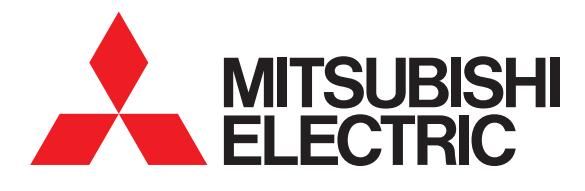

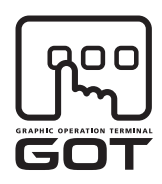

#### **GRAPHIC OPERATION TERMINAL**

# GOT1000

# User's Manual (Extended Functions, Option Functions) for GT Works3

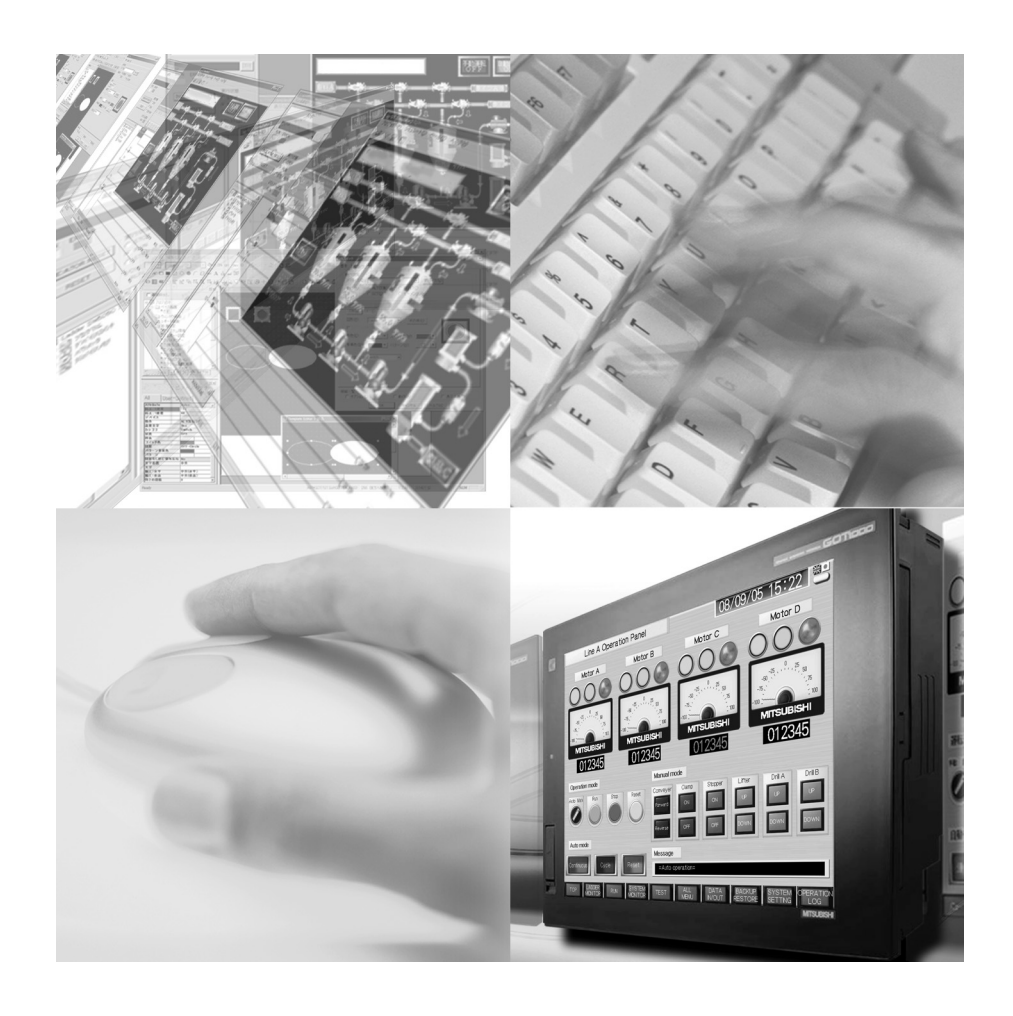

SAFETY PRECAUTIONS

(Always read these precautions before using this equipment.)

<span id="page-2-0"></span>Before using this product, please read this manual and the relevant manuals introduced in this manual carefully and pay full attention to safety to handle the product correctly.

The precautions given in this manual are concerned with this product.

In this manual, the safety precautions are ranked as "WARNING" and "CAUTION".

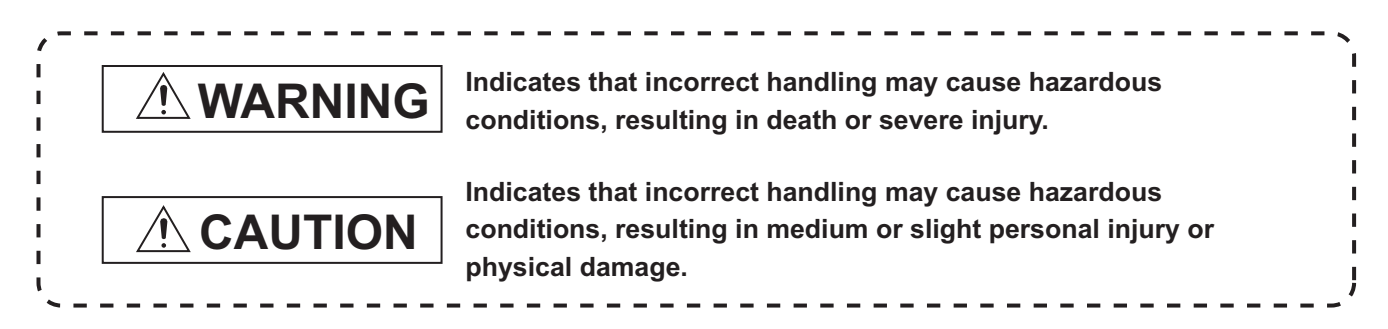

Note that the  $\bigwedge$  caution level may lead to a serious accident according to the circumstances. Always follow the instructions of both levels because they are important to personal safety.

Please save this manual to make it accessible when required and always forward it to the end user.

## **[DESIGN PRECAUTIONS]**

# **WARNING**

Some failures of the GOT, communication unit or cable may keep the outputs on or off. An external monitoring circuit should be provided to check for output signals which may lead to a serious accident.

Not doing so can cause an accident due to false output or malfunction.

- If a communication fault (including cable disconnection) occurs during monitoring on the GOT, communication between the GOT and PLC CPU is suspended and the GOT becomes inoperative. For bus connection : The CPU becomes faulty and the GOT becomes inoperative. For other than bus connection : The GOT becomes inoperative. A system where the GOT is used should be configured to perform any significant operation to the system by using the switches of a device other than the GOT on the assumption that a GOT communication fault will occur. Not doing so can cause an accident due to false output or malfunction. Do not use the GOT as the warning device that may cause a serious accident.
	- An independent and redundant hardware or mechanical interlock is required to configure the device that displays and outputs serious warning.

Failure to observe this instruction may result in an accident due to incorrect output or malfunction.

# **[DESIGN PRECAUTIONS]**

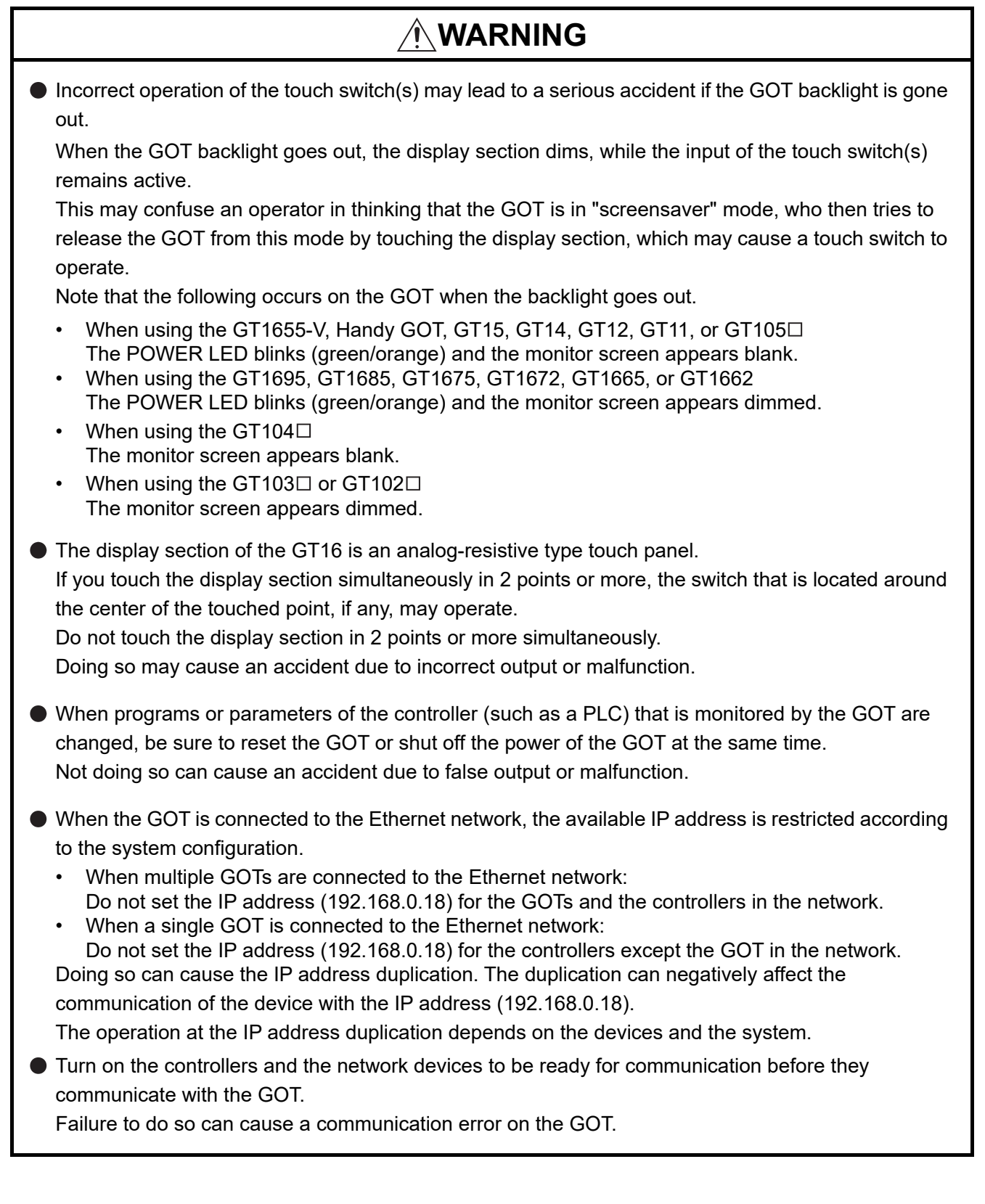

# **[DESIGN PRECAUTIONS]**

# **WARNING**

To maintain the security (confidentiality, integrity, and availability) of the GOT and the system against unauthorized access, DoS<sup>\*1</sup> attacks, computer viruses, and other cyberattacks from unreliable networks and devices via network, take appropriate measures such as firewalls, virtual private networks (VPNs), and antivirus solutions.

Mitsubishi Electric shall have no responsibility or liability for any problems involving GOT trouble and system trouble by unauthorized access, DoS attacks, computer viruses, and other cyberattacks. \*1 DoS: A denial-of-service (DoS) attack disrupts services by overloading systems or exploiting vulnerabilities, resulting in a denial-of-service (DoS) state.

# **CAUTION**

- Do not bundle the control and communication cables with main-circuit, power or other wiring. Run the above cables separately from such wiring and keep them a minimum of 100mm apart. Not doing so noise can cause a malfunction.
- Do not press the GOT display section with a pointed material as a pen or driver. Doing so can result in a damage or failure of the display section.

## **[MOUNTING PRECAUTIONS]**

# **WARNING**

Be sure to shut off all phases of the external power supply used by the system before mounting or removing the GOT to/from the panel.

Not doing so can cause the GOT to fail or malfunction.

 $\bullet$  Be sure to shut off all phases of the external power supply used by the system before mounting or removing the communication unit, option function board or multi-color display board onto/from the GOT.

Not doing so can cause the unit to fail or malfunction.

● Before mounting an optional function board or Multi-color display board, wear a static discharge wrist strap to prevent the board from being damaged by static electricity.

# **CAUTION**

Use the GOT in the environment that satisfies the general specifications described in the User's Manual.

Not doing so can cause an electric shock, fire, malfunction or product damage or deterioration.

When mounting the GOT to the control panel, tighten the mounting screws in the specified torque range.

Undertightening can cause the GOT to drop, short circuit or malfunction.

Overtightening can cause a drop, short circuit or malfunction due to the damage of the screws or the GOT.

# **[MOUNTING PRECAUTIONS]**

## **CAUTION** When loading the communication unit or option unit to the GOT (GT16, GT15), fit it to the extension interface of the GOT and tighten the mounting screws in the specified torque range. Undertightening can cause the GOT to drop, short circuit or malfunction. Overtightening can cause a drop, failure or malfunction due to the damage of the screws or unit. When mounting the multi-color display board onto the GOT (GT15), connect it to the corresponding connector securely and tighten the mounting screws within the specified torque range. Loose tightening may cause the unit and/or GOT to malfunction due to poor contact. Overtightening may damage the screws, unit and/or GOT; they might malfunction. When mounting the option function board onto the GOT (GT16), connect it to the corresponding connector securely and tighten the mounting screws within the specified torque range. When mounting an optional function board onto the GOT(GT15), fully connect it to the connector until you hear a click. When mounting an optional function board onto the GOT(GT11), fully connect it to the connector. When inserting a CF card into the GOT(GT16, GT15, GT11), push it into the CF card interface of GOT until the CF card eject button will pop out. Failure to do so may cause a malfunction due to poor contact. When inserting/removing a CF card into/from the GOT(GT16, GT15, GT11), turn the CF card access switch off in advance. Failure to do so may corrupt data within the CF card. When inserting/removing a SD card into/from the GOT(GT14), turn the SD card access switch off in advance. Failure to do so may corrupt data within the SD card. When removing a CF card from the GOT, make sure to support the CF card by hand, as it may popout. Failure to do so may cause the CF card to drop from the GOT and break. When removing a SD card from the GOT(GT14), make sure to support the SD card by hand, as it may pop out. Failure to do so may cause the SD card to drop from the GOT and break. When installing a USB memory to the GOT(GT16, GT14), make sure to install the USB memory to the USB interface firmly. Failure to do so may cause a malfunction due to poor contact. ● Before removing the USB memory from the GOT(GT16, GT14), operate the utility screen for removal. After the successful completion dialog box is displayed, remove the memory by hand carefully. Failure to do so may cause the USB memory to drop, resulting in a damage or failure of the memory.  $\bullet$  For closing the USB environmental protection cover, fix the cover by pushing the  $\triangle$  mark on the latch firmly to comply with the protective structure.

## **[MOUNTING PRECAUTIONS]**

# **CAUTION**

- Remove the protective film of the GOT. When the user continues using the GOT with the protective film, the film may not be removed.
- Operate and store the GOT in environments without direct sunlight, high temperature, dust, humidity, and vibrations.
- When using the GOT(GT16, GT15, GT11, GT10) in the environment of oil or chemicals, use the protective cover for oil.

Failure to do so may cause failure or malfunction due to the oil or chemical entering into the GOT.

## **[WIRING PRECAUTIONS]**

# **WARNING**

 $\bullet$  Be sure to shut off all phases of the external power supply used by the system before wiring. Failure to do so may result in an electric shock, product damage or malfunctions.

# **CAUTION**

Please make sure to ground FG terminal and LG terminal and protective ground terminal of the GOT power supply section by applying Class D Grounding (Class 3 Grounding Method) or higher which is used exclusively for the GOT.

Not doing so may cause an electric shock or malfunction.

- Be sure to tighten any unused terminal screws with a torque of 0.5 to 0.8N•m. Failure to do so may cause a short circuit due to contact with a solderless terminal.
- Use applicable solderless terminals and tighten them with the specified torque. If any solderless spade terminal is used, it may be disconnected when the terminal screw comes loose, resulting in failure.
- Correctly wire the GOT power supply section after confirming the rated voltage and terminal arrangement of the product. Not doing so can cause a fire or failure.
- Tighten the terminal screws of the GOT power supply section in the specified torque range. Undertightening can cause a short circuit or malfunction. Overtightening can cause a short circuit or malfunction due to the damage of the screws or the GOT.
- Exercise care to avoid foreign matter such as chips and wire offcuts entering the GOT. Not doing so can cause a fire, failure or malfunction.
- The module has an ingress prevention label on its top to prevent foreign matter, such as wire offcuts, from entering the module during wiring.

Do not peel this label during wiring.

Before starting system operation, be sure to peel this label because of heat dissipation.

# **[WIRING PRECAUTIONS]**

## A CAUTION Plug the bus connection cable by inserting it into the connector of the connected unit until it "clicks". After plugging, check that it has been inserted snugly. Not doing so can cause a malfunction due to a contact fault. **• Plug the communication cable into the connector of the connected unit and tighten the mounting and** terminal screws in the specified torque range. Undertightening can cause a short circuit or malfunction. Overtightening can cause a short circuit or malfunction due to the damage of the screws or unit. ● Plug the QnA/ACPU/Motion controller (A series) bus connection cable by inserting it into the connector of the connected unit until it "clicks". After plugging, check that it has been inserted snugly. Not doing so can cause a malfunction due to a contact fault.

# **[TEST OPERATION PRECAUTIONS]**

# **WARNING**

Before performing the test operations of the user creation monitor screen (such as turning ON or OFF bit device, changing the word device current value, changing the settings or current values of the timer or counter, and changing the buffer memory current value), read through the manual carefully and make yourself familiar with the operation method. During test operation, never change the data of the devices which are used to perform significant

operation for the system.

False output or malfunction can cause an accident.

# **[STARTUP/MAINTENANCE PRECAUTIONS]**

# **WARNING**

- When power is on, do not touch the terminals. Doing so can cause an electric shock or malfunction.
- Correctly connect the battery connector. Do not charge, disassemble, heat, short-circuit, solder, or throw the battery into the fire. Doing so will cause the battery to produce heat, explode, or ignite, resulting in injury and fire.
- Before starting cleaning or terminal screw retightening, always switch off the power externally in all phases.Not switching the power off in all phases can cause a unit failure or malfunction. Undertightening can cause a short circuit or malfunction. Overtightening can cause a short circuit or malfunction due to the damage of the screws or unit.
- $\bullet$  Do not disassemble or modify the unit. Doing so can cause a failure, malfunction, injury or fire.

## **[STARTUP/MAINTENANCE PRECAUTIONS]**

# **WARNING**

 $\bullet$  Do not touch the conductive and electronic parts of the unit directly. Doing so can cause a unit malfunction or failure.

# **CAUTION**

**[TOUCH PANEL PRECAUTIONS]** The cables connected to the unit must be run in ducts or clamped. Not doing so can cause the unit or cable to be damaged due to the dangling, motion or accidental pulling of the cables or can cause a malfunction due to a cable connection fault. When unplugging the cable connected to the unit, do not hold and pull the cable portion. Doing so can cause the unit or cable to be damaged or can cause a malfunction due to a cable connection fault. ● Do not drop or apply strong impact to the unit. Doing so may damage the unit. ● Do not drop or give an impact to the battery mounted to the unit. Doing so may damage the battery, causing the battery fluid to leak inside the battery. If the battery is dropped or given an impact, dispose of it without using. ● Before touching the unit, always touch grounded metal, etc. to discharge static electricity from human body, etc. Not doing so can cause the unit to fail or malfunction. ● Replace battery with GT15-BAT(GT16, GT15) or GT11-50BAT(GT11, GT10) by Mitsubishi electric Co. only. Use of another battery may present a risk of fire or explosion. ● Dispose of used battery promptly. Keep away from children. Do not disassemble and do not dispose of in fire. **CAUTION** For the analog-resistive film type touch panels, normally the adjustment is not required. However, the difference between a touched position and the object position may occur as the period of use elapses.

When any difference between a touched position and the object position occurs, execute the touch panel calibration.

When any difference between a touched position and the object position occurs, other object may be activated.

This may cause an unexpected operation due to incorrect output or malfunction.

## **[BACKLIGHT REPLACEMENT PRECAUTIONS]**

# **WARNING**

● Be sure to shut off all phases of the external power supply of the GOT (and the PLC CPU in the case of a bus topology) and remove the GOT from the control panel before replacing the backlight (when using the GOT with the backlight replaceable by the user).

Not doing so can cause an electric shock.

Replacing a backlight without removing the GOT from the control panel can cause the backlight or control panel to drop, resulting in an injury.

# **CAUTION**

Wear gloves for the backlight replacement when using the GOT with the backlight replaceable by the user.

Not doing so can cause an injury.

● Before replacing a backlight, allow 5 minutes or more after turning off the GOT when using the GOT with the backlight replaceable by the user. Not doing so can cause a burn from heat of the backlight.

**[DISPOSAL PRECAUTIONS]**

# **CAUTION**

- When disposing of the product, handle it as industrial waste.
- When disposing of this product, treat it as industrial waste. When disposing of batteries, separate them from other wastes according to the local regulations. (For details of the battery directive in EU member states, refer to the User's Manual of the GOT to be used.)

# **[TRANSPORTATION PRECAUTIONS]**

# ACAUTION

- When transporting lithium batteries, make sure to treat them based on the transport regulations. (For details on models subject to restrictions, refer to the User's Manual for the GOT you are using.)
- $\bullet$  Make sure to transport the GOT main unit and/or relevant unit(s) in the manner they will not be exposed to the impact exceeding the impact resistance described in the general specifications of the User's Manual, as they are precision devices.

Failure to do so may cause the unit to fail.

Check if the unit operates correctly after transportation.

#### **INTRODUCTION**

<span id="page-10-0"></span>Thank you for choosing Mitsubishi Electric Graphic Operation Terminal (GOT). Read this manual and make sure you understand the functions and performance of the GOT thoroughly in advance to ensure correct use.

#### **CONTENTS**

<span id="page-10-1"></span>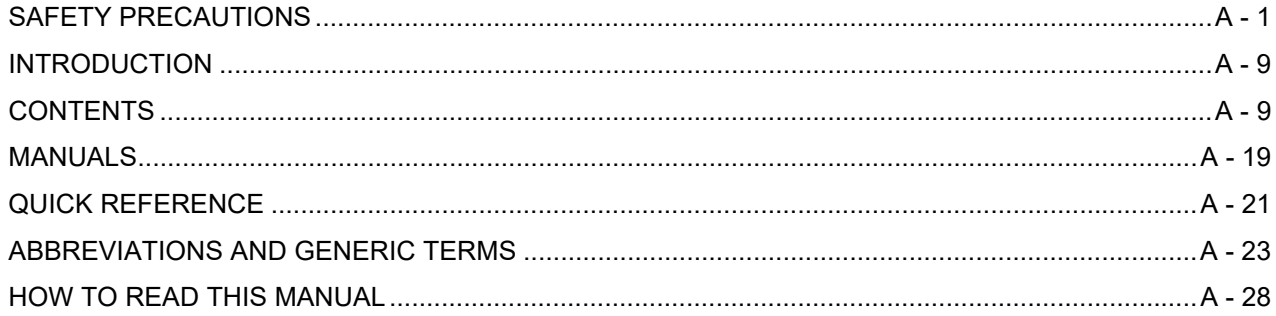

#### 1. OVERVIEW

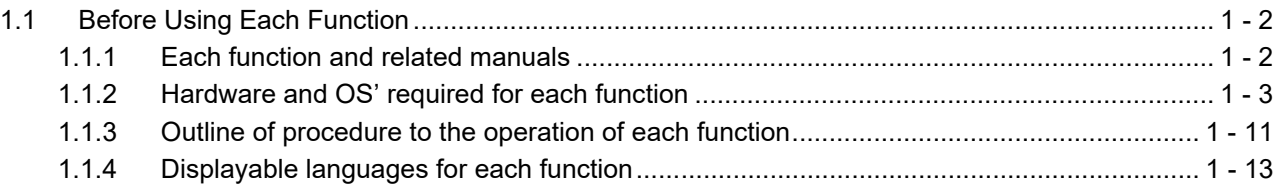

## **2. SYSTEM MONITOR**

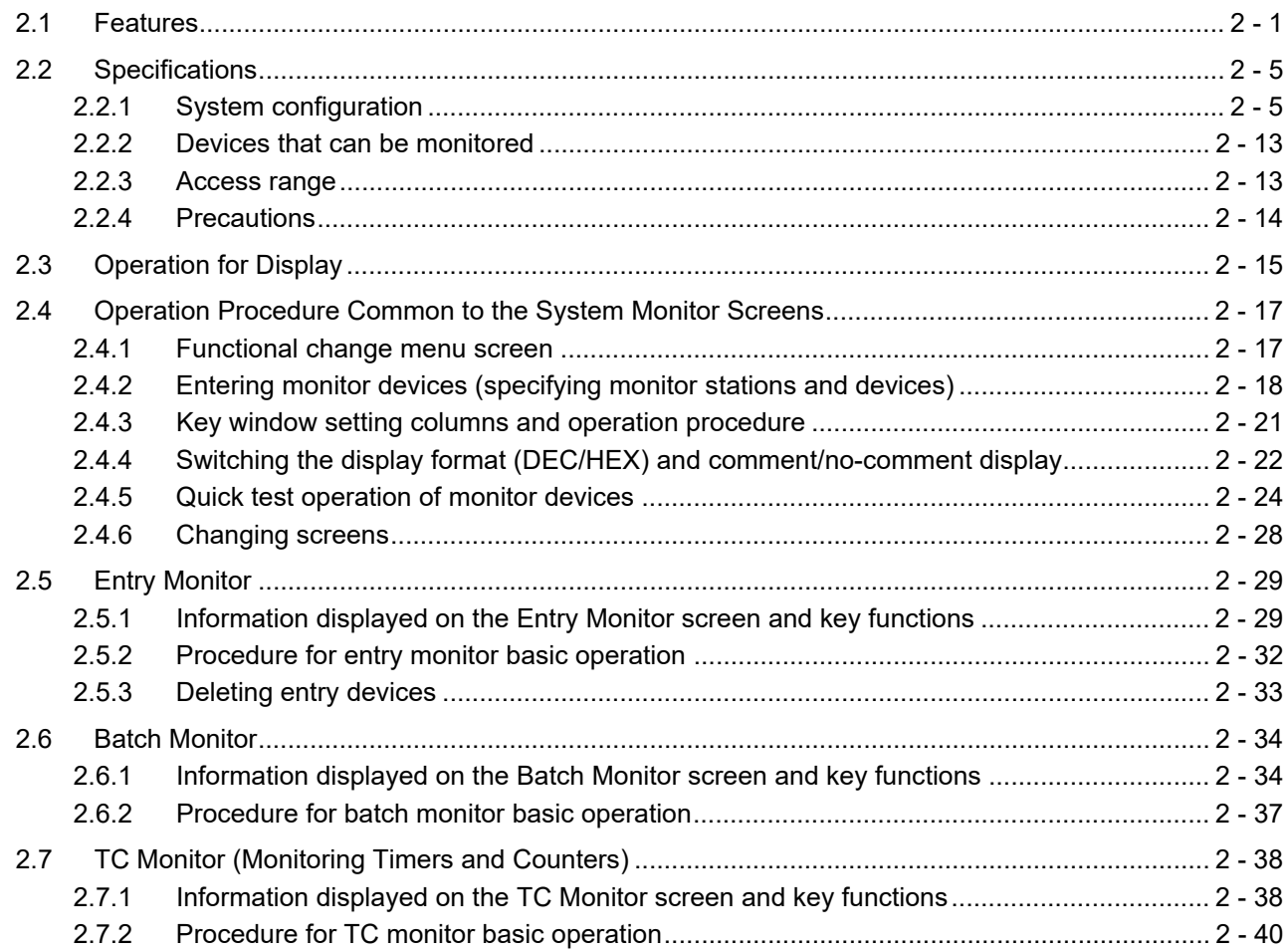

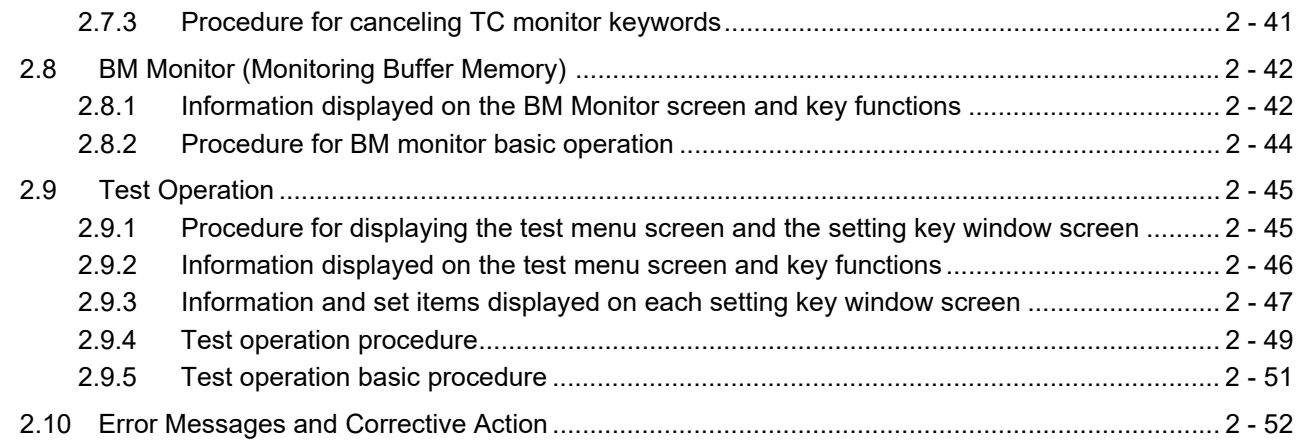

## **3. LADDER MONITOR FUNCTION**

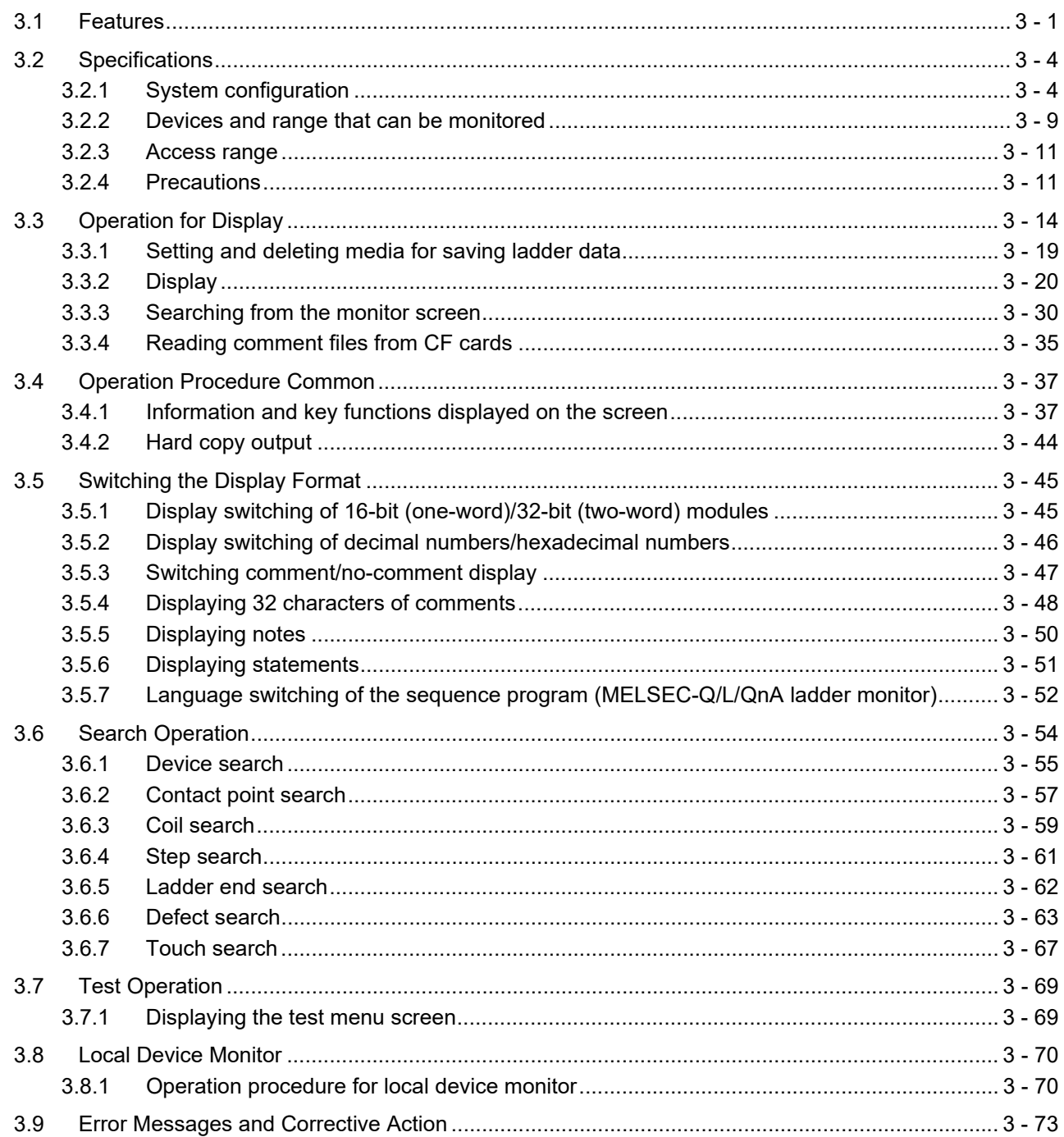

## **4. MELSEC-A LIST EDITOR**

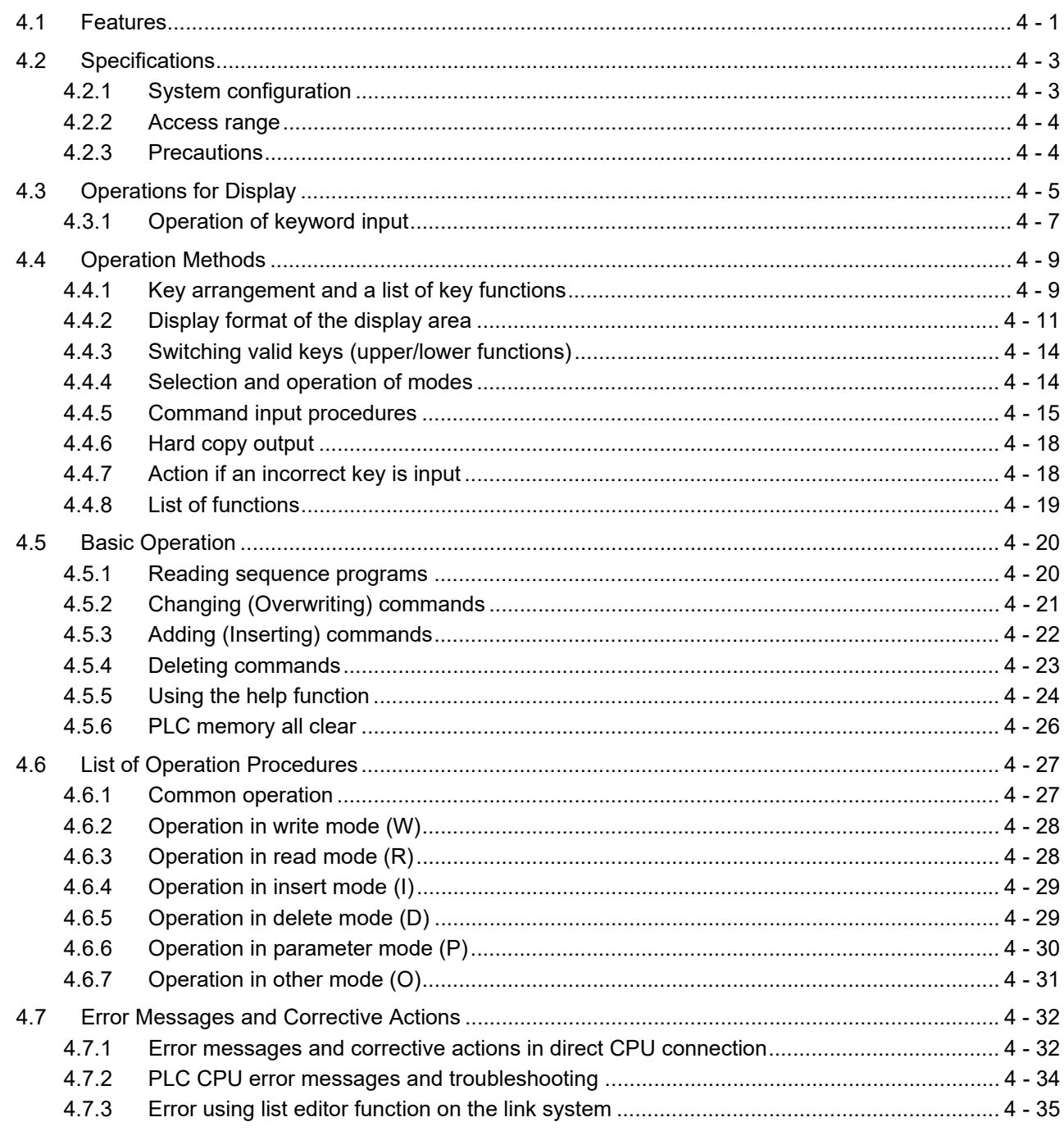

## **5. MELSEC-FX LIST EDITOR**

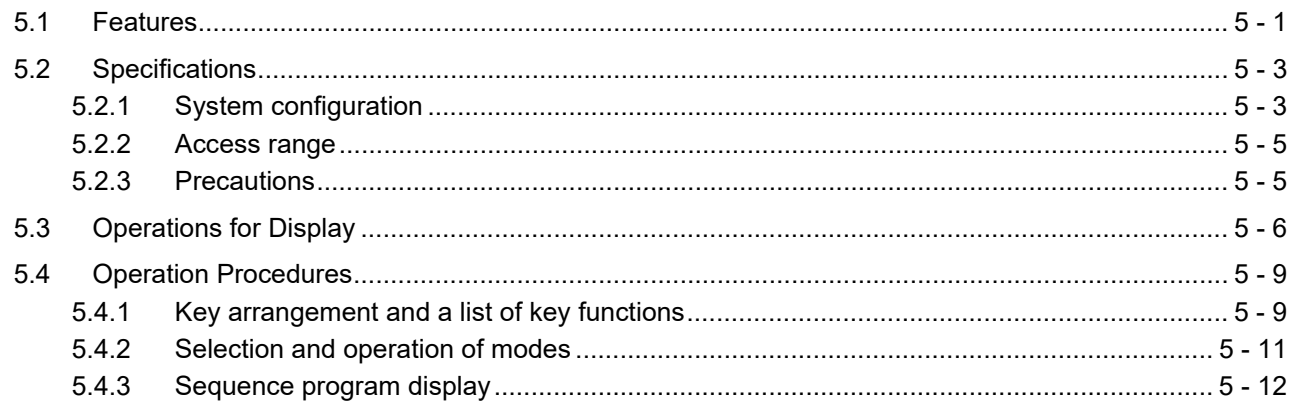

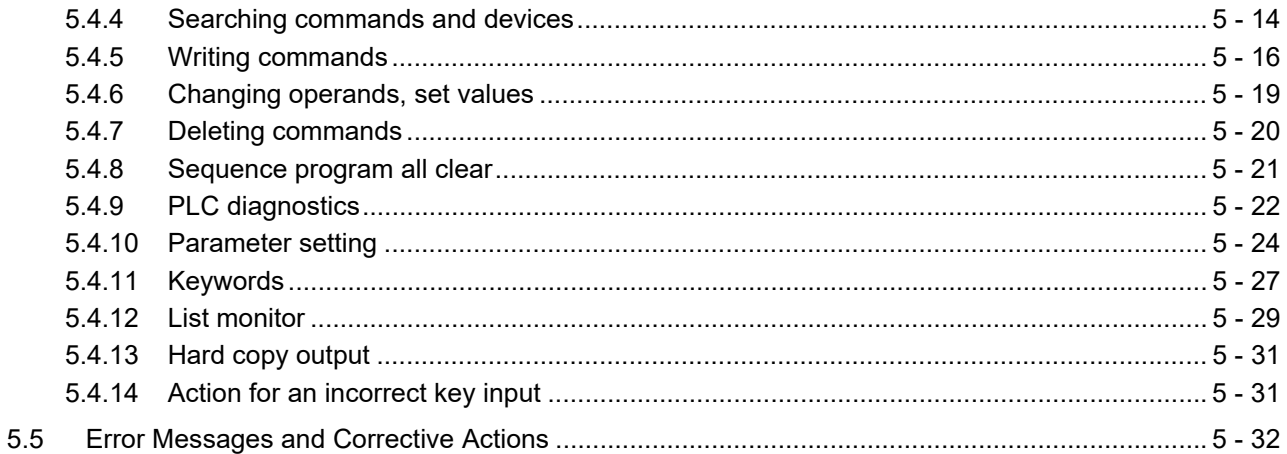

## **6. INTELLIGENT MODULE MONITOR**

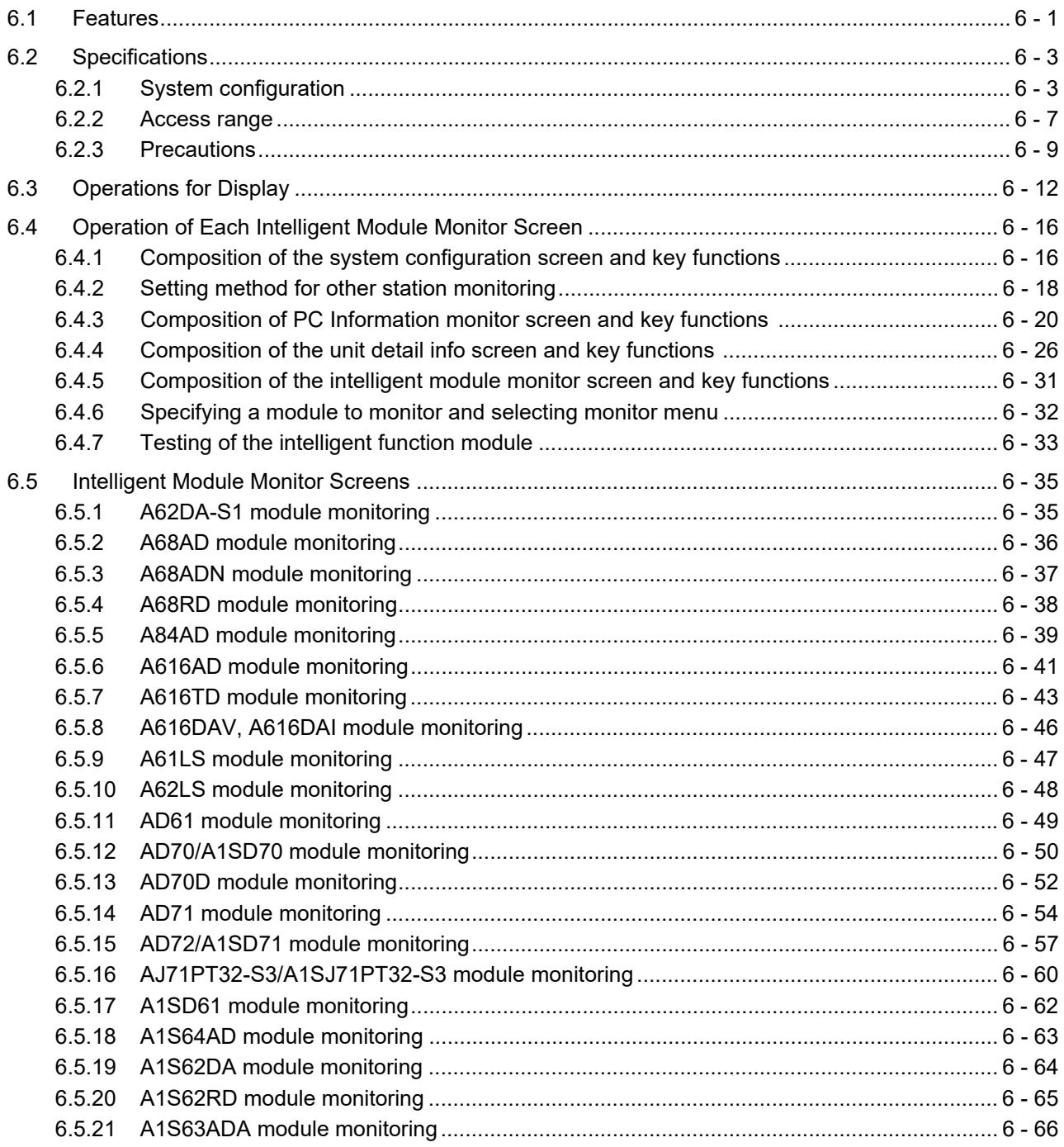

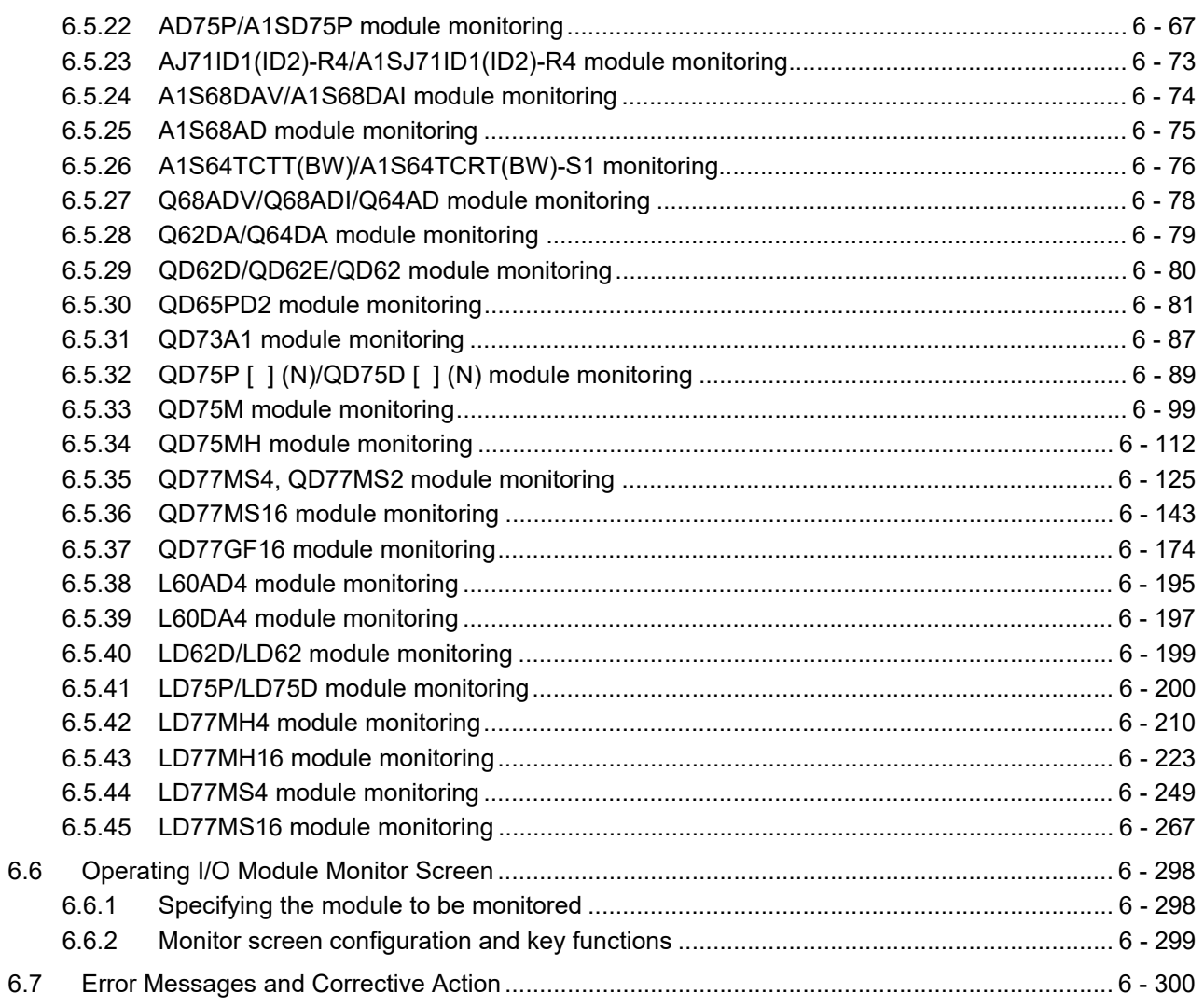

## 7. NETWORK MONITOR

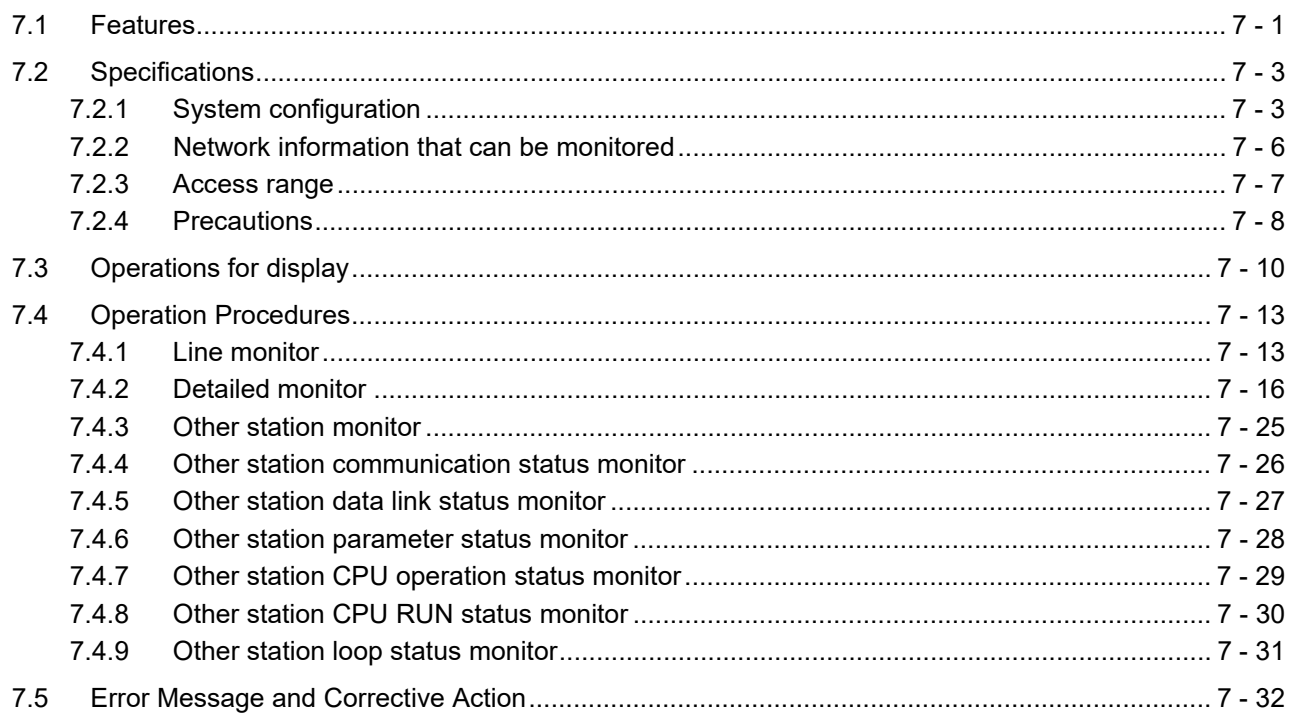

## 8. Q MOTION MONITOR

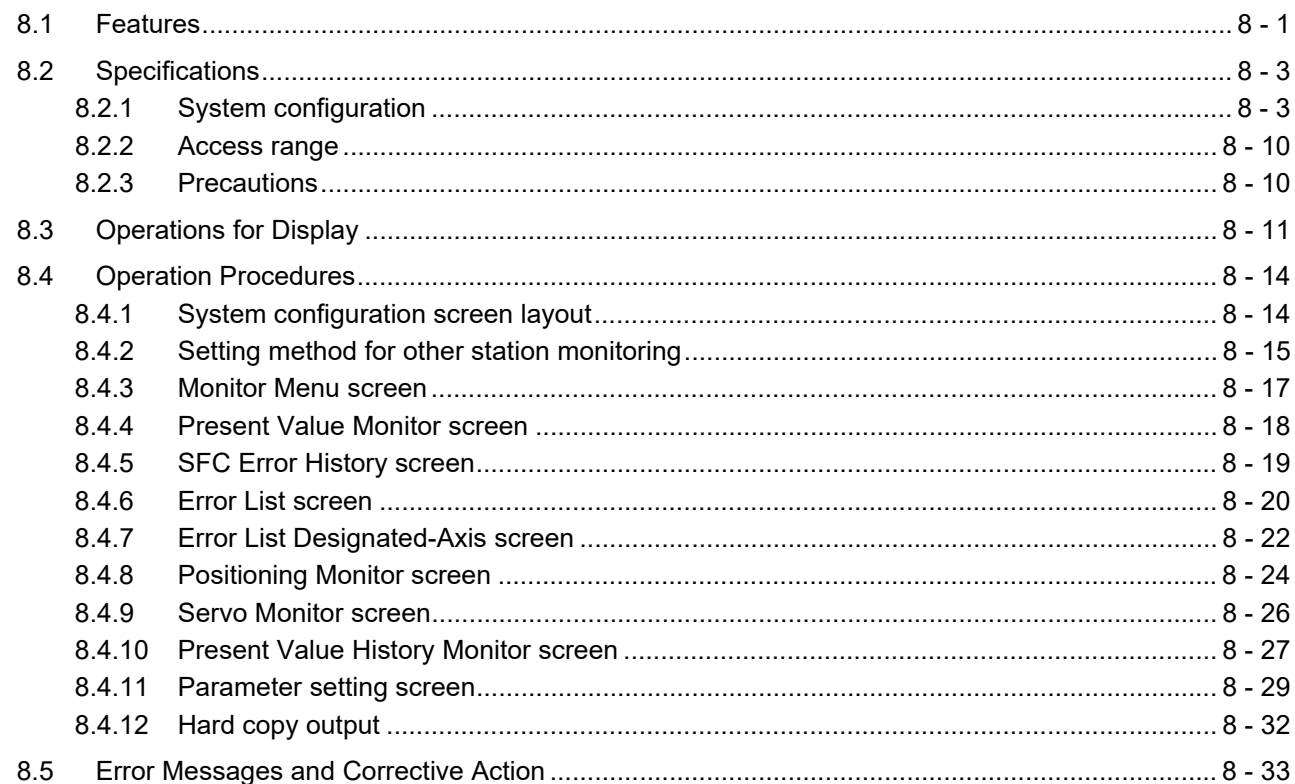

## 9. SERVO AMPLIFIER MONITOR

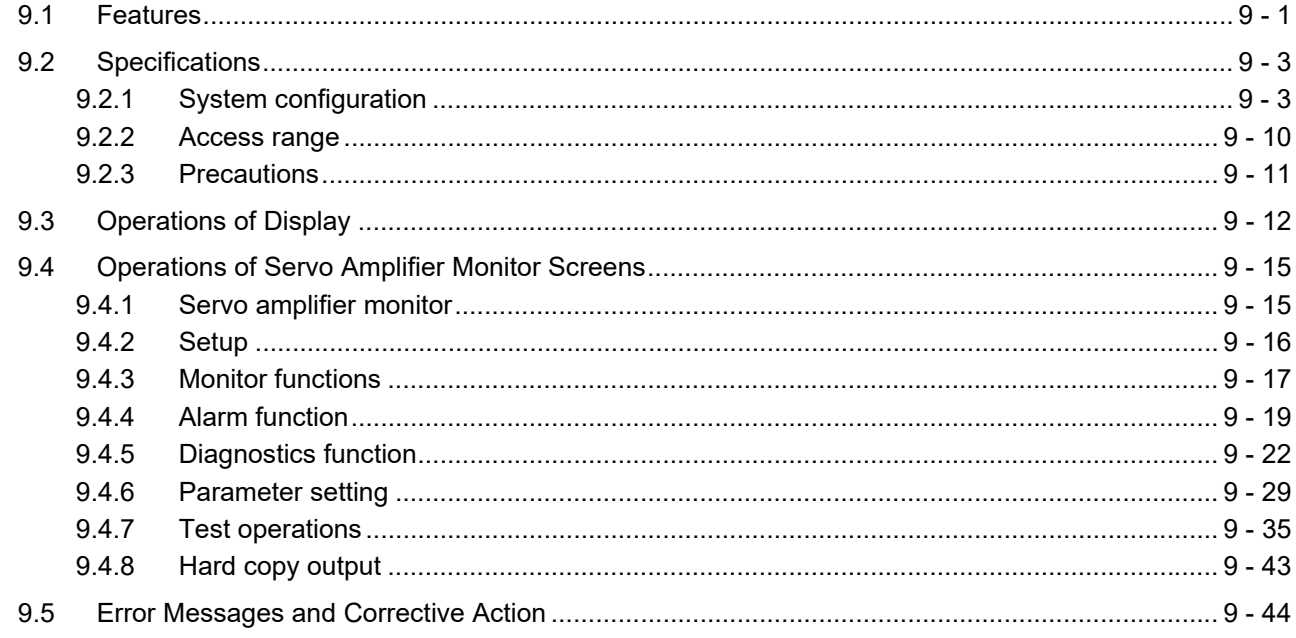

## **10. CNC MONITOR FUNCTIONS**

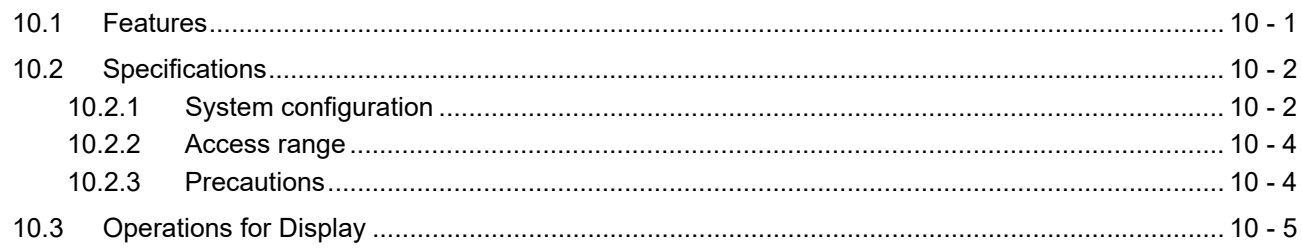

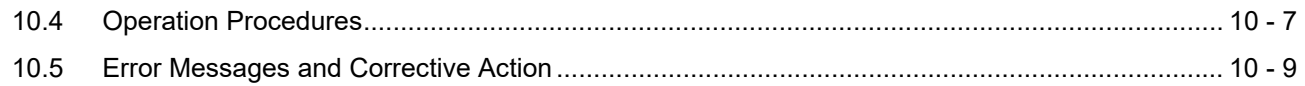

## **11. BACKUP/RESTORE**

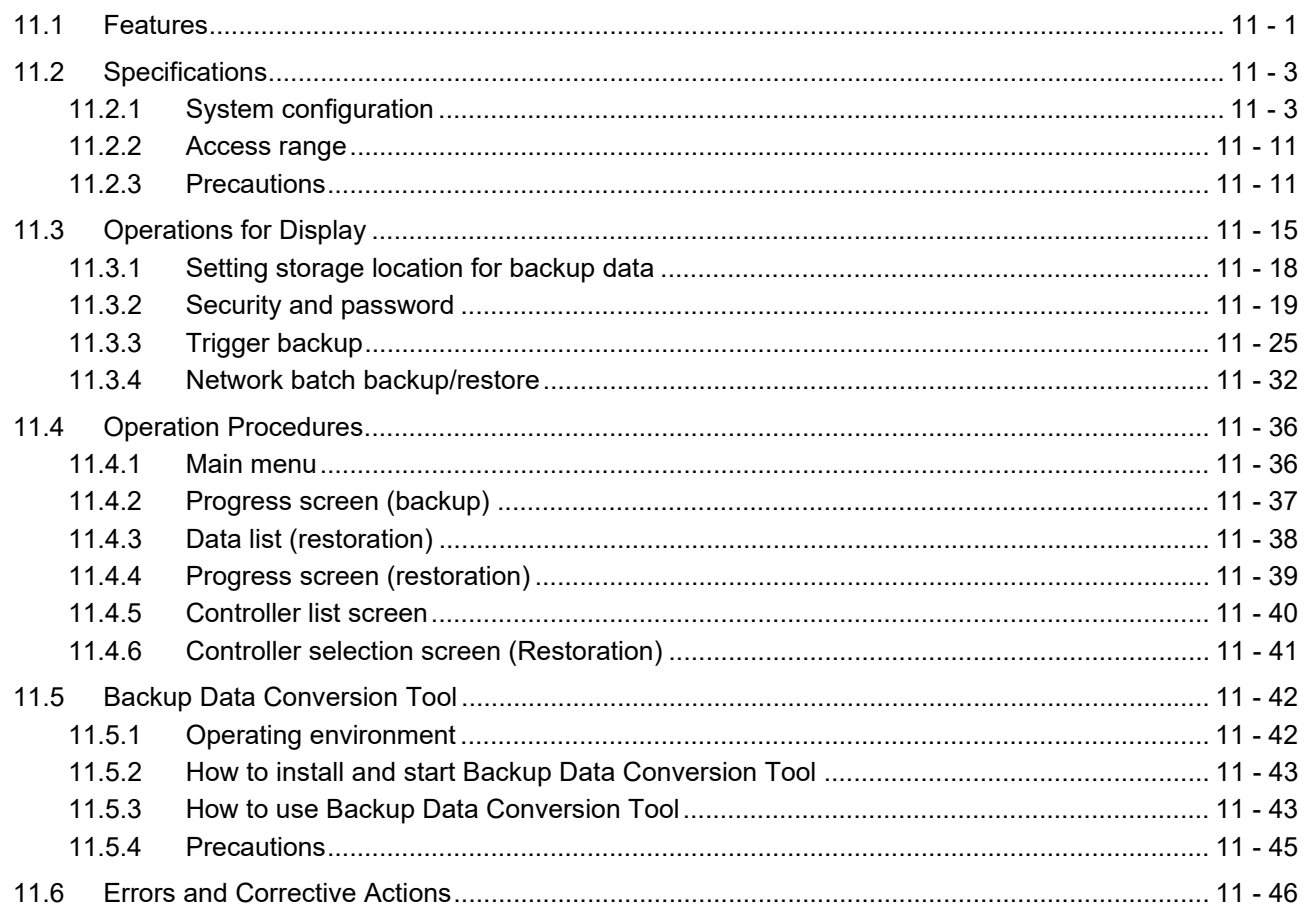

## 12. CNC DATA I/O

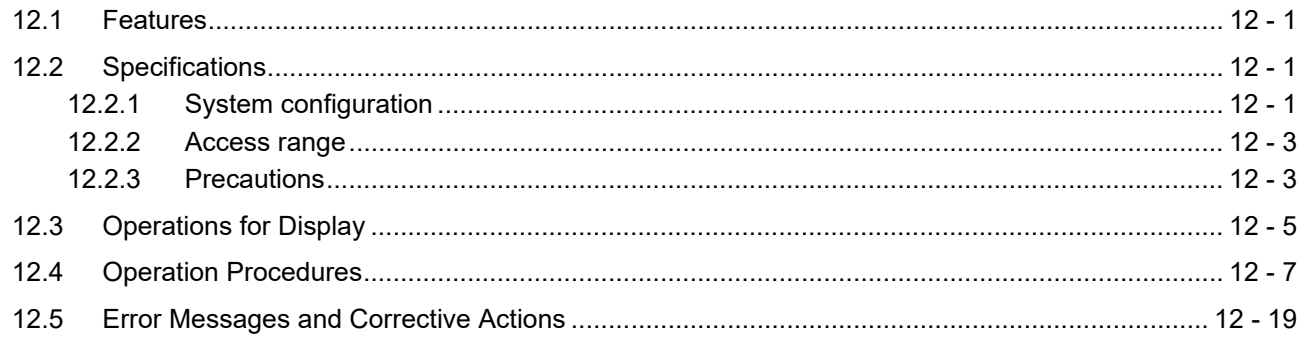

## **13. SFC MONITOR**

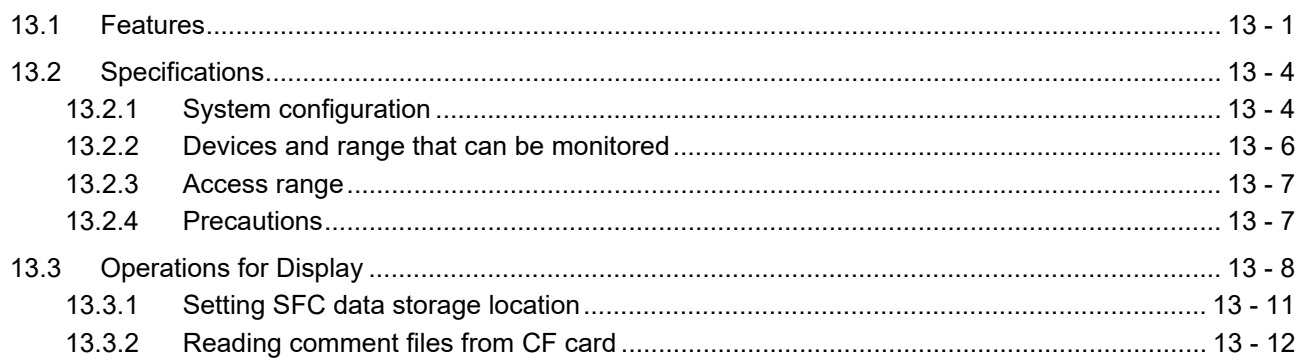

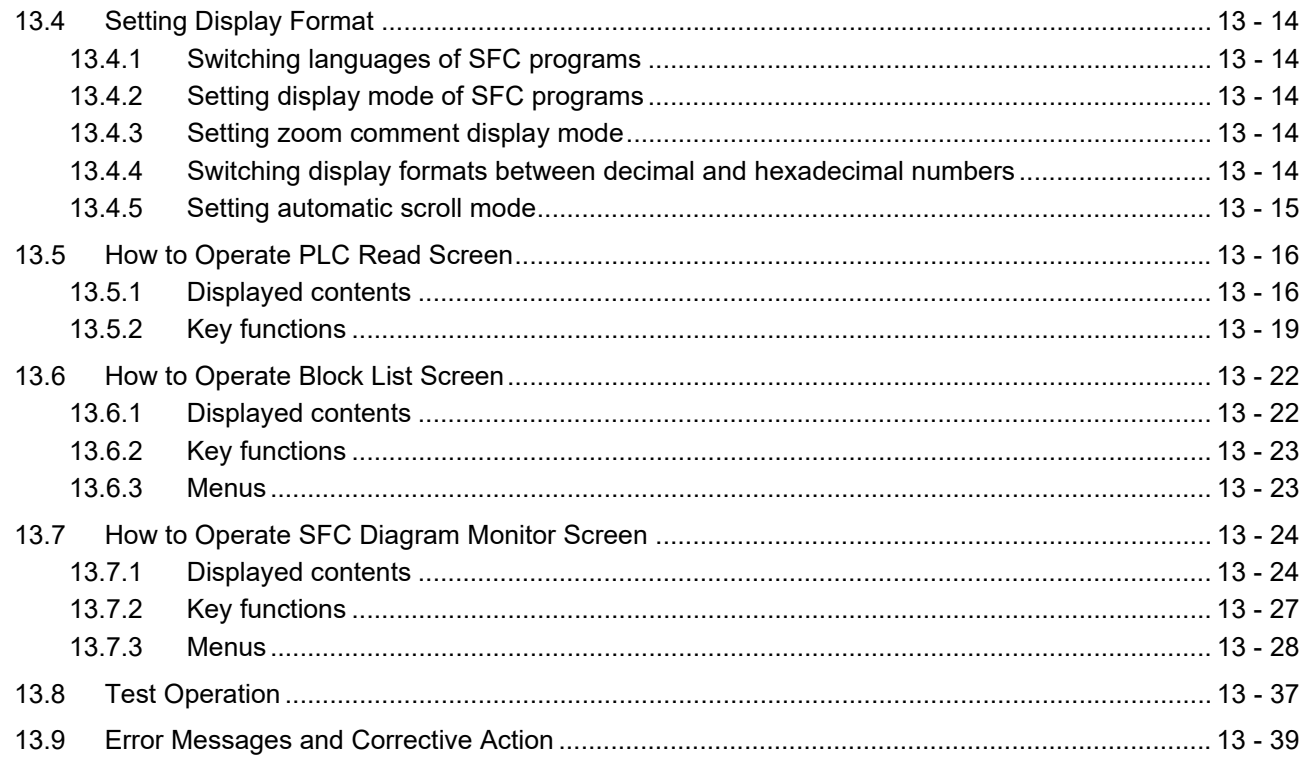

## **14. LADDER EDITOR**

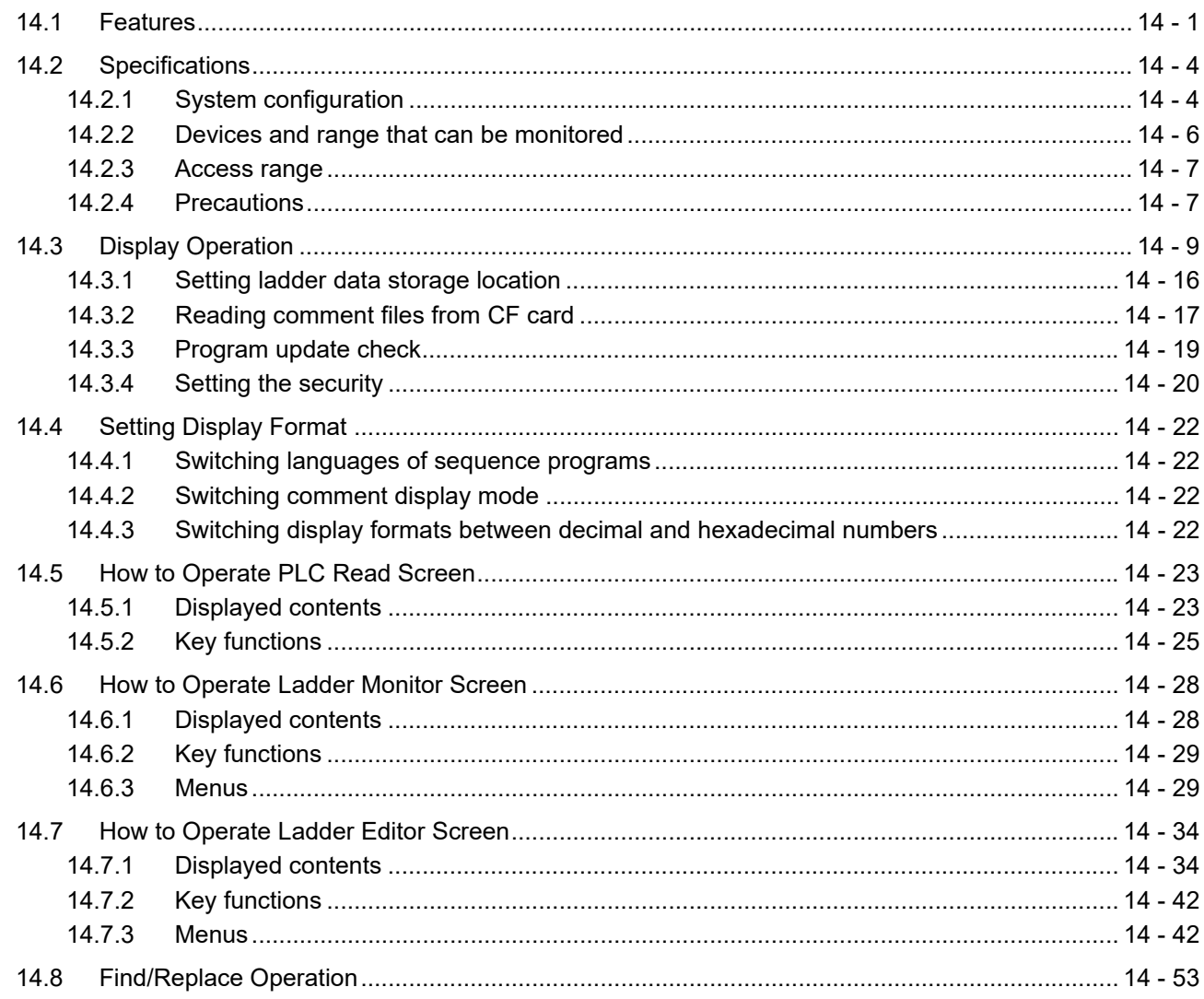

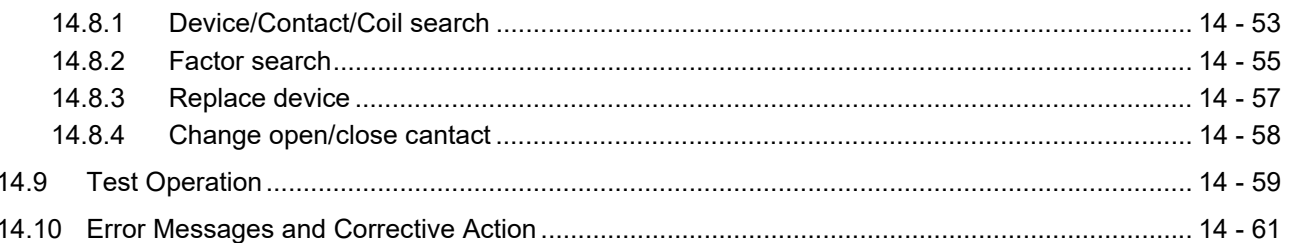

## **15. MELSEC-L TROUBLESHOOTING**

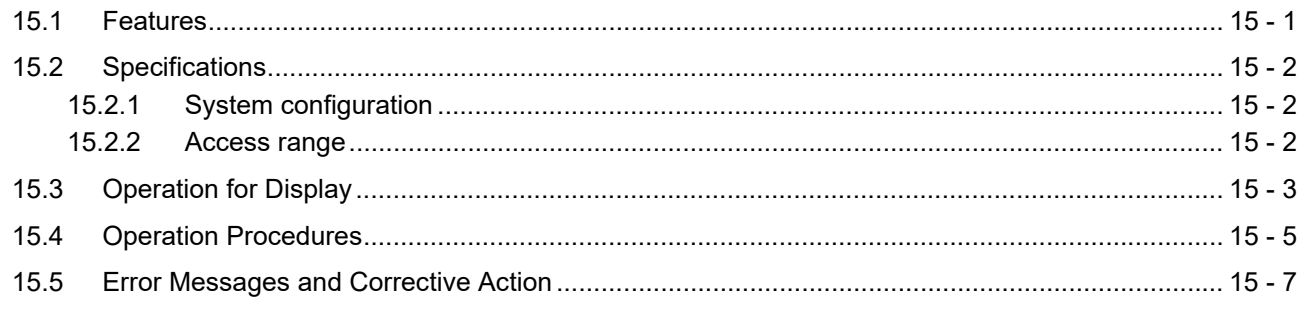

## 16. LOG VIEWER

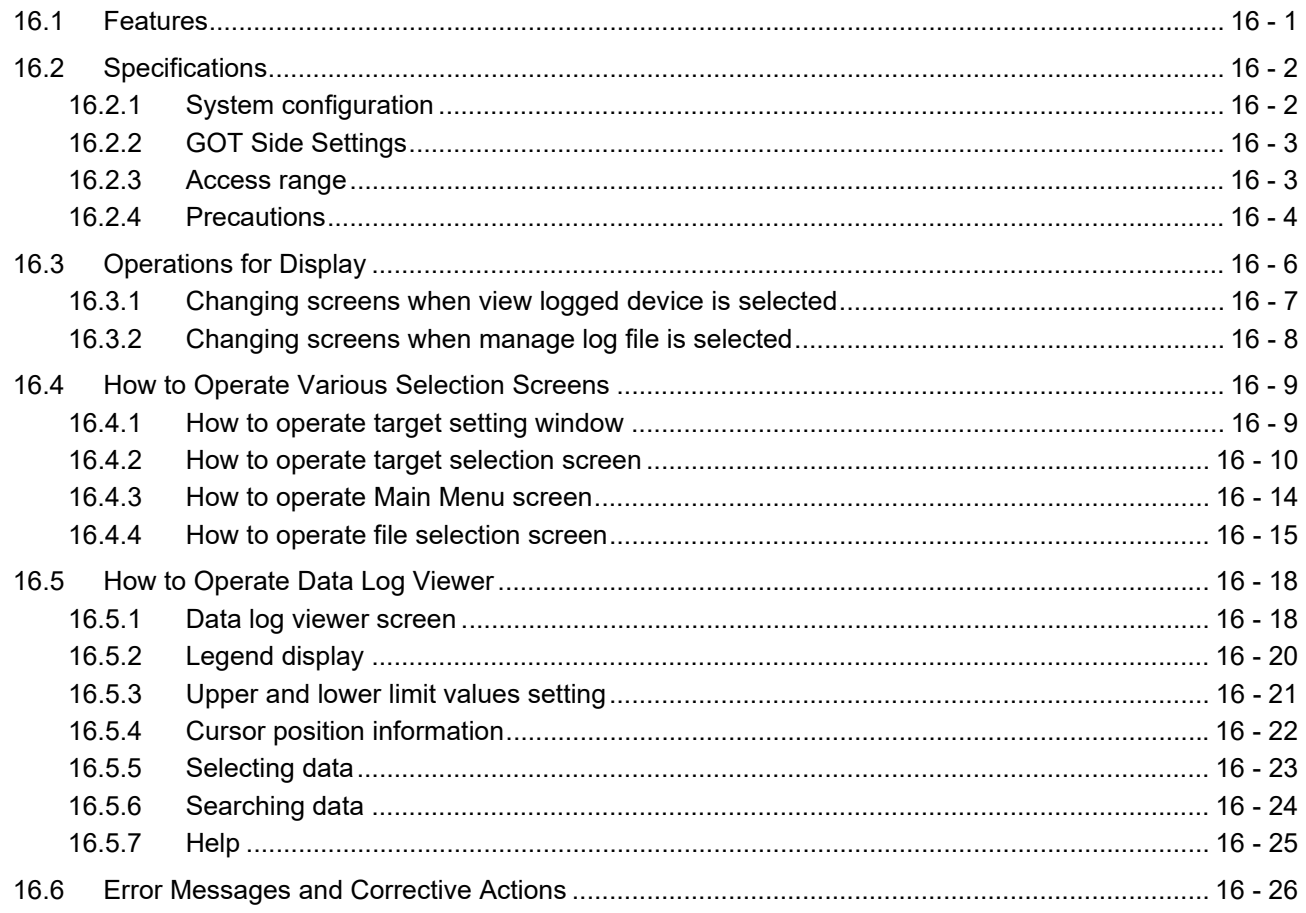

## **17. MOTION SFC MONITOR**

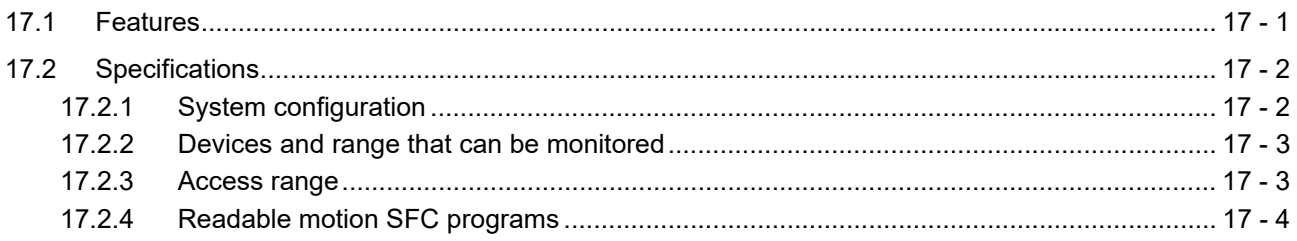

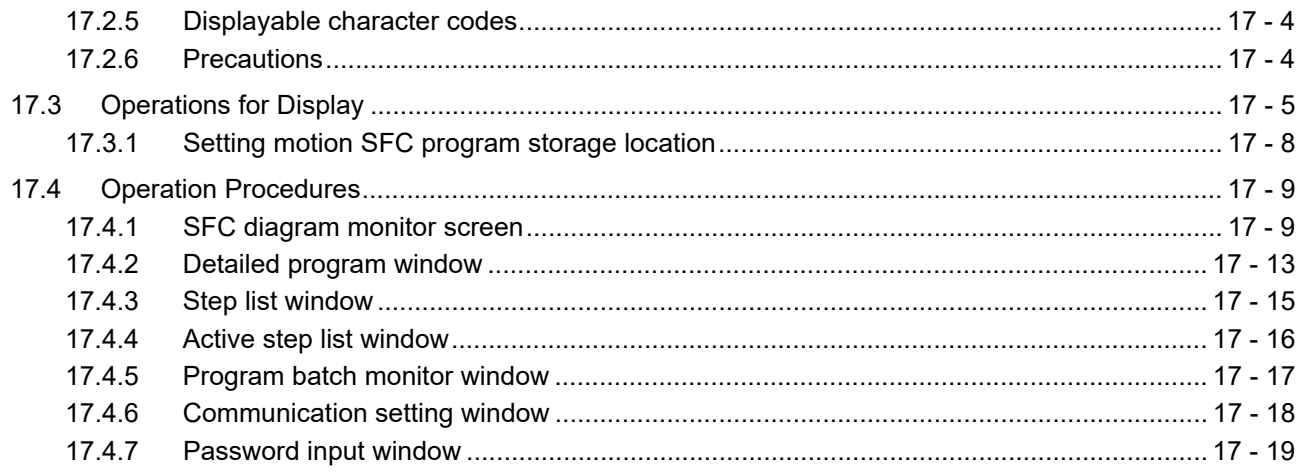

## **18. CNC MACHINING PROGRAM EDIT**

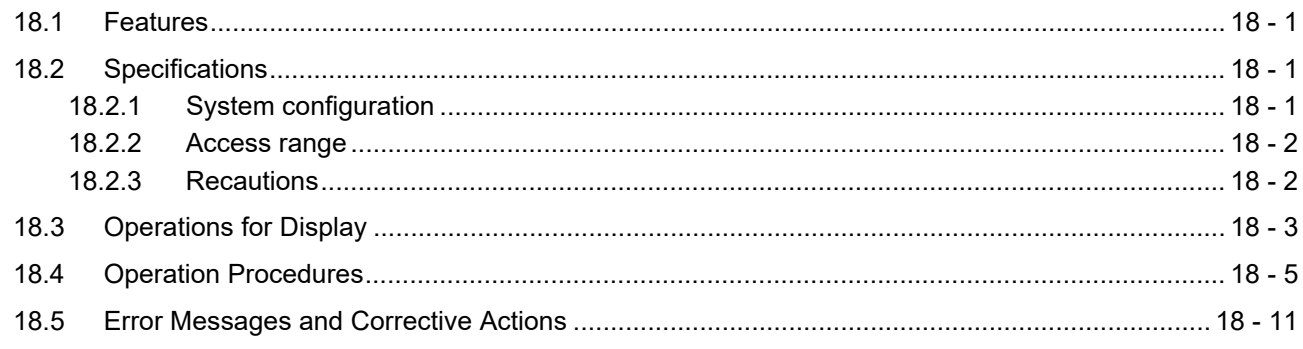

## 19. MOTION PROGRAM (SV43) EDITOR

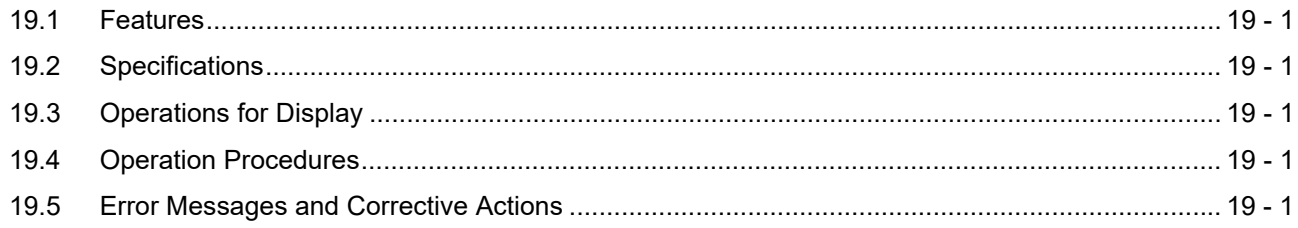

## 20. MOTION PROGRAM (SV43) I/O

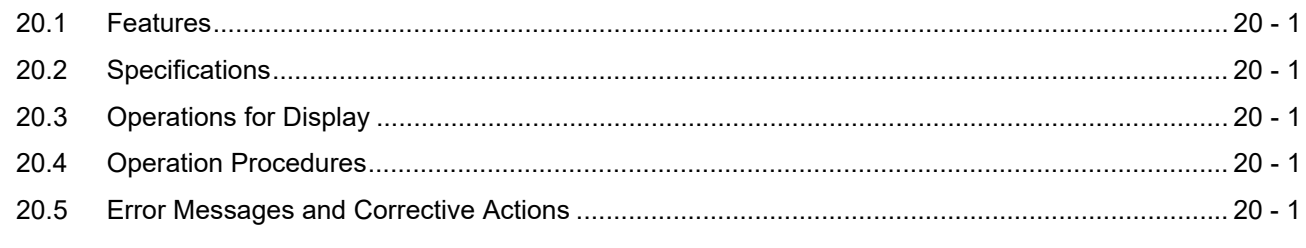

## **INDEX**

## **REVISIONS**

## **WARRANTY**

## **Intellectual Property Rights**

#### <span id="page-20-0"></span>**MANUALS**

The following table lists the manual relevant to this product. Refer to each manual for any purpose.

#### $\blacksquare$  Screen creation software manuals

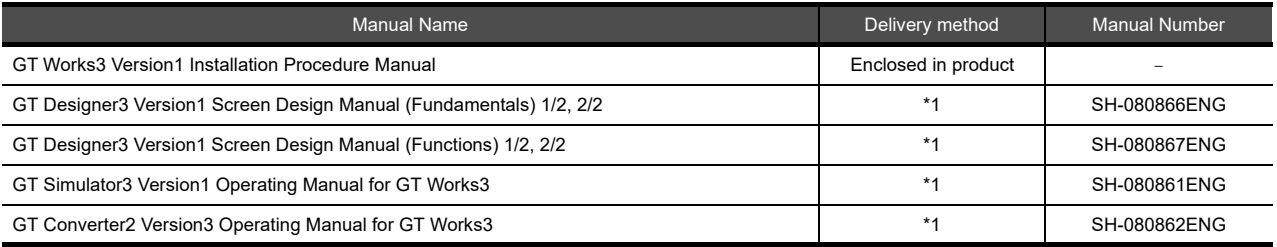

\*1 Contact your local distributor.

#### **Connection manual**s

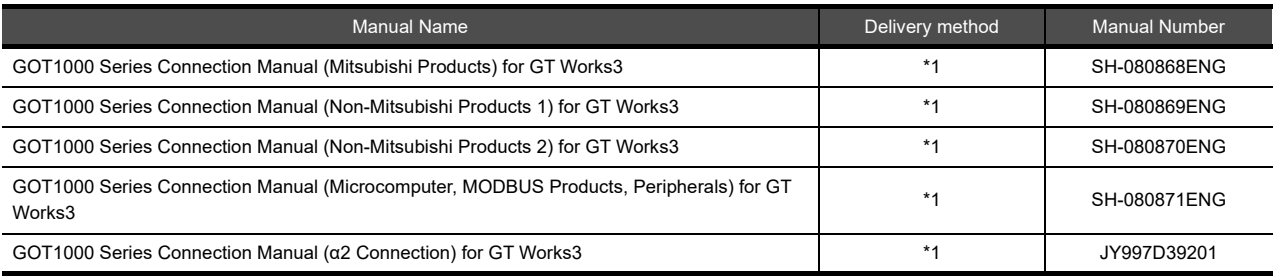

\*1 Contact your local distributor.

#### **Extended and option function manuals**

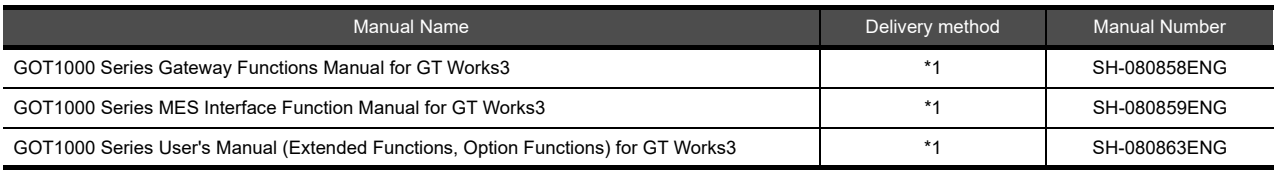

\*1 Contact your local distributor.

#### **GT SoftGOT1000 manuals**

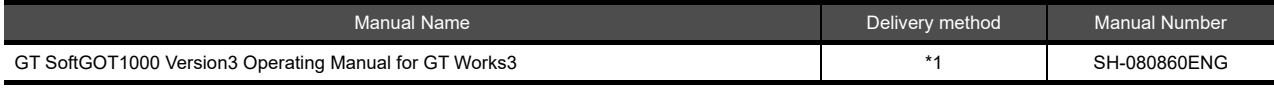

\*1 Contact your local distributor.

#### **GT16 manuals**

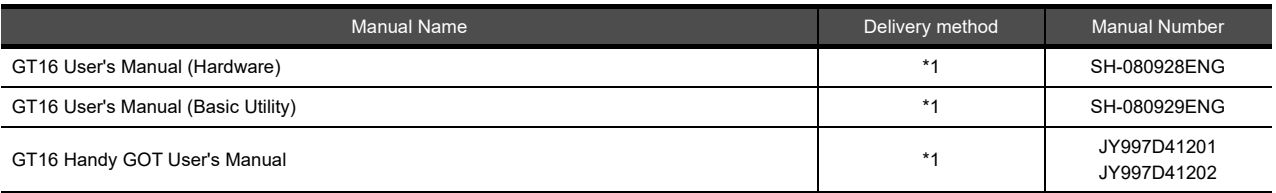

\*1 Contact your local distributor.

#### **GT15 manuals**

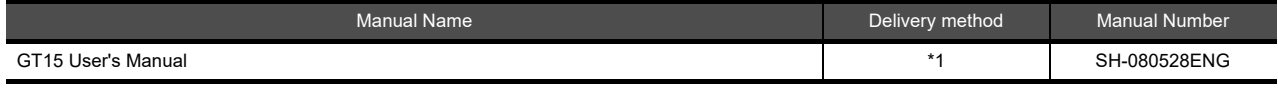

\*1 Contact your local distributor.

#### **GT14 manuals**

ı

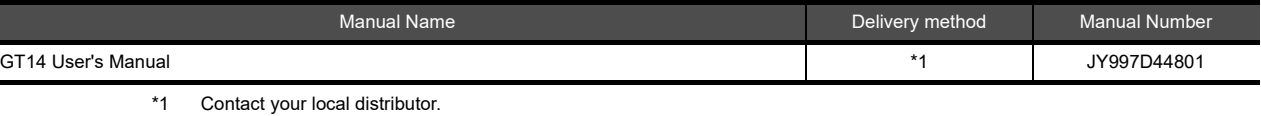

**GT12 manuals**

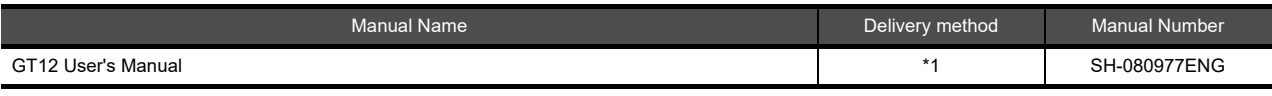

\*1 Contact your local distributor.

#### **GT11 manuals**

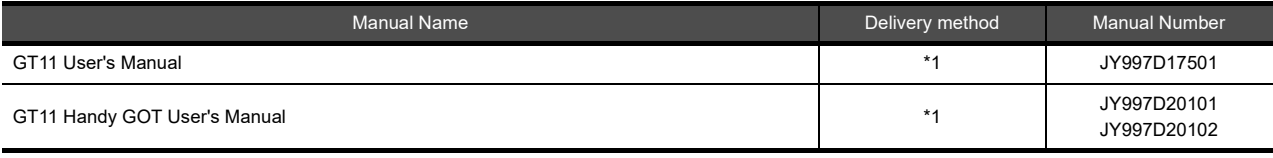

\*1 Contact your local distributor.

#### **GT10 manuals**

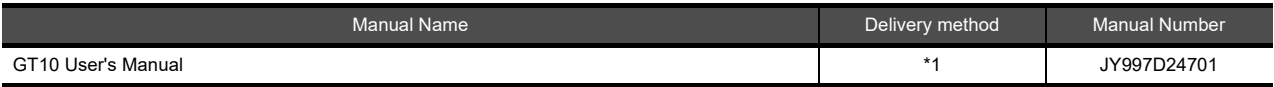

\*1 Contact your local distributor.

#### <span id="page-22-0"></span>**QUICK REFERENCE**

#### **Creating a project**

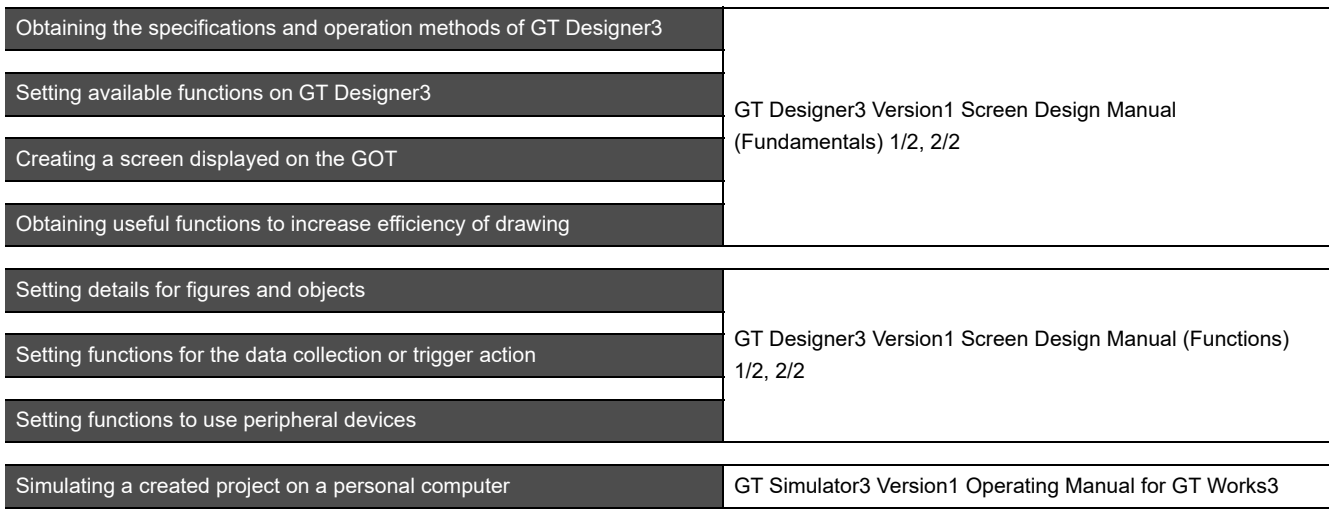

## ■ Connecting a controller to the GOT

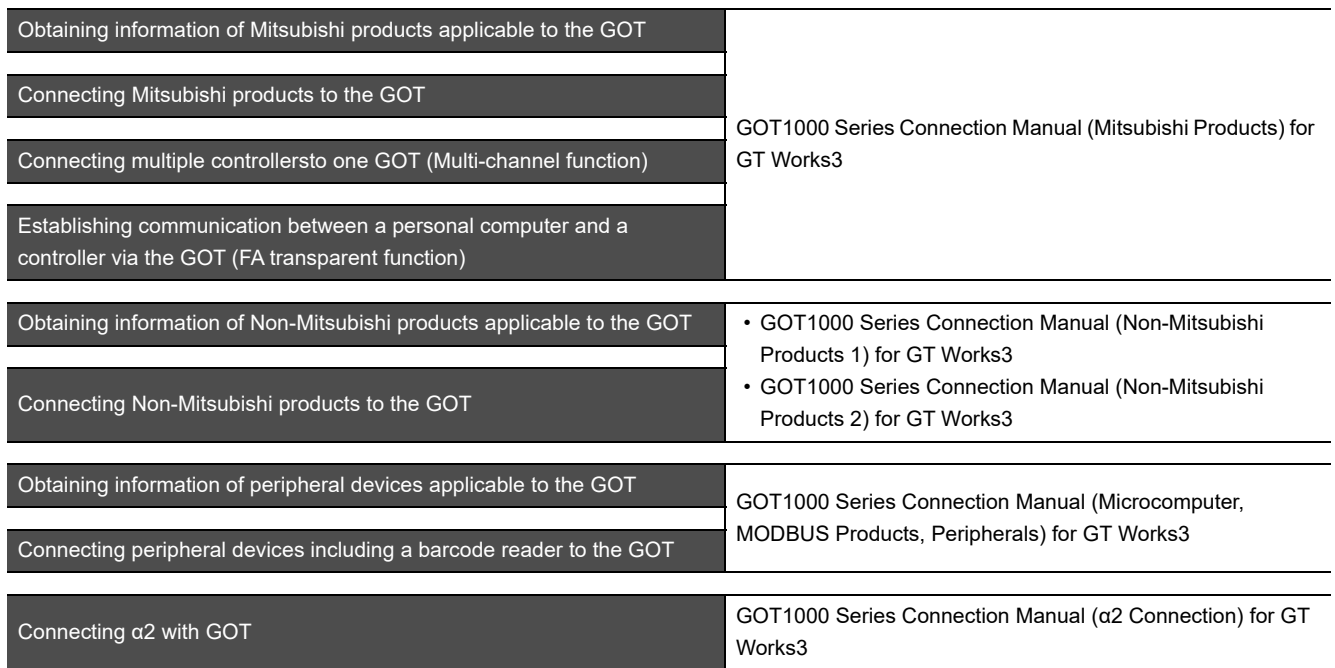

## **Transferring data to the GOT**

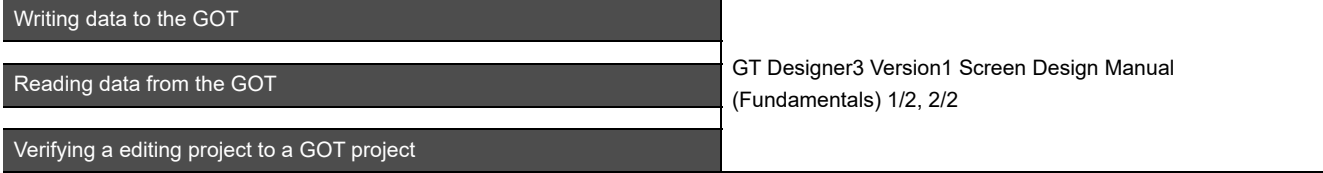

**Others**

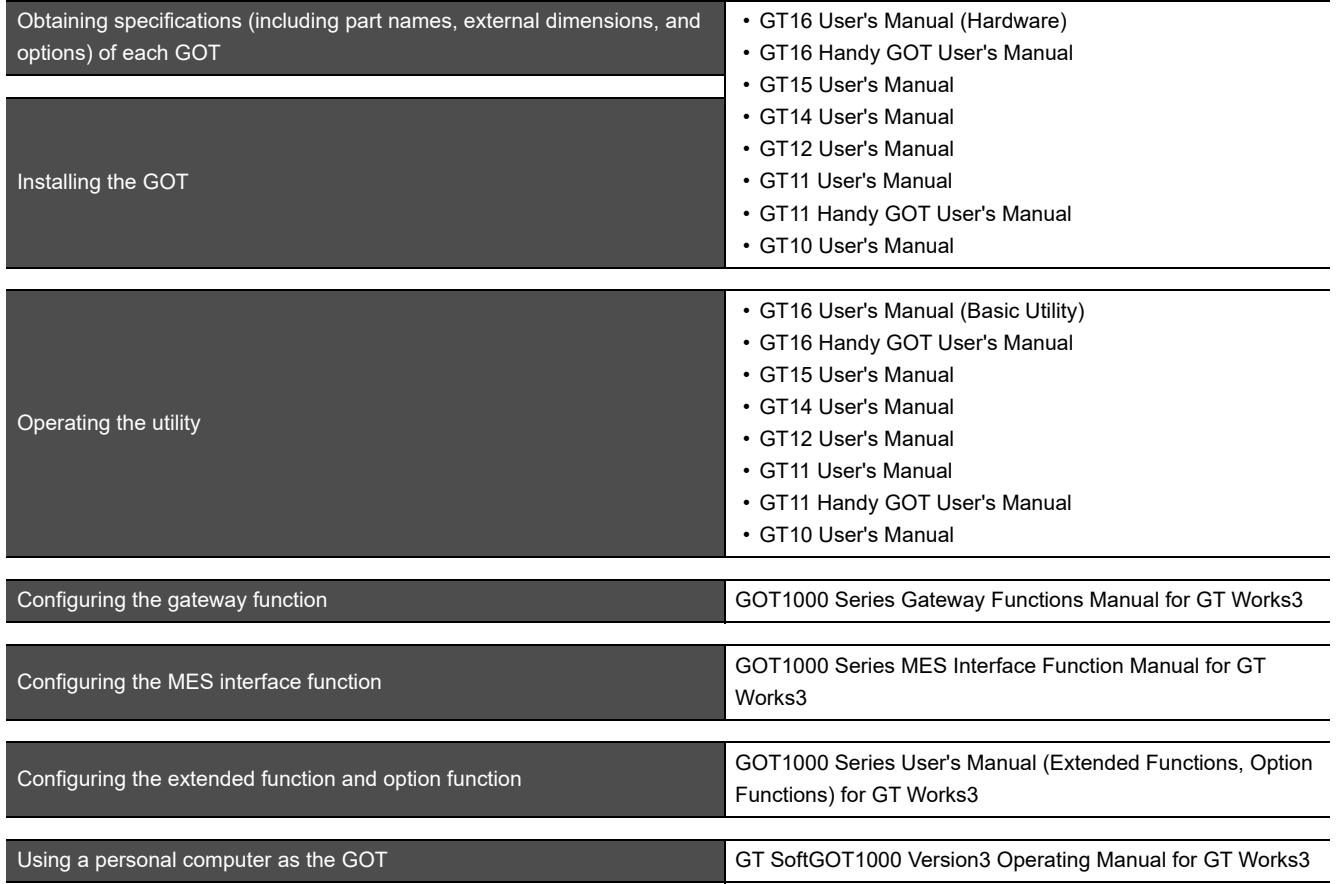

#### <span id="page-24-0"></span>**ABBREVIATIONS AND GENERIC TERMS**

#### **GOT**

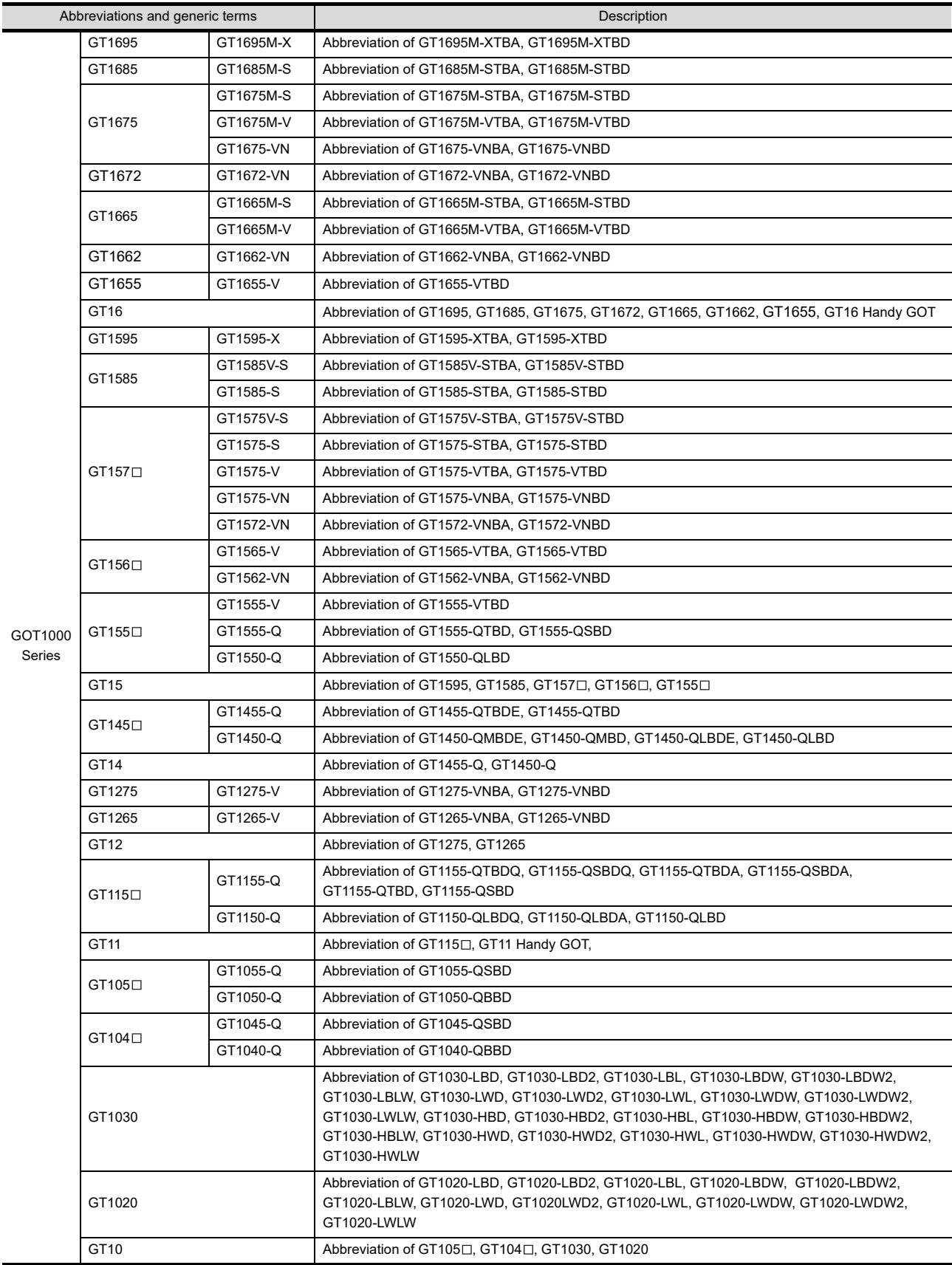

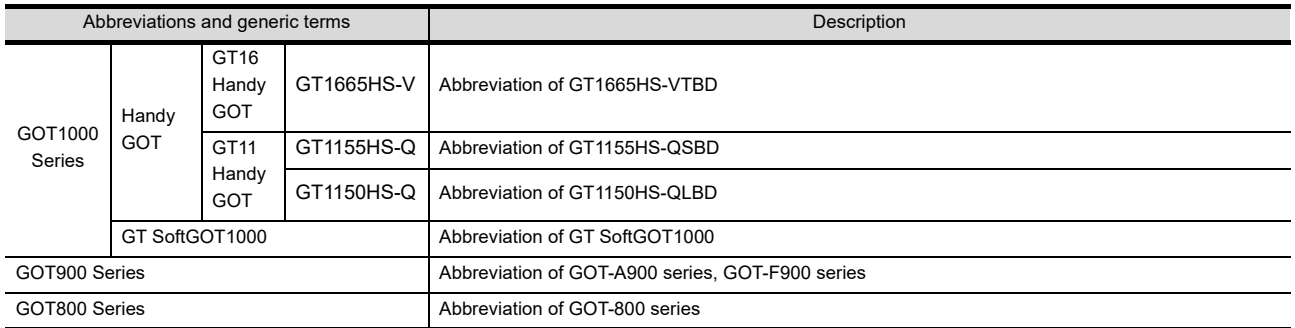

#### **Communication unit**

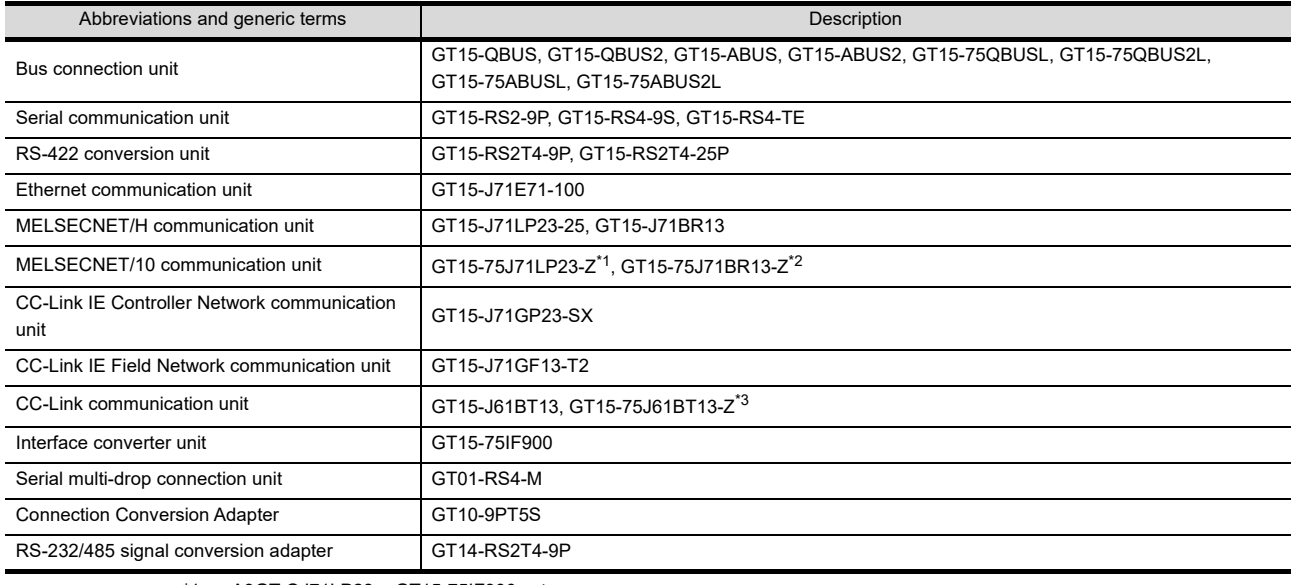

\*1 A9GT-QJ71LP23 + GT15-75IF900 set

\*2 A9GT-QJ71BR13 + GT15-75IF900 set \*3 A8GT-J61BT13 + GT15-75IF900 set

## **Option unit**

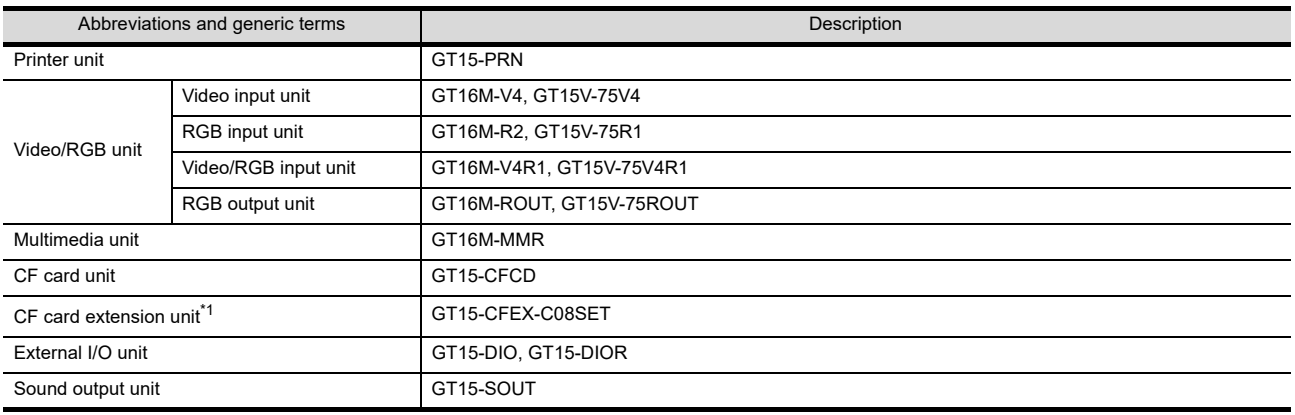

\*1 GT15-CFEX + GT15-CFEXIF + GT15-C08CF set.

#### **Option**

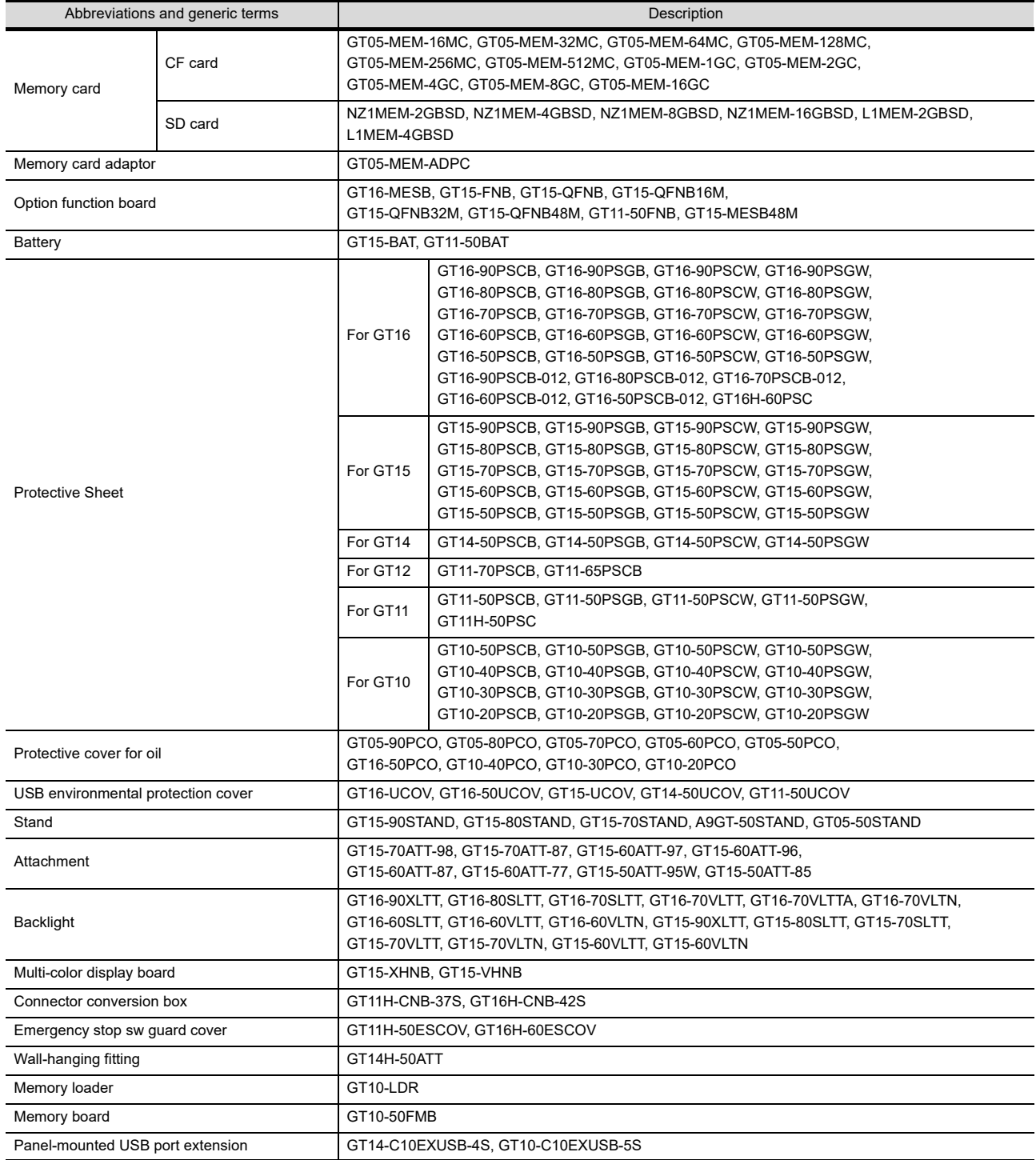

#### **Software**

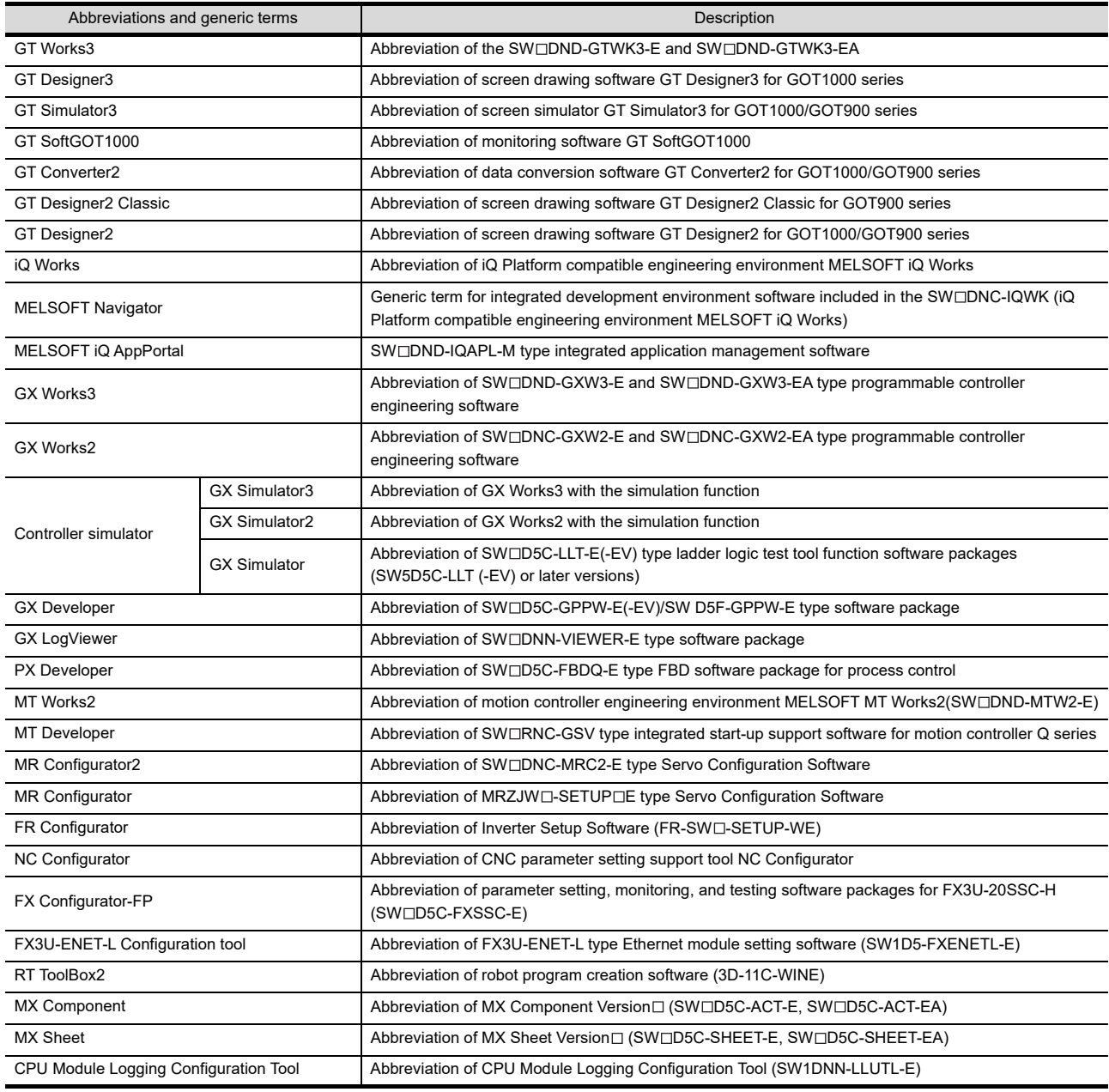

## **License key (for GT SoftGOT1000)**

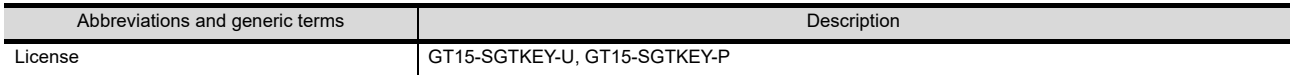

#### **Others**

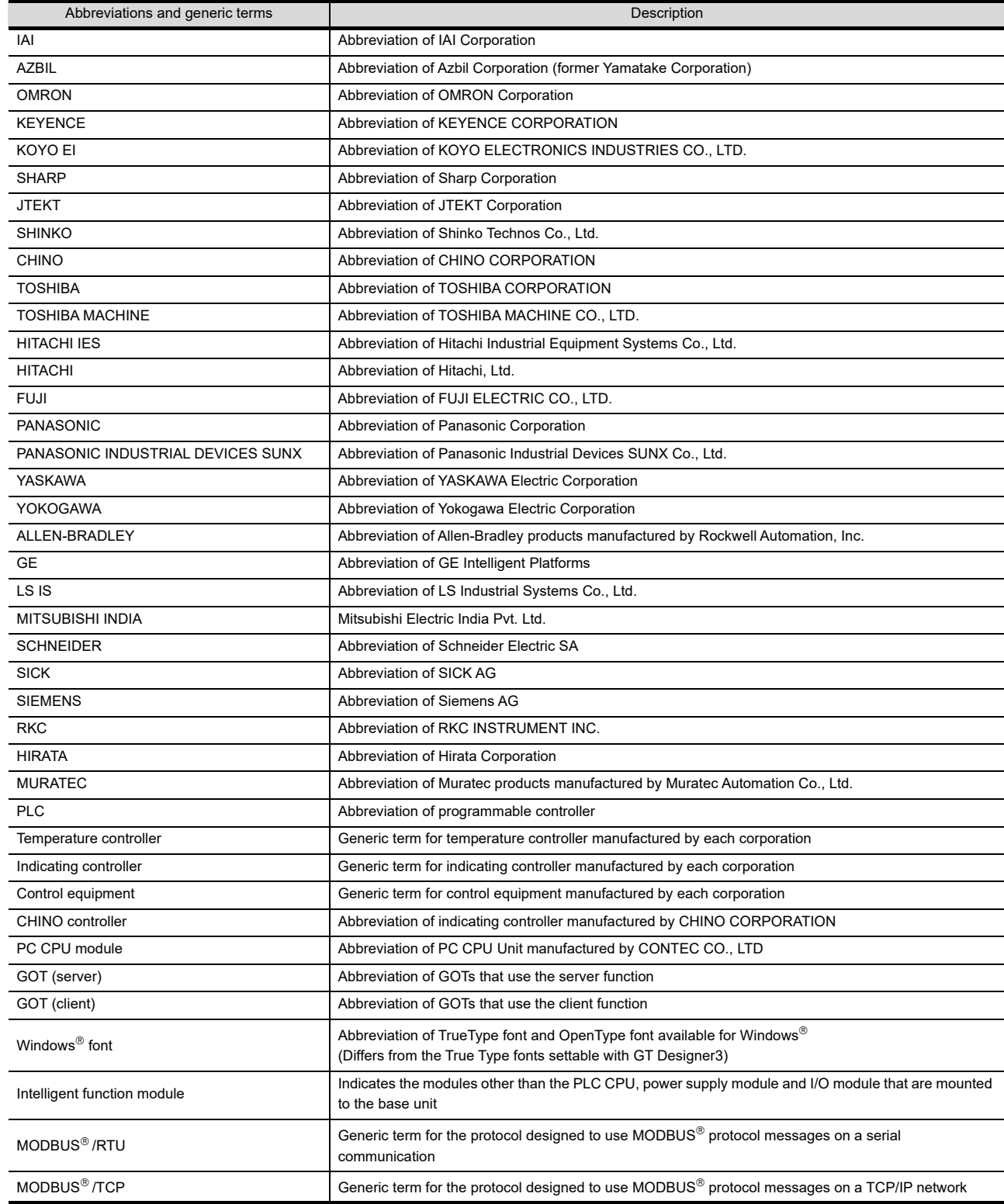

#### <span id="page-29-0"></span>**HOW TO READ THIS MANUAL**

The following symbols are used in this manual.

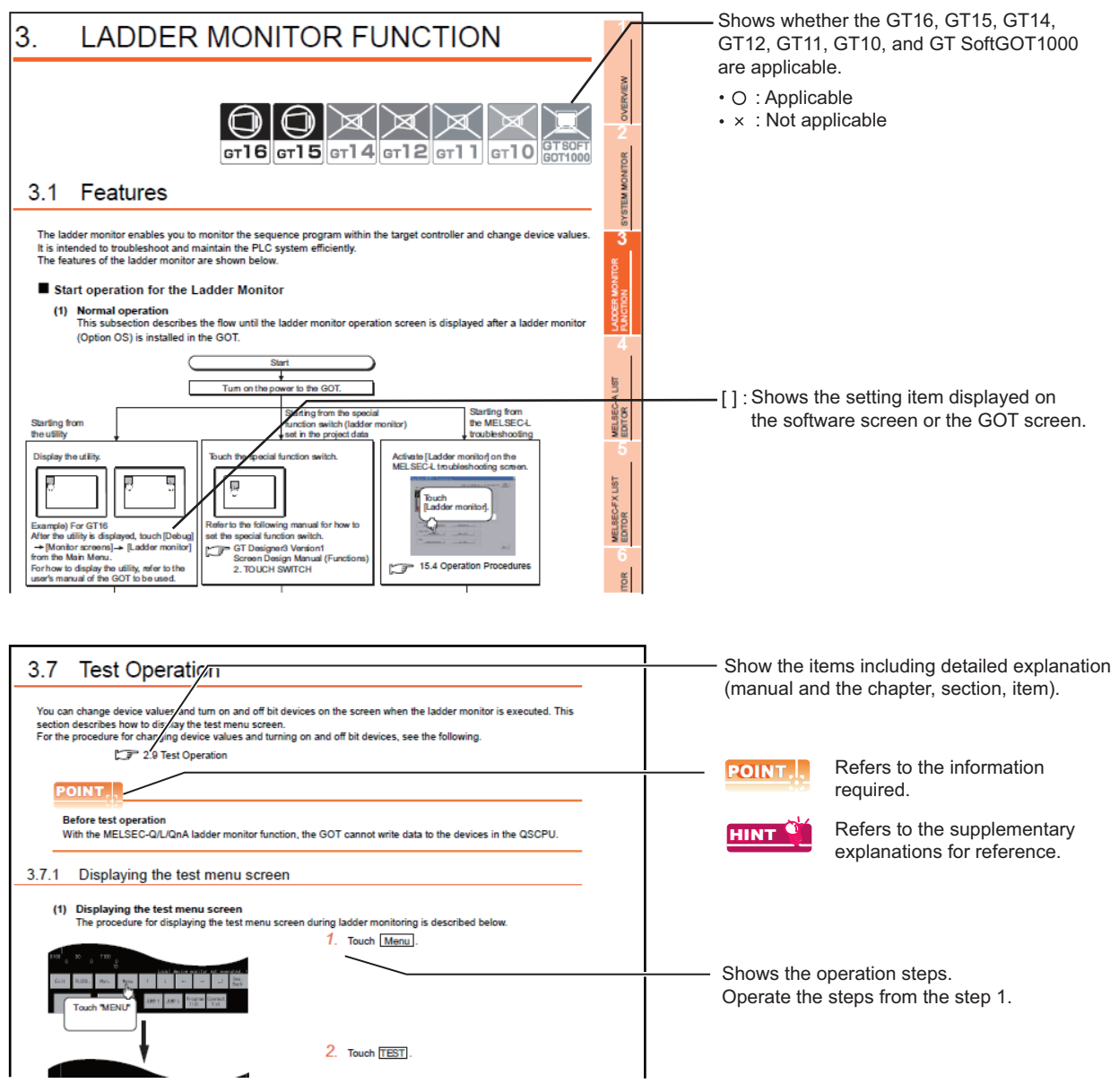

The above is different from the actual page, as it is provided for explanation only.

# <span id="page-30-0"></span>1. OVERVIEW

This manual describes the following functions available on a GOT system in which the standard monitor OS, an Extended function OS, an Option OS, and the Communication driver are installed.

- System monitor
- Ladder monitor
- A list editor
- FX list editor
- Intelligent module monitor
- Network monitor
- Q motion monitor
- Servo amplifer monitor
- CNC monitor
- Backup/restore
- CNC data I/O
- SFC monitor
- Ladder editor
- MELSEC-L Troubleshooting
- Log viewer
- Motion SFC monitor
- CNC machining program edit
- Motion program (SV43) editor
- Motion program (SV43) I/O

The monitor functions explained herein are intended to troubleshoot the PLC system and to streamline maintenance operations.

#### POINT

#### **(1) Precautions for using each function**

Some functions are not available depending on the GOT used, target CPU or connection form. For option function boards, functions available on each GOT, and restrictions on each target CPU and connection form, see the appropriate chapter.

#### **(2) Display examples in this manual**

In this manual, with a few special exceptions, explanations are given primarily using the GT1675M-V screens.

**1**

**3**

**4**

# <span id="page-31-0"></span>1.1 Before Using Each Function

#### <span id="page-31-1"></span>1.1.1 Each function and related manuals

The difference between the extended and option functions of the GOT is shown below.

- Extended functions : Functions available by installing an Extended function OS.
- Option functions : Functions available by connecting an option function board (including a board with add-on memory).

Many of the option functions require an Option OS to be installed.

For a description of each function, see the appropriate manual listed below.

#### **Manuals describing functions and how to set them**

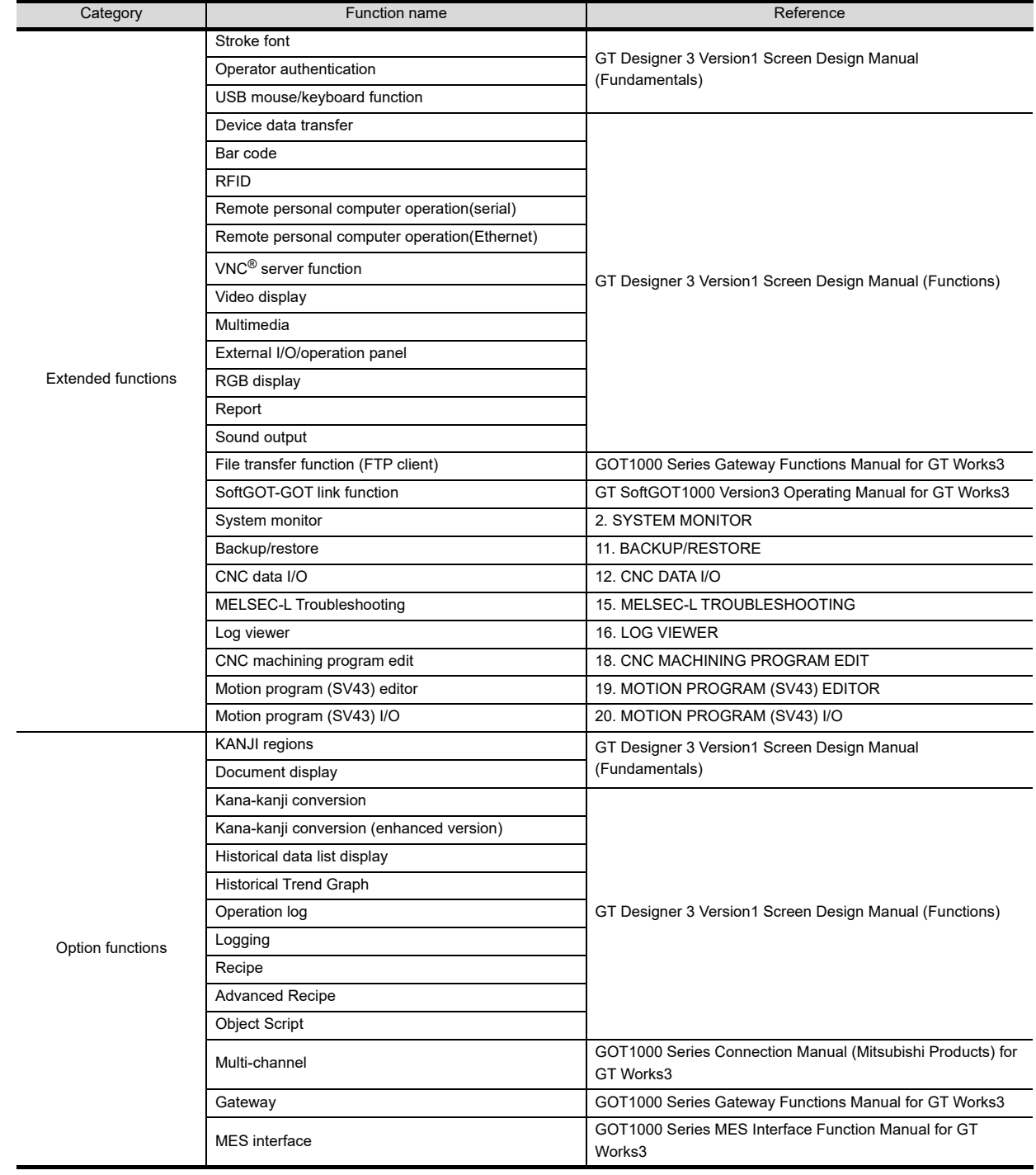

(Continued to next page)

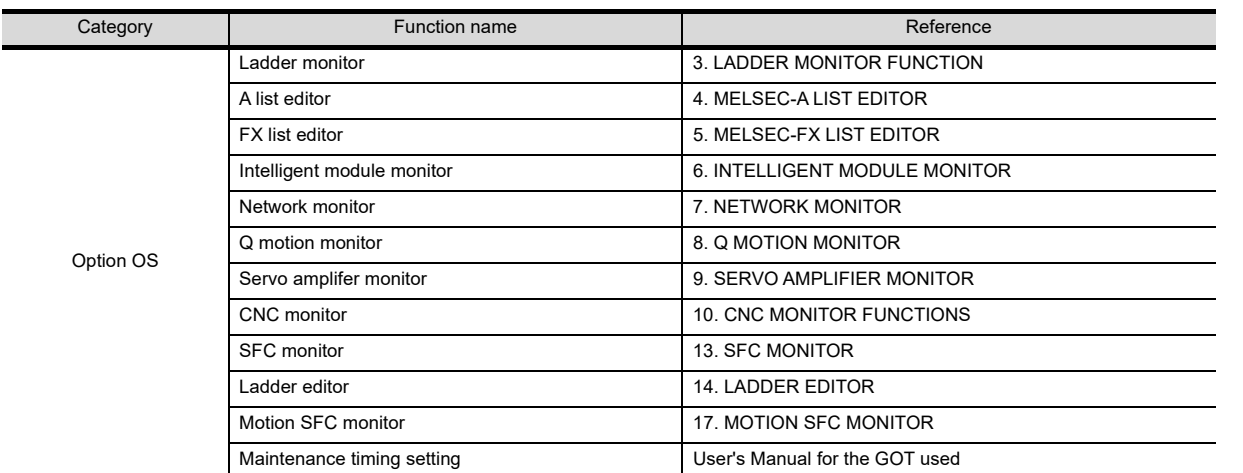

#### **Manuals describing how to connect an option function board**

 $\sqrt{37}$  User's Manual for the GOT used

#### **Manuals describing how to install each OS**

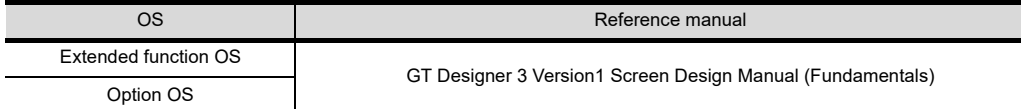

#### <span id="page-32-0"></span>1.1.2 Hardware and OS' required for each function

To use each function, extended function OS, or option OS and option function board is required. For installing the extended function OS or option OS on the GOT, make sure that the user area of the specified drive has enough free space for the OS memory space shown on the next page. For details of data transfer, refer to the following.

GT Designer 3 Version 1 Screen Design Manual (Fundamentals)

The following shows the option function boards applicable to each GOT.

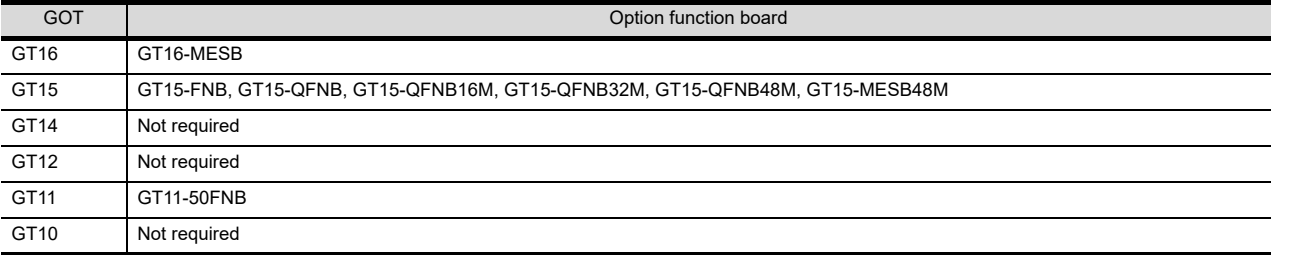

An option function board (GT15-FNB or GT11-50FNB) is built in the following GOTs.

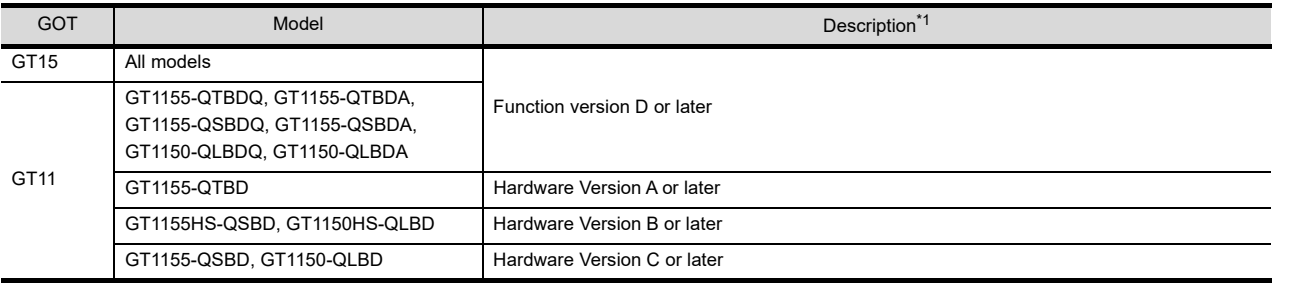

\*1 For how to confirm the function version or hardware version, refer to the following.

User's Manual for the GOT used

When using the GOTs mentioned above, option functions operated with the GT15-FNB or GT11-50FNB can be used without installing an option function board.

For using functions operated with the GT16-MESB, GT15-QFNB( $\Box$  M), or GT15-MESB48M, and for adding more memory to the GT15, install an applicable option function board.

An additional option function board can be installed on the GOT with a built-in option function board.

**1**

**OVERVIEW**

OVERVIEW

**2**

SYSTEM MONITOR

SYSTEM MONITOR

**3**

LADDER MONITOR FUNCTION

**4**

MELSEC-A LIST<br>EDITOR

**5**

MELSEC-FX LIST **MELSEC-FX LIST<br>EDITOR** 

**6**

INTELLIGENT MODULE MONITOR

**7**

NETWORK<br>MONITOR

**8**

Q MOTION MONITOR

(However, an option function board inapplicable to the GOT, such as a GT15 option function board to the GT16, cannot be used.)

#### For GT16

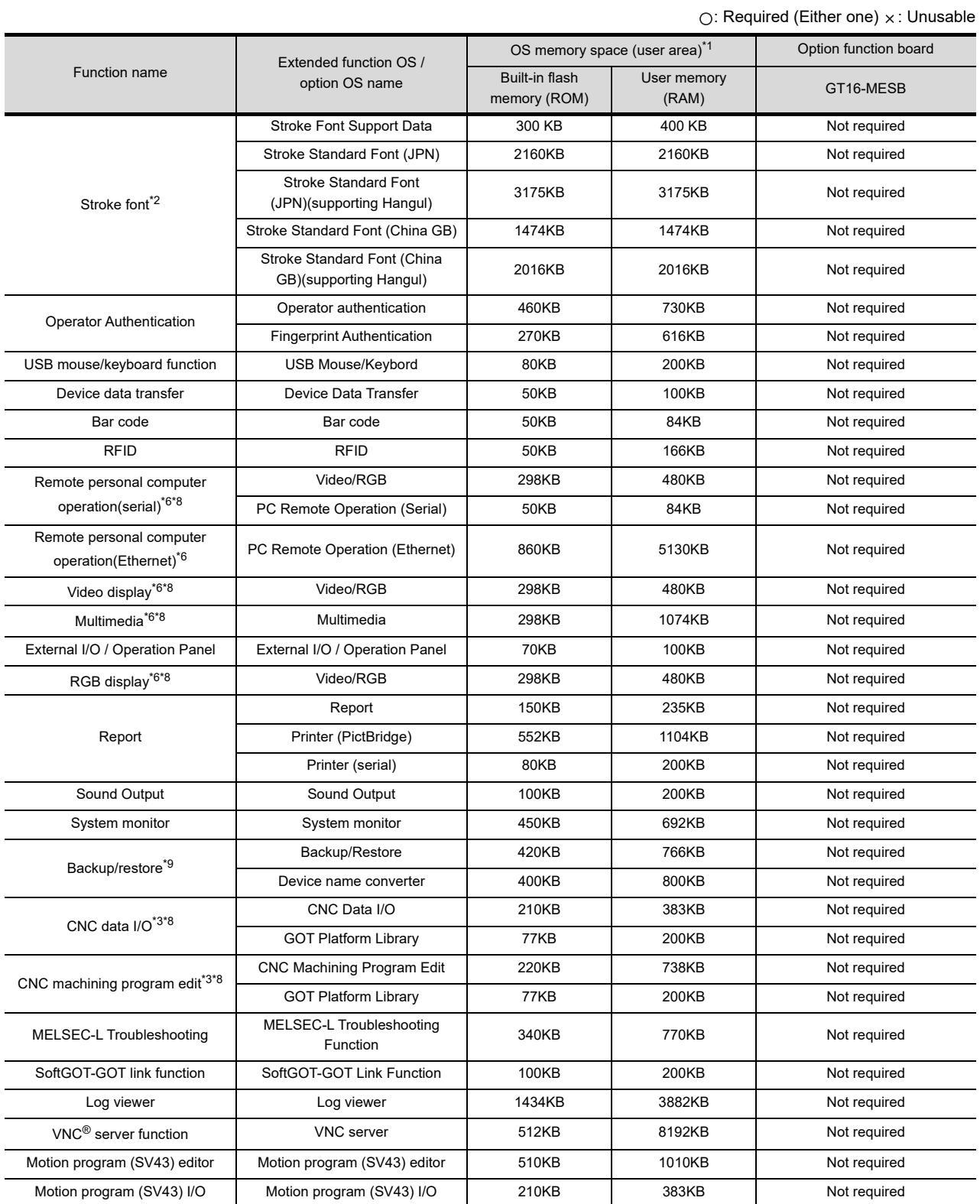

(Continued to next page)

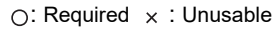

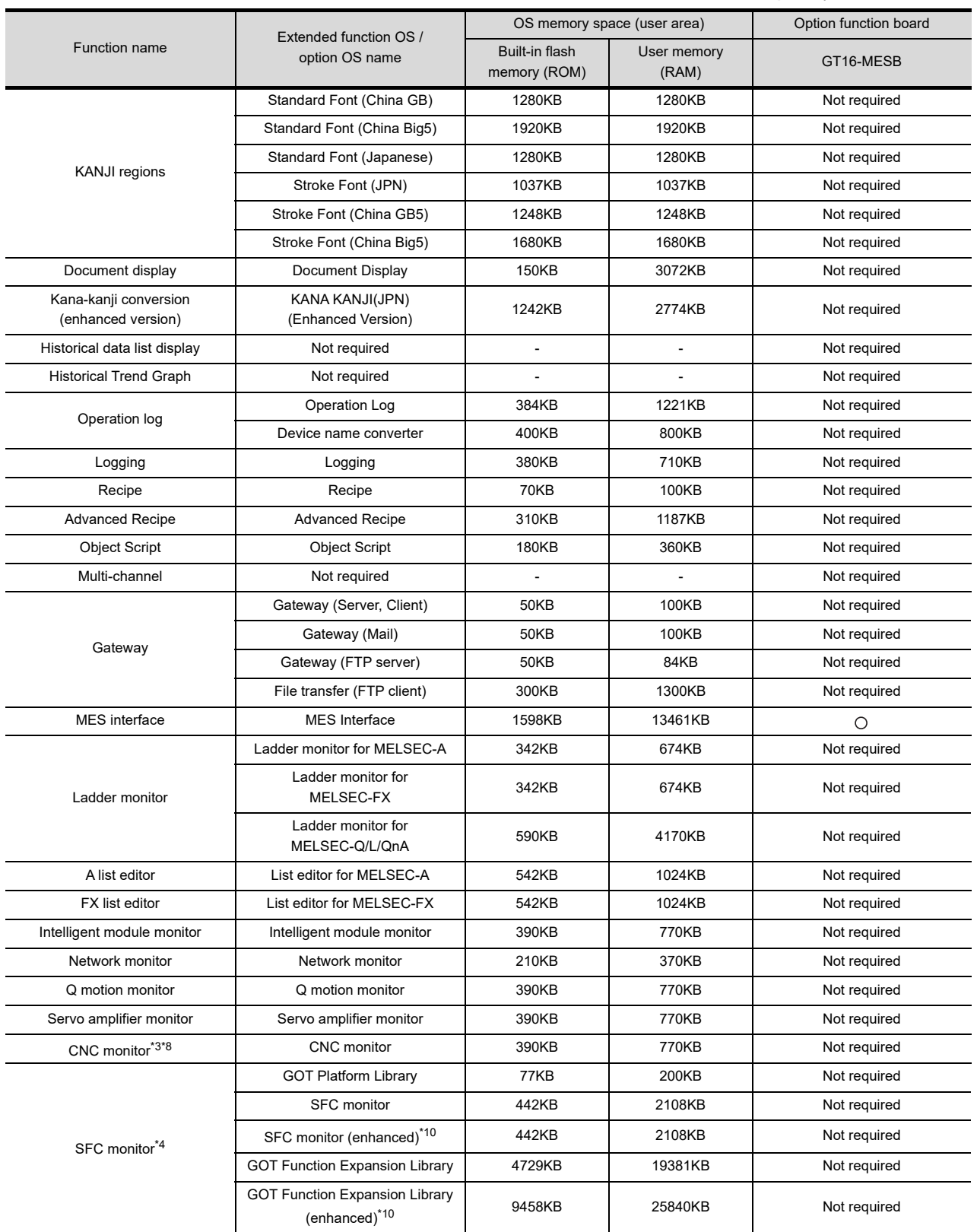

(Continued to next page)

**1**

**OVERVIEW**

OVERVIEW

**5**

**6**

INTELLIGENT<br>MODULE MONITOR

**7**

NETWORK MONITOR

 $\bigcirc$ : Required  $\times$  : Unusable

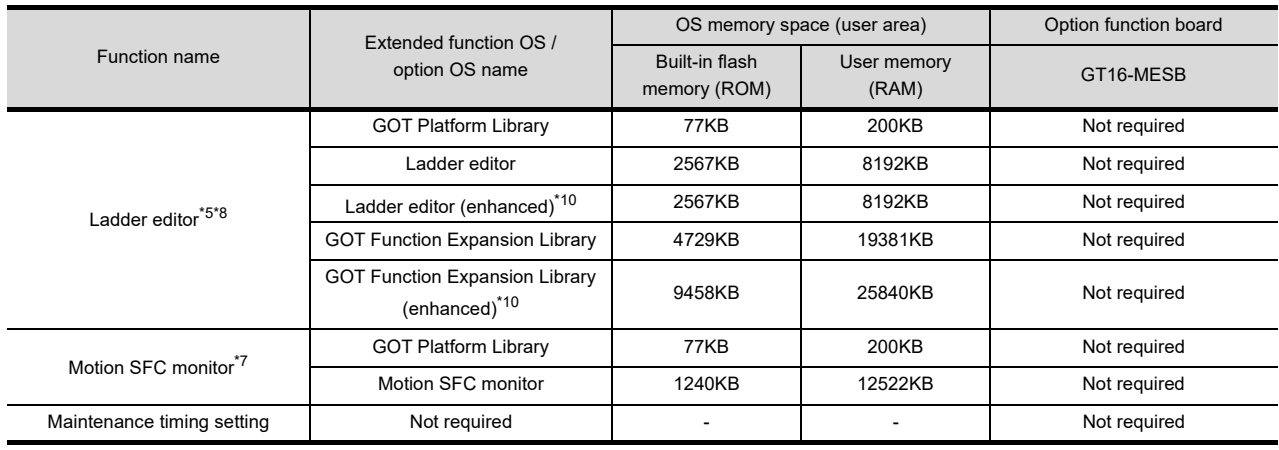

\*1 The OS memory space differs between the built-in flash memory (ROM) and the user memory (RAM). When writing data, including the OS, communication drivers, and project data, from the built-in flash memory (ROM) to the user

memory (RAM), the OS data size increases. Make sure that the total data size does not exceed the user memory (RAM) capacity. \*2 For using fonts, install option fonts if necessary.

For how to use fonts and the setting method, refer to the following manual.

- GT Designer3 Version1 Screen Design Manual (Fundamentals)
- \*3 Inapplicable to the GT1675M-V, GT1675-VN, GT1672-VN, GT1665M-V, and GT1662-VN.
- \*4 For using the SFC monitor, install all the OSs of [GOT Platform Library], [SFC monitor], and [GOT Function Expansion Library] on the GOT.
- \*5 For using the ladder editor, install all the OSs of [GOT Platform Library], [Ladder editor], and [GOT Function Expansion Library] on the GOT.
- \*6 Inapplicable to the GT1675-VN, GT1672-VN, and GT1662-VN.
- \*7 For using the motion SFC monitor, install all the OSs of [GOT Platform Library] and [Motion SFC monitor] on the GOT.
- \*8 Inapplicable to GT1655.
- \*9 For using the trigger backup, install the backup/restore function and the device name converter. For not using the trigger backup, install only the backup/restore function.
- \*10 For using the Q00UJCPU-S8, QnUDVCPU, L06CPU, or L26CPU, install this function.

#### For GT15

For GOTs with built-in option function boards, refer to the following.

#### $\sqrt{3}$  [1.1.2 Hardware and OS' required for each function](#page-32-0)

 $\bigcap$ : Required (Either one)  $\times$ : Unusable

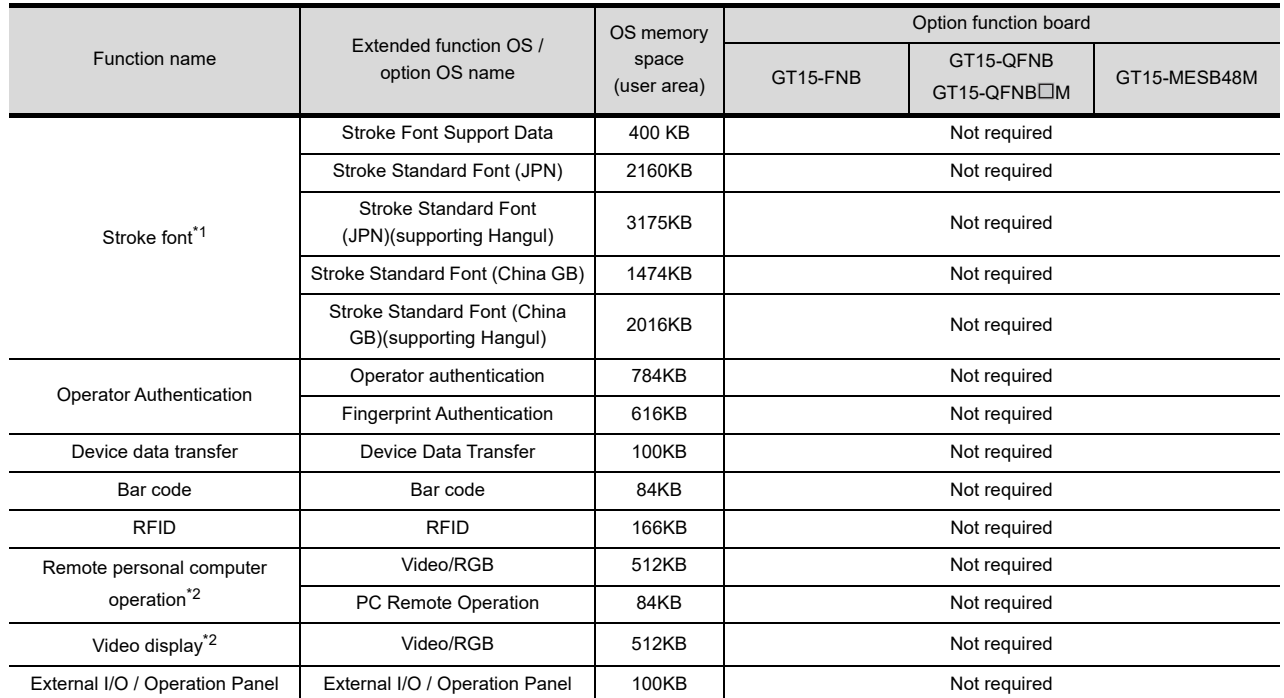

(Continued to next page)
$\bigcirc$ : Required  $\times$  : Unusable

**1**

**OVERVIEW**

OVERVIEW

**2**

SYSTEM MONITOR

SYSTEM MONITOR

**3**

LADDER MONITOR FUNCTION

**4**

MELSEC-A LIST EDITOR

**5**

MELSEC-FX LIST MELSEC-FX LIST<br>EDITOR

**6**

INTELLIGENT<br>MODULE MONITOR

**7**

NETWORK MONITOR

**8**

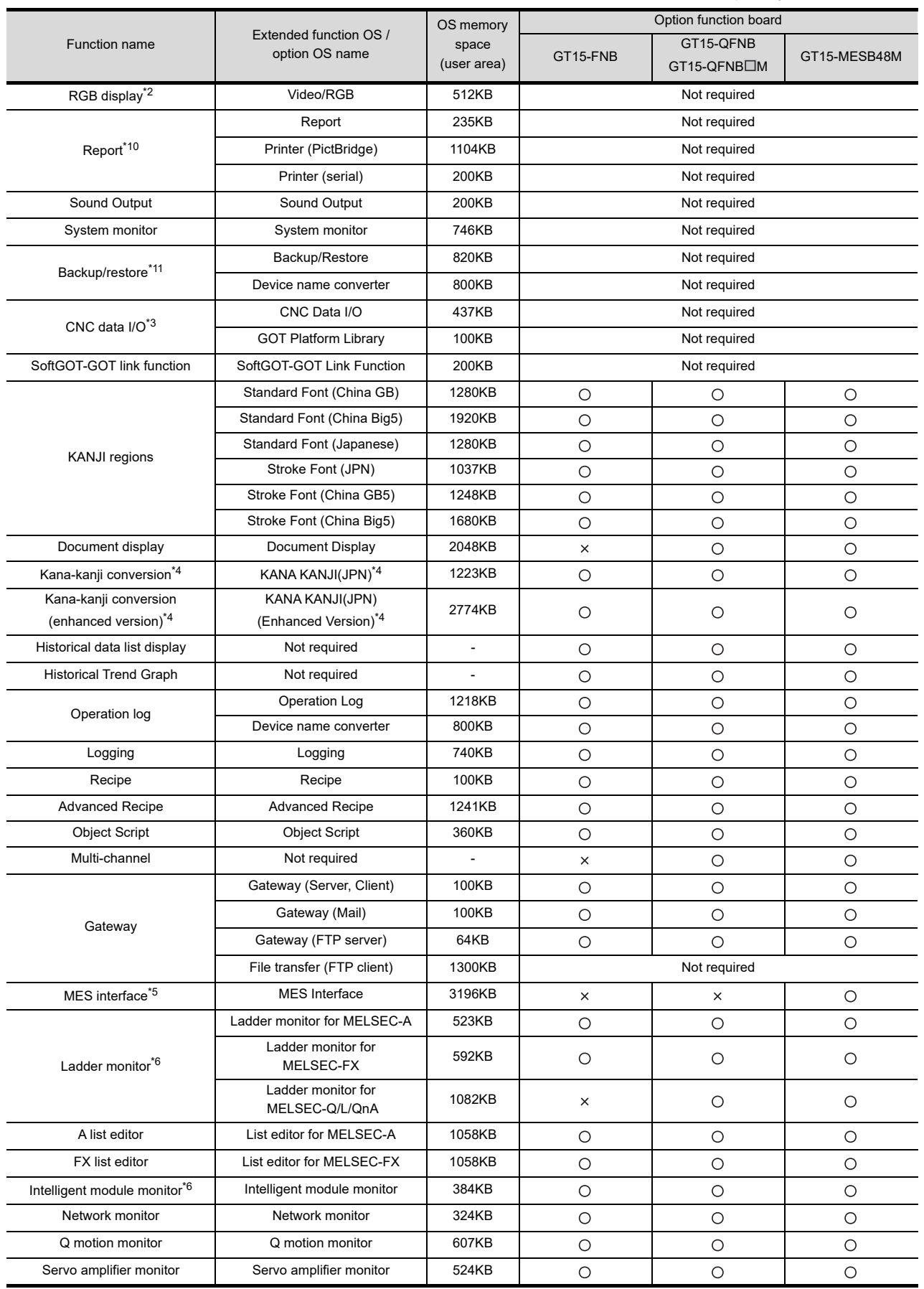

(Continued to next page)

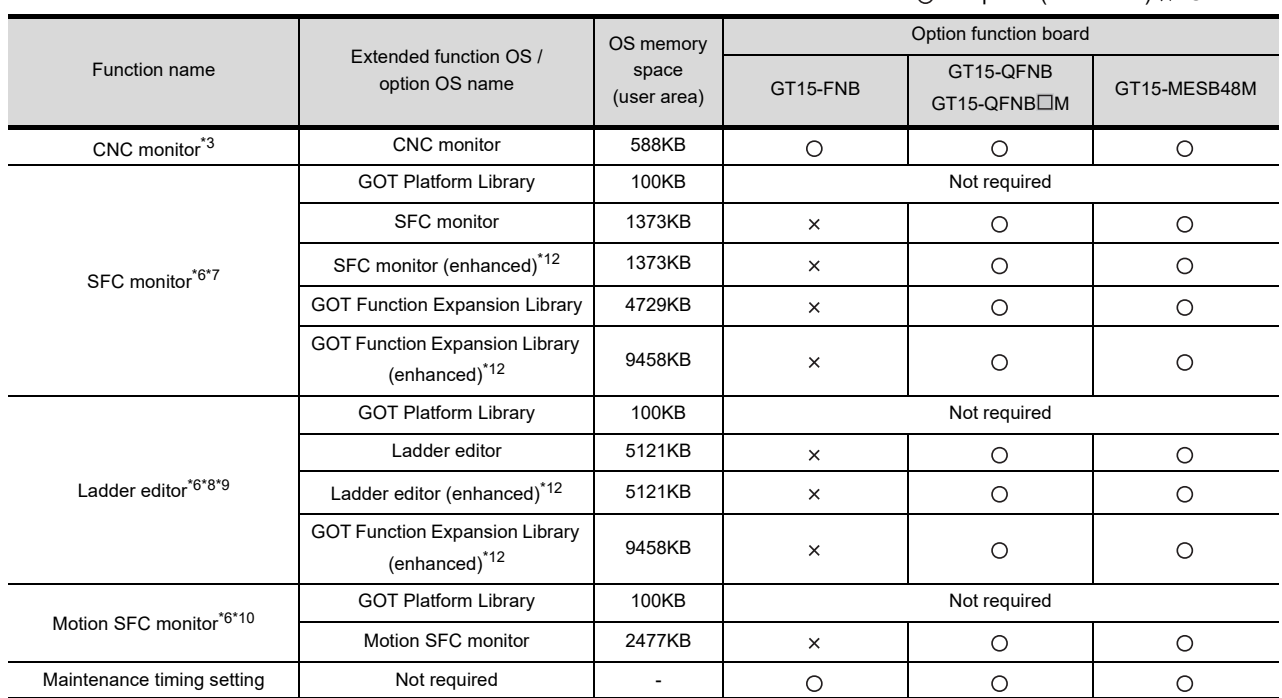

 $\cap$ : Required (Fither one)  $\times$ : Unusable

\*1 For using fonts, install option fonts if necessary.

For how to use fonts and the setting method, refer to the following manual.

GT Designer3 Version1 Screen Design Manual (Fundamentals)

\*2 Applicable to the GT1585V-S and GT1575V-S only.

\*3 Applicable to the GT1595-X, GT1585V-S, GT1585-S, GT1575V-S, and GT1575-S only.

\*4 This function is dedicated to Japanese version.

\*5 A capacity of 8218KB in the add-on memory (48MB) of the GT15-MESB48M is used for the MES interface function operation.

\*6 Inapplicable to the GT1555-Q and GT1550-Q.

\*7 For using the SFC monitor function, a capacity of 6202KB or more is required in the user area of the specified drive for installing the extended function OS and option OS. (For using the GOT with the built-in flash memory of 5MB, set the OS boot drive to [A: Standard CF Card].)

For operating GOT Function Expansion Library (option OS), a capacity of 12920KB is required in the user area of the GOT memory. (A total memory capacity of 14393KB is required for using the SFC monitor function.)

Therefore, the following settings are required depending on the GOT to be used.

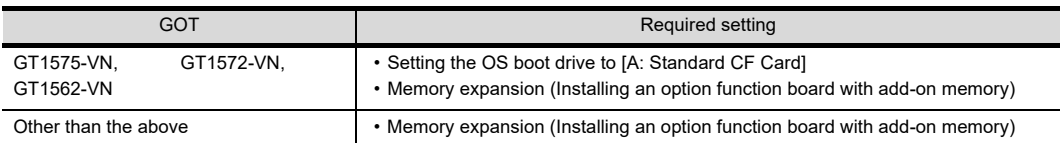

For setting the OS boot drive, refer to the following.

GT Designer3 Version1 Screen Design Manual (Fundamentals)

\*8 The GT1555-V does not support the function.

\*9 For using the ladder editor function, a capacity of 9950KB or more is required in the user area of the specified drive for installing the extended function OS and option OS.

A total memory capacity of 21212KB is required for using the ladder editor function.

Therefore, to use the ladder editor function, set the OS boot drive to [A: Standard CF Card] and mount an option function board with 16MB or more memory on the GOT.

\*10 For using the motion SFC monitor, install all the OSs of [GOT Platform Library] and [Motion SFC monitor] on the GOT. For using the motion SFC monitor function, a capacity of 2577KB or more is required in the user area of the specified drive for installing the extended function OS and option OS. A total memory capacity of 12622KB is required for using the motion SFC monitor function.

Therefore, to use the motion SFC monitor function, mount an option function board with 16MB or more memory on the GOT.

\*11 For using the trigger backup, install the backup/restore function and the device name converter. For not using the trigger backup, install only the backup/restore function.

\*12 For using the Q00UJCPU-S8, QnUDVCPU, L06CPU, or L26CPU, install this function.

## For GT14

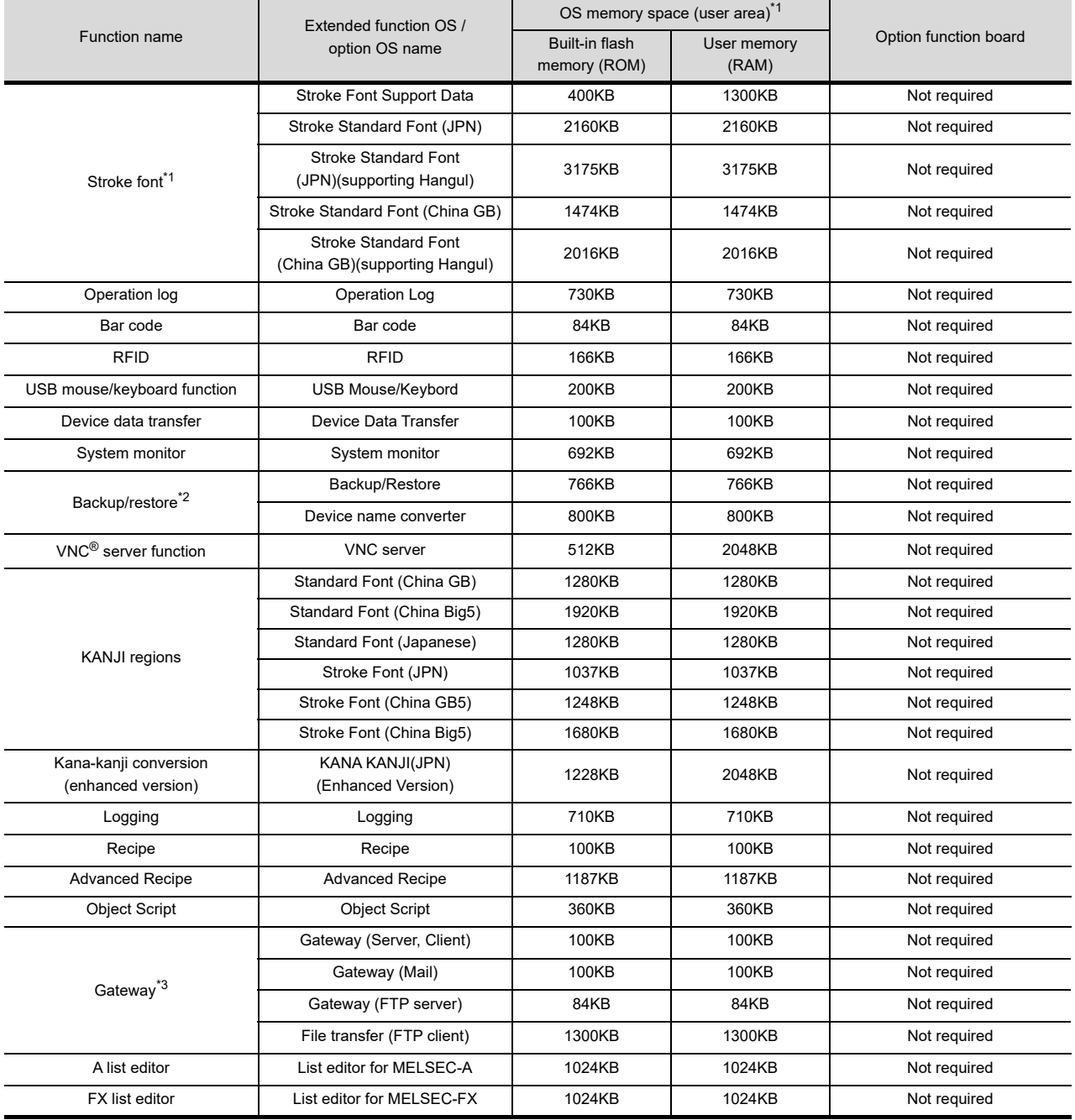

\*1 For using fonts, install option fonts if necessary.

For how to use fonts and the setting method, refer to the following manual.

GT Designer3 Version1 Screen Design Manual (Fundamentals)

\*2 For using the trigger backup, install the backup/restore function and the device name converter.

For not using the trigger backup, install only the backup/restore function.

\*3 Can be used only with GT1455-QTBDE or GT1450-QLBDE.

**1**

**4**

**3**

**6**

INTELLIGENT<br>MODULE MONITOR

## For GT12

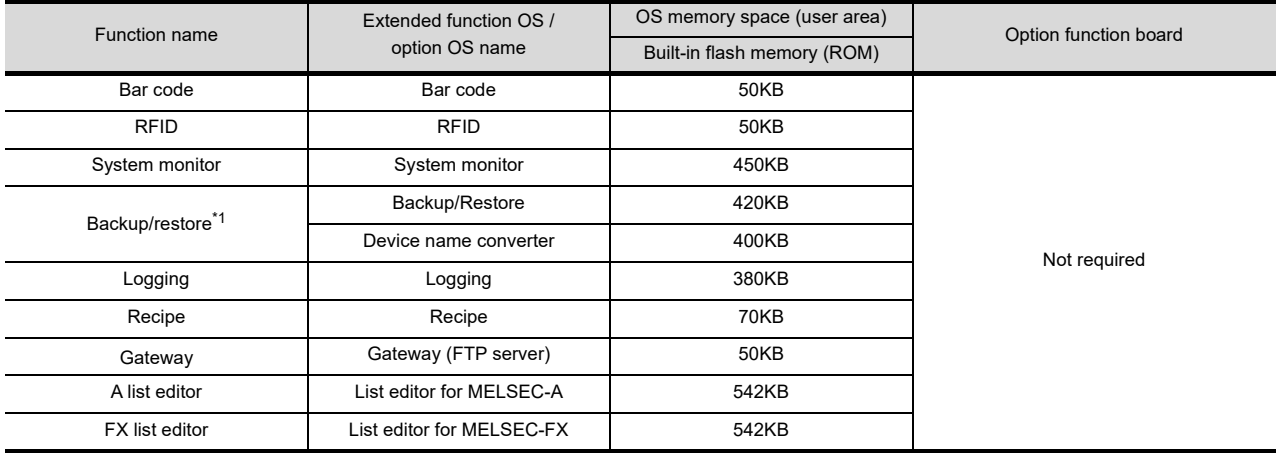

\*1 For using the trigger backup, install the backup/restore function and the device name converter. For not using the trigger backup, install only the backup/restore function.

## For GT11

For GOTs with built-in option function boards, refer to the following.

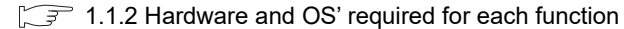

: Required - : Unusable

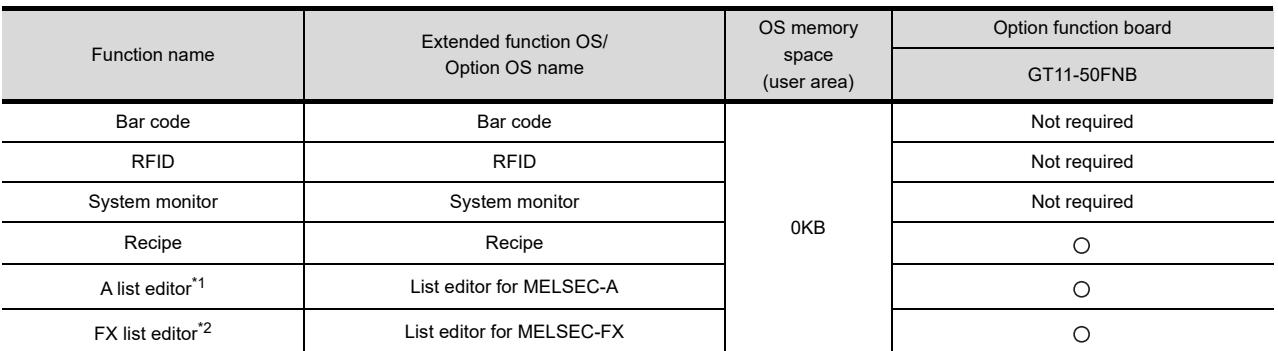

\*1 Inapplicable to the GT1155-QTBDQ, GT1155-QSBDQ, and GT1150-QLBDQ.

\*2 Inapplicable to the GT1155-QTBDQ, GT1155-QTBDA, GT1155-QSBDQ, GT1155-QSBDA, GT1150-QLBDQ, and GT1150- QLBDA.

## For GT10

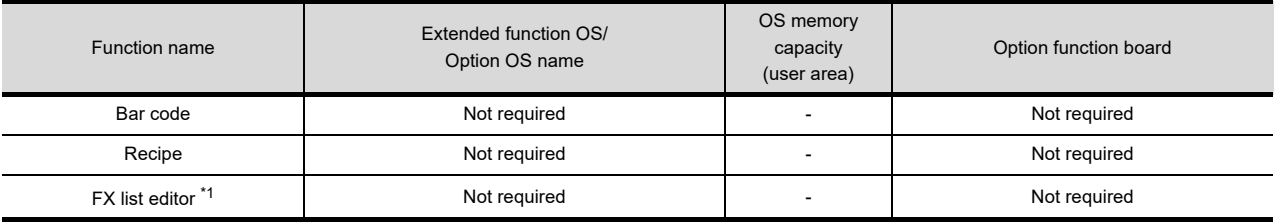

\*1 Inapplicable to the GT1030 and GT1020.

## <span id="page-40-0"></span>1.1.3 Outline of procedure to the operation of each function

Before operating each function, download the required Extended function OS or Option OS into the GOT according to the procedure shown below, and connect required hardware to the GOT.

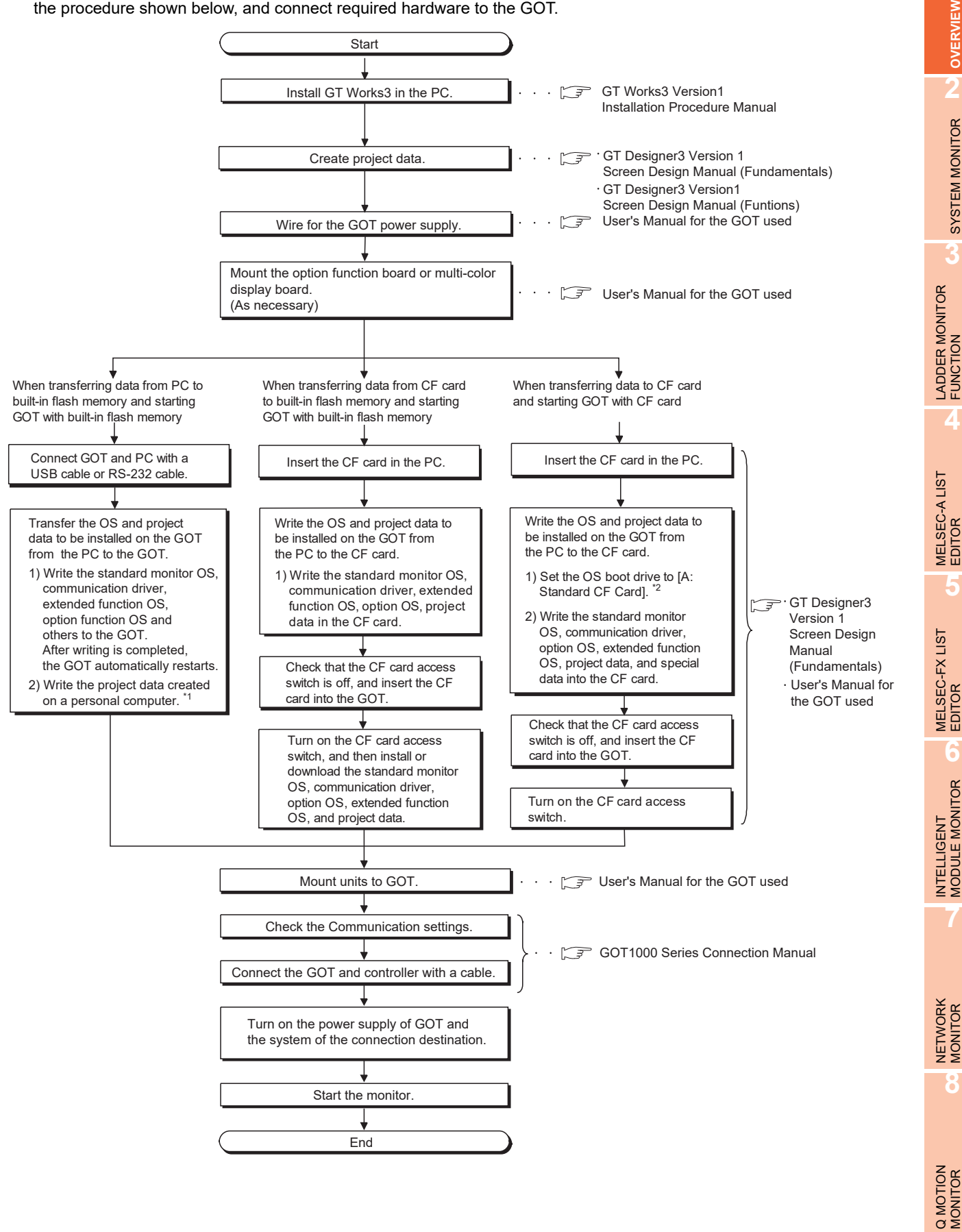

- \* 1 Project data can be also downloaded/uploaded via Ethernet. For download/upload of project data via Ethernet, BootOS and standard monitor OS should be installed in the GOT in advance so that the GOT and PC can communicate with each other via Ethernet by setting Communication Settings. Refer to the following manual for details.
- GT Designer3 Version1 Screen Design Manual (Fundamentals)
- \* 2 The B drive cannot be set as the OS boot drive.

## POINT

## **Precautions for setting OS boot drive to [A: Standard CF Card]**

## **(1) GOT startup time**

When the OS boot drive is set to [A: Standard CF Card], the GOT startup time with the A drive takes longer than that with the C drive.

The GOT startup time with the A drive differs depending on the CF card type, the numbers of extended function OSs and option OSs, and project data size.

## **(2) Handling CF card during booting OS**

Do not remove the CF card and do not turn off the CF card access switch during booting the OS. Doing so causes the boot to fail. As a result, the GOT does not start correctly.

#### **(3) Corrective actions when OS cannot be booted**

The OS cannot be booted in the following conditions.

Take the following corrective actions, and then boot the OS again.

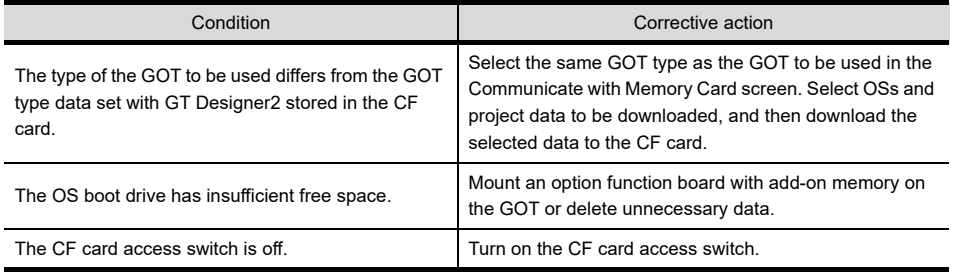

## 1.1.4 Displayable languages for each function

Languages available for each function are shown in the following table. For details of font data and displayable language, refer to the following.

GT Designer3 Version1 Screen Design Manual (Fundamentals)

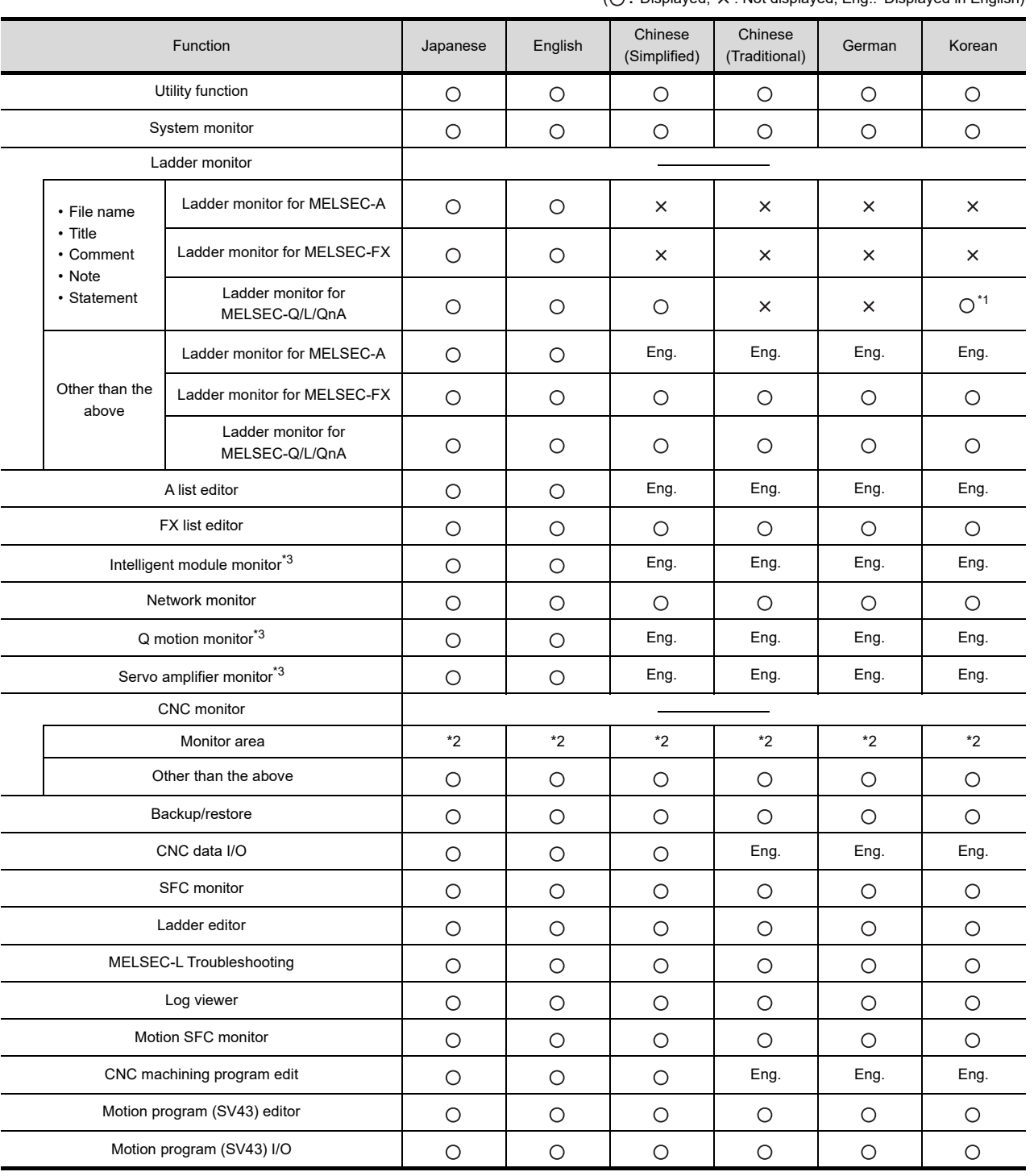

 $(O:$  Displayed,  $\times$ : Not displayed, Eng.: Displayed in English)

\*1 For further information, see the following:

[3.5.7 Language switching of the sequence program \(MELSEC-Q/L/QnA ladder monitor\)](#page-147-0)

\*2 The displayable language depends on the setting of the CNC side. (The language used on the monitor area is not linked to the language setting of [GOT setup].)

For the CNC settings, refer to the manual of CNC (C70, C6/C64) to be connected.

\*3 Special data is displayed in the language selected in GT Designer3.

**1**

**OVERVIEW**

OVERVIEW

**2**

Q MOTION MONITOR

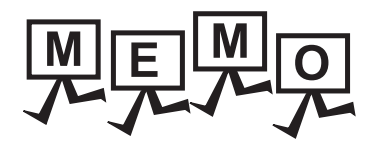

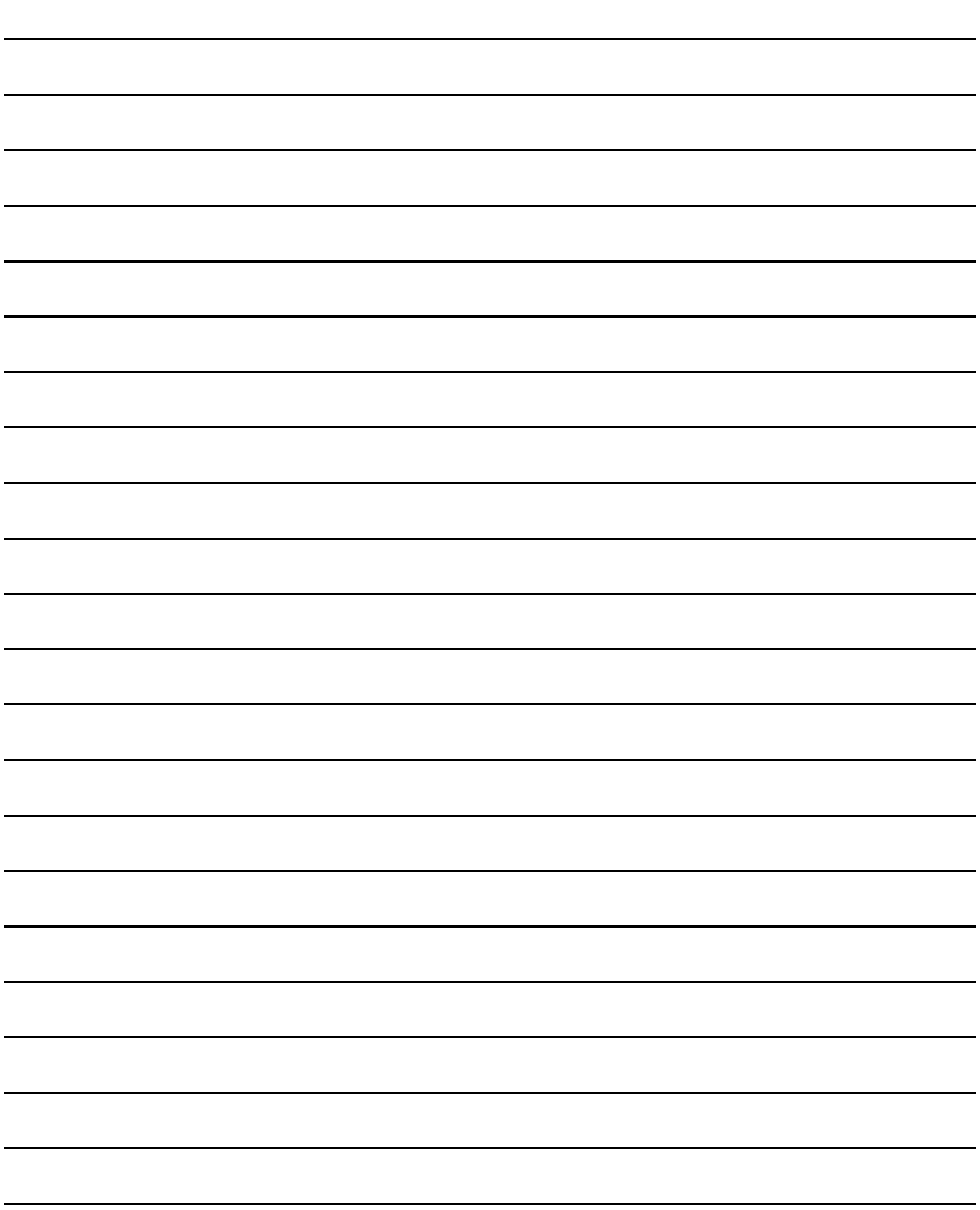

# 2. SYSTEM MONITOR

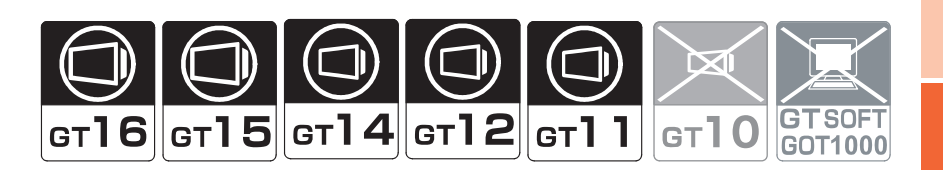

## 2.1 Features

The system monitor function is capable of monitoring and changing the devices within a target controller. It is intended to troubleshoot the controller system and to streamline maintenance operations. By installing the system monitor, an extended function OS, from GT Designer 2 into the GOT, you can monitor and test the devices of the controller and the buffer memory of the intelligent function module.

## **Any device on four dedicated screens can be monitored.**

The system monitor function comprises four monitors - entry monitor, batch monitor, TC monitor, and BM monitor, and you can monitor any device according to the application.

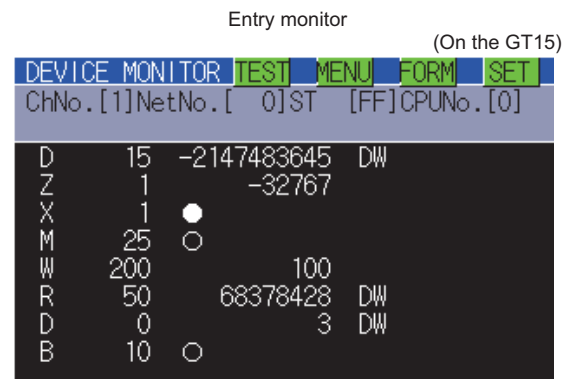

The entry monitor function monitors up to 8 controller devices entered by the user in a single window.

 $(\sqrt{7})$  [2.5 Entry Monitor\)](#page-72-0)

TC monitor

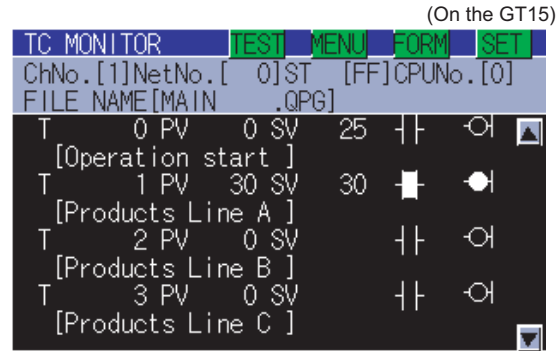

The TC monitor function monitors the present value, set value, contact point, and coil of up to 8 controller timers (T)/counters (C) from the device number specified by the user in a single window.  $(\sqrt{37}$  [2.7 TC Monitor \(Monitoring Timers and Counters\)\)](#page-81-0)

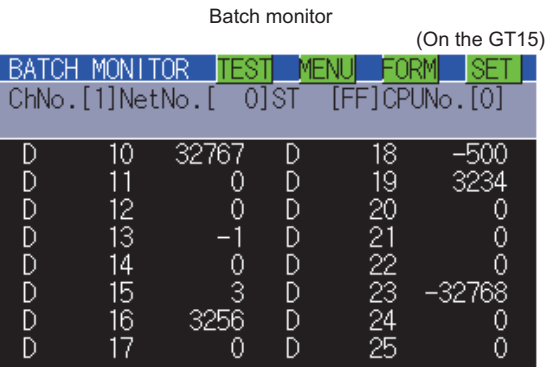

The batch monitor function monitors up to 16 controller devices from the device number specified by the user in a single window.

BM monitor (monitoring Buffer memory)

 $(\sqrt{7})$  [2.6 Batch Monitor\)](#page-77-0)

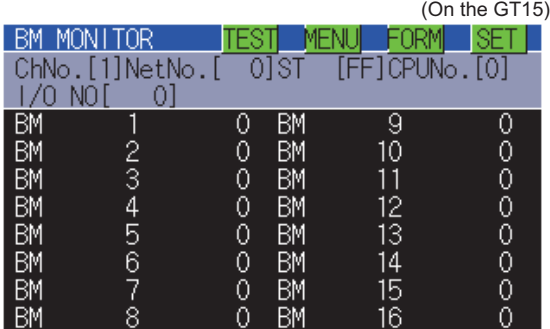

The BM monitor function monitors up to 16 devices from the initial device number in the buffer memory of the intelligent function module specified by the user in a single window.

( $\widehat{z}$  [2.8 BM Monitor \(Monitoring Buffer Memory\)](#page-85-0))

NETWORK MONITOR

NTELLIGENT<br>MODULE MONITOR

**7**

**1**

OVERVIEW

OVERVIEW

**2**

SYSTEM MONITOR

SYSTEM MONITOR

**3**

LADDER MONITOR FUNCTION

**4**

MELSEC-A LIST<br>EDITOR

## POINT

#### **(1) System monitor screen display of GT16, GT15, and GT12**

Display methods differ depending on the GOT.

For the GOT with VGA or higher resolution, the monitor screen is divided into four windows. The GOT can simultaneously display four different kinds of monitor screens.

For the GT1655-V and GT1555-V, the monitor screen can be switched between the full and quad modes with the button for switching the number of monitor screens.

For the GOT with QVGA resolution, the GOT can display one of the four monitor screens as a full screen.

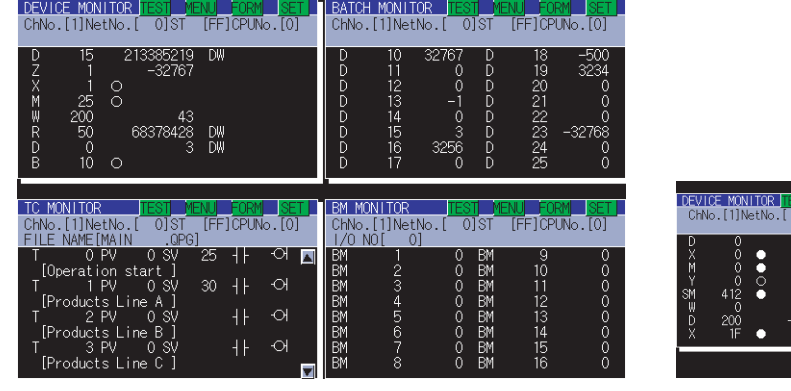

(GOT with VGA or higher resolution) (GOT with QVGA resolution)

1901<br>2600

**MENU FORM SE**<br>STIFFICPIN<sub>O</sub> M

#### • For GT1655-V and GT1555-V

(a) Full mode

When starting the system monitor, the GOT displays the monitor screen in the full mode. The GOT displays one of the four monitor screens.

The screen display size differs depending on the monitor screen to be displayed.<sup>\*1</sup>

(b) Quad mode

With the button for switching the number of monitor screens, the monitor screen is divided into four windows. The GOT can simultaneously display the four kinds of monitor screens.

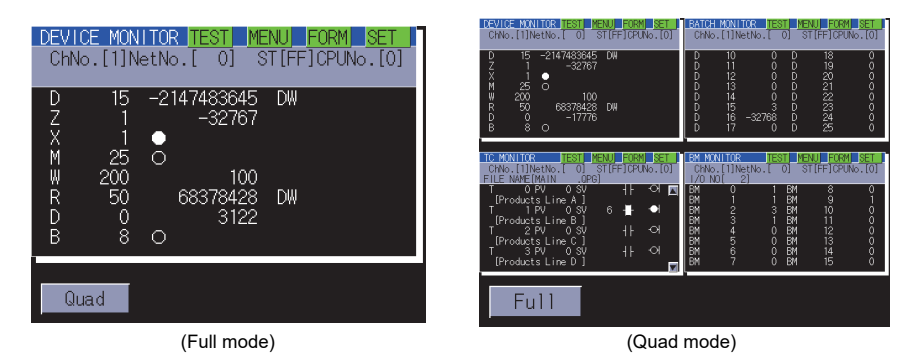

\*1 The monitor screen in the full mode is four times bigger than each monitor screen in the quad mode. For displaying screens commonly used in the system, including the key window, the monitor screen size in the full mode is the same as each monitor screen size in the quad mode.

For details of switching the number of the monitor screens, refer to the following.

 $\sqrt{r}$  This subsection describes the flow until the system monitor function screen is displayed after [System monitor \(Extended function OS\) is installed in the GOT.](#page-58-0)

**(2) System monitor screen display of GT14 and GT11** The GOT can display one of the four monitor screens as a full screen.

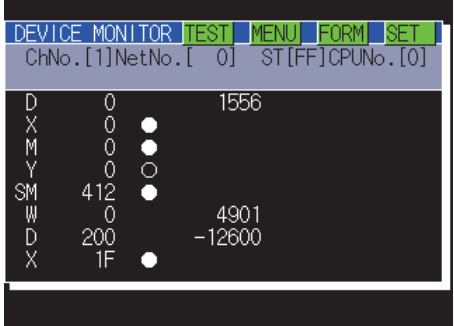

## ■ Data can be changed by test operation.

For further information, see the following:

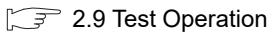

(Test example)

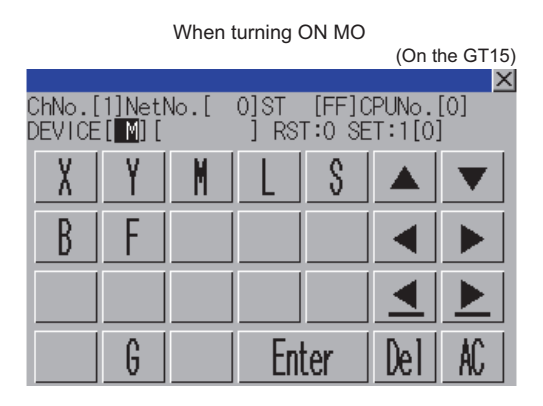

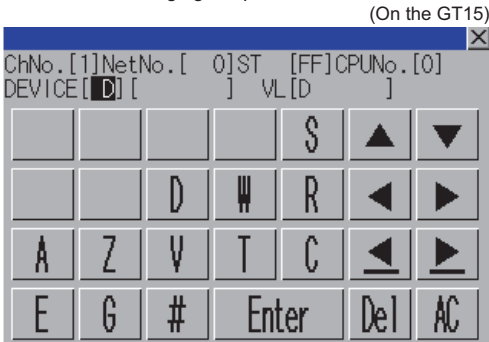

When changing the present value of DO

## **(1) Testing a bit device**

A device specified by the user is turned on and off.

## **(2) Testing a word device**

A specified value is written to a device specified by the user.

## **(3) Testing a timer/counter**

Specified values are written as the present and set values of a device specified by the user.

#### **(4) Testing buffer memory**

A specified value is written to buffer memory specified by the user.

**4**

MELSEC-A LIST<br>EDITOR

**5**

MELSEC-FX LIST **MELSEC-FX LIST**<br>EDITOR

**6**

INTELLIGENT<br>MODULE MONITOR

**7**

NETWORK MONITOR

**8**

Q MOTION<br>MONITOR

## ■ The display format and device comment/no-comment display can be switched.

For further information, see the following:

When the entry monitor is displayed When the entry monitor is displayed (hexadecimal display) (comment display) (On the GT15)(On the GT15) DEVICE MONITOR TEST - MENU **DEVICE MONITOR TEST** ∎SET I **MFNI** ChNo.[1]NetNo.[  $\overline{0}$ st  $[FF]$ CPUNo. $[0]$ ChNo. [1] NetNo. [  $[0]$ ST  $[FF]$ CPUNo. $[0]$ H 0CB80003  $\overline{D}$ 3256 D 15 D 16 Ä H 8001 [Shipment C Ш 43 200 Ō [products units 50 R 380 ink status 041 ĐŴ  $\theta$  $\overline{H}$ 000000 10  $\circ$ line B  $10$  $\bigcirc$ [Product]

[2.4.4 Switching the display format \(DEC/HEX\) and comment/no-comment display](#page-65-0)

## **(1) Switching the display format**

Word device values are displayed in decimal or hexadecimal numbers on the entry, batch, TC, and BM monitors.

#### **(2) Device comment display**

Comments written in the controller are displayed when a controller device is monitored.

#### ■ Other stations can be monitored.

You can monitor other stations in the data link system containing the GOT (or GOT-connected station), network system or CC-Link system.

For further information about the connection forms that can be monitored, see the following:

 $\sqrt{3}$  [2.2.1 System configuration](#page-48-0)

## 2.2 Specifications

## <span id="page-48-0"></span>2.2.1 System configuration

This subsection describes the controller names and the connection forms between the GOT and the controller that can be covered by the system monitor function.

For further information about communication units and cables for each connection form, see the following:

GOT1000 Series Connection Manual (Mitsubishi Products) for GT Works3

## **Target controller**

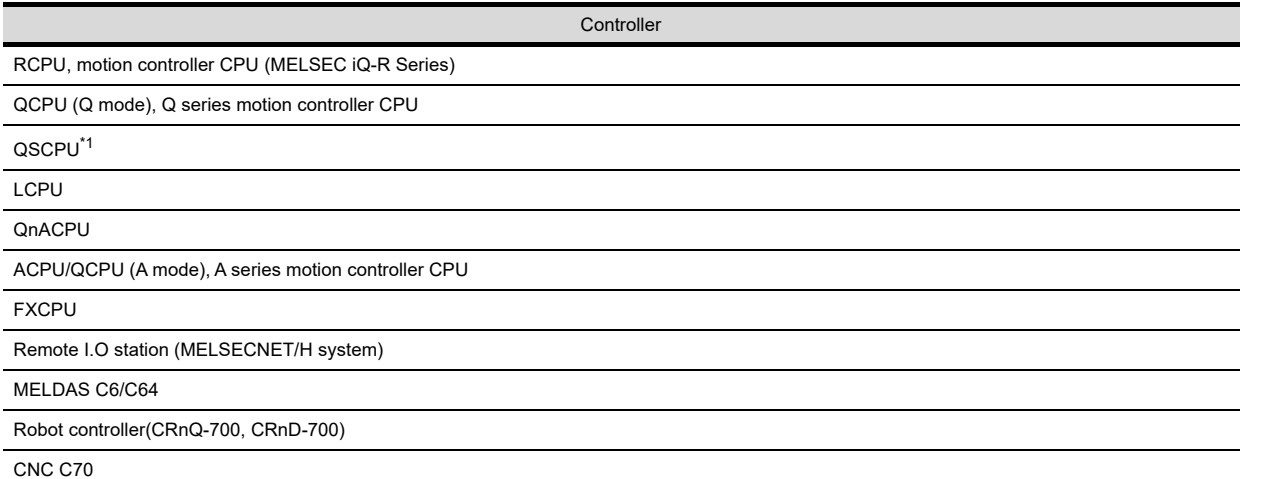

\*1 The GOT cannot write data to devices in the QSCPU. (The test operation is not available.)

**1**

**8**

**7**

MELSEC-FX LIST **MELSEC-FX LIST<br>EDITOR** 

**6**

INTELLIGENT<br>MODULE MONITOR

## ■ Connection type

This function can be used in the following connection types.

## **(1) When GOT is connected to an RCPU, MELSEC iQ-R series motion controller CPU**

 $(O: \text{Available}, \Delta: \text{Partly restricted}, \times: \text{Unavailable})$ 

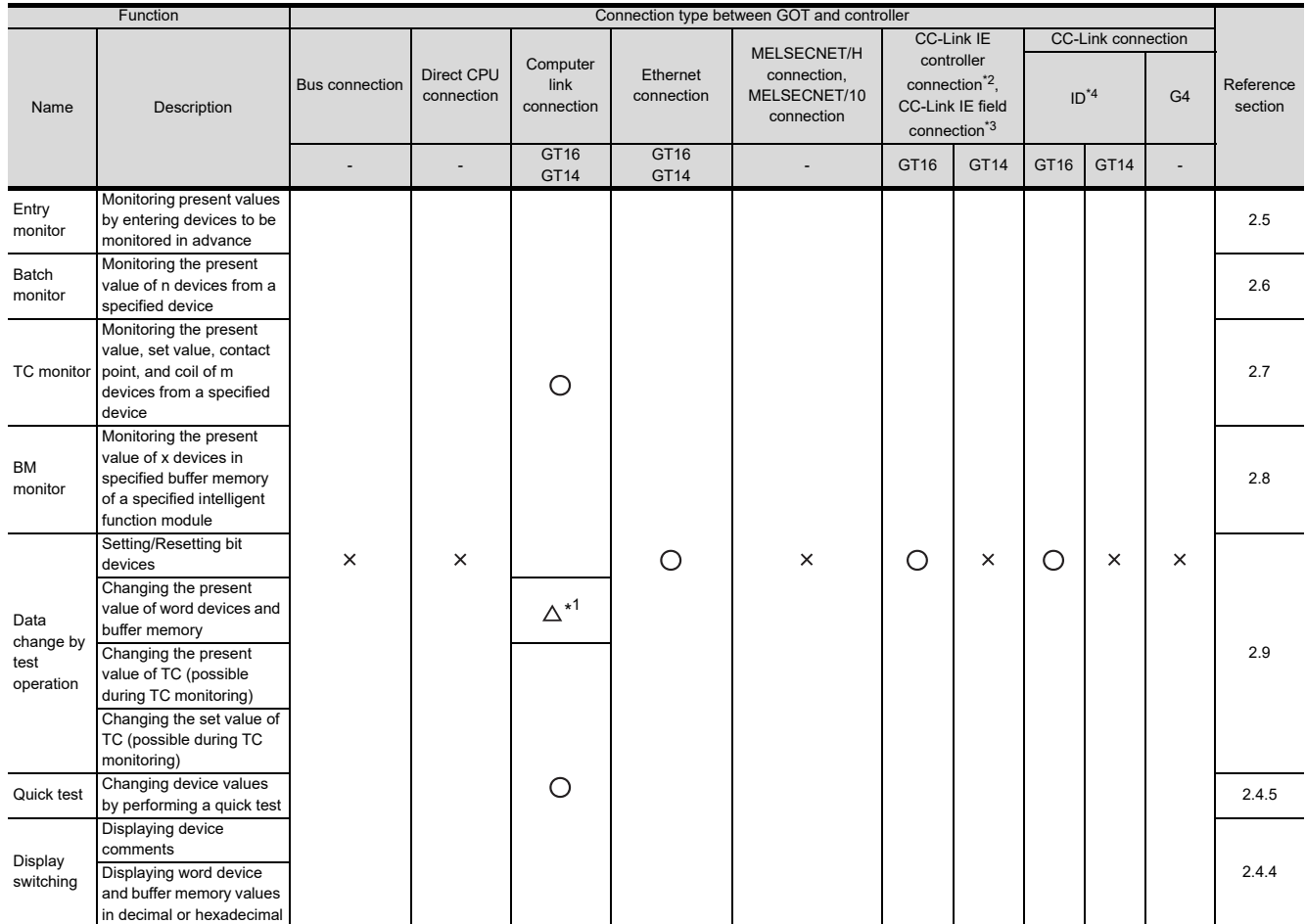

\*1 The present value of Z cannot be changed. None of the connection types supports V.

\*2 Indicates the CC-Link IE controller network connection.

\*3 Indicates CC-Link IE field network connection.

\*4 Indicates CC-Link connection (Intelligent device station).

## **(2) When the GOT is connected to a QCPU (Q mode), Q series motion controller CPU, QSCPU, or LCPU**

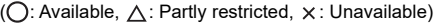

**1**

OVERVIEW

OVERVIEW

**2**

SYSTEM MONITOR

SYSTEM MONITOR

**3**

LADDER MONITOR FUNCTION

**4**

MELSEC-A LIST<br>EDITOR

**5**

MELSEC-FX LIST MELSEC-FX LIST<br>EDITOR

**6**

INTELLIGENT MODULE MONITOR

**7**

NETWORK MONITOR

**8**

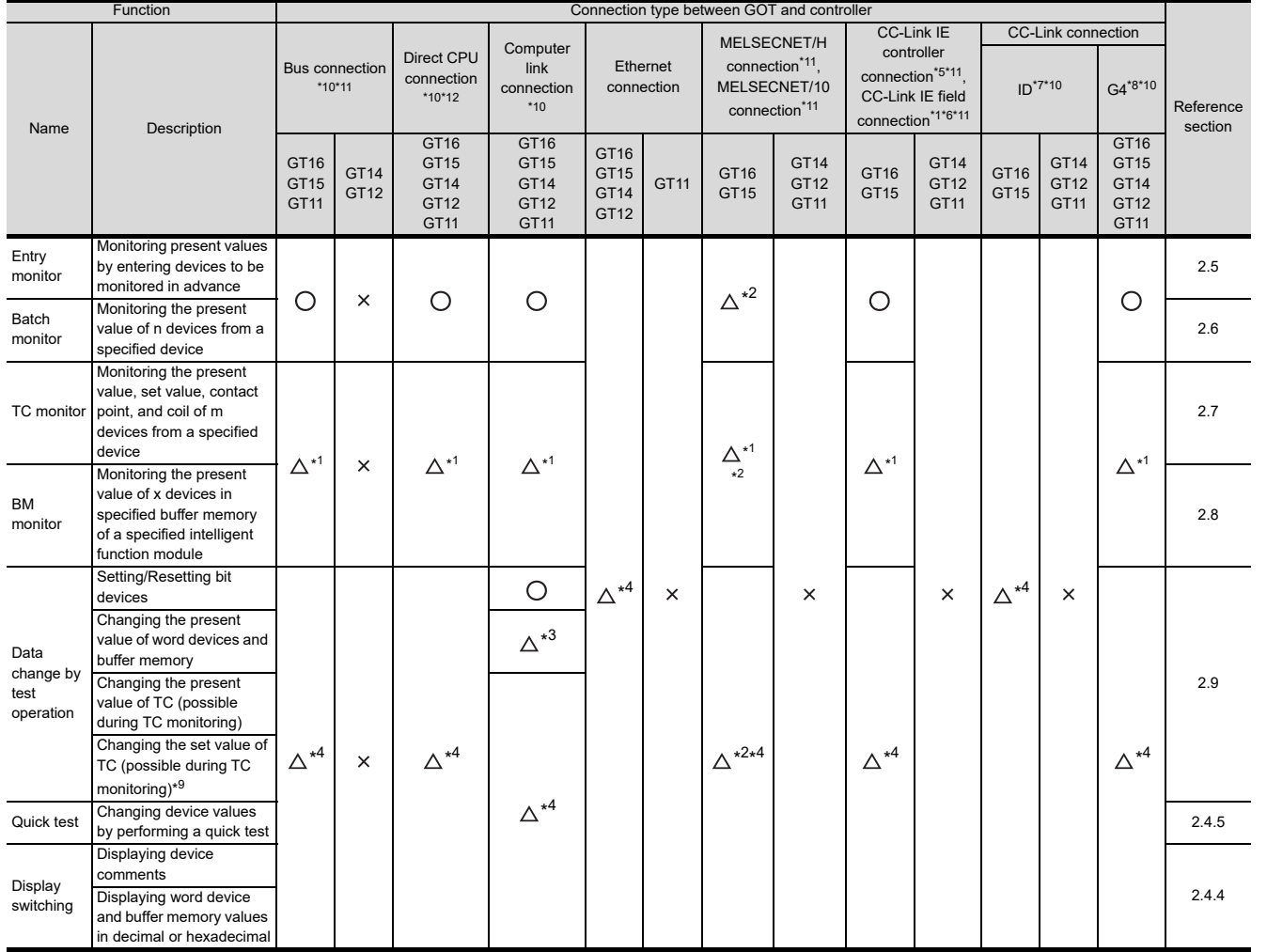

\*1 These items cannot be monitored when a motion controller (Q series) is monitored.

\*2 When the GOT is connected to the MELSECNET/10, use a QCPU and a network module (QJ71LP21, QJ71LP21-25, QJ71LP21S-25, QJ71LP21G, QJ71BR11) of function version B or a later version.

\*3 The present value of Z cannot be changed. None of the connection types supports V.

\*4 When a motion controller (Q series) is connected, device comments cannot be displayed.

\*5 Indicates the CC-Link IE controller network connection.

\*6 Indicates CC-Link IE field network connection.

\*7 Indicates CC-Link connection (Intelligent device station).

\*8 Indicates CC-Link connection (via G4).

\*9 When a QCPU redundant system is used, data of the set value cannot be changed.

\*10 The QSCPU does not support the connection type.

\*11 The LCPU does not support the connection type.

\*12 When the GOT is connected to LCPU, use L6ADP-R2.

## **(3) When the GOT is connected to a QnACPU**

#### $(O: \text{Available}, \Delta: \text{Partly restricted}, \times: \text{Unavailable})$

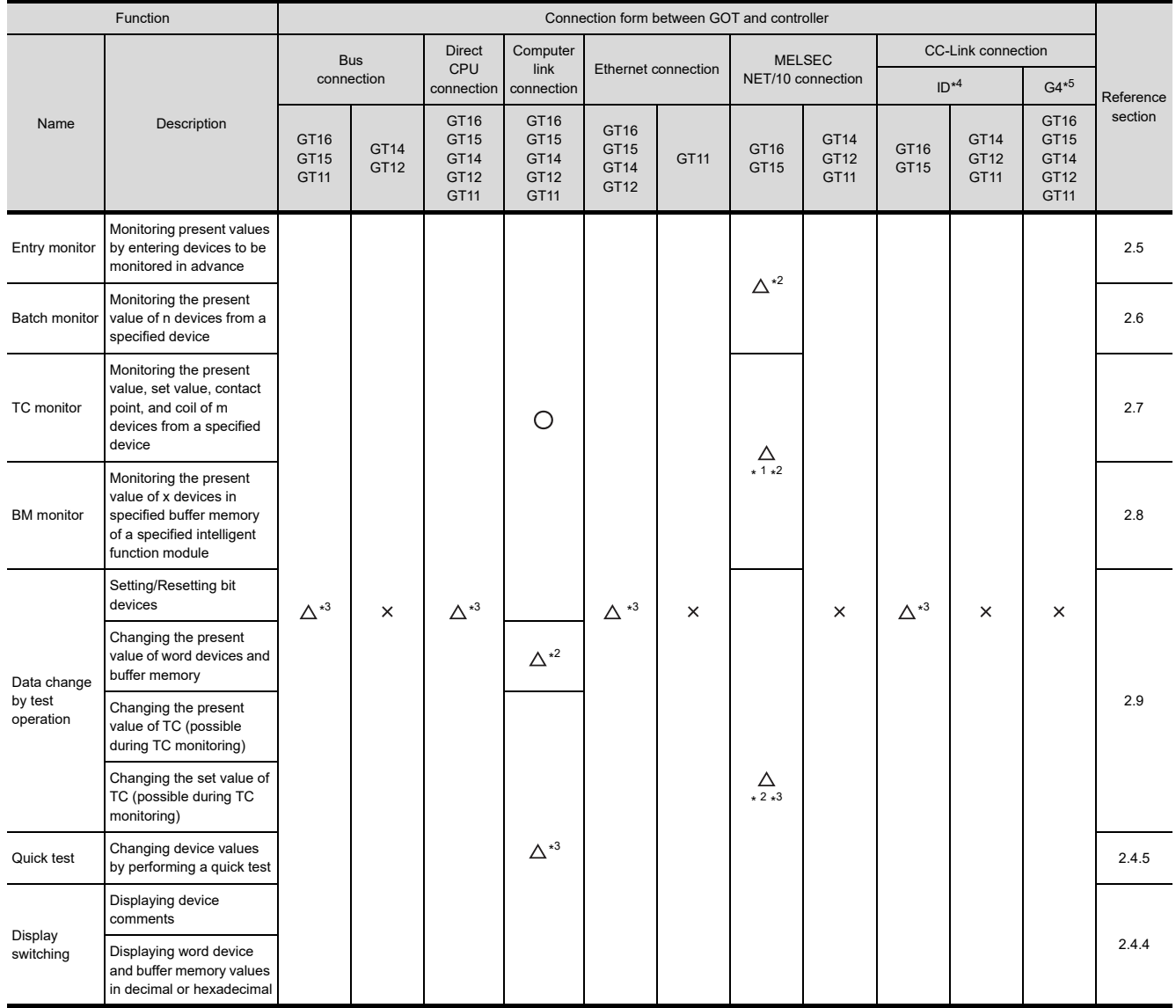

\*1 When the GOT is connected to the MELSECNET/10, use a QCPU and a network module (QJ71LP21, QJ71LP21-25, QJ71LP21S-25, QJ71LP21G, QJ71BR11) of function version B or a later version.

\*2 The present value of Z cannot be changed. None of the connection forms supports V.

\*3 When the GOT is connected to a QnACPU whose date shown on the rating plate is earlier than 9707B, device comments cannot be displayed.

\*4 Indicates CC-Link connection (Intelligent device station).

\*5 Indicates CC-Link connection (via G4).

## **(4) When the GOT is connected to a ACPU/QCPU (A mode) or A series motion controller CPU**

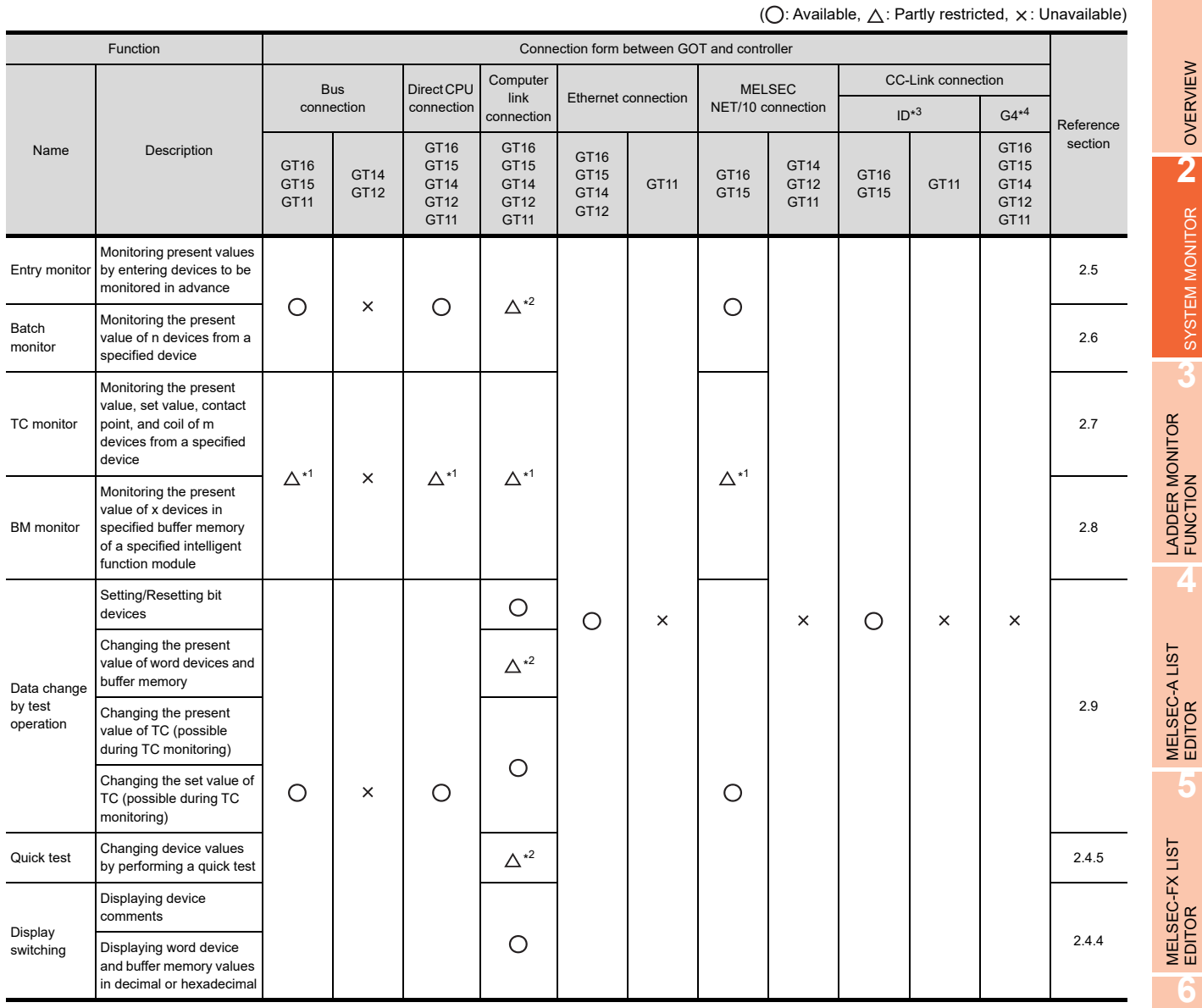

\*1 These items cannot be monitored when an A motion controller CPU is monitored.

\*2 V, Z, and A cannot be monitored, or their present values cannot be changed.

\*3 Indicates CC-Link connection (Intelligent device station).

\*4 Indicates CC-Link connection (via G4).

NETWORK MONITOR

**8**

**1**

OVERVIEW

OVERVIEW

**2**

SYSTEM MONITOR

SYSTEM MONITOR

**3**

**4**

**5**

**6**

INTELLIGENT<br>MODULE MONITOR

## **(5) When the GOT is connected to an FXCPU**

## ( $\bigcirc$ : Available,  $\bigtriangleup$ : Partly restricted,  $\times$ : Unavailable)

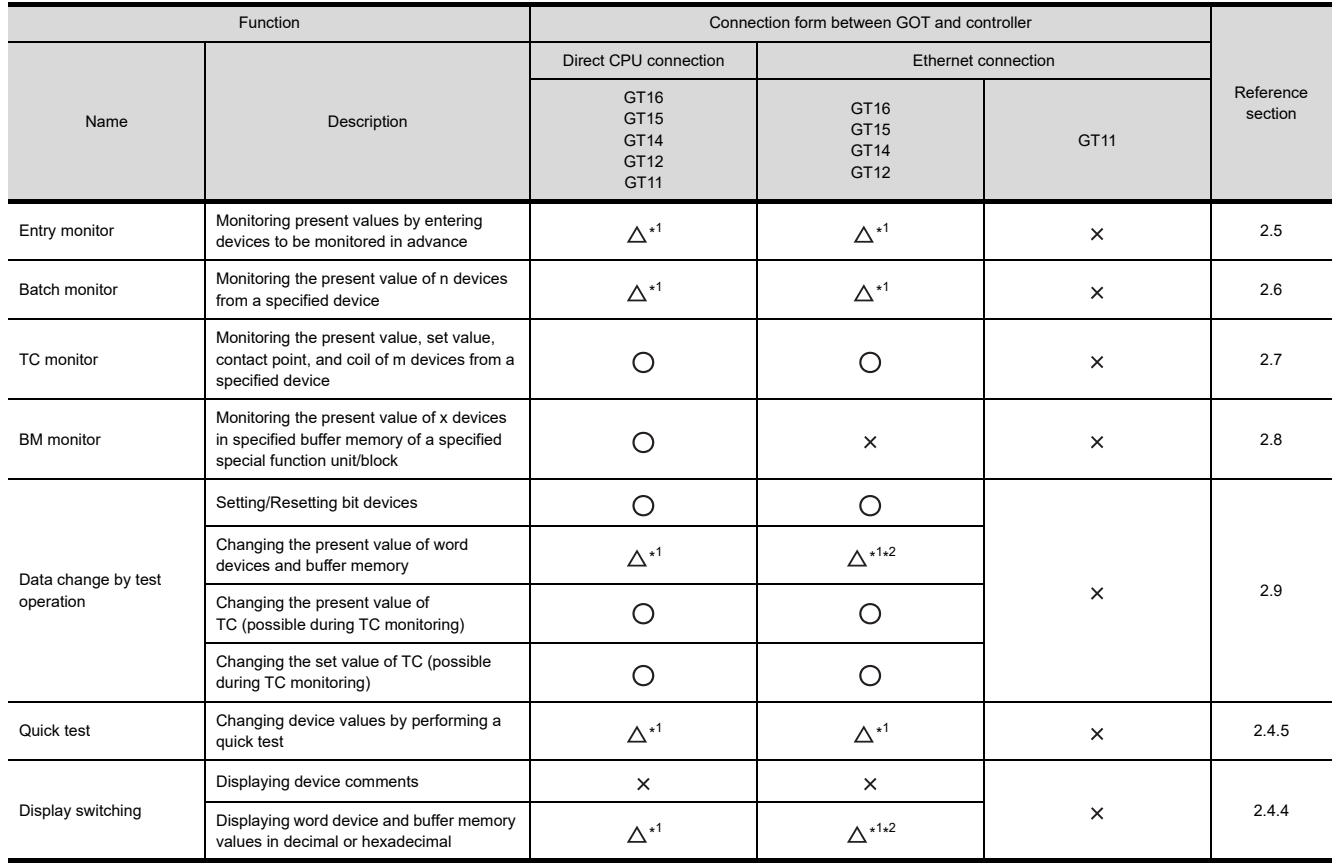

\*1 The monitor and values of V and Z cannot be changed.

\*2 Not compatible with buffer memory.

## **(6) When the GOT is connected to a remote I/O station of MELSECNET/H system**

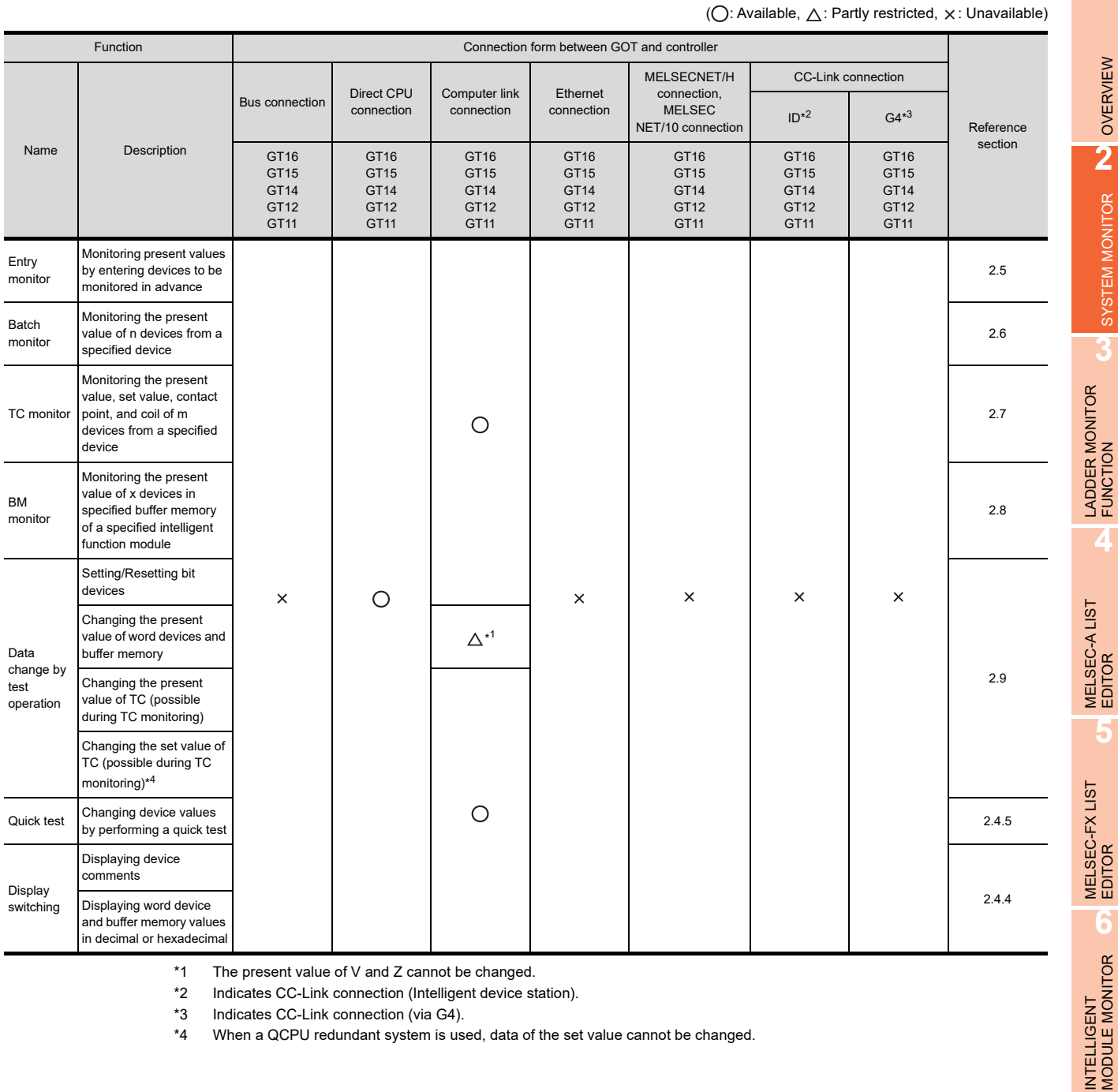

\*1 The present value of V and Z cannot be changed.

\*2 Indicates CC-Link connection (Intelligent device station).

\*3 Indicates CC-Link connection (via G4).

\*4 When a QCPU redundant system is used, data of the set value cannot be changed.

Q MOTION MONITOR

**1**

OVERVIEW

OVERVIEW

**2**

SYSTEM MONITOR

SYSTEM MONITOR

**3**

**4**

**5**

MELSEC-FX LIST

**6**

## **(7) When the GOT is connected to a MELDAS C6/C64**

 $(Q:$  Available,  $\triangle$ : Partly restricted,  $\times$ : Unavailable)

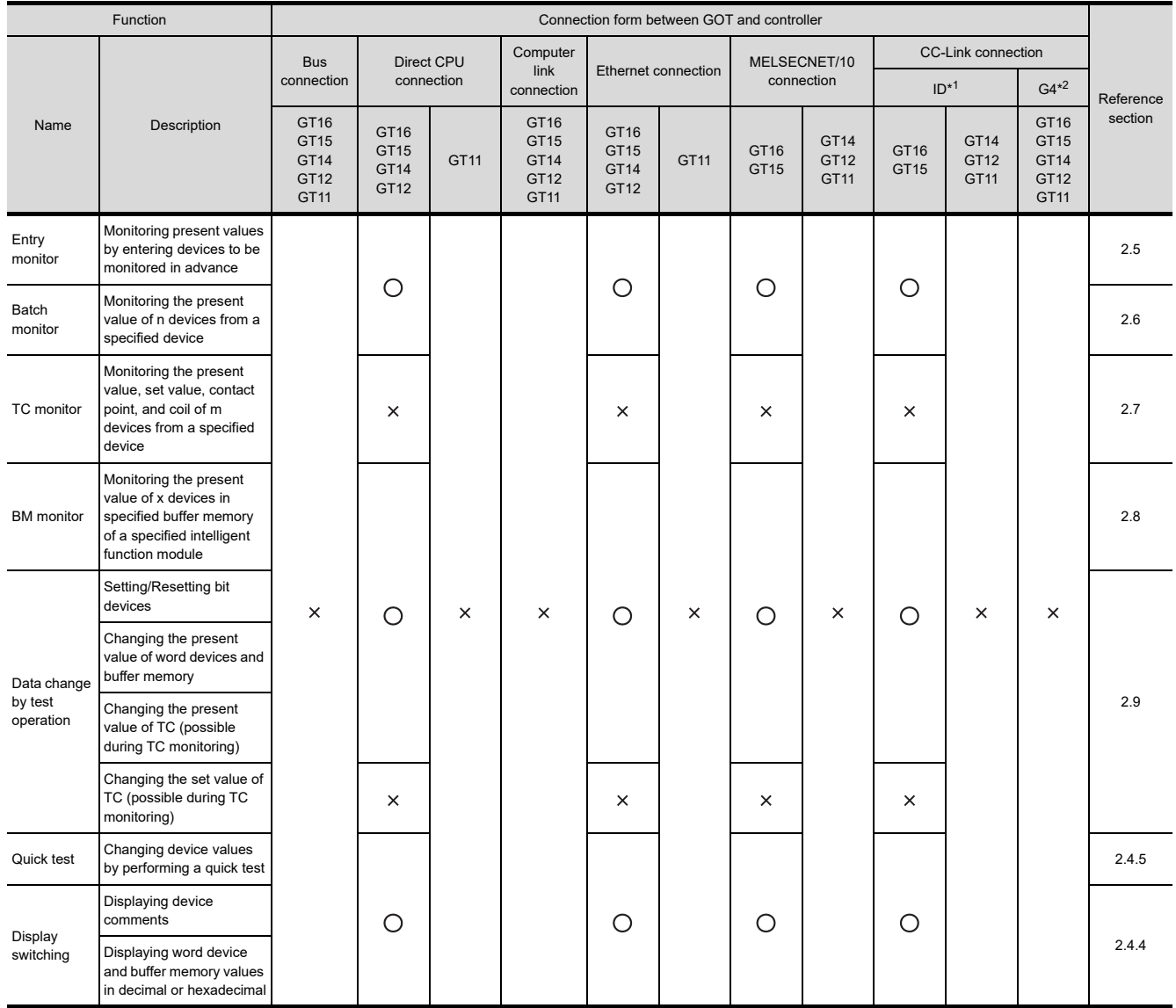

\*1 Indicates CC-Link connection (Intelligent device station).

\*2 Indicates CC-Link connection (via G4).

## OVERVIEW OVERVIEW **2**SYSTEM MONITOR SYSTEM MONITOR

**1**

**5**

**6**

# Q MOTION MONITOR

## ■ Required Extended function OS

About the extended function OS and the option boards, see the following:

 $\sqrt{3}$  [1.1.2 Hardware and OS' required for each function](#page-32-1)

## **(1) Install the Extended function OS.**

Install System monitor (Extended function OS) in the GOT. For a detailed installation procedure, see the following:

[1.1.3 Outline of procedure to the operation of each function](#page-40-0)

Before transferring data from GT Designer 2 to the GOT (installing OS', downloading project data), it is necessary to confirm the free capacity of the user area in the specified drive and the size of the data to be transferred.

For further information, see the following:

GT Designer3 Version1 Screen Design Manual (Fundamentals)

## 2.2.2 Devices that can be monitored

For further information about the monitor device names that can be monitored and the scope, see the following:

GOT1000 Series Connection Manual (Mitsubishi Products) for GT Works3

## 2.2.3 Access range

With Universal model QCPU, the GOT can monitor up to 64 stations.

When the GOT is connected to the remote I/O station in MELSECNET/H network system, only the master station can be monitored.

For details of the access range, refer to the following.

GOT1000 Series Connection Manual (Mitsubishi Products) for GT Works3

## 2.2.4 Precautions

#### **(1) Monitoring and testing real number data**

Real number data cannot be monitored and tested. All word devices containing real number data are monitored in integer data (binary data).

#### **(2) Monitoring devices in 32-bit (two-word) module**

When monitoring word devices (T, C, D, W, etc.) in 32-bit (two-word) module, those with 32 bits of data remaining are monitored.

Devices with 16 bits (one-word) of data remaining are not monitored.

If an odd number is specified for the first monitor device number, the last device number of the specified controller will not be displayed.

(Example) When the data entry of the A2NCPU is monitored in units of 32 bits from odd numbers (D1, D3 ...)

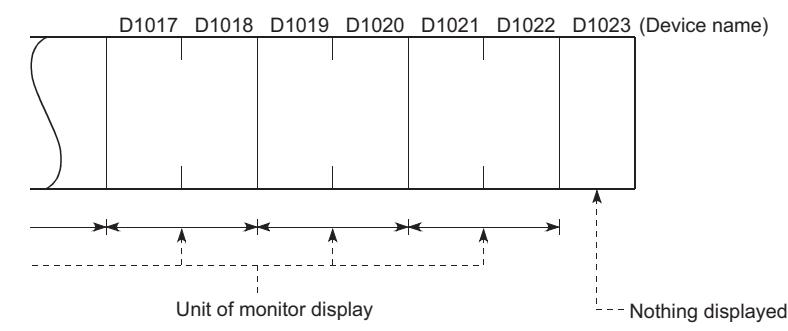

**(3) Changing the T/C set values of large-size and small-size QnACPUs and displaying device comments**

The T/C set values of QnACPUs whose date on the CPU rating plate is after [9707B] can be changed, and device comments can be displayed.

<Information on the rating plate>

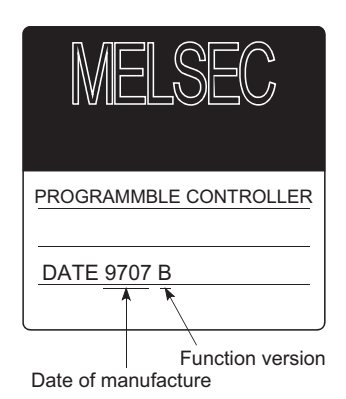

## **(4) Programs capable of changing timer/counter set values**

- Only the main program can change the timer/counter set values of AnNCPUs, AnACPUs, and AnUCPUS. • When executing multiple programs with the QCPU (Q mode) and QnACPU, setting values of timer/counter can be changed only to the program (scan execution type program set at the lowest number among them in parameter settings of GX Developer) whose file name is displayed on the TC Monitor screen.
	- Note that a file to be displayed cannot be changed on the GOT.

#### **(5) Z0 of QCPUs and QnACPUs and Z0 and V0 of ACPUs**

• Z0 of QCPUs and QnACPUs and Z0 and V0 of ACPUs are displayed as Z and V respectively.

## 2.3 Operation for Display

<span id="page-58-0"></span>This subsection describes the flow until the system monitor function screen is displayed after System monitor (Extended function OS) is installed in the GOT.

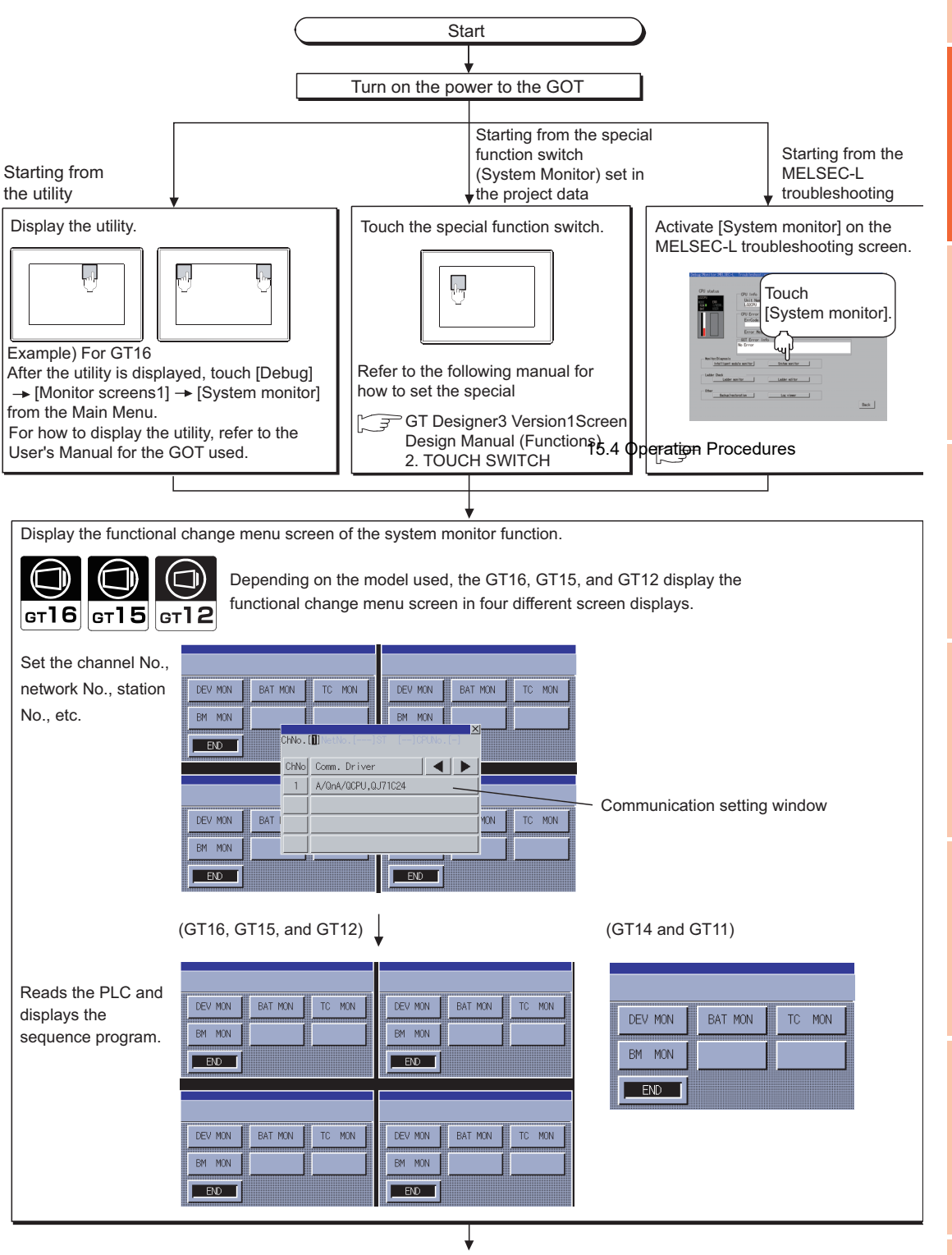

(Continued to next page)

Q MOTION MONITOR

**1**

OVERVIEW

OVERVIEW

**2**

SYSTEM MONITOR

SYSTEM MONITOR

**3**

LADDER MONITOR FUNCTION

**4**

MELSEC-A LIST<br>EDITOR

**5**

MELSEC-FX LIST **MELSEC-FX LIST<br>EDITOR** 

**6**

INTELLIGENT MODULE MONITOR

**7**

NETWORK MONITOR

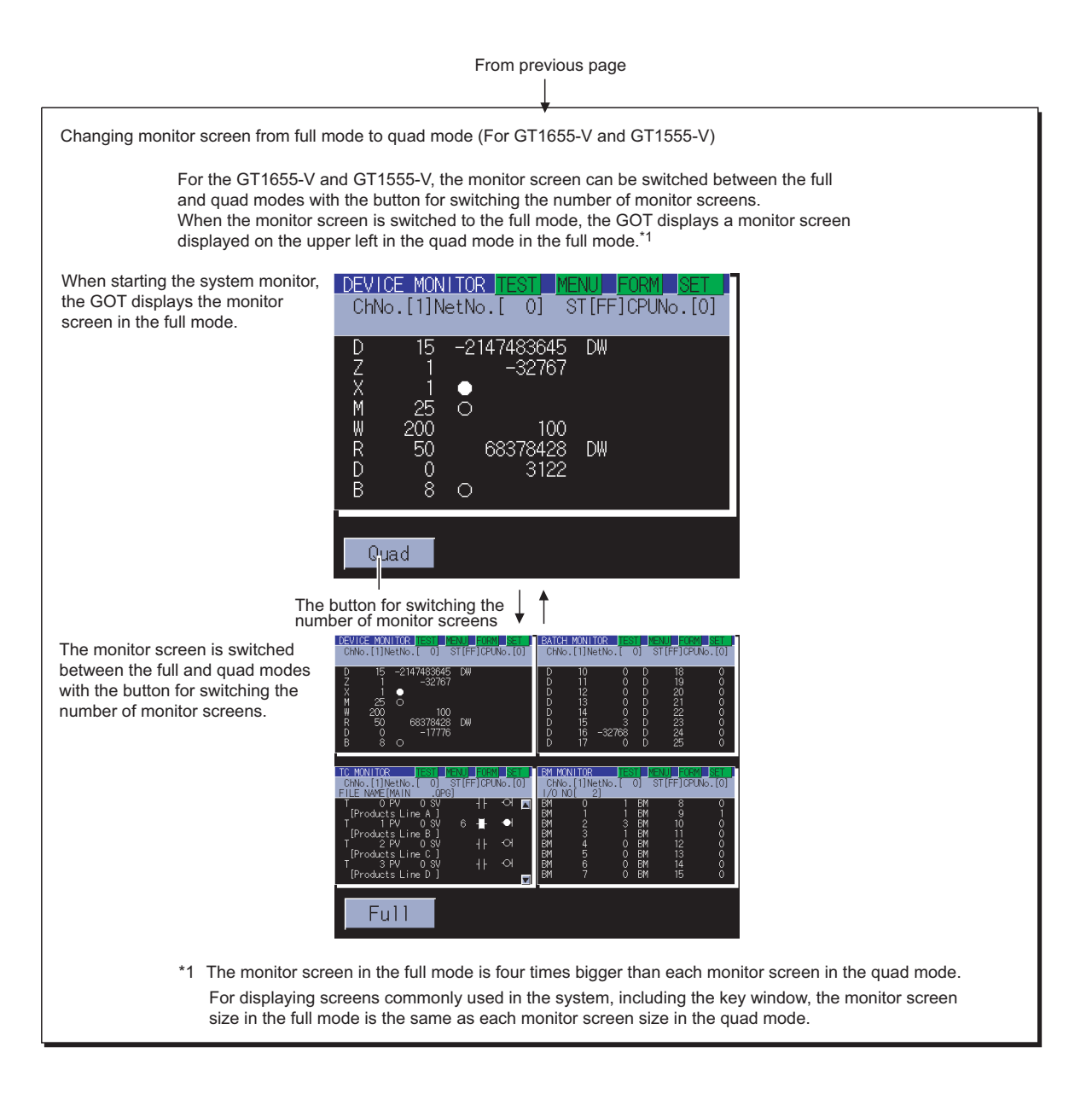

## POINT

## **(1) How to display the utility**

For how to display the utility, refer to the following.

User's Manual for the GOT used

#### **(2) Displaying the start screen on the GT16, GT15, GT14, and GT12** If you reactivate the system monitor function without turning off the power to the GOT, the last displayed screen appears.

## **(3) Displaying communication setting window**

After turning on the GOT, the communication setting window is displayed at the first startup of the system monitor only.

For displaying the communication setting window at the second or later startup, touch the  $\overline{\text{ENTRY}}$  button on the system monitor screen.

## **(4) If the project data has not been downloaded**

The system monitor can be started from the utility even if the project data has not been downloaded to the GOT.

## 2.4 Operation Procedure Common to the System Monitor Screens

## 2.4.1 Functional change menu screen

This subsection describes the configuration of the functional change menu screen and the functions of the keys displayed on it.

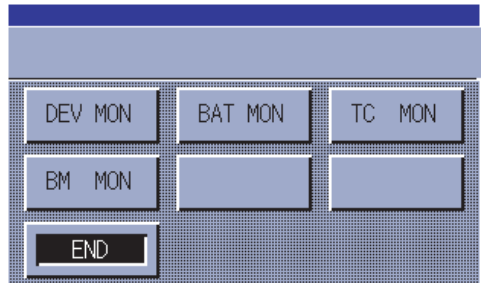

The table below describes the functions of the keys displayed on the functional change menu screen.

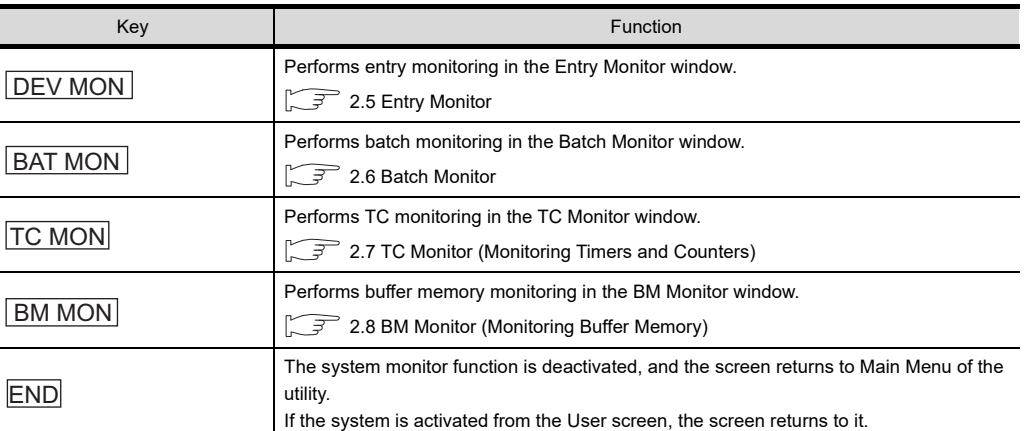

**1**

## 2.4.2 Entering monitor devices (specifying monitor stations and devices)

This subsection describes how to specify network numbers, monitor stations, and monitor devices by taking the Entry Monitor window as an example.

The procedure for specifying network numbers, monitor stations, and monitor devices is the same even if other items than the "entry monitor."

(Example) Entering a monitor device when the entry monitor is used

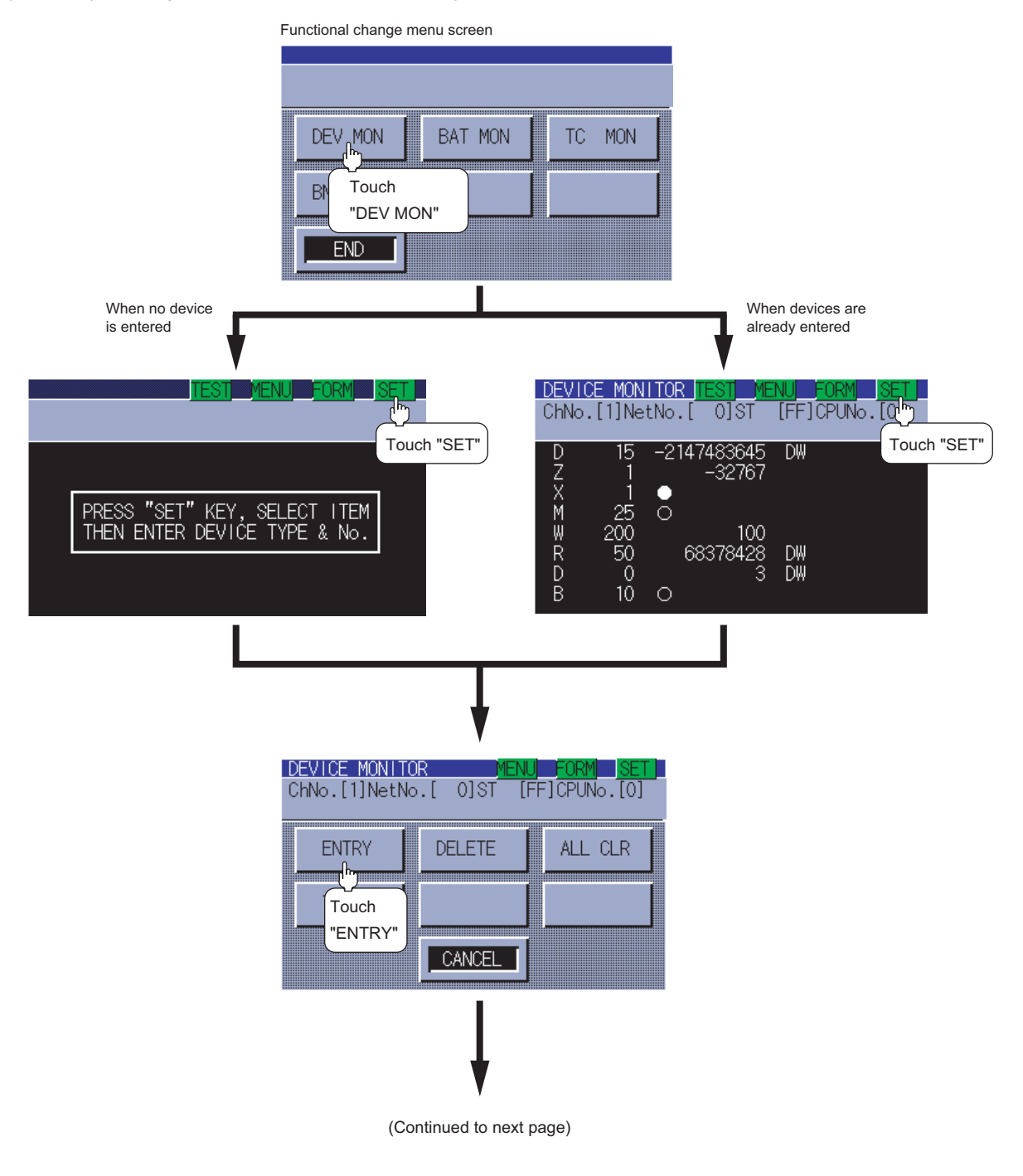

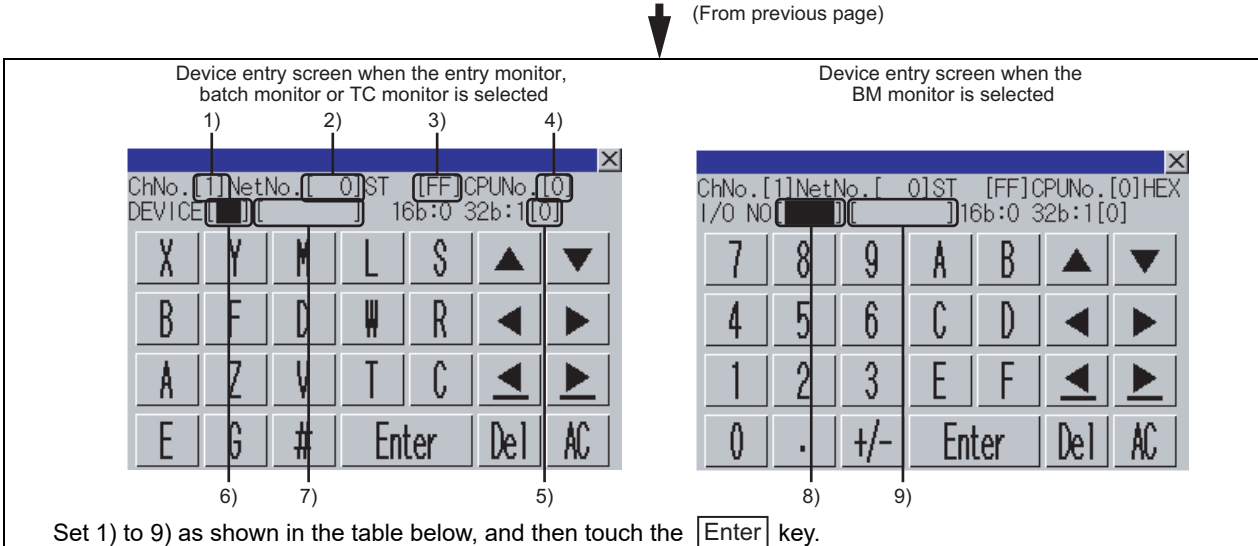

For the operation of key windows, see the following:

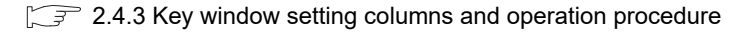

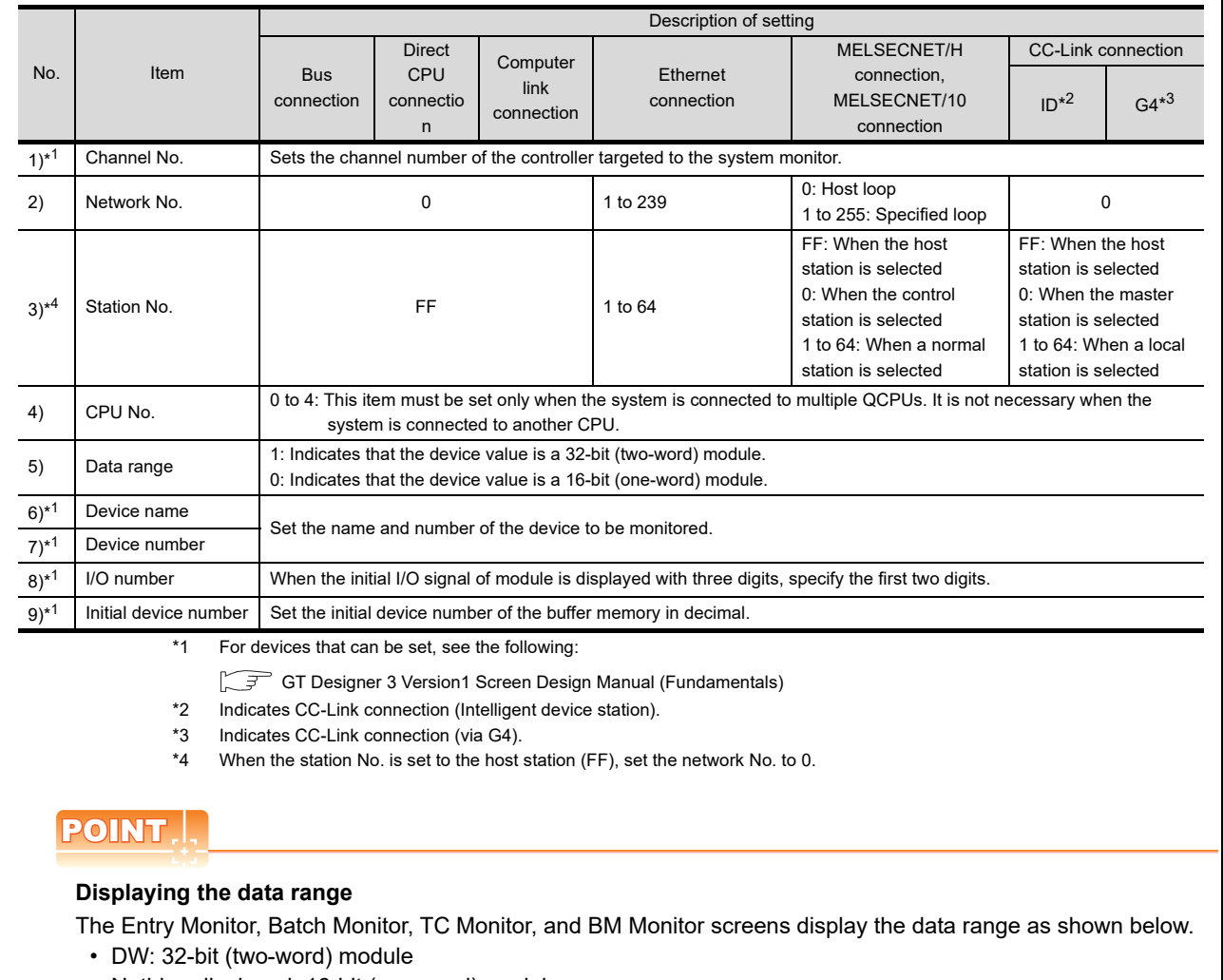

• Nothing displayed: 16-bit (one-word) module

(Continued to next page)

**1**

OVERVIEW

OVERVIEW

**2**

SYSTEM MONITOR

SYSTEM MONITOR

**3**

LADDER MONITOR FUNCTION

**4**

MELSEC-A LIST<br>EDITOR

**5**

MELSEC-FX LIST **MELSEC-FX LIST<br>EDITOR** 

**6**

INTELLIGENT<br>MODULE MONITOR

**7**

NETWORK MONITOR

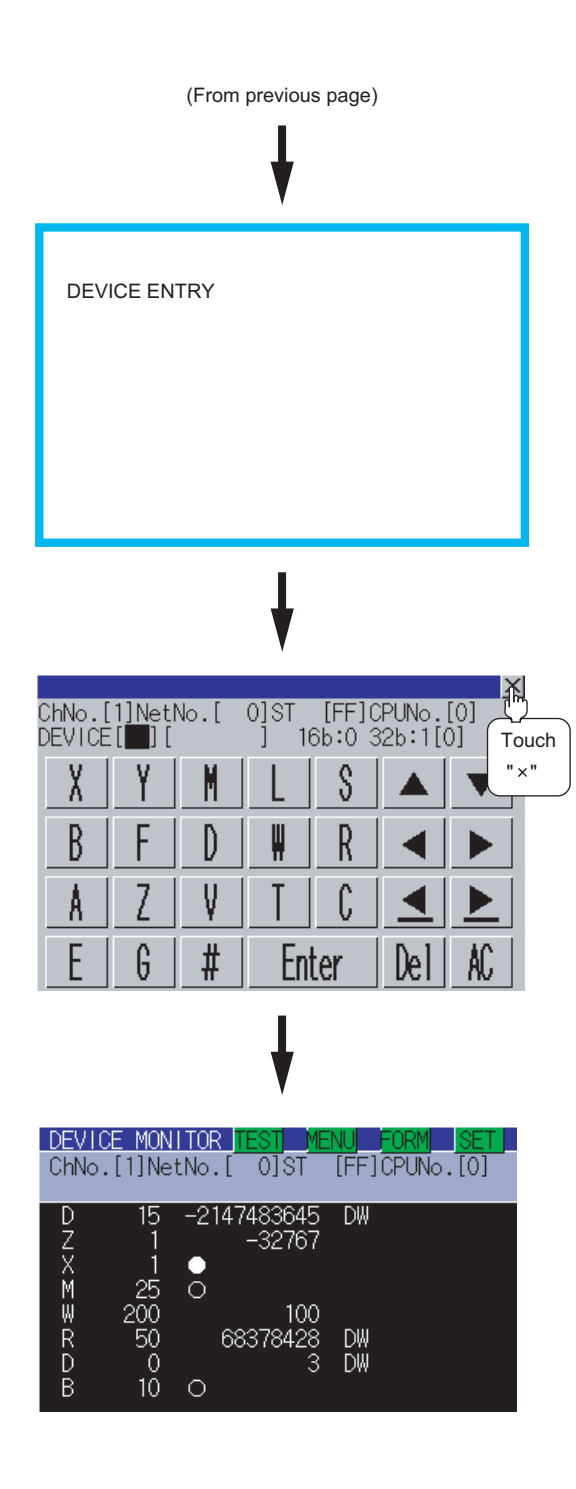

## POINT.

## **(1) Retaining entered information**

If the system monitor function is reactivated without turning off the power to the GOT, the last displayed information will be retained.

If the power to the GOT is turned on again and the system monitor function is reactivated, the last displayed information will be deleted.

## **(2) Entry unit of monitor devices**

Each monitor device is entered in a combination of a network number and a CPU station number. If the CPU station number is changed, the entered monitor device will become invalid.

## <span id="page-64-0"></span>2.4.3 Key window setting columns and operation procedure

## $\blacksquare$  Operating the key window

1. Using the  $\blacksquare$  and  $\blacksquare$  keys, move the cursor to the item you want to set. The displayed keyboard depends on the position of the cursor as shown below.

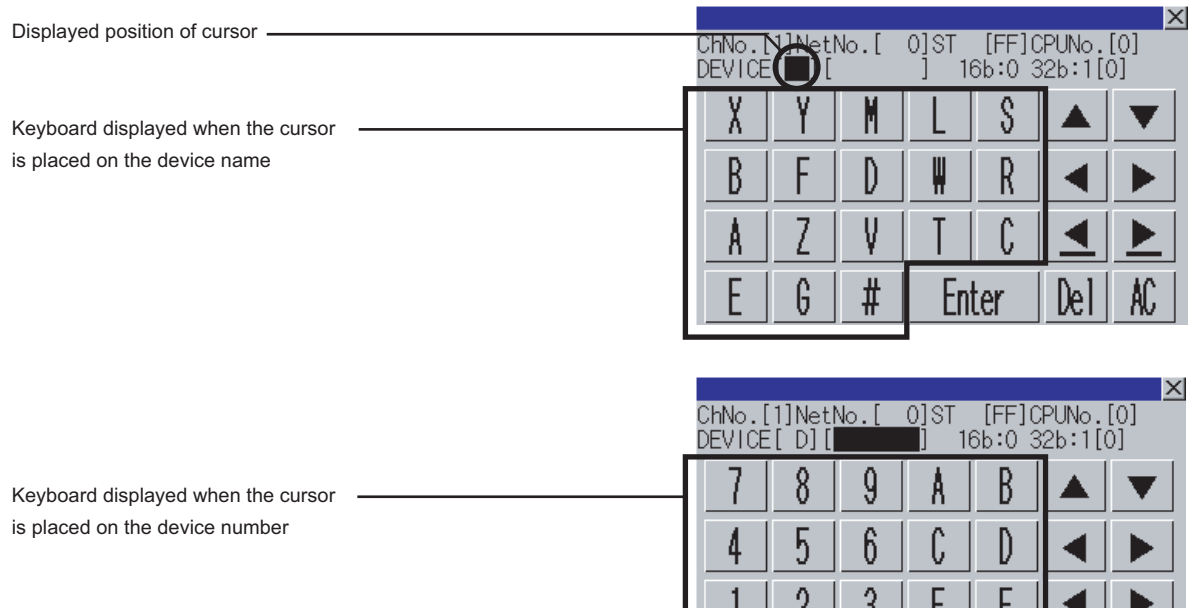

- *2.* If necessary, enter numbers or characters from the keyboard.
	- $\cdot$   $\vert$ Del $\vert$  key: Used to delete a character of the entered information.
	- $AC$  key: Used to delete all characters under the cursor.
	- The  $\triangle$  / $\blacktriangledown$  keys without a description do not function.
- $3.$  Entry is completed by touching the  $\boxed{\text{Enter}}$  key. The keyboard closes by touching the  $\overline{[x]}$  key.

**1**

Enter

⊹∤

Del

## <span id="page-65-0"></span>2.4.4 Switching the display format (DEC/HEX) and comment/no-comment display

This subsection describes how to switch the display format and comment/no-comment display.

The Entry Monitor window is taken here as an example to describe the specification of a monitor station and a monitor device when the system monitor function is executed.

The procedure for switching the display format (DEC/HEX) and comment display when another item is selected.

(Example of switching when the entry monitor is selected)

Switching the display format from DEC to HEX

Switching no-comment display to comment display

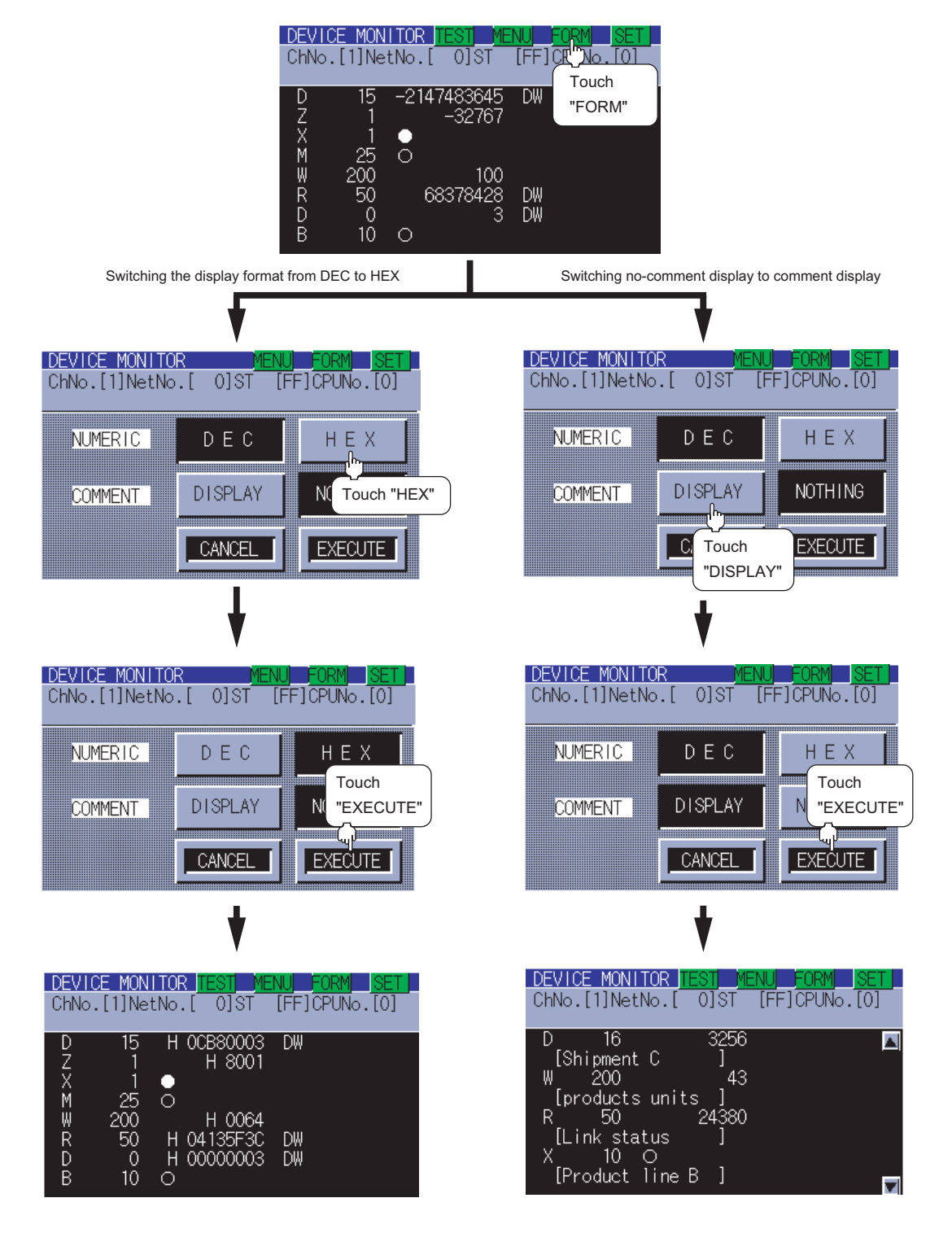

# OVERVIEW OVERVIEW **2**SYSTEM MONITOR SYSTEM MONITOR **3**LADDER MONITOR FUNCTION **4**

**1**

**5**

**6**

## POINT

#### **(1) Changing the comment or comment capacity of the controller**

If you change a comment or comment capacity of the controller after the system monitor function is activated, the comment may not be properly displayed on each monitor screen.

After a comment or comment capacity is changed, turn off the GOT and turn it on again.

#### **(2) Switching the display format (DEC/HEX)** The present value of word devices and the present value and set value of timers/counters will be displayed in decimal or hexadecimal numbers.

## **(3) Switching comment/no-comment display**

The comments written to the target controller will be displayed or not be displayed. (Priority of comment display: Extension comment > Comment)

## **(4) Comment/No-comment display**

- (a) The BM monitor does not display comments.
- (b) Comments will not be displayed when any of the CPUs listed below is monitored.
	- FXCPU
	- QnACPU or Q series motion controller CPU whose date on the rating plate is earlier than 9707B
- (c) Comments will not be displayed when any of the devices listed below is monitored.
	- Internal device of the GOT (GB, GD, GS)
	- Host device (B, W, SB, SW) when the MELSECNET/H or MELSECNET/10 is connected
	- Host device (X,Y, WW, WR) when a CC-Link is connected
- (d) Displaying the comments of QCPUs (Q02CPU, Q02HCPU, Q06HCPU, Q12HCPU, Q25HCPU, Q12PHCPU, Q25PHCPU, Q12PRHCPU, Q25PRHCPU, Q02UCPU, Q03UDCPU, Q04UDHCPU, Q06UDHCPU)

Comments will not be displayed when the following PLC parameters (PLC file settings) are set:

- When the comment file is set to "Not used"
- When the comment file is set to "Use the same file name as the program"
- When a password is set to the comment file
- When a comment file is stored in program memory
- (e) Displaying the comments of QCPUs (Q00JCPU, Q00CPU, Q01CPU)
	- Comments will not be displayed when the following PLC parameter (PLC file setting) is set:
	- When the comment file "MAIN" does not exist in the program memory
- (f) Displaying the comments of QnACPUs

With a QnACPU whose date on the rating plate is earlier than 9707B, comments cannot be displayed. Use a QnACPU whose date on the rating plate is 9707B or later.

Also, comments will not be displayed when the following settings are made to the PLC parameter (PLC file setting) is set.

- When the comment file is not set "Not used"
- When the comment file is set to "Use the same file name as the program"
- When a keyword is entered for each memory

## <span id="page-67-0"></span>2.4.5 Quick test operation of monitor devices

## **WARNING**

• Before performing the quick test operations of the system monitor function (such as turning ON or OFF bit device, changing the word device current value, changing the settings or current values of the timer or counter, and changing the buffer memory current value), read through the manual carefully and make yourself familiar with the operation method.

During quick test operation, never change the data of the devices which are used to perform significant operation for the system.

False output or malfunction can cause an accident.

The quick test operation procedure for monitor devices is described below.

The Entry Monitor screen is taken as an example to describe quick test operation when the system monitor function is executed.

The operation procedure is the same even if the batch monitor, TC monitor or BM monitor is selected. (Example of quick test operation when the entry monitor is selected)

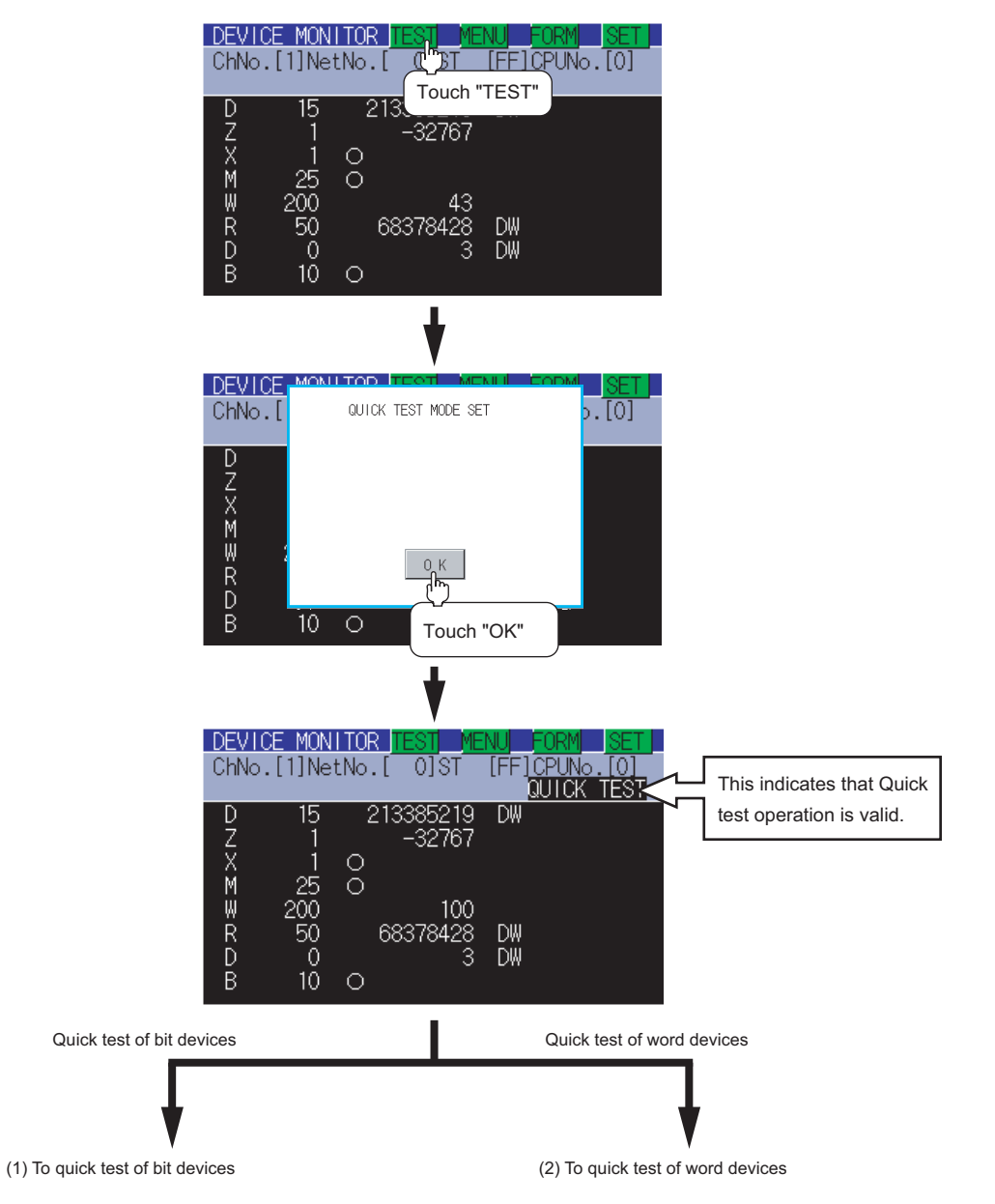

## **(1) Quick test of bit devices**

## (Operation example)

Change the status of bit device X001 from off ( $\circ$ ) to on ( $\bullet$ ).

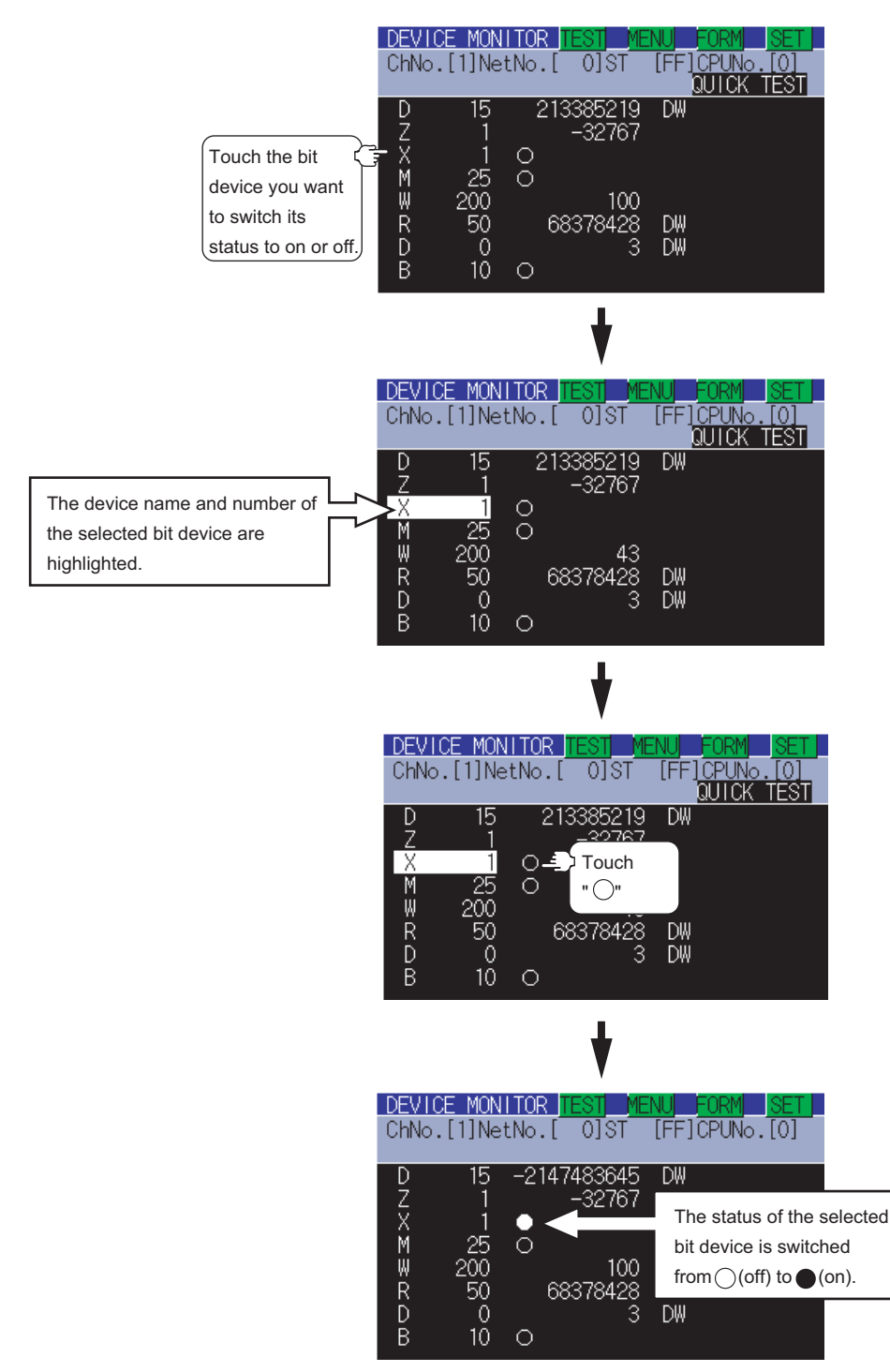

OVERVIEW OVERVIEW **2**SYSTEM MONITOR SYSTEM MONITOR **3**LADDER MONITOR FUNCTION **4**MELSEC-A LIST<br>EDITOR **5** MELSEC-FX LIST **MELSEC-FX LIST<br>EDITOR 6**INTELLIGENT MODULE MONITOR **7**NETWORK MONITOR **8**

**1**

Q MOTION MONITOR

## **(2) Quick test of word devices**

## (Operation example)

Change the device value of word device W200 from 43 to 100.

Conditions: Data range: 16 bits, device value display format: decimal number

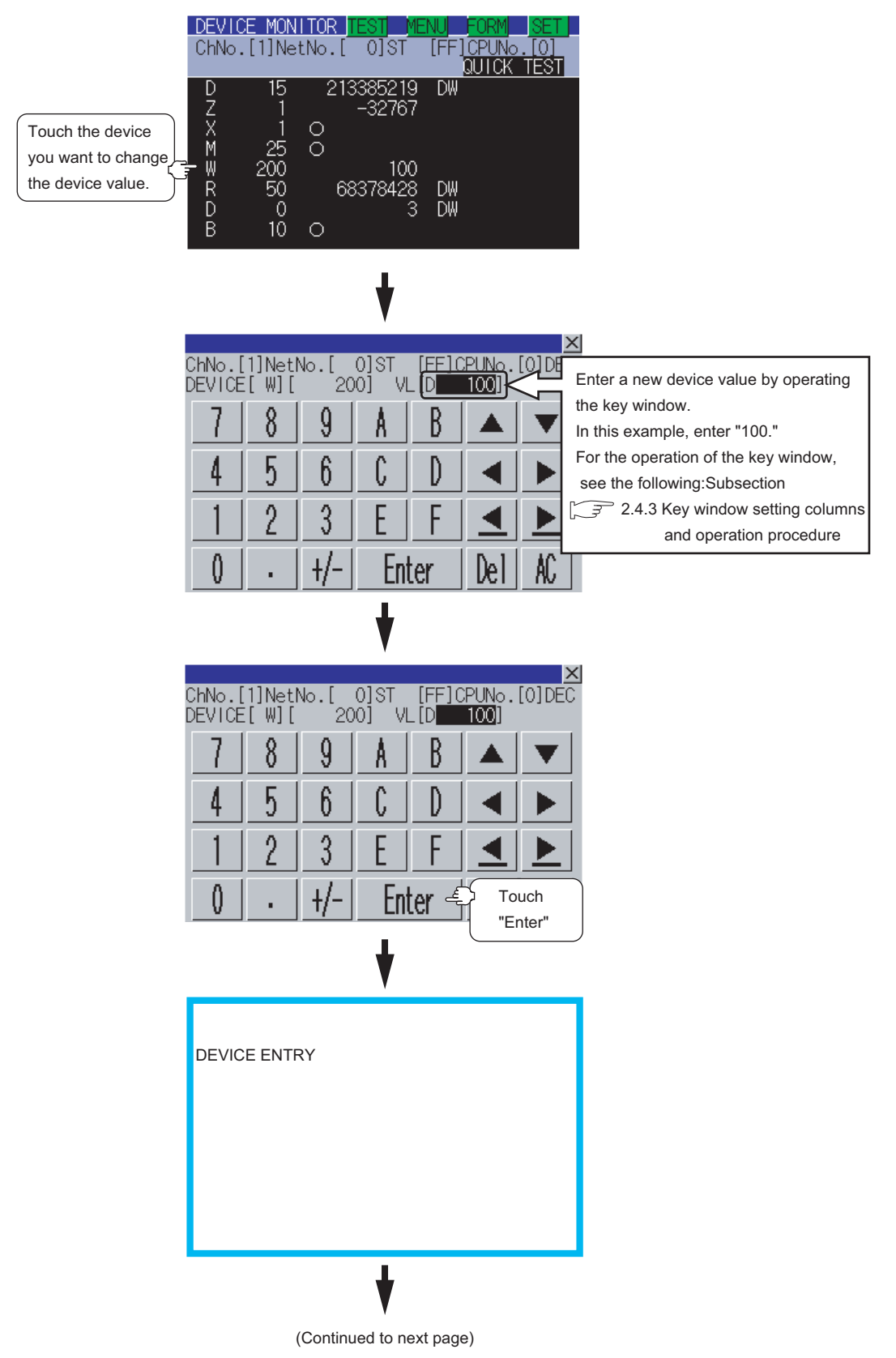

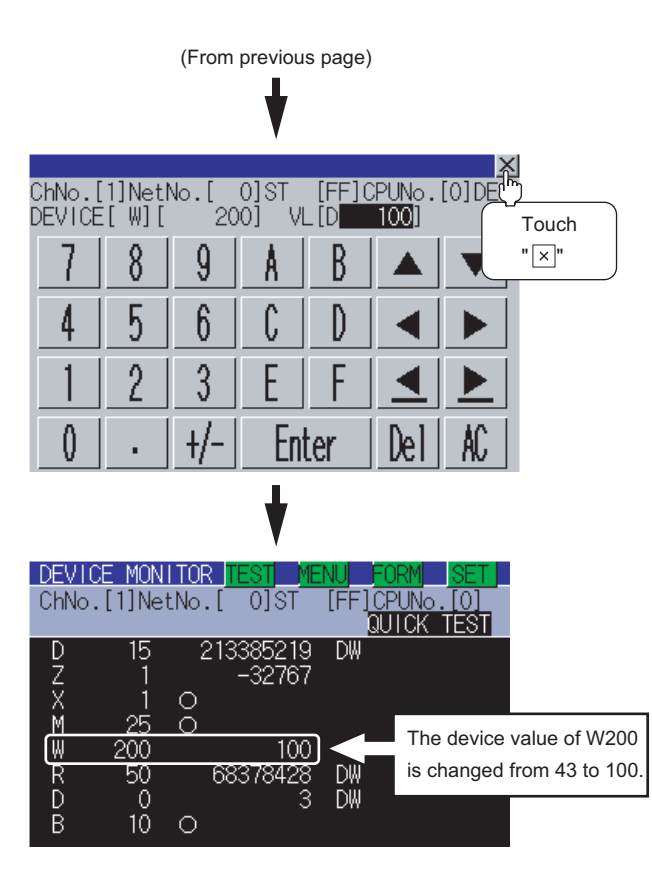

## POINT.

## **Effective number of digits of device values that can be changed**

If an entered value exceeds the corresponding number of digits specified below, the device value cannot be changed.

[Decimal number]

- 16-bit (one-word) module : Six digits (including a digit for a sign)
- 32-bit (two-word) module : Ten digits (including a digit for a sign)
- [Hexadecimal number] 16-bit (one-word) module : Four digits
- 32-bit (two-word) module : Eight digits
- -

NETWORK MONITOR

**1**

OVERVIEW

OVERVIEW

**2**

SYSTEM MONITOR

SYSTEM MONITOR

**3**

LADDER MONITOR FUNCTION

**4**

MELSEC-A LIST<br>EDITOR

**5**

MELSEC-FX LIST **MELSEC-FX LIST<br>EDITOR** 

**6**

INTELLIGENT<br>MODULE MONITOR

## 2.4.6 Changing screens

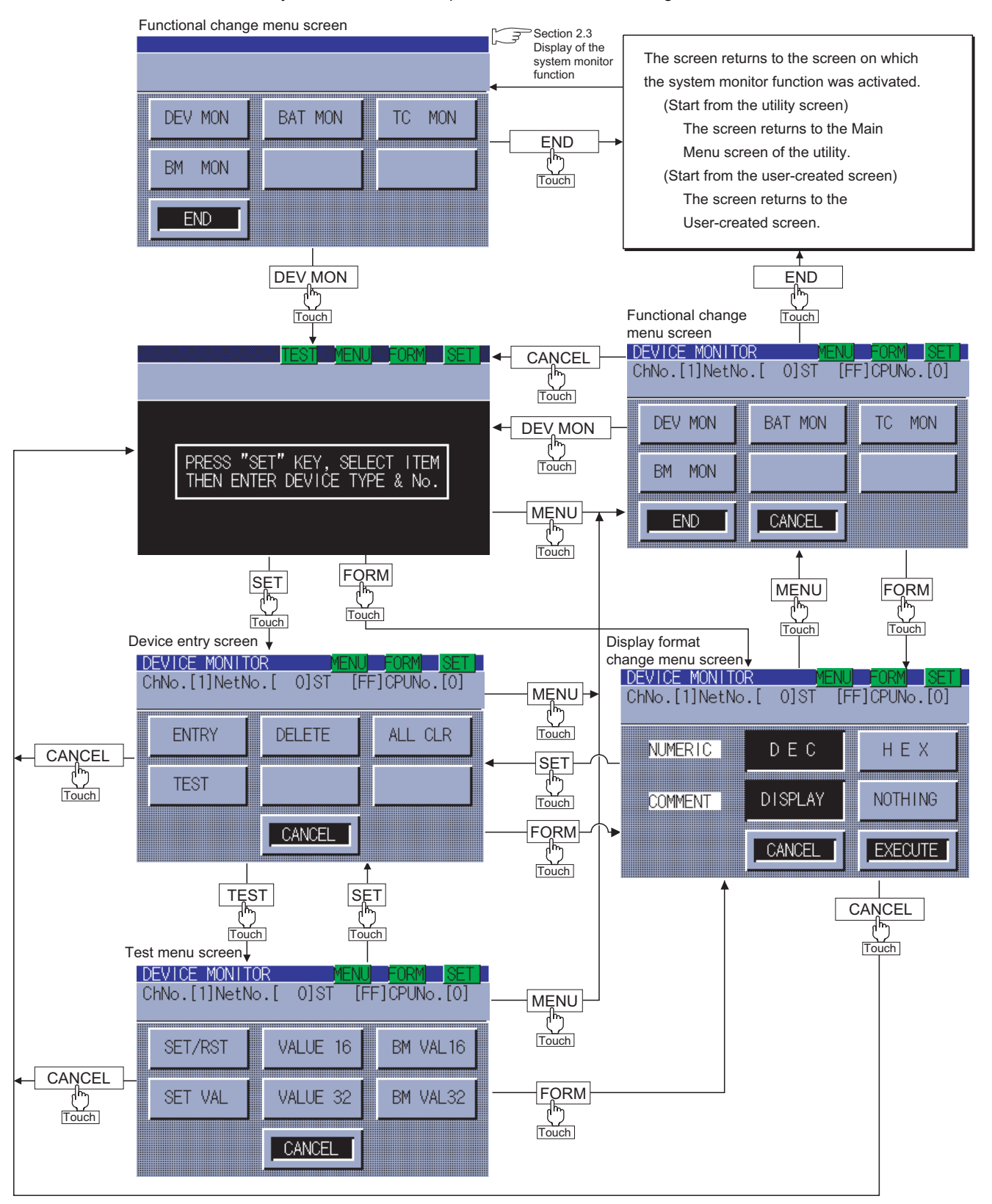

This subsection takes the entry monitor as an example to describe how to change screens.
# 2.5 Entry Monitor

The device monitor is a function to enter devices to be monitored in advance and monitor only entered devices. This section describes how to activate the entry monitor when the system monitor function is executed.

## 2.5.1 Information displayed on the Entry Monitor screen and key functions

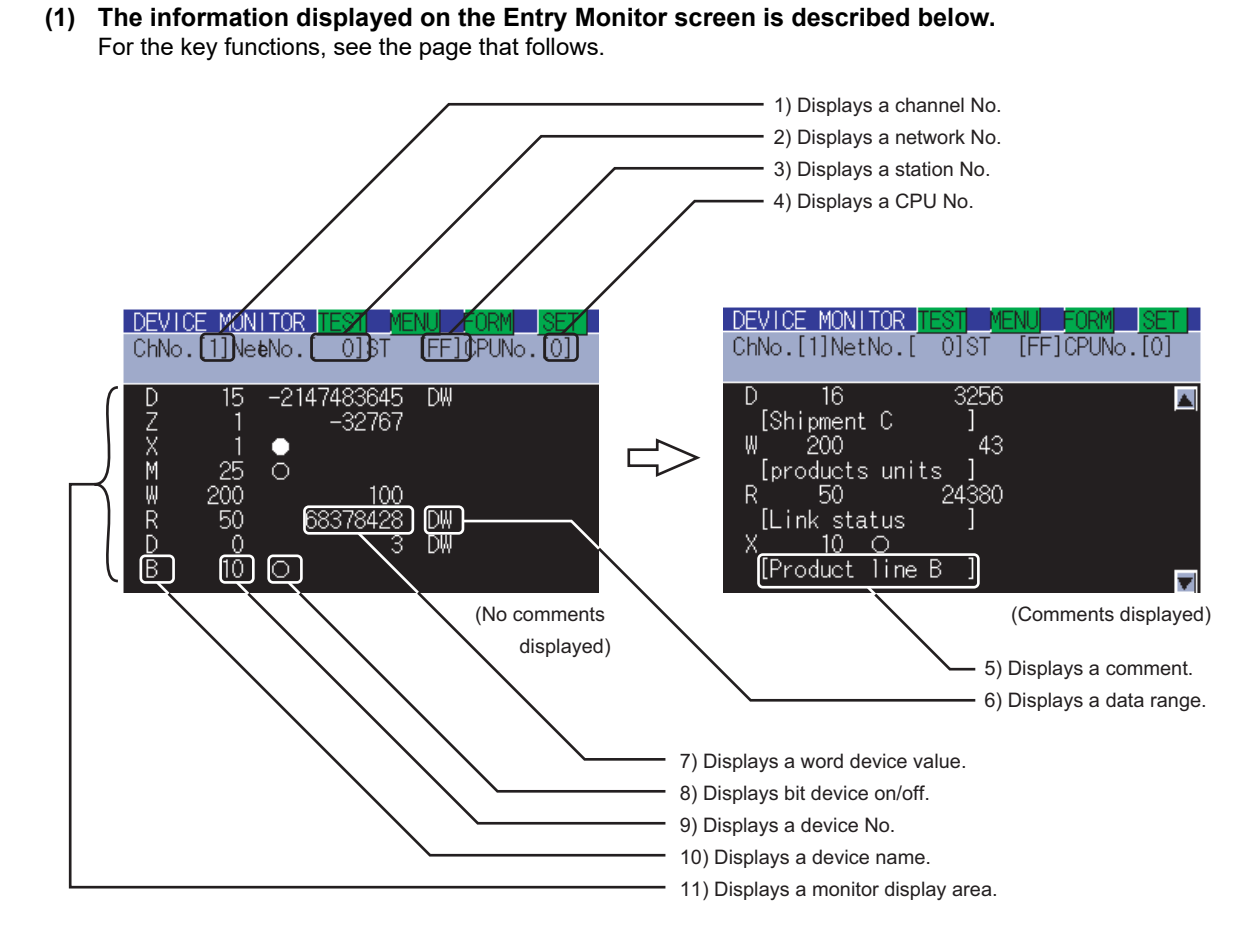

For further information about items 1) to 11) shown above, see the page that follows.

**1**

OVERVIEW

OVERVIEW

### **(2) The following table describes the key functions displayed on the Entry Monitor screen.**

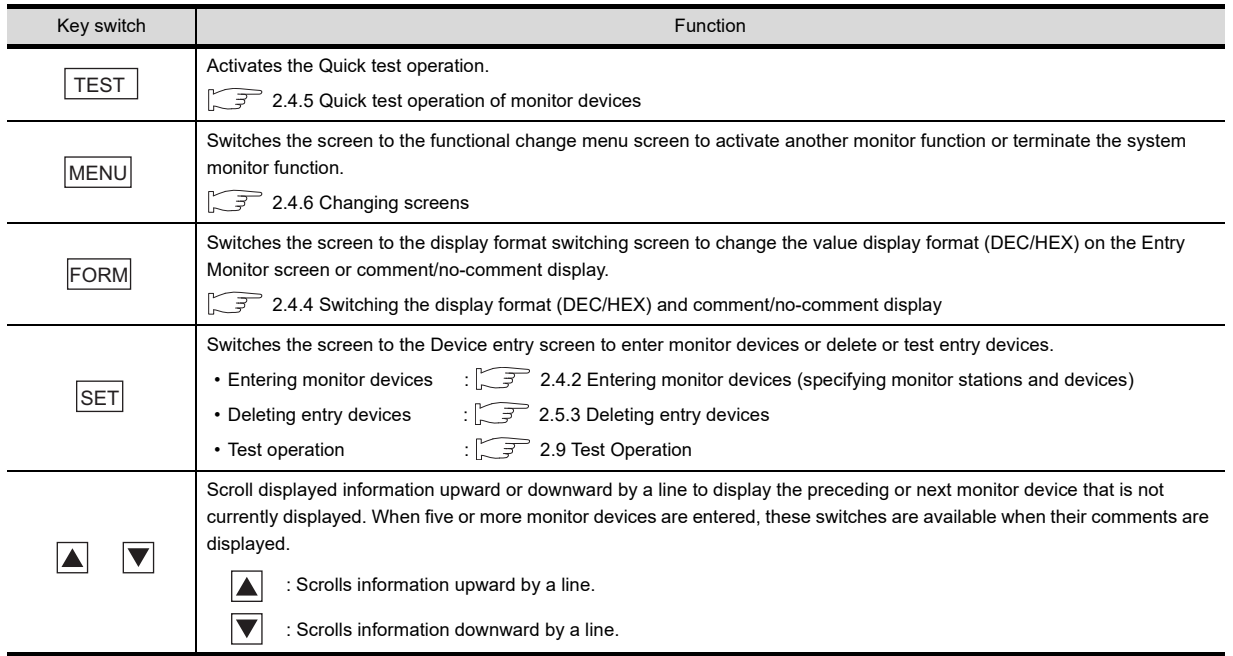

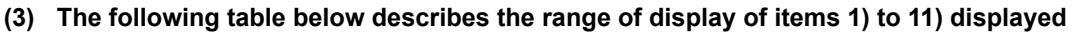

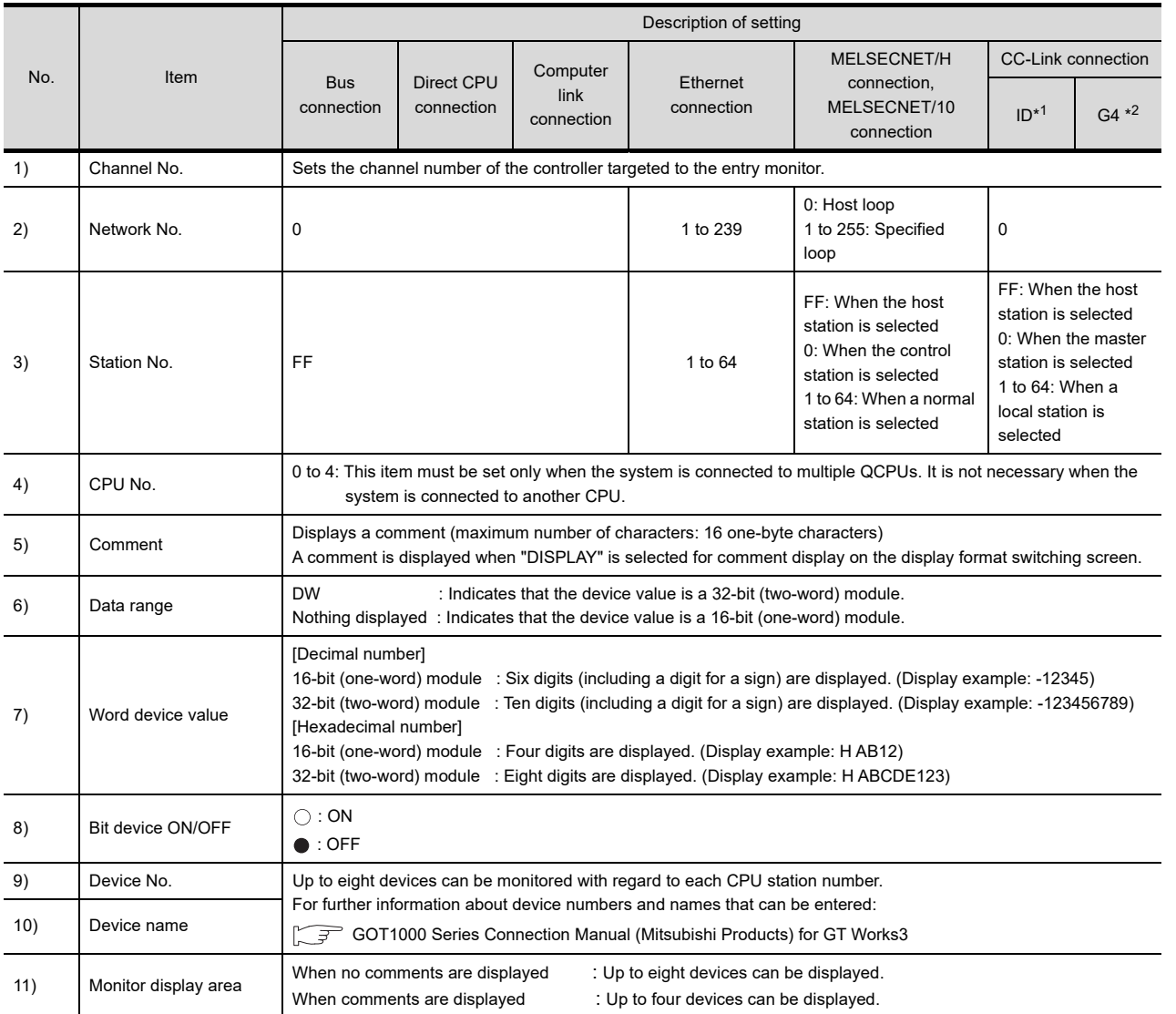

\*1: Indicates CC-Link connection (Intelligent device station).

\*2: Indicates CC-Link connection (via G4).

**1**

OVERVIEW

SYSTEM MONITOR NO OVERVIEW

SYSTEM MONITOR

**3**

LADDER MONITOR FUNCTION

**4**

MELSEC-A LIST EDITOR

**5**

MELSEC-FX LIST **MELSEC-FX LIST<br>EDITOR** 

**6**

INTELLIGENT<br>MODULE MONITOR

**7**

NETWORK MONITOR

**8**

Q MOTION MONITOR

## 2.5.2 Procedure for entry monitor basic operation

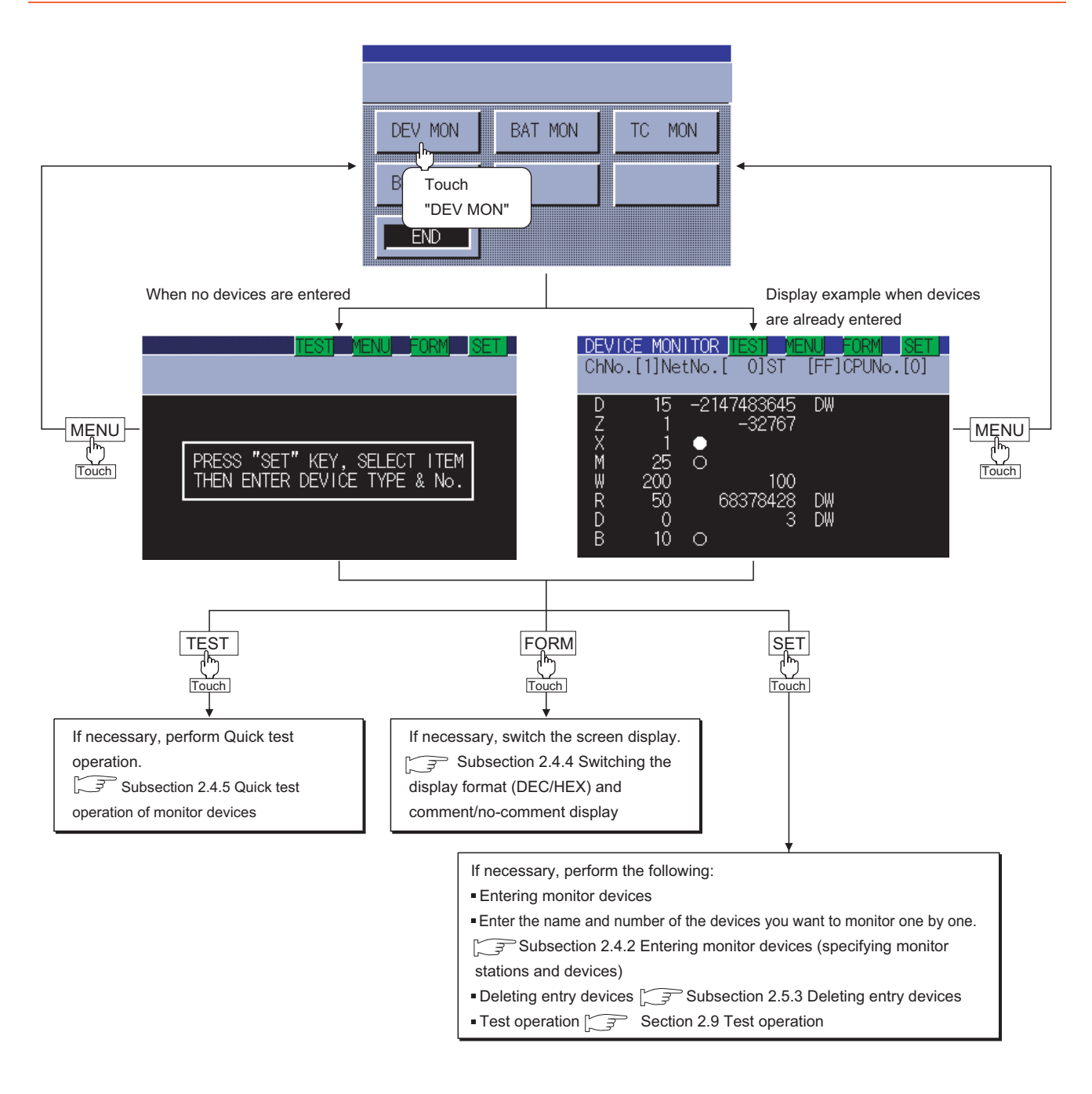

## POINT

#### **If more than eight devices are registered**

You can register up to eight entry devices.

If more than eight devices are registered, the oldest ones will be deleted one by one, and the eight latest entry devices will be monitored.

If necessary, delete unnecessary entry devices and re-enter ones you want to monitor.

## <span id="page-76-0"></span>2.5.3 Deleting entry devices

This subsection describes how to delete entry devices.

Deleting entry devices with the system monitor function executed is described below.

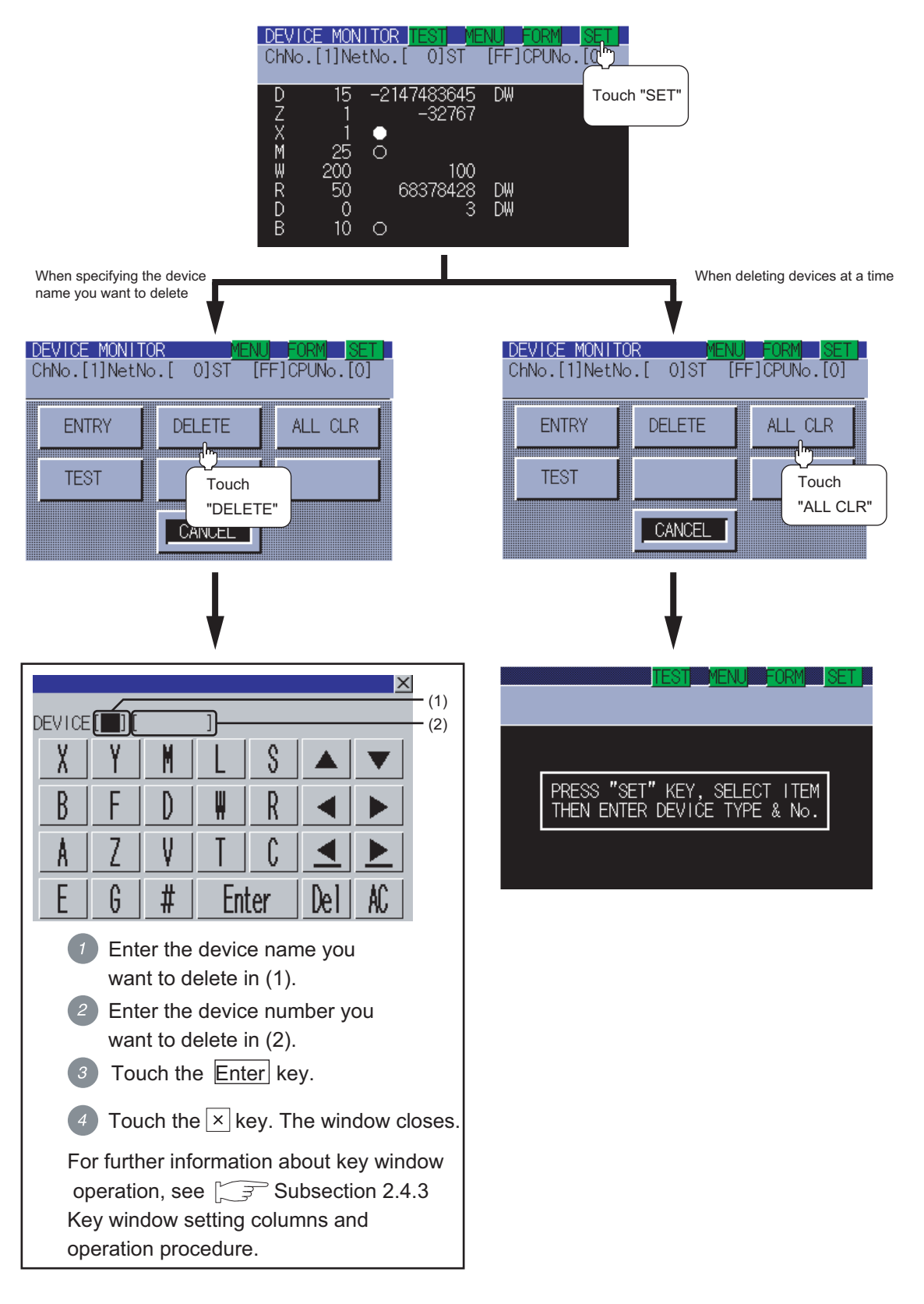

**1**

OVERVIEW

OVERVIEW

**2**

SYSTEM MONITOR

SYSTEM MONITOR

**3**

LADDER MONITOR FUNCTION

**4**

MELSEC-A LIST<br>EDITOR

**5**

MELSEC-FX LIST **MELSEC-FX LIST<br>EDITOR** 

**6**

INTELLIGENT MODULE MONITOR

**7**

NETWORK MONITOR

# 2.6 Batch Monitor

The batch monitor is a function to specify the head device of any device range to perform monitoring. This section describes how to operate the batch monitor when the system monitor function is executed.

## 2.6.1 Information displayed on the Batch Monitor screen and key functions

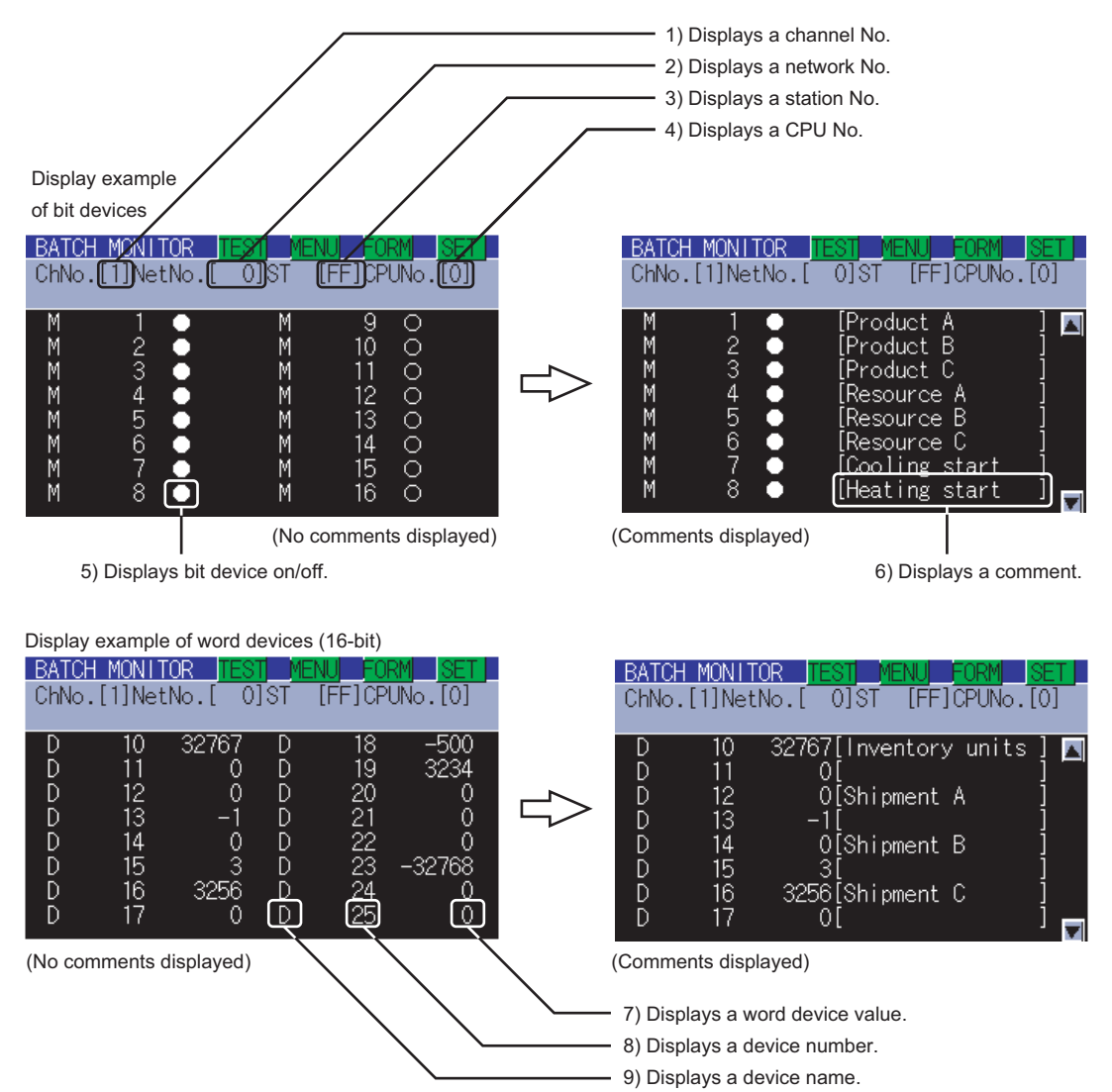

#### **(1) The information displayed on the Batch Monitor screen is described below.**

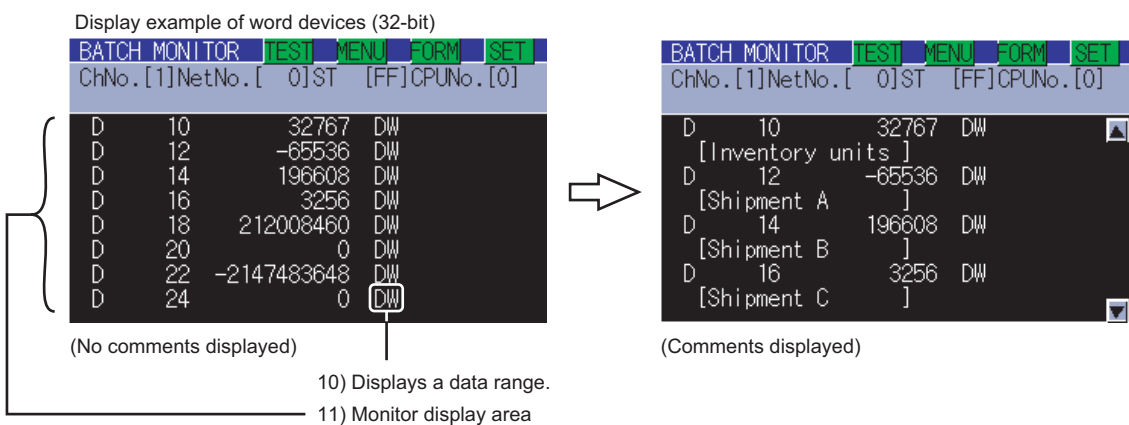

For further information about items 1) to 11) shown above, see the page that follows.

## POINT

#### **Number of devices displayed on a single screen**

The number of devices displayed on a single screen depends on the setting of the data range, as shown below. Word devices (16-bit) : 16 devices (no comments displayed), eight devices (comments displayed) Word devices (32-bit) : Eight devices (no comments displayed), four devices (comments displayed) Bit devices : 16 devices (no comments displayed), eight devices (comments displayed) For further information about the setting of the data range, see the following:

 $\mathbb{Z}^2$  [2.4.2 Entering monitor devices \(specifying monitor stations and devices\)](#page-61-0)

#### **(2) The following table describes the key functions displayed on the Batch Monitor screen.**

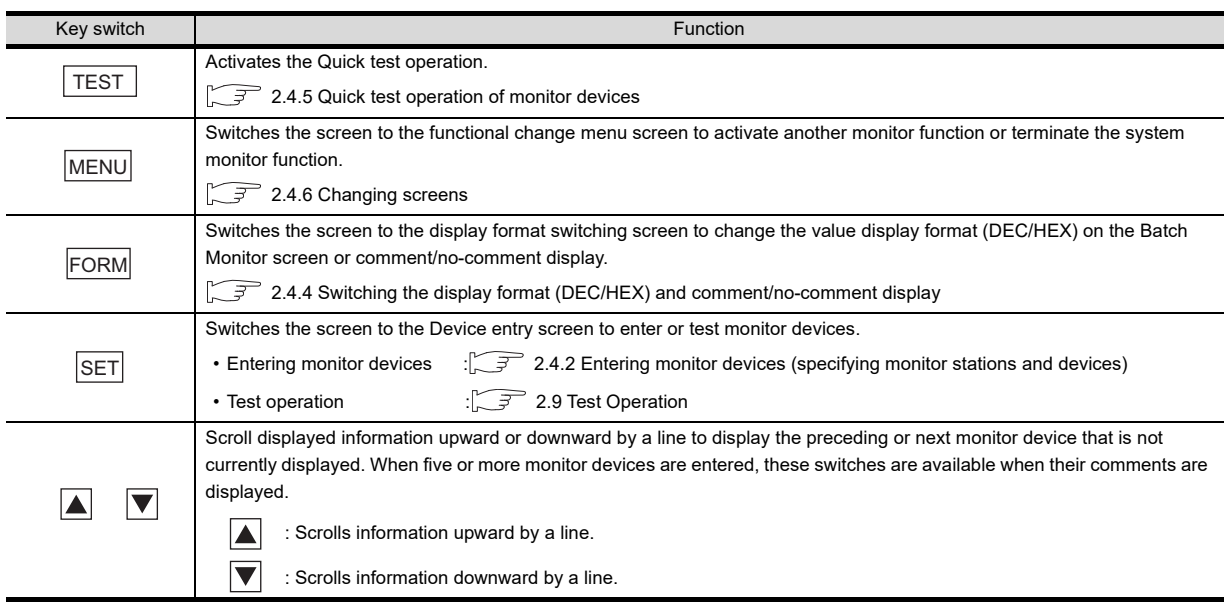

**1**

OVERVIEW

OVERVIEW

**2**

SYSTEM MONITOR

SYSTEM MONITOR

**3**

LADDER MONITOR FUNCTION

**4**

MELSEC-A LIST EDITOR

**5**

MELSEC-FX LIST MELSEC-FX LIST<br>EDITOR

**6**

INTELLIGENT MODULE MONITOR

#### **(3) The following table below describes the range of display of items 1) to 11) displayed.**

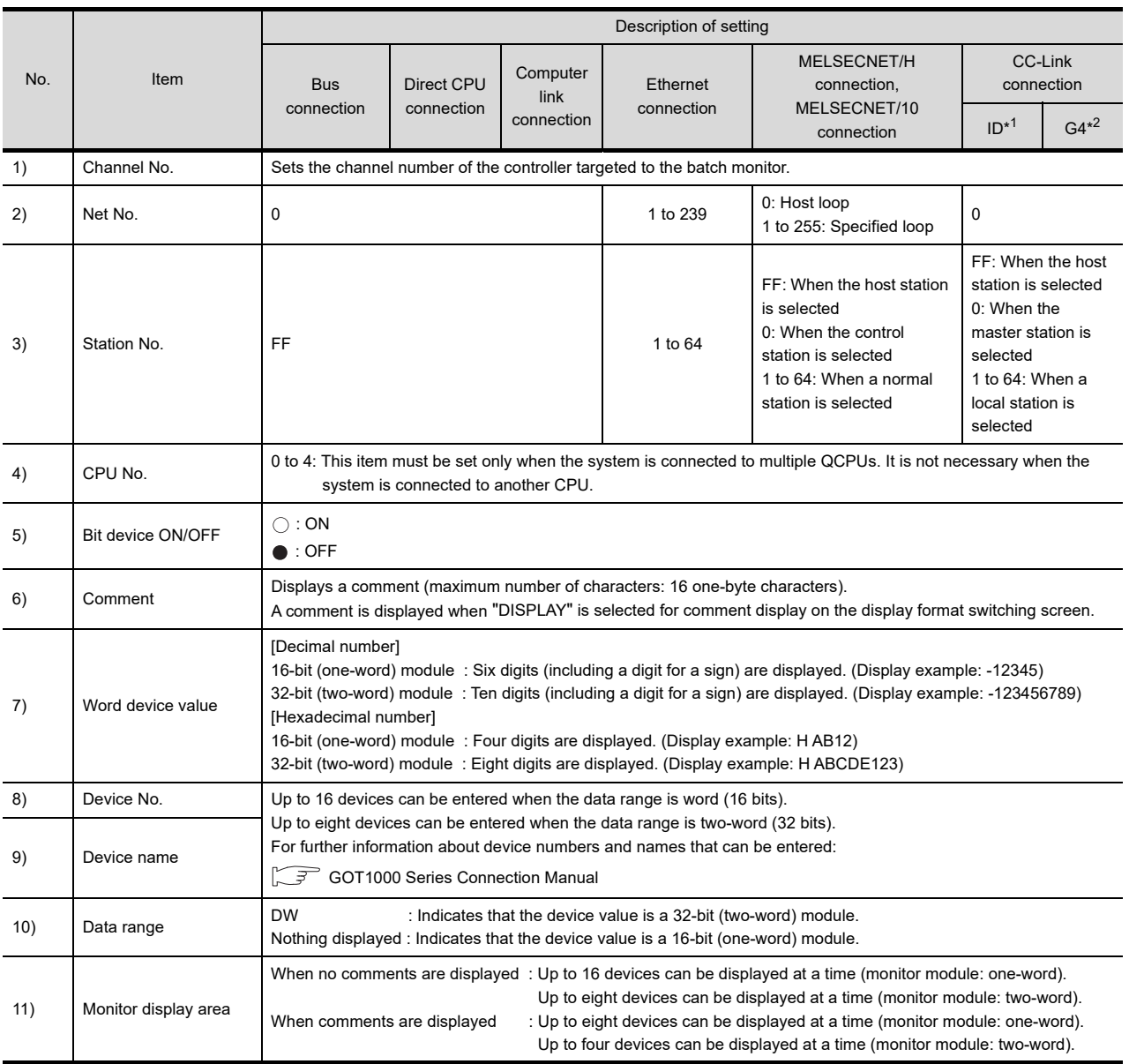

\*1: Indicates CC-Link connection (Intelligent device station).

\*2: Indicates CC-Link connection (via G4).

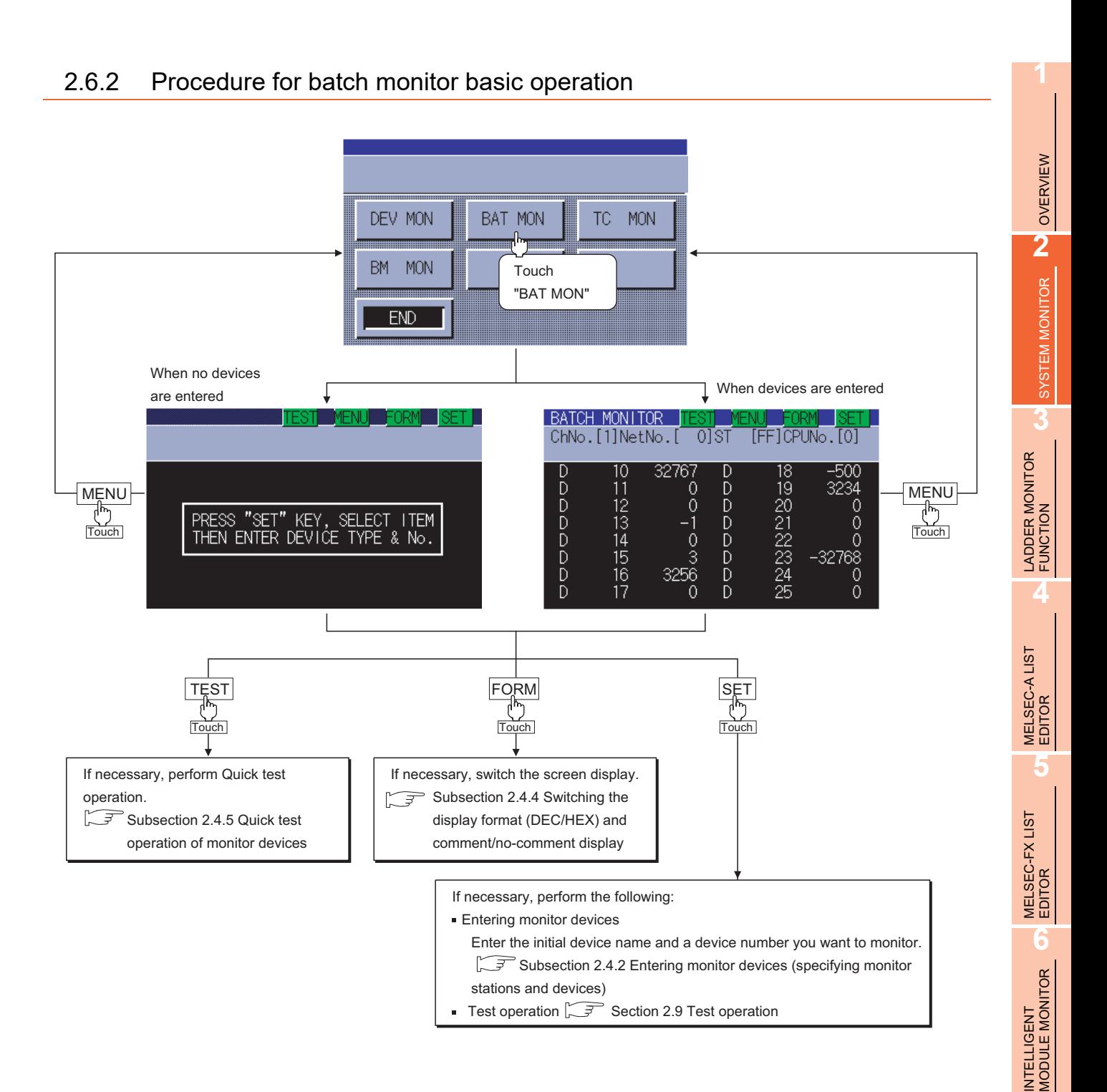

NETWORK MONITOR

**8**

# 2.7 TC Monitor (Monitoring Timers and Counters)

The TC monitor is a function to monitor only timers (T) and counters (C). This section describes how to operate the TC monitor when the system monitor function is executed.

## 2.7.1 Information displayed on the TC Monitor screen and key functions

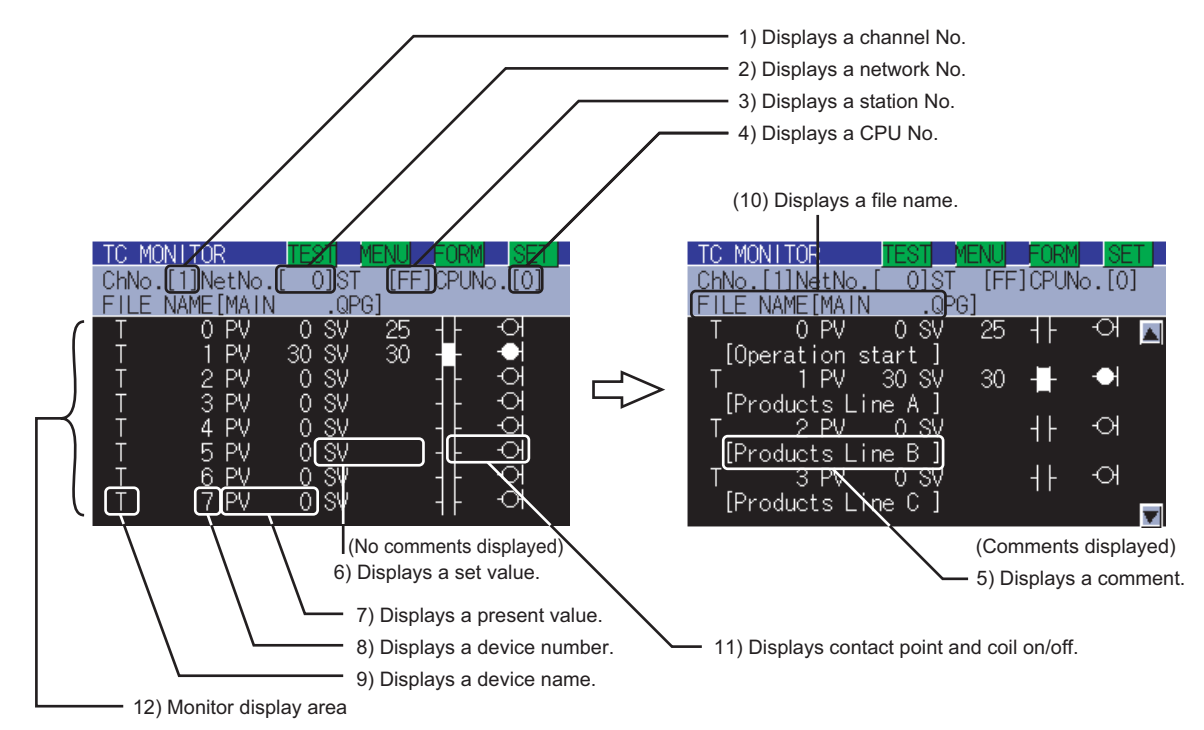

#### **(1) The information displayed on the TC Monitor screen is described below.**

For further information about items 1) to 12) shown above, see the page that follows.

#### **(2) The following table describes the key functions displayed on the TC Monitor screen.**

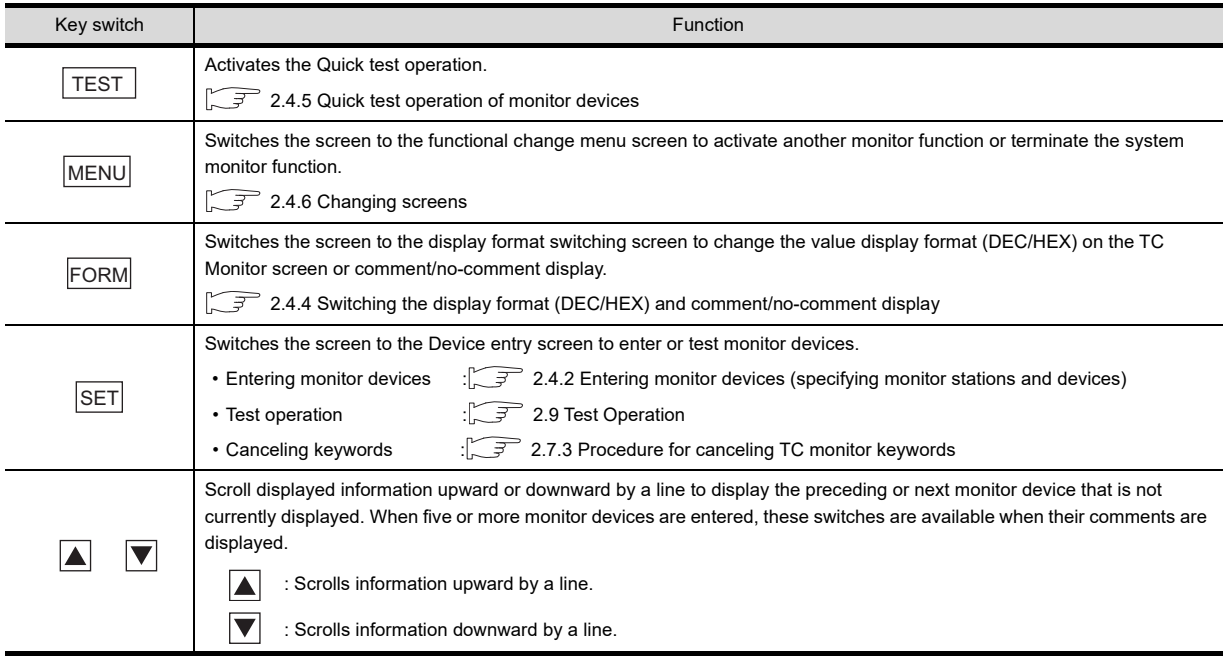

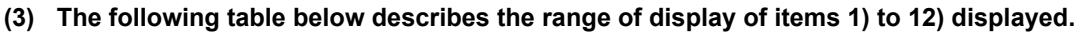

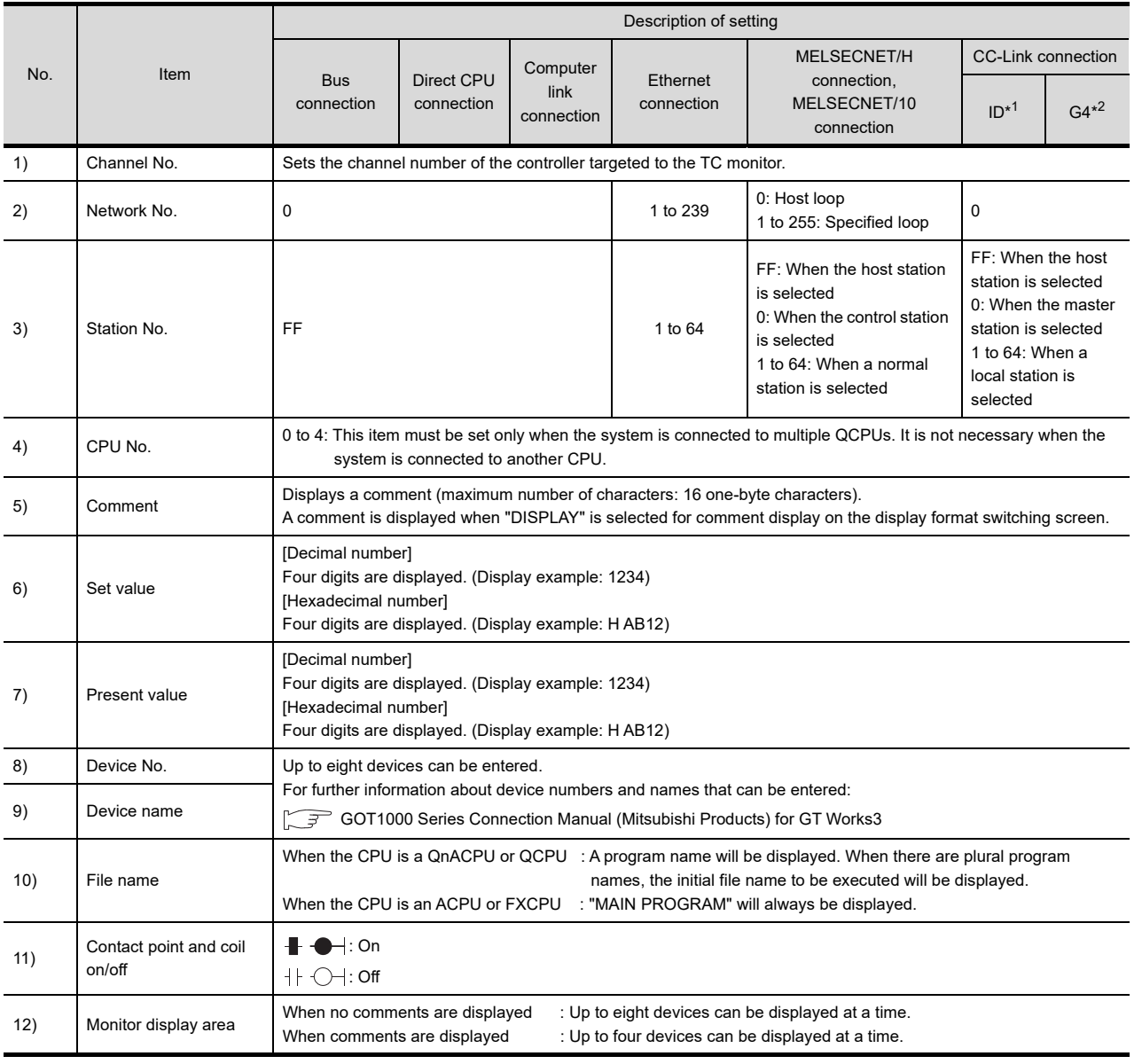

\*1: Indicates CC-Link connection (Intelligent device station).

\*2: Indicates CC-Link connection (via G4).

**1**

OVERVIEW

OVERVIEW

**2**

SYSTEM MONITOR

SYSTEM MONITOR

**3**

LADDER MONITOR FUNCTION

**4**

MELSEC-A LIST EDITOR

**5**

MELSEC-FX LIST MELSEC-FX LIST<br>EDITOR

**6**

INTELLIGENT<br>MODULE MONITOR

**7**

NETWORK MONITOR

## 2.7.2 Procedure for TC monitor basic operation

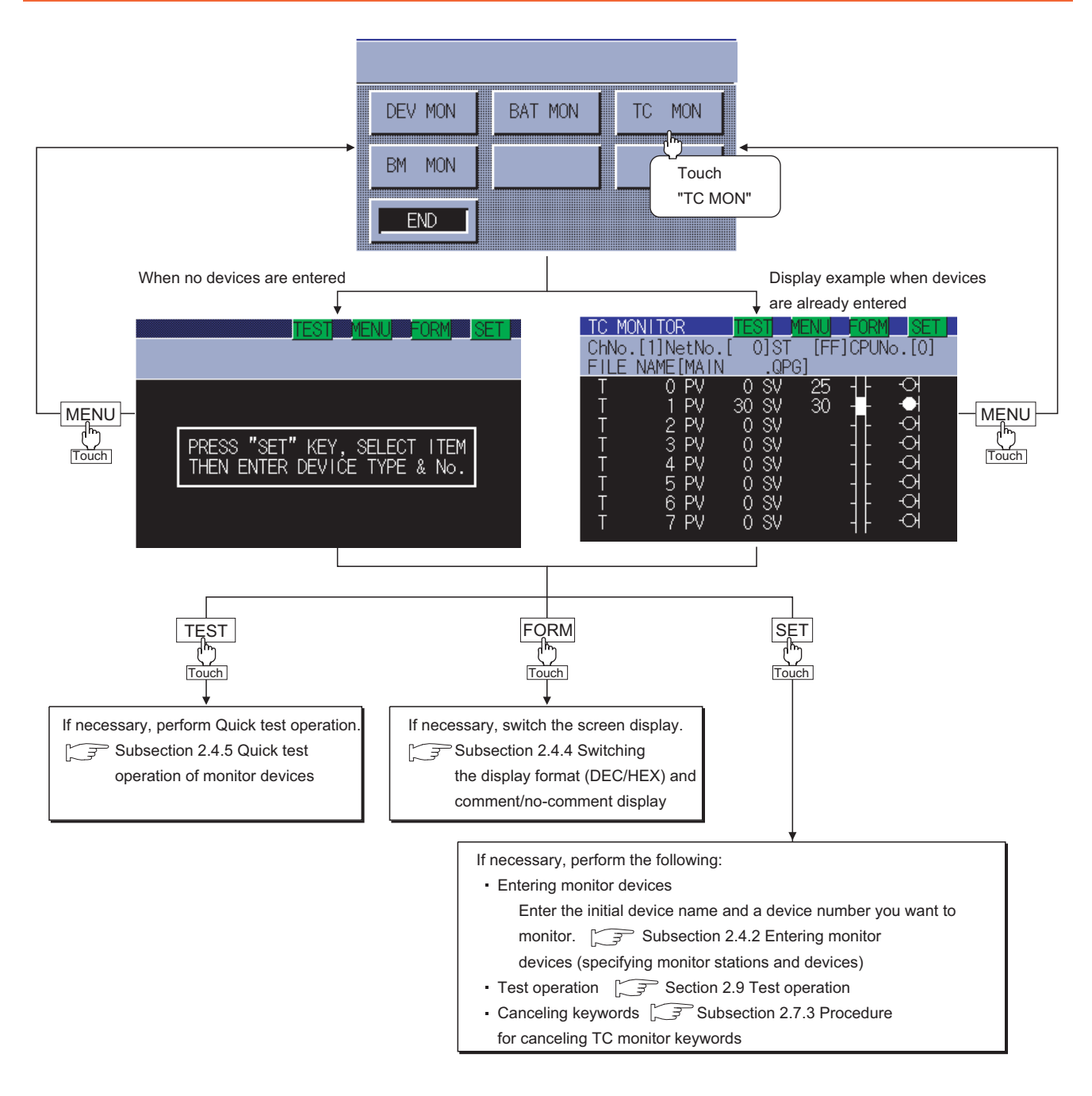

## <span id="page-84-0"></span>2.7.3 Procedure for canceling TC monitor keywords

When the target controller is a QCPU or FXCPU, and a keyword or password is entered in the sequence program, the monitoring and the change of the set value of T (timer) and C (counter) are limited. The monitoring and the change of the set value are enabled by canceling the keyword or password. The canceling operation of the keyword or password differs according to the controller.

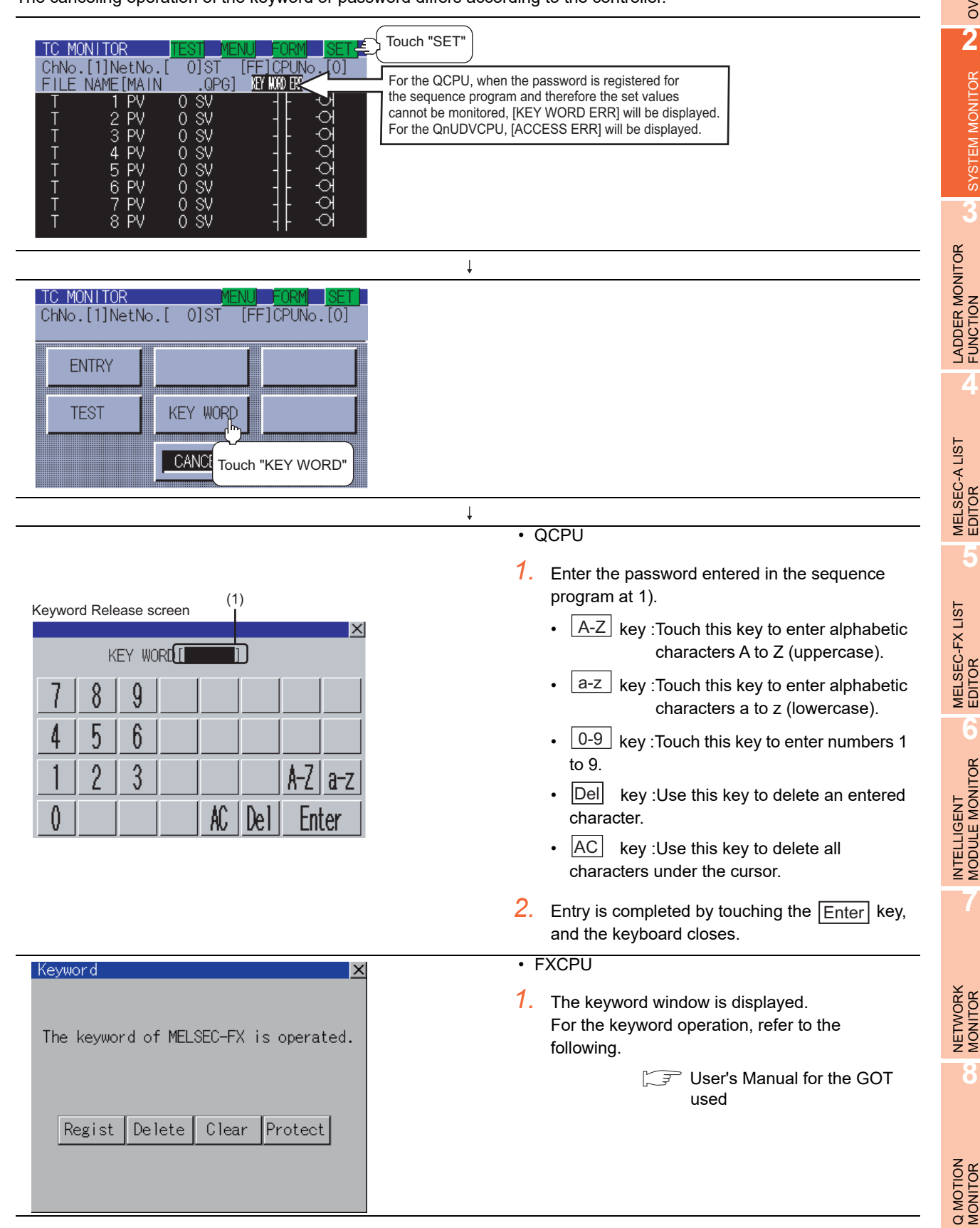

**1**

OVERVIEW

OVERVIEW

**2**

SYSTEM MONITOR

SYSTEM MONITOR

**3**

**4**

**5**

MELSEC-FX LIST

**6**

**7**

**8**

*2.7 TC Monitor (Monitoring Timers and Counters)* **2 - 41**

# 2.8 BM Monitor (Monitoring Buffer Memory)

The BM monitor (buffer memory monitor) is a function to monitor the buffer memory of special function modules. This section describes how to operate the BM monitor when the system monitor function is executed.

## 2.8.1 Information displayed on the BM Monitor screen and key functions

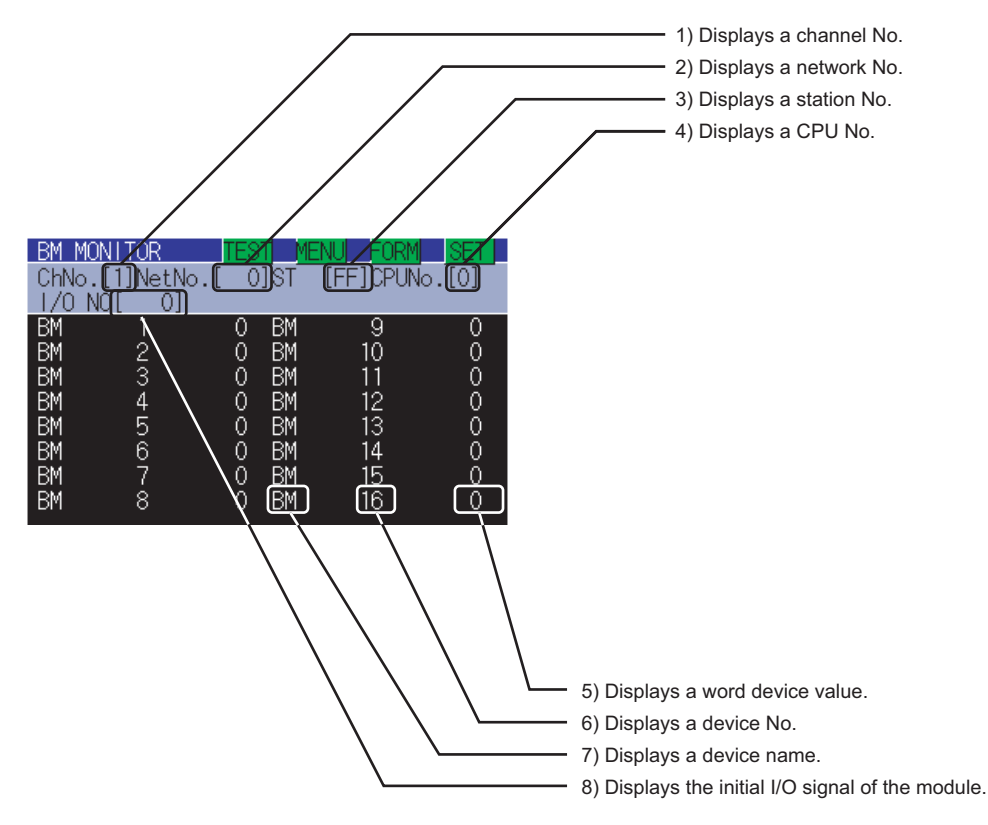

#### **(1) Information on the screen**

#### **(2) Key functions**

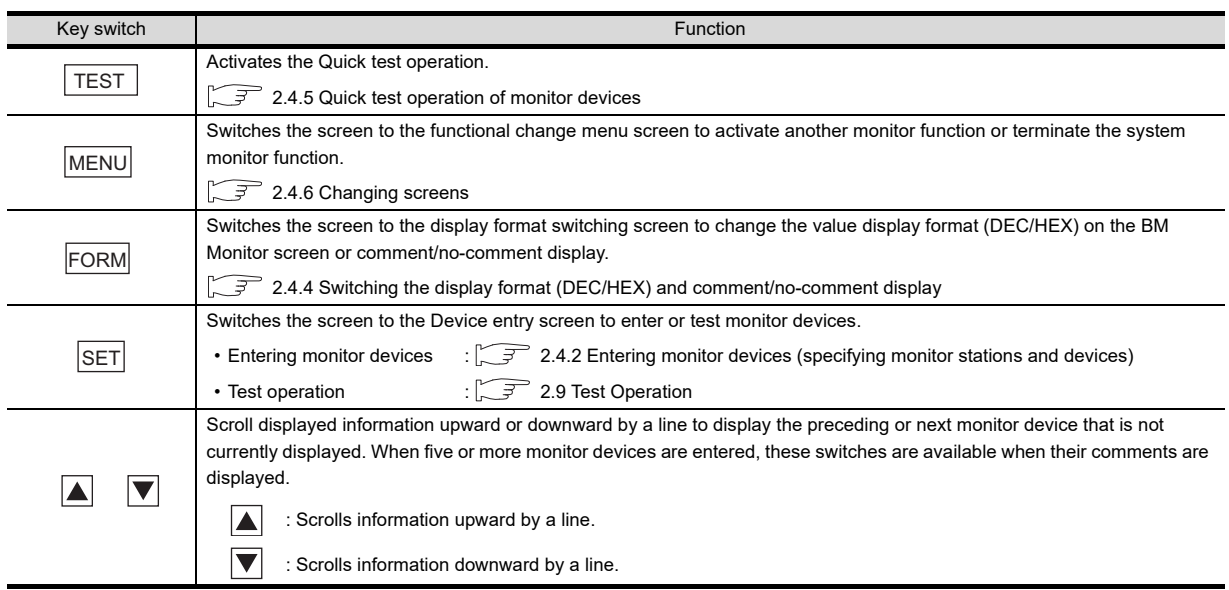

#### **(3) Display items**

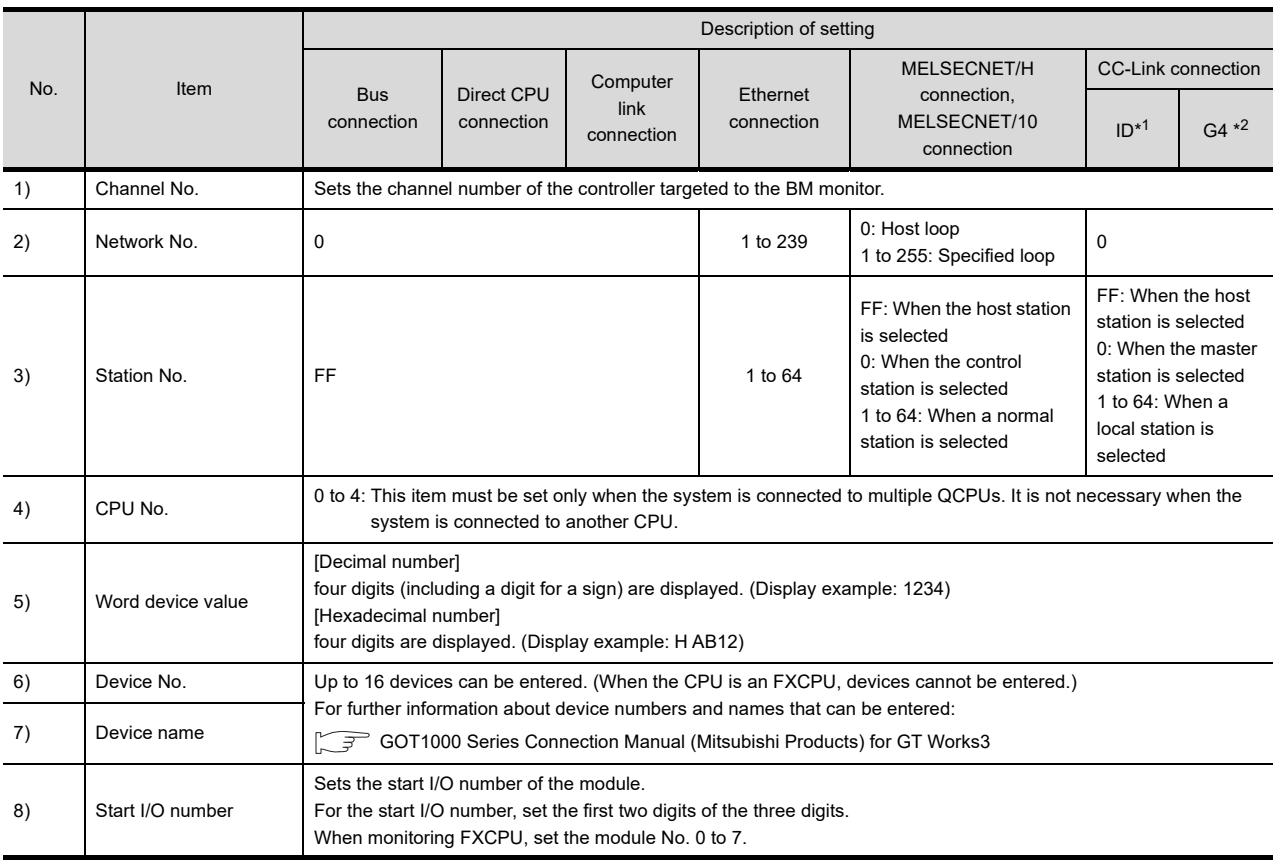

\*1: Indicates CC-Link connection (Intelligent device station).

\*2: Indicates CC-Link connection (via G4).

NETWORK MONITOR

**1**

OVERVIEW

OVERVIEW

**2**

SYSTEM MONITOR

SYSTEM MONITOR

**3**

LADDER MONITOR FUNCTION

**4**

MELSEC-A LIST EDITOR

**5**

MELSEC-FX LIST MELSEC-FX LIST<br>EDITOR

**6**

INTELLIGENT<br>MODULE MONITOR

## 2.8.2 Procedure for BM monitor basic operation

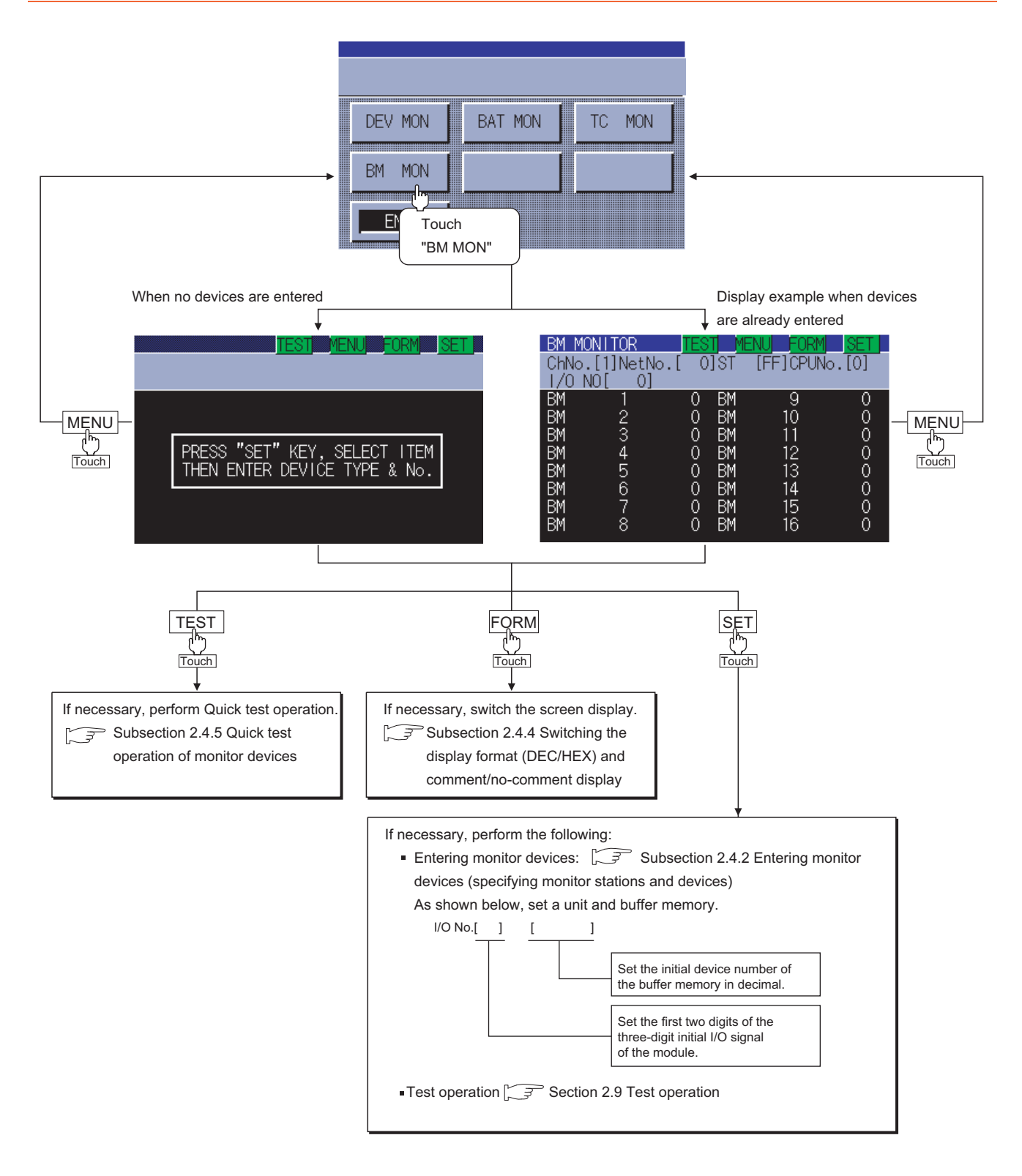

# <span id="page-88-0"></span>2.9 Test Operation

## **WARNING**

• Before performing the quick test operations of the system monitor functin (such as turning ON or OFF bit device, changing the word device current value, changing the settings or current values of the timer or counter, and changing the buffer memory current value), read through the manual carefully and make yourself familiar with the operation method.

During test operation, never change the data of the devices which are used to perform significant operation for the system. False output or malfunction can cause an accident.

You can specify and test any station and device that can be monitored during monitoring by the system monitor function. This section describes how to test the bit or word devices of the controller or the buffer memory of the intelligent function unit.

## 2.9.1 Procedure for displaying the test menu screen and the setting key window screen

This subsection describes how to display the test menu screen and the setting key window screen.

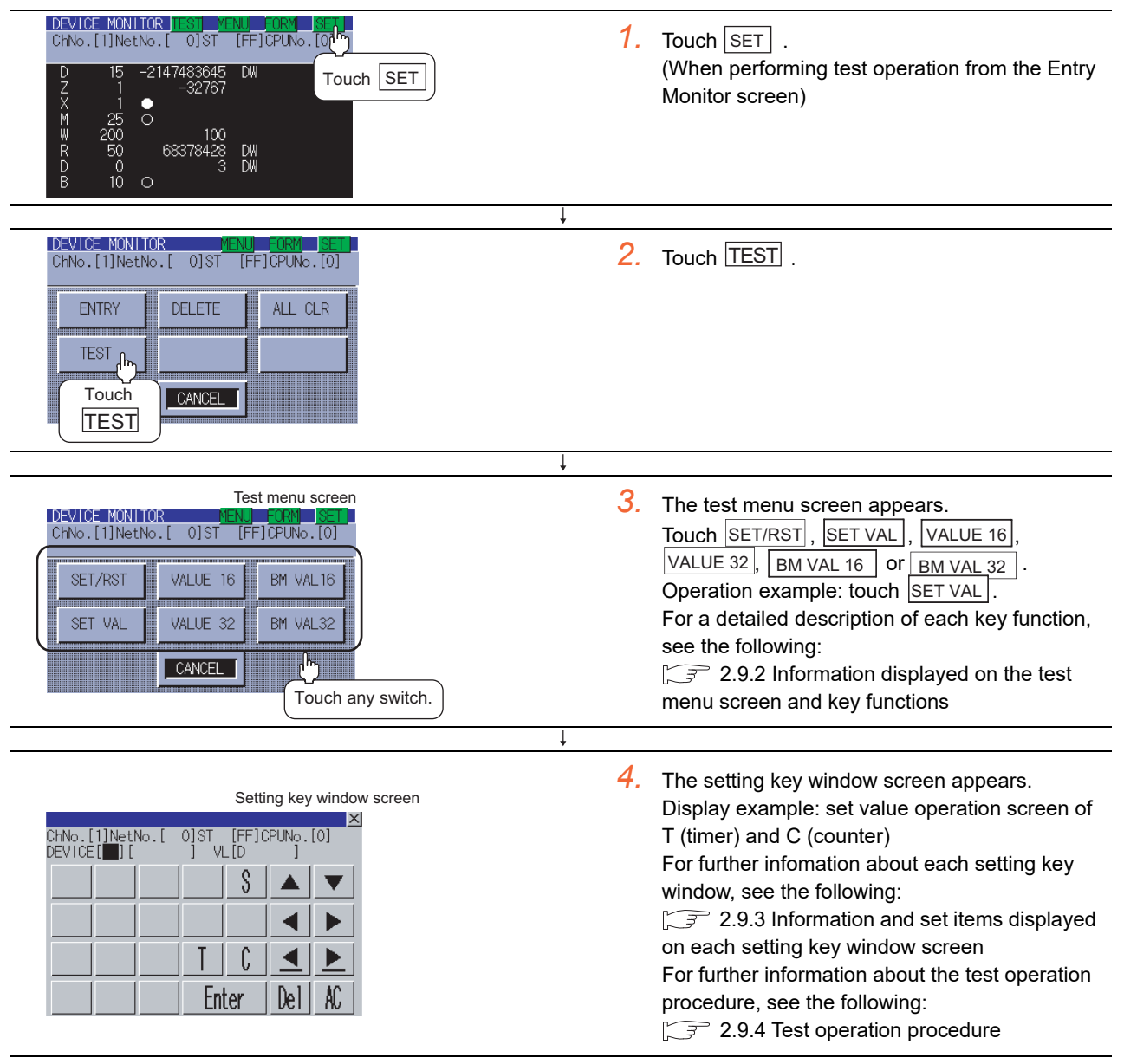

**1**

OVERVIEW

OVERVIEW

**2**

SYSTEM MONITOR

SYSTEM MONITOR

**3**

LADDER MONITOR FUNCTION

**4**

MELSEC-A LIST<br>EDITOR

**5**

MELSEC-FX LIST **MELSEC-FX LIST<br>EDITOR** 

**6**

NTELLIGENT<br>MODULE MONITOR

**7**

NETWORK MONITOR

**8**

Q MOTION MONITOR

## <span id="page-89-0"></span>2.9.2 Information displayed on the test menu screen and key functions

#### **(1) Test menu screen**

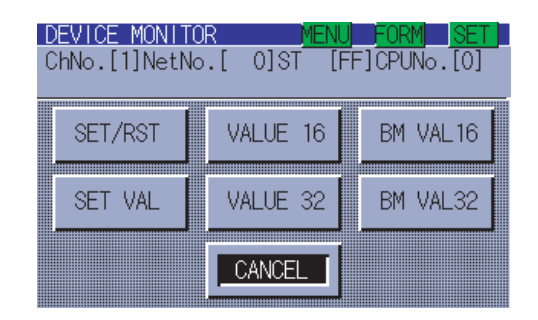

The table shown below describes the key functions.

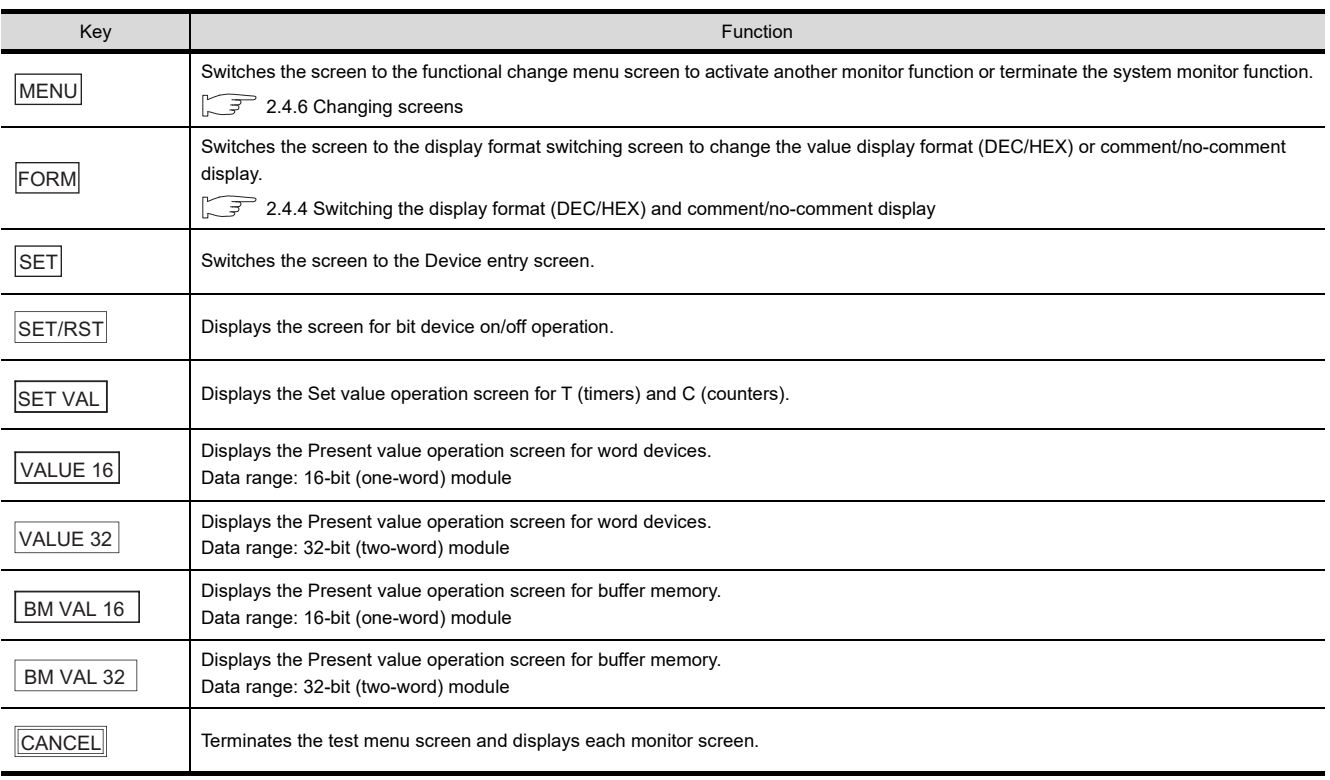

## <span id="page-90-0"></span>2.9.3 Information and set items displayed on each setting key window screen

The information and set items on the setting key window screen to be used for each test are described below.

#### **(1) Information displayed on each setting key window screen**

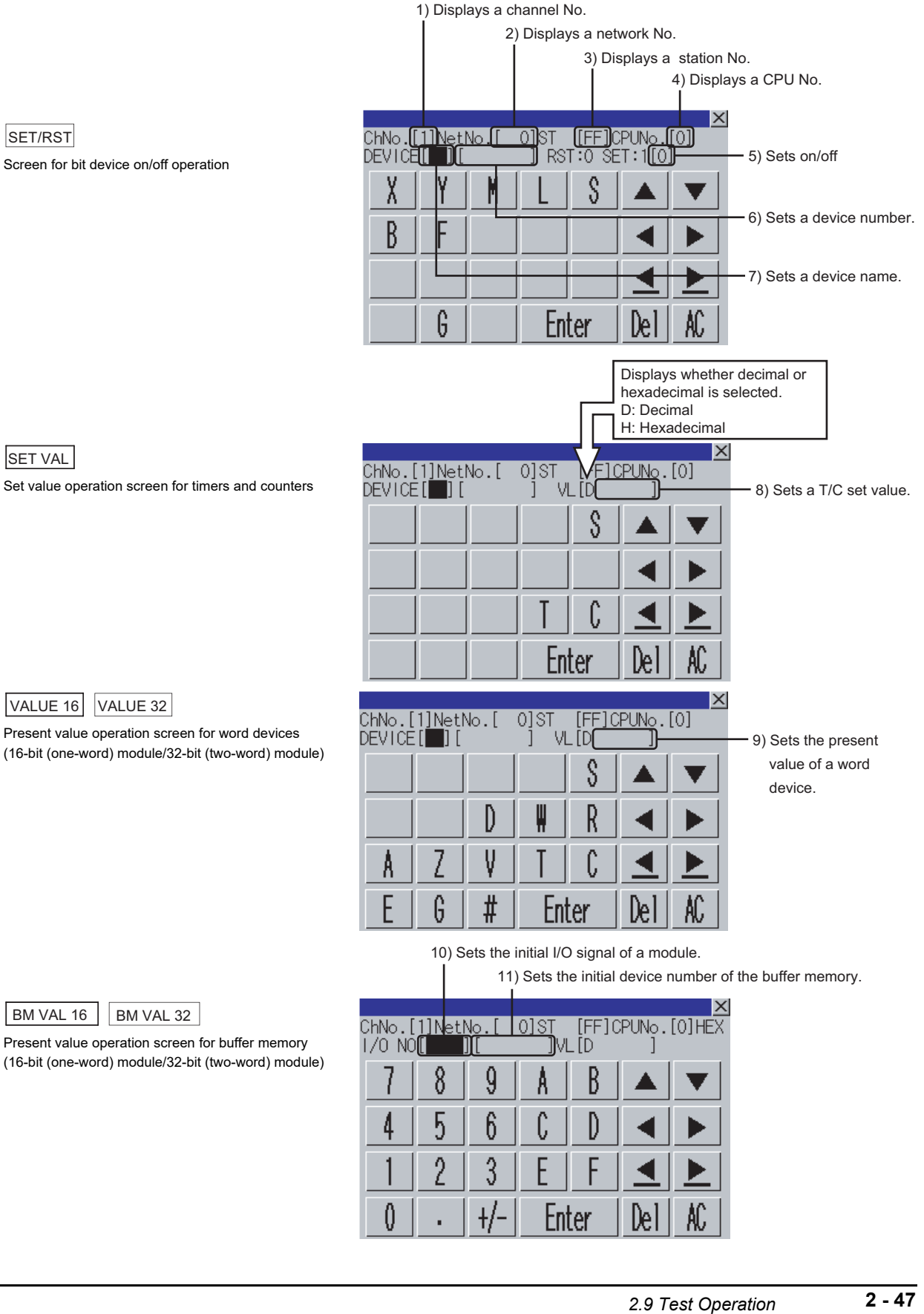

**1**

OVERVIEW

OVERVIEW

**2**

SYSTEM MONITOR

SYSTEM MONITOR

**3**

LADDER MONITOR FUNCTION

**4**

MELSEC-A LIST<br>EDITOR

**5**

MELSEC-FX LIST **MELSEC-FX LIST<br>EDITOR** 

**6**

INTELLIGENT MODULE MONITOR

**7**

NETWORK MONITOR

**8**

Q MOTION MONITOR

#### **(2) Set items on the setting key window screen**

The table shown below describes details of the set items mentioned on the preceding page.

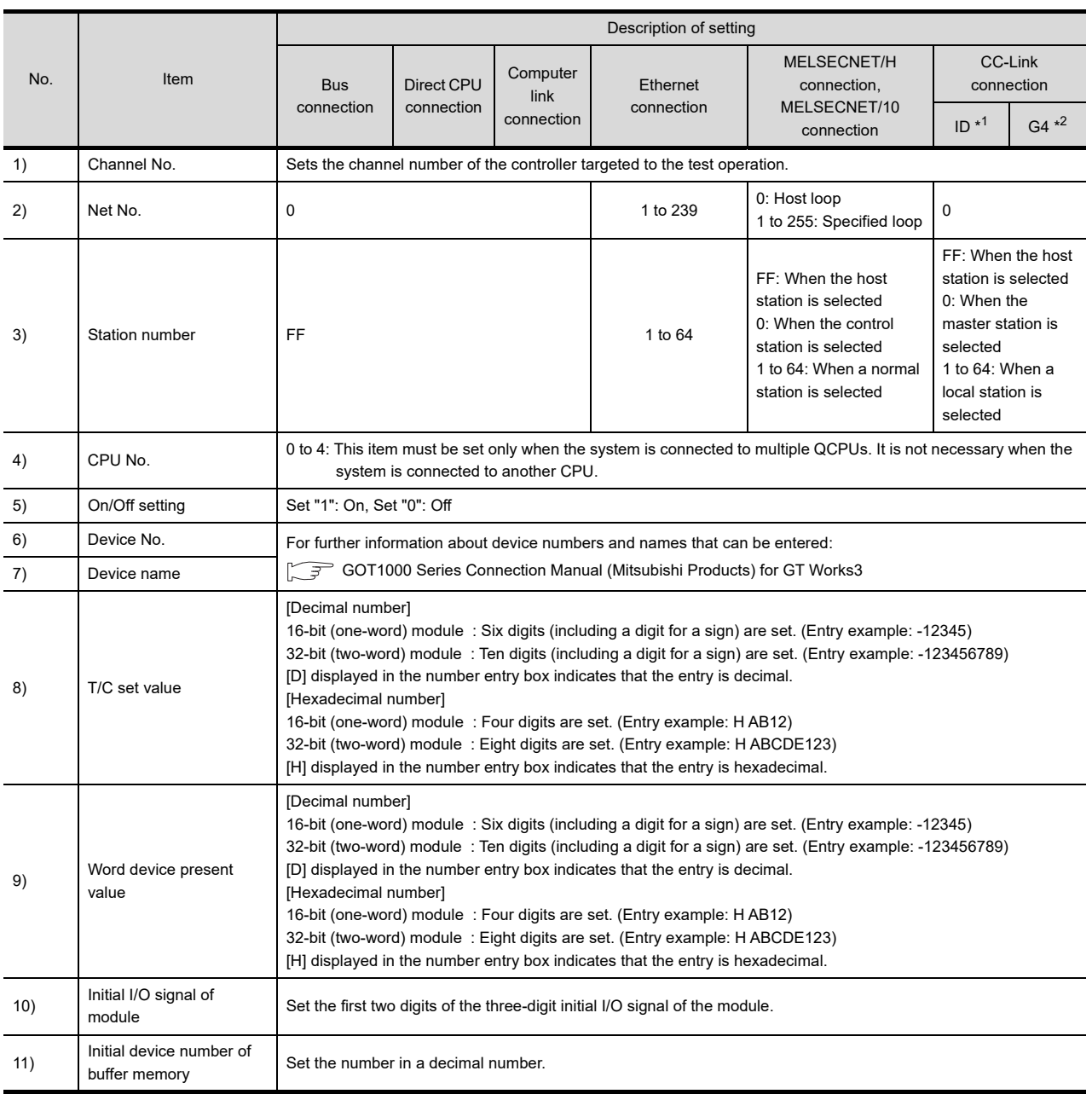

\*1: Indicates CC-Link connection (Intelligent device station).

\*2: Indicates CC-Link connection (via G4).

## <span id="page-92-0"></span>2.9.4 Test operation procedure

Test operation takes place by setting on the setting key window screen the name and number of a device, initial device number of the buffer memory, and the initial I/O of the module or entering change values. This subsection takes a change of set values as an example to describe the test operation procedure.

- 1. Touch the **SET VAL** key on the test menu screen. The setting key window screen appears.
- 2. Using the  $\boxed{\blacktriangleleft}$  and  $\boxed{\blacktriangleright}$  keys, move the cursor to the item you want to set. The keyboard displayed depends on the position of the cursor, as shown below.

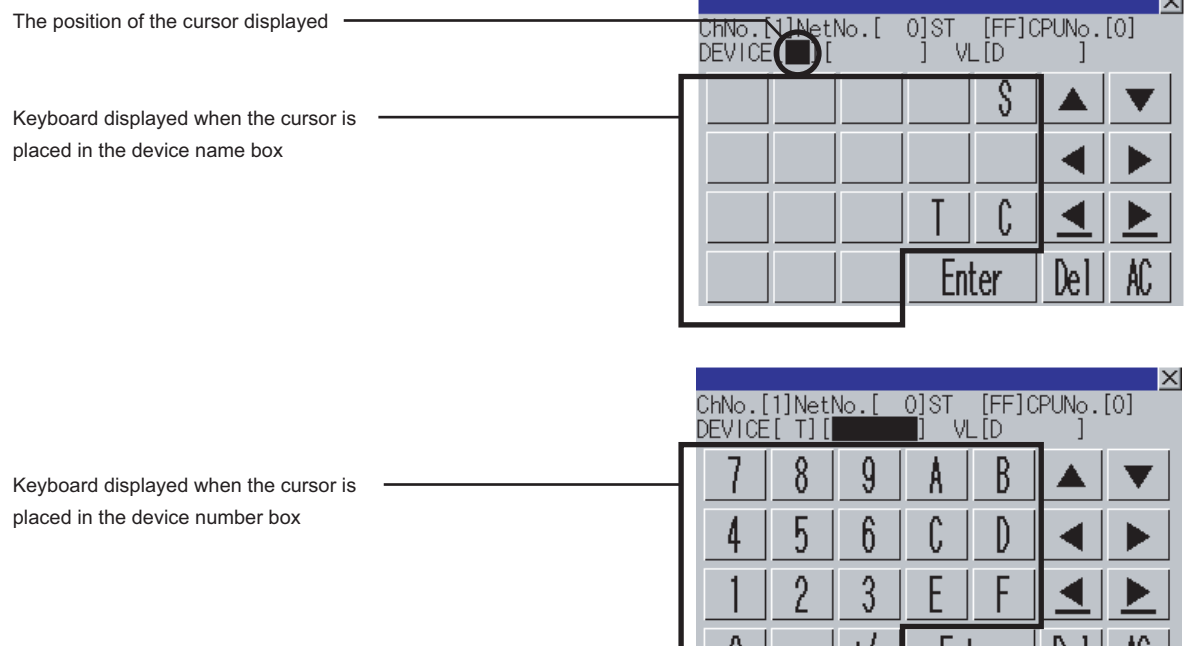

- *3.* If necessary, enter numbers or characters on the keyboard.
	- $\Box$  Del key: Use the  $\Box$  el evel to delete an entered character.
	- $[AC]$  key: Use the  $[AC]$  key to delete all characters under the cursor.
	- The  $\triangle$ / $\blacktriangledown$  and the keys on which nothing is displayed are not available.
	- For further information about the setting ranges, see the following:  $\sqrt{3}$  [2.9.3 Information and set items displayed on each setting key window screen](#page-90-0)
- $4.$  Entry is completed by touching the  $\boxed{\text{Enter}}$  key.
- 5. The keyboard closes by touching the  $\overline{\times}$  key.

**4**

MELSEC-A LIST<br>EDITOR

**5**

MELSEC-FX LIST **MELSEC-FX LIST**<br>EDITOR

**6**

INTELLIGENT MODULE MONITOR

**7**

NETWORK MONITOR

**8**

Enter

Del I

.AU

## POINT.

#### **Operating the set values of timers and counters**

#### **(1) Time-up/Count-up status**

Even if a set value or present value is changed after a timer or counter is up, the time-up or count-up status does not change. The present status is retained.

#### **(2) Changing an index qualifier**

Only the constant part of a T/C set value with a qualifier can be changed. The index qualifier cannot be changed.

(Example) Change the set value of T5 from 300 to 200.

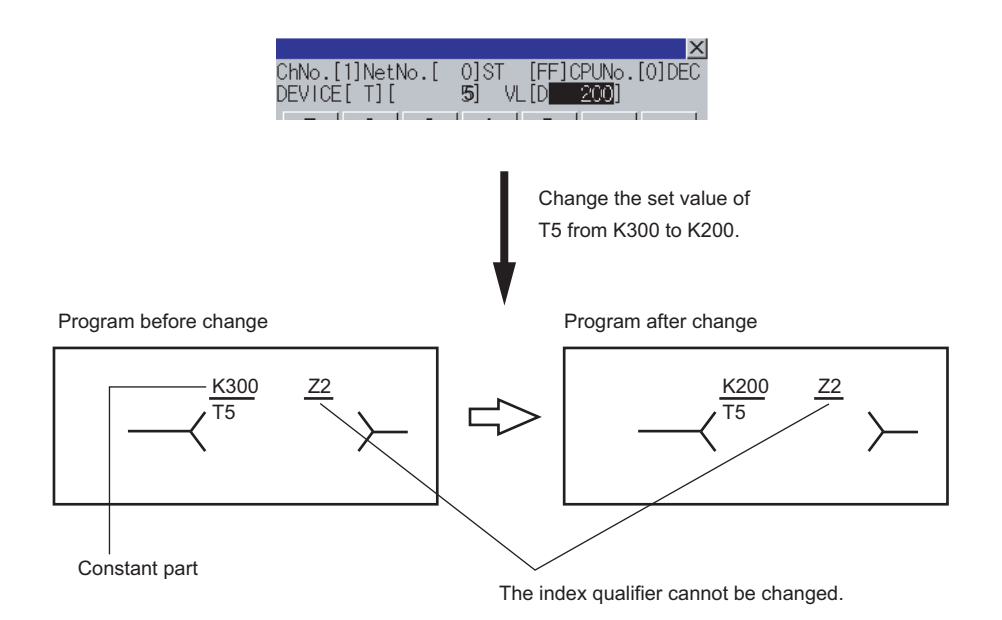

**(3) Operation when a password is entered for the controller** When the target controller is a QCPU, the Keyword Release screen appears. Enter the password.

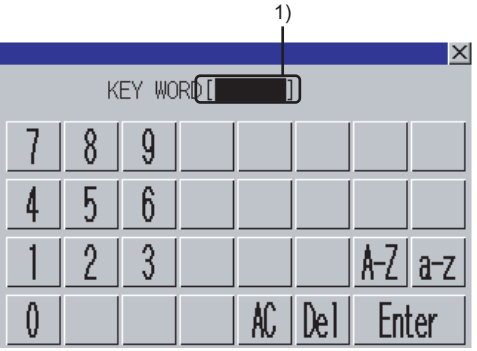

- 1) *1.* Enter the password entered in the sequence program at 1).
	- $[A-Z]$  key: Touch this key to enter alphabetic characters A to Z (uppercase).
	- $\lfloor a-z \rfloor$  key: Touch this key to enter alphabetic characters a to z (lowercase).
	- $\bm{\cdot}$   $\lfloor$   $0$ - $9$   $\rfloor$  key  $\,$  : Touch this key to enter numbers 1 to 9.
	- $\Box$ el key : Use this key to delete an entered character.
	- $|AC|$  key  $\therefore$  Use this key to delete all characters under the cursor.
- 2. Entry is completed by touching the  $\boxed{\text{Enter}}$  key, and the keyboard closes.

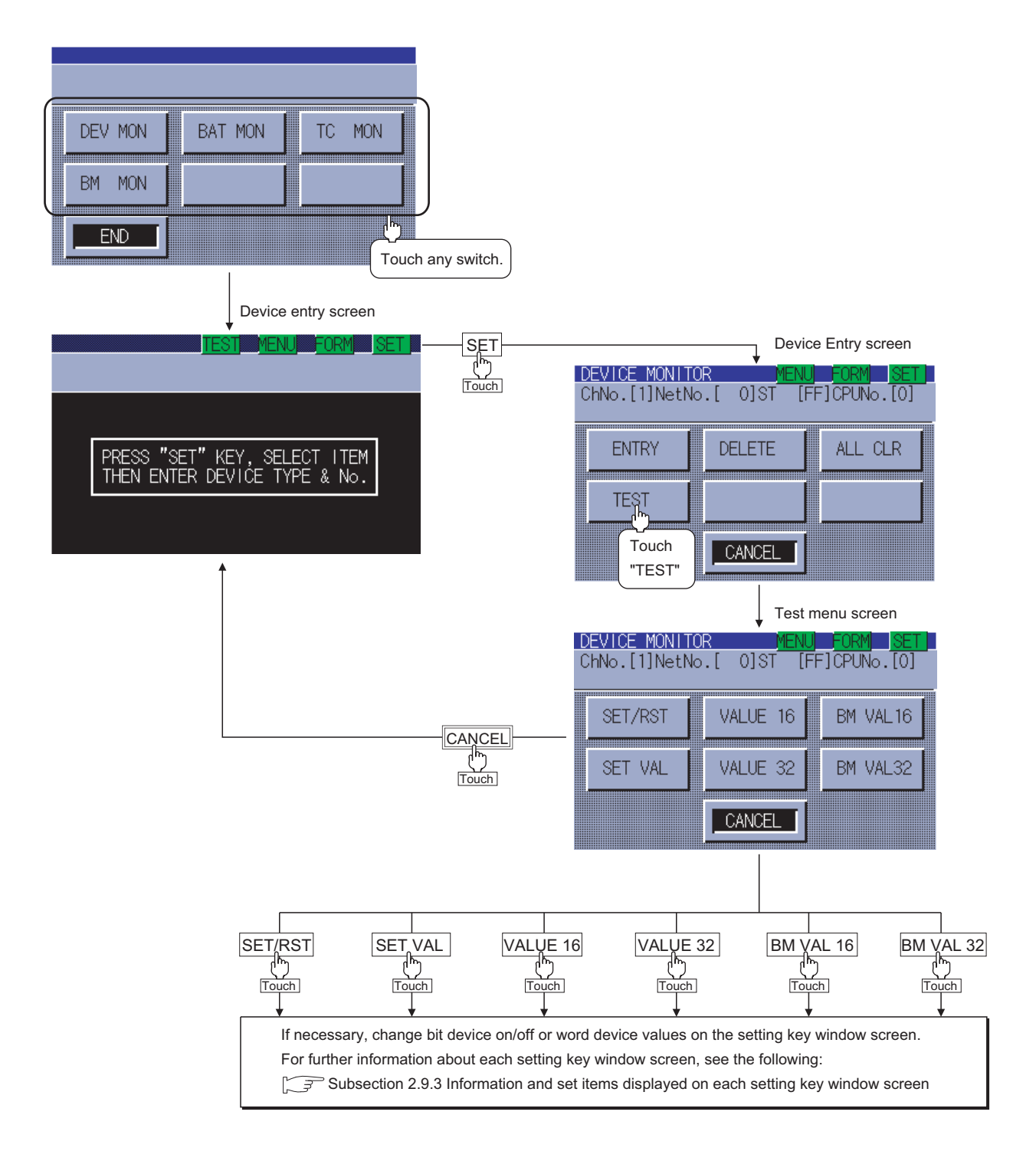

**8**

Q MOTION MONITOR

**1**

OVERVIEW

OVERVIEW

**2**

SYSTEM MONITOR

SYSTEM MONITOR

**3**

LADDER MONITOR FUNCTION

# 2.10 Error Messages and Corrective Action

This section describes the error messages displayed when the system monitor function is executed, and corrective action.

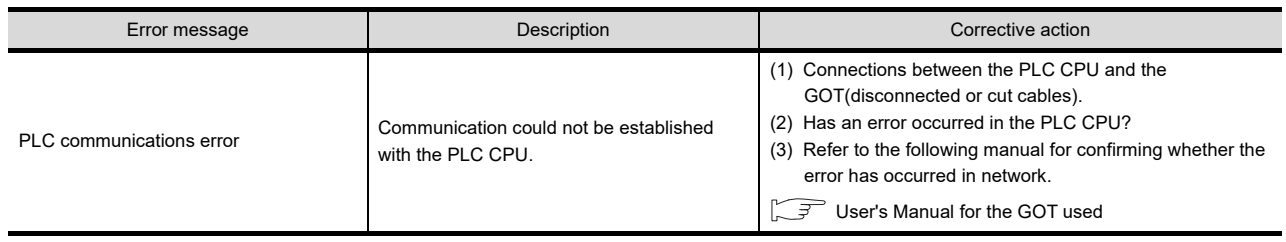

# 3. LADDER MONITOR FUNCTION

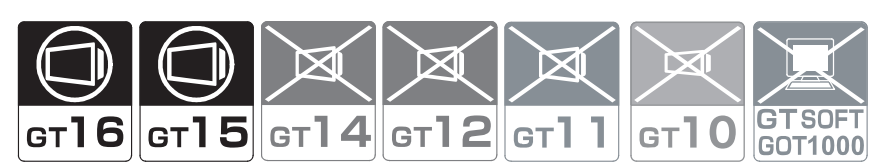

# 3.1 Features

The ladder monitor enables you to monitor the sequence program within the target controller and change device values. It is intended to troubleshoot and maintain the PLC system efficiently. The features of the ladder monitor are shown below.

**The program with ladder symbols can be monitored** 

You can monitor PLC CPU programs in ladder diagram format and save displayed screens in BMP or JPEG format.  $(\sqrt{37} \cdot 3.4)$  Operation Procedure Common)

(Display example)

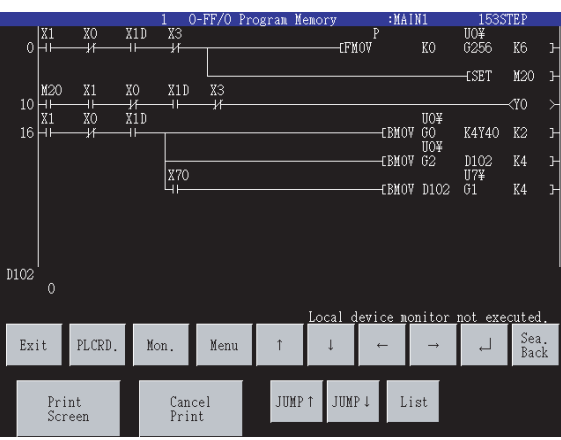

**The display format, device comment display and language can be switched**

The following can be switched. ( $\sqrt{37}$  [3.5 Switching the Display Format](#page-140-0))

- Display format of device values, timer and counter values
- Comment display/non-display of the target device
- Language used for items of the sequence program such as file name and comments

(Display example)

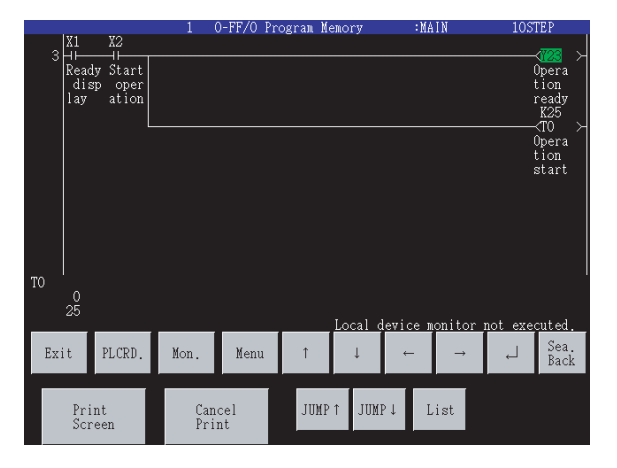

**7**

NETWORK MONITOR

**8**

Q MOTION MONITOR

#### **(1) Switching the display format**

The present value of a word device is displayed in a decimal of hexadecimal number in the lower area of the screen.

[3.5.2 Display switching of decimal numbers/hexadecimal numbers](#page-141-0)

#### **(2) Device comment display**

Comments of the devices used in the sequence program (comments written in the controller) are displayed.  $\sqrt{37}$  [3.5.3 Switching comment/no-comment display](#page-142-0)

Comment file data stored in a CF card can also be displayed when the MELSEC-Q/L/QnA ladder monitor is used.[\(3.3.4 Reading comment files from CF cards\)](#page-130-0)

#### **(3) Language switching (for MELSEC-Q/L/QnA ladder monitor only)**

In the MELSEC-Q/L/QnA ladder monitor, language switching (Japanese/Korean/Simplified Chinese) is available for displaying the following items of a sequence program.

(To switch the language, register the following items with the language (Japanese/Korean/Simplified Chinese) used for the PLC READING DATA DISPLAY. To display Korean, for example, register the following items with Korean on GX Developer.)

- File name
- Title
- Comment
- Note
- Statement

Items other than the above (such as menu) are displayed with the system language.

[3.5.7 Language switching of the sequence program \(MELSEC-Q/L/QnA ladder monitor\)](#page-147-0)

#### ■ Other stations can be monitored

You can use the ladder monitor on other station in the data link system containing the GOT (or GOT-connected station), network system or CC-Link system.

For further information about the connection forms available for the ladder monitor, see the following:

 $\sqrt{r}$  [3.2.1 System configuration](#page-99-0)

#### **Enhanced interaction with objects (for the MELSEC-Q/L/QnA ladder monitor only)**

#### **(1) One-touch ladder jump function**

Only by touching an object on a user-created screen, a target device can be searched and displayed. In addition, in the case of the MELSEC-Q/L/QnA ladder monitor, searching is performed only when the monitor target of the sequence program that has been read and the monitor target that is set on the object match, enabling more accurate search.

Even a person who is not the operator familiar with the equipment inside can trace the source of the equipment error without fail by simple operations, reducing time to stop the error.

#### Example) Coil searching by touching a touch switch

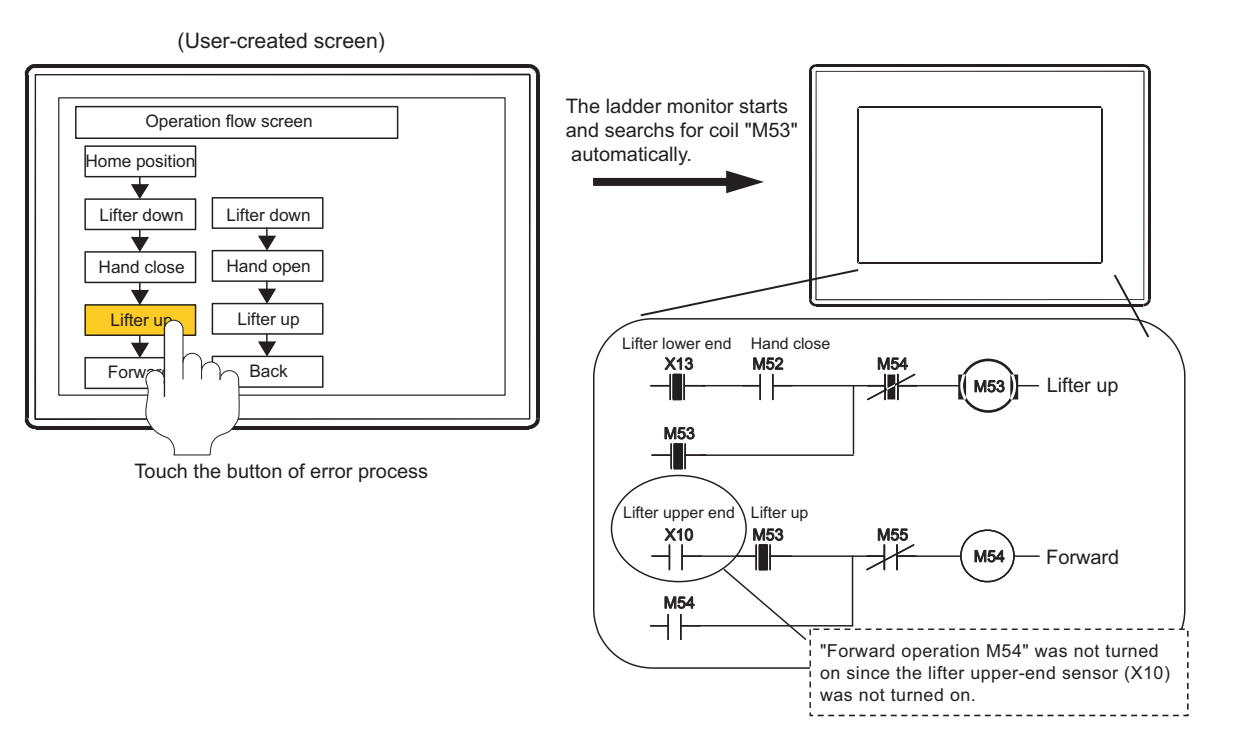

#### **(2) Real-time program searching from advanced alarm display, touch switch** PLC data can be read automatically and programs to be read can be specified. When a Japanese or English file name is specified, the corresponding program can be read. Accordingly, the specified program can be read to be searched and the search result is displayed on the monitor screen by a simple operation as selecting a displayed alarm and then touch the key code switch.

#### **Multiple files can be read**

By reading multiple PLC CPU files in advance, reading of another program from the PLC CPU is not needed every time the program display is switched, and comment display can be switched automatically. In addition, when ladder data of multiple destinations are stored in a CF card, they can be switched to be displayed without reading the data from PLC.

This enables more efficient ladder monitoring, reducing the operation time.

NETWORK MONITOR

**8**

**1**

OVERVIEW

OVERVIEW

**2**

SYSTEM MONITOR

SYSTEM MONITOR

**3**

LADDER MONITOR FUNCTION

**4**

MELSEC-A LIST EDITOR

**5**

MELSEC-FX LIST **MELSEC-FX LIST<br>EDITOR** 

**6**

INTELLIGENT MODULE MONITOR

# 3.2 Specifications

## <span id="page-99-0"></span>3.2.1 System configuration

This section describes the system configuration of the ladder monitor.

For connection type settings and precautions regarding the communication unit/cable and connection type, refer to the following.

GOT1000 Series Connection Manual (Mitsubishi Products) for GT Works3

#### **Target controller**

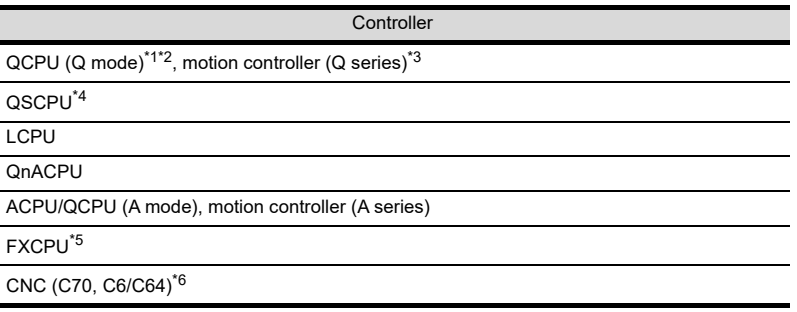

- \*1 When the GOT is connected to a QCPU set on a redundant type extension base unit, the ladder monitor function cannot be used. \*2 When the GT15 is connected to QCPU(Q03UDVCPU, Q04UDVCPU, Q06UDVCPU, Q13UDVCPU, Q26UDVCPU), the ladder monitor function cannot be used.
- \*3 For the motion controller CPU (Q series), only the PLC CPU area (CPU No.1) in the Q170MCPU and Q170MSCPU can be monitored.
- \*4 The GOT cannot write data to devices in the QSCPU.
- \*5 FX3U or FX3UC is connectable.
- \*6 Use the function version A2 or later.

#### ■ Connection type

This function can be used in the following connection types.

**(1) When the GOT is connected to a QCPU (Q mode), a motion controller (Q series), a QSCPU, or a LCPU**

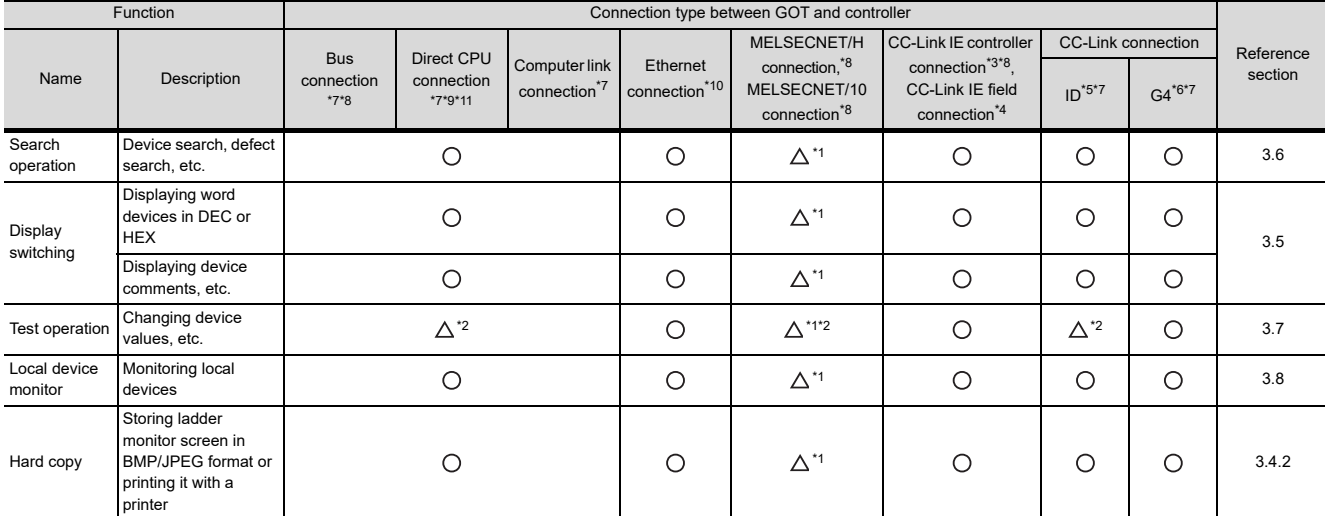

\*1 For the MELSECNET/10 connection, use a QCPU and network module (QJ71LP21, QJ71LP21-25, QJ71LP21S-25, and QJ71BR11) with the function version B or later.

\*2 The present value of Z cannot be changed. V cannot be turned ON or OFF.

\*3 Indicates the CC-Link IE controller network connection.

\*4 Indicates CC-Link IE field network connection.

\*5 Indicates CC-Link connection (Intelligent device station).

\*6 Indicates CC-Link connection (via G4).

\*7 The QSCPU does not support the connection type.

\*8 The LCPU does not support the connection type.

\*9 When the GOT is connected to the following CPUs, use L6ADP-R2.

L02CPU, L02CPU-P, L02CPU-CM, L06CPU, L06CPU-P, L26CPU, L26CPU-P, L26CPU-PBT, L26CPU, L26CPU-BT-CM \*10 Ladder monitor cannot be used when using CC-Link IE field network Ethernet adapter.

\*11 When multiple CPUs are connected, the QnUDE(H)CPU and QnUDVCPU can be connected by using the serial port of the QCPU.

**MELSEC-FX LIST<br>EDITOR 6**INTELLIGENT MODULE MONITOR

**1**

OVERVIEW

OVERVIEW

( $\bigcirc$ : Available,  $\bigtriangleup$ : Partly restricted,  $\bigtimes$ : Unavailable)

**2**

SYSTEM MONITOR

SYSTEM MONITOR

**3**

LADDER MONITOR

**4**

MELSEC-A LIST EDITOR

**5**

MELSEC-FX LIST

**7**

NETWORK MONITOR **8**

#### **(2) When the GOT is connected to a QnACPU**

( $\bigcirc$ : Available,  $\bigtriangleup$ : Partly restricted,  $\bigtimes$ : Unavailable)

( $\bigcirc$ : Available,  $\bigtriangleup$ : Partly restricted,  $\bigtimes$ : Unavailable)

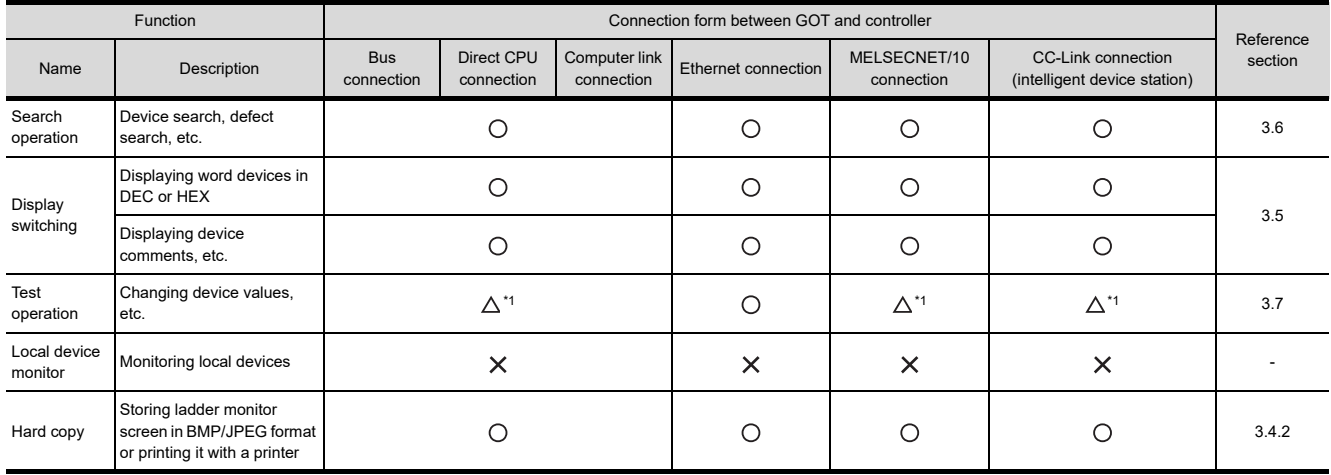

\*1 The present value of Z cannot be changed. V cannot be turned on or off.

#### **(3) When the GOT is connected to an ACPU/QCPU (A mode) and an A series motion controller CPU**

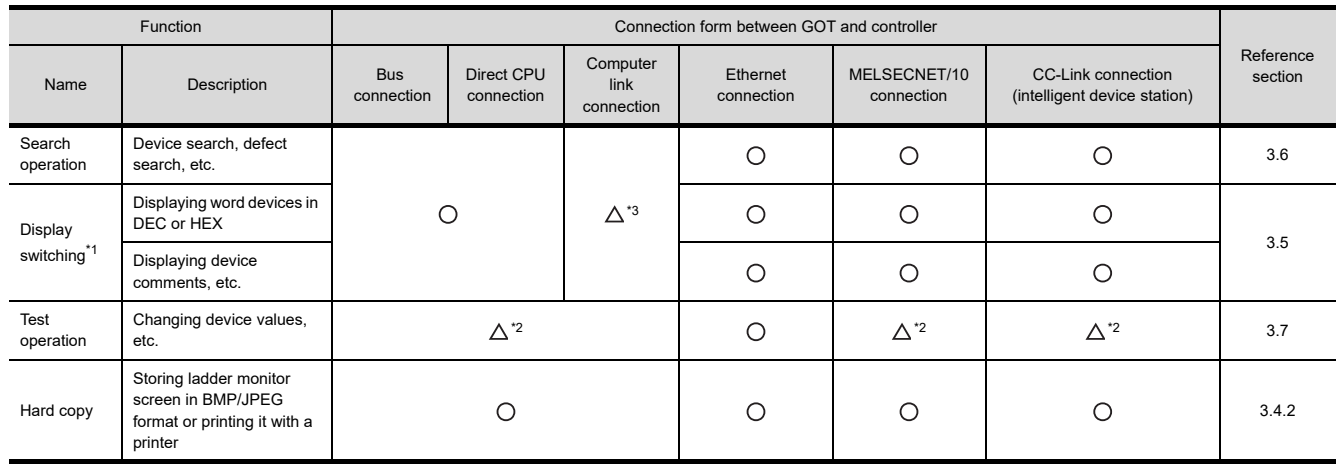

\*1 If the total capacity of parameters, sequence programs, T/C set values, comments, and extension comments is 144 Kbytes or over, comments cannot be correctly displayed.

\*2 The present value of V and Z cannot be changed.

\*3 Subprograms 2 and 3 of the A4UCPU (in computer link connection) cannot be ladder-monitored.

#### **(4) When the GOT is connected to an FXCPU**

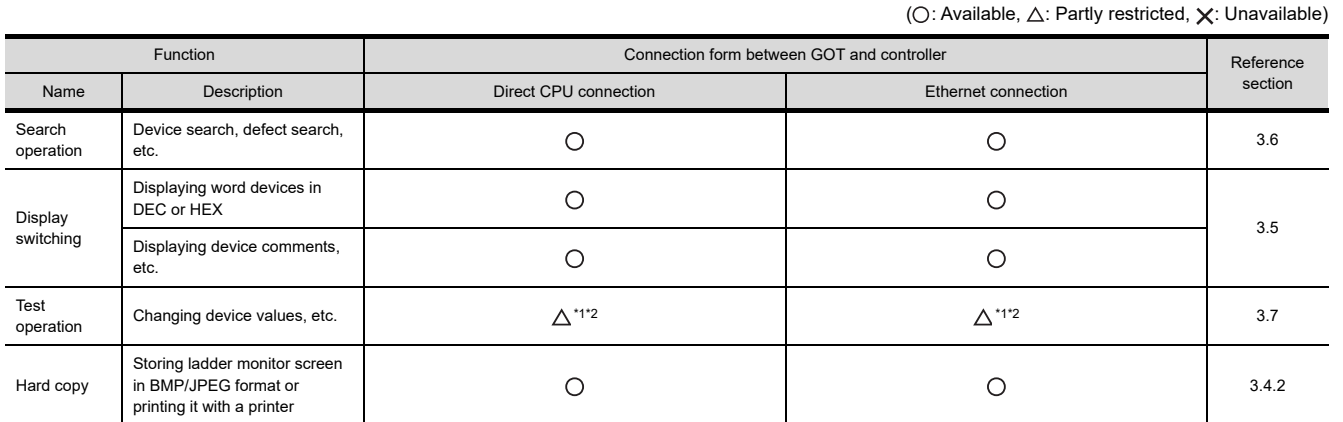

\*1 The present value of V and Z cannot be changed.

\*2 The set values of T and C cannot be changed.

#### **(5) When the GOT is connected to a CNC**

(a) When the GOT is connected to a CNC C70 Use CNC C70 of software version B1 or later (BND-1006W000-B1 or later).

( $\bigcirc$ : Available,  $\bigtriangleup$ : Partly restricted,  $\bigtimes$ : Unavailable)

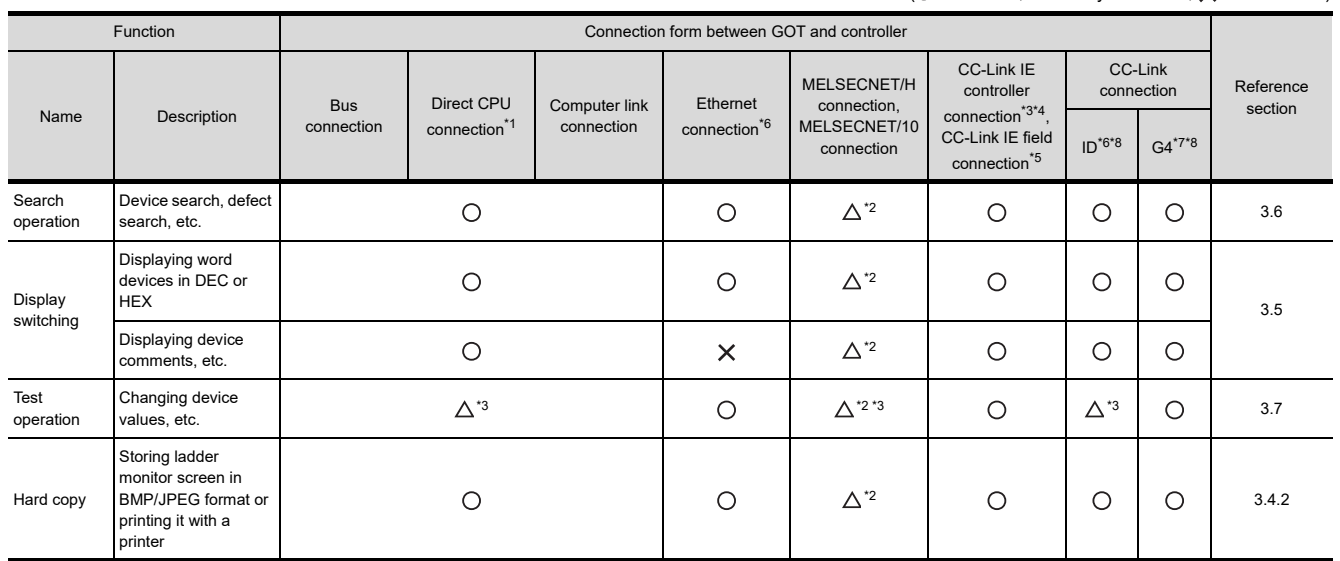

\*1 Available with the multiple CPU system including a QCPU (Q mode).

\*2 For the MELSECNET/10 connection, use a QCPU and network module (QJ71LP21, QJ71LP21-25, QJ71LP21S-25, and QJ71BR11) with the function version B or later.

\*3 The present value of Z cannot be changed. V cannot be turned ON or OFF.

\*4 Indicates the CC-Link IE controller network connection.

\*5 Indicates CC-Link IE field network connection.

\*6 Available with the Display I/F connection only.

\*7 Indicates the CC-Link IE controller network connection.

\*8 Indicates CC-Link connection (Intelligent device station).

\*9 Indicates CC-Link connection (via G4).

MELSEC-A LIST EDITOR

**5**

MELSEC-FX LIST **MELSEC-FX LIST<br>EDITOR** 

**6**

INTELLIGENT<br>MODULE MONITOR

**7**

**1**

OVERVIEW

OVERVIEW

#### (b) When the GOT is connected to a MELDAS C6/C64

( $\bigcirc$ : Available,  $\bigtriangleup$ : Partly restricted,  $\bigtimes$ : Unavailable)

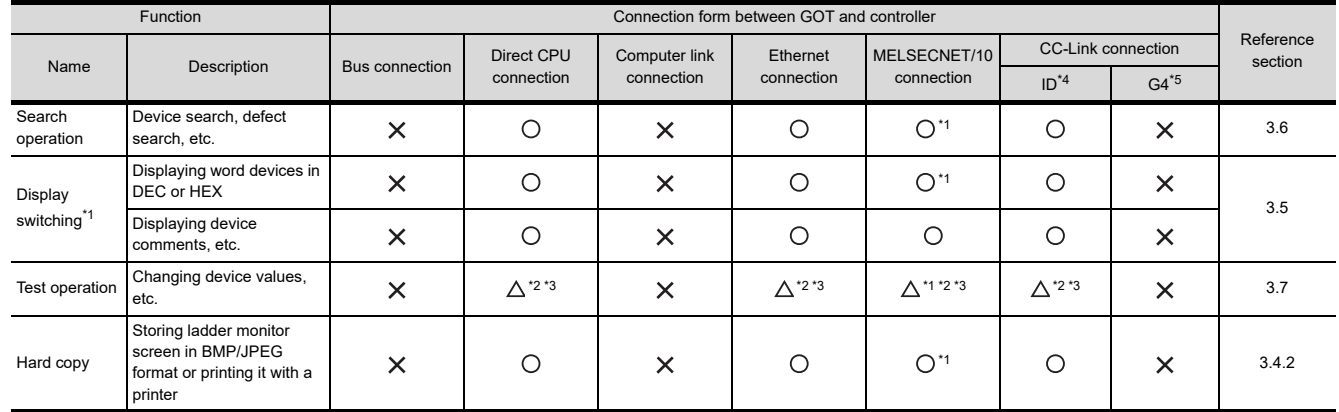

\*1 For the MELSECNET/10 connection, use a QCPU and network module (QJ71LP21, QJ71LP21-25, QJ71LP21S-25, and QJ71BR11) with the function version B or later.

\*2 The present value of Z cannot be changed. V cannot be turned ON or OFF.

\*3 The set values of T and C cannot be changed.

\*4 Indicates CC-Link connection (Intelligent device station).

\*5 Indicates CC-Link connection (via G4).

#### ■ Required option OS' and option function boards

The option function OS' and option function boards shown in the table below are required.

 $\sqrt{a^2 + 1.1.2}$  Hardware and OS' required for each function

#### **(1) Extended function OS and option OS**

Install the option OS in the above table to the GOT. When executing the test operation, install the system monitor (extended function OS) to the GOT. For the installation procedure, refer to the following.

GT Designer3 Version1 Screen Design Manual (Fundamentals) 8. COMMUNICATION WITH GOT

#### **(2) OS memory space**

For installing the extended function OS and option OS, the available space shown in the above table is required in the user area.

For the procedure for checking the available memory space of the user area and information about the data using other user areas, refer to the following.

GT Designer3 Version1 Screen Design Manual (Fundamentals) 8. COMMUNICATION WITH GOT

#### **(3) Option function board**

(a) For GT16

No option function board is required.

(b) For GT15

Mount one of the option function boards in the above table on the GOT. For the GOTs with a built-in option function board, refer to the following.

 $\Box$  [1.1.2 Hardware and OS' required for each function](#page-32-0)

For how to mount an option function board on the GOT, refer to the following.

User's Manual for the GOT used

#### **Display screen for the ladder monitor**

A sequence program of up to 8 lines (one line: up to 11 contacts (12 or more contacts will be looped back)) is displayed on a single screen.

In addition, the current values of up to 8 word devices (9 or more devices are displayed by switching the display with the arrow key) etc. are displayed.

For the GT1695M-X, GT1685M-S, GT1675M-S, GT1665M-S, GT1595-X, GT1585V-S, GT1585-S, GT1575V-S, or GT1575-S, the MELSEC-Q/QnA ladder monitor displays a sequence program of up to 15 lines (one line: up to 11 contacts (12 or more contacts will be looped back)) on a single screen.

## 3.2.2 Devices and range that can be monitored

## **(1) MELSEC-A ladder monitor**

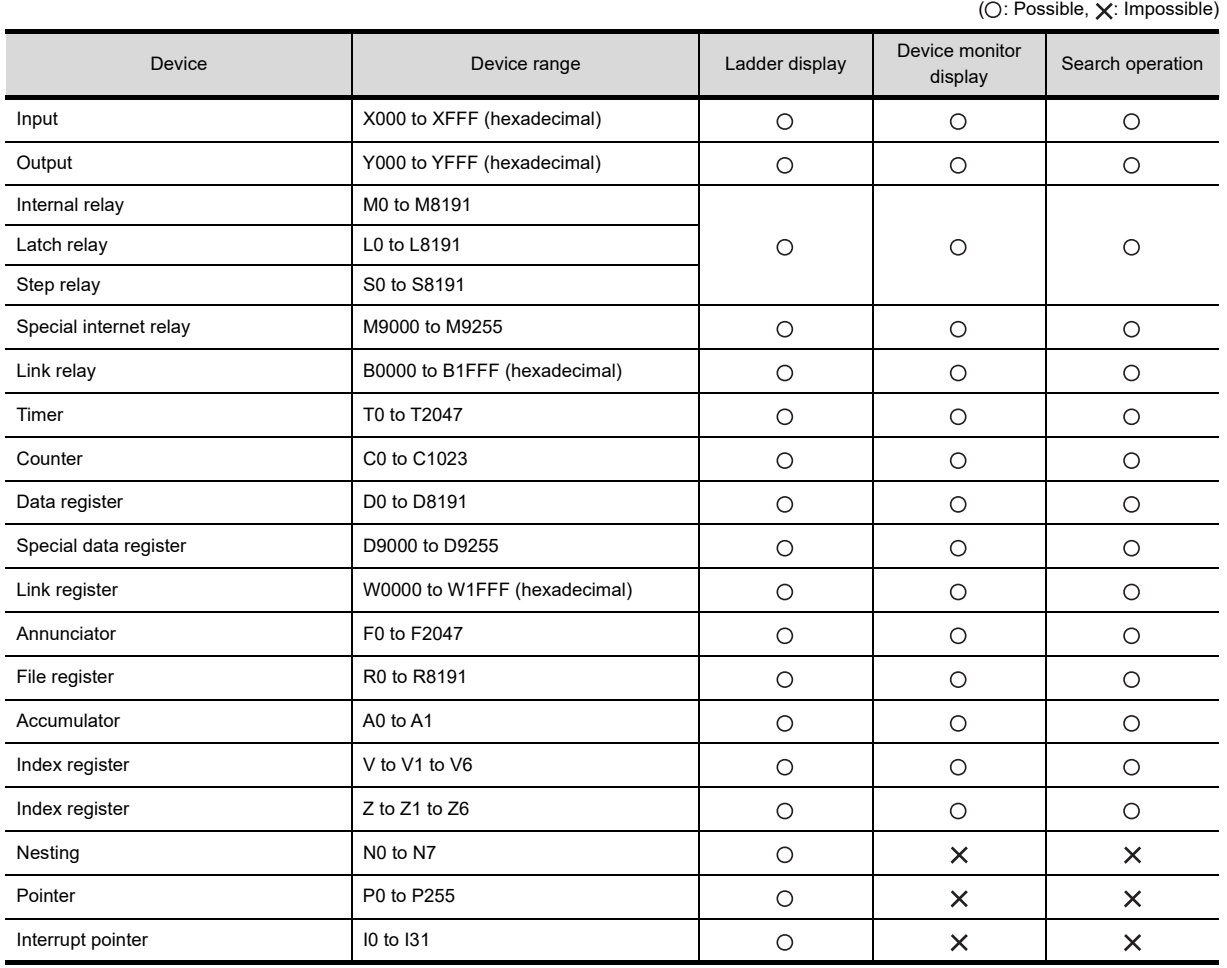

#### **(2) MELSEC-FX ladder monitor**

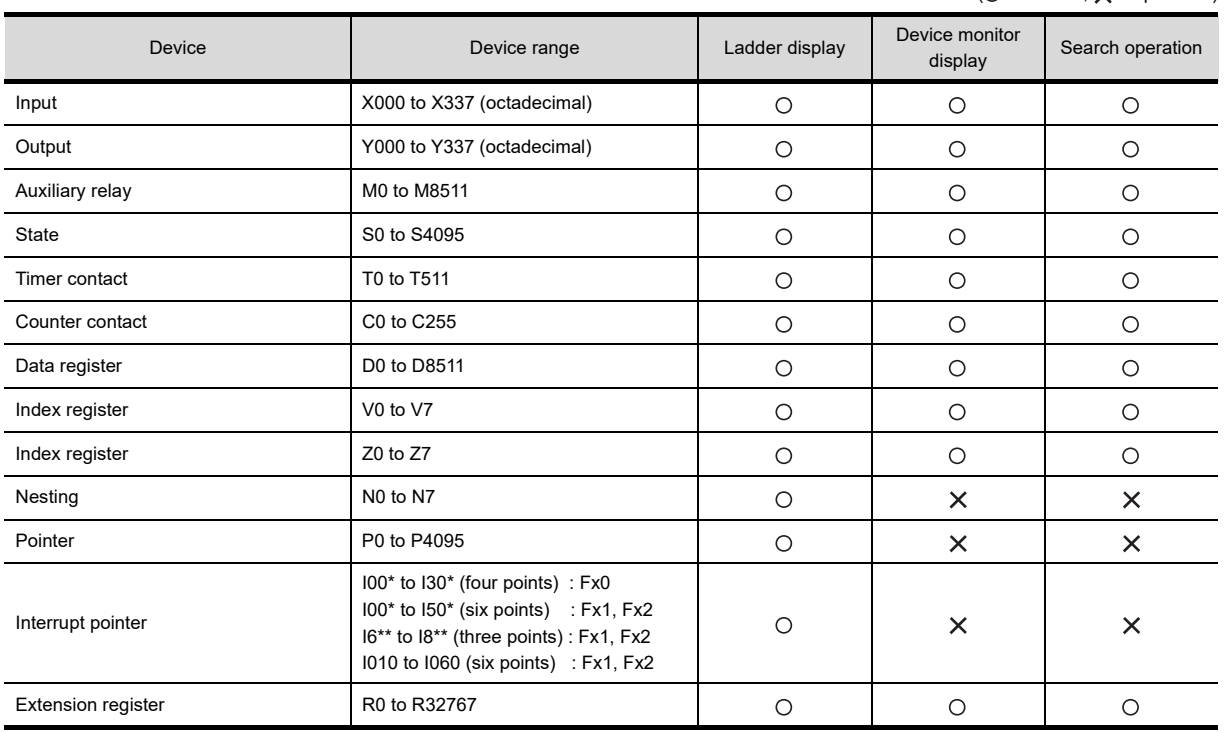

(O: Possible,  $\times$ : Impossible)

SYSTEM MONITOR **3**LADDER MONITOR FUNCTION **4**MELSEC-A LIST EDITOR **5** MELSEC-FX LIST<br>EDITOR MELSEC-FX LIST

**6**

INTELLIGENT<br>MODULE MONITOR

**7**

NETWORK MONITOR

**8**

Q MOTION<br>MONITOR

**1**

OVERVIEW

OVERVIEW

**2**

SYSTEM MONITOR

#### **(3) MELSEC-Q/L/QnA ladder monitor**

 $(O: Possible, X: Impٰ)$ 

| <b>Device</b>               | Device range                          | Ladder display | Device monitor<br>display | Search operation   |
|-----------------------------|---------------------------------------|----------------|---------------------------|--------------------|
| Input                       | X0 to 1FFF, DX0 to 1FFF               | О              | $\circ$                   | O                  |
| Output                      | Y0 to 1FFF, DY0 to 1FFF               | $\circ$        | $\circ$                   | $\circ$            |
| Internal relay              | M0 to 32767                           | $\circ$        | $\bigcirc$                | $\circ$            |
| Latch relay                 | L0 to 8191                            | $\circ$        | O                         | $\circ$            |
| Link relay                  | B0 to 7FFF                            | $\circ$        | O                         | O                  |
| Timer                       | T0 to 2047                            | $\circ$        | $\circ$                   | O                  |
| Retentive timer             | ST0 to 2047                           | $\circ$        | $\circ$                   | $\circ$            |
| Counter                     | C0 to 1023                            | $\bigcirc$     | $\bigcirc$                | $\circ$            |
| Data register               | D0 to 12287                           | $\circ$        | $\circ$                   | $\circ$            |
| Link register               | W0 to 1FFF                            | $\circ$        | O                         | $\circ$            |
| Annunciator                 | F0 to 2047                            | $\circ$        | $\circ$                   | $\circ$            |
| Edge relay                  | V0 to 2047                            | $\circ$        | $\times$                  | $\circ$            |
| File register               | R0 to 32767                           | $\circ$        | $\circ$                   | $\circ$            |
|                             | ZR0 to 32767                          | $\bigcirc$     | $\bigcirc$                | $\circ$            |
|                             | ZR32768 to 4184063                    | $\circ$        | $\circ$                   | X                  |
| Extended data register      | D0 to 32767                           | $\circ$        | $\circ$                   | $O^{\star_1}$      |
| Extended link register      | W0 to 7FFF                            | $\bigcirc$     | $\bigcirc$                | $O^*$ <sup>1</sup> |
| Link special relay          | SB0 to 7FF                            | $\bigcirc$     | $\circ$                   | $\circ$            |
| Link special register       | SW0 to 7FF                            | $\bigcirc$     | $\circ$                   | $\circ$            |
| Step relay                  | S0 to 8191                            | $\bigcirc$     | $\circ$                   | O                  |
| Index register              | Z0 to 15                              | $\circ$        | O                         | O                  |
|                             | Z16 to 19                             | $\circ$        | $\circ$                   | $O^{\star}1$       |
|                             | ZZ0 to 18                             | $\circ$        | $\times$                  | $\bigcirc^{*2}$    |
| Special relay               | SM0 to 2047                           | $\circ$        | $\circ$                   | O                  |
| Special data register       | SD0 to 2047                           | $\circ$        | O                         | $\circ$            |
| Function input              | FX0 to F                              | $\circ$        | $\times$                  | $\circ$            |
| Function output             | FY0 to F                              | $\bigcirc$     | $\times$                  | $\circ$            |
| Function register           | FD0 to 4                              | $\circ$        | X                         | $\circ$            |
| Link direct device          | JO O¥O O                              | $\circ$        | ×                         | $\times$           |
| Intelligent function module | $U \square \square * \square \square$ | $\bigcirc$     | ×                         | $\times$           |
|                             | $U3En \Box \Box Y \Box \Box$          |                |                           |                    |
| Nesting                     | N0 to 14                              | $\circ$        | ×                         | $\times$           |
| Pointer                     | P0 to 4095                            | $\bigcirc$     | $\pmb{\times}$            | $\times$           |
| Interrupt pointer           | I0 to 255                             | $\circ$        | $\times$                  | $\times$           |
| SFC block device            | BL0 to 319                            | $\bigcirc$     | $\times$                  | $\circ$            |
| SFC transition device       | TR0 to 511                            | $\circ$        | ×                         | $\bigcirc$         |
| Network No. device          | J0 to 255                             | $\circ$        | X                         | ×                  |
| I/O No. device              | U0 to FF                              | $\circ$        | $\pmb{\times}$            | $\times$           |
|                             | 3E0 to 3E3                            |                |                           |                    |
| Macro registration device   | VD <sub>0</sub> to                    | $\bigcirc$     | $\times$                  | $\times$           |

\*1 For searching devices with the menu for the ladder monitor, the device number cannot be specified.

\*2 Search ZZ by specifying Z. (For searching ZZ0, specify Z0. For searching ZZ1, specify Z1.)

ZZ0 is not searched by specifying Z1.

When a sequence program has Z and ZZ, specifying Z searches both Z and ZZ.

## 3.2.3 Access range

For the FXCPU in Ethernet connection, the GOT can monitor only the host station.

The access range other than the above is the same as the access range when the GOT is connected to a controller. For details of the access range, refer to the following.

GOT1000 Series Connection Manual (Mitsubishi Products) for GT Works3

## 3.2.4 Precautions

#### **(1) Inapplicable GOT**

The ladder monitor cannot be used with the GOTs shown below.

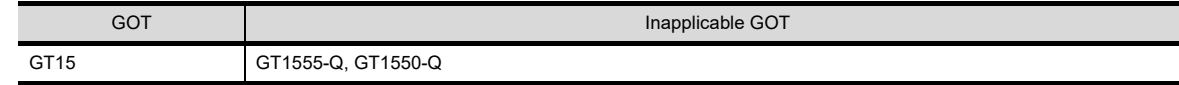

#### **(2) Precautions to be taken while the ladder monitor is activated**

While the ladder monitor is activated, do not perform the following for the GOT.

Otherwise, the stored data may be deleted or the ladder monitor may not operate normally.

- Turning the CF card access switch (ON, OFF)
- Installing/removing the CF card

#### **(3) Ladder display**

Up to 24 lines can be displayed per ladder block.

If a sequence program is written in which 24 or more lines are used in a ladder block, the ladder cannot be correctly displayed. It is advisable to divide such programs.

#### **(4) When the system is connected to an FXCPU**

- (a) During PLC reading, only the host station is read.
- (b) An STL (step ladder) command, a dedicated command for the FXCPU, is displayed as shown below.

SET S21 SET S20  $\langle$ Y0000 $\rangle$ STL S<sub>0</sub> X0000 X0000 Ladder monitoring by GOT **Display example of**  $\Box$ STL command

(c) How an INV command is displayed

Ladder monitoring by GOT

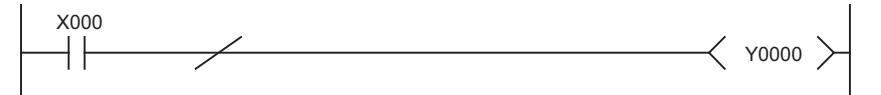

- (d) When searching an STL command, use "S (state)" in a device search.
- (e) The 32-bit counters are displayed in 32-bit fixed display in the device monitor.
- (f) When using FX3U(C), if the memory capacity is set to 32,000 or higher with the GX Developer PLC parameters, sequence programs cannot be displayed. When displaying a sequence program with the GOT, set the memory capacity to 16,000 or less.
- (g) Changes to T/C set values are reflected on the ladder monitor display only when they are made with the system monitor or test function. When a value is changed by numerical input or other object, the change is reflected on the display after the GOT is restarted.

**1**

OVERVIEW

OVERVIEW

**2**

SYSTEM MONITOR

SYSTEM MONITOR

**3**

ADDER MONITOR

**4**

MELSEC-A LIST<br>EDITOR

**5**

MELSEC-FX LIST MELSEC-FX LIST<br>EDITOR

**6**

NTELLIGENT<br>MODULE MONITOR

**7**

NETWORK<br>MONITOR

#### **(5) When reading multiple files**

- (a) Continuous searching in multiple sequence programs is allowed only for device search, contact search, coil search, and touch search.
- (b) For searching in multiple sequence programs, the GOT can display search results of the previously

searched program by touching the **Back** key. The GOT cannot display search results of multiple programs on one screen. When programs are switched, the currently displayed search results of the program disappear from the screen. Sea.

- (c) For returning to the search results of the previously searched program by touching the  $\text{Back}$  key during searching in multiple sequence programs, the touch operation is canceled when the previously searched program is deleted. Sea.
- (d) For defect search, when multiple sequence programs have been read, searching is performed continuously in the program that is searched and displayed first. Continuous searching in multiple programs is not performed.
- (e) Automatical reading and seaching of a specified sequence program is allowed only for the special function switch and advanced alarm display.
- (f) If the monitor target is changed to another PLC, all the files that have been stored in the drive of the GOT are deleted when data are read from the PLC.
- (g) Without changing the monitor target PLC CPU, files stored in the drive of the GOT will not be deleted by changing the read target drive. When all files are read from the monitor target PLC CPU with the automatic PLC read setting made, therefore, the programs to be searched and the monitor target programs may not match. In such a case, delete unnecessary files on the file list window.
- (h) Up to 512 files of ladder data including those displayed on the GOT (up to 3 files) can be stored in the storage destination drive. When 511 files of ladder data are stored and another ladder data is displayed on the GOT, therefore, storing a new ladder data is not allowed.

#### **(6) Reading comment files**

- (a) Comment data can be read from a CF card only with the MELSEC-Q/L/QnA ladder monitor.
- (b) Only files with the file names (program names) with one-byte alphanumeric characters are applicable to the GOT.

When project data are created on GX Developer, use only one-byte alphanumeric characters for file names (program names).

(c) When the data save location is set to [None], save only one comment file in a CF card. Multiple comment files cannot be read.

#### **(7) Monitoring local devices**

- (a) When a sequence program stored in a PLC CPU is changed, be sure to read the program with the GOT. When the sequence program in the PLC CPU is changed after reading the sequence program with the GOT, the GOT may not correctly monitor local devices.
- (b) For monitoring local devices, do not monitor the same local device in the same PLC CPU simultaneously with multiple GOTs and GX Developer.
- (c) When the same local device in the same PLC CPU is simultaneously monitored with multiple GOTs and GX Developer, the GOT cannot correctly monitor the devices.

### **(8) Changing set values of timer and counter when monitoring multiple programs**

For monitoring multiple programs, set values of all the target programs can be changed by switching displayed programs when the test menu screen is opened from the ladder monitor screen.
#### **Reflecting value changes in display of ladder monitor screen**

For opening the test menu screen from the system monitor screen or user-created screen, even if the set values of the timer and counter are changed, the changed values are not reflected in the display of the ladder monitor screen.

For reflecting the changed values in the display of the ladder monitor screen, read the program again.

#### **(9) Precautions for Universal model QCPU**

Even though Universal model QCPU processes 64-bit data, the GOT cannot monitor the 64-bit data.

#### **(10) Precautions for QSCPU**

- (a) The GOT cannot write data to the devices in the QSCPU.
- (b) For a safety function block, only the FB definition name is displayed in the application instruction format. The program in the safety function block is not displayed.

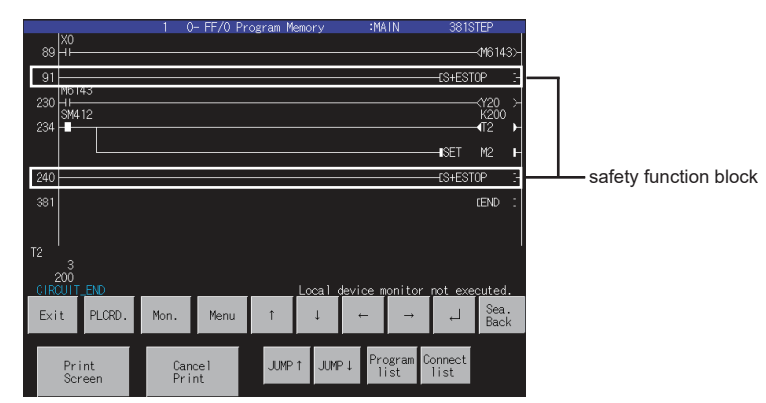

(c) The following shows the GOT operation when the program in a safety function block has the target of the search operation.

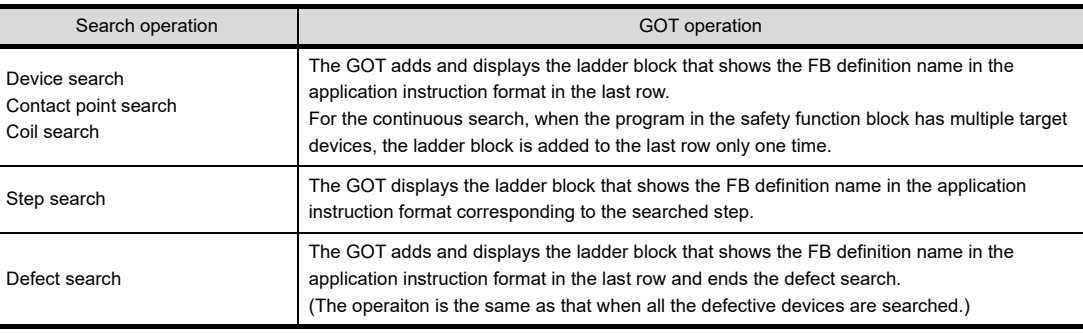

**1**

**5**

**4**

**7**

## 3.3 Operation for Display

This section describes the operation procedure from turning on the power to the GOT to ladder monitor function display. For the ladder monitor start operation when using one-touch ladder jump function, refer to the following.

> $\Box$  Start operation when using the One-touch Ladder Jump function (for the MELSEC-Q/L/QnA [ladder monitor only\)](#page-110-0)

#### <span id="page-109-0"></span>**Start operation for the Ladder Monitor**

#### **(1) Normal operation**

This subsection describes the flow until the ladder monitor operation screen is displayed after a ladder monitor (Option OS) is installed in the GOT.

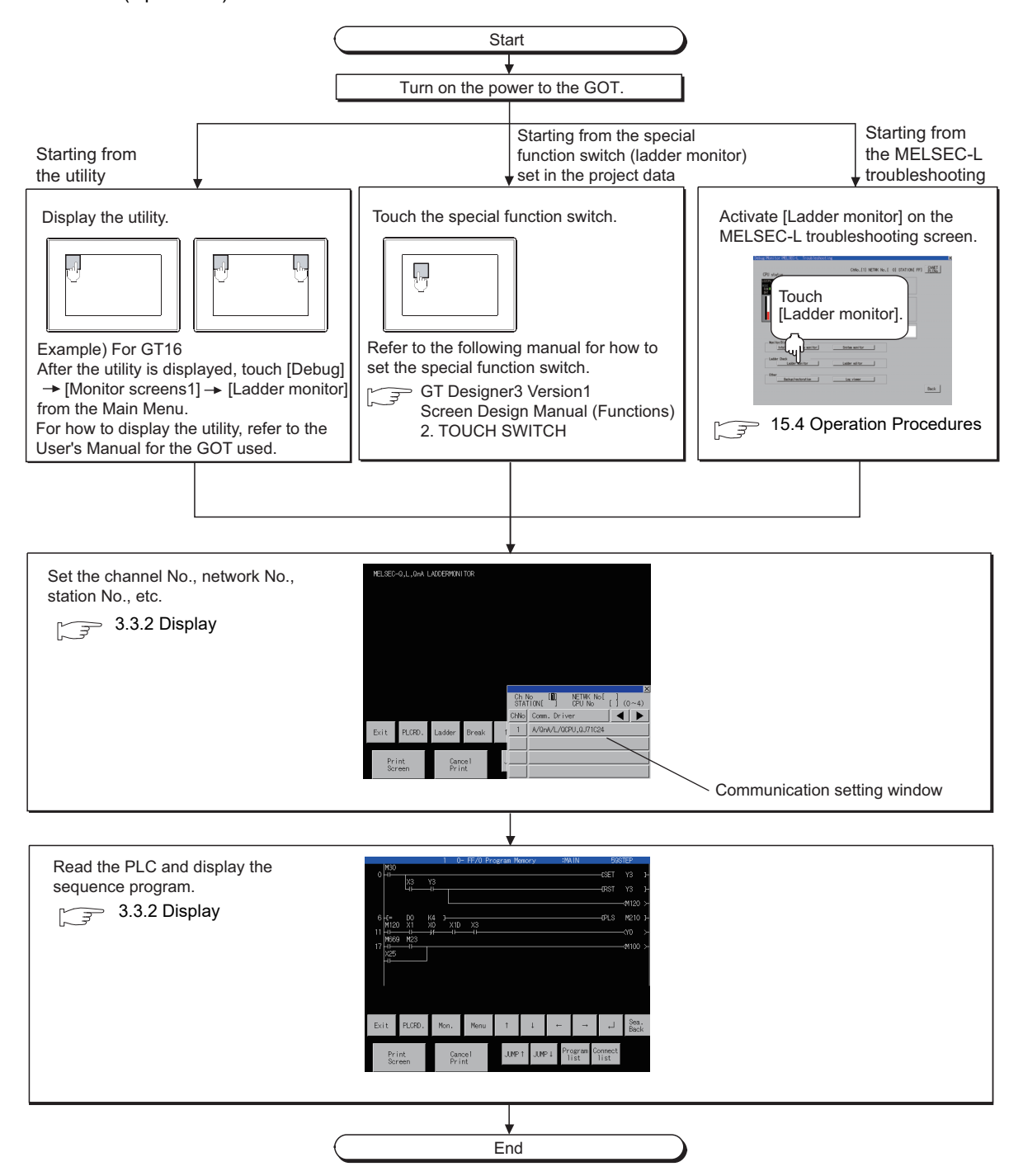

#### **(1) How to display the utility**

For how to display the utility, refer to the following.

User's Manual for the GOT used

**(2) How to make PLC reading unnecessary when turning the GOT power on again**

With the MELSEC-Q/L/QnA ladder monitor, you can save ladder monitor data to a memory card or internal flash memory.

If you save the data beforehand, it is not necessary to read the PLC when switching the GOT power on again.  $(\sqrt{3}$  [3.3.1 Setting and deleting media for saving ladder data\)](#page-114-0)

#### **(3) If the project data has not been downloaded** The ladder monitor can be started from the utility even if the project data has not been downloaded to the GOT.

### <span id="page-110-0"></span>**Start operation when using the One-touch Ladder Jump function (for the MELSEC-Q/L/ QnA ladder monitor only)**

By using the special function switch, advanced user alarm display, or others, start the Ladder Monitor, and sequence program files can be read automatically and devices can be searched automatically. The following shows objects which can use the One-touch Ladder Jump function.

Object

Special function switch, advanced user alarm display, alarm history display, user alarm display

## POINT

#### **Before executing the automatic PLC read**

#### **(1) Setting the automatic PLC read**

When reading a sequence program file or a comment file from controllers, the automatic PLC read have to be set on GT Designer3 or in the utility.

For the setting of automatic PLC read, refer to the following.

GT Designer3 Version1 Screen Design Manual (Fundamentals) 4.9 GOT Display and Operation **Setting** 

User's Manual for the GOT used

#### **(2) Specifying an automatic PLC read file**

With the special function switch or advanced user alarm display, the target sequence program of automatic PLC read can be specified in each object setting.

However, the operation differs depending on the automatic PLC read setting on GT Designer3 or in the utility.

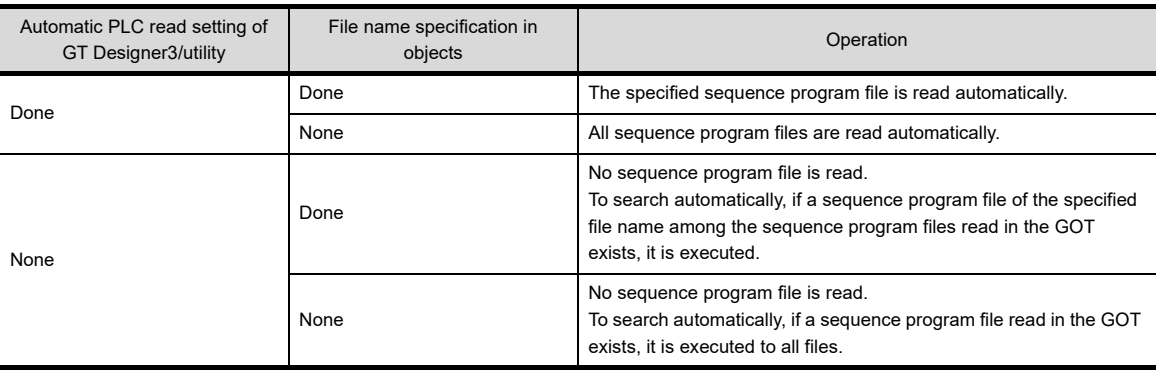

Q MOTION MONITOR

**1**

OVERVIEW

OVERVIEW

**2**

SYSTEM MONITOR

SYSTEM MONITOR

**3**

LADDER MONITOR FUNCTION

**4**

MELSEC-A LIST<br>EDITOR

**5**

MELSEC-FX LIST MELSEC-FX LIST<br>EDITOR

**6**

INTELLIGENT<br>MODULE MONITOR

**7**

NETWORK MONITOR

#### **(2) Starting from the special function switch**

Select [Ladder Monitor] in [Switch Action], and the [Use One-touch Ladder Jump] check box of the special function switch. By touching this switch, Ladder Monitor can be started.

Operation at start differs depending on the setting contents of the special function switch.

For the setting items for the special function switch, refer to the following.

#### GT Designer3 Version1 Screen Design Manual (Functions) 2. TOUCH SWITCH

 $(O: Set, x: Not set)$ 

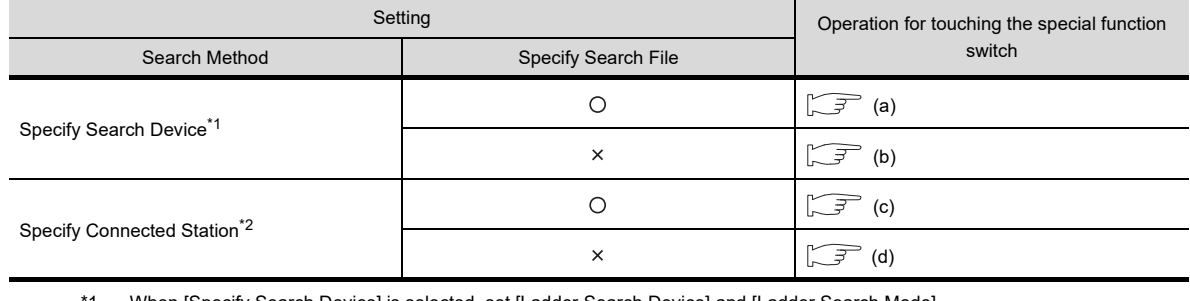

When [Specify Search Device] is selected, set [Ladder Search Device] and [Ladder Search Mode]. The setting of PLC station number is included in the [Ladder Search Device] setting.

\*2 When [Specify Connected Station] is selected, set [CH No.] and [Network].

If [Other] in [Network] is selected, also set [N/W No.], [PC Station No.] and [CPU Machine].

#### <span id="page-111-0"></span>(a) Operations for searching a device with specifying the file name

<span id="page-111-1"></span>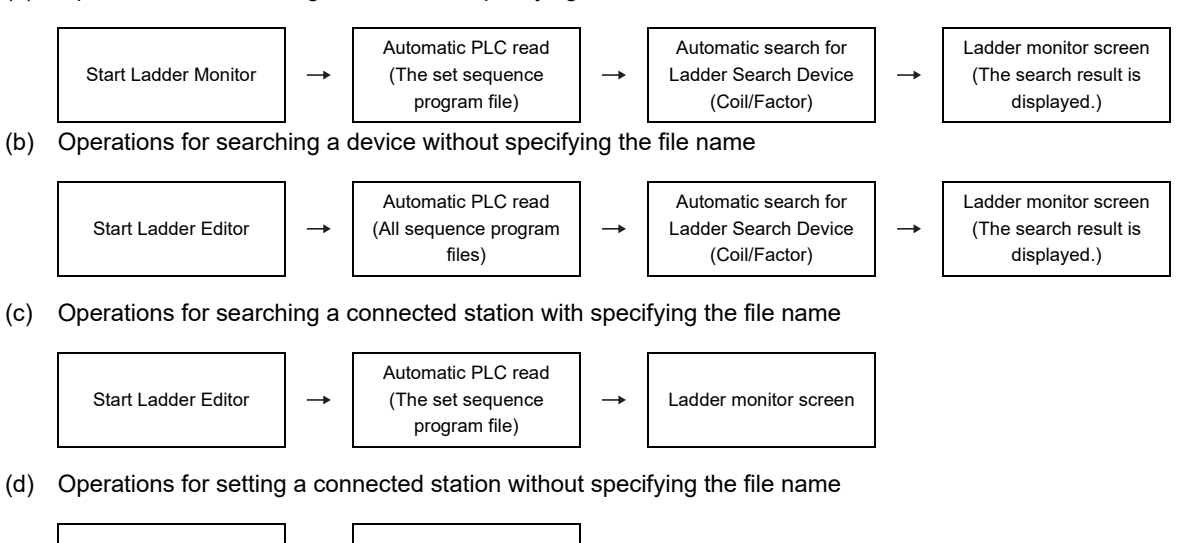

<span id="page-111-3"></span><span id="page-111-2"></span>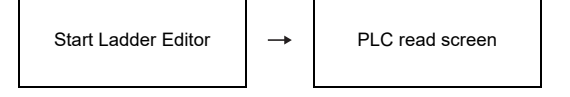

## **HINT**

#### **Operations for the special function switch when not using the One-touch Ladder Jump function**

When the [Use One-touch Ladder Jump] is not selected, the operation for touching the special function switch is the same as when starting from the utility.

In this case, the automatic PLC read is not executed.

[Start operation for the Ladder Monitor](#page-109-0)

#### **(3) Starting from the advanced user alarm display**

By selecting an alarm in the advanced user alarm display and touching the key code switch (setting the key code of [Display Ladder]), the Ladder Monitor can be started and the device of alarm can be searched. Operation at start differs depending on the setting contents of the advanced user alarm observation. For the setting items for advanced user alarm observation, refer to the following.

GT Designer3 Version1 Screen Design Manual (Functions) 11.3 Advanced User Alarm Display

 $(O: Set, x: Not set)$ 

**1**

OVERVIEW

OVERVIEW

**2**

SYSTEM MONITOR

SYSTEM MONITOR

**3**

LADDER MONITOR FUNCTION

**4**

<span id="page-112-0"></span>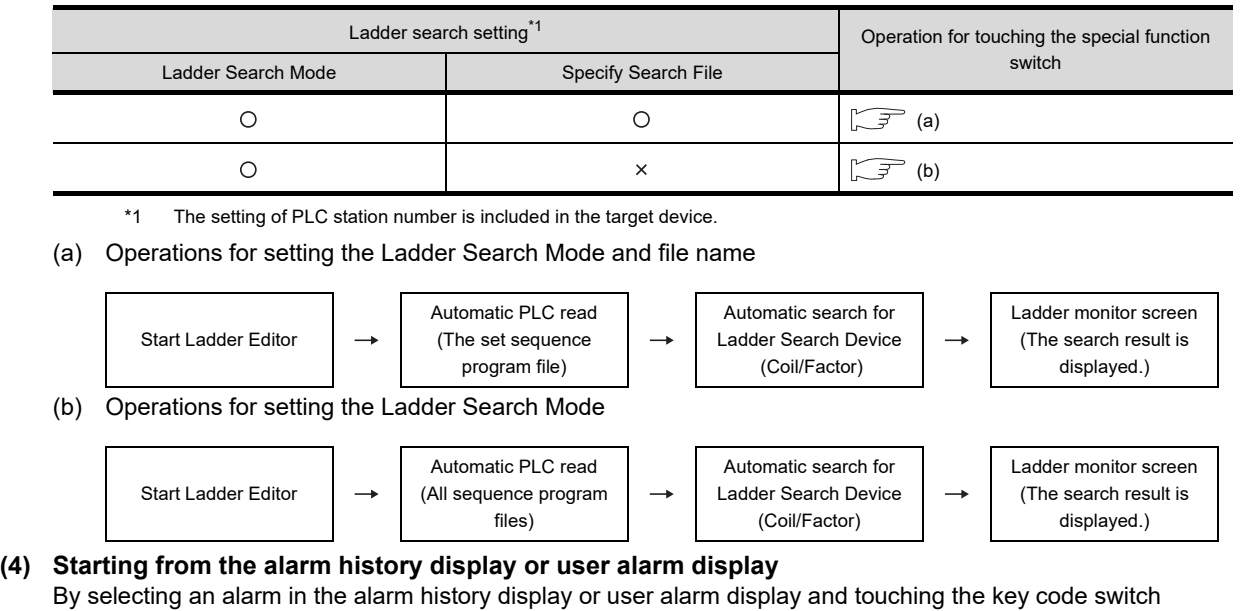

<span id="page-112-1"></span>(setting the key code of [Display Ladder]), the Ladder Monitor can be started and the device of alarm can be coil-searched.

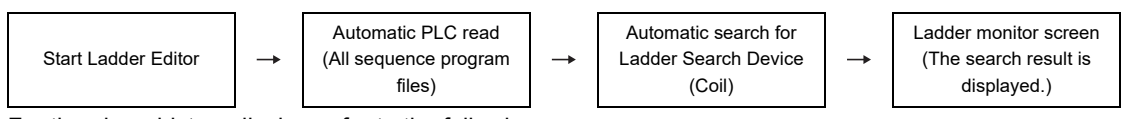

For the alarm history display, refer to the following.

GT Designer3 Version1 Screen Design Manual (Functions) 11.5 Alarm History Display For the user alarm display, refer to the following.

GT Designer3 Version1 Screen Design Manual (Functions) 11.6 User Alarm Display

#### **Changing screens**

The following describes screen changes of (1) Normal operation using an example of the MELSEC-Q/L/QnA ladder monitor.

Screen changes of the A/FX ladder monitor is the same.

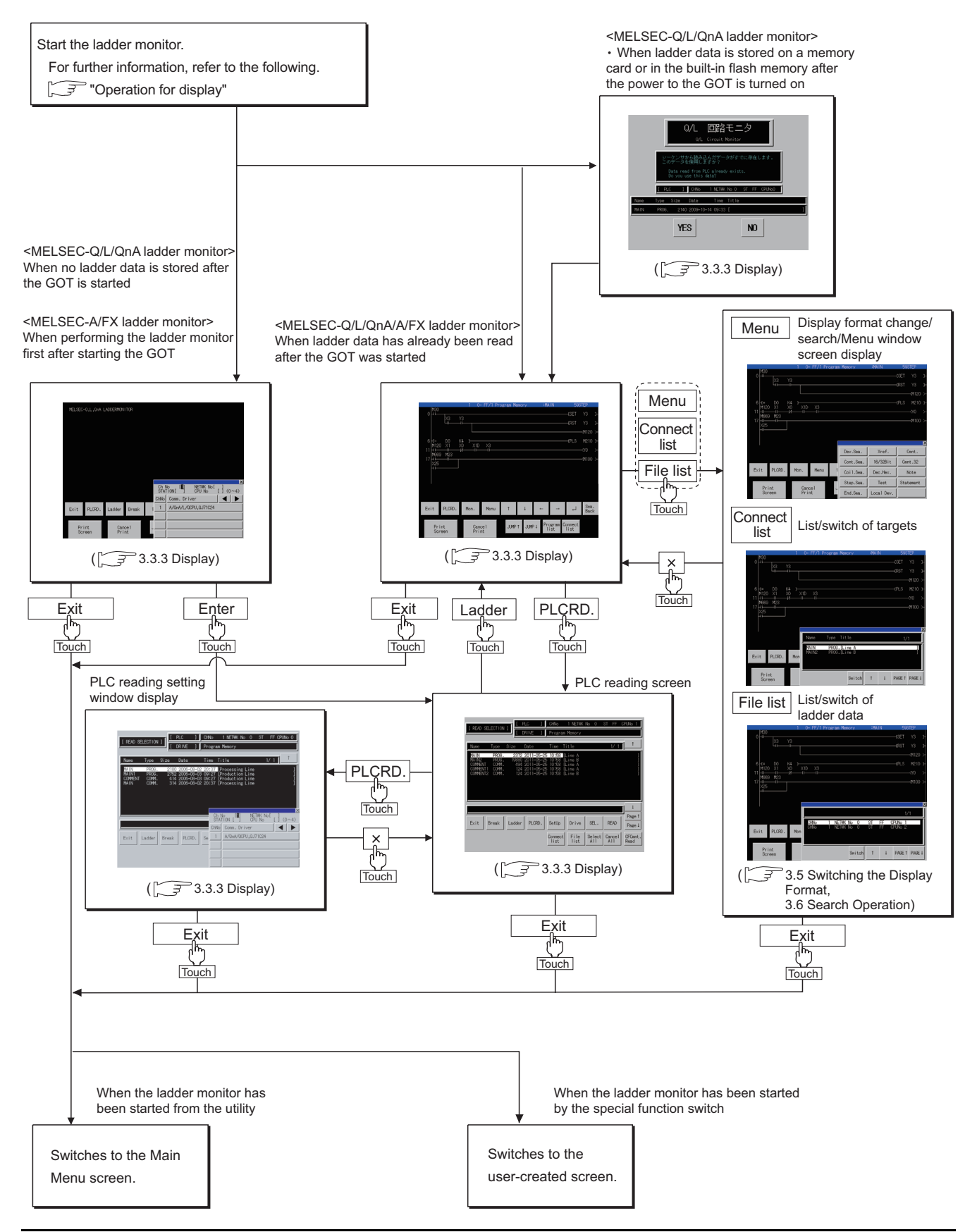

## <span id="page-114-0"></span>3.3.1 Setting and deleting media for saving ladder data

#### **Setting the ladder data storage destination**

#### **(1) Setting for the MELSEC-Q/L/QnA ladder monitor**

Up to 512 files of data used for the ladder monitor function (sequence programs, device comments) can be stored in a selected drive.

The ladder data storable capacity differs according to the ladder data storage destination.

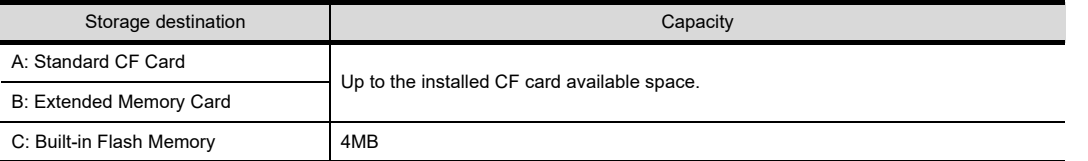

Storing ladder data eliminates the need to read ladder data from the PLC CPU every time powering on the GOT, reducing the time before executing the ladder monitor.

If the CF card is designated as a destination for storing data, ladder data of multiple destinations can be stored simultaneously.

For the ladder data storage destination setting, refer to the following.

When setting with the utility

User's Manual for the GOT used

When setting with GT Designer3

GT Designer3 Version1 Screen Design Manual (Fundamentals)

## POINT

#### **Precautions when the ladder data storage destination is set to [None]**

- Only one sequence file and comment file of ladder data can be read in the GOT.
- When searching program files using the one-touch ladder jump function, specify a file to be searched.

#### **(2) Setting for the A/FX ladder monitor**

Ladder data cannot be stored.

For the A/FX ladder monitor, data for ladder monitoring are deleted every time the GOT is powered on again.

#### ■ Deleting ladder data

Ladder data can be deleted with the ladder monitor screen or the utility. When deleting the ladder data with the utility, the GOT clears all the stored ladder data. To delete only the specific data, delete them on the ladder monitor screen. For deletion of ladder data, refer to the following.

When deleting with the ladder monitor screen

 $\sqrt{3}$  [3.3.2 Display](#page-115-0)

When deleting with the utility

User's Manual for the GOT used

**1**

OVERVIEW

OVERVIEW

**2**

SYSTEM MONITOR

SYSTEM MONITOR

**3**

LADDER MONITOR FUNCTION

**4**

MELSEC-A LIST<br>EDITOR

**5**

MELSEC-FX LIST **MELSEC-FX LIST<br>EDITOR** 

**6**

NTELLIGENT<br>MODULE MONITOR

## <span id="page-115-0"></span>3.3.2 Display

This subsection describes the procedure for reading the PLC to read the sequence program from the target controller when the ladder monitor is executed, and until the ladder monitor screen is displayed. The operation of reading the PLC depends on the controller type.

#### **When the MELSEC-A/FX ladder monitor is executed**

The MELSEC-A ladder monitor is taken as an example to describe the operation procedure.

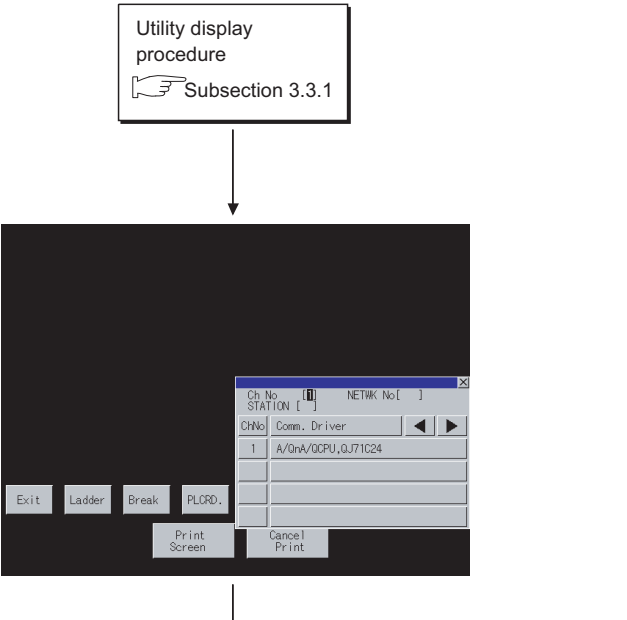

- *1.* The communication setting window is displayed.
	- The name of the Communication driver installed in the GOT is displayed.
	- Touch "ChNo." on the communication setting window and set the channel number of the controller targeted to the ladder monitor.

Touch the  $\blacktriangleright$  key, and move the cursor to "NETWK No  $[ ]$ ."

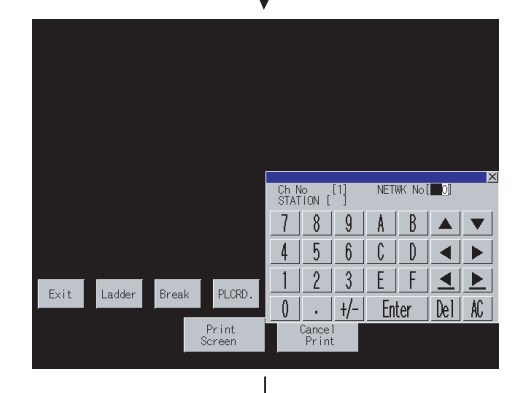

*2.* Set the network number of the target controller and the CPU station number according to the table shown below.

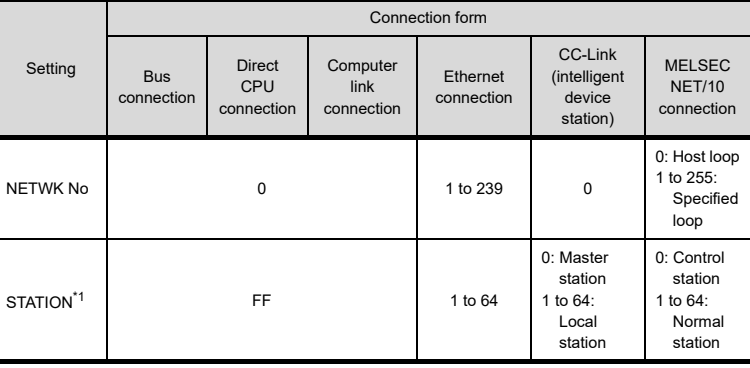

 \*1 When the station No. is set to the host station (FF), set the network No. to 0. For the operation of the key window, see the following:

 $\sqrt{27}$  2.4.3 Key window setting columns and operation [procedure](#page-64-0)

Entry is completed by touching the  $|$  Enter key, and the key

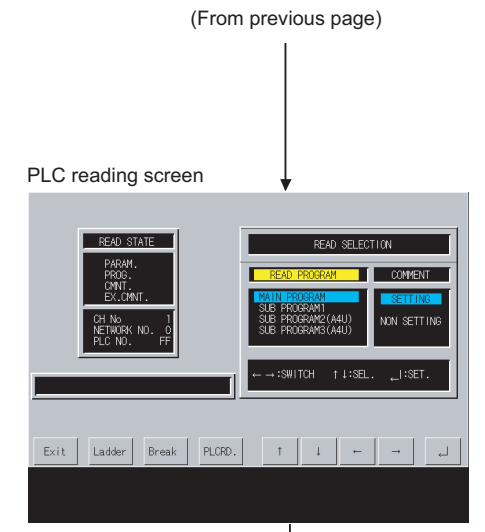

- **3.** Touch the  $\rightarrow$ ,  $\leftarrow$ ,  $\uparrow$ , and  $\downarrow$  keys to specify the following items listed under "READ SECTION."
	- Sequence program (In the case of the MELSEC-A ladder monitor) Main program Subprogram 1 Subprogram 2 (A4U) Subprogram 3 (A4U)

(In the case of the MELSEC-FX ladder monitor) Main program (fixed)

• SETTING/NON SETTING for comment reading In the case of the FXCPU

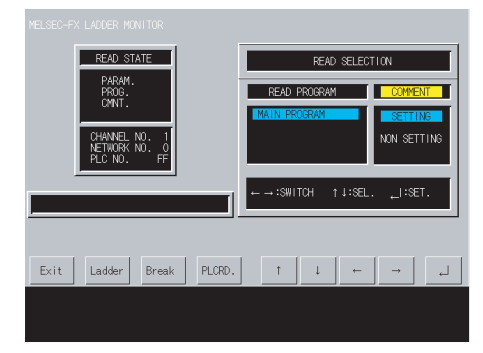

*4.* After the items under "READ SECTION" are specified, touch the  $\boxed{\leftarrow}$  key.

## POINT

#### **Displaying the ladder monitor screen**

The MELSEC-FX ladder monitor screen displays the sequence program that was executed when the PLC was read. If any of the set values of the sequence program is changed, re-read the PLC.

Changes to set values are displayed on the screen when the MELSEC-A ladder monitor is executed. It is not necessary to re-read the PLC.

**1**

(Continued to next page)

(From previous page)

When no keyword is registered in the target controller

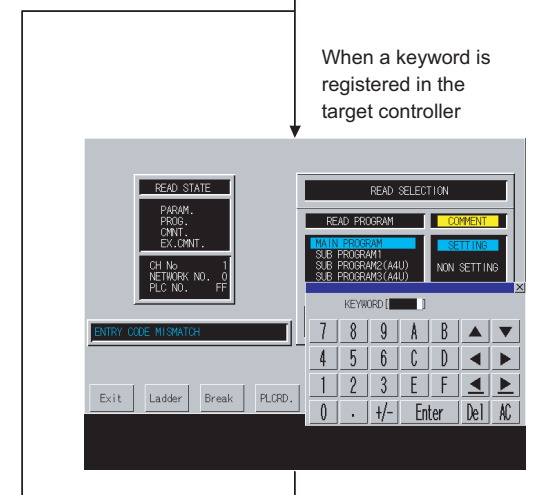

- *5.* Enter the keyword registered in the target controller. (In the case of the MELSEC-A ladder monitor) The data entered can be corrected with the following keys: Del key :Used to delete a character of the entered information.
	- AC key :Used to delete all characters entered.

(In the case of the MELSEC-FX ladder monitor)

Touch the Keyword key to enter the keyword registered in the target PLC CPU.

For the FX CPU keyword, refer to the following.

User's Manual for the GOT used

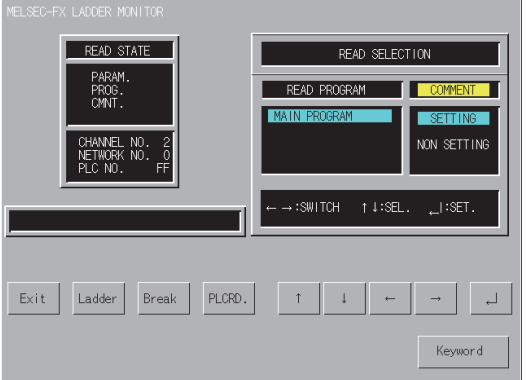

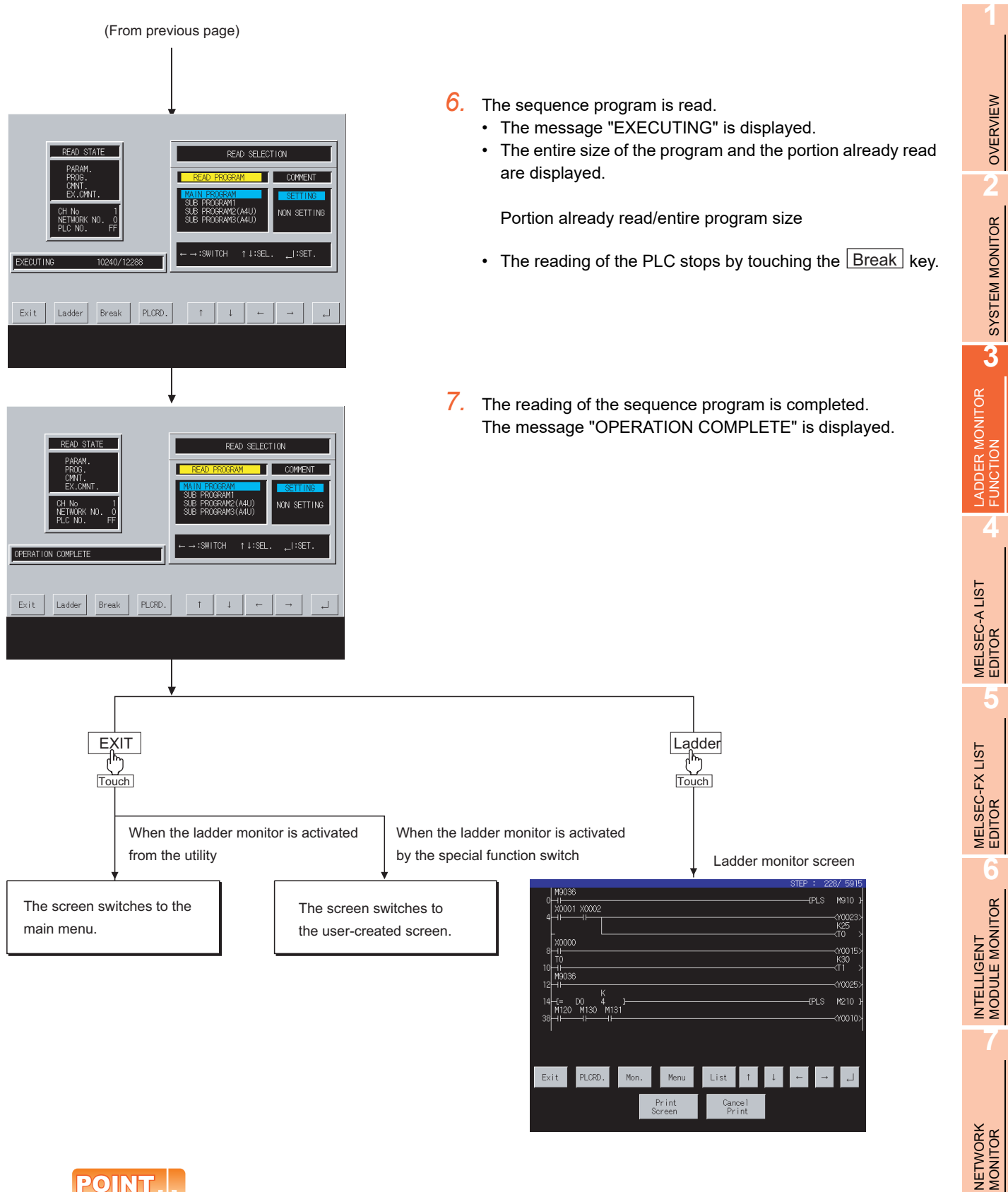

#### **Reading the PLC in the following operations**

Once the PLC is read, you do not have to read it in the following operations.

However, it must be re-read after you read it and then downloaded project data and when the power to the GOT is turned on again.

**8**

Q MOTION<br>MONITOR

#### **When the MELSEC-Q/L/QnA ladder monitor is executed**

The MELSEC-Q ladder monitor is taken as an example to describe the operation procedure. With regard to the MELSEC-QnA ladder monitor, if any keyword is entered in the target controller, it must be entered after procedure 5.

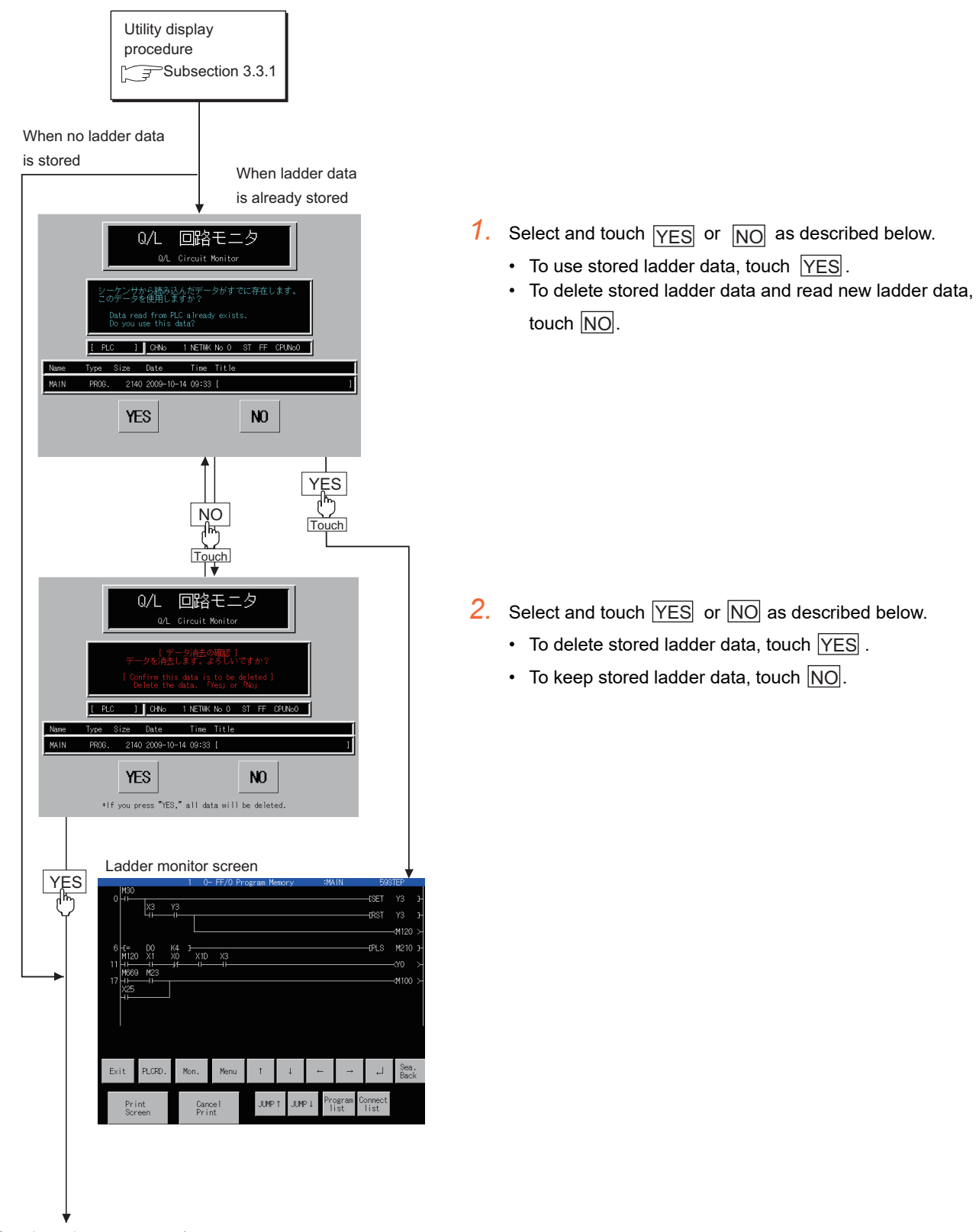

(Continued to next page)

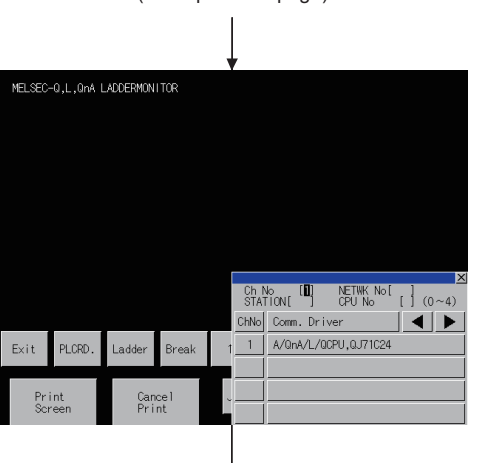

(From previous page)

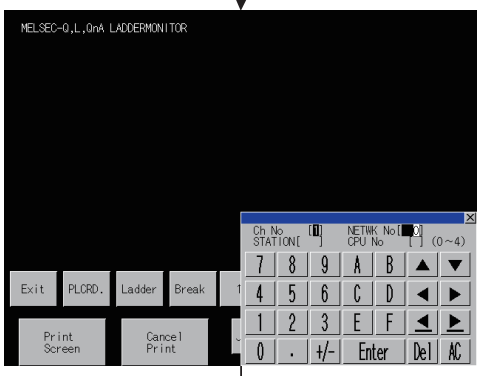

(Continued to next page)

- *3.* The communication setting window is displayed.
	- The name of the Communication driver installed in the GOT is displayed.
	- Set the channel number of the controller targeted to the ladder monitor.
	- Touch the  $\blacktriangleright$  key, and move the cursor to "NETWK No  $[ ]$ ."
- *4.* Set the network number of the target controller, the CPU station number, and the CPU number according to the table shown below.

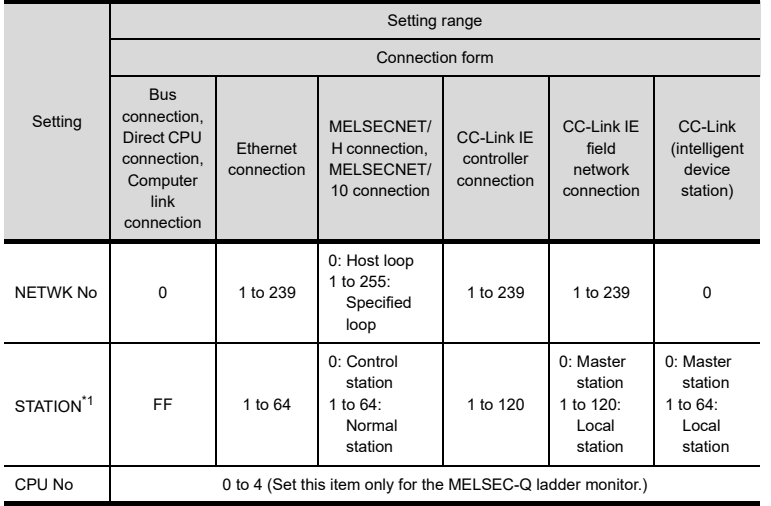

\*1 When the station No. is set to the host station (FF), set the network No. to 0.

For the operation of the key window, see the following:  $\widehat{\mathbb{R}^2}$  2.4.3 Key window setting columns and operation [procedure](#page-64-0)

 $5.$  Entry is completed by touching the  $\boxed{\text{Enter}}$  key, and the key window closes.

## POINT

#### **In the case of Ethernet connection**

Set a monitor target using GT Designer2 in advance. For further information about the setting of monitor target, see the following:

GOT1000 Series Connection Manual

Q MOTION MONITOR

(From previous page)

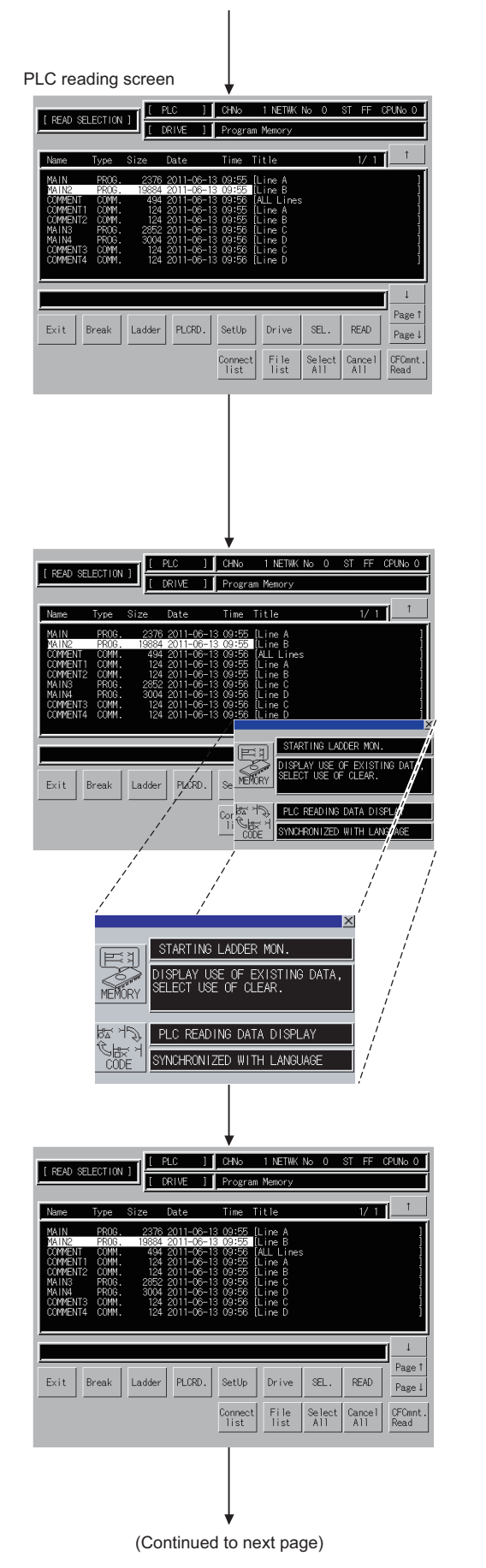

*6.* The PLC reading screen is displayed. Touch the  $\boxed{\text{SetUp}}$  key. The setting window appears.

## POINT

#### **Displaying the ladder monitor screen**

When the drive for storing ladder data is set to [C: Flash Memory], the ladder monitor screen displays the sequence program at the time of reading data from the PLC. If any of the set values of the sequence program is changed, re-read the PLC.

When the drive for storing ladder data is set to [A: Built-in CF card] or [B:Memory card], changes of the set values are reflected in the screen display.

Rereading data from the PLC is not required.

*7.* The setting window appears. Make settings for the initial activation of the ladder monitor.\*

The settings shown below switch each time you touch the

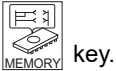

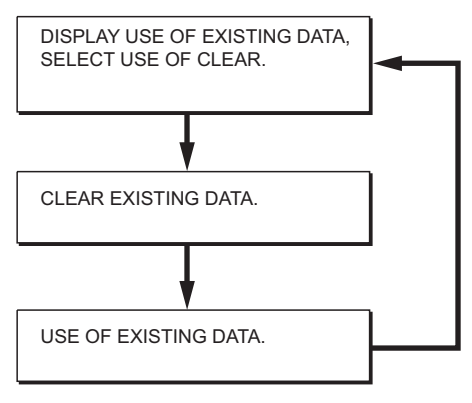

- This setting is invalid when the automatic PLC read setting is made or a searched file is specified, when performing coil search or defect search from the key code switch or the special function switch set for the advanced alarm display.
- 8. The After the setting is completed, touch the  $\boxed{\times}$  button to close the Setting window.

Using the **Drive** key, select the target drive (applicable memory) in which the ladder data to be monitored is saved.

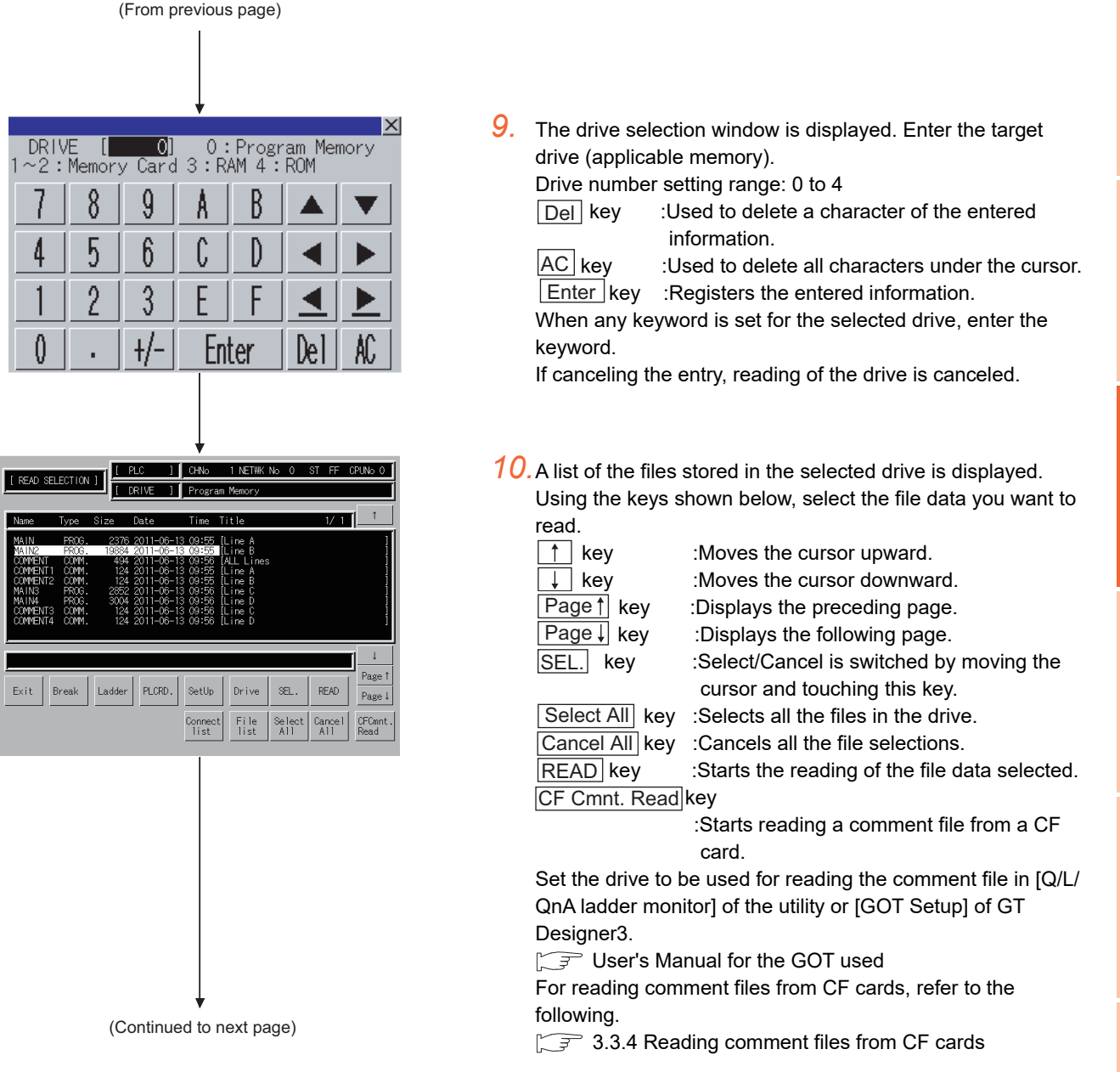

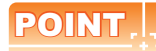

#### **Multiple ladder data storable**

Multiple sequence and comment programs can be read. For the PLC read setting, refer to the following.

User's Manual for the GOT used

GT Designer3 Version1 Screen Design Manual (Fundamentals)

**1**

OVERVIEW

OVERVIEW

**2**

SYSTEM MONITOR

SYSTEM MONITOR

**3**

LADDER MONITOR FUNCTION

**4**

MELSEC-A LIST EDITOR

**5**

MELSEC-FX LIST MELSEC-FX LIST<br>EDITOR

**6**

INTELLIGENT<br>MODULE MONITOR

**7**

NETWORK MONITOR

**8**

Q MOTION<br>MONITOR

#### (From previous page)

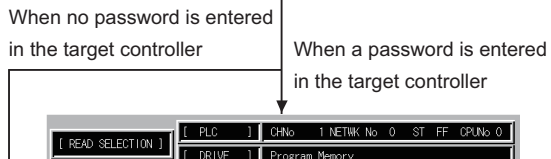

Ladder PLCRD.

 $\mathsf{Exit}$ Break

> OPERATION COMPLE Exit

 $\overline{\phantom{a}}$   $\overline{\phantom{a}}$   $\overline{\$ 

 $789$ 

 $456$ 

 $\frac{1}{\frac{\cos \frac{1}{1} \cdot 2 \cdot 3}{\sin \frac{1}{1} \cdot 3}}$ 

 $|0|$ 

 $\infty$ 

- - an i

Sign

 $A-Z$   $a-z$ 

AC | Del | Enter

## POINT

#### **When entering passwords for multiple files**

*11.*Enter the password entered in the target controller.

sequence and comment files.

In the case of the QCPU, a password is entered in the

When reading multiple files with passwords set, enter passwords for respective programs.

Canceling an entry cancels the reading of the file.

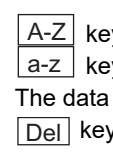

y :Uppercase alphabetic characters y :Lowercase alphabetic characters entered can be corrected with the following keys: :Used to delete a character of the entered

AC key

information.

:Used to delete all characters entered.

- *12.*The sequence program is read.
	- The message "READING PROGRAM" is displayed.
	- The entire size of the program and the portion already read are displayed.

Portion already read/entire program size

- $\bullet$  The reading of the PLC stops by touching the  $\Box$  Break key.
- *13.*After sequence programs are read, the message "OPERATION COMPLETE" is displayed.

(Continued to next page)

PLCRD.

SetUp Drive

Connect File<br>list list

Ladd

SEL. **READ** 

Select Cancel<br>All All

Page  $\downarrow$ 

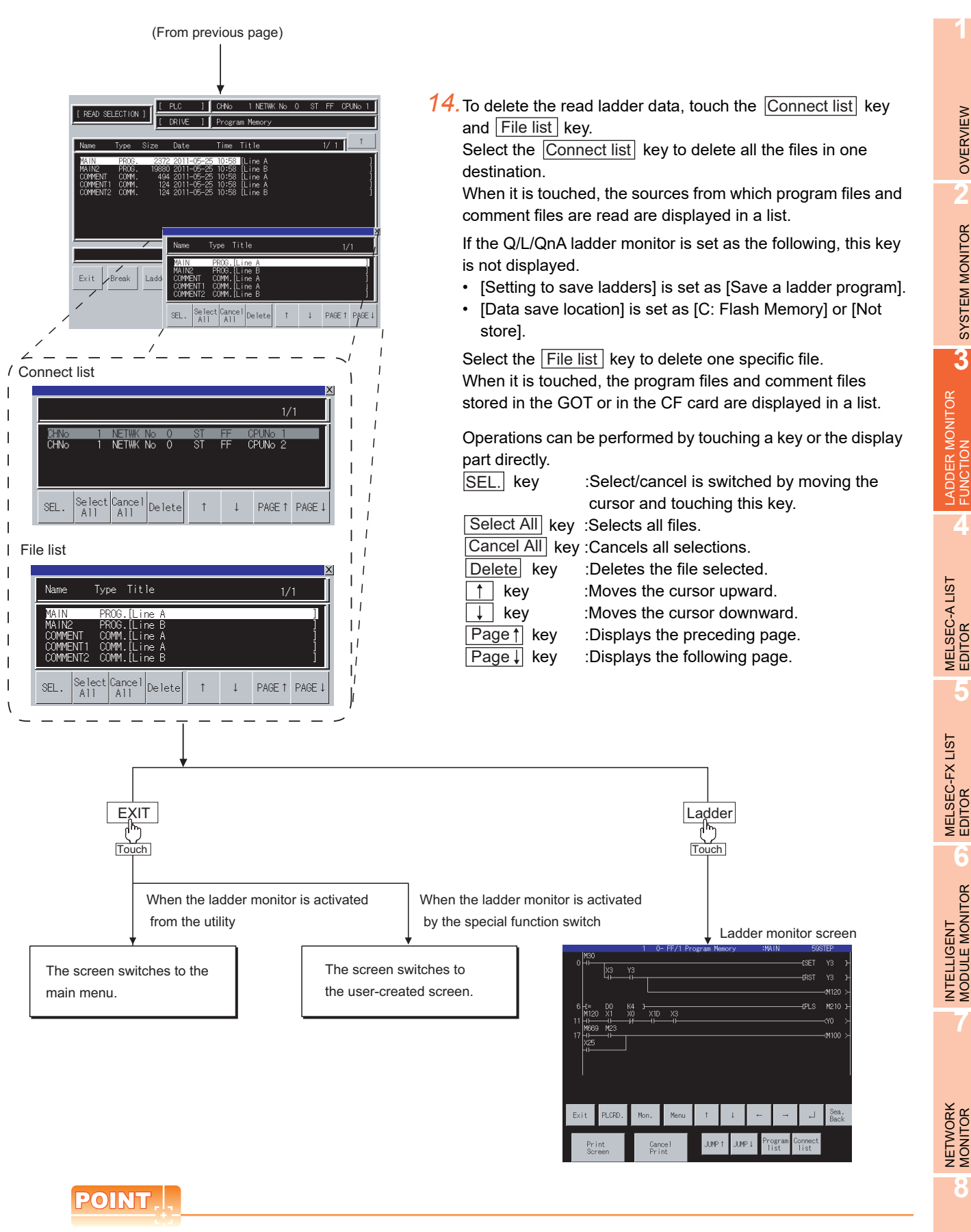

#### **Reading the PLC in the following operations**

Once the PLC is read with the power to the GOT turned on, you do not have to read it in the following operations.

**8**

**1**

OVERVIEW

OVERVIEW

**2**

SYSTEM MONITOR

SYSTEM MONITOR

**3**

**4**

**5**

MELSEC-FX LIST

**6**

## 3.3.3 Searching from the monitor screen

When starting a ladder monitor with object, coil-search/defect search can be automatically performed to the read sequence program and the result can be displayed on the monitor.

#### **Usable objects and functions list**

The following table shows the types of objects can be searched from a monitor screen and functions usable in each object.

For object setting to display searching result on ladder monitor, refer to the following manual.

GT Designer3 Version1 Screen Design Manual (Fundamentals)

#### **(1) MELSEC-Q/L/QnA ladder monitor**

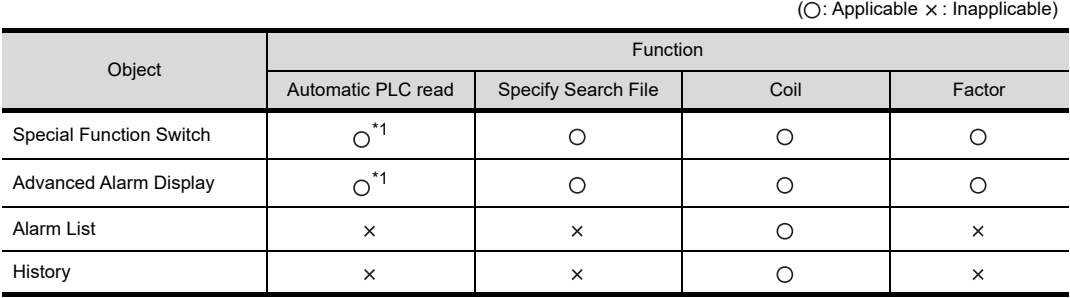

\*1 For reading comment files from CF cards, refer to the following.

3.3.4 Reading comment files from CF cards

#### **(2) MELSEC-A/FX ladder monitor**

 $(O: \text{Appliedble } \times : \text{ Inapplicable})$ 

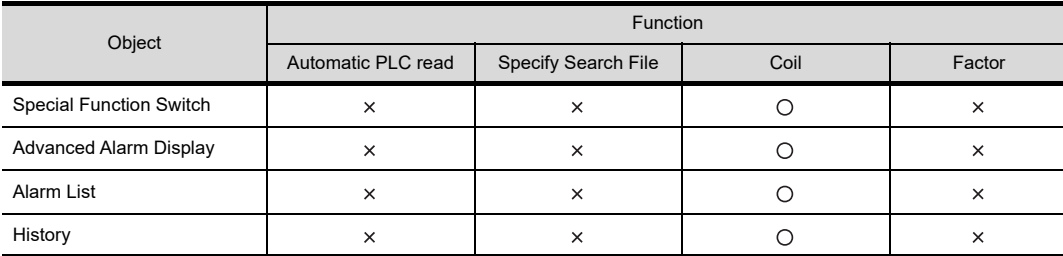

#### **Searching operation**

**(1) When displaying searching result with the Advanced Alarm Display or Special Function Switch** The following explains the procedure from touching the Key Code Switch for advanced alarm display or Special Function Switch and performing coil-search or defect search to display of a ladder block.<sup>\*</sup>

The following flowchart explains the operation when the destination to save the ladder block data is specified. When performing MELSEC-A/FX ladder monitor, the operation is the same when displaying the searching result with Alarm List or History explained (2) .

The following explains the operation taking MELSEC-Q ladder monitor as an example.

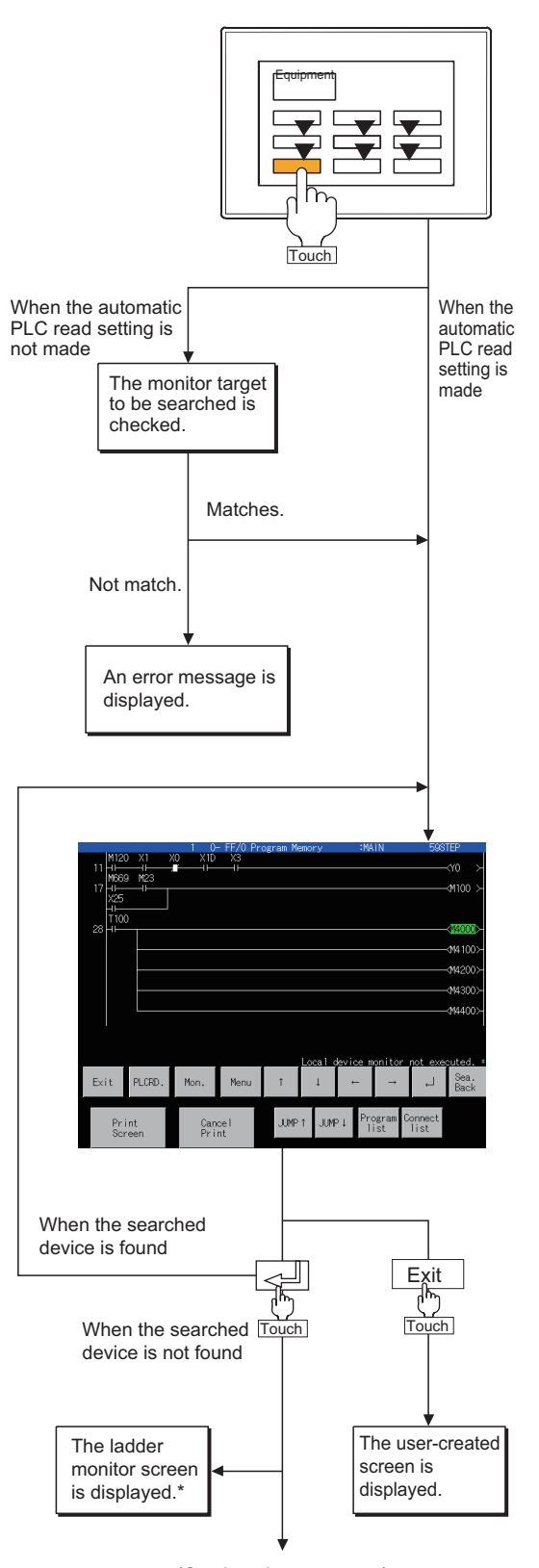

<sup>(</sup>Continued to next page)

After coil-search, monitoring of the displayed ladder starts automatically. (During MELSEC-A/FX ladder monitor, touching the monitor key starts the same operation.) \*

*1.* Touch a key in monitor screen. The operation differs depending on object setting.

#### **(1) When the Automatic PLC read setting is made**

- (a) When [Specify Search File] is selected Reads the specified sequence program.
- (b) When [Specify Search File] is not selected Reads all sequence programs in the program memory of the target controller. For the setting method of Automatic PLC read, refer to the following.
	- GT Designer3 Version1 Screen Design Manual (Fundamentals)
- **(2) When the Automatic PLC read setting is not made**

Searching starts only when the monitor target of the sequence program that has been read and the monitor target that is set for searching on the object match. When they are mismatch, an error message appears. Read again to match the monitor target for searching on the PLC reading screen.

*2.* When a keyword is registered to the read target drive, enter the keyword.

To read a file to which a password is registered, enter the password.

If canceling the entry, reading of the drive or file is canceled.

After the read program is searched, the result is displayed.

- **3.** Touching the  $\leq \frac{1}{2}$  button searches consecutively. Touching the  $\boxed{\mathsf{Exit}}$  button completes searching halfway.
- *4.* If the searched device is not found in the read program, the message "DEVICE NOT FOUND" appears and searching is completed.

After searching, the program that has been read first is displayed on the ladder monitor screen.

**8**

**1**

OVERVIEW

OVERVIEW

**2**

SYSTEM MONITOR

SYSTEM MONITOR

**3**

LADDER MONITOR<br>FUNCTION

**4**

MELSEC-A LIST<br>EDITOR

**5**

MELSEC-FX LIST MELSEC-FX LIST<br>EDITOR

**6**

NTELLIGENT<br>MODULE MONITOR

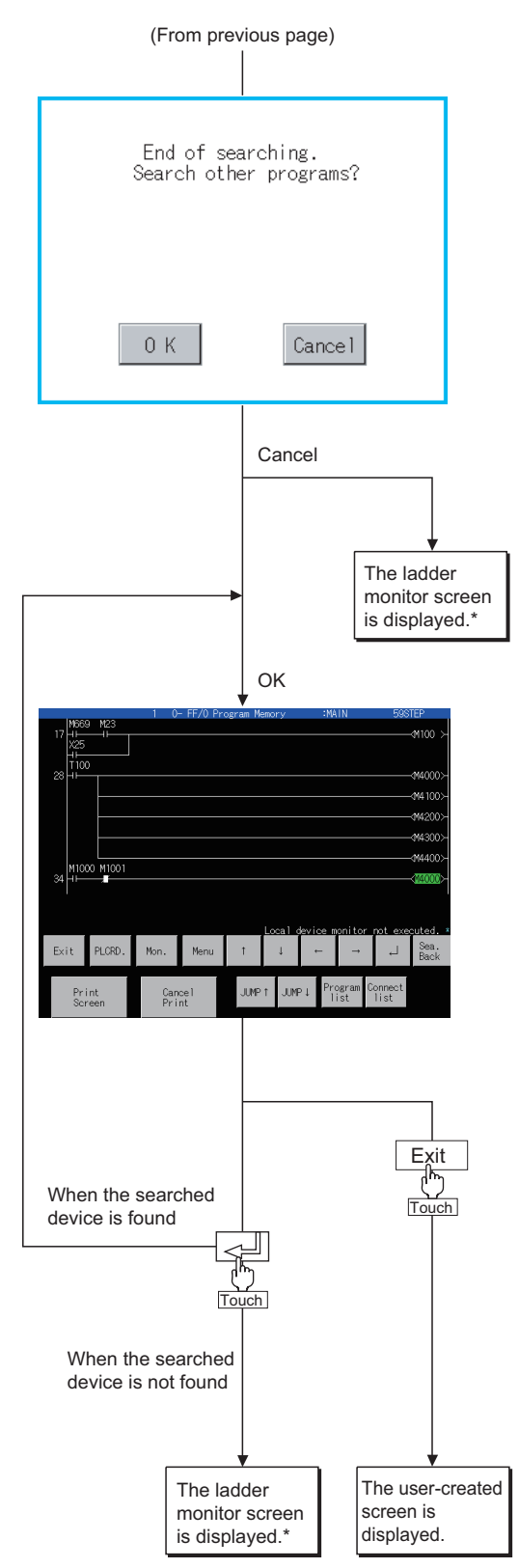

After coil-search, monitoring of the ladder displayed is started automatically. \*

*5.* When multiple read programs exist, the dialog box which asks about searching for other programs appears.

Touching the  $|\overline{\text{OK}}|$  button starts searching to all other read programs.

- *6.* According to the order of the programs that have been read first, searching is started to the next file and the result is displayed.
- **7.** Touching the  $\boxed{\leq \perp}$  searches consecutively. Touching the  $\boxed{\mathsf{Exit}}$  button completes searching halfway.

## POINT

#### **Ladder display during consecutive search**

When displaying the ladder block in the next sequence file, the previous search results are cleared. ( $\widehat{\mathbb{F}^*}$  Section 3.6.3 Coil search)

*8.* If the searched device is not found in all read programs, the message "DEVICE NOT FOUND" appears and searching is completed.

After searching, the program that has been read first is displayed on the ladder monitor screen.

#### **(2) When displaying searching result with Alarm List/History**

The following explains the procedure from touching the Key Code Switch for user alarm display and performing coil-search of sequence program to display of a ladder block.

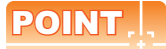

#### **Program to be searched**

In Alarm List/History, coil-search is performed to the sequence program that has been displayed on the ladder monitor last among the read sequence programs.

However, when no ladder programs have not been displayed, coil-search is performed to the sequence program that has been read first.

Therefore, the file to be searched has to be read from the PLC reading screen beforehand. For setting from the PLC reading screen, refer to the following section.

 $\sqrt{3}$  3.3.3 Display

**1**

**4**

The following explains the operation taking MELSEC-Q ladder monitor as an example.

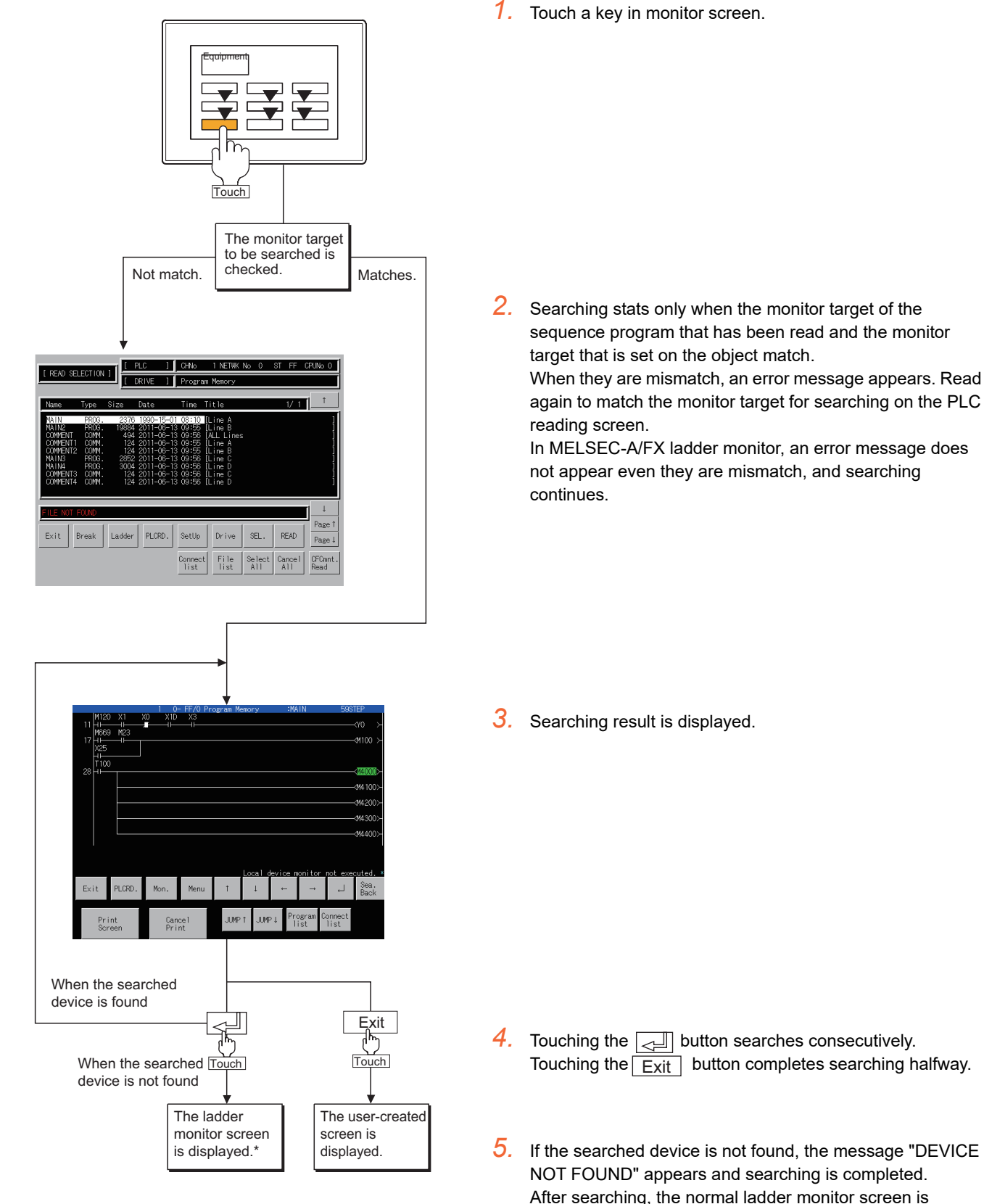

displayed.

After coil-search, monitoring of the ladder displayed is \* started automatically. (For the A/FX ladder monitor, touching the Mon. key provides the same operation.)

## <span id="page-130-0"></span>3.3.4 Reading comment files from CF cards

A comment file to be used for the ladder monitor can be read from a CF card installed on the GOT. Using a comment file stored in a CF card has the following advantages.

- The processing time is shorter than the one for reading a comment file from a PLC CPU.
- Writing comment file data into a PLC CPU is not required, so less memory of the PLC CPU is used.

#### **Procedure for using comment files stored in CF cards**

The following shows the procedure for using a comment file stored in a CF card.

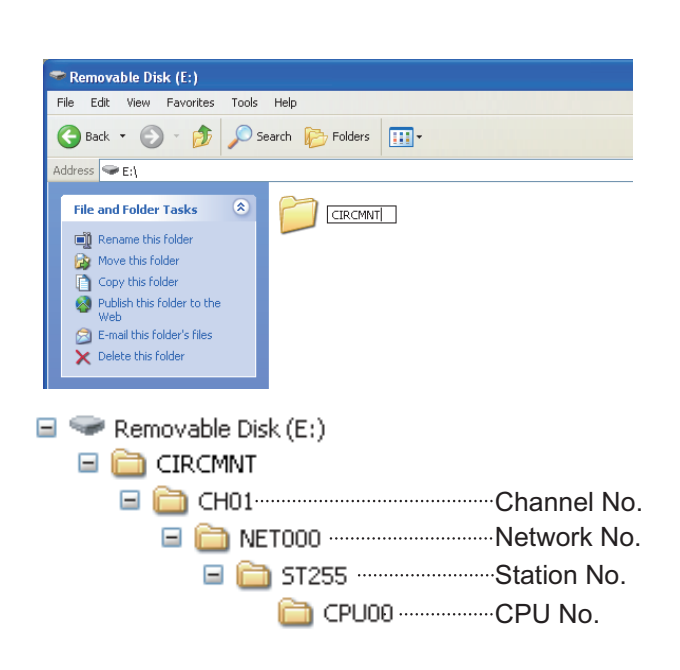

*1.* Create a folder with the folder name of CIRCMNT in a CF card. When the CIRCMNT folder already exists, creating a new CIRCMNT folder is not required.

*2.* In the CIRCMNT folder, create folders for CH No., network No., station No., and CPU No. of the monitored controller with a hierarchy as shown left.

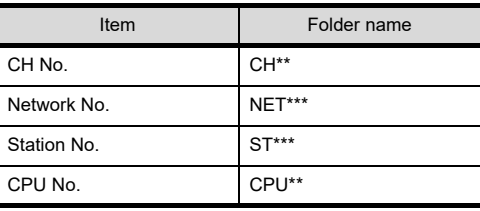

Assign numbers to "\*" marks. (When the CH No. is 1, the folder name is CH01. When the monitor target is the host station, the folder name is ST255.)

- *3.* To read a comment from the project data of GX Works2, save the project data again in the GX Developer format. A comment cannot be read from the project data of GX Works2. For how to save the project data of GX Works2 in the GX Developer format, refer to the following.
	- GX Works2 Version1 Operating Manual (Common)
- *4.* A comment file (.wcd) is created when the project data is saved in the GX Developer format.

For project data that cannot be saved in the GX Developer format, export the data using [Write IC memory card] in GX Works2 and change the extension of the comment file from [.qcd] to [.wcd].

**8**

**1**

OVERVIEW

OVERVIEW

**2**

SYSTEM MONITOR

SYSTEM MONITOR

**3**

LADDER MONITOR FUNCTION

**4**

MELSEC-A LIST<br>EDITOR

**5**

MELSEC-FX LIST **MELSEC-FX LIST<br>EDITOR** 

**6**

INTELLIGENT<br>MODULE MONITOR

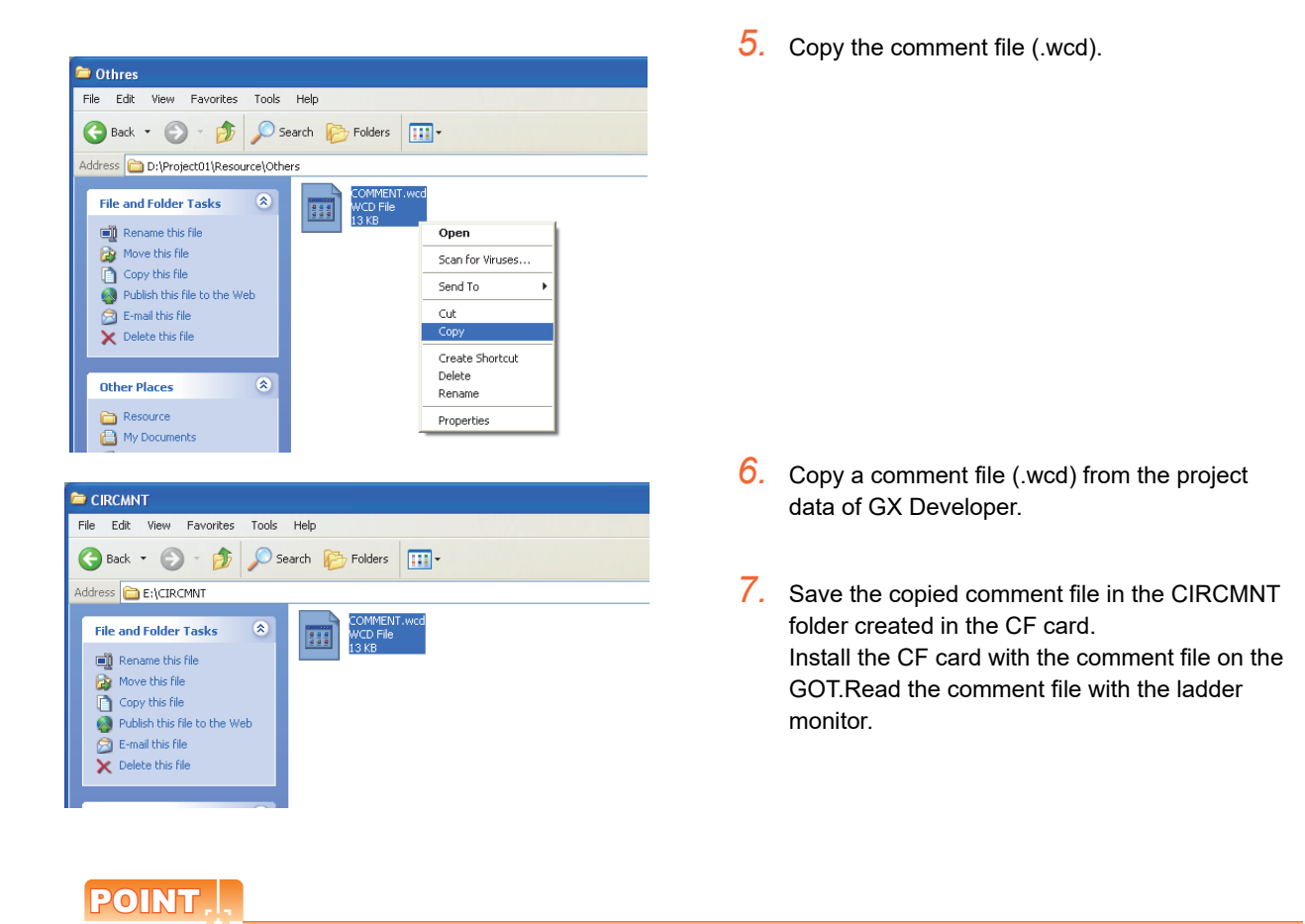

### **When using comment files stored in CF cards**

When comment files exist both in a CF card and a PLC, the comment file to be used may not be read. For using a comment file stored in a CF card, do not write comment file data into a PLC.

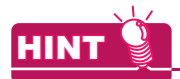

#### **Displaying/hiding comments**

The display/hide selection of comments can be set in the utility screen or in GT Designer3. The status is reflected to the ladder monitor screen by setting the display/hide selection of comments in advance.

 $\sqrt{3}$  User's Manual for the GOT used GT Designer 3 Version1 Screen Design Manual (Fundamentals)

# 3.4 Operation Procedure Common

This section describes the information and key functions displayed on the ladder monitor screen. The display screen of the ladder monitor varies slightly with the GOT used. This chapter mainly uses the screen of the GT1575-V for explanation.

## 3.4.1 Information and key functions displayed on the screen

The ladder monitor screen depends on the controller type.

## POINT

(a) Display monitor

After executing PLC reading, if the controller comment or comment capacity is changed, the comment may not be correctly displayed on the ladder monitor screen.

When changing the comment or comment capacity, re-start the GOT.

#### **(1) When the MELSEC-A/FX ladder monitor is executed**

4) M910 Norma<br>1 ON x0001 x0002 1) 2) 0<br>२५ 3) Exit  $P1$  CRD. Meni

When comment is not displayed :maximum 8 lines When comment is displayed :maximum 3 lines

ON/OFF status display for ladder monitor

- $\cdot$  ON status  $\therefore$   $\blacksquare$   $\blacktriangleright$   $\blacksquare$
- $\cdot$  OFF status  $: +$   $+$   $+$   $\leq$   $\cdot$   $+$   $\cdot$
- $*$  The MCR command is normally displayed as  $\P$ .

The information shown in the table below is displayed.

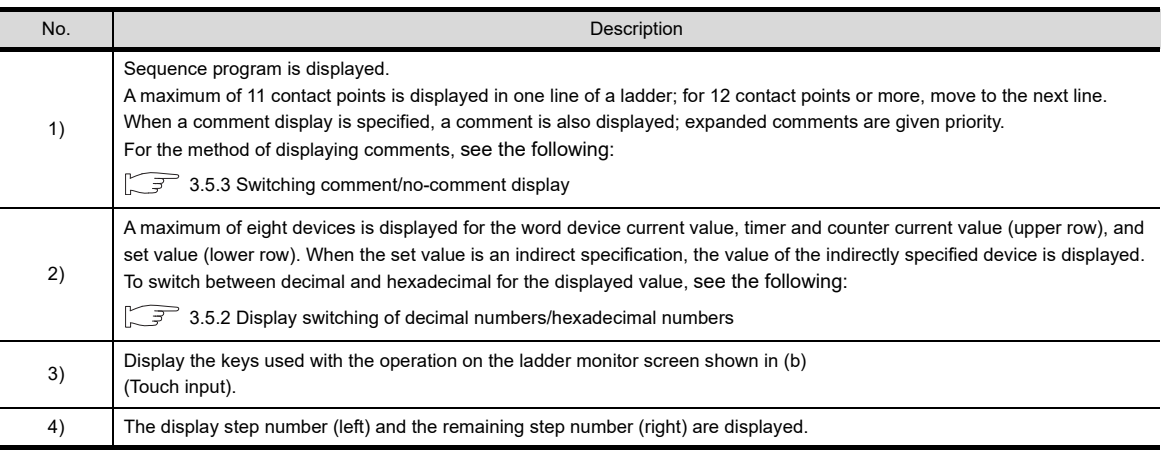

**1**

OVERVIEW

OVERVIEW

**2**

SYSTEM MONITOR

SYSTEM MONITOR

**3**

LADDER MONITOR FUNCTION

**4**

MELSEC-A LIST EDITOR

**5**

MELSEC-FX LIST **MELSEC-FX LIST<br>EDITOR** 

**6**

INTELLIGENT MODULE MONITOR

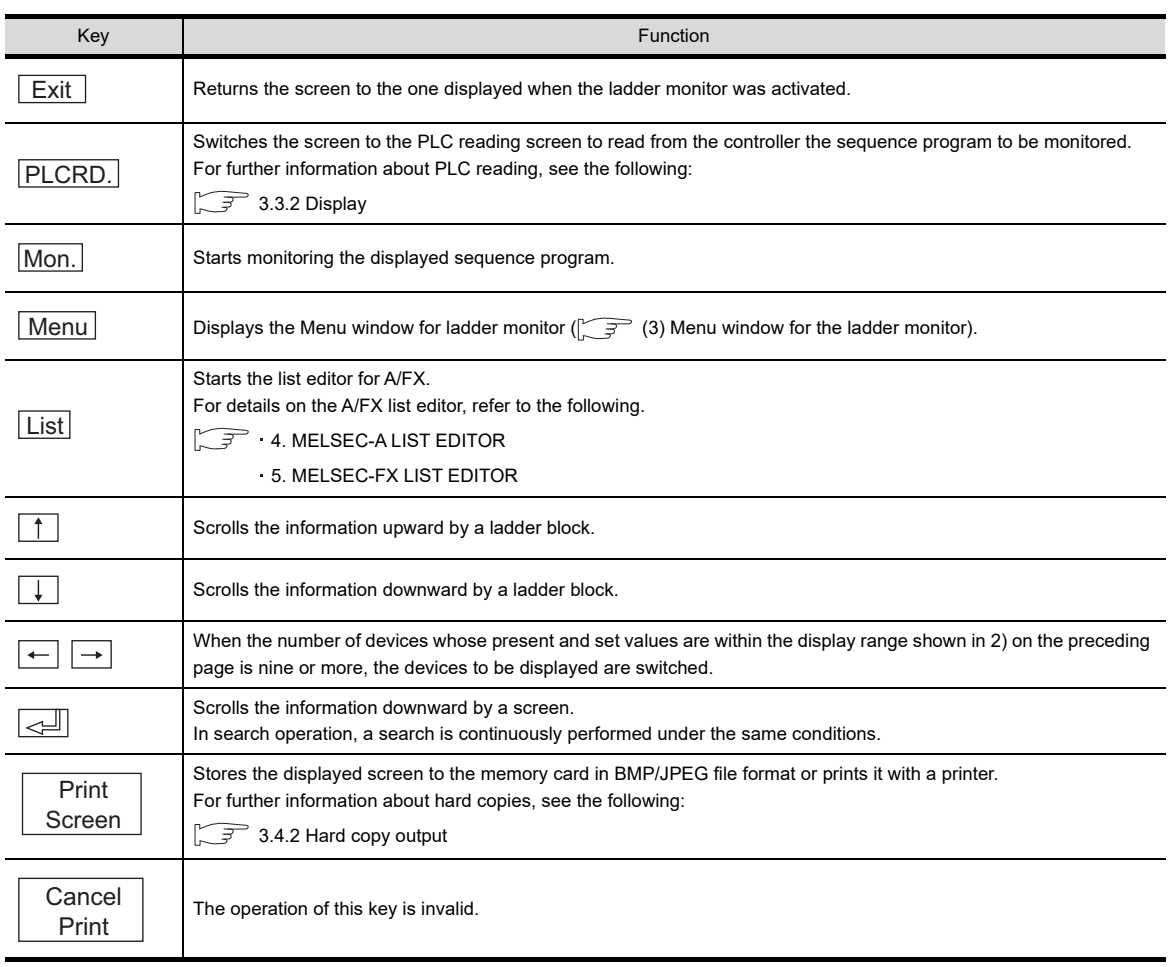

## (b) Key functions (when the MELSEC-A/FX ladder monitor is executed)

#### **(2) When the MELSEC-Q/L/QnA ladder monitor is executed**

#### (a) Display screen

The screen display varies depending on the resolution of the GOT.

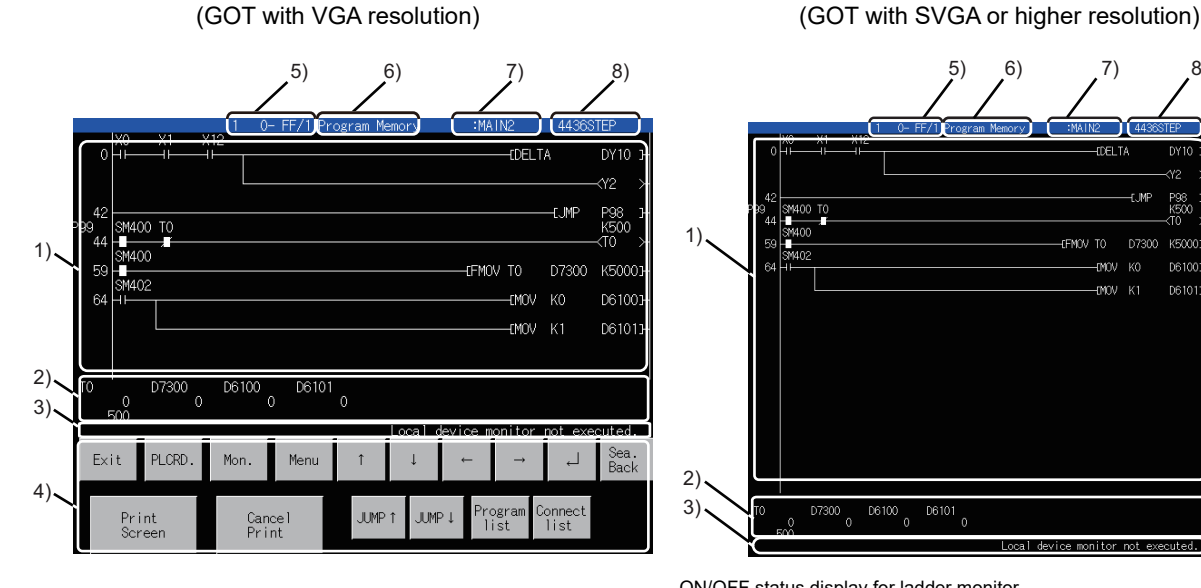

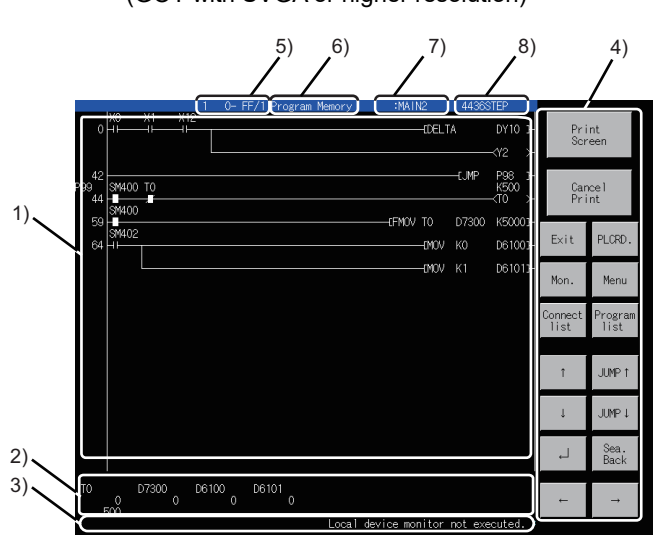

For the number of characters of comments and comment display, see the following:

 [3.5.3 Switching comment/no-comment display](#page-142-0)  $\sqrt{3}$ [3.5.4 Displaying 32 characters of comments](#page-143-0)

 $*$  The MCR command is normally displayed as  $\mathbf{H}$  .

ON/OFF status display for ladder monitor  $\cdot$  ON status :  $+$   $\neq$   $\leftrightarrow$   $+$ • OFF status :  $+$   $+$   $+$   $+$   $\leftrightarrow$   $+$   $+$ 

The information shown in the table below is displayed.

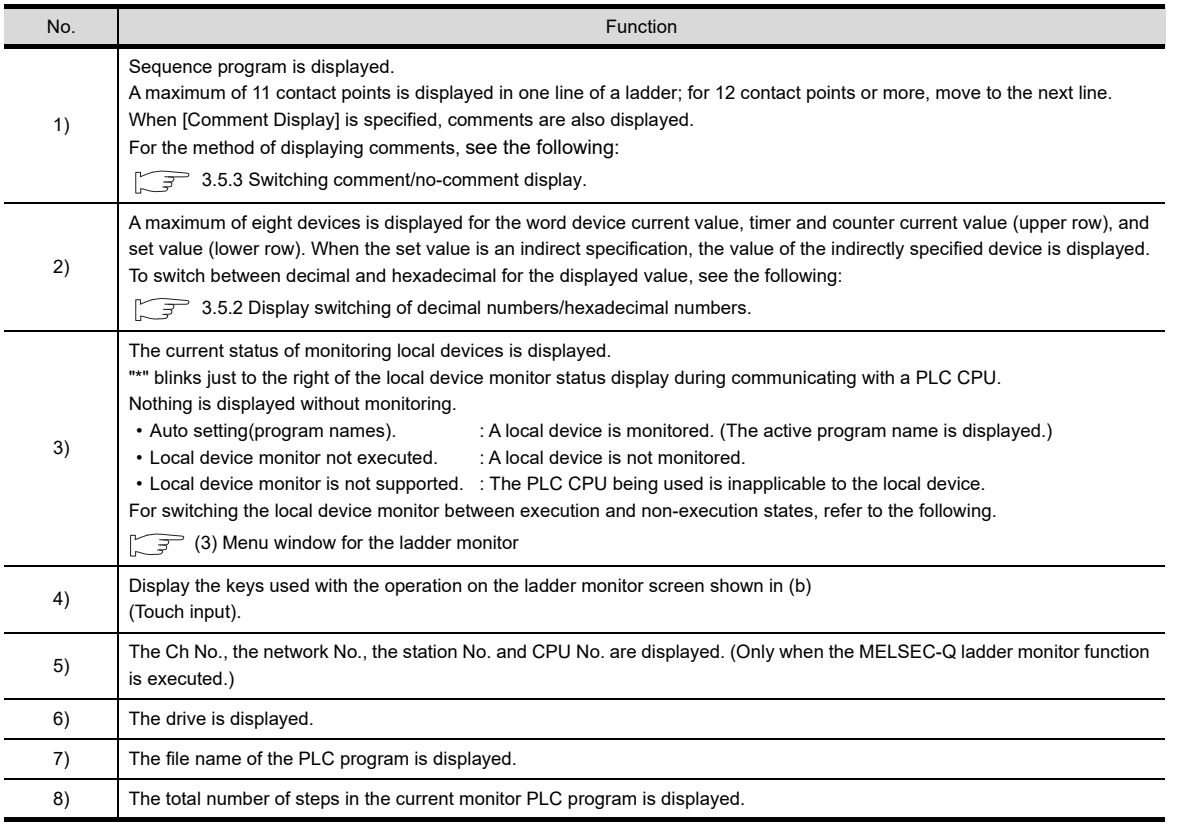

NETWORK MONITOR

**7**

**1**

OVERVIEW

OVERVIEW

**2**

SYSTEM MONITOR

SYSTEM MONITOR

**3**

ADDER MONITOR<br>FUNCTION

**4**

MELSEC-A LIST EDITOR

**5**

MELSEC-FX LIST **MELSEC-FX LIST<br>EDITOR** 

**6**

INTELLIGENT MODULE MONITOR

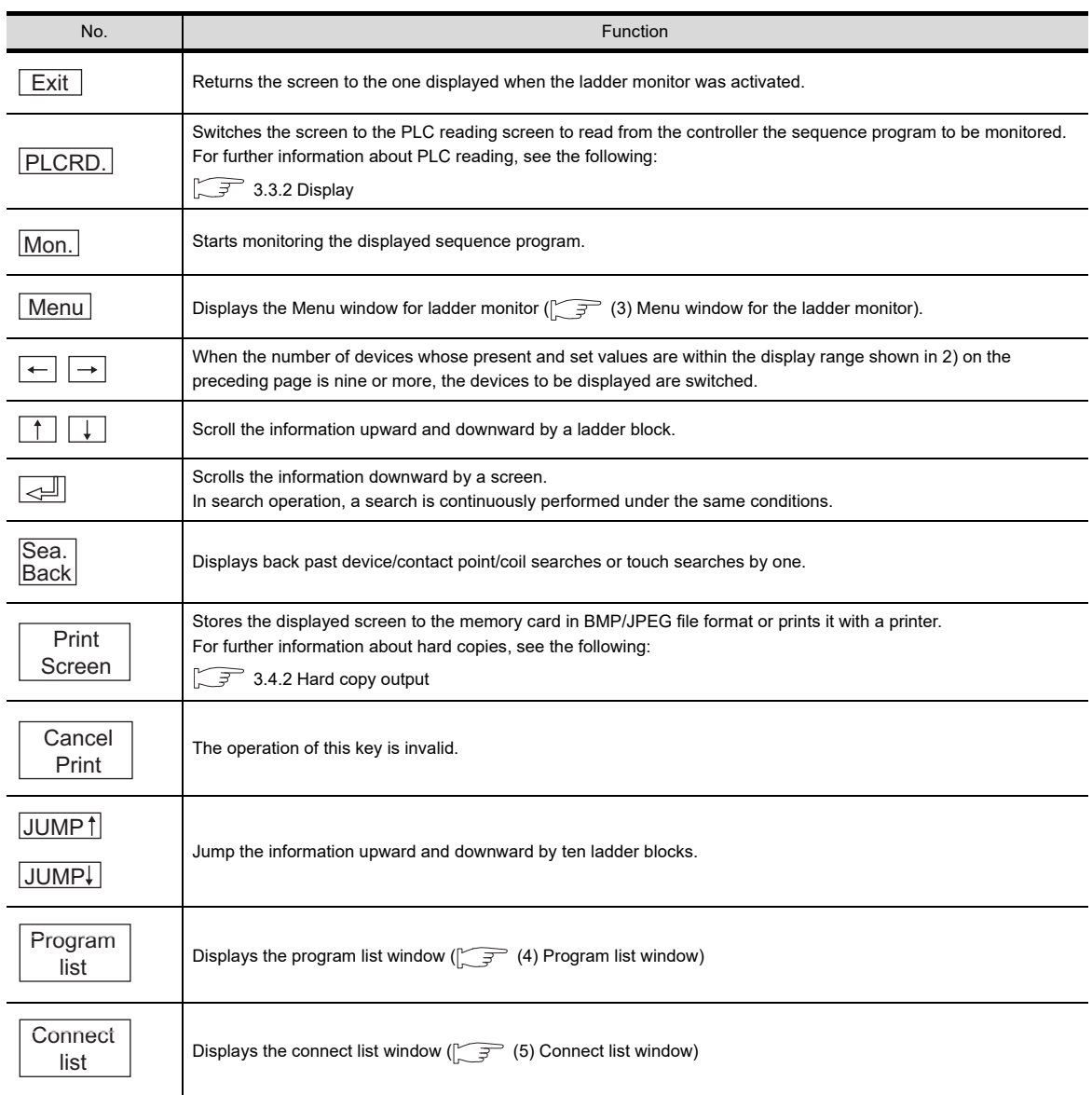

## (b) Key functions (when the MELSEC-Q/L/QnA ladder monitor is executed)

## POINT

About the **Back key (Only when the MELSEC-Q/L/QnA** ladder monitor is executed.) Sea.

### **(1)** Continuous device search by  $\boxed{\leq}$  key

Immediately after the  $\vert$ Back key has been pressed to go back in the history, a continuous device search using the  $\sqrt{\frac{1}{n}}$  key cannot be executed. Sea.

#### **(2) Number of histories that can be gone back**

Sea.

Using the  $\vert$ Back key, you can go back into the history up to 100 ladders.

#### **(3) Clearing search history**

When any of the following operations is performed, the search history is cleared to return to the normal ladder display.

- When the  $\uparrow$   $\downarrow$  key is touched. (When a single ladder block takes up more than one screen, scrolling can be made within the block.)
- When the  $\overline{\mathsf{JUMP1}}$   $\overline{\mathsf{JUMP}}$  key is touched.
- When a step search, END search or defect search is executed.
- When a comment display is changed.
- When a new file is read by touching  $\overline{\left|\text{PLCRD.}\right|}$  .

#### **(4) Returning search results during searching in multiple sequence programs**

(a) Displaying search results For searching in multiple sequence programs, the GOT can display search results of the previously

### Sea.

searched program by touching the **Back** key.

The GOT cannot display search results of multiple programs on one screen. When programs are switched, the currently displayed search results of the program disappear from the screen.

(b) When searching program is deleted

For returning to the search results of the previously searched program by touching the  $\text{Back}$  key during searching in multiple sequence programs, the touch operation is canceled when the previously searched program is deleted. Sea.

**7**

NETWORK<br>MONITOR

#### <span id="page-137-0"></span>**(3) Menu window for the ladder monitor**

(a) Display screen

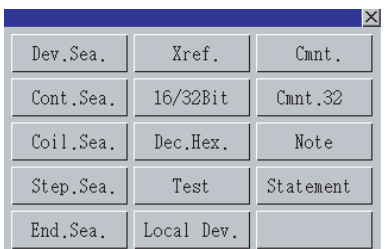

## (b) Key functions

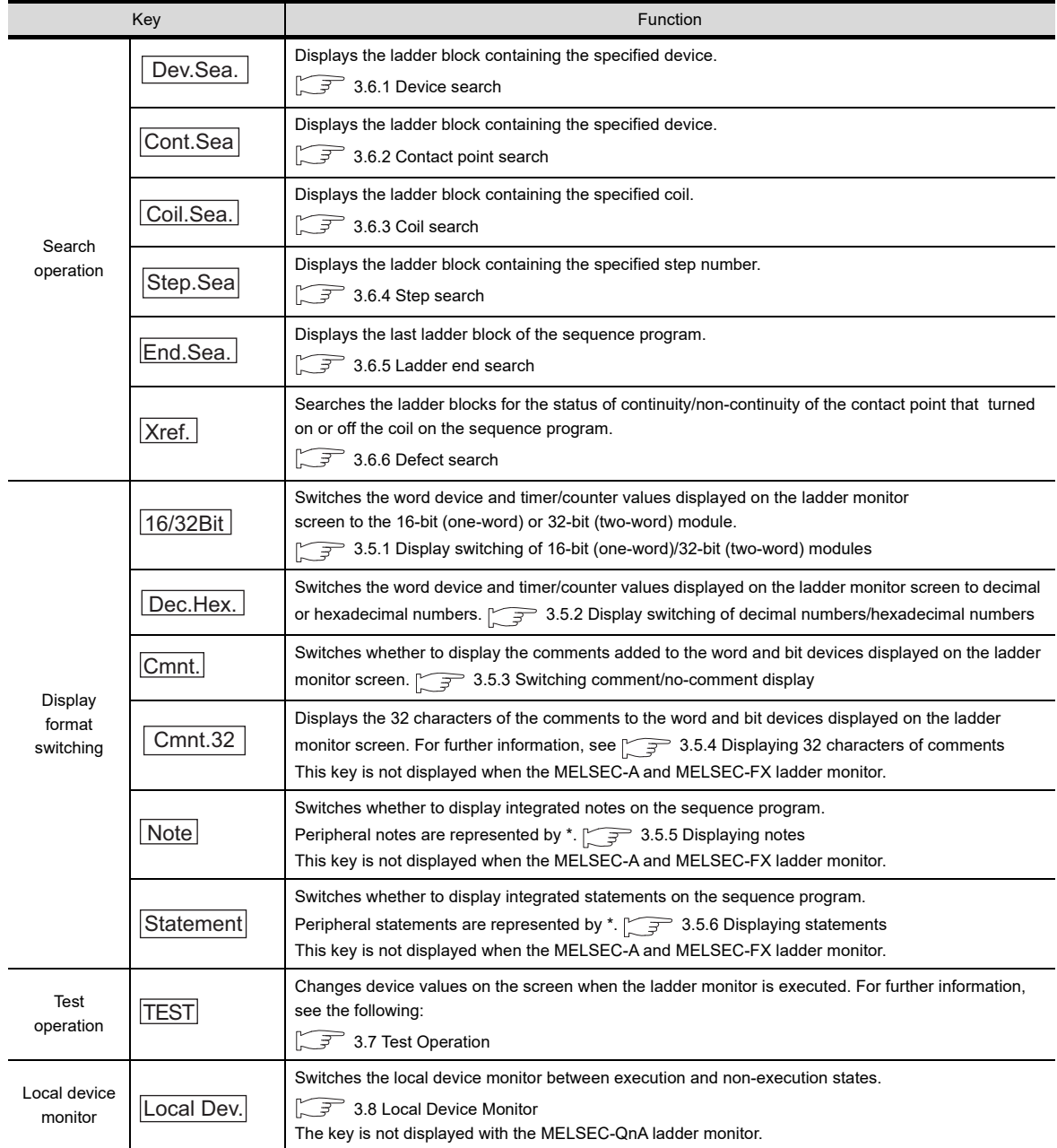

#### <span id="page-138-0"></span>**(4) Program list window**

(a) Display screen

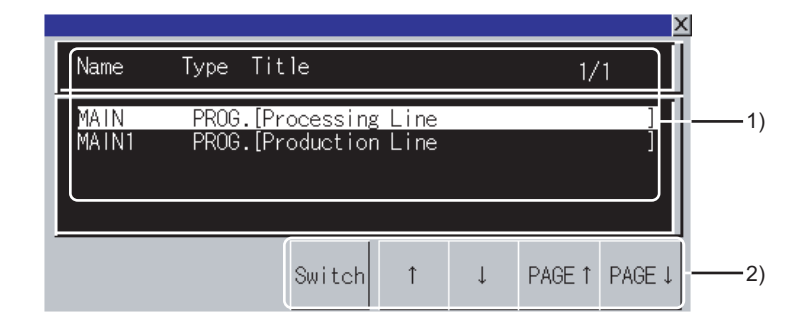

The following table shows the display details.

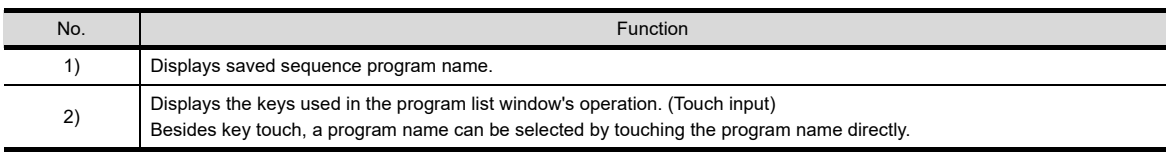

#### (b) Key functions

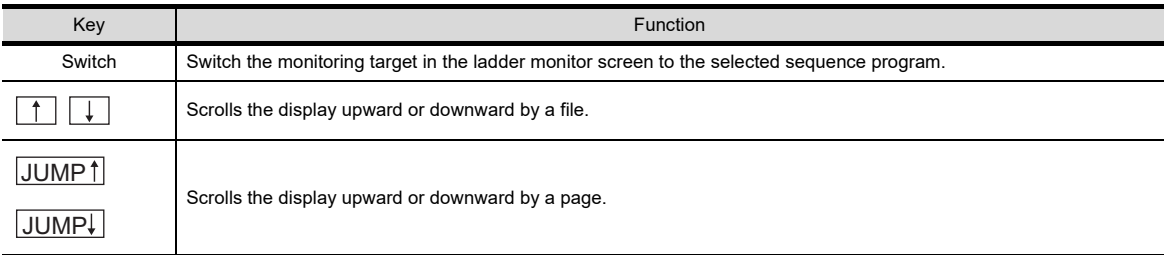

#### <span id="page-138-1"></span>**(5) Connect list window**

(a) Display screen

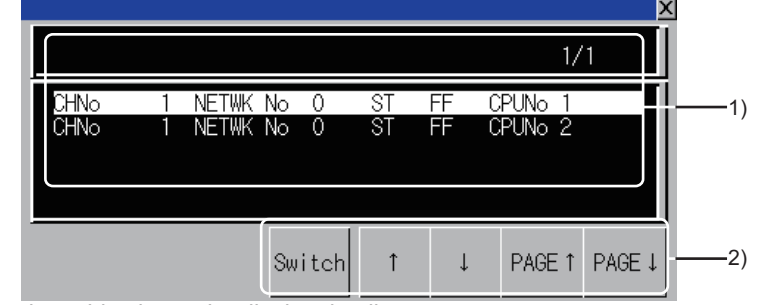

The following table shows the display details.

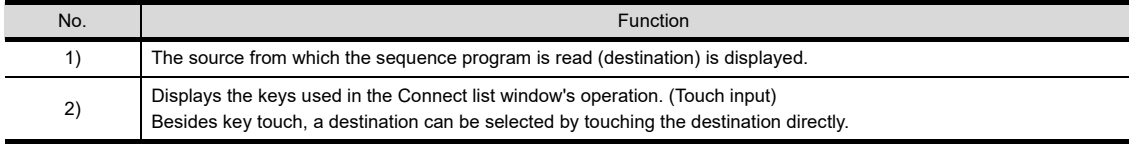

#### (b) Key functions

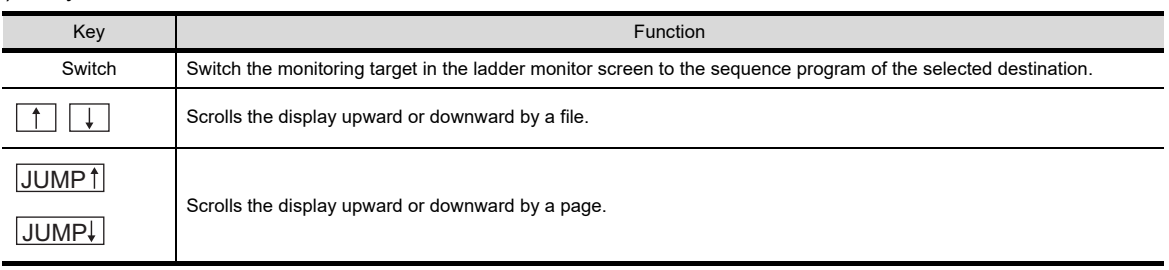

Q MOTION MONITOR

## <span id="page-139-0"></span>3.4.2 Hard copy output

This section describes how to store a ladder monitor screen to the memory card in BMP/JPEG file format or print it with a printer.

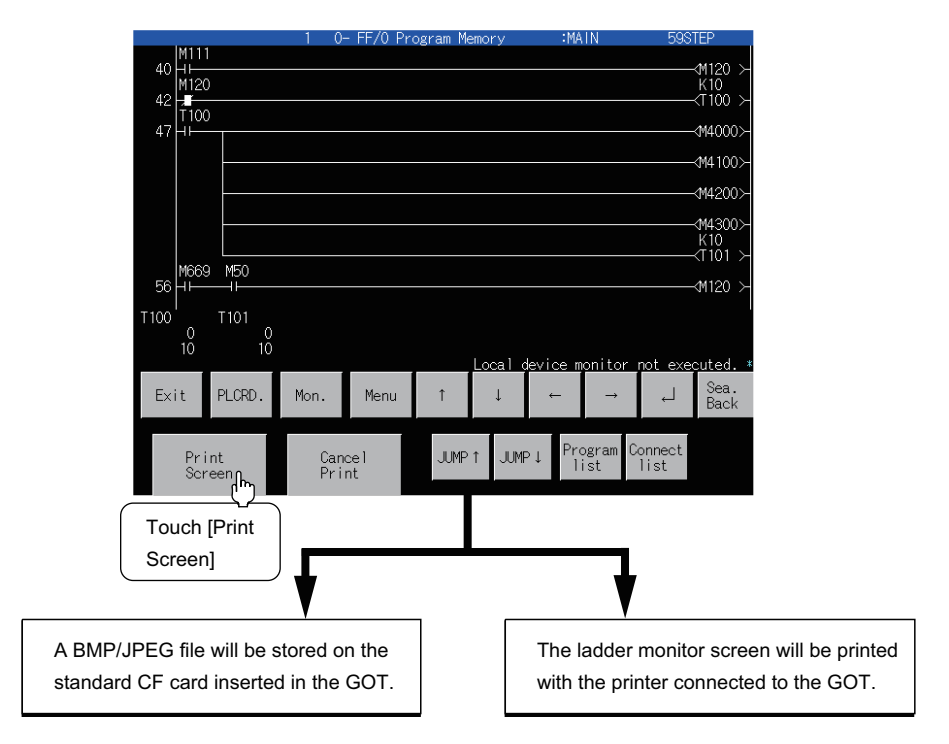

## POINT

- Install the extended function OS (Printer) to the GOT when printing a ladder monitor screen.
- The output target (memory card/printer) of hard copy can be set in Hard Copy of GT Designer2. For details of hard copy setting, refer to the following.

User's Manual for the GOT used

• When outputting a hard copy, the display can be inverted between white and black. For invert colors setting, refer to the following.

GT Designer3 Version1 Screen Design Manual (Functions) 40. HARD COPY FUNCTION

# 3.5 Switching the Display Format

You can switch the display format (16-bit (one-word) module/32-bit (two word) module or decimal number/hexadecimal number) of word device and timer/counter values displayed on the ladder monitor screen, and whether to display the comments to the target devices.

## <span id="page-140-0"></span>3.5.1 Display switching of 16-bit (one-word)/32-bit (two-word) modules

During monitoring, the present values of word devices (except timers and counters) are displayed in the 16-bit or 32-bit module. These modules switch alternately each time you press the <u>N6/32Bit </u> key.

## POINT

#### **Displaying timers and counters**

You cannot switch the 16-bit (one-word) or 32-bit (two-word) module with regard to the present and set values of timers and counters. The GOT automatically selects to display them in the 16-bit (one-word) or 32-bit (two-word) module.

(Operation example: Switch 16-bit (one-word) module display to 32-bit (two-word) module display.)  $1.$  Touch  $M$ <sub>000</sub>.

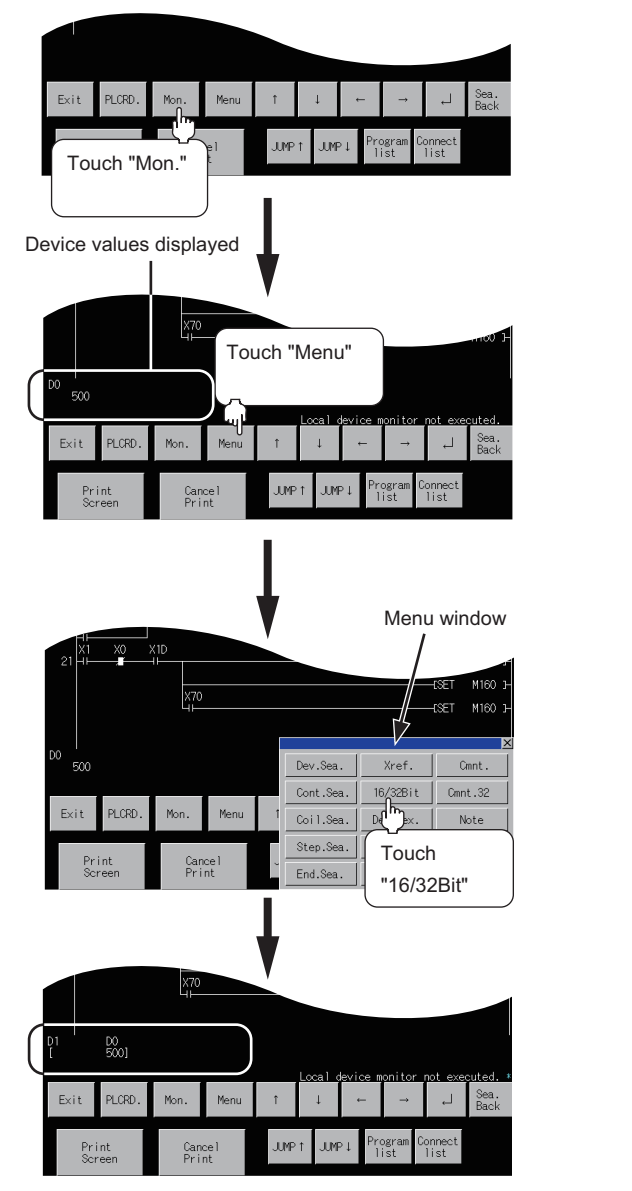

2. Touch Menu.

3. Touch  $\sqrt{16/32Bit}$ .

*4.* The word devices are displayed in the 32-bit (twoword) module.

NETWORK MONITOR

**1**

OVERVIEW

OVERVIEW

**2**

SYSTEM MONITOR

SYSTEM MONITOR

**3**

LADDER MONITOR FUNCTION

**4**

MELSEC-A LIST<br>EDITOR

**5**

MELSEC-FX LIST MELSEC-FX LIST<br>EDITOR

**6**

INTELLIGENT MODULE MONITOR

## <span id="page-141-0"></span>3.5.2 Display switching of decimal numbers/hexadecimal numbers

During monitoring, the present values of word devices and the present values (upper values) and set values (lower values) of timers/counters are displayed in decimal or hexadecimal numbers. The display formats switch alternately each time you press the <u>Dec.Hex.</u> key.

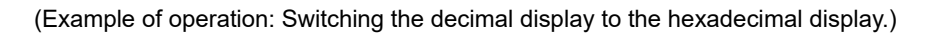

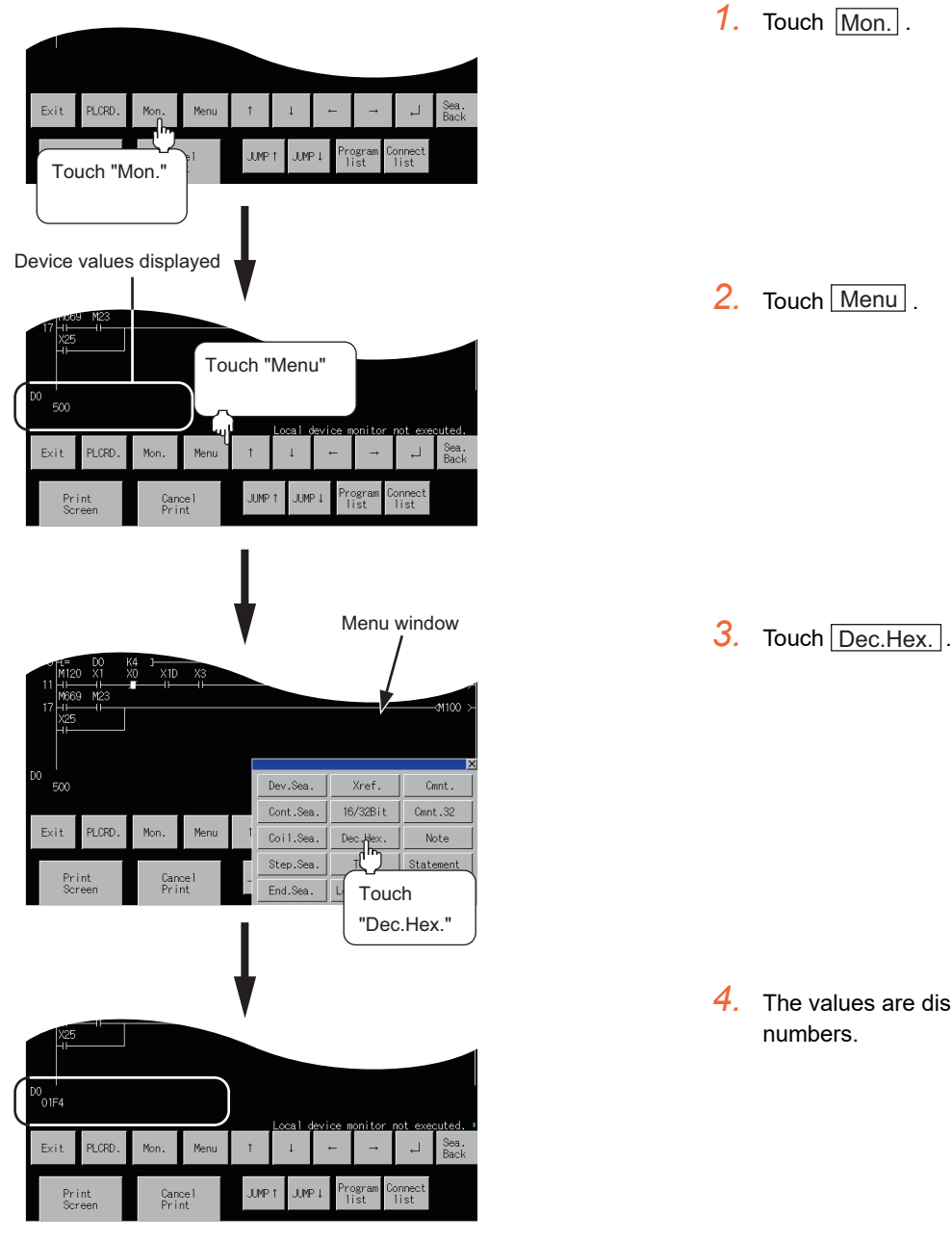

*4.* The values are displayed in hexadecimal

## <span id="page-142-0"></span>3.5.3 Switching comment/no-comment display

Comments written in the target controller are displayed. Comment display and no-comment display switch alternately each time you press the <mark>lCmnt.]key.</mark>

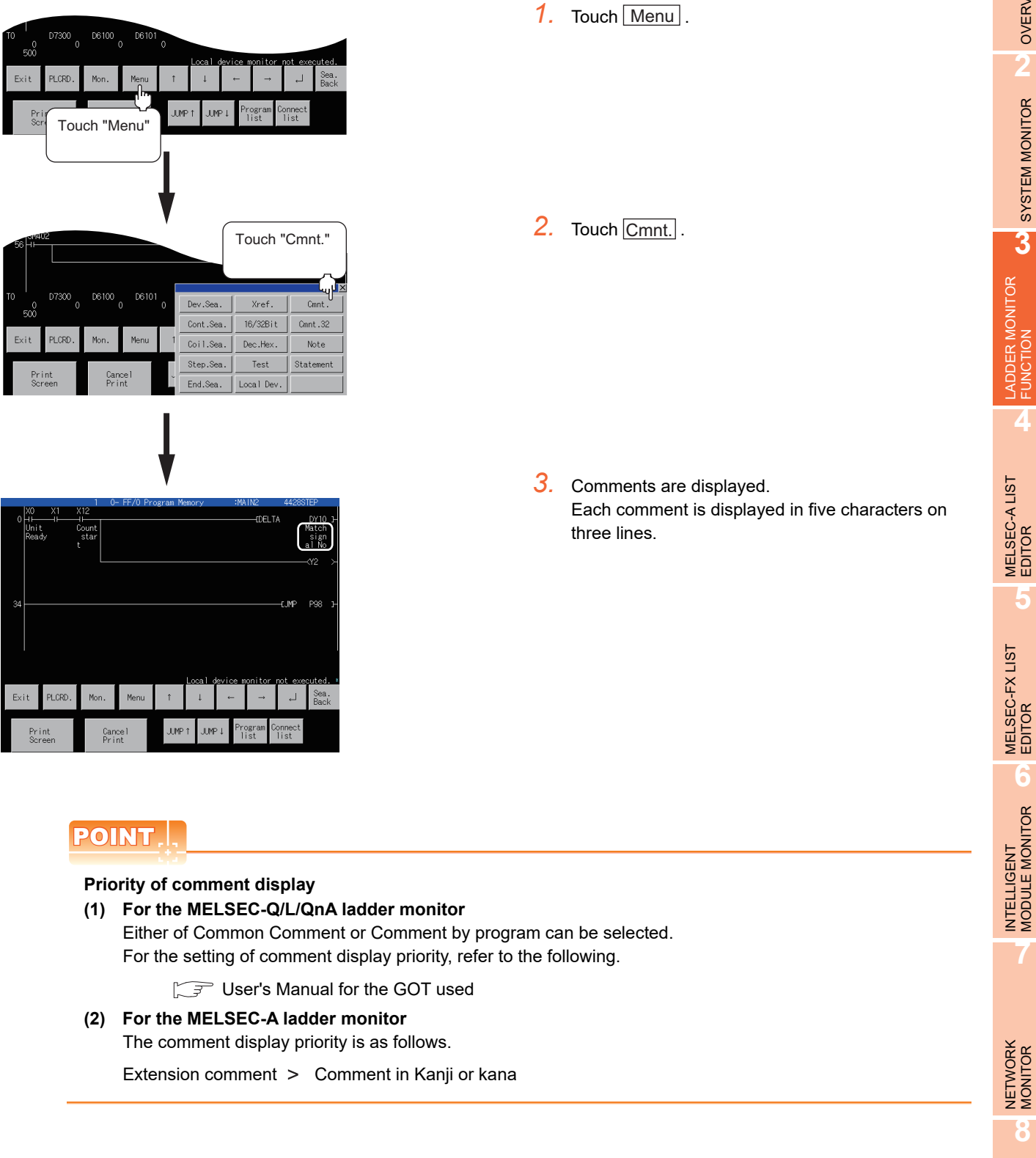

**1**

OVERVIEW

OVERVIEW

**2**

SYSTEM MONITOR

SYSTEM MONITOR

**3**

LADDER MONITOR FUNCTION

**4**

**5**

MELSEC-FX LIST

**6**

**7**

NETWORK MONITOR

## <span id="page-143-0"></span>3.5.4 Displaying 32 characters of comments

Comments can be displayed in 32 characters when the MELSEC-Q/L/QnA ladder monitor is executed. They are not displayed when the MELSEC-A/FX ladder monitor is executed.

#### **(1) Procedure for displaying 32 characters of comments**

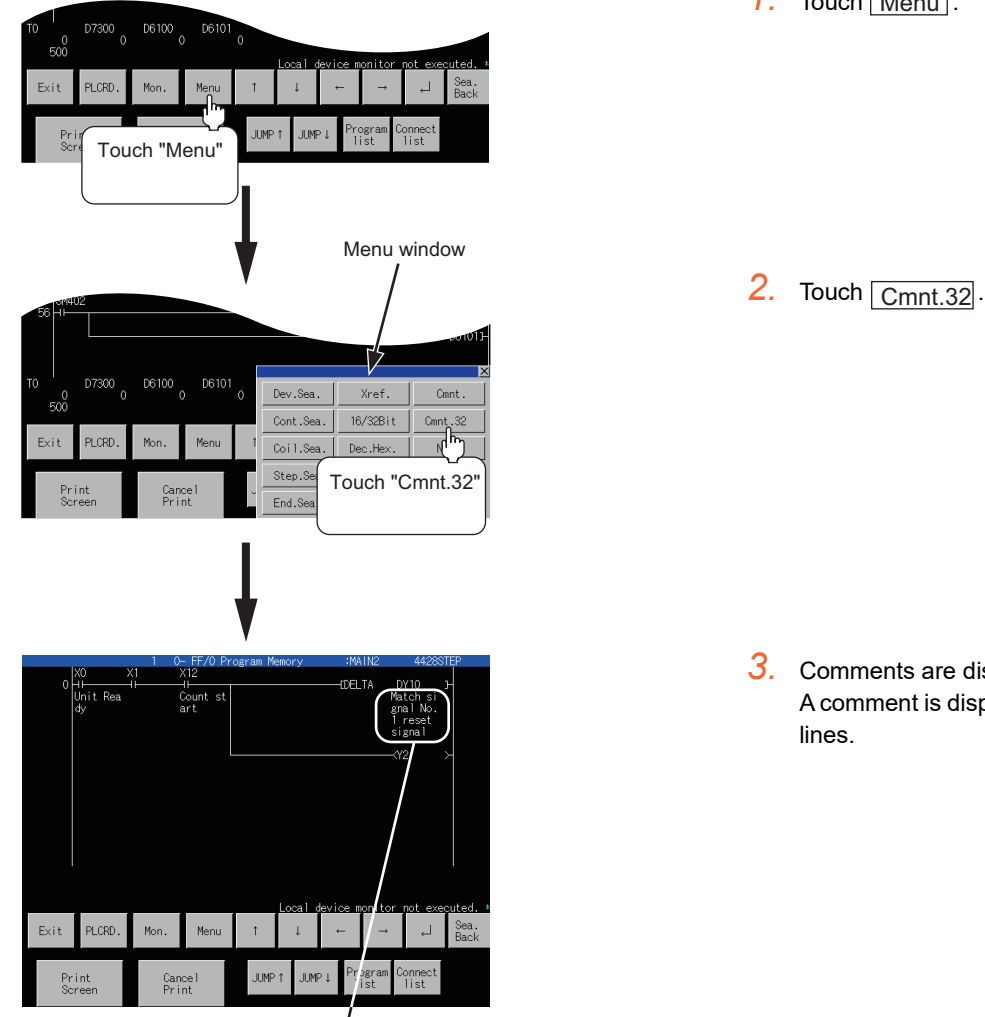

Display example of 32 characters of comment A comment is displayed in eight characters on four lines. 1. Touch Menu.

*3.* Comments are displayed in 32 characters. A comment is displayed in eight characters on four
### **(2) Comment display when the MELSEC-Q/L/QnA ladder monitor is executed**

Comments are displayed as shown below when you touch each of the  $|\textsf{Cmnt.}|$  and  $|\textsf{Cmnt.32}|$  keys.

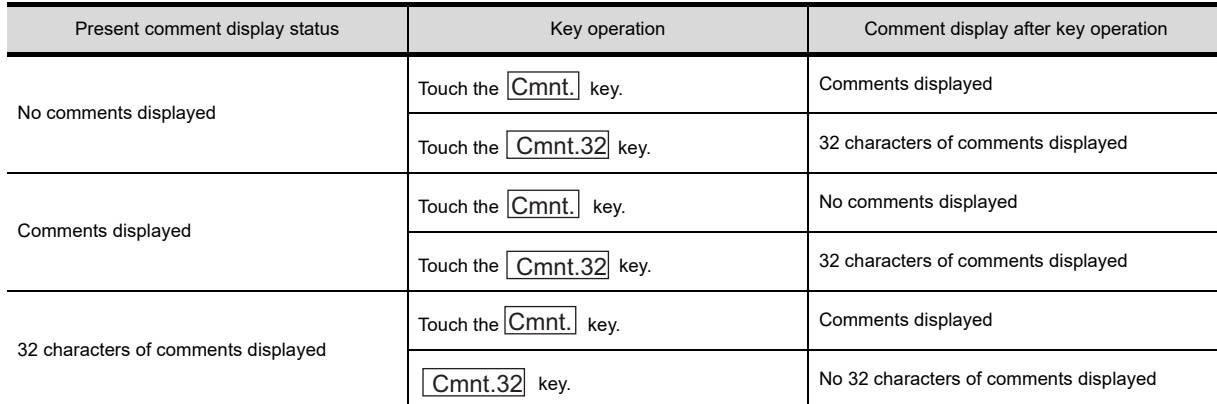

### **(3) Numbers of lines and contact points that can be displayed when the MELSEC-Q/L/QnA ladder monitor is executed**

The table below shows the numbers of lines and contact points that can be displayed in the statuses of no comments displayed, comments displayed, and 32 characters of comments displayed.

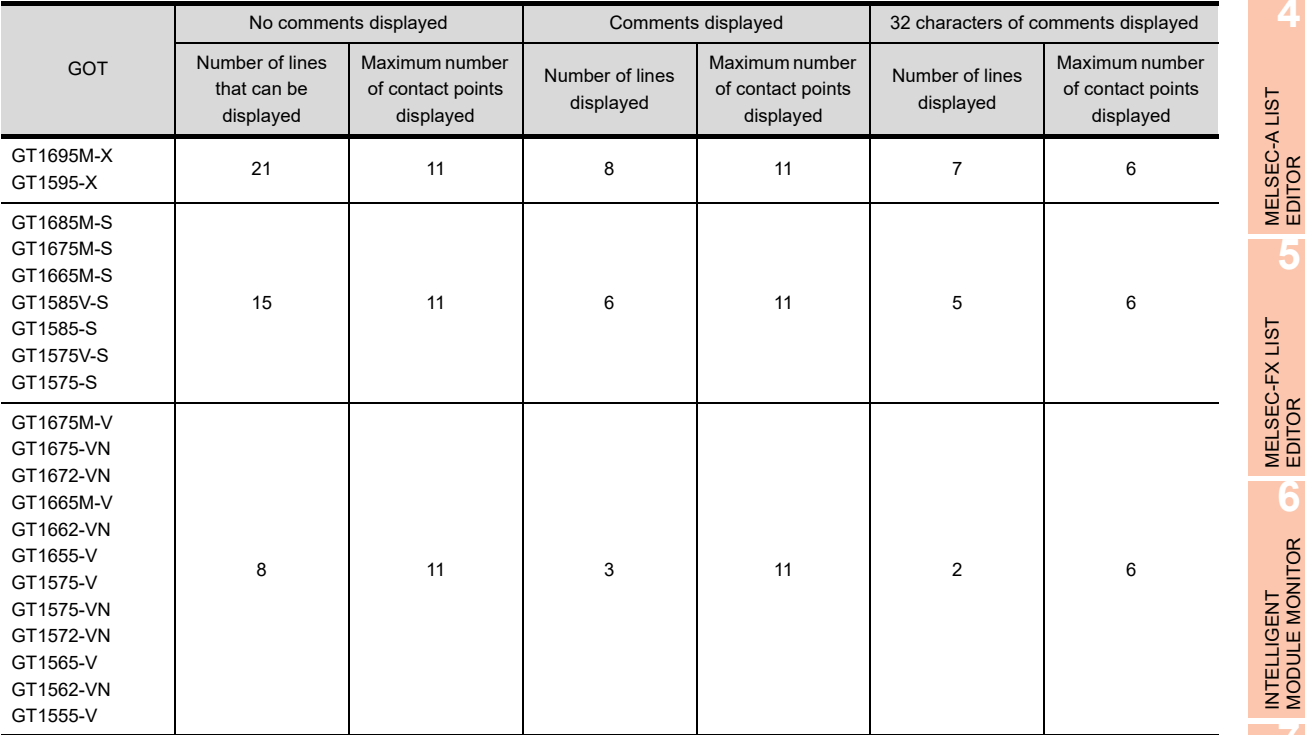

**1**

OVERVIEW

OVERVIEW

**2**

SYSTEM MONITOR

SYSTEM MONITOR

**3**

LADDER MONITOR<br>FUNCTION

**4**

**5**

MELSEC-FX LIST MELSEC-FX LIST<br>EDITOR

**6**

INTELLIGENT<br>MODULE MONITOR

Q MOTION MONITOR

# 3.5.5 Displaying notes

Notes in the sequence program can be displayed when the MELSEC-Q/L/QnA ladder monitor is executed. This subsection describes the operation procedure for displaying notes.

Notes cannot be displayed when the MELSEC-A/FX ladder monitor is executed. Peripheral notes are represented by "\*."

**PLORD** Mor JUMP 1 **JUMP** Touch "Menu" Menu window  $\frac{1}{2}$ ю кі  $D10$ Dev.Sea. Xref.  $C$  and Cont.Sea. 16/32Bit Cmnt.32 Coil.Sea. Dec.Hex. ∣ Note<br>∣<sub>Stat</sub>nn  ${\sf Step}$  .  ${\sf Sea}$  . Test End.Sea. Touch Lo "Note" Peripheral note " \* " is displayed. Integrated note .<br>When the w402 ...<br>#402 48 -65 **MOV HOFFFF**  $$079$ -<br>MOV HOFFFF  $\alpha$ **PLCRD** Exit **JUMF JUMP** Cance<br>Print

1. Touch Menu.

2. Touch Note.

*3.* Peripheral/Integrated notes are displayed.

# 3.5.6 Displaying statements

Statements in the sequence program can be displayed when the MELSEC-Q/L/QnA ladder monitor is executed. This subsection describes the operation procedure for displaying statements.

Statements cannot be displayed when the MELSEC-A/FX ladder monitor is executed.

The following statements cannot be displayed and are represented by "\*."

- Peripheral statements
- I statements (peripheral) and P statements (peripheral)

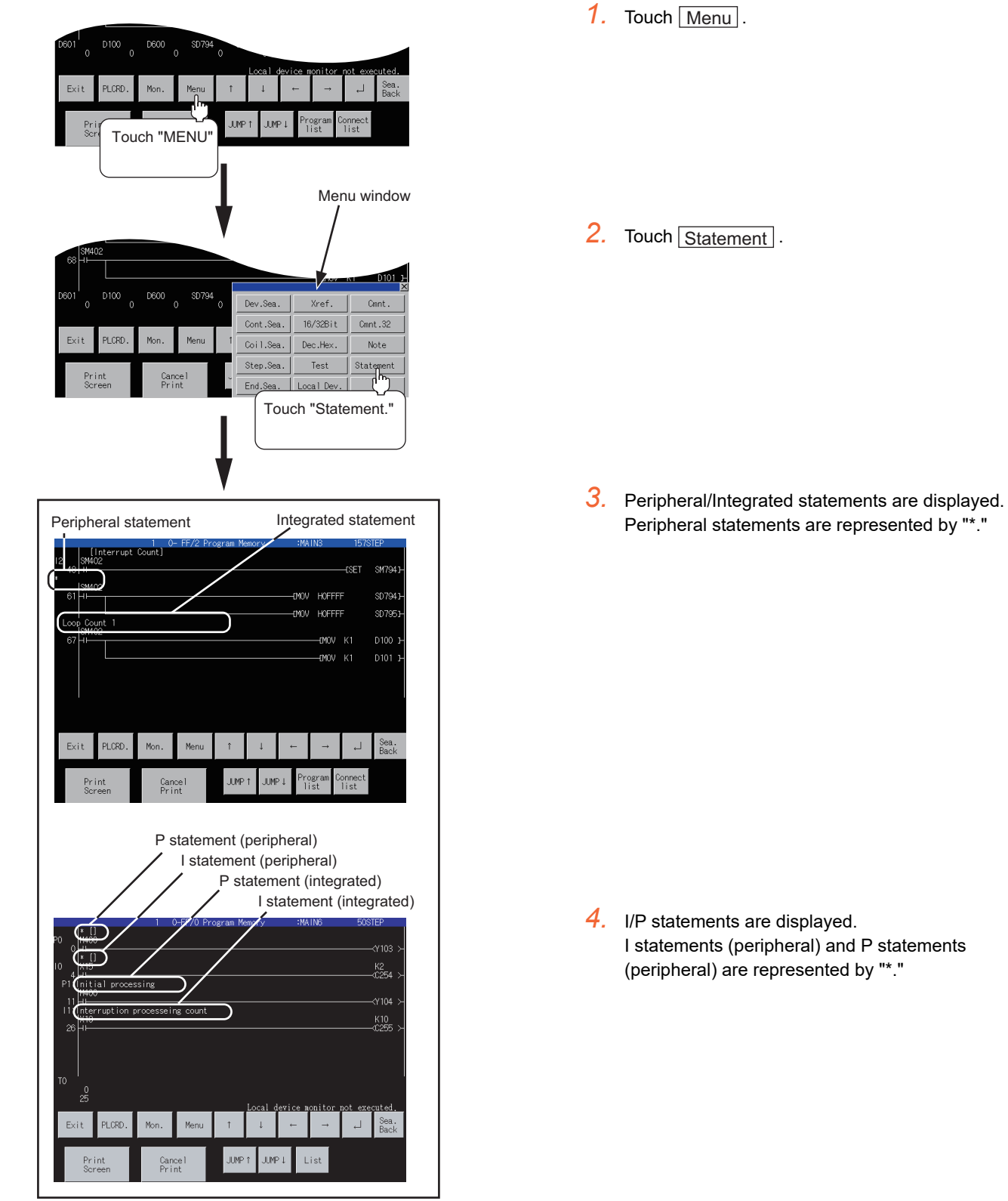

SYSTEM MONITOR SYSTEM MONITOR **3**LADDER MONITOR FUNCTION **4**MELSEC-A LIST<br>EDITOR **5** MELSEC-FX LIST **MELSEC-FX LIST<br>EDITOR 6**

**1**

OVERVIEW

OVERVIEW

**2**

INTELLIGENT MODULE MONITOR

**7**

NETWORK MONITOR **8**

# 3.5.7 Language switching of the sequence program (MELSEC-Q/L/QnA ladder monitor)

In the MELSEC-Q/L/QnA ladder monitor, language switching (Japanese/Korean/Simplified Chinese) is available for displaying the following items of a sequence program.

(To switch the language, register the following items with the language (Japanese/Korean/Simplified Chinese) used for the PLC READING DATA DISPLAY. To display Korean, for example, register the following items with Korean on GX Developer.)

- File name
- Title
- Comment
- Note
- Statement

Items other than the above (such as menu) are displayed with the system language.

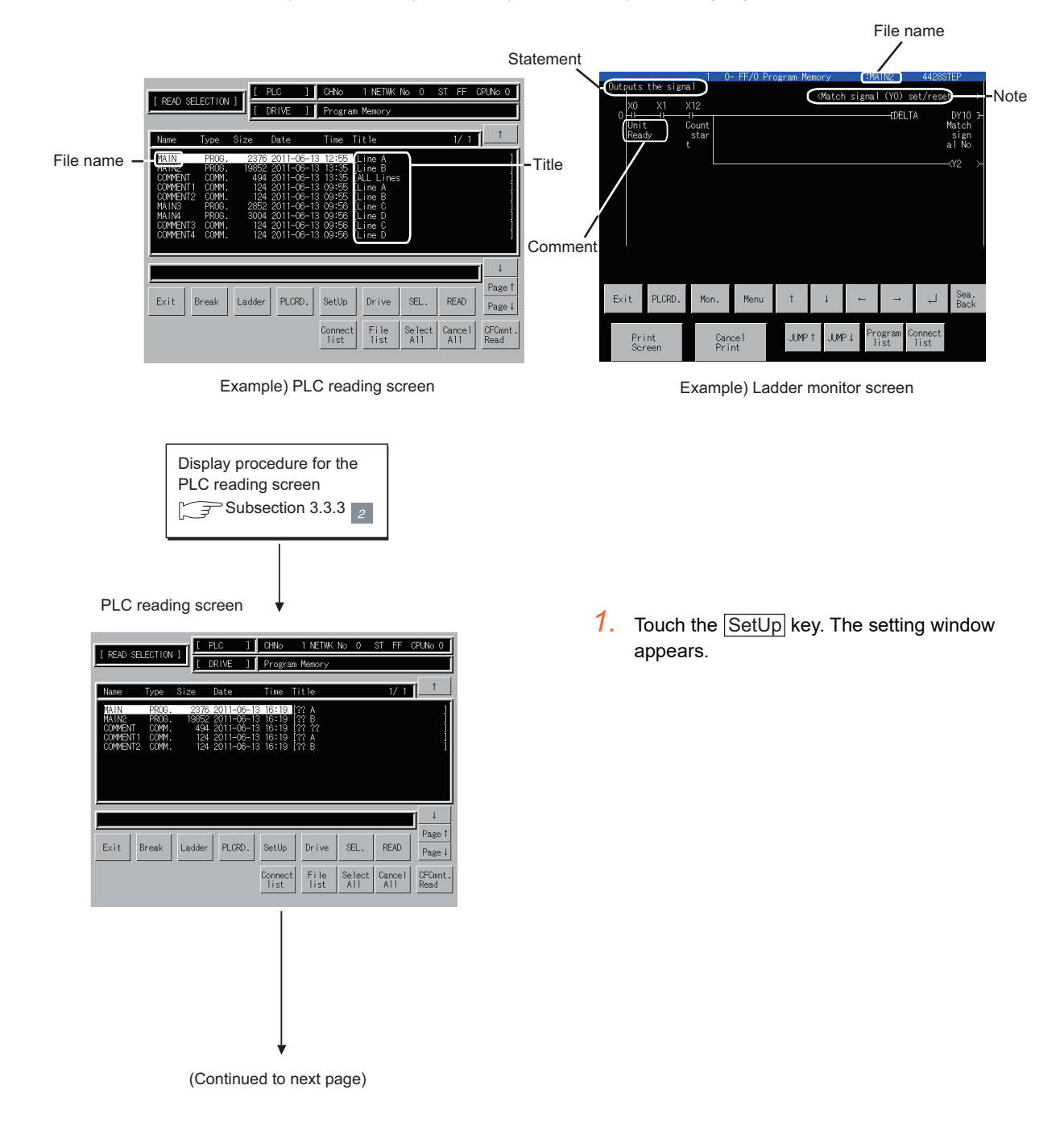

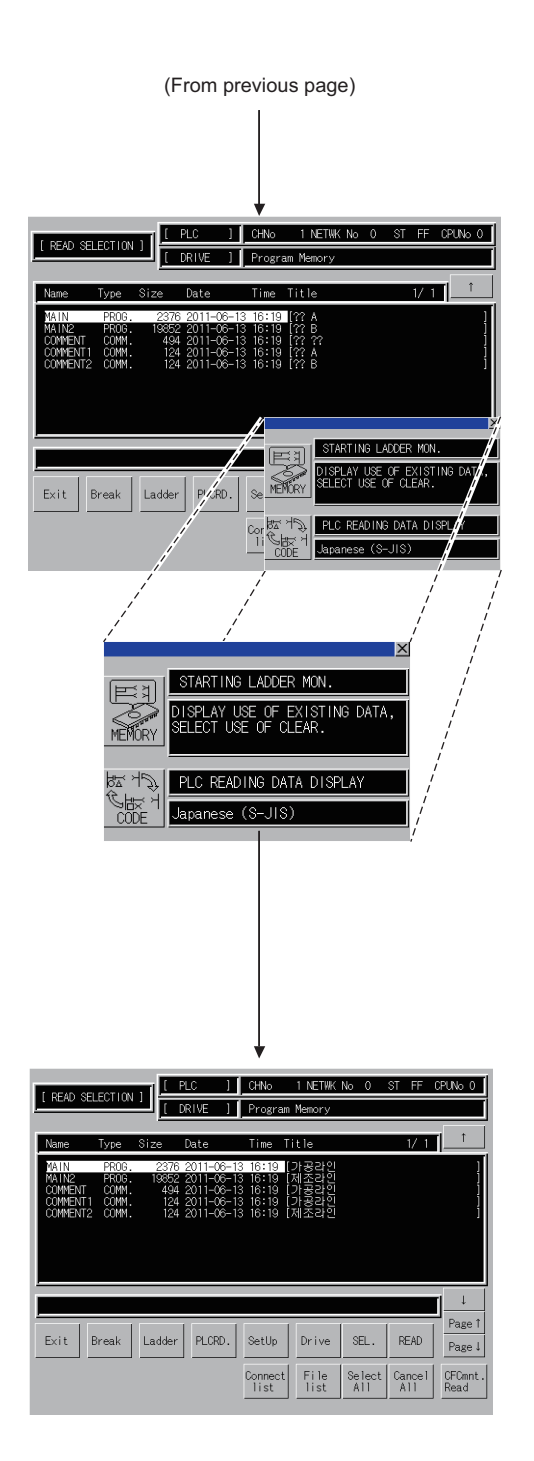

*2.* The setting window appears. Perform the PLC READING DATA DISPLAY.

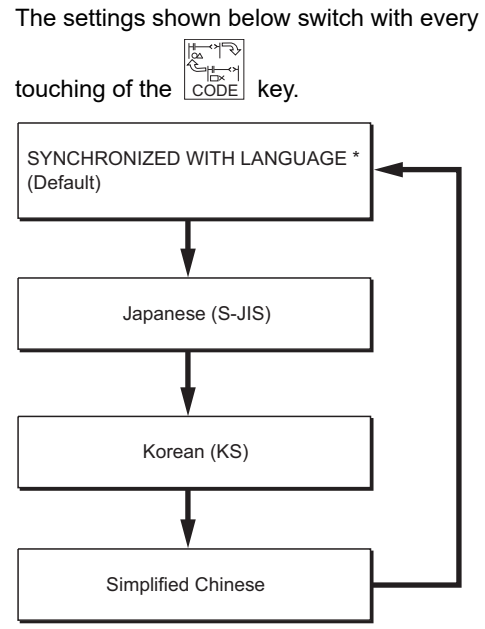

\* The language set at [GOT setup] is displayed.

3. After completing the setting, touch the  $\overline{\times}$  button to close the setting window. The display is switched.

**1**

OVERVIEW

OVERVIEW

**6**

INTELLIGENT MODULE MONITOR

# 3.6 Search Operation

This section describes device search, contact point search, coil search, step search, ladder end search, defect search, and touch search.

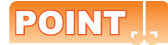

**(1) Searching among multiple programs** Search can be performed to multiple sequence programs read from PLC CPU. For searchable items among multiple programs, refer to the following section.

 $\sqrt{3}$  [3.2 Specifications](#page-99-0)

**(2) Searching in the specified program (only for the MELSEC-Q/L/QnA ladder monitor)** Search can be automatically performed to a program by specifying the file to be searched with a object such as the Special Function Switch.

 $\sqrt{3}$  [3.3.3 Searching from the monitor screen](#page-125-0)

# 3.6.1 Device search

Device search displays the ladder block that contains a specified device.

### <Operation procedure>

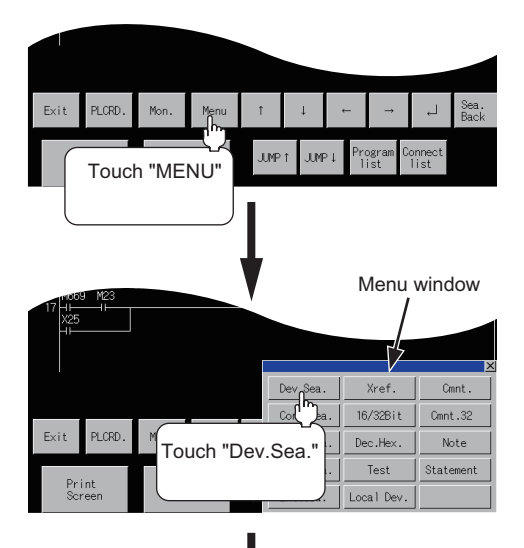

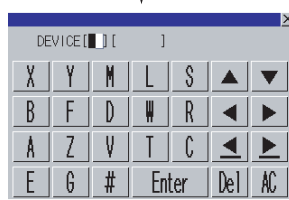

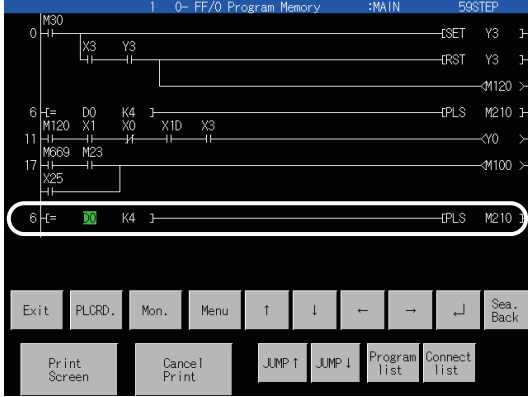

- 1. Touch Menu.
- 2. Touch Dev.Sea. .

**3.** Using the  $\boxed{\blacktriangleleft}$  and  $\boxed{\blacktriangleright}$  keys, switch the input area, and enter a device name and its number. \*1 Example: Specify D0.

After the device name and its number are entered, touch the  $|$ Enter $|$  key. Input is completed, and the keyboard closes.

\*1 The data entered can be corrected with the following keys:

> $\overline{\textrm{Del}}$  key: Used to delete a character of the entered information.

 $AC$  key : Used to delete all characters entered.

*4.* The ladder block containing the specified device is displayed.

The device is highlighted as shown in the display example below.

(Display example)

D0

**7**

**1**

OVERVIEW

OVERVIEW

**2**

SYSTEM MONITOR

SYSTEM MONITOR

**3**

LADDER MONITOR FUNCTION

**4**

MELSEC-A LIST<br>EDITOR

**5**

MELSEC-FX LIST **MELSEC-FX LIST**<br>EDITOR

## POINT

### **(1) Continuous read based on the same device**

After a search, a continuous search can be performed based on the same device by touching  $\sqrt{\phantom{a}}$  on the screen.

If you touch  $\sqrt{2}$  another key, the continuous read function will be canceled.

#### **(2) Ladder monitor display after a search**

The ladder block containing the searched device is displayed.

Example) 1) When the entered device you want to search is "D0"

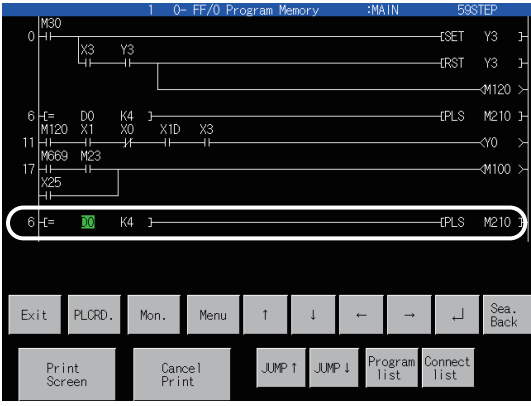

#### 2) When the same search is continued

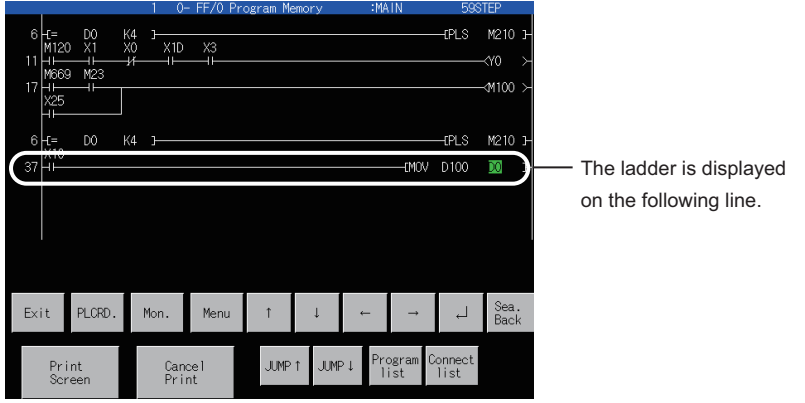

When searching multiple files with the MELSEC-Q/L/QnA ladder monitor, displaying the ladder block of the subsequent sequence file clears the previous display.

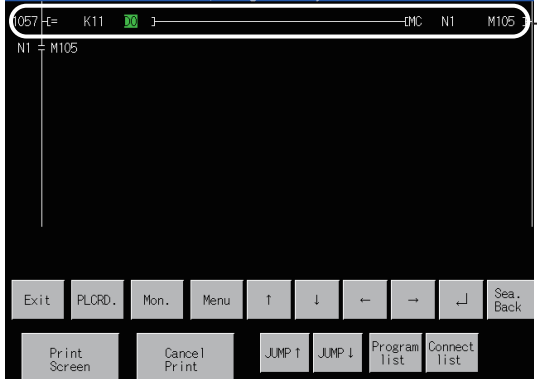

Only the ladder block(s) found in the subsequent sequence file is displayed.

### **(3) Indirect specification device read**

Indirect specification devices (index register (Z)) cannot be specified and read when the MELSEC-Q/L/QnA ladder monitor is executed.

# 3.6.2 Contact point search

Contact search displays the ladder block that contains a specified contact point.

<Operation procedure> 1. Touch Menu. **PLORE** Touch "MENU" Menu window 2. Touch Cont.Sea. **Yref** Cmn 16/32Bit Cmnt.32  $0.11$ Note Touch ment Cancel<br>Print "Cont. Sea." 3. Using the  $\blacktriangleleft$  and  $\blacktriangleright$  keys, switch the input area, and enter a device name and its number. \*1 HE DEVICE [ 1 ] Example: Specify X1.  $\mathbb S$ After the device name and its number are entered, X M  $\blacktriangle$  $\blacktriangledown$ touch the  $|$ Enter $|$  key. Input is completed, and the  $\beta$  $\mathsf{F}$ D ₩  $\mathsf{R}$ ь  $\blacktriangleleft$ keyboard closes. Z  $V$  $\vert$   $\vert$ ſ,  $\blacktriangle$ Å  $\blacktriangleright$ \*1 The data entered can be corrected with the  $\overline{F}$ G  $#$ Enter  $|e|$ AC following keys:  $\overline{\textrm{Del}}\,$  key: Used to delete a character of the entered information.  $AC$   $|$  key: Used to delete all characters entered. **ESET** *4.* The ladder block containing the specified contact **FRST**  $Y3$ point is displayed. m120 The contact point is highlighted as shown in the  $\mathbb{R}$ M210  $X1D$ ΥÔ. display example below.  $\frac{1}{2}$ (Display example) X1Exit PLCRD Mon Menu J JUMP. JUMP<sub>1</sub> Print<br>Scree Cance<br>Print

**1**

OVERVIEW

OVERVIEW

SYSTEM MONITOR

**8**

Q MOTION MONITOR

# POINT.

#### **(1) Continuous read based on the same contact point**

After a search, a continuous search can be performed based on the same contact point by touching  $\leq \equiv$  on the screen.

If you touch another  $\boxed{\Longleftarrow}$  key, the continuous read function will be canceled.

### **(2) Ladder monitor display after a search**

The ladder block containing the searched contact point is displayed.

Example) 1) When the entered contact point you want to search is "X1"

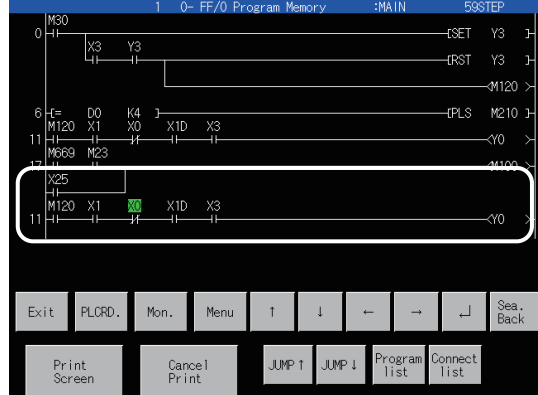

#### 2) When the same search is continued

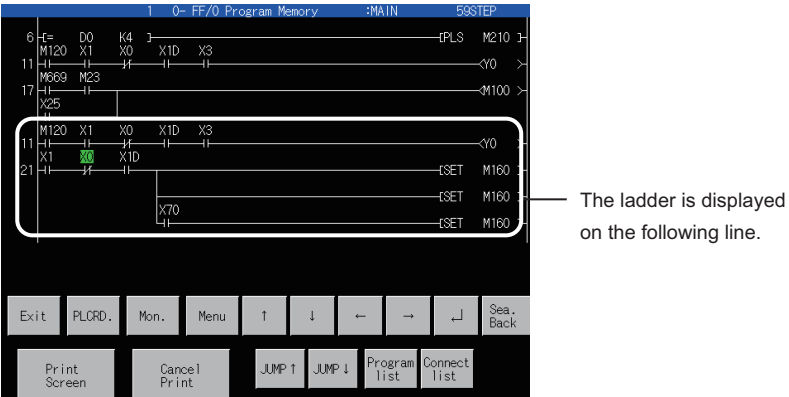

When searching multiple files with the MELSEC-Q/L/QnA ladder monitor, displaying the ladder block of the subsequent sequence file clears the previous display.

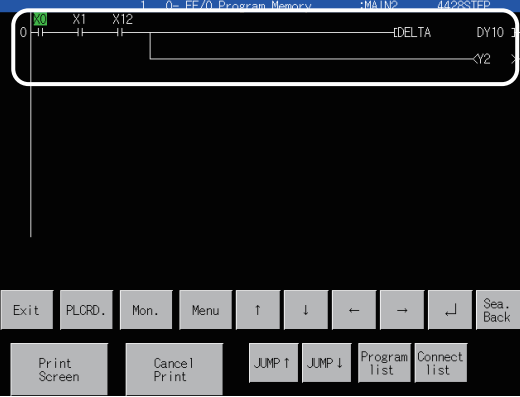

Only the ladder block(s) found in the subsequent sequence file is displayed.

# 3.6.3 Coil search

<Operation procedure>

Print<br>Saxaa

JUMP<sup>.</sup> JUMP.

Cance<br>Print

Coil search displays the ladder block that contains a specified coil.

1. Touch Menu. **PLCRD** Touch "MENU" Menu window 2. Touch Coil.Sea.. Xref. Dev. Sea Onni Cont.Sea.  $\boxed{16/32Bit}$ Cmnt.32  $Co<sub>i</sub>$ , Sea.  $\Big|$  Dec. Hex. Note Test Statement Cance<br>Print Touch "Coil Sea." < >DEVICE[| ][ Example: Specify T0. X Y  $\parallel$ S  $\blacktriangle$  $\blacktriangledown$  $\mathsf R$  $\beta$ F  $\mathbb{D}$ ₩  $\blacktriangleleft$ ь  $Z$  $V$  $\vert$   $\vert$ ſ,  $\blacktriangle$ Å  $\blacktriangleright$ keyboard closes.  $\overline{6}$  $#$ Enter  $|e|$ AC -<br>DEL TA **DY10** y2 displayed. P9: M400 T **AOC**  $\overline{5}$ MOV TO D7300 **K5000** display example below. (Display example) T0400 T Exit PLCRD Mon Menu J

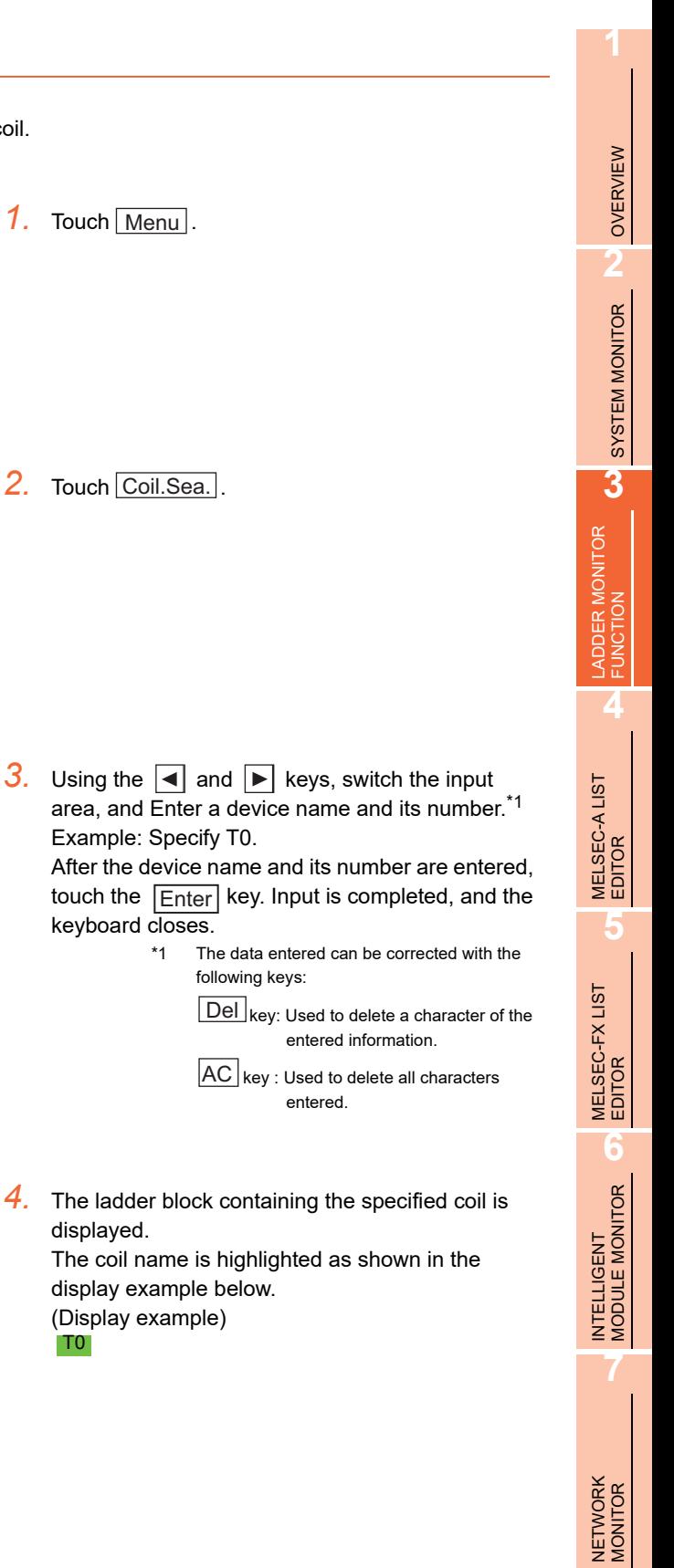

Q MOTION MONITOR

# POINT.

### **(1) Continuous read based on the same coil**

After a search, a continuous search can be performed based on the same coil by touching  $\leq \equiv$  on the screen.

If you touch another key, the continuous read function will be canceled.

### **(2) Ladder monitor display after a search**

The ladder block containing the searched coil is displayed.

Example) 1) When the entered coil you want to search is "M120"

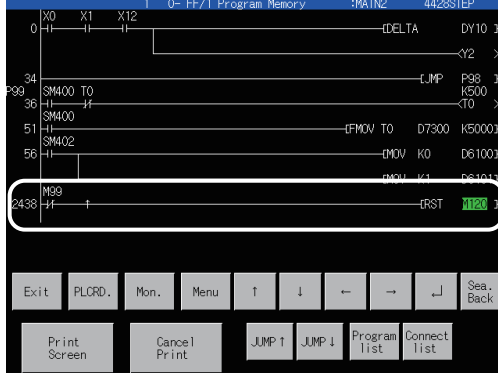

#### 2) When the same search is continued

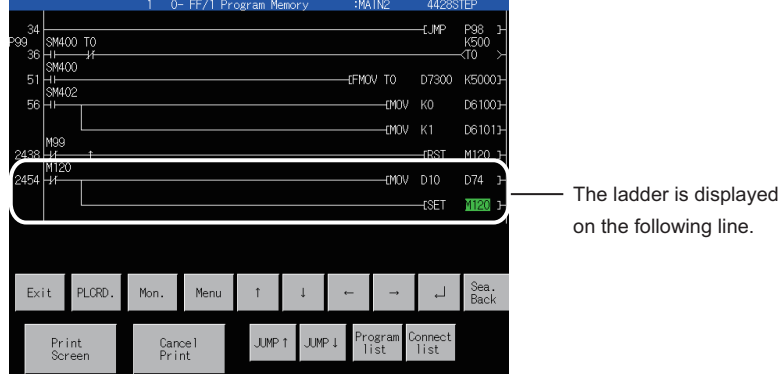

When searching multiple files with the MELSEC-Q/L/QnA ladder monitor, displaying the ladder block of the subsequent sequence file clears the previous display.

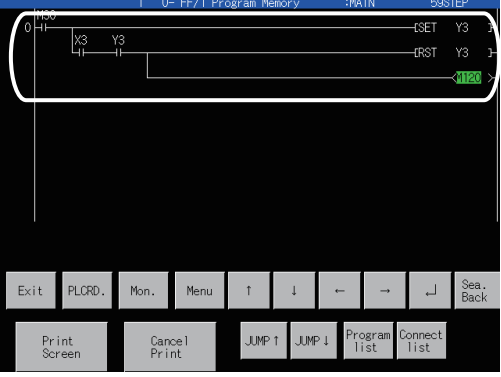

- Only the ladder block(s) found in the subsequent sequence file is displayed.

# 3.6.4 Step search

Step search displays the ladder block that contains a specified step number.

<Operation procedure> 1. Touch Menu. PLORD Exit **JUMP JIMP** Touch "MENU" Menu window 2. Touch Step.Sea.. Dev.Sea. Xref Onni Cont .Sea.  $16/32B$ it Cmnt.32 Coil.Sea. Dec.Hex. Note  $\frac{\text{Step:}}{\text{b}}$ Test Statement Cance<br>Print Local De Touch "Step.Sea." *3.* Enter a step number.\*1 Example: Specify step No. 40.  $Q$  STEP After the step number is entered, touch the  $9$   $\uparrow$  A  $\overline{B}$ 7  $8<sup>1</sup>$  $\blacktriangle$  $\blacktriangledown$  $Enter$  key. Input is completed, and the keyboard  $\overline{4}$  $5<sub>5</sub>$  $6<sup>1</sup>$  $\mathbb{C}$  $\sqrt{ }$  $\blacktriangleleft$  $\blacktriangleright$ closes.  $\overline{2}$  $3 \mid E \mid F$  $\blacktriangle$  $\blacktriangleright$ \*1 The data entered can be corrected with  $\sqrt{2}$  $\mathbf{L}$  $|+/-|$ Enter  $|$  Del AC the following keys:  $\overline{\textrm{Del}}\hspace{1pt}\vert$  key: Used to delete a character of the entered information.  $AC$  key : Used to delete all characters entered. *4.* The ladder block is displayed with the specified  $\overline{a}$ **1400C** step number at the top. 3410C (Display example) M420C The ladder block of step No. 40 is displayed. 014300<br>K10<br>T101 M669 M50 ห120 PLORD . i Sea.<br>Back  $F$ xit Mon. Meni Print **JUMP 1** JUMP. Cance<sup>1</sup><br>Print

**1**

OVERVIEW

OVERVIEW

**2**

SYSTEM MONITOR

SYSTEM MONITOR

**3**

LADDER MONITOR FUNCTION

**4**

MELSEC-A LIST EDITOR

**5**

MELSEC-FX LIST MELSEC-FX LIST<br>EDITOR

**6**

INTELLIGENT<br>MODULE MONITOR

**7**

NETWORK MONITOR

# 3.6.5 Ladder end search

Ladder end search displays the last ladder block of the sequence program.

<Operation procedure>

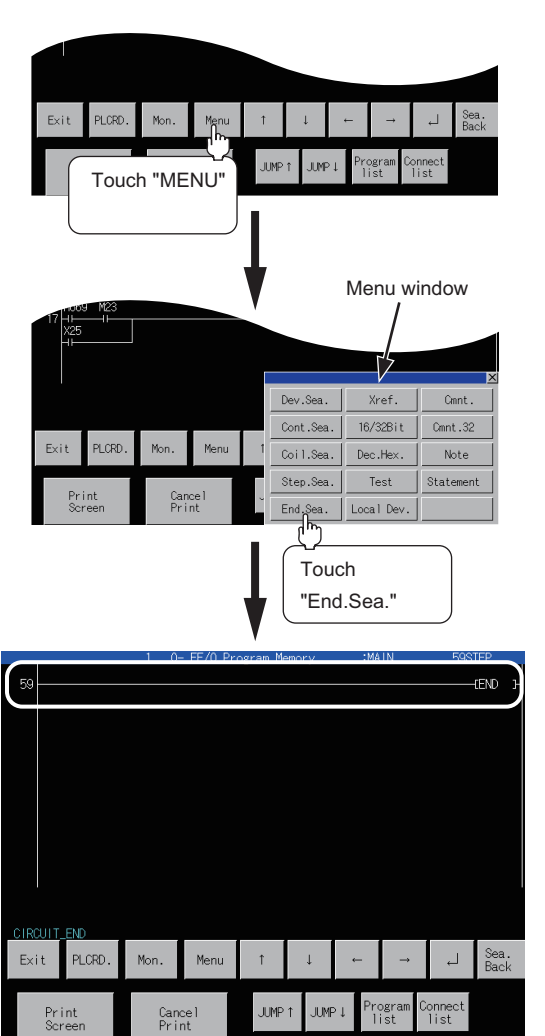

1. Touch Menu.

2. Touch End.Sea.

- *3.* The last ladder block of the sequence program is displayed.
	- MELSEC-Q/L/QnA ladder monitor The ladder block of the end command is displayed.
	- MELSEC-A/FX ladder monitor The last ladder block is displayed (the end command is not displayed).

The message "CIRCUIT\_END" will be displayed.

# 3.6.6 Defect search

Defect search searches the ladder block for the status of conductive/non-conductive of the contact point that turned on or off the coil on the sequence program.

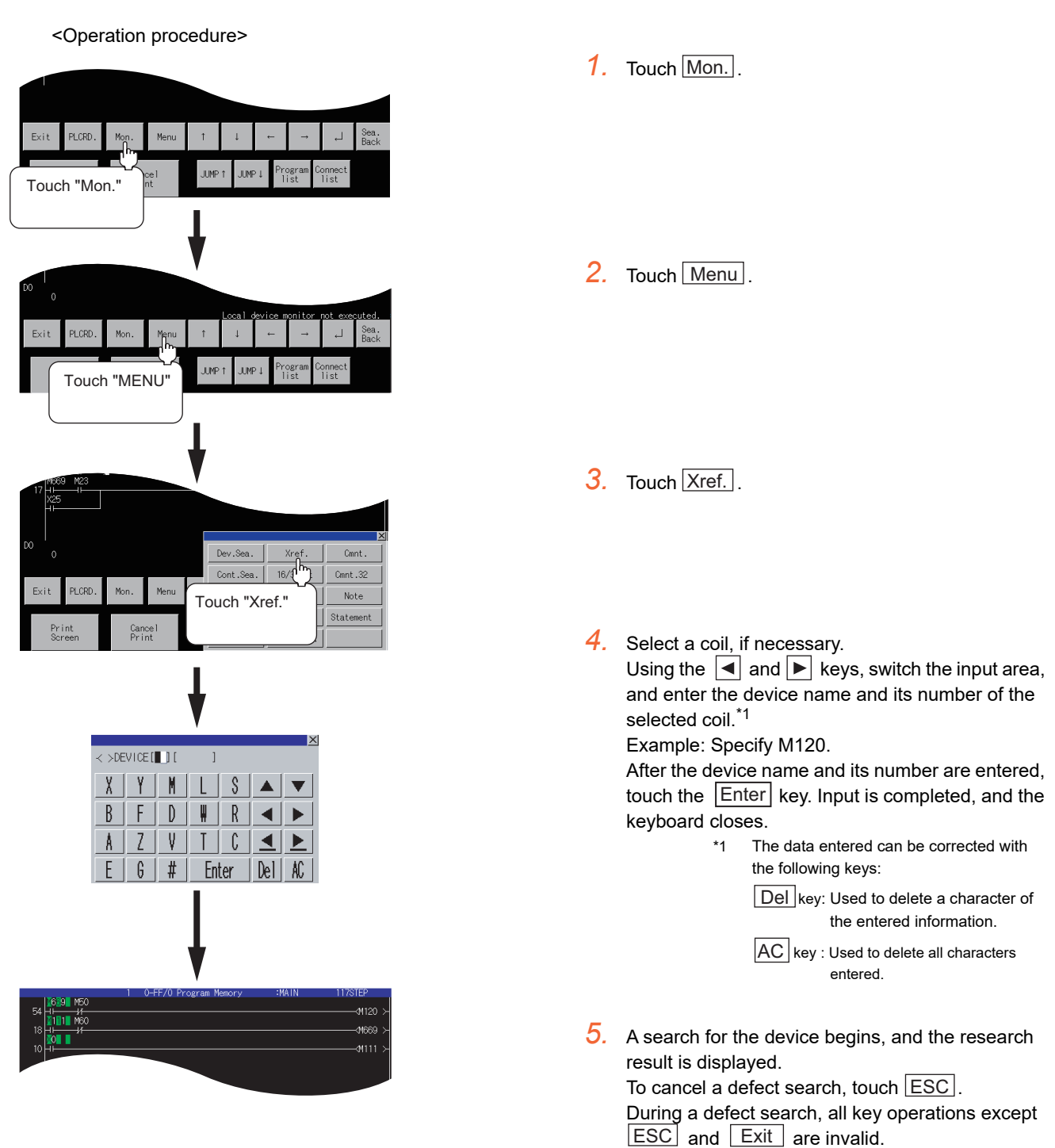

**8**

**7**

**1**

OVERVIEW

OVERVIEW

**2**

SYSTEM MONITOR

SYSTEM MONITOR

**3**

LADDER MONITOR FUNCTION

**4**

MELSEC-A LIST<br>EDITOR

**5**

MELSEC-FX LIST **MELSEC-FX LIST**<br>EDITOR

**6**

INTELLIGENT<br>MODULE MONITOR

## POINT

### **Operation before a defect search**

In the case of the MELSEC-A/FX ladder monitor, touch  $\lfloor$ Mon. $\rfloor$  before starting a defect search.

If you touch  $\vert$ Xref. without touching  $\vert$ Mon. $\vert$ , the message "NO MONITORING" will be displayed.

### **(1) Search result**

Search results reveal any occurrences of the search device. They are useful when you determine whether a defective device is conductive or nonconductive.

If any occurrence of the search device is not found as a result of the search, a message appears on-screen, telling that "PROGRAM NOT FOUND."

(a) When an occurrence of the search device is found: If an occurrence of the search device is found as a result of the search, the search for another defective device will automatically be started.

Example: After searching for Device M120 that is in the OFF state, "M669" will be displayed as a device that caused a failure.

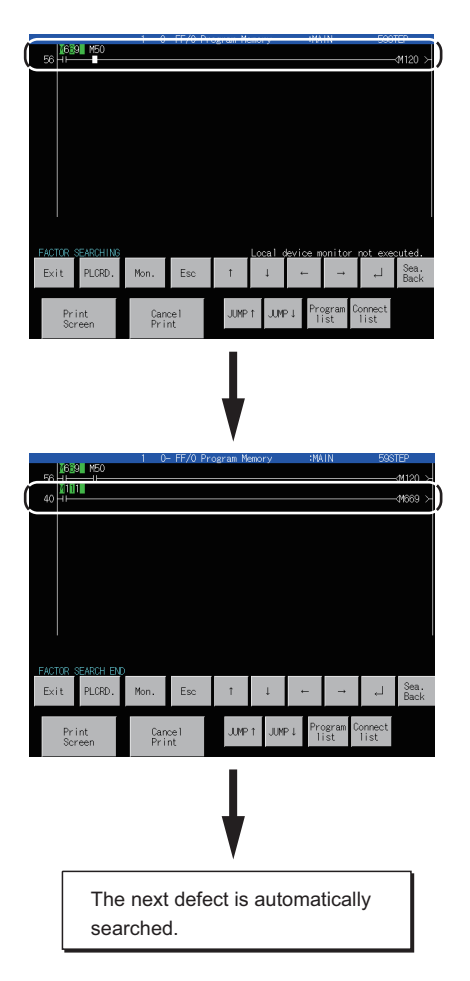

After searching for Coil M120 that is in the OFF state, "M669" is displayed as a device that is not conductive.

### Example: **M689**

\* After searching for a device that is in the ON state, a device that is conductive is displayed. The entire field of the device name and number is highlighted on-screen.

Example: M669

After searching for Coil M669 that is in the OFF state, "M111" is displayed as a device that is not conductive. Example: **M**1M1

When there is no more defect, the "FACTOR SEARCH STOP" will be displayed, and the defect search will end. (b) When two occurrences of the search device are found.

If there are two or more devices that caused a failure, the "the defect search is interrupted" message appears and the defect search is terminated.

Example: After searching for Device M120 that is in the OFF state, "M669" and "M23" will be displayed as devices that caused a failure.

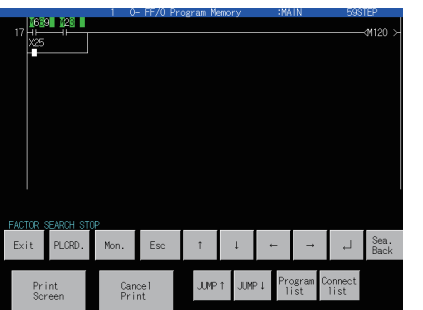

After searching for coil M120 that is in the OFF state, "M669" and "M23" are displayed as devices that are not conductive.

Example:  $\sqrt[3]{669}$ ,  $\sqrt[3]{26}$ 

\* After searching for a device that is in the ON state, devices that are conductive are displayed. The entire field of the device name and number is highlighted onscreen.B

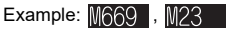

When resuming the defect search, specify either of the found contacts M669 and X0025. After touching  $|\mathsf{ESC}|$ to change it into  $\lfloor$  Menu $\rfloor$ , execute the defect search.

# POINT

### **Precautions for making defect search**

**(1) When the contact point searched is a b contact point**

If a B-contact is found defective as a result of the defect search, a search for the cause of the ON/OFF state will be automatically switched.

**(2) Screen display after a defect search**

After the end of the defect search, the GOT stops monitor and displays the search result. Hence, the monitor screen of the GOT shows the result retained during the defect search.

**(3) Display of defect search results**

While the search result is displayed after the end of the defect search, the searched ladder can be displayed

backwards by pressing  $\|\dagger\|$   $\downarrow$  (single ladder block scroll) or  $|JUMP\dagger|$   $|JUMP\downarrow|$  (10 ladder block jump (available for only the MELSEC-Q/L/QnA ladder monitor)).

Up to 100 ladders can be displayed on-screen. The following messages will appear at the start or the end of the search results.

- When viewing the start of search results: "This is the start of search results."
- When viewing the end of the search results: "This is the end of search results."

### **(4) Display of contact point and coil ON/OFF**

- 1) During automatic search execution
	- MELSEC-A/FX ladder monitor: Displays ON/OFF in the entire ladder displayed on the screen.

• MELSEC-Q/L/QnA ladder monitor: Displays ON/OFF in the ladder displayed last.

2) During search result display

The ON/OFF of the ladder block searched last and the monitor results of word devices are displayed.

### **(5)** Switching the  $|\text{Menu}| / |\text{ESC}|$  key switch

When the defect serch starts,  $\lfloor$ Menu $\rfloor$  change into  $\lfloor\textsf{ESC}\rfloor$  .

Touch  $|\text{ESC}|$  during the defect search to stop the defect search and display the search result.

Further, touch  $|{\text{ESC}}|$  to change  $|{\text{ESC}}|$  into  $|{\text{Menu}}|$  and display the normal ladder.

### **(6) Screen display during a defect search**

- 1) If the display data exceeds one screen during the defect search
	- The screen is scrolled automatically.
- 2) If the ladder step searched during the defect search exceeds one screen
	- MELSEC-A/FX ladder monitor: The screen is scrolled automatically to the last line of the ladder step. • MELSEC-Q/L/QnA ladder monitor ladder monitor: The screen is not scrolled automatically to display
	- the ladder step.

**1**

OVERVIEW

OVERVIEW

**2**

SYSTEM MONITOR

SYSTEM MONITOR

**3**

LADDER MONITOR FUNCTION

**4**

MELSEC-A LIST<br>EDITOR

**5**

MELSEC-FX LIST MELSEC-FX LIST<br>EDITOR

**6**

INTELLIGENT MODULE MONITOR

**7**

NETWORK<br>MONITOR

### **(7)** Screen display when you touch the **ESC** key

Touching  $|\text{ESC}|$  can stop the defect search. Search results are continuously displayed on-screen until  $|\text{ESC}|$ is touched.

The ladder step searched last is displayed as described below.

- MELSEC-A/FX ladder monitor: ON/OFF display is not provided.
- MELSEC-Q/L/QnA ladder monitor ladder monitor: ON/OFF display is provided.

# 3.6.7 Touch search

Touch search is a function to search the coil of the same device by touching a contact point displayed on the ladder monitor screen, or to search the contact point of the same device by touching a coil. You can search sequence program from the first to last steps.

This function is valid whenever a ladder monitor is normally displayed.

# POINT<sup>1</sup>

- Touch search is not available when the MELSEC-A/FX ladder monitor is executed.
- Touch search is not available for commands or word devices except contact points and coils.
- Touch search is not available when defect search is used. (To use touch search, touch  $\overline{\rule{0pt}{0pt}\text{ESC}}}$  to deactivate defect search.)

### **(1)** Contact point search  $\rightarrow$  coil search

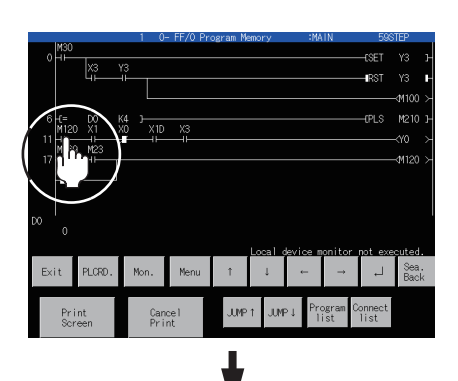

The next coil is displayed.

*1.* Touch a contact point on the screen. Touch example: M120

*2.* The coil of the same device in which the contact point exists is searched, and the ladder block containing the searched coil is added to the ladder blocks displayed. (The searched device is highlighted.) Display example: M120

*3.* You can continuously search the ladder in the downward direction by touching  $\sqrt{2}$ .

*4.* When there is no more contact point of the same device in which the touched contact point exists, the message "DEVICE NOT FOUND" will be displayed.

**1**

OVERVIEW

OVERVIEW

**2**

SYSTEM MONITOR

SYSTEM MONITOR

**3**

ADDER MONITOR

**4**

MELSEC-A LIST<br>EDITOR

**5**

MELSEC-FX LIST **MELSEC-FX LIST<br>EDITOR** 

**6**

INTELLIGENT MODULE MONITOR

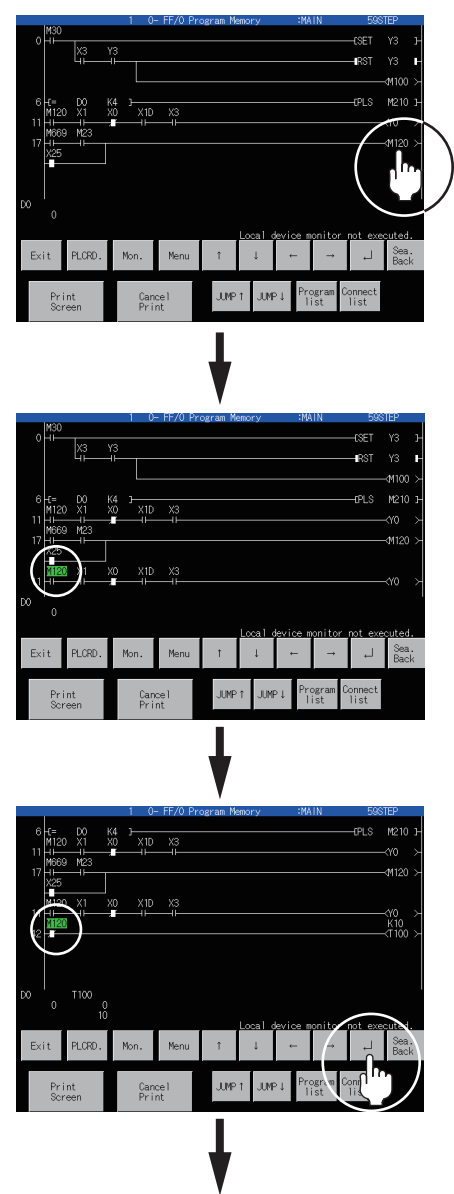

- **(2) Operation procedure (coil touch**  $\rightarrow$  **contact point search)** 
	- *1.* Touch a coil on the screen.

*2.* The contact point of the same device in which the coil exists is searched, and the ladder block containing the searched contact point is added to the ladder blocks displayed. (The searched device is highlighted.)

*3.* You can continuously search the ladder in the downward direction by touching  $\boxed{\leq\quad}$ 

When searching multiple files with the MELSEC-Q /L/QnA ladder monitor, displaying the ladder block of the subsequent sequence file clears the previous display.

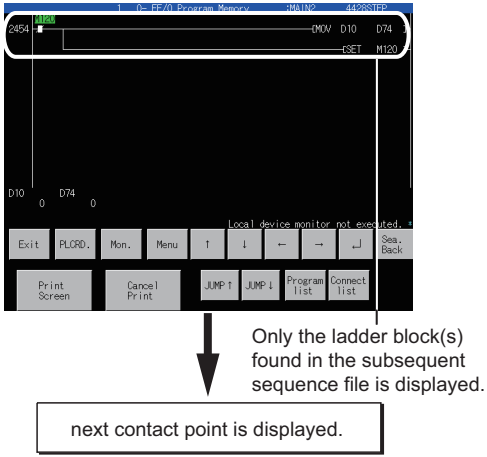

*4.* When there is no more contact point of the same device in which the touched coil exists, the message "DEVICE NOT FOUND" will be displayed.

# 3.7 Test Operation

You can change device values and turn on and off bit devices on the screen when the ladder monitor is executed. This section describes how to display the test menu screen.

For the procedure for changing device values and turning on and off bit devices, see the following.

**[2.9 Test Operation](#page-88-0)** 

# POINT

#### **Before test operation**

With the MELSEC-Q/L/QnA ladder monitor function, the GOT cannot write data to the devices in the QSCPU.

# 3.7.1 Displaying the test menu screen

### **(1) Displaying the test menu screen**

The procedure for displaying the test menu screen during ladder monitoring is described below.

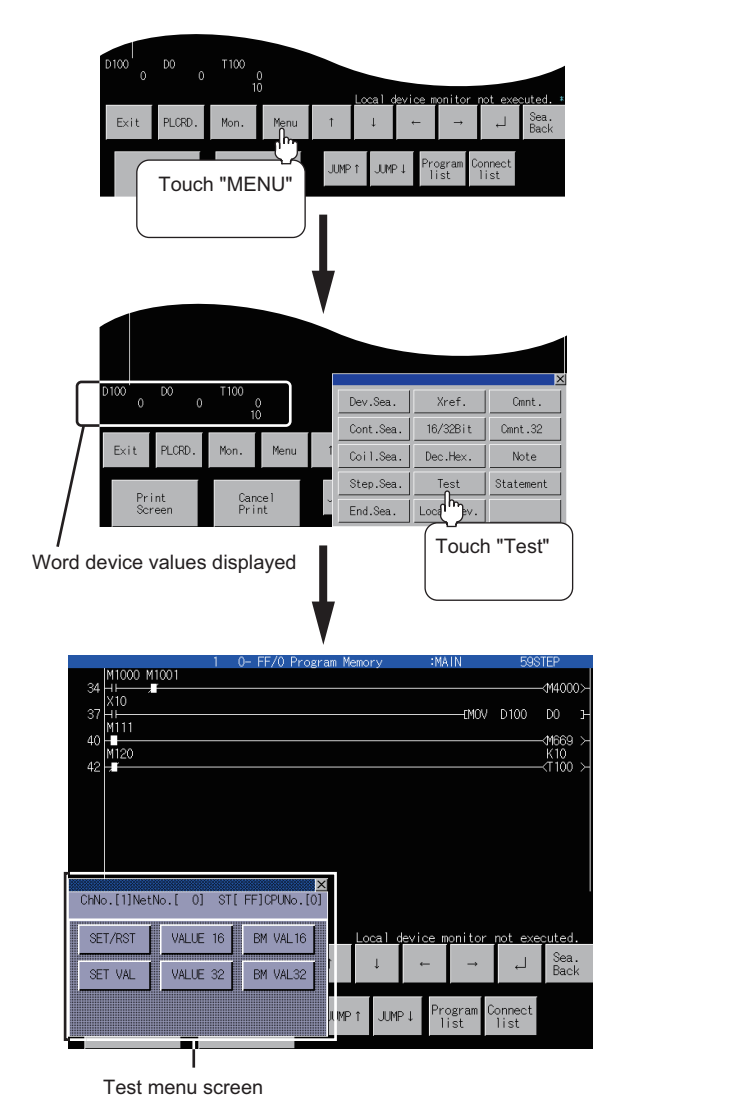

1. Touch Menu.

2. Touch **TEST**.

*3.* The test menu screen is displayed. Change device values by operating the window. For further information about the operation procedure, see the following: **[2.9 Test Operation](#page-88-0)** 

### POINT.

The present and set values of word devices are hidden behind the test menu screen. You can display hidden present and set values by scrolling them to the right or left using the  $\boxed{\leftarrow}$  or  $\boxed{\rightarrow}$  key.

**1**

OVERVIEW

OVERVIEW

**2**

SYSTEM MONITOR

SYSTEM MONITOR

**3**

LADDER MONITOR FUNCTION

**4**

MELSEC-A LIST<br>EDITOR

**5**

MELSEC-FX LIST **MELSEC-FX LIST<br>EDITOR** 

**6**

INTELLIGENT<br>MODULE MONITOR

**7**

NETWORK MONITOR

# 3.8 Local Device Monitor

The GOT can monitor local devices with the MELSEC-Q ladder monitor. For local devices, refer to an applicable programmable controller manual.

# POINT.

### **Monitoring local devices**

Local devices can be monitored only with the ladder monitor. Operations for monitoring local devices cannot be executed on the user-created screen.

# 3.8.1 Operation procedure for local device monitor

Every time the Local Dev. key is pressed, the local device monitor is switched between execution and non-execution states.

### $\blacksquare$  **Starting local device monitor**

The following shows how to start the local device monitor.

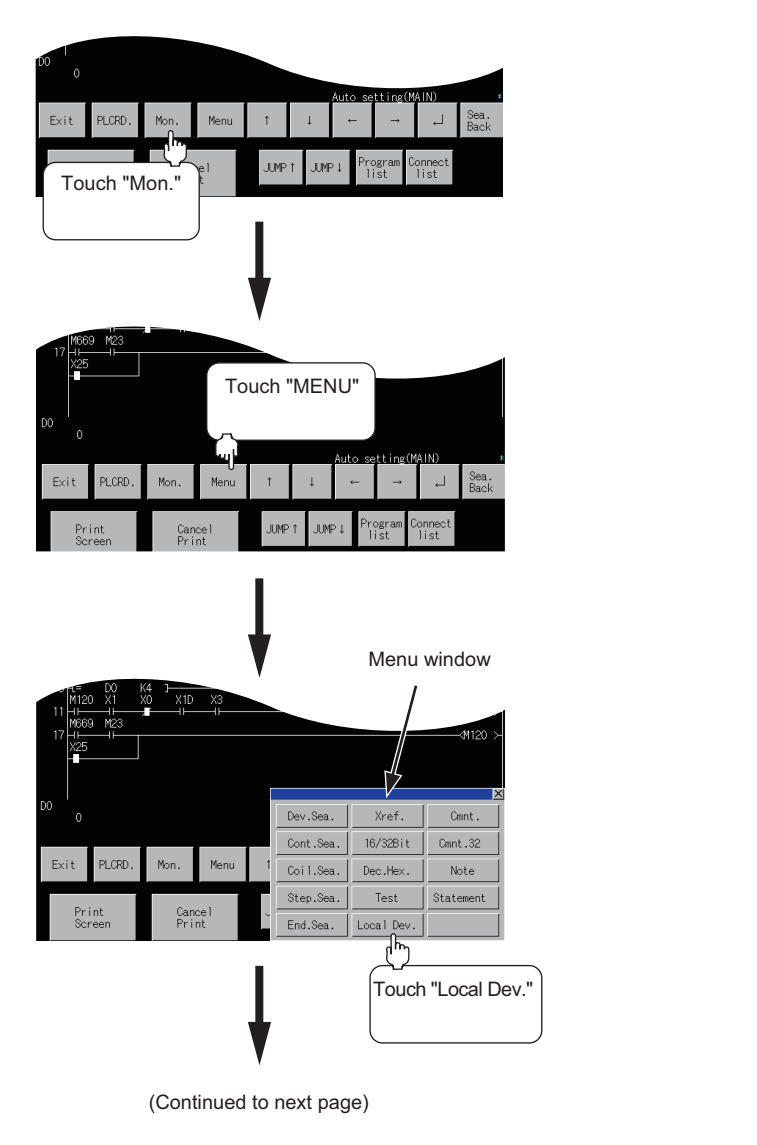

1. Touch Mon.

2. Touch Menu.

3. Touch Local Dev. .

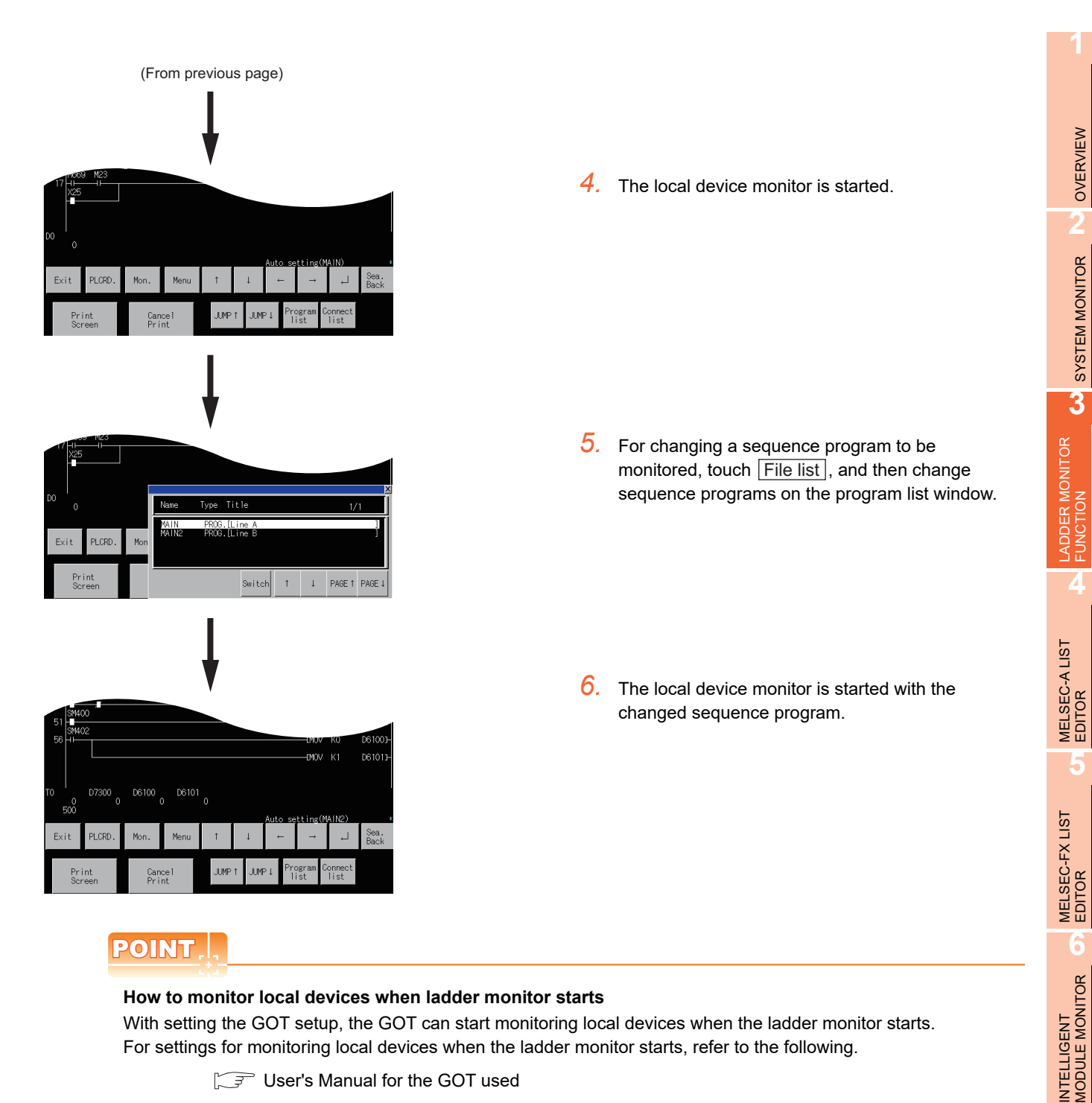

### **How to monitor local devices when ladder monitor starts**

With setting the GOT setup, the GOT can start monitoring local devices when the ladder monitor starts. For settings for monitoring local devices when the ladder monitor starts, refer to the following.

User's Manual for the GOT used

### **Ending local device monitor**

The following shows how to end the local device monitor.

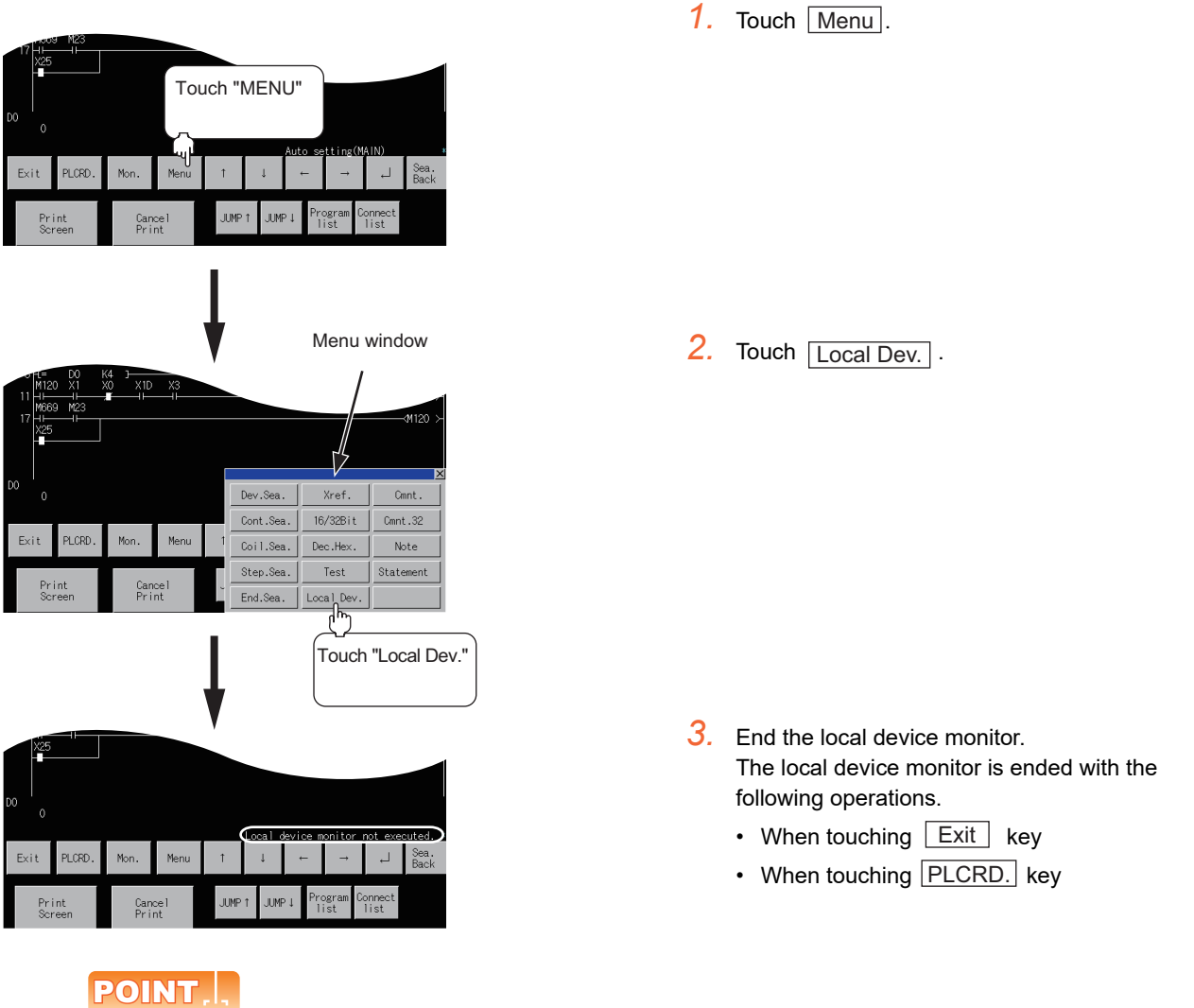

### **When ladder monitor screen is switched to other screens during executing local device monitor**

When the ladder monitor screen is switched to other screens because of communication errors and others during monitoring local devices, the GOT keeps monitoring local devices.

For switching the local device monitor to non-execution state, restart the ladder monitor, and then switch the local device monitor to non-execution state.

# 3.9 Error Messages and Corrective Action

This section describes the error messages displayed when the ladder monitor function is executed, and corrective action.

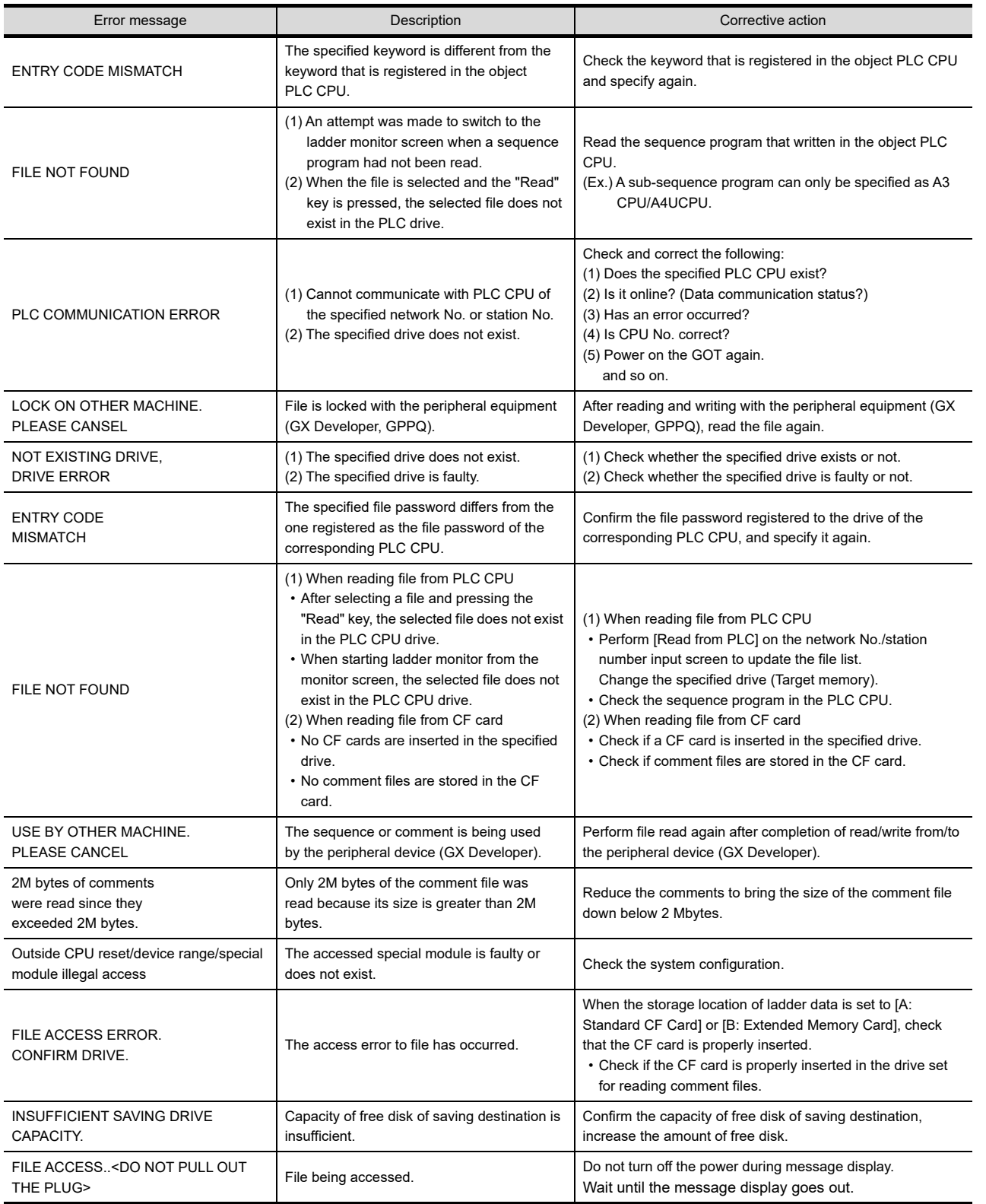

(Continued to next page)

Q MOTION<br>MONITOR

**1**

OVERVIEW

OVERVIEW

**2**

SYSTEM MONITOR

SYSTEM MONITOR

**3**

LADDER MONITOR FUNCTION

**4**

MELSEC-A LIST<br>EDITOR

**5**

MELSEC-FX LIST MELSEC-FX LIST<br>EDITOR

**6**

INTELLIGENT<br>MODULE MONITOR

**7**

NETWORK MONITOR

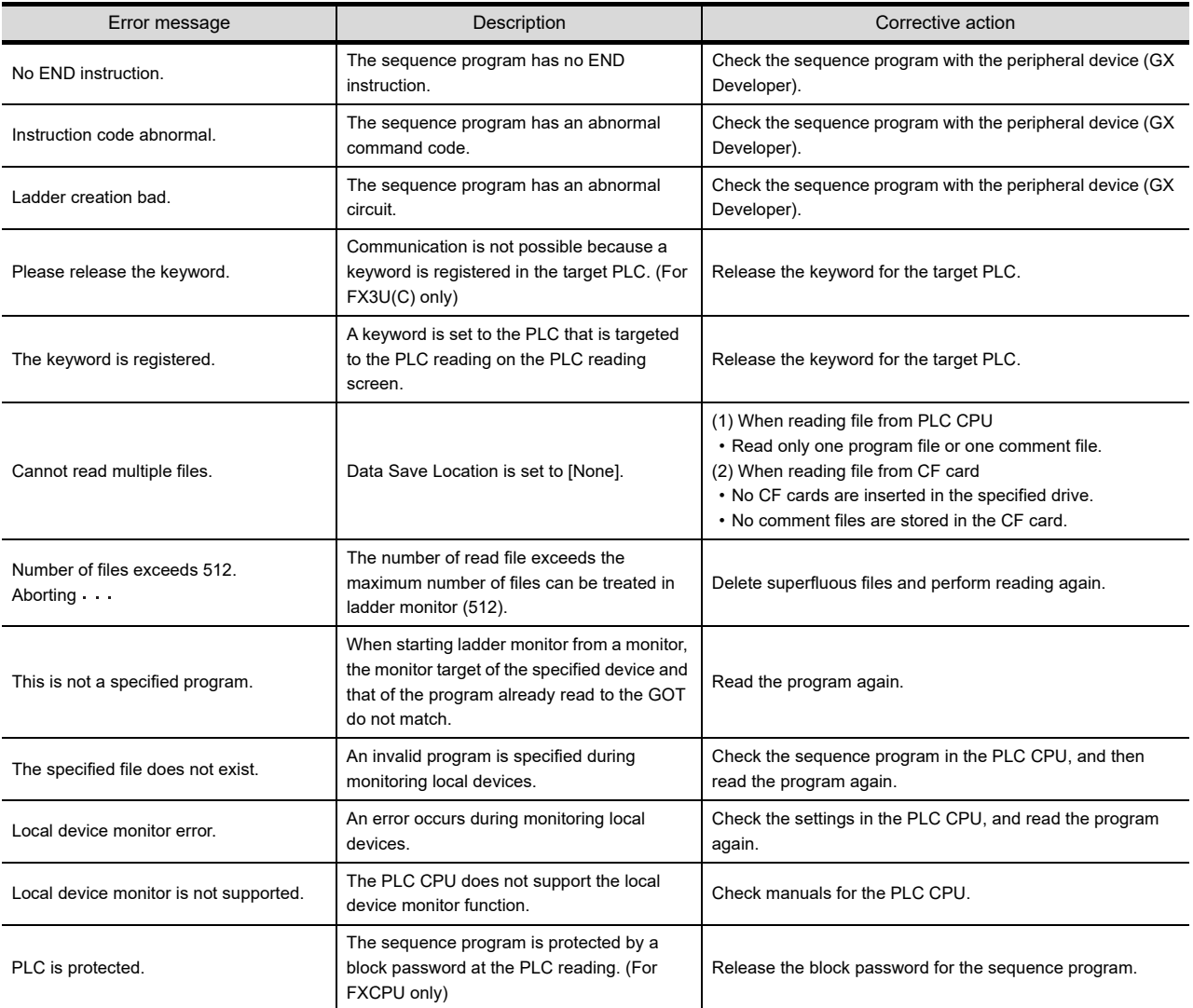

# 4. MELSEC-A LIST EDITOR

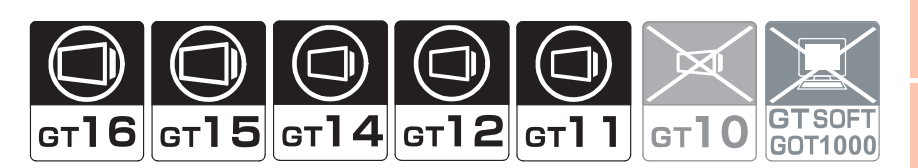

# 4.1 Features

·

The MELSEC-A list editor enables you to change the sequence program in the ACPU/QCPU (A mode). This function is intended to troubleshoot the PLC system and to streamline maintenance operations. By installing list editor for MELSEC-A, an Option OS, from GT Designer2 into the GOT, you can edit the ACPU/QCPU (A mode) PLC program.

The features of the MELSEC-A list editor are described below.

### **Parameters and sequence programs are easy to maintain.**

You can check or partly correct, change or add PLC CPU parameters and sequence programs simply by operating keys.

You can easily edit sequence programs without preparing any peripheral unit other than the GOT.

Example of changing sequence program commands

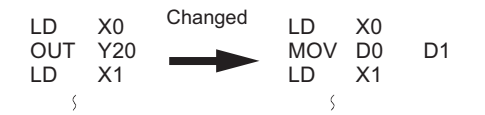

### **Combination with the ladder monitor**

You can open the MELSEC-A List Editor window from the Ladder Monitor screen with a single touch, and can edit PLC program while checking the ladder.

You can also display a list from the step line displayed by the ladder monitor.

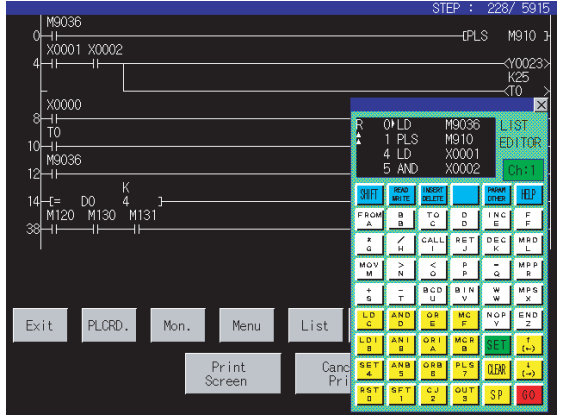

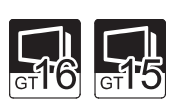

**1**

OVERVIEW

OVERVIEW

**4**

**5**

**7**

**8**

Q MOTION MONITOR

### **Other stations are accessible.**

You can edit the sequence program for other stations in the data link system containing the GOT (or GOT-connected station), network system or CC-Link system.

### **Help function**

A convenient help function is supported, which enables you to read, write, insert, and delete data as you select menus.

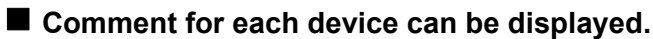

Comment of the device at the cursor position can be displayed.

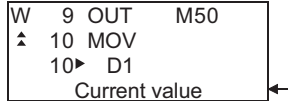

- Comment of D1 is displayed.

# 4.2 Specifications

## 4.2.1 System configuration

This subsection describes the PLC CPU series names and the connection forms between the GOT and the PLC for which the MELSEC-A list editor is available.

For further information about communication units and cables for each connection form, see the following:

GOT1000 Series Connection Manual (Mitsubishi Products) for GT Works3

### **Targeted PLC**

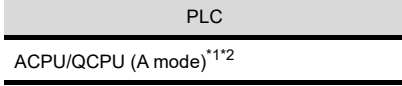

\*1 Motion controller CPUs cannot be connected. The message "MOTION CONTROLLER NOT SUPPORTED" will be displayed when the MELSEC-A list editor function is activated.

\*2 When the PLC is A2USH-S1, it operates within the range of A3U; when the PLC is the A2SH-S1, A2SH, A1SH, or A1SJH, it operates within the range of A3N.

### ■ Connection forms

This function can be used in the following connection types. When the GOT is connected to an ACPU/QCPU (A mode)

 $(O:$  Available,  $\times$ : Unavailable)

**1**

OVERVIEW

OVERVIEW

**2**

SYSTEM MONITOR

SYSTEM MONITOR

**3**

LADDER MONITOR FUNCTION

**4**

**MELSEC-ALIST** 

**5**

MELSEC-FX LIST **MELSEC-FX LIST<br>EDITOR** 

**6**

NTELLIGENT<br>MODULE MONITOR

**7**

NETWORK MONITOR

**8**

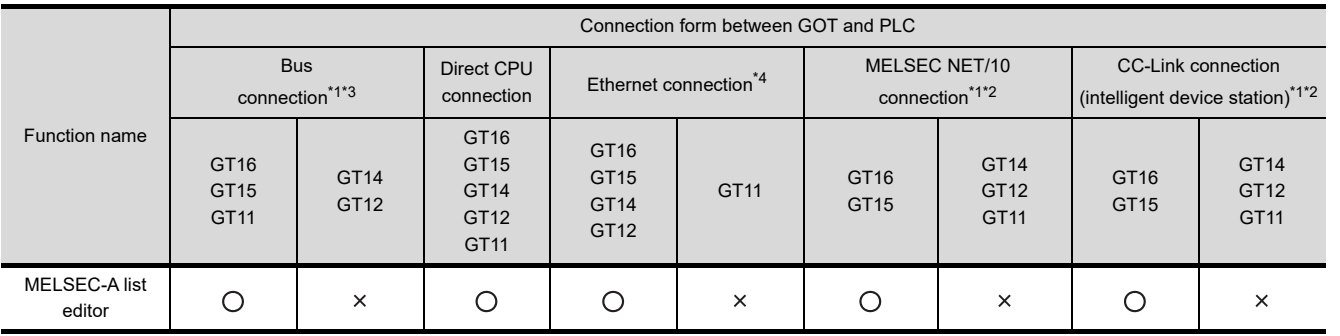

\*1 When the PLC is the A2SH-S1/A2SH/A1SH/A1SJH, use a CPU of version E or a later version. Programs cannot be written to CPUs of version D or an earlier version.

- \*2 When the PLC is A3N, A2N-S1, A2N, or A1N, it can not be used.
- \*3 When the PLC is QCPU (A mode), it cannot be used.
- \*4 MELSEC-A list editor cannot be used when using CC-Link IE field network Ethernet adapter.

### ■ Required option OS and option function board

The option OS and option function board shown below are required.

 $\sqrt{a^2 + 1.1.2}$  Hardware and OS' required for each function

### **(1) Option OS**

Install the option OS in the above table to the GOT. For the installation procedure, refer to the following.

> GT Designer3 Version 1 Screen Design Manual (Fundamentals) 8. COMMUNICATION WITH GOT

### **(2) OS memory space**

The available memory space shown in the table above is required in the user area to install the option OS to the GOT.

For the procedure for checking the available memory space of the user area and information about the data using other user areas, refer to the following.

GT Designer3 Version1 Screen Design Manual (Fundamentals) 8. COMMUNICATION WITH GOT

### **(3) Option function board**

- (a) For GT16, GT14, and GT12 No option function board is required.
- (b) For GT15 and GT11 Mount one of the option function boards in the above table on the GOT. For the GOTs with a built-in option function board, refer to the following.

 $\Box$  [1.1.2 Hardware and OS' required for each function](#page-32-0)

For how to mount an option function board on the GOT, refer to the following.

User's Manual for the GOT used

### 4.2.2 Access range

The access range is the same as the access range when the GOT is connected to a controller. For details of the access range, refer to the following.

GOT1000 Series Connection Manual (Mitsubishi Products) for GT Works3

## 4.2.3 Precautions

The points of precaution when using MELSEC-A list editor are described.

- **(1) Reading the MELSEC-A list editor by specifying a command** The MELSEC-A list editor cannot be ready by specifying a dedicated command.
- **(2) Using the MELSEC-A list editor together with the ladder monitor** Even if you execute the MELSEC-A list editor with the ladder monitor activated, edited information will not be reflected on the Ladder Monitor screen. To reflect such edited information, perform the PLC reading of the ladder monitor again.
- **(3) Executing the MELSEC-A list editor** Execute the MELSEC-A list editor when the target PLC is not running. It cannot be executed when the PLC is running.
- **(4) Changing sequence programs/parameters using another peripheral equipment** When using the MELSEC-A list editor, do not change programs or parameters in the PLC CPU from other peripheral equipment.

If you change programs or parameters, either reset the GOT main unit or set the PLC No. again. If you carelessly change the program on one PLC from multiple units of peripheral equipment (including GOT), the contents of the program in the PLC CPU and the peripheral equipment may not be the same, resulting in an unintended operation of the PLC CPU.

### **(5) Writing sequence programs**

Sequence programs cannot be written when the target CPU is operating EEPROM.

# 4.3 Operations for Display

This subsection describes an outline until the system monitor screen is displayed after List editor for MELSEC-A (Option OS) is installed in the GOT.

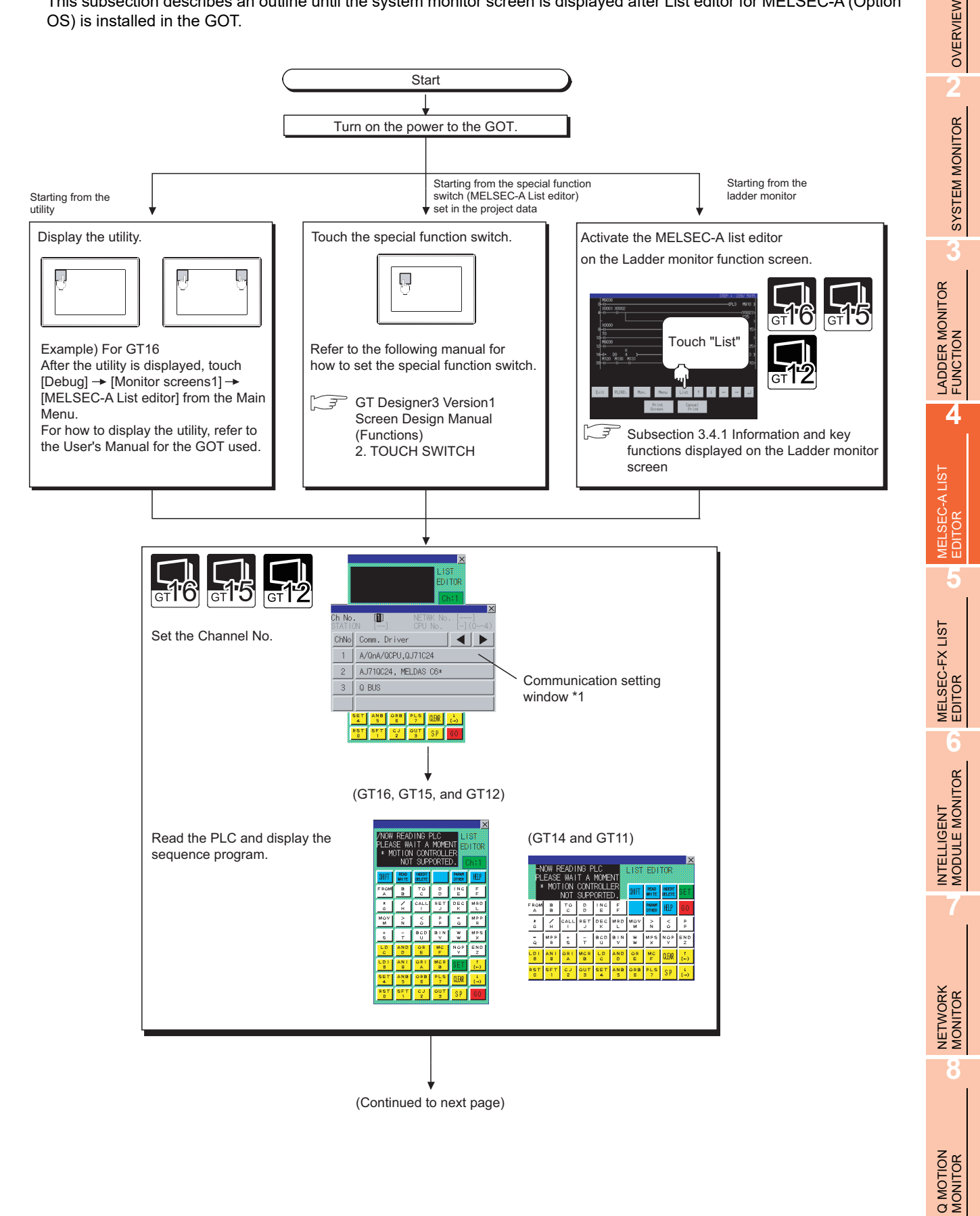

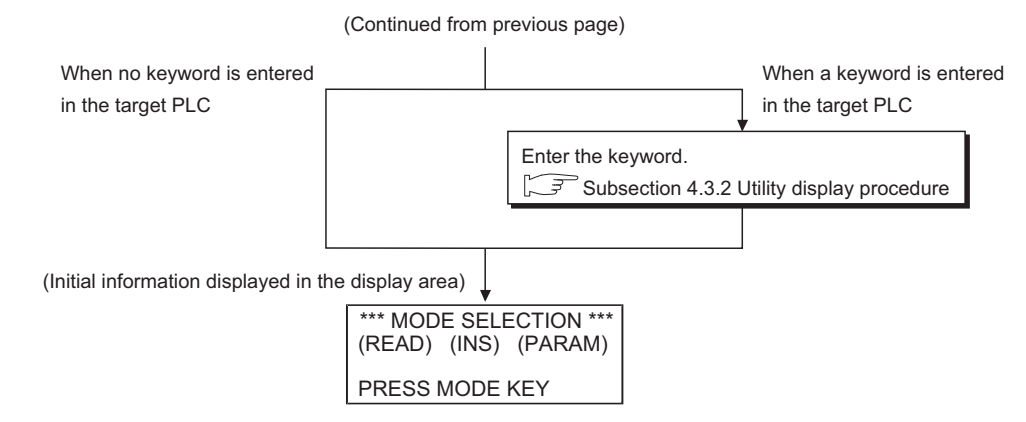

\*1 The communication setting window is not displayed when starting from the ladder monitor.

# POINT.

### **(1) How to display the utility**

For how to display the utility, refer to the following.

User's Manual for the GOT used

### **(2) Displaying communication setting window**

After turning on the GOT, the communication setting window is displayed at the first startup of the MELSEC-A list editor only.

For displaying the communication setting window at the second or later startup, touch the  $|Ch:|$  button on the MELSEC-A list editor screen.

### **(3) If the project data has not been downloaded**

The A list editor can be started from the utility even if the project data has not been downloaded to the GOT.

# 4.3.1 Operation of keyword input

If a keyword is registered in the ACPU when the connected ACPU or the ACPU PLC No.

No. corresponding to the operation is changed, the GOT requests for input of the registered keyword. Input the keyword registered in the ACPU and press the  $|\rm{GO}|$  key.

If a keyword is not registered in the ACPU, this operation is not required.

Procedure for inputting the keyword for the MELSEC-A list editor

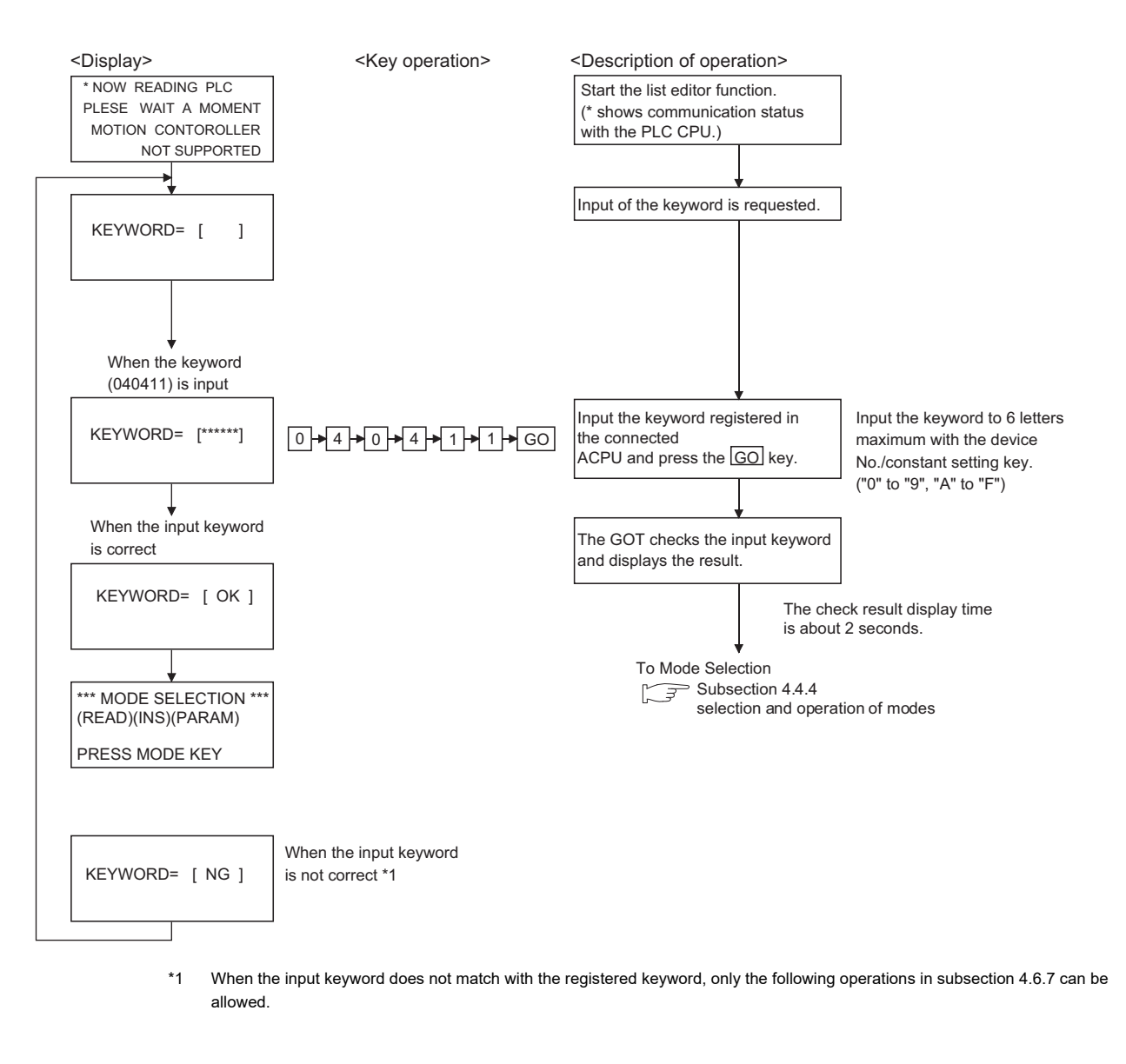

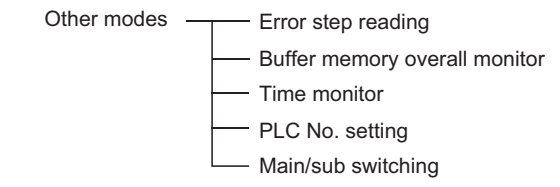

**1**

OVERVIEW

OVERVIEW

**2**

SYSTEM MONITOR

SYSTEM MONITOR

**3**

LADDER MONITOR FUNCTION

**4**

MELSEC-A LIST<br>EDITOR

**5**

MELSEC-FX LIST **MELSEC-FX LIST<br>EDITOR** 

**6**

INTELLIGENT<br>MODULE MONITOR

**7**

NETWORK MONITOR

# POINT.

### **When you forgot the keyword entered in the ACPU**

• Even if you are unsure of the keyword entered in the ACPU, you cannot delete it independently. If deleting user data, including sequence programs, does not cause any inconvenience to you, clear (delete) the entered keyword by <PLC memory all clear.>

Note that <PLC memory all clear> clears user data, including sequence programs, as well. For further information about PLC memory all clear, see the following:

 $\sqrt{3}$  [4.5.6 PLC memory all clear](#page-195-0)

• When you know the keyword and want to change it or add a new keyword, see the following:

**F** [4.6.1 Common operation](#page-196-0)

# 4.4 Operation Methods

# 4.4.1 Key arrangement and a list of key functions

### **(1) The arrangement and functions of the keys displayed on the MELSEC-A List Editor window are described below.**

(a) Key arrangement and functions for GT16, GT15, and GT12

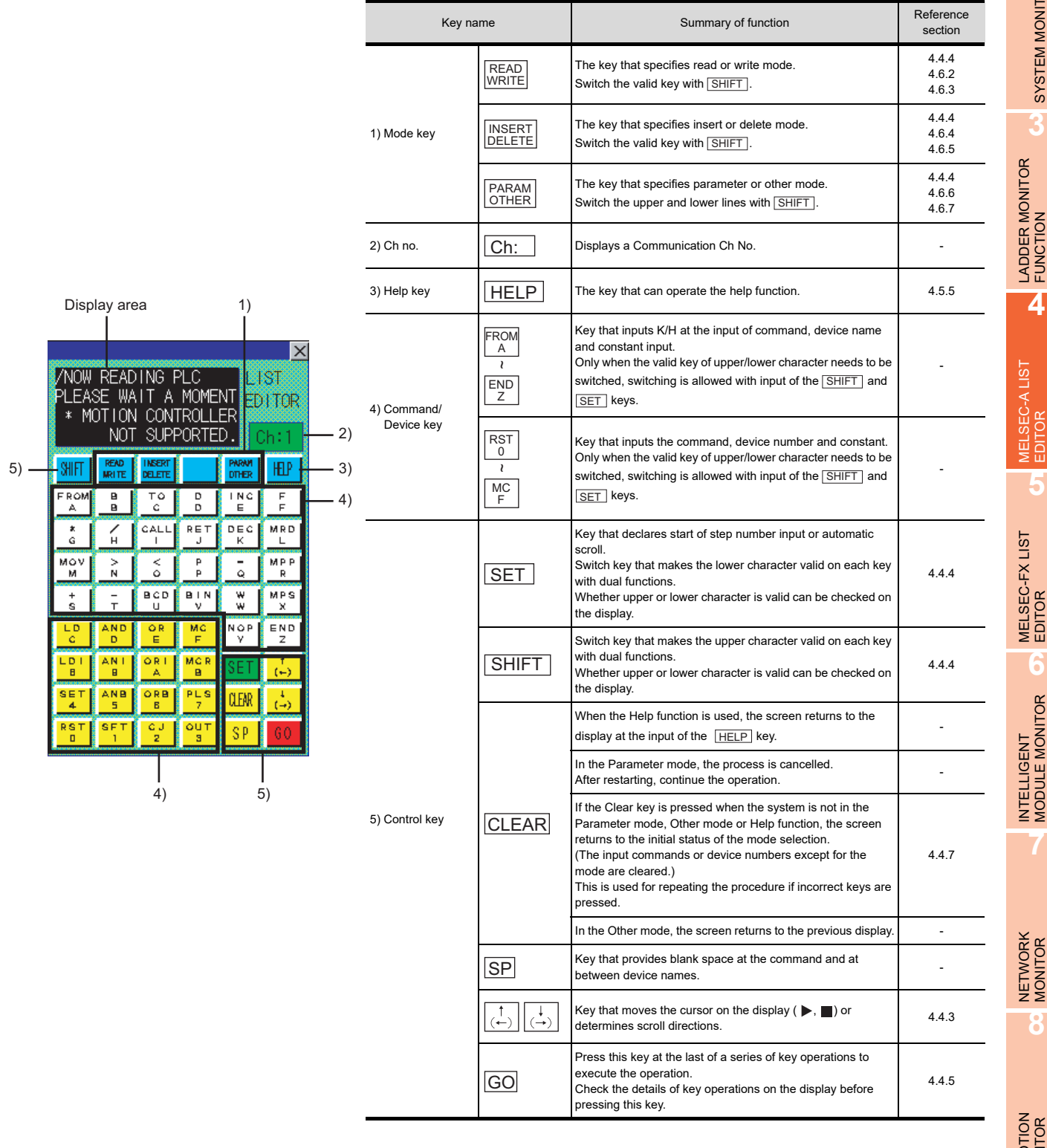

**6**

**7**

**8**

**1**

OVERVIEW

OVERVIEW

**2**

SYSTEM MONITOR

SYSTEM MONITOR

**3**

Q MOTION MONITOR

(b) Key arrangement and functions for GT14 and GT11

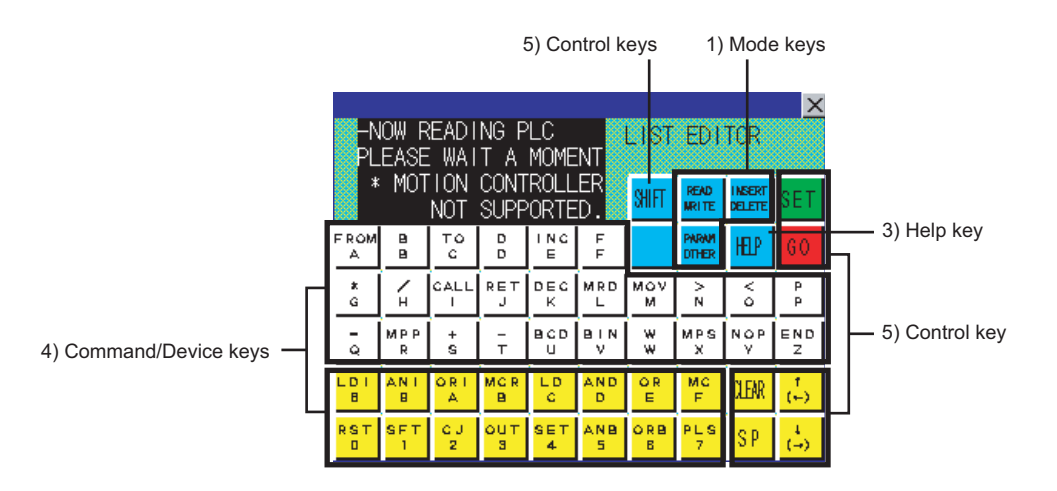

The functions of these keys are the same as those of the keys for the GT15. For a summary of the functions, see the preceding page.

### **(2) How to express keys and key operation descriptions**

The keys for the MELSEC-A list editor and operation procedures are described in text in a simplified manner as shown below.

(a) Some keys, such as  $\binom{\kappa_0}{0}$  and  $\binom{\text{mov}}{\text{MV}}$ , are available for two different purposes. Operate such keys with either the upper or lower function indicated on them valid according to the operation. In descriptions, only the necessary functions are indicated on keys. (Example of description)  $\begin{array}{c} \text{RST} \\ 0 \end{array}$  and  $\begin{array}{|c|c|} \text{MOV} \\ \text{M} \end{array}$ 

When entering the character "M," the  $\left\vert \frac{\sf{MOV}}{\sf M} \right\vert$  key is indicated as  $\left\lceil \text{M} \right\rceil$  in the description.

Make upper or lower functions valid by using the  $|\text{SHIFT}|$  key or the  $|\text{SET}|$  key.For further information about the procedure for making upper or lower functions valid, see the following:

 $\sqrt{3}$  [4.4.3 Switching valid keys \(upper/lower functions\)](#page-183-1)

(b) The expression  $\vert \text{Key 1} \vert \rightarrow \vert$   $\vert \text{Key 2} \vert \rightarrow \vert ... \vert$  Key n means touching keys from  $\vert \text{Key 1} \vert$  to  $\vert \text{Key 1} \vert$  in order. (Example of description)

The example of description shown below indicates that  $|\text{SET}|$  must be touched first,  $|\text{F}|$  second,  $|\text{0}\rangle$ third, and  $|GO|$  finally.

 $SET + F + 0 + R + S + K + 5 + G$
## <span id="page-180-0"></span>4.4.2 Display format of the display area

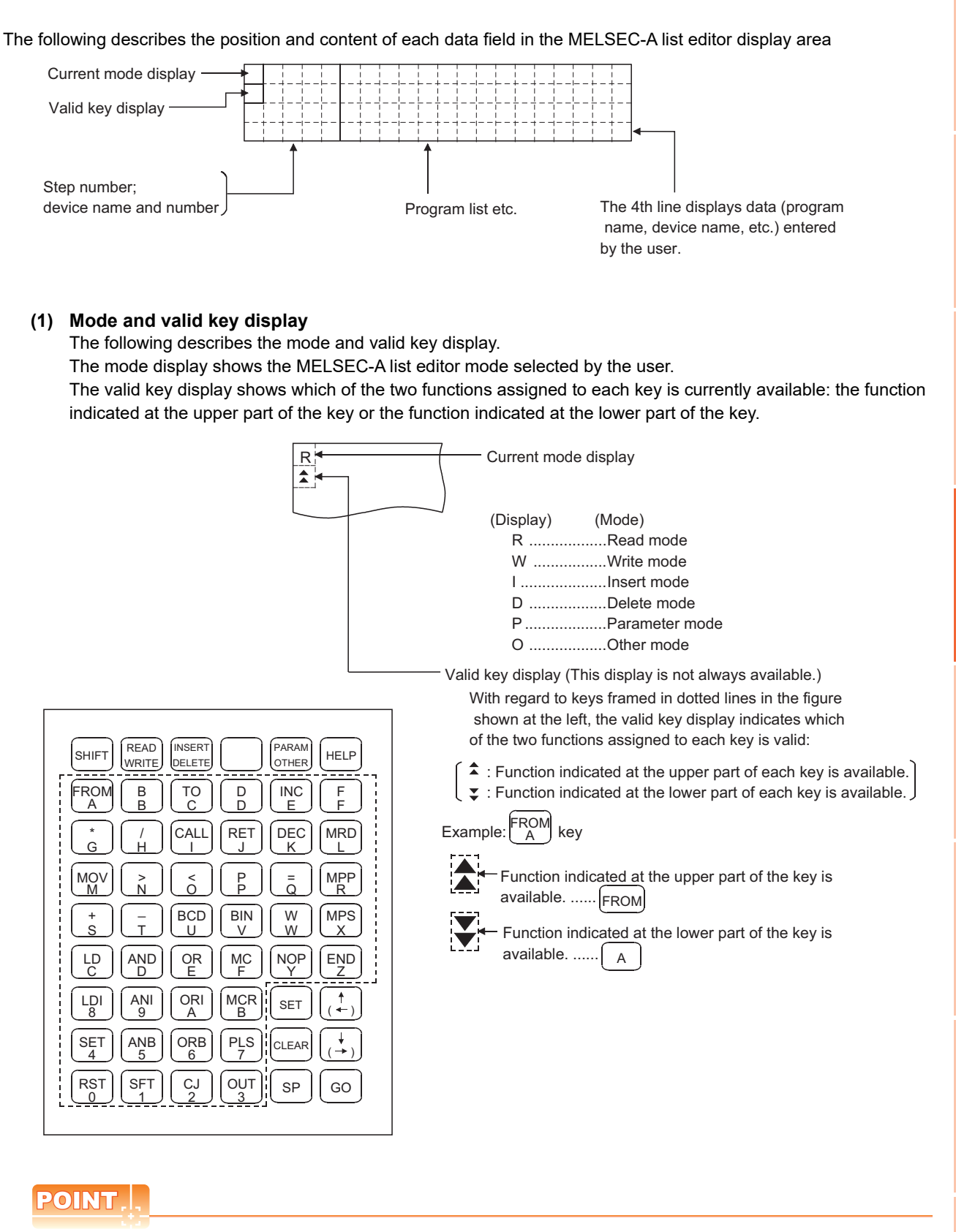

To switch between two functions of keys (functions indicated at upper and lower parts of the keys), press the  $\mathsf{\vert SHIFT\vert}$  and  $\mathsf{\vert SET\vert}$  keys.

[4.4.3 Switching valid keys \(upper/lower functions\)](#page-183-0)

**1**

OVERVIEW

OVERVIEW

**2**

SYSTEM MONITOR

SYSTEM MONITOR

**3**

LADDER MONITOR FUNCTION

**4**

MELSEC-A LIST<br>EDITOR

**5**

MELSEC-FX LIST MELSEC-FX LIST<br>EDITOR

**6**

INTELLIGENT<br>MODULE MONITOR

**7**

NETWORK MONITOR

**8**

Q MOTION MONITOR

#### **(2) The cursor appears**

The cursor appears  $\blacksquare$  and is highlighted during data input.

#### **(3) Indication of the selected line**

When a program list is displayed, the line currently selected for editing is indicated by " $\blacktriangleright$  " appearing immediately after the step number.

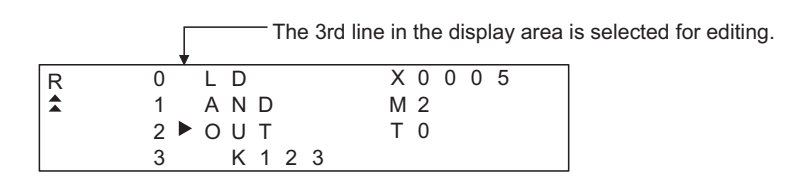

You can use the  $\lceil \uparrow \rceil$  and  $\lceil \downarrow \rceil$  keys to move "  $\blacktriangleright$  " up and down.

#### **(4) Step number display**

A step number is displayed as a decimal number.

On the 1st and 2nd lines in the display area, significant digits in the lower four digits of a step number are displayed.

On the 3rd and 4th lines in the display area, up to five significant digits in a step number are displayed.

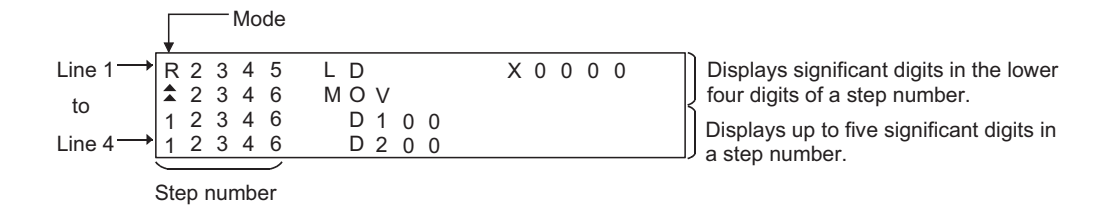

#### **(5) Device display**

Two or more device specifications attached to a basic or application instruction are displayed using the same step number.

For information on the step numbers, see Paragraph (4) above.

#### **(6) Display of data input from the keys**

Data input from the keys will appear at the cursor position. As more characters are input, the cursor moves to the right.

The cursor appears as  $"$   $"$  .

Example: The user enters SET  $\rightarrow$  1  $\rightarrow$  0

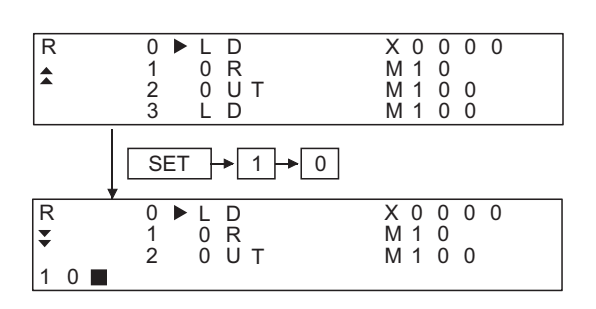

#### **(7) Shifting of data to the left during the input of a program**

When the user inputs a program, the codes entered before a touch on the  $|\rm{GO}|$  key will appear on the 4th (bottom) line of the display area.

If the codes cannot appear on a single line, the display on the 4th line only will shift by a single character position to the left each time the user touches a key. (Each character that goes out of the display area by the left-shift operation is retained in the memory.)

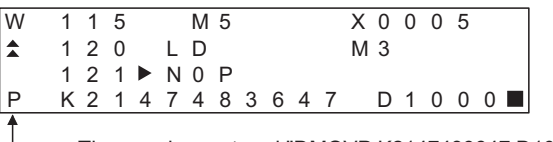

The user has entered "DMOVP K2147483647 D1000".

You can move "  $\blacksquare$  " in the specified direction (right or left) with the  $\left(\leftarrow\right)$  or  $\left(\rightarrow\right)$  key.

#### **(8) Display of an error message**

An error message will appear on the 4th line of the display area.

An error message on the display is cleared when you press any key. Then the display resumes the state before the appearance of the error message.

When an error message is displayed, take action according to the procedure described in the following section:

[4.7 Error Messages and Corrective Actions](#page-201-0)

**1**

OVERVIEW

OVERVIEW

**2**

**8**

**6**

INTELLIGENT MODULE MONITOR

## <span id="page-183-0"></span>4.4.3 Switching valid keys (upper/lower functions)

Make valid the upper or lower function of keys available for two different purposes to operate the MELSEC-A list editor.

#### **(1) Switching the upper and lower functions of mode keys**

In general, the upper functions of mode keys are valid.

To make the lower function of a mode key valid, touch the  $\lfloor$  SHIFT  $\rfloor$  key and then the mode key.

During switching of the upper and lower functions of mode keys, the mark on the valid keys remains  $\triangle$ .

#### **(2) Switching the upper and lower functions of command/device keys**

Switch the upper and lower functions of command/device keys using the keys shown below, if necessary.

SHIFT : Makes the upper function valid.

 : Makes the lower function valid. **SET** 

\* The keys shown below can be operated even if the lower function of a key is valid.

(You do not need to operate the  $\lfloor \textsf{SHIFT} \rfloor$  key.)

• Comparison symbol keys at the input of comparison operation commands:  $\lceil\langle\cdot\rceil,\lceil\rangle\rceil,\lceil=\rceil$ 

• Minus key in command source data:  $|-|$ 

For further information about the display of valid keys, see the following:

 $\sqrt{3}$  [4.4.2 Display format of the display area](#page-180-0)

- **(3) Valid command/device keys after setting each mode** Valid command/device keys after setting each mode are shown below.
	- (a) Valid keys after setting read, write, and insert modes. The upper functions of the command/device keys are valid. If necessary, switch the upper and lower functions of necessary keys for operation.
	- (b) Valid keys after setting parameter, other, and help modes. The lower functions of the command/device keys are valid. If necessary, switch the upper and lower functions of necessary keys for operation.

#### 4.4.4 Selection and operation of modes

Select appropriate modes of the MELSEC-A list editor for the operations described in Sections 4.5 and 4.6.

You can change modes as you desire during any of the operations described in Sections 4.5 and 4.6, so that you can continue operations while changing modes.

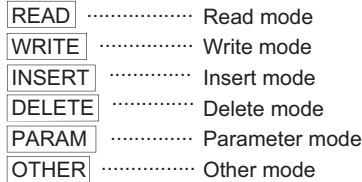

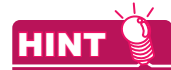

Mode key input is always valid.

Input of the mode key clears the input data except for the step numbers. The display returns to the initial status of the mode selection.

## <span id="page-184-0"></span>4.4.5 Command input procedures

Command input procedures can be classified as follows:

- 1) Input the command key to use the command on the key.
- 2) Input the alphanumeric keys corresponding to each character of command sequentially.
- 3) Select and input the command to be used from the Help function.

Command input procedures for 1) and 2) above are as follows. For command input procedure 3) from the Help function, refer to [4.4.5 Command input procedures](#page-184-0)

POINT.

When the command is input, the input details are displayed at the 4th line (the bottom line) on the display.

In the following description, the input of  $|SP|$  key may be omitted when a blank space between the input command and the cursor position is automatically inserted. Refer to the example in each description.

#### **(1) For command code only**

(a) When the command available on the keyboard is input

 $Command + GO$ 

(Ex) When END is input

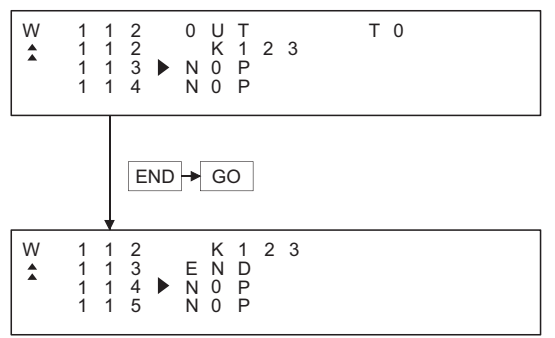

(b) When the command not available on the keyboard is input (Ex) When FOR K5 is input

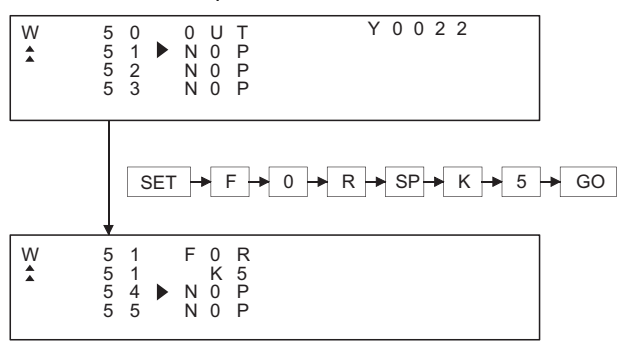

#### **(2) For command code and device (1)**

 $\overline{COMmand}$  SP  $\rightarrow$  DEVICE  $\rightarrow$  DEVICE No.  $\rightarrow$  GO

(Ex) When LD X0 is input

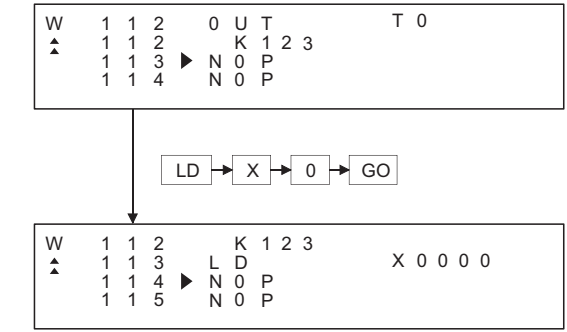

#### **(3) For commands other than above**

Input the  $\text{\rm [SP]}$  key between the command and the device, the source data, and the destination data.

(Ex 1) When FMOV K2 DO K5 is input

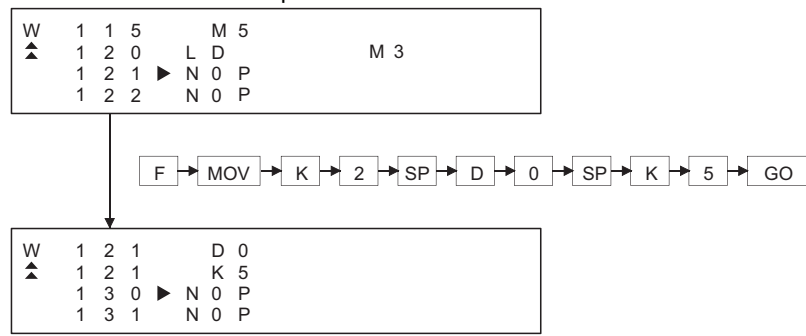

(Ex 2) When OUT T1 K10 is input

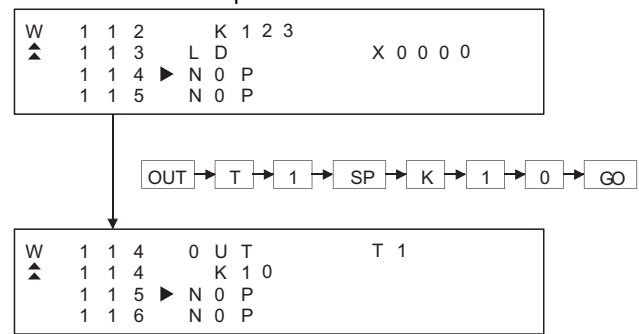

#### (Ex 3) When MC N3 M5 is input

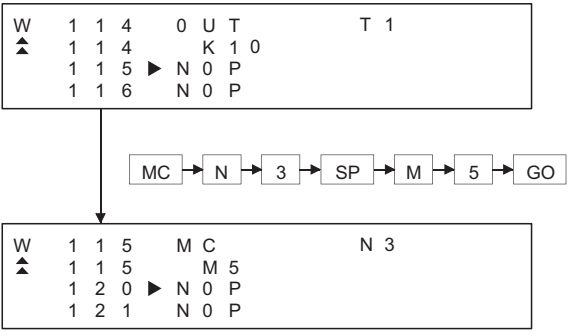

#### $(Ex 4)$  When LD = K10 D10 is input

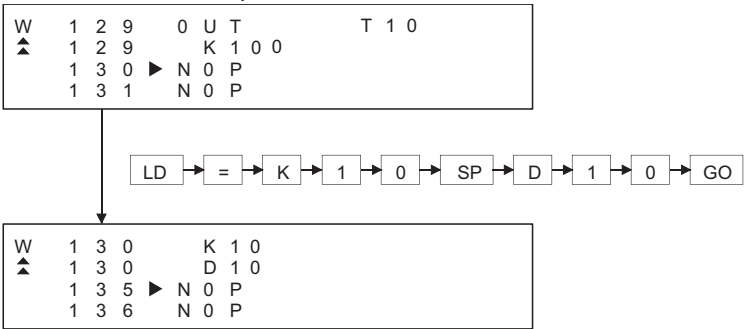

#### (Ex 5) When ANDD<=H7FFFF D20 is input

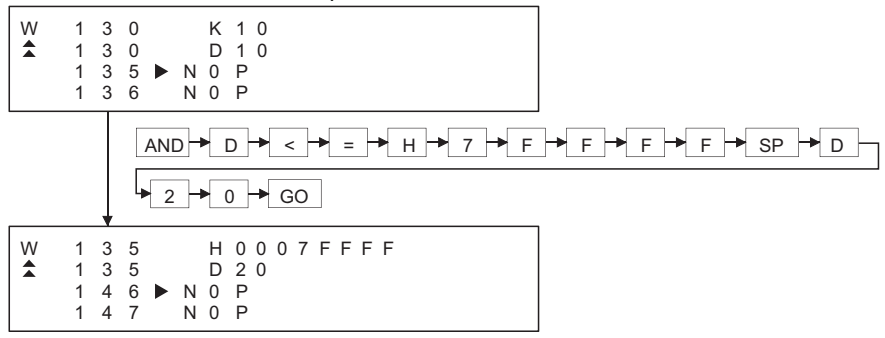

#### **(4) Handling of devices M, L and S**

Devices M, L and S in the Test, Monitor, Write and Insert modes change the display depending on the set parameters.

If LD L0 is input for the parameter setting of M0 to 999 and L1000 to L2047, the result is LD M0.

**1**

**8**

Q MOTION MONITOR

#### **(5) For extension timer/extension counter of AnA and AnUCPU**

When the extension timer (T256 to T2047) and the extension counter (C256 to C1023) are input as the first device of the command, input the first device and the device number.

(Ex) When OUT T256 D500 is input

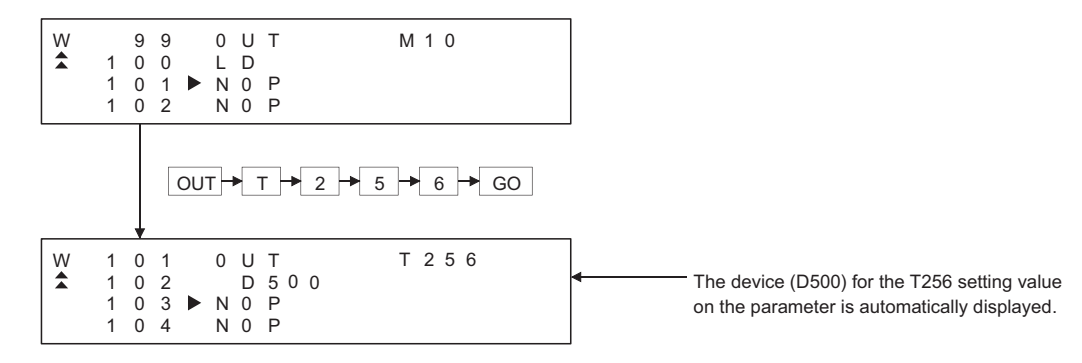

### **POINT**

When the extension timer and the extension counter are used, be sure to set the 257 points or more and the setting value device (D, W, R) on the parameter for both the timer and the counter.

### 4.4.6 Hard copy output

Screens of the MELSEC-A list editor can be stored to a memory card in BMP/JPEG file format or printed with a printer. Refer to the following for the hard copy.(GT16/GT15 only)

- Starting the MELSEC-A list editor from the ladder monitor ( $\sqrt{3}$  [3.4.2 Hard copy output](#page-139-0))
- Setting the hard copy with GT Designer3.
	- GT Designer3 Version1 Screen Design Manual (Functions) 40. HARD COPY FUNCTION

#### 4.4.7 Action if an incorrect key is input

If an incorrect key is input, cancel the input contents.

#### **Operation**

- **(1) Before touching the key (before reading/writing the input contents)** GO Before touching the  $|\rm{GO}|$  key, touch the  $|\rm{CLEAR}|$  key.
- (2) After touching the **GO** key (after reading/writing the input contents) Write the command again.  $(\sqrt{37} \cdot 5.4.5 \text{ Writing commands})$ Commands finalized by writing and inserting operations are revised (overwritten) with the program writing.

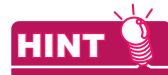

When the  $|{\sf CLEAR}|$  key is input in the parameter mode, the GOT stops the process. To continue the operation, carry on the key input.

## 4.4.8 List of functions

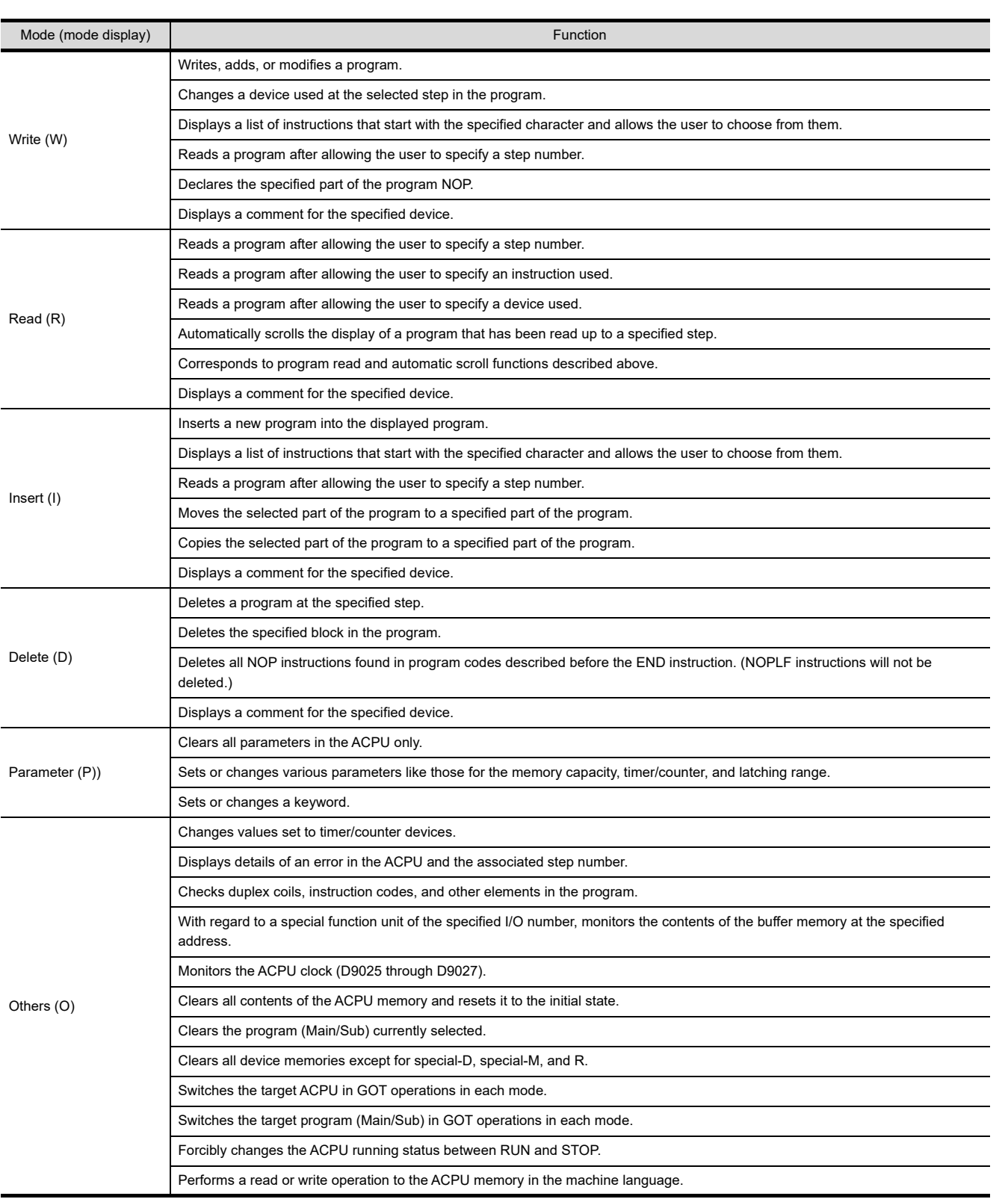

The table below shows the functions available for each mode.

**8**

Q MOTION MONITOR

**1**

OVERVIEW

OVERVIEW

## 4.5 Basic Operation

This section takes an easy operation example to describe the basic operation of the MELSEC-A list editor.

## 4.5.1 Reading sequence programs

[Operation exaple]

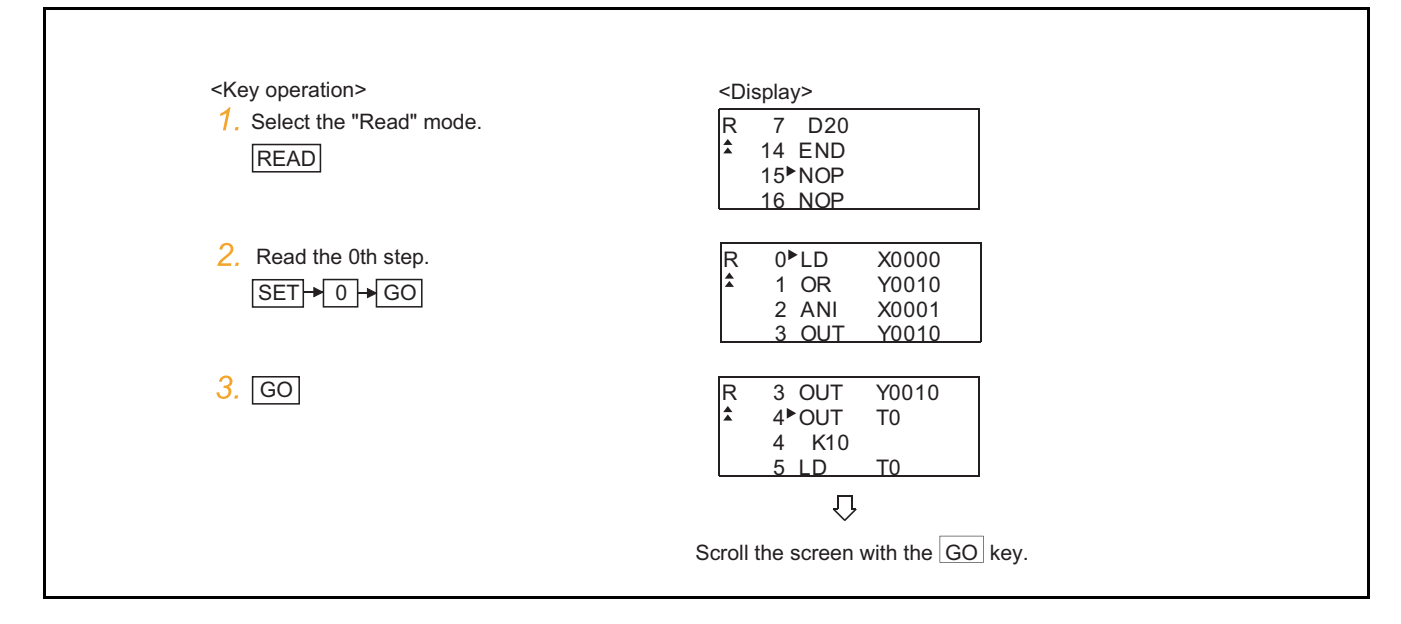

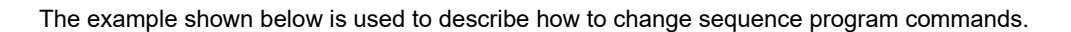

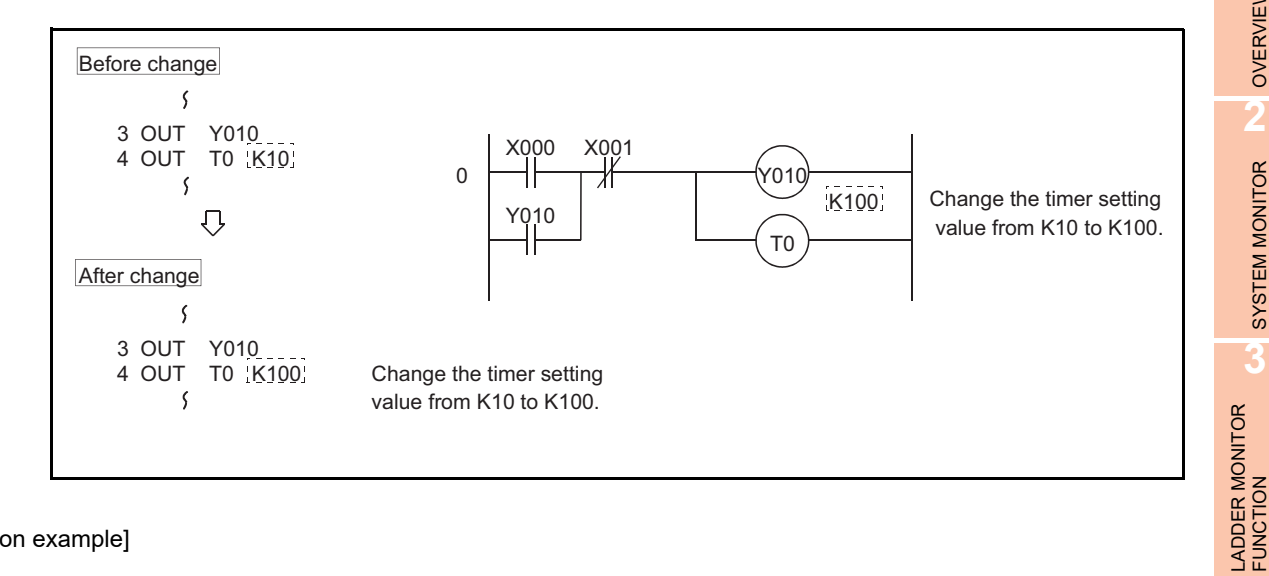

[Operation example]

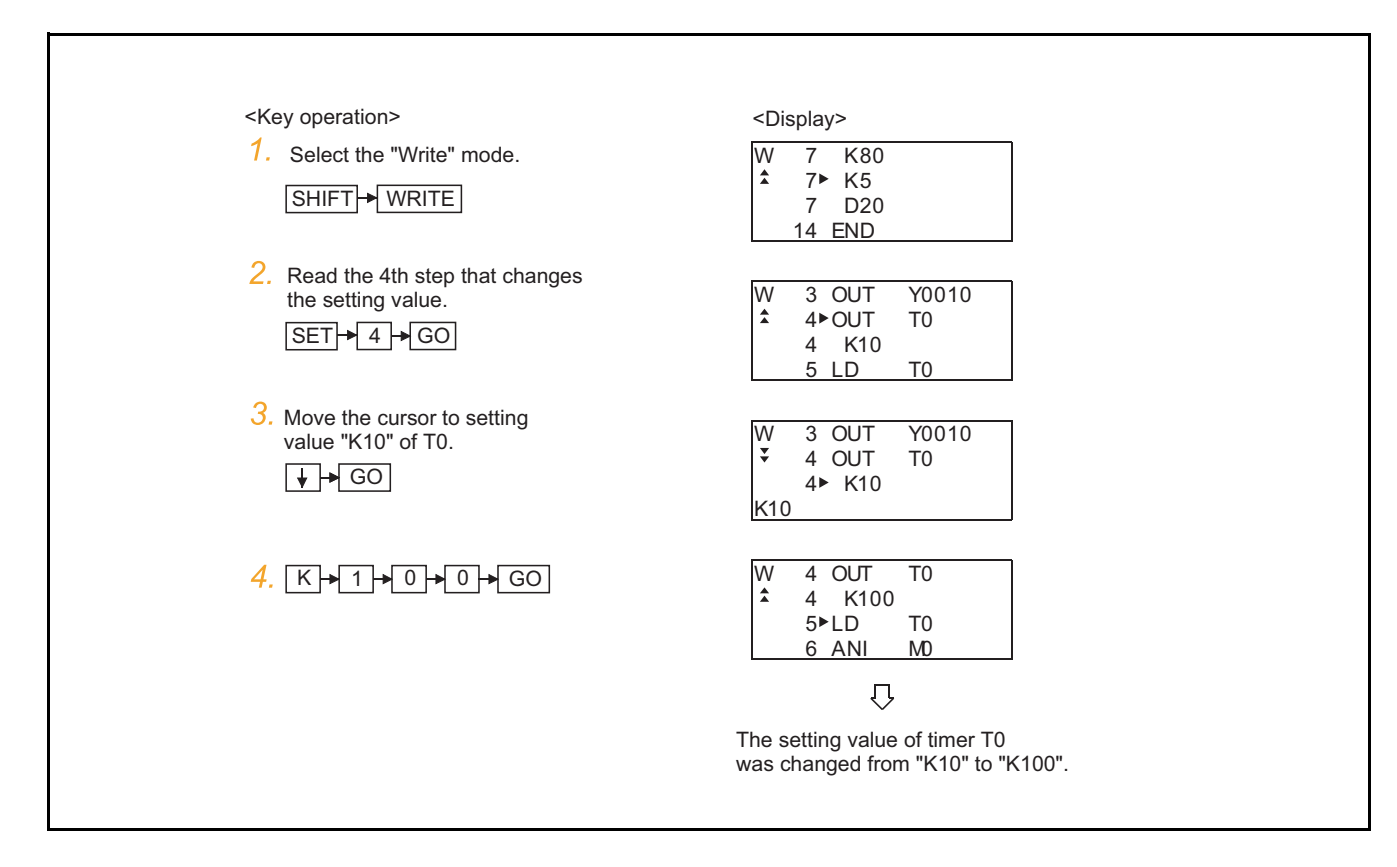

**1**

OVERVIEW

OVERVIEW

**2**

SYSTEM MONITOR

SYSTEM MONITOR

**3**

**4**

MELSEC-A LIST<br>EDITOR

**5**

MELSEC-FX LIST **MELSEC-FX LIST**<br>EDITOR

**6**

INTELLIGENT MODULE MONITOR

**7**

NETWORK MONITOR

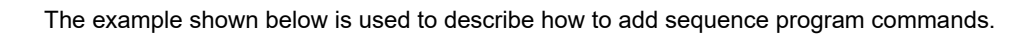

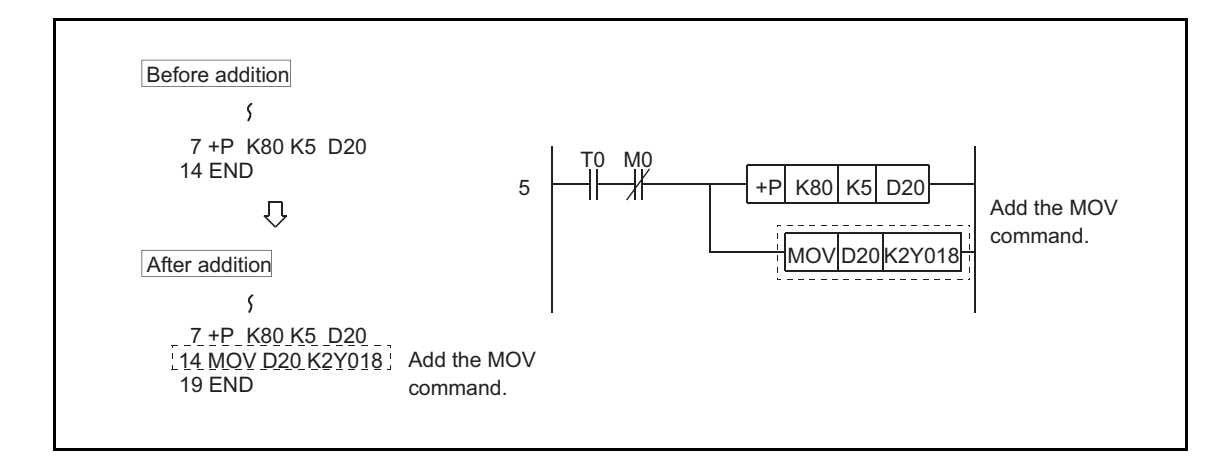

[Operation example]

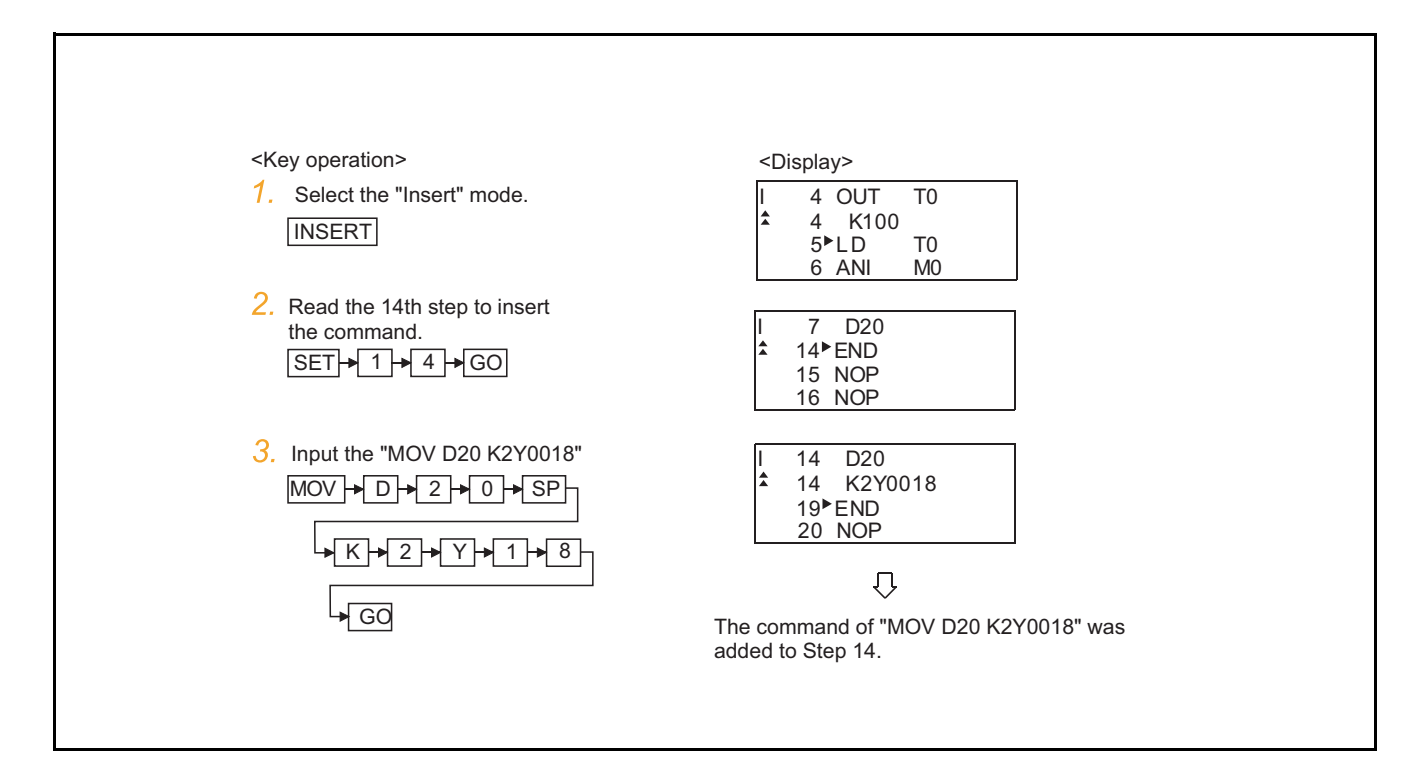

## 4.5.4 Deleting commands

The example shown below is used to describe how to delete sequence program commands.

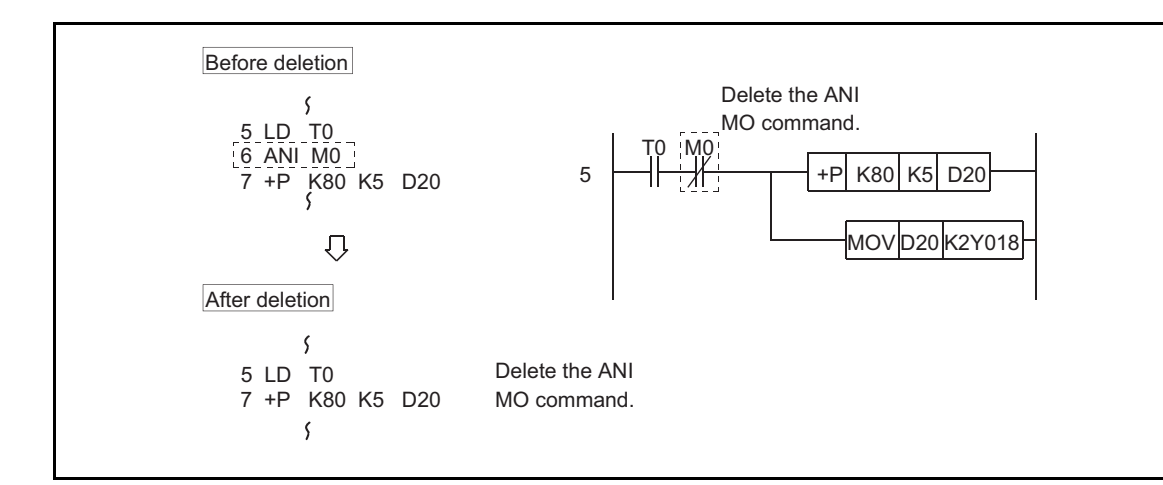

[Operation example]

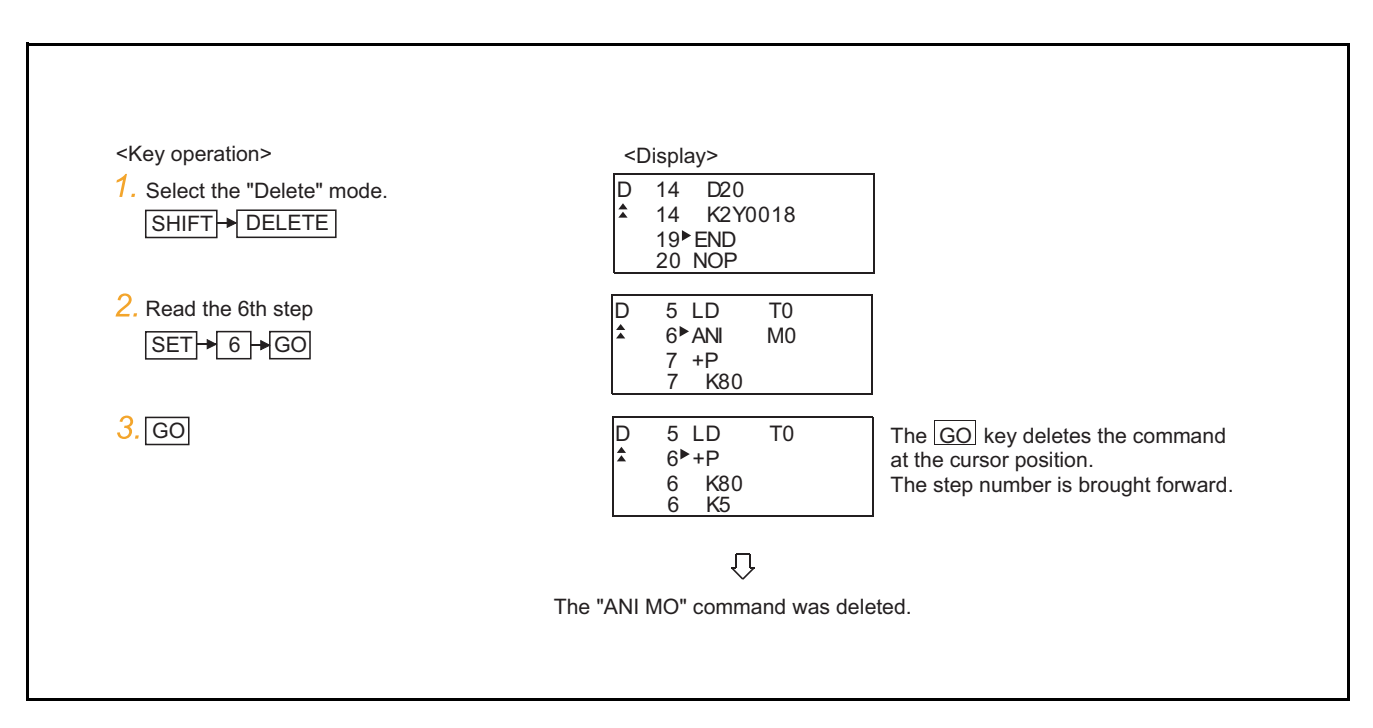

**1**

**6**

INTELLIGENT<br>MODULE MONITOR

**7**

MELSEC-A LIST<br>EDITOR

## 4.5.5 Using the help function

 $HELP$  is input to use the Help function.

Input of  $\rm |HELP|$  displays the Help function menus in each mode. Select the corresponding item for execution.

#### **(1) Reading the command in the sequence program** Example of reading the area using the "MOV" command in the sequence program.

[Operation example]

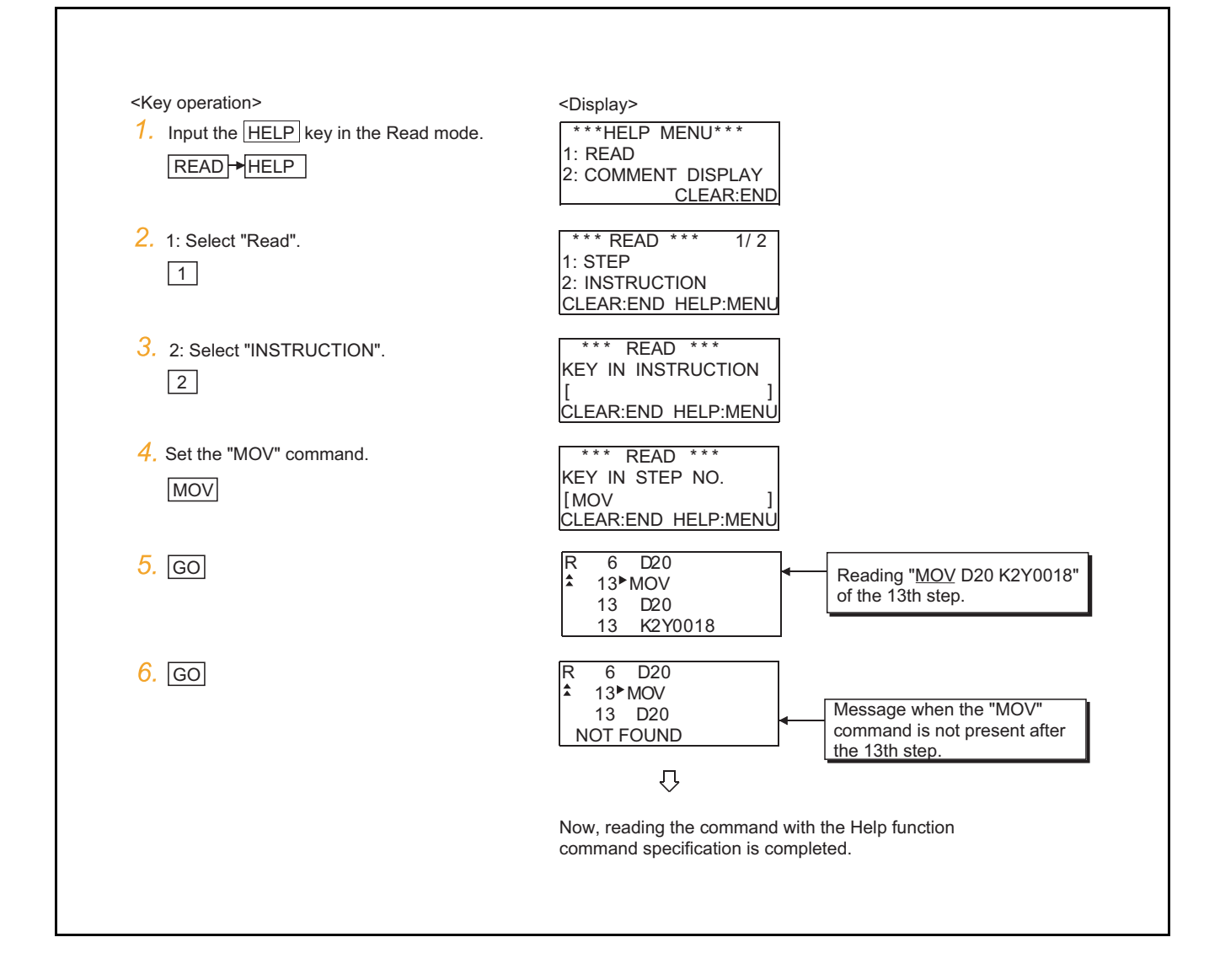

#### **(2) Displaying comment**

The following example shows the procedure of displaying the comment in the Read mode.

[Operation example]

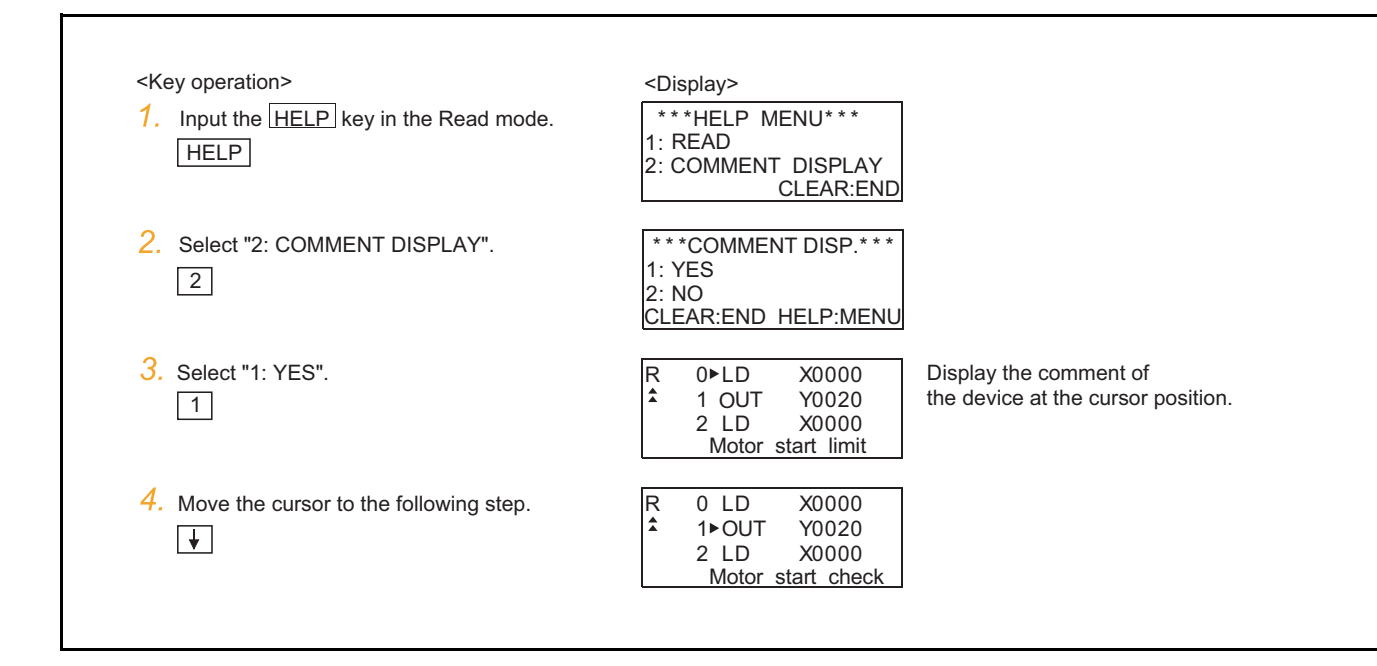

## 4.5.6 PLC memory all clear

When input of a keyword is requested, all parameters and sequence programs can be cleared together with the keyword registered in the ACPU using the operation below.

[Operation example]

*1.* Display the keyword input request.

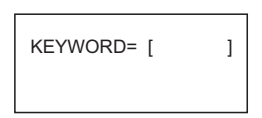

- *2.* Stop operation of ACPU Set the target ACPU to the stop status.
- *3.* Operation of PC memory all clear Input "ALLCLR" and press the  $|GO|$  key.

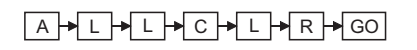

*4.* Display of PC memory all clear process When the GOT starts clearing the process, the display in the left appears. "\*" column and the total number of bytes change sequentially.

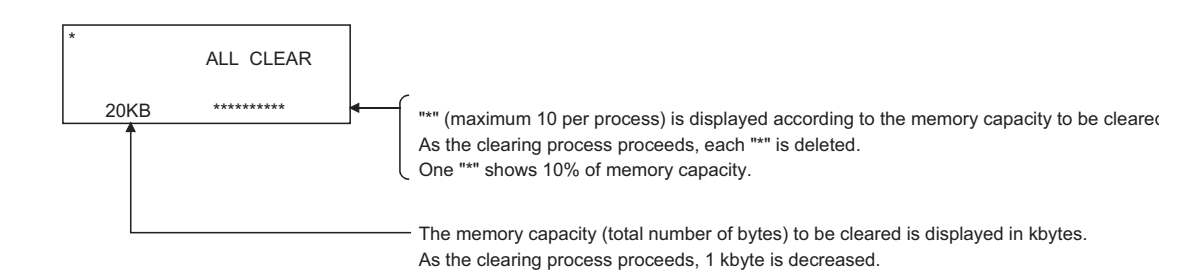

*5.* Completion of PC memory all clear process When the GOT completes the clearing process, the screen in the left appears. (status before the mode selection)

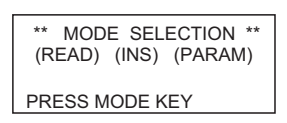

*6.* If necessary, start the next operation.

## 4.6.1 Common operation

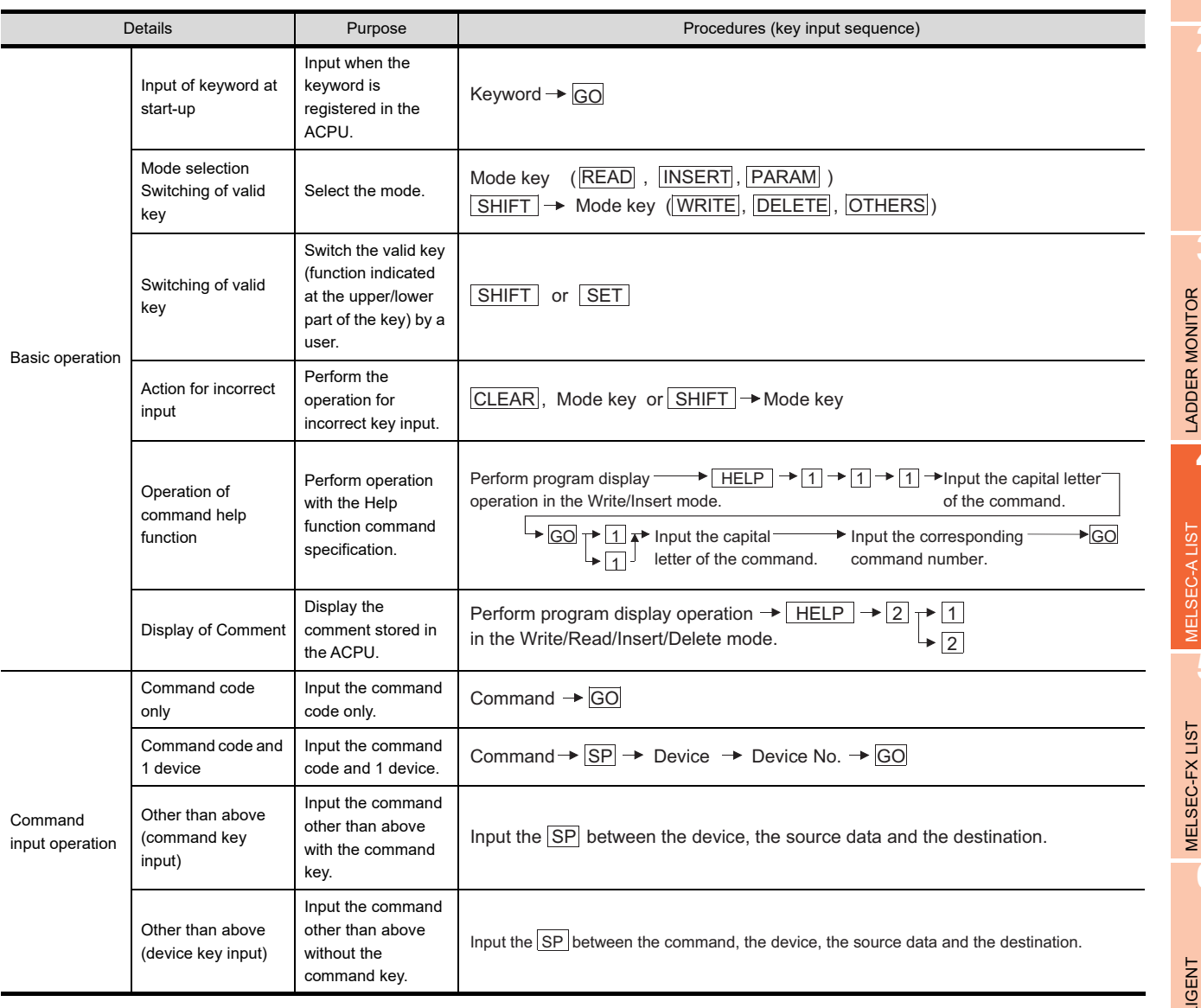

**1**

## 4.6.2 Operation in write mode (W)

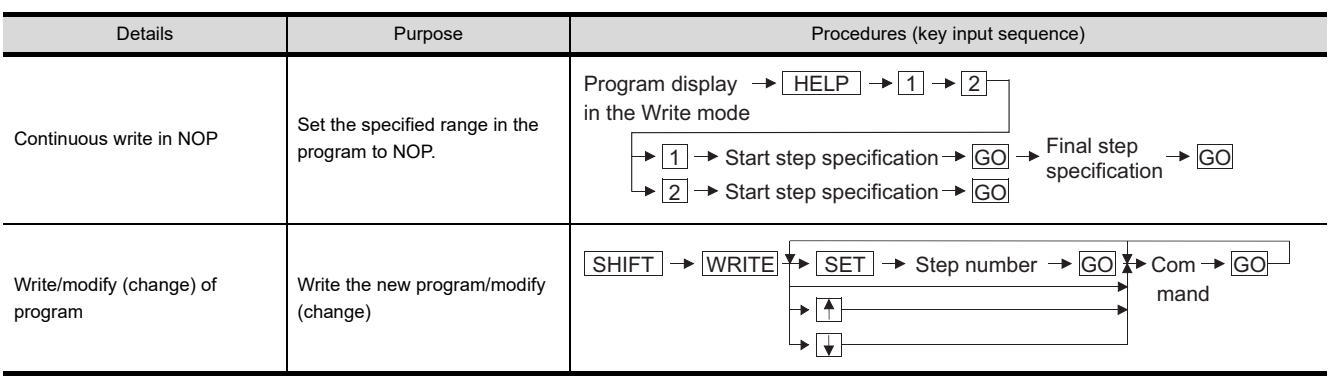

## 4.6.3 Operation in read mode (R)

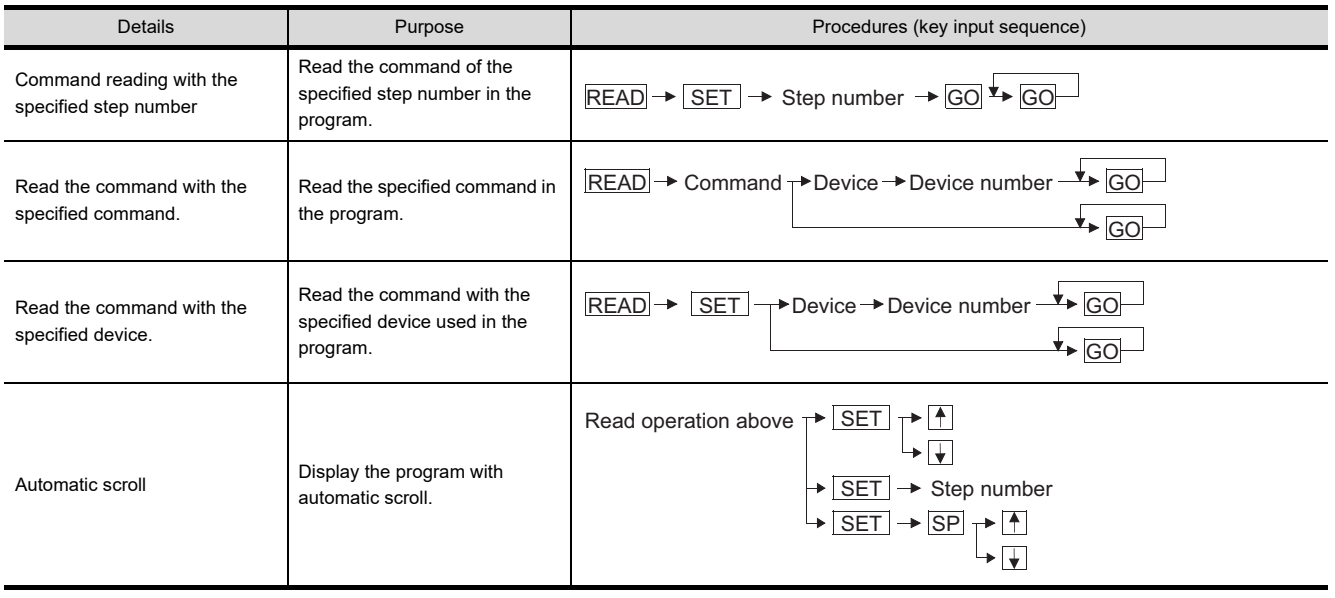

## 4.6.4 Operation in insert mode (I)

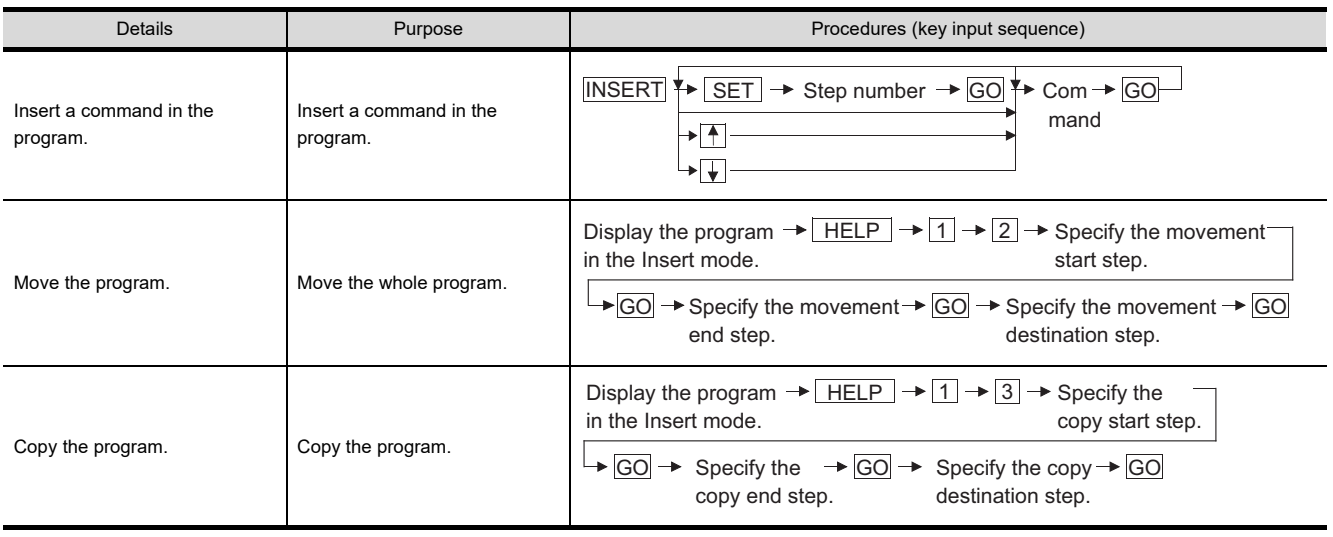

## 4.6.5 Operation in delete mode (D)

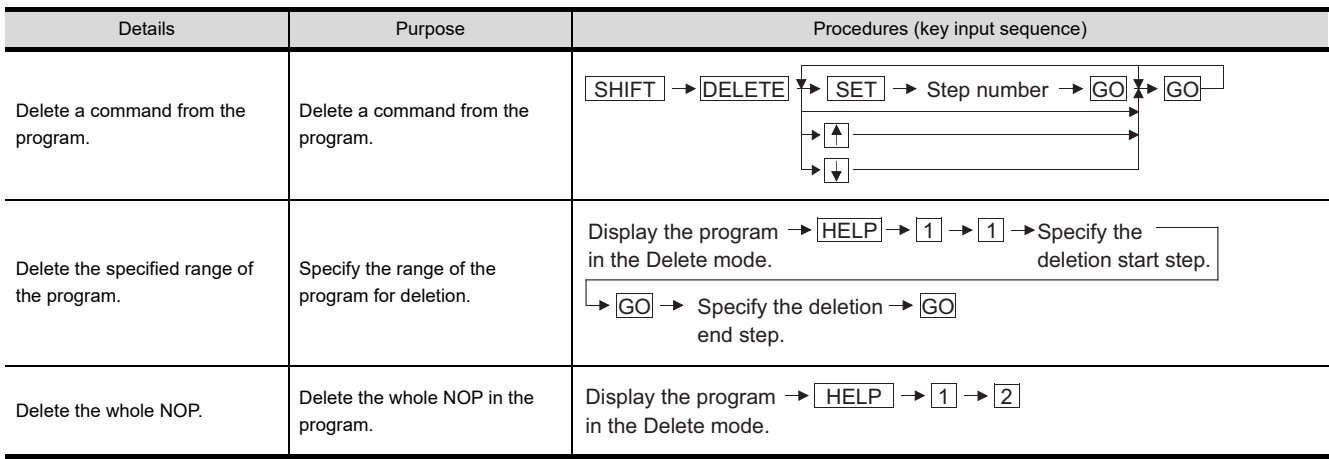

**7**

NETWORK MONITOR

**8**

Q MOTION<br>MONITOR

**1**

OVERVIEW

OVERVIEW

**2**

SYSTEM MONITOR

SYSTEM MONITOR

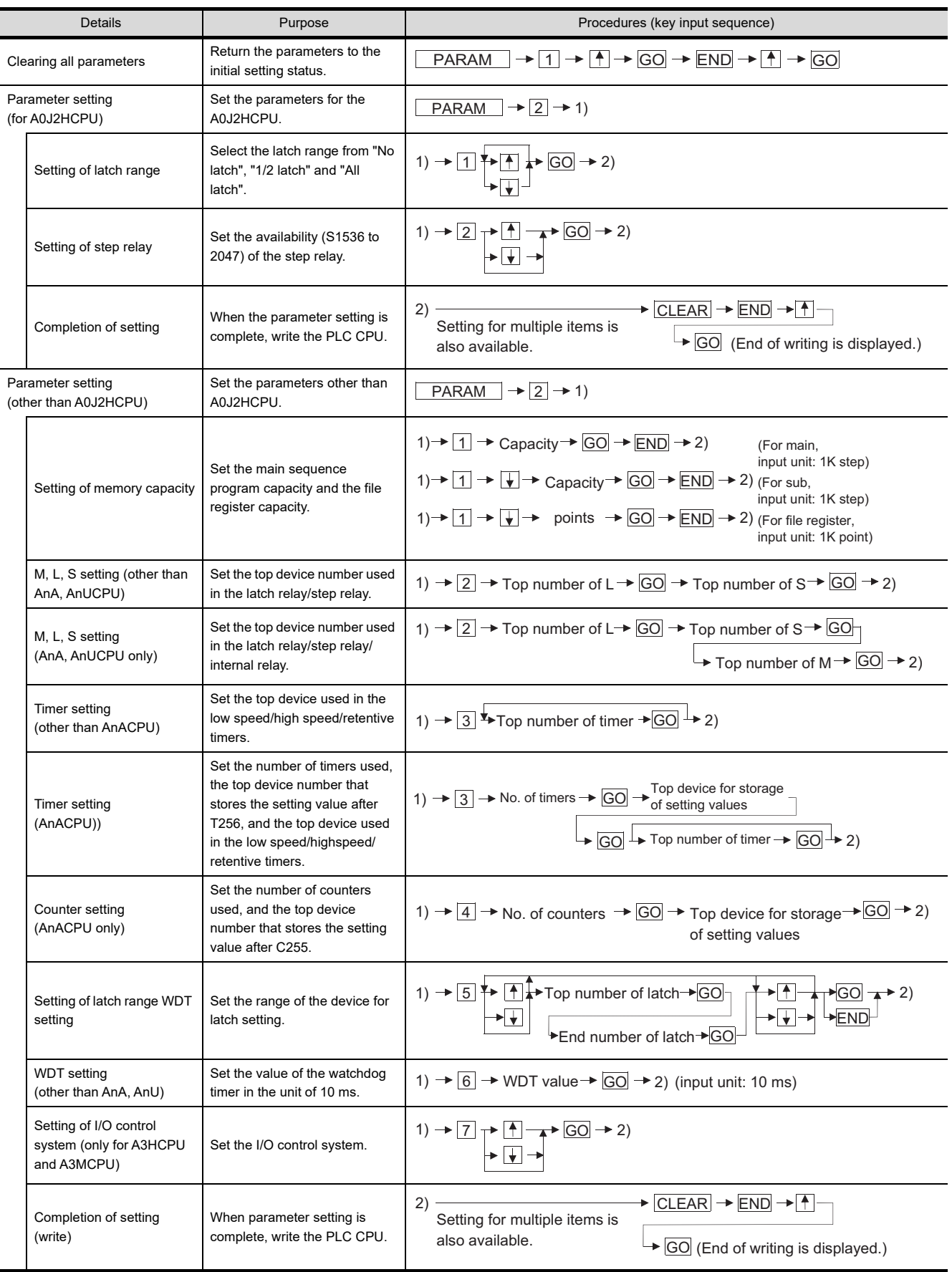

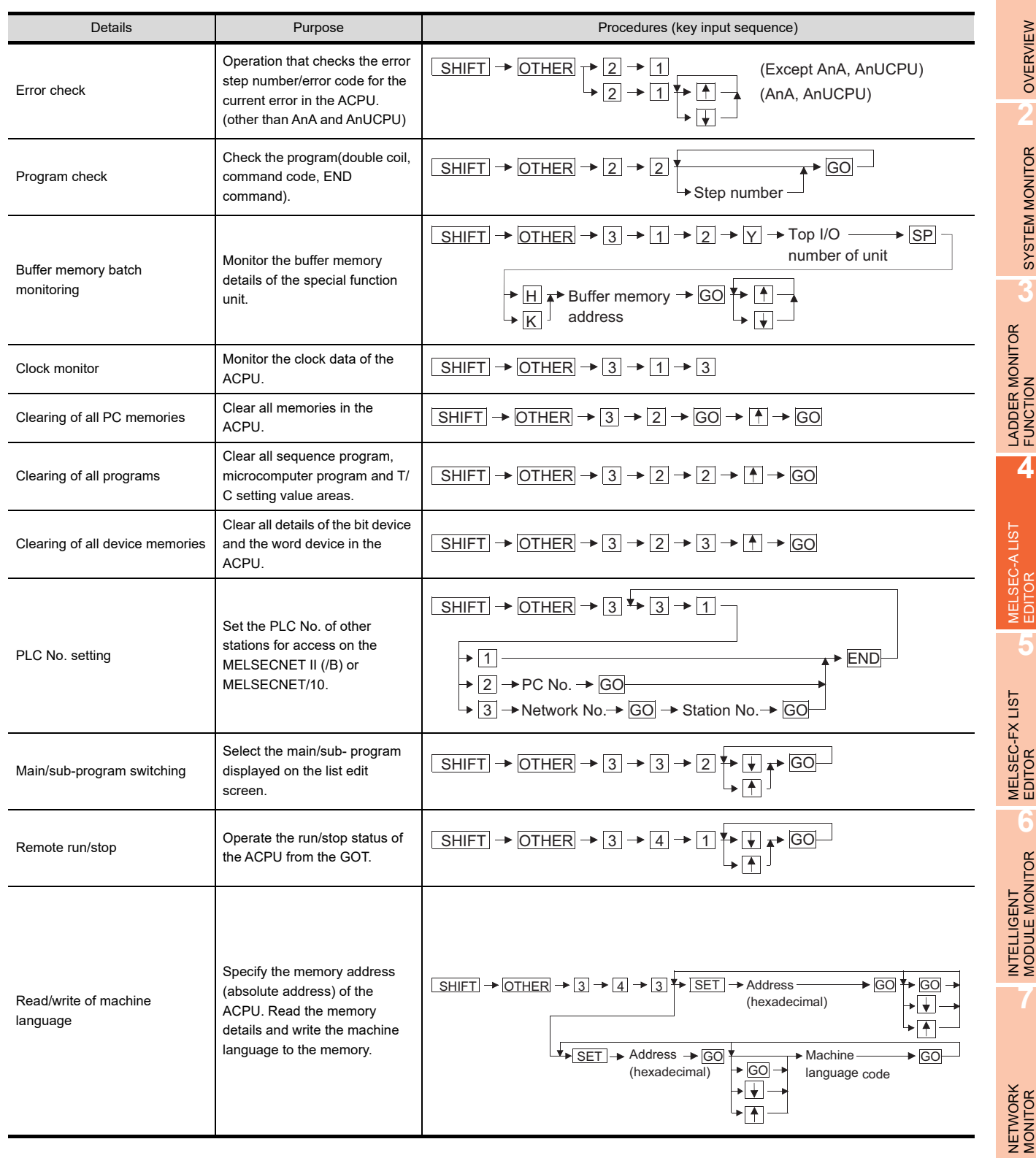

**8**

Q MOTION MONITOR

## <span id="page-201-0"></span>4.7 Error Messages and Corrective Actions

### 4.7.1 Error messages and corrective actions in direct CPU connection

If an error is detected with the MELSEC-A list editor during operation of each mode, an error message appears at the 4th line of the display.

Error messages, display conditions and corrective actions are displayed below. If an error message appears, take the following actions to resume operation.

- *1.* Check the error message.
- *2.* Remove the cause of the error.
- *3.* Input the corresponding key.

(The error message disappears. The screen returns to the status before error.)

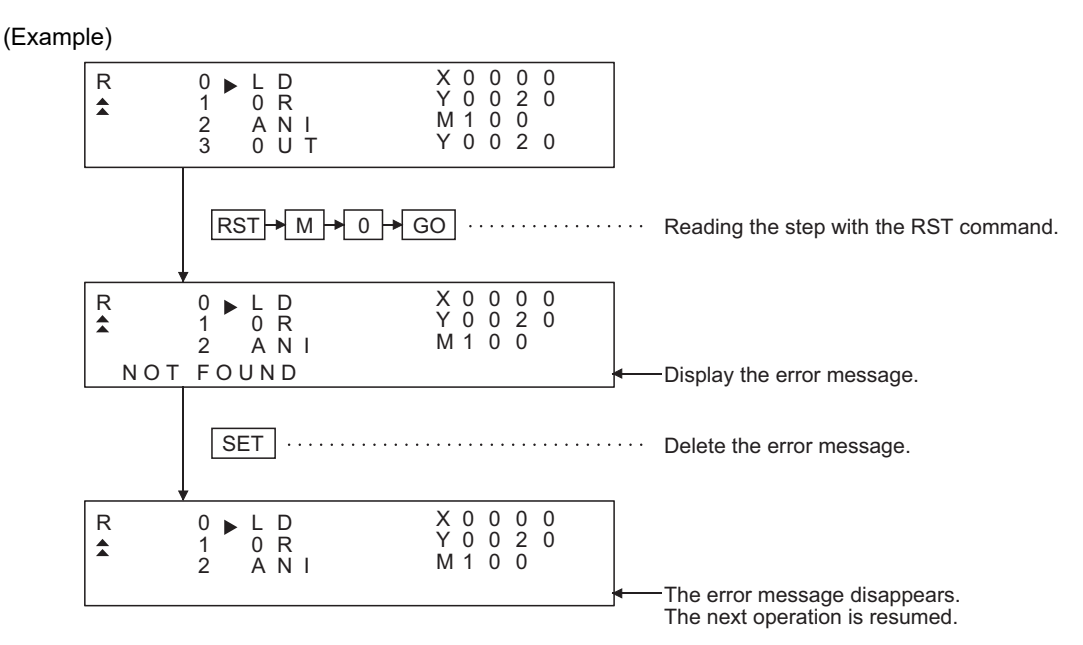

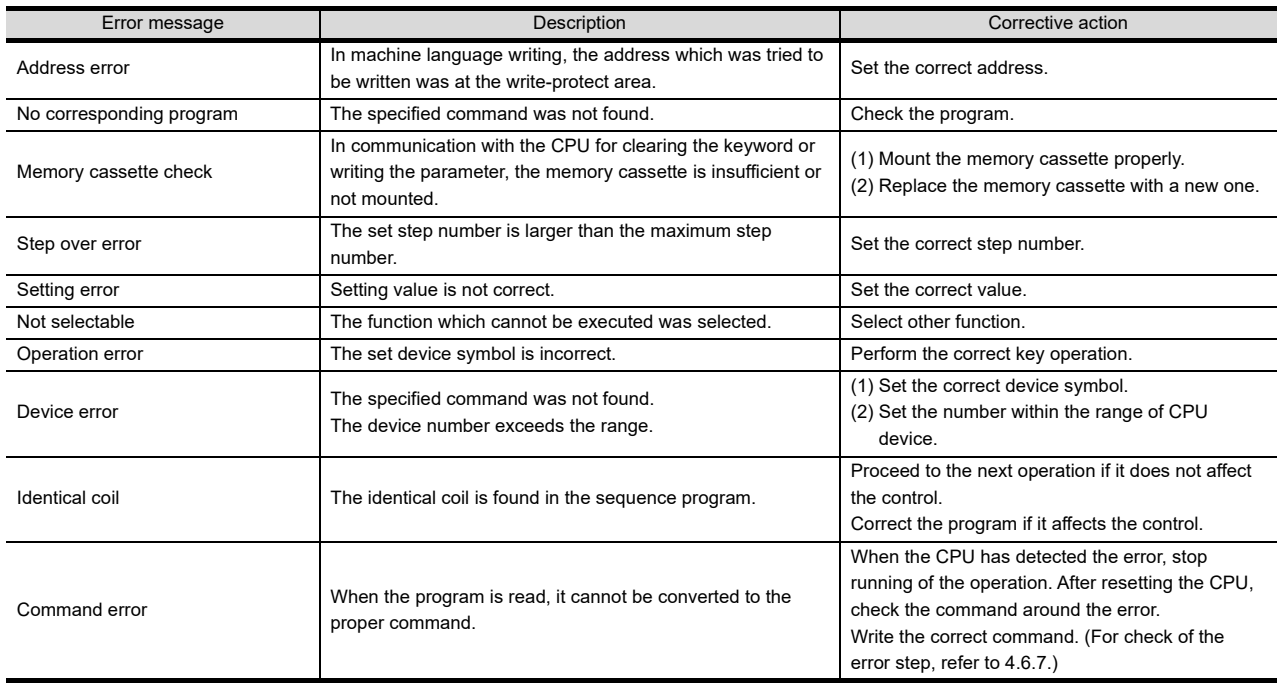

(Continued to next page)

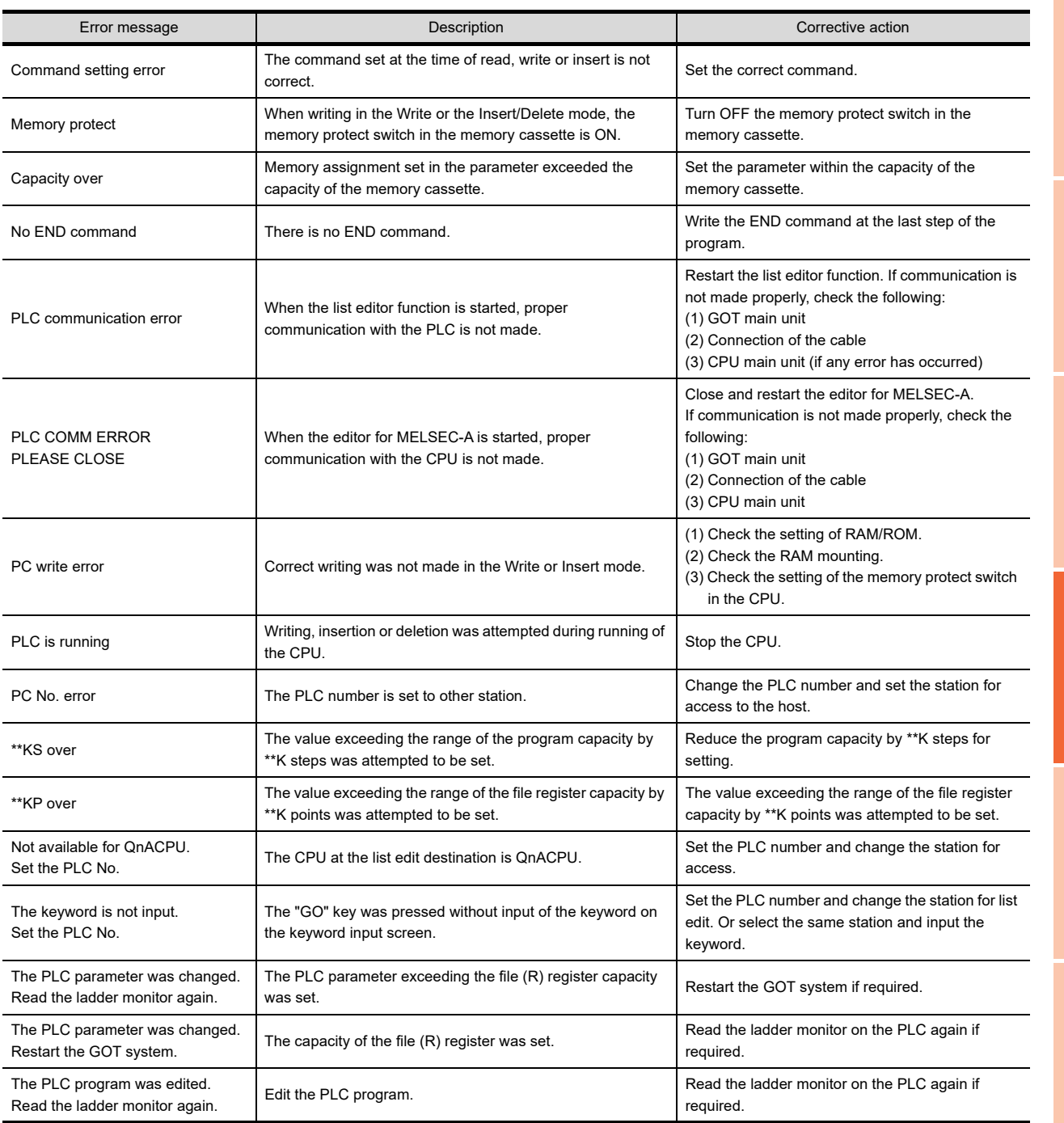

**1**

OVERVIEW

**2**

**6**

*4.7 Error Messages and Corrective Actions* **4 - 33**

## 4.7.2 PLC CPU error messages and troubleshooting

When the error step read in other mode is performed, the error message and the error step of the current error in the ACPU are displayed.

Error messages, error details and corrective actions are displayed below. If an error message appears, take the following actions to resume operation.

- *1.* Check the error message.
- *2.* If the erro5r code is not displayed, check the error code of special register D9008 with the system monitor function (Refer to Chapter [2.\)](#page-44-0).
- *3.* Remove the cause of the error.

(Display)

#### **(1) Example of display for an error in the CPU other than AnA and AnU**

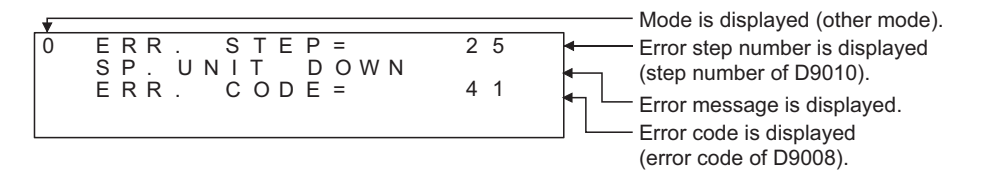

#### **(2) Example of display for an error in the AnA or AnUCPU**

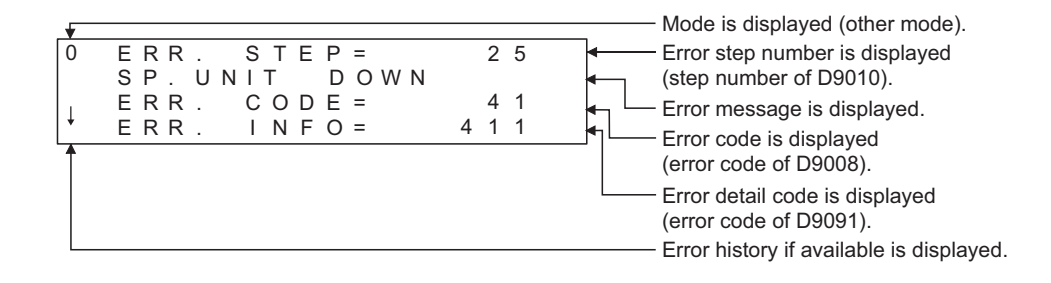

#### **(3) Example of next display for the display of " " above (error history is available)**

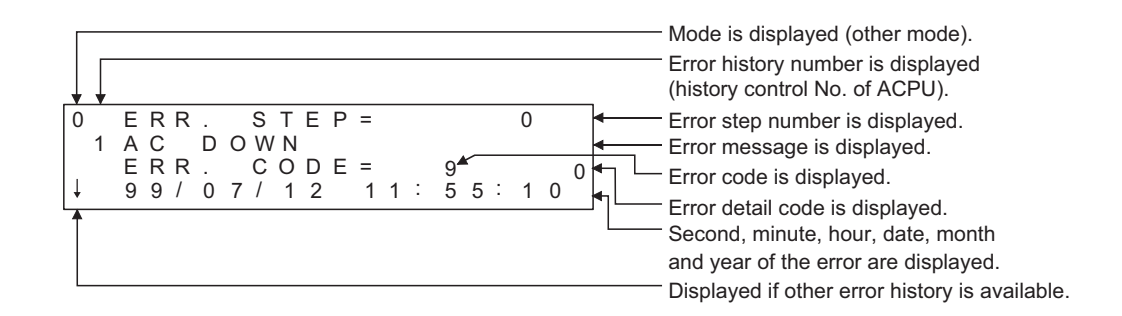

#### POINT

When an error message of the PLC CPU appears, refer to the ACPU programming manual (Common Command) and the user's manual for each CPU for corrective actions.

When the MELSEC-A list editor is used on the link system, the "PLC communication error (\*\*)" may appear. In this case, check the error details and the corrective actions.

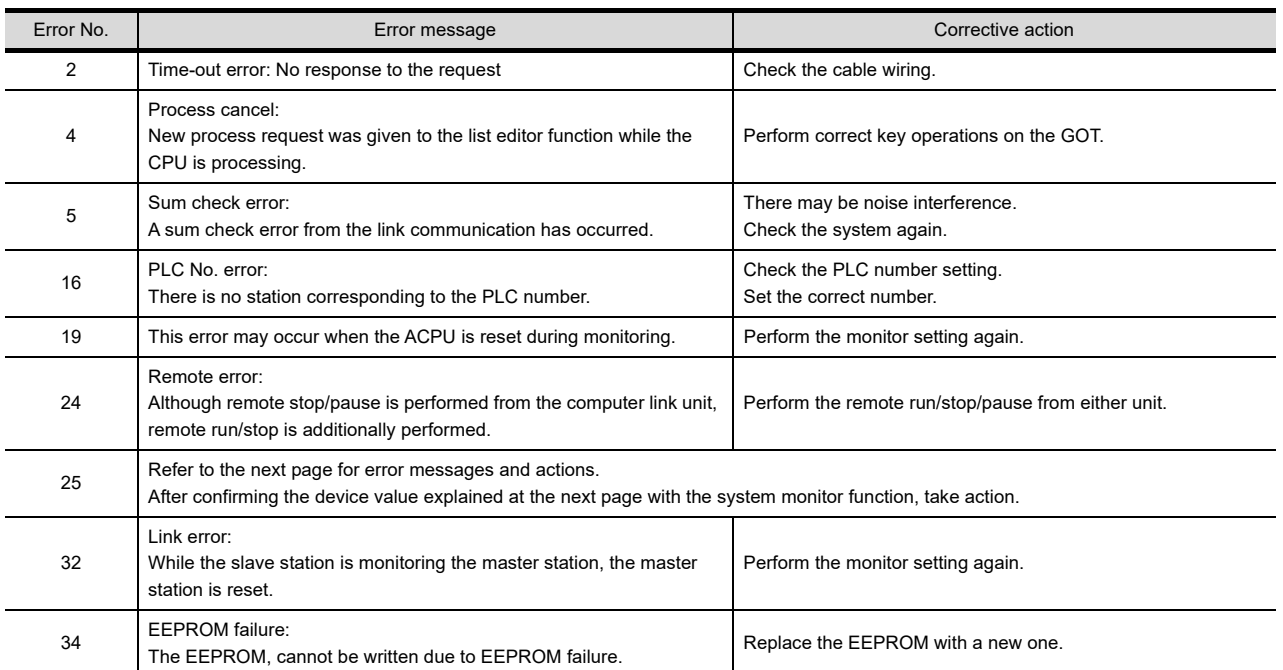

[Detailed description of error No. "25"]

If error number "25" appears, the following causes are possible. Check the details and the corrective actions.

#### **(1) When connected to the master station**

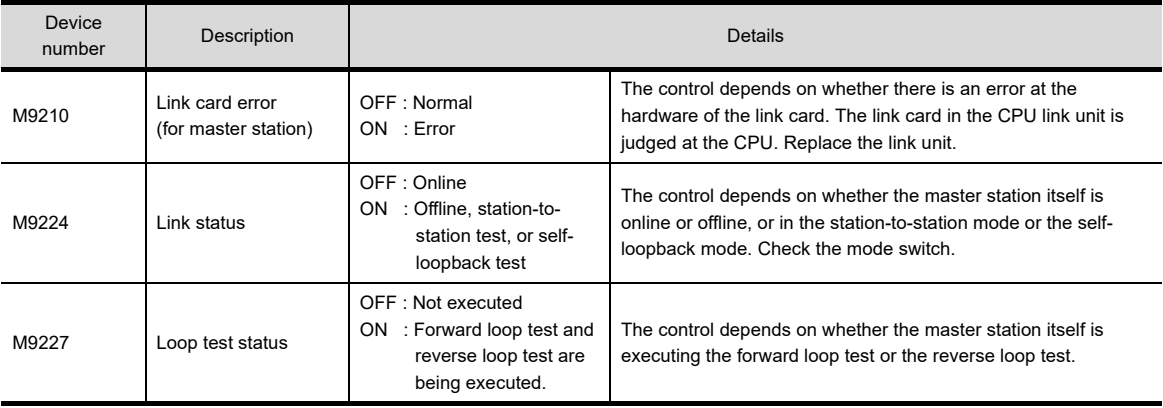

**1**

OVERVIEW

OVERVIEW

**2**

SYSTEM MONITOR

SYSTEM MONITOR

LADDER MONITOR FUNCTION

**4**

**MELSEC-A LIST**<br>EDITOR

**8**

#### **(2) When connected to the local station**

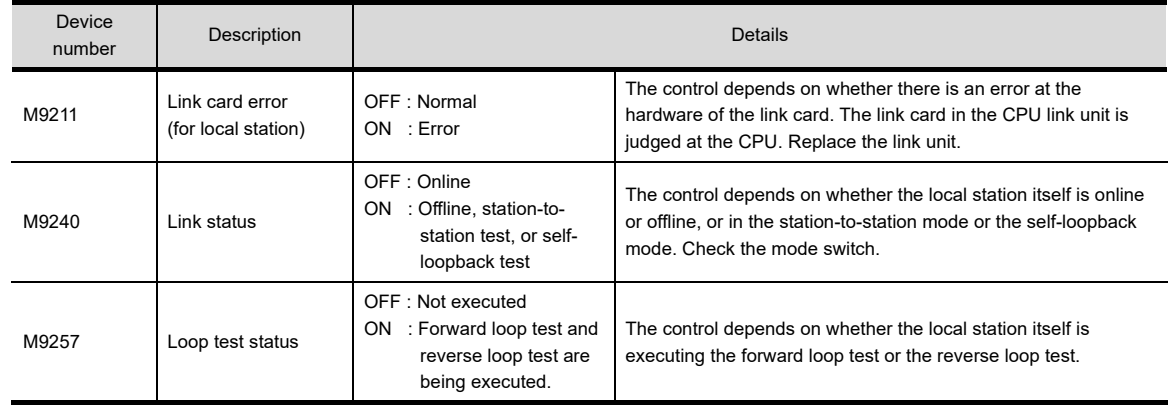

#### **(3) When connected to the CPU in MELSECNET/10**

An error in the MELSECNET/10 is reported using a four digit (hexadecimal) error number. For details of the errors and corrective actions, see the MELSECNET/10 Network System Reference Manual.

If an error code not listed in the previous page is displayed, contact the nearest of our system service centers, agents, and branch offices.

# 5. MELSEC-FX LIST EDITOR

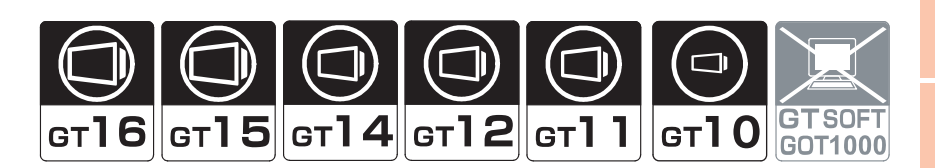

## 5.1 Features

The MELSEC-FX list editor enables you to change the sequence program in the FX PLC.

This function is intended to troubleshoot the PLC system and to streamline maintenance operations. By installing list editor for MELSEC-A, an Option OS, from GT Designer3 into the GOT, you can edit the FX PLC program.

The features of the MELSEC-FX list editor are described below.

#### **Parameters and sequence programs are easy to maintain.**

You can check or partly correct, change or add FX PLC CPU parameters and sequence programs simply by operating keys.

You can easily edit sequence programs without preparing any peripheral unit other than the GOT.

(Example of changing sequence program commands)

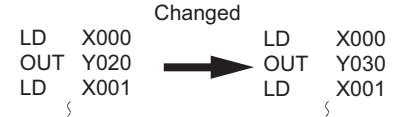

#### **Combination with the ladder monitor**

You can open the MELSEC-FX List Editor window from the Ladder Monitor screen with a single touch. You can edit PLC program while checking the ladder.

You can also display a list from the step line displayed by the ladder monitor.

(GT16/GT15 only)

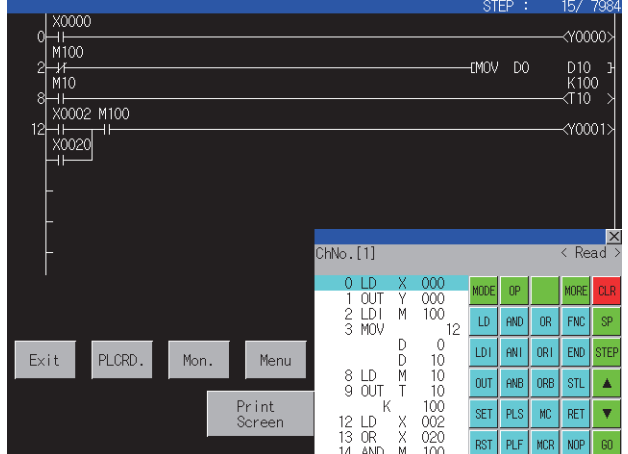

**8**

Q MOTION MONITOR

NETWORK MONITOR

**1**

OVERVIEW

OVERVIEW

**2**

SYSTEM MONITOR

SYSTEM MONITOR

**3**

LADDER MONITOR FUNCTION

**4**

MELSEC-A LIST<br>EDITOR

**5**

MELSEC-FX LIST MELSEC-FX LIST<br>EDITOR

**6**

INTELLIGENT MODULE MONITOR

#### **Errors that occur during list editing can be checked easily.**

Error messages, error codes, and number of steps for errors that occur in the FX PLC can be checked. Details can be checked immediately even for errors that occur during list editing.

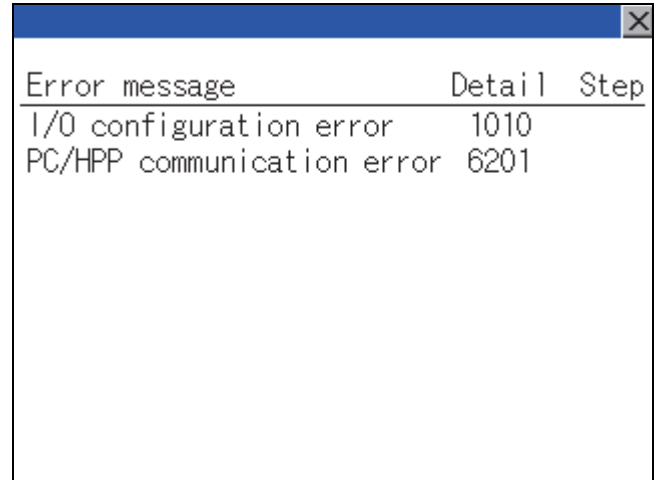

#### **Commands and devices can be searched and displayed.**

Commands and devices used in sequence programs can be searched. The correction position can be searched for cases such as when you want to correct a specific device.

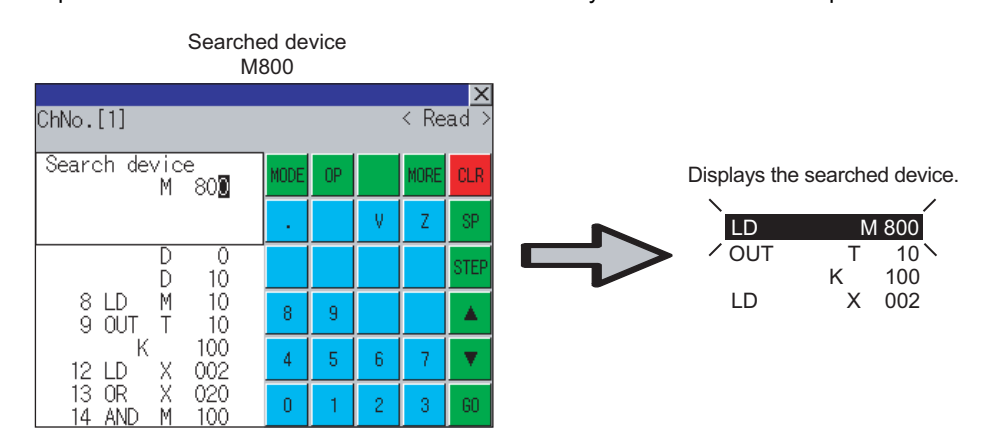

## 5.2 Specifications

### 5.2.1 System configuration

This section describes the system configuration of the MELSEC-FX list editor. For connection type settings and precautions regarding the communication unit/cable and connection type, refer to the following.

GOT1000 Series Connection Manual (Mitsubishi Products) for GT Works3

#### ■ Controllers that can be edited with the MELSEC-FX list editor

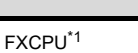

Target controller

\*1 Available only when using FX3U or FX3UC.

#### ■ Connection forms

This function can be used in the following connection types.

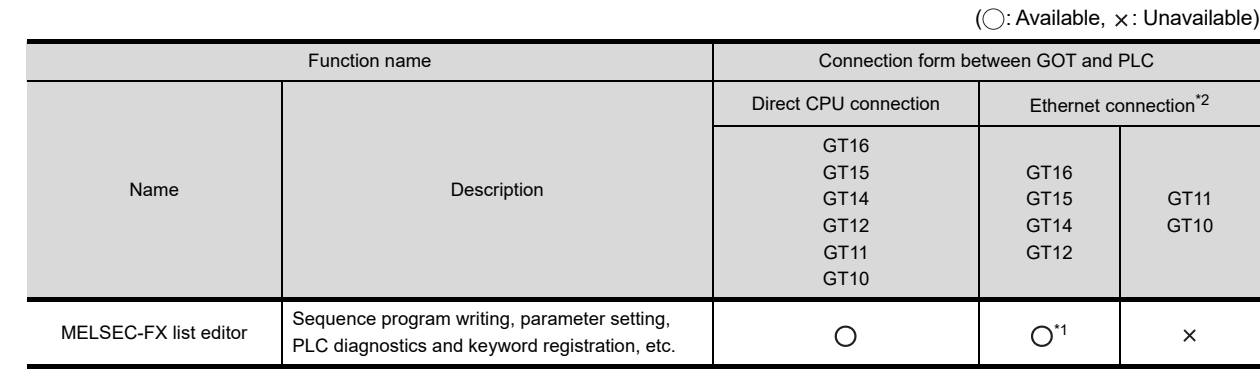

\*1 Available only when using FX3U or FX3UC.

\*2 MELSEC-FX list editor cannot be used when using CC-Link IE field network Ethernet adapter.

#### ■ Required option OS and option function board

The option OS and option function board shown below are required.

 $\mathbb{CP}$  [1.1.2 Hardware and OS' required for each function](#page-32-0)

#### **(1) Option OS**

(a) For GT16, GT15, GT14, GT12, and GT11 Install the option OS in the above table to the GOT. For the installation procedure, refer to the following.

GT Designer3 Version1 Screen Design Manual (Fundamentals) 8. COMMUNICATION WITH GOT

(b) For GT10

Installing the option OS is not required.

#### **(2) OS memory space**

The available memory space shown in the table above is required in the user area to install the option OS to the GOT.

For the procedure for checking the available memory space of the user area and information about the data using other user areas, refer to the following.

GT Designer3 Version1 Screen Design Manual (Fundamentals) 8. COMMUNICATION WITH GOT

**1**

OVERVIEW

OVERVIEW

**2**

SYSTEM MONITOR

SYSTEM MONITOR

**3**

MELSEC-FX LIST **MELSEC-FXLIST** EDITOR

**5**

**7**

#### **(3) Option function board**

- (a) For GT16, GT14, GT12, and GT10 No option function board is required.
- (b) For GT15 and GT11 Mount one of the option function boards in the above table on the GOT. For the GOTs with a built-in option function board, refer to the following.

[1.1.2 Hardware and OS' required for each function](#page-32-0)

For how to mount an option function board on the GOT, refer to the following.

User's Manual for the GOT used

#### **Functions list and monitor conditions**

The following shows the memory that can be monitored by the MELSEC-FX list editor and the FX PLC status conditions.

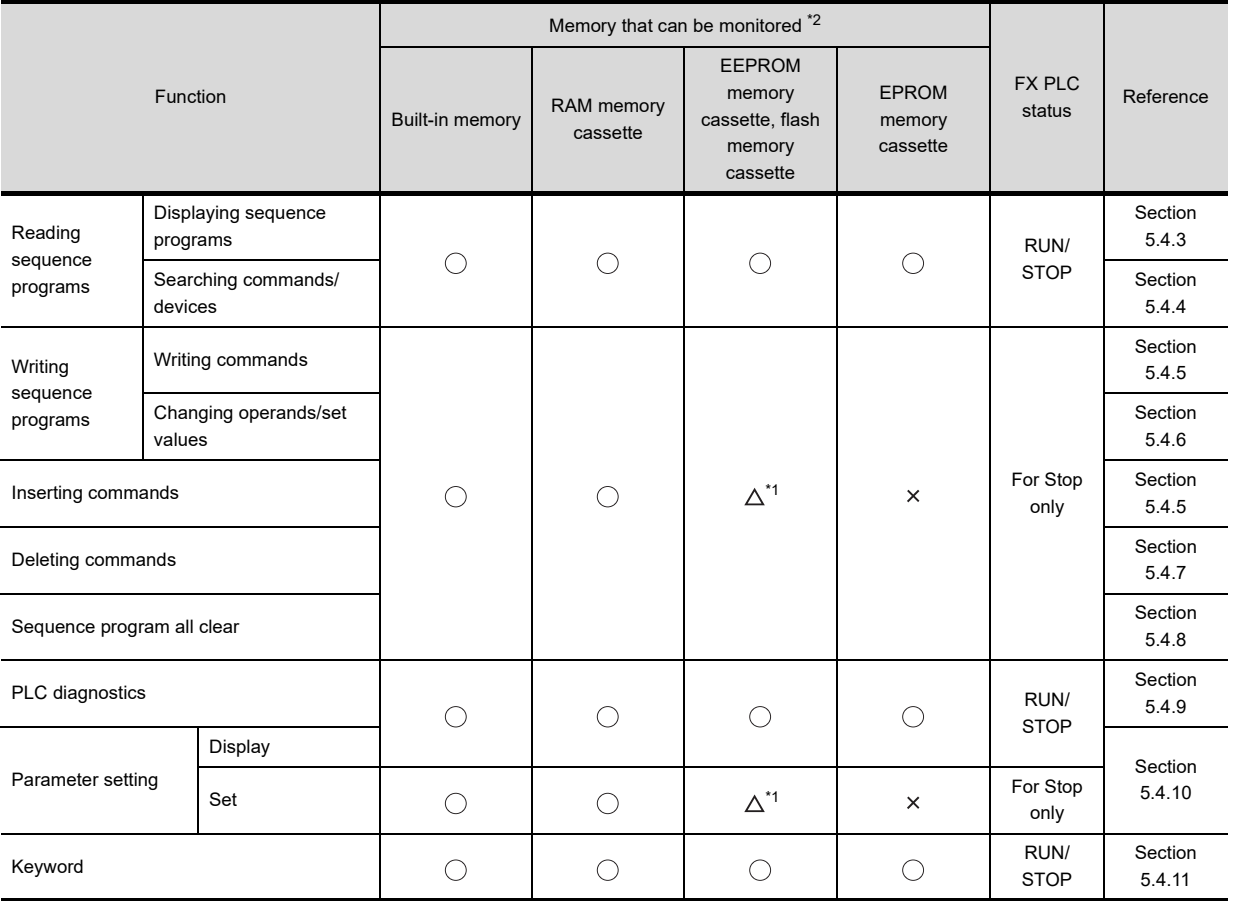

(  $\bigcirc$  : Can be monitored  $\Delta$  : Can be monitored under certain conditions  $\boldsymbol{\times}$  : Cannot be monitored)

\*1 The operation is available only when the protect switch is OFF.

\*2 The available memory differs depending on the FX PLC being used.

For further information, see the following.

The hardware manual of the FX PLC being used

**1**

**5**

**4**

**6**

Q MOTION MONITOR

## 5.2.2 Access range

For the FXCPU in Ethernet connection, the GOT can monitor only the host station.

The access range other than the above is the same as the access range when the GOT is connected to a controller. For details of the access range, refer to the following.

GOT1000 Series Connection Manual (Mitsubishi Products) for GT Works3

## 5.2.3 Precautions

#### **(1) Inapplicable GOT**

The MELSEC-FX list editor cannot be used with the GOTs shown below.

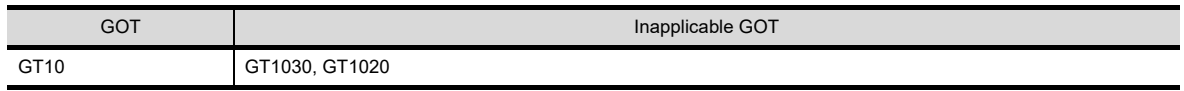

#### **(2) Using other peripheral equipment for sequence program/parameter change**

When using the MELSEC-FX list editor, do not change programs or parameters in the PLC CPU from other peripheral equipment.

If you make a change, temporarily exit the MELSEC-FX list editor after the change is made, then start the MELSEC-FX list editor again.

If you carelessly change the program on one PLC from multiple units of peripheral equipment (including GOT), the contents of the program in the PLC CPU and the peripheral equipment may not be the same, resulting in an unintended operation of the PLC CPU.

#### **(3) Sequence program change**

Stop the FX PLC before changing (writing, inserting, deleting) a sequence program or changing parameters. Operation is not possible with the FX PLC running.

(4) If you press the  $|_{\mathbb{G}}\mathbb{O}|$  key but the system does not proceed to the next operation (for example, a **search)**

Check the input contents (applied instruction number, device value, etc.).

#### **(5) When used together with the ladder monitor**

Even if you execute the MELSEC-FX list editor with the ladder monitor activated, edited information will not be reflected on the Ladder Monitor screen.

To reflect such edited information, perform the PLC reading of the ladder monitor again.

#### **(6) When using list monitor**

Only devices to be used for basic instructions can be monitored. The status of devices (word, bit) to be used for application instructions cannot be monitored.

## 5.3 Operations for Display

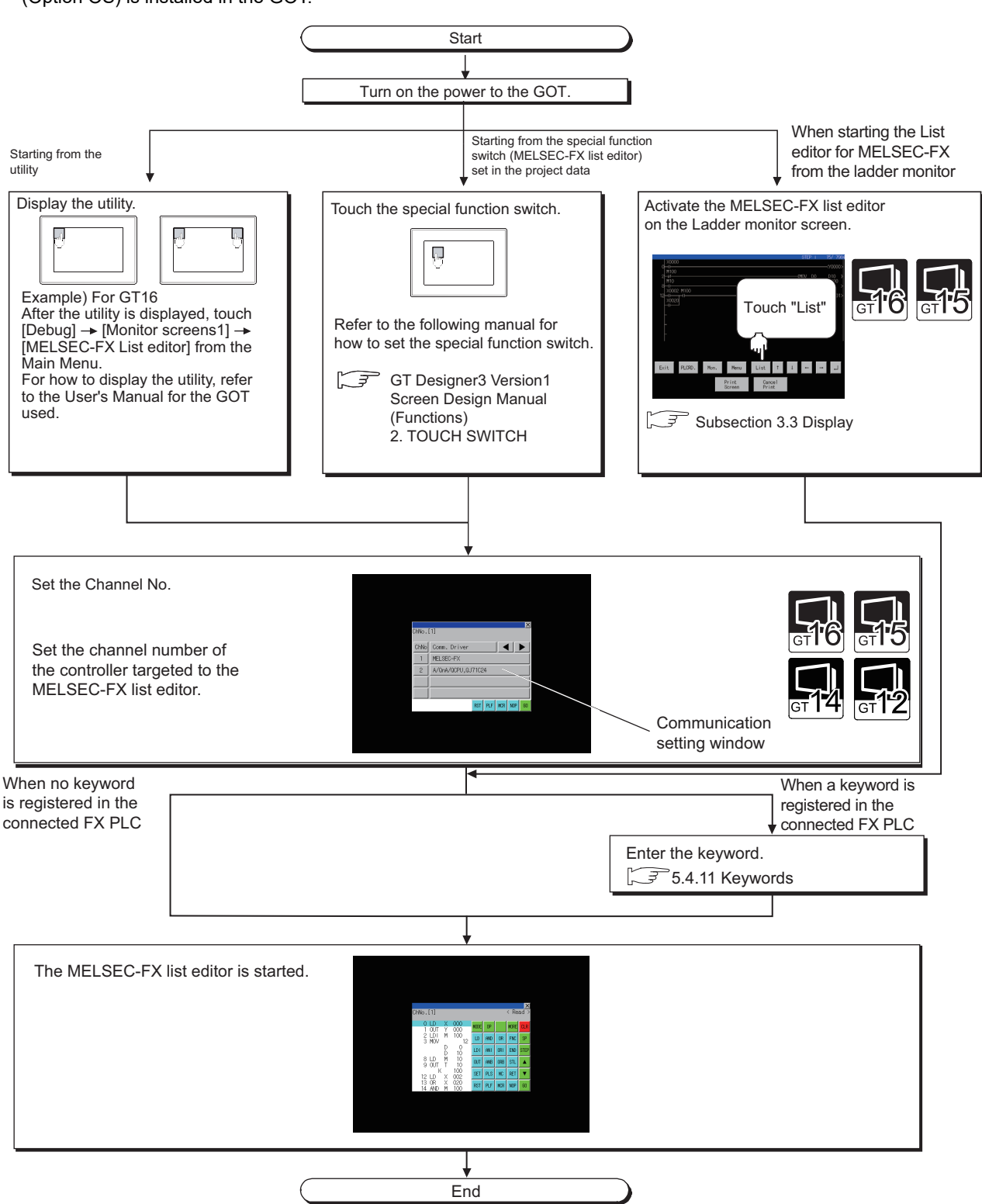

This subsection describes an outline until the system monitor screen is displayed after List editor for MELSEC-FX (Option OS) is installed in the GOT.

## POINT

#### **(1) How to display the utility**

For how to display the utility, refer to the following.

User's Manual for the GOT used

#### **(2) Displaying communication setting window**

After turning on the GOT, the communication setting window is displayed at the first startup of the MELSEC-FX list editor only.

For displaying the communication setting window at the second or later startup, touch [ChNo.] on the MELSEC-FX list editor screen.  $(\sqrt{37}$  5.4 Operation Method)

#### **(3) If the project data has not been downloaded**

The MELSEC-FX list editor can be started from the utility even if the project data has not been downloaded to the GOT.

**4**

**1**

OVERVIEW

OVERVIEW

**2**

SYSTEM MONITOR

SYSTEM MONITOR

**6**

**7**

#### **Change screens**

This section describes how to change the screen.

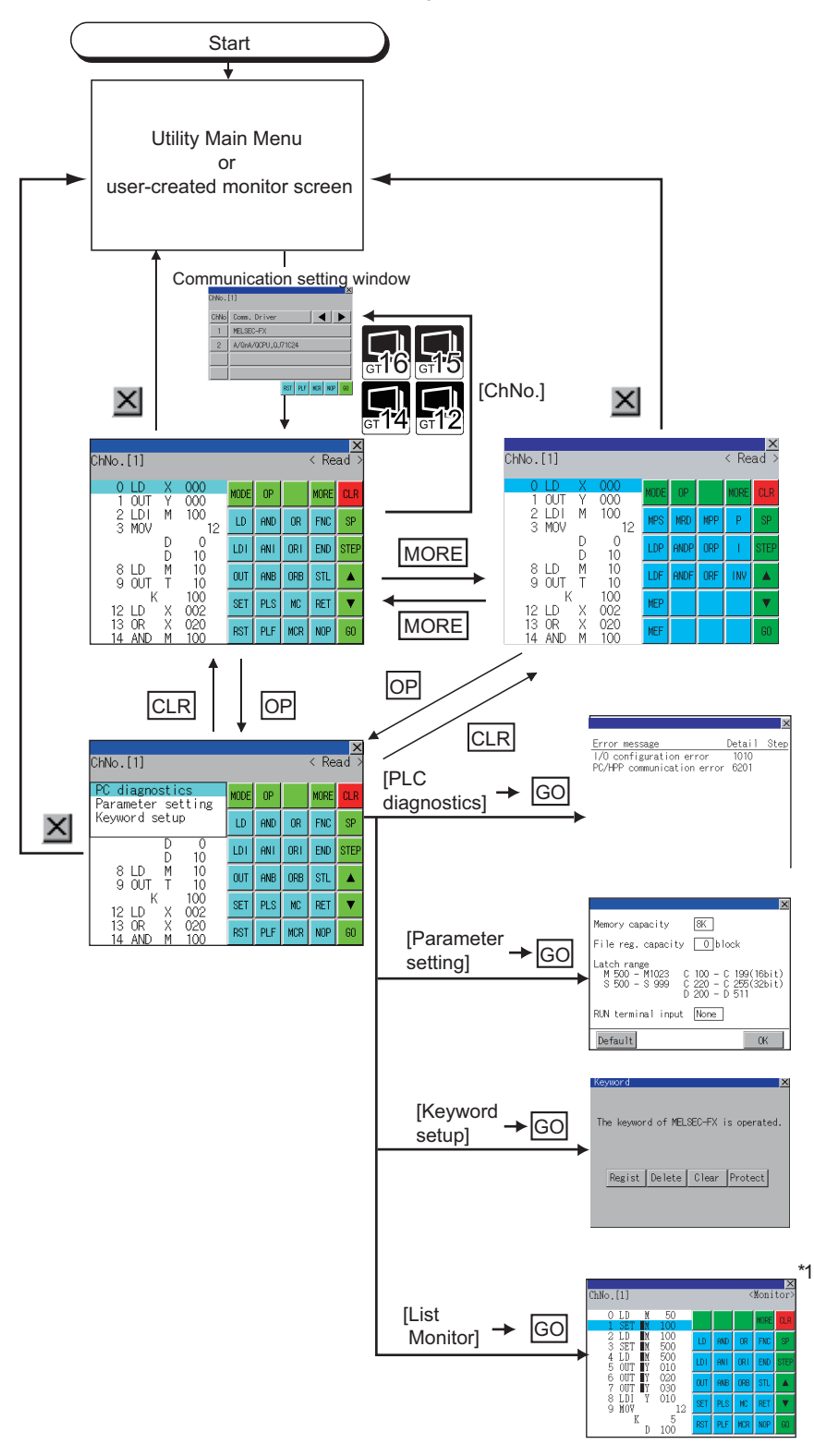

\*1 With setting special function switches (FX list monitor), the list monitor can be started on the monitor screen. When the list monitor is started on the monitor screen, the list editor cannot be used. For how to set special function switches, refer to the following.

GT Designer3 Version1 Screen Design Manual (Functions)

## 5.4 Operation Procedures

This section describes the contents of the MELSEC-FX list editor and the key functions displayed on the screen. The display screen of the MELSEC-FX list editor varies slightly with the GOT used. This chapter mainly uses the screen of the GT1575-V for explanation.

## 5.4.1 Key arrangement and a list of key functions

The arrangement and functions of the keys displayed on the MELSEC-FX List Editor window are described below.

#### **Displayed contents**

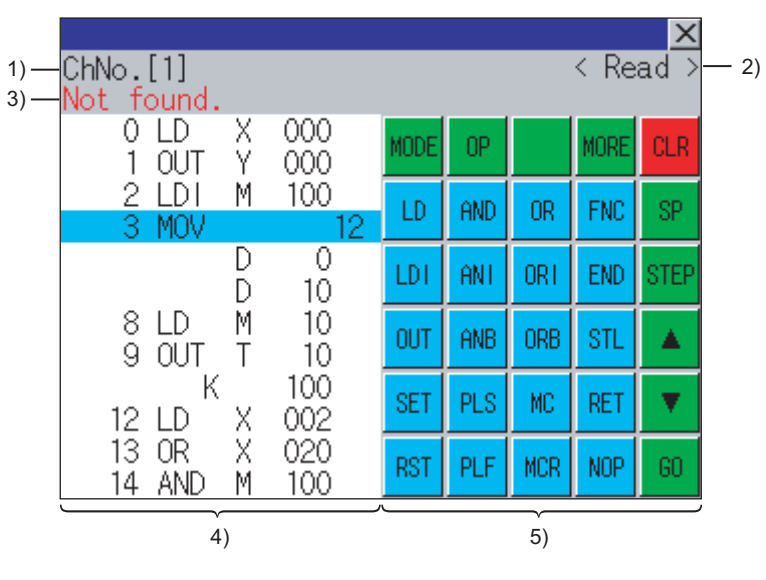

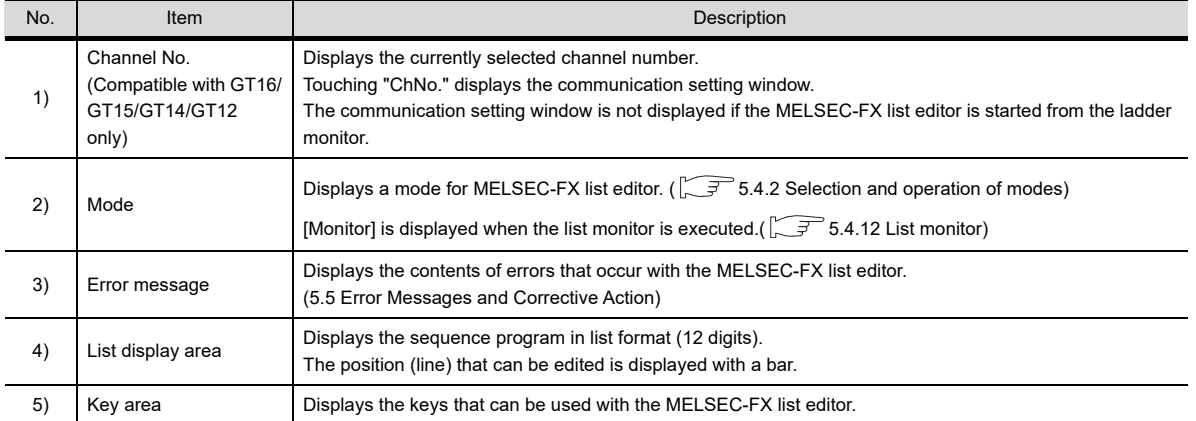

**1**

OVERVIEW

OVERVIEW

**8**

#### **Key functions**

The table below shows the functions of the keys that are used for the operation on the MELSEC-FX list editor screen.

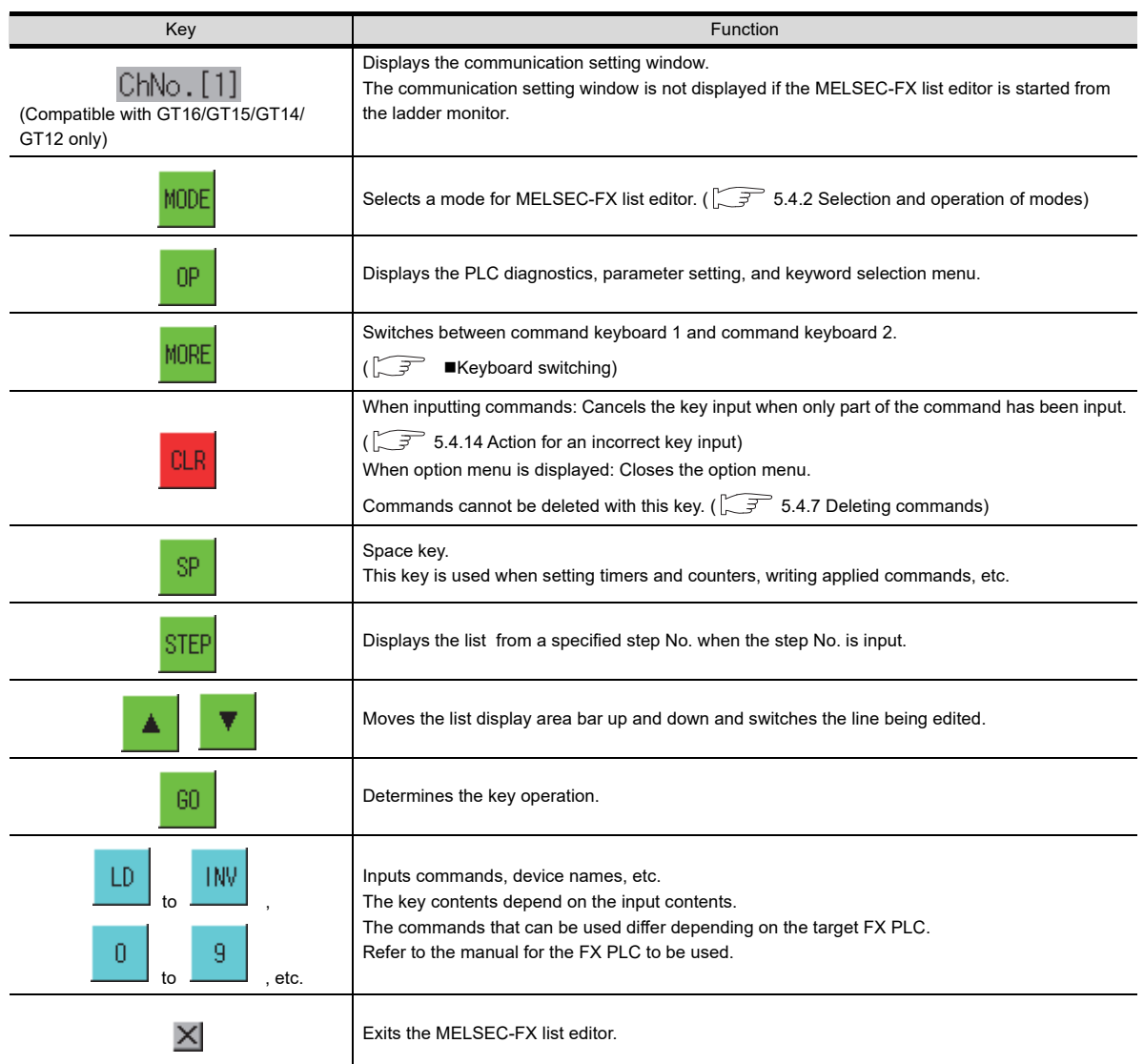

### <span id="page-215-0"></span>**Keyboard switching**

Touching the  $\mid$  MORE  $\mid$  button switches the command keyboard 1 and command keyboard 2. When you touch the button for a keyboard function, the optimum keyboard for input for that function is displayed automatically.

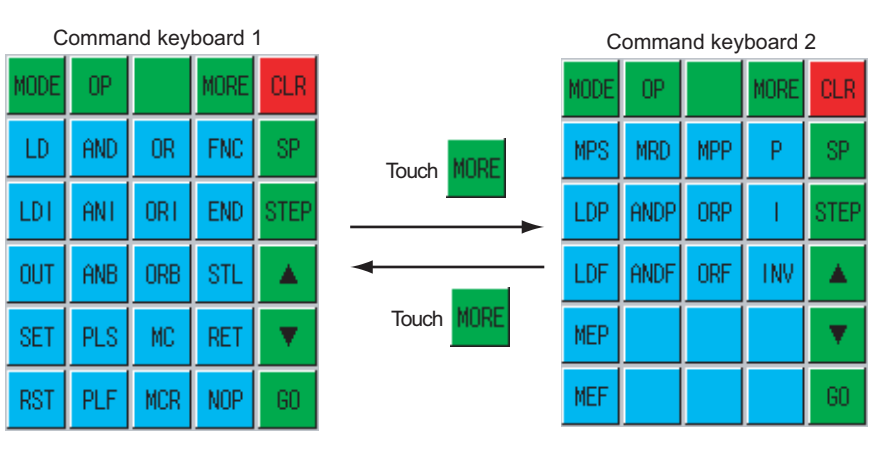
## 5.4.2 Selection and operation of modes

The MELSEC-FX list editor has four modes: READ, WRITE, INSERT, and DELETE. Select an appropriate mode for the intended operation.

For more information on the mode to select, refer to the function operations from subsection 5.4.3 onward.

#### ■ How to change modes

Touch the  $\vert$  MODE  $\vert$  button.

Each time you touch this button, the mode changes.

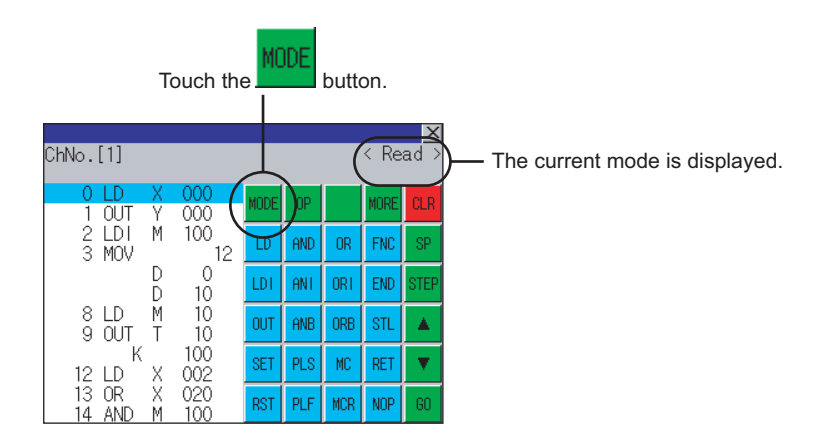

#### **In the case the mode cannot be changed**

In the following cases, only READ mode is allowed. If you try to change to other than READ mode, an error message is displayed. To change to other than READ mode, take the action below.

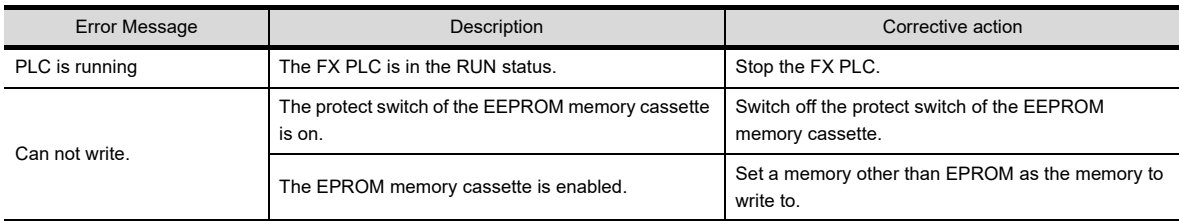

**1**

OVERVIEW

OVERVIEW

**2**

SYSTEM MONITOR

SYSTEM MONITOR

**3**

LADDER MONITOR FUNCTION

**4**

MELSEC-A LIST<br>EDITOR

**5**

**8**

## <span id="page-217-0"></span>5.4.3 Sequence program display

Sequence programs are read from the FX PLC to the GOT and displayed. There are two displaying methods: specifying the step number, and scrolling one screen at a time.

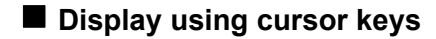

**(1) Operation**

Scroll with  $\boxed{\blacktriangle}$  or  $\boxed{\blacktriangledown}$ .

#### **(2) Example**

Scroll one line upward or downward.

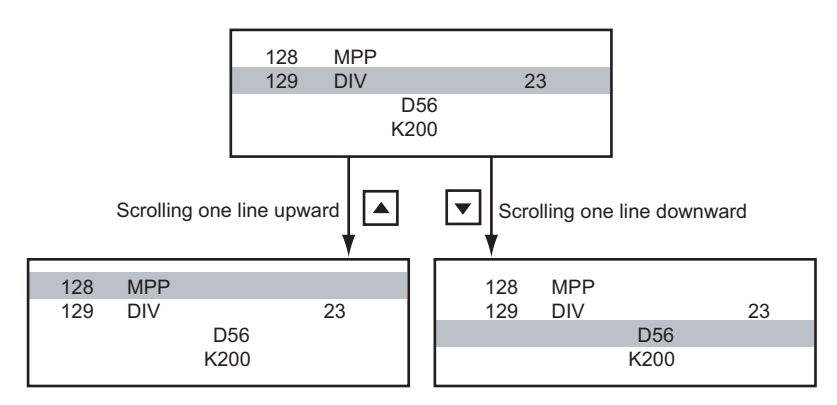

## **Display specifying the step number**

#### **(1) Operation**

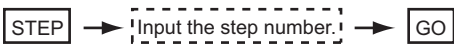

#### **(2) Example**

Displaying step number 123.

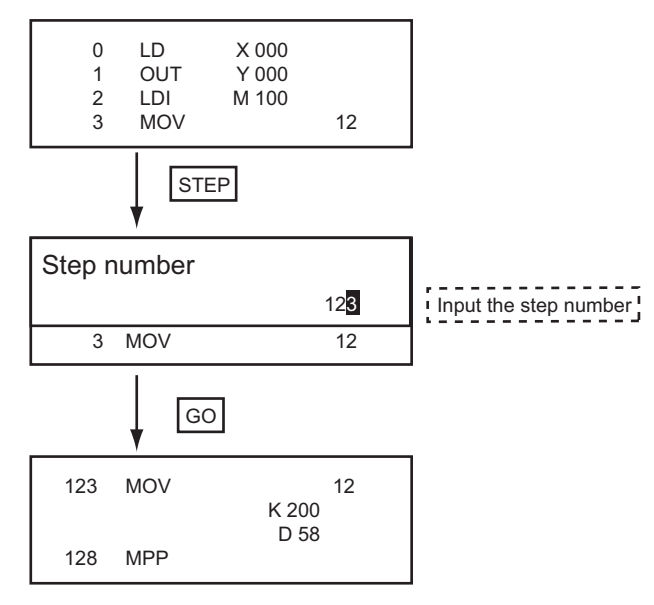

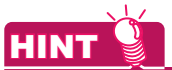

#### **When the specified step number is the operand of an applied instruction**

If the specified step number is a timer (T) or counter (C) set value or the operand of an applied instruction, that command section is displayed at the head.

## **Display scrolling one screen at a time**

#### **(1) Operation**

 $MODE$   $\rightarrow$   $GO$ (Read mode)

#### **(2) Example**

Displaying with scrolling one screen at a time.

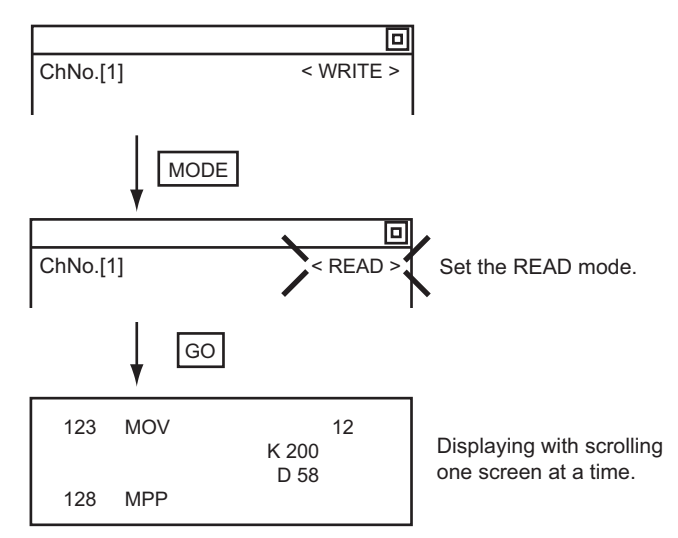

## 5.4.4 Searching commands and devices

Displays a command or device by searching it in sequence program from Step 0.

## <span id="page-219-0"></span>■ Command search

#### **(1) Operation**

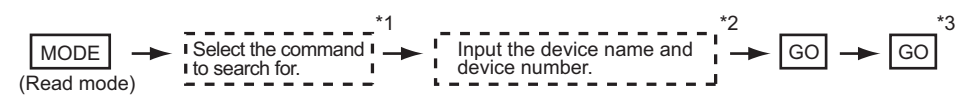

- \*1 If the command you want to search for is not on the keyboard, touch the MORE key to switch to the other keyboard. When searching for an applied instruction, touch the  $[FNC]$  key and input the applied instruction number. When searching for a label, touch  $\boxed{P}$  or  $\boxed{1}$  and input the pointer number.
	- $\begin{bmatrix} \overrightarrow{\mathcal{F}} & 5.4.5 \end{bmatrix}$  $\begin{bmatrix} \overrightarrow{\mathcal{F}} & 5.4.5 \end{bmatrix}$  $\begin{bmatrix} \overrightarrow{\mathcal{F}} & 5.4.5 \end{bmatrix}$  [Writing applied instructions](#page-222-0)
- \*2 Input only when searching for commands requiring a device name and device number.
- $*3$  After the search results are displayed, you can continue searching with the same conditions by touching the  $|\text{GO}|$  key. Touching any key other than the  $|GO|$  key ends the search.

#### **(2) Example**

Searching for LD M8000

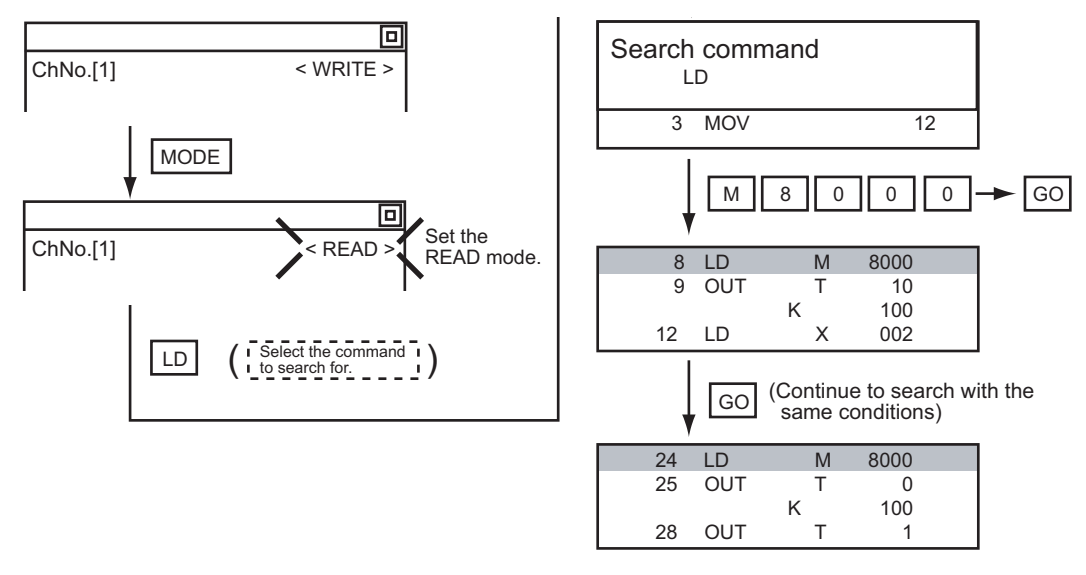

## POINT.

#### **Pointer (P, I) searches**

For pointer searches, only labels are searched. Pointers specified as operands in applied instructions are not searched.

#### ■ Device search

#### **(1) Operation**

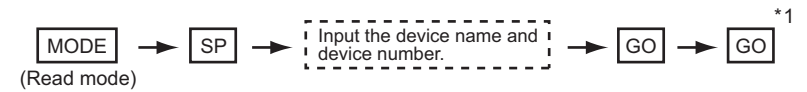

 $^*$ 1 After the search results are displayed, you can continue searching with the same conditions by touching the  $|\rm{GO}|$  key. Touching any key other than the  $|GO|$  key ends the search.

#### **(2) Example**

Searching for LD M8000

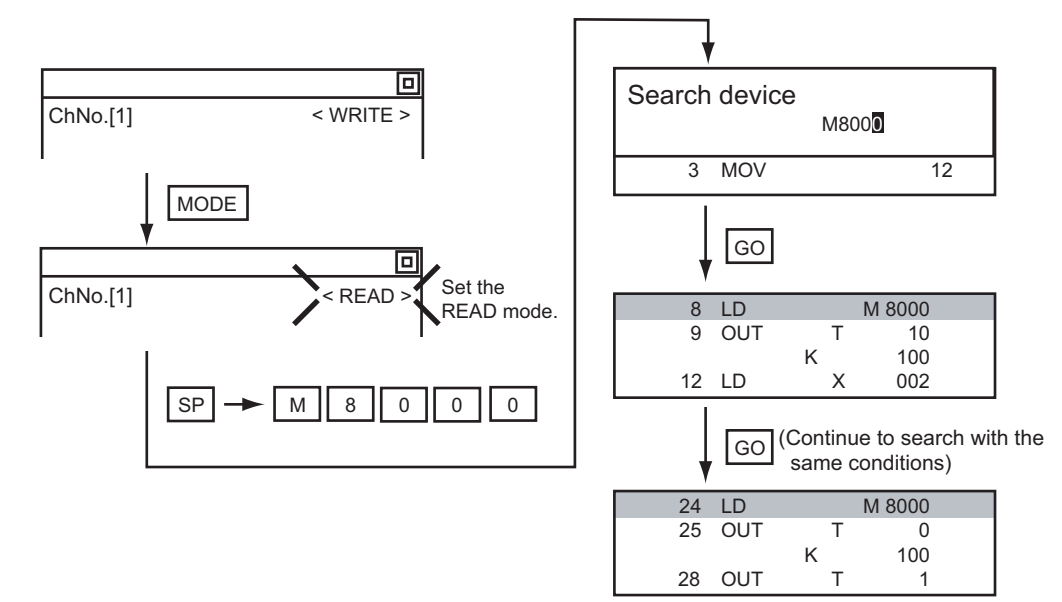

## POINT

#### **Devices that cannot be searched**

The following devices cannot be searched.

- Pointers, interrupt pointers
- Constant K, constant H, constant E
- Bit devices with specifying numbers only
- Special function unit/block buffer memory
- Devices specified with the operand of an applied instruction

Pointers and interrupt pointers can be searched for with command searches.

 $(\sqrt{\pi})$  Command search)

## <span id="page-221-0"></span>5.4.5 Writing commands

Writes a sequence program to the FX PLC. (Overwrite/Insert)

#### **Writing basic commands**

#### **(1) Operations**

(a) Inputting command only (Ex.: ANB, ORB command etc.)

 $\frac{1}{1}$ Stop the FX PLC  $\frac{1}{1}$   $\rightarrow$  MODE  $\rightarrow$  input the command  $\frac{1}{1}$   $\rightarrow$  GO For overwriting: (WRITE mode) For insertion: (INSERT mode)

(b) Inputting command and device (LD, AND commands etc.)

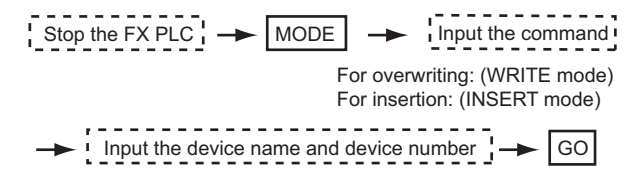

(c) Inputting command, No. 1 device, No. 2 device (MC, OUT (T, C) commands, etc.)

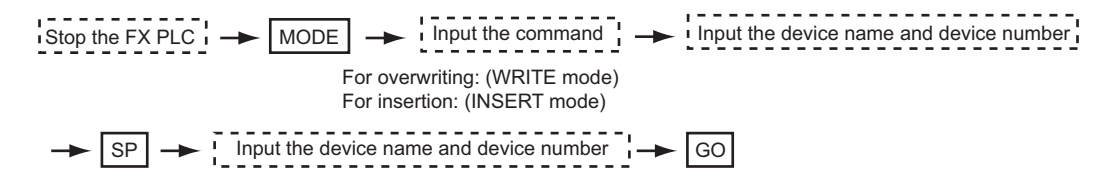

#### POINT.

#### **Moving the cursor to the position to write the command**

When starting to write a command, place the cursor on the command line (the line on which the step number is displayed).

You cannot write a command with the cursor on an operand or set value line.

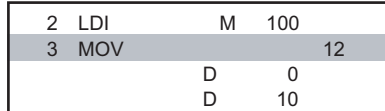

Command line (Place the cursor on this line.)

Operand, set value line (Cannot operate on this line.)

#### **(2) Example**

(a) Writing ORB command

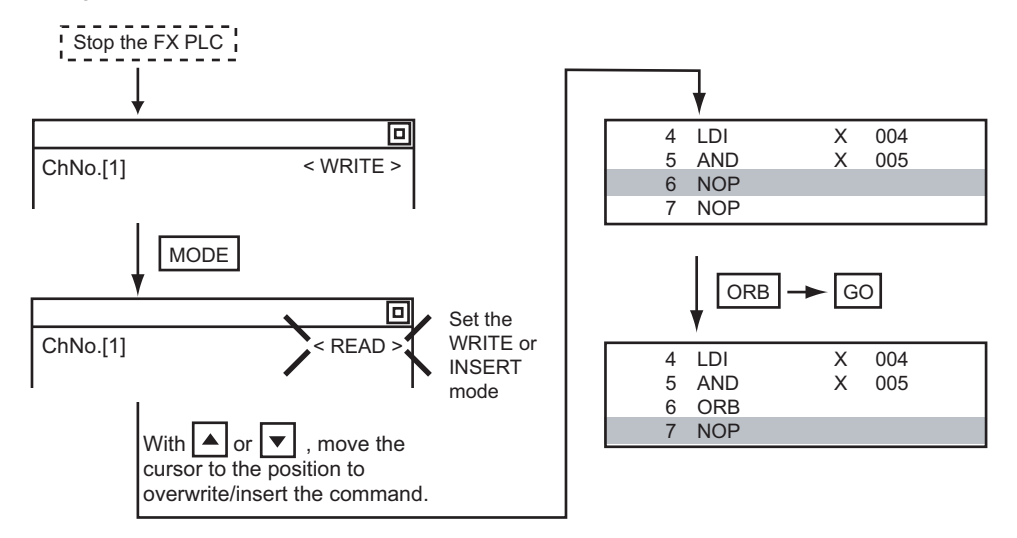

#### (b) Inputting LD X000

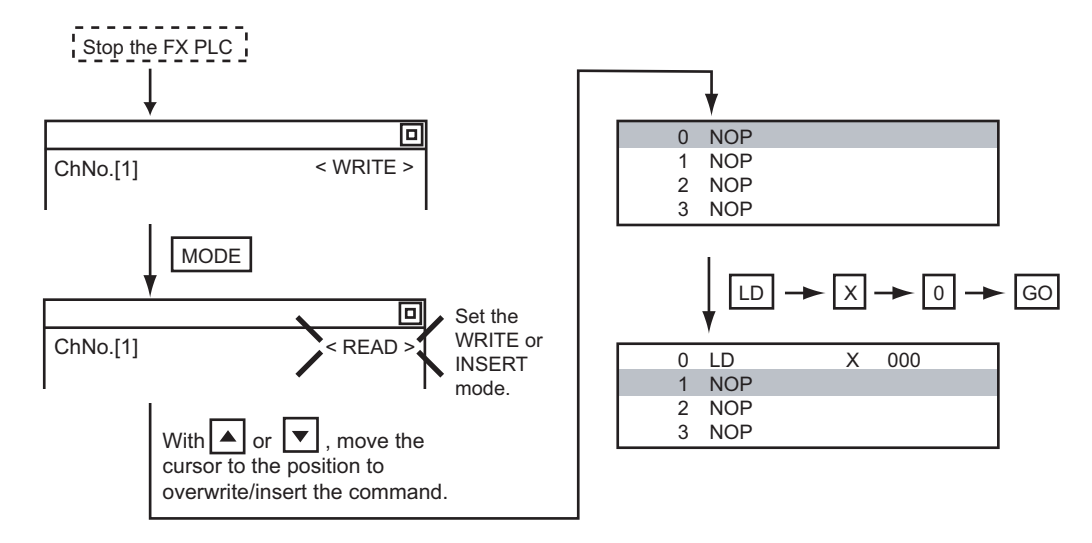

(c) Inputting OUT T100 K19

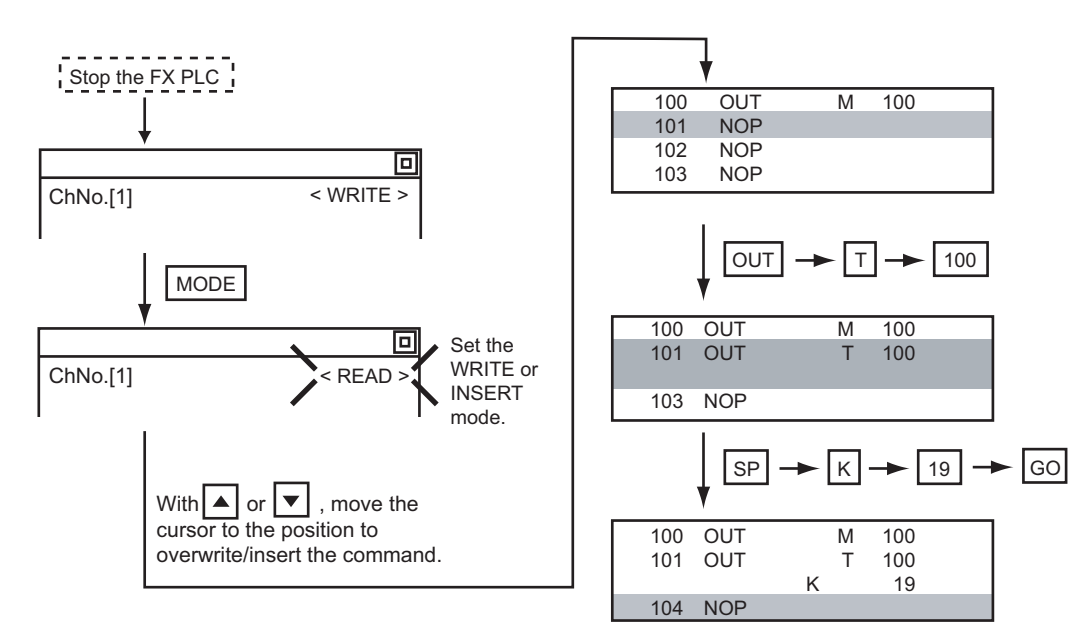

#### <span id="page-222-0"></span>**Writing applied instructions**

**(1) Operations**

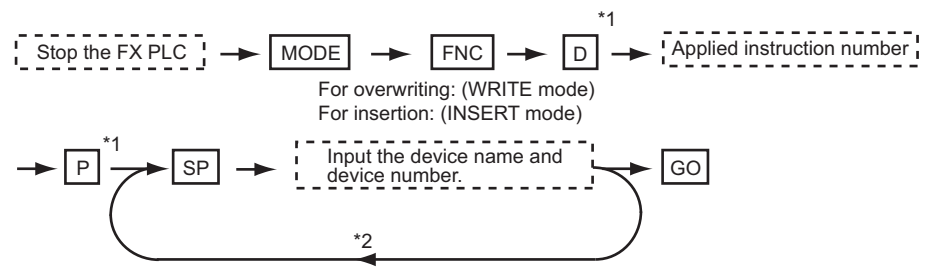

- \*1  $\Box$  (double word command) and  $\Box$  (pulse execution format command) can also be input after the applied instruction number is input.
	- Inputting in the order  $\boxed{P}$   $\rightarrow$   $\boxed{D}$  is also possible.
- \*2 When a command specifies multiple devices for operations, input the SP key followed by the device name and device number.

**1**

OVERVIEW

OVERVIEW

**2**

SYSTEM MONITOR

SYSTEM MONITOR

**3**

LADDER MONITOR FUNCTION

**4**

MELSEC-A LIST<br>EDITOR

**5**

MELSEC-FX LIST MELSEC-FX LIST<br>EDITOR

**6**

INTELLIGENT<br>MODULE MONITOR

## POINT.

#### **(1) Moving the cursor to the position to write the command**

When starting to write a command, place the cursor on the command line (the line on which the step number is displayed).

You cannot write a command with the cursor on any other line.

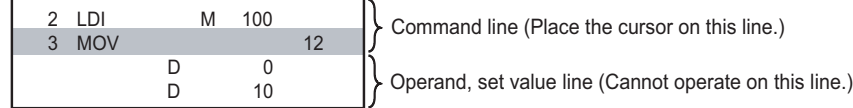

**(2) Commands using a text string constant for a command operand (such as ASC command)** With the MELSEC-FX list editor, text string constants cannot be written as operands. (such as ASC commands)

Use GX Developer for writing such commands.

#### **(2) Example**

Input "DMOVP D0 D2".

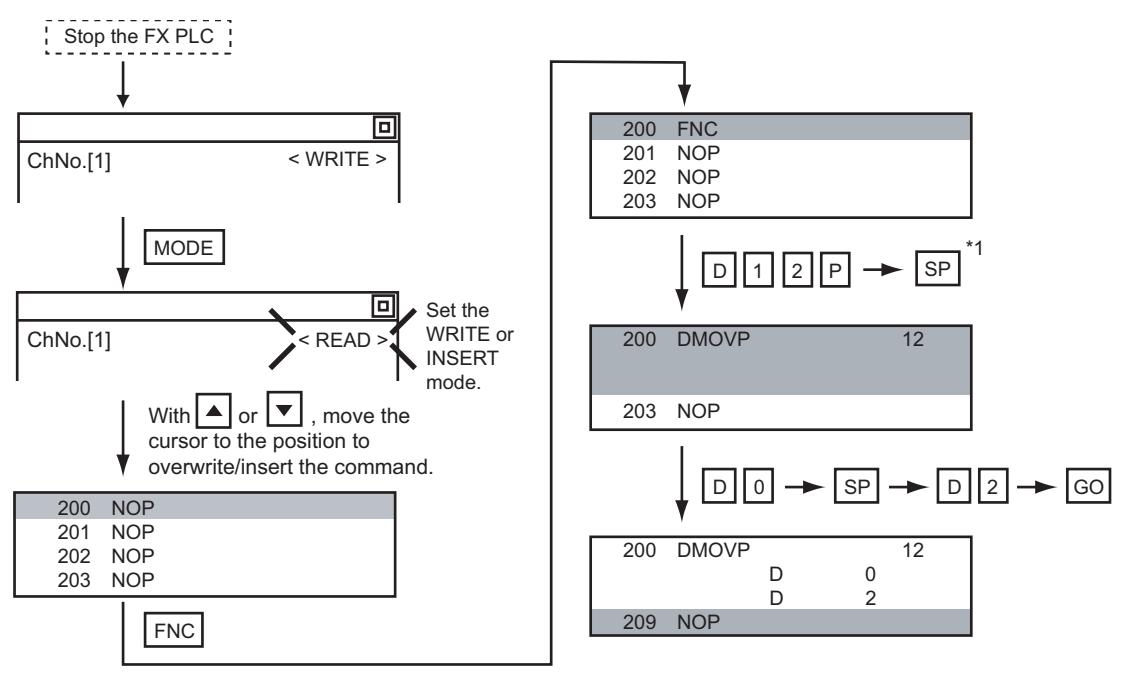

\*1 The MOV command is FNC12.

## 5.4.6 Changing operands, set values

Changes the operand section of an applied instruction and OUT (T, C) command set value.

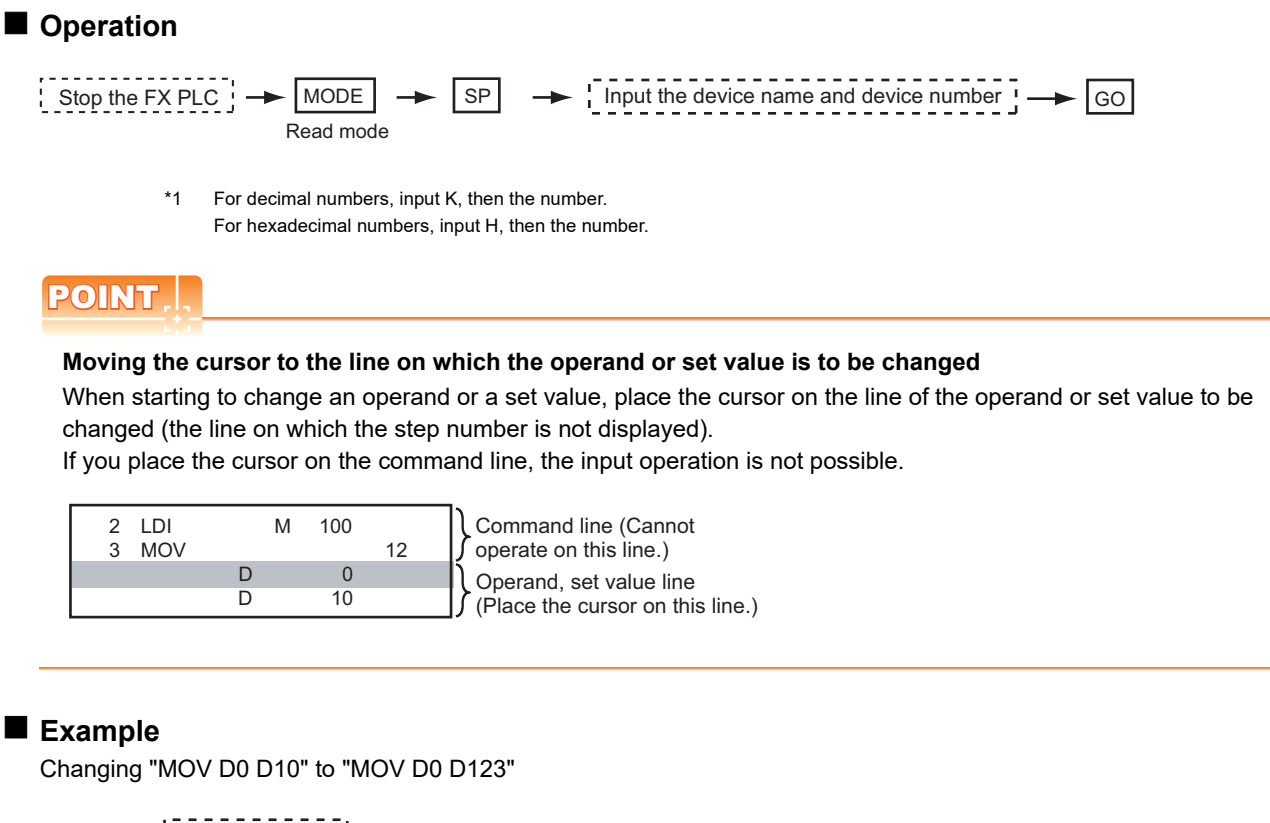

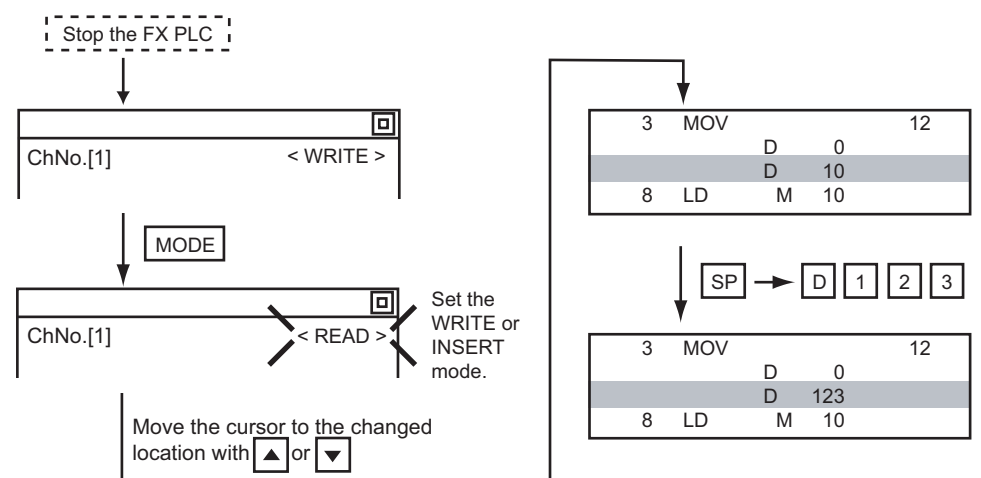

**1**

OVERVIEW

OVERVIEW

**2**

SYSTEM MONITOR

SYSTEM MONITOR

**3**

LADDER MONITOR FUNCTION

**4**

MELSEC-A LIST<br>EDITOR

## <span id="page-225-0"></span>5.4.7 Deleting commands

Deletes one command at a time from a sequence program.

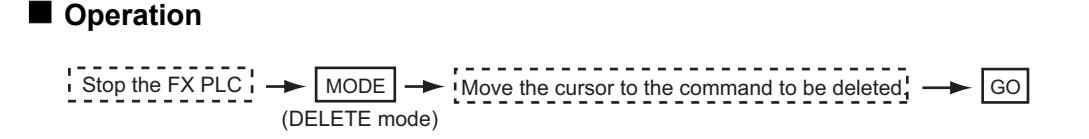

## POINT.

#### **When moving the cursor to the position where the command is to be deleted.**

Place the cursor on the command line (the line on which the step number is displayed). You cannot delete the command if the cursor is placed on the line of an operand or set value.

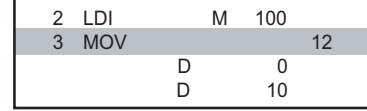

Command line (Place the cursor on this line.) Operand, set value line (Cannot operate on this line.)

## **Example**

Deleting "OUT T10 K100"

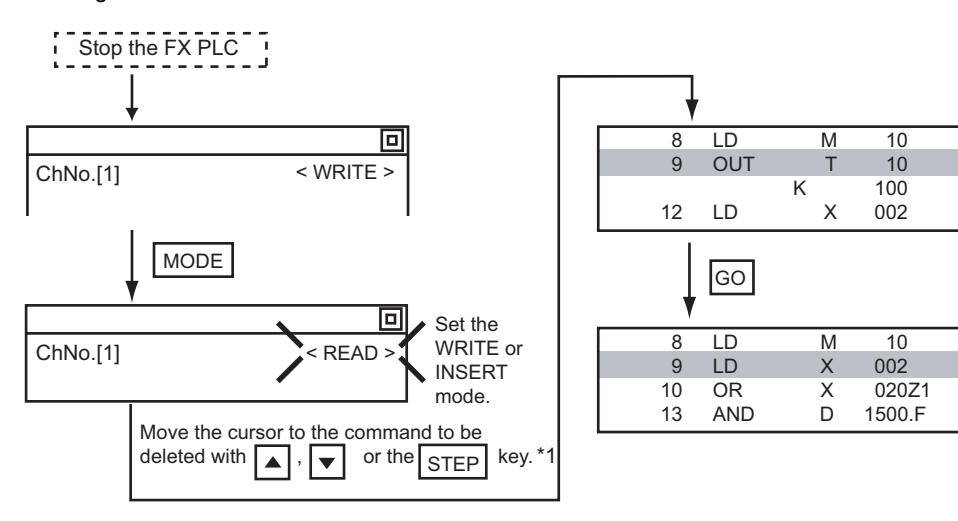

Clears all the sequence programs.

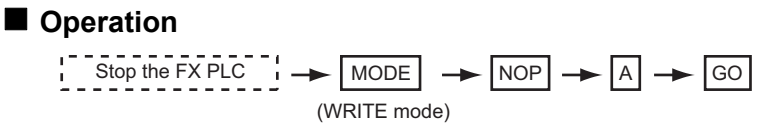

#### **Example**

Clears all the sequence programs.

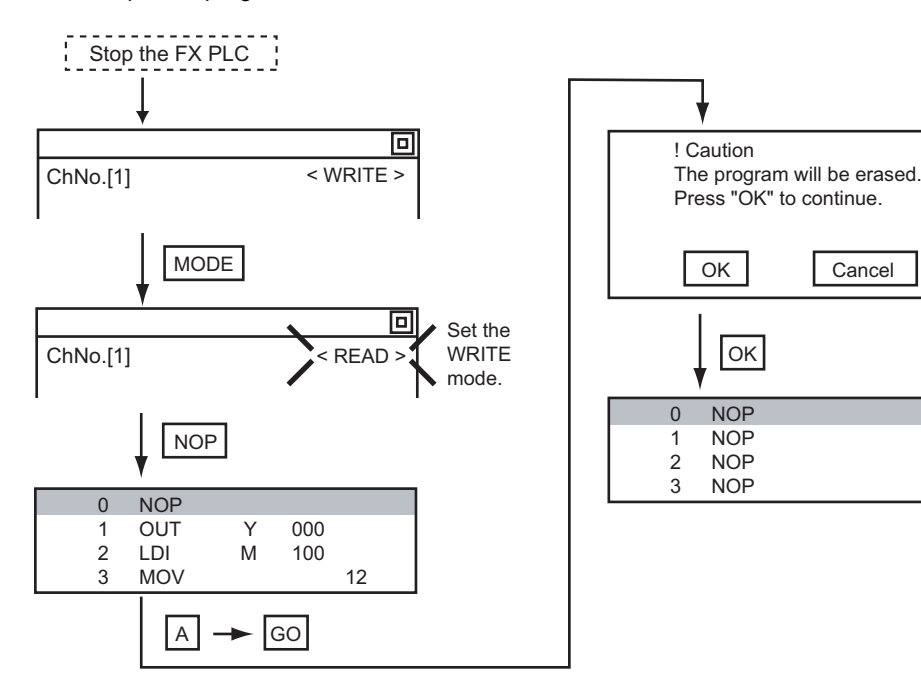

## POINT

#### **Items cleared when All Clear for a sequence program is performed**

When All Clear is executed, the parameters before program execution are initialized and Latch Clear is executed. The memory space becomes the default value, the comment area a 0 block, the file register space a 0 block, and keywords unregistered.

**OK** 

NOP

Cancel

After All Clear, set the above parameters etc. again.

**1**

## 5.4.9 PLC diagnostics

Displays the FX PLC error message, error code, and step at which the error occurred.

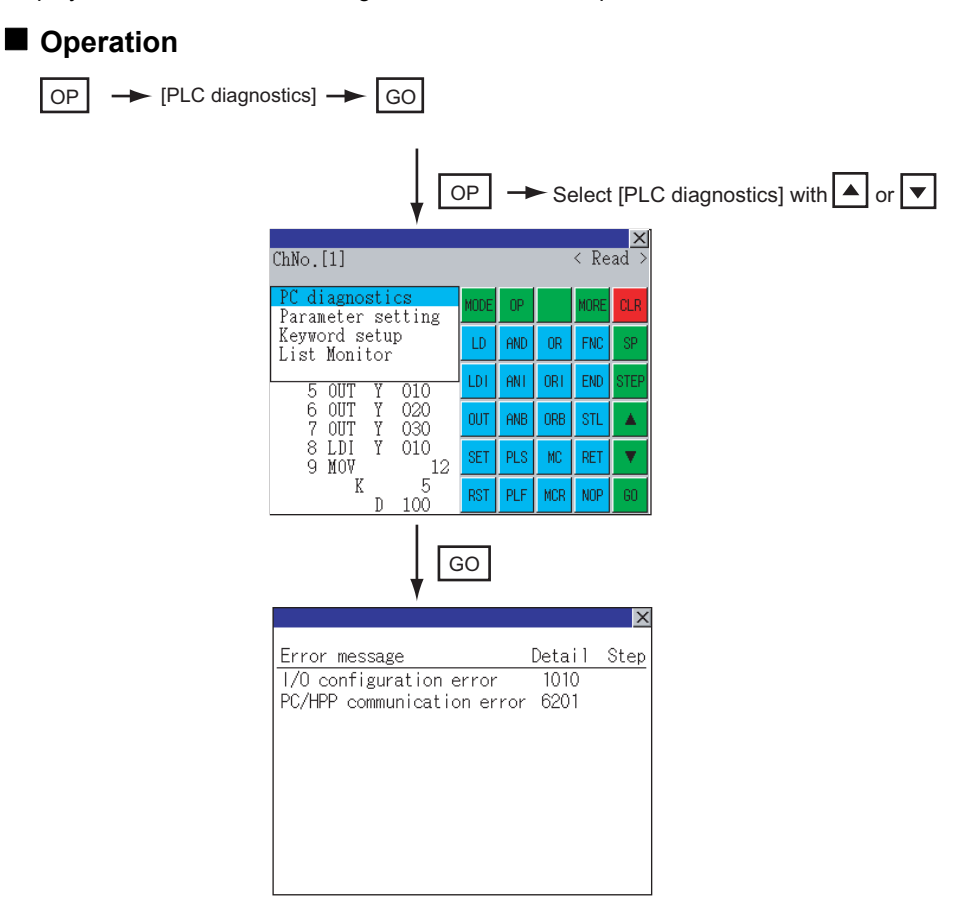

#### **PLC diagnostics screen**

The following describes the contents displayed on the PLC diagnostics screen and the function of on-screen key.

#### **(1) Displayed contents**

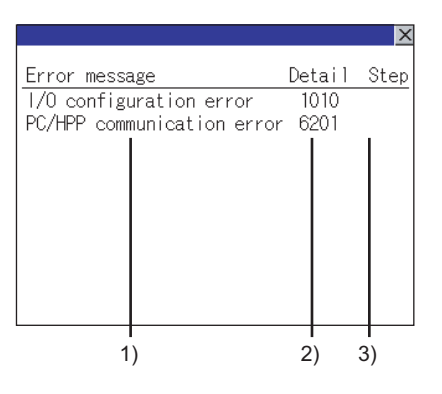

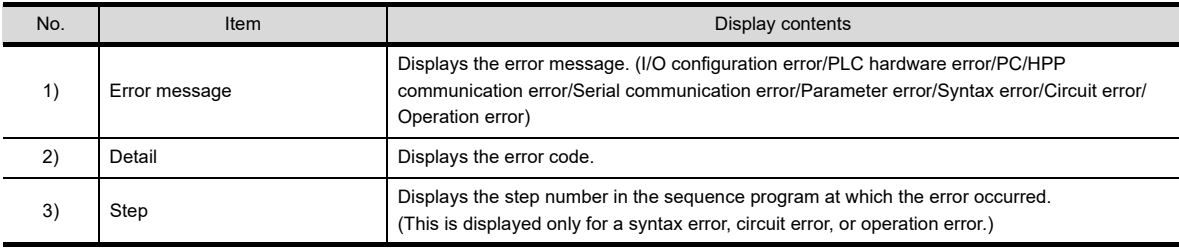

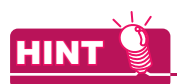

#### **Error details**

For details on an FX PLC error, refer to the following.

Programming manual for the FX CPU used

#### **(2) Key functions**

The table below shows the functions of the keys that are used for the operation on the PLC diagnostics screen.

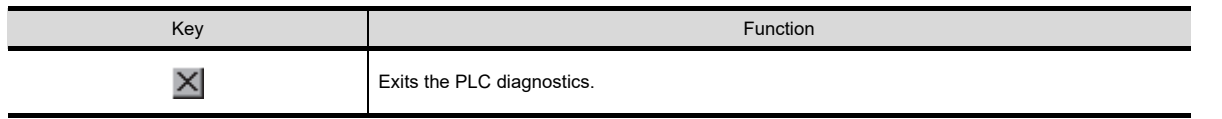

**1**

**4**

**8**

## 5.4.10 Parameter setting

Sets FX PLC parameters.

#### **Parameters that can be changed and change targets**

#### **(1) Parameters that can be changed**

The parameters that can be changed with the MELSEC-FX list editor and the target FX PLCs are as follows.

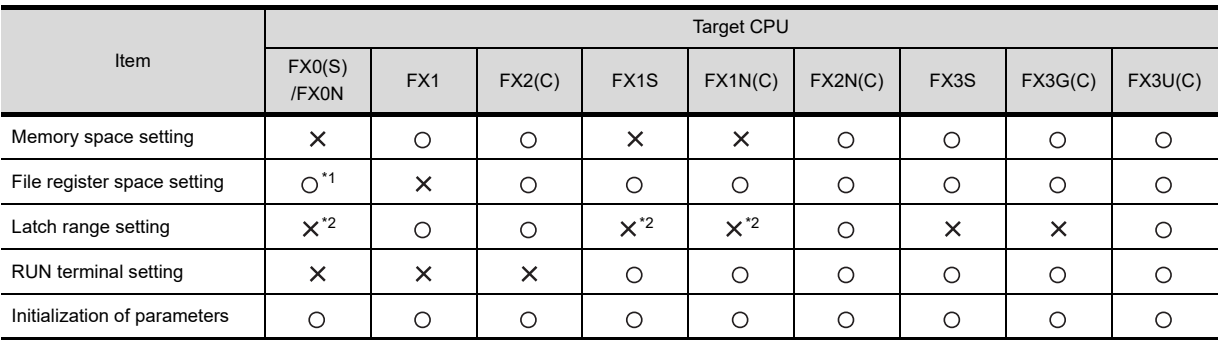

( $\bigcirc$ : Can be set/changed  $\bigtimes$ : Cannot be set/changed)

\*1 When connecting an FX0(S), set "0".

Setting other than "0" causes a parameter error.

\*2 When the parameters are initialized, the display on the MELSEC-FX list editor is different from the FX PLC default values, but do not change the latch range. Changing the latch range causes an error.

#### **(2) Change targets**

When a memory cassette is mounted, the parameters in the memory cassette are targeted for changes.

#### **Operation**

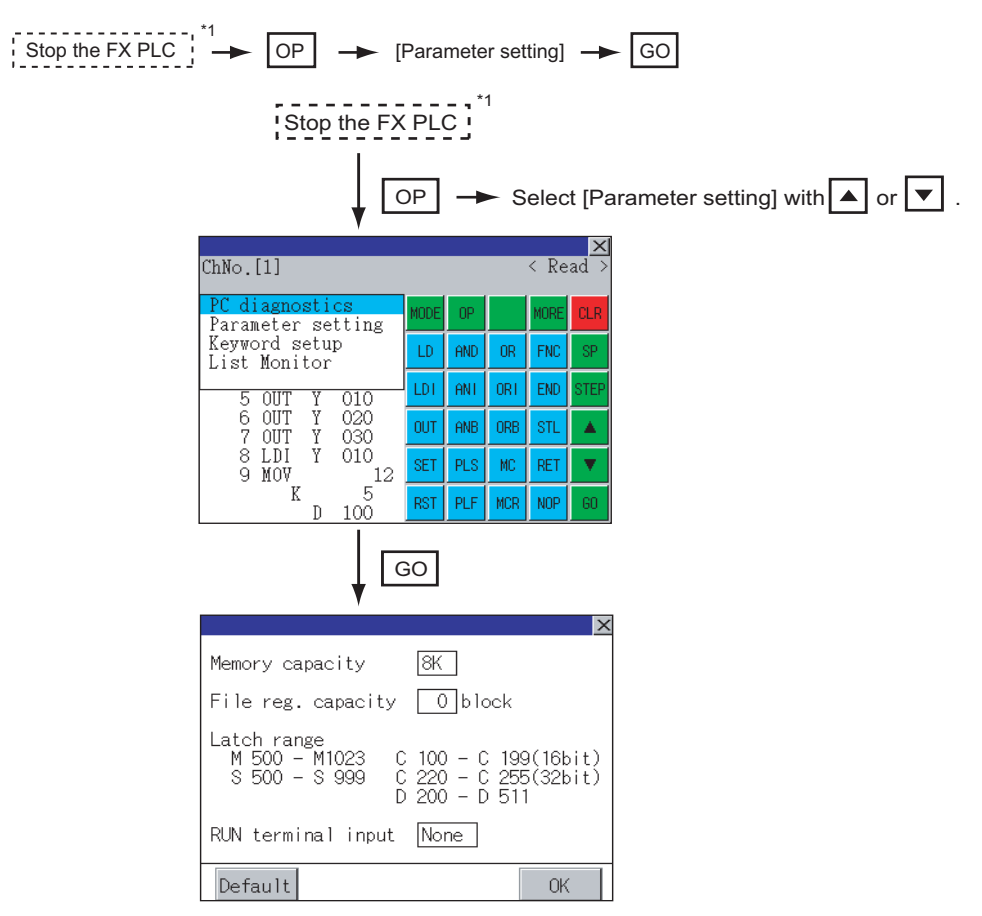

\*1 When checking parameters (not changing), it is not necessary to stop the PLC.

#### **Parameter setting screen**

The following describes the contents displayed on the PLC diagnostics screen and the function of on-screen keys.

**(1) Displayed contents**

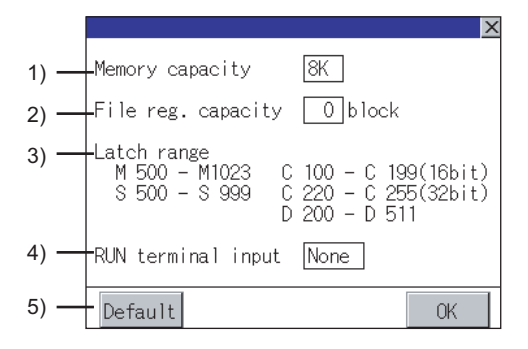

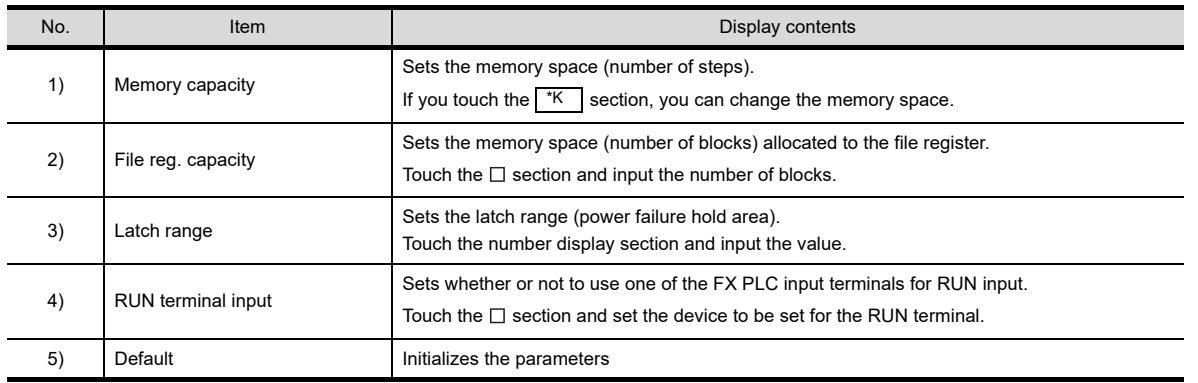

## POINT

#### **Memory space for kana comments after changing memory space, file register space**

If the memory space is set smaller than the total of the file register space and kana comment space, the kana comment space is automatically reduced.

(With the MELSEC-FX list editor, the kana comment space is not displayed.)

Note that if any setting as described below is made, the kana comment space is reduced.

(Settings that reduce kana comment space and the kana comment space after setting change)

Settings resulting in Nm < Nf  $\times$  500 + Nk  $\times$  500 + 500

Nm - Nf x 500 - 500 Kana comment space (steps) after setting change =  $\frac{1}{500}$ 

- Nm : Memory space after change (steps)
- Nf : File register space after change (blocks)
- Nk : Comment space before change (blocks)

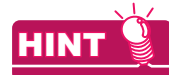

#### **Settable range and default value**

The settable range and the default value depend on the FX PLC type. For details of the settable range and the default value, refer to the following.

**Programming manual for the FX PLC used** 

Q MOTION MONITOR

**7**

*5.4 Operation Procedures* **5 - 25**

**1**

OVERVIEW

OVERVIEW

**2**

SYSTEM MONITOR

SYSTEM MONITOR

**3**

LADDER MONITOR FUNCTION

**4**

MELSEC-A LIST<br>EDITOR

#### **(2) Key functions**

The table below shows the functions of the keys that are used for the operation on the parameter setting screen.

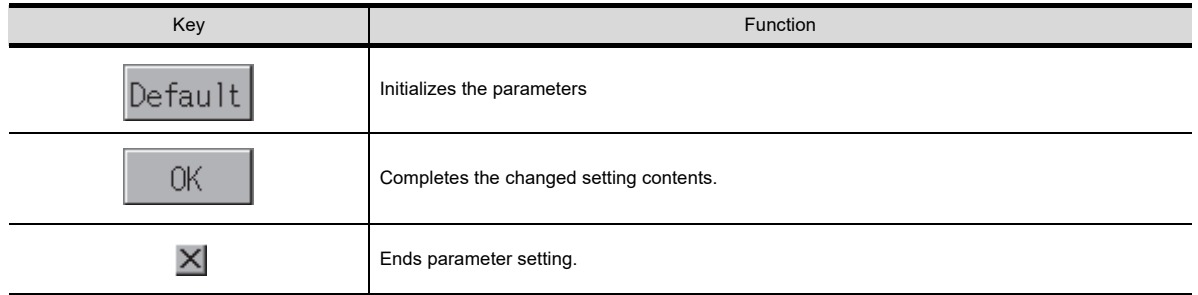

## <span id="page-232-0"></span>5.4.11 Keywords

Registers, deletes, releases protection for, and sets protection for the FX PLC keywords.

#### **Function usability of the MELSEC-FX list editor for keyword protection levels**

The functions that can be used with the MELSEC-FX list editor depend on the keyword protection level.

Keyword protection level All operation protect Read/Incorrect write | Incorrect write | Keyword not | Reference Read/Incorrect write Incorrect write Keyword not Function protection (Read/ (All on-line protect (Write registered/keyword operation protect) \*2 protect) \*2 write protect) \*2 protection canceled Displaying sequence Reading  $\times$  $\times$  $\circ$  $\circ$ 5.4.3 programs sequence Searching commands/ programs devices  $\begin{array}{|c|c|c|c|c|c|}\n\hline\nX & & X & 0 & 0 & 0 & 5.4.4 \\
\hline\n\end{array}$ Writing commands  $\begin{array}{|c|c|c|c|c|c|}\n\hline\n\times & \times & \times & \times & \odot & \end{array}$  5.4.5 Writing sequence Changing operands/set programs values **X** X X X X O 5.4.6 Inserting commands 5.4.5 Deleting commands  $\begin{vmatrix} x \\ y \end{vmatrix}$   $\begin{vmatrix} x \\ x \end{vmatrix}$   $\begin{vmatrix} x \\ x \end{vmatrix}$  5.4.7 Sequence program all clear  $\begin{vmatrix} x \\ y \end{vmatrix}$   $\begin{vmatrix} x \\ x \end{vmatrix}$   $\begin{vmatrix} x \\ y \end{vmatrix}$  5.4.8 PLC diagnostics  $\bigcup_{i=1}^{n}$   $\bigcup_{i=1}^{n}$   $\bigcup_{i=1}^{n}$   $\bigcup_{i=1}^{n}$   $\bigcup_{i=1}^{n}$   $\bigcup_{i=1}^{n}$  5.4.9 Parameter setting 5.4.10

\*1 When the 2nd keyword is set to an FX PLC that supports 2nd keyword, it becomes "X" (cannot be used).

setup] with  $\boxed{\blacktriangle}$  or  $\boxed{\blacktriangledown}$ .

\*2 The names within the parentheses ( ) are for when a keyword + 2nd keyword is set.

## **Operation**

 $\boxed{OP}$   $\rightarrow$  [Keyword setup]  $\rightarrow$   $\boxed{GO}$ 

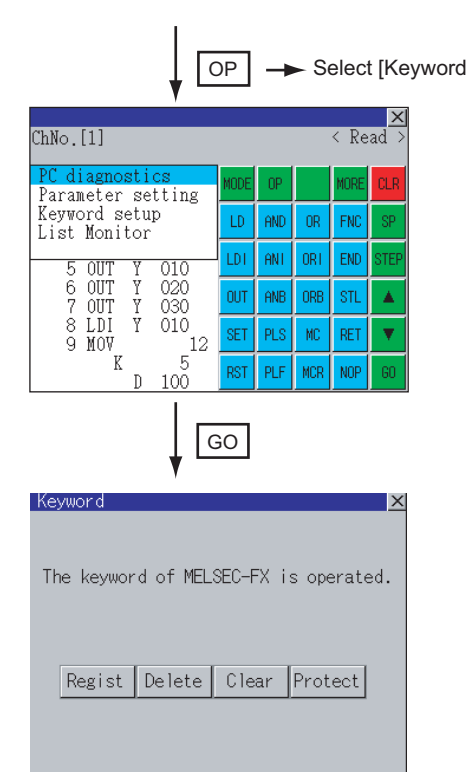

 $(O: \text{Available}, \times: \text{Unavailable})$ 

**1**

OVERVIEW

OVERVIEW

**2**

SYSTEM MONITOR

SYSTEM MONITOR

**3**

LADDER MONITOR FUNCTION

**5**

**7**

## **Keyword screen and protection level**

When [Keyword setup] is selected with the MELSEC-FX list editor, the keyword screen is displayed. For the keyword operation, refer to the following.

User's Manual for the GOT used

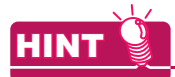

#### **Keywords**

For details of the keyword, refer to the following.

**Programming manual for the FX PLC used** 

## 5.4.12 List monitor

The status of contacts and coils in a sequence program is displayed.

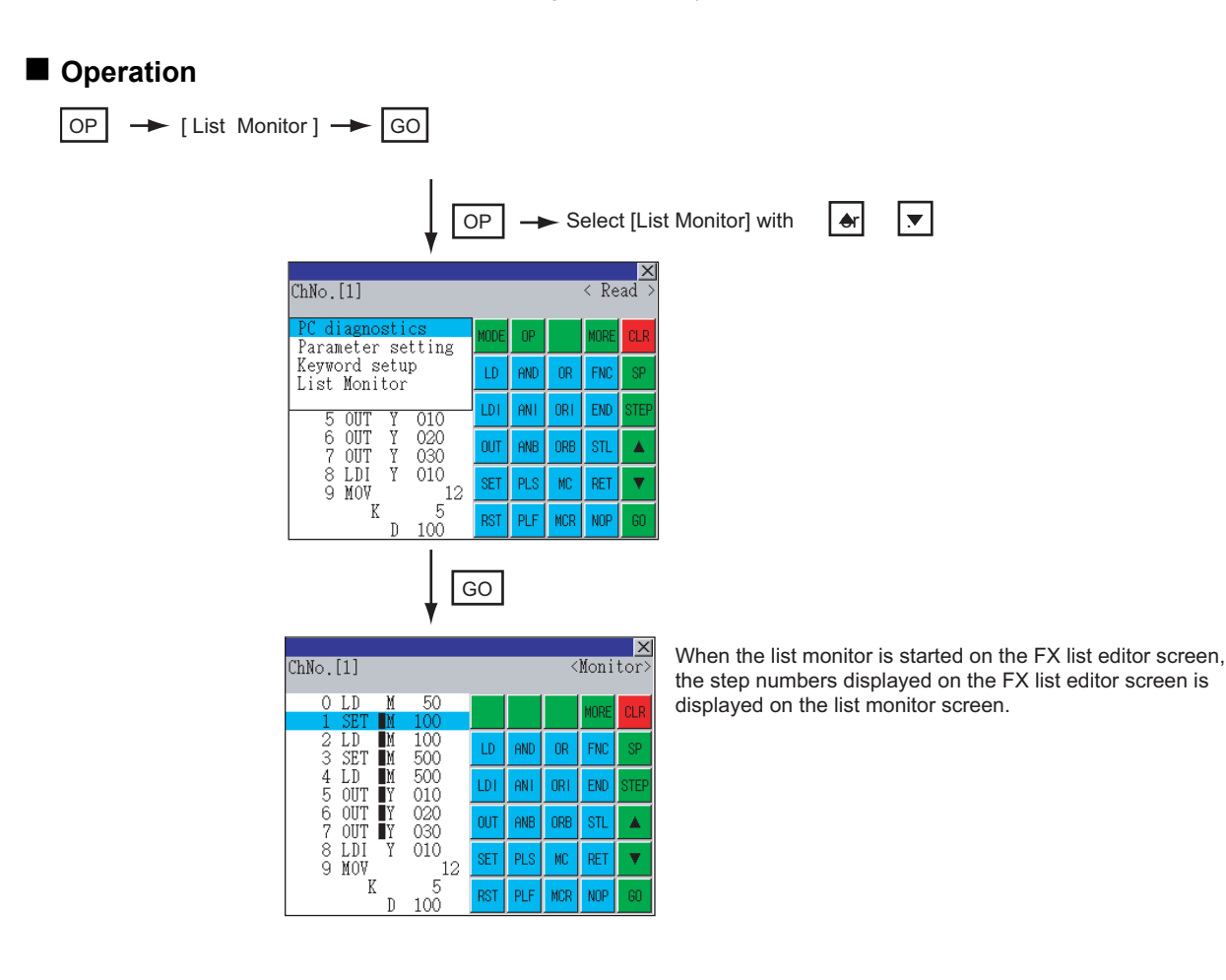

POINT.

#### **Starting list monitor with special function switches (FX list monitor)**

With setting special function switches (FX list monitor), the list monitor can be started on the monitor screen. When the list monitor is started on the monitor screen, the list editor cannot be used.

For how to set special function switches, refer to the following.

GT Designer3 Version1 Screen Design Manual (Functions)

#### **Displays and key functions**

The following describes the displays for the list monitor.

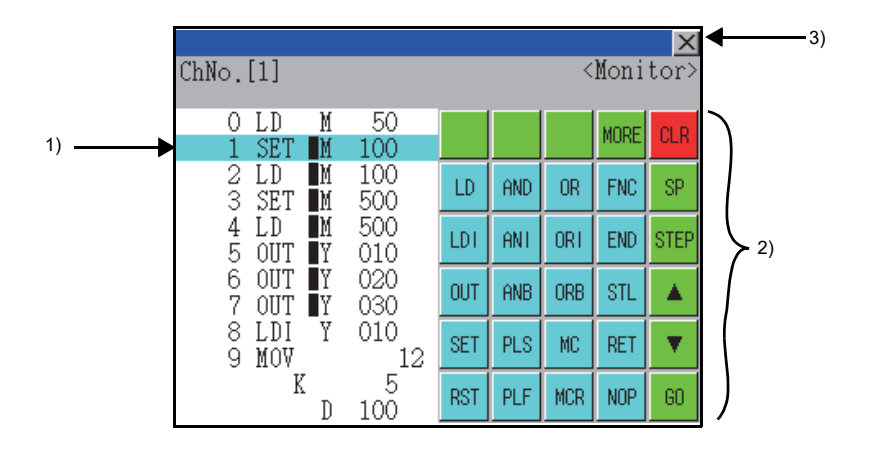

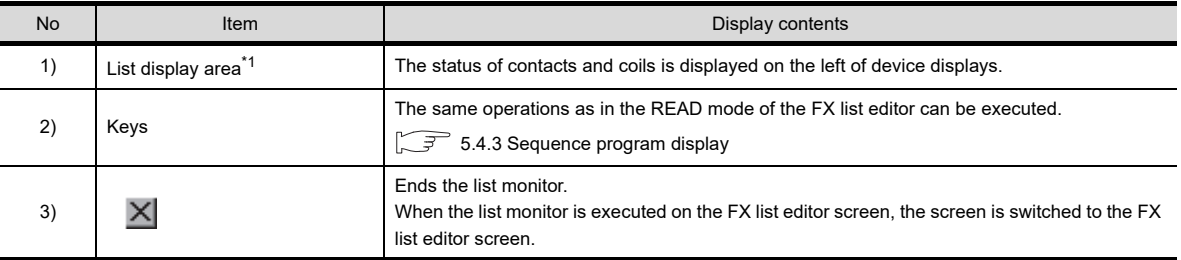

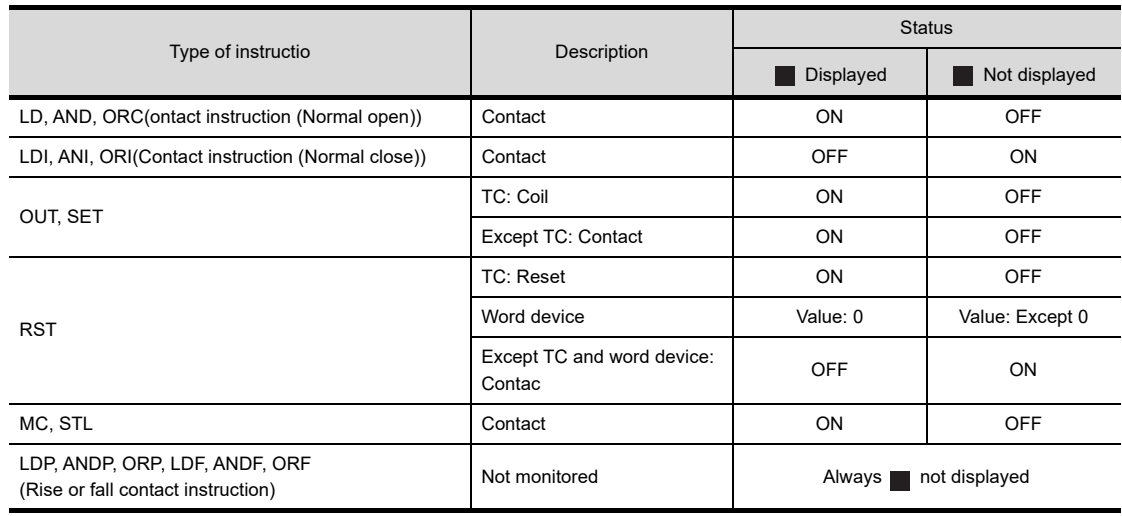

\*1 The status of contacts and coils is displayed as below.

## 5.4.13 Hard copy output

Screens of the MELSEC-FX list editor can be stored to a memory card in BMP/JPEG file format or printed with a printer. Refer to the following for the hard copy. (Saving to a memory card is available with GT16/GT15/GT14/GT12. Printing with a printer is only available with GT16/GT15.)

- Starting the MELSEC-FX list editor from the ladder monitor  $\sqrt{37}$  [3.4.2 Hard copy output](#page-139-0)
- Setting the hard copy with GT Designer3 GT Designer3 Version1 Screen Design Manual (Functions) 40. HARD COPY FUNCTION

## 5.4.14 Action for an incorrect key input

If an incorrect key is input, cancel the input contents.

## **Operation**

- (1) Before touching the **GO** key (before reading/writing the input contents) Before touching the  $\boxed{GO}$  key, touch the  $\boxed{CLR}$  key.
- (2) After touching the **GO** key (after reading/writing the input contents) Write the command again.  $(\sqrt{37} \cdot 5.4.5 \text{ Writing commands})$ Commands finalized by writing and inserting operations are revised (overwritten) with the program writing.

**1**

**4**

**5**

**8**

## 5.5 Error Messages and Corrective Actions

This section describes the error messages displayed when the MELSEC-FX list editor is executed, and corrective action.

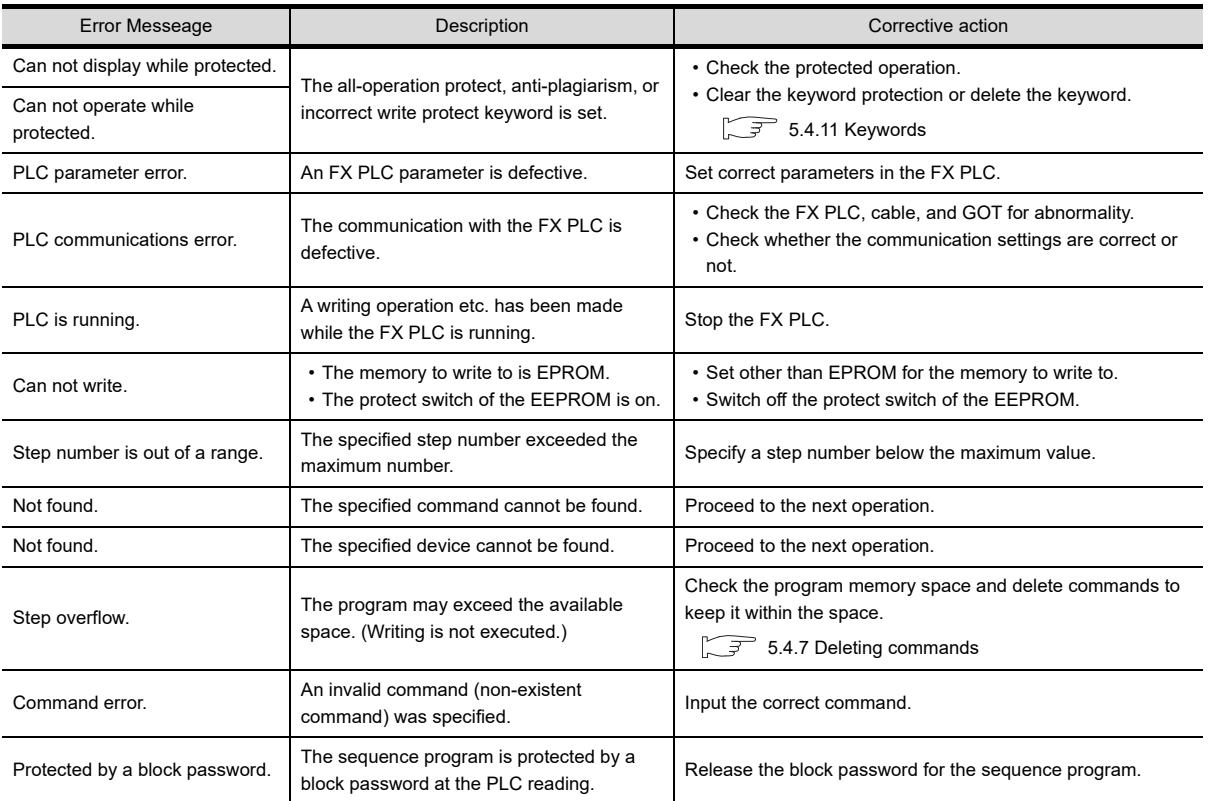

## POINT

#### **How to erase an error message**

An error message is not erased even if the cause of the error is eliminated. To erase an error message, touch a key on the MELSEC-FX list editor screen.

# 6. INTELLIGENT MODULE MONITOR

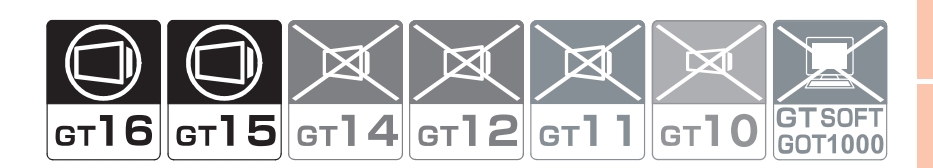

## 6.1 Features

With the intelligent module monitor, you can use dedicated screens to monitor the buffer memory of the intelligent function module and make changes to the data.

In addition, you can monitor the signal statuses of the I/O modules.

The features of the intelligent module monitor are described below.

#### **Realized monitoring with dedicated screens**

You can monitor the intelligent function module(s) and I/O module(s) and make changes to the data using dedicated screens.

There is no need to create screens for monitoring or data changes, thereby reducing the drawing workload.

#### **(1) For intelligent function module**

As a menu of monitor items is displayed, select an item from the menu, and the corresponding monitor screen is then displayed.

Details of the buffer memory and the I/O signal statuses between the buffer memory and the PLC CPU are displayed in text, numerical values, and graphs on the monitor screens.

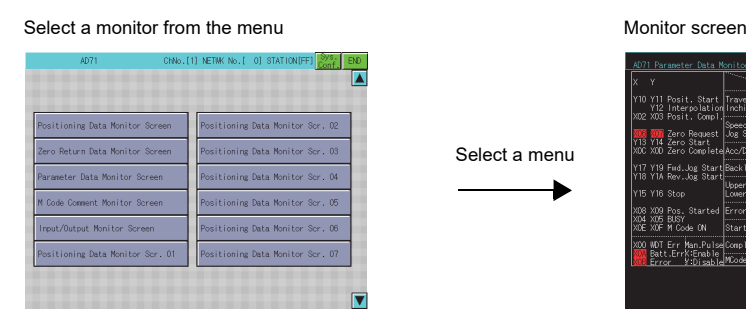

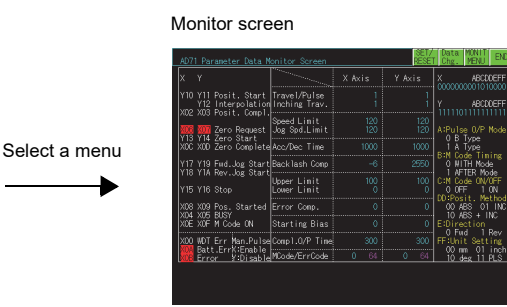

#### **(2) For I/O module**

The status of I/O signals to and from an external module is monitored.

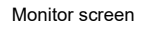

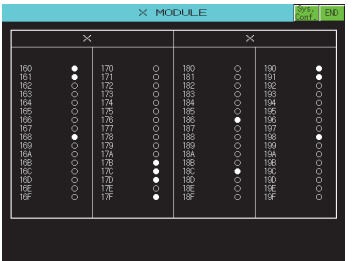

**1**

**3**

**4**

**6**

#### **Enabled data change by write operations**

The values are written into the buffer memory of the intelligent function module by writing values from the monitor screen.

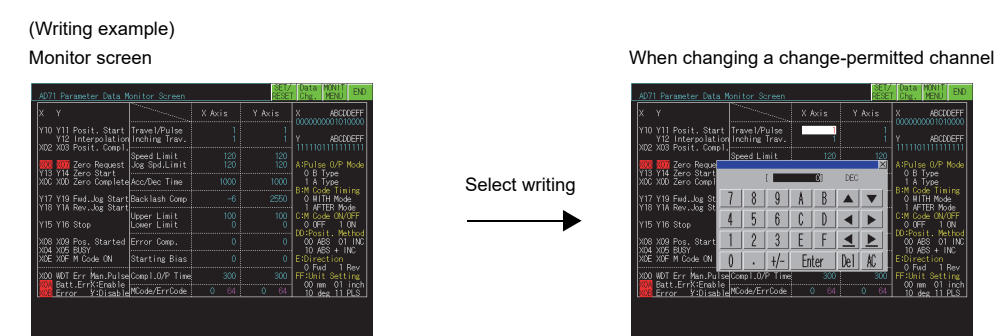

#### **Enabled project data reusing for the intelligent module monitor**

Intelligent module monitor data is saved in the following directory in a personal computer with GT Designer3 installed. (Saved as a G1 file)

Because the following data can be edited with GT Designer3, you can use part of the data for project data. (It is recommended that you copy the data to prevent accidental deletion of the data.)

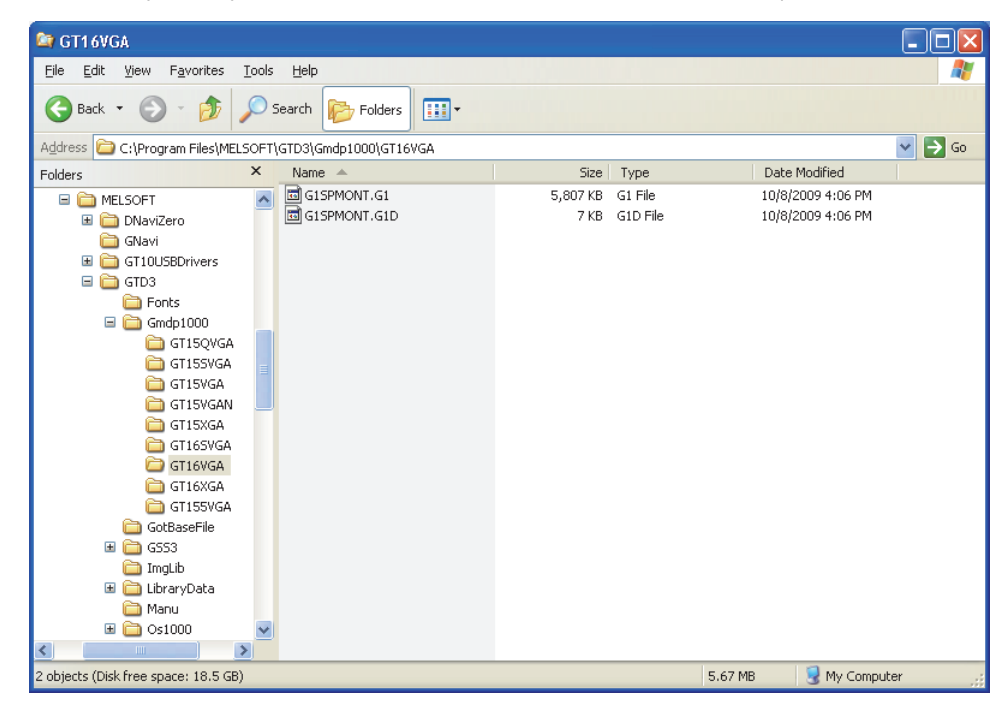

## 6.2 Specifications

## 6.2.1 System configuration

This section describes the system configuration of the intelligent module monitor. For connection type settings and precautions regarding the communication unit/cable and connection type, refer to the following.

GOT1000 Series Connection Manual (Mitsubishi Products) for GT Works3

#### **Targeted equipments for the intelligent module monitor**

#### **(1) PLC CPU**

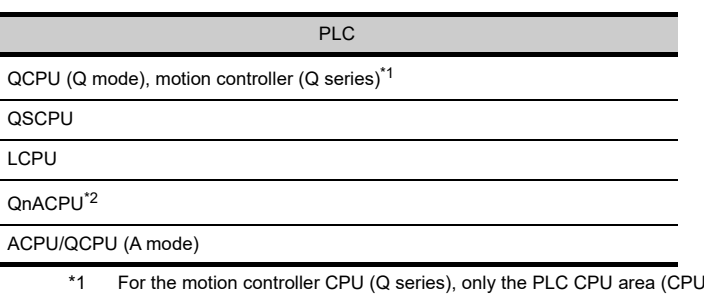

monitored. \*2 You cannot use Q4ARCPU.

#### **(2) Intelligent function module**

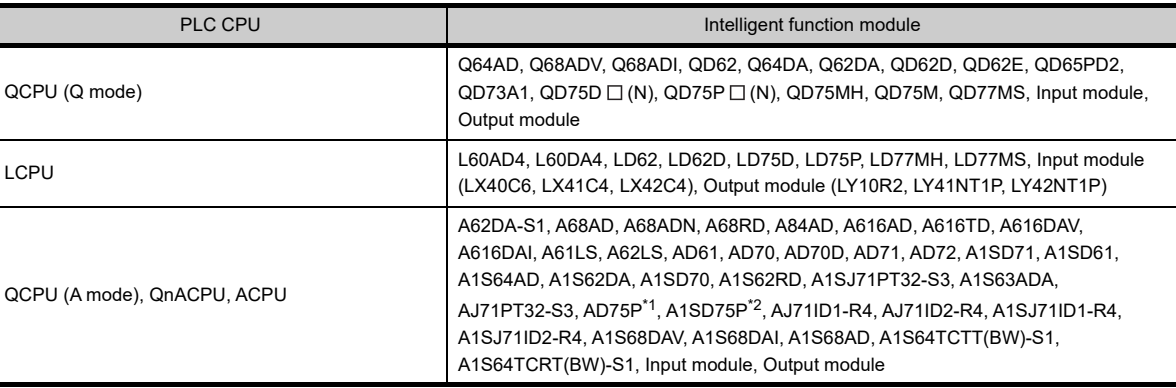

\*1 AD75M1 (M2/M3) can be monitored in the range of AD75P1 (P2/P3).

\*2 A1SD75M1 (M2/M3) can be monitored in the range of A1SD75P1 (P2/P3).

You can use the system monitor [BM MONITOR] to monitor intelligent function modules other than those listed above.

**1**

**4**

**5**

**8**

**7**

No.1) in the Q170MCPU and Q170MSCPU can be

#### ■ Connection type

This function can be used in the following connection types.

( $\bigcirc$ : Available,  $\bigtriangleup$ : Partly restricted,  $\times$ : Unavailable)

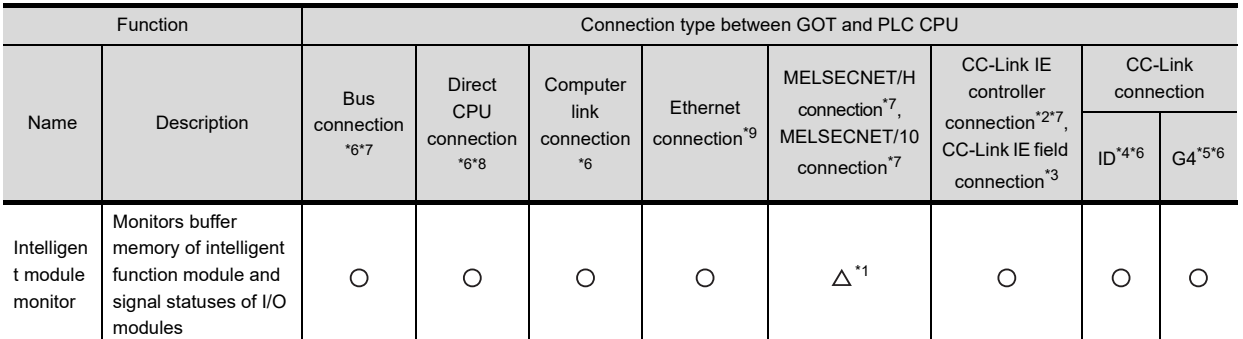

\*1 For the MELSECNET/10 connection, use a QCPU and network module (QJ71LP21, QJ71LP21-25, QJ71LP21S-25, and QJ71BR11) with the function version B or later.

\*2 Indicates the CC-Link IE controller network connection.

\*3 Indicates CC-Link IE field network connection.

\*4 Indicates CC-Link connection (Intelligent device station).

\*5 Indicates CC-Link connection (via G4).

\*6 The QSCPU does not support the connection type.

\*7 The LCPU does not support the connection type.

\*8 When the GOT is connected to LCPU, use L6ADP-R2.

\*9 Intelligent module monitor cannot be used when using CC-Link IE field network Ethernet adapter.

#### ■ Required option OS and option function board

The option OS and option function board shown below are required.

 $\Box$  [1.1.2 Hardware and OS' required for each function](#page-32-0)

#### **(1) Option OS**

Install the option OS in the above table to the GOT. For the installation procedure, refer to the following.

> GT Designer3 Version1 Screen Design Manual (Fundamentals) 8. COMMUNICATION WITH GOT

#### **(2) OS memory space**

The available memory space shown in the table above is required in the user area to install the option OS to the GOT.

For the procedure for checking the available memory space of the user area and information about the data using other user areas, refer to the following.

GT Designer3 Version1 Screen Design Manual (Fundamentals) 8. COMMUNICATION WITH GOT

#### **(3) Option function board**

(a) For GT16

No option function board is required.

(b) For GT15

Mount one of the option function boards in the above table on the GOT. For the GOTs with a built-in option function board, refer to the following.

 $\sqrt{3}$  [1.1.2 Hardware and OS' required for each function](#page-32-0)

For how to mount an option function board on the GOT, refer to the following.

User's Manual for the GOT used

#### **Required memory space for use of the intelligent module monitor**

The memory space of the intelligent module monitor data is indicated below.

The memory space required for storing data into the internal memory of the GOT is the same as the memory space required for storing data into the hard disk of a personal computer.

#### **(1) For QCPU (Q mode)**

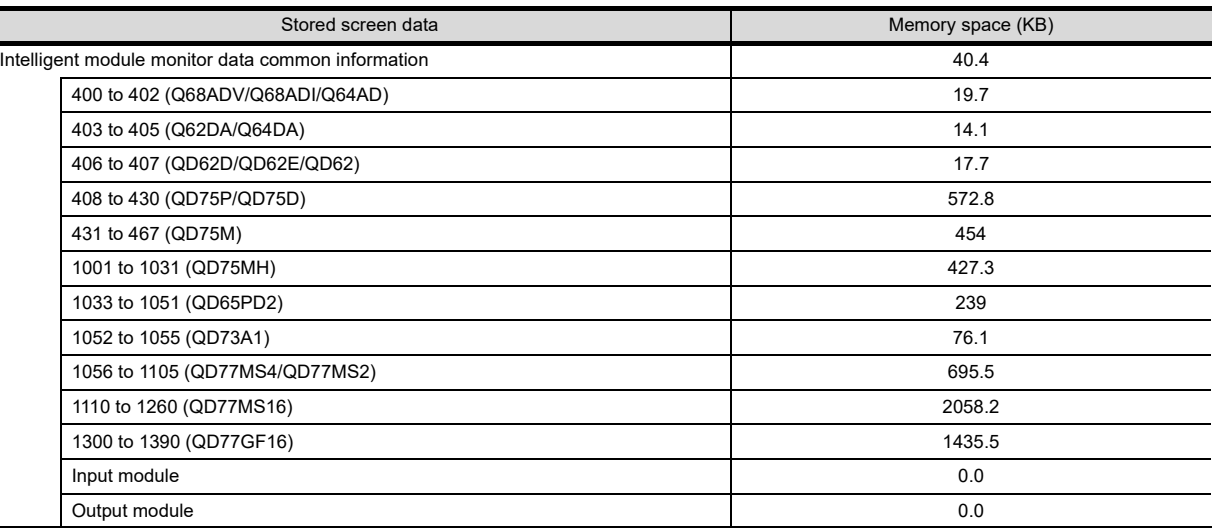

#### **(2) For LCPU**

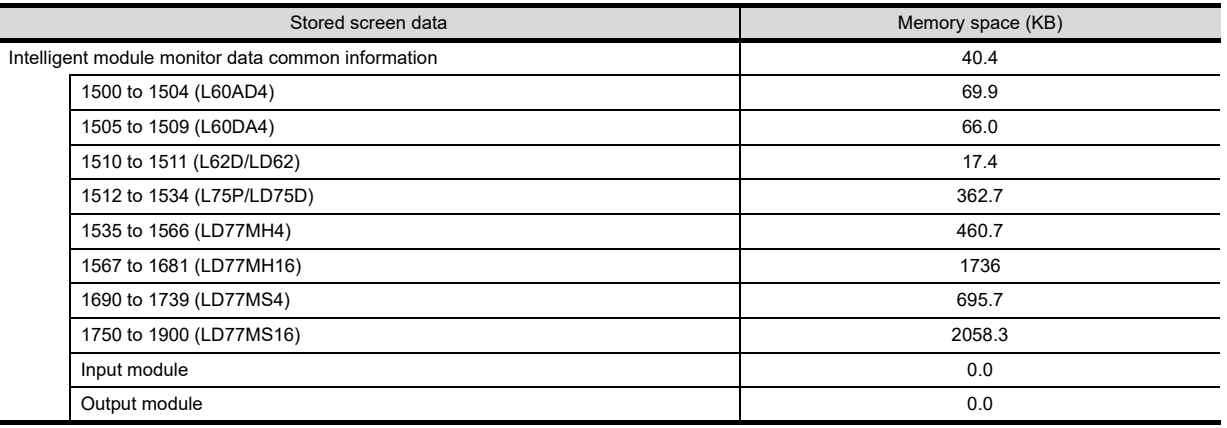

#### **(3) For QCPU (A mode), QnACPU, and ACPU**

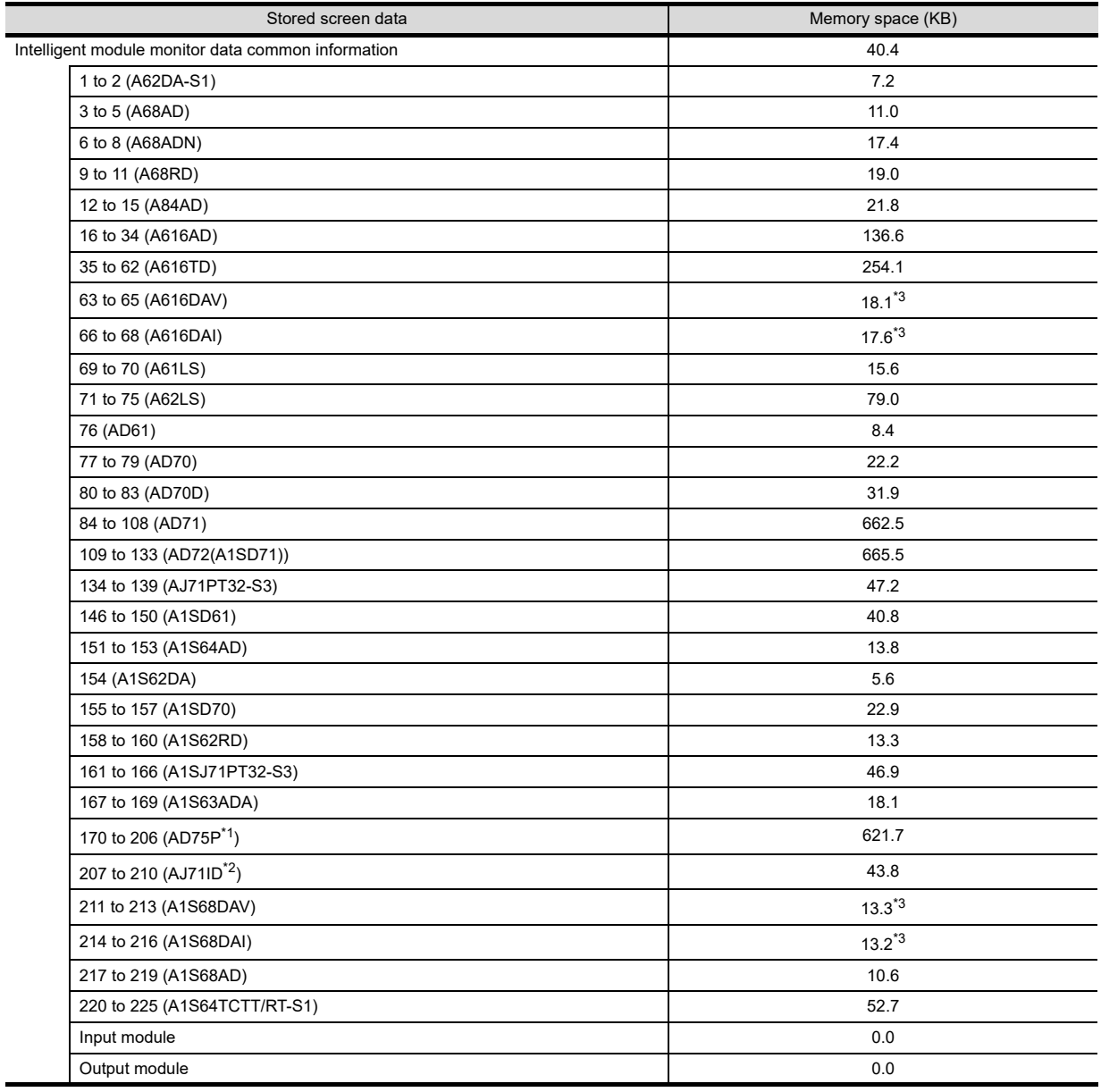

\*1 Use the screen for AD75P to monitor A1SD75P.

\*2 Use the screen for AJ71ID to monitor A1SJ71ID.

\*3 Downloading any of these enables monitoring both intelligent function modules.

#### **When using bus connection/direct CPU connection/computer link connection**

- The intelligent module monitor can monitor intelligent function modules on the bases of the connected station and other stations.
- The intelligent module monitor can only monitor systems of the following combinations when computer link connection is applied.

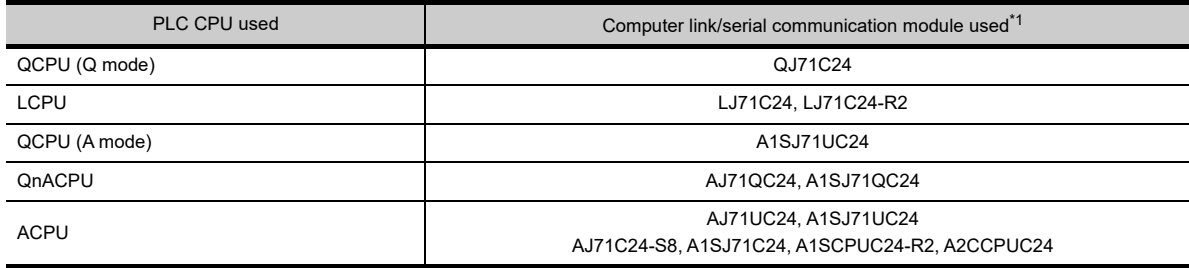

\*1 For details of module names, refer to the GOT1000 Series Connection Manual (Mitsubishi Products) for GT Works3.

- The following restrictions apply when monitoring other stations of MELSECNET/II data link systems. Only the host and master stations can be monitored when the connected station is a local station. Regardless of the type of connected station, no stations other than ACPU can be monitored.
- When connected to a remote I/O station on the MELSECNET/H network system, the remote I/O station on the MELSECNET/H network system is displayed as QCPU in the system configuration display of the intelligent module monitor.
- A diagnosis of the remote I/O station on the MELSECNET/H network system is not performed.
- Intelligent function modules on the base of remote I/O stations other than those on the MELSECNET/H network system are not monitored.

#### **When using MELSECNET/H, MELSECNET/10, or CC-Link IE controller network connection**

- The intelligent module monitor can monitor intelligent function modules on the bases of the control station and normal stations.
- To monitor another network, routing parameters have to be set to the GOT side and PLC side. (Only with the MELSECNET/H communication unit or CC-Link IE controller network communication unit) For the routing parameter setting, refer to the following. Routing parameter setting for the GOT

GOT1000 Series Connection Manual (Mitsubishi Products) for GT Works3

 Routing parameter setting for PLC CPU For MELSECNET/H communication unit

**Q Corresponding MELSECNET/H Network System Reference Manual (PLC to PLC network)** 

For CC-Link IE controller network communication unit

CC-Link IE Controller Network Reference Manual

#### **When using CC-Link IE field network connection**

The intelligent module monitor can monitor intelligent function modules on the bases of the master station and local stations.

To monitor another network, routing parameters have to be set to the GOT side and PLC side.

For the routing parameter setting, refer to the following.

Routing parameter setting for the GOT

GOT1000 Series Connection Manual (Mitsubishi Products) for GT Works3

Routing parameter setting for PLC CPU

The User's Manual of the CC-Link IE field network system master/local module to be used

#### **When using CC-Link connection (Intelligent device station/via G4)**

• The intelligent module monitor can monitor intelligent function modules on the bases of the master station and local stations.

**1**

**4**

**5**

Q MOTION MONITOR

#### **When using Ethernet connection**

- The intelligent module monitor can monitor the intelligent function module on the base of the PLC CPU assigned the IP address.
- (The station assigned in the Ethernet setting of GT Designer2 can be monitored.)
- To monitor another network, routing parameters have to be set to the GOT side and PLC side. For the routing parameter setting, refer to the following. Routing parameter setting for the GOT

GOT1000 Series Connection Manual (Mitsubishi Products) for GT Works3

Routing parameter setting for PLC CPU

**Q Corresponding MELSECNET/H Network System Reference Manual (PLC to PLC network)** 

#### **When the intelligent module monitor monitors the master station of the MELSECNET/II network on which any remote I/O station exists**

- Be sure to assign I/O when the master station is AnN or AnACPU. If I/O is not assigned, the system configuration of the intelligent module monitor will not be displayed correctly.
- Intelligent function modules on the base of remote I/O stations are not monitored.

#### **With Universal model QCPU**

With Universal model QCPU, the GOT can monitor up to 64 stations.

#### **Inapplicable GOT**

The intelligent module monitor cannot be used with the GOTs shown below.

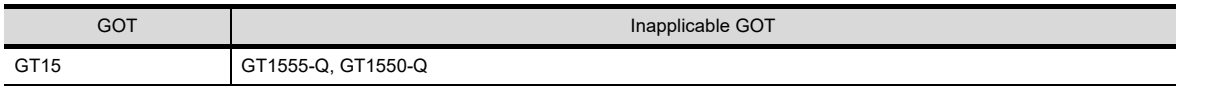

#### **Special function modules that cannot be monitored**

Modules displayed as "SP" on the System Configuration screen cannot be monitored using the intelligent module monitor.

To monitor these modules, use the system monitor function [BM MONITOR].

#### ■ Display when connecting the small building-block type CPU

This precaution pertains to a situation where an extension base unit for a large building block type is connected to a small building-block type CPU (such as the A1SCPU) in the station connected to the GOT.

In this case, the intelligent function module on the large extension base unit is displayed on the System Configuration screen with the model name of the same type of the small building-block type intelligent function module.

If there is no small building-block type intelligent function module, "SP" is displayed and the object module cannot be monitored.

#### (Example)

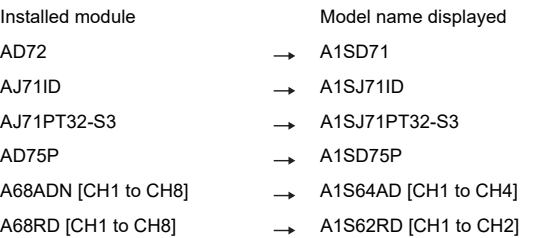

#### **Monitoring intelligent function modules with restrictions**

#### **(1) When monitoring AD71 (S1, S2, S7)**

When the previous slot of the AD71 module is an empty slot, monitoring is performed in the following way.

- (a) The AD71 is treated as the AD72, and "AD72" is displayed on the System Configuration screen. In this case, select "AD72" that corresponds to the actual installed position.
- (b) The monitor screen that displays as shown (a) above is a screen for the AD72. The number obtained by subtracting  $10<sub>H</sub>$  from the I/O signal number on the display is the number for when installing the AD71 in slot 0.
	- To prevent the AD71 from being treated as the AD72, execute "Shift the installation position of AD71 forward" or "In the I/O assignments, assign 16 points to the previous empty slot of the AD71".

**1**

OVERVIEW

OVERVIEW

**2**

SYSTEM MONITOR

SYSTEM MONITOR

**3**

LADDER MONITOR FUNCTION

**4**

**8**

**(2) When monitoring the A68AD, A68ADN, or A68RD used with a small building-block type PLC CPU** The GOT recognizes the intelligent function module installed in a large building-block type extension base unit connected to a small building-block type PLC CPU (e.g. A1SCPU) as a small building-block type intelligent function module to monitor it.

Hence, there are the following precautions for the A68AD, A68ADN, and A68RD.

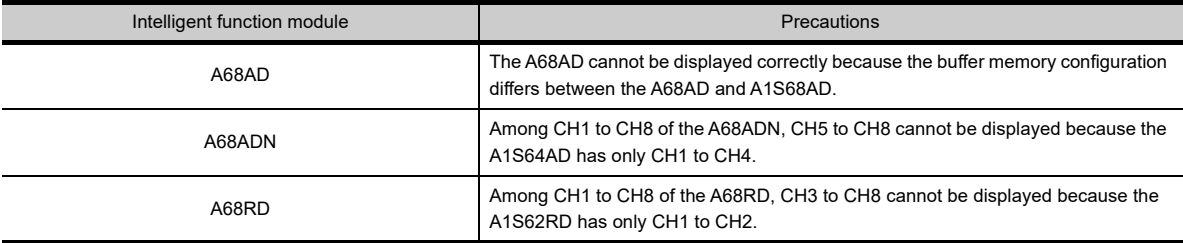

The above intelligent function modules can be monitored properly if they are installed in a base unit connected to a large building block type PLC CPU (e.g. AnUCPU).

#### **(3) When monitoring the A1SD75M, AD75M**

Displayed as A1SD75P or AD75P when the A1SD75M or AD75M is installed. The A1SD75M or AD75M can be monitored within the monitoring range of the A1SD75P or AD75P.

#### **(4) When monitoring the A81CPU**

The A81CPU is monitored in the following way.

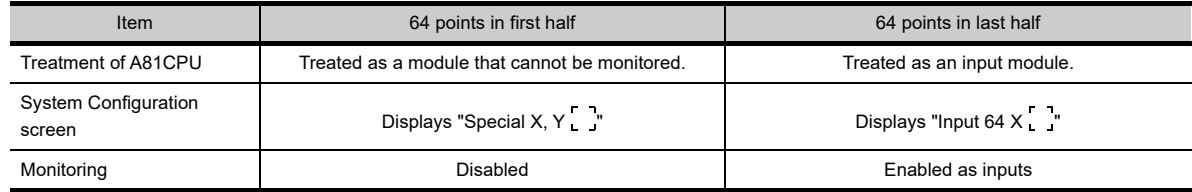

#### **(5) When monitoring an I/O module**

(a) Only the output signal can be monitored for an I/O module for which "Output " is displayed on the System Configuration screen.

For input signals, monitor X of the PLC CPU device with the system monitor function.

#### **Editing and reusing intelligent module monitor data**

The project data for the intelligent module monitor cannot be edited by modifying or adding an object. However, the data can be used on a user-created monitor screen.

#### **Precautions for I/O allocation setting**

**(1) Even when I/O numbers are set at random as shown below, in the case the GOT is connected to the QnACPU, the start XY numbers are displayed in order on the System Configuration screen.** When performing intelligent module monitoring, always perform the I/O allocation in order from slot 0.

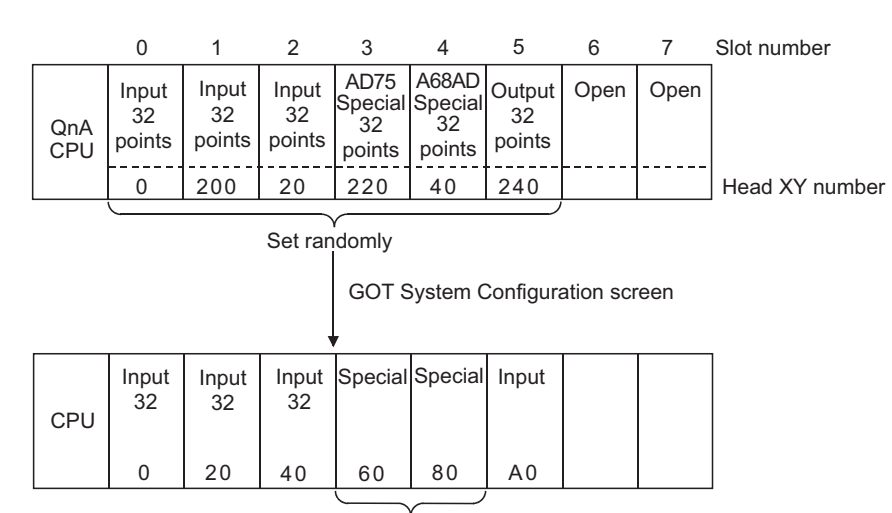

Module name not displayed.

**(2) If the slot assigned with outputs in I/O assignment is not fitted with a module, the GOT displays it as input. (Common to ACPU and QnACPU)**

#### **Display provided when the QA1S6**  $\Box$  extension base unit is used with the QCPU (Q **mode)**

This precaution pertains to a situation where the QA1S6  $\Box$  extension base unit is connected to the QCPU (Q mode) in a station connected to the GOT.

In this case, the abbreviated format is displayed for the following intelligent function modules on the System Configuration screen.

You can use the unit detail information to check the full format of the module displayed with the abbreviated format. Unsupported intelligent function modules are displayed as "SP", and the corresponding modules cannot be monitored.

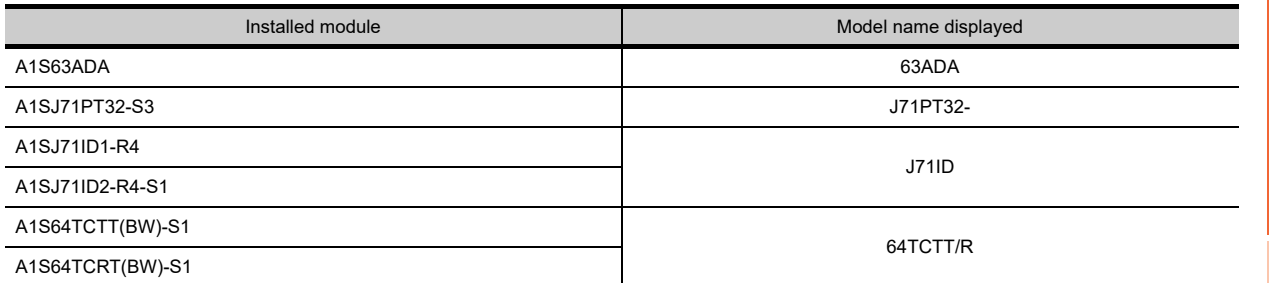

**1**

OVERVIEW

OVERVIEW

**2**

SYSTEM MONITOR

SYSTEM MONITOR

**3**

LADDER MONITOR FUNCTION

**4**

MELSEC-A LIST<br>EDITOR

**5**

## 6.3 Operations for Display

This subsection describes the flow until the operation screen for the intelligent module monitor is displayed after the intelligent module monitor (Option OS) is installed in the GOT.

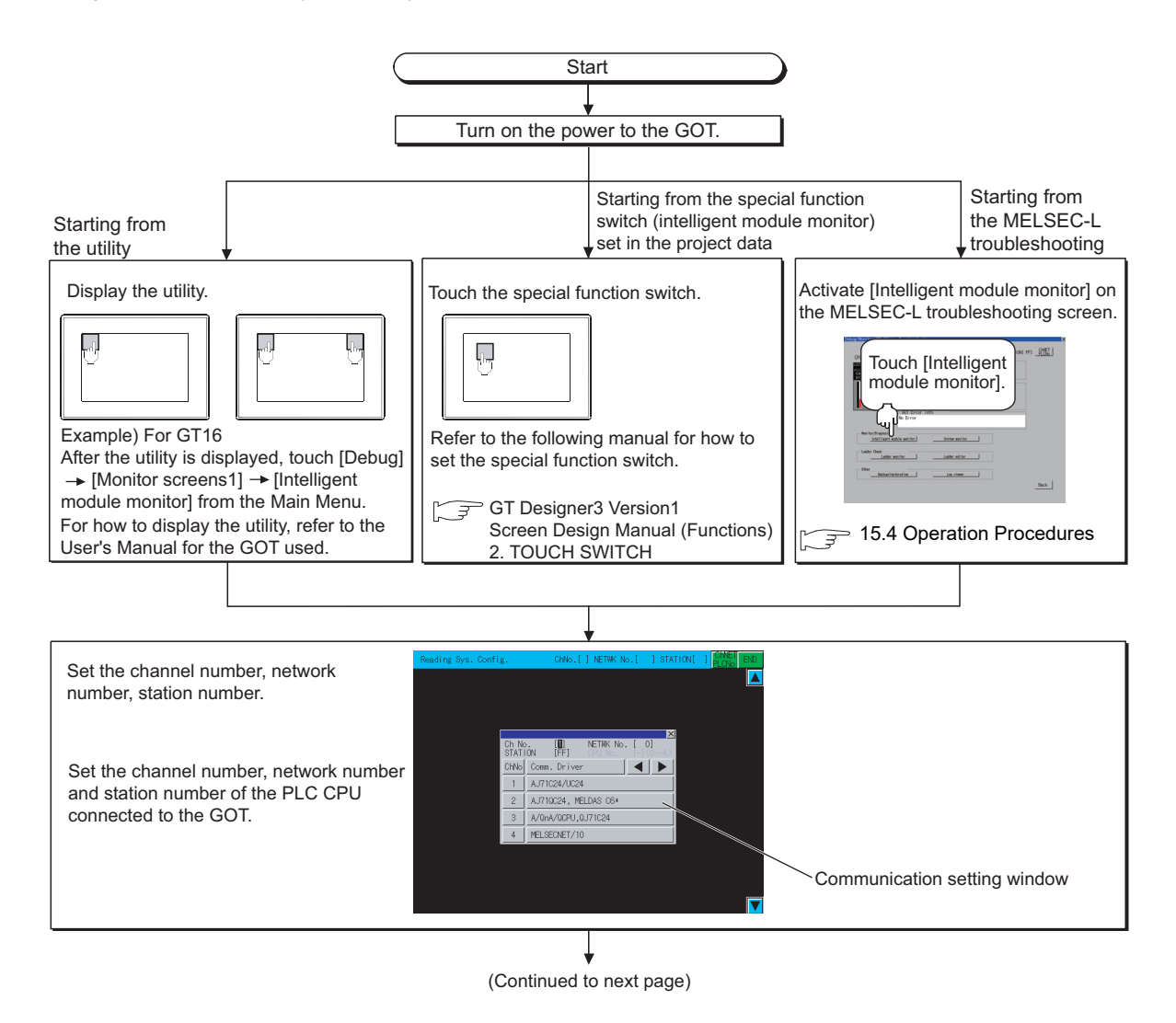

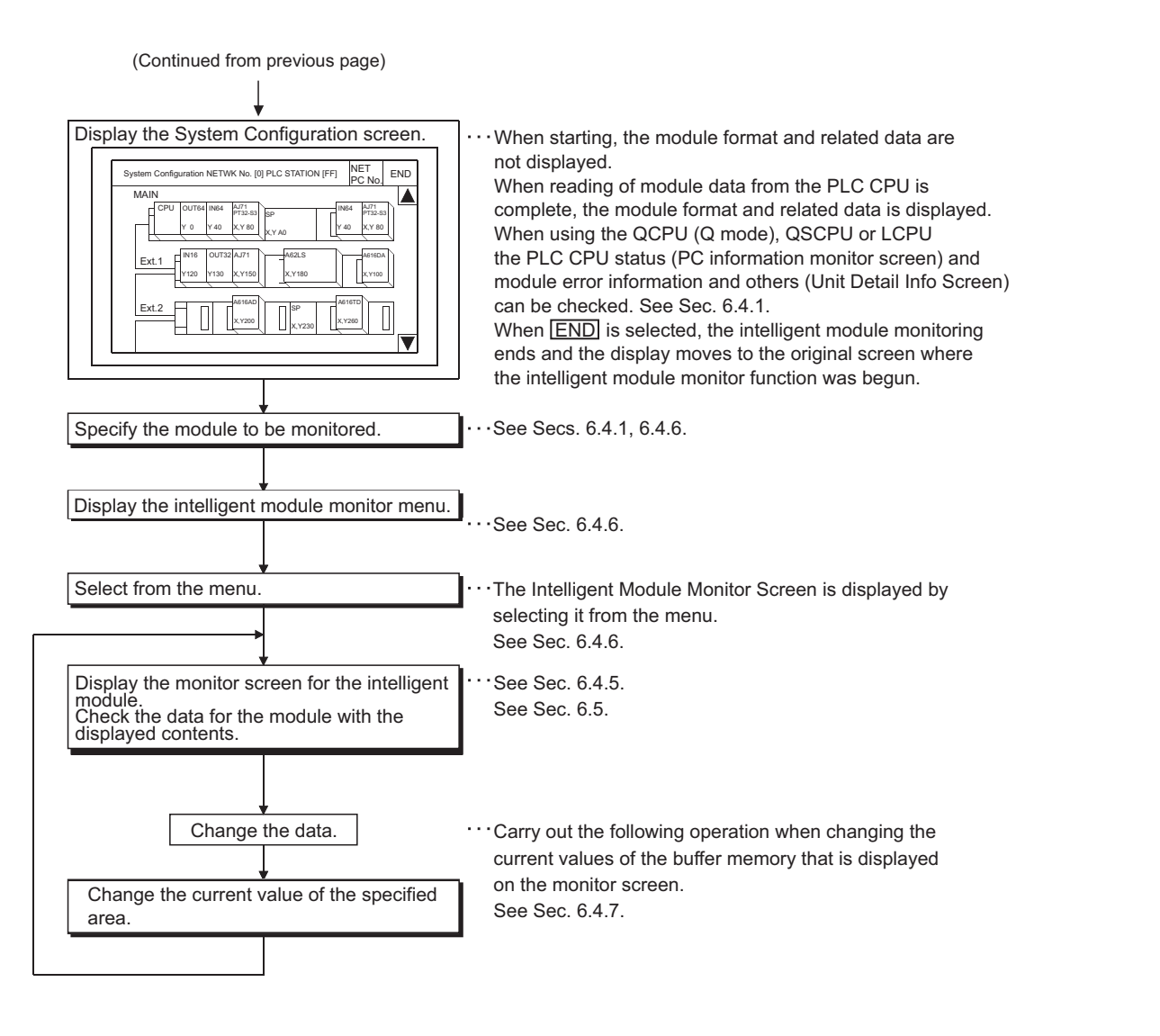

## POINT

#### **(1) How to display the utility**

For how to display the utility, refer to the following.

िज़ेज़ User's Manual for the GOT used

**(2) Displaying communication setting window**

After turning on the GOT, the communication setting window is displayed at the first startup of the intelligent module monitor only.

For displaying the communication setting window at the second or later startup, touch the  $\frac{|C\cap NET|}{|C\cap C\cap C|}$  button on the intelligent module monitor screen.

6.4 Operation of Each Intelligent Module Monitor Screen

#### **(3) If the project data has not been downloaded**

The intelligent module monitor can be started from the utility even if the project data has not been downloaded to the GOT.

**1**

OVERVIEW

OVERVIEW

**2**

SYSTEM MONITOR

SYSTEM MONITOR

**3**

LADDER MONITOR FUNCTION

**4**

MELSEC-A LIST<br>EDITOR

**5**

MELSEC-FX LIST **MELSEC-FX LIST<br>EDITOR** 

**6**

#### **Changing screens**

The following describes how to change the screen.

#### **(1) When using QCPU (Q mode), Q series motion controller CPU, QSCPU, or LCPU**

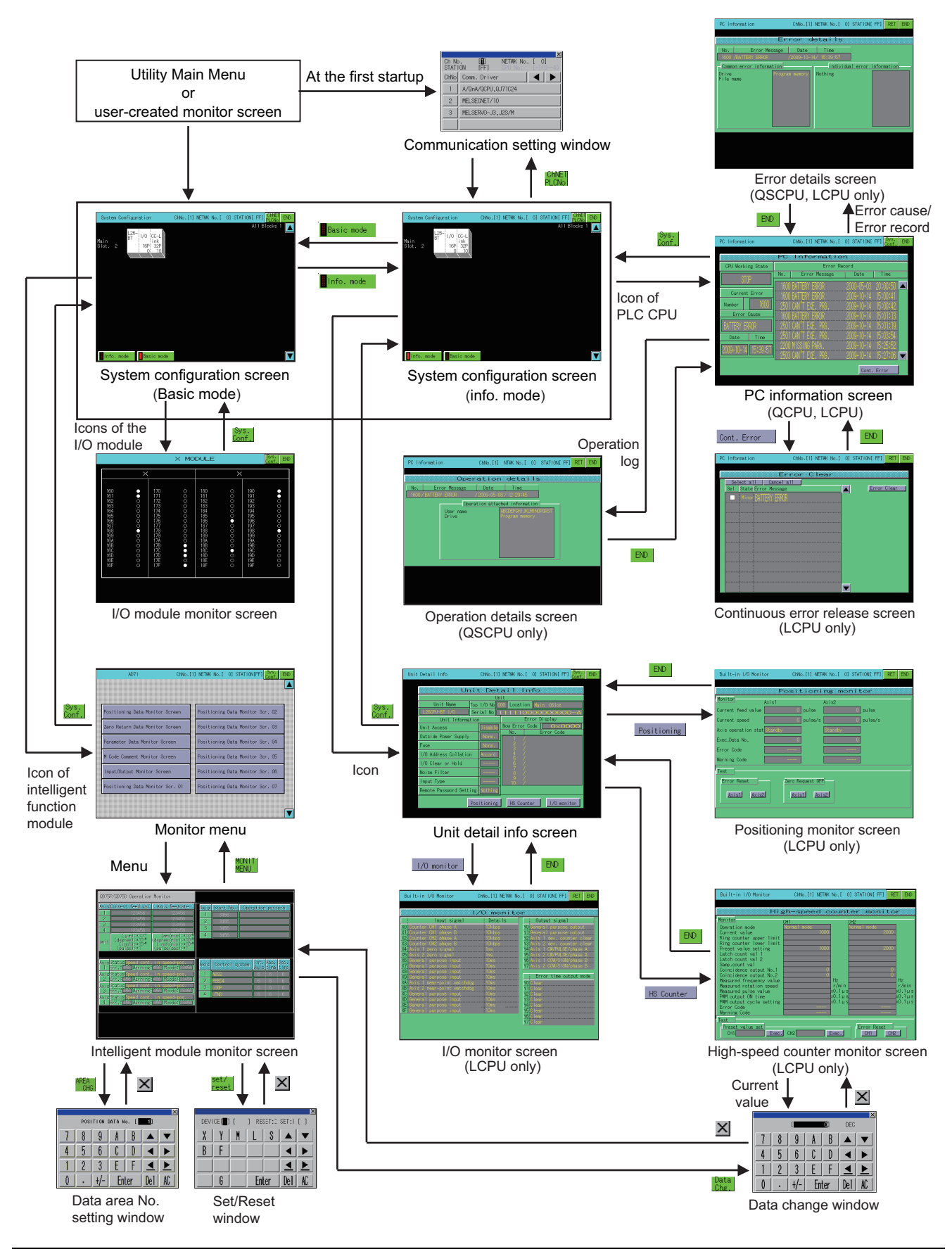
**(2) When using QCPU (A mode), QnACPU or ACPU**

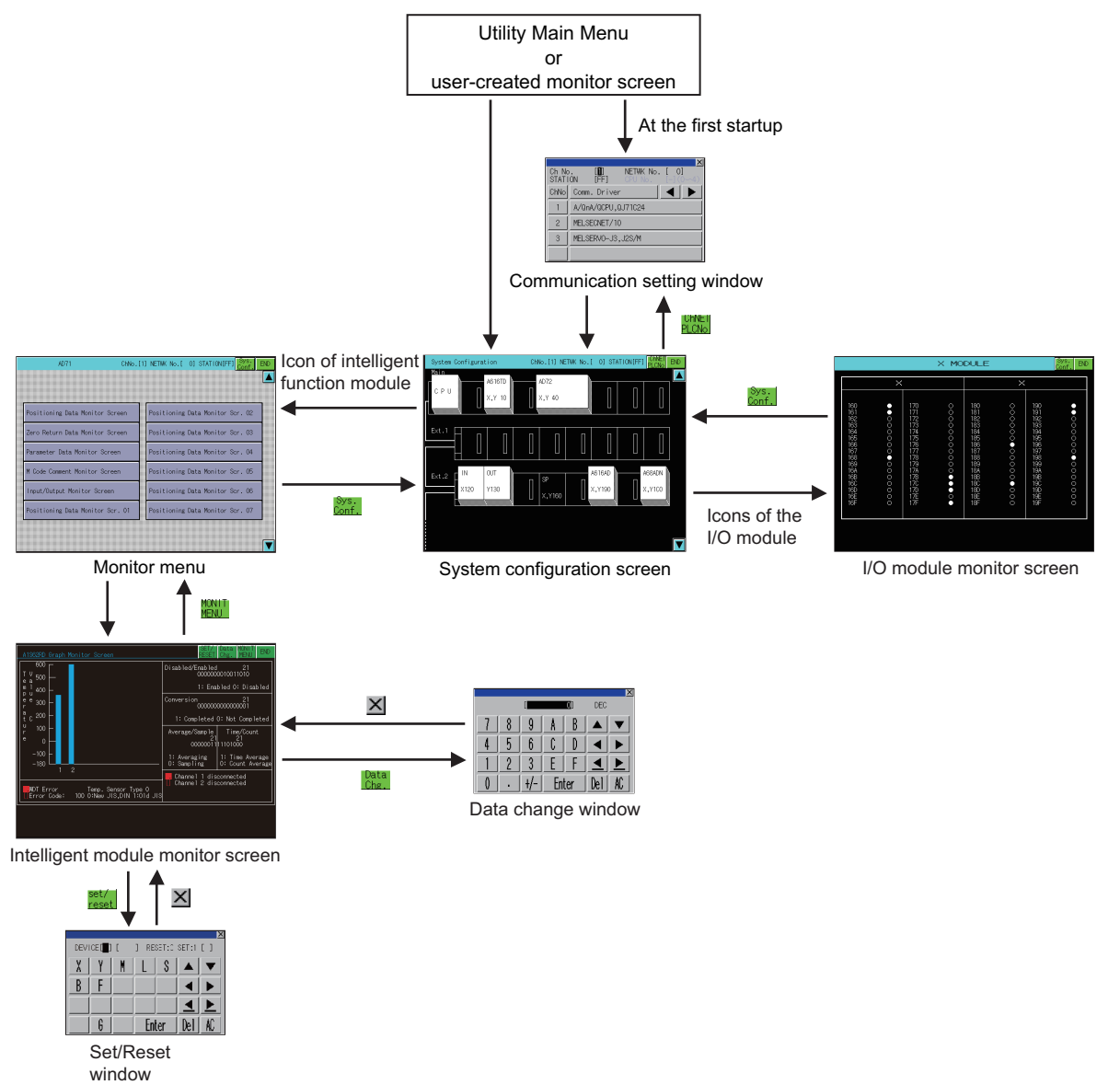

**1**

OVERVIEW

OVERVIEW

**2**

SYSTEM MONITOR

SYSTEM MONITOR

**3**

LADDER MONITOR FUNCTION

**4**

MELSEC-A LIST<br>EDITOR

**5**

Q MOTION<br>MONITOR

NETWORK MONITOR

# 6.4 Operation of Each Intelligent Module Monitor Screen

This section describes the operations of the screens when using the intelligent module monitor.

### <span id="page-253-0"></span>6.4.1 Composition of the system configuration screen and key functions

This section describes the configuration of the System Configuration screen that is displayed after startup of the intelligent module monitor and the functions of the keys displayed on the screen.

#### **When using the QCPU (Q mode), QSCPU or LCPU**

#### **(1) Displayed contents**

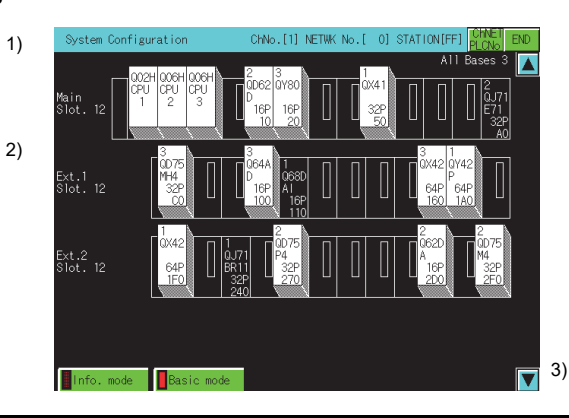

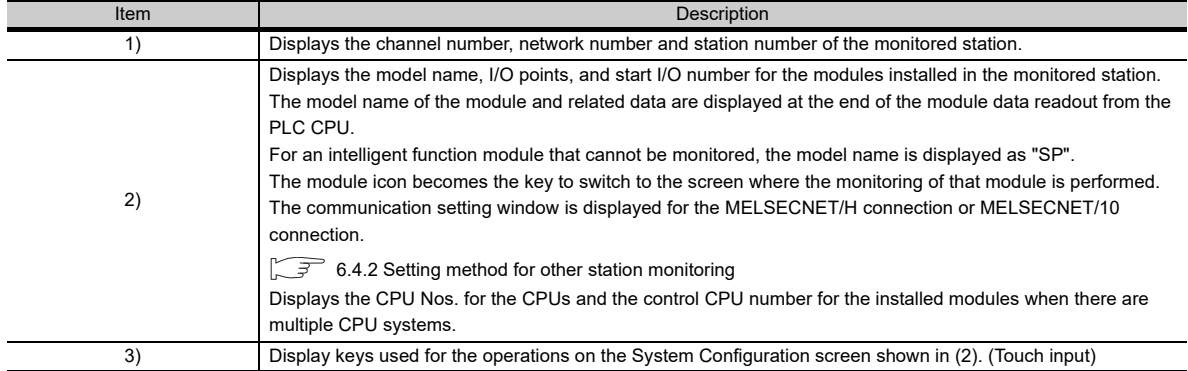

#### **(2) Key functions**

The table below shows the functions of the keys that are used with the operation on the DEVICE MONITOR screen.

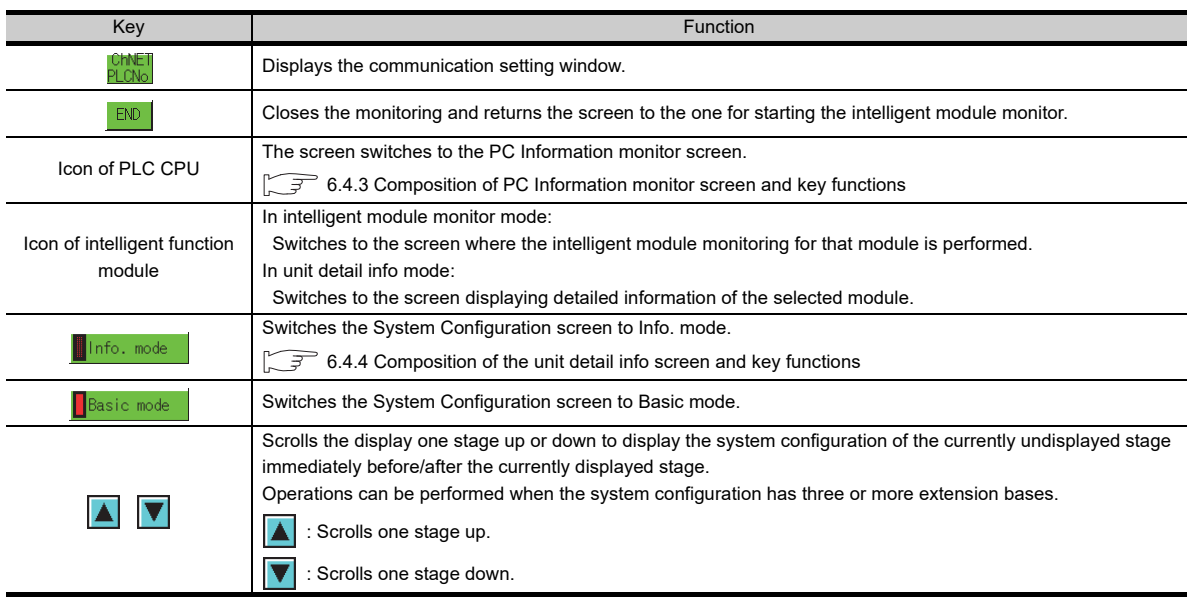

### **When using the QCPU (A mode), QnACPU, and ACPU**

### **(1) Displayed contents**

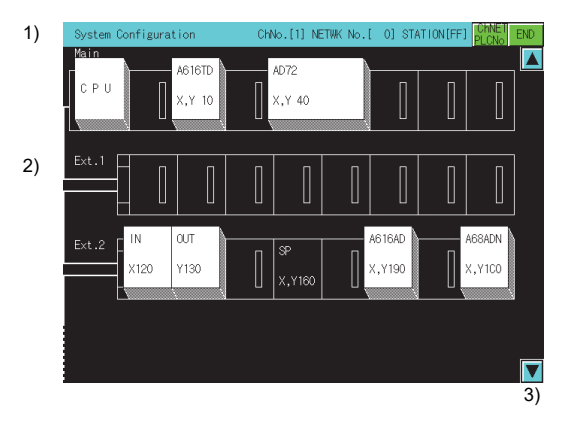

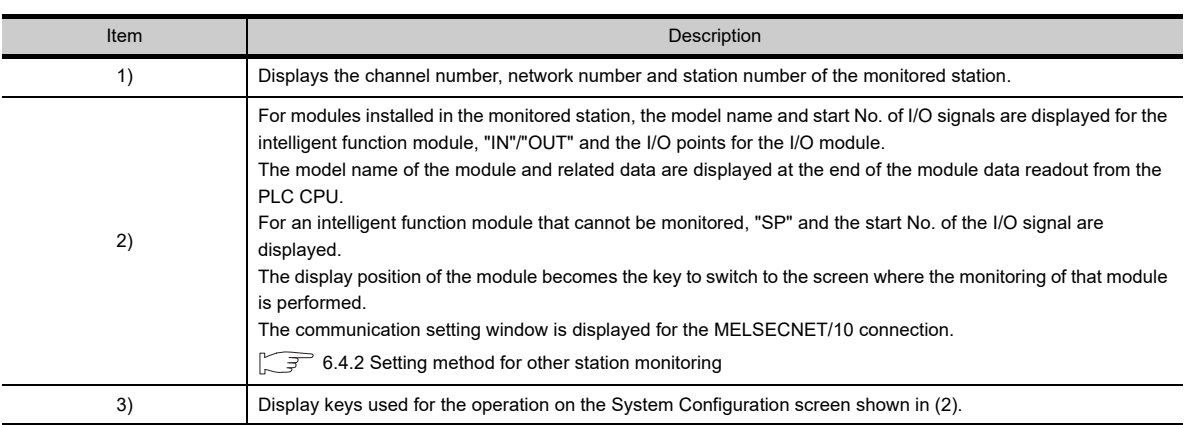

#### **(2) Key functions**

The table below shows the functions of the keys that are used for the operation on the System Configuration screen.

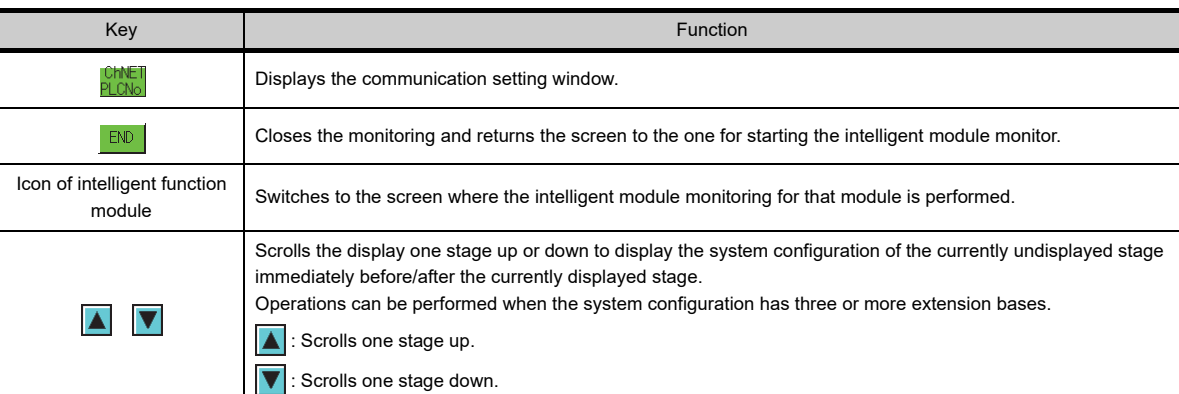

**1**

INTELLIGENT<br>MODULE MONITOR

<span id="page-255-0"></span>The following shows the setting methods for monitoring other stations with intelligent module monitor.

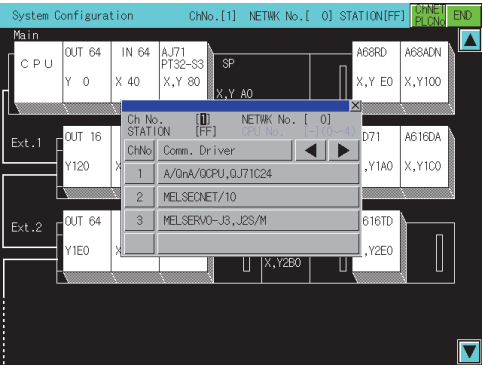

 $\overline{\mathsf{x}}$ Ch No.<br>STATION  $\begin{bmatrix} 1 \\ F \end{bmatrix}$ NETWK No. [  $\overline{0}$ ChNo Comm. Driver AJ71C24/UC24  $\overline{1}$ AJ710C24  $\overline{c}$ 3 A/QnA/QCPU, QJ71C24  $\overline{4}$ MELSECNET/10

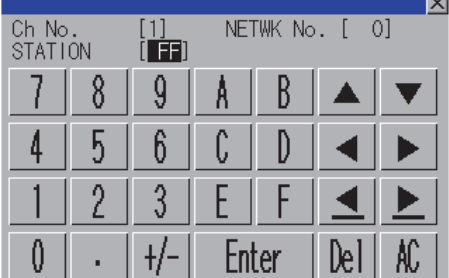

*1.* When the intelligent module monitor is started for the first time, the communication setting window is automatically opened by displaying the system configuration screen. Otherwise, touch the  $\vert_{\text{DLON}}^{\text{ChNET}}\vert$  button in the System Configuration screen to display the communication setting window. ChNET PLCNo.

- *2.* In the communication setting window, select one from channels No.1 to 4. For the operation on the communication setting screen, refer to the following. **[\(1\) Communication setting window](#page-256-0)**
- *3.* When the channel No. is selected, the screen on the left is displayed. Set the network number of the target controller and the CPU

station number.

*4.* After selecting the station number, touch the enter key. The communication setting window closes and the system configuration of the set monitor destination is displayed. For further operations, refer to the following.  $\sqrt{3}$ 6.4.6 Specifying a module to monitor and selecting [monitor menu](#page-269-0)

#### <span id="page-256-0"></span>**(1) Communication setting window**

(a) Displayed screen

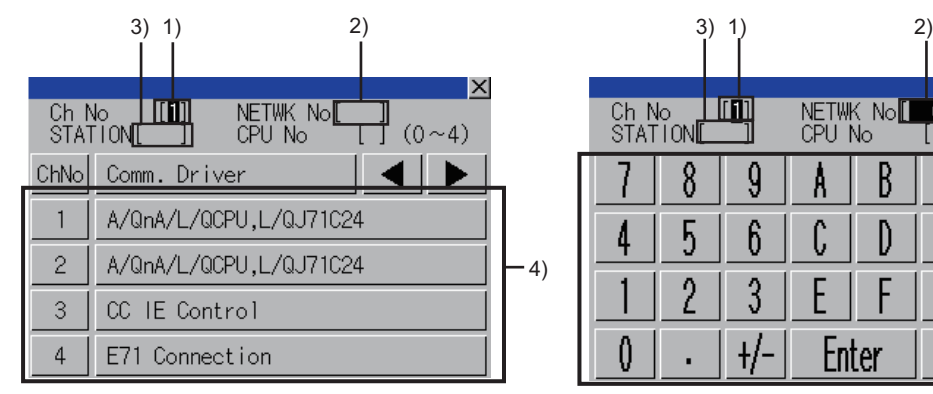

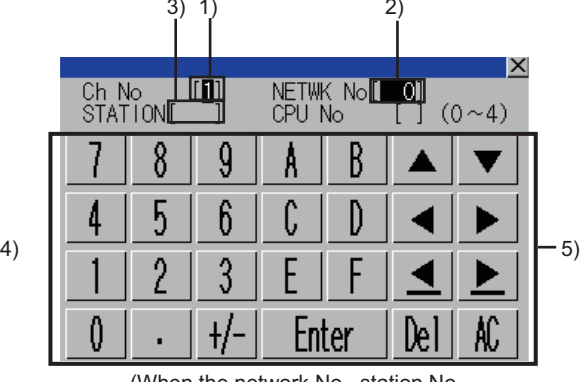

(When the CH No. is input) (When the network No., station No., and CPU No. are input)

#### The following table shows the displayed contents.

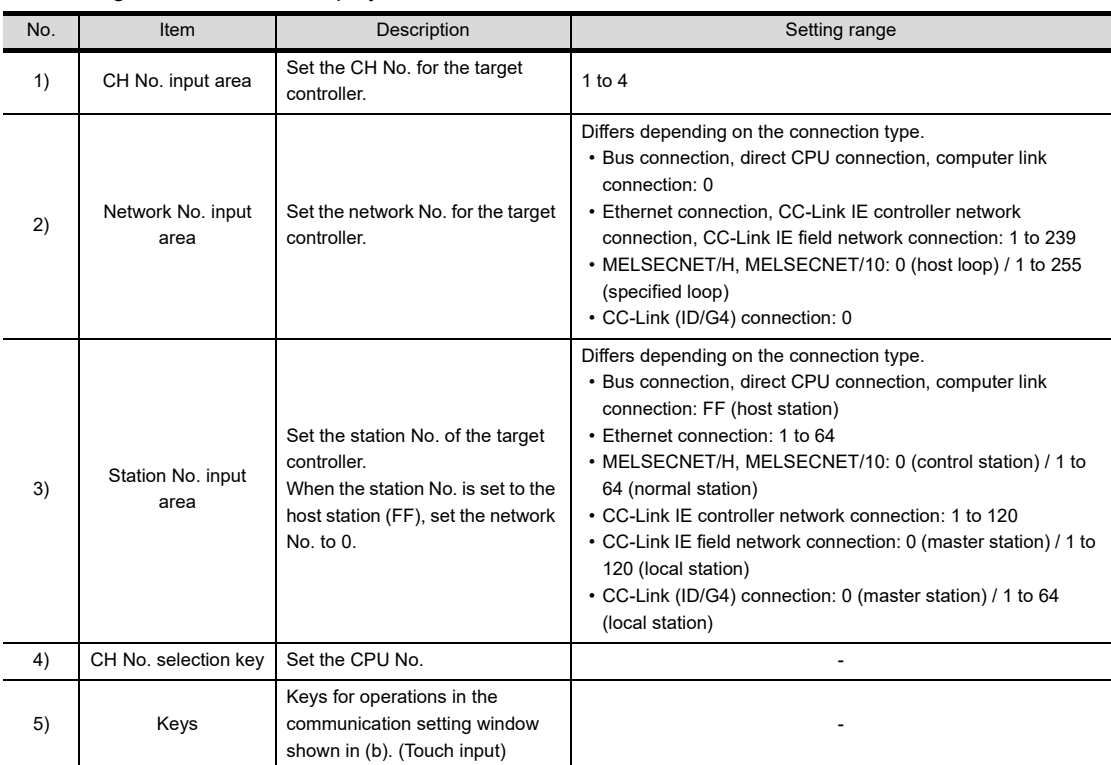

#### (b) Key functions

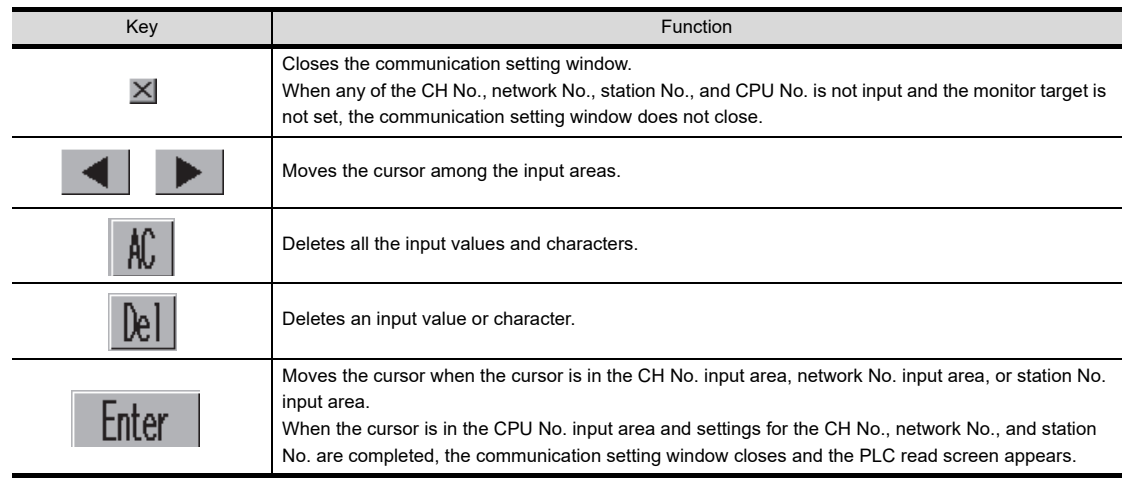

**1**

OVERVIEW

OVERVIEW

**2**

SYSTEM MONITOR

SYSTEM MONITOR

**3**

LADDER MONITOR FUNCTION

**4**

MELSEC-A LIST<br>EDITOR

**5**

MELSEC-FX LIST **MELSEC-FX LIST<br>EDITOR** 

**6**

INTELLIGENT<br>MODULE MONITOR

### <span id="page-257-0"></span>6.4.3 Composition of PC Information monitor screen and key functions

This section describes the structure of the PC Information monitor screen that is displayed by specifying the QCPU (Q mode), QSCPU or LCPU on the System Configuration screen, and the key functions displayed on the screen. The GOT displays the PC Information monitor screen only when using the following controllers.

• QCPU (Q mode) • QSCPU • LCPU

#### **When using the QCPU (Q mode) or LCPU**

#### **(1) The PC information monitor screen.**

(a) Displayed contents

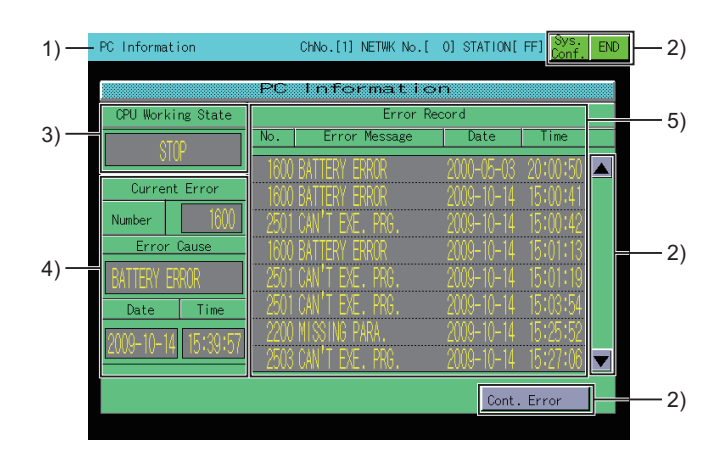

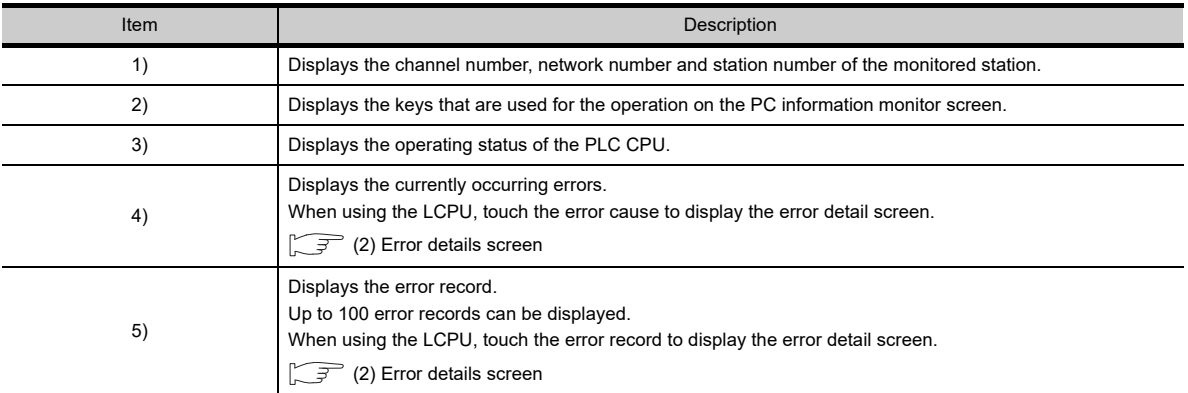

(b) Key functions

The table below shows the functions of the keys that are used for the operation on the PC information monitor screen.

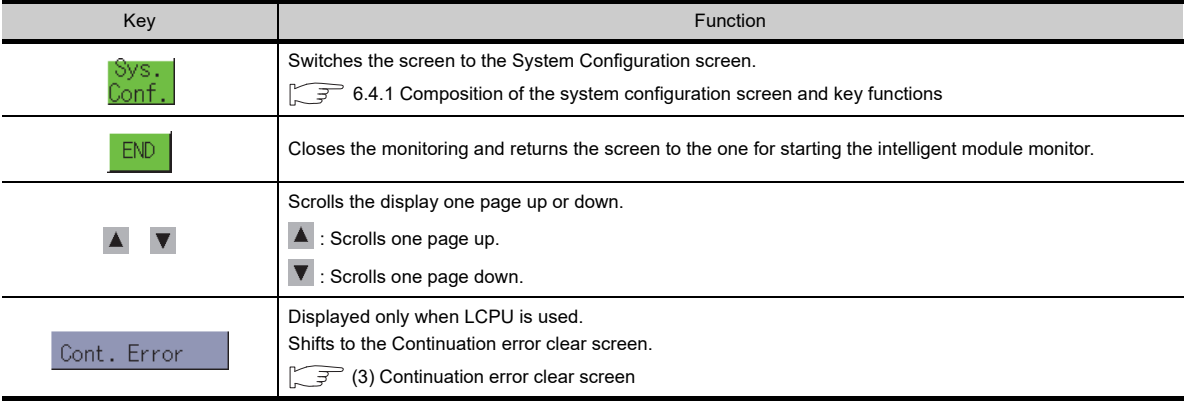

#### <span id="page-258-0"></span>**(2) Error details screen**

#### (a) Displayed contents

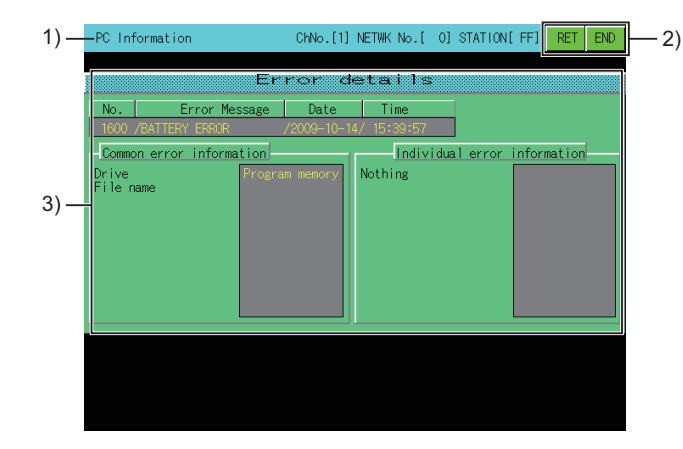

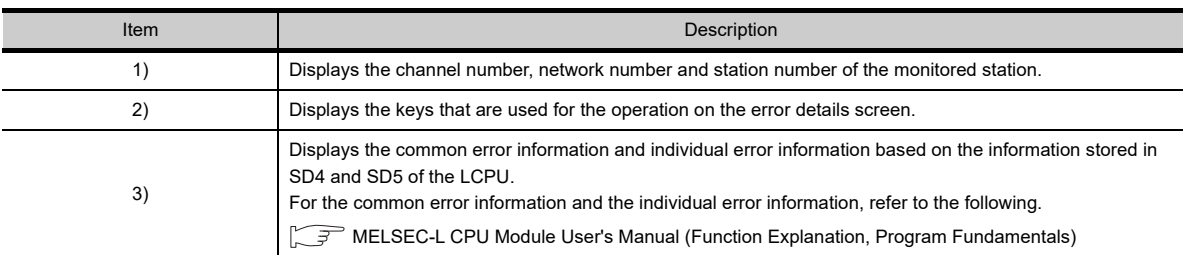

#### (b) Key functions

The table below shows the functions of the keys that are used for the operation on the error details screen.

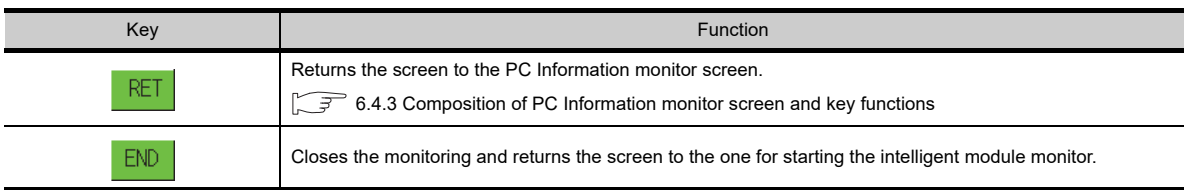

**1**

**5**

**7**

#### <span id="page-259-0"></span>**(3) Continuation error clear screen**

#### (a) Displayed contents

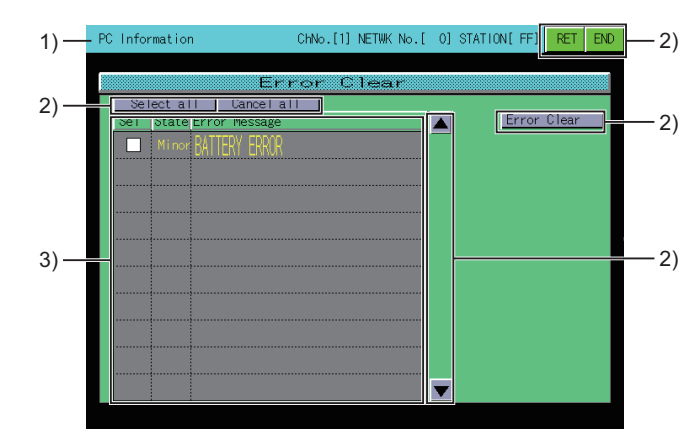

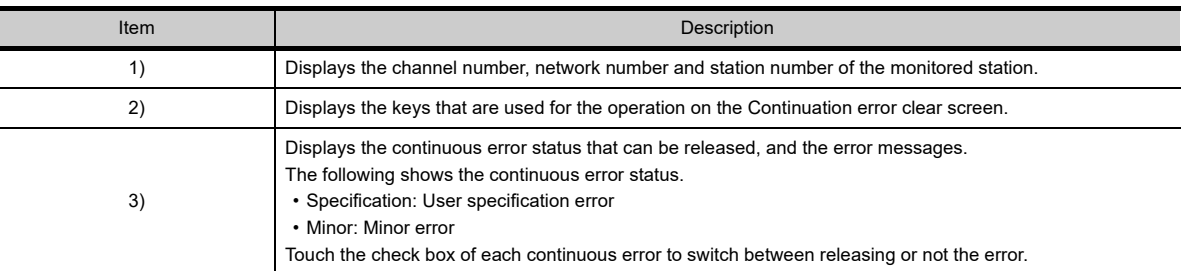

#### (b) Key functions

The table below shows the functions of the keys that are used for the operation on the Continuation error clear screen.

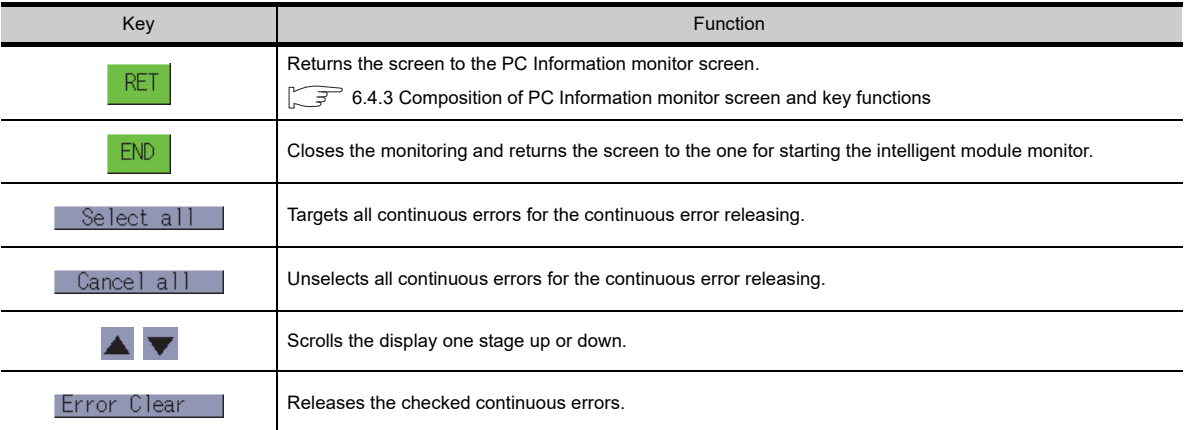

### POINT.

#### **Precautions for releasing continuous errors**

- (1) If the error messages are the same, the errors are released regardless of the error code. Therefore, some error codes may be released even without the user intend to.
- (2) The annunciator memorizes the number of annunciators detected in the CPU modules. When canceling multiple annunciators, perform the error releasing multiple times.
- (3) Even after executing the error releasing, the detected error record is not deleted.

### **When using the QSCPU**

#### **(1) PC Information monitor screen**

(a) Displayed contents

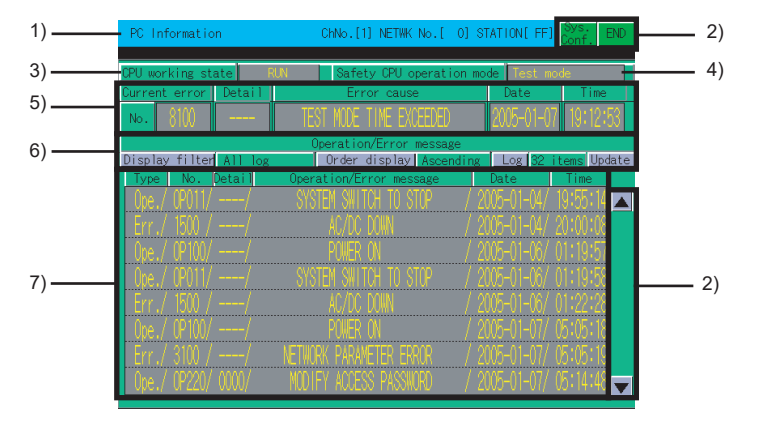

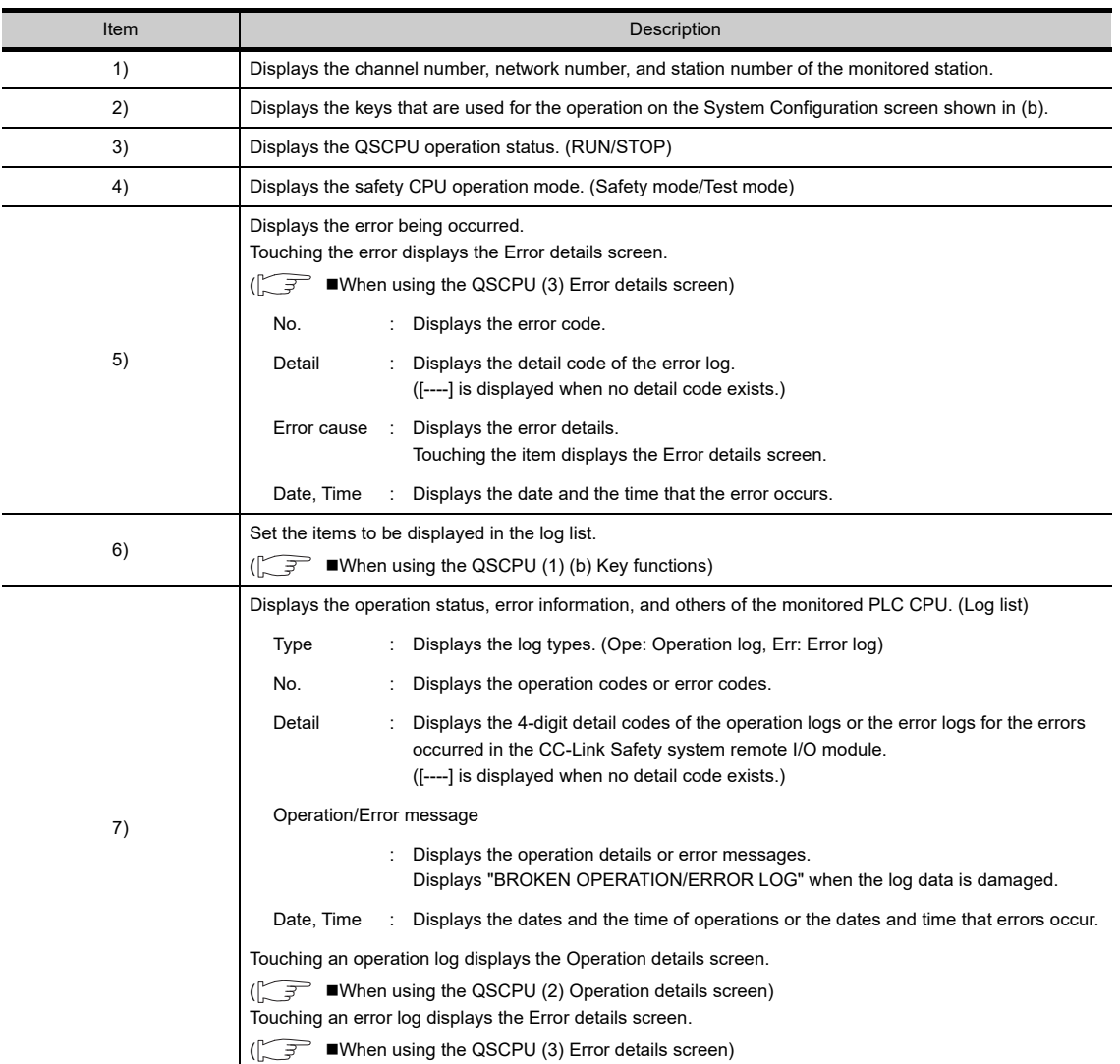

**1**

OVERVIEW

OVERVIEW

**2**

SYSTEM MONITOR

SYSTEM MONITOR

LADDER MONITOR FUNCTION

**4**

MELSEC-A LIST EDITOR

**5**

MELSEC-FX LIST MELSEC-FX LIST<br>EDITOR

**6**

INTELLIGENT<br>MODULE MONITOR

#### <span id="page-261-0"></span>(b) Key functions

The table below shows the functions of the keys that are used for the operation on the System Configuration screen.

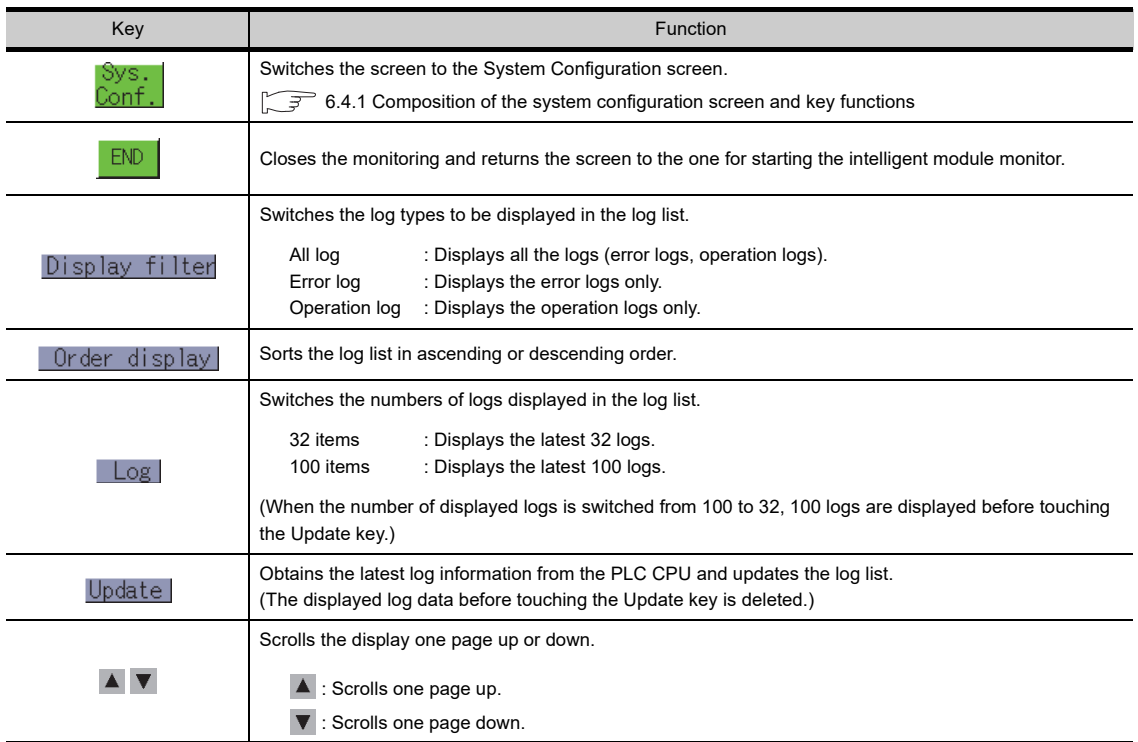

### <span id="page-261-1"></span>**(2) Operation details screen**

(a) Displayed contents

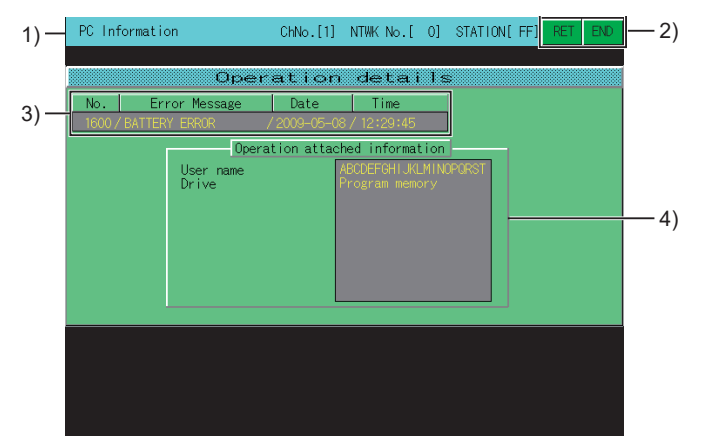

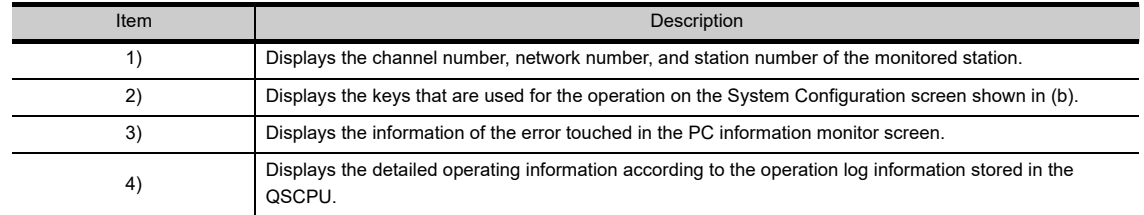

#### (b) Key functions

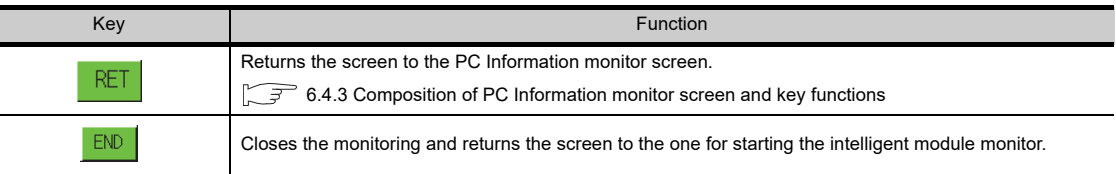

#### <span id="page-262-0"></span>**(3) Error details screen**

(a) Displayed contents

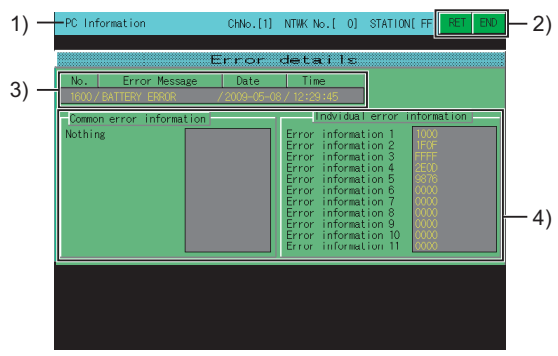

(Example) Error details screen for

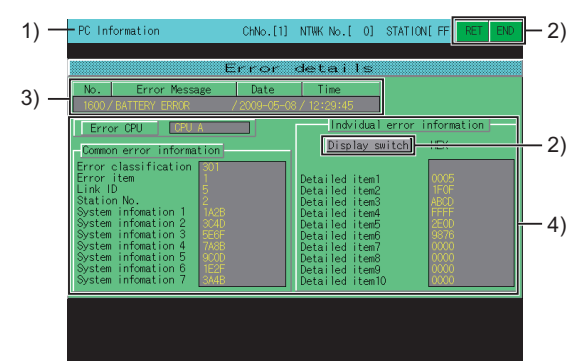

safety CPU error (Example) Displaying individual error information for safety remote I/O station

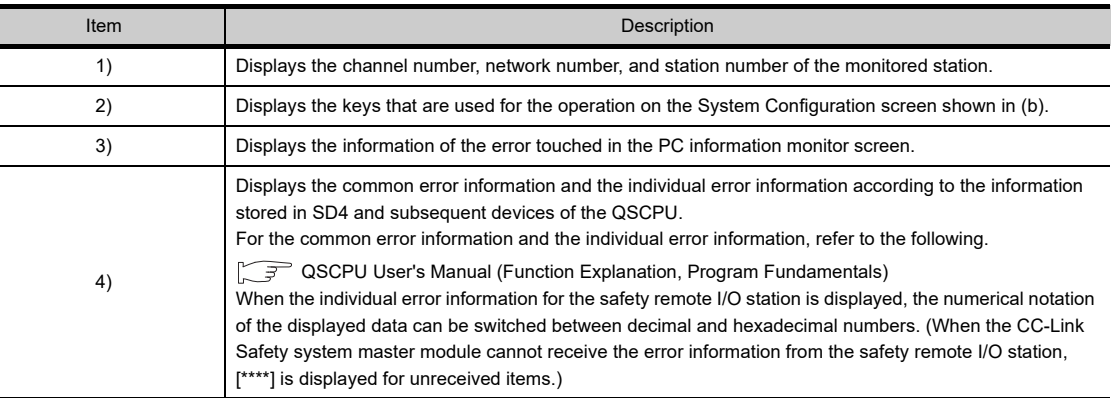

#### (b) Key functions

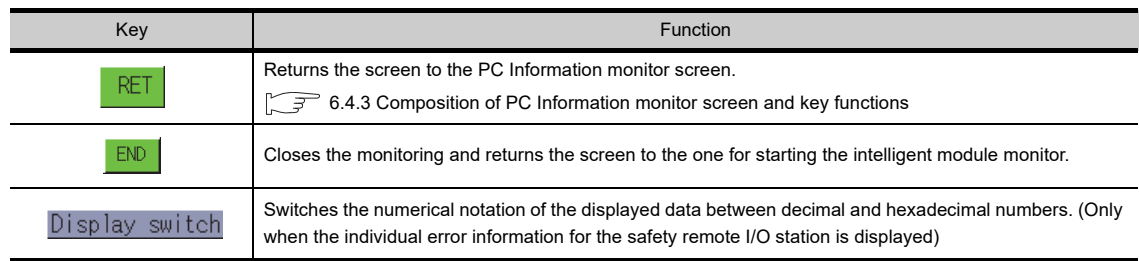

**1**

OVERVIEW

OVERVIEW

**2**

SYSTEM MONITOR

SYSTEM MONITOR

**3**

LADDER MONITOR FUNCTION

### <span id="page-263-0"></span>6.4.4 Composition of the unit detail info screen and key functions

This section describes the structure of the Unit Detail Info screen that is displayed by specifying a module on the System Configuration screen at Info. mode, and the key functions displayed on the screen.

The GOT displays the Unit Detail Info screen only when using the following controllers.

• QCPU (Q mode) • QSCPU • LCPU

#### **Displayed contents**

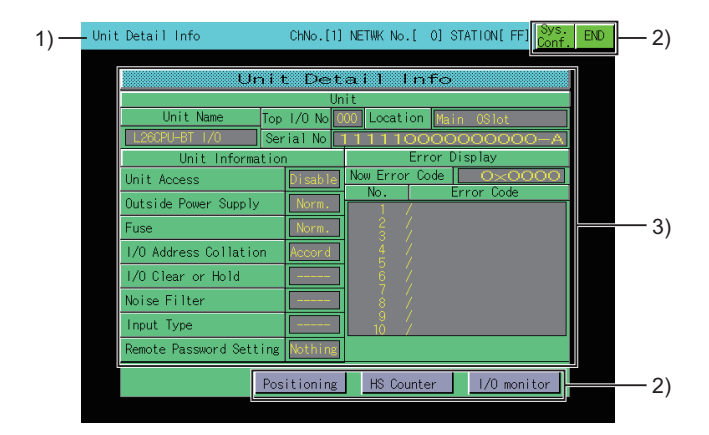

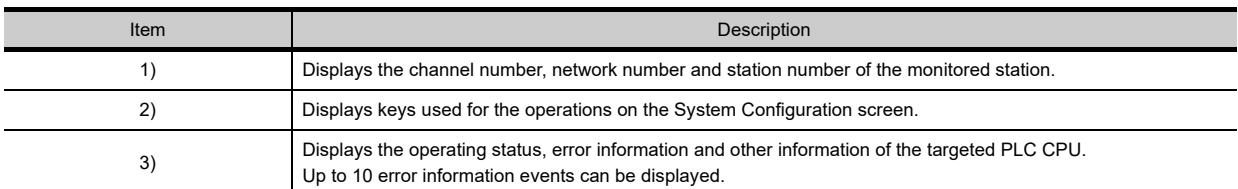

#### **Key functions**

The following table shows the functions of the keys used for the operation on the Unit Detail Info screen.

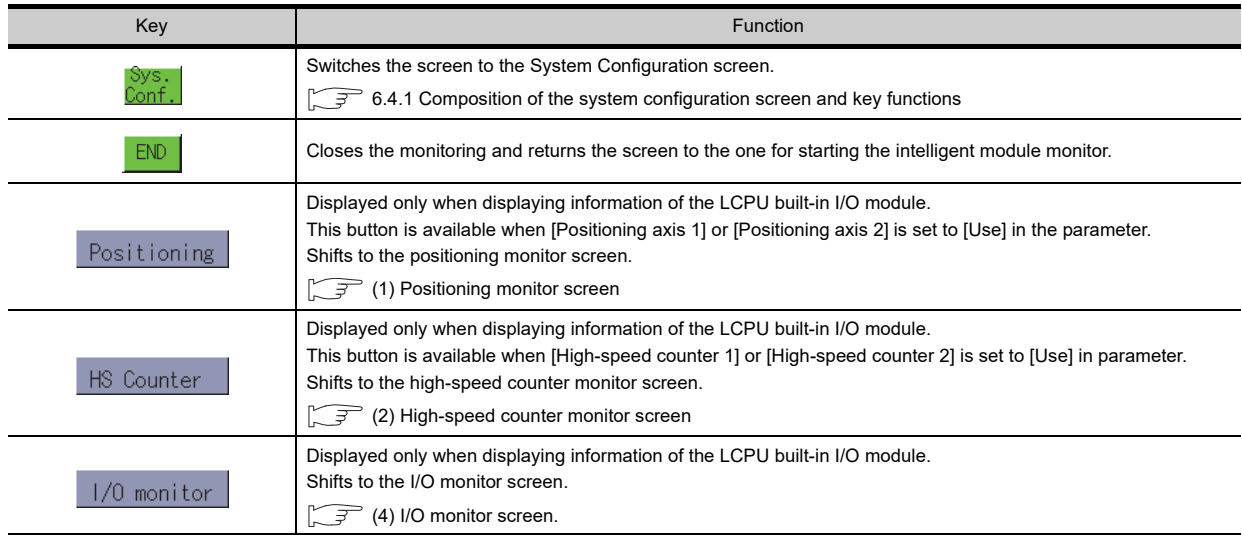

#### <span id="page-264-0"></span>**(1) Positioning monitor screen**

(a) Displayed contents

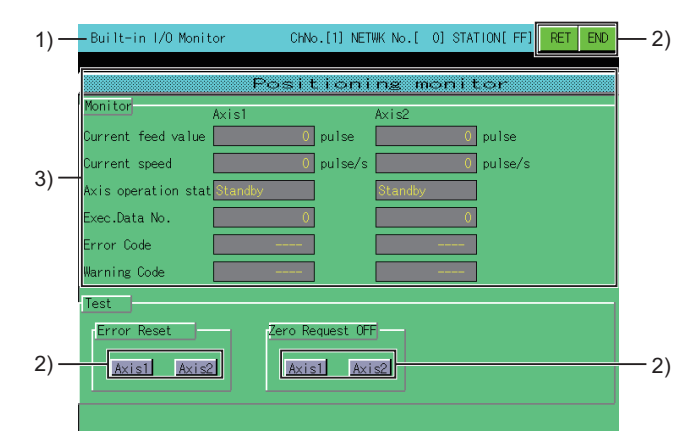

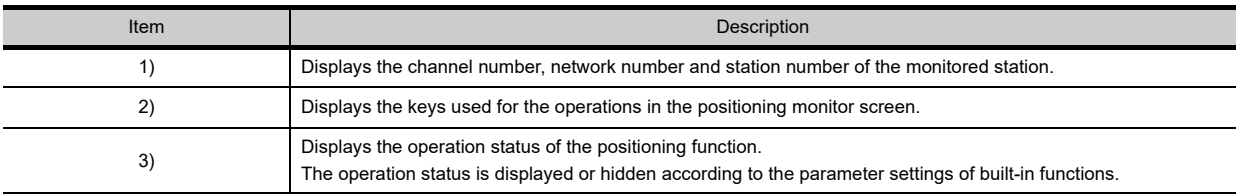

#### (b) Key functions

The following table shows the functions of the keys used for the operation on the positioning monitor screen.

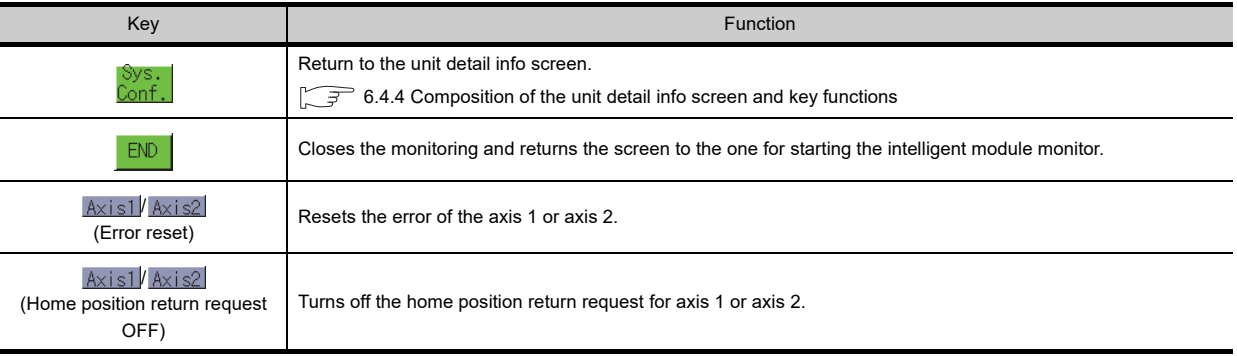

### POINT.

#### **Precautions for using the positioning monitor screen.**

When the parameter settings of a built-in function is changed by programming software or others of the connecting device during the positioning monitor screen display, return to the unit detail info screen and display the position monitor screen again.

**1**

**8**

#### <span id="page-265-0"></span>**(2) High-speed counter monitor screen**

#### (a) Displayed contents

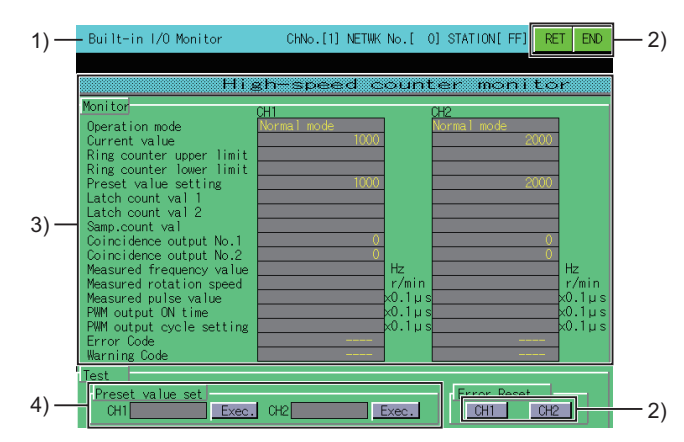

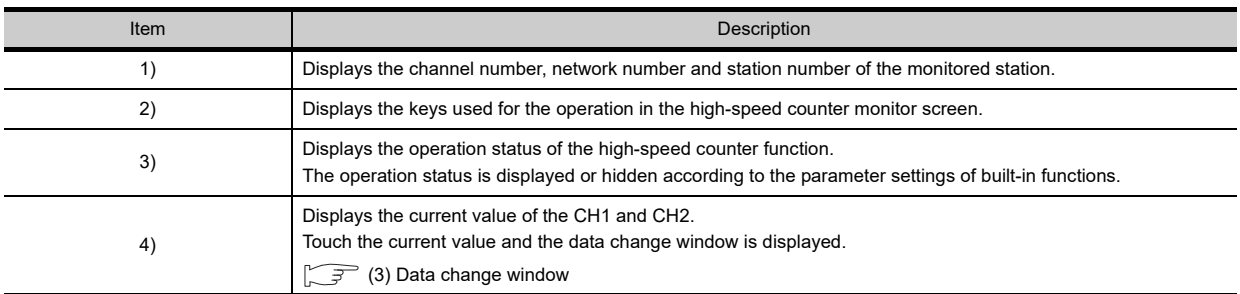

(b) Key functions

The following table shows the functions of the keys used for the operation on the high-speed counter monitor screen.

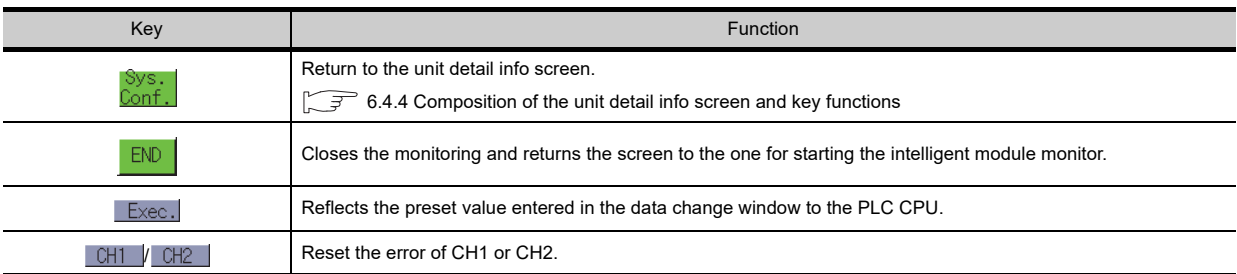

### POINT

#### **Precautions for using the high-speed counter monitor screen.**

- (1) When the parameter settings of a built-in function is changed by programming software or others of the connecting device during the high-speed counter monitor screen display, return to the unit detail info screen and display the high-speed counter monitor screen again.
- (2) The preset value preset from the high-speed counter monitor screen is valid for the subsequent presets, unless it is set again in the sequence program.
- (3) If the preset from the high-speed counter monitor screen and the preset by the sequence program are executed simultaneously, the setting value by the sequence program may be preset.

#### <span id="page-266-0"></span>**(3) Data change window**

(a) Displayed contents

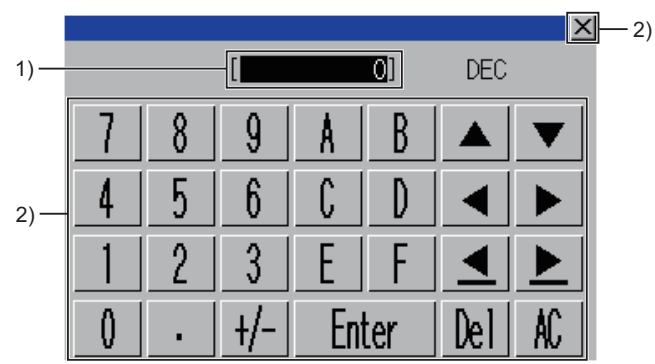

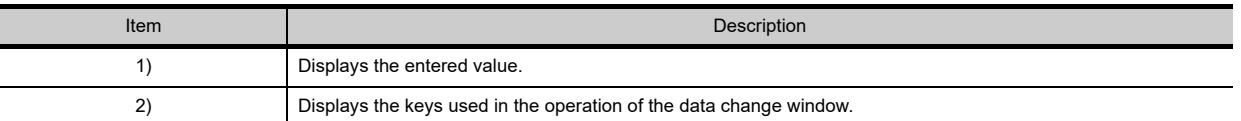

(b) Key functions The following table shows the functions of the keys used for the operation on the data change window.

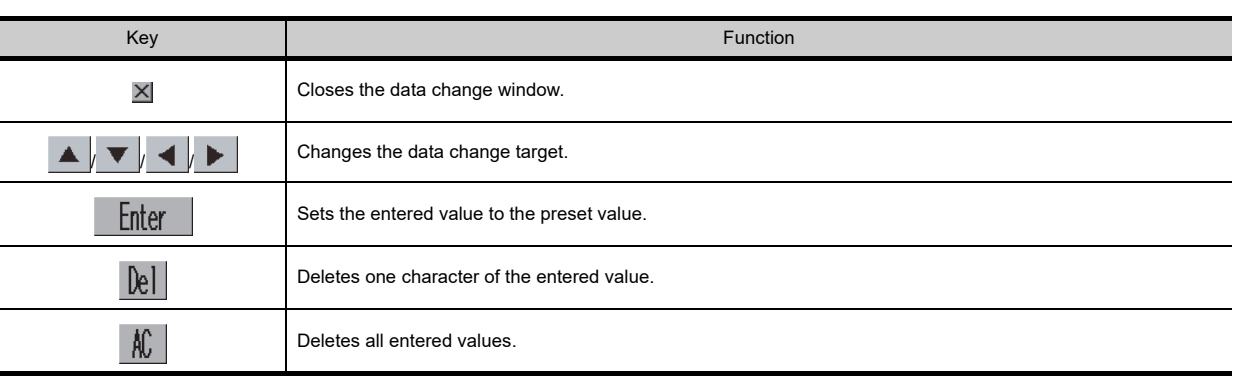

**1**

**5**

#### <span id="page-267-0"></span>**(4) I/O monitor screen.**

(a) Displayed contents

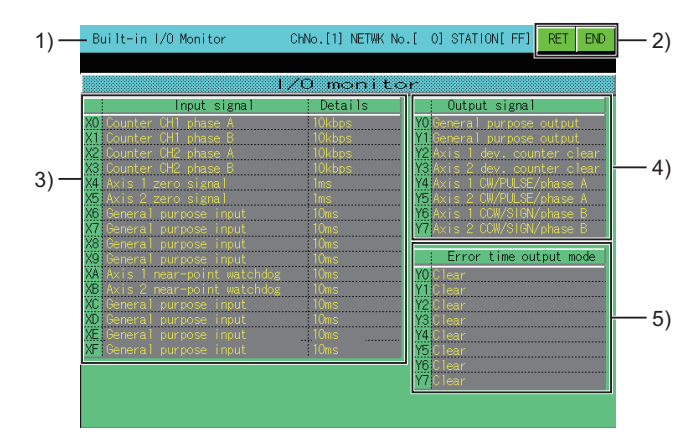

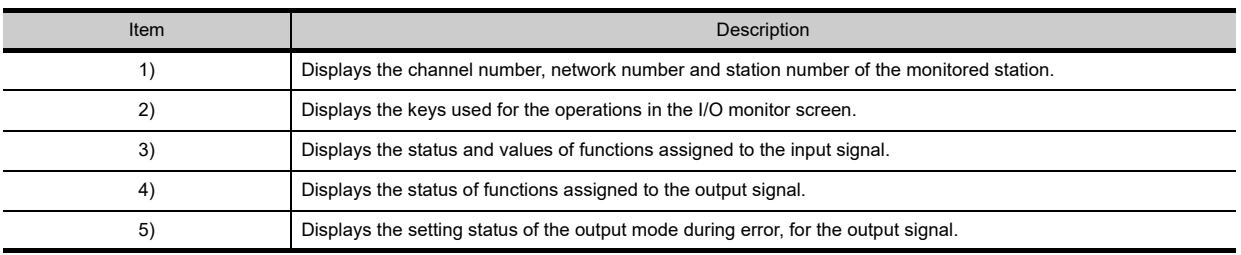

#### (b) Key functions The following table shows the functions of the keys used for the operation on the I/O monitor screen.

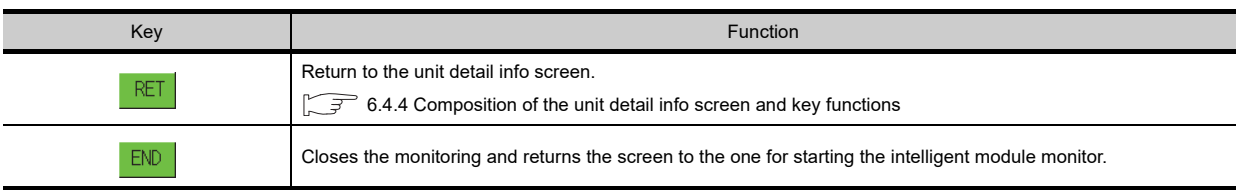

### 6.4.5 Composition of the intelligent module monitor screen and key functions

This section describes the structure of the monitor screen that is displayed by specifying a module on the System Configuration screen (in Basic mode when the QCPU (Q mode), QSCPU or LCPU is used), and the key functions displayed on the screen.

### **Displayed contents (for A68RD)**

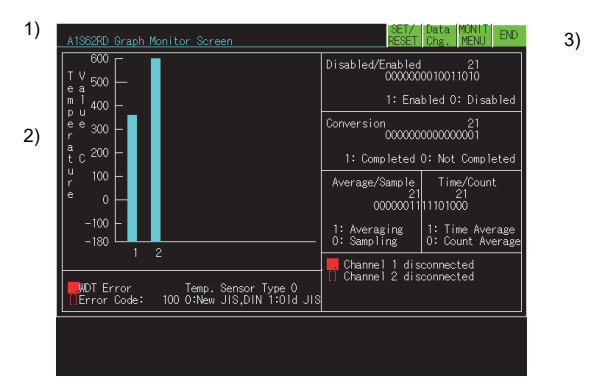

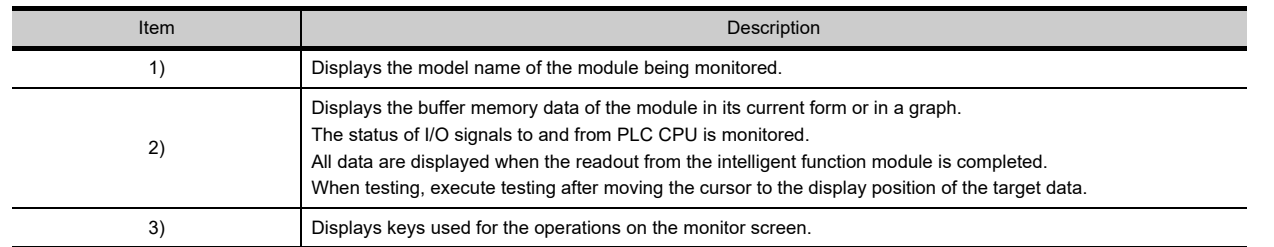

#### **Key functions**

The table below shows the functions of keys that are used for the operations on the monitor screen.

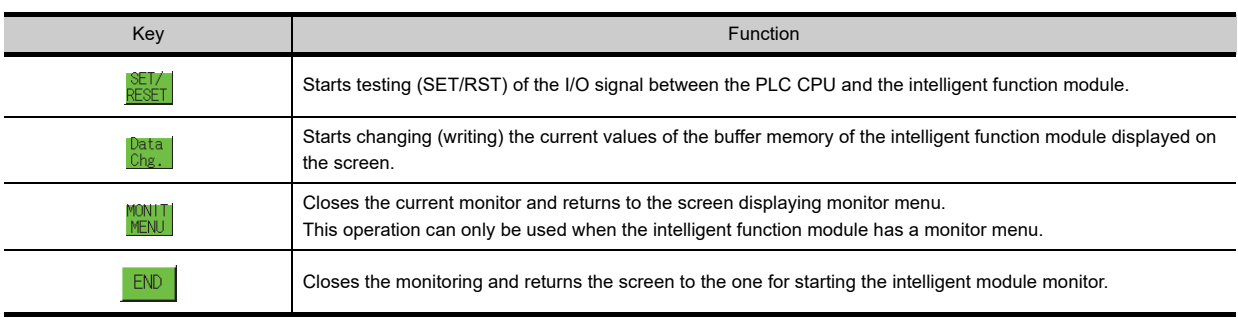

**1**

**4**

**5**

**7**

Q MOTION MONITOR

### <span id="page-269-0"></span>6.4.6 Specifying a module to monitor and selecting monitor menu

This section uses the positioning module (AD71) as an example to describe the operations when starting the intelligent module monitor to monitor a desired module.

#### Operation procedure

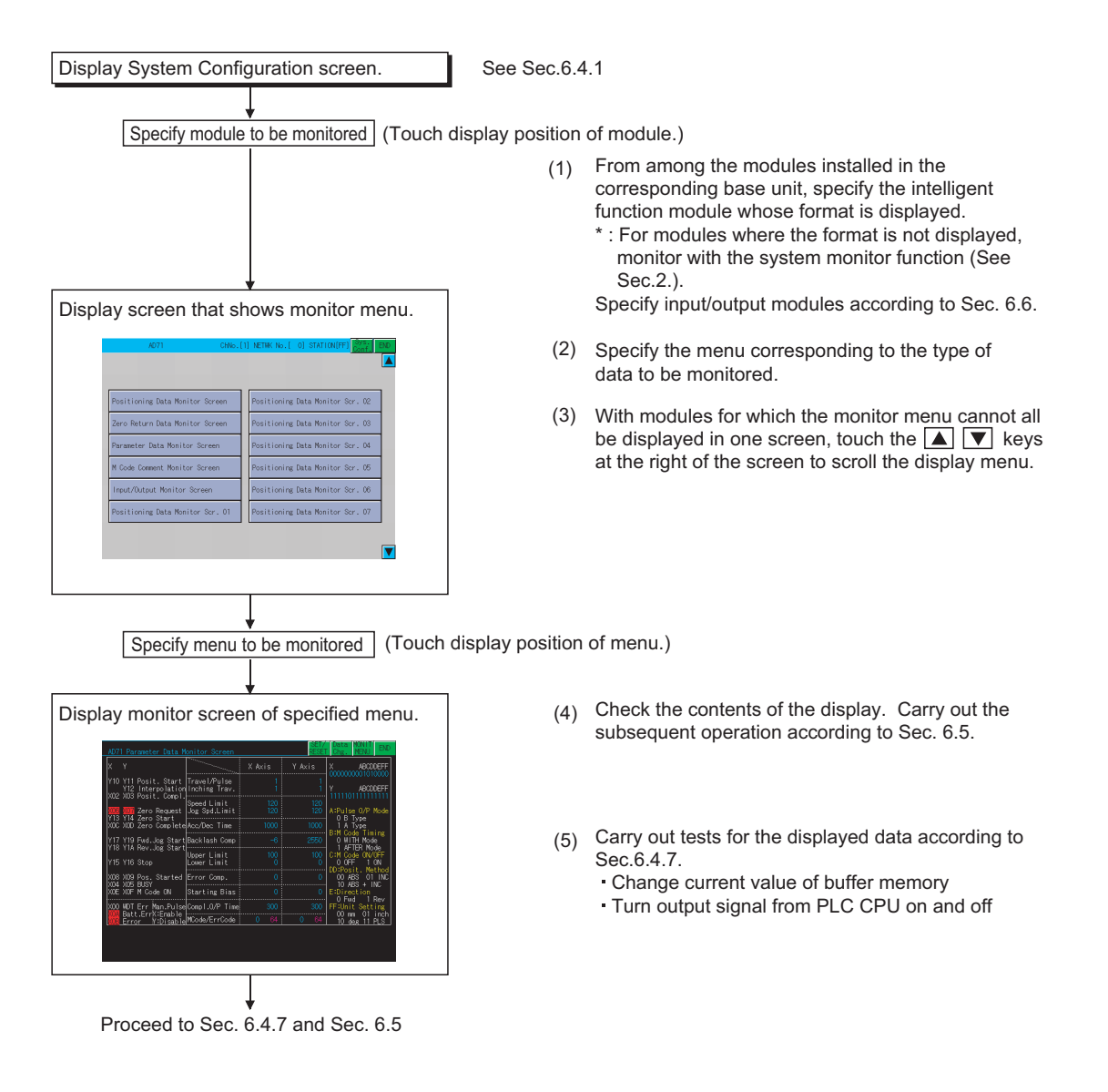

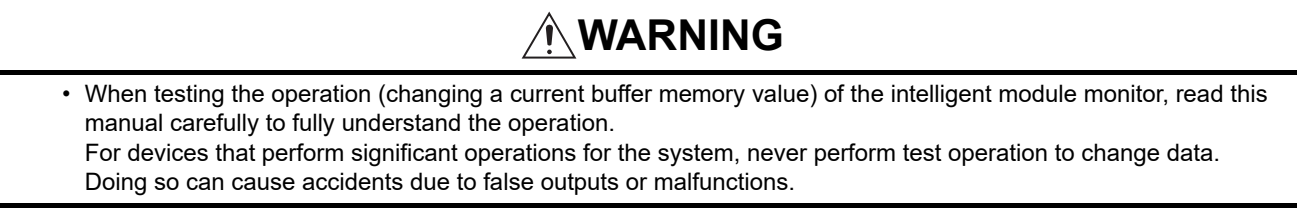

Testing can be performed for all buffer memory data displayed on the current monitor screen. This section describes the operations for changing the current value of the buffer memory and turning on and off the output signal from the PLC CPU to the intelligent function module.

POINT.

- **(1) Perform testing for the buffer memory that can be written from the PLC CPU and output signals that are output from the PLC CPU.**
- **(2) It is recommended that testing be performed with the PLC CPU in STOP status.** If the PLC CPU is tested during RUN status, the test monitor display returns to display values output from the sequence program and output statuses.

Operation procedure

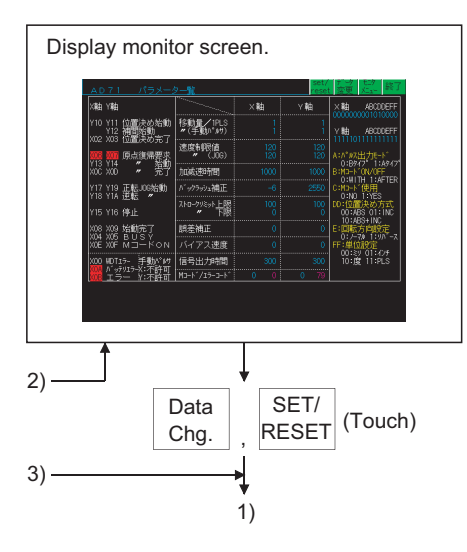

**7**

**1**

OVERVIEW

OVERVIEW

**2**

SYSTEM MONITOR

SYSTEM MONITOR

**3**

LADDER MONITOR FUNCTION

**4**

MELSEC-A LIST<br>EDITOR

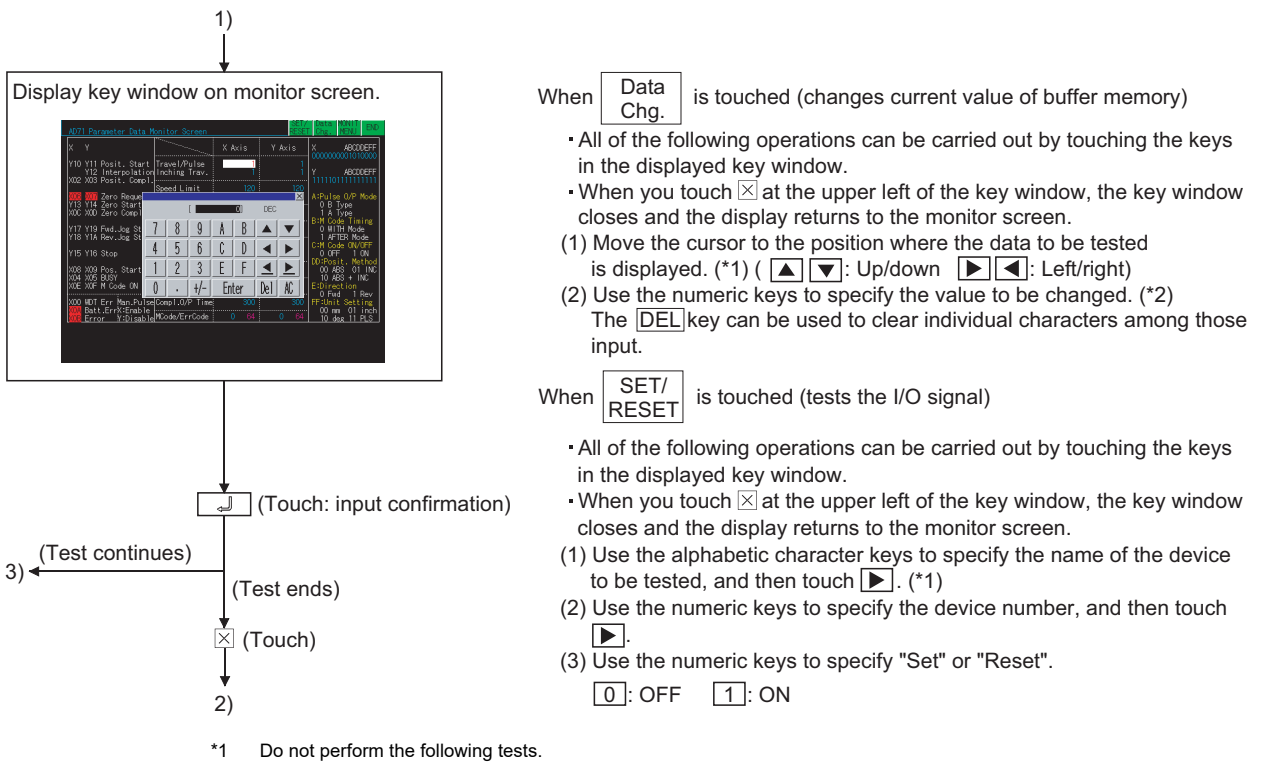

If these tests are performed, the module may not operate correctly or the buffer memory/input signal may return to the output value/output status from the intelligent function module.

- 1) Testing of read-only buffer memory from the PLC CPU.
- 2) Testing of input signals from the intelligent function module to the PLC CPU.
- \*2 When testing buffer memory data, specify the change value in the following way.
	- 1) For data where 16/32 bits are displayed with one number, specify a new value in decimal format.
	- 2) For data where one number of 16/32 bits is displayed as a percent, such as with an A/D conversion module, specify a new value corresponding to the percentage in decimal format.

Example:

When the set value of the offset or gain is 0 to 2000 and you intend to change it to "50%", input "1000".

3) For data where 16 bits are displayed with "0" or "1" for each bit, specify a new value with changing the data to a decimal.

# 6.5 Intelligent Module Monitor Screens

## 6.5.1 A62DA-S1 module monitoring

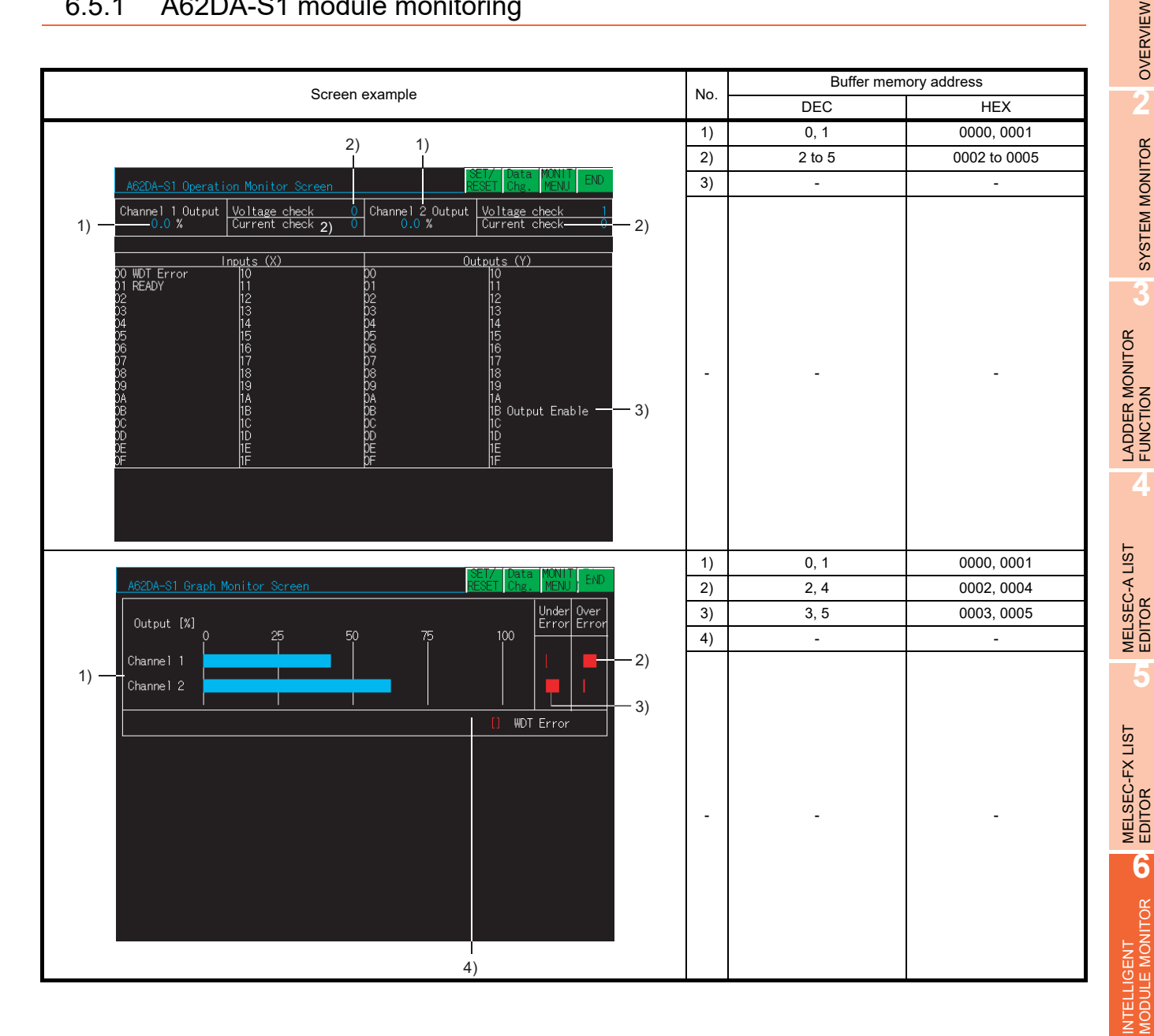

NETWORK MONITOR

**7**

**1**

OVERVIEW

SYSTEM MONITOR

### 6.5.2 A68AD module monitoring

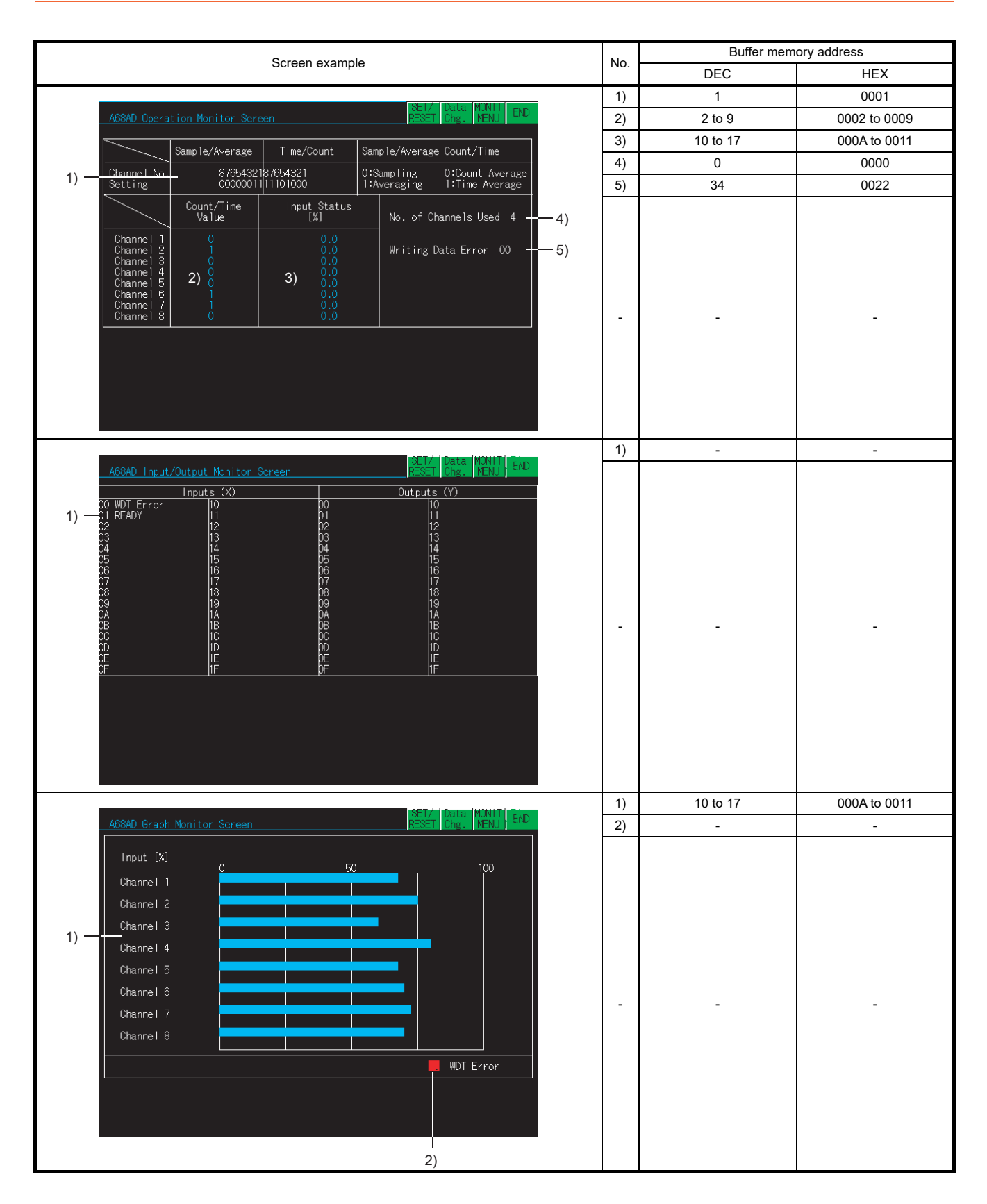

### 6.5.3 A68ADN module monitoring

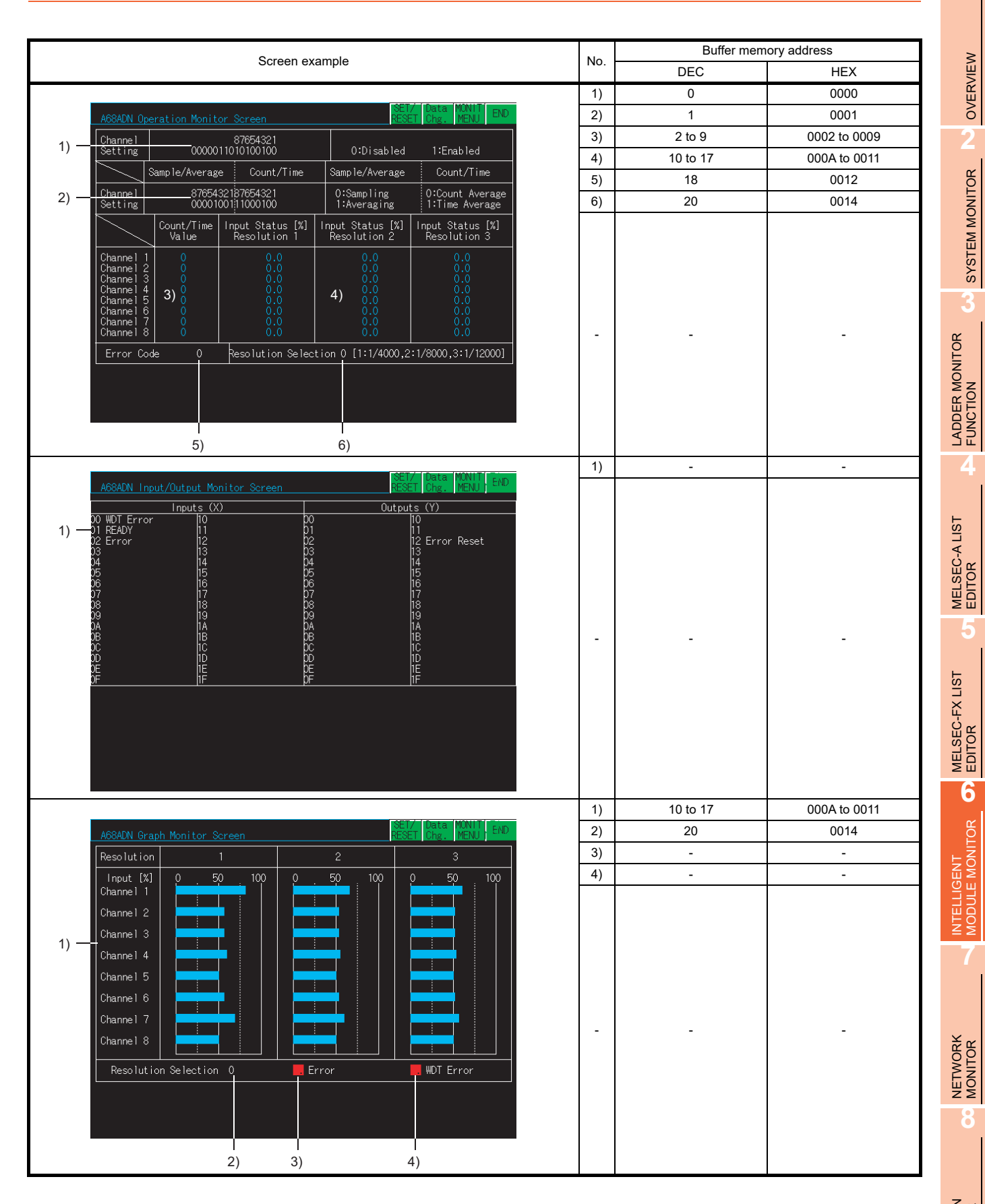

Q MOTION MONITOR

### 6.5.4 A68RD module monitoring

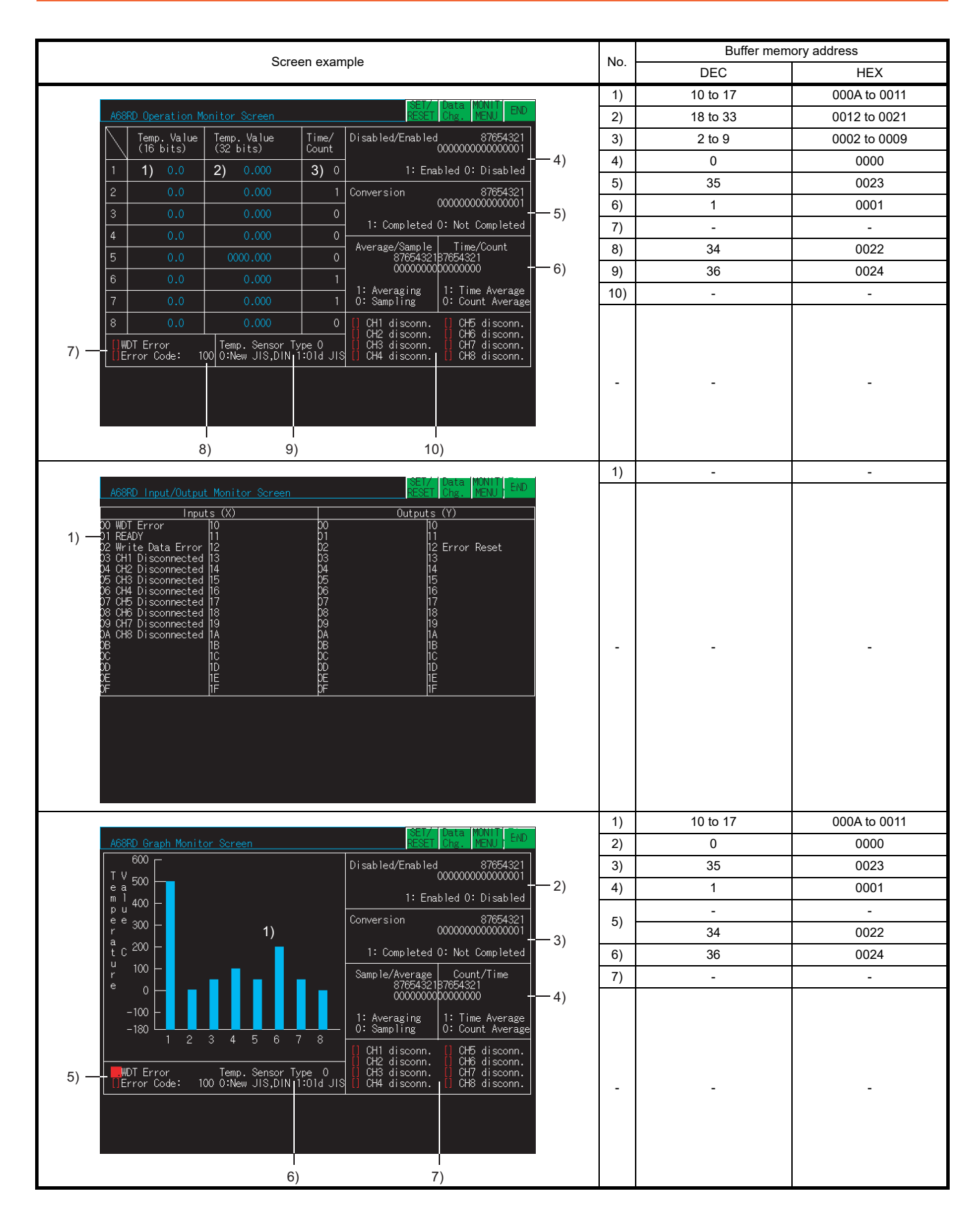

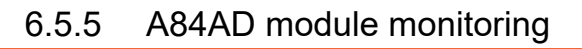

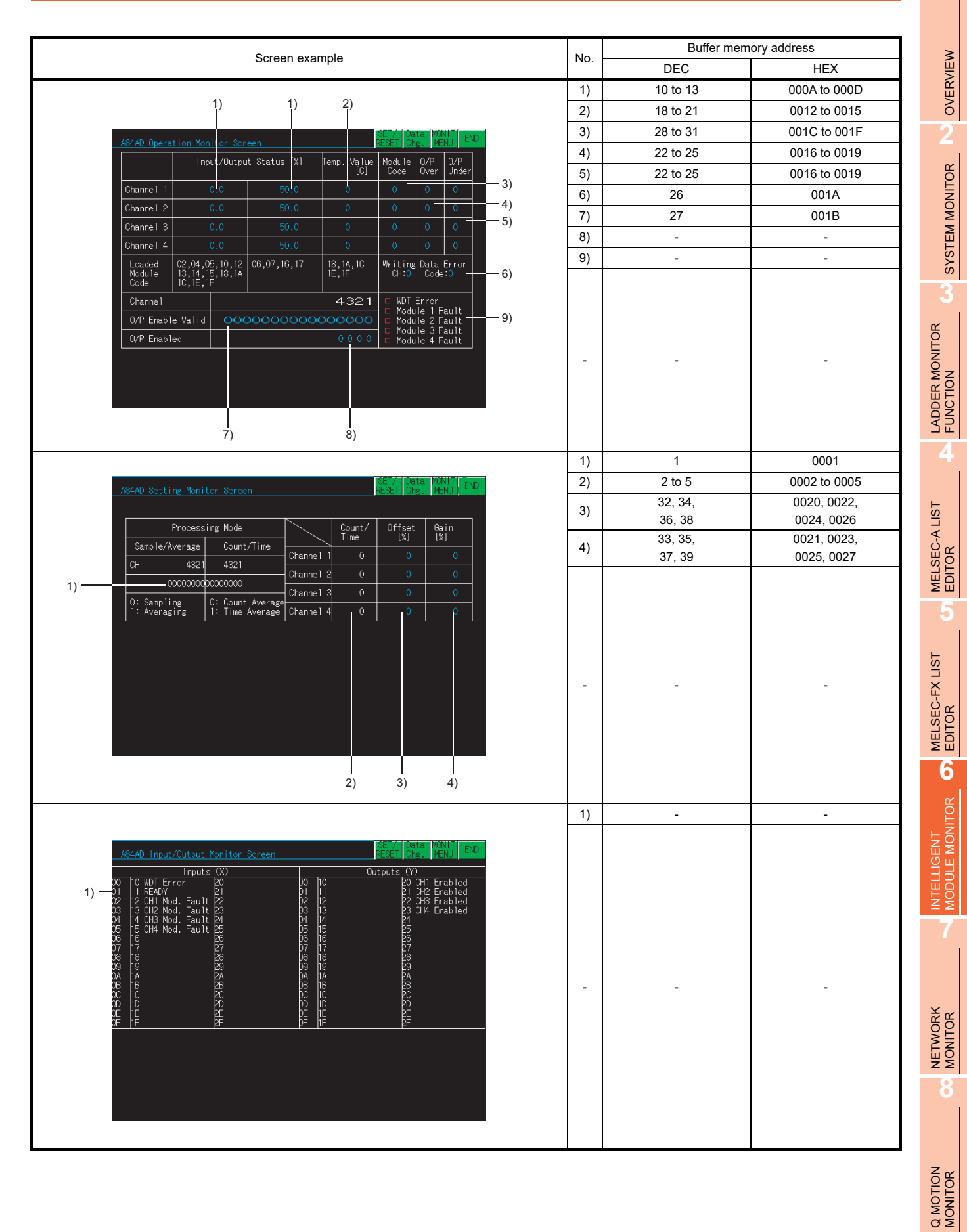

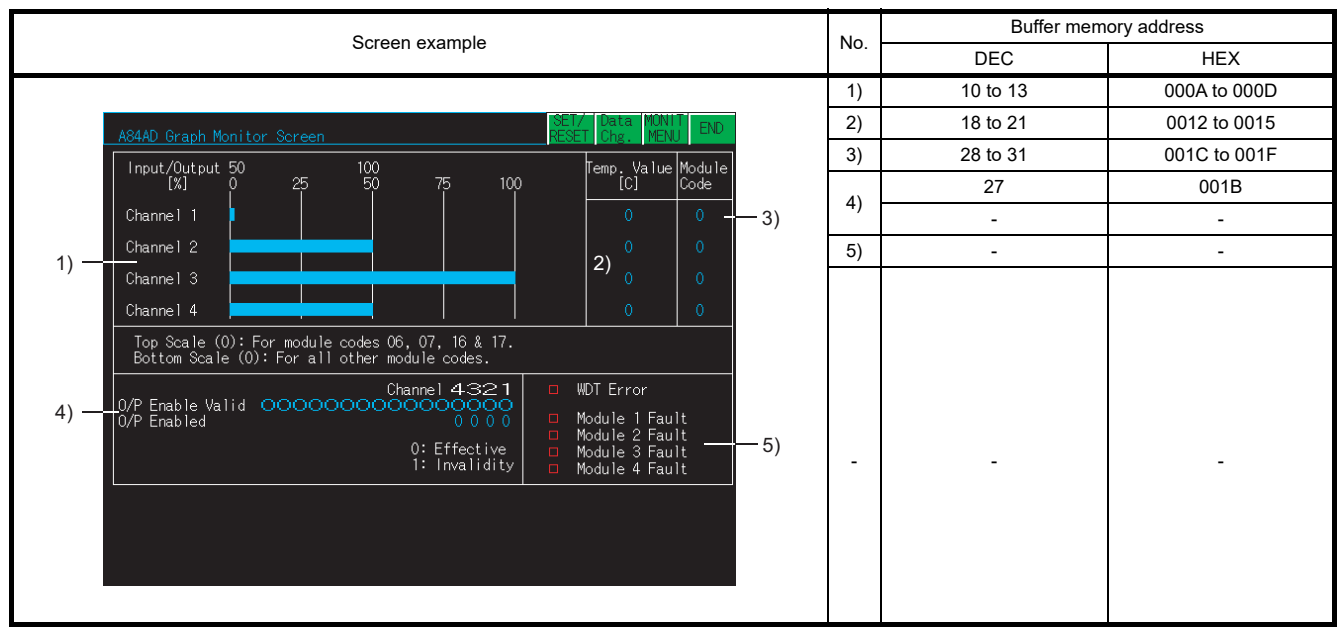

### 6.5.6 A616AD module monitoring

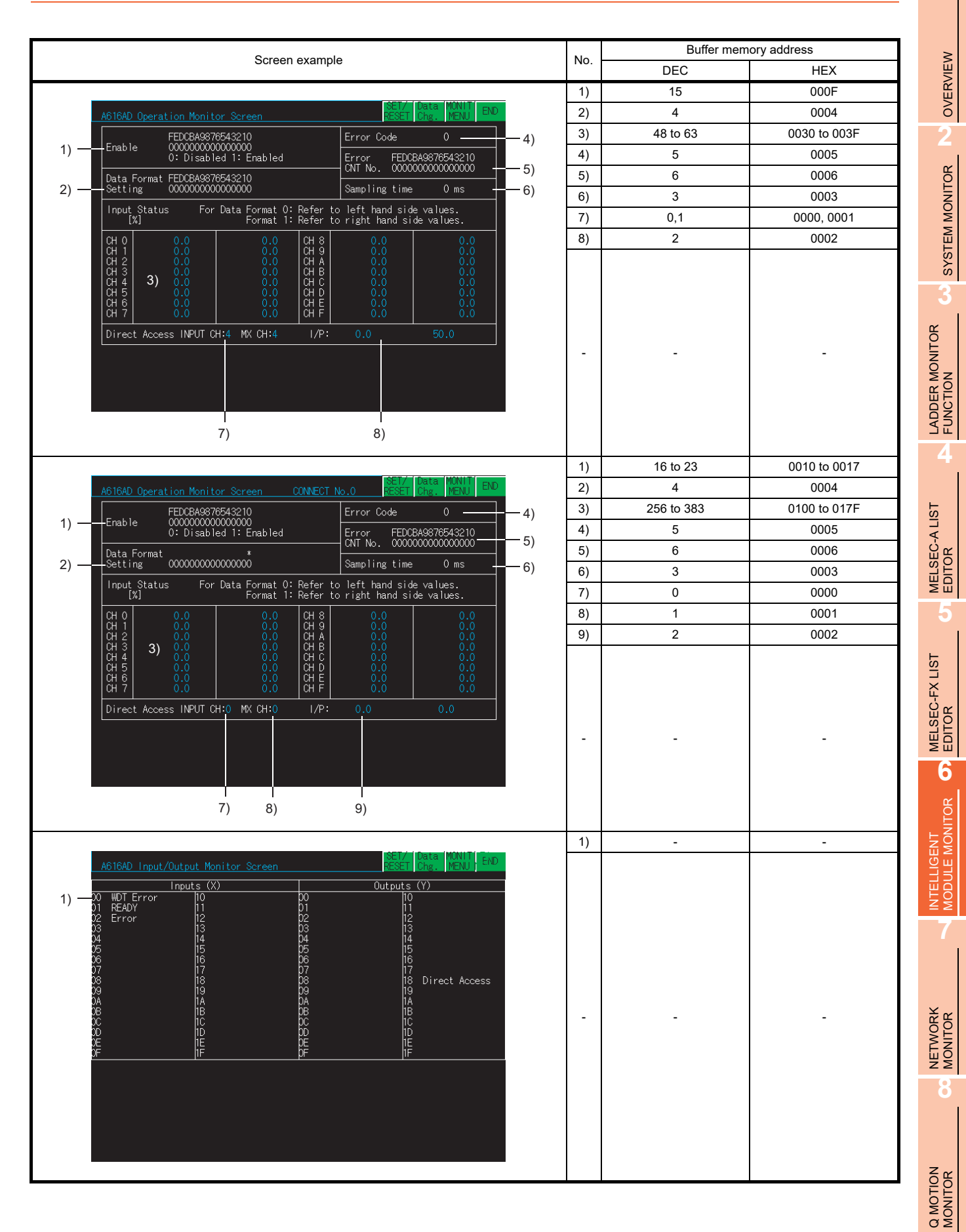

*6.5 Intelligent Module Monitor Screens* **6 - 41**

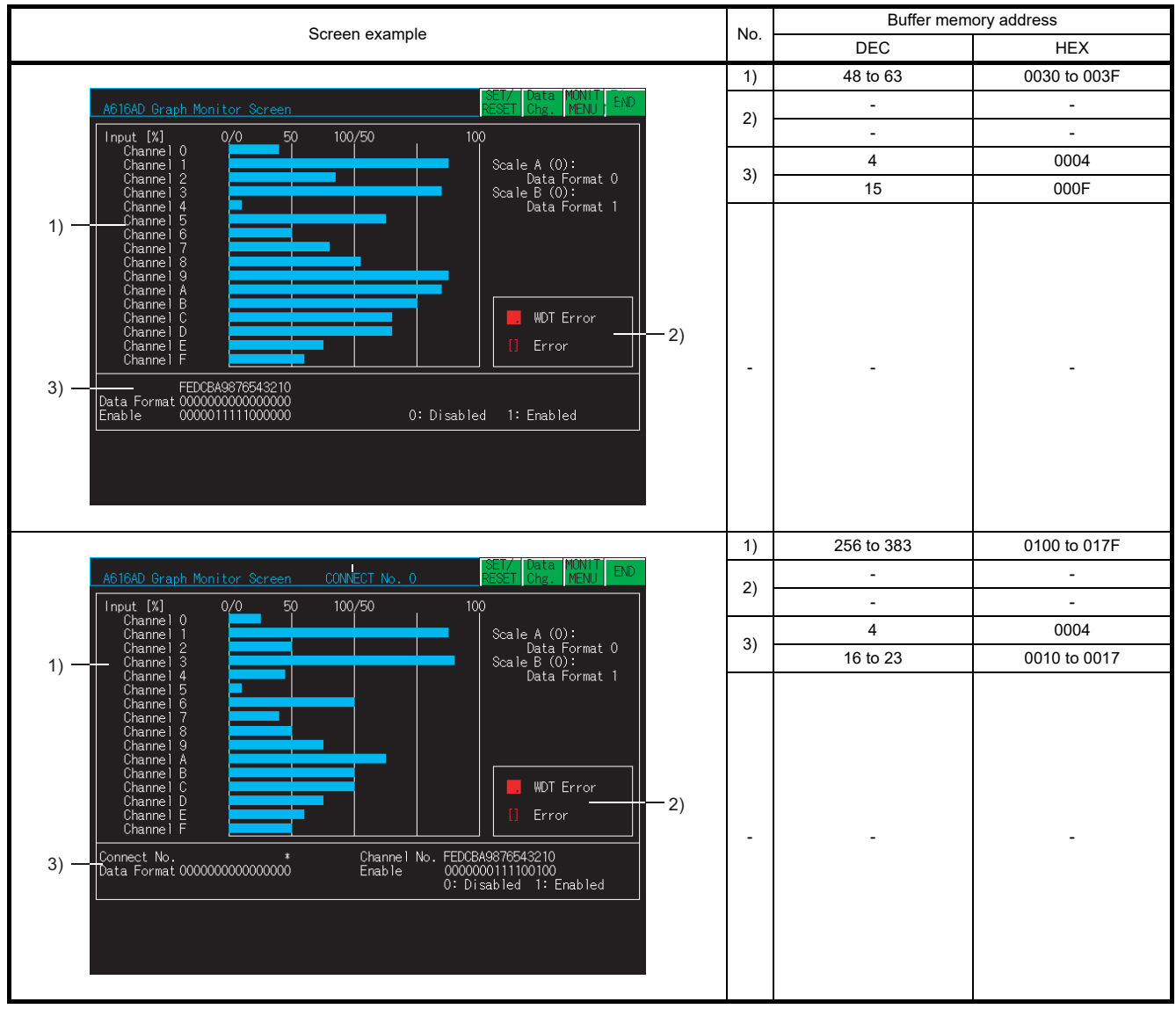

### 6.5.7 A616TD module monitoring

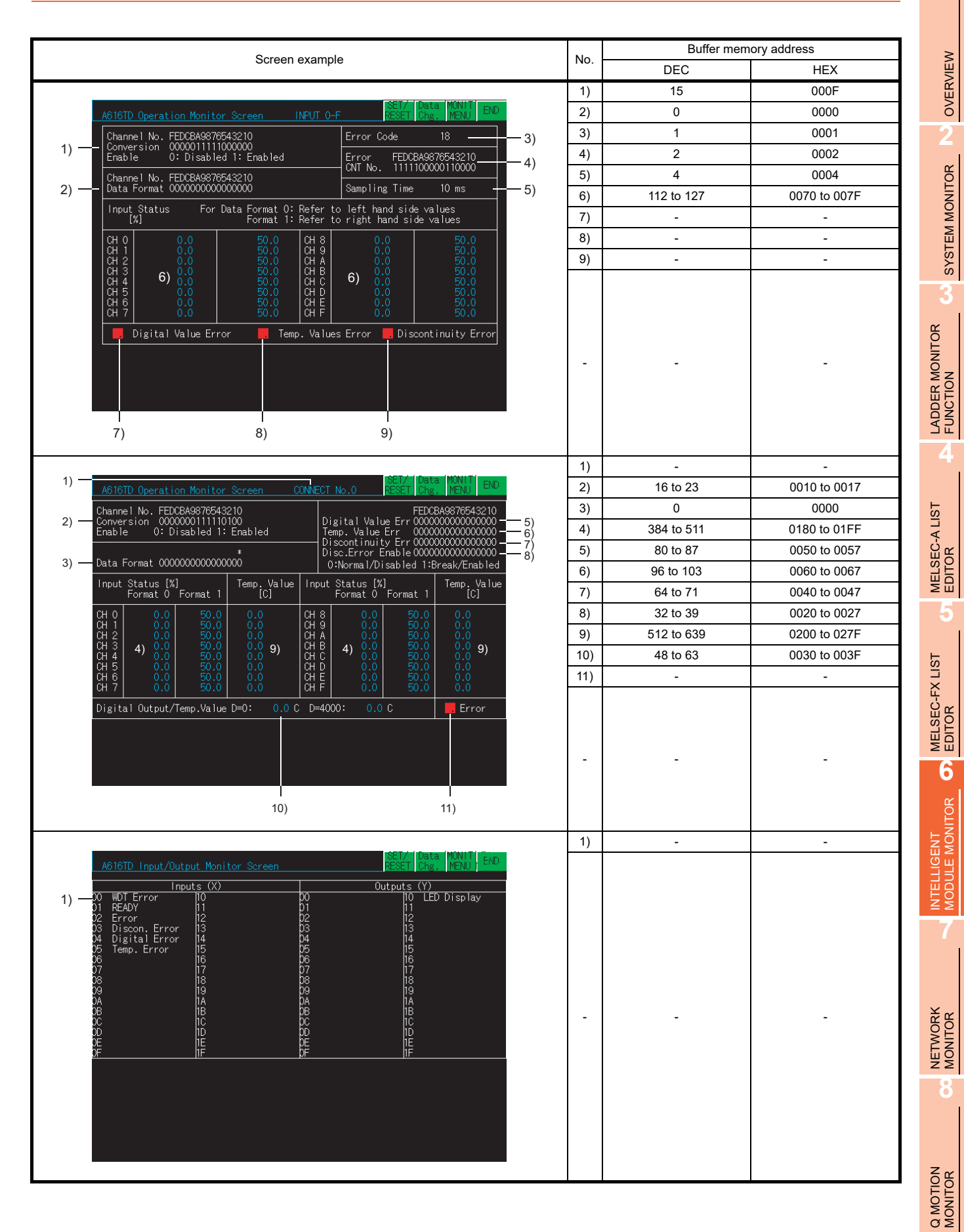

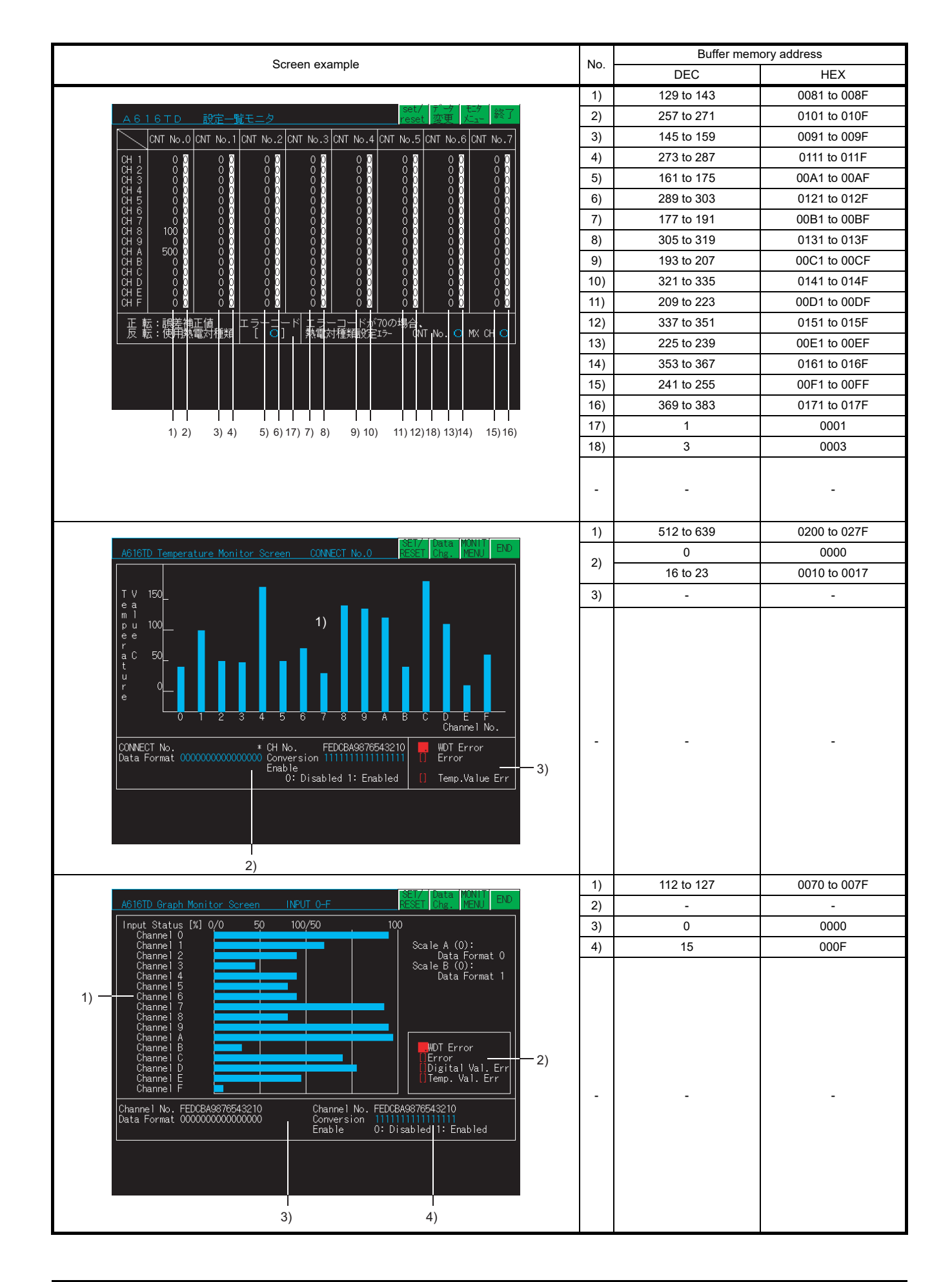

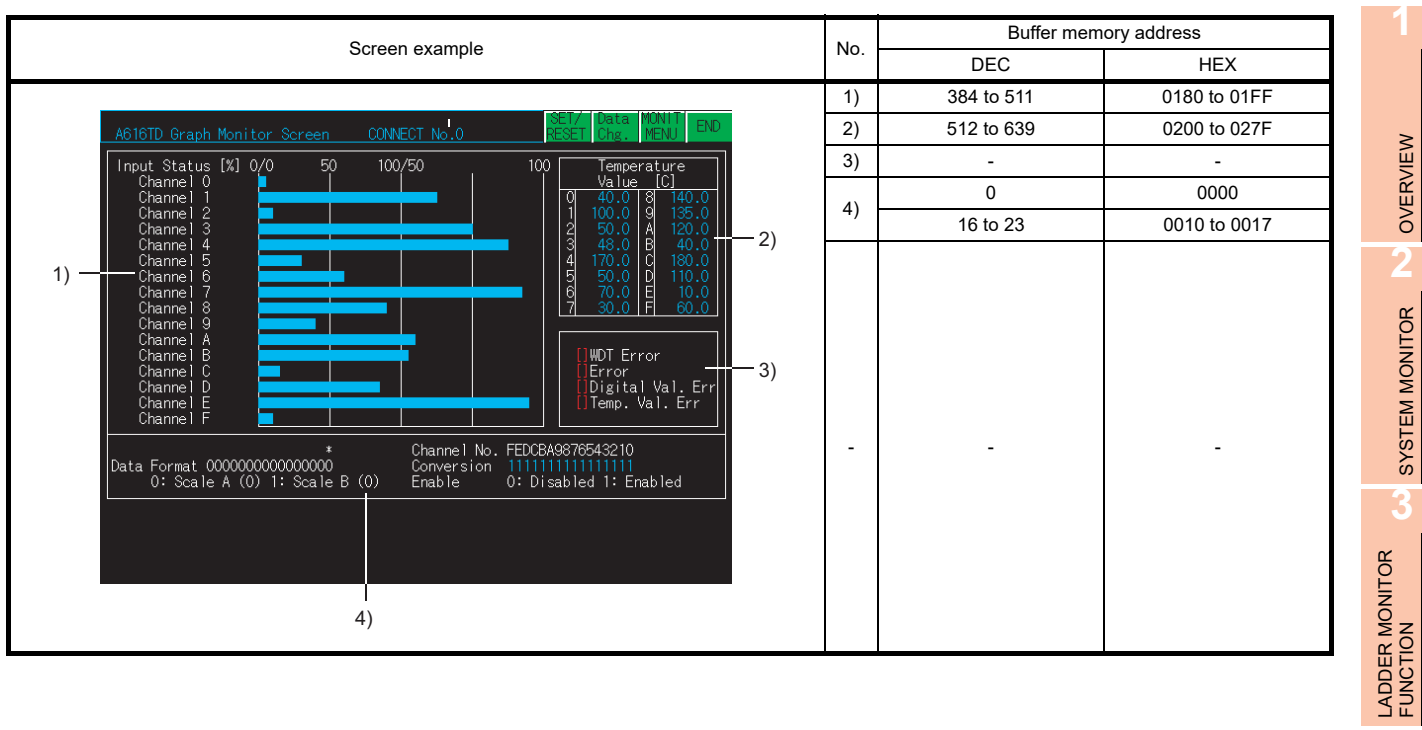

NETWORK MONITOR

**8**

OVERVIEW

SYSTEM MONITOR

**4**

MELSEC-A LIST EDITOR

**5**

MELSEC-FX LIST EDITOR

**6**

INTELLIGENT<br>MODULE MONITOR

### 6.5.8 A616DAV, A616DAI module monitoring

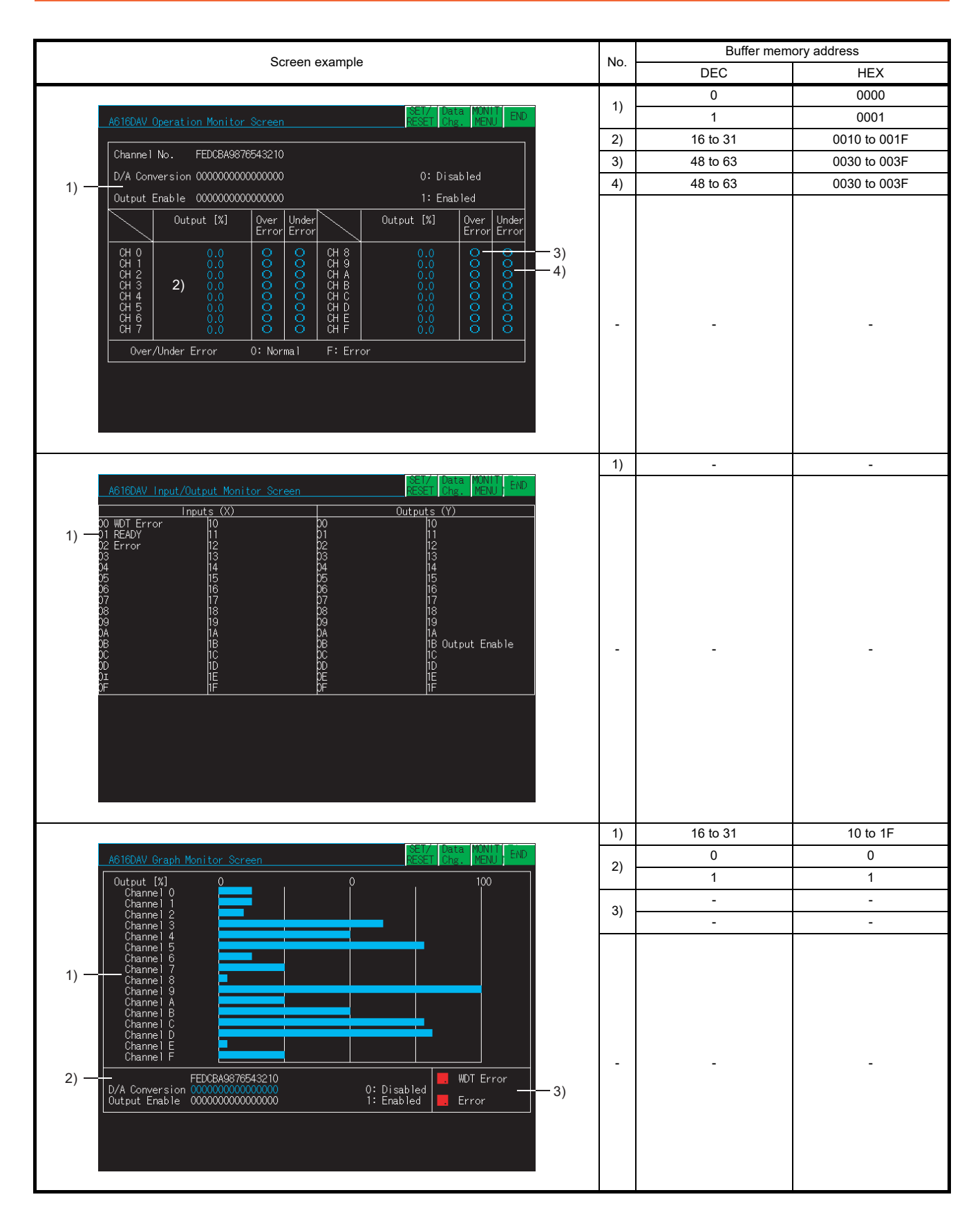

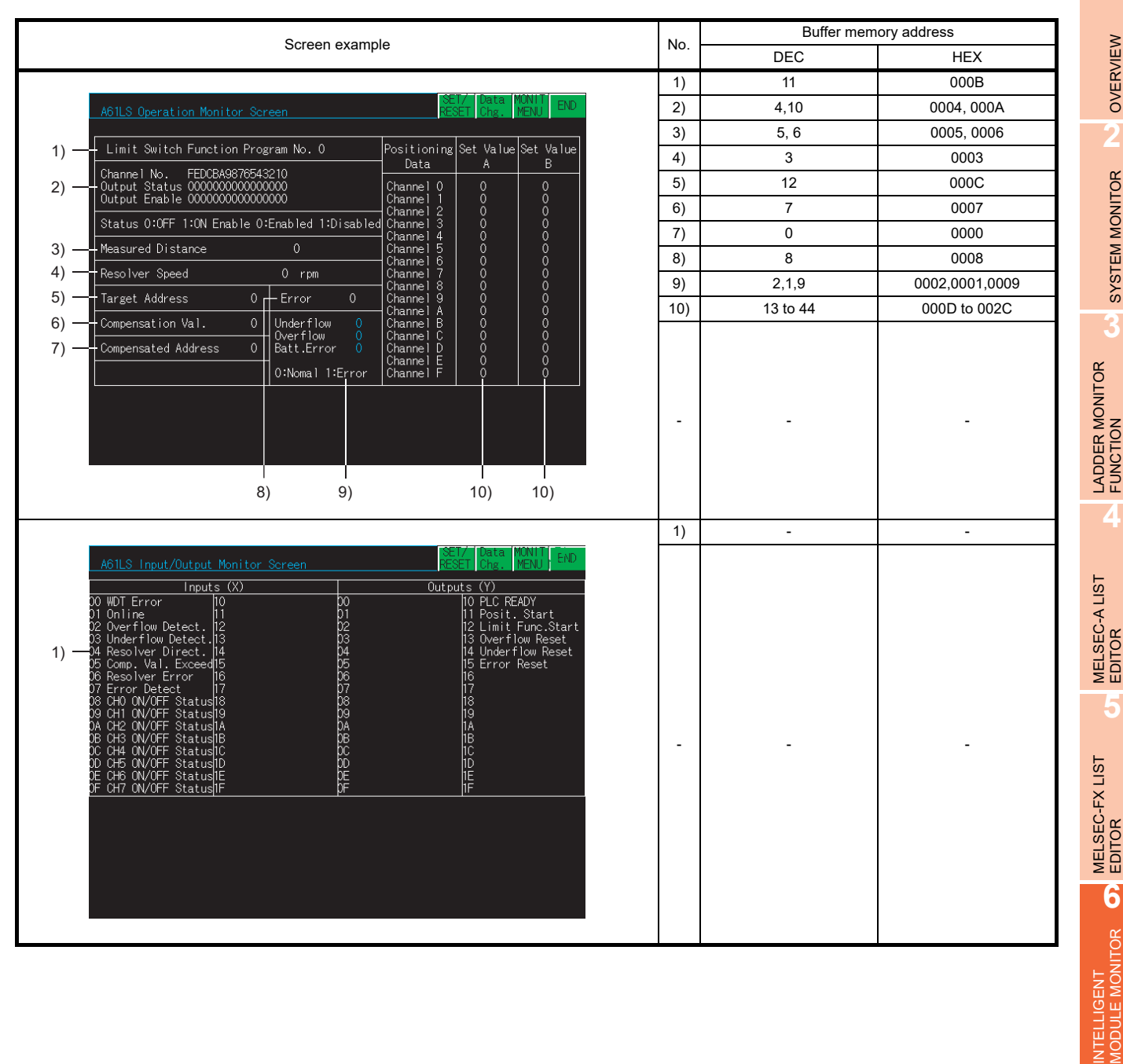

**1**

OVERVIEW

OVERVIEW

**2**

**7**

NETWORK MONITOR

# 6.5.10 A62LS module monitoring

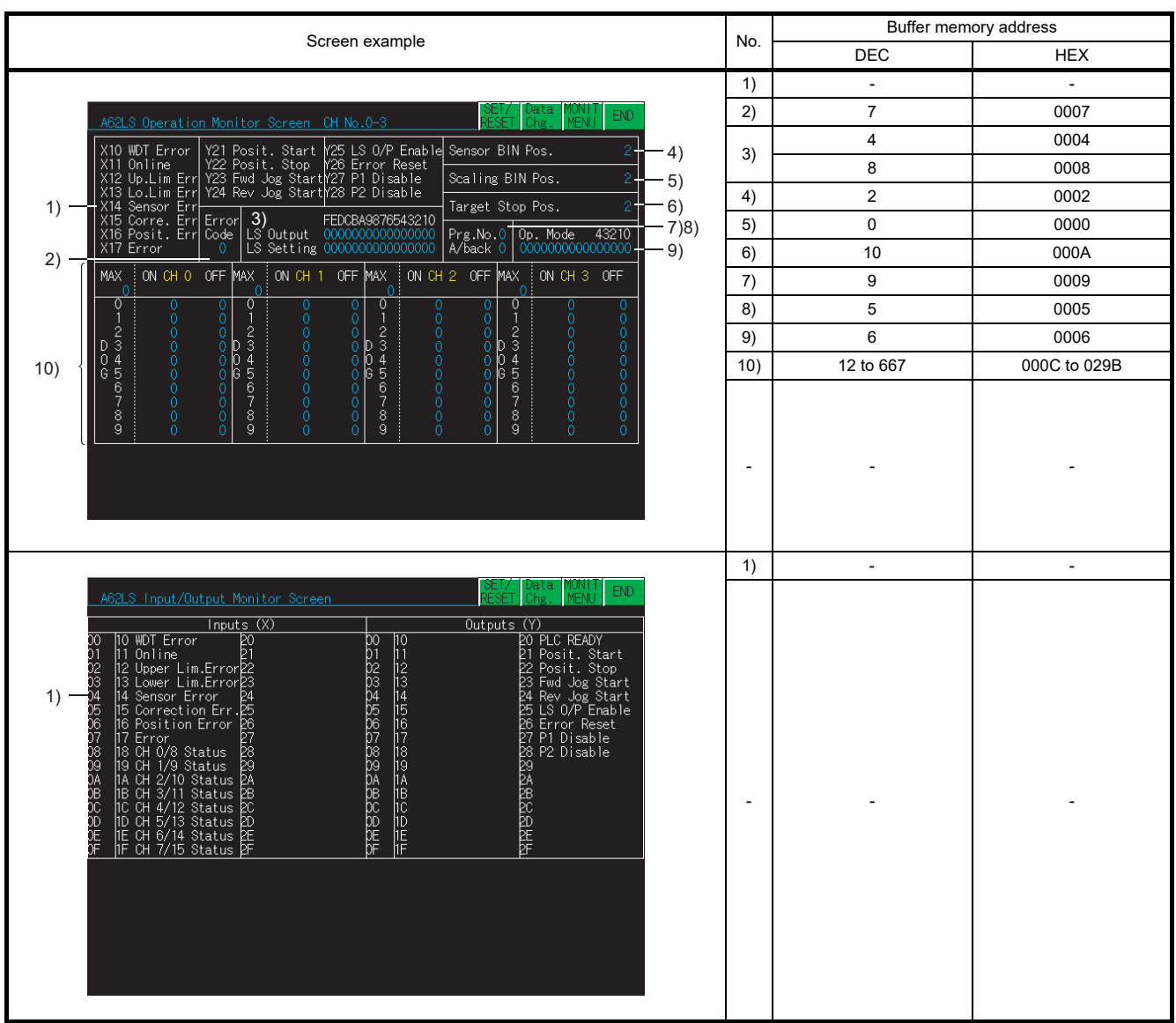

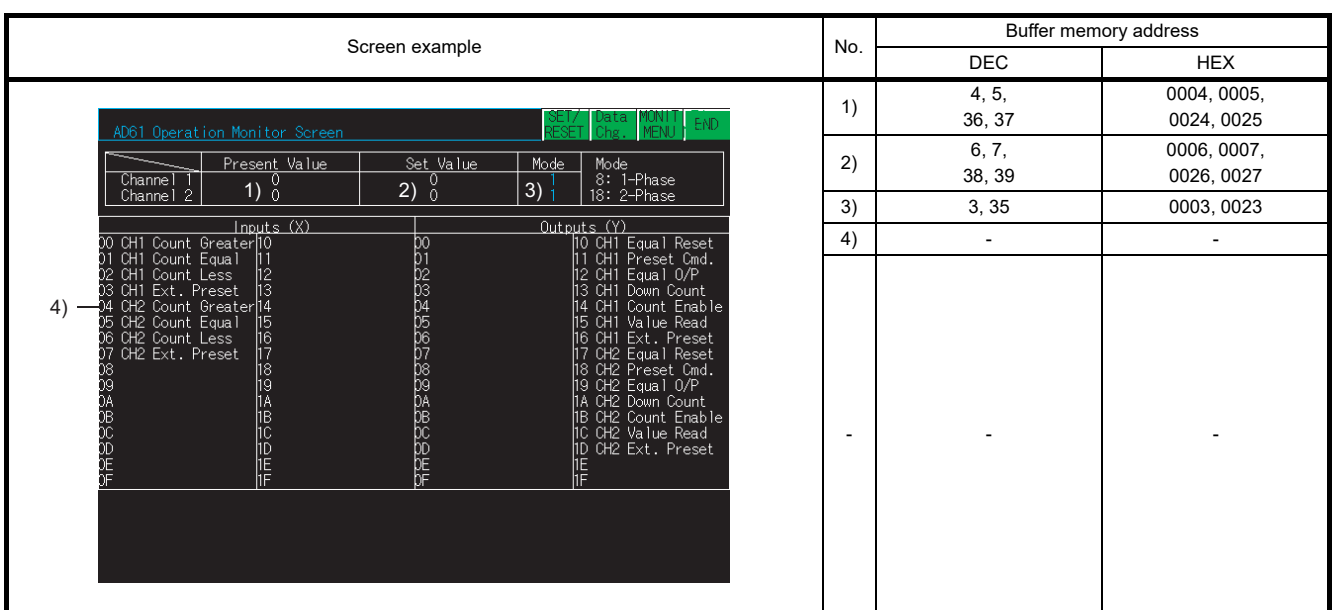

OVERVIEW OVERVIEW **2**SYSTEM MONITOR SYSTEM MONITOR

**1**

LADDER MONITOR FUNCTION

**4**

**3**

**8**

### 6.5.12 AD70/A1SD70 module monitoring

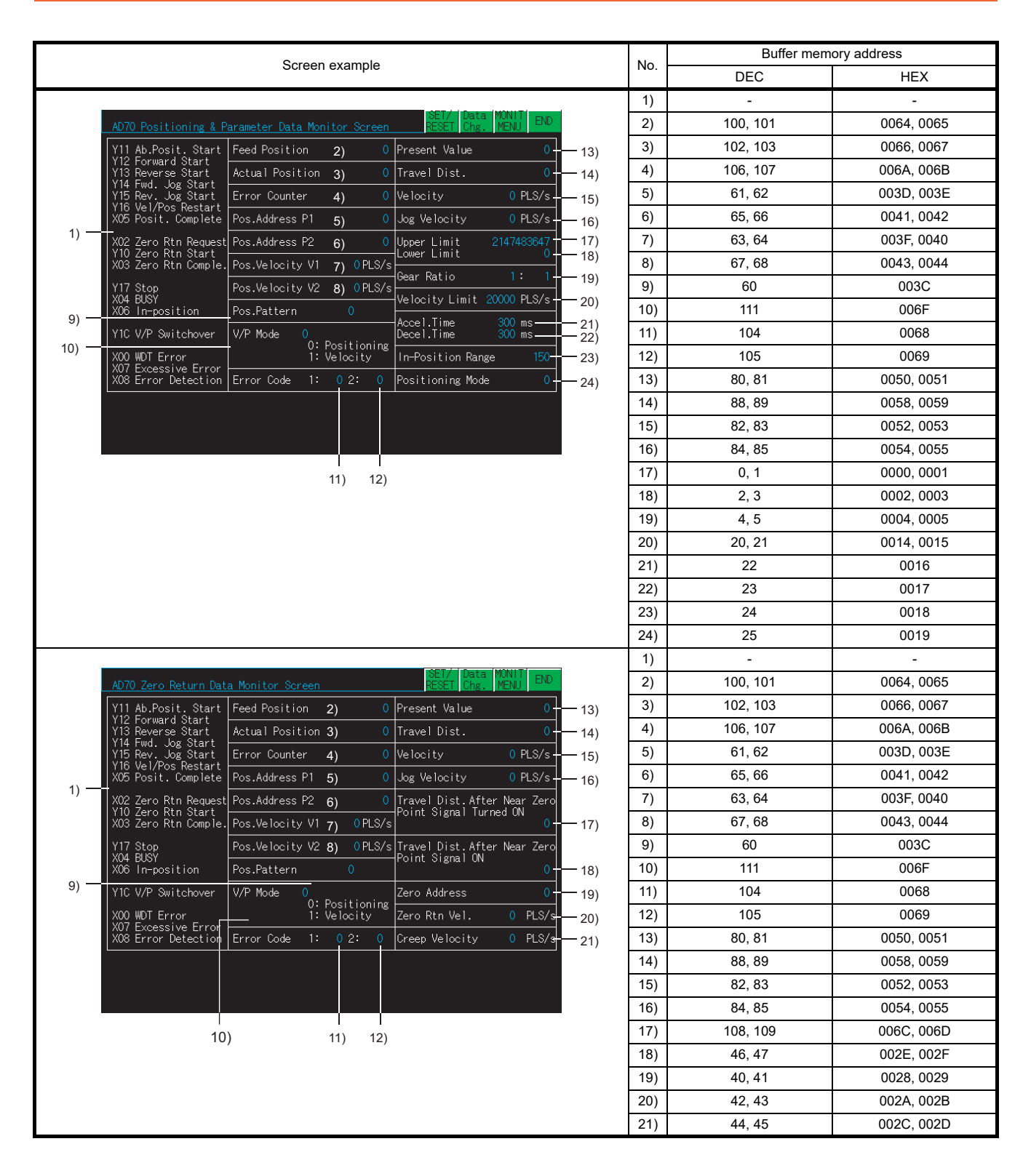
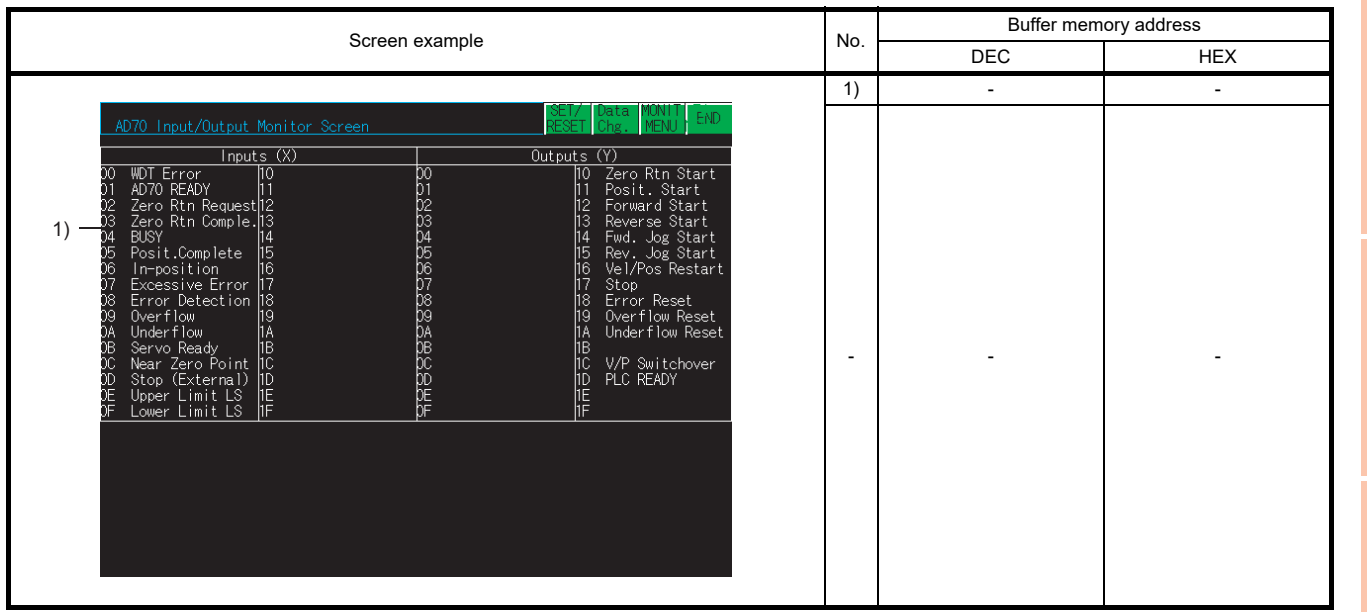

OVERVIEW

OVERVIEW

### 6.5.13 AD70D module monitoring

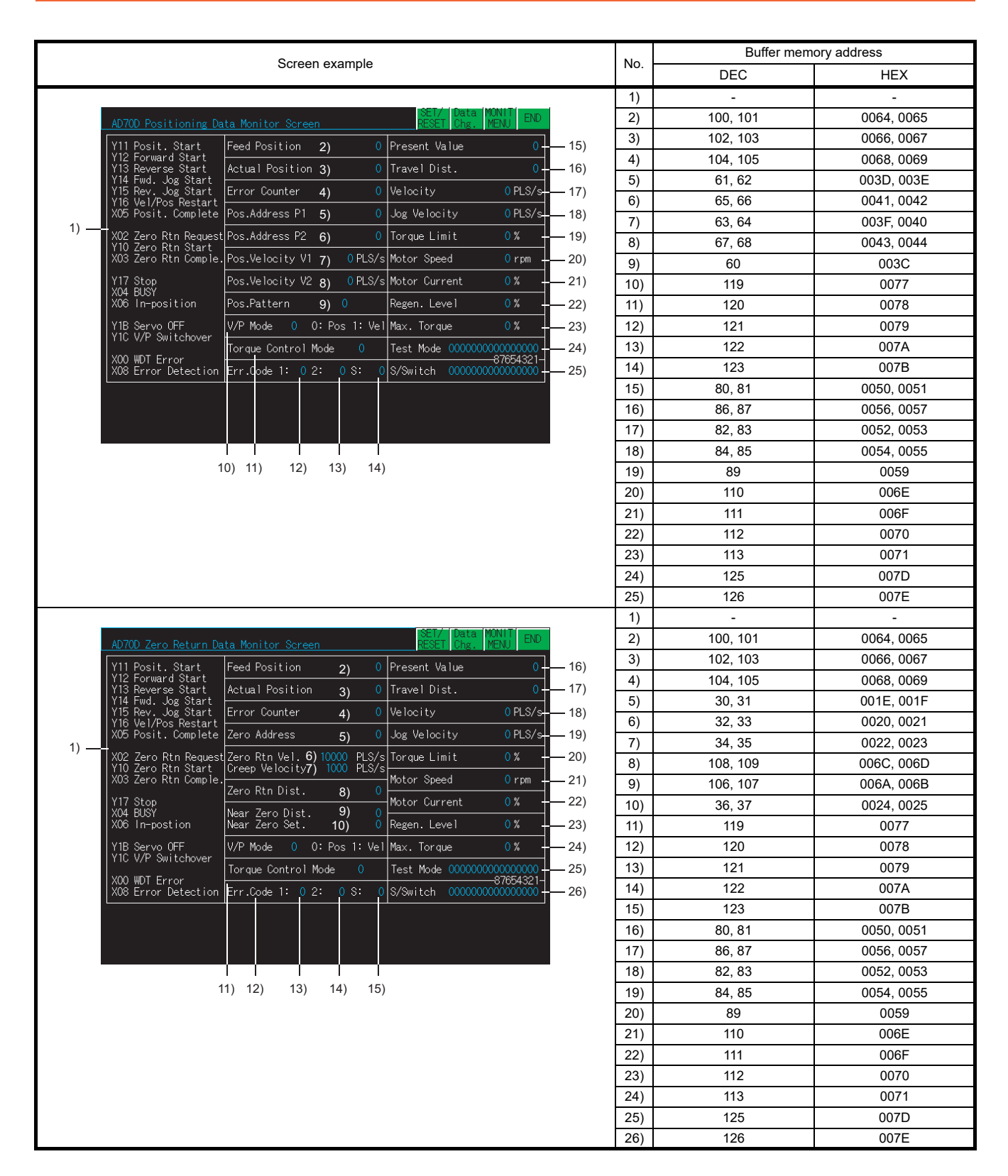

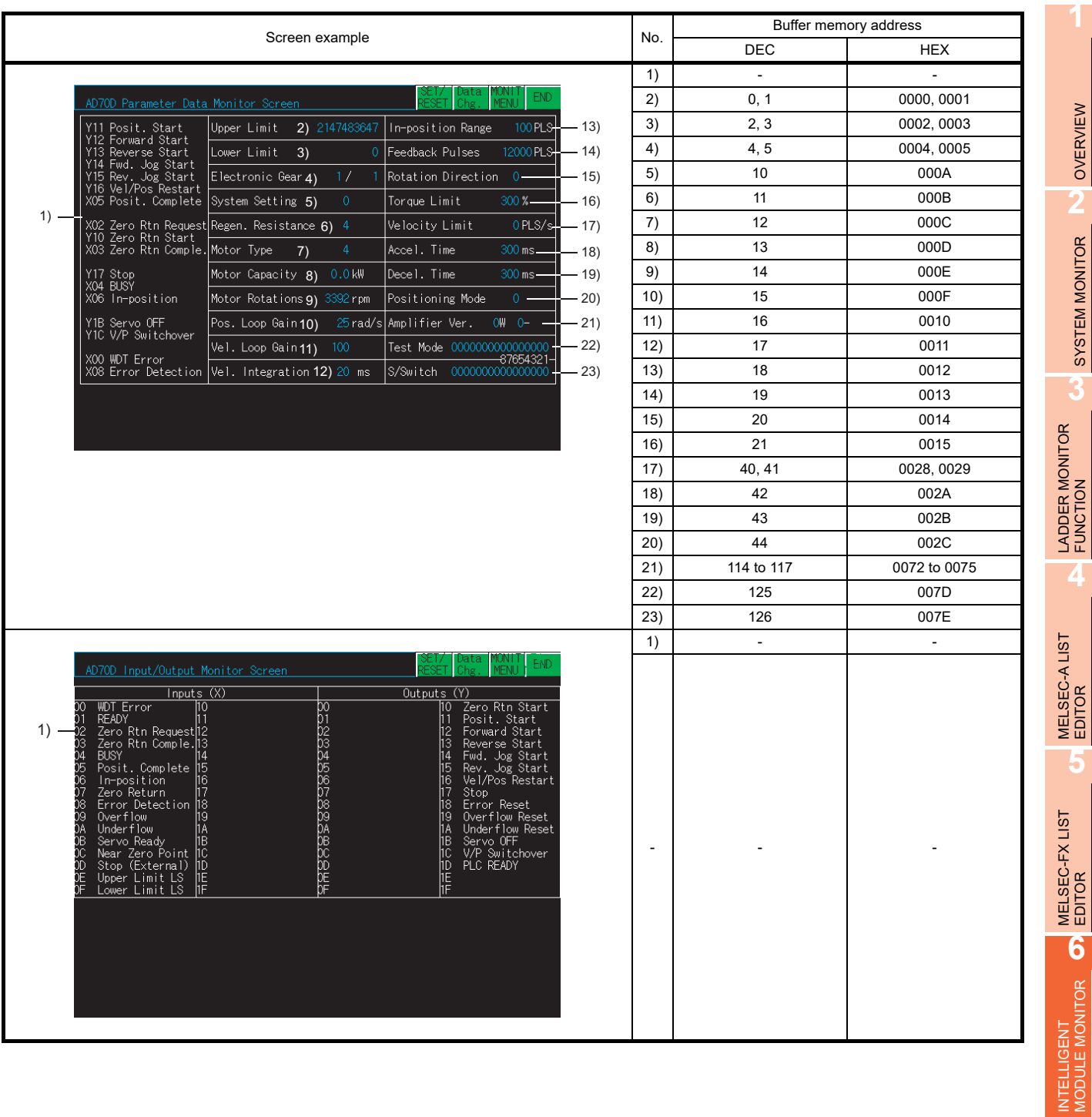

Q MOTION<br>MONITOR

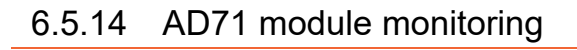

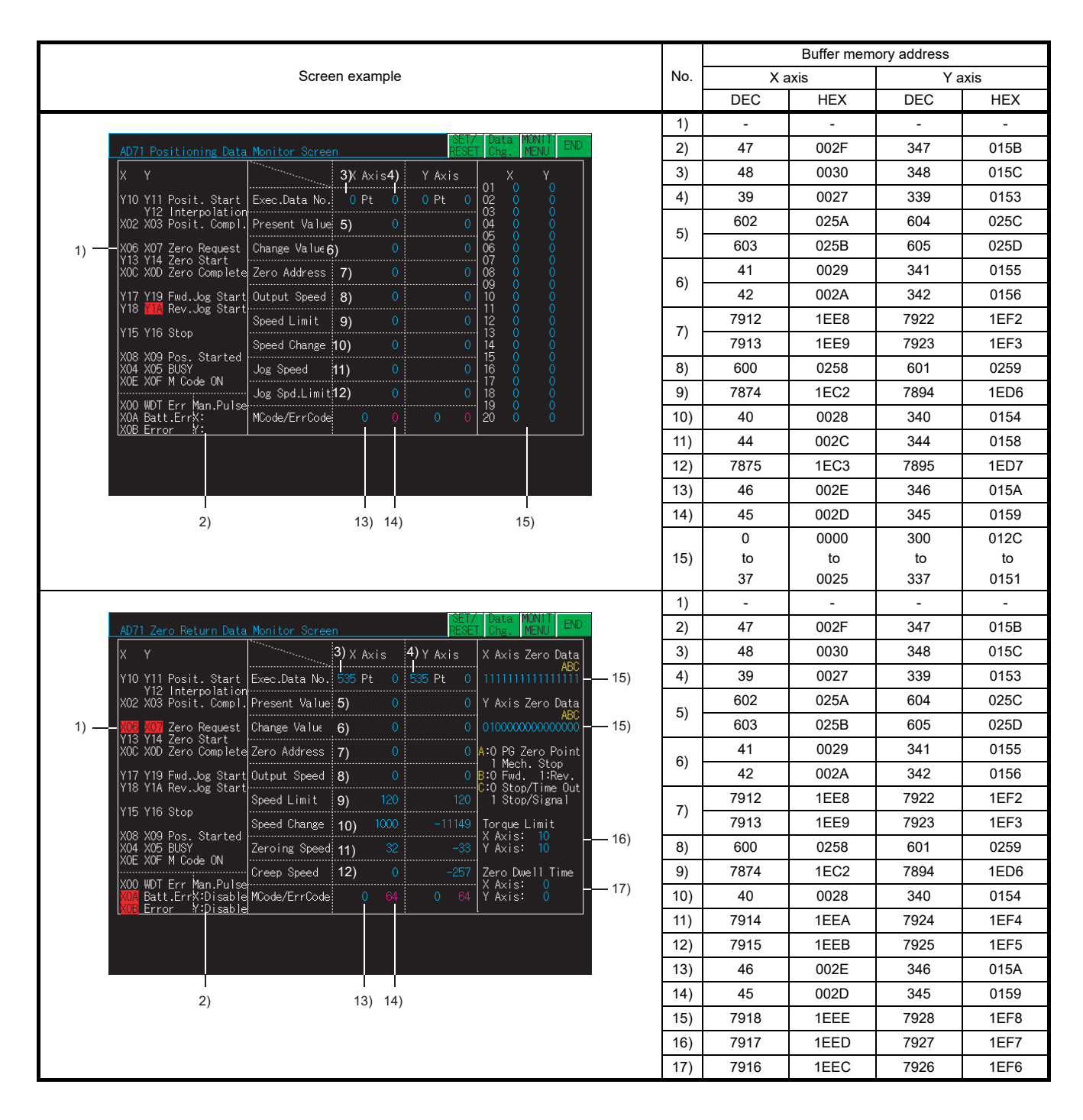

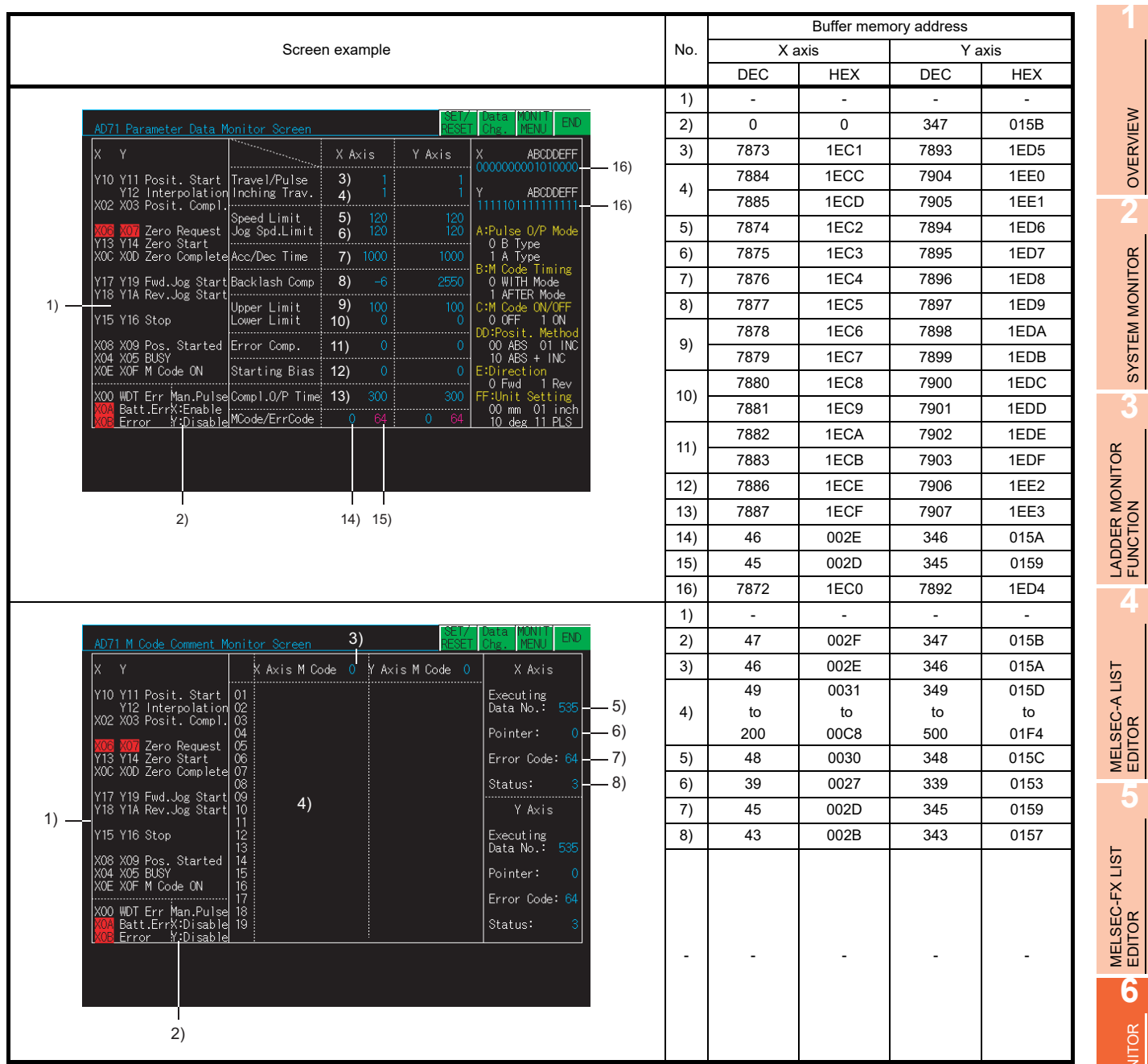

NETWORK MONITOR

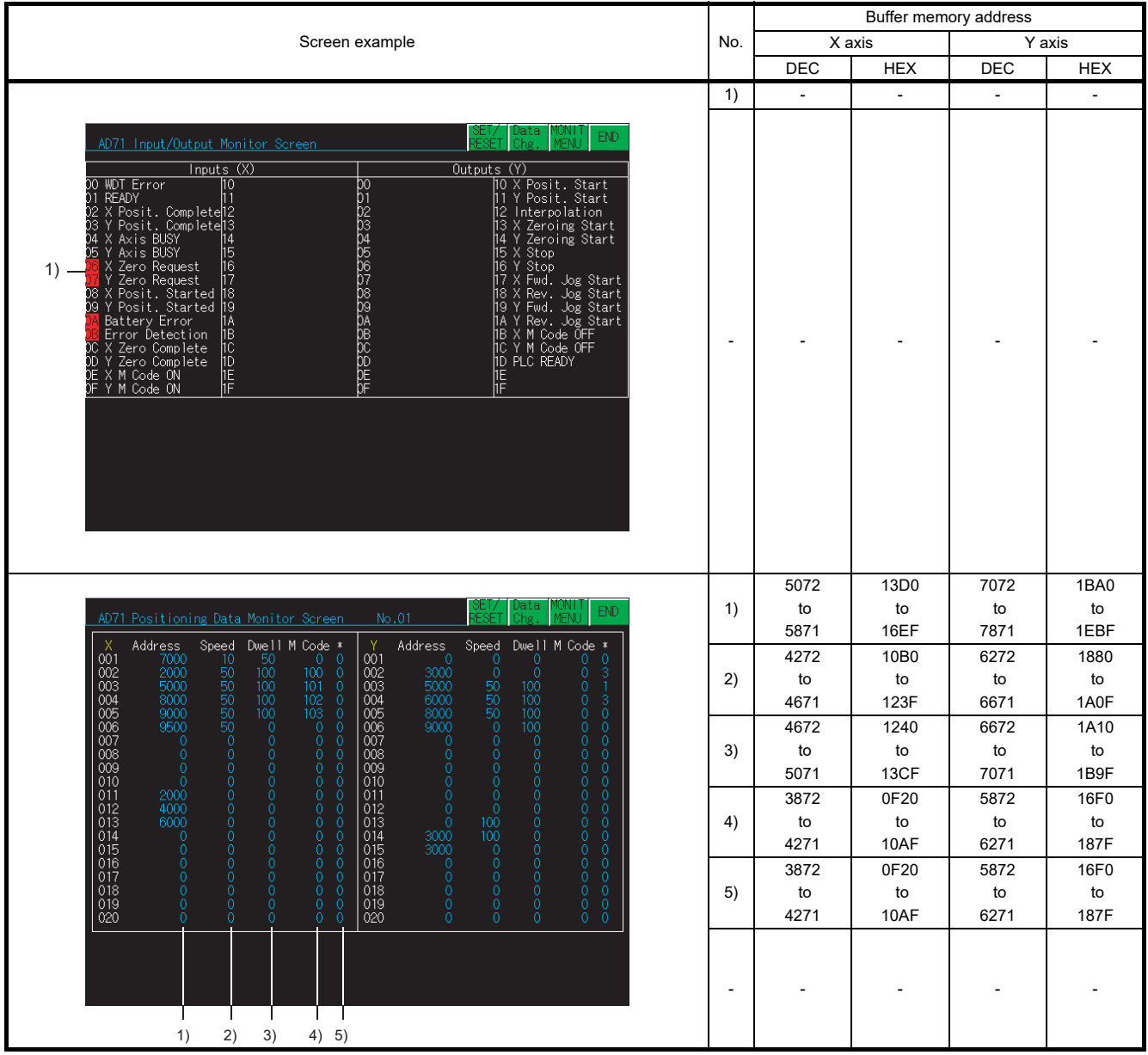

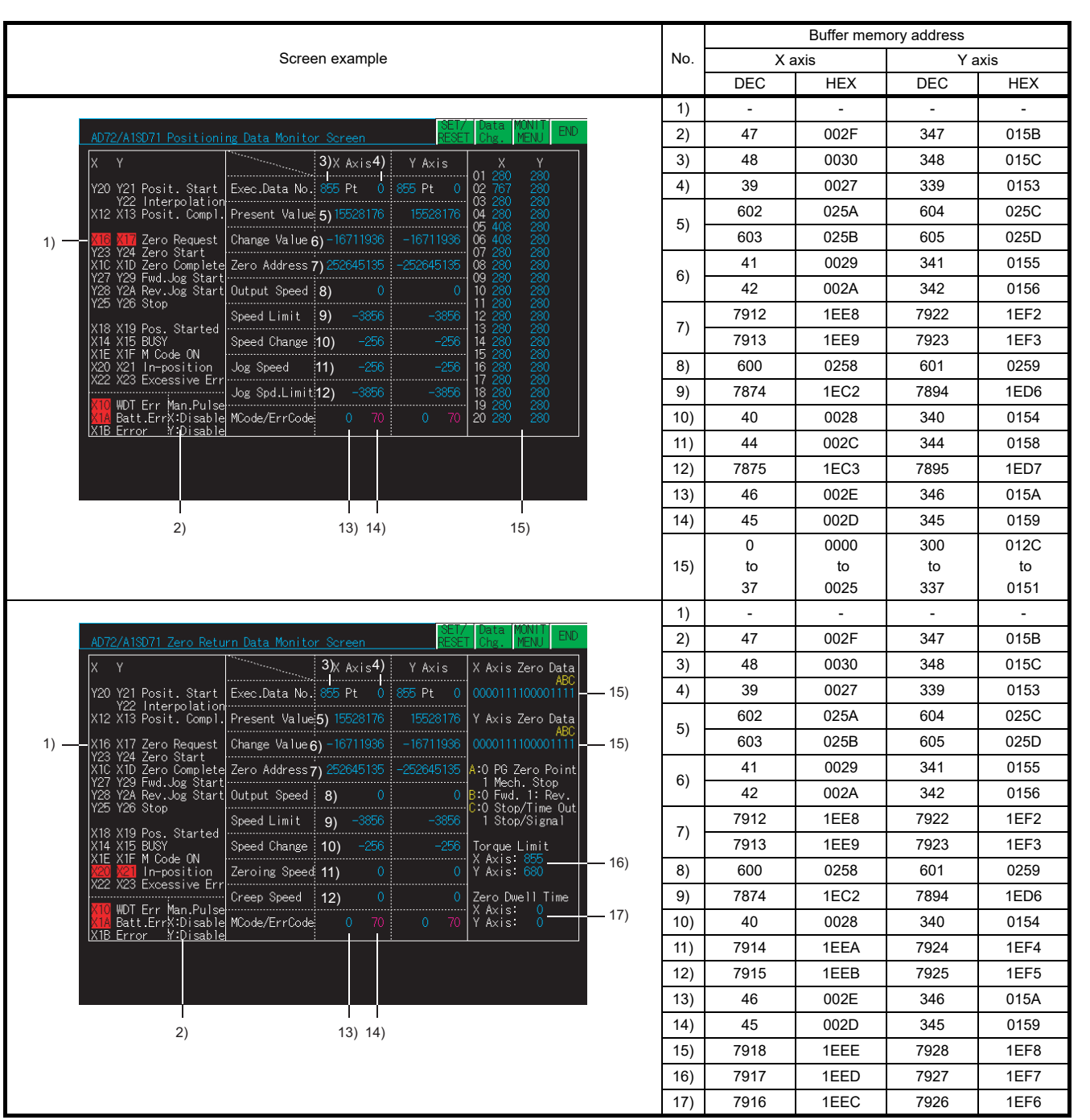

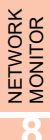

OVERVIEW

OVERVIEW

**2**

SYSTEM MONITOR

SYSTEM MONITOR

**3**

LADDER MONITOR FUNCTION

**4**

MELSEC-A LIST EDITOR

**5**

MELSEC-FX LIST **MELSEC-FX LIST<br>EDITOR** 

**6**

INTELLIGENT<br>MODULE MONITOR

**7**

Q MOTION MONITOR

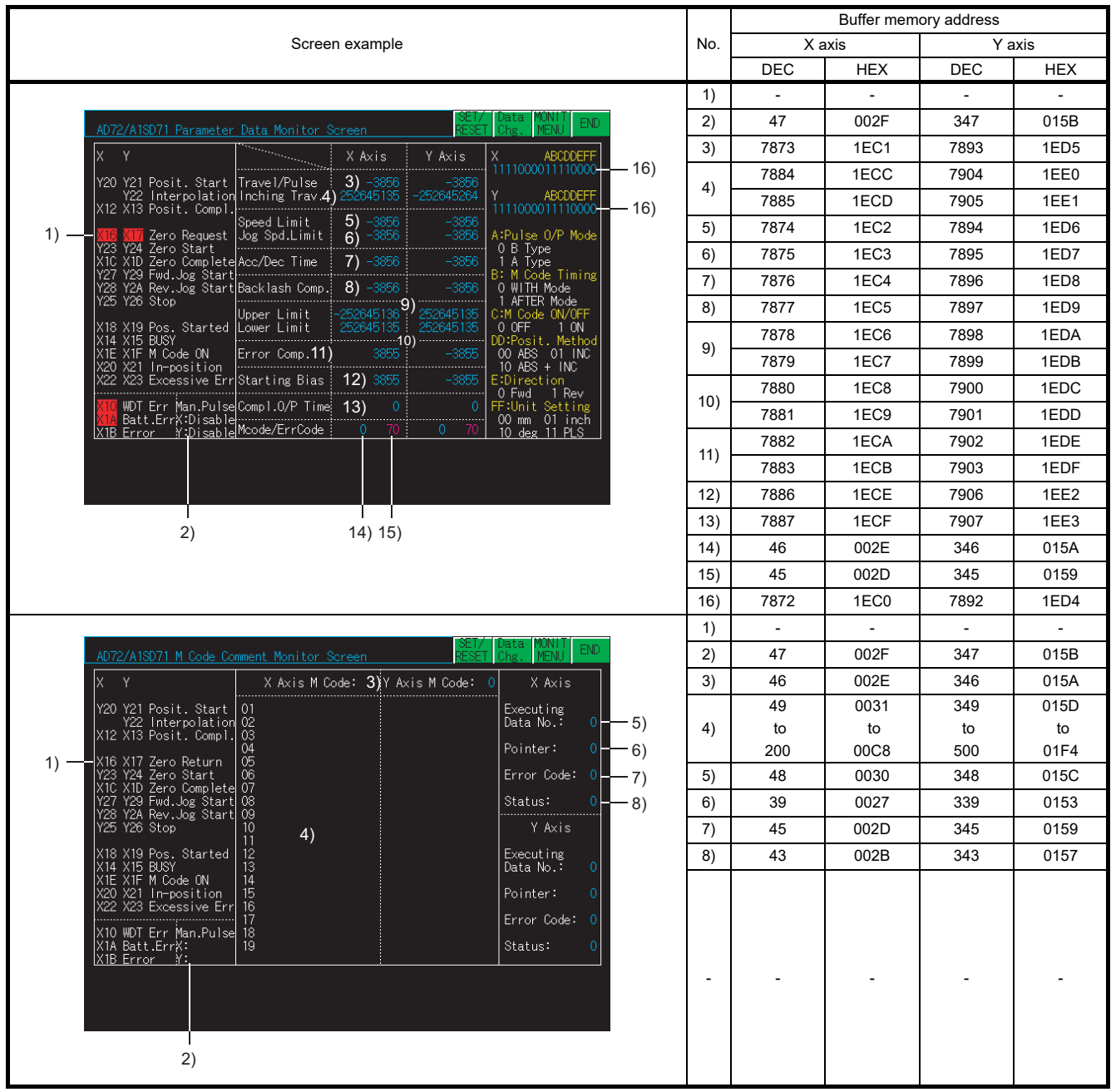

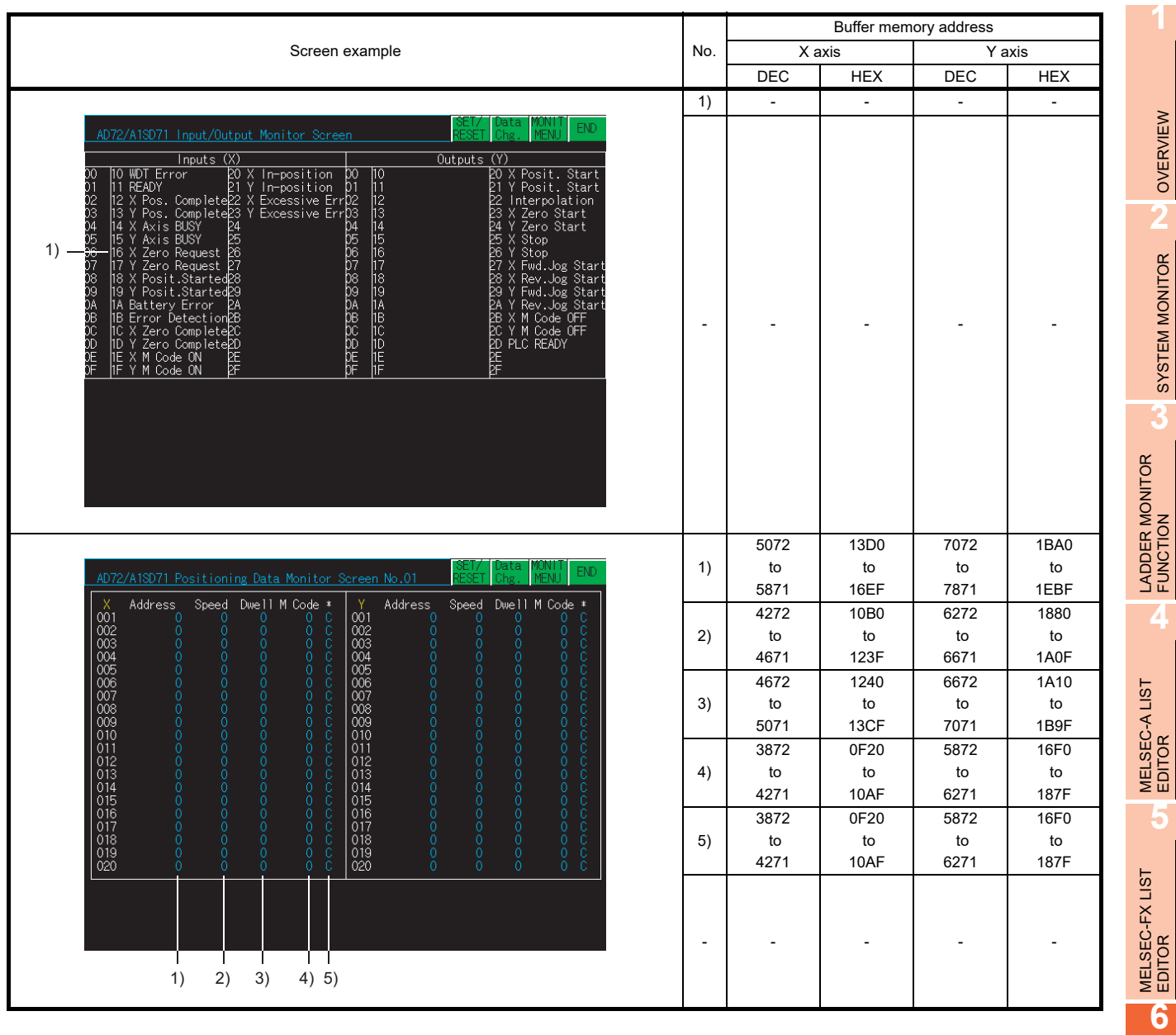

Q MOTION MONITOR

INTELLIGENT MODULE MONITOR

**7**

OVERVIEW

SYSTEM MONITOR

### 6.5.16 AJ71PT32-S3/A1SJ71PT32-S3 module monitoring

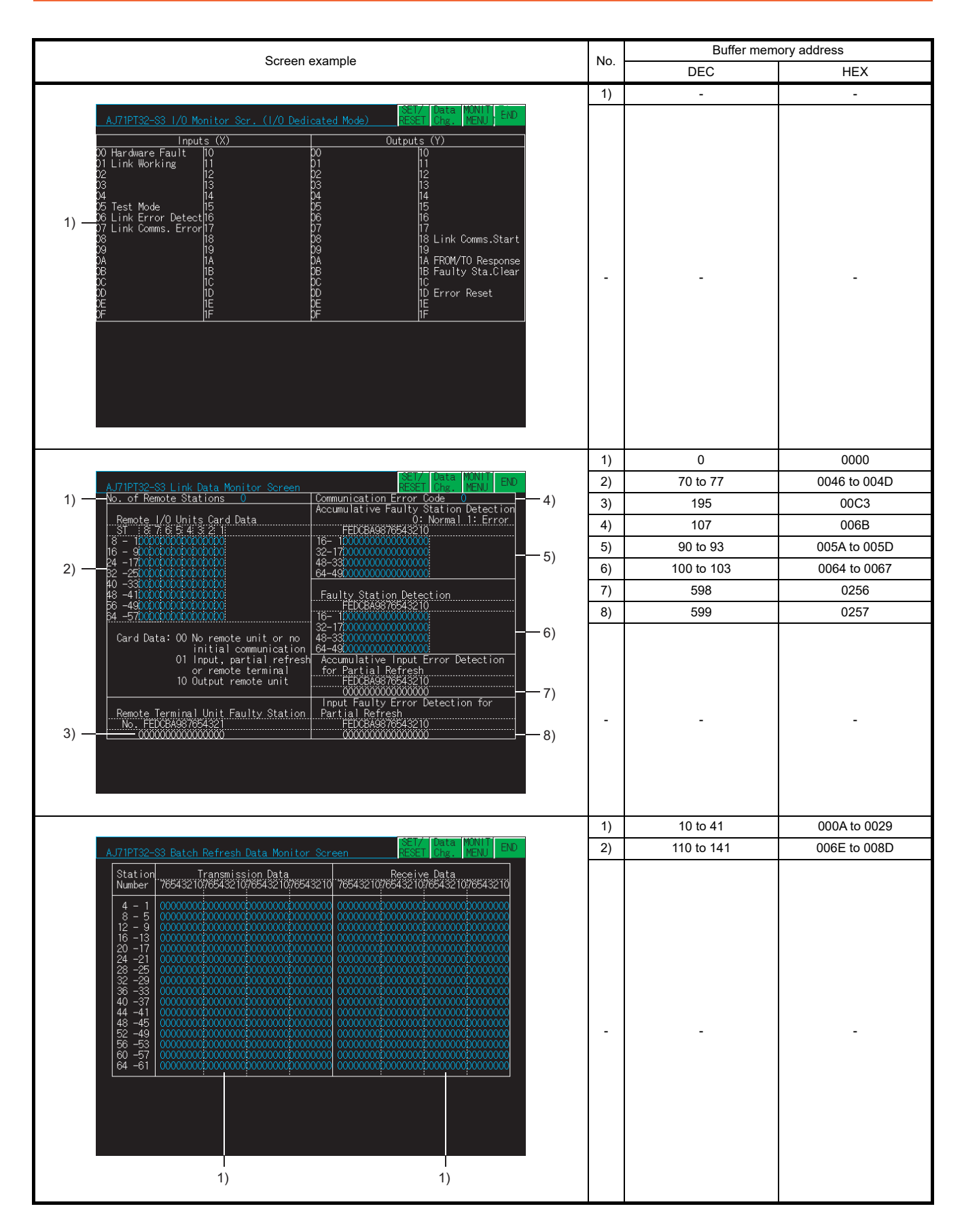

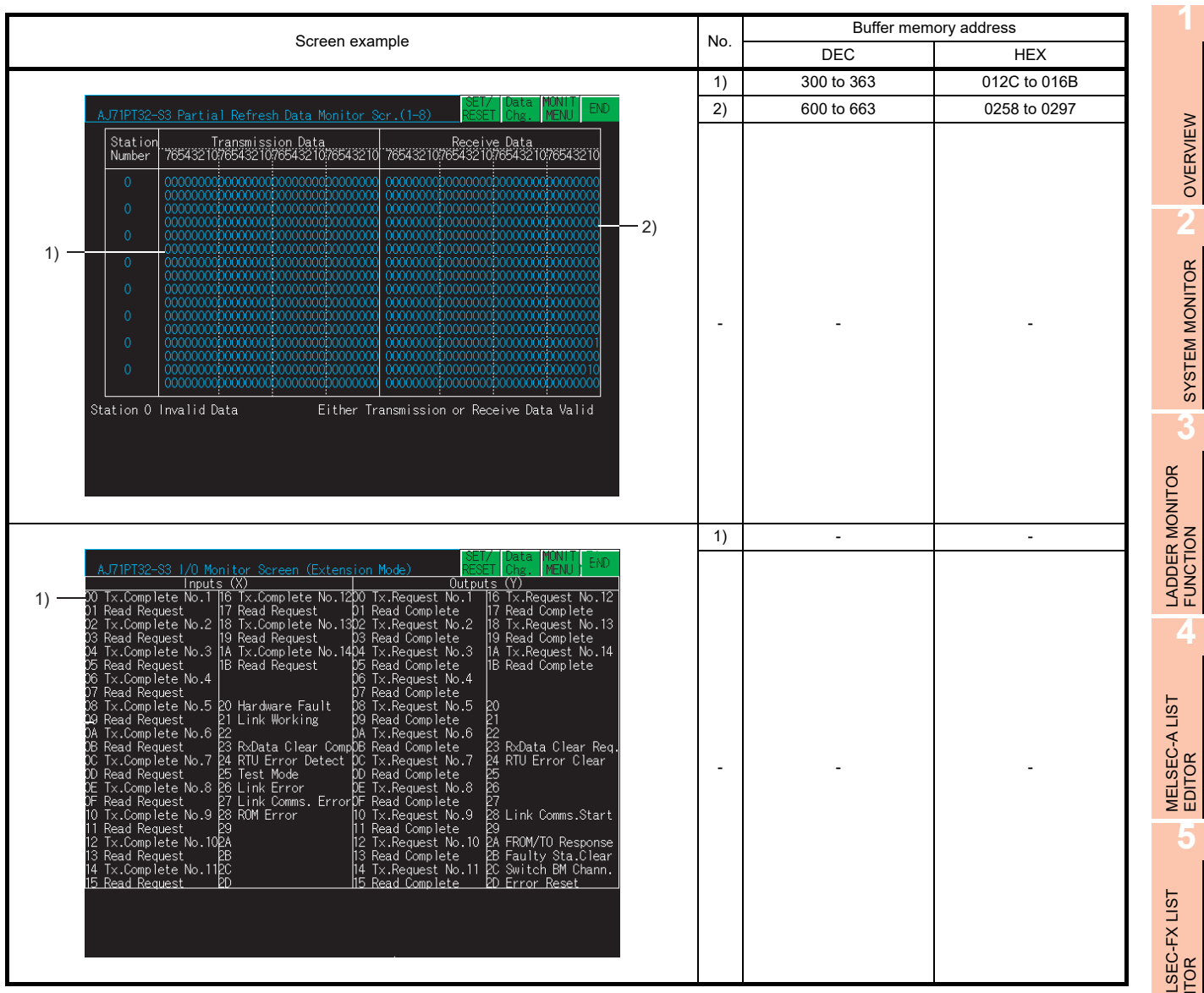

Q MOTION MONITOR

NETWORK MONITOR

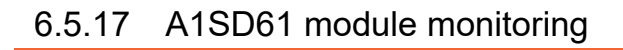

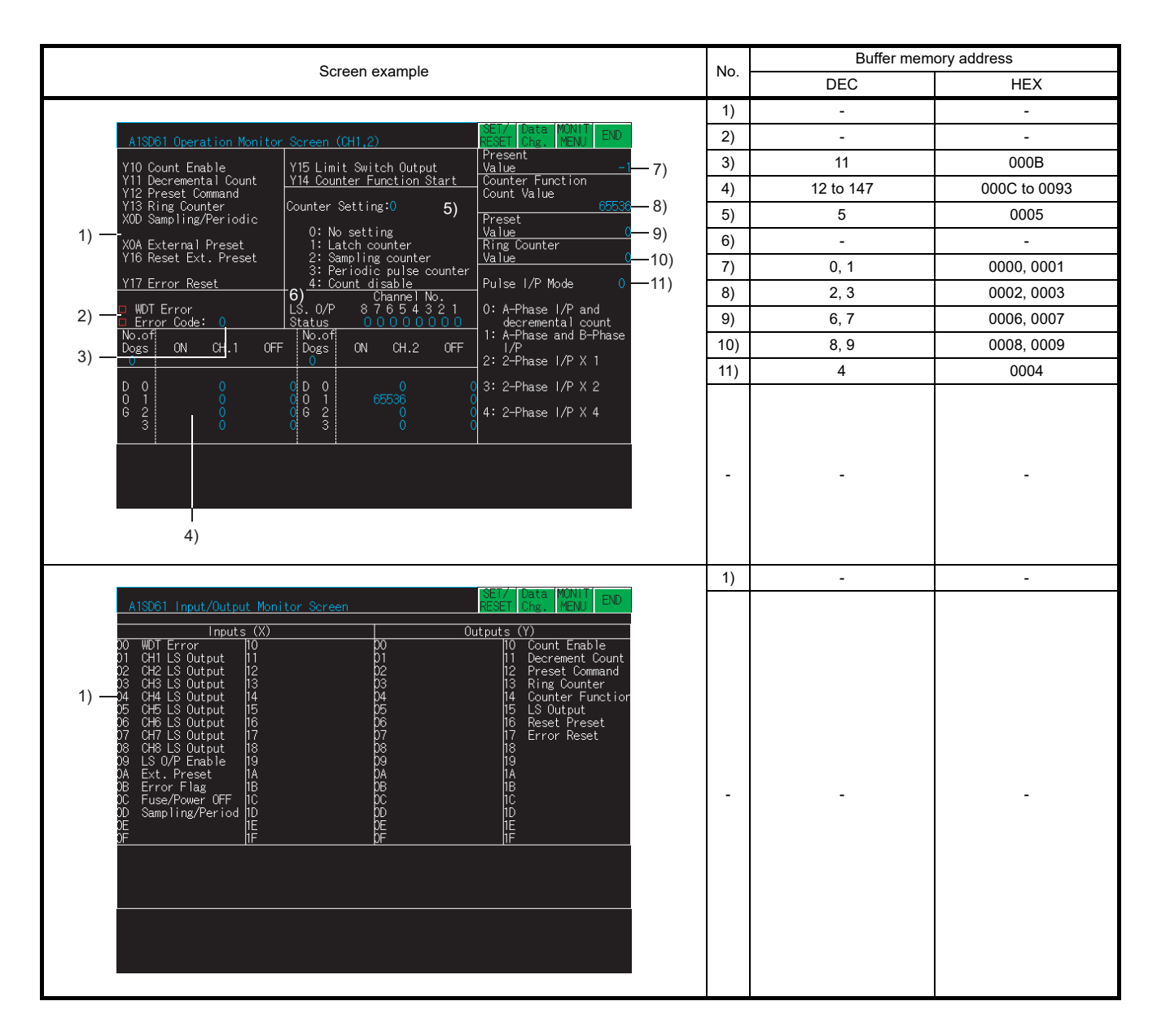

### 6.5.18 A1S64AD module monitoring

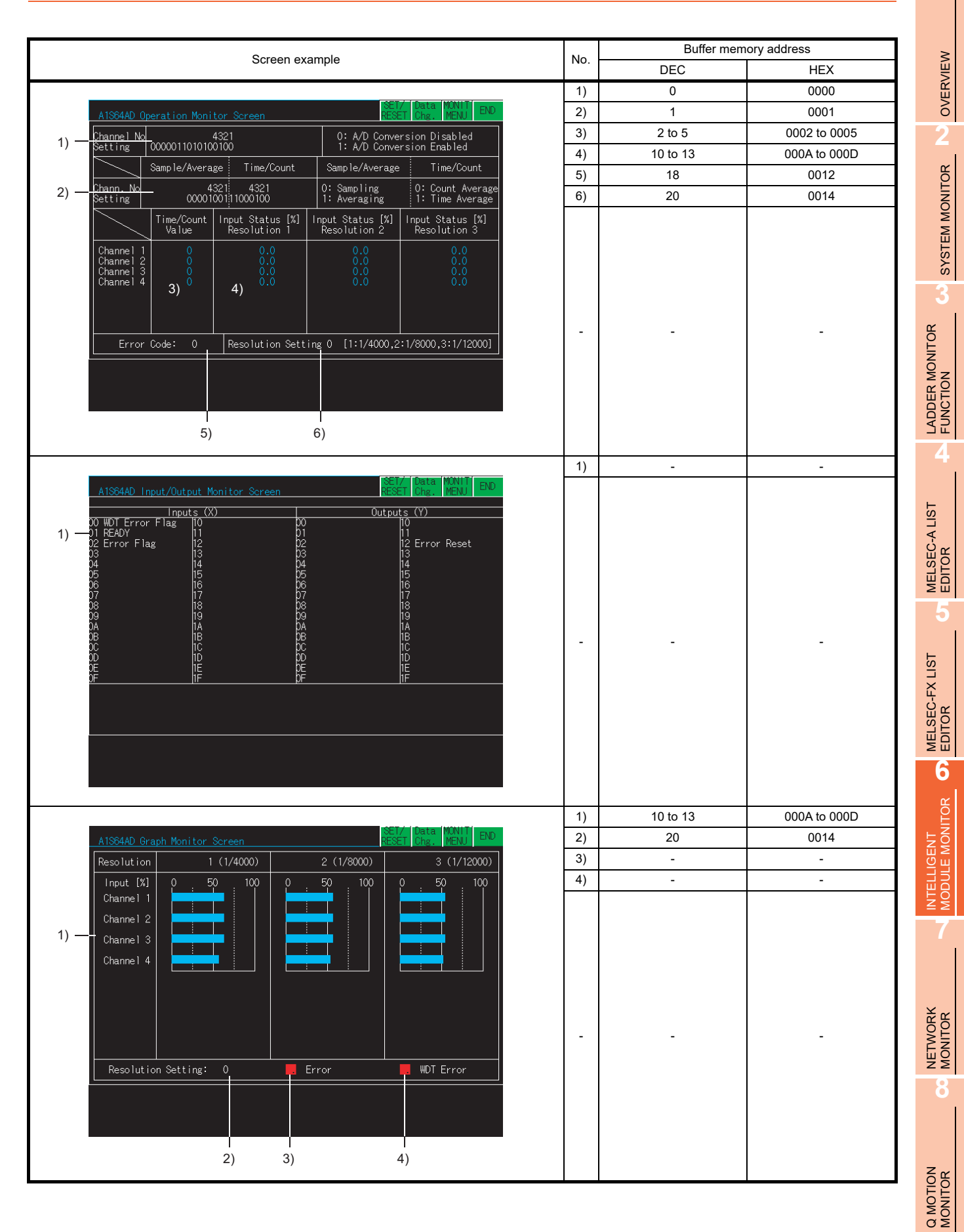

### 6.5.19 A1S62DA module monitoring

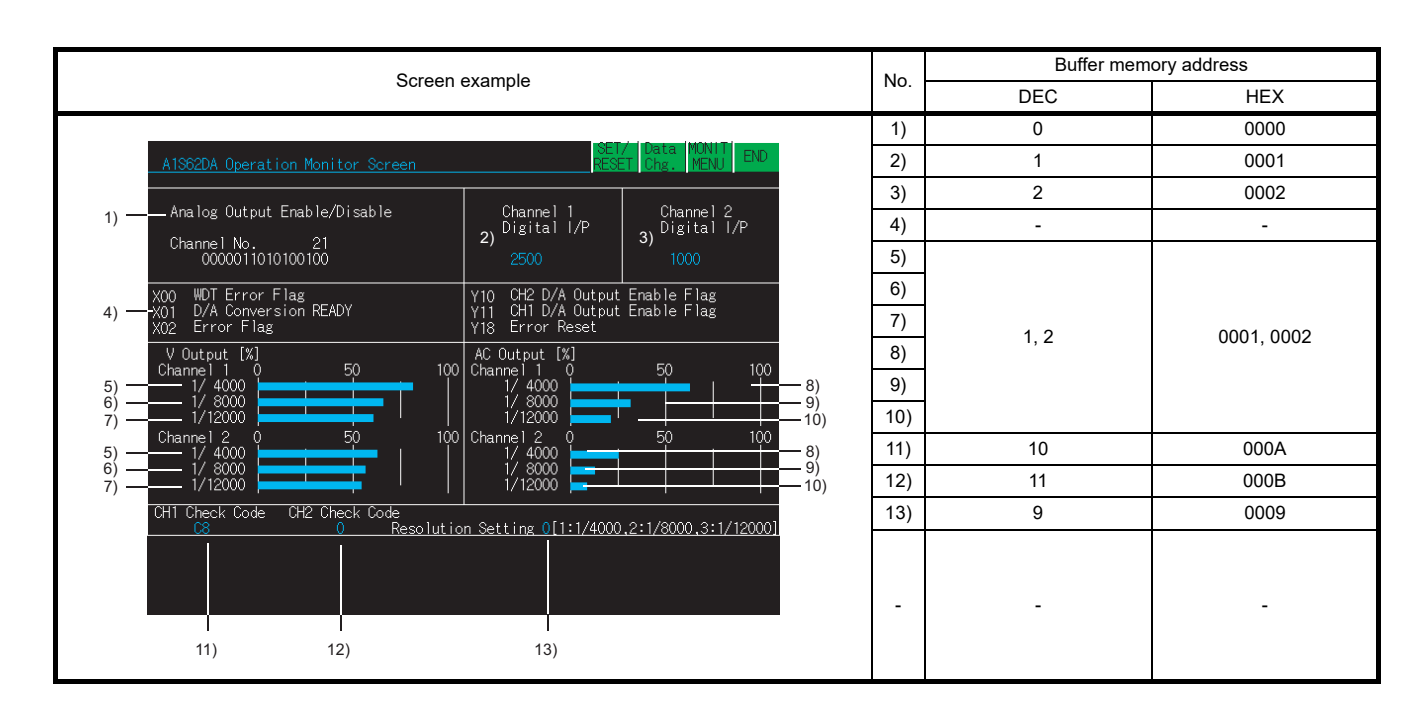

### 6.5.20 A1S62RD module monitoring

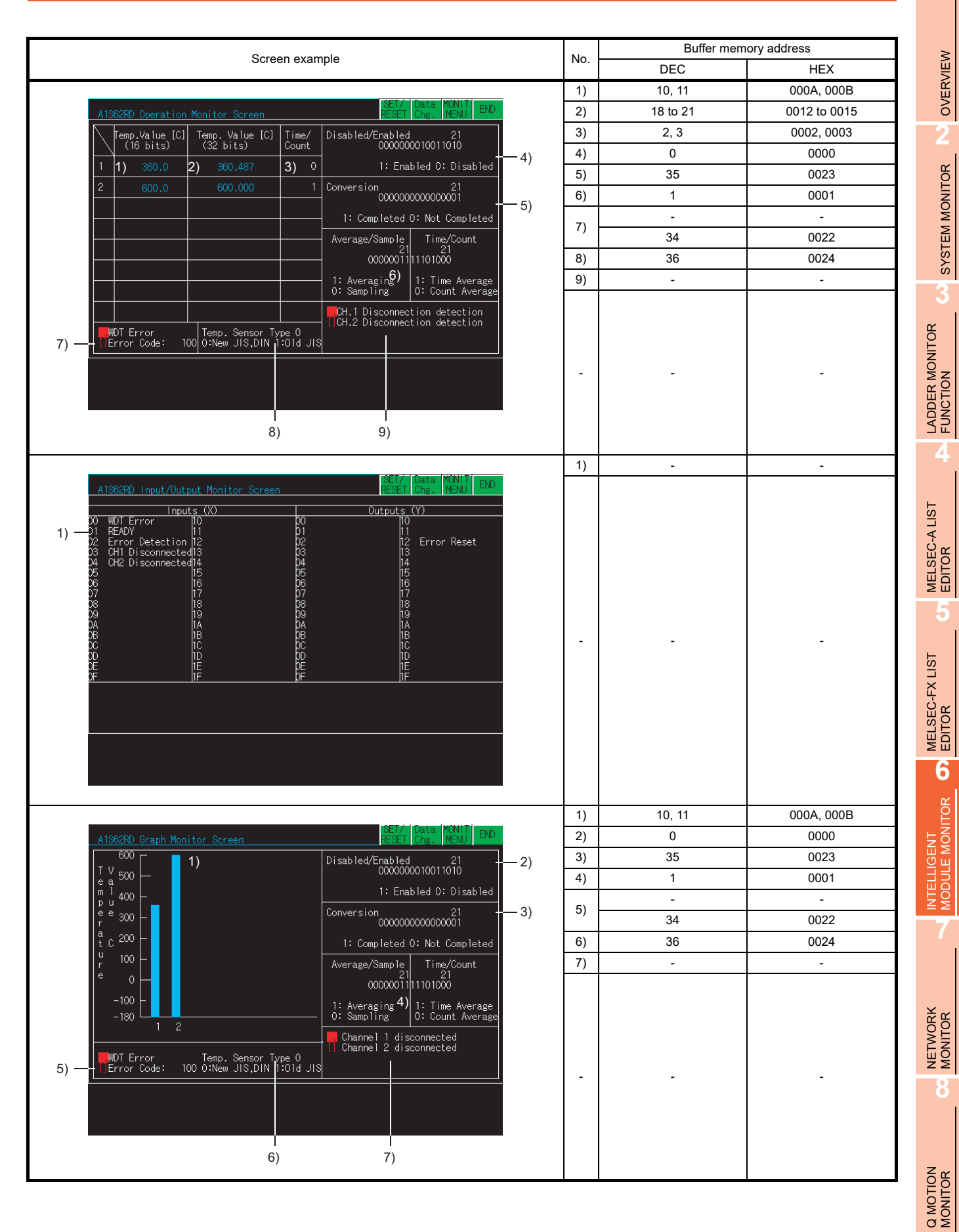

#### 6.5.21 A1S63ADA module monitoring

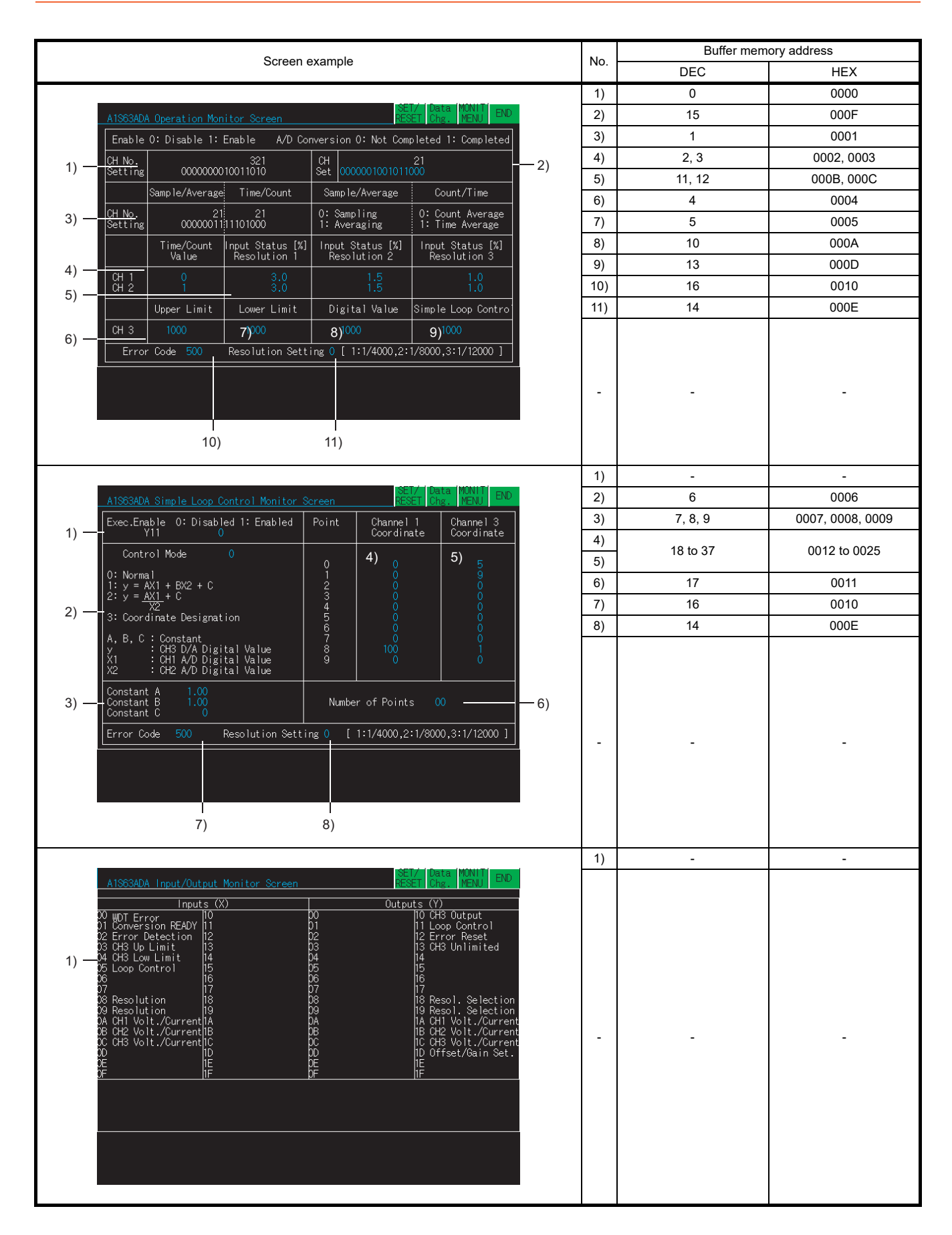

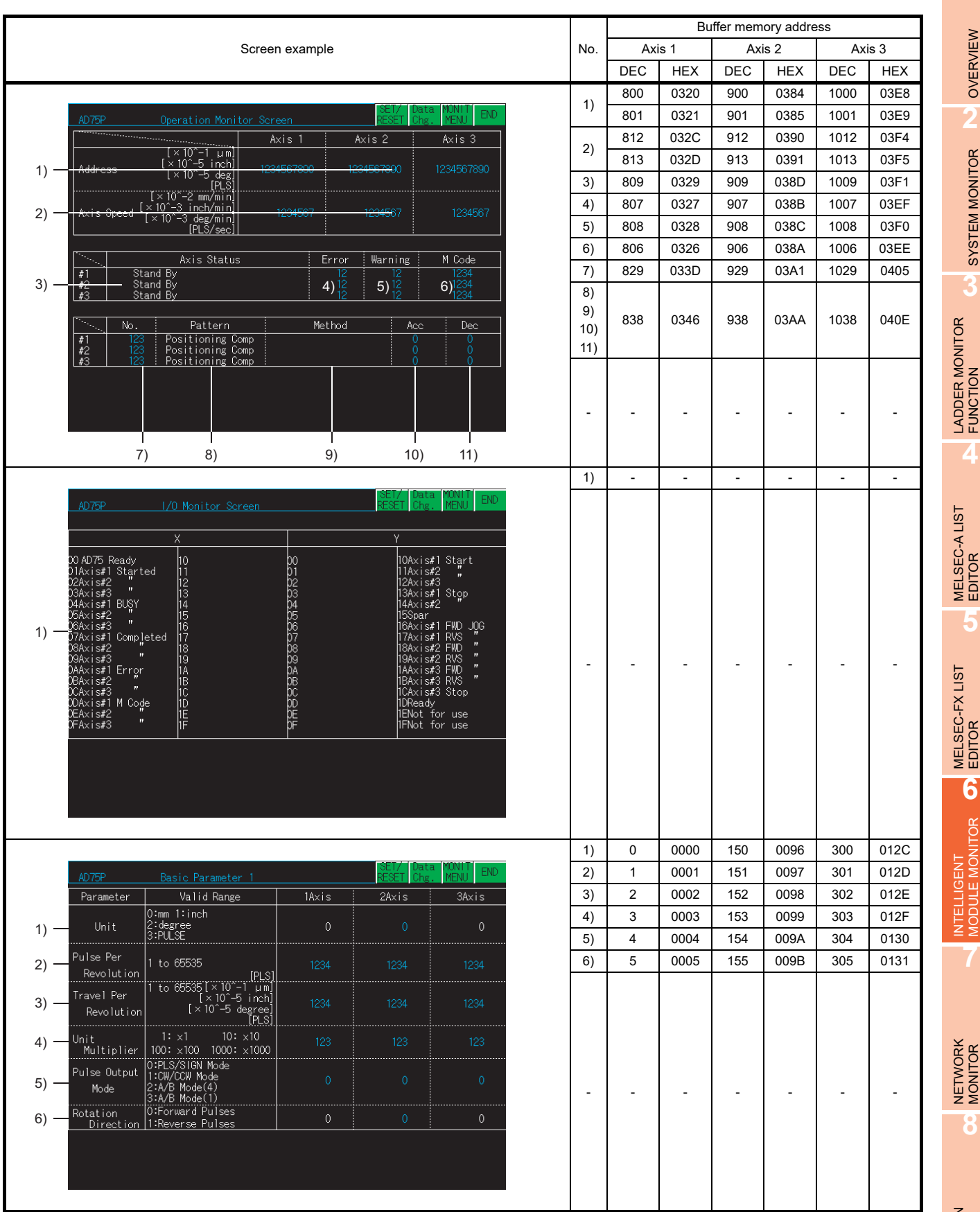

### 6.5.22 AD75P/A1SD75P module monitoring

Q MOTION MONITOR

**1**

OVERVIEW

OVERVIEW

**2**

SYSTEM MONITOR

SYSTEM MONITOR

**4**

**5**

MELSEC-FX LIST

**6**

**7**

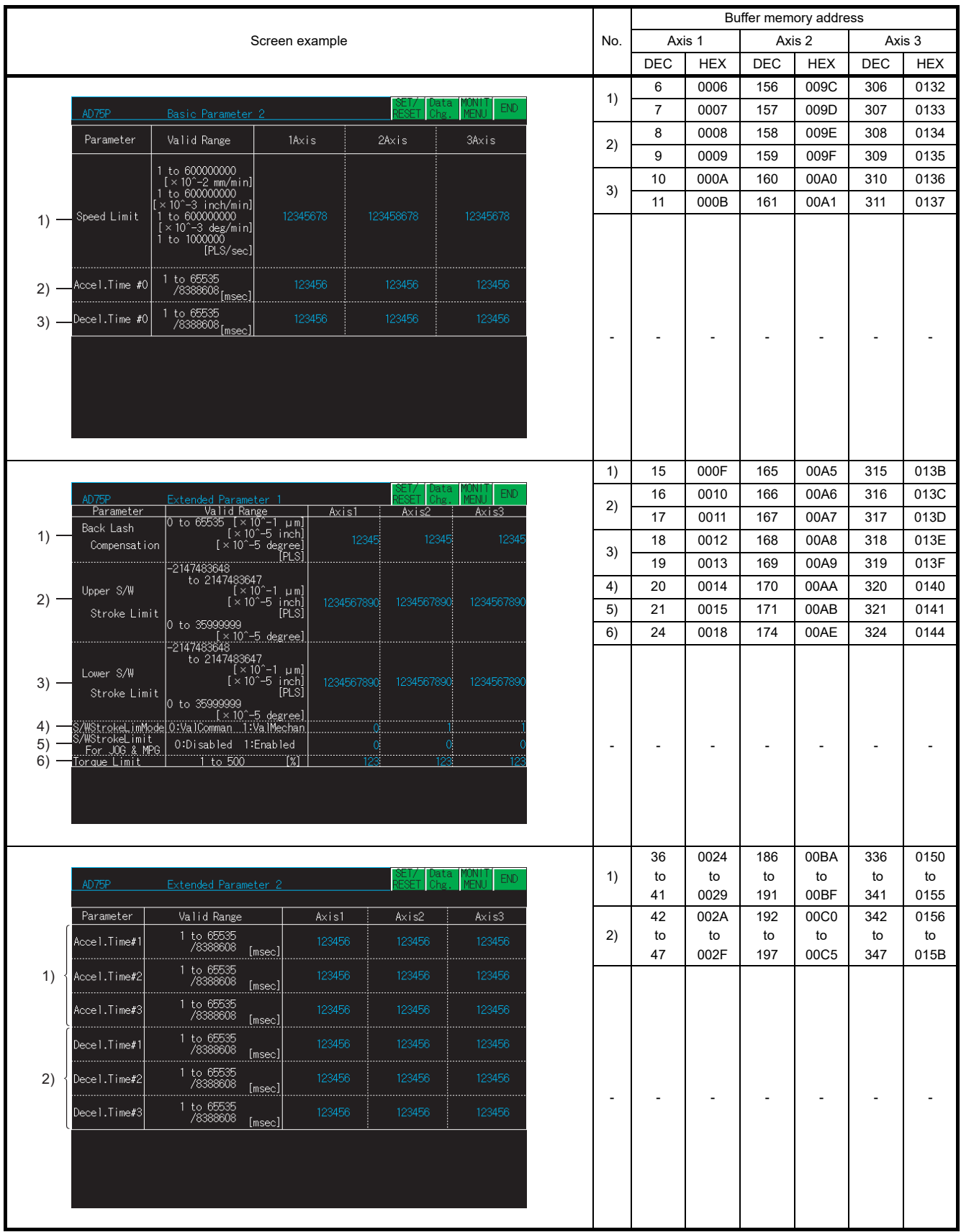

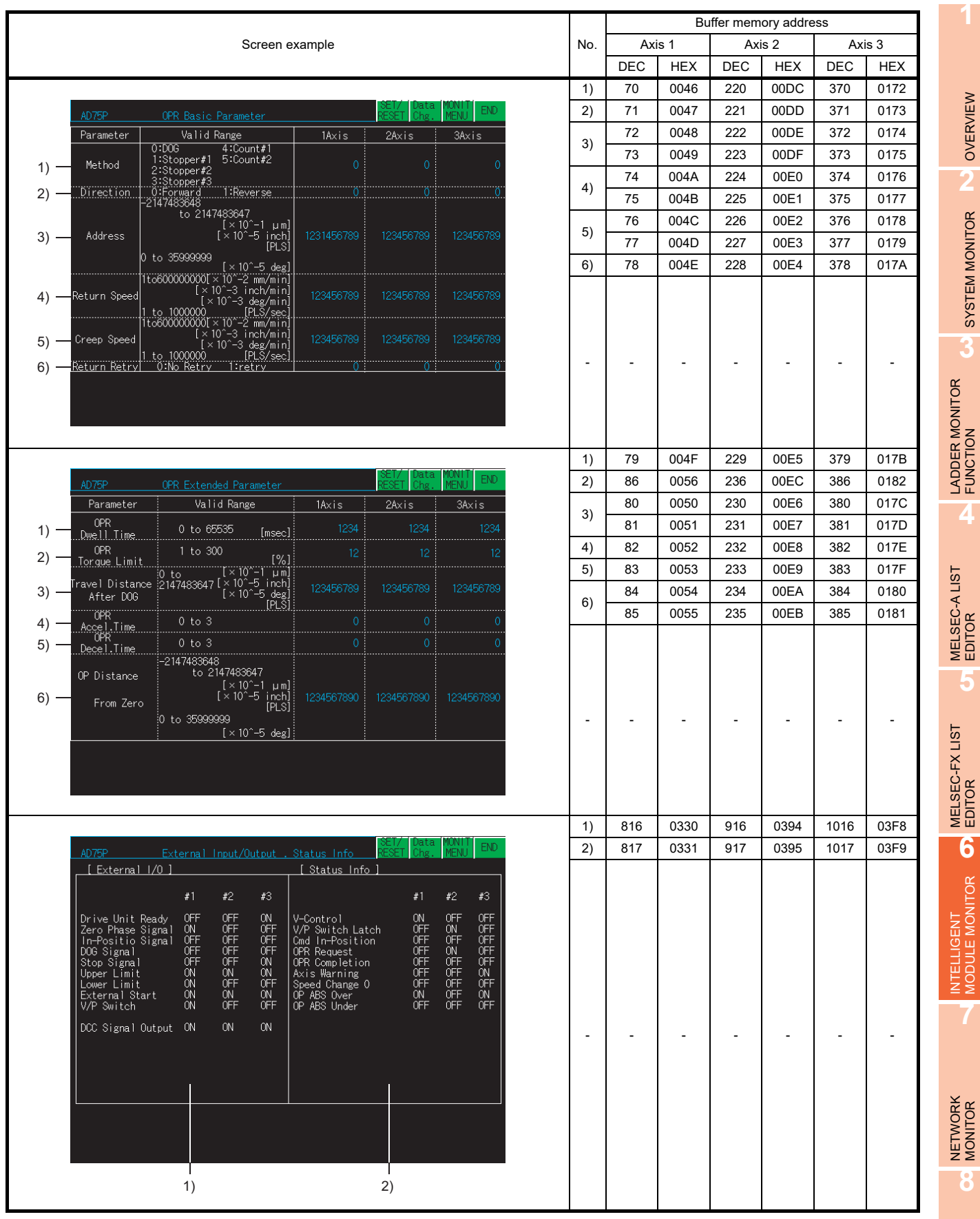

Q MOTION<br>MONITOR

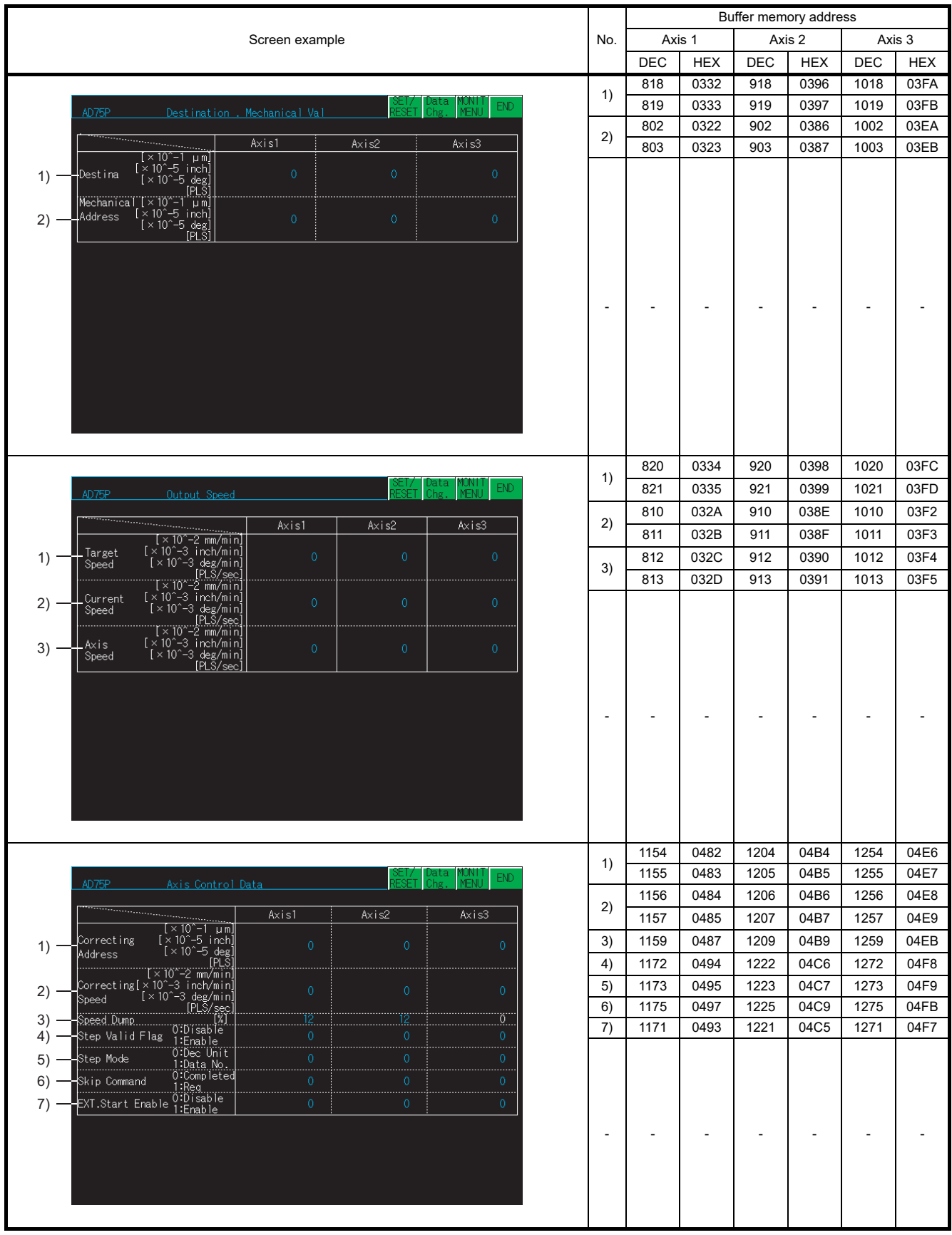

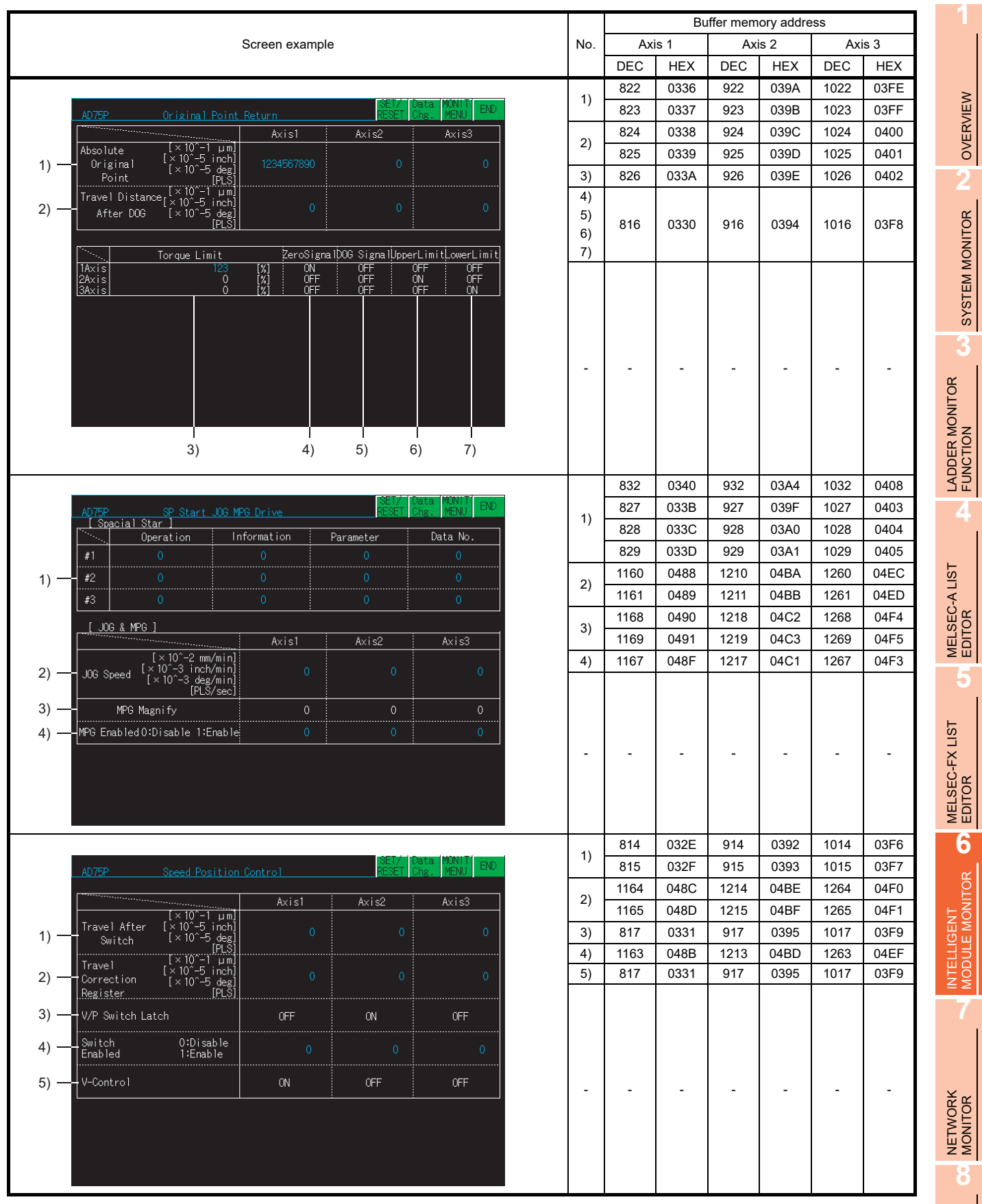

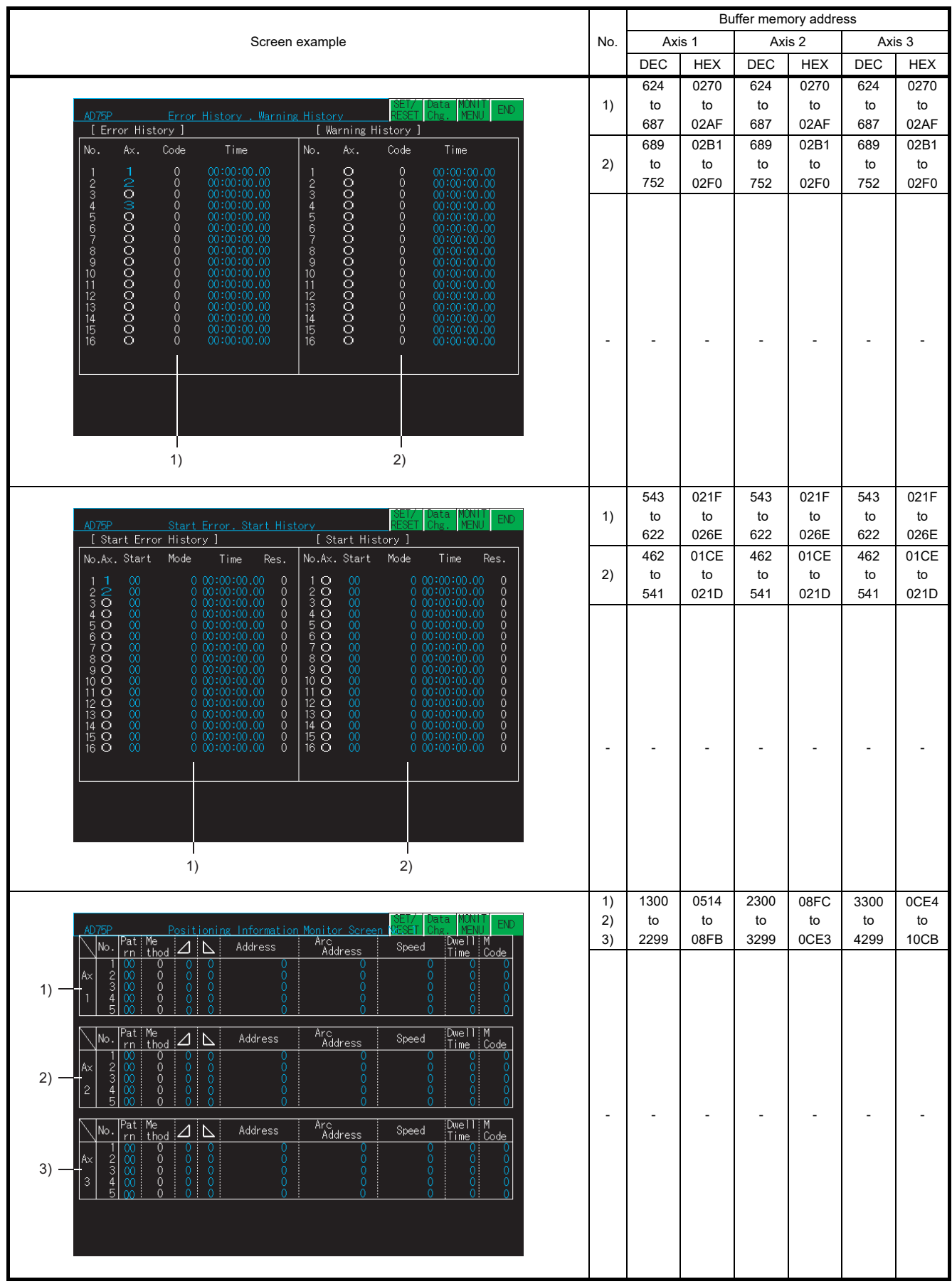

## 6.5.23 AJ71ID1(ID2)-R4/A1SJ71ID1(ID2)-R4 module monitoring

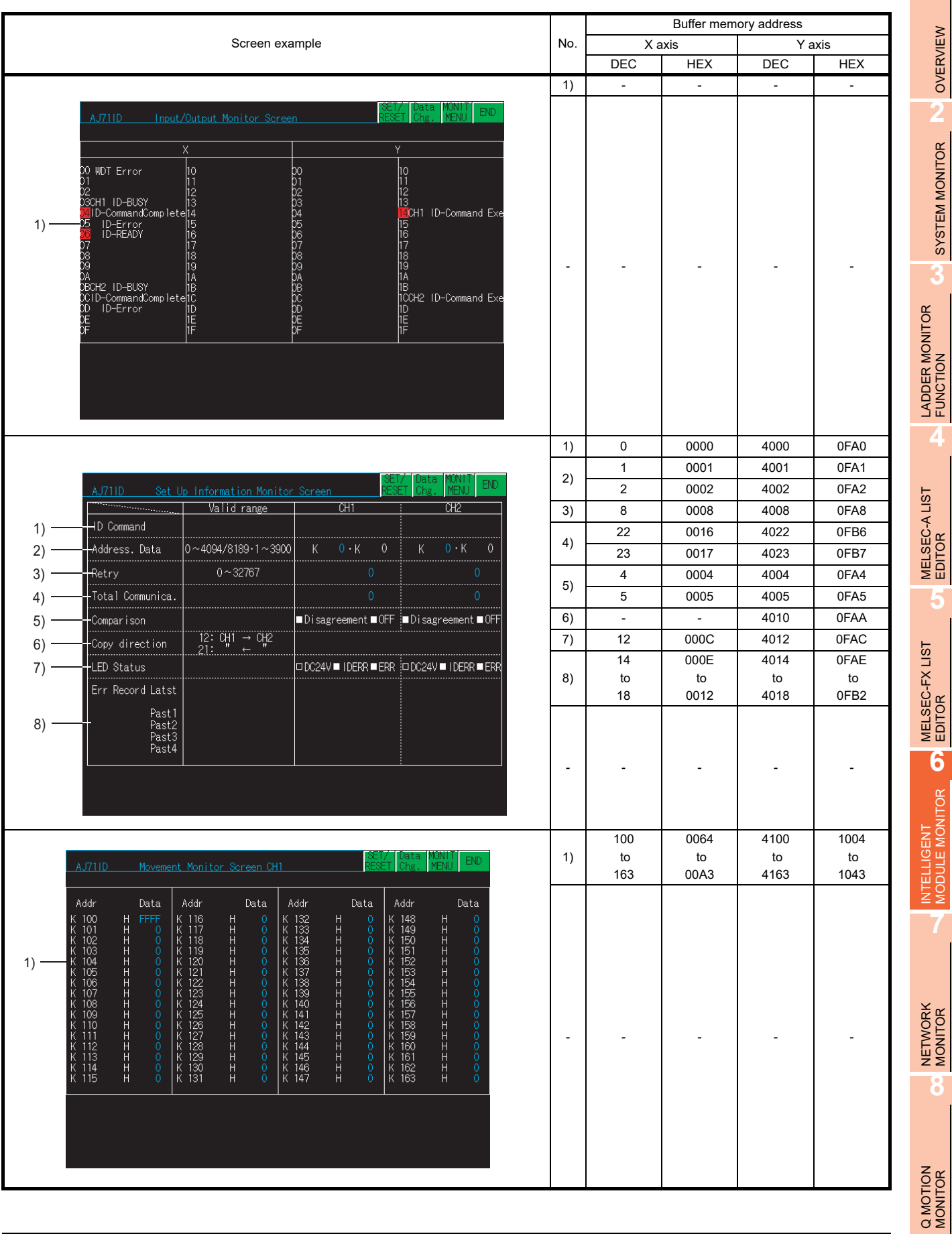

**1**

OVERVIEW

SYSTEM MONITOR

EDITOR

DULE MONITOR

### 6.5.24 A1S68DAV/A1S68DAI module monitoring

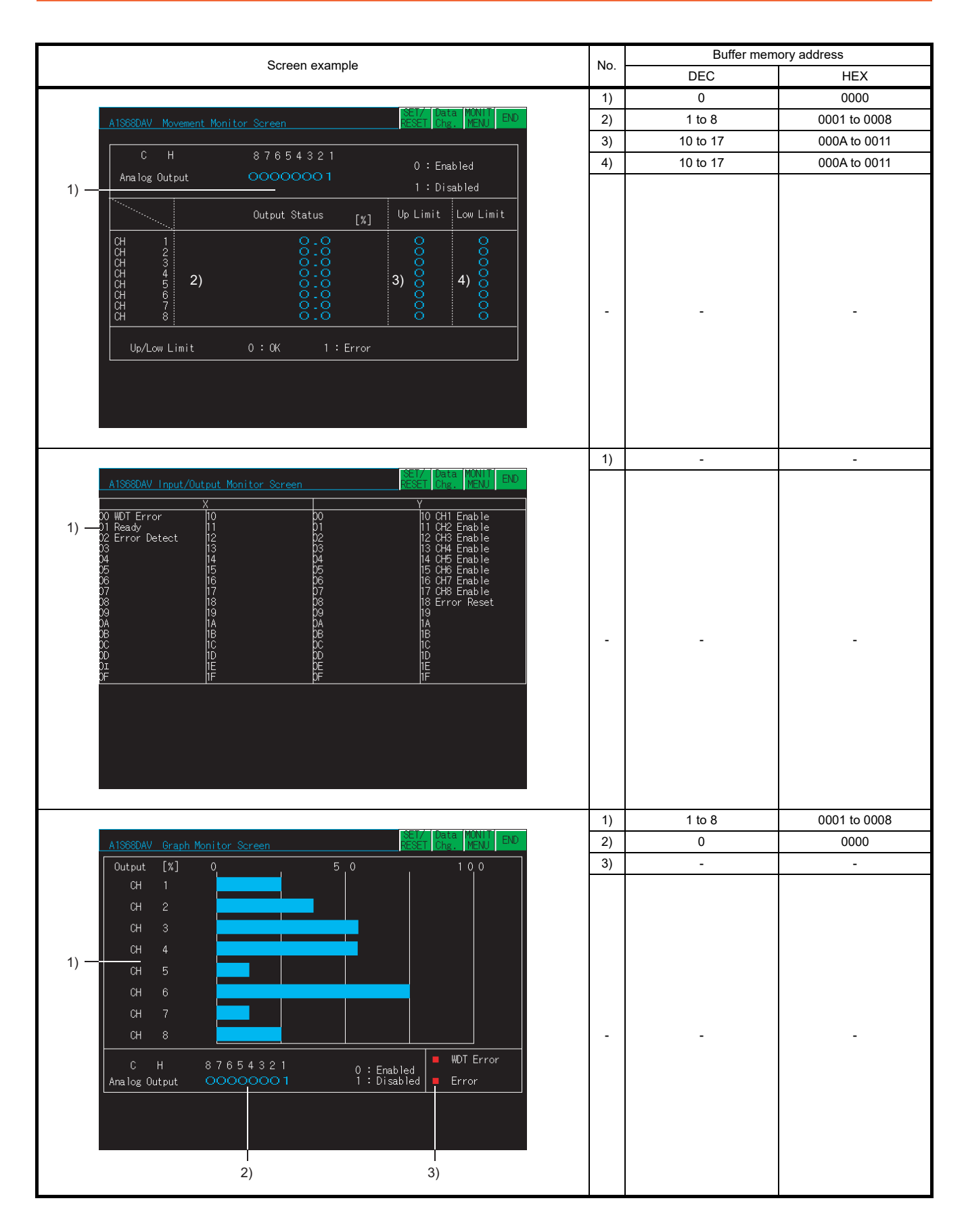

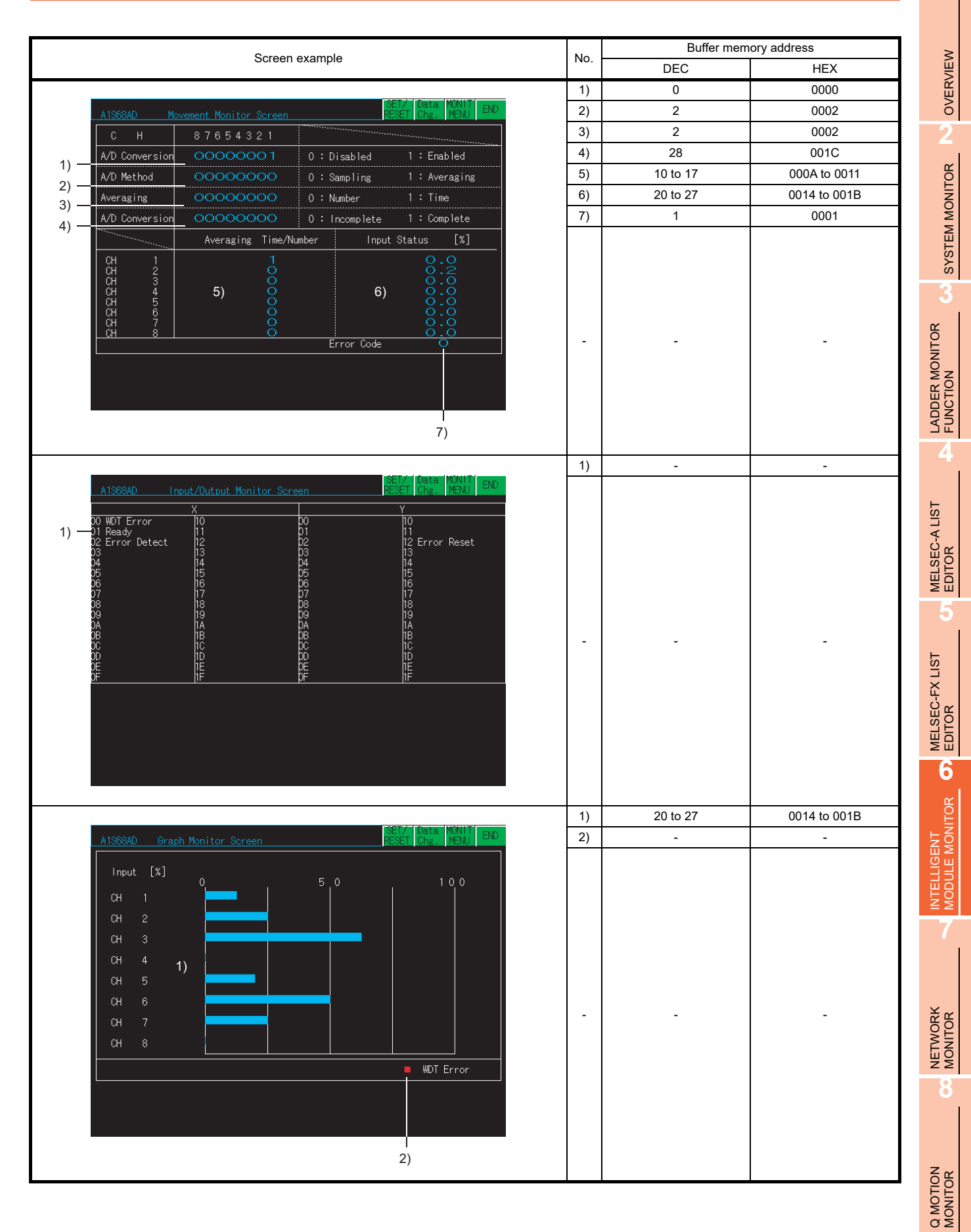

# 6.5.26 A1S64TCTT(BW)/A1S64TCRT(BW)-S1 monitoring

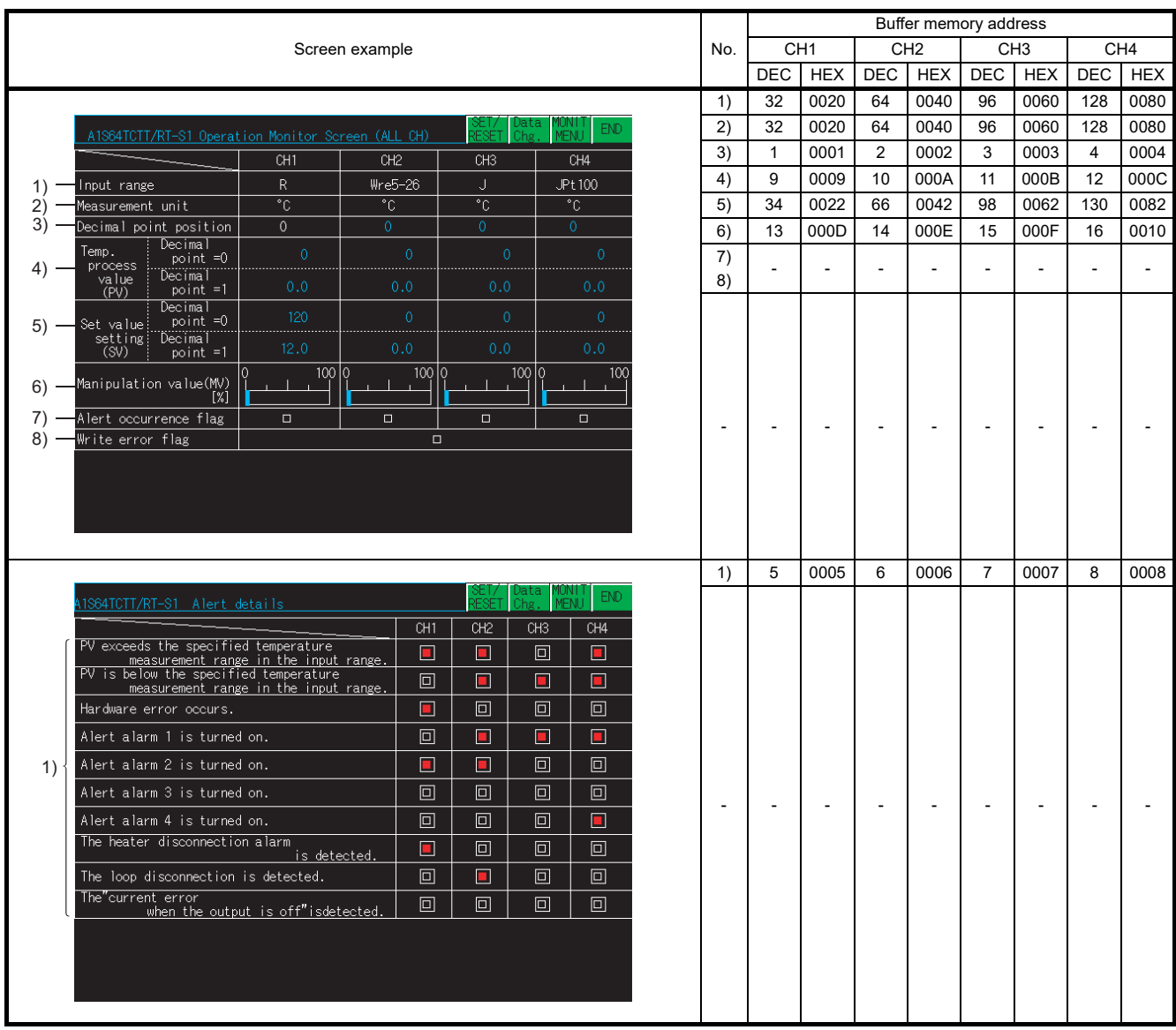

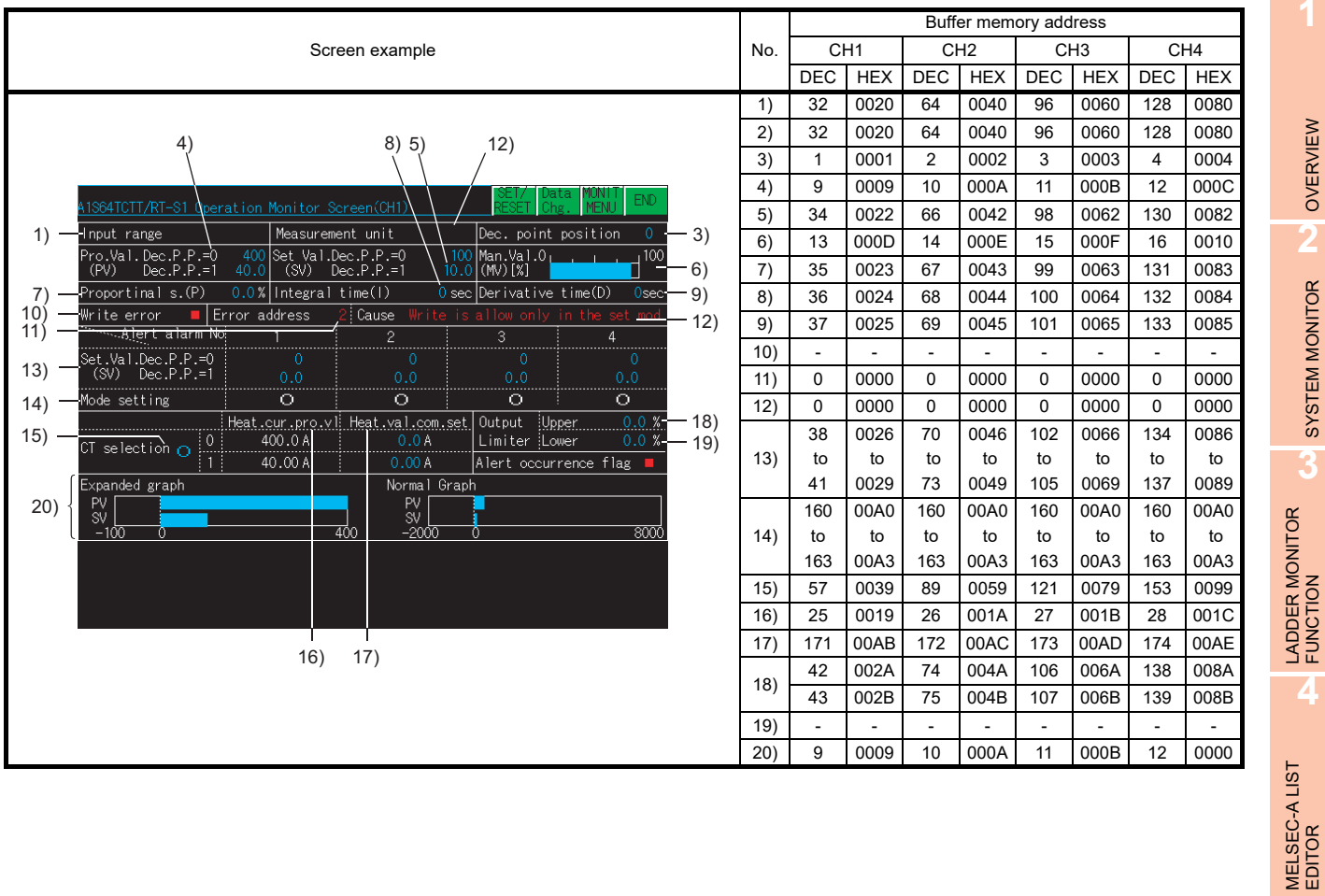

OVERVIEW

OVERVIEW

**2**

SYSTEM MONITOR

SYSTEM MONITOR

**3**

LADDER MONITOR FUNCTION

**4**

**5**

### 6.5.27 Q68ADV/Q68ADI/Q64AD module monitoring

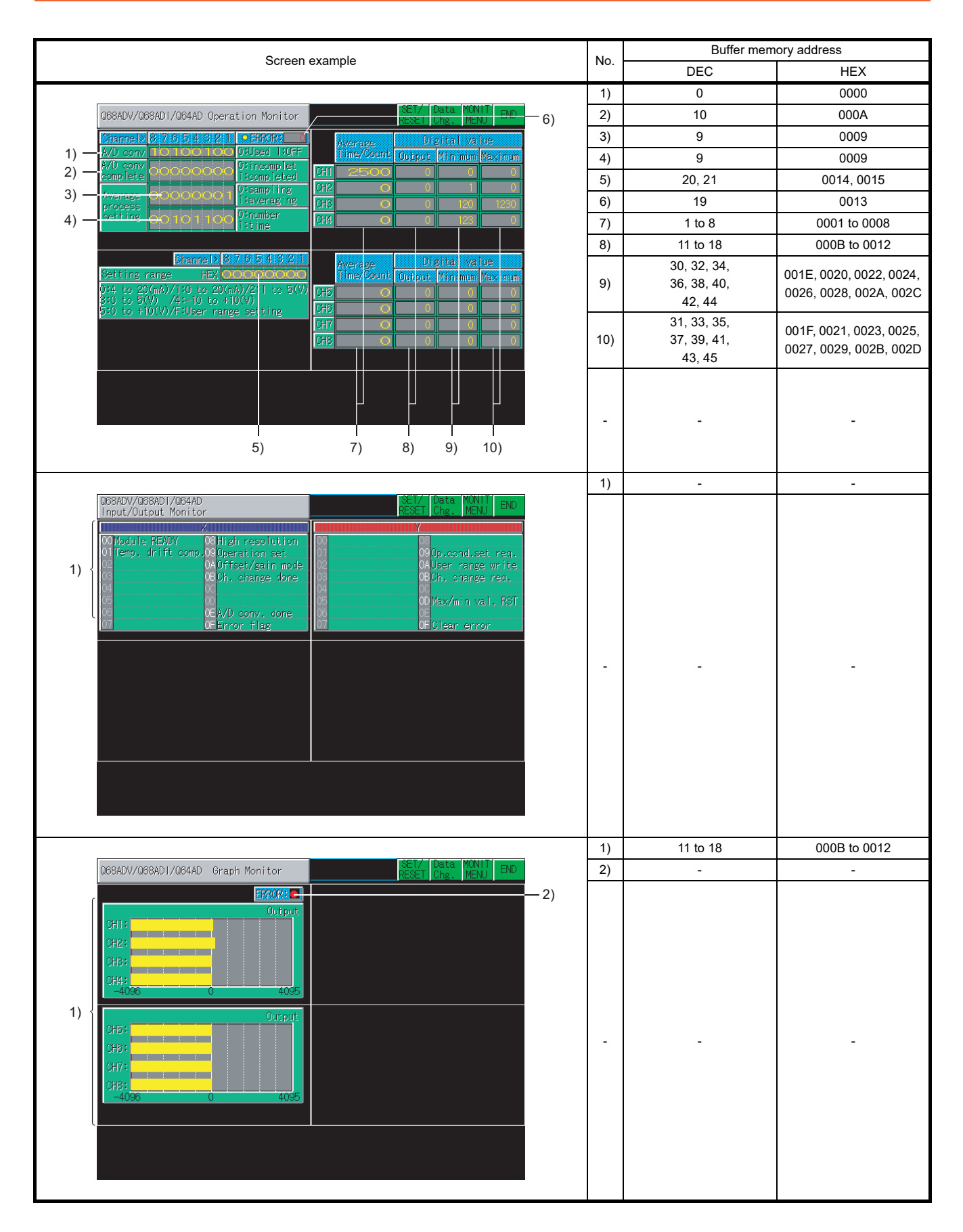

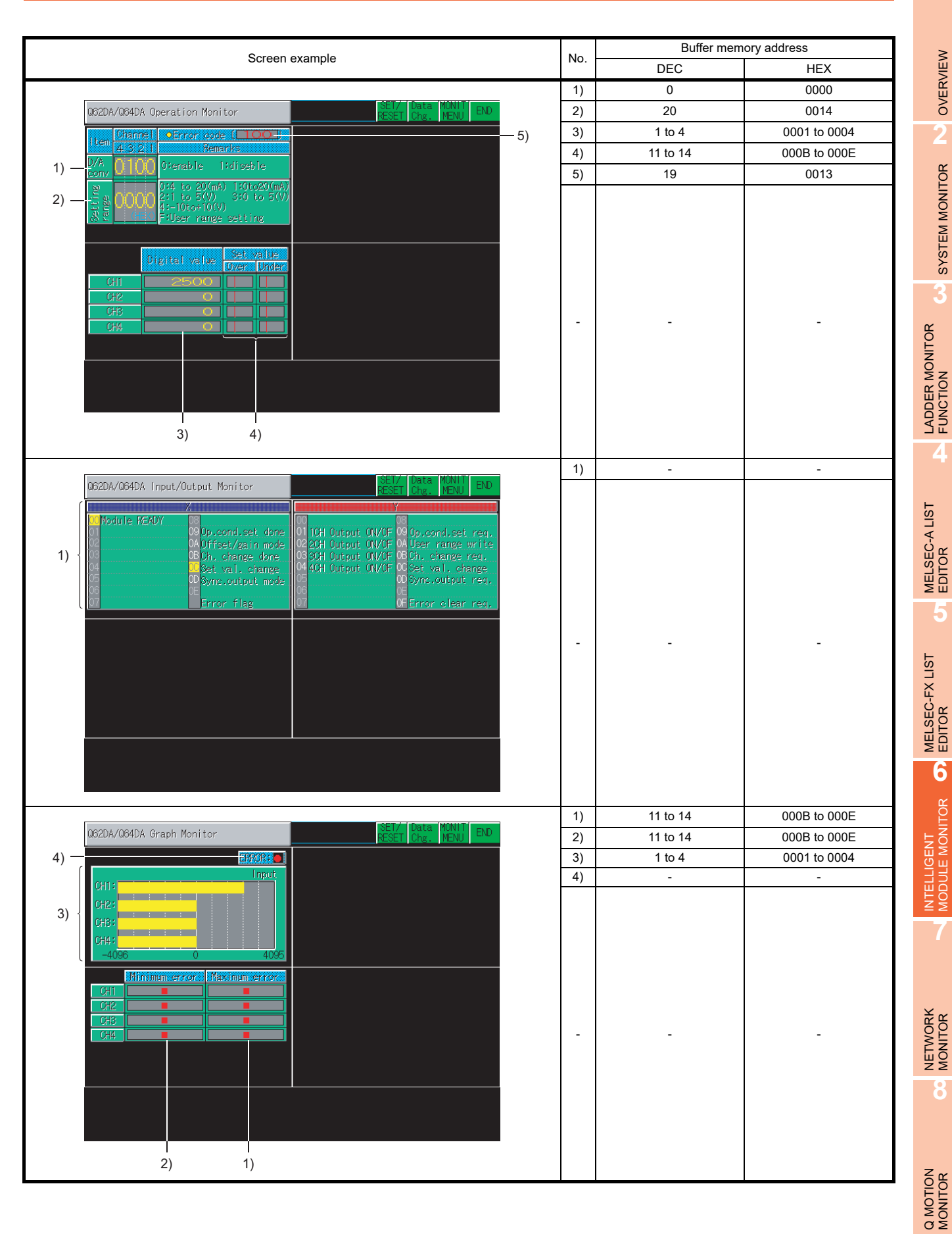

### 6.5.28 Q62DA/Q64DA module monitoring

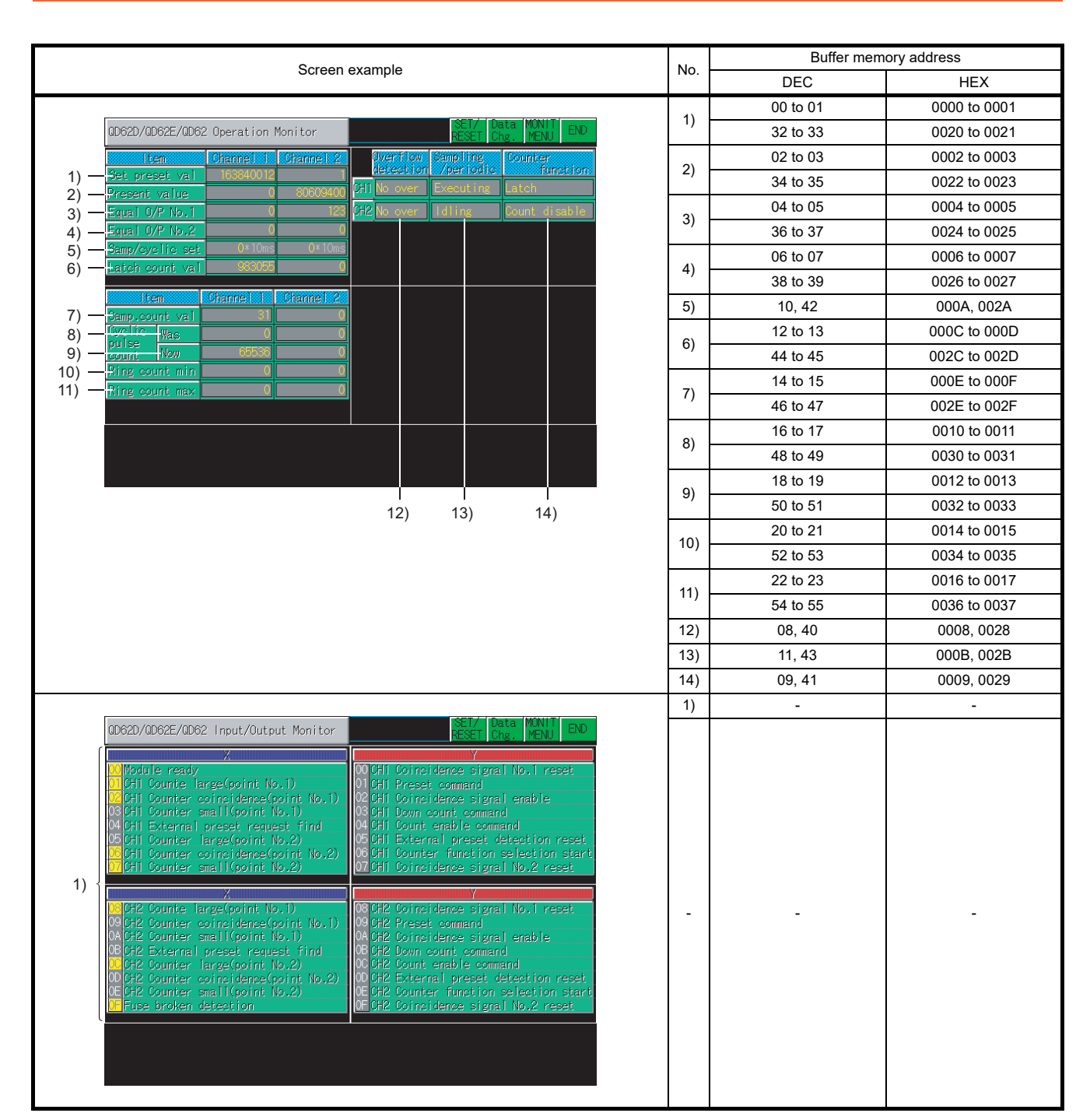

### 6.5.29 QD62D/QD62E/QD62 module monitoring

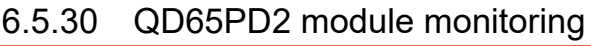

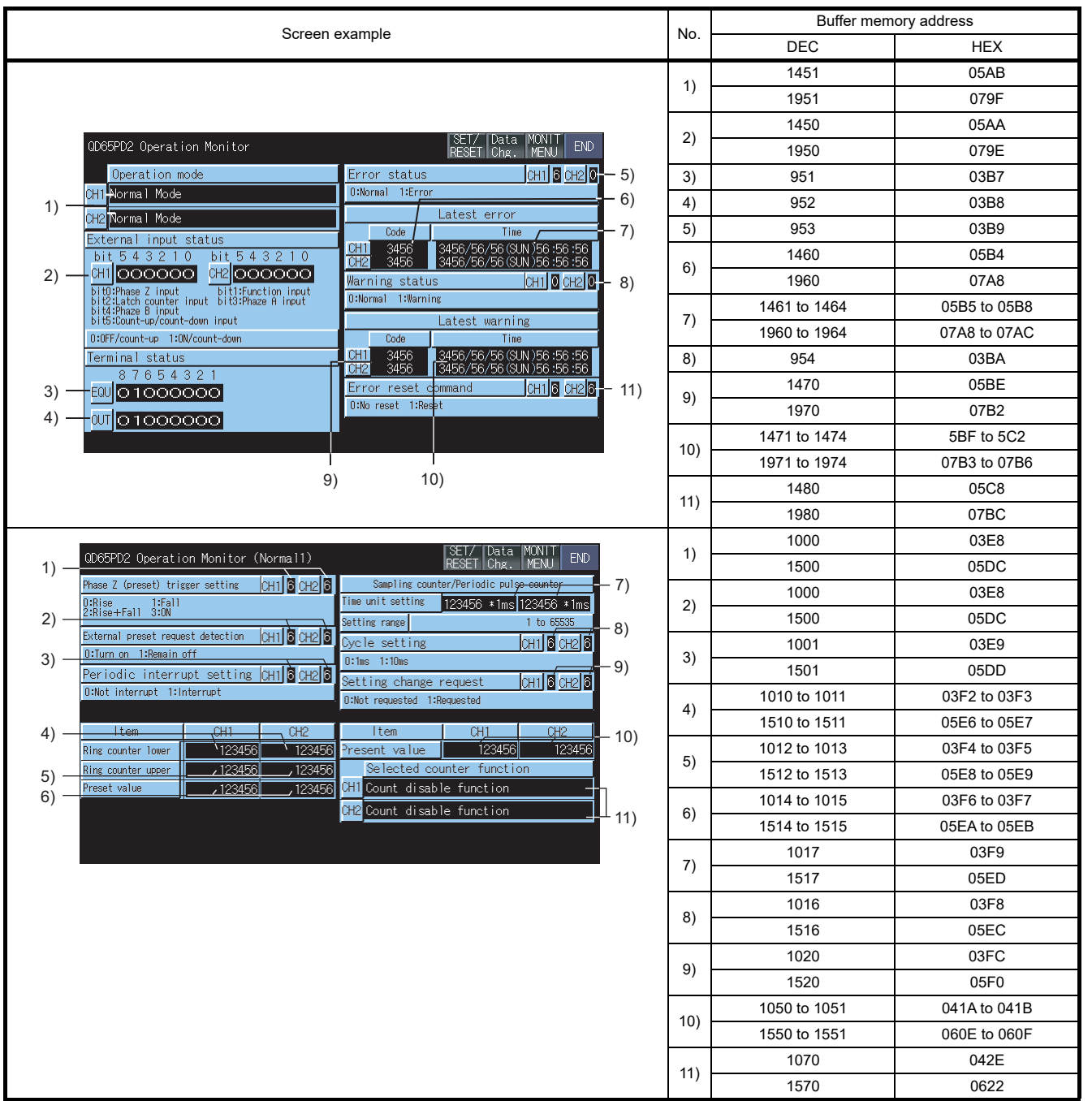

**6**INTELLIGENT<br>MODULE MONITOR

**7**

**1**

OVERVIEW

OVERVIEW

**2**

SYSTEM MONITOR

SYSTEM MONITOR

**3**

LADDER MONITOR FUNCTION

**4**

MELSEC-A LIST EDITOR

**5**

MELSEC-FX LIST MELSEC-FX LIST<br>EDITOR

NETWORK MONITOR

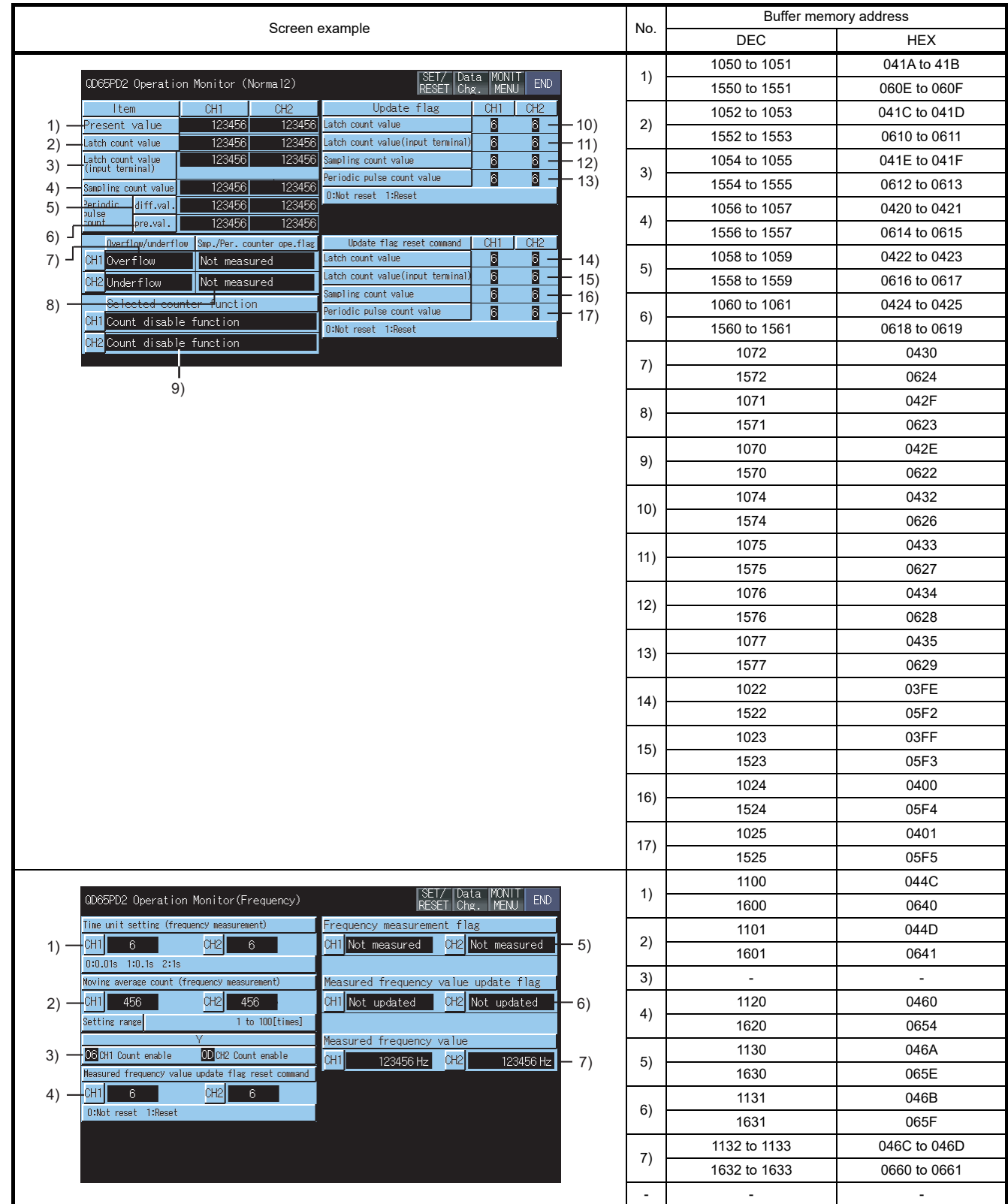

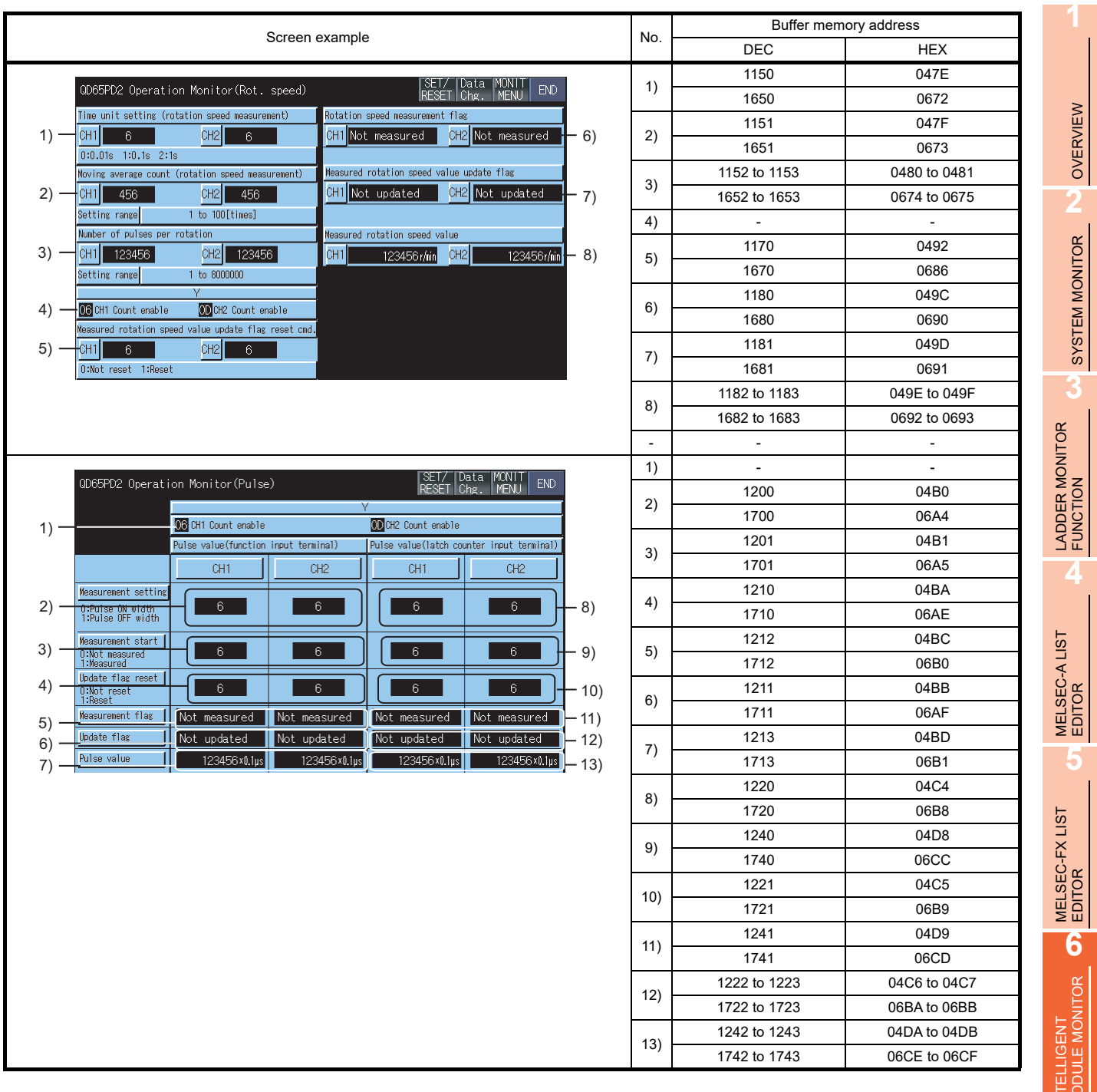

Q MOTION MONITOR

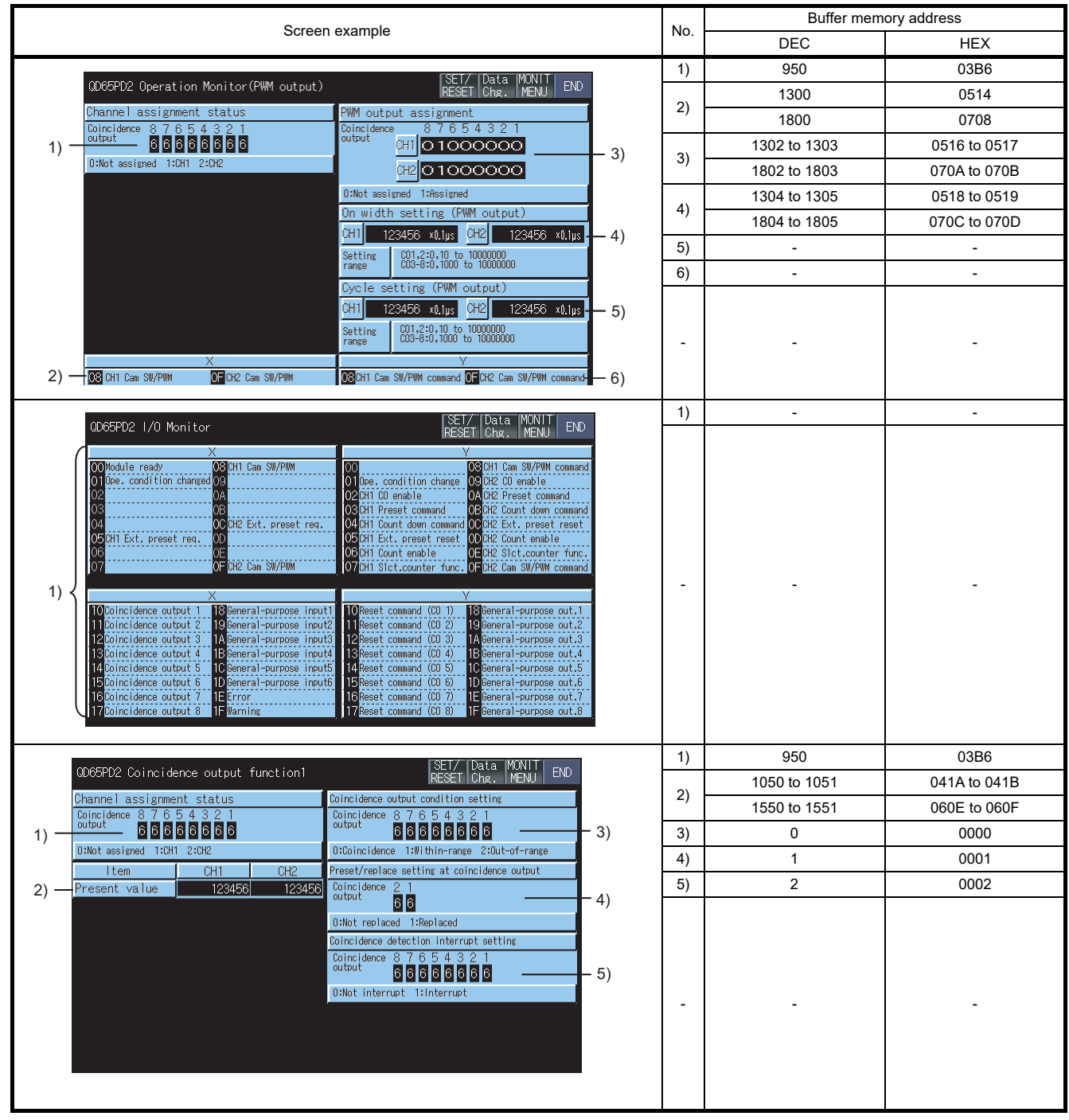

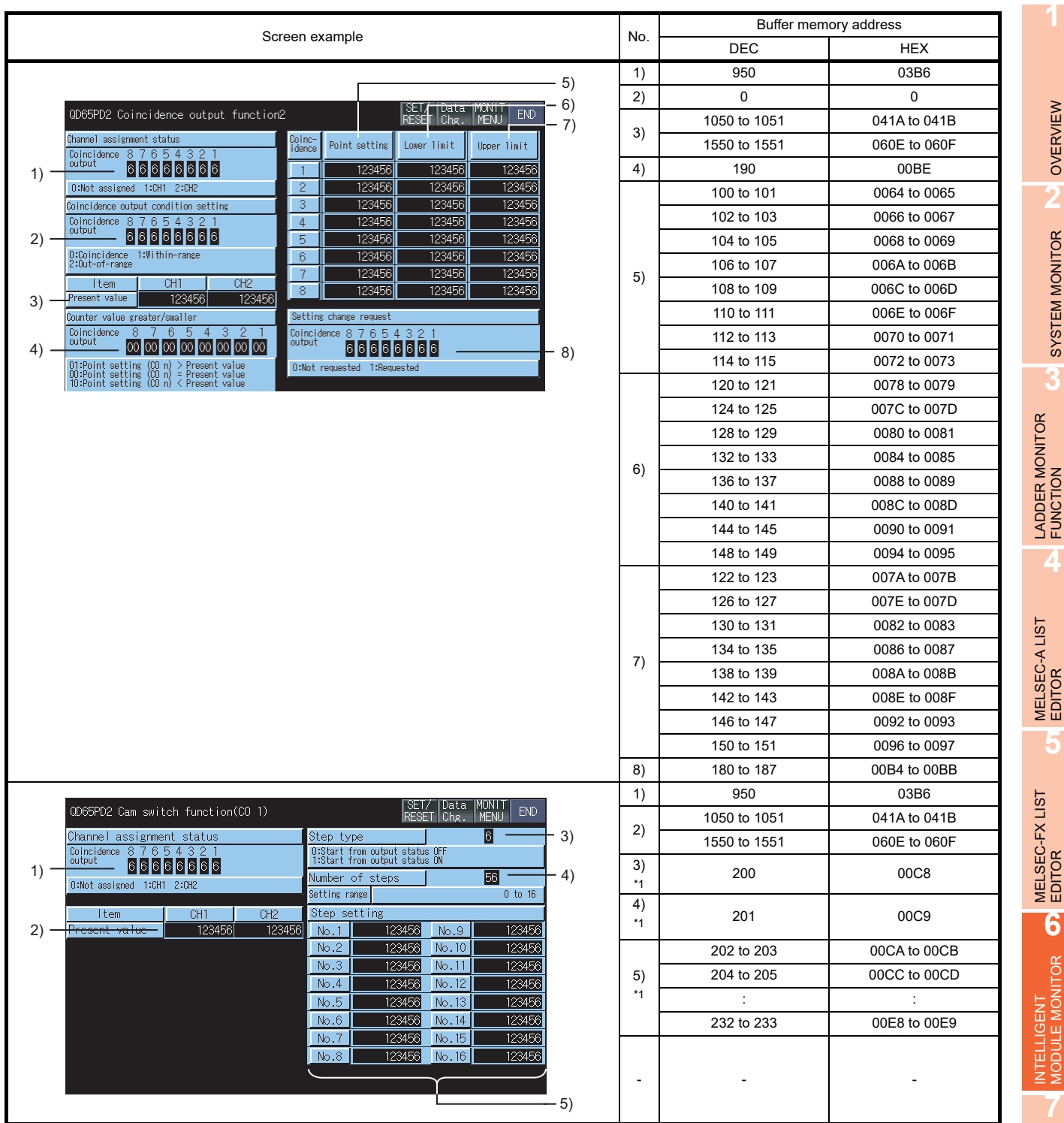

\*1 In the QD65PD2 Cam switch function(CO 2) screen and the following screens, the value that +40 (decimal) is added to the one in the previous screen is the buffer memory address.

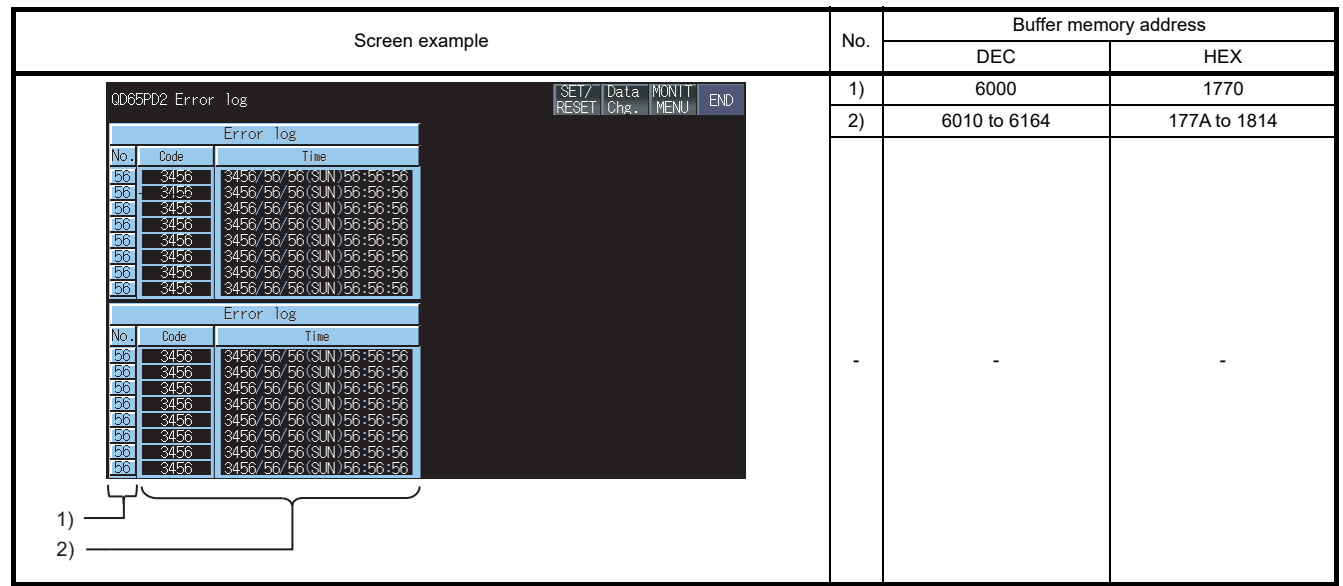
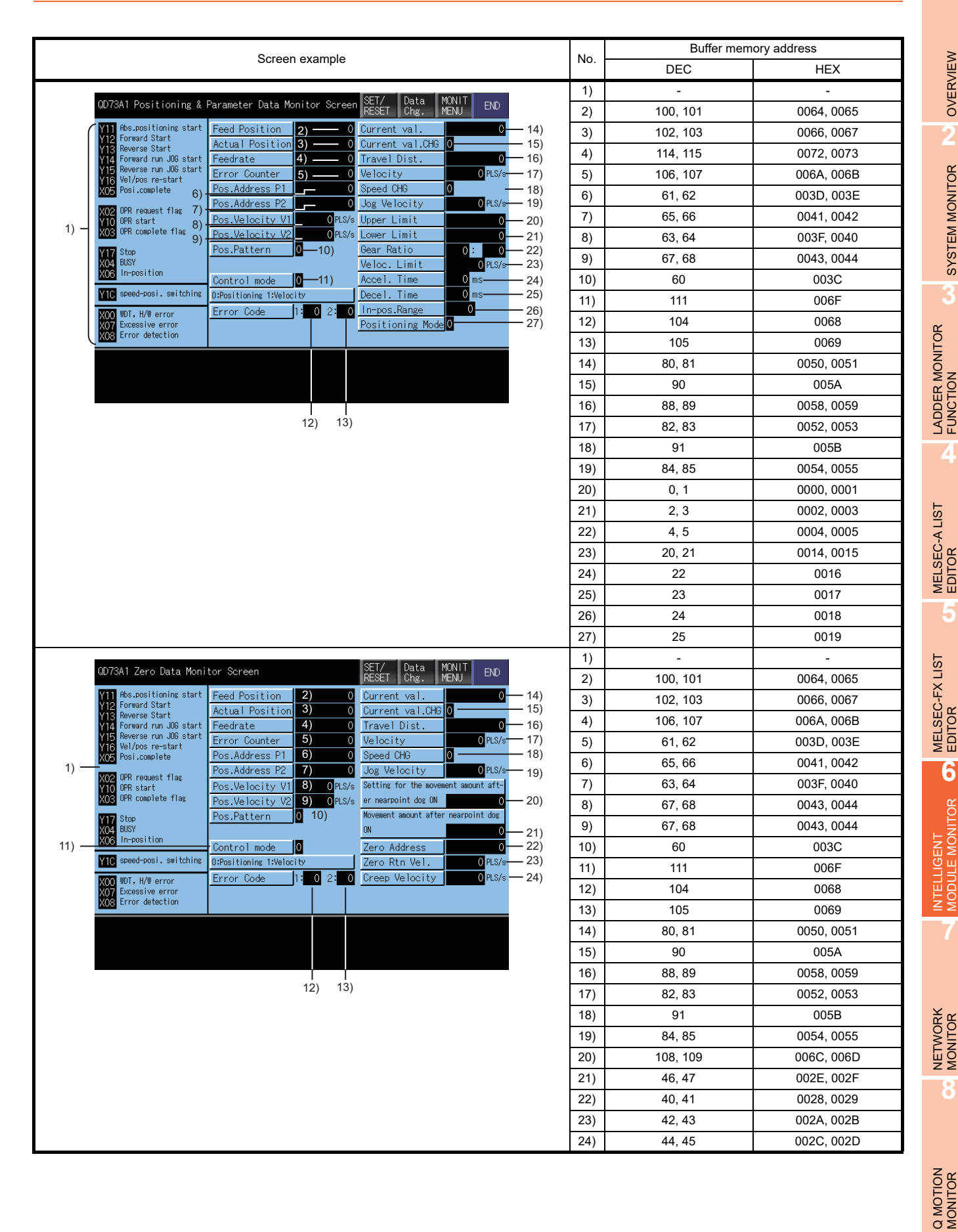

OVERVIEW

OVERVIEW

SYSTEM MONITOR

SYSTEM MONITOR

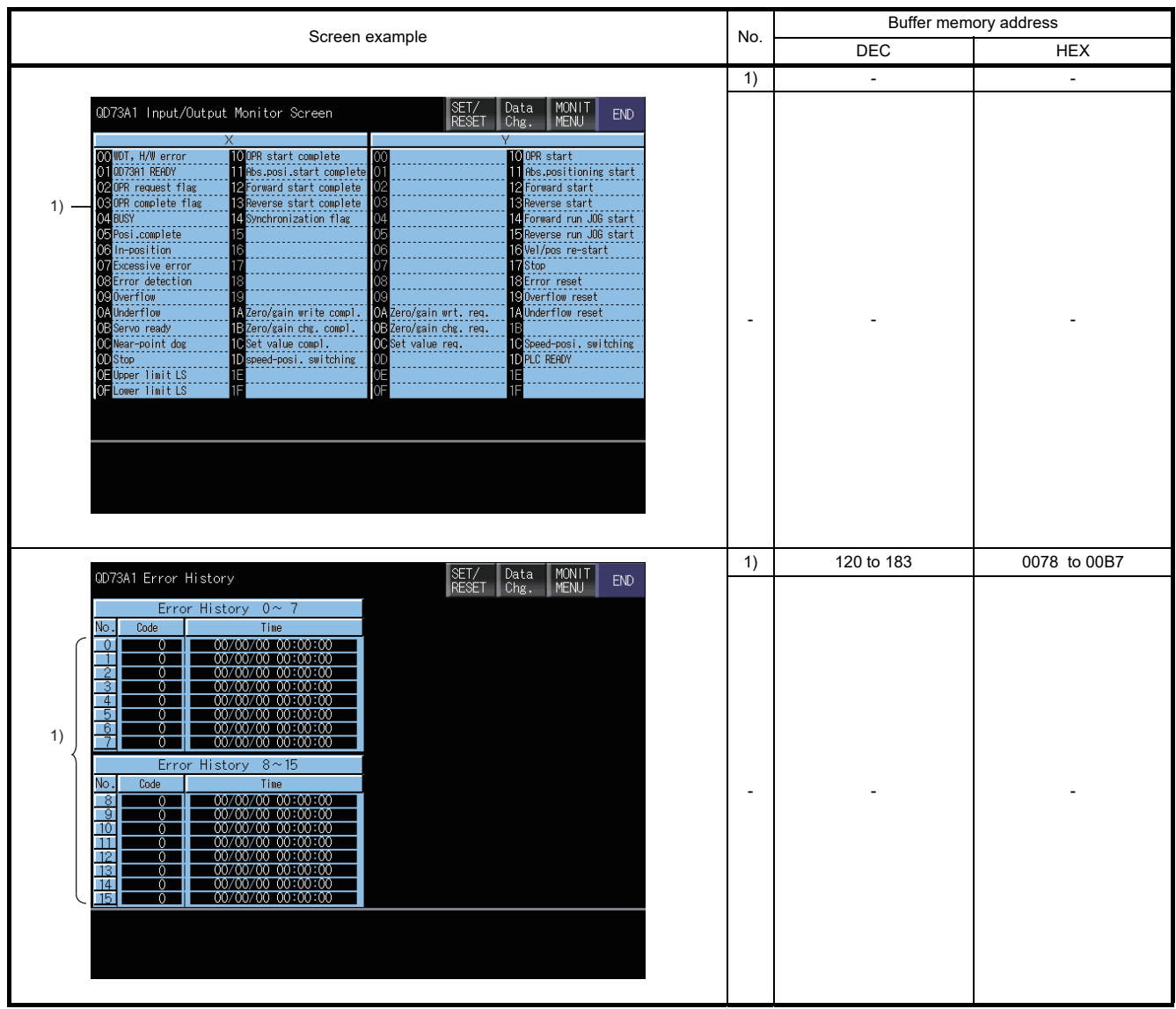

## 6.5.32 QD75P [ ] (N)/QD75D [ ] (N) module monitoring

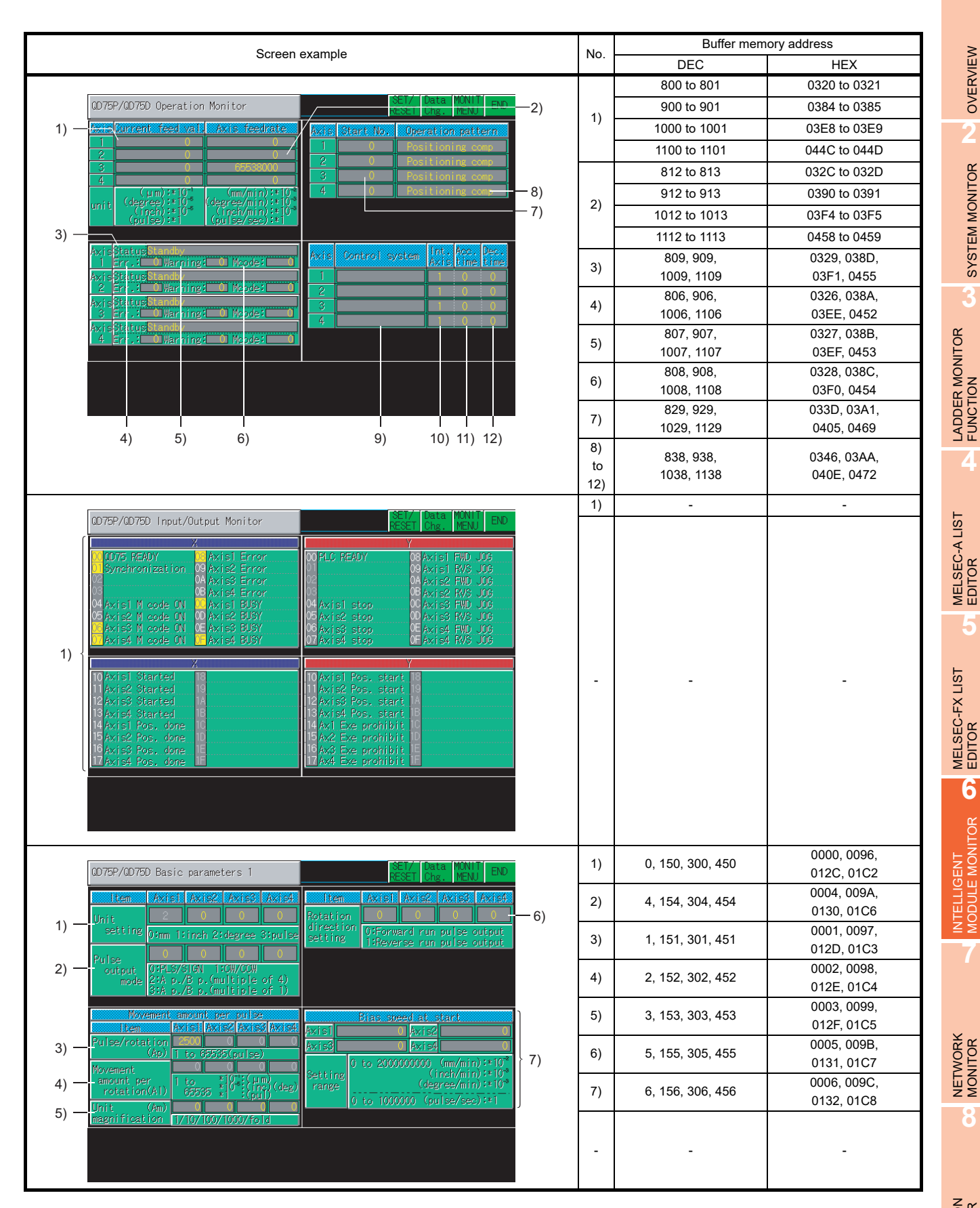

Q MOTION MONITOR

**1**

OVERVIEW

OVERVIEW

**2**

SYSTEM MONITOR

SYSTEM MONITOR

**4**

**5**

**6**

**7**

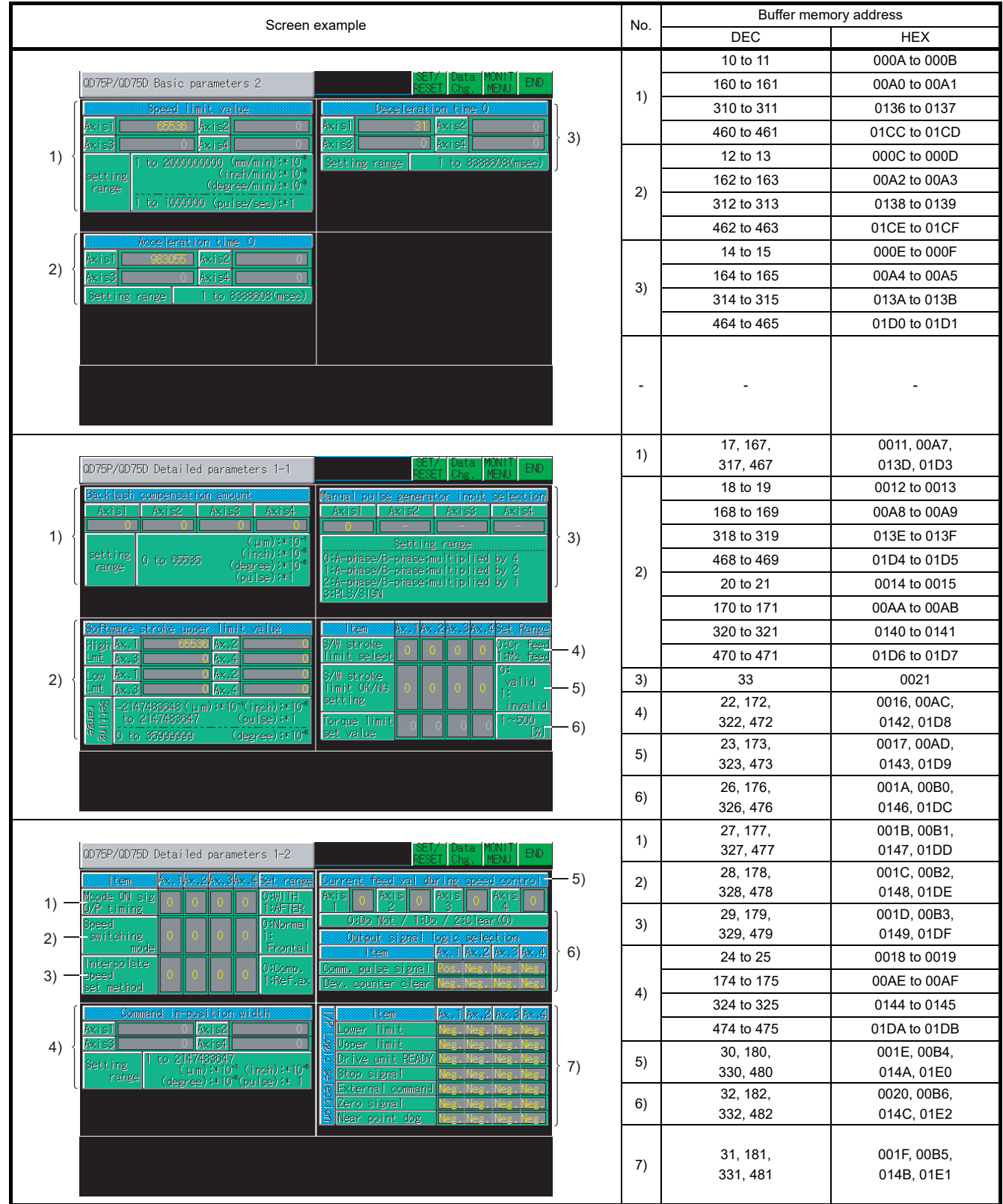

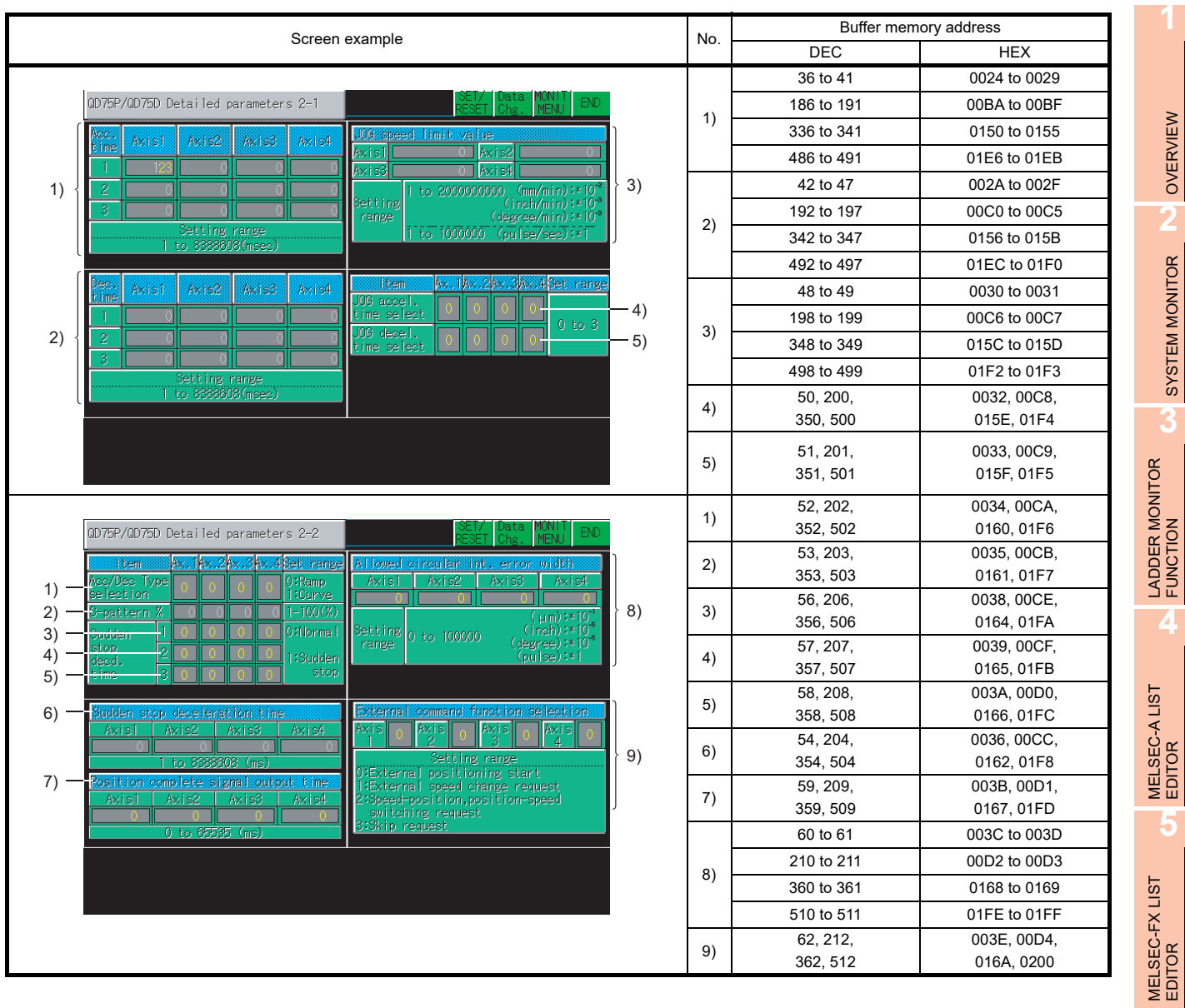

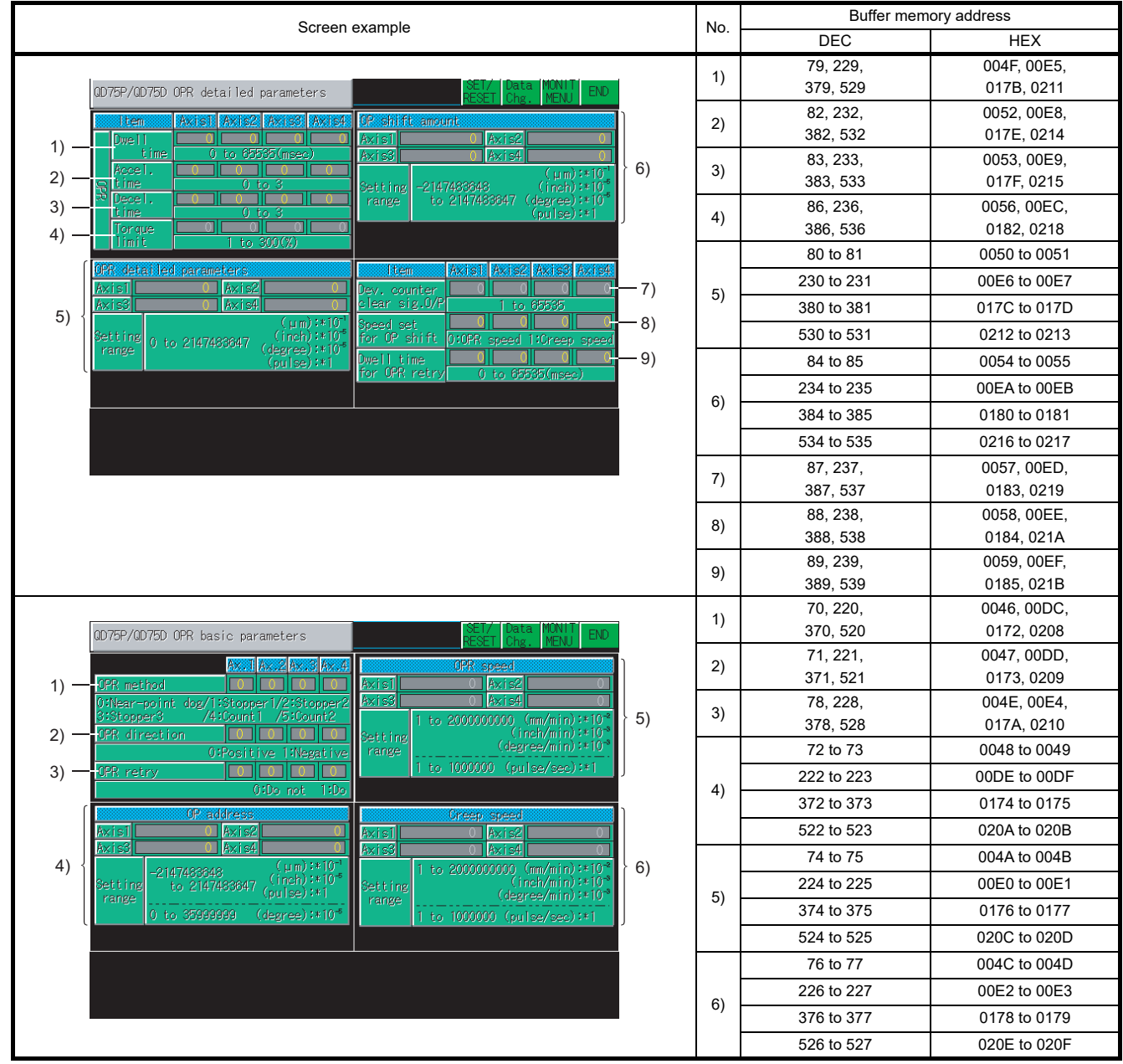

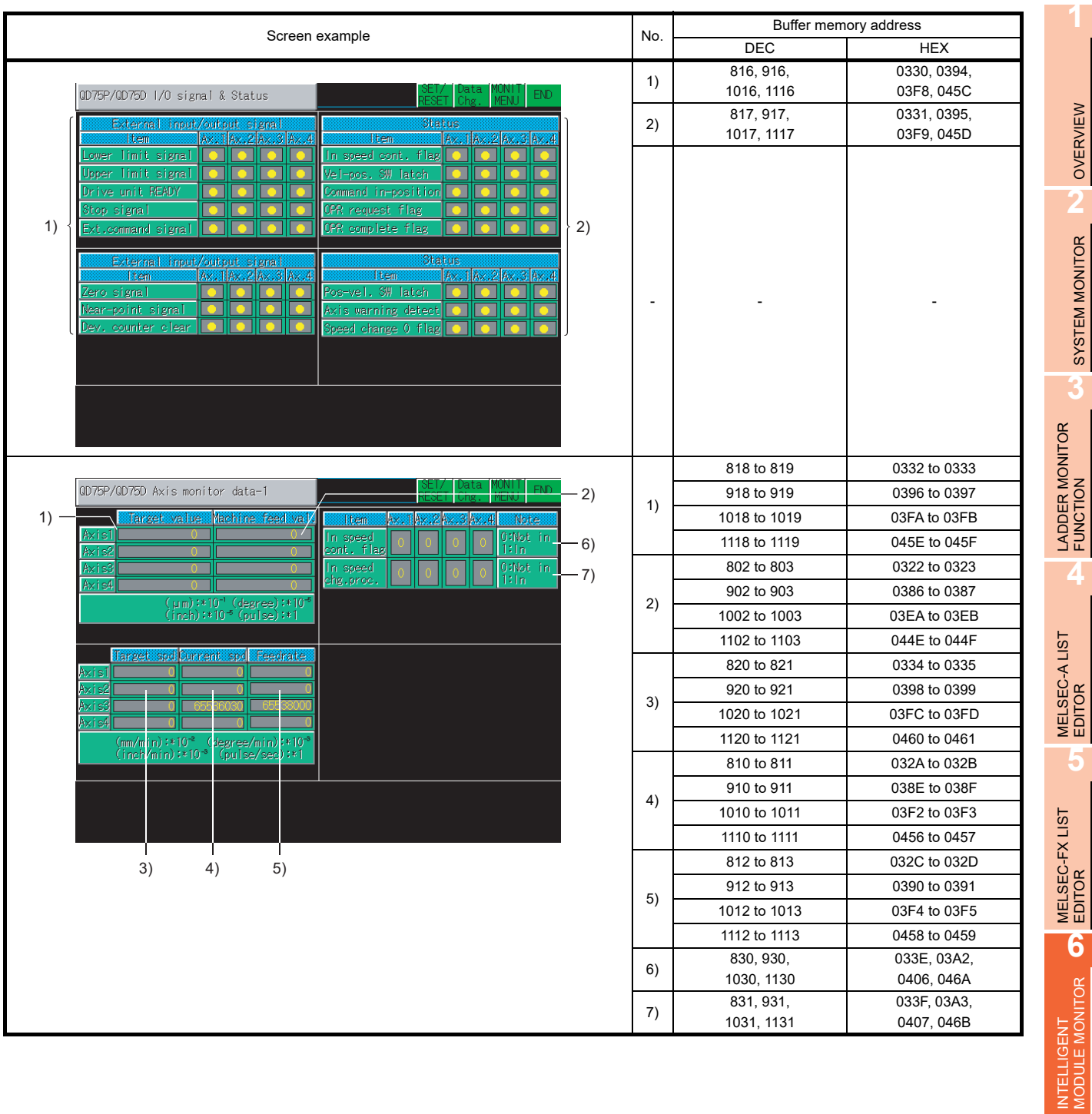

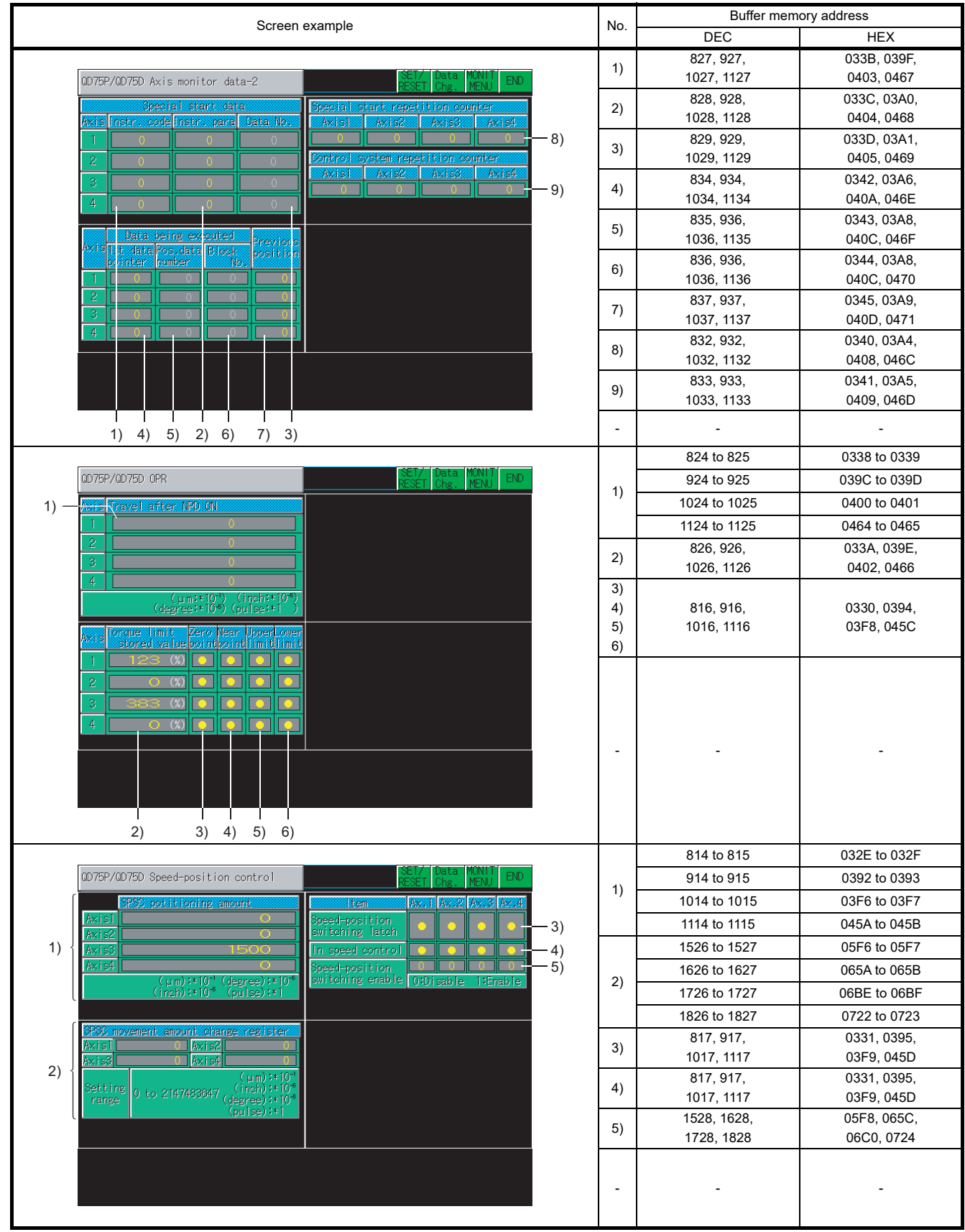

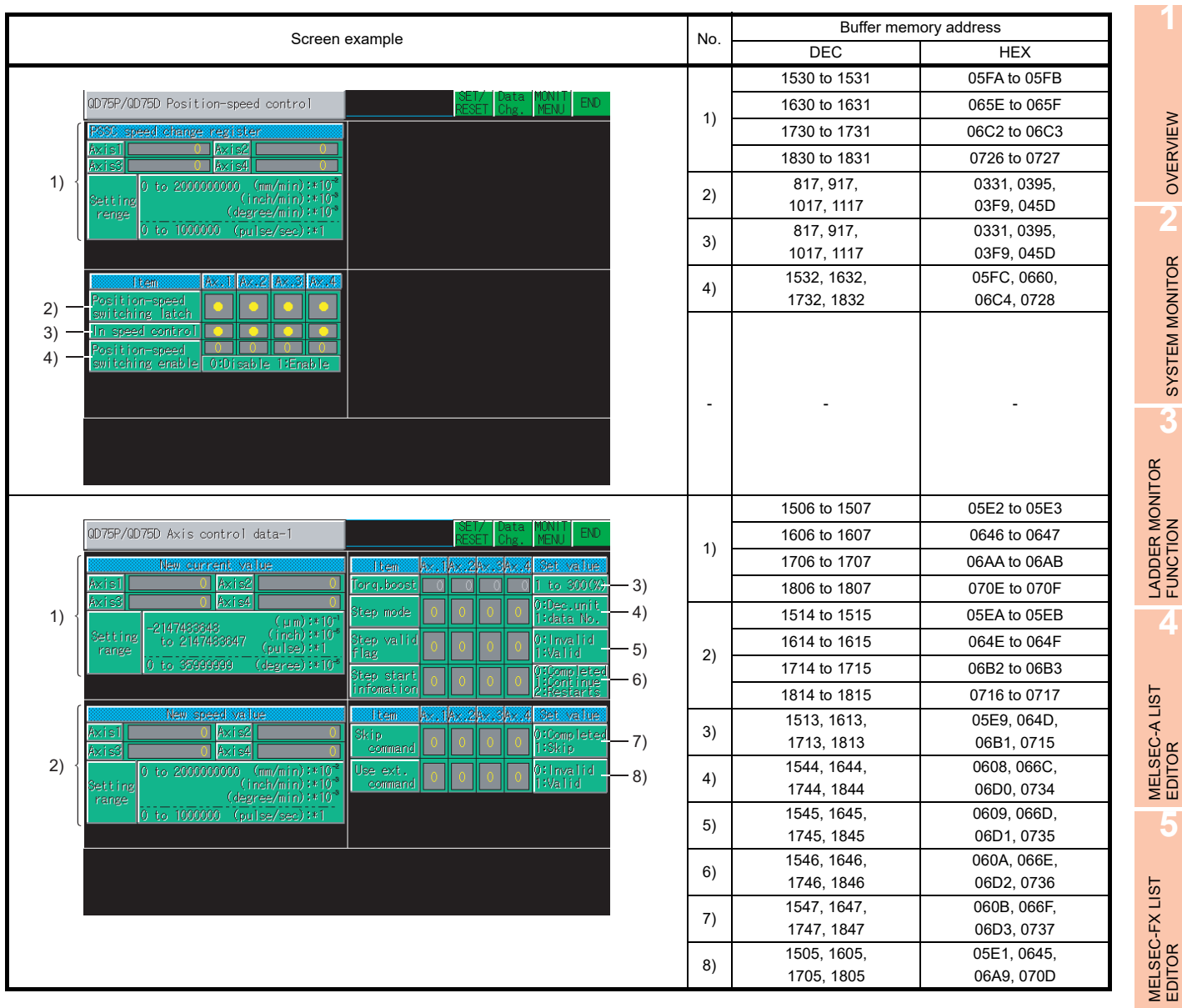

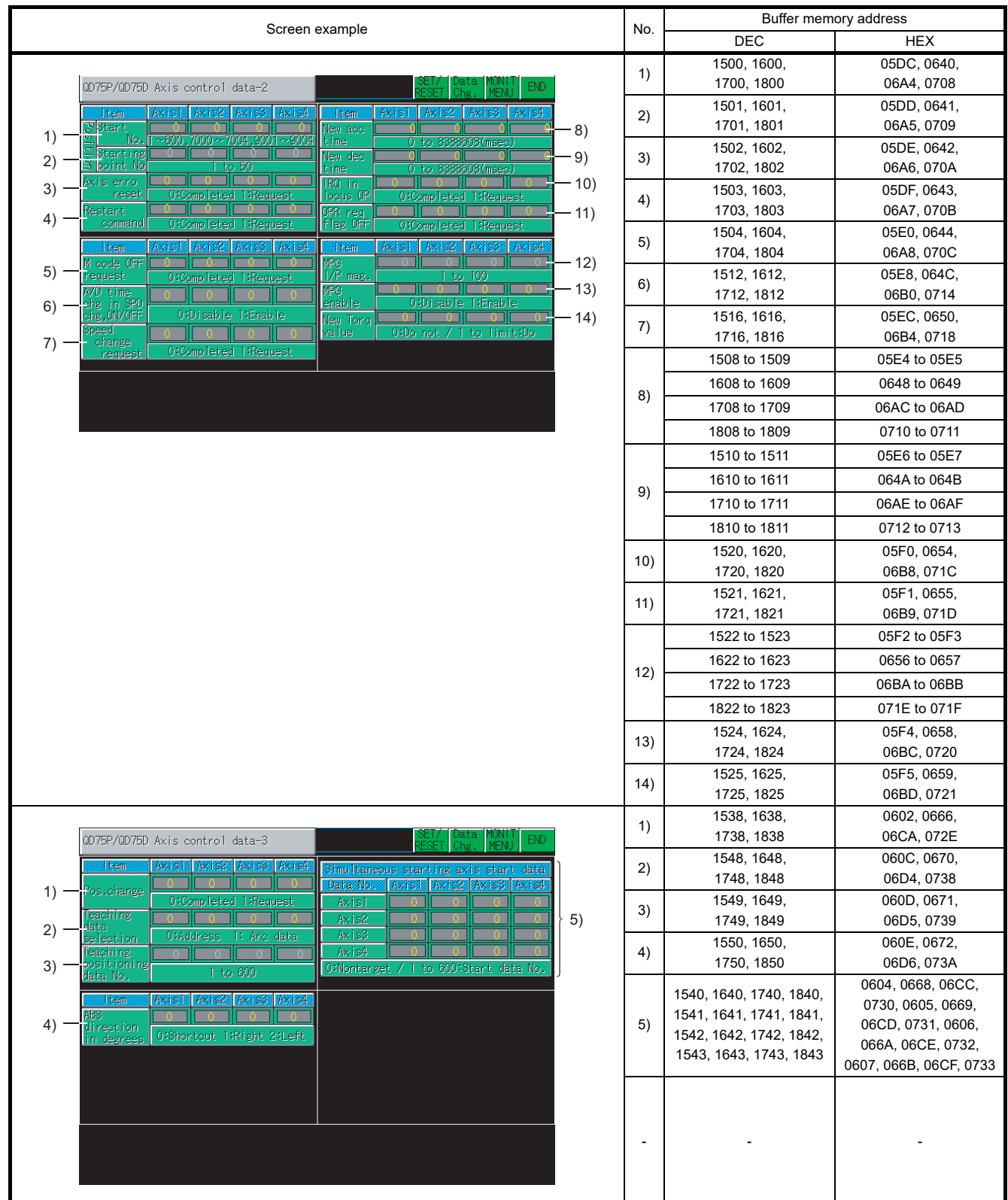

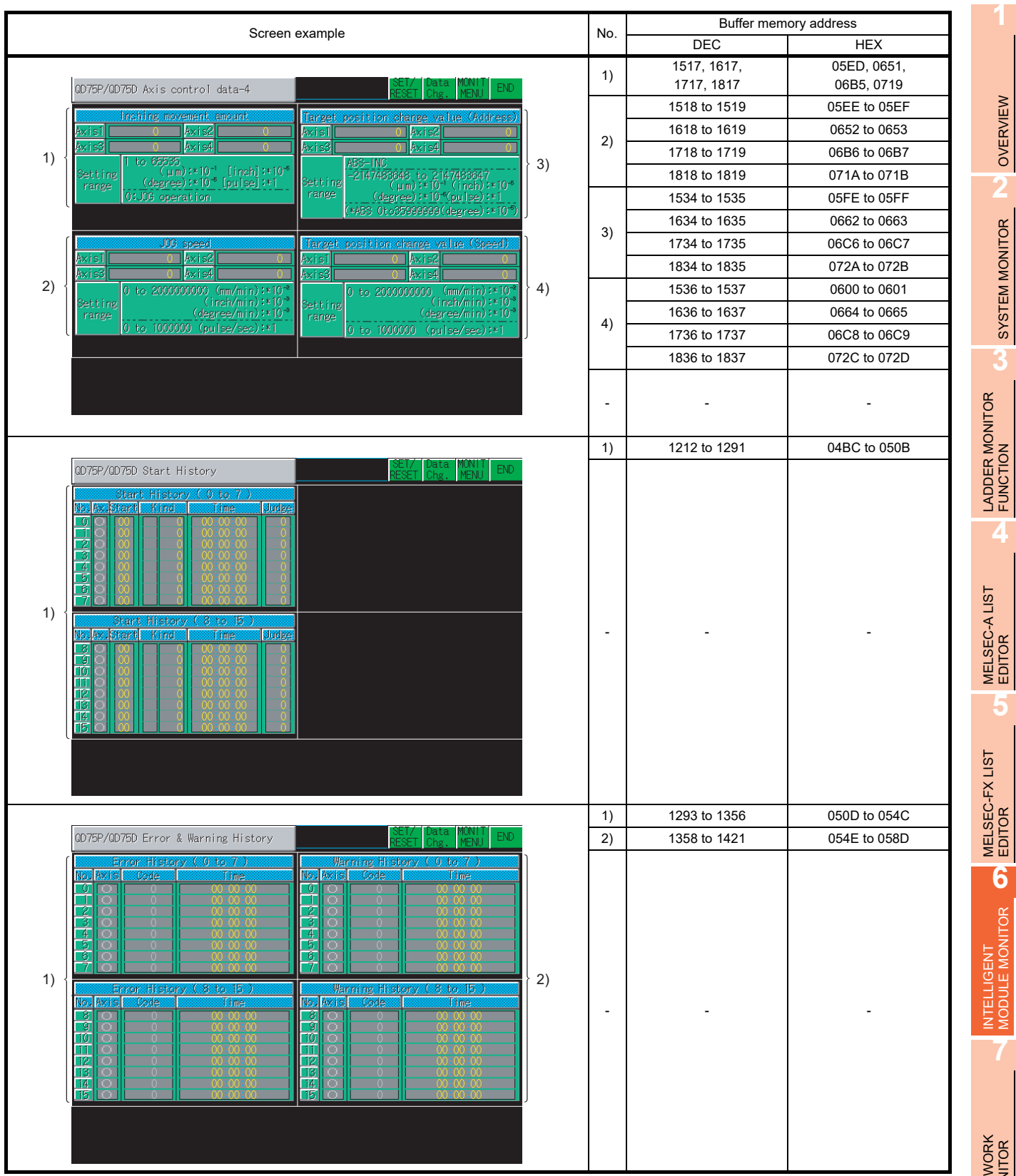

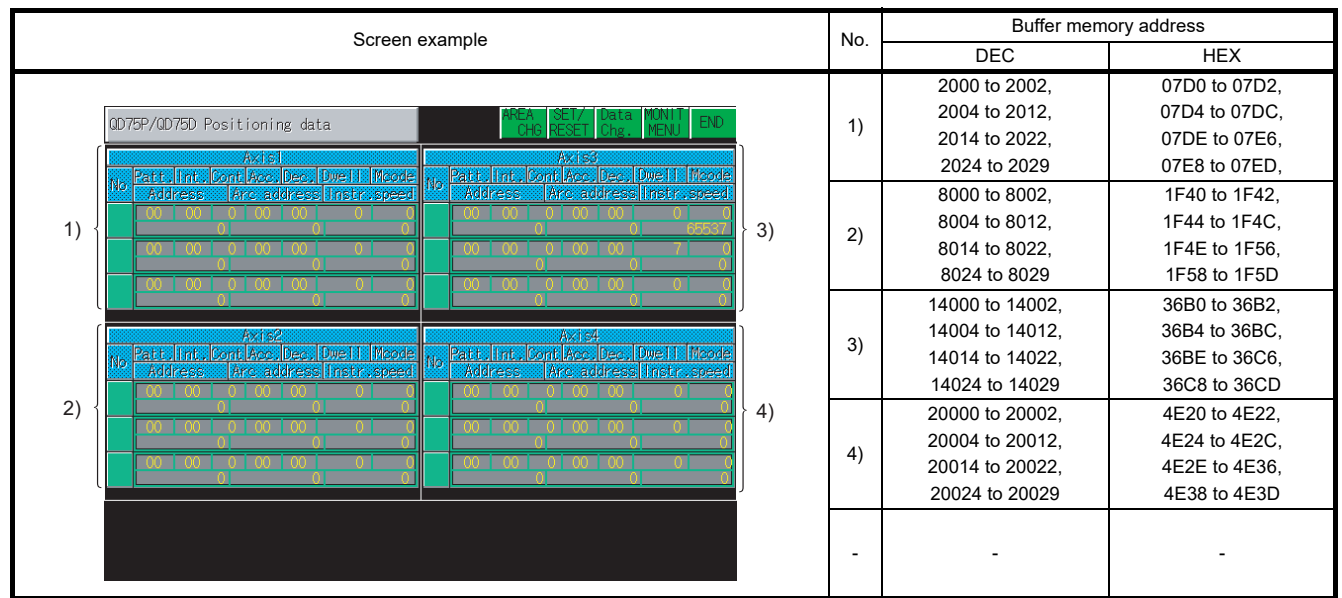

## 6.5.33 QD75M module monitoring

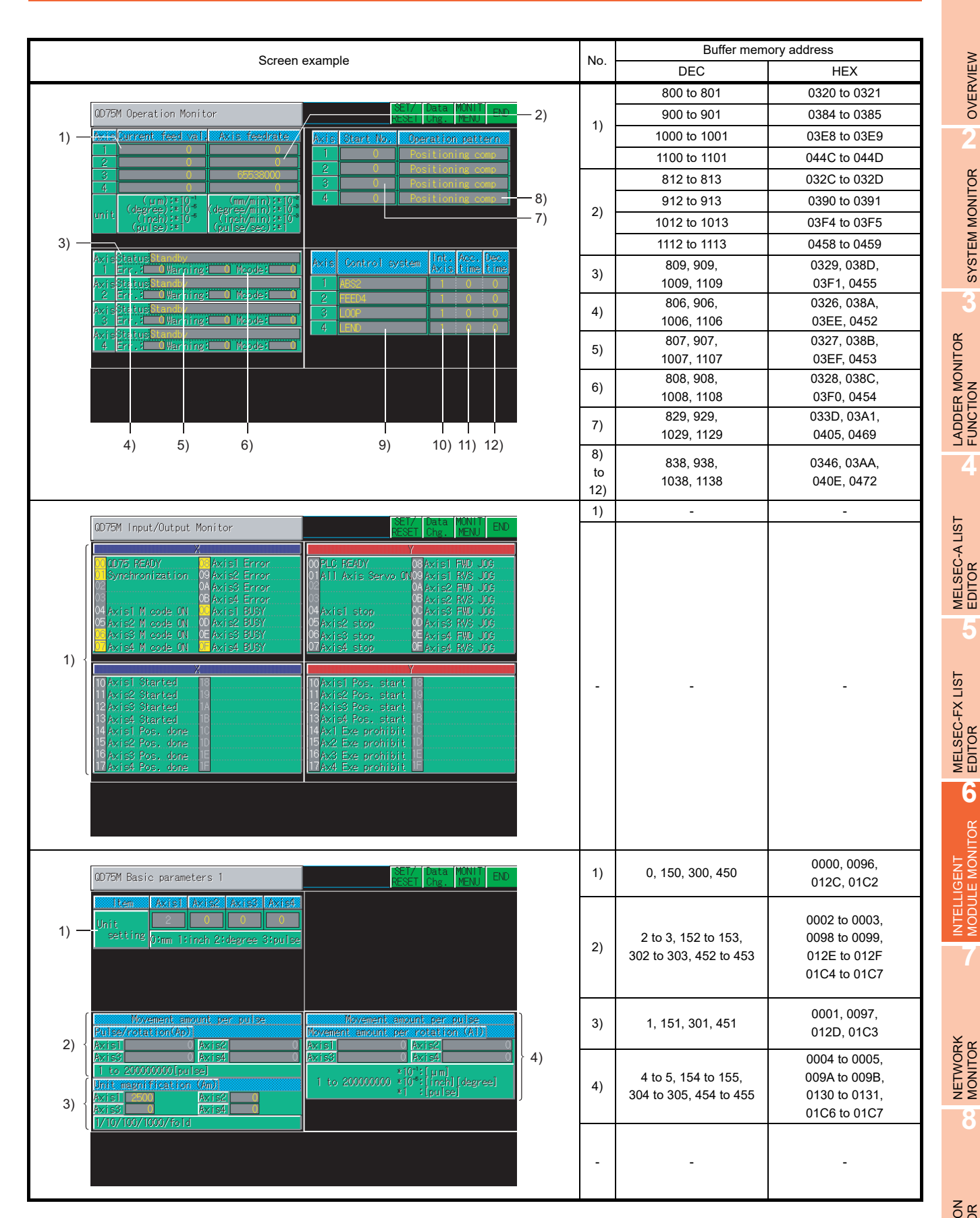

Q MOTION MONITOR

**1**

OVERVIEW

SYSTEM MONITOR

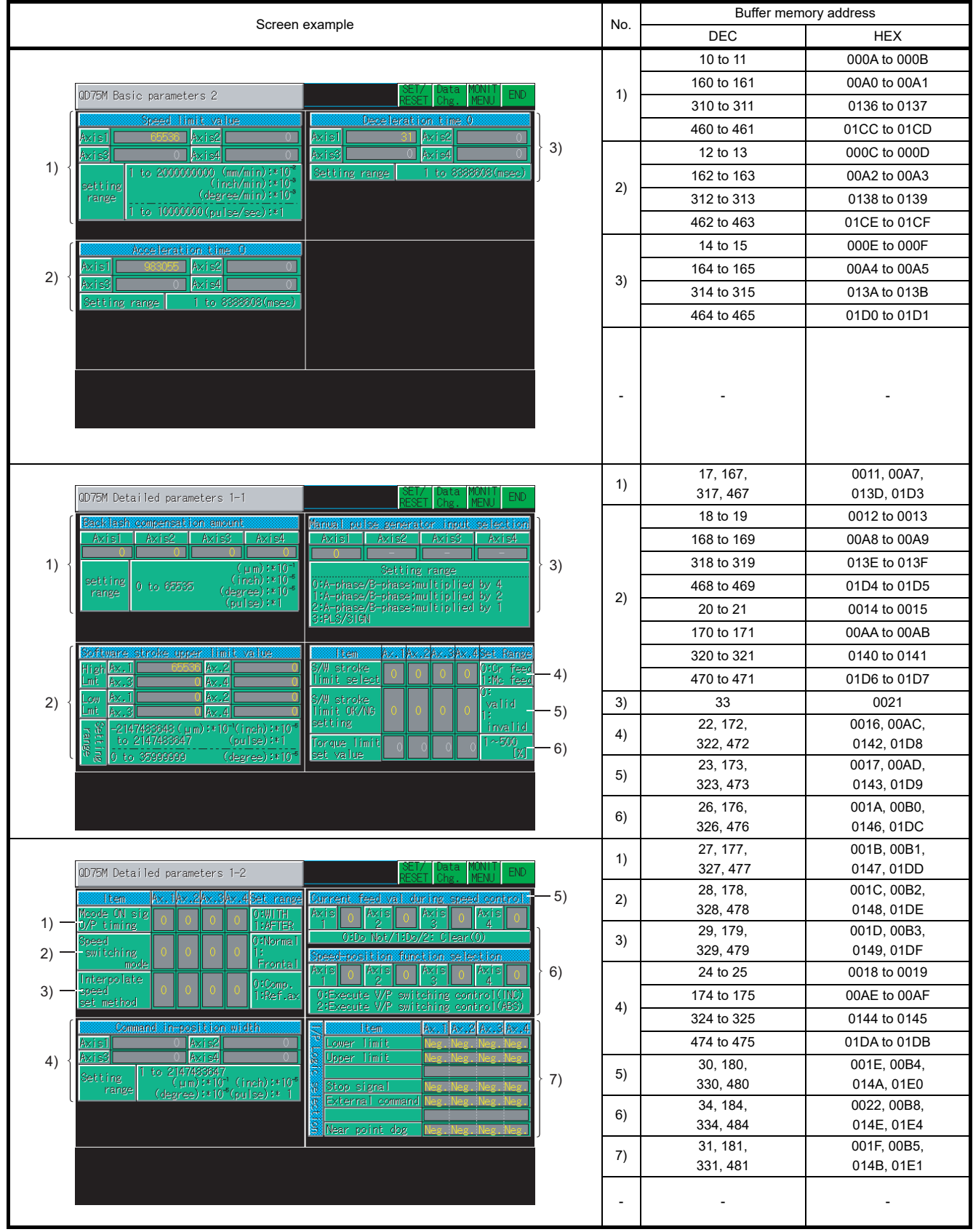

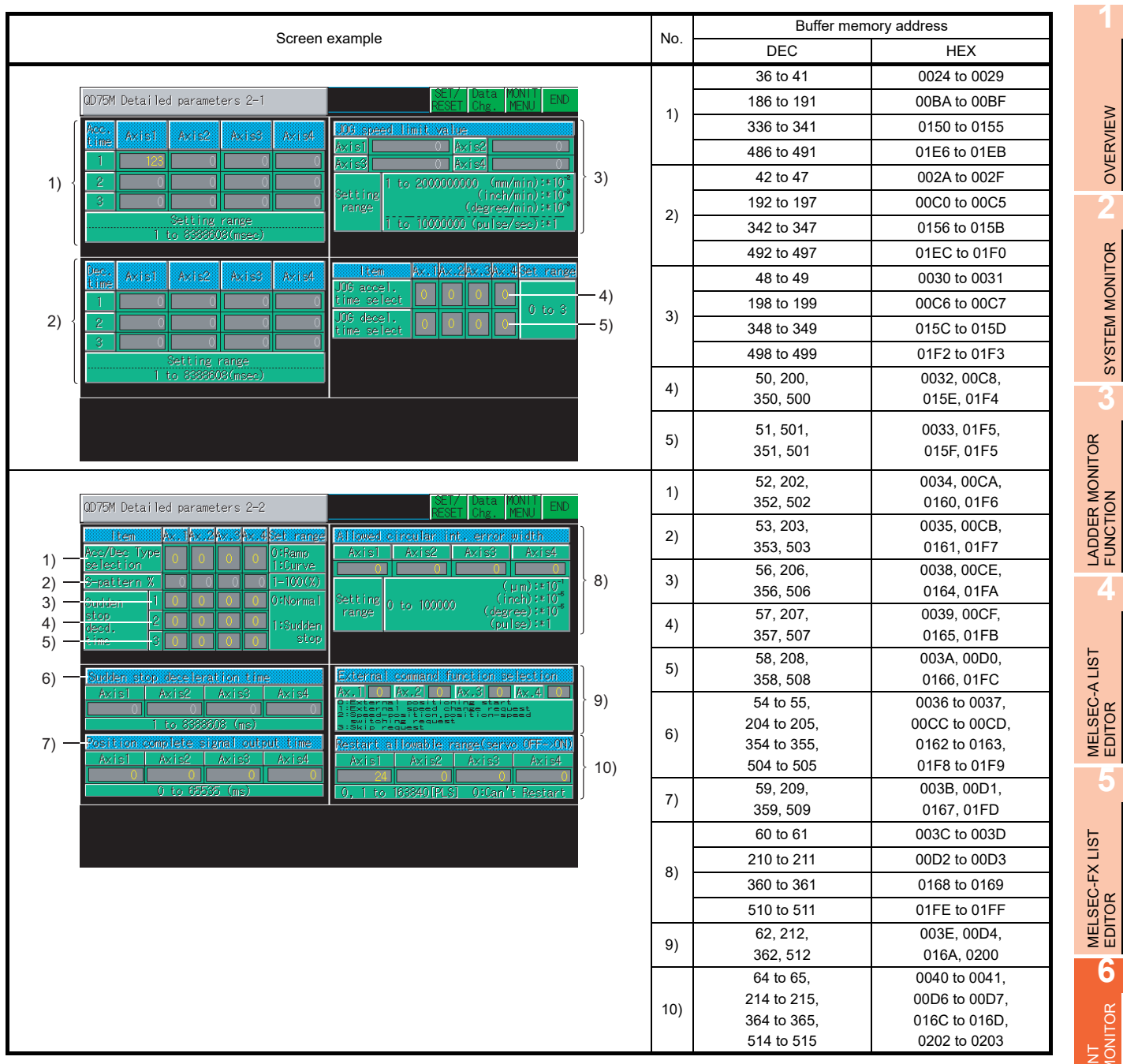

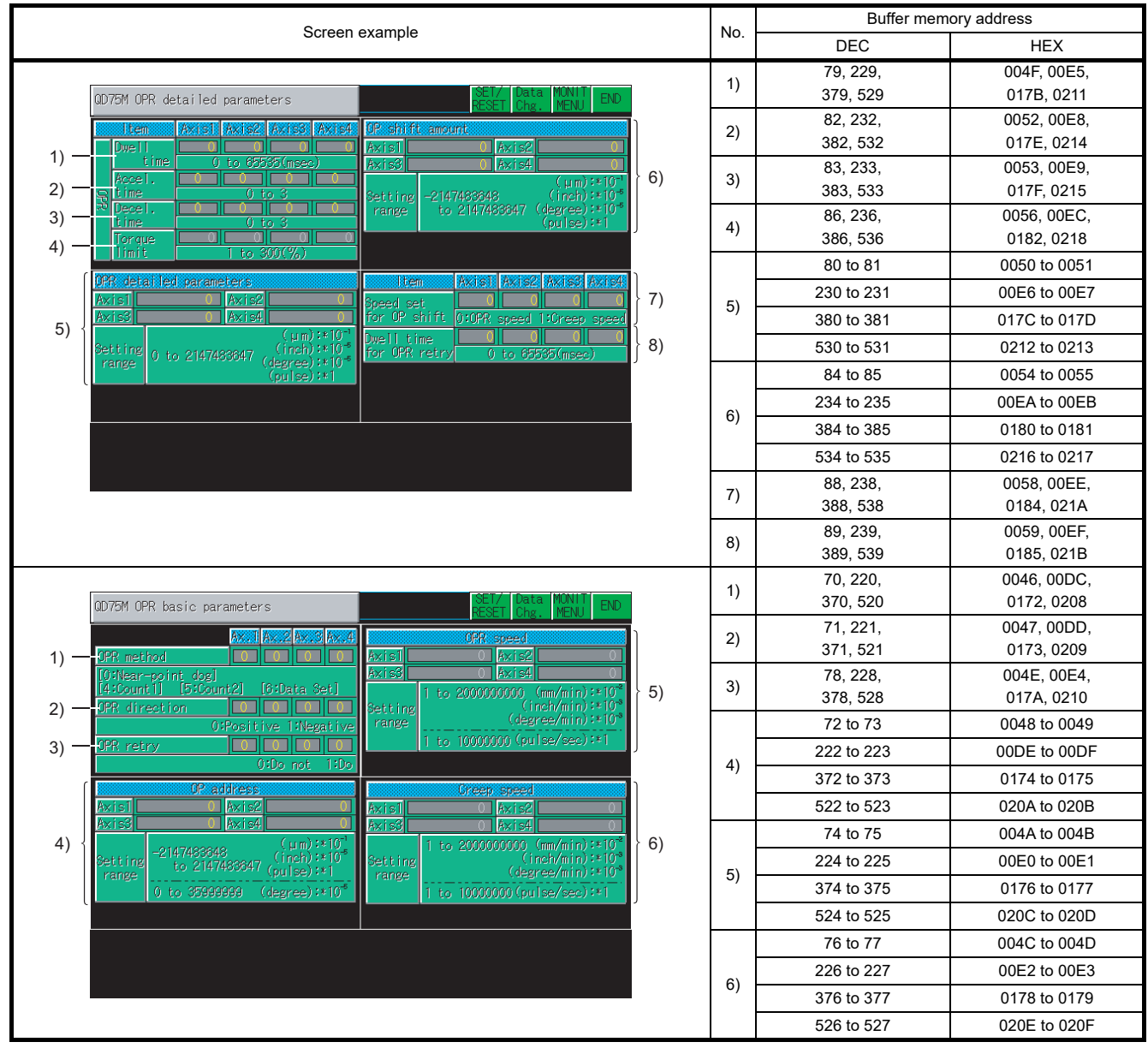

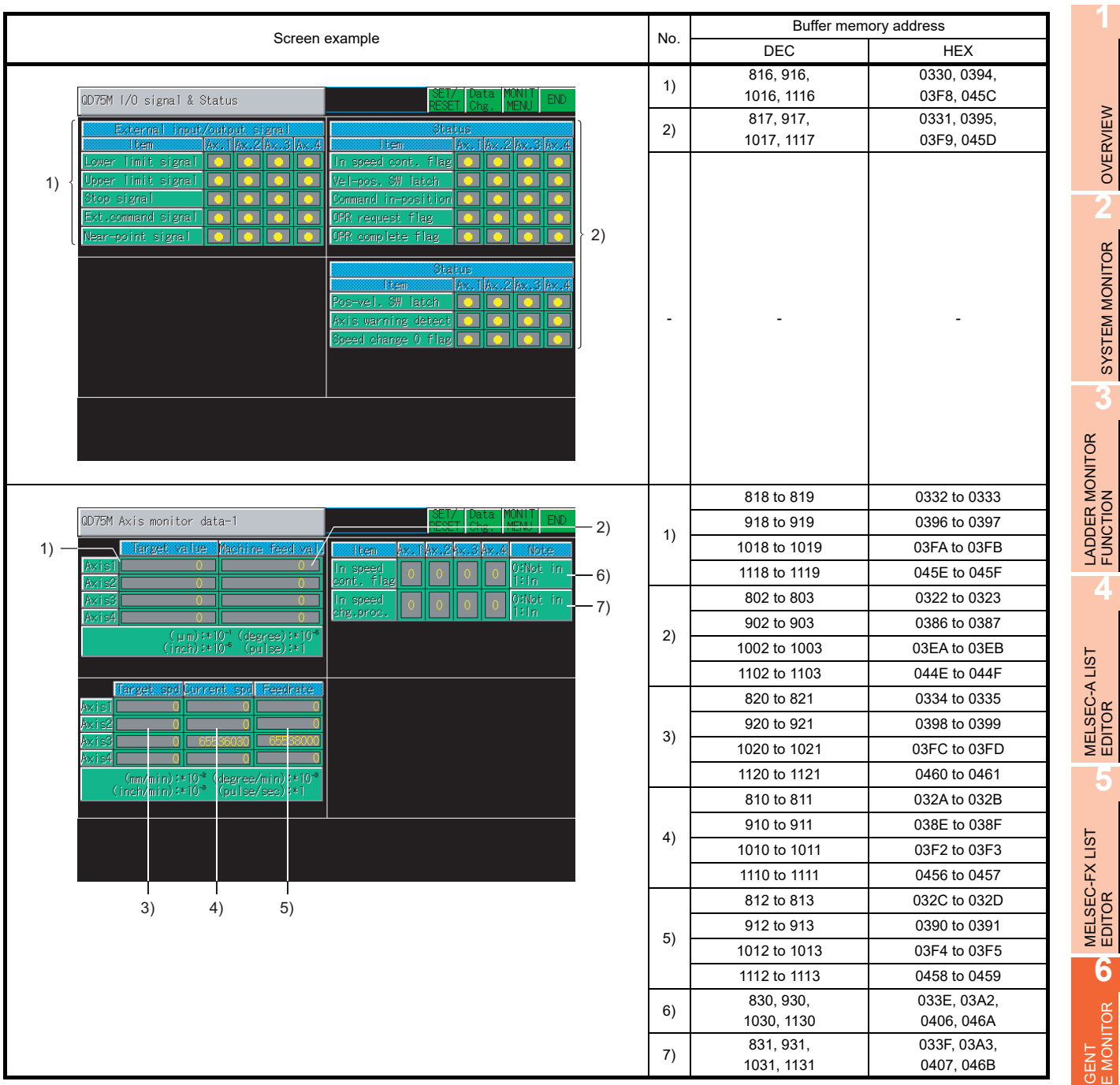

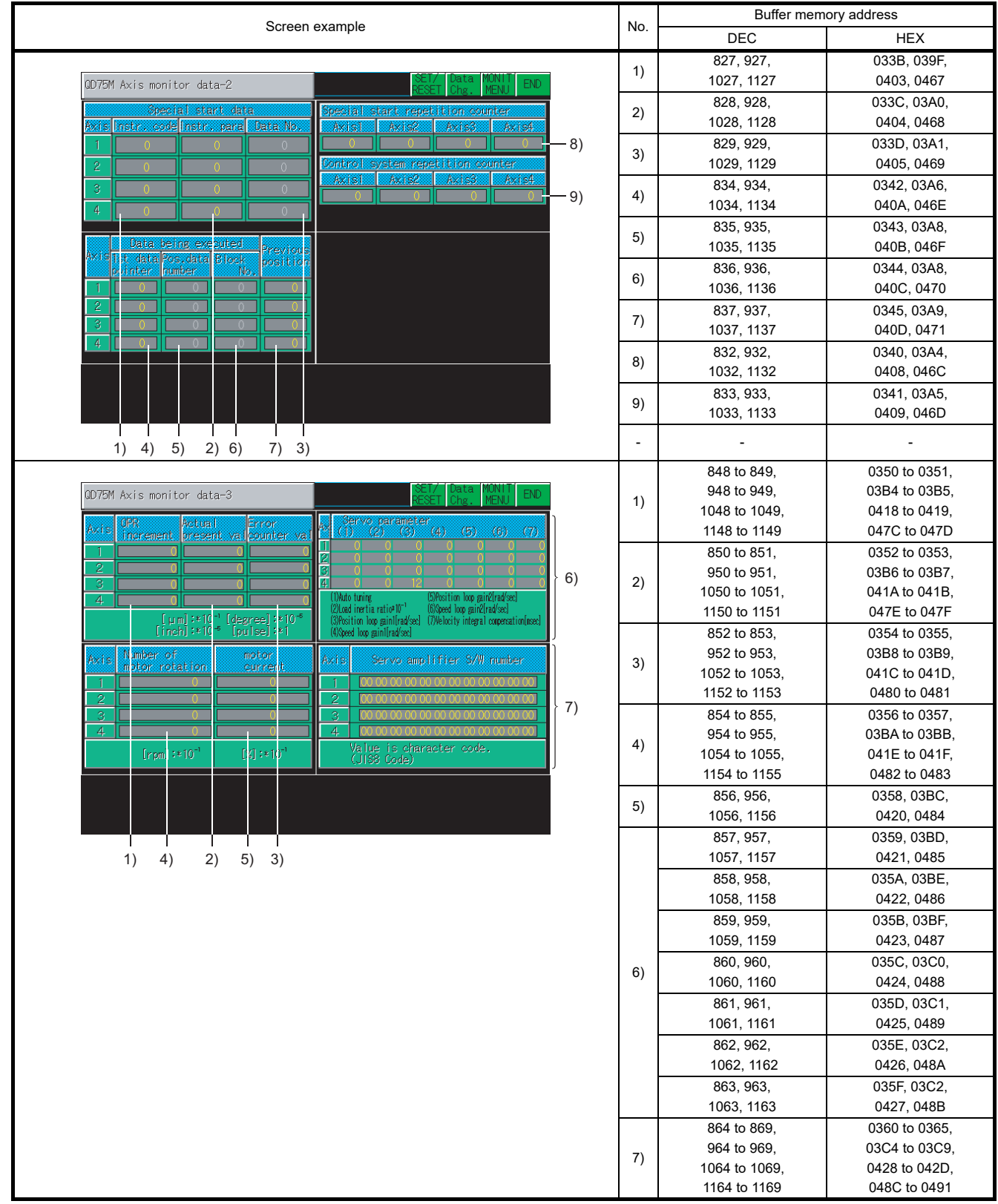

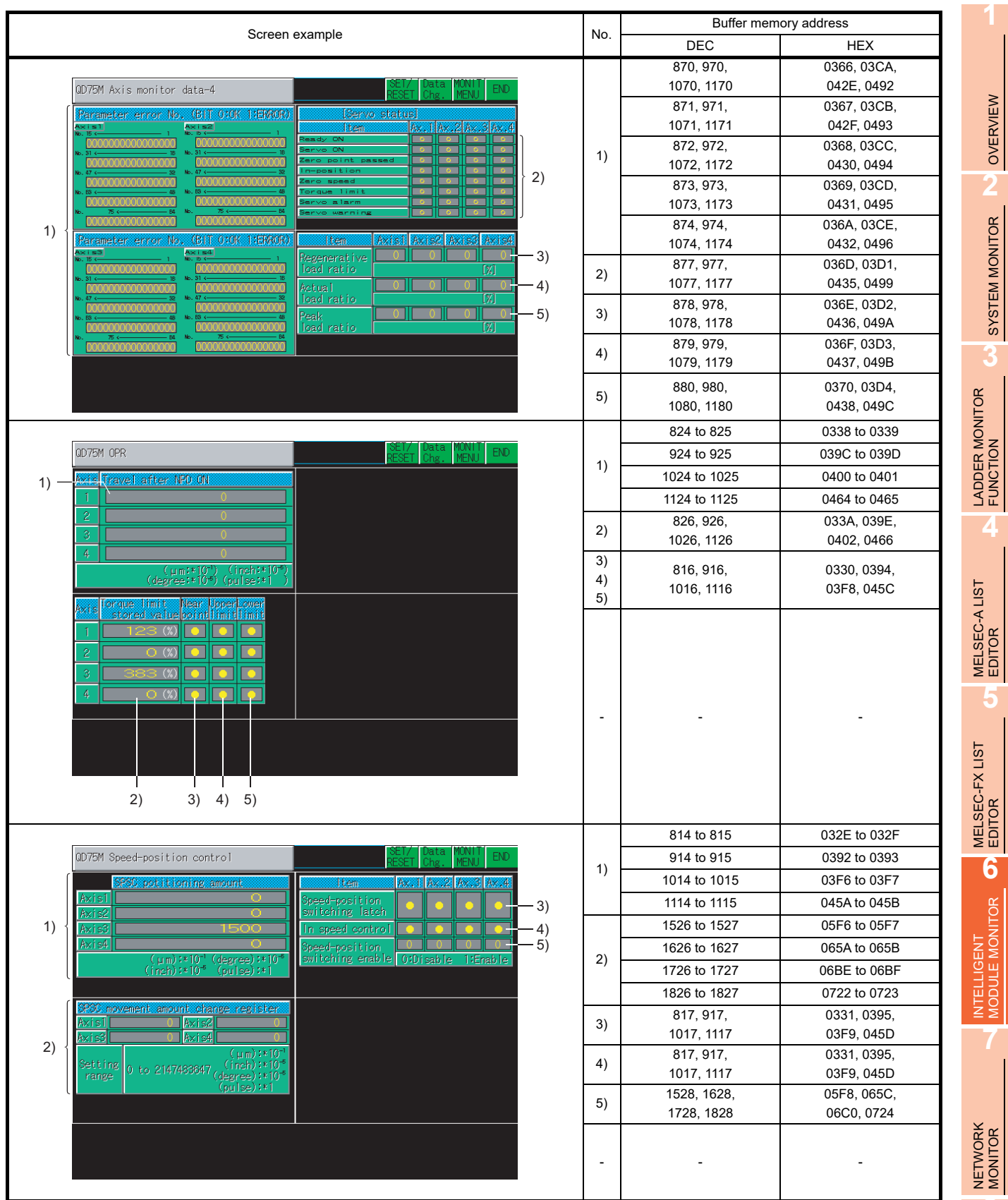

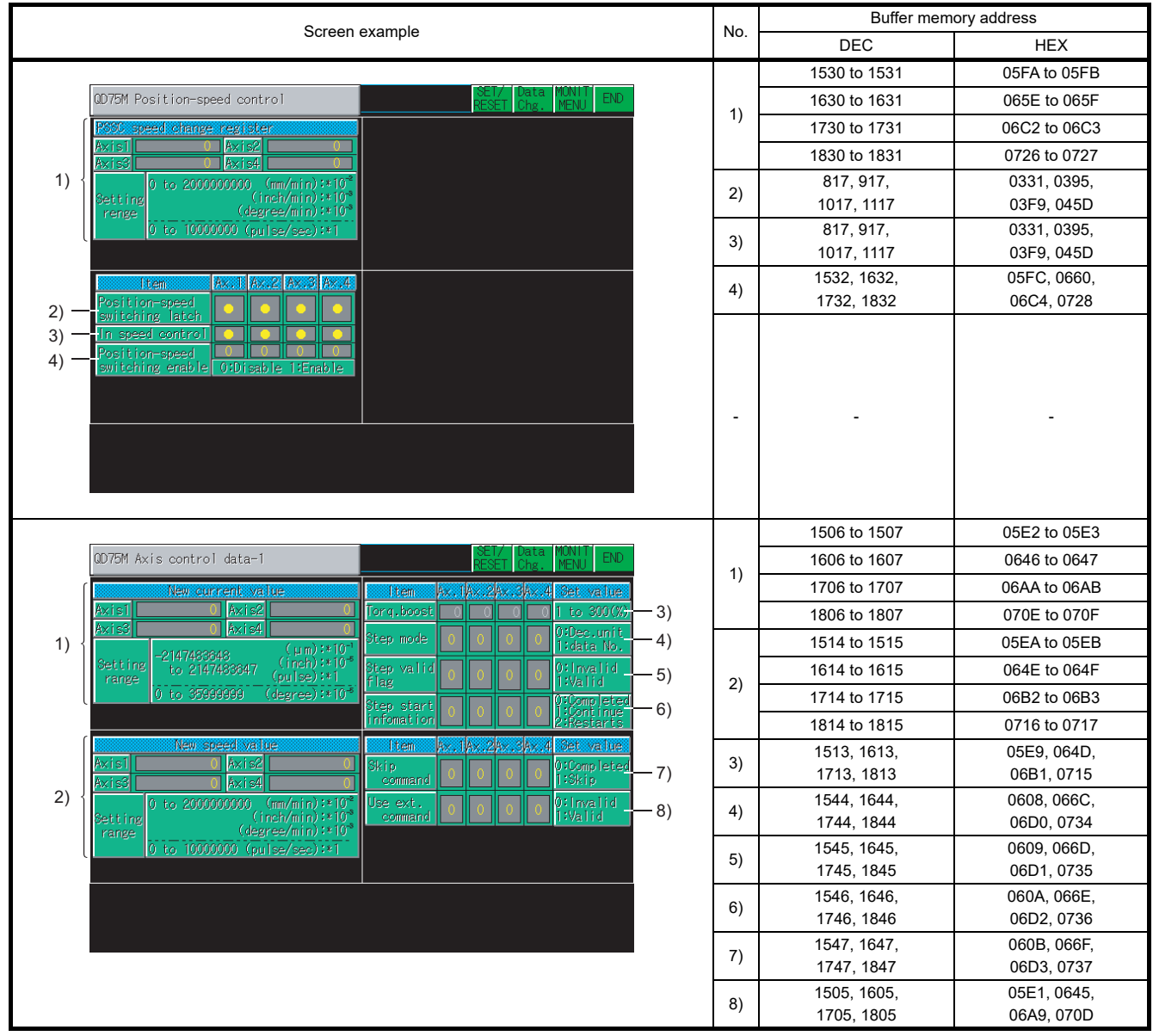

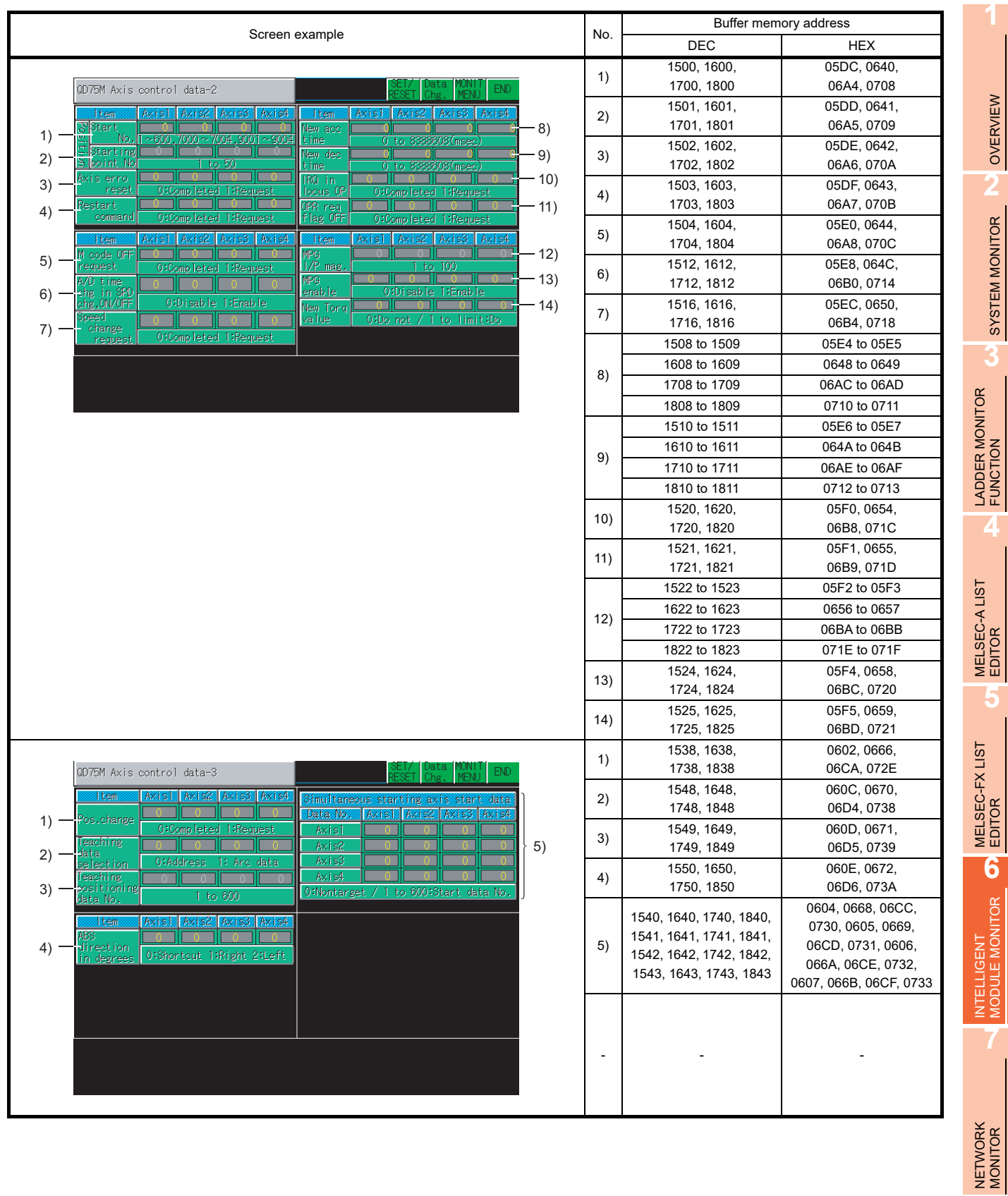

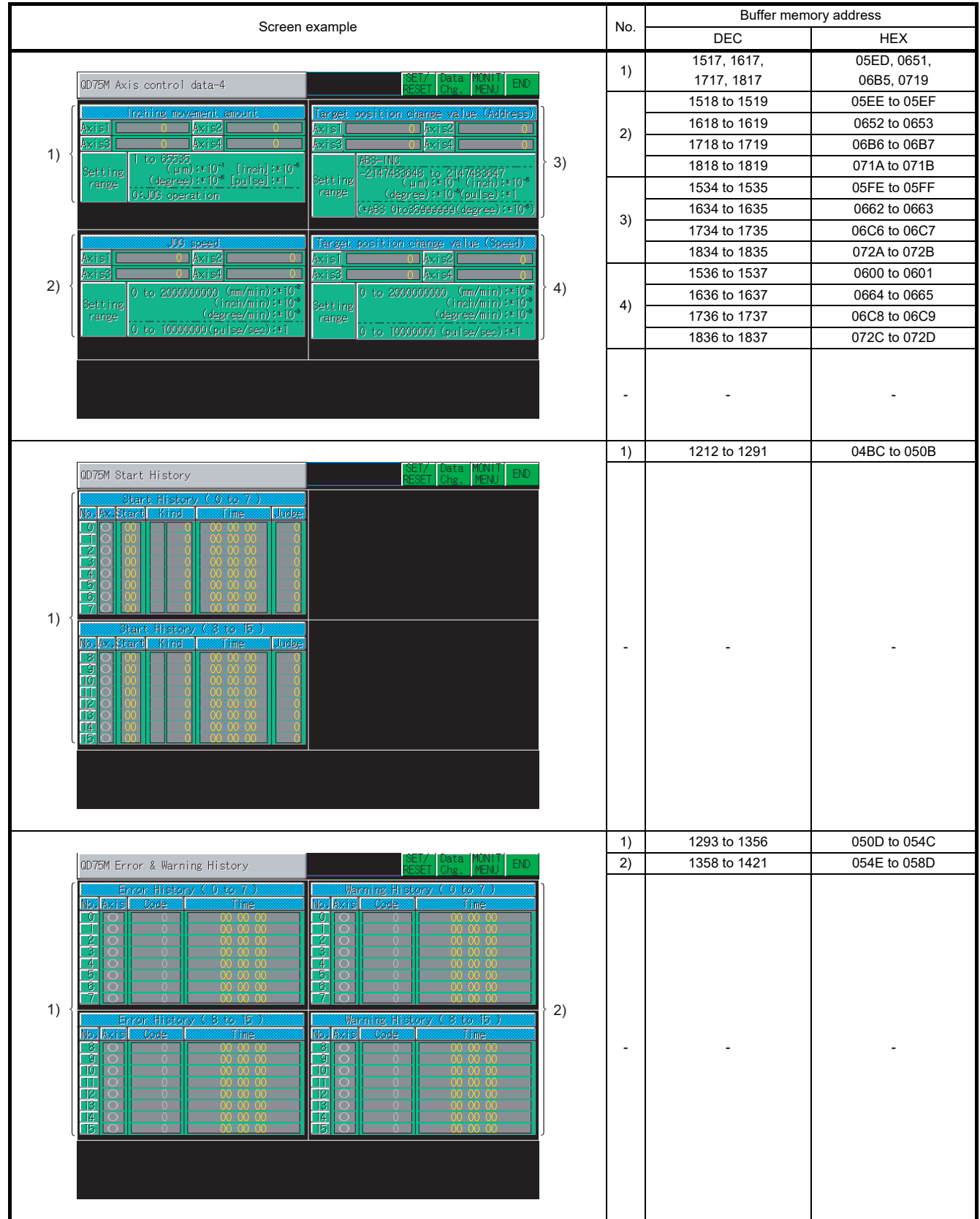

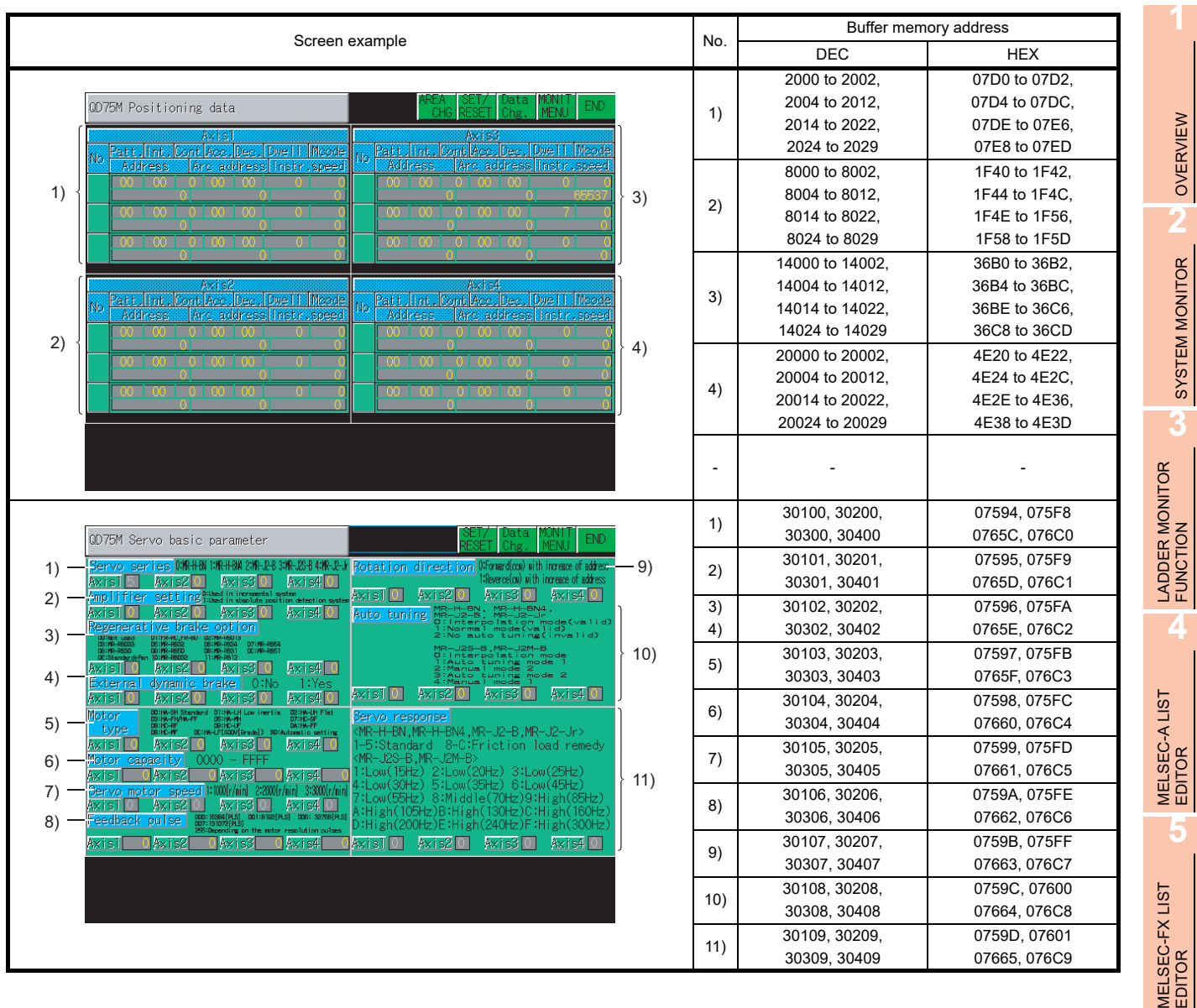

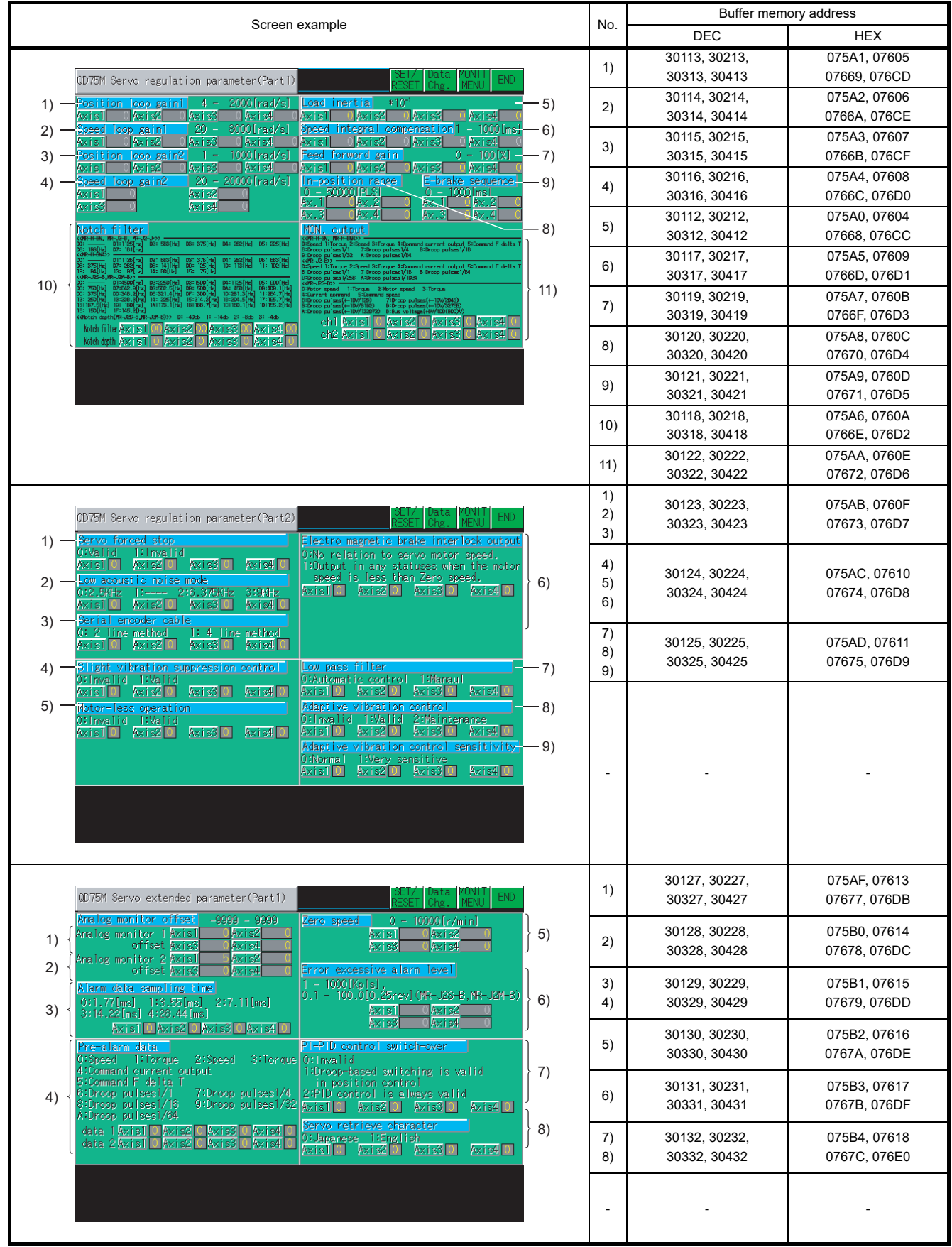

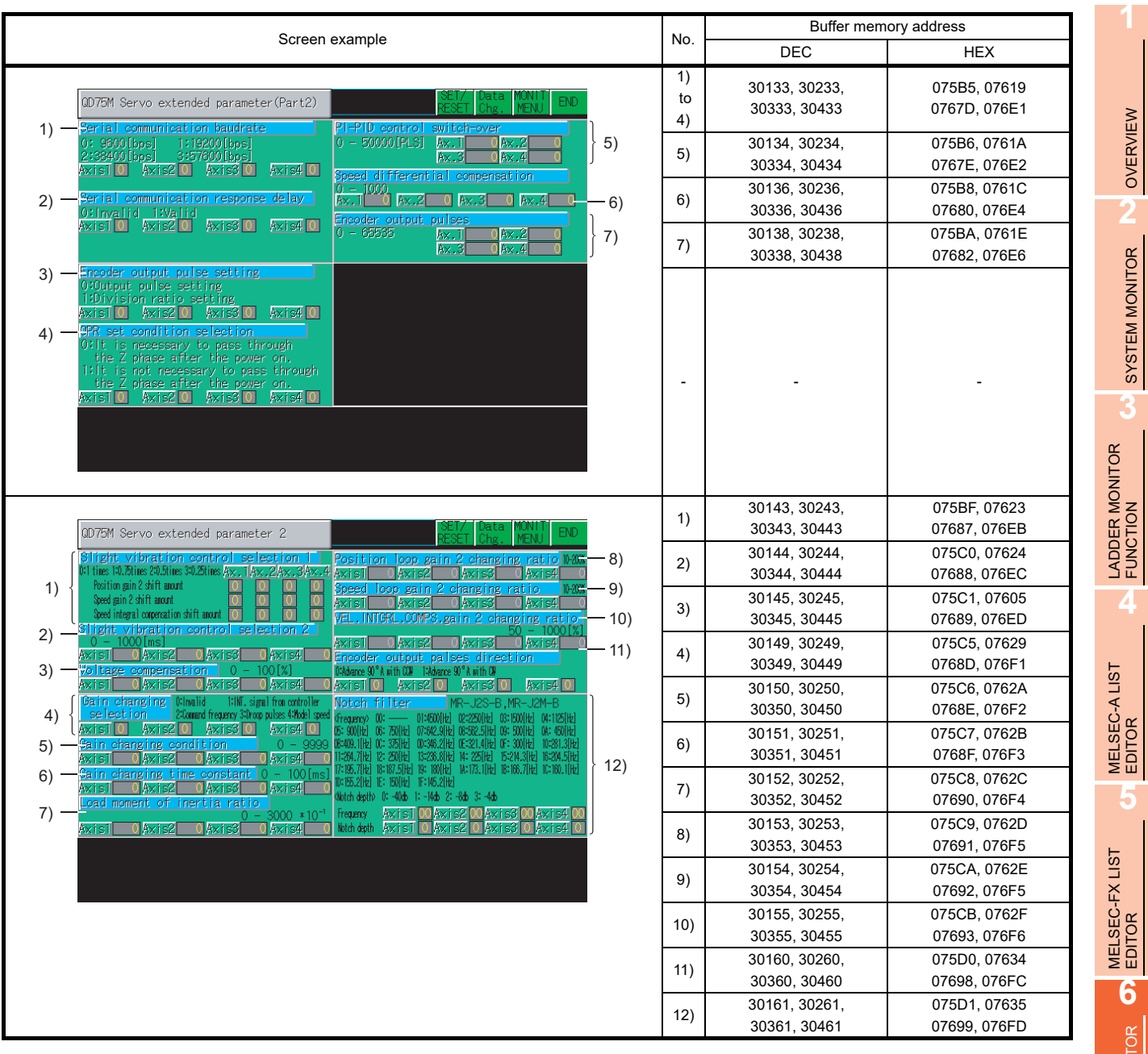

## 6.5.34 QD75MH module monitoring

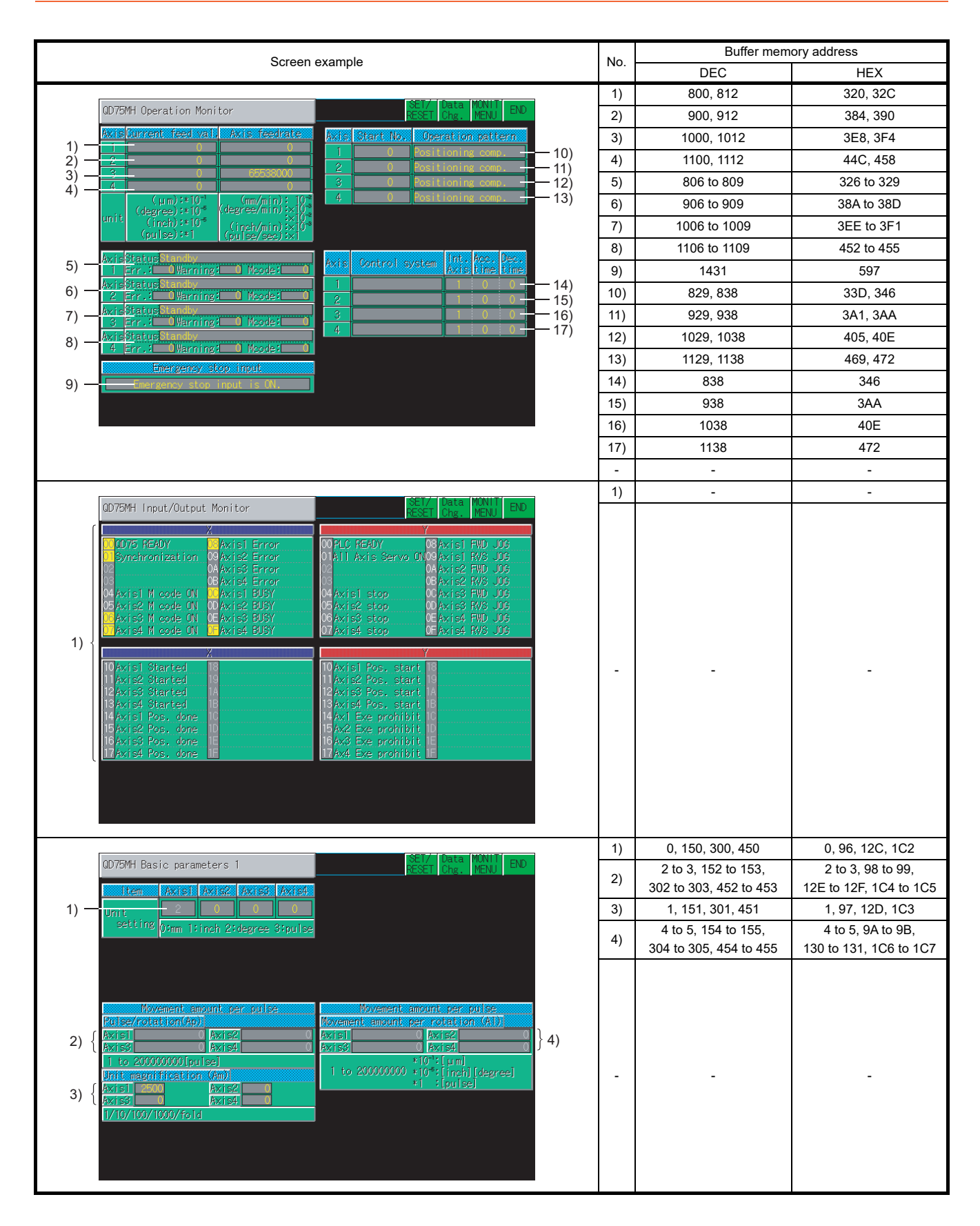

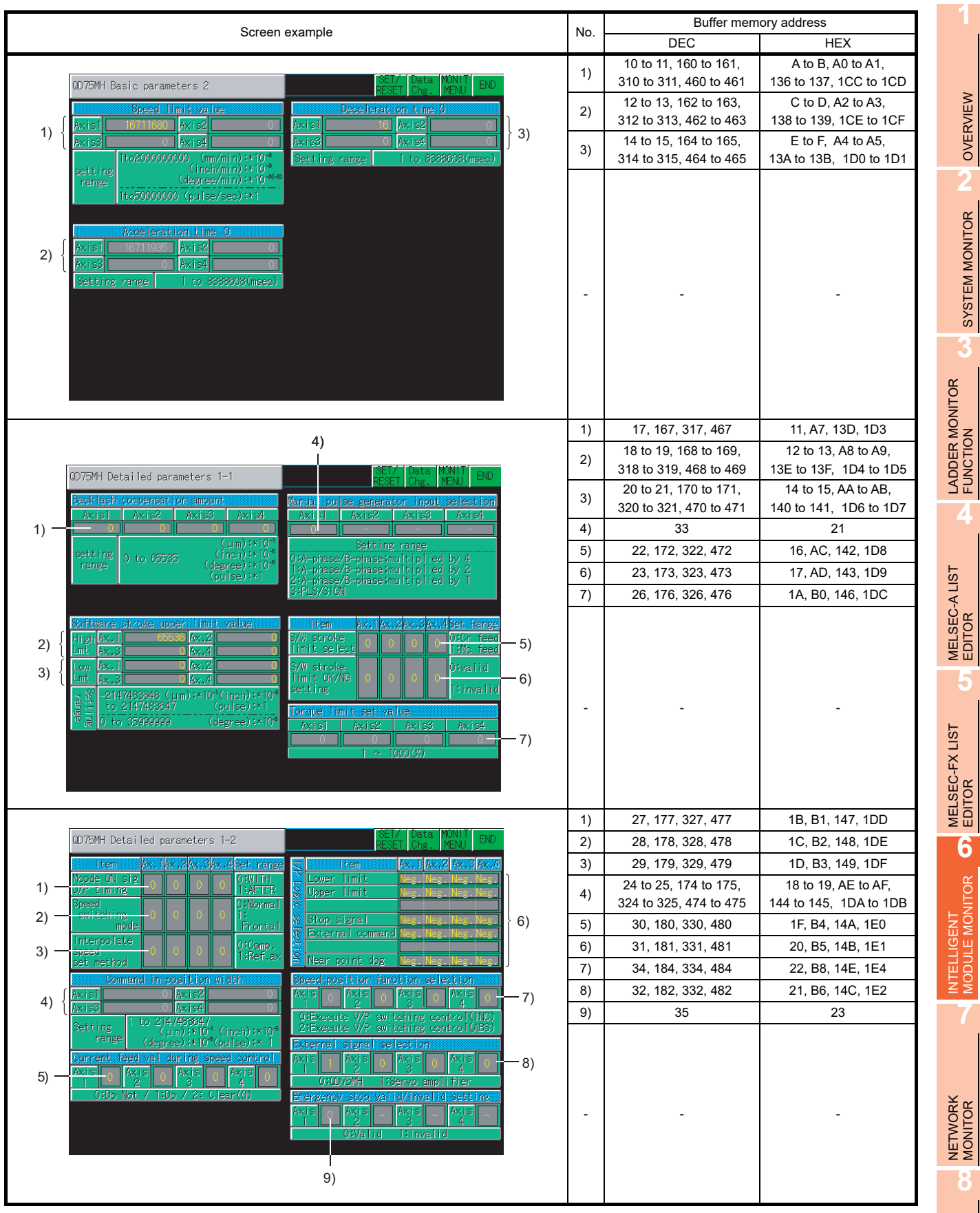

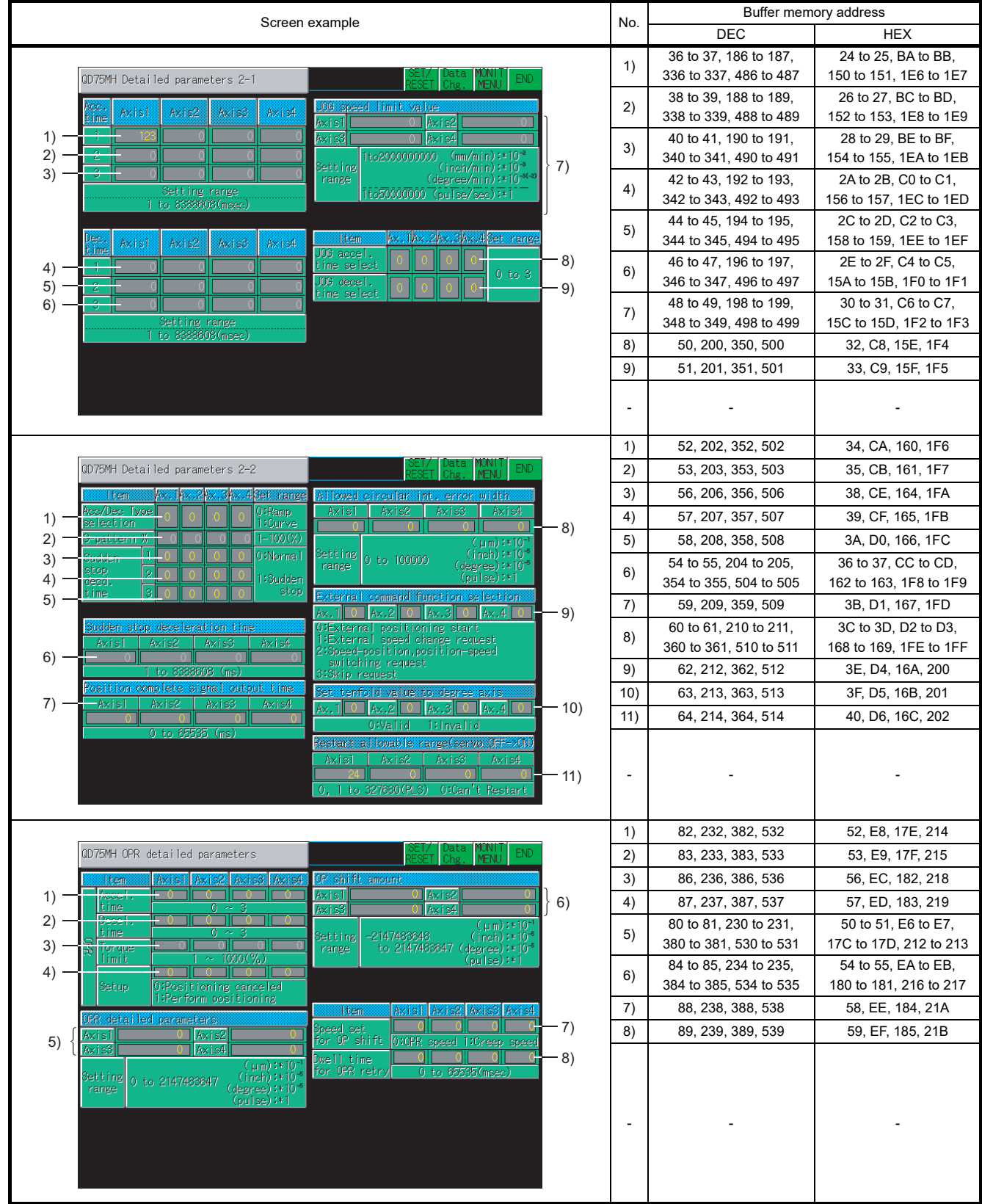

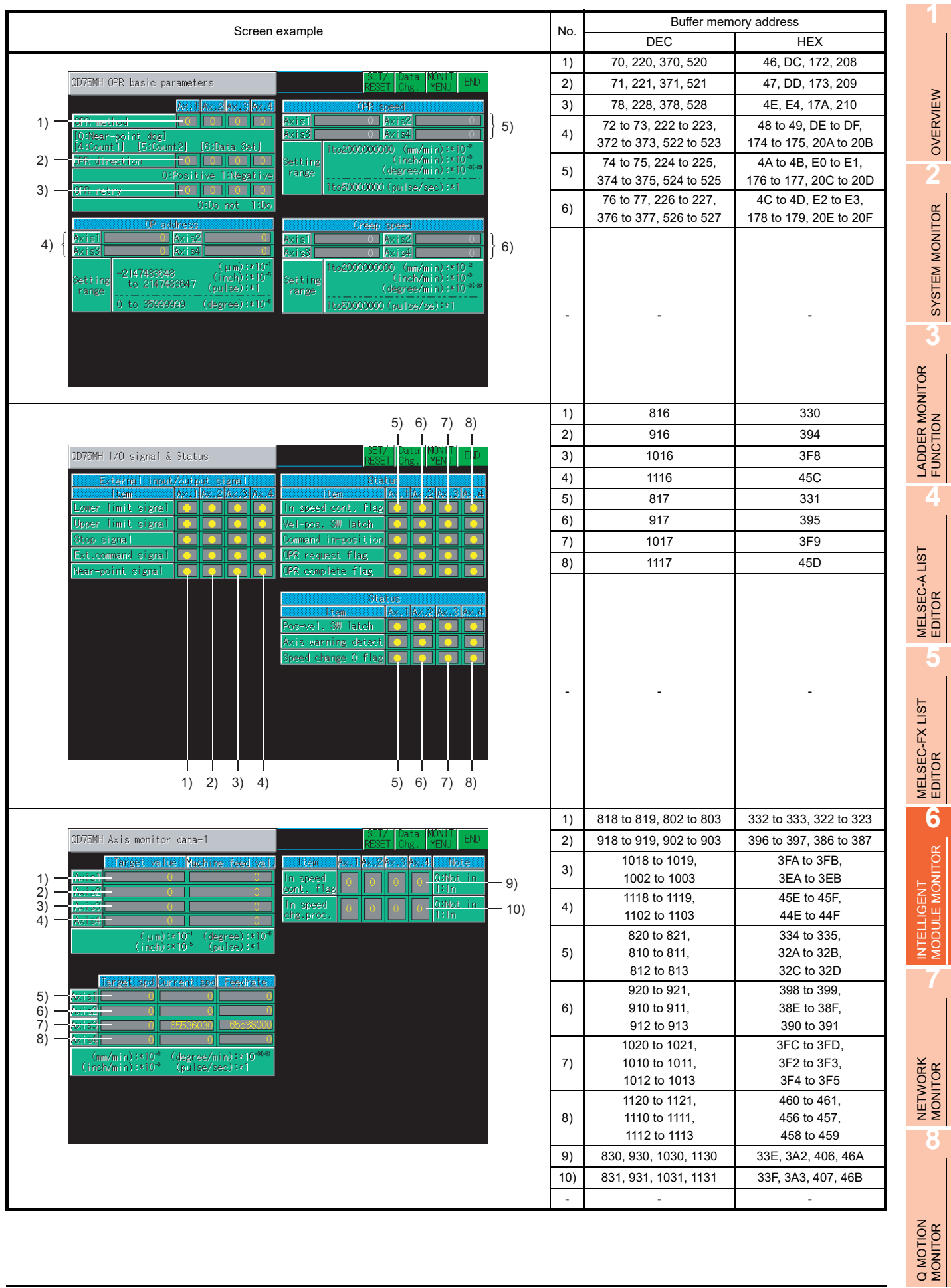

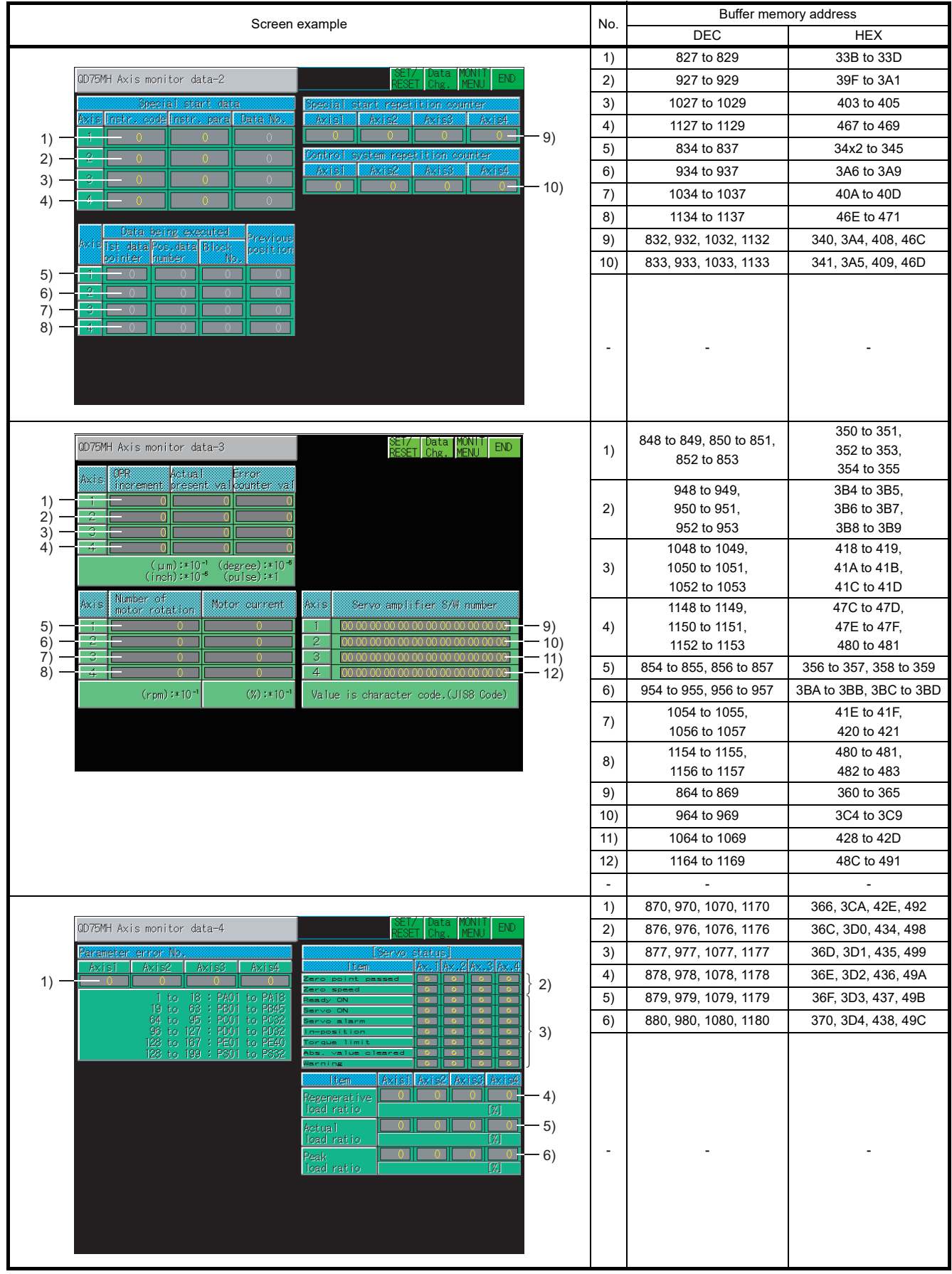

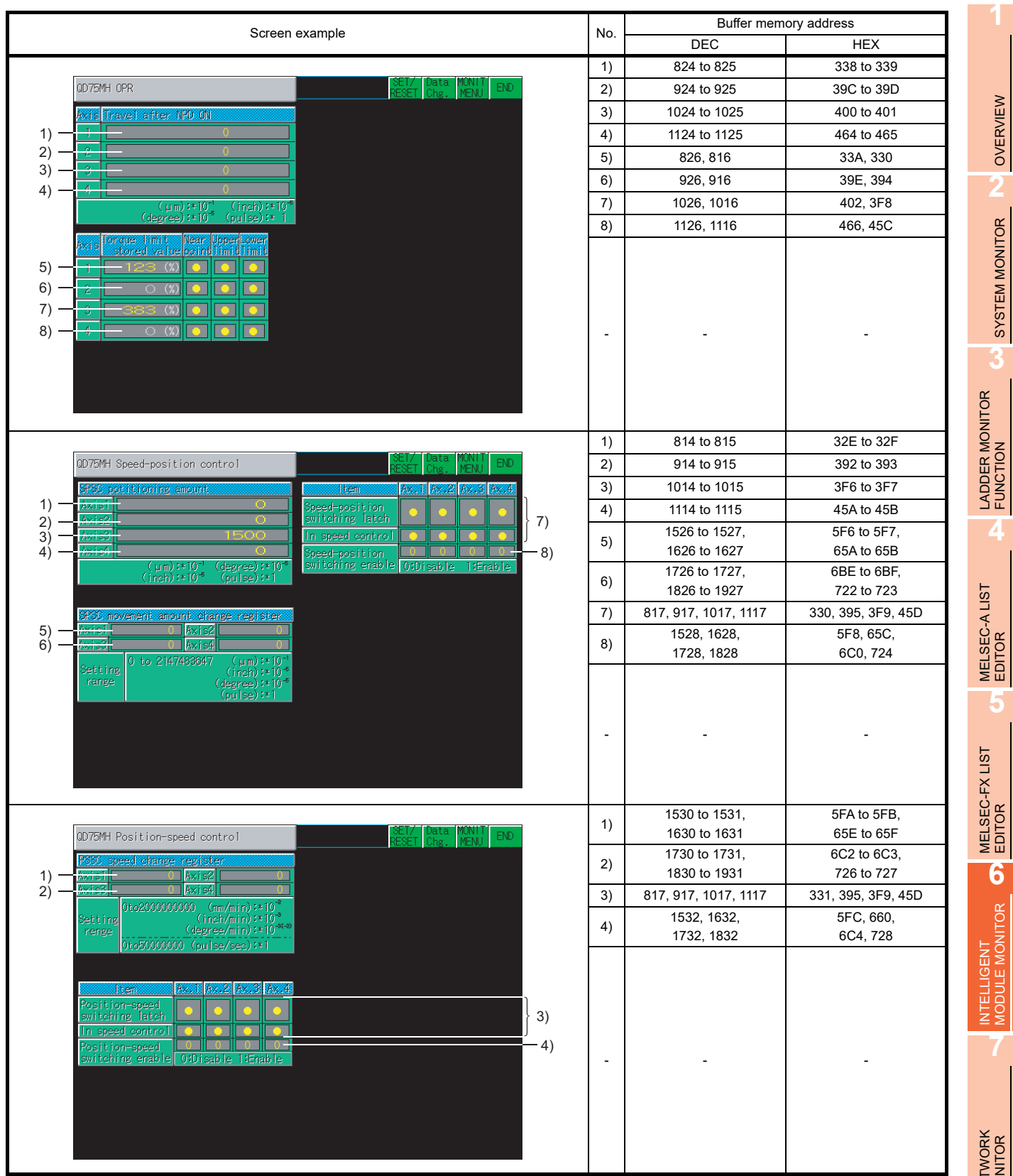

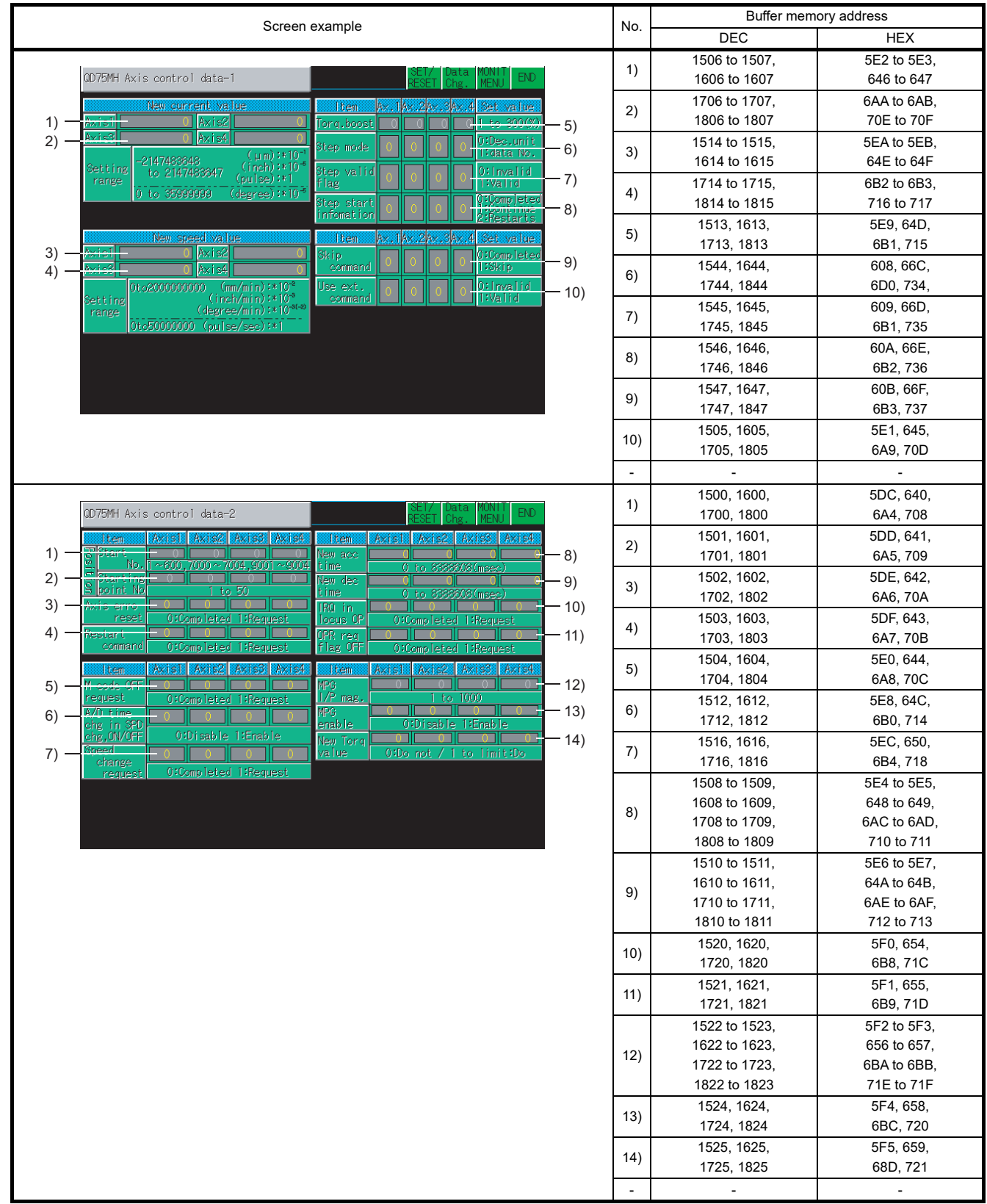

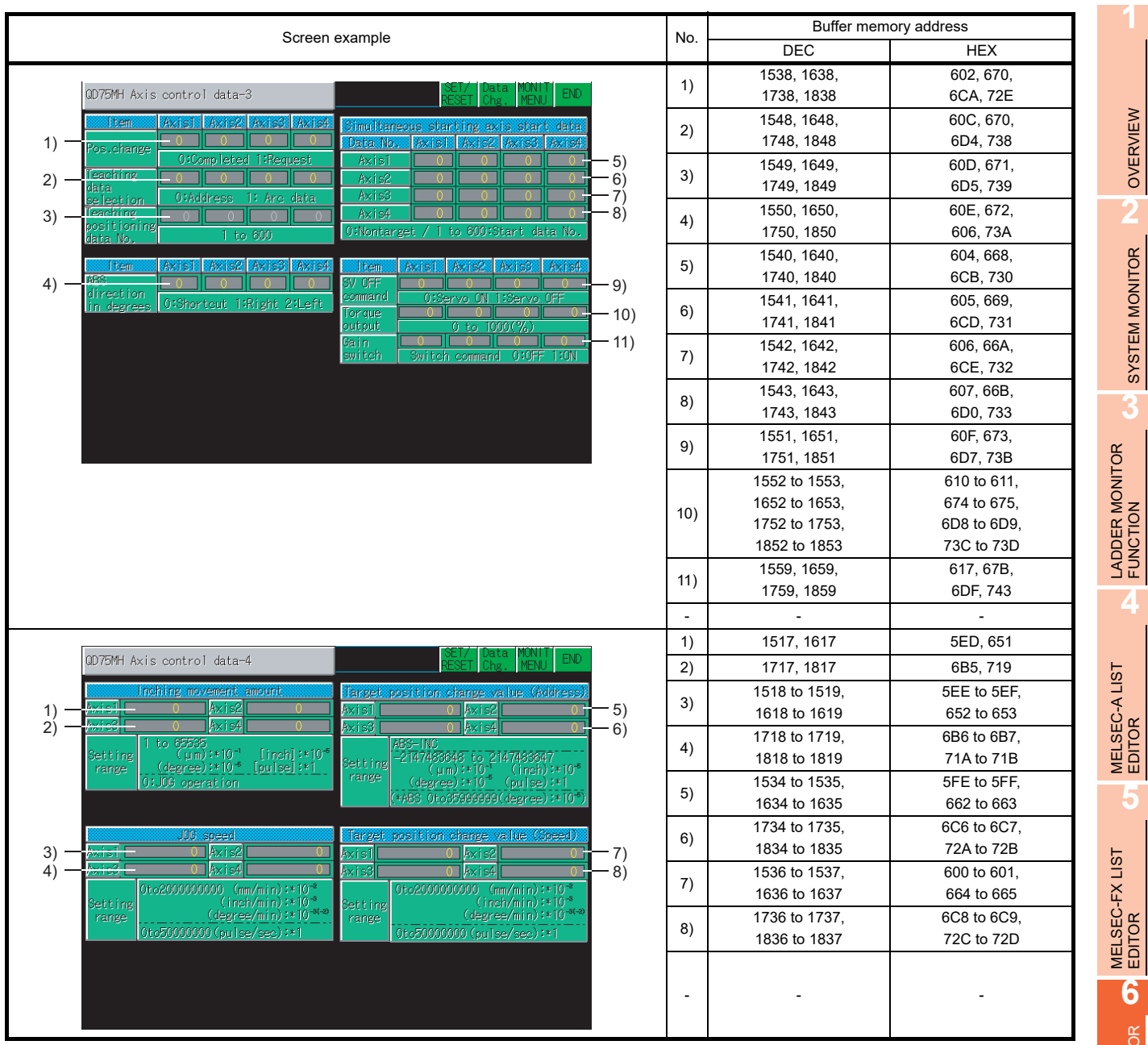

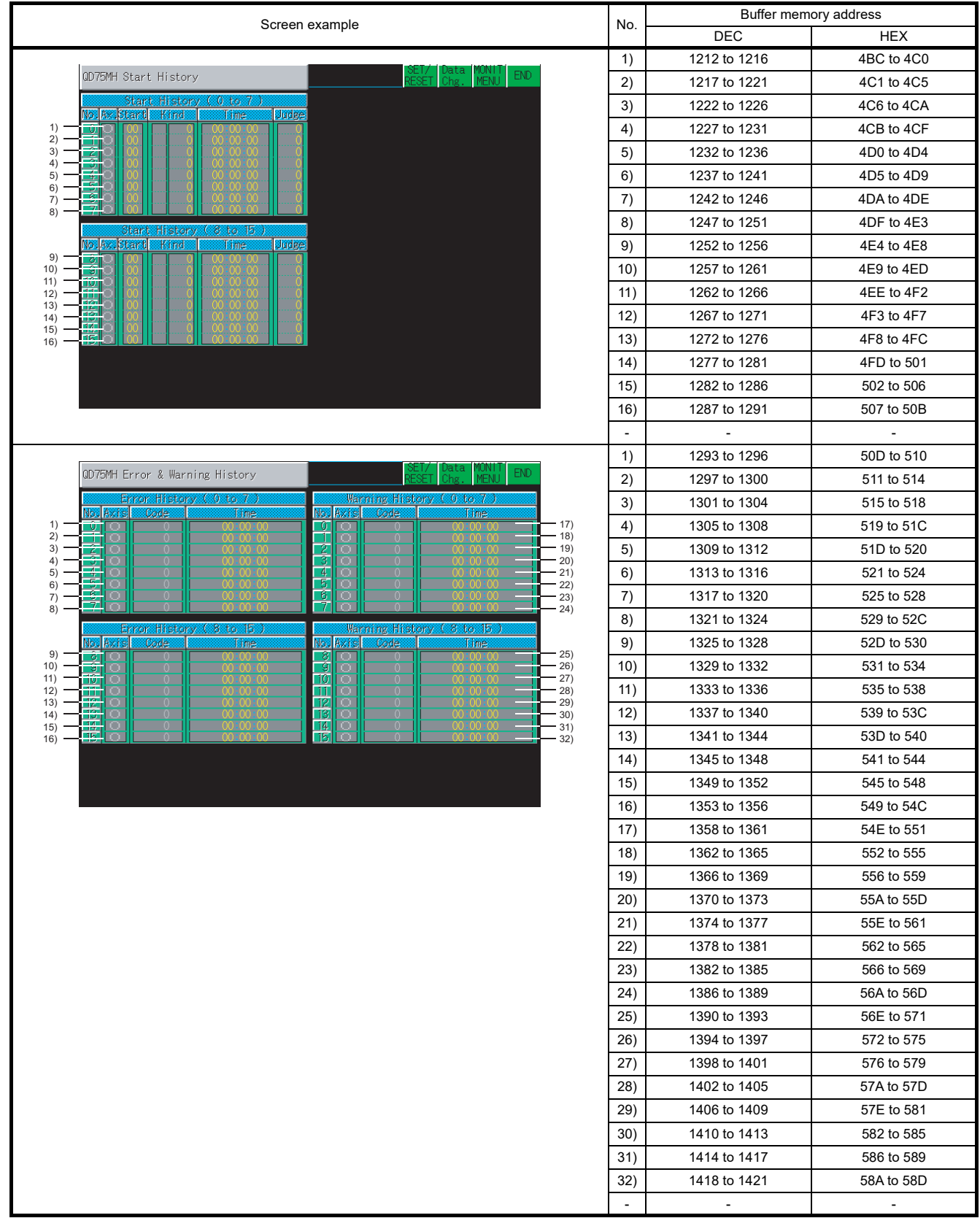

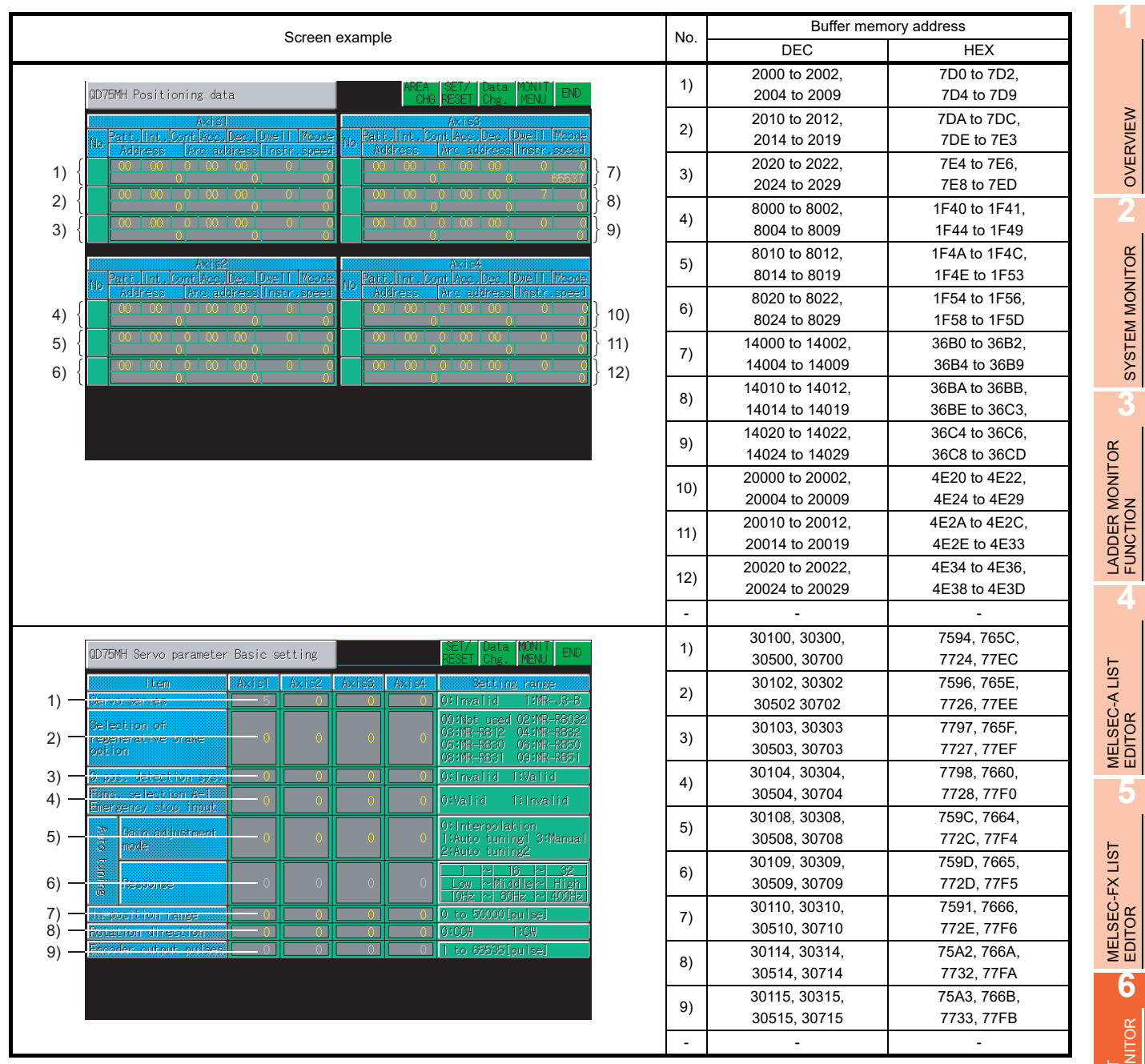

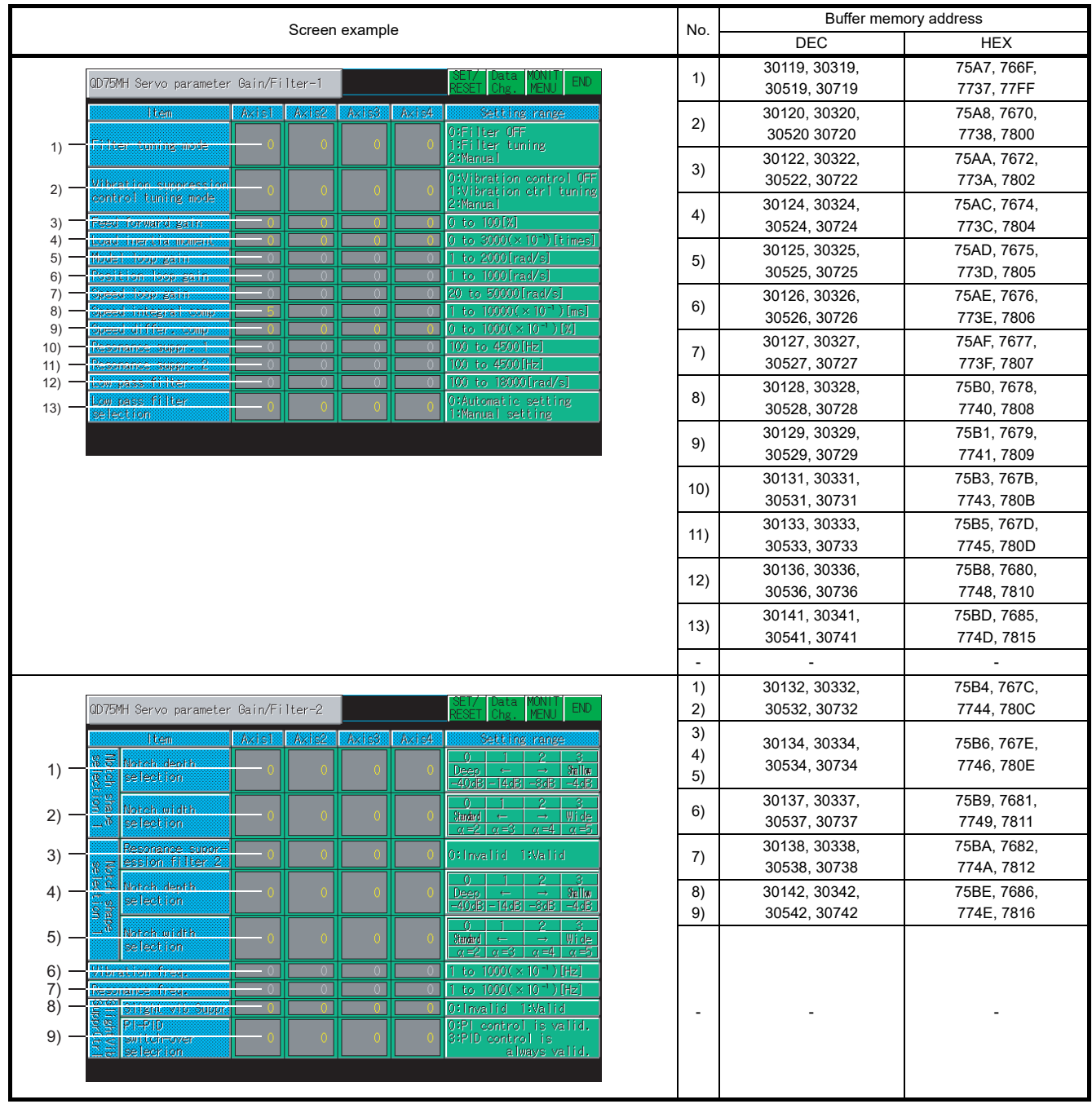
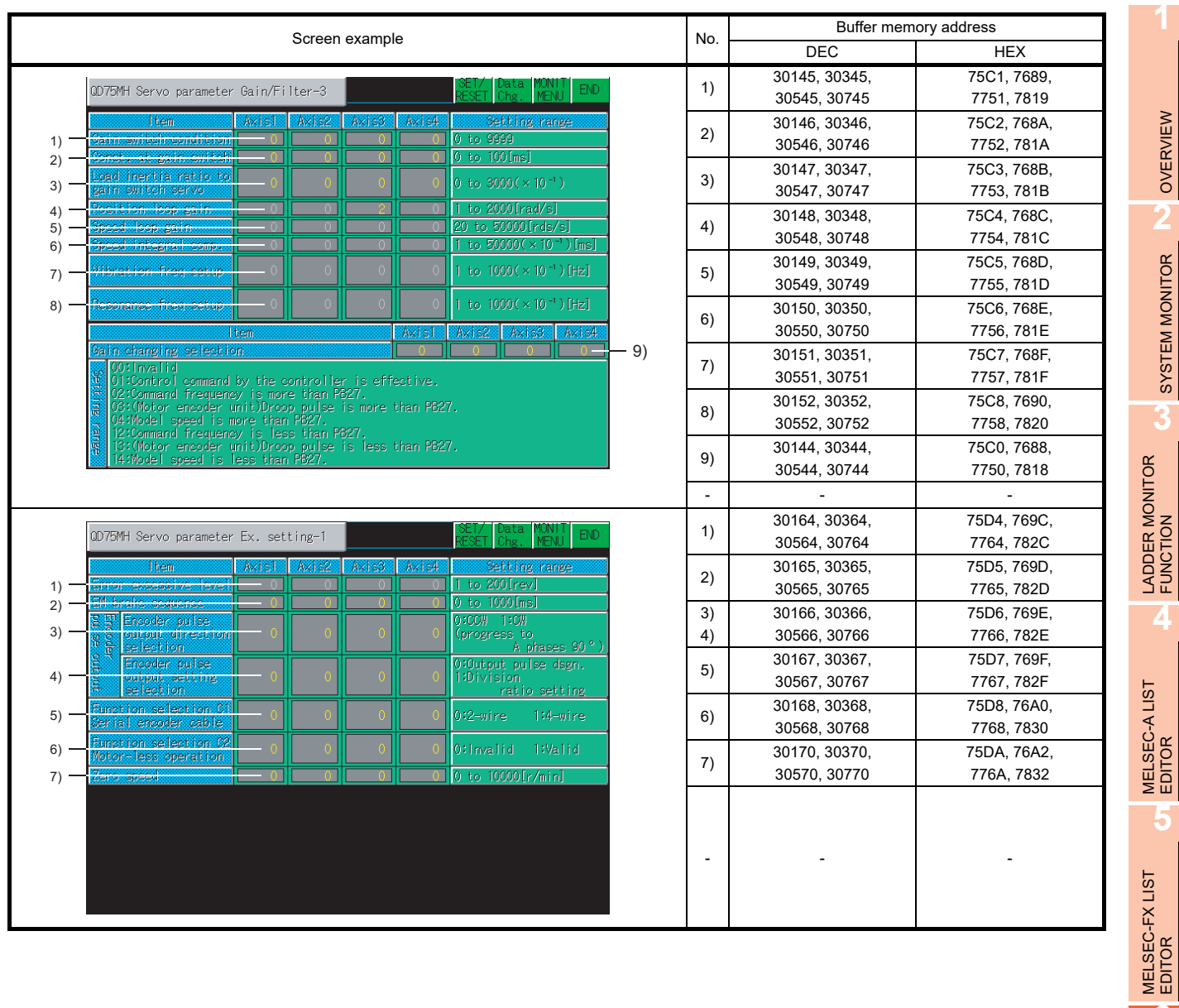

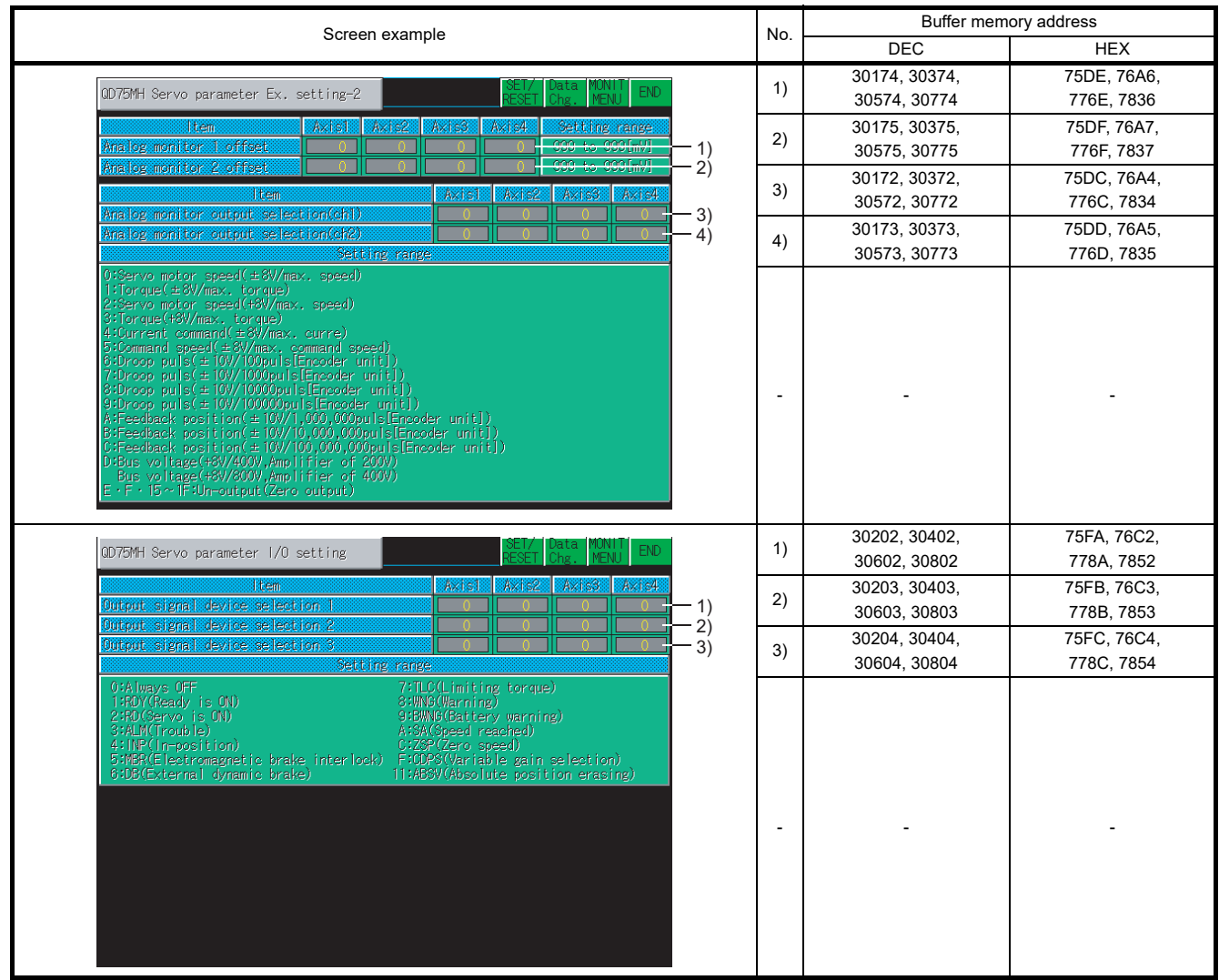

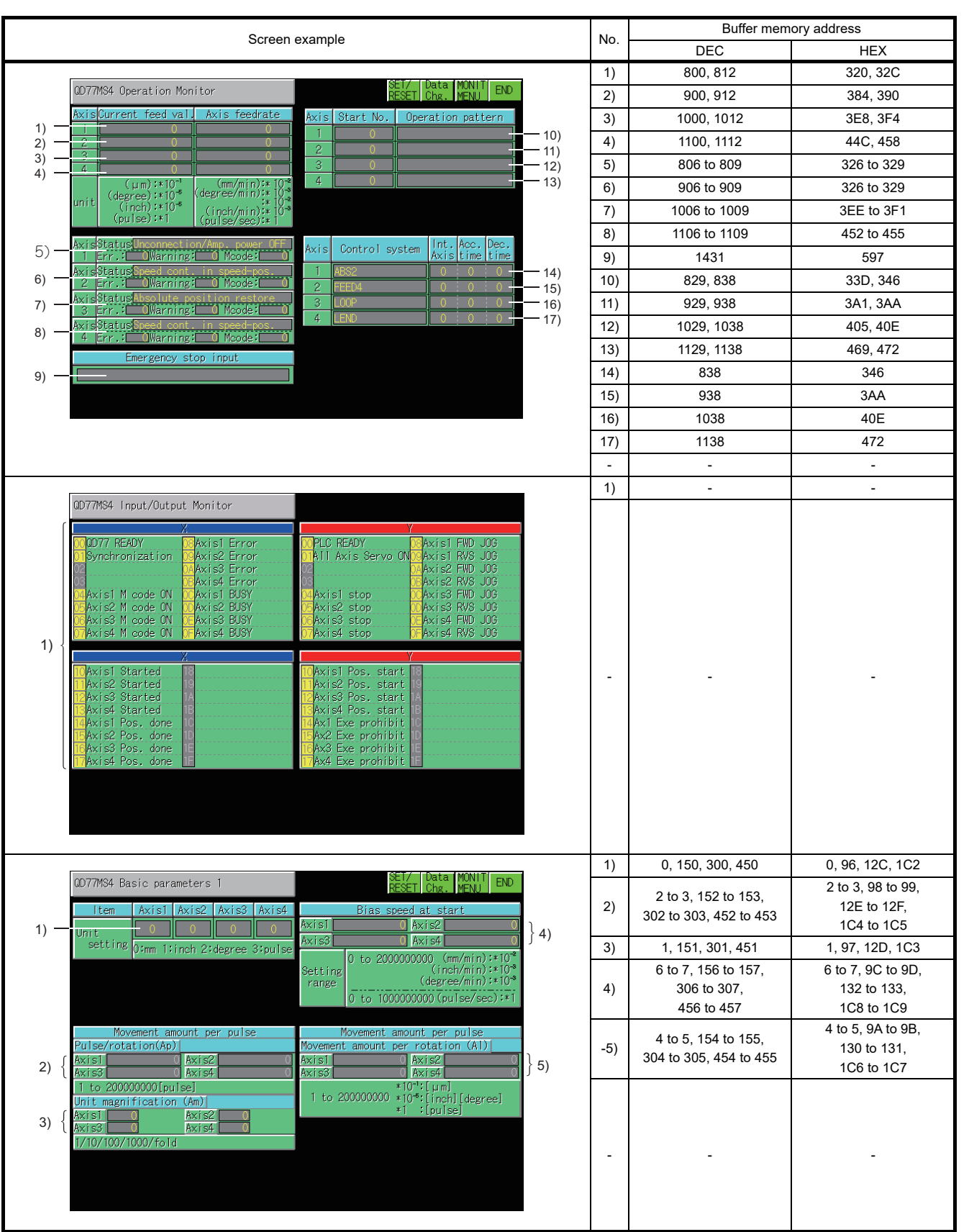

## 6.5.35 QD77MS4, QD77MS2 module monitoring

**1**

OVERVIEW

OVERVIEW

**2**

SYSTEM MONITOR

SYSTEM MONITOR

**3**

LADDER MONITOR FUNCTION

**4**

MELSEC-A LIST EDITOR

**5**

MELSEC-FX LIST MELSEC-FX LIST<br>EDITOR

**6**

INTELLIGENT<br>MODULE MONITOR

**7**

NETWORK MONITOR

**8**

Q MOTION MONITOR

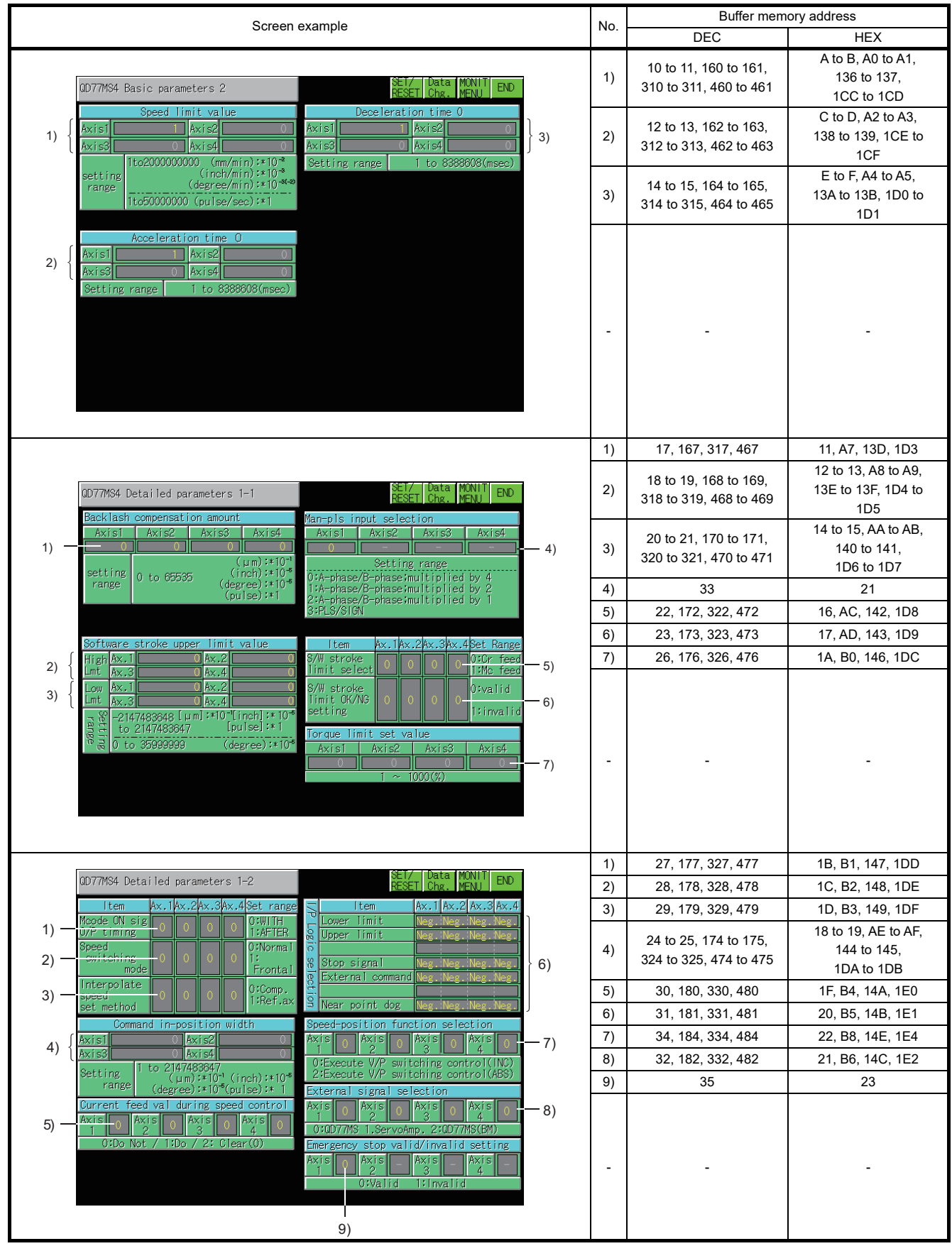

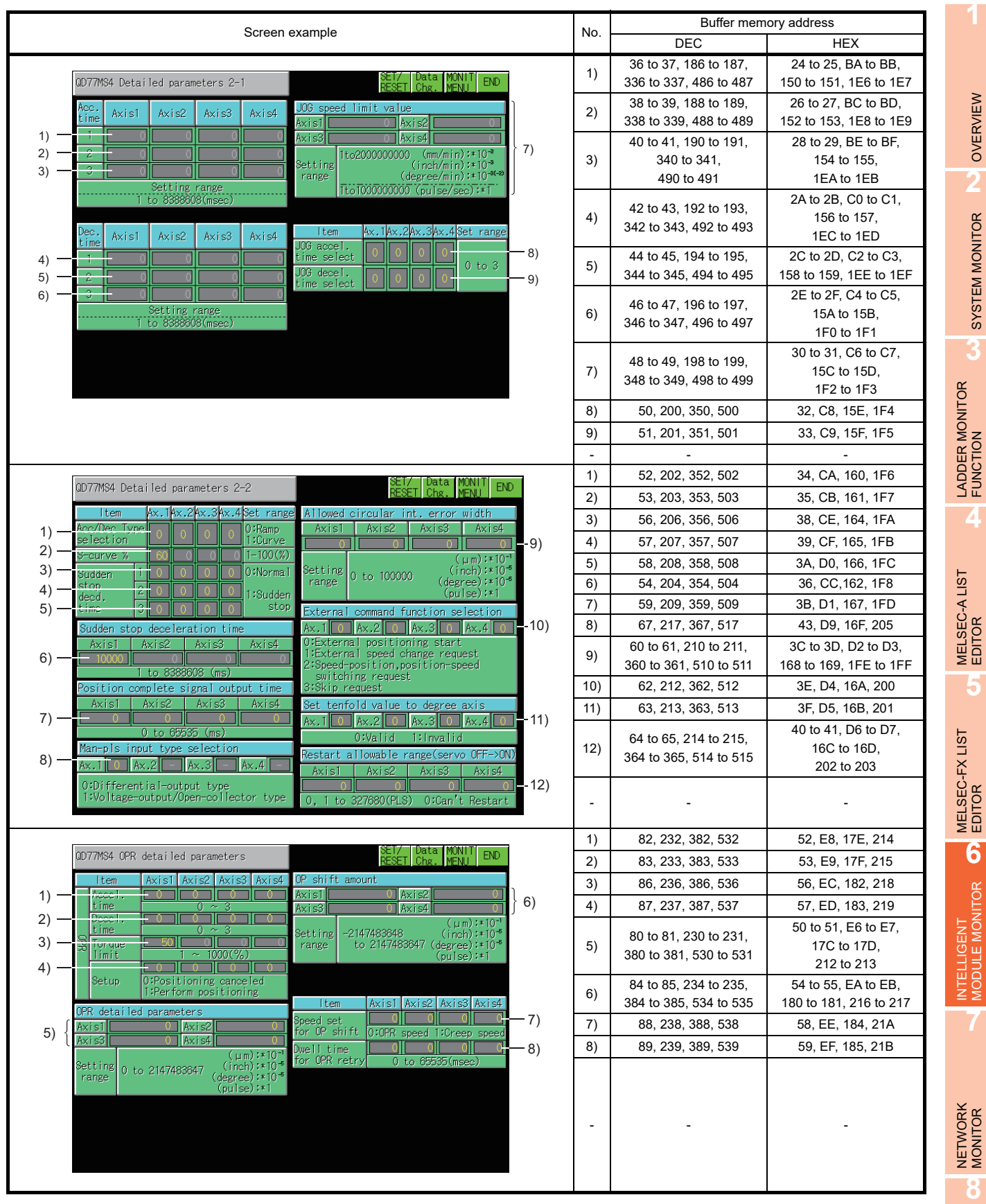

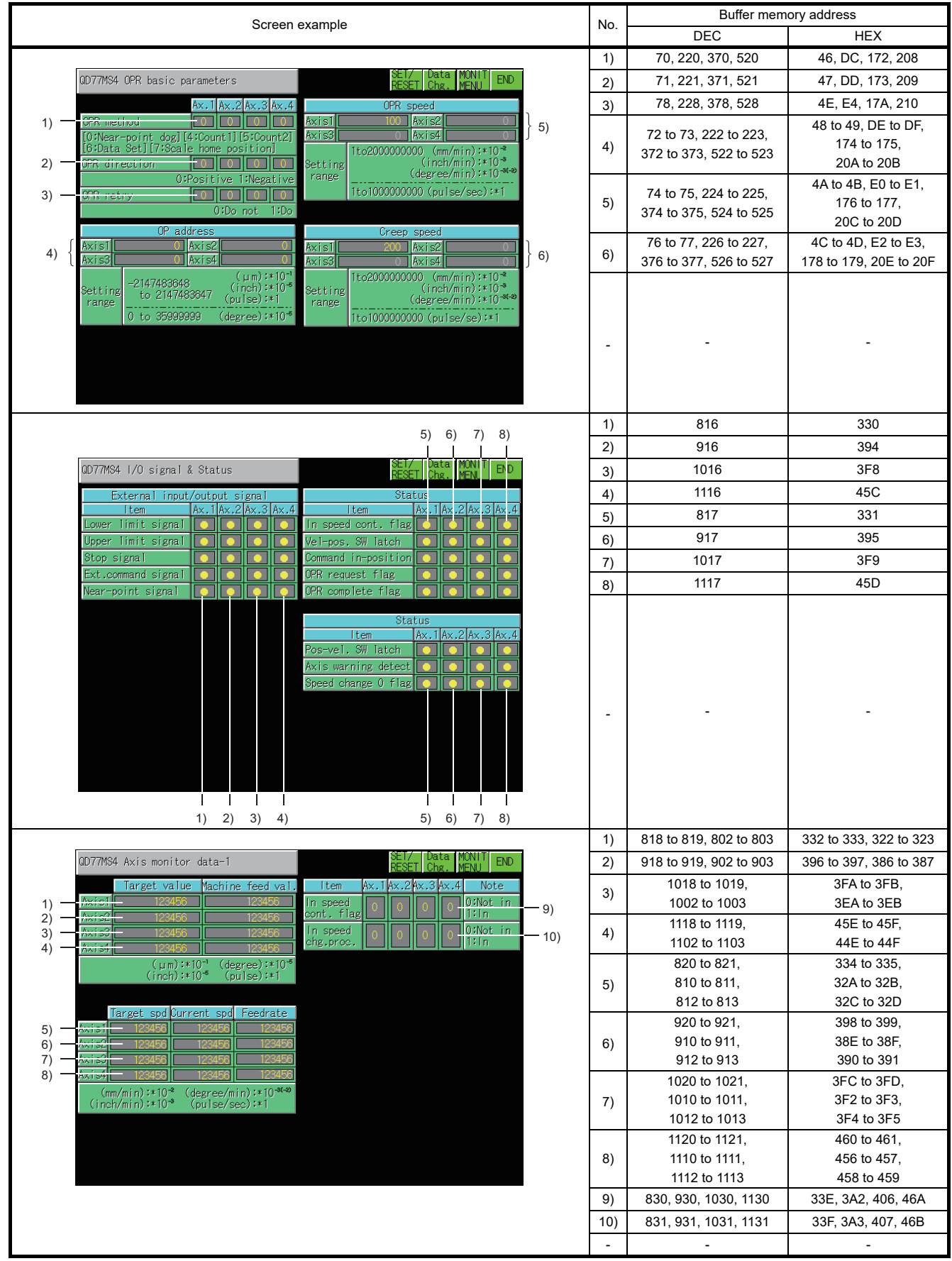

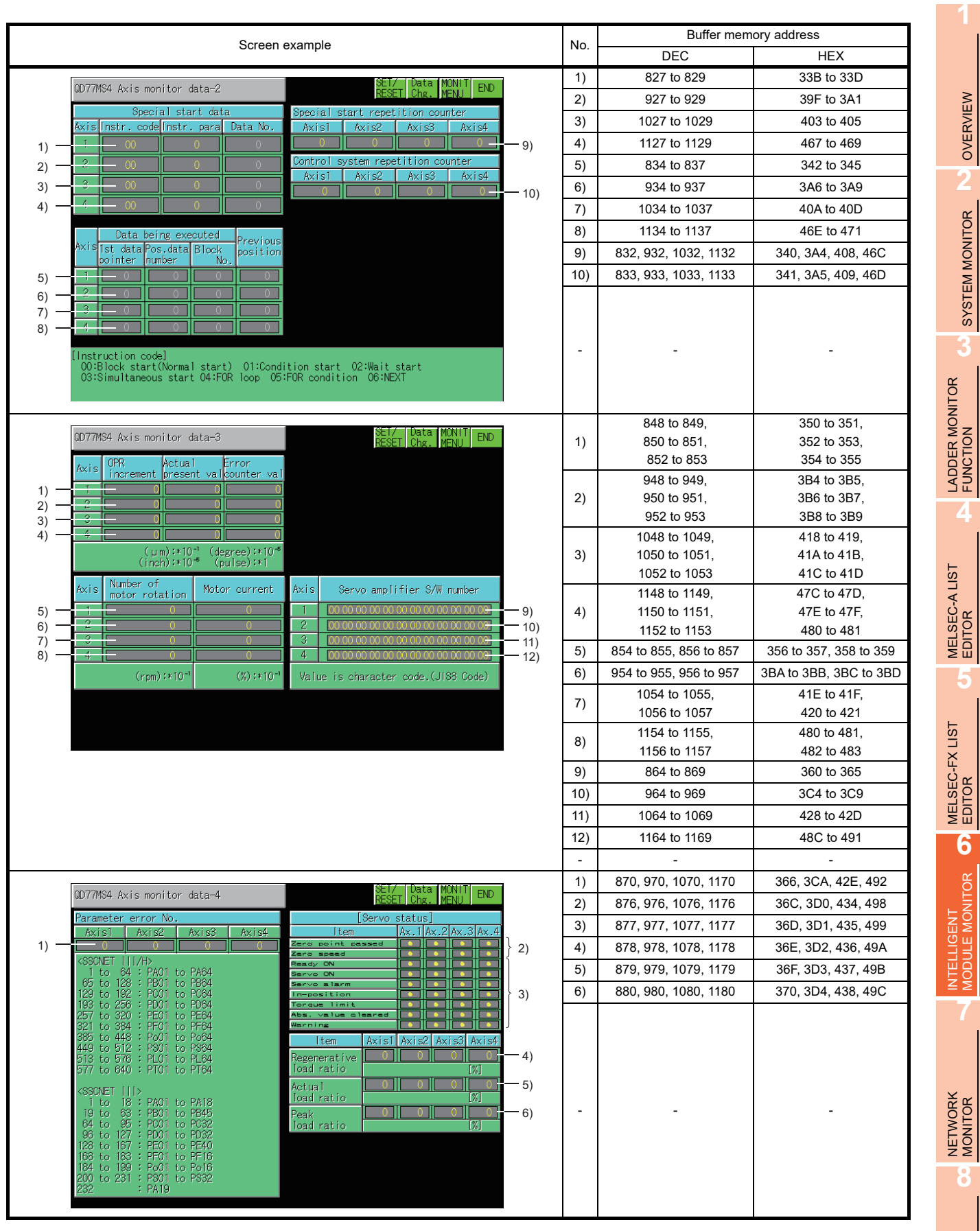

Q MOTION<br>MONITOR

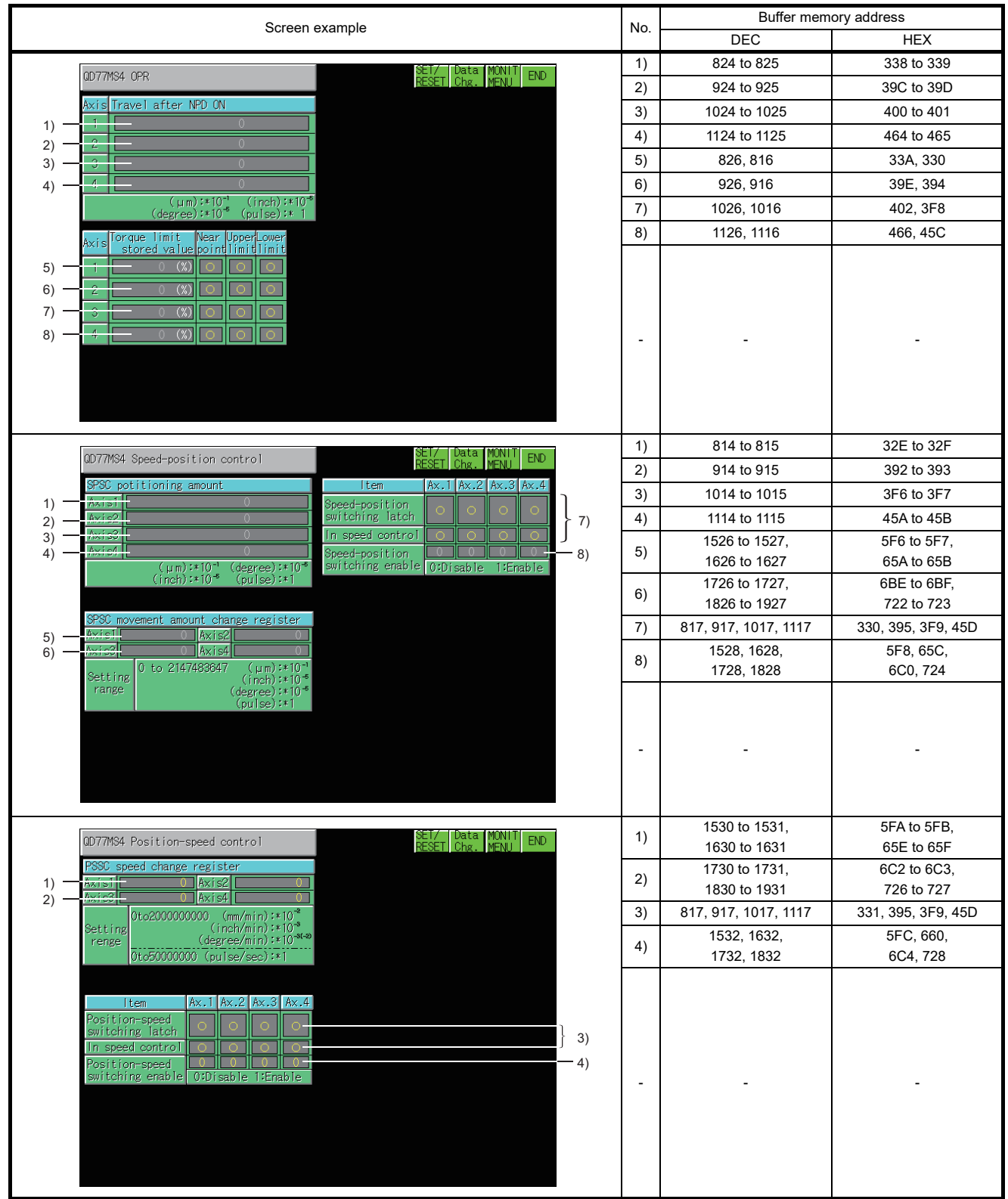

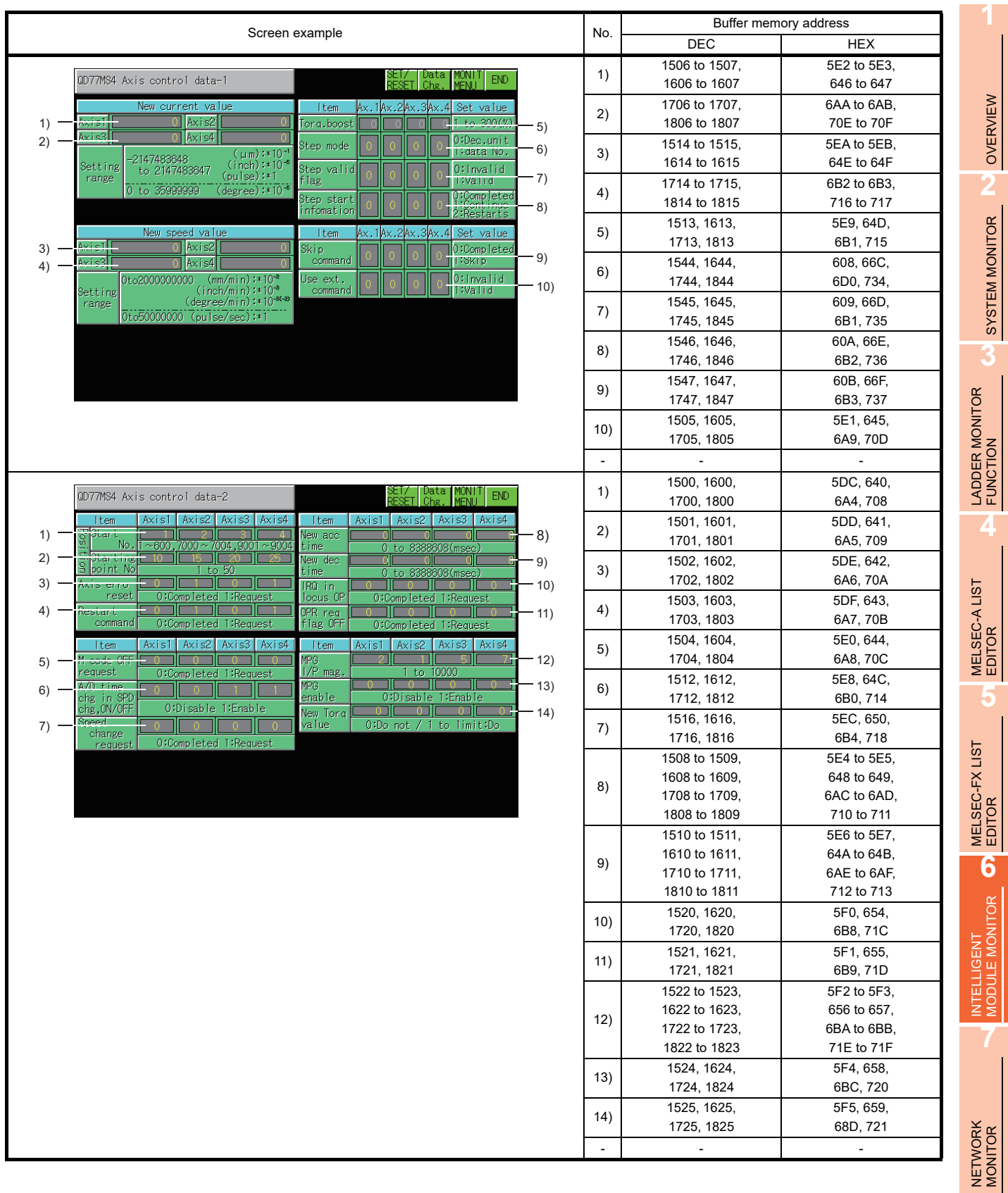

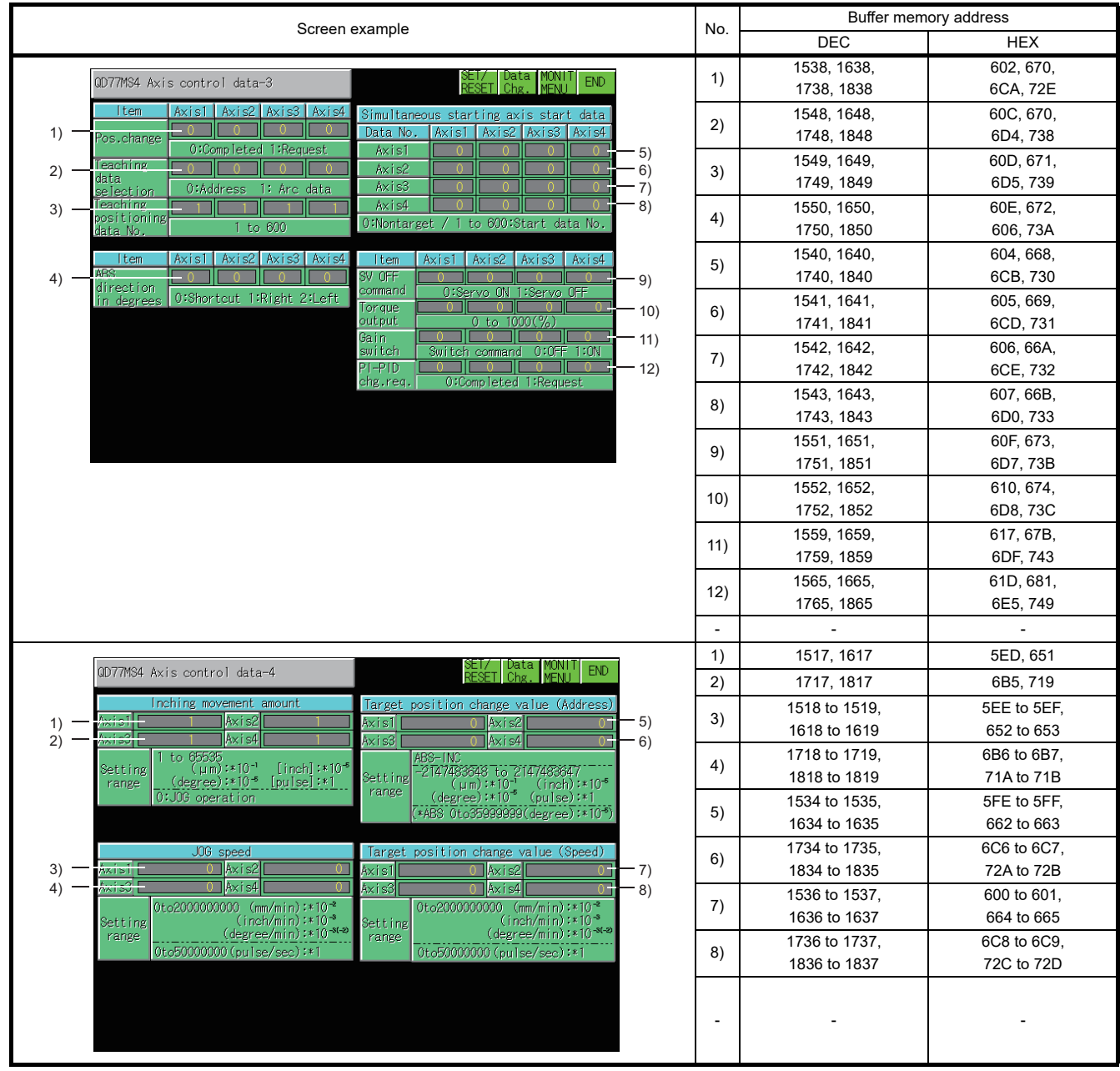

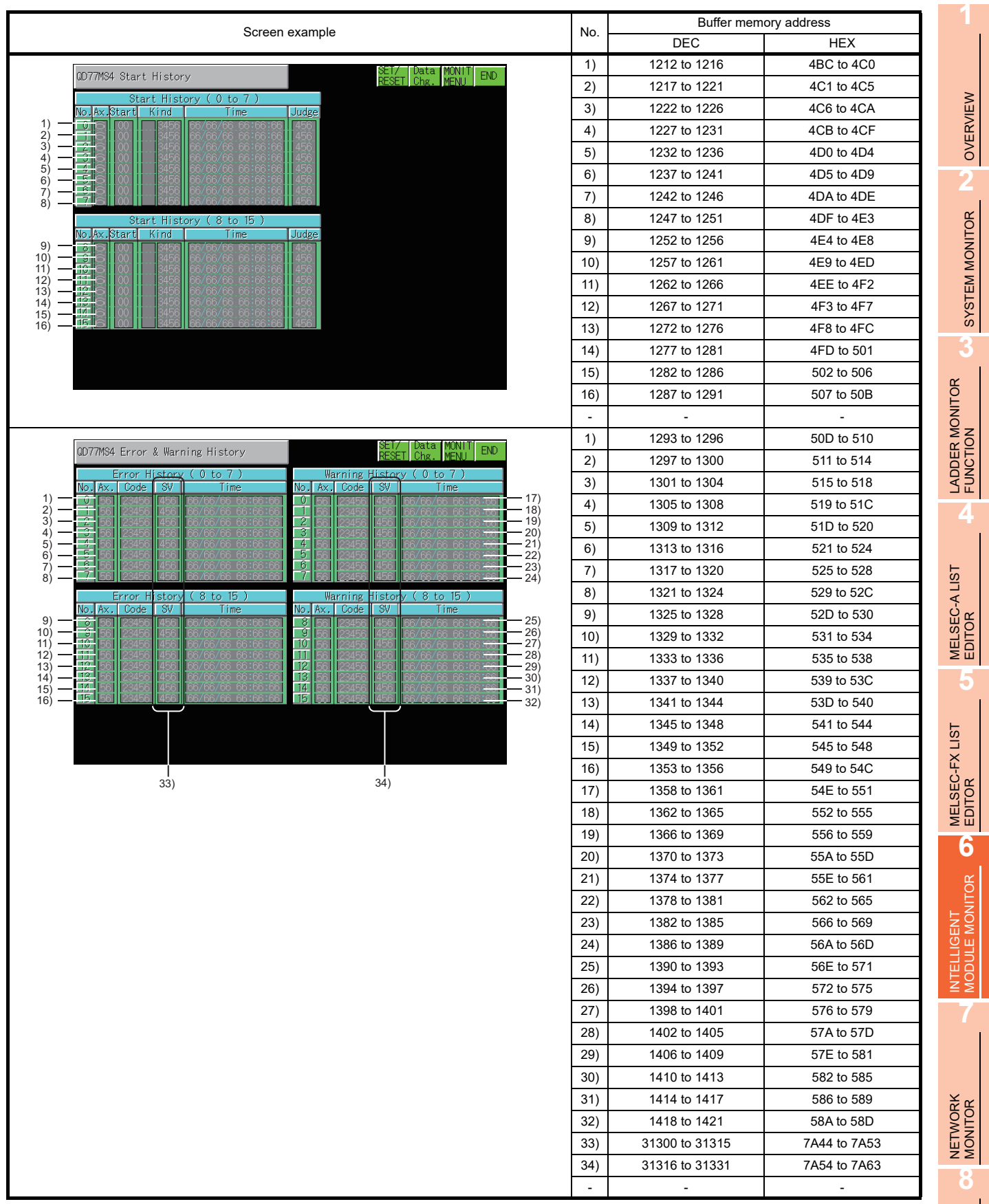

Q MOTION<br>MONITOR

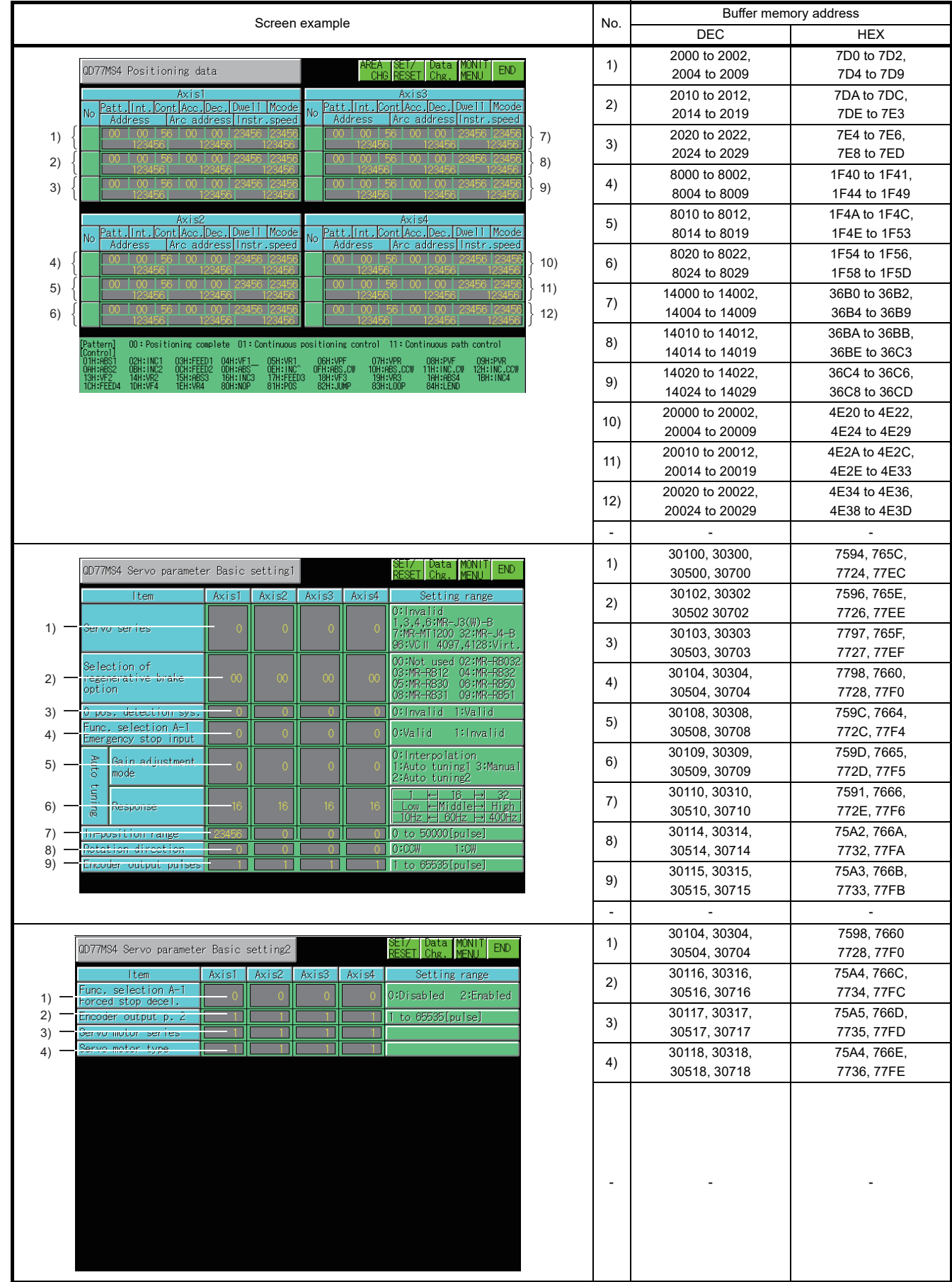

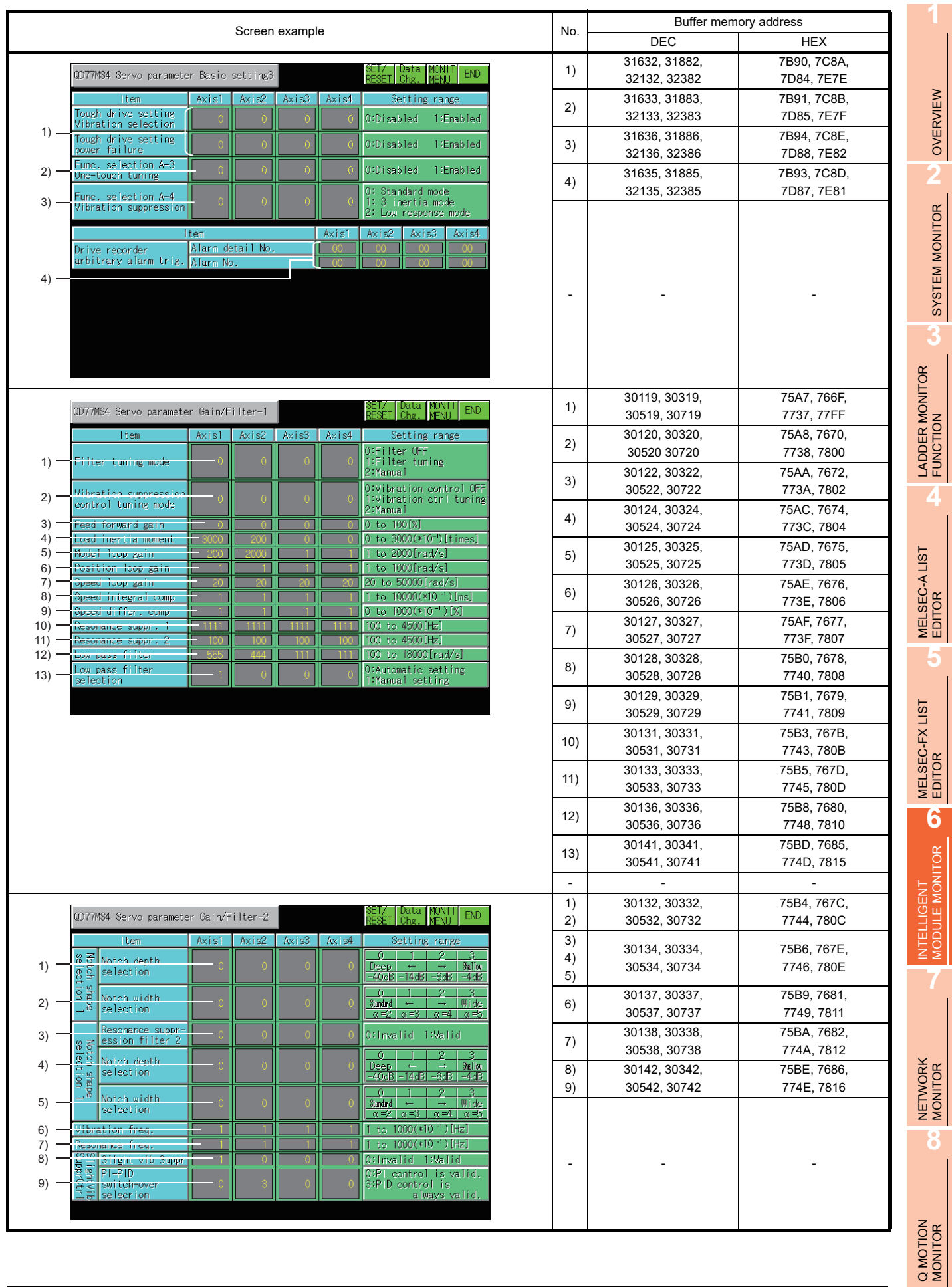

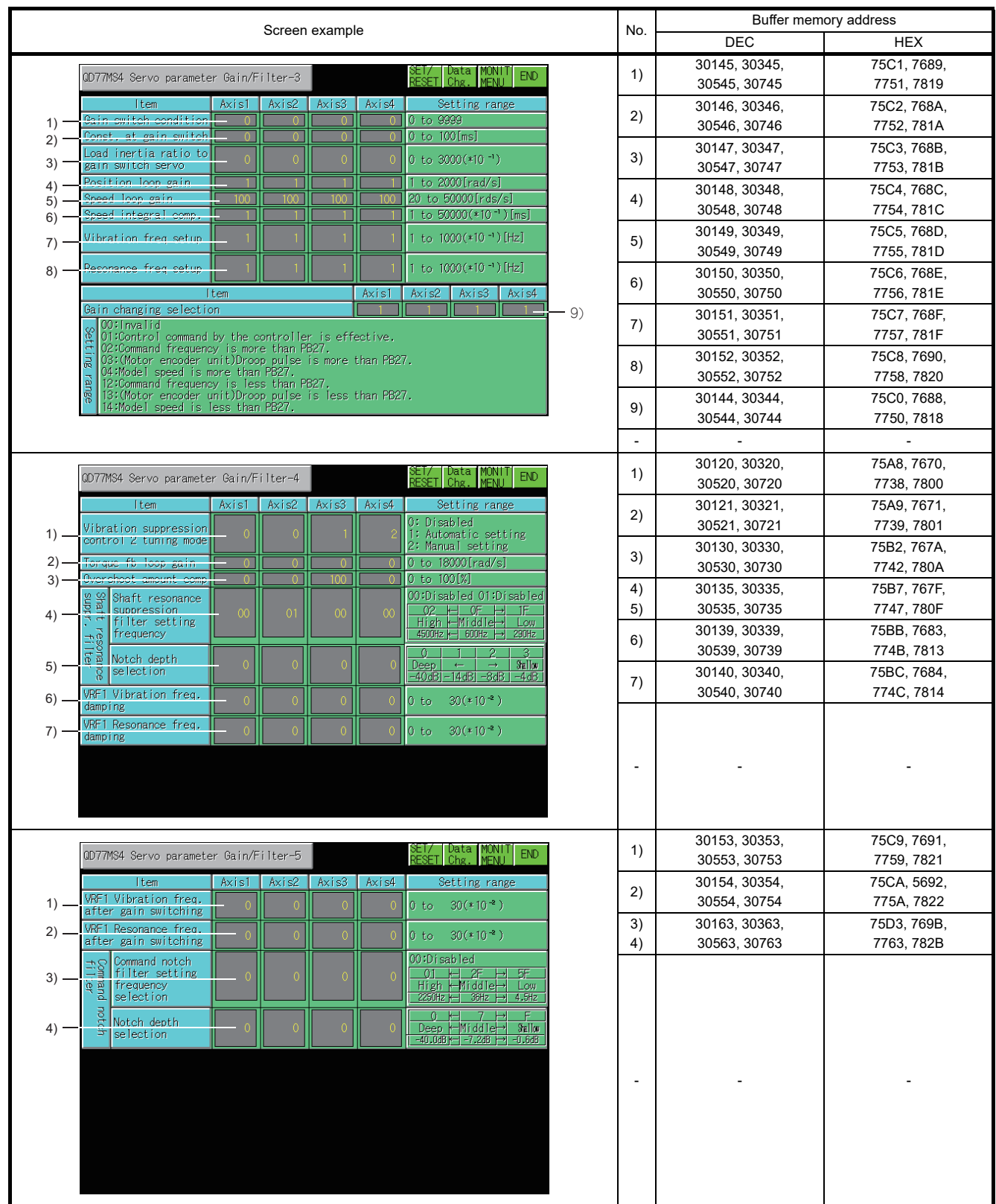

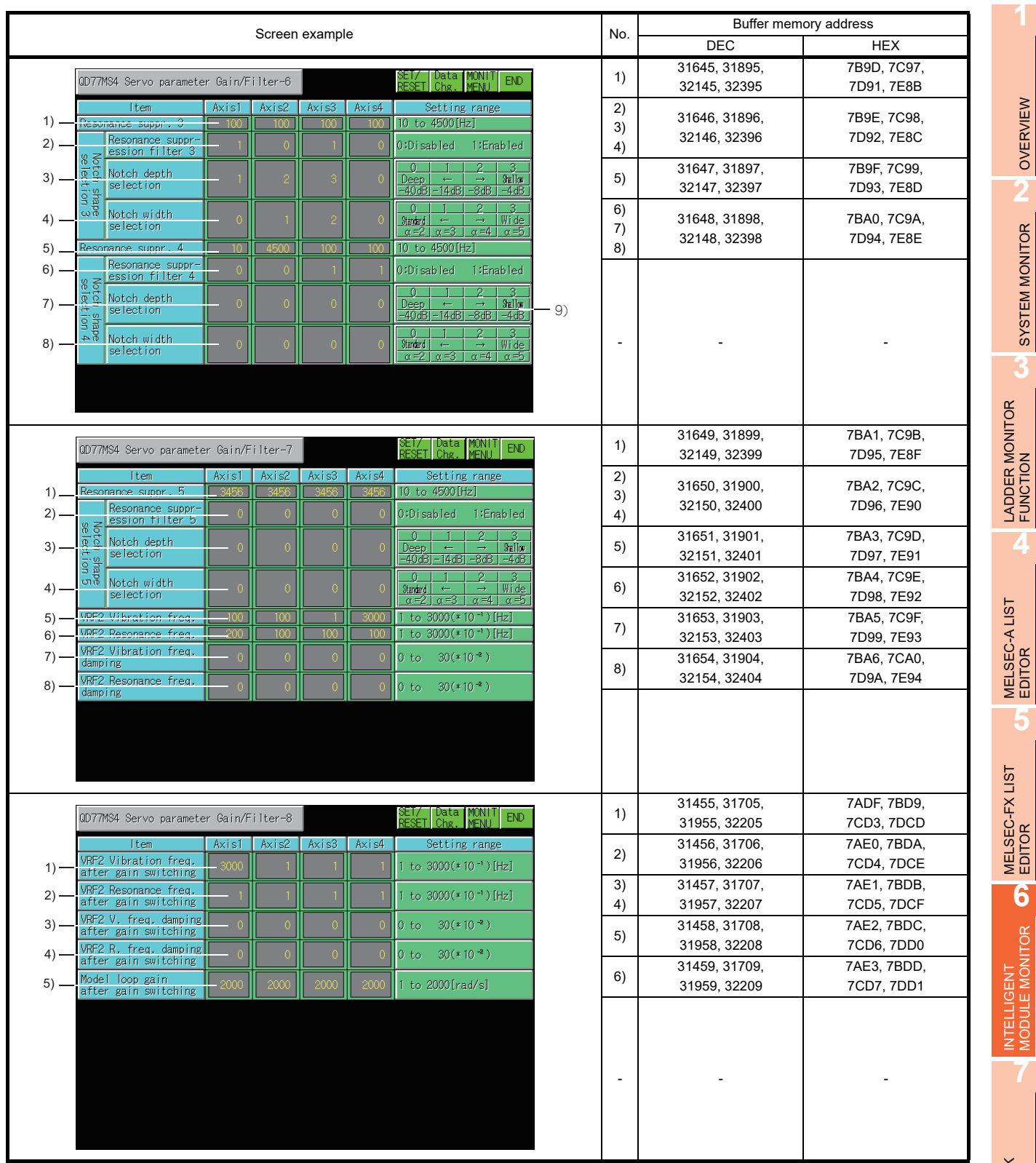

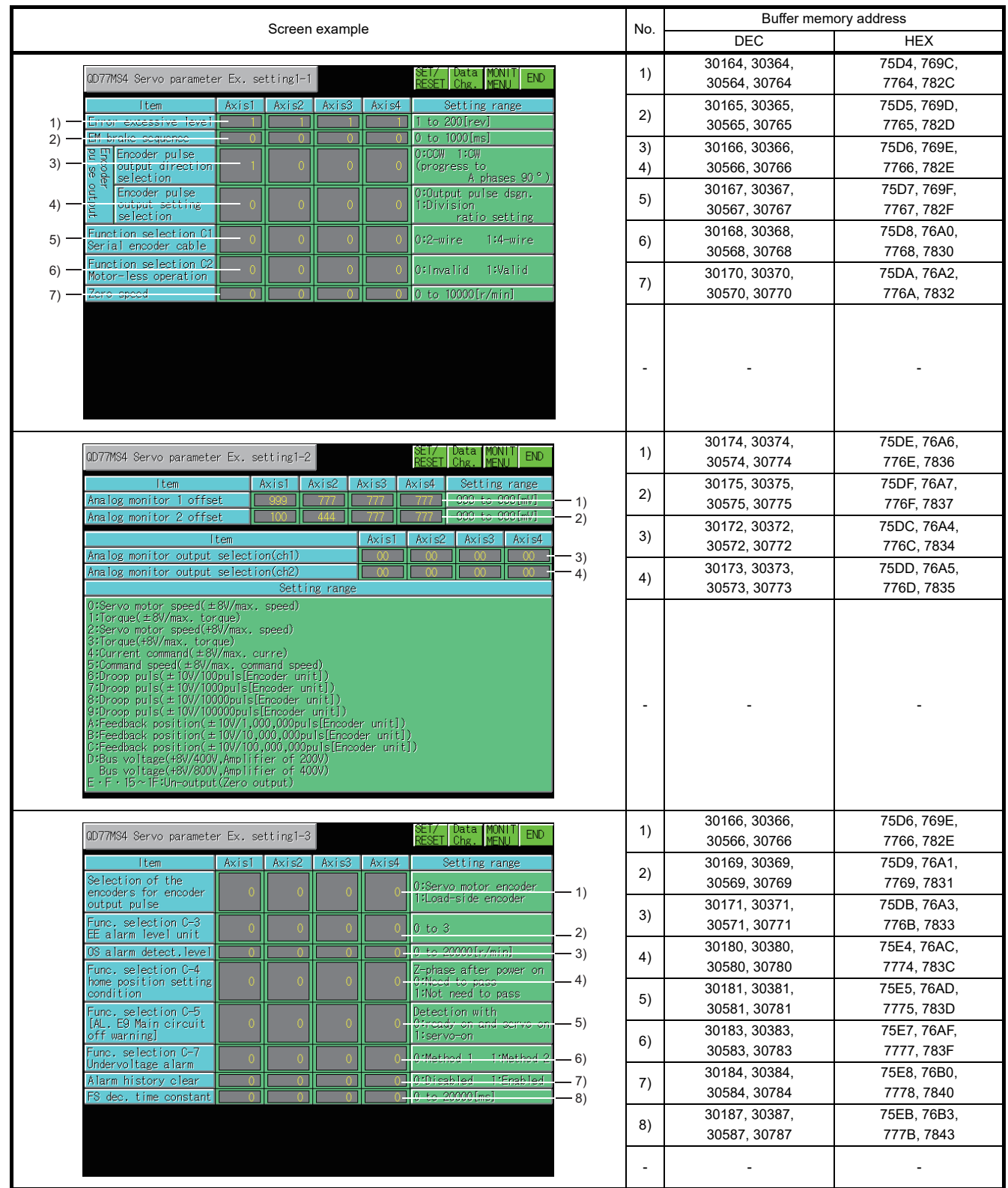

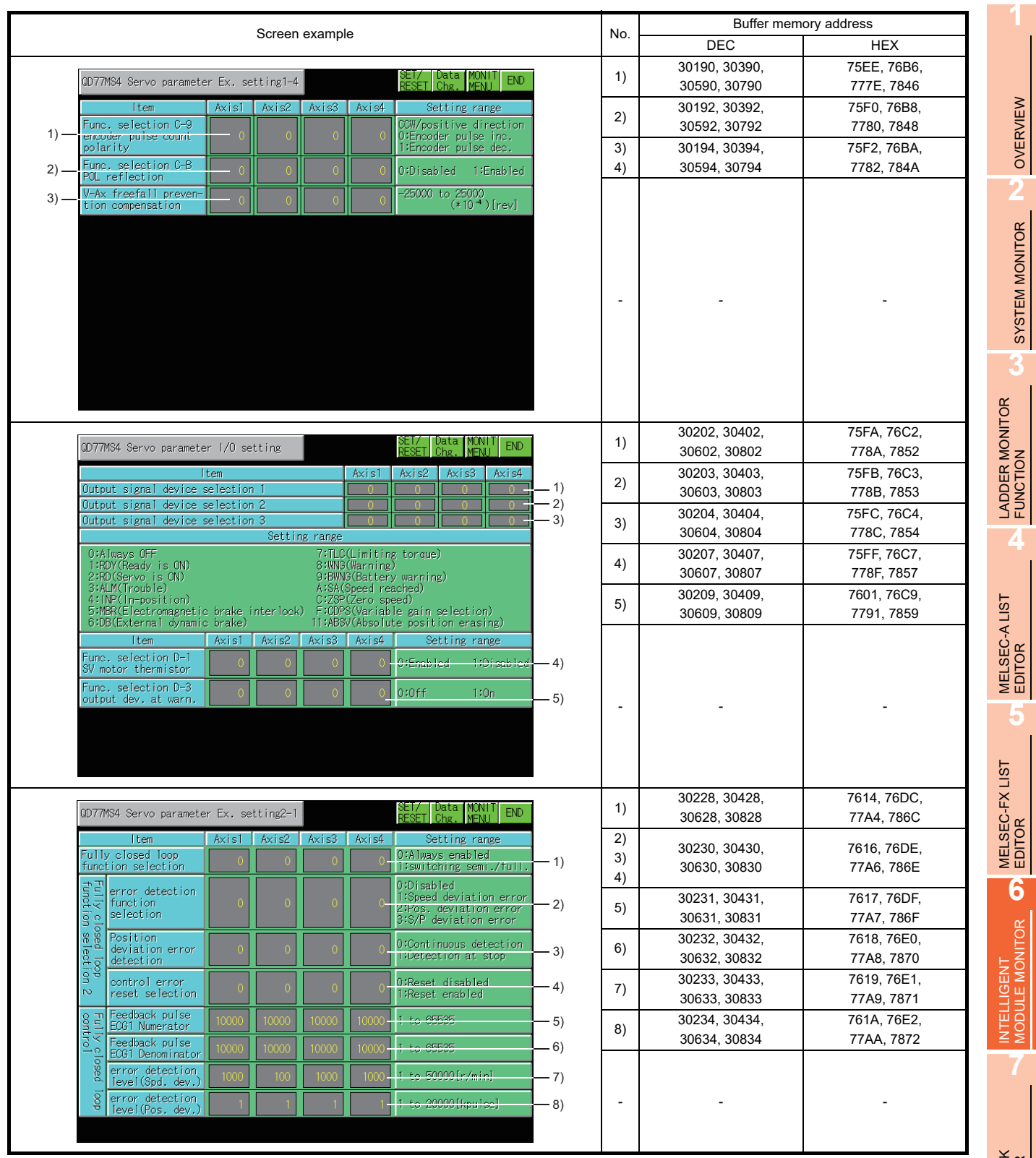

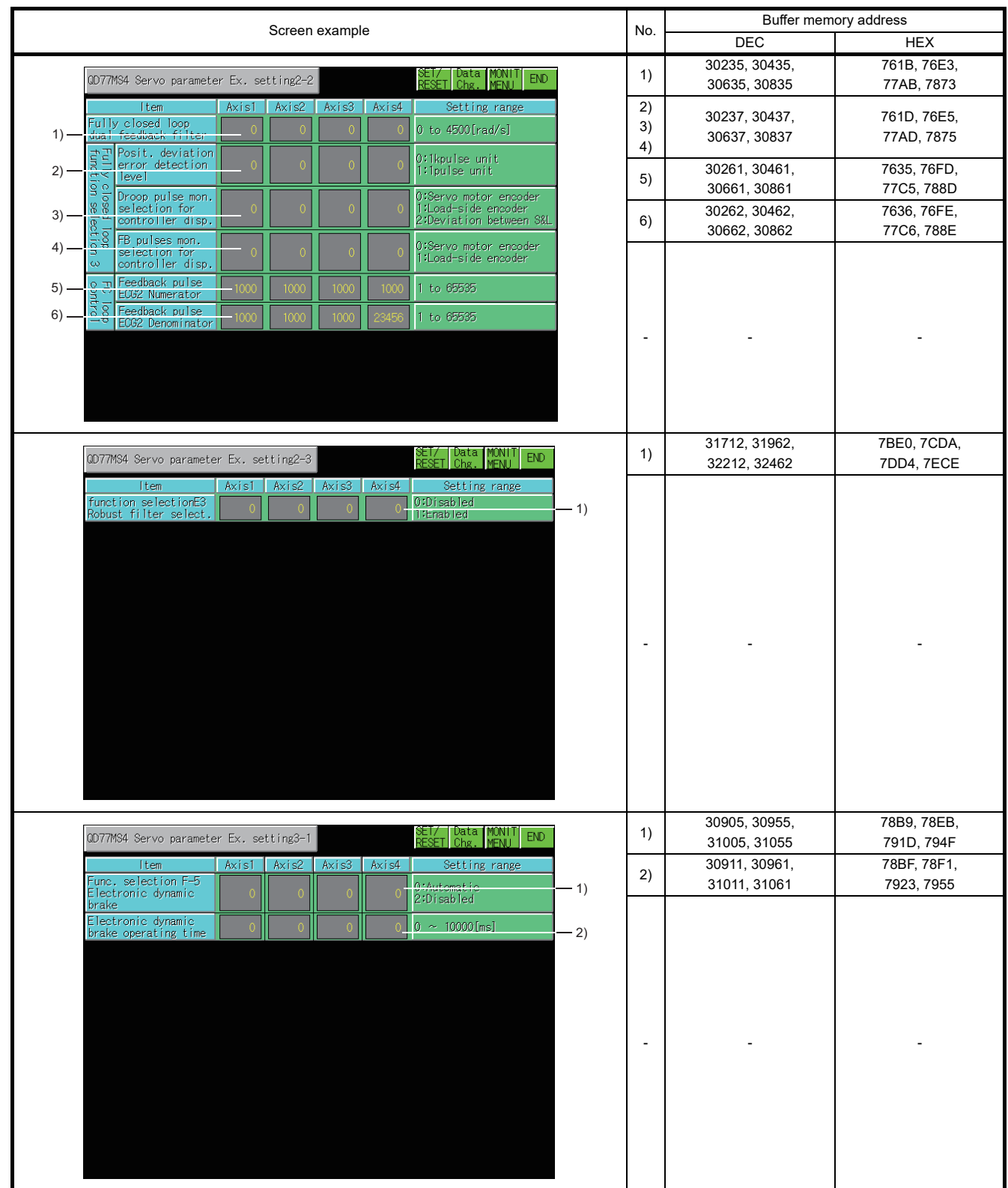

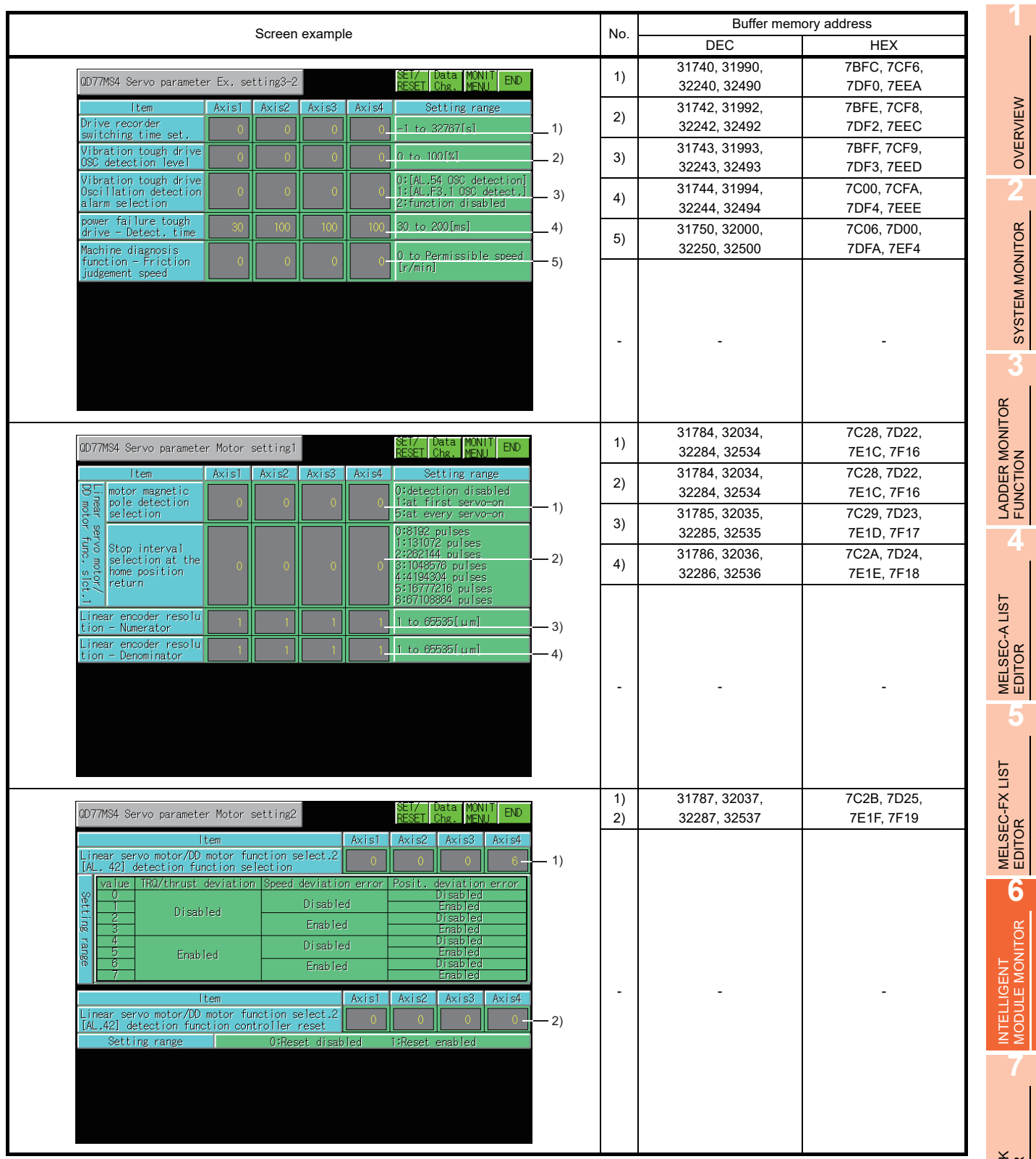

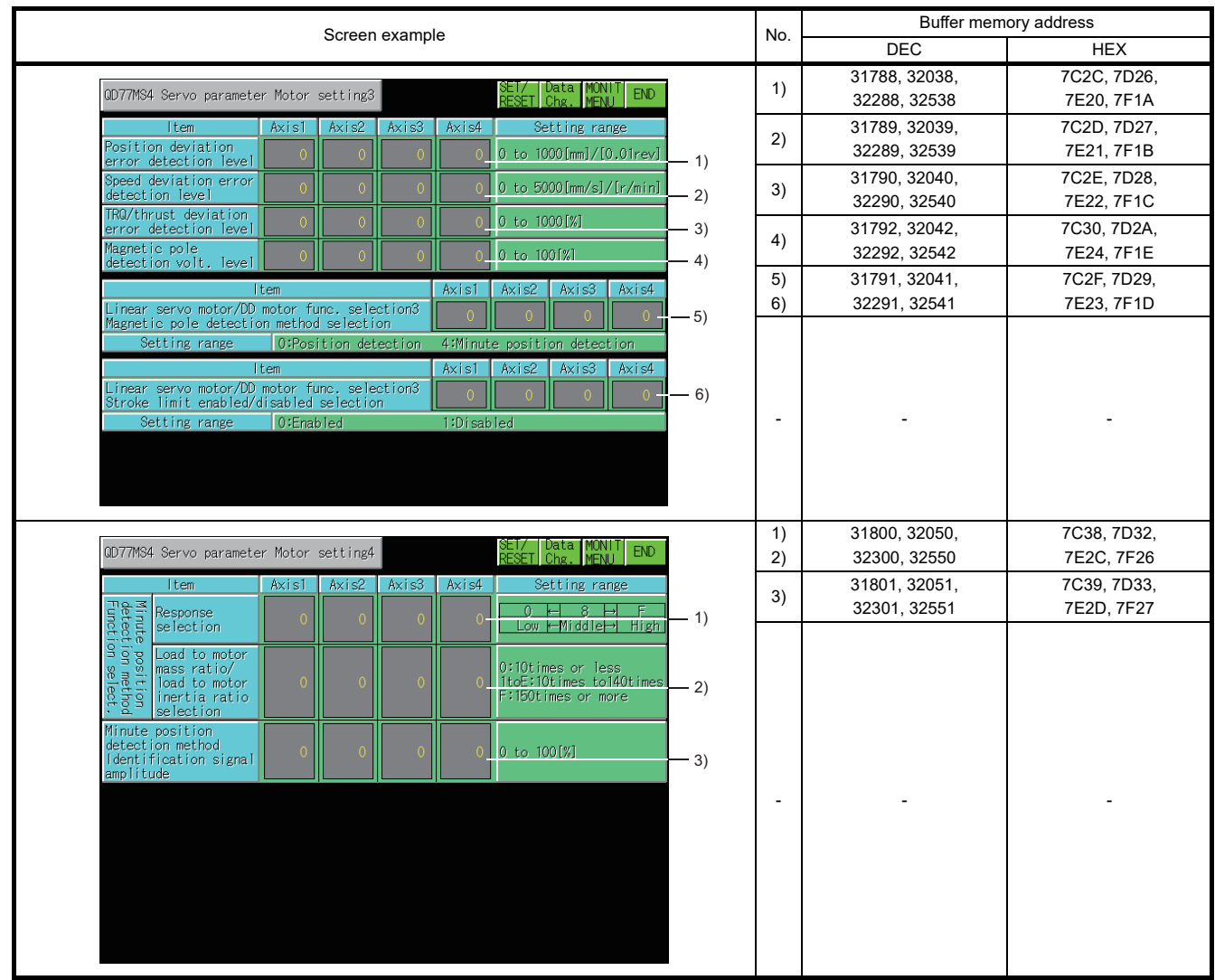

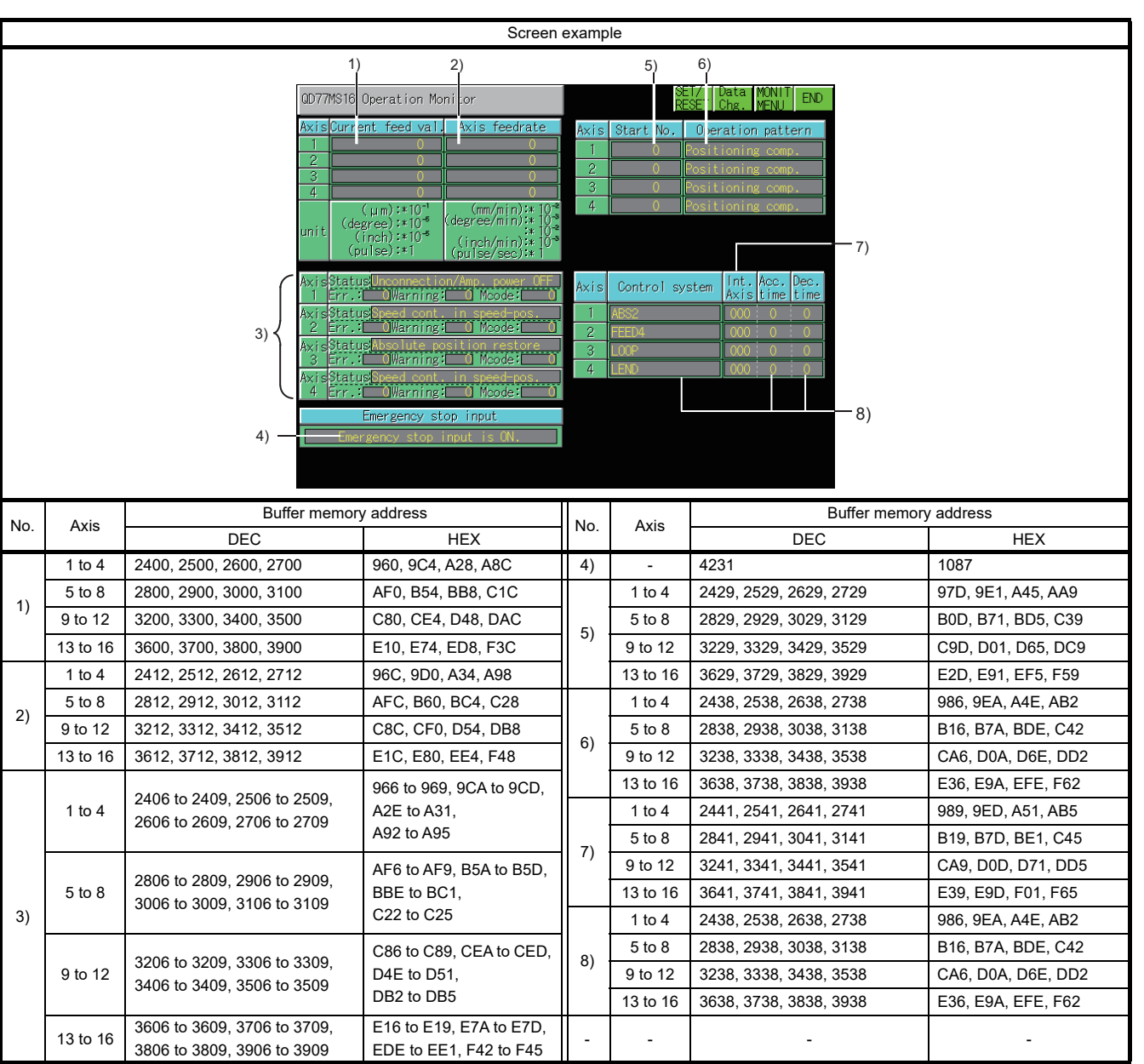

## 6.5.36 QD77MS16 module monitoring

**8**

Q MOTION MONITOR

**1**

OVERVIEW

OVERVIEW

**2**

SYSTEM MONITOR

SYSTEM MONITOR

**3**

LADDER MONITOR FUNCTION

**4**

MELSEC-A LIST EDITOR

**5**

MELSEC-FX LIST MELSEC-FX LIST<br>EDITOR

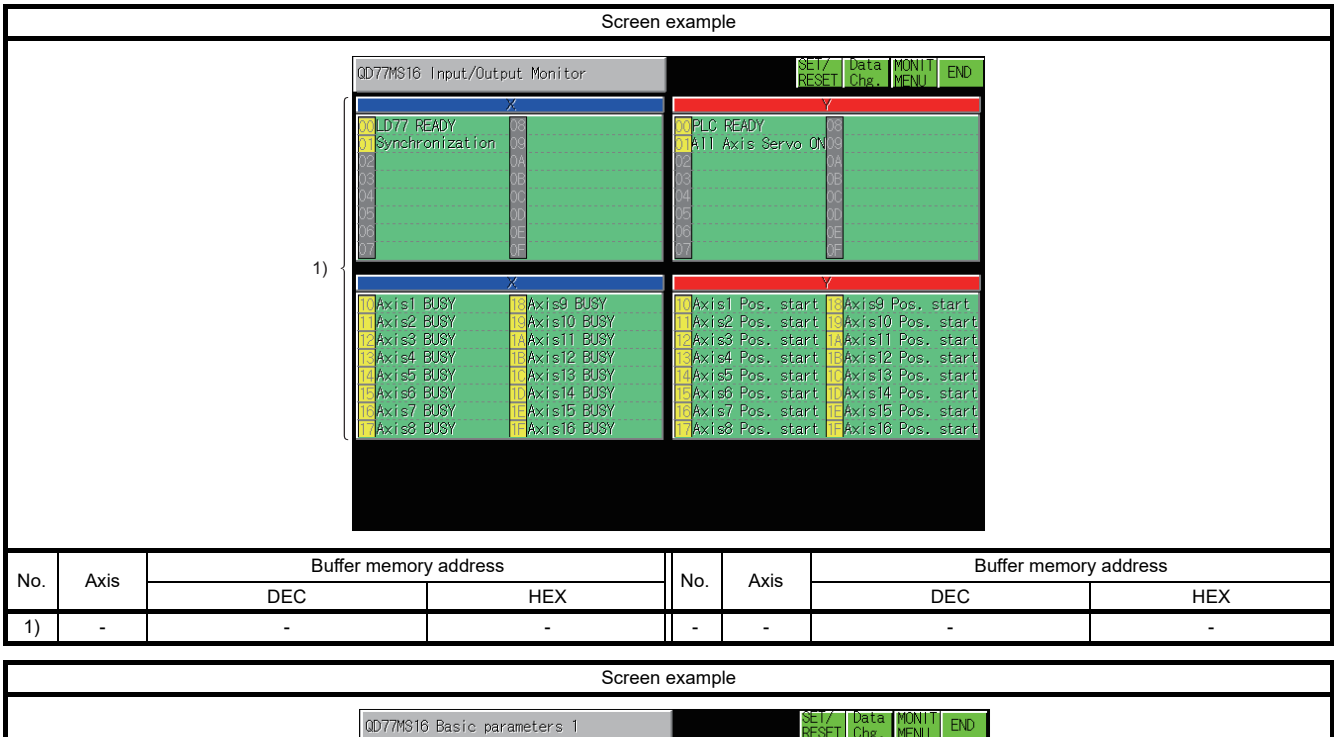

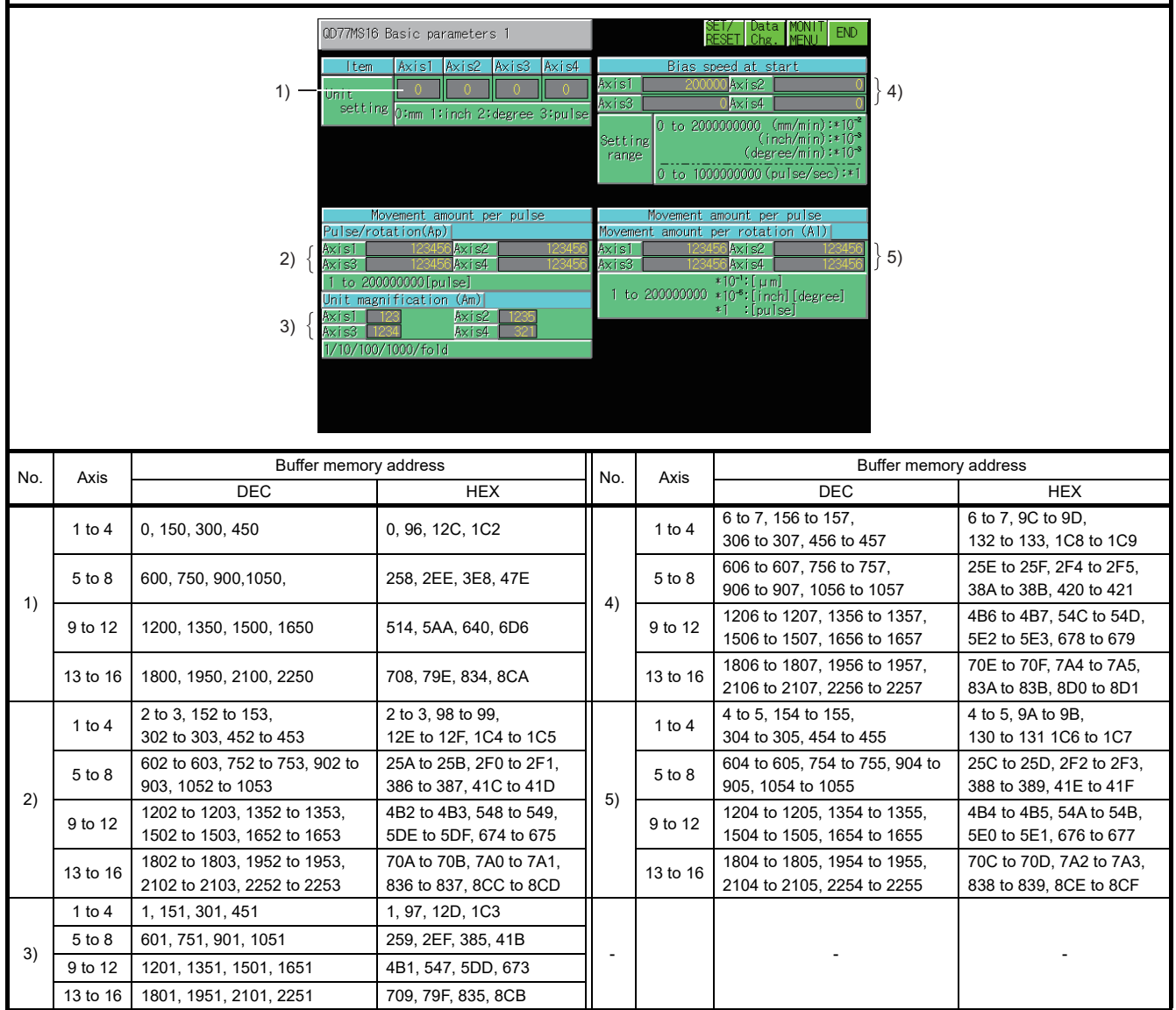

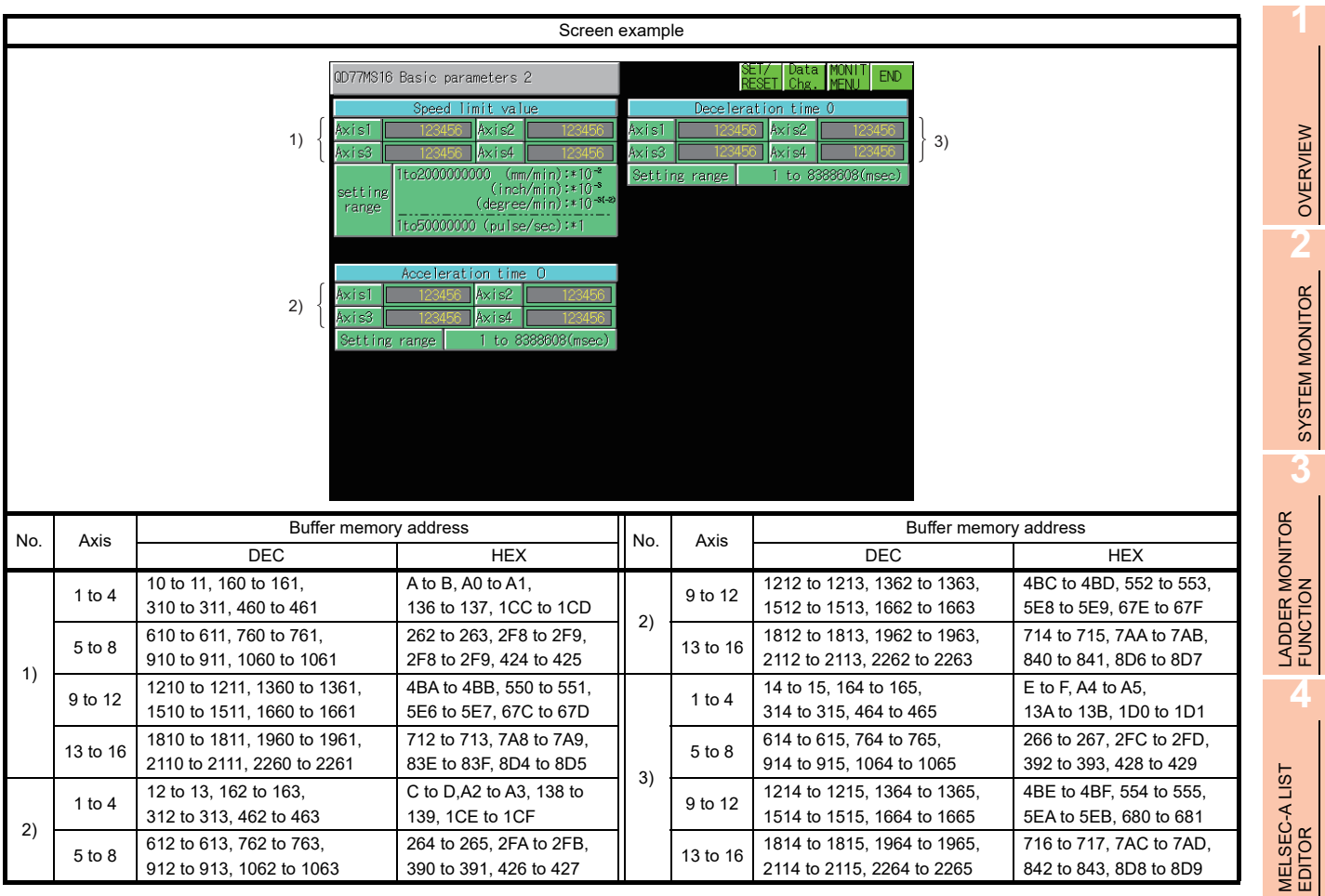

MELSEC-FX LIST

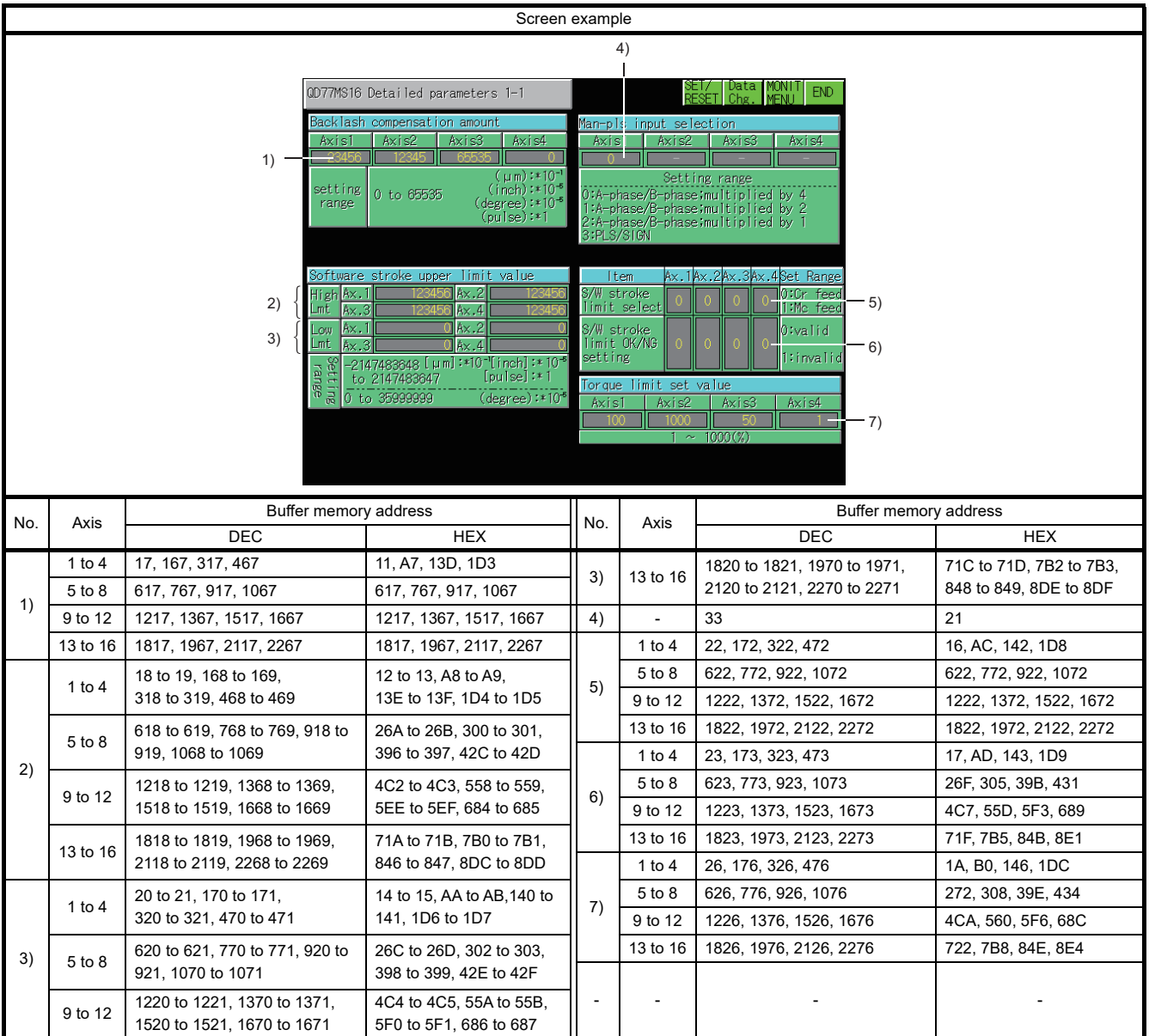

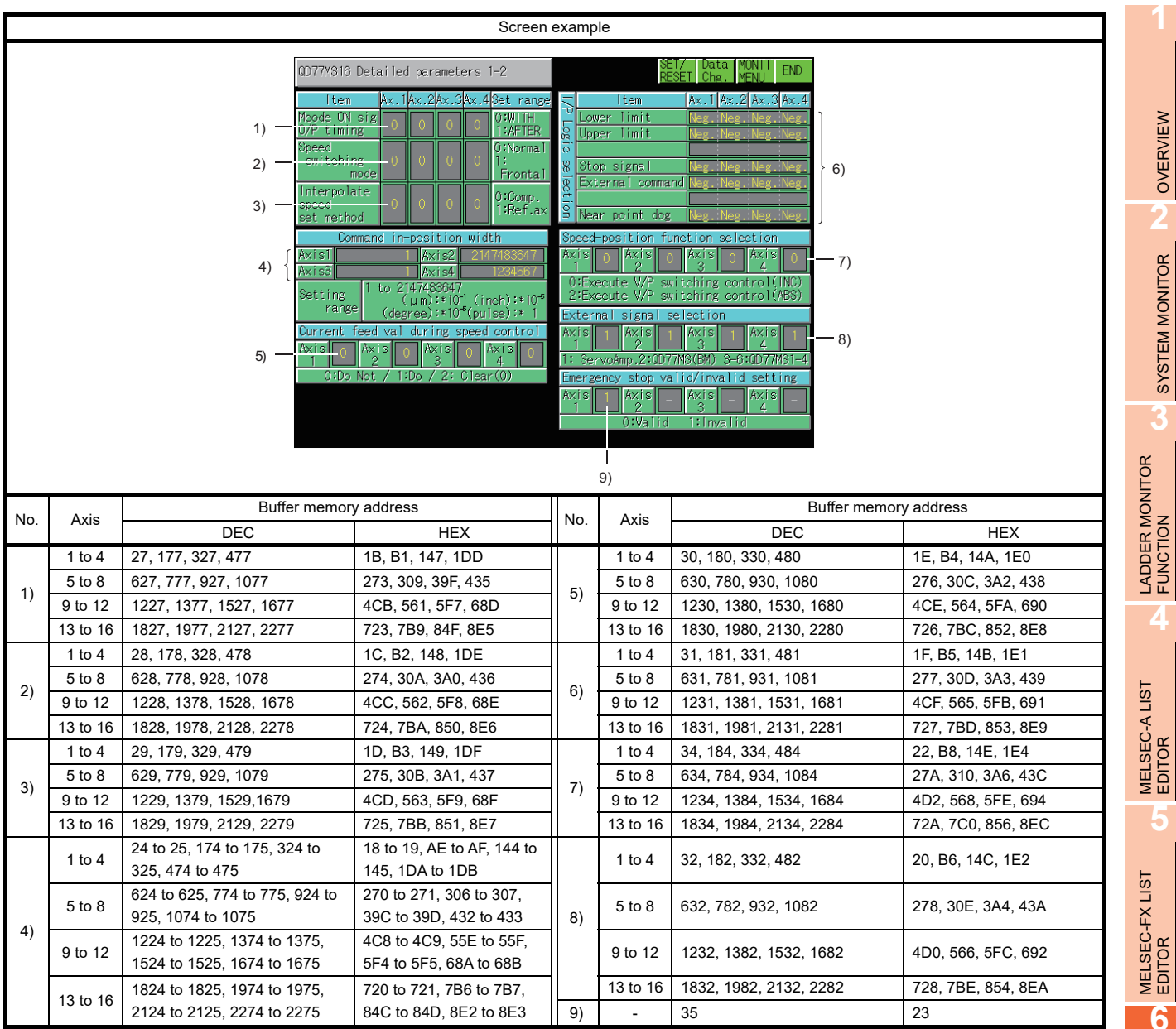

OVERVIEW

SYSTEM MONITOR

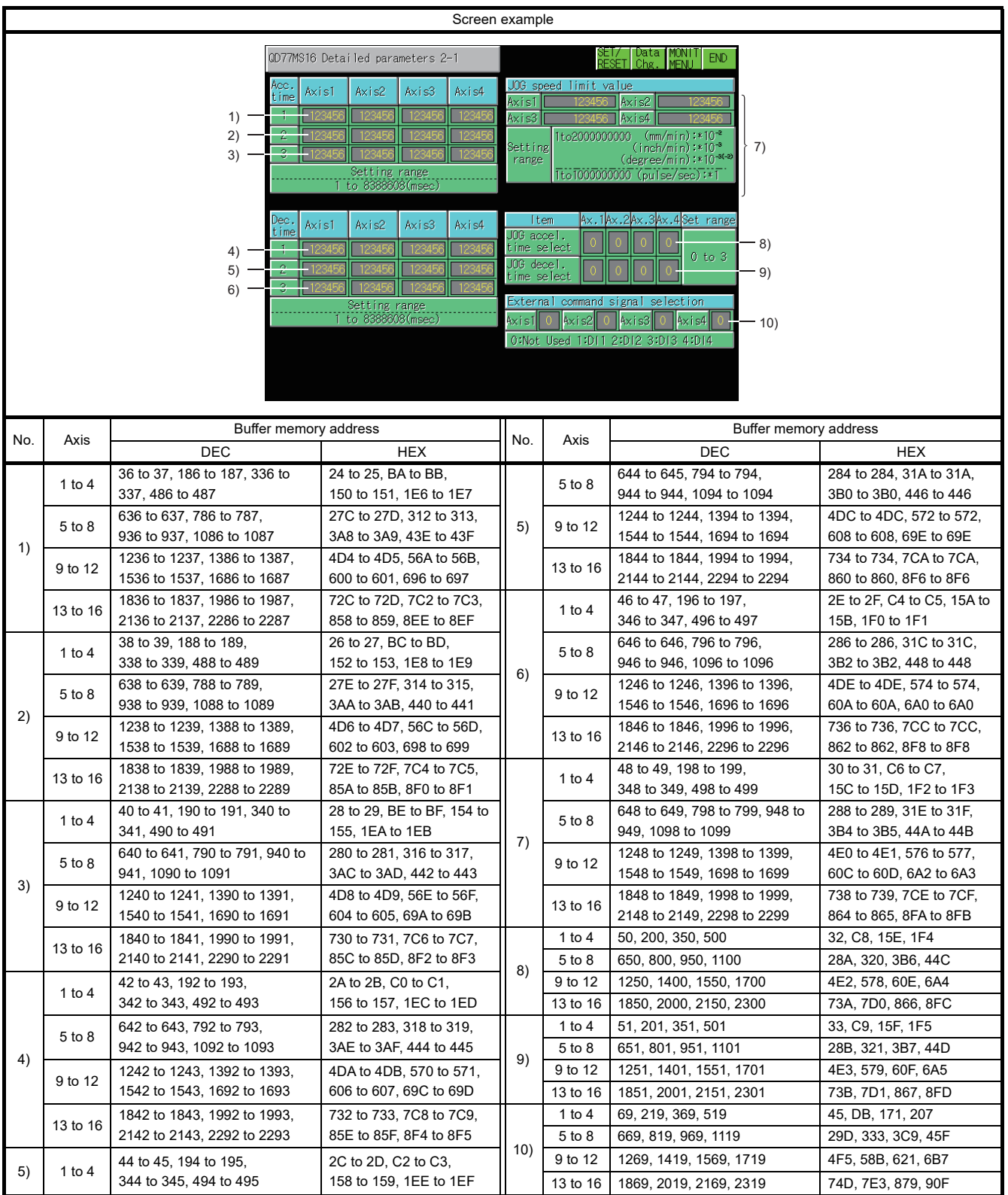

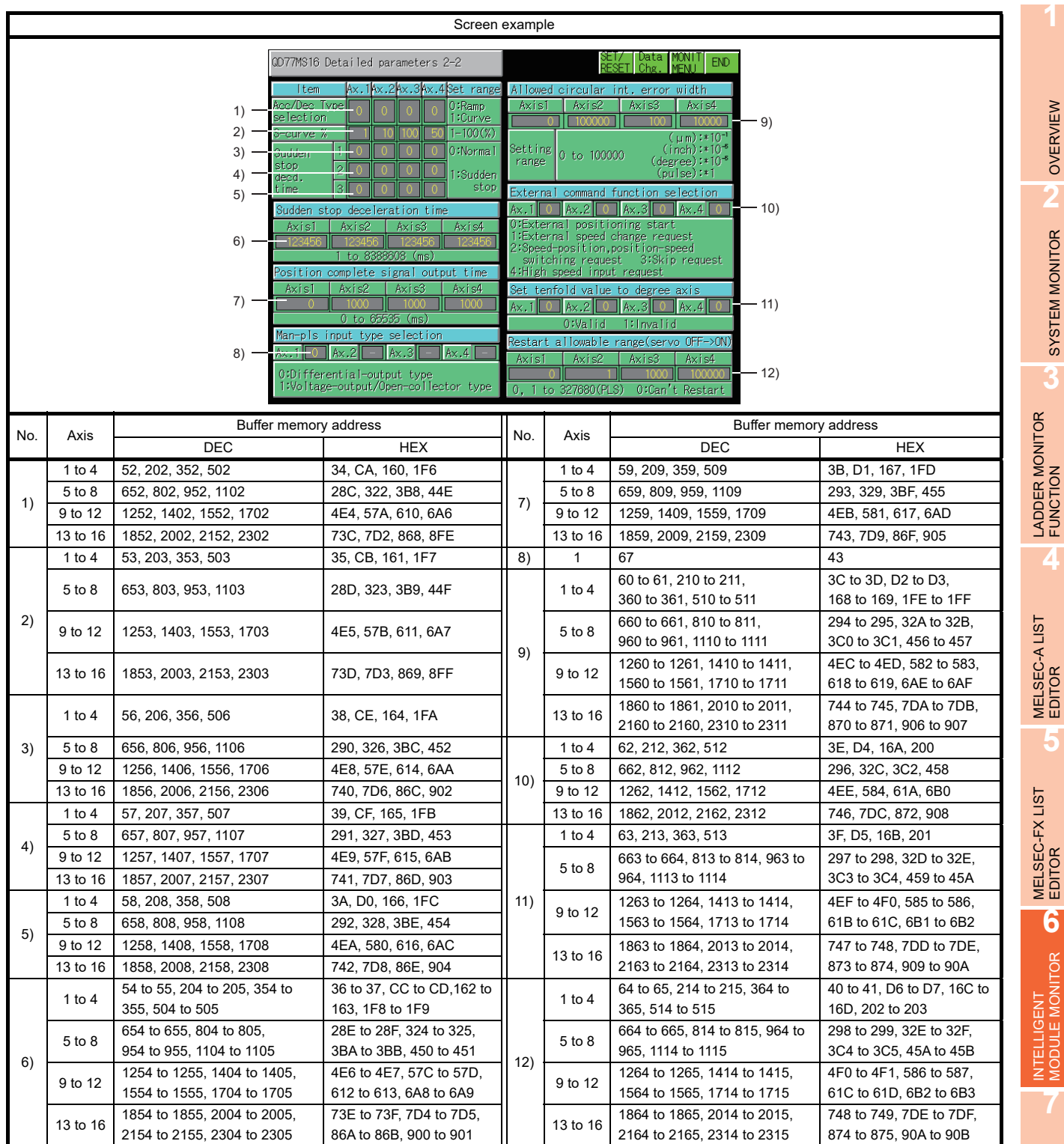

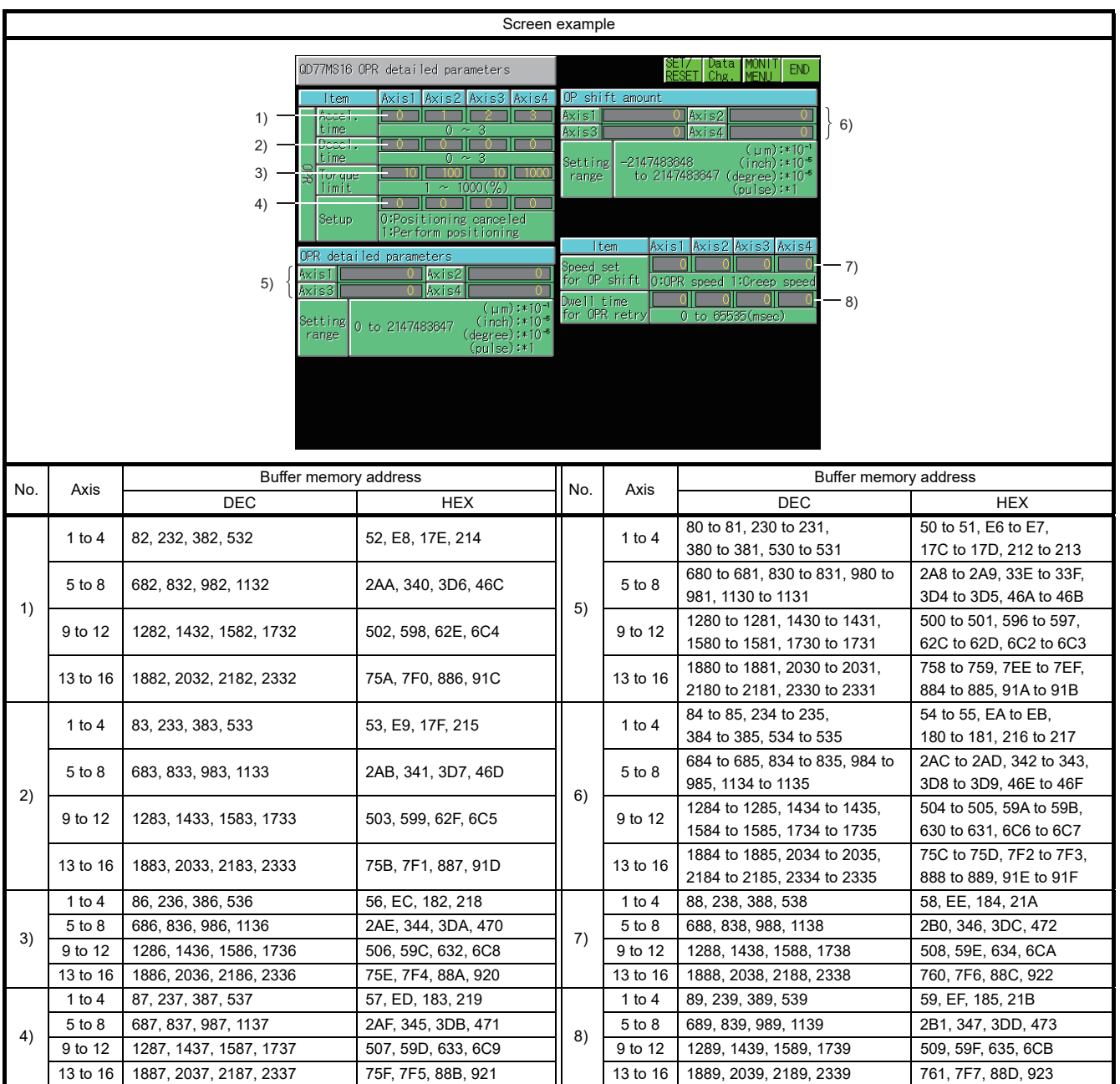

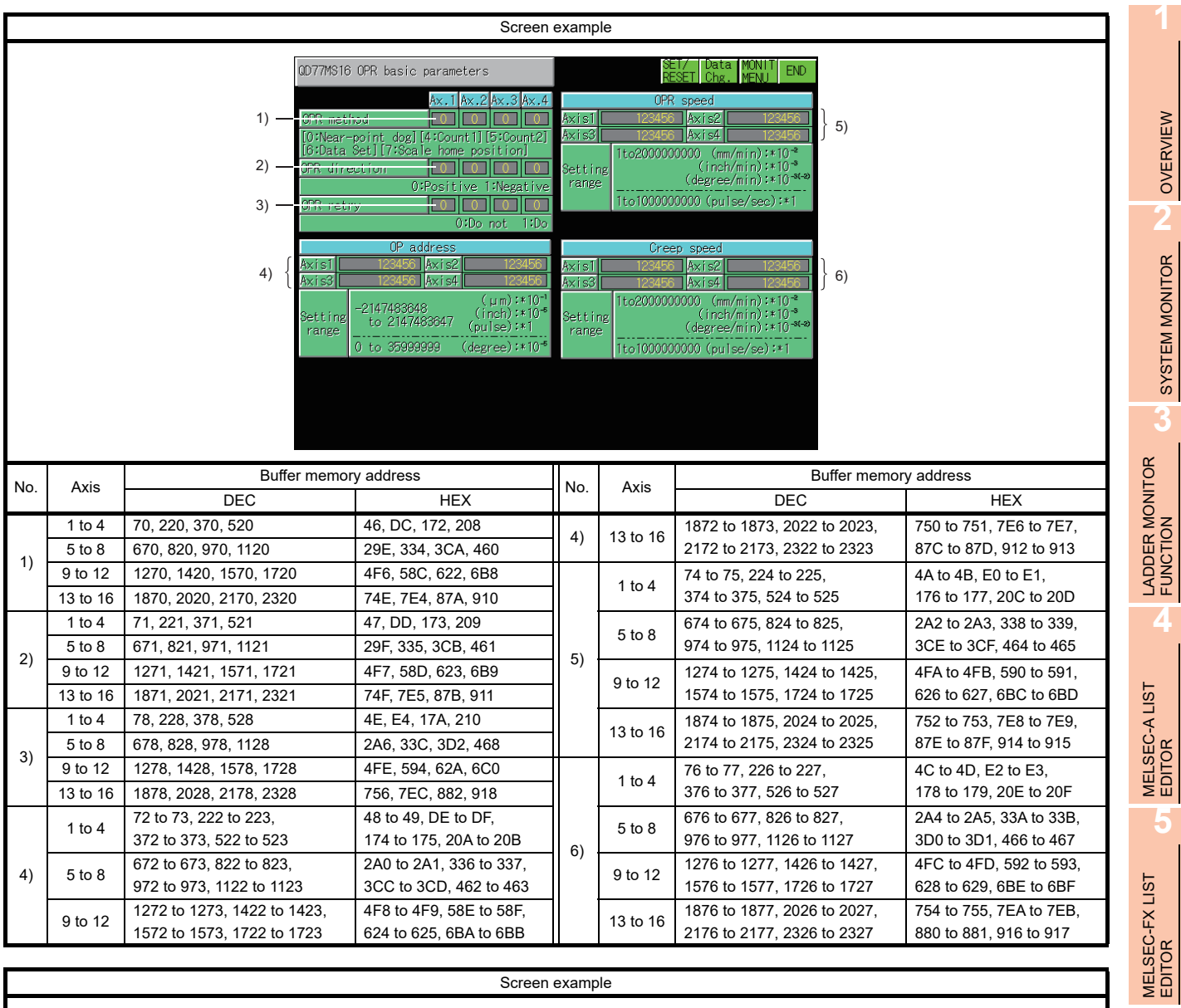

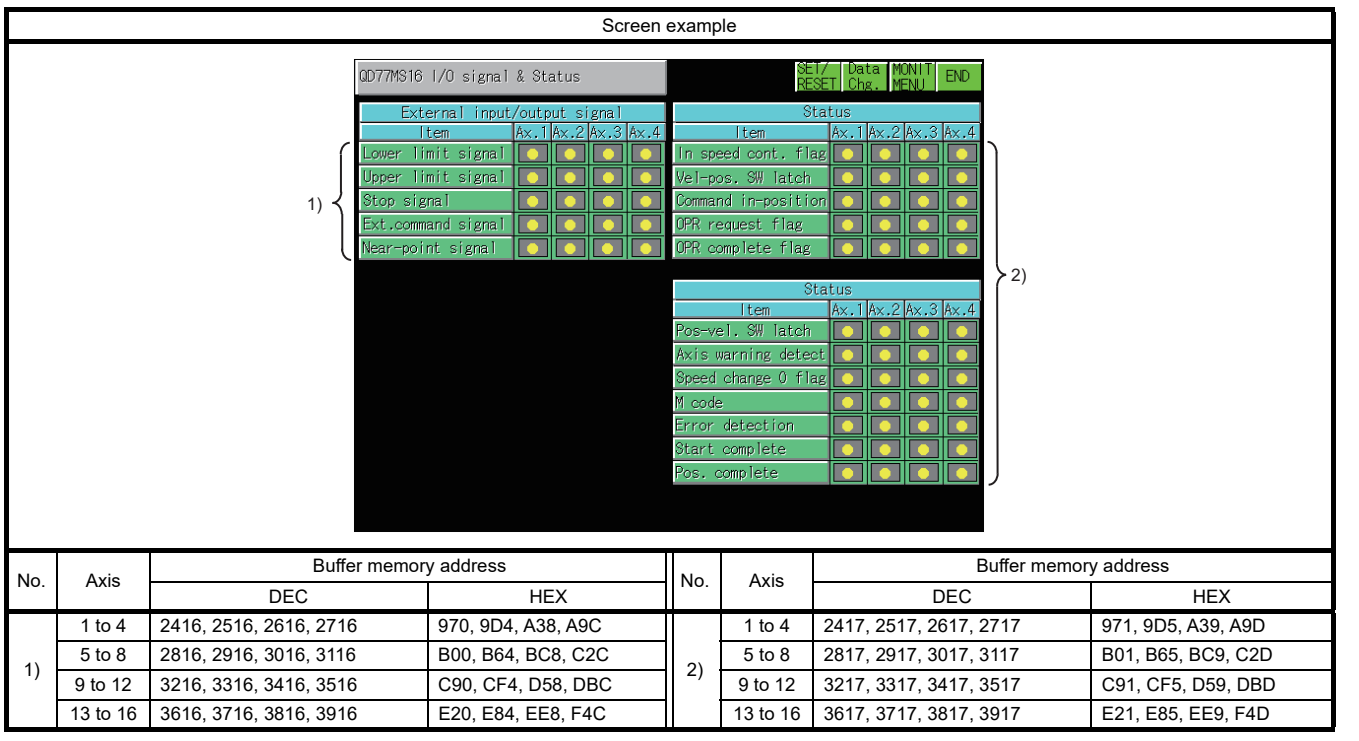

INTELLIGENT MODULE MONITOR

NETWORK MONITOR

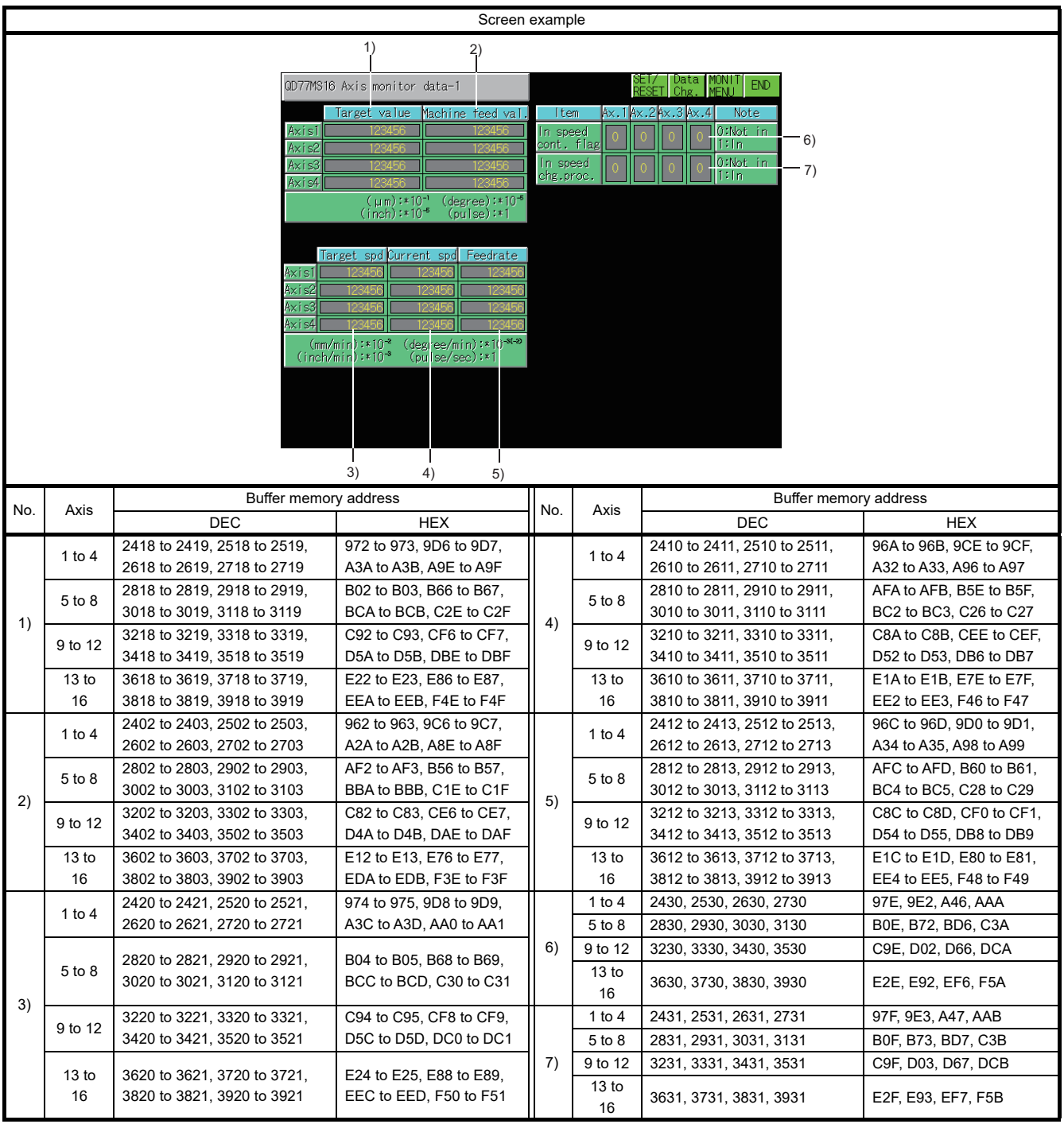

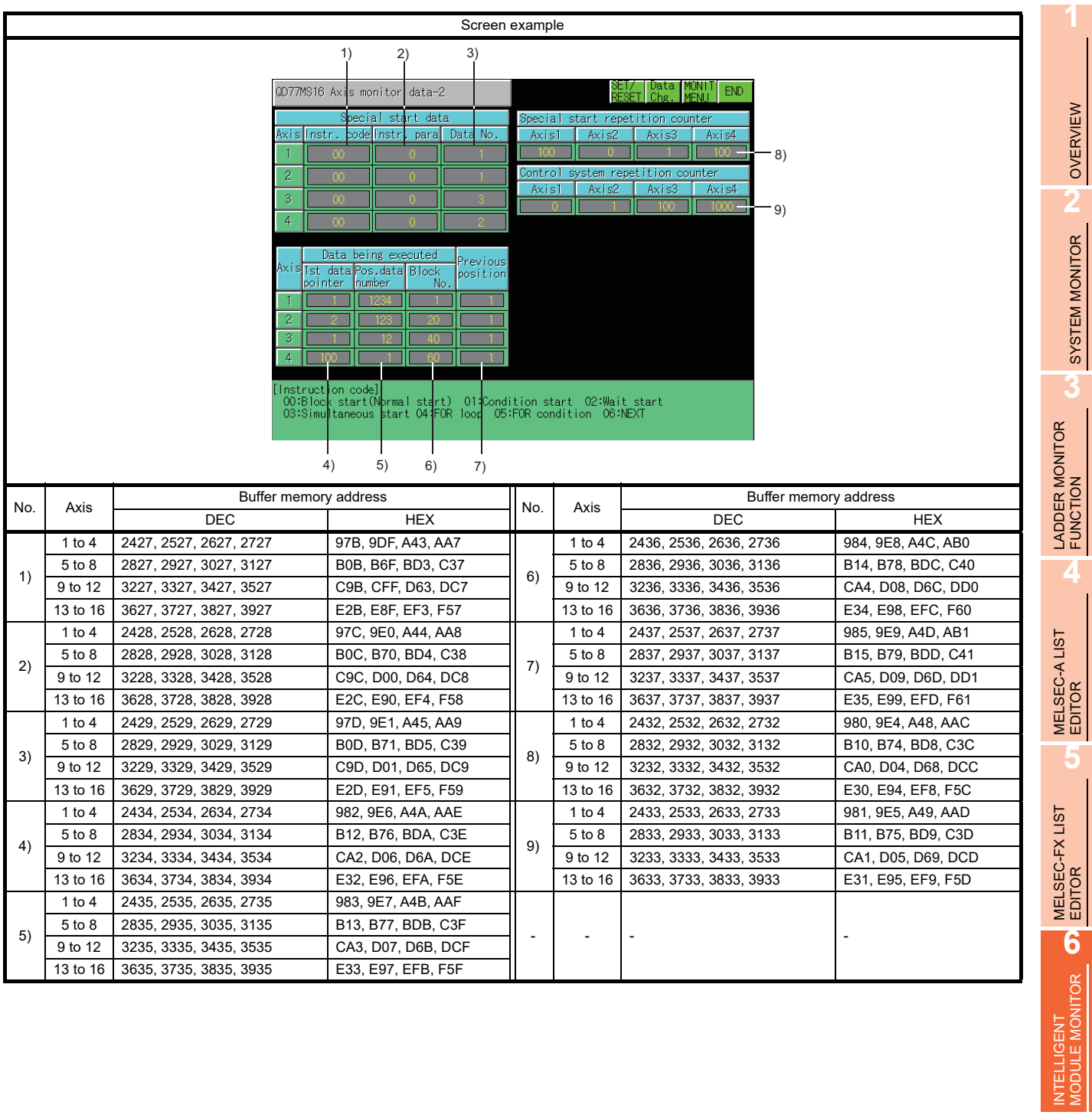

Q MOTION MONITOR

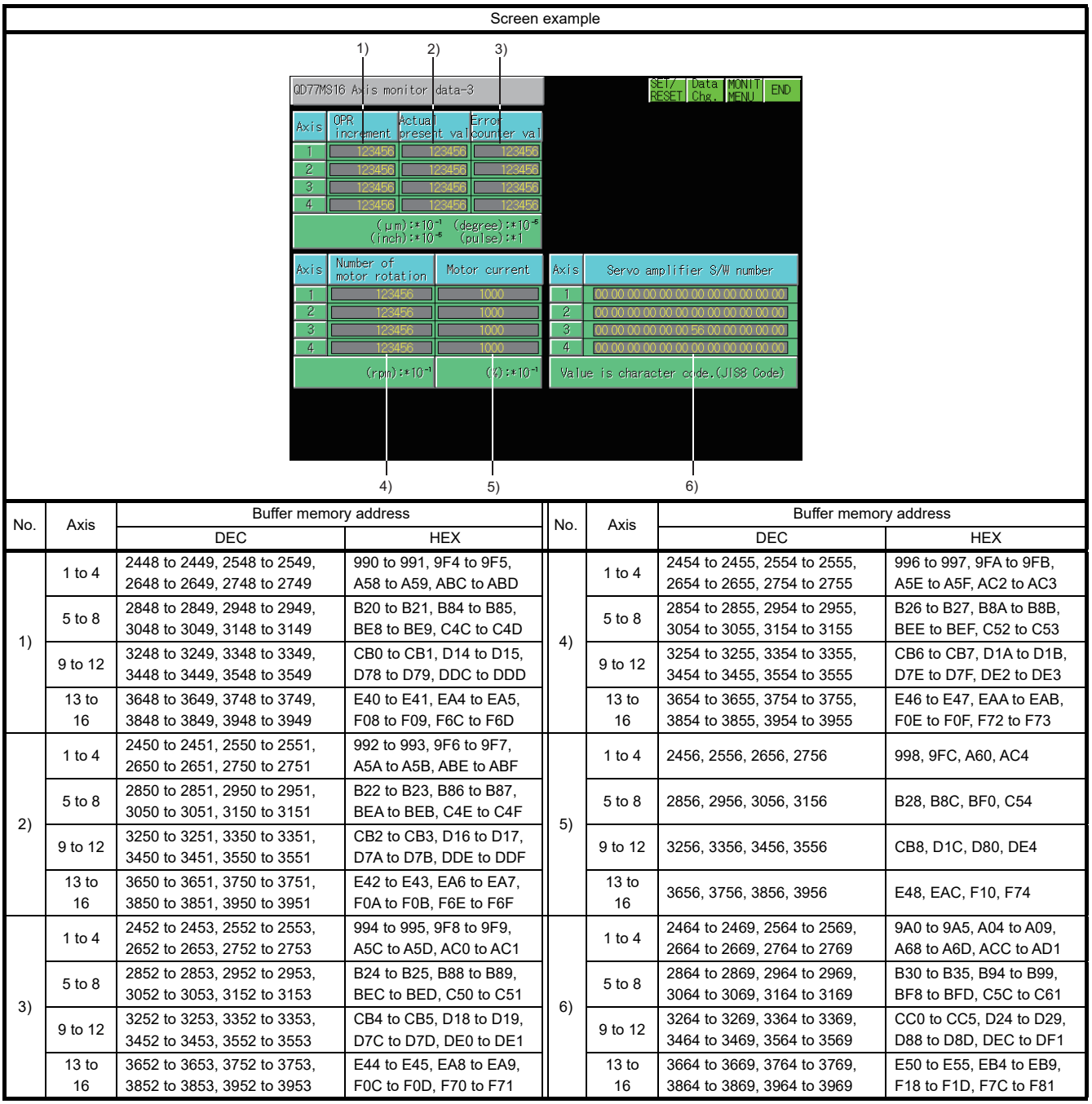

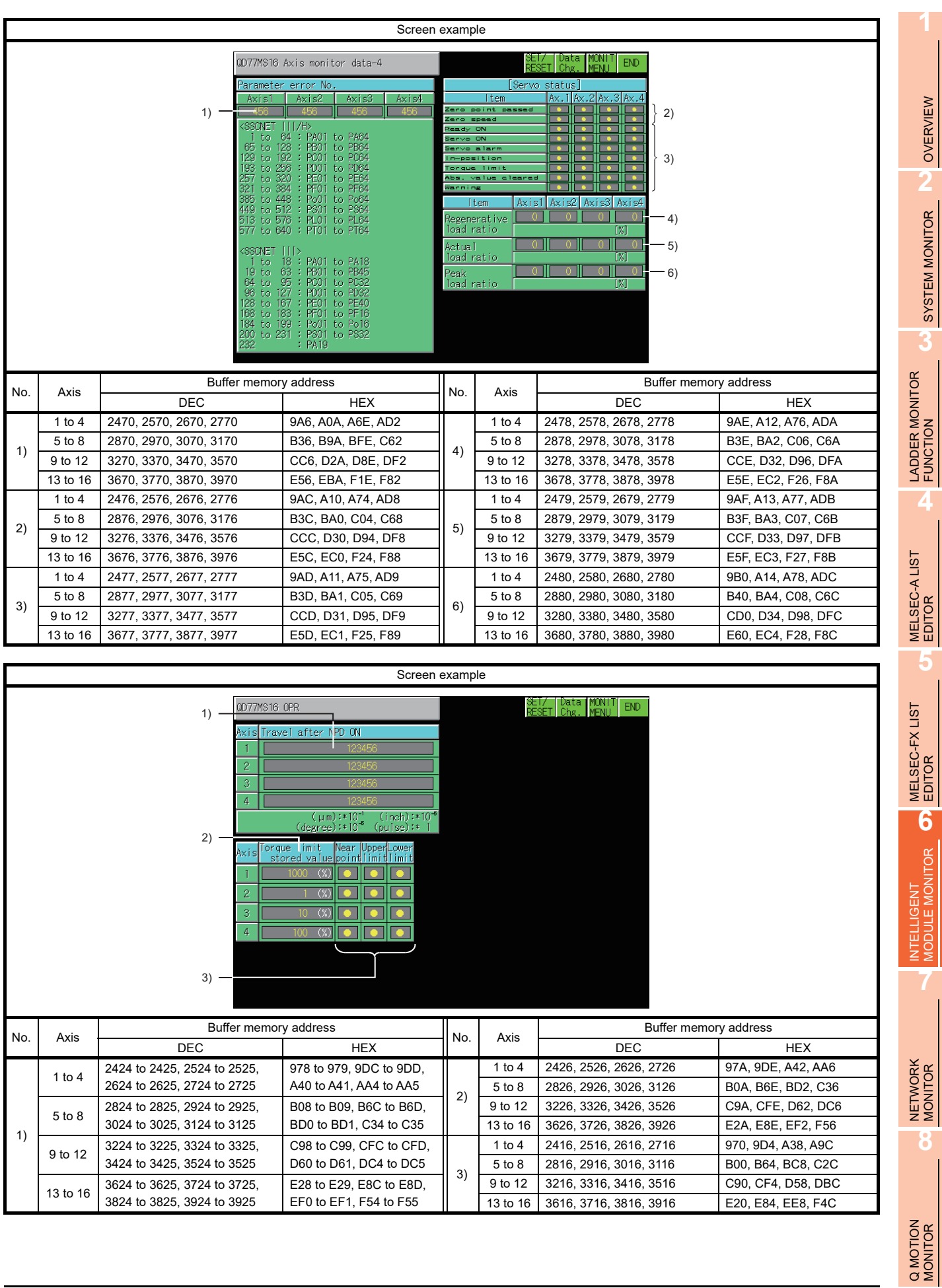

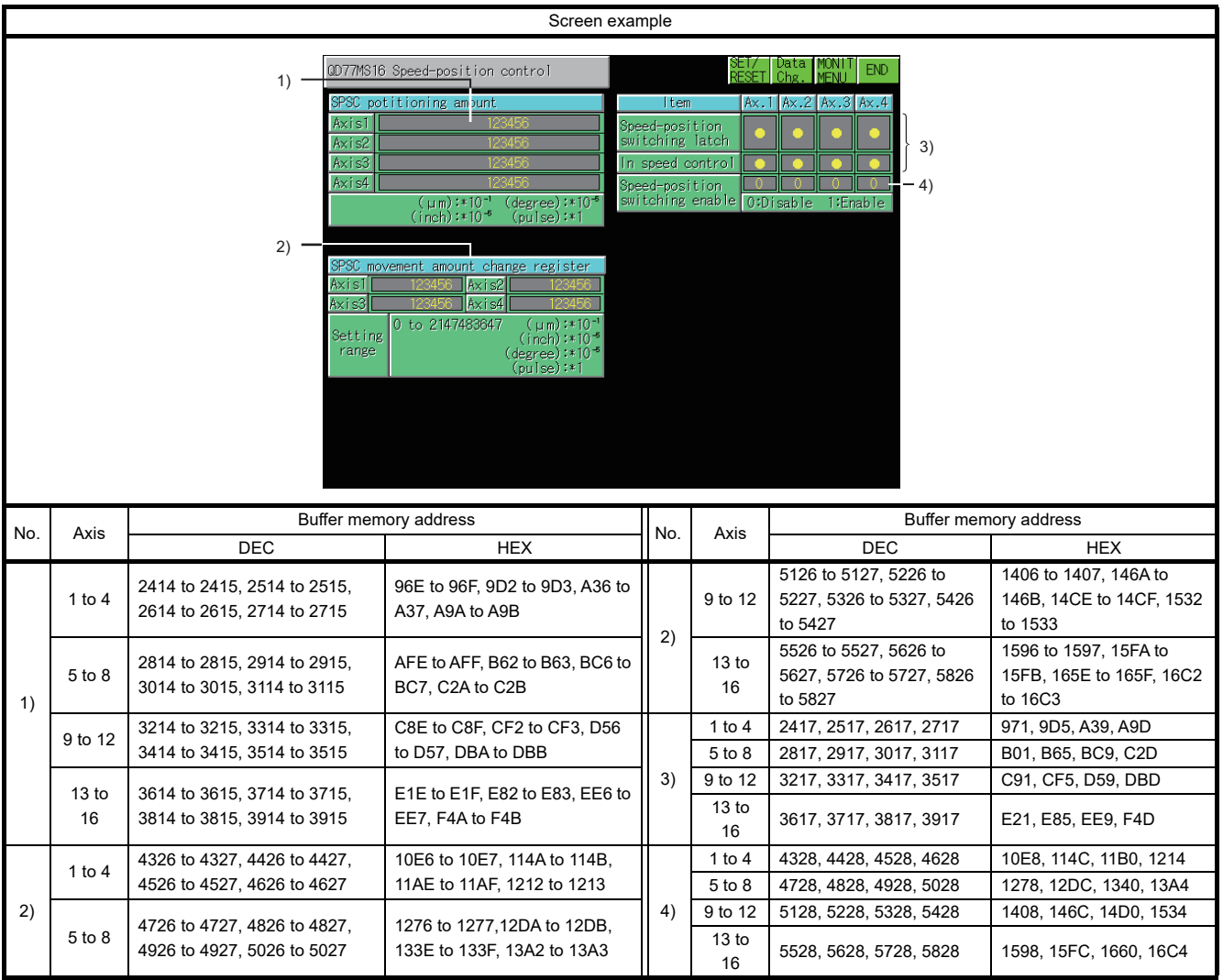

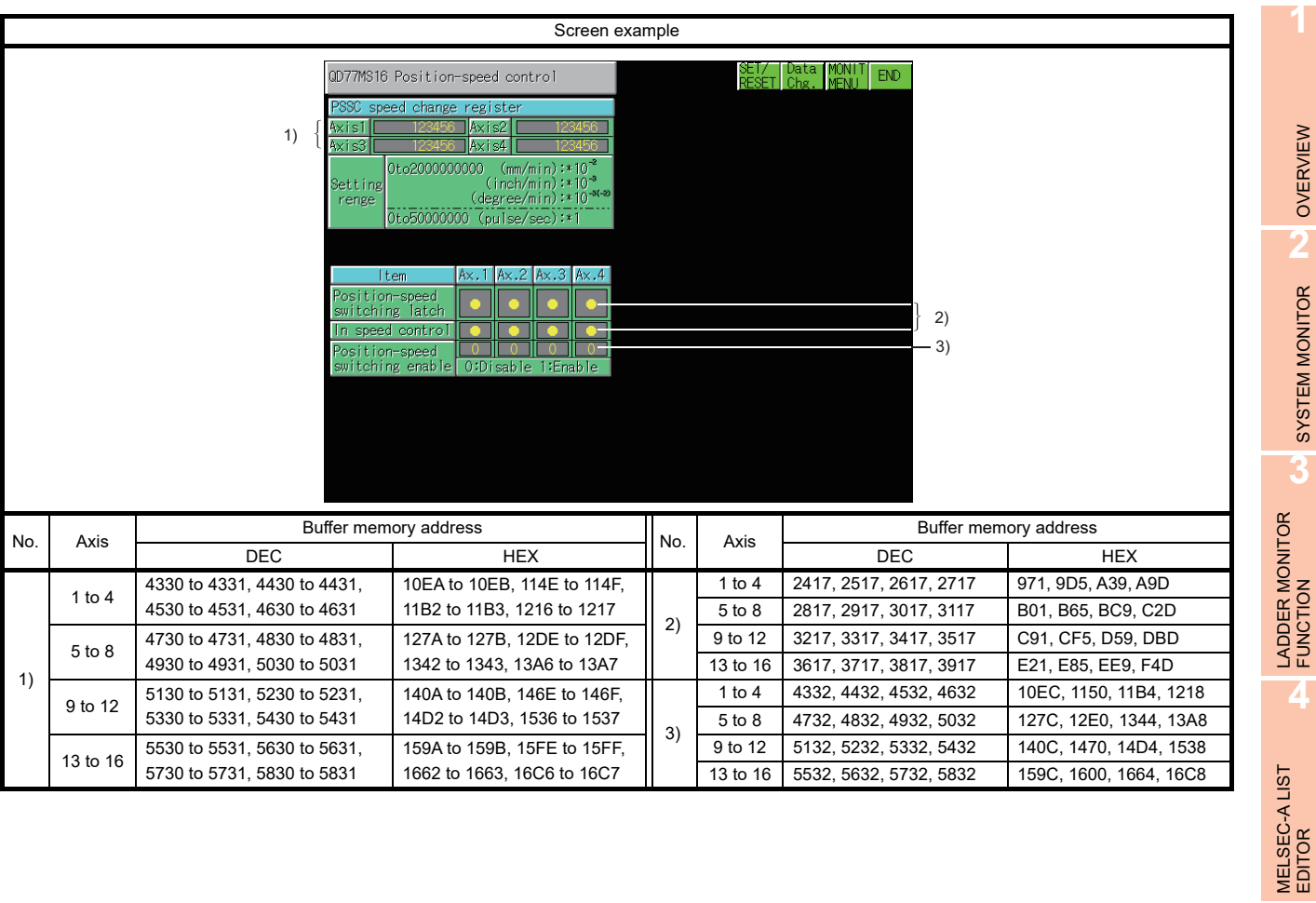

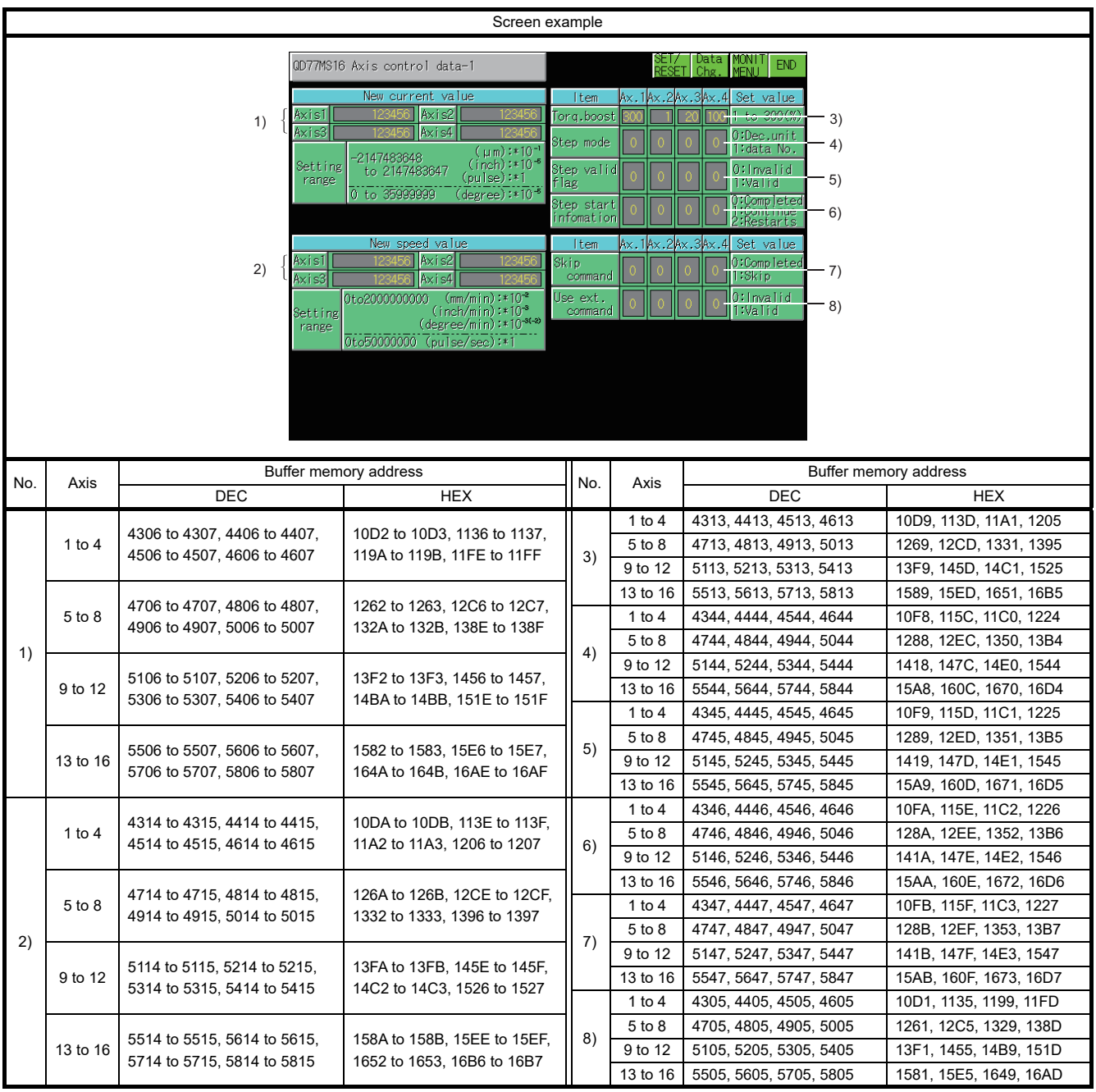
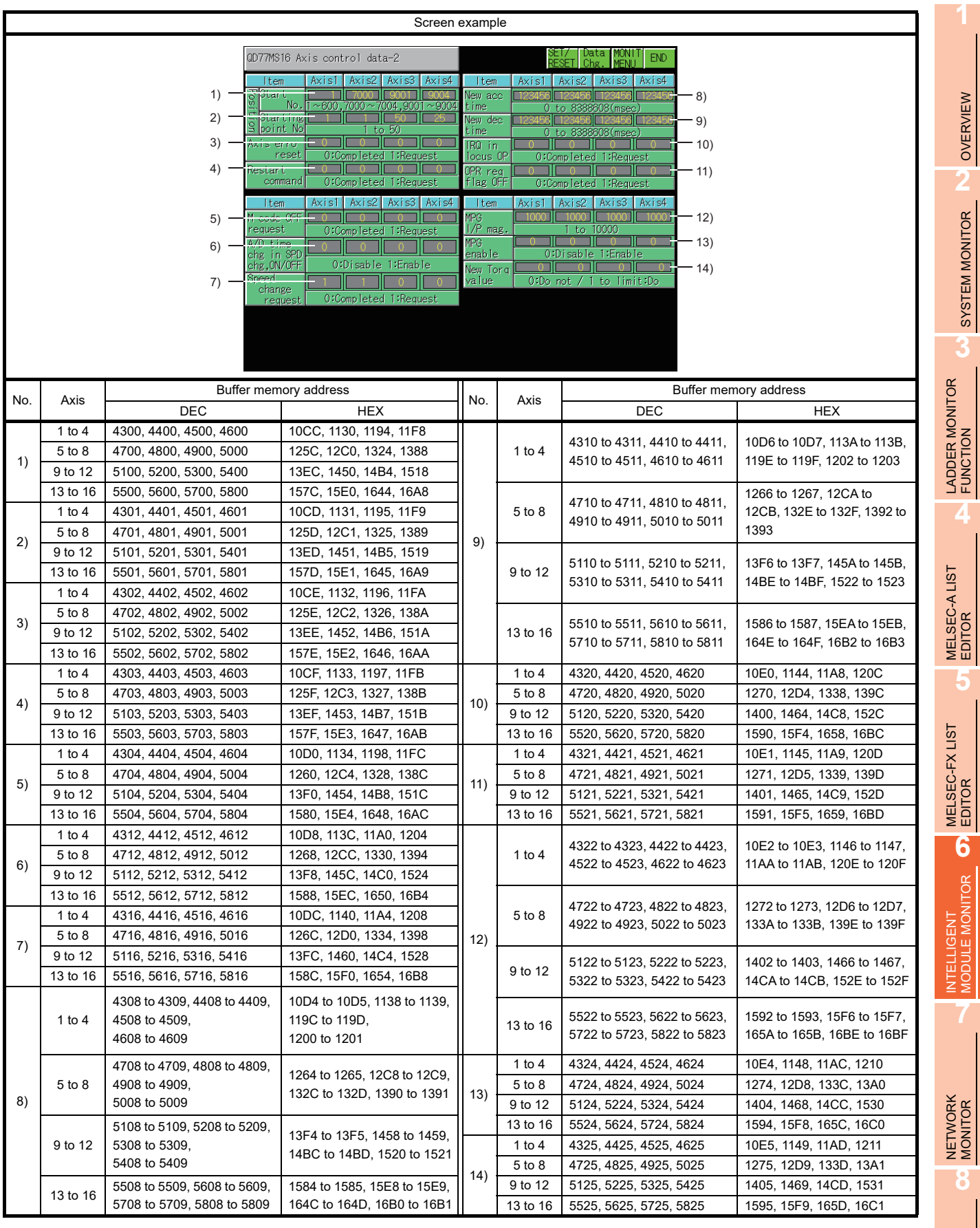

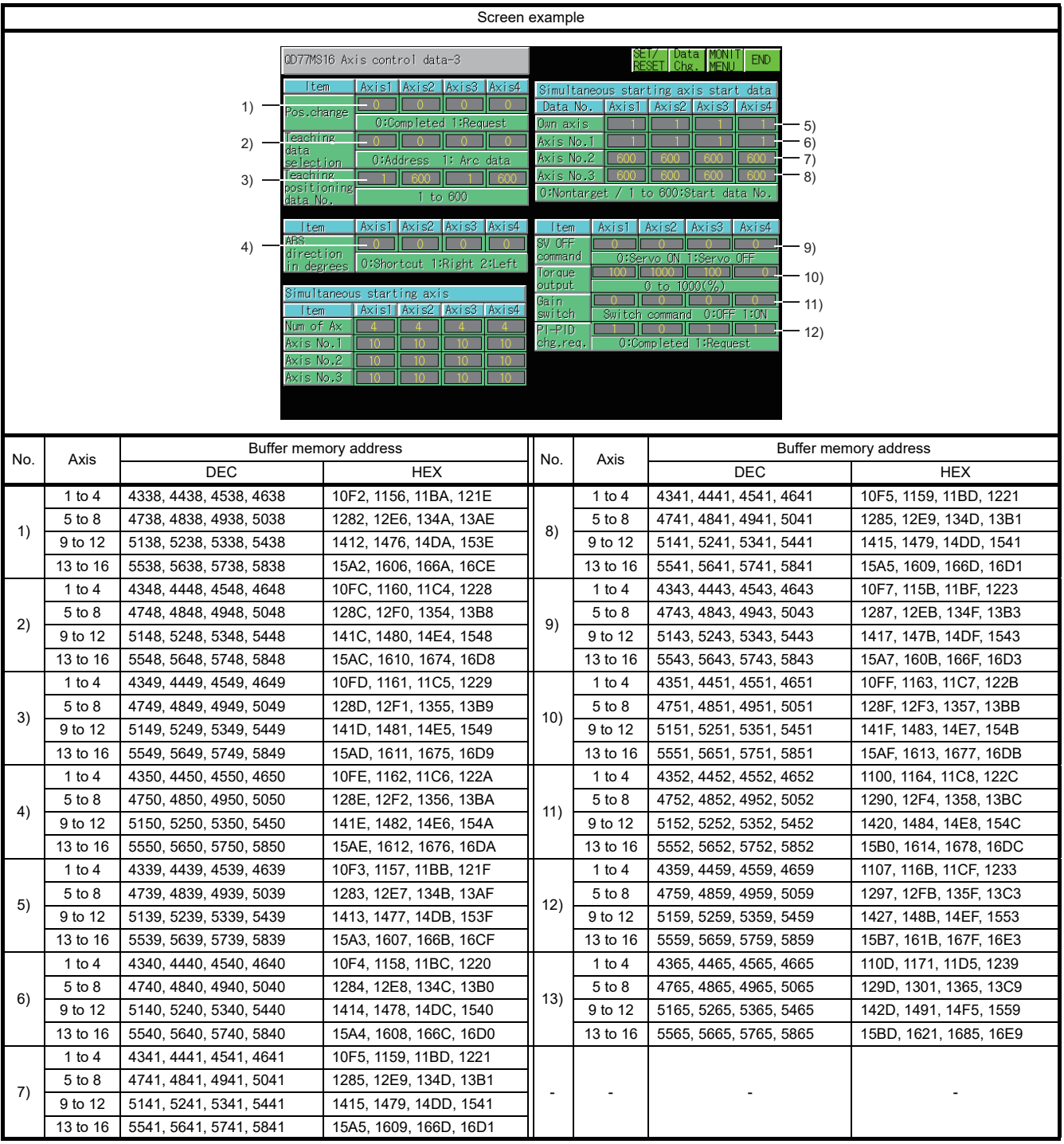

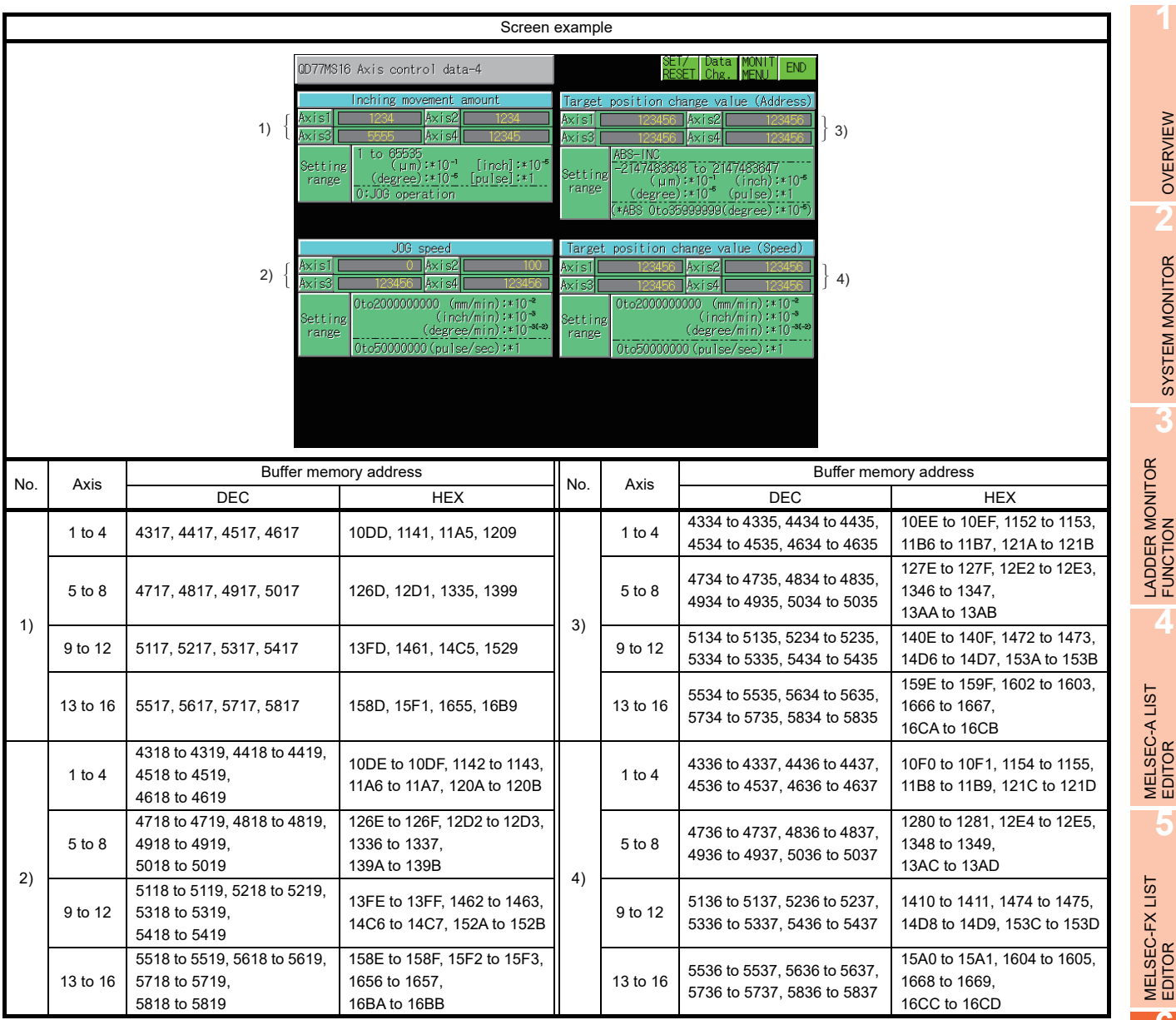

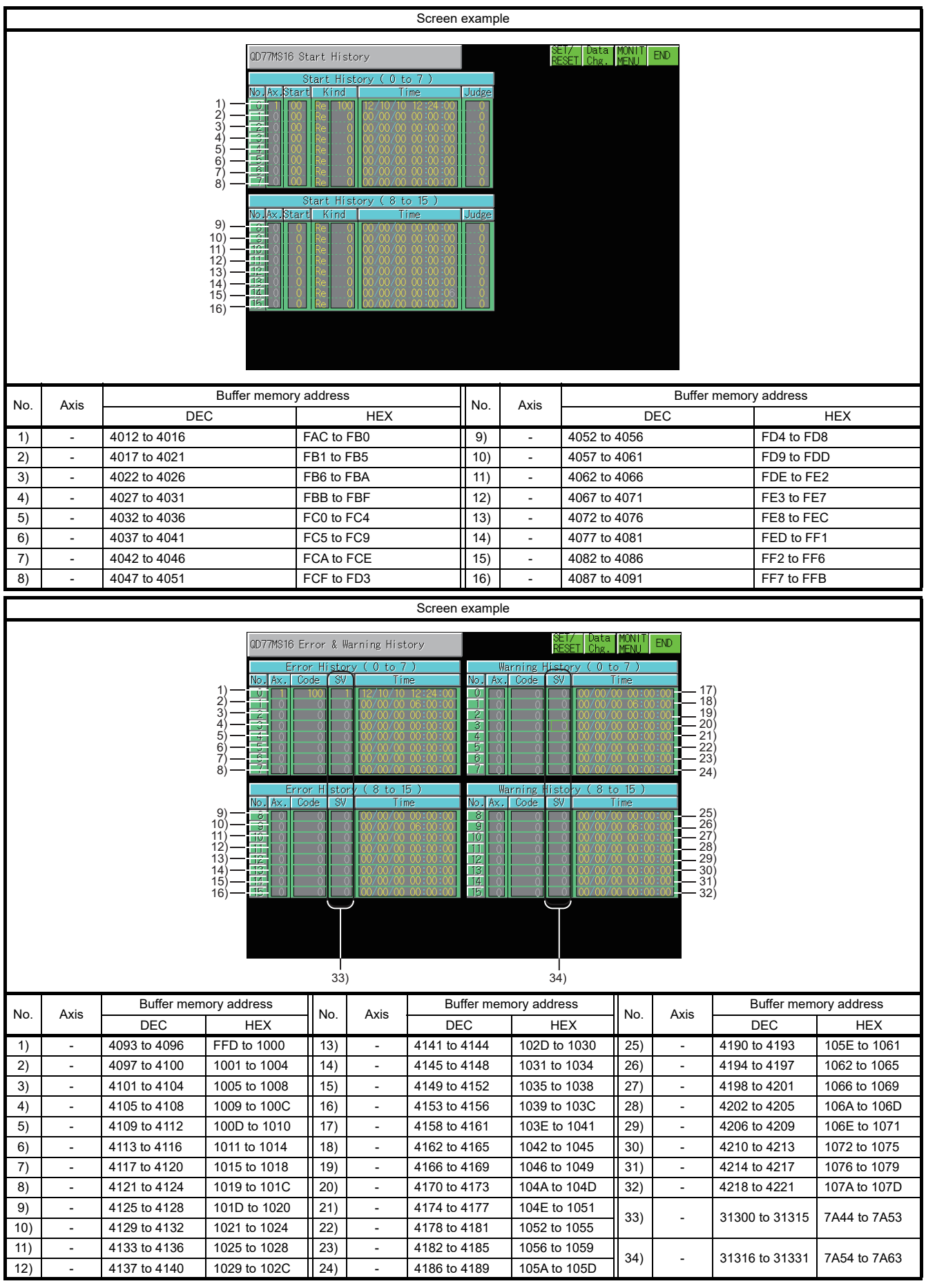

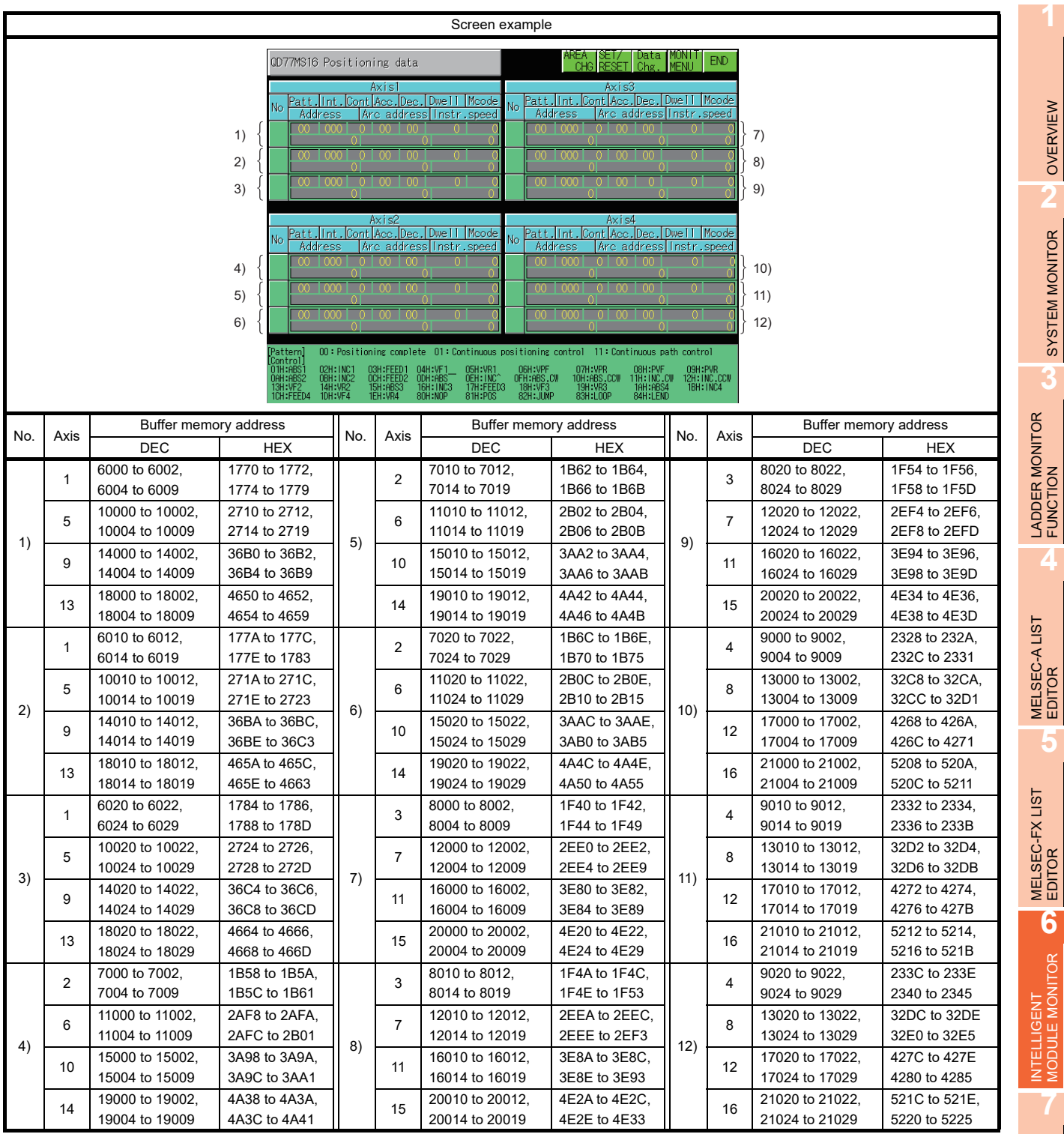

Q MOTION MONITOR

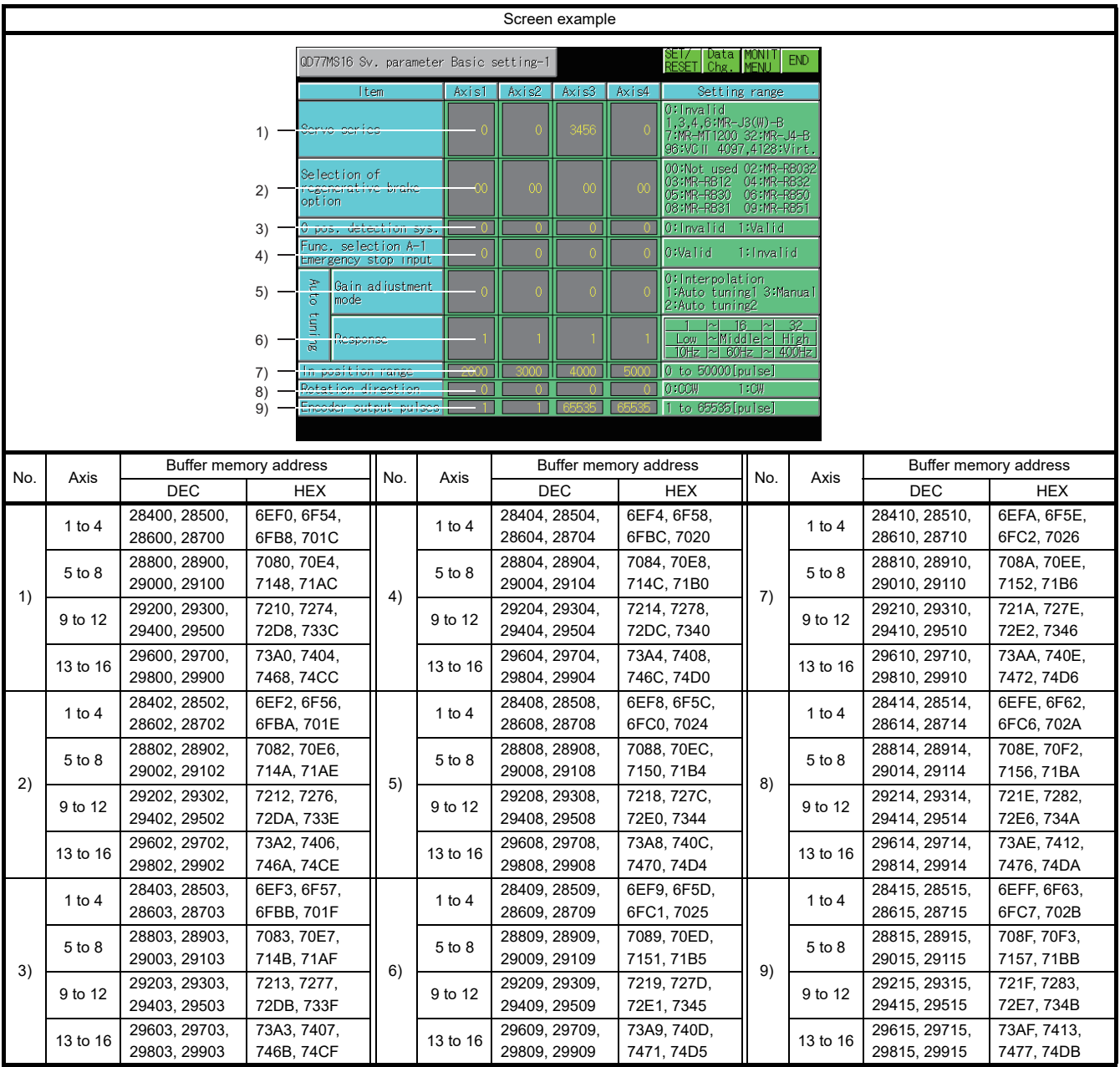

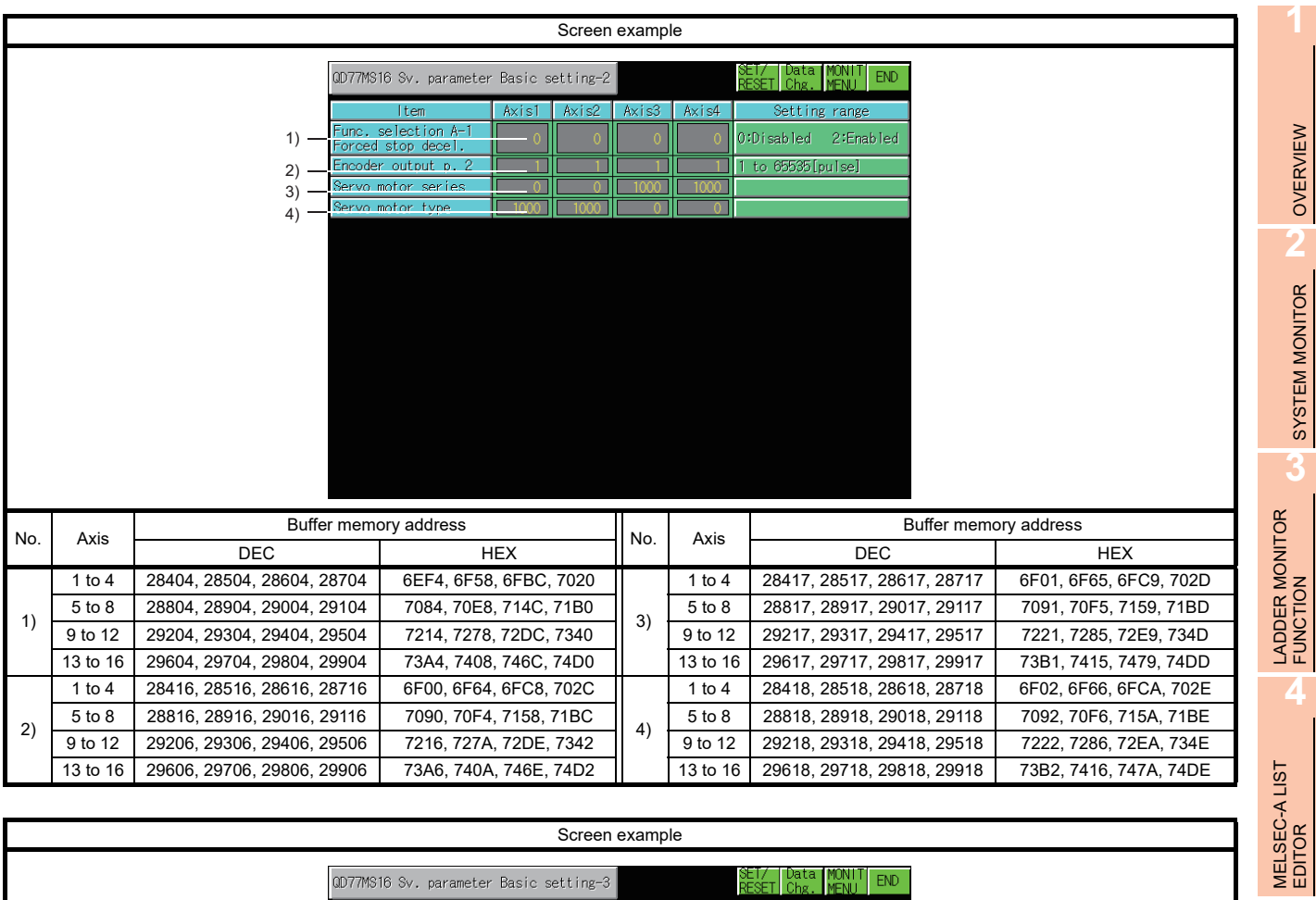

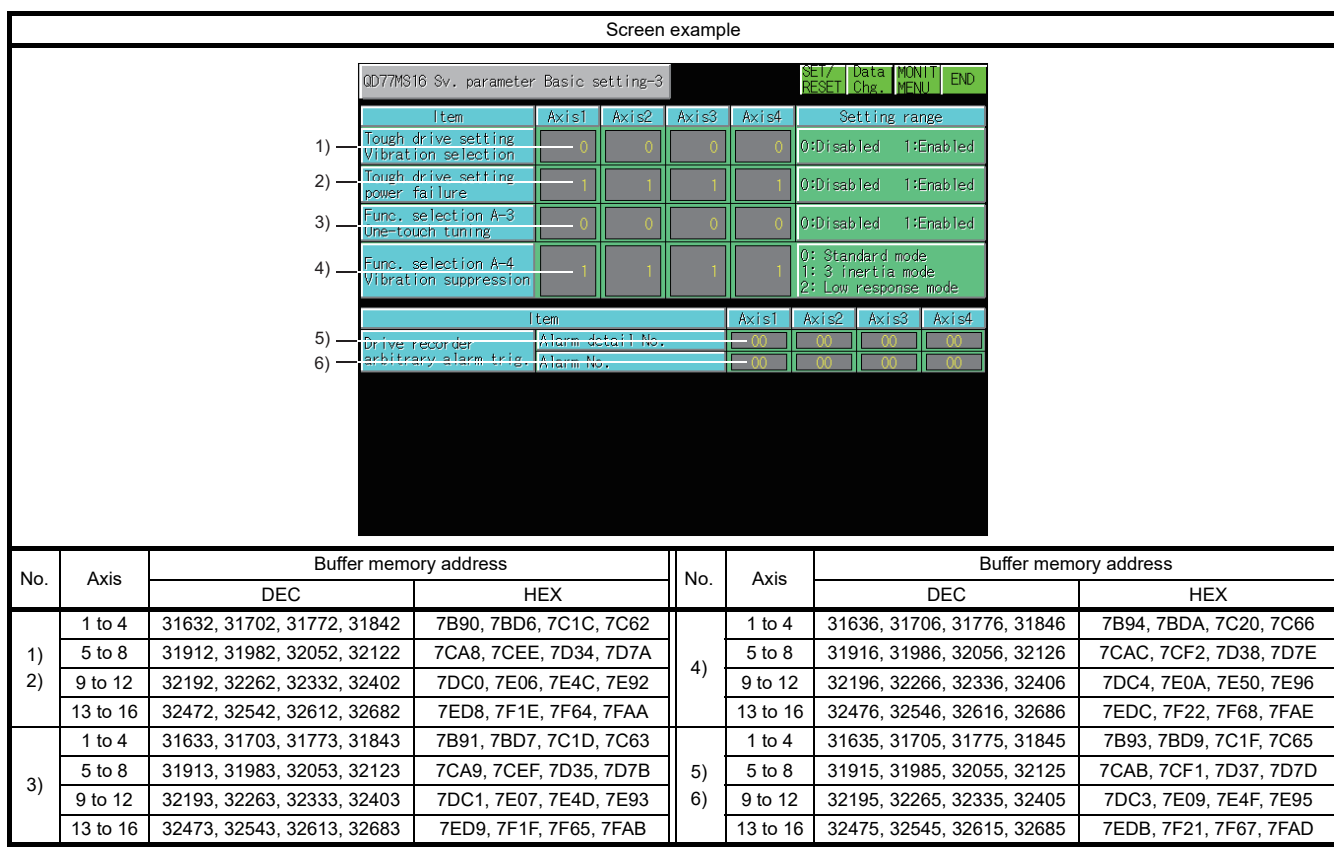

MELSEC-FX LIST EDITOR

**6**

INTELLIGENT MODULE MONITOR

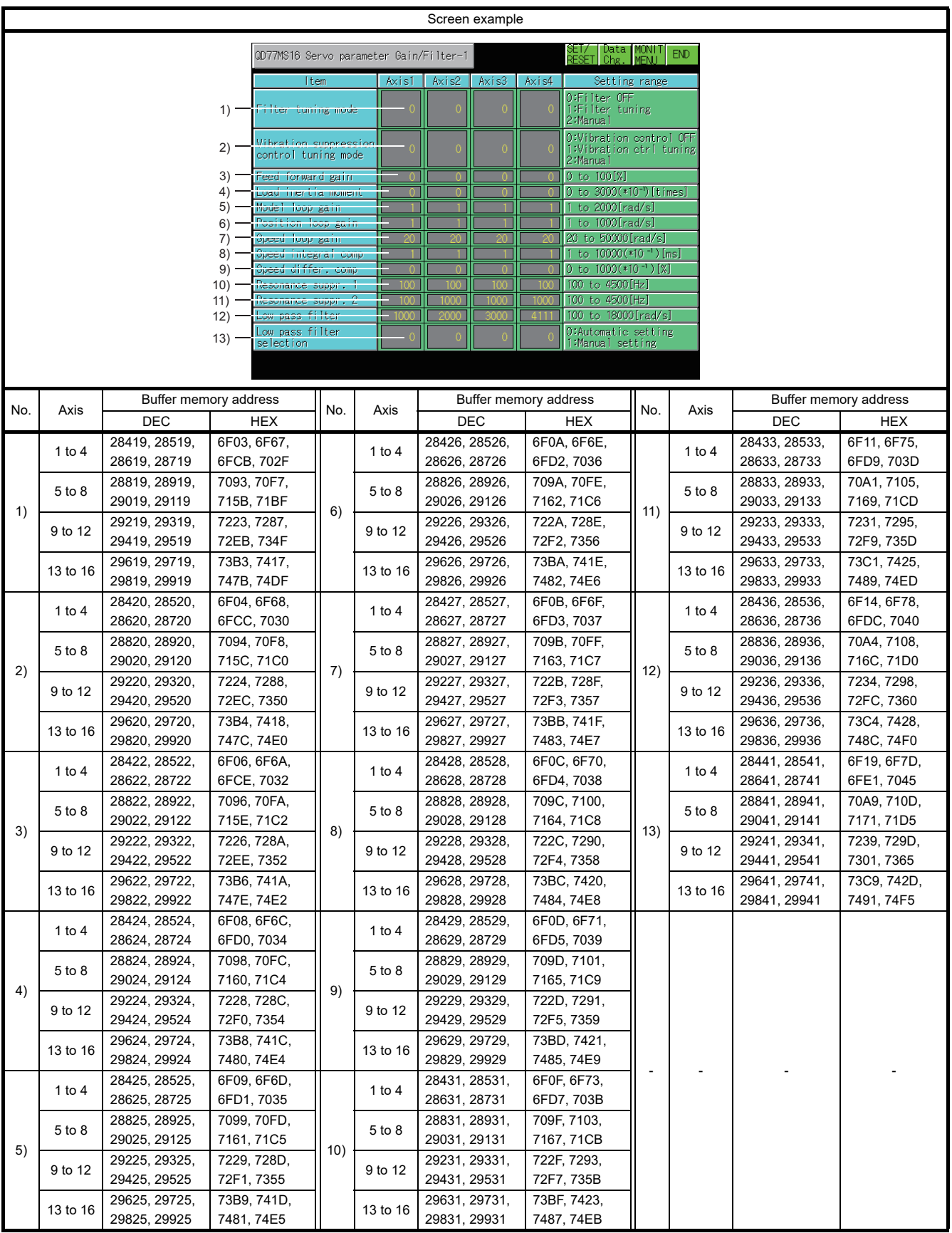

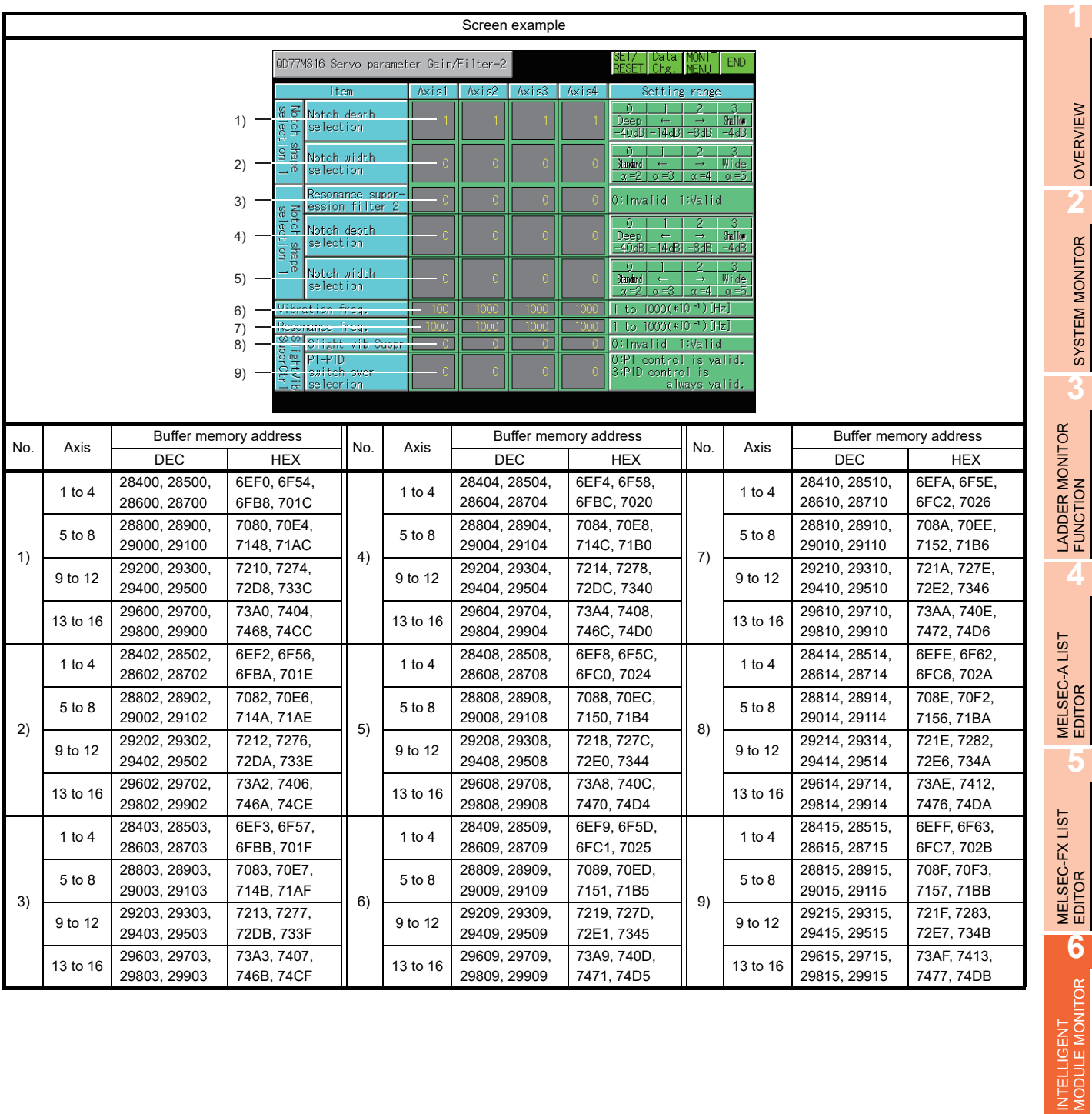

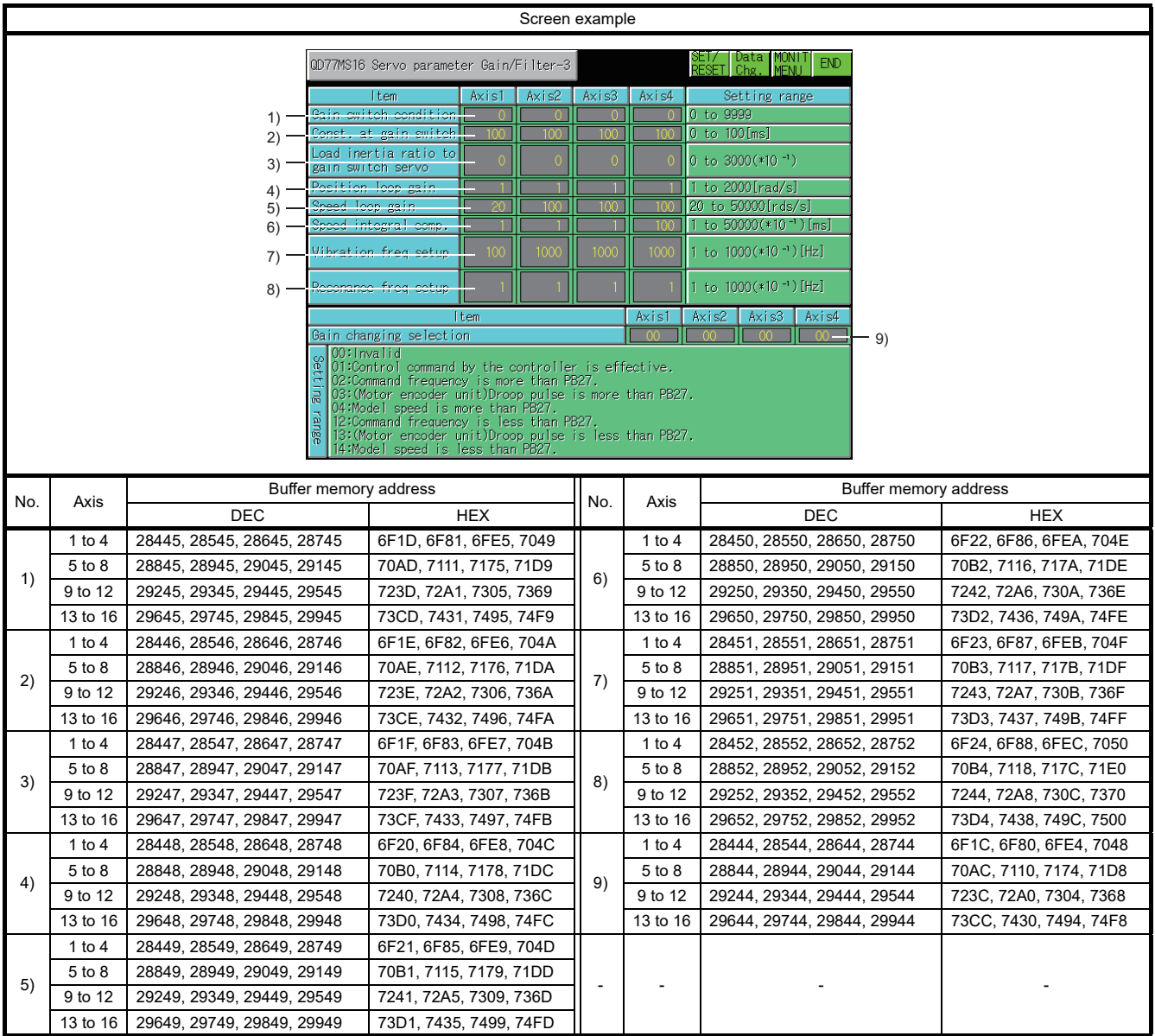

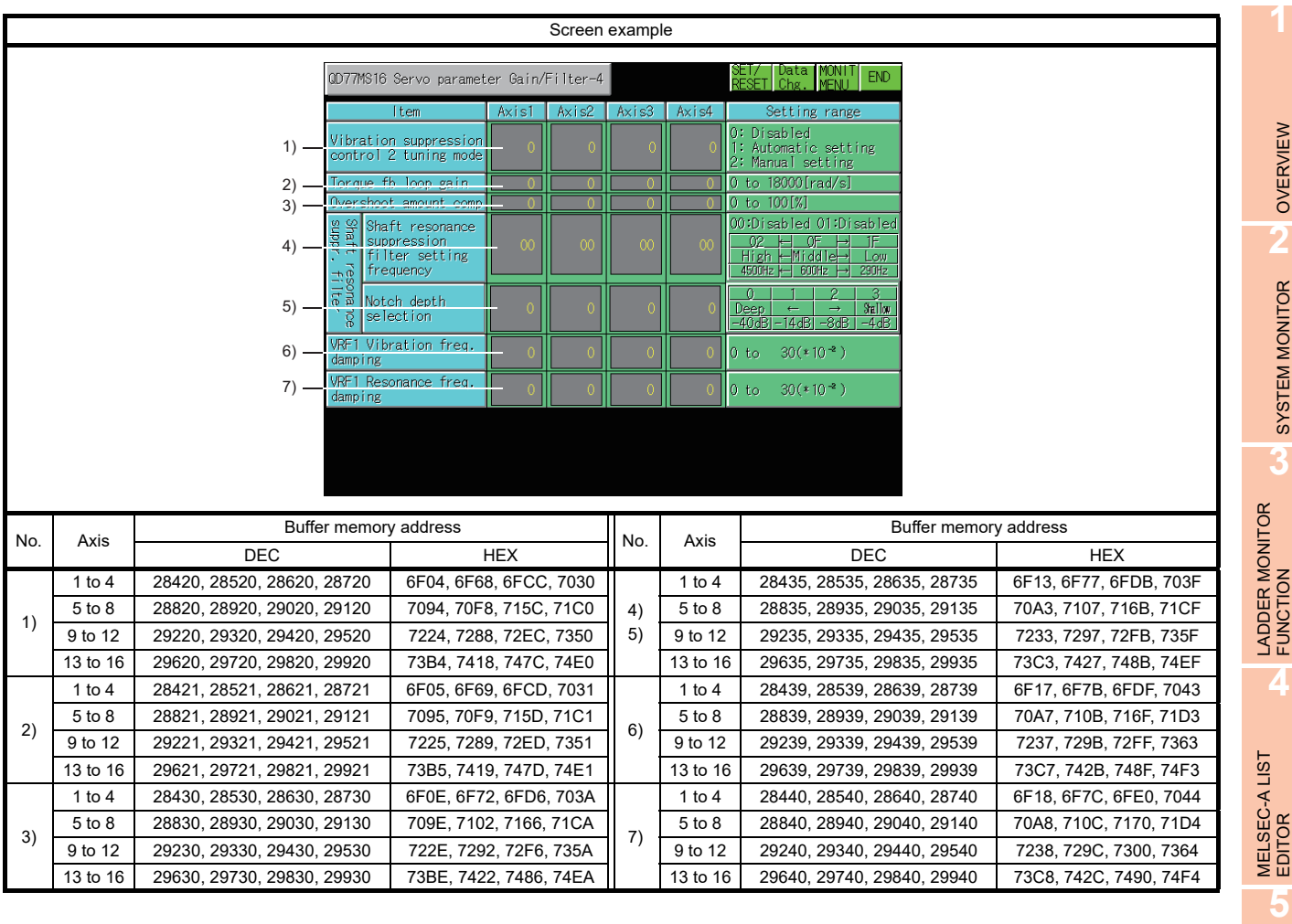

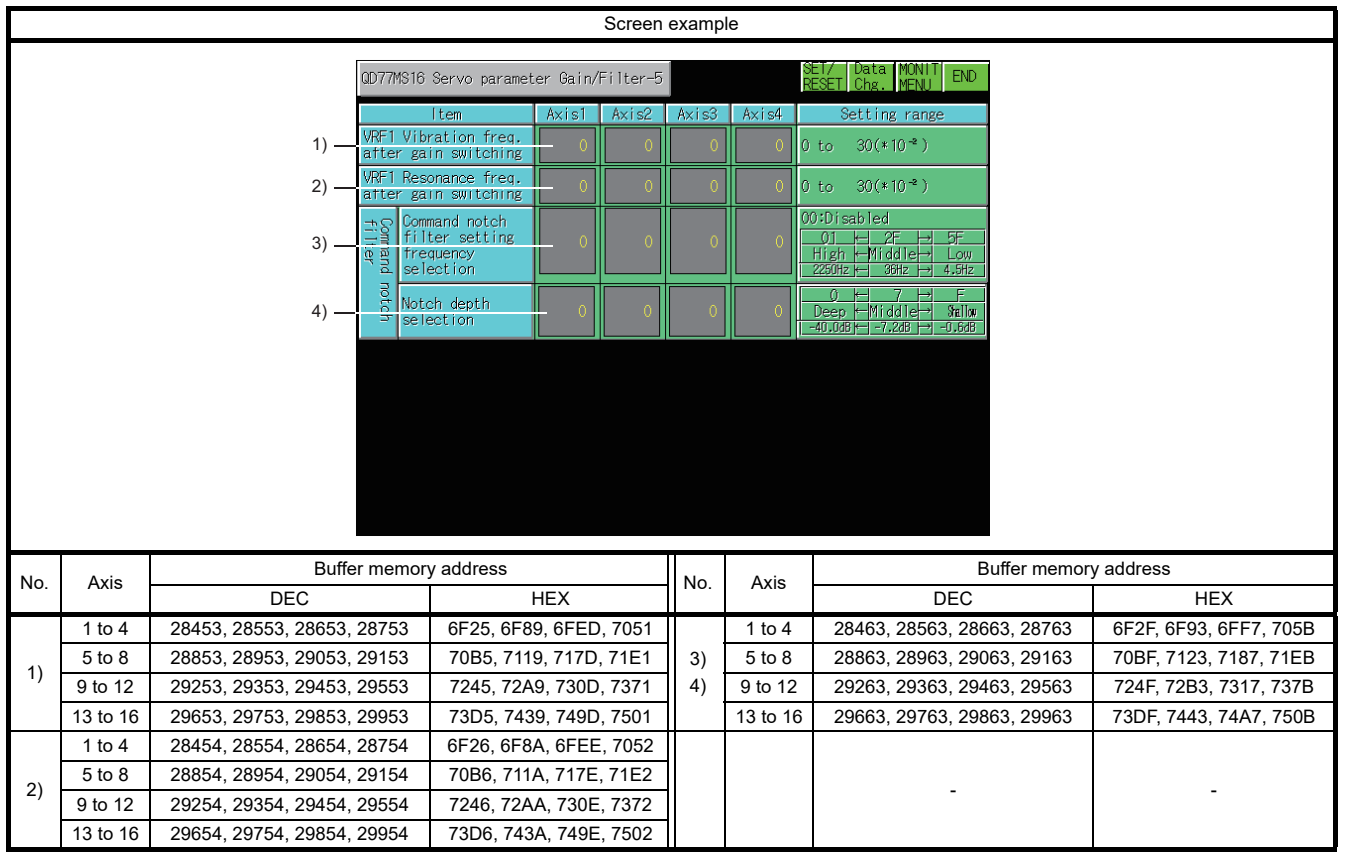

NETWORK MONITOR

**8**

MELSEC-FX LIST MELSEC-FX LIST<br>EDITOR

**6**

INTELLIGENT MODULE MONITOR

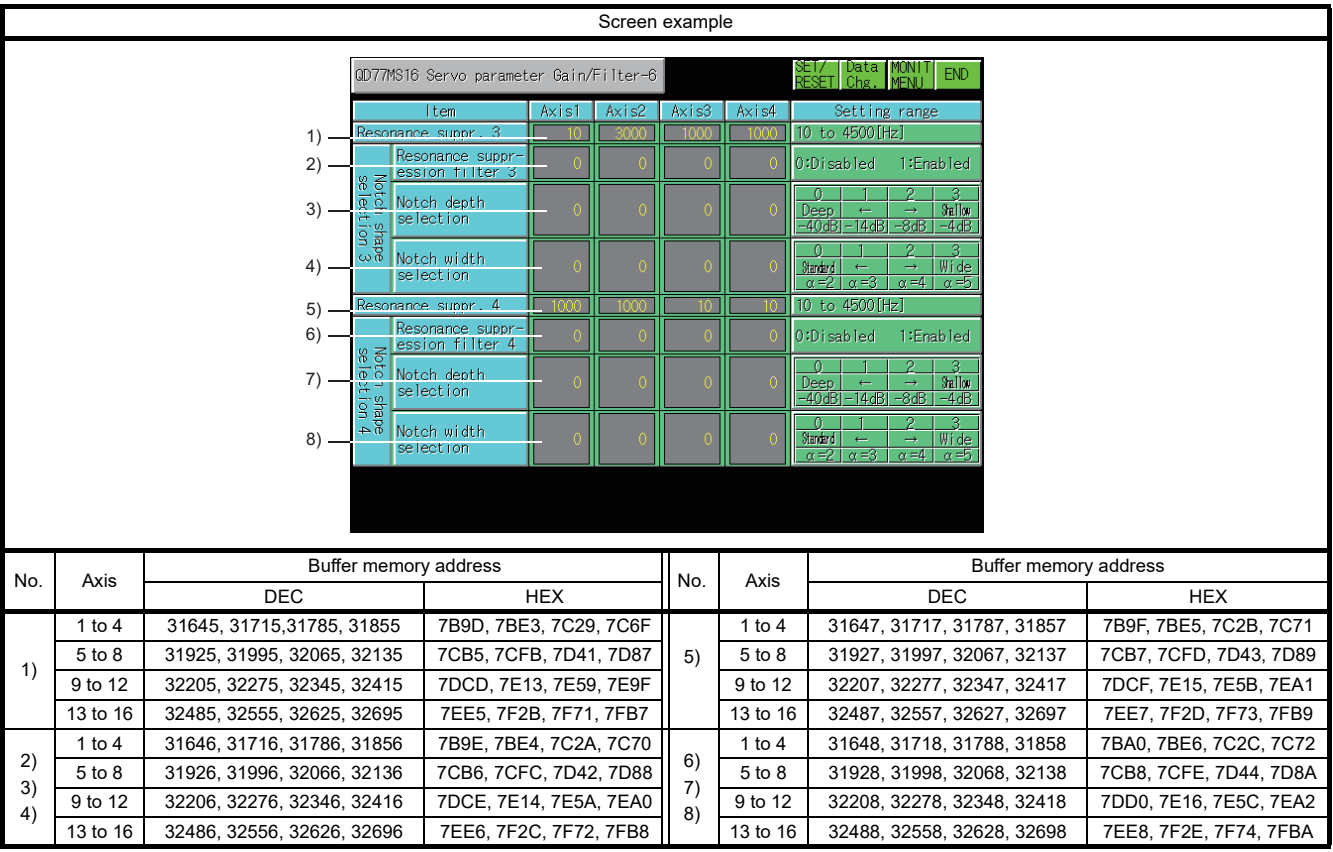

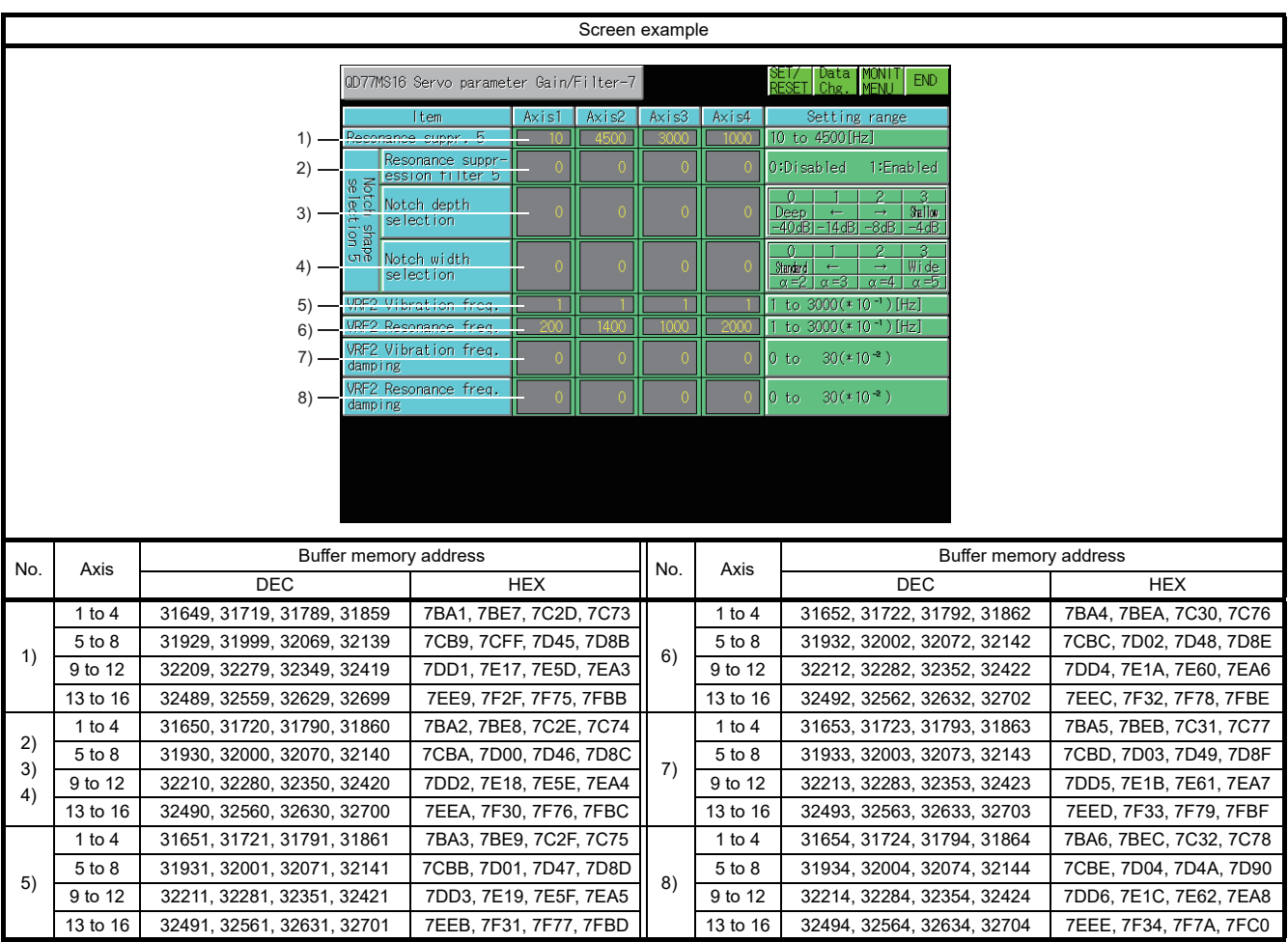

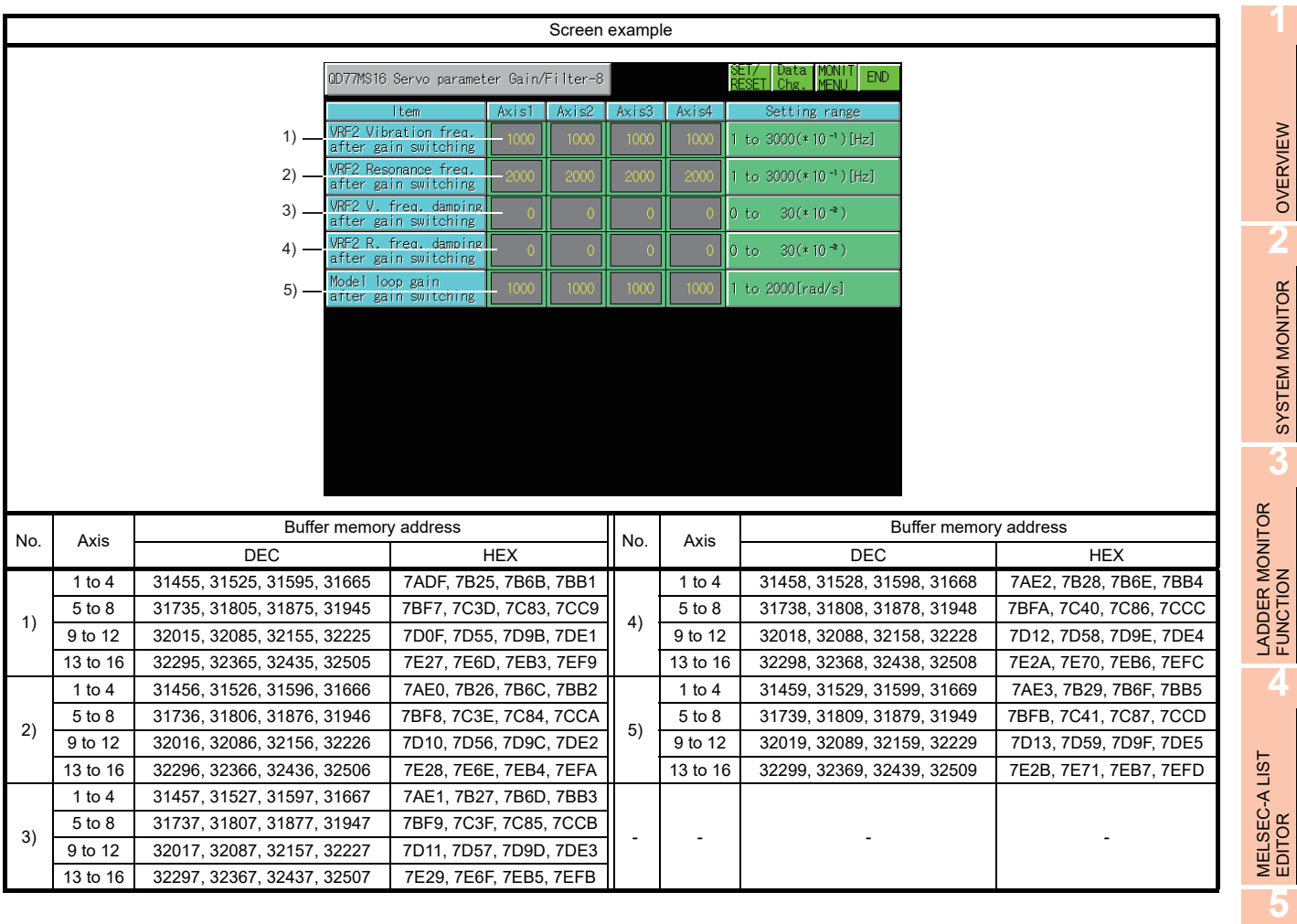

NETWORK MONITOR

**8**

MELSEC-FX LIST MELSEC-FX LIST<br>EDITOR

**6**

INTELLIGENT MODULE MONITOR

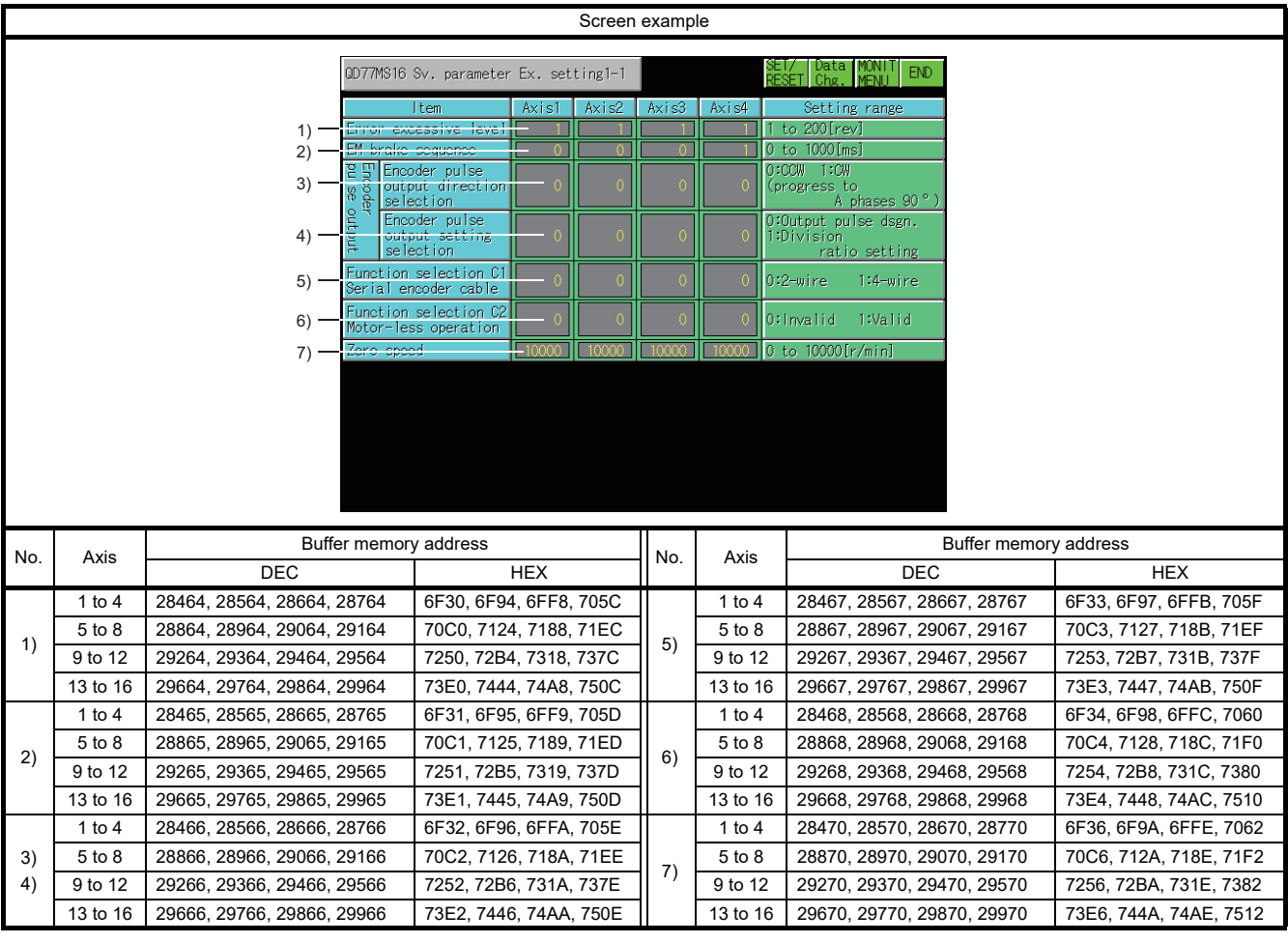

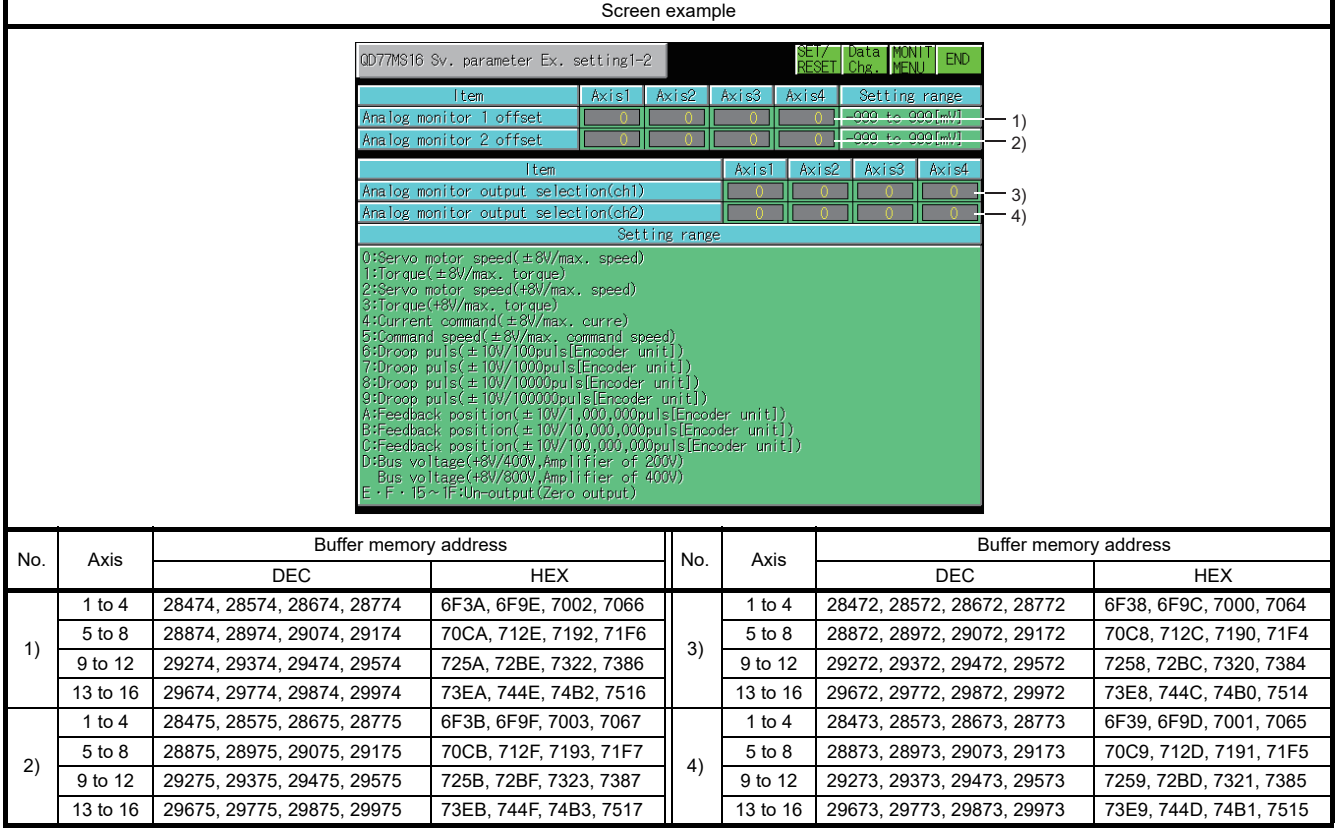

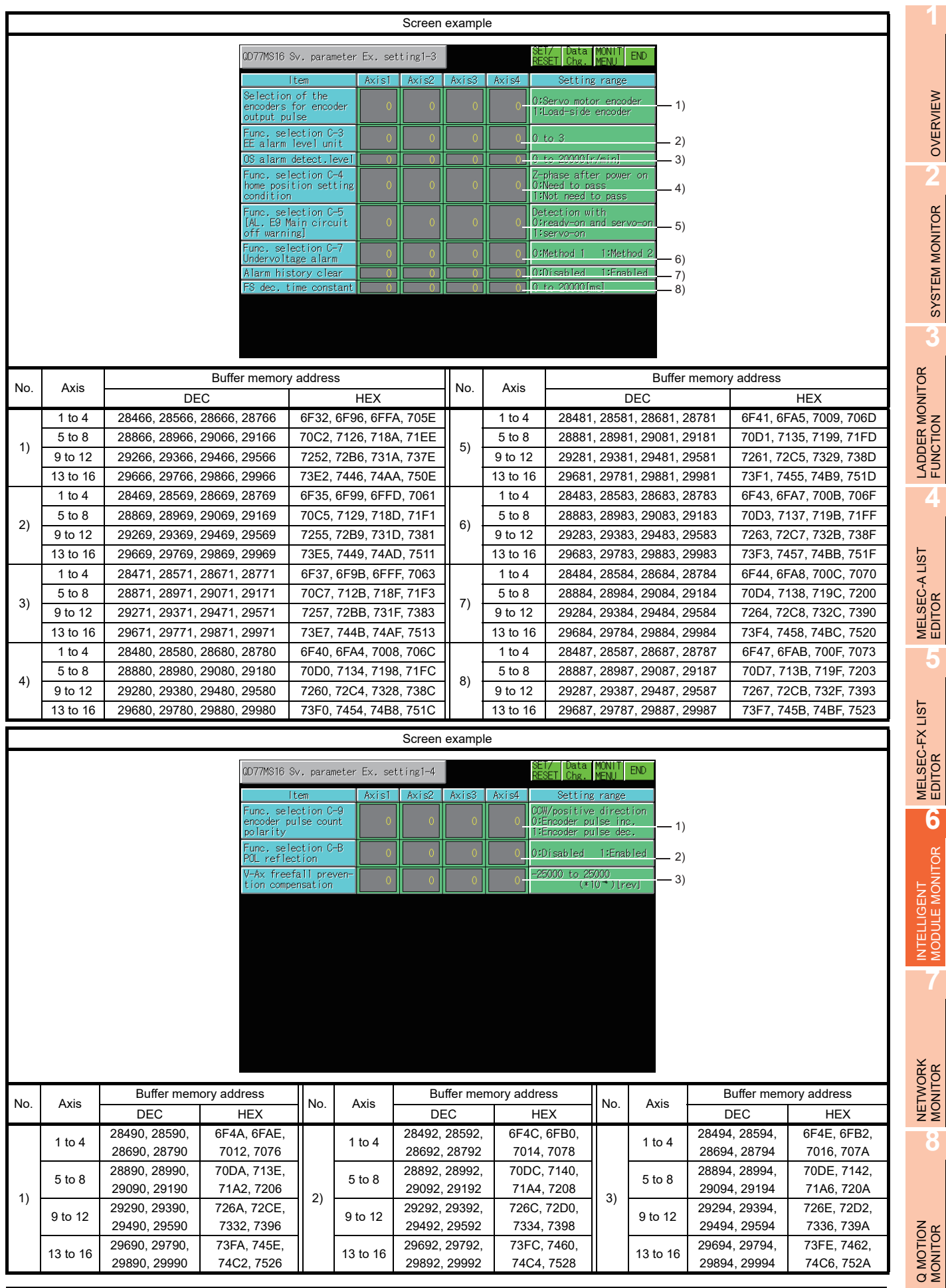

OVERVIEW

SYSTEM MONITOR

**4**

**5**

INCOULE MONITOR

**7**

## 6.5.37 QD77GF16 module monitoring

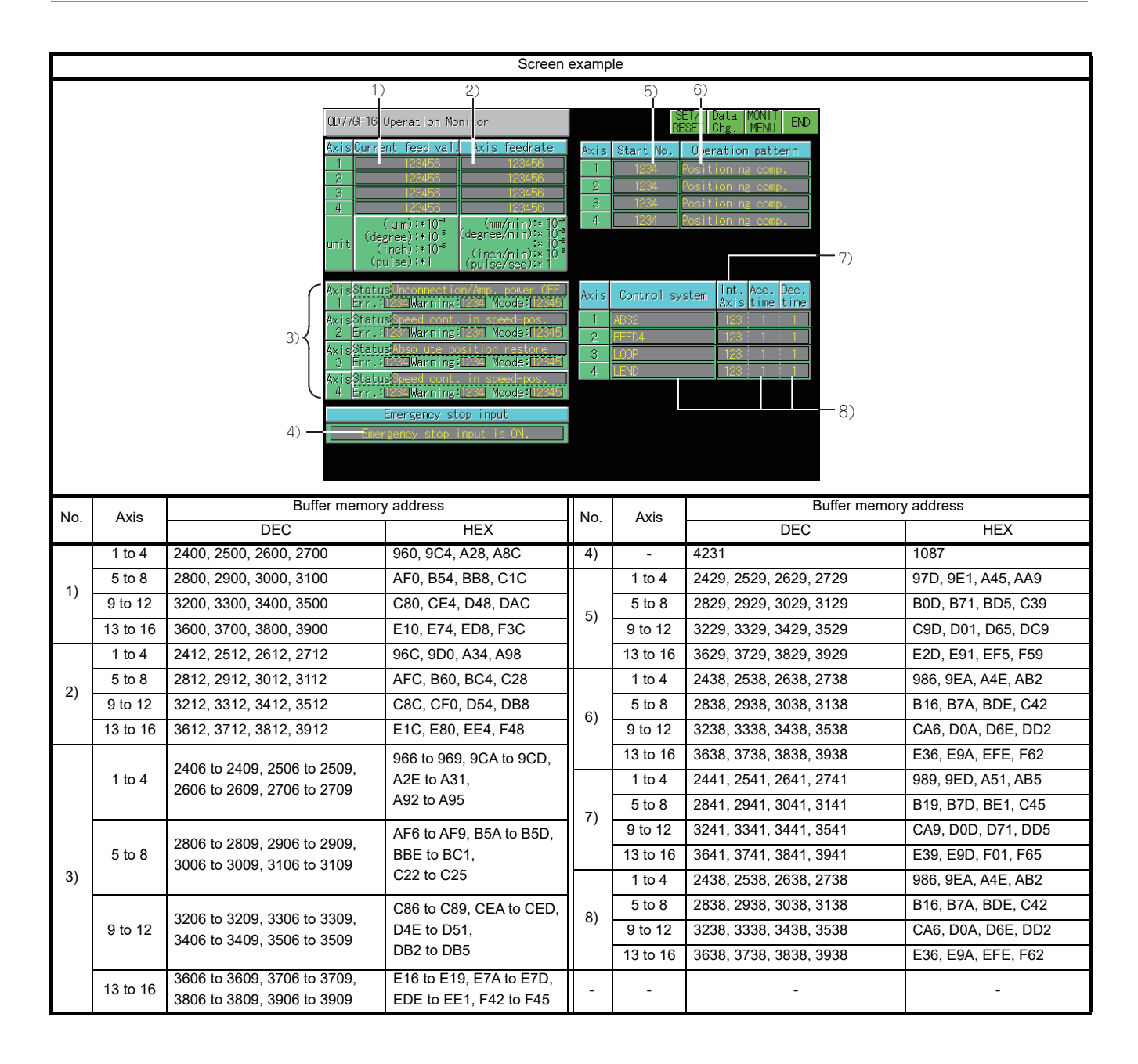

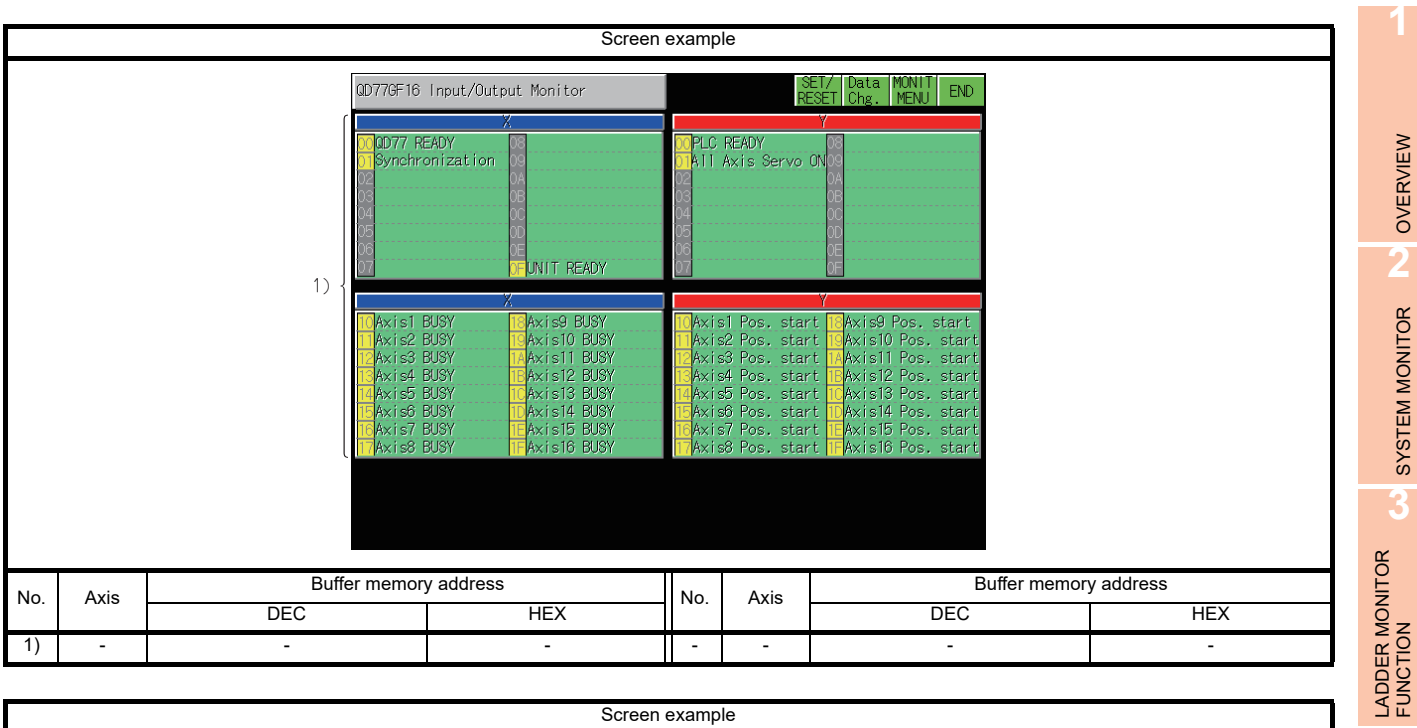

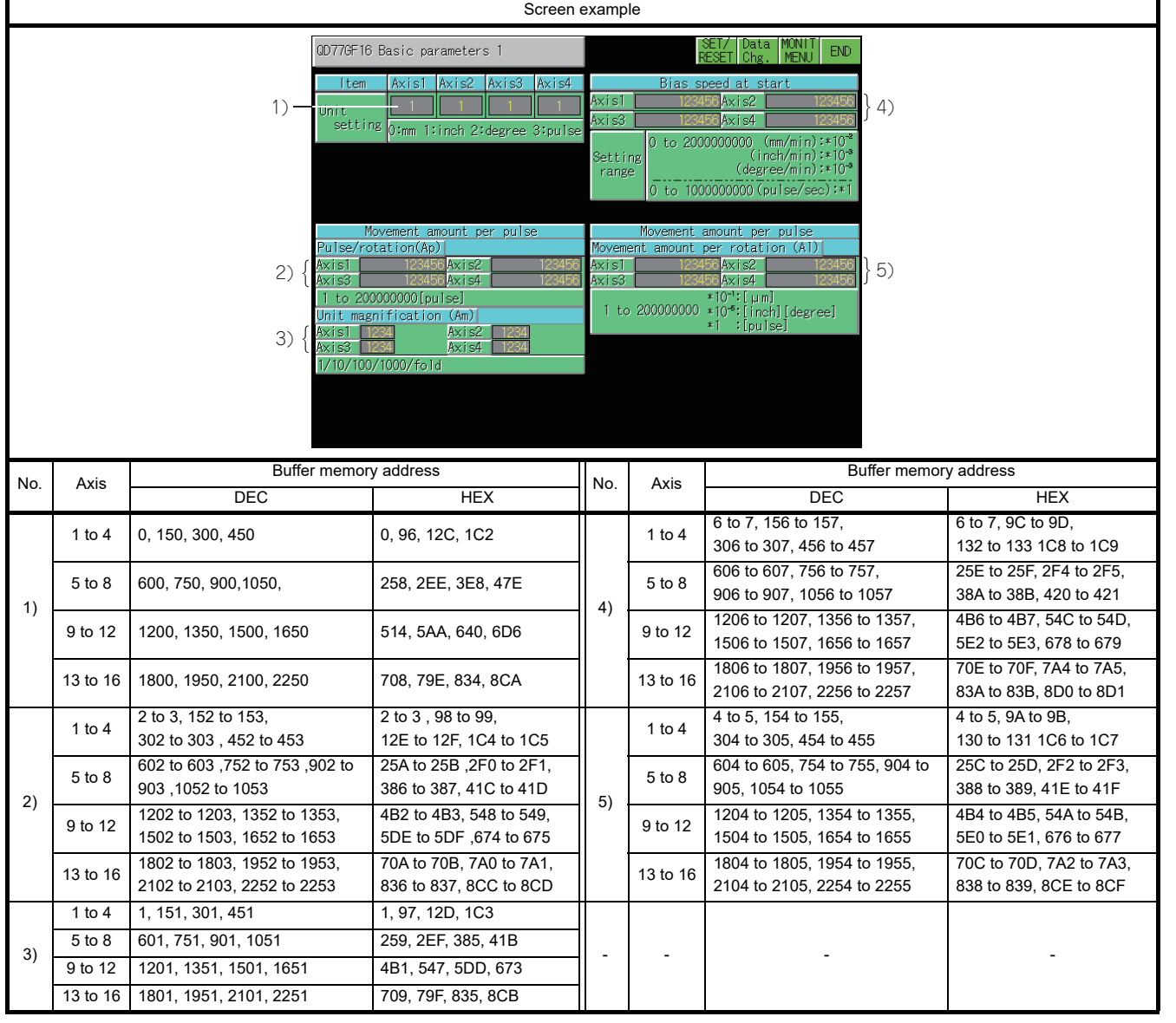

**4**

MELSEC-A LIST EDITOR

**5**

MELSEC-FX LIST MELSEC-FX LIST<br>EDITOR

**6**

INTELLIGENT MODULE MONITOR

**7**

NETWORK MONITOR

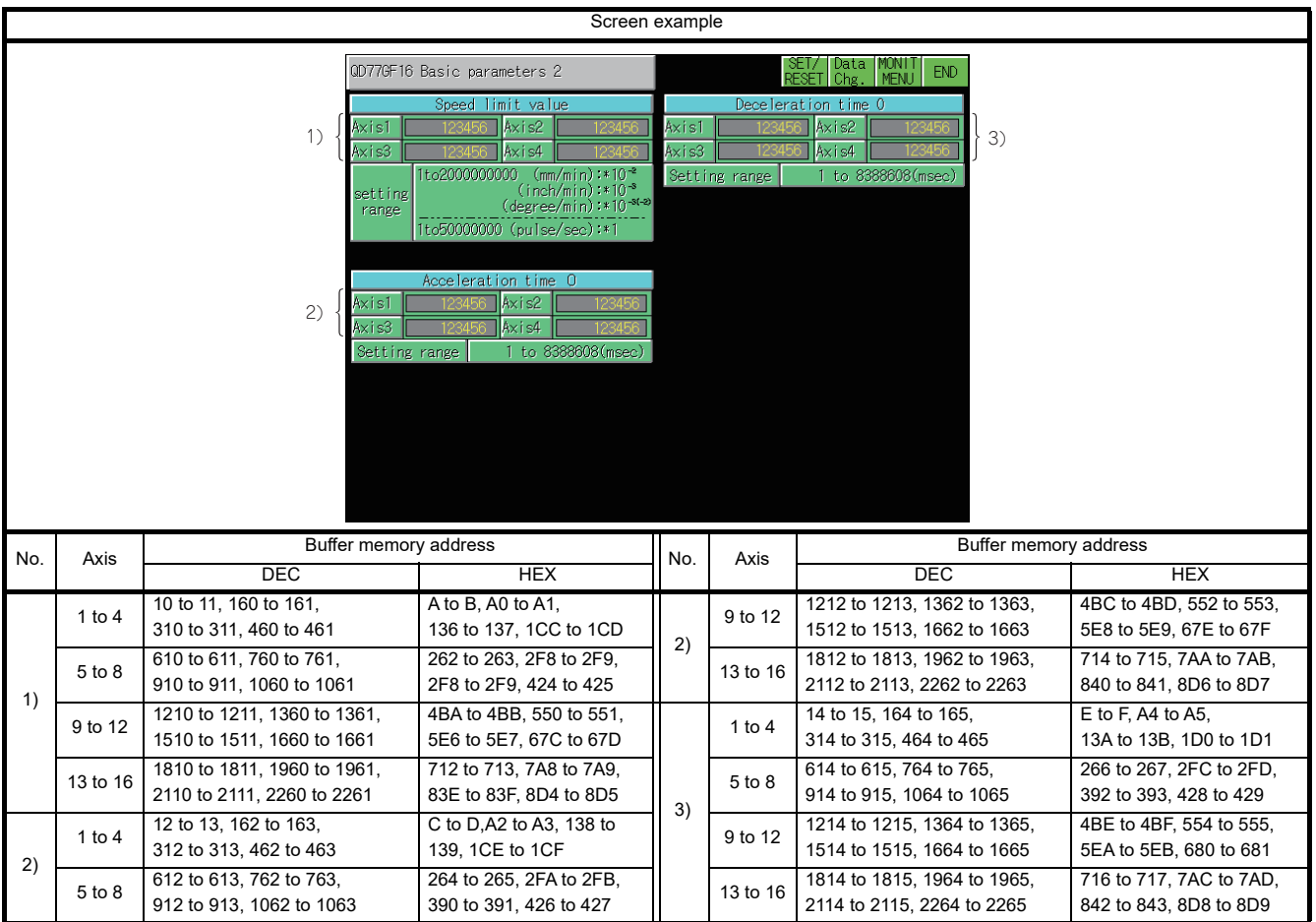

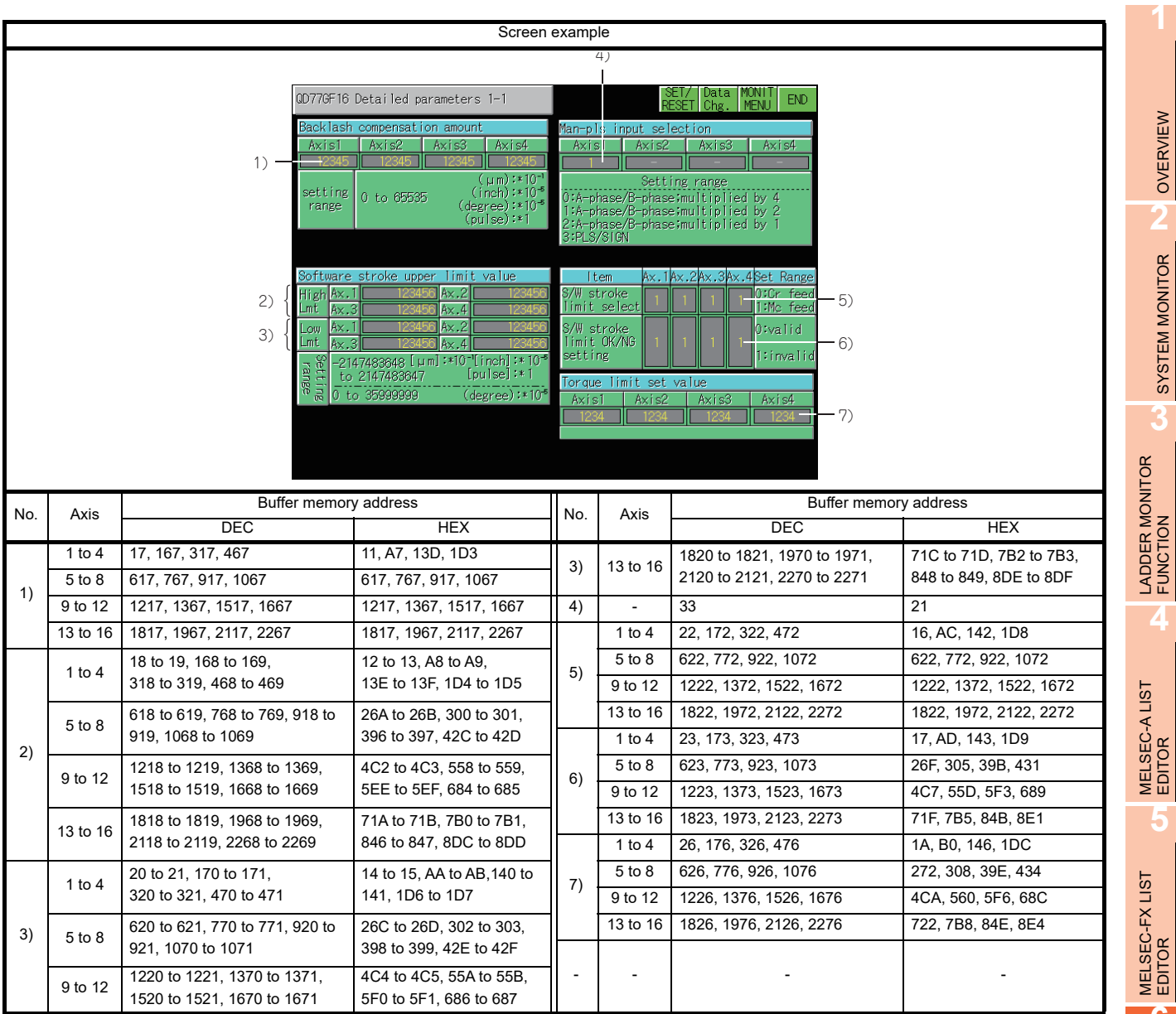

OVERVIEW

SYSTEM MONITOR

Q MOTION<br>MONITOR

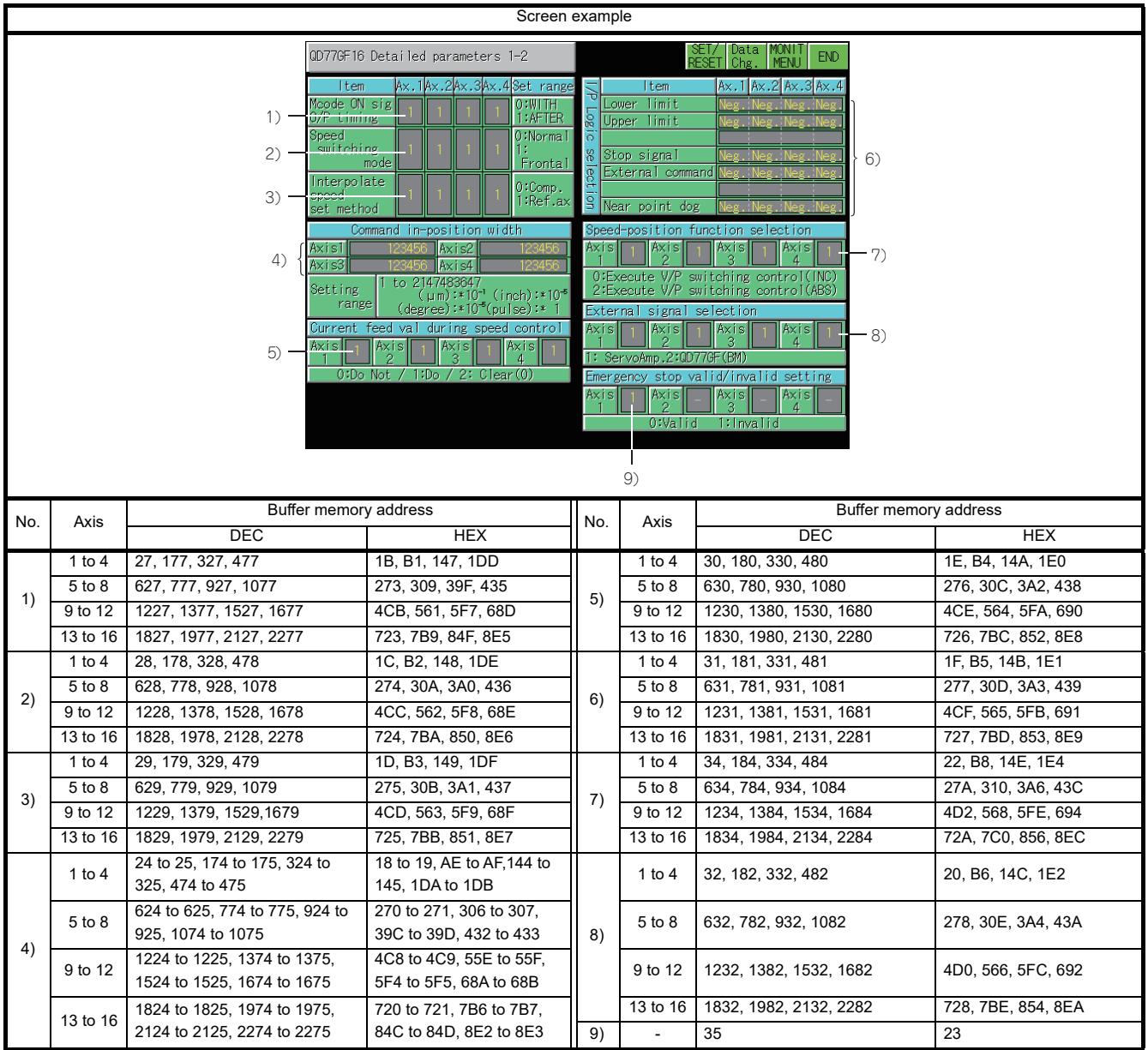

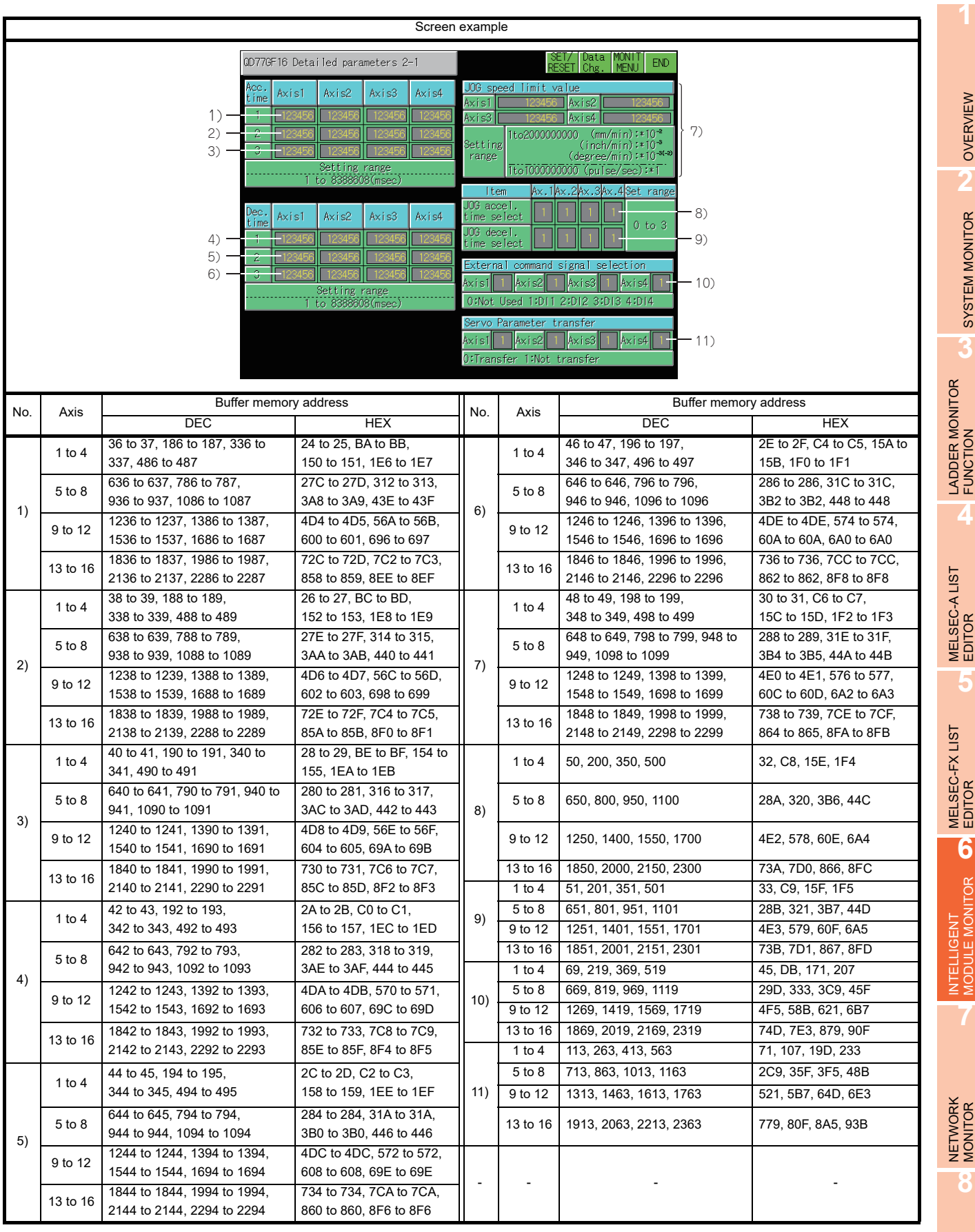

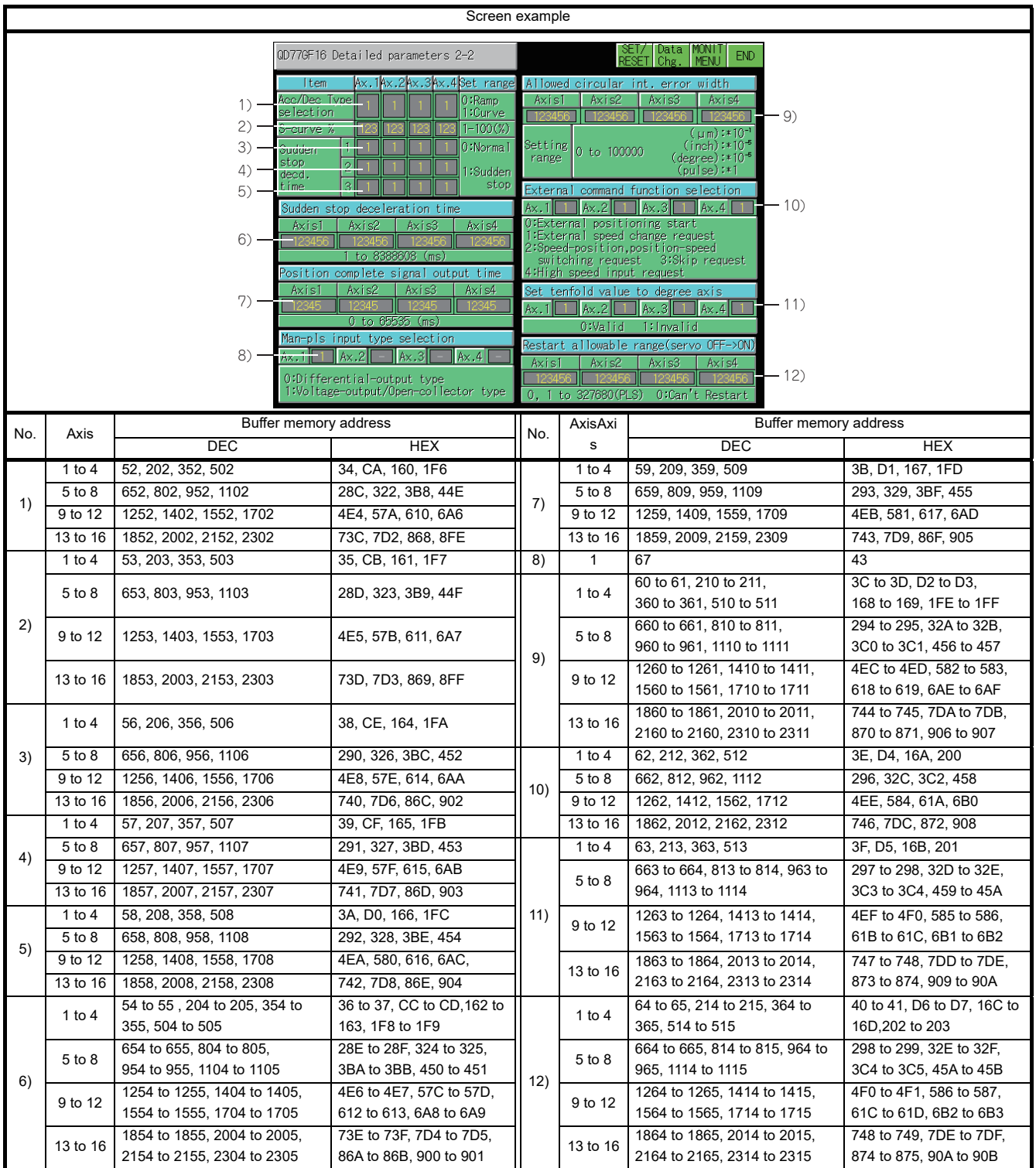

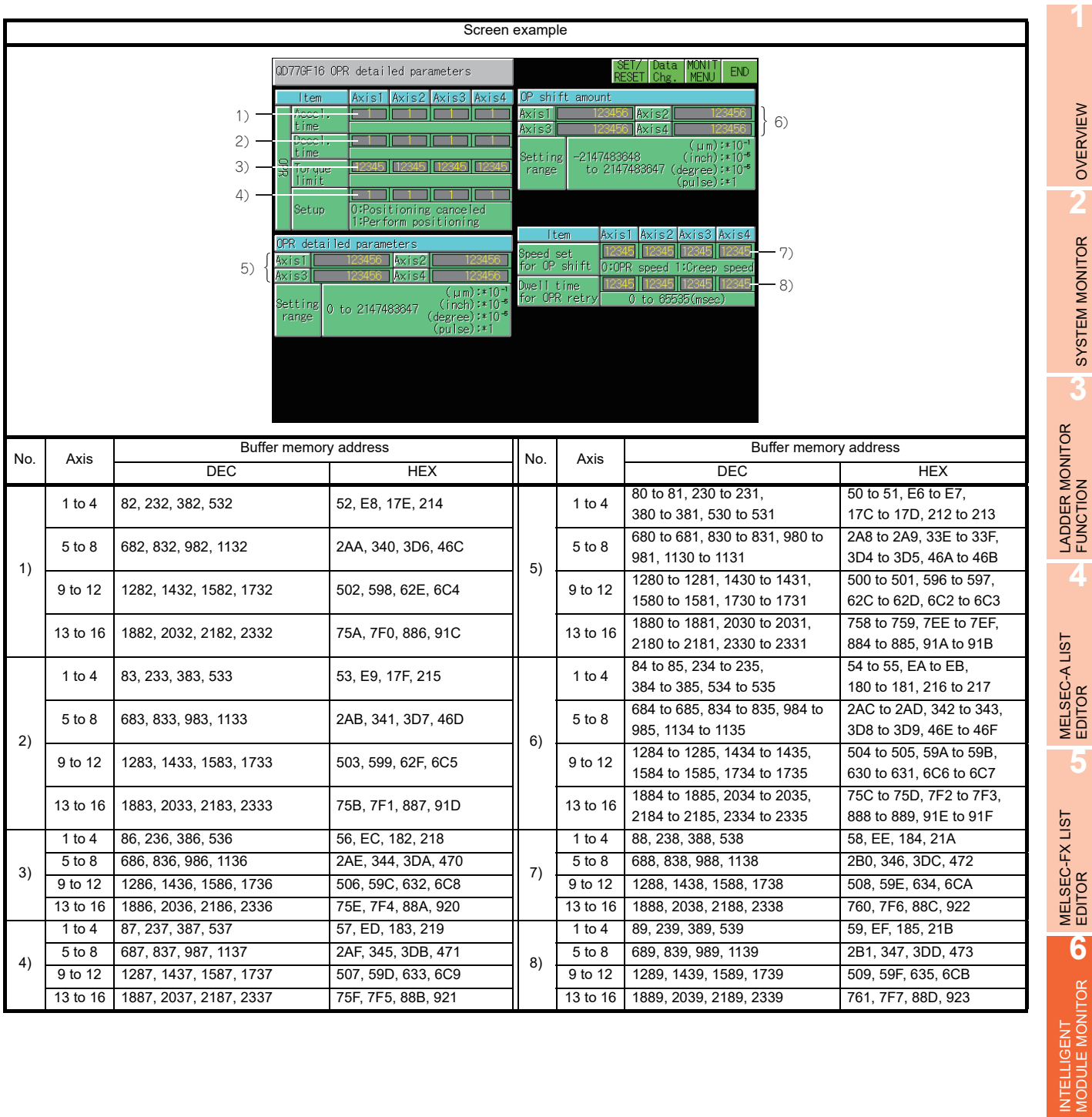

Q MOTION MONITOR

NETWORK MONITOR

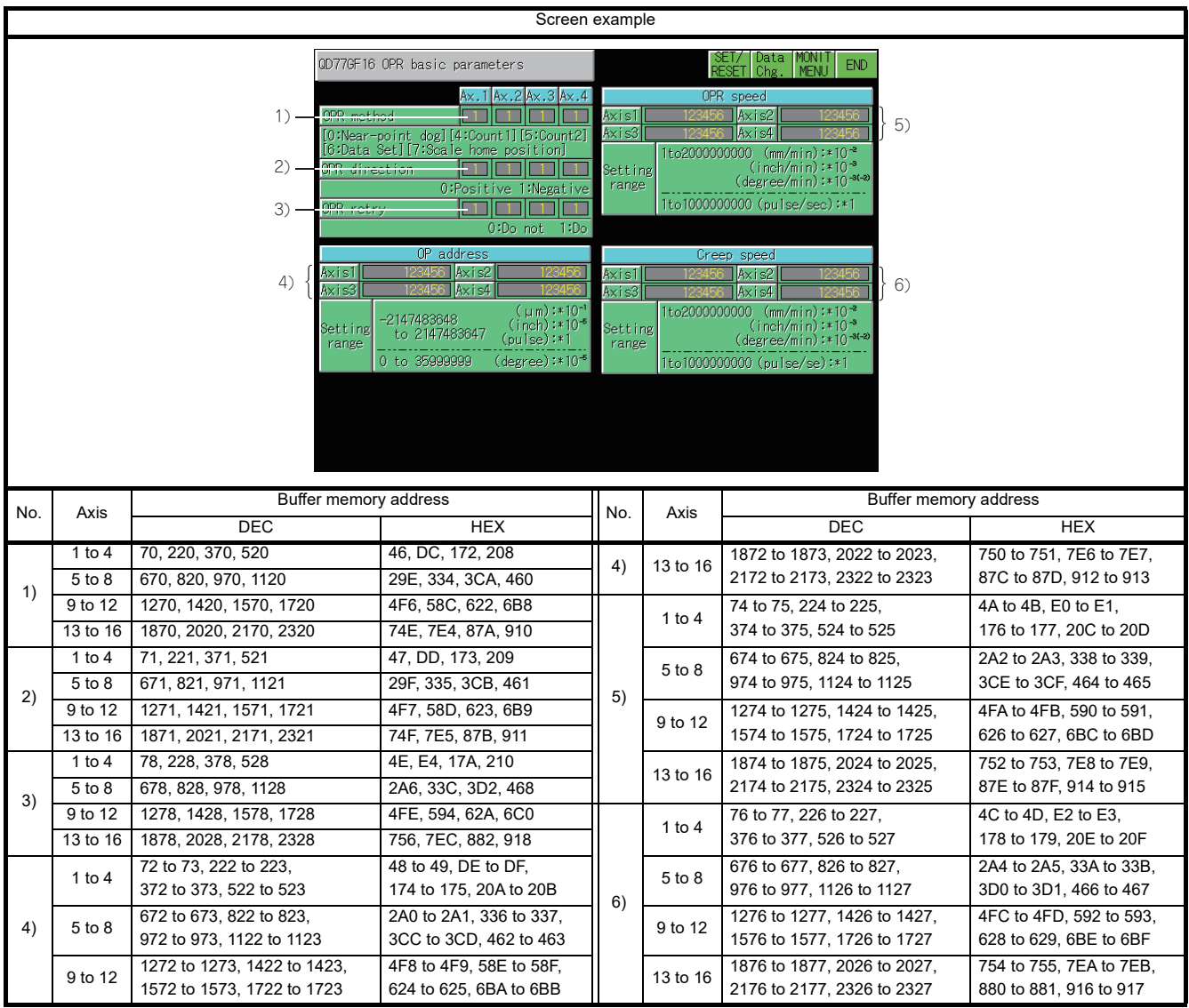

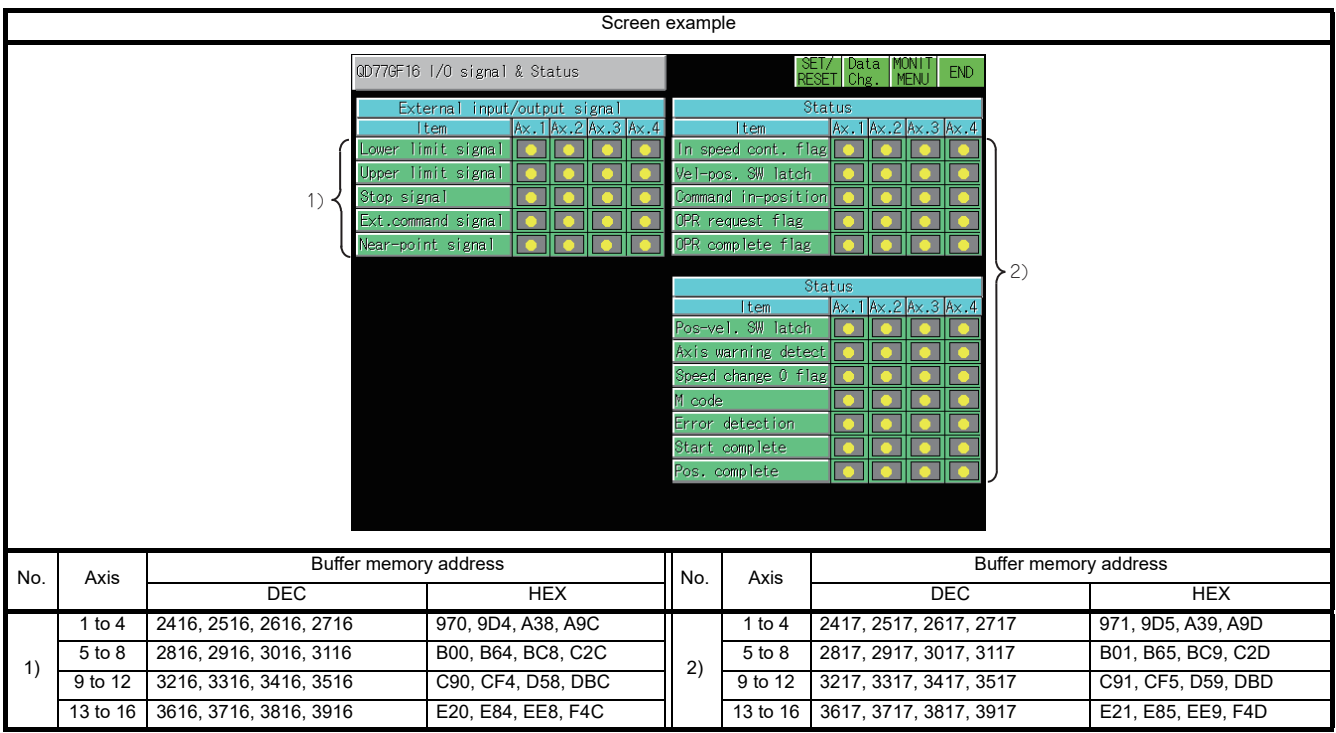

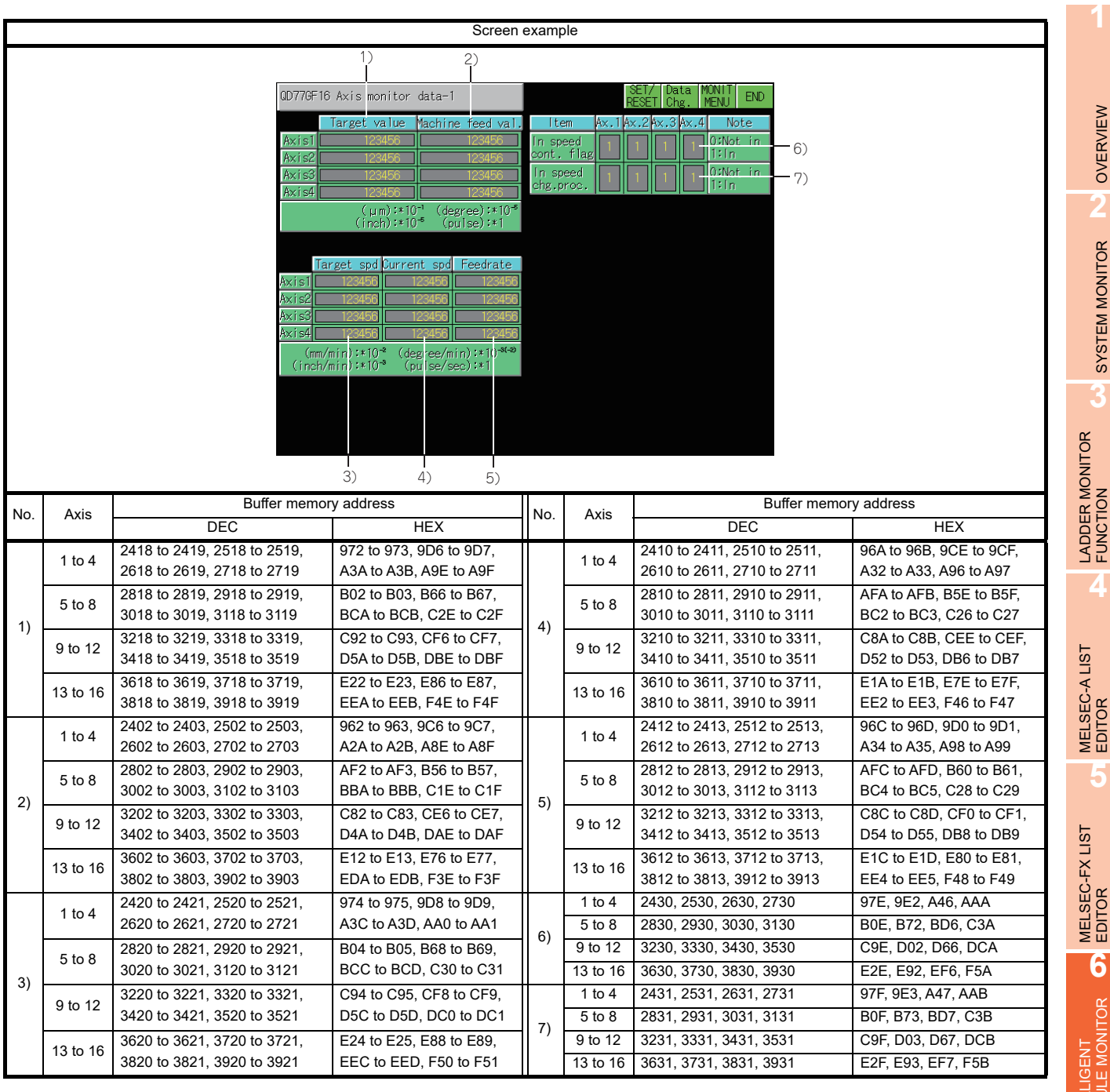

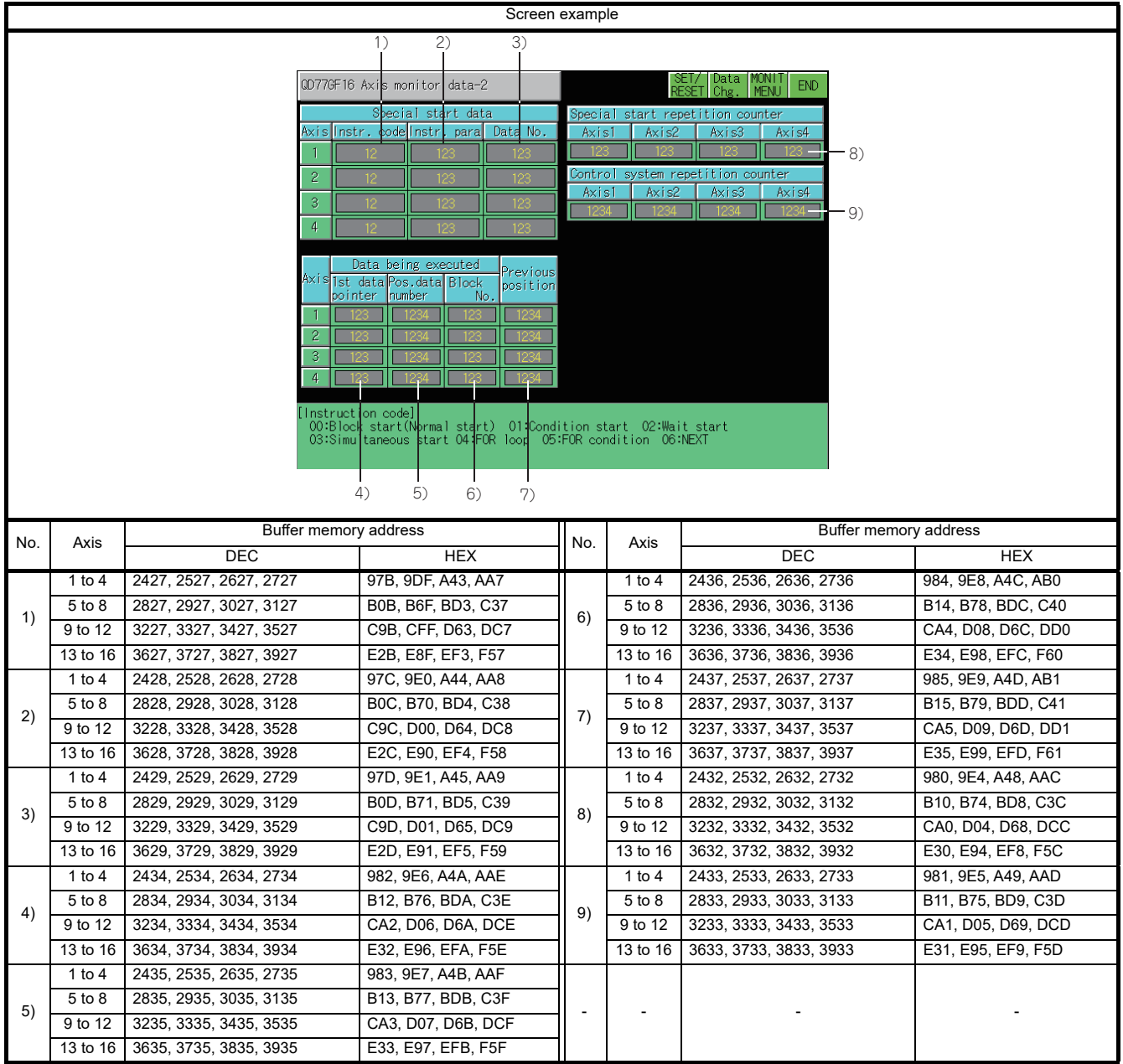

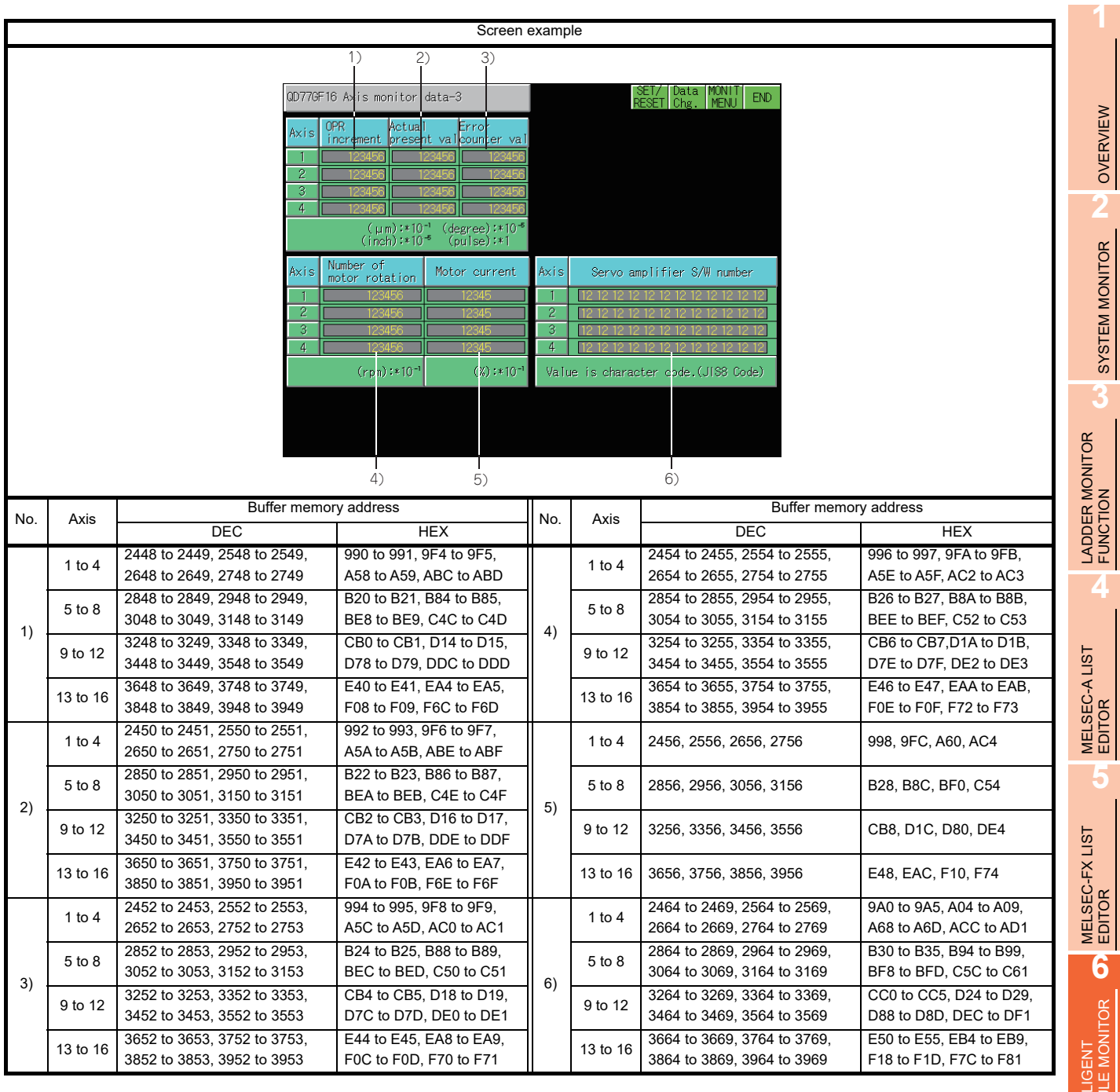

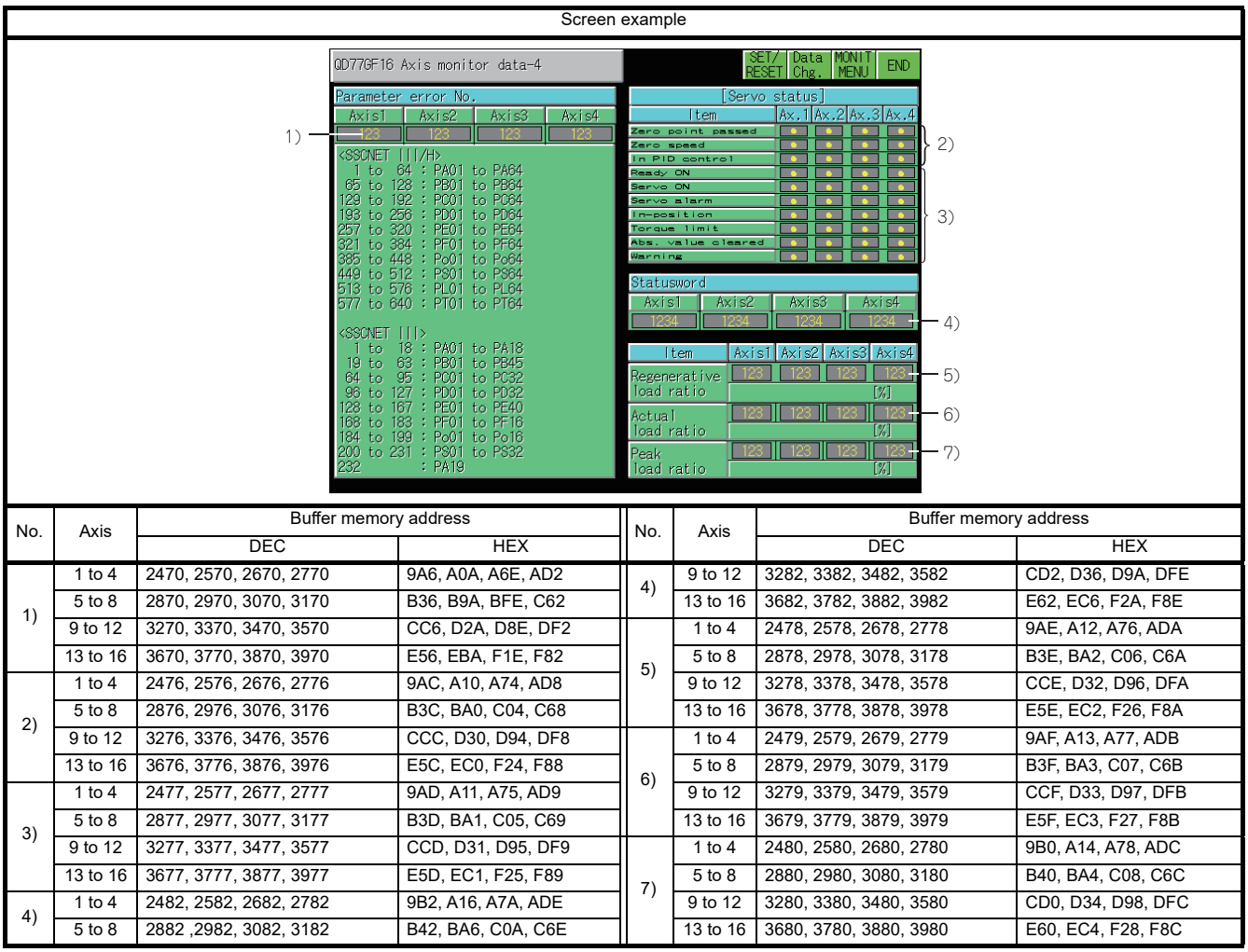

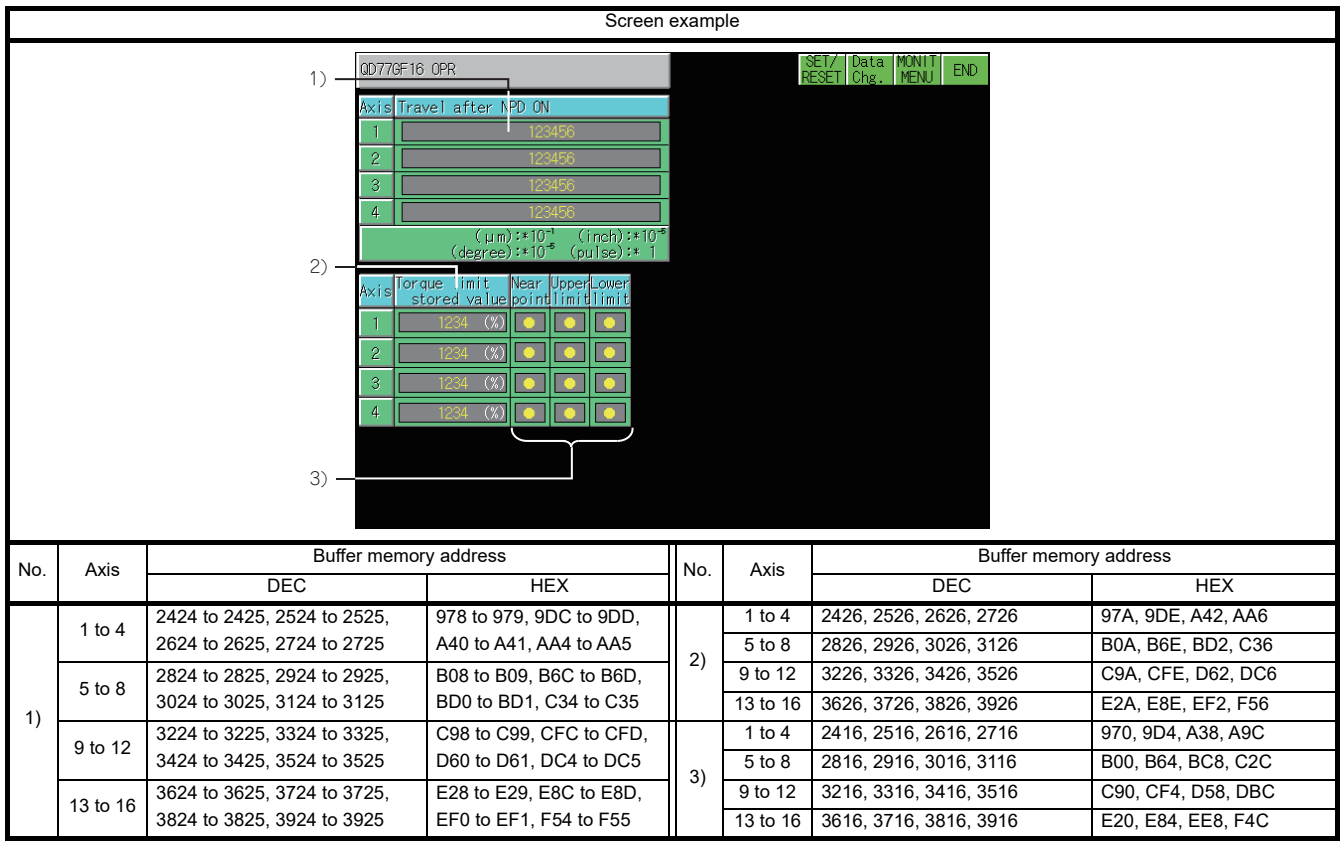

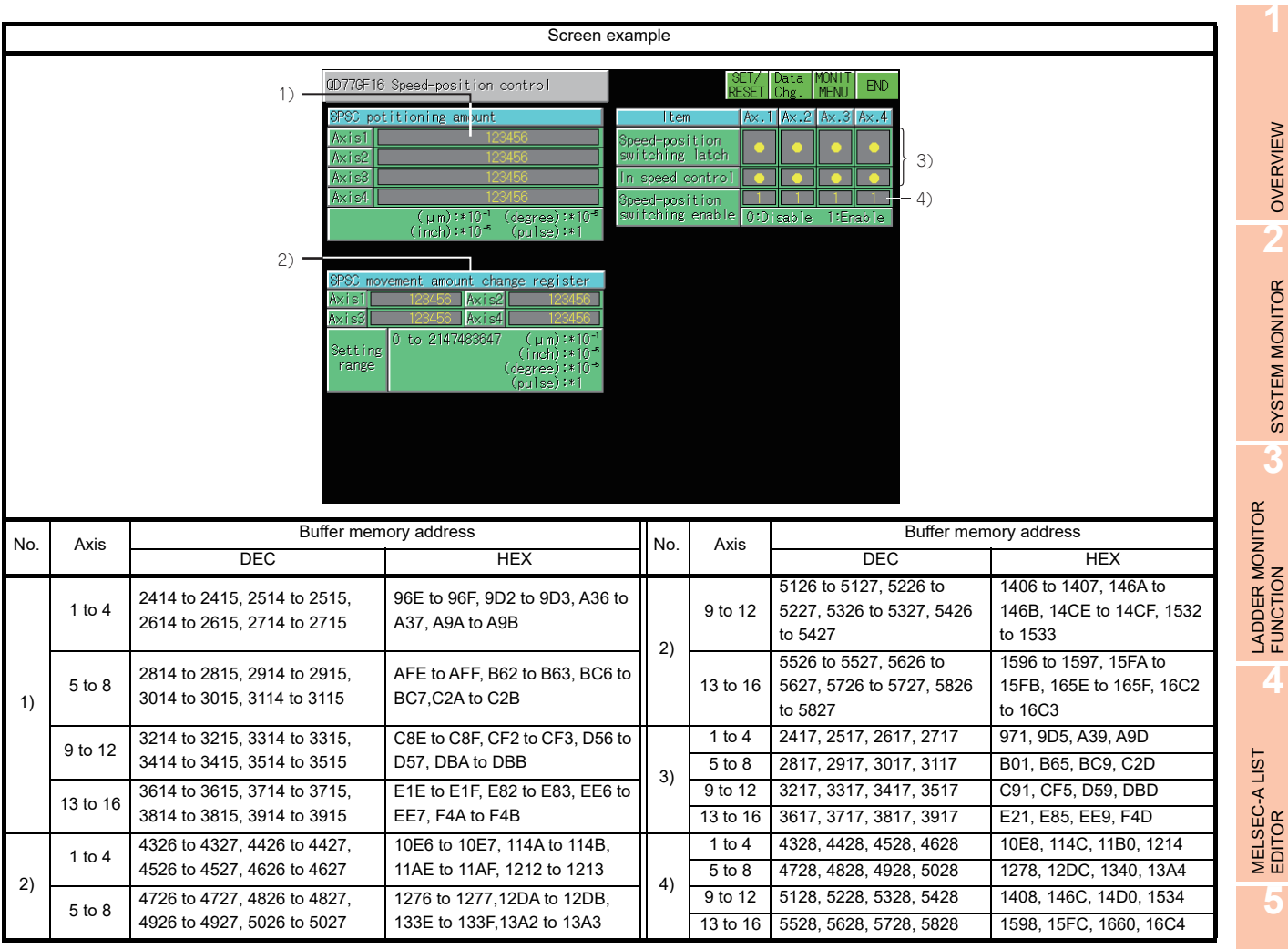

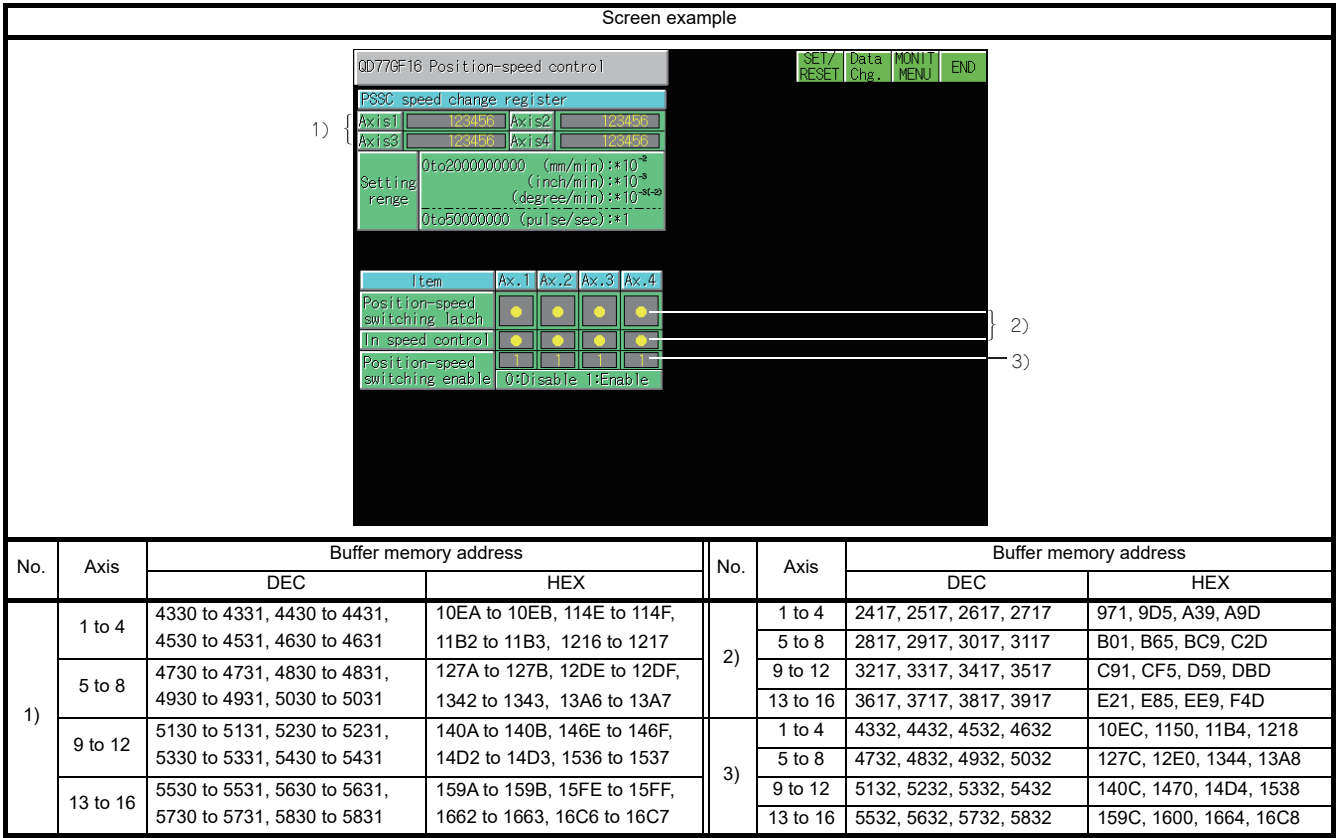

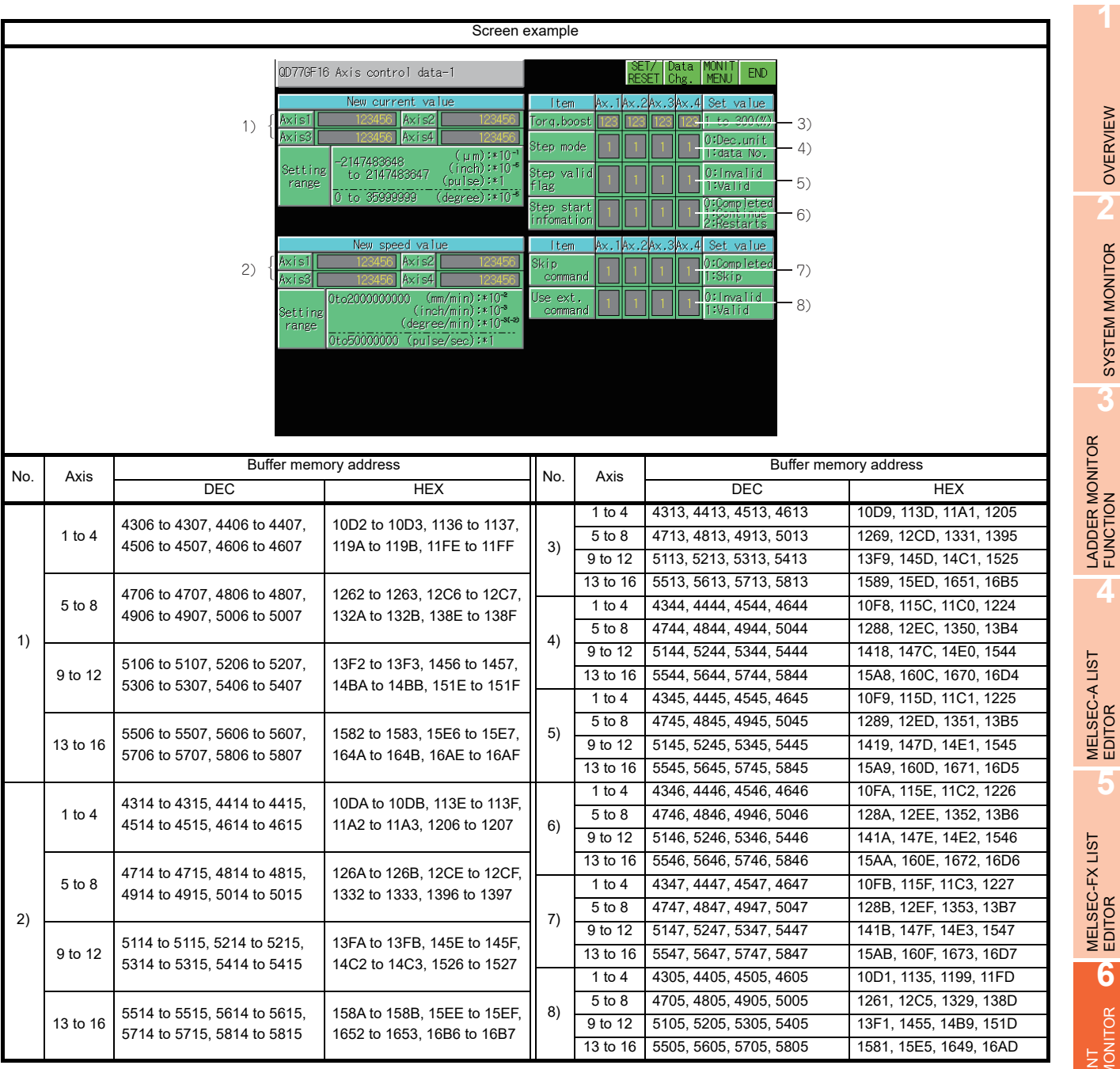

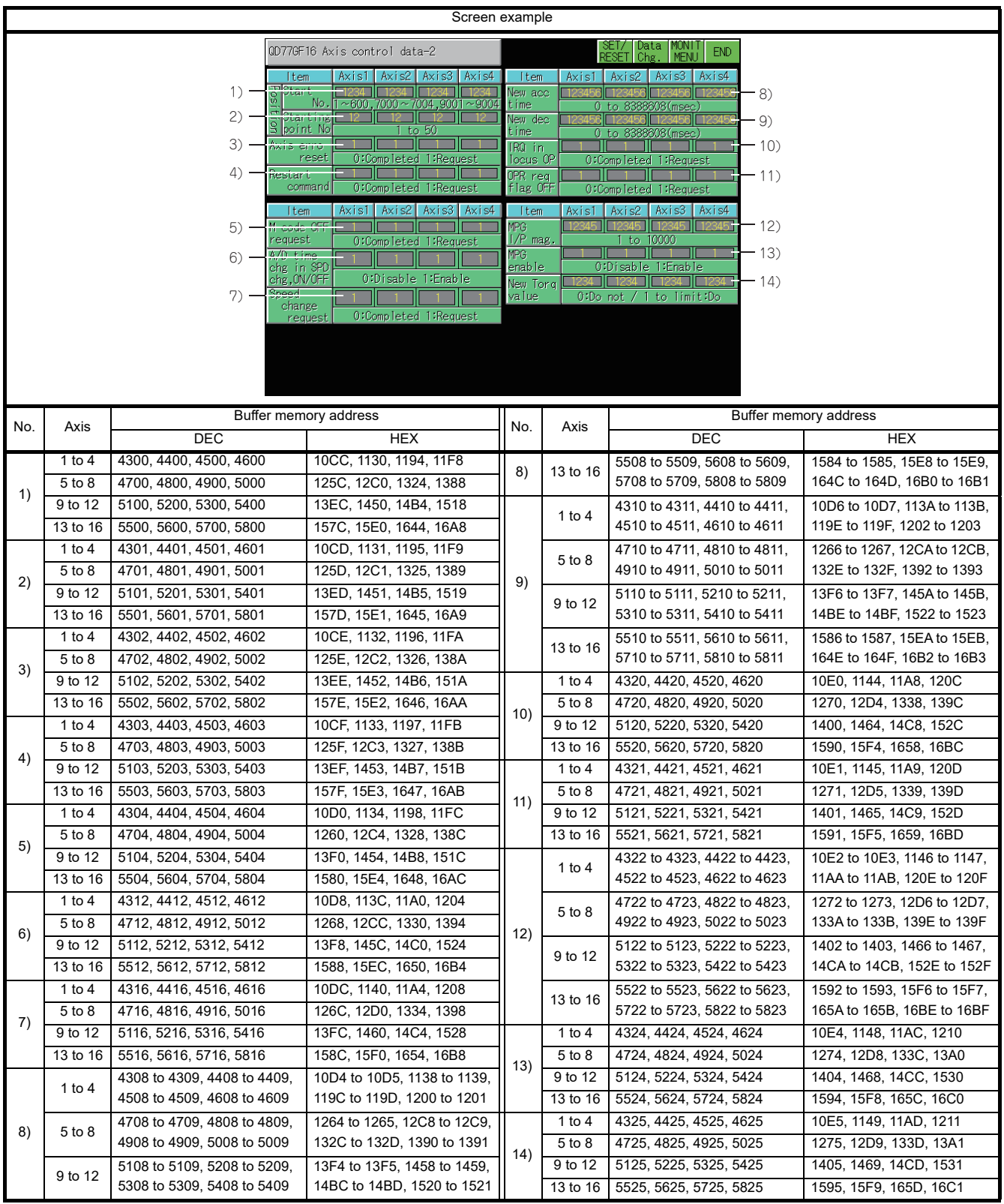

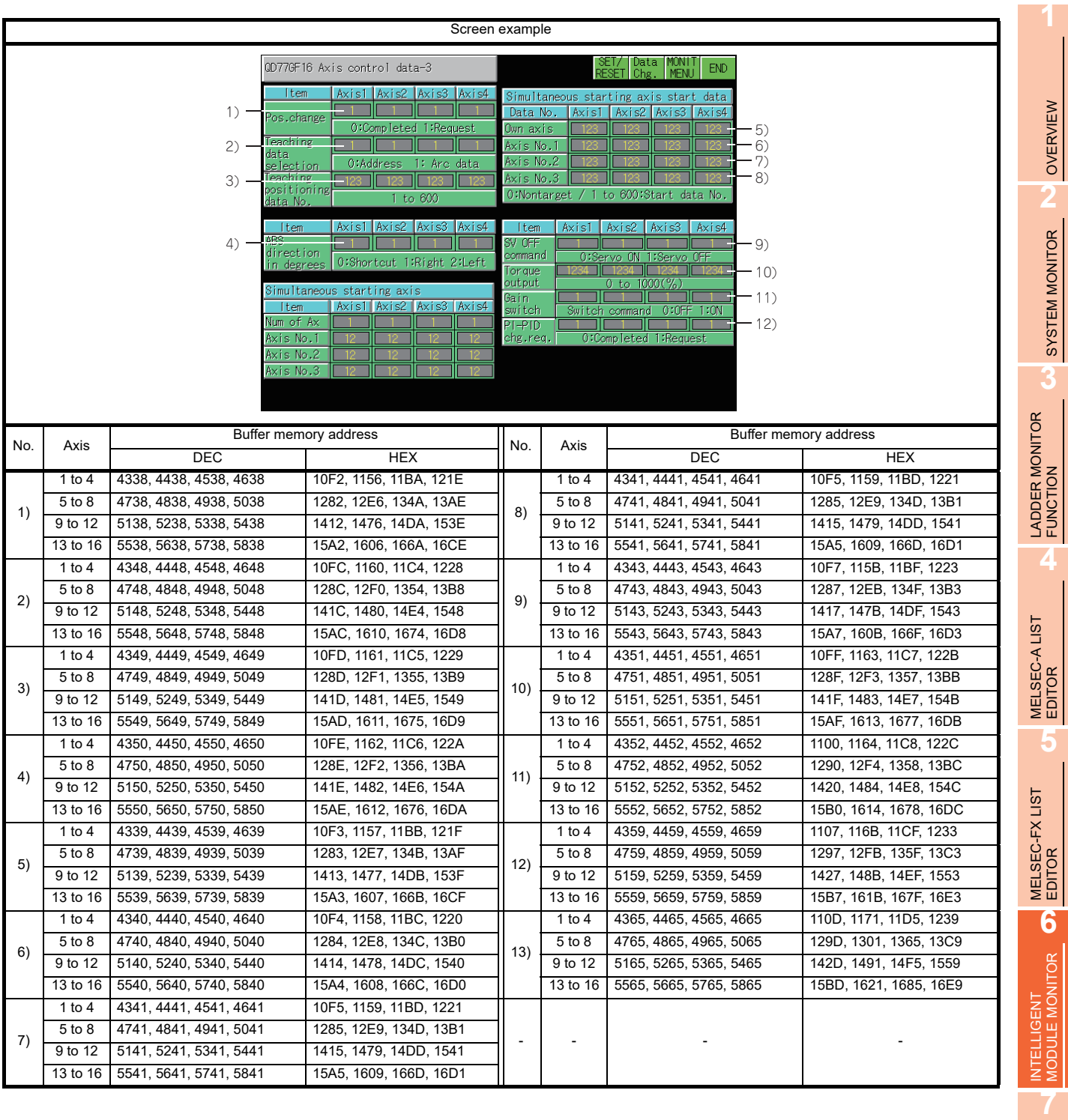

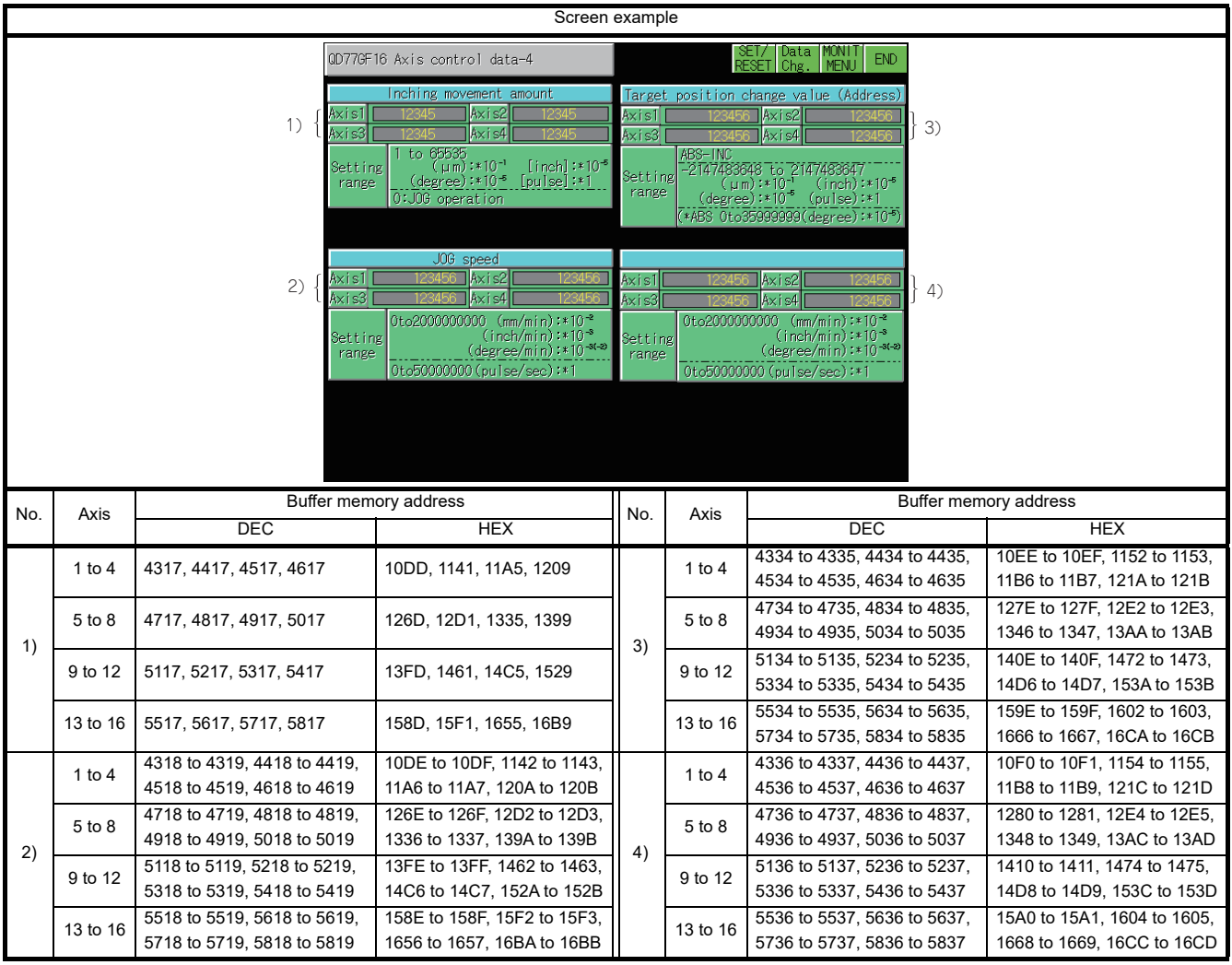

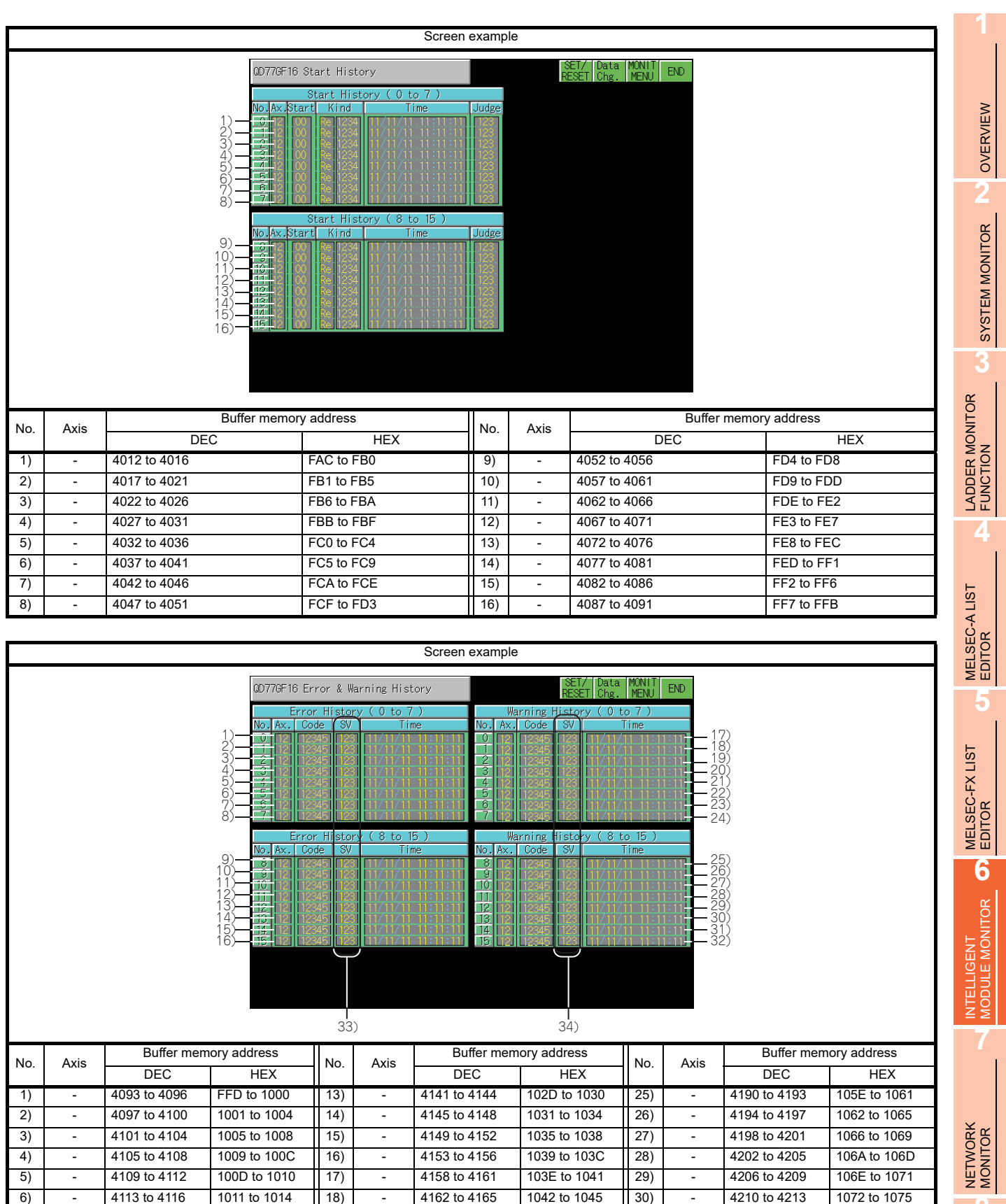

7) | - |4117 to 4120 |1015 to 1018 ||19) | - |4166 to 4169 |1046 to 1049 ||31) | - |4214 to 4217 |1076 to 1079 8) | 4121 to 4124 | 1019 to 101C || 20) | 4170 to 4173 | 104A to 104D || 32) | 4218 to 4221 | 107A to 107D 9) - 4125 to 4128 101D to 1020 21) - 4174 to 4177 104E to 1051 33) - 31300 to 31315 7A44 to 7A53 10) - 4129 to 4132 1021 to 1024 22) - 4178 to 4181 1052 to 1055 34) - 31316 to 31331 7A54 to 7A63 11) - 4133 to 4136 1025 to 1028 23) - 4182 to 4185 1056 to 1059 -- - - 12) - 4137 to 4140 1029 to 102C 24) - 4186 to 4189 105A to 105D

**8**

Q MOTION MONITOR

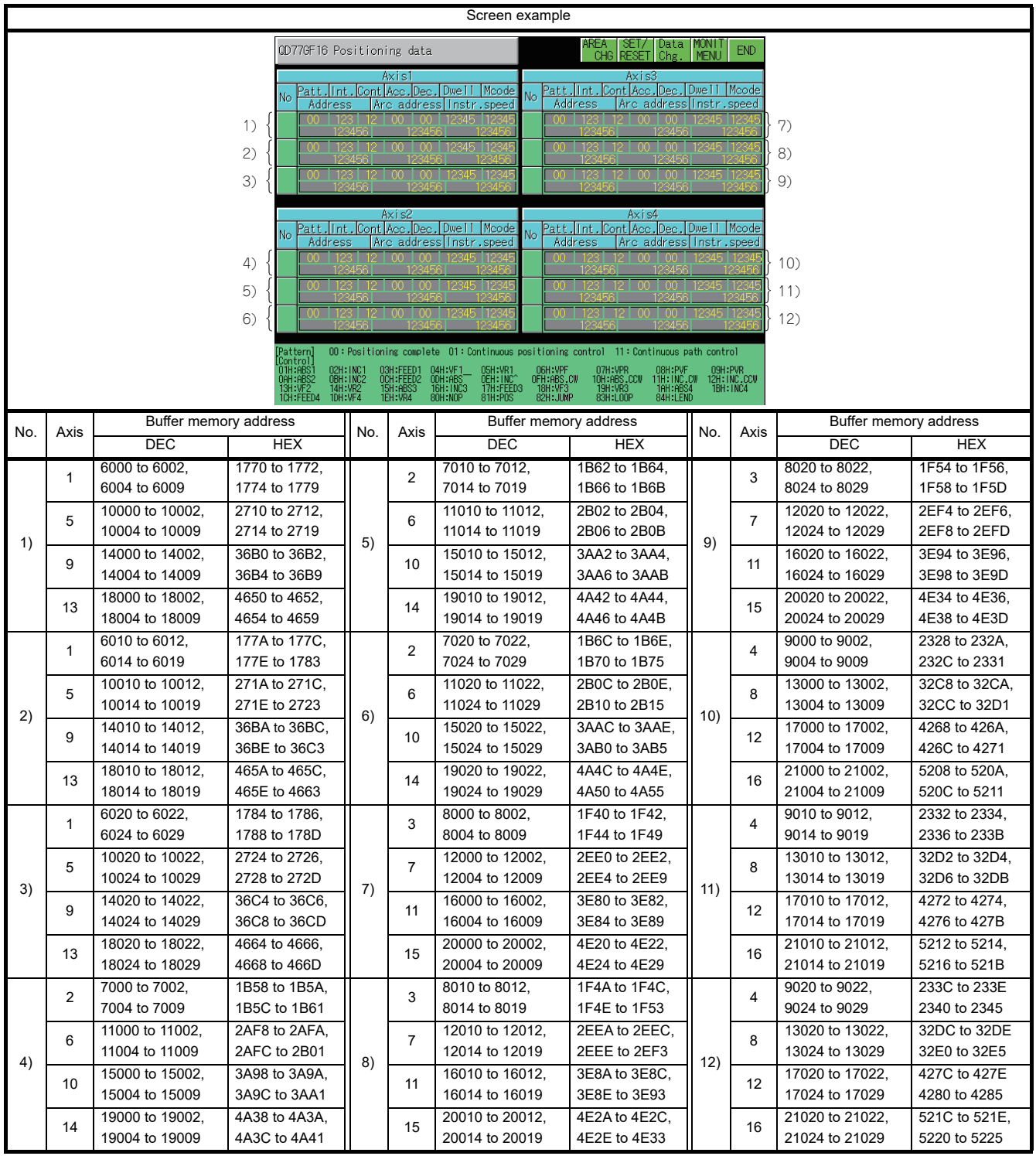
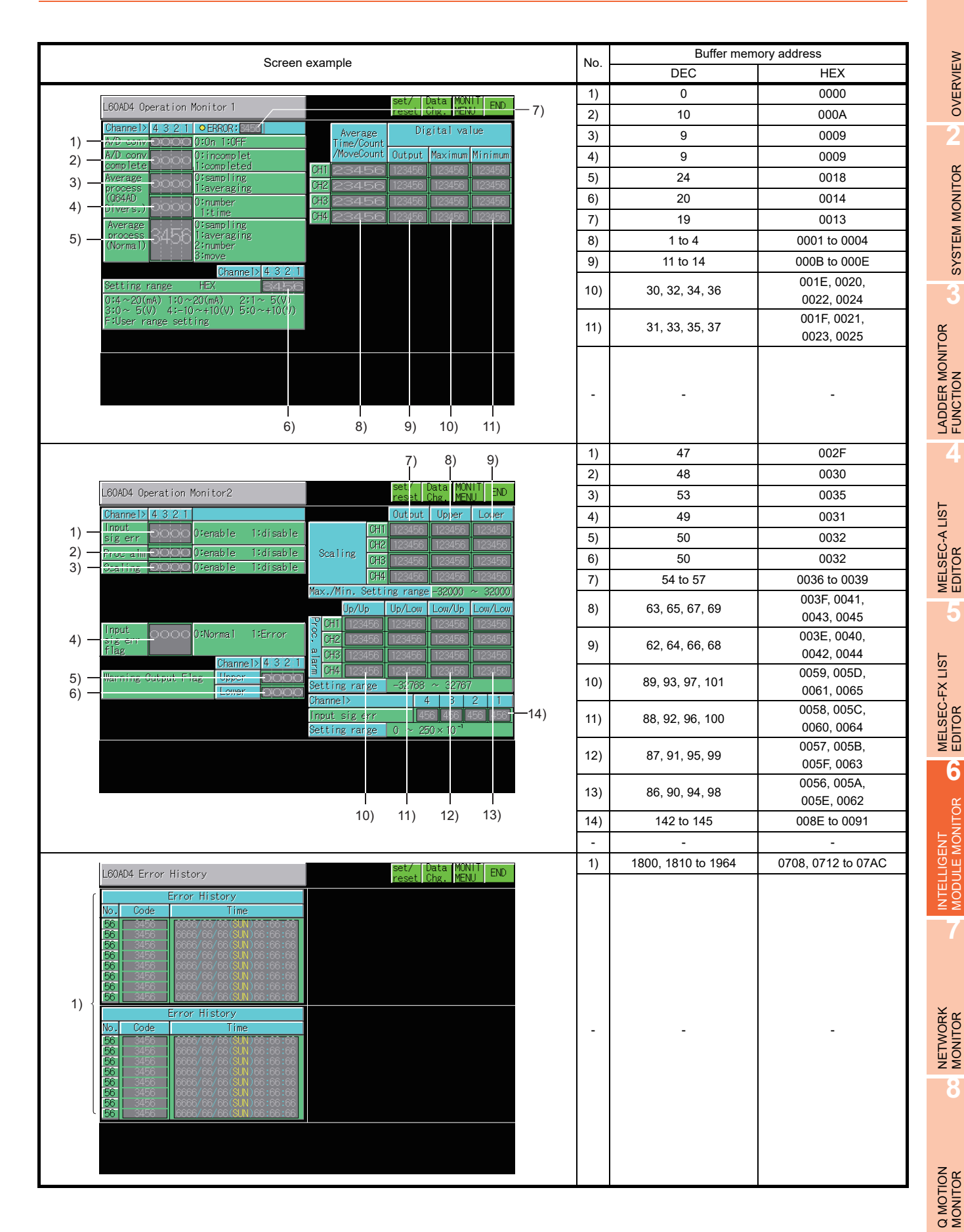

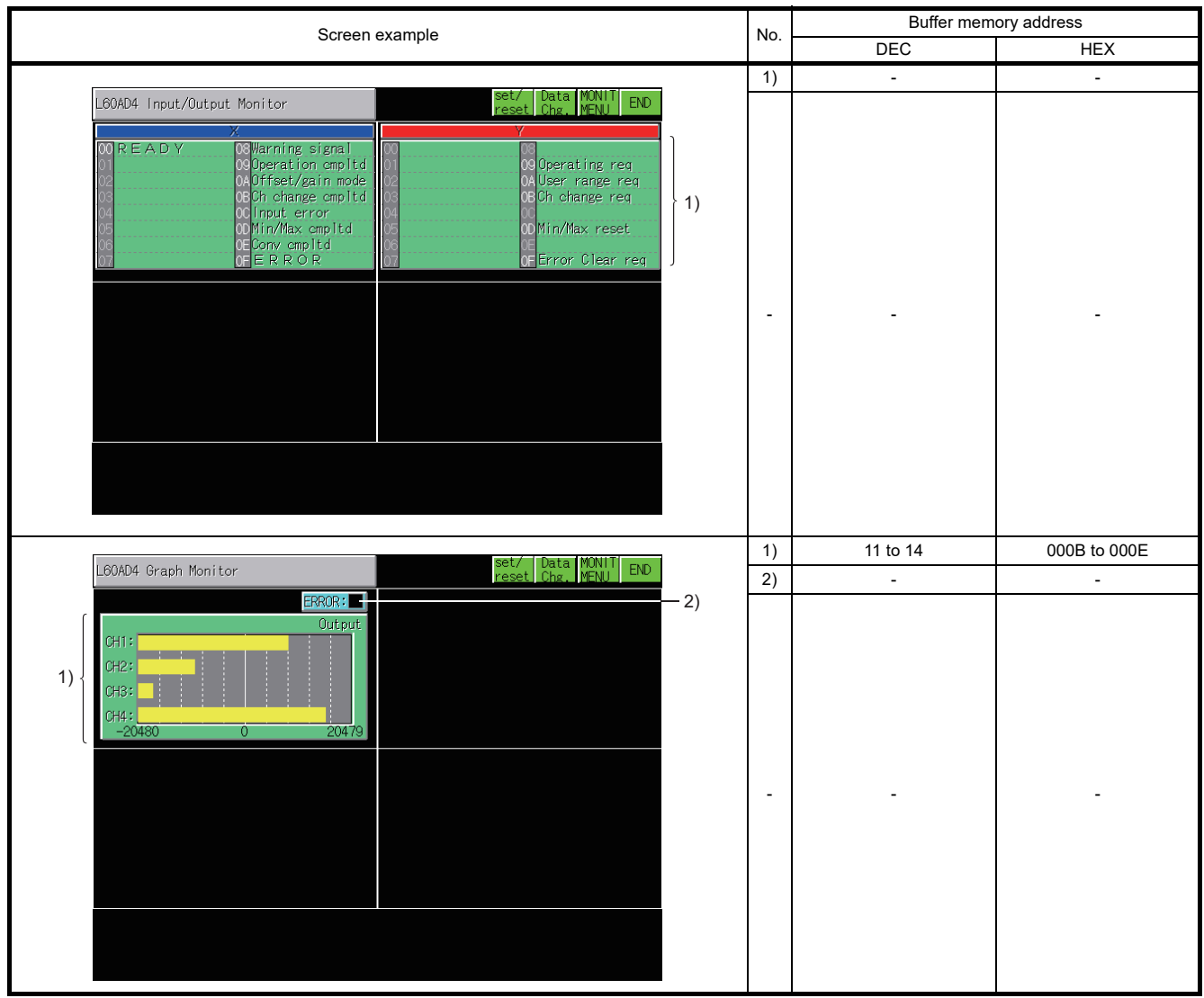

## 6.5.39 L60DA4 module monitoring

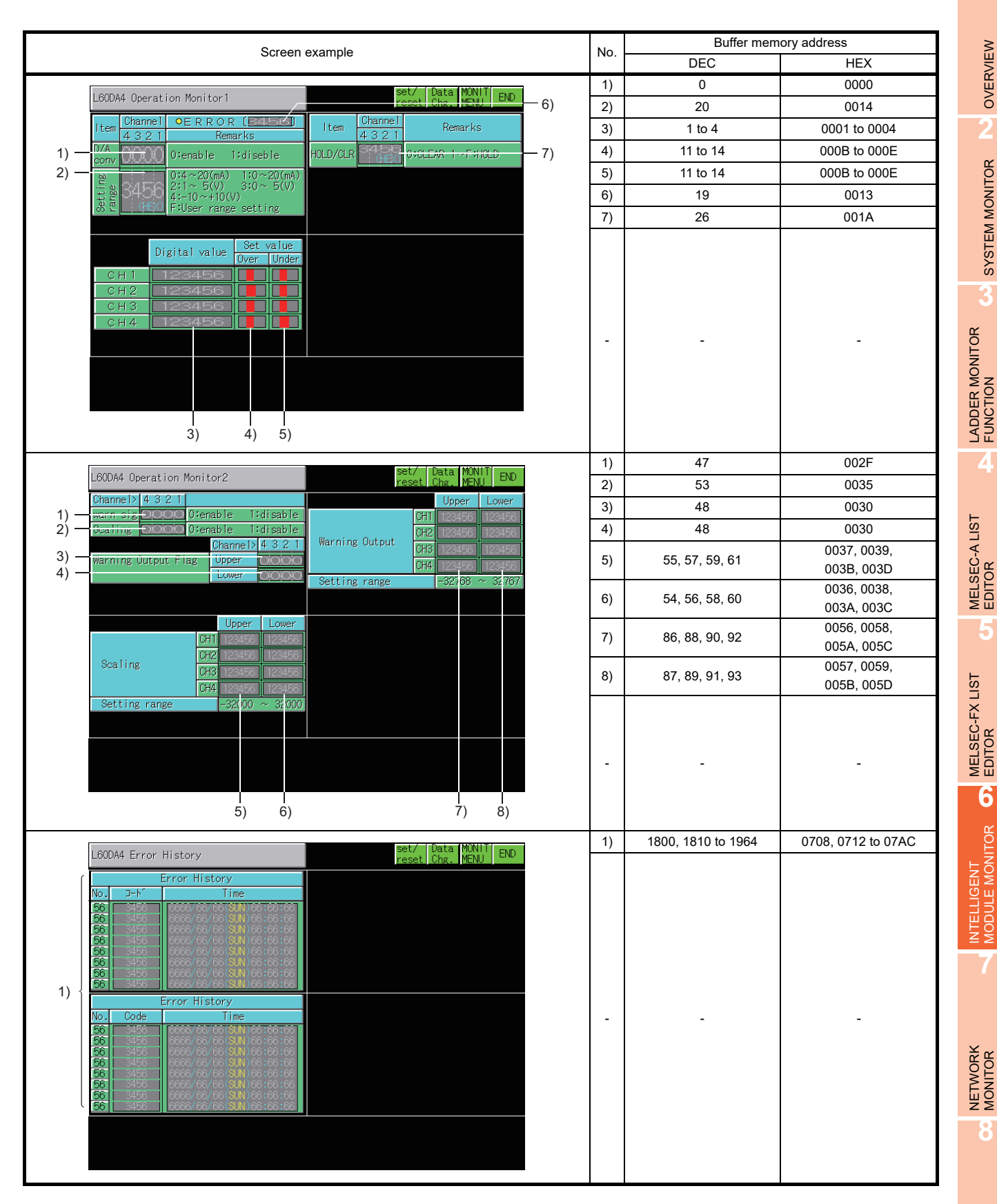

Q MOTION MONITOR

**8**

**7**

**1**

OVERVIEW

OVERVIEW

**2**

SYSTEM MONITOR

SYSTEM MONITOR

**4**

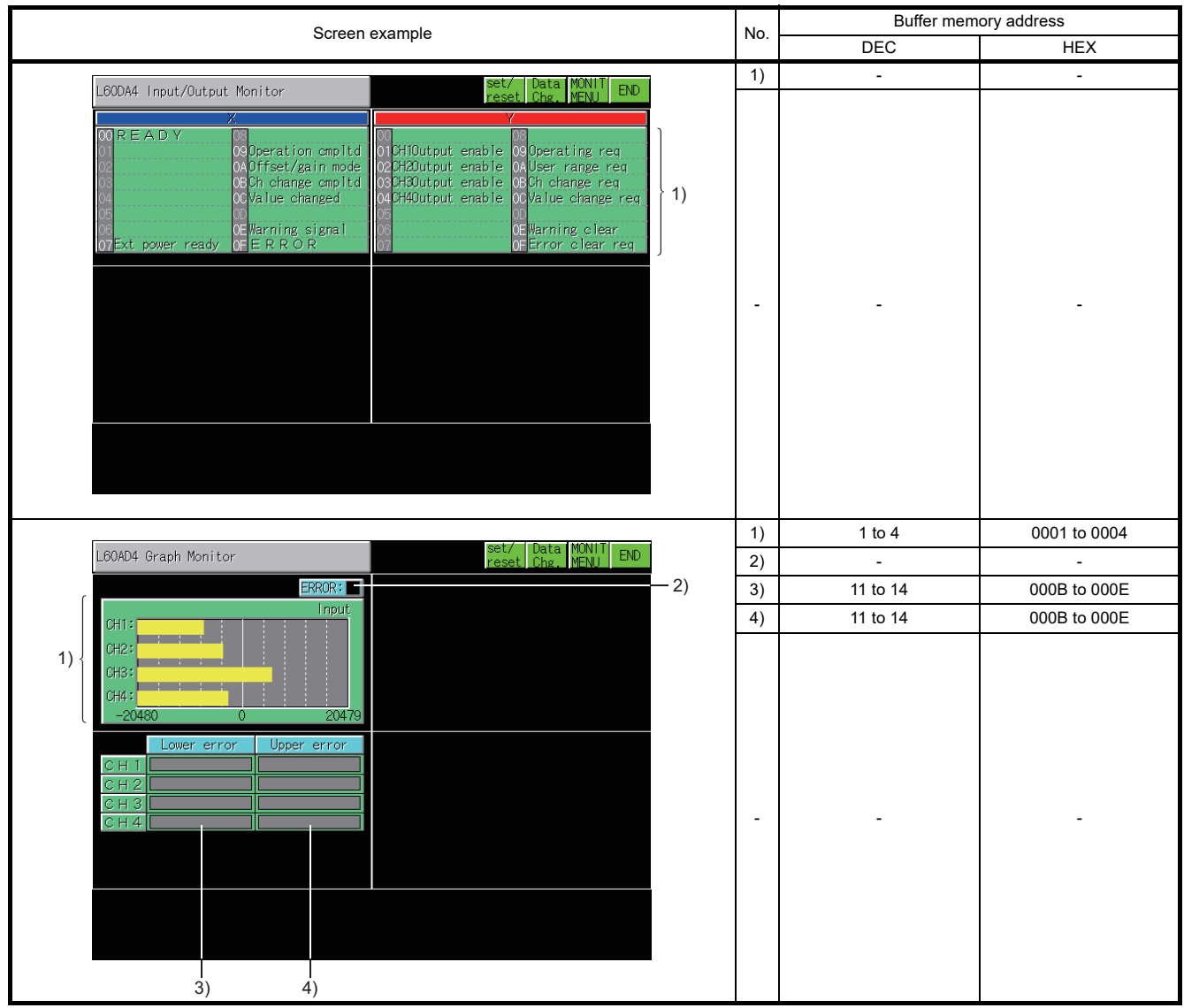

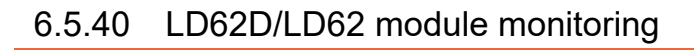

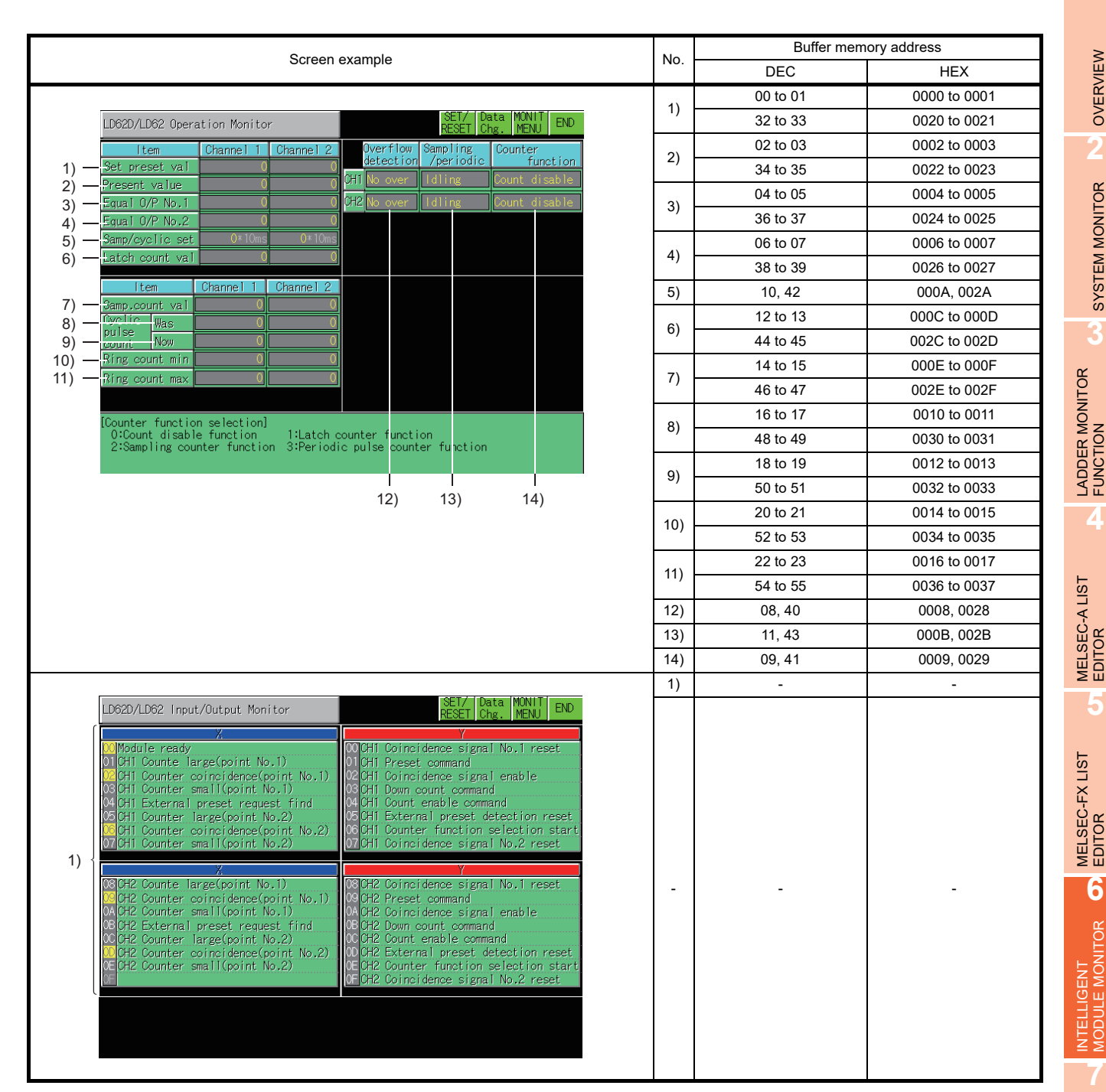

OVERVIEW

OVERVIEW

**2**

SYSTEM MONITOR

SYSTEM MONITOR

**3**

**4**

**5**

**6**

## 6.5.41 LD75P/LD75D module monitoring

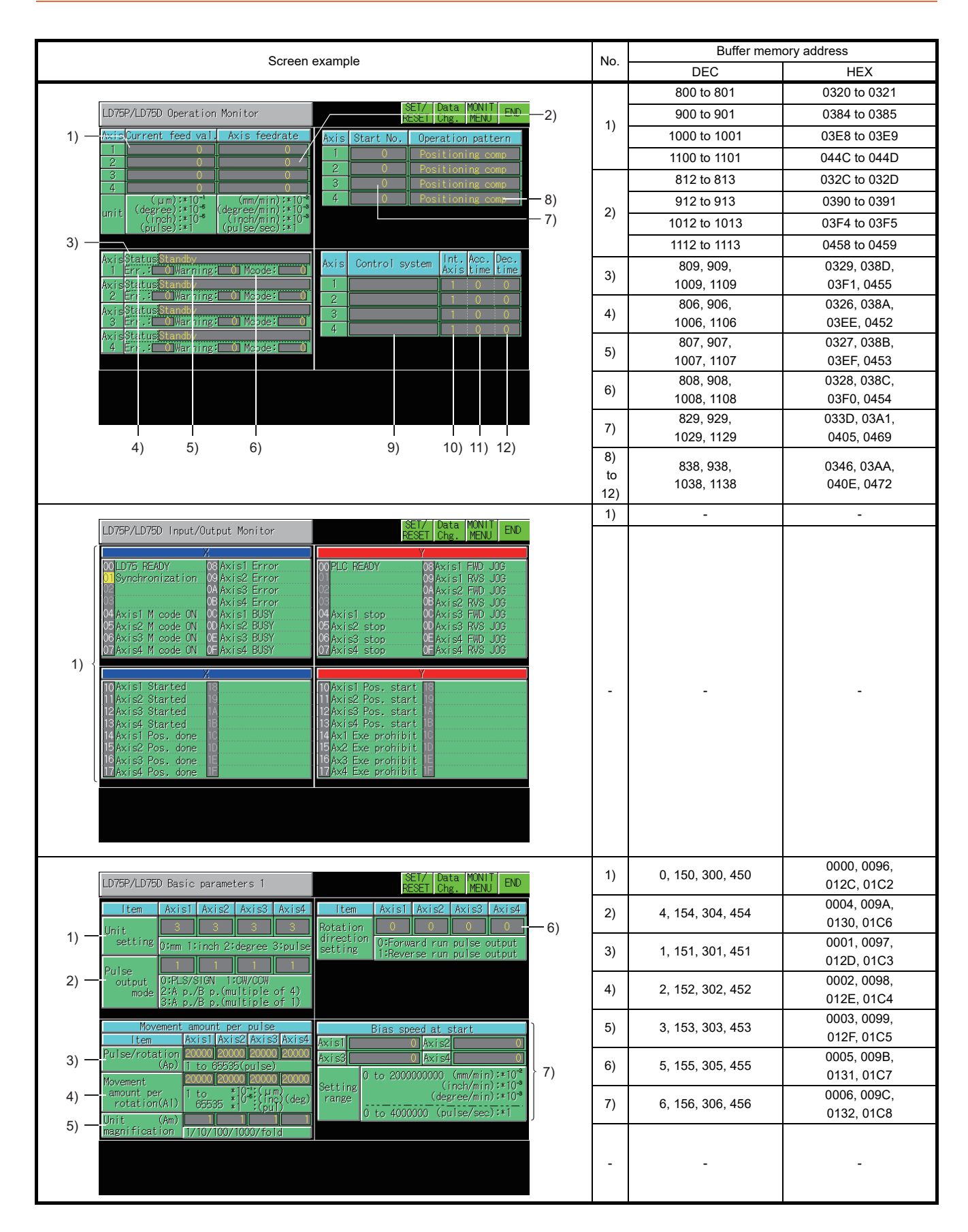

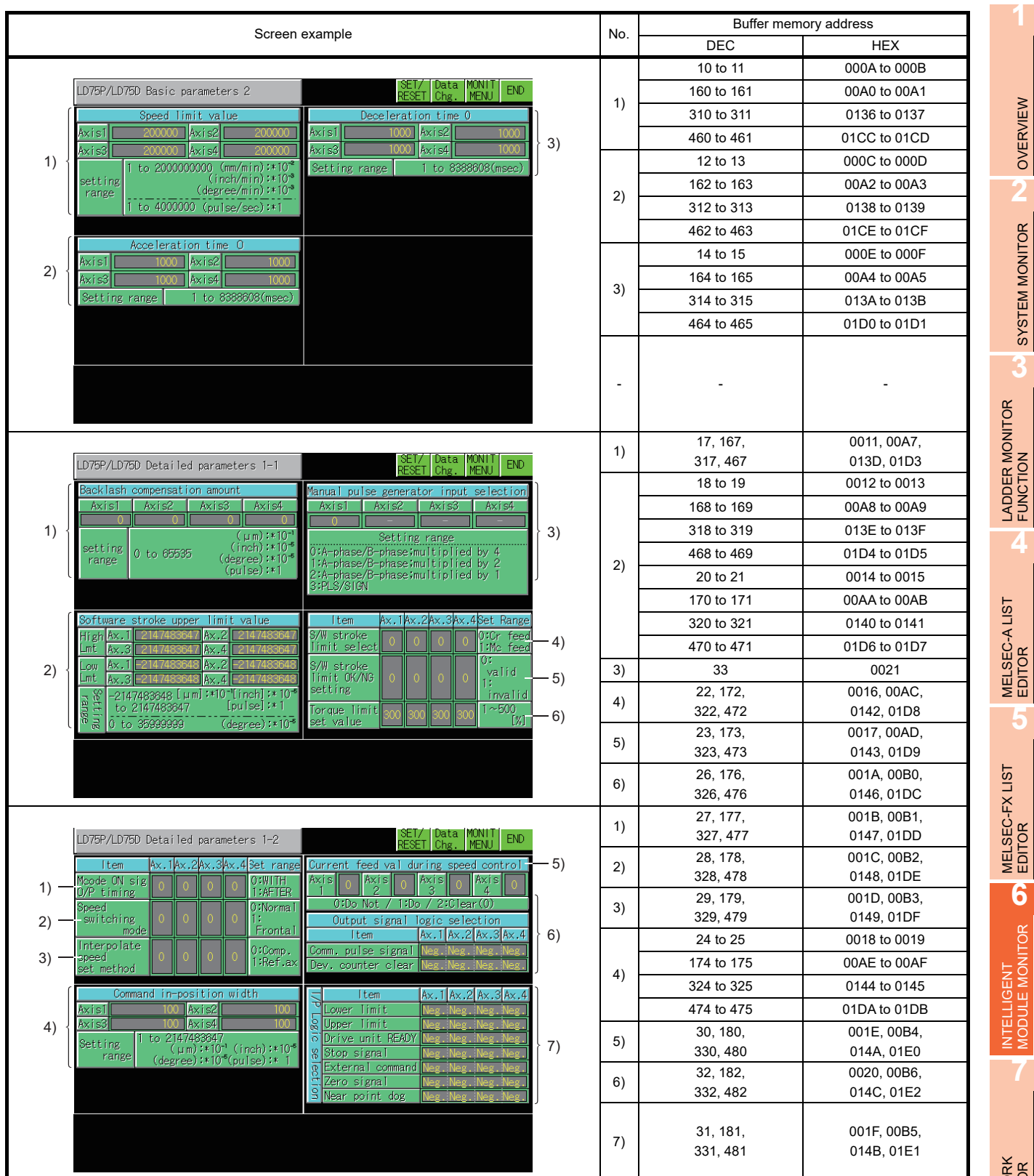

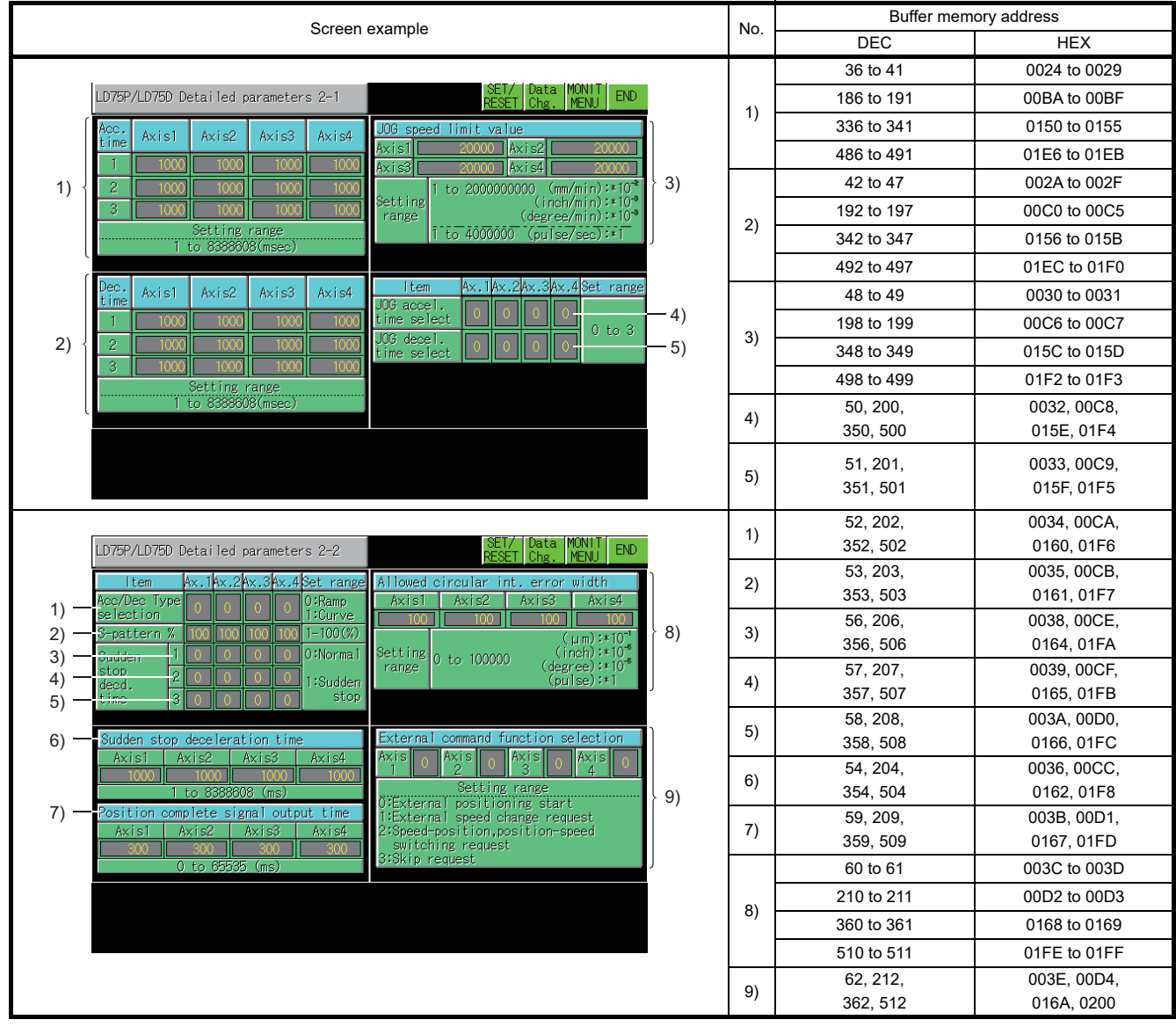

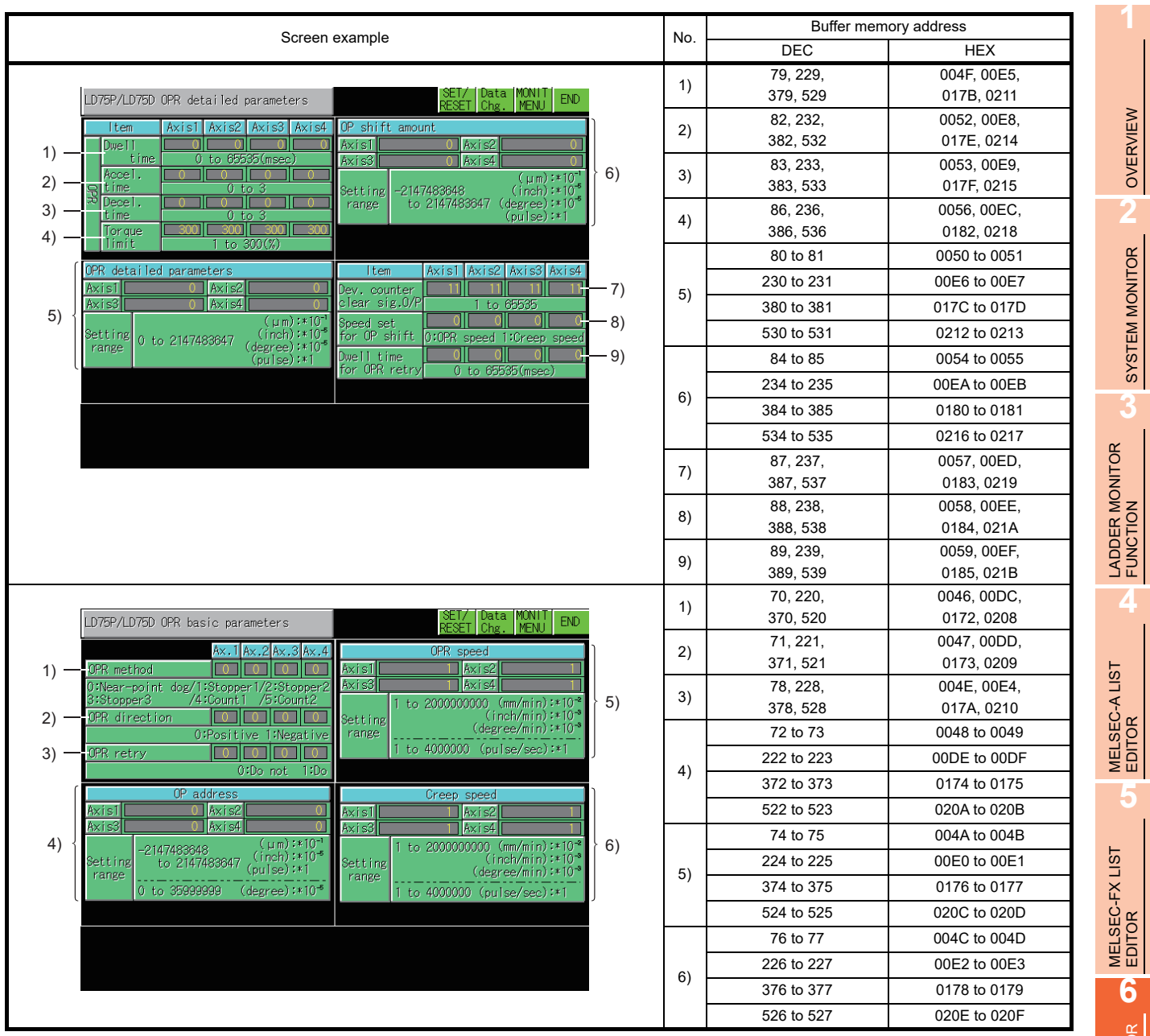

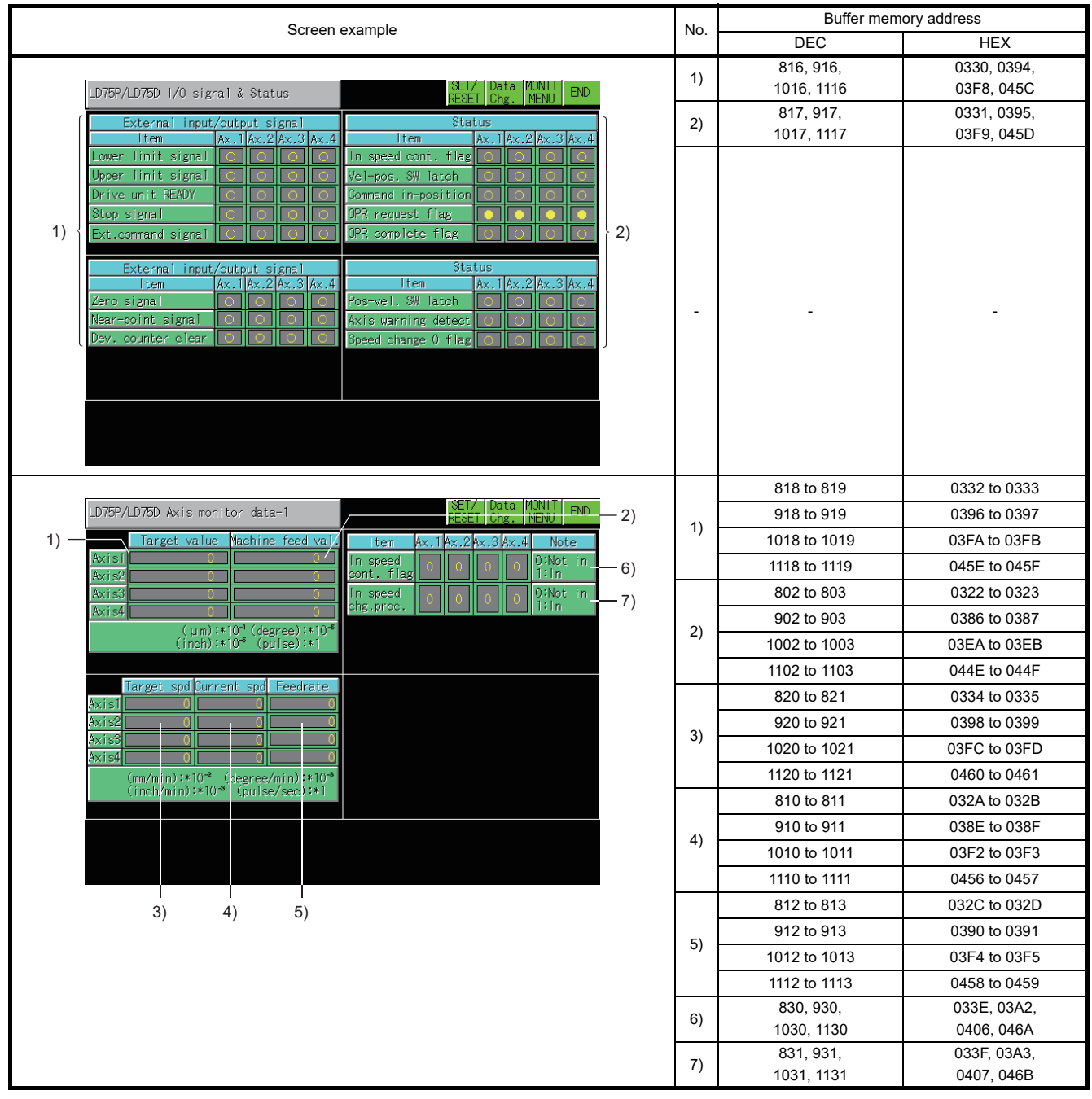

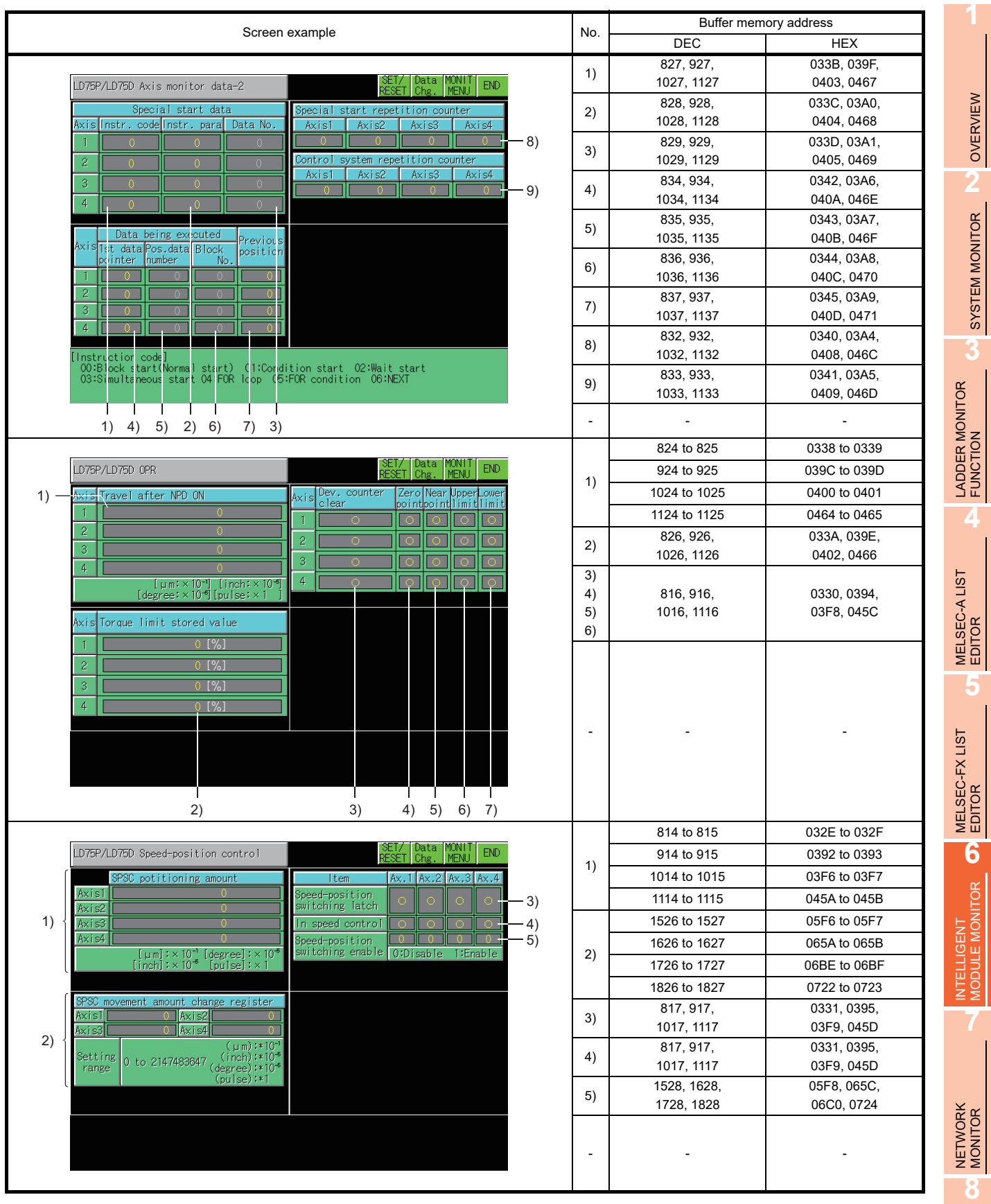

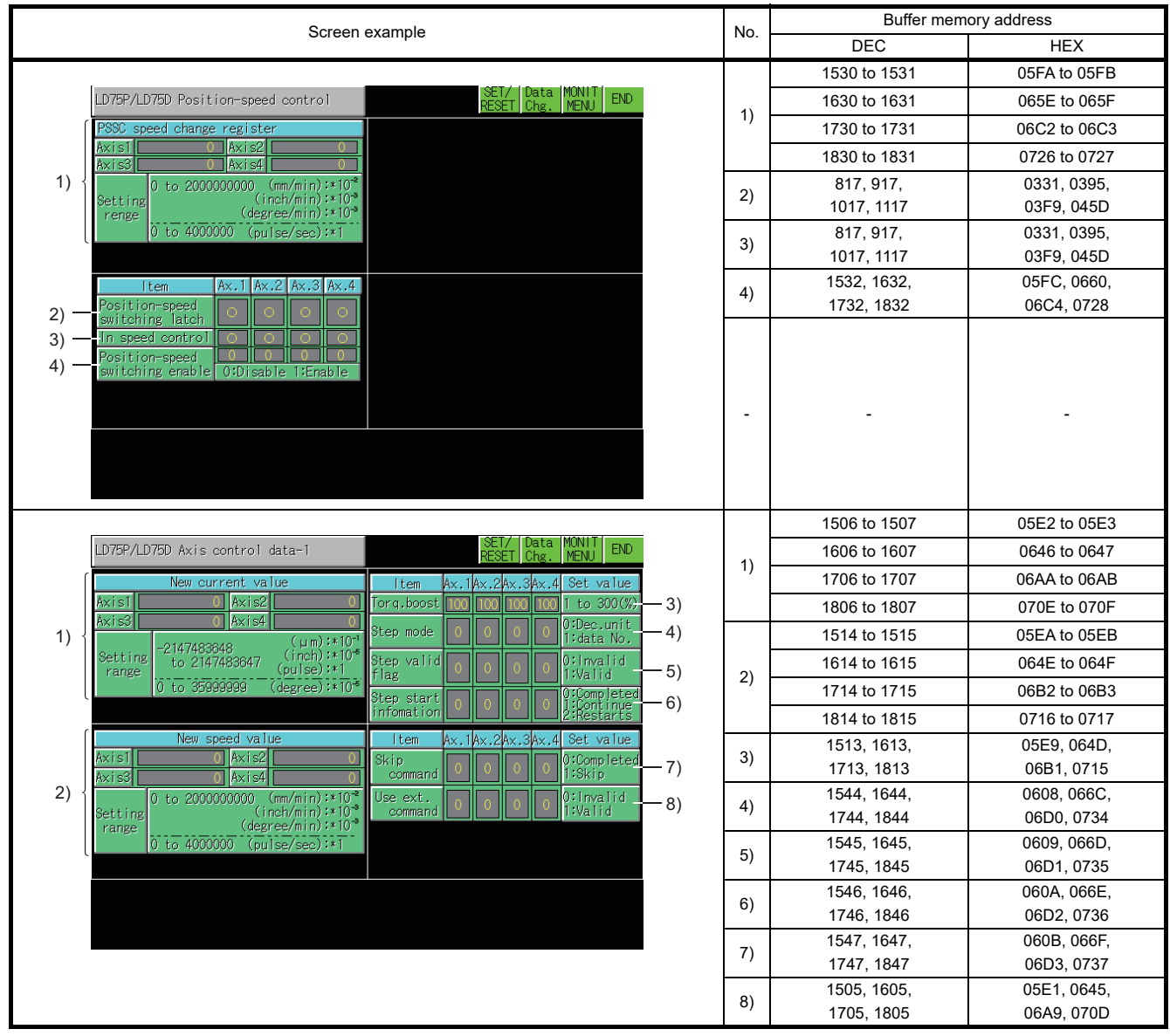

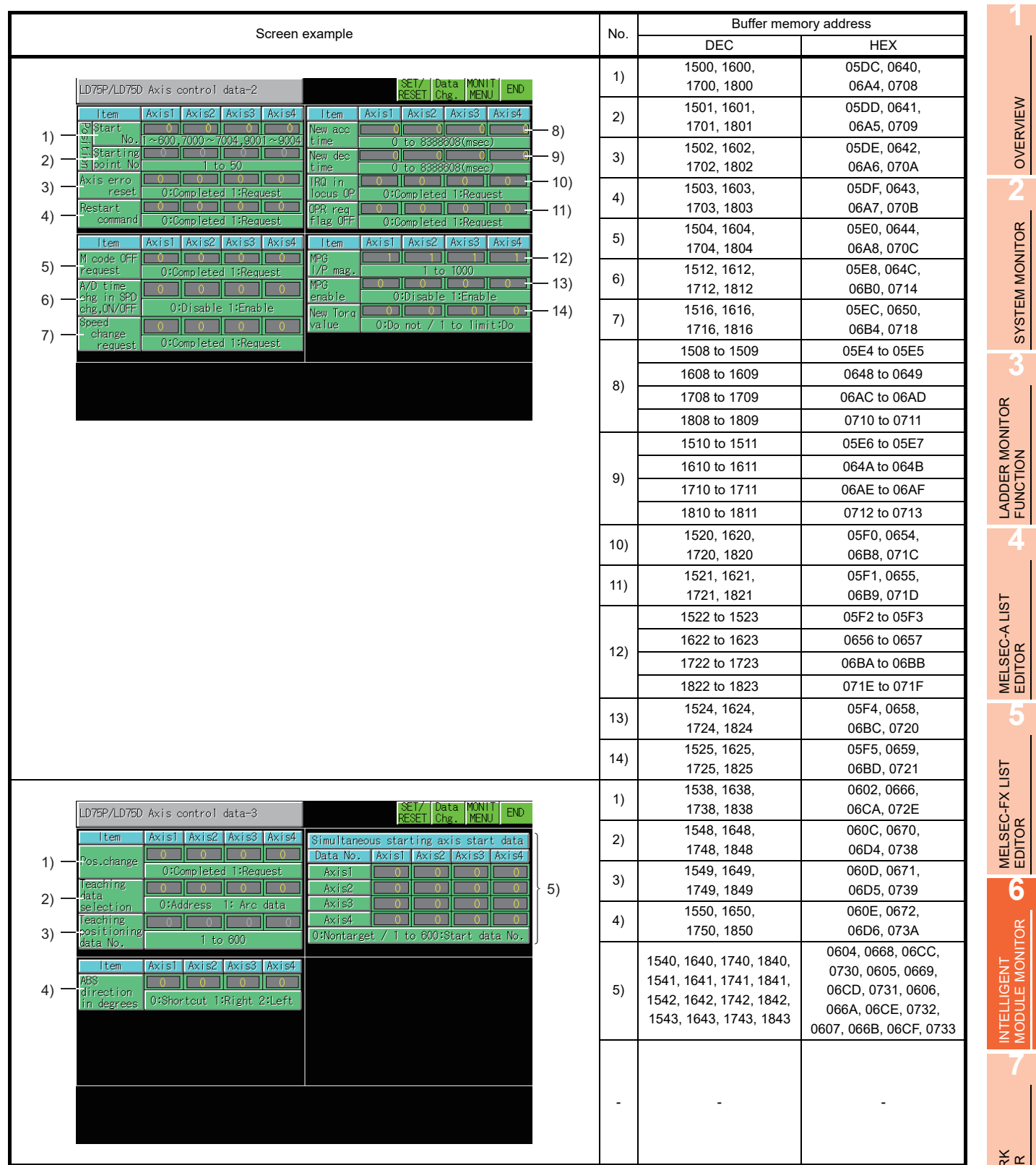

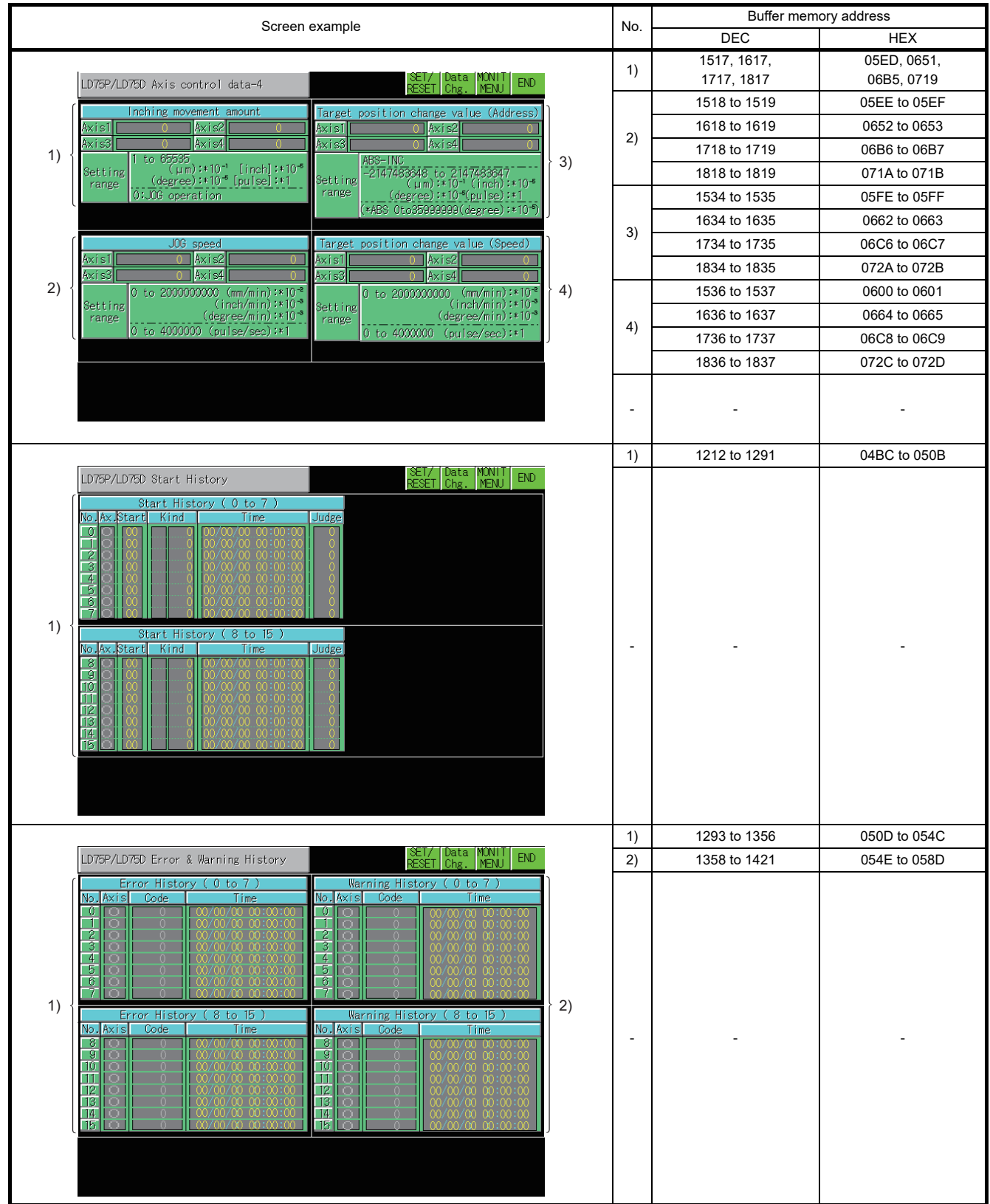

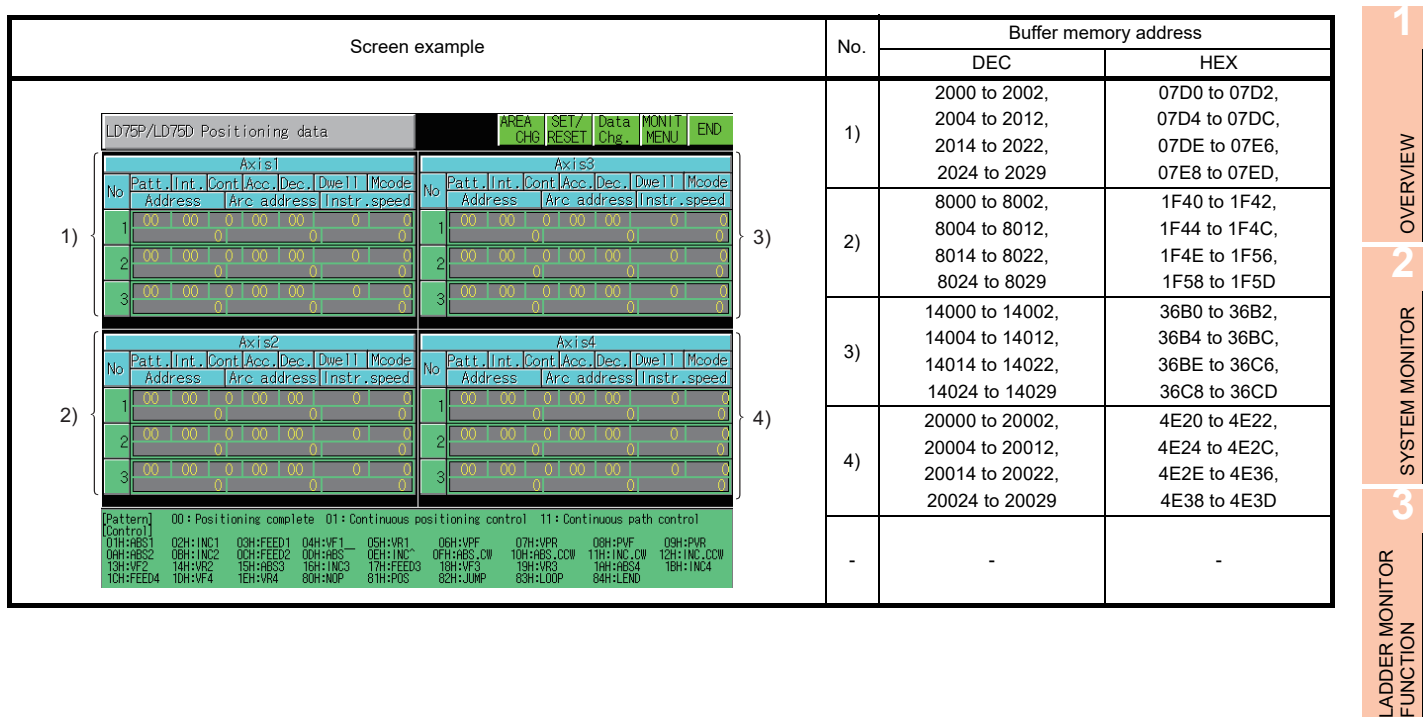

OVERVIEW

SYSTEM MONITOR

**4**

MELSEC-A LIST EDITOR

**5**

MELSEC-FX LIST EDITOR

## 6.5.42 LD77MH4 module monitoring

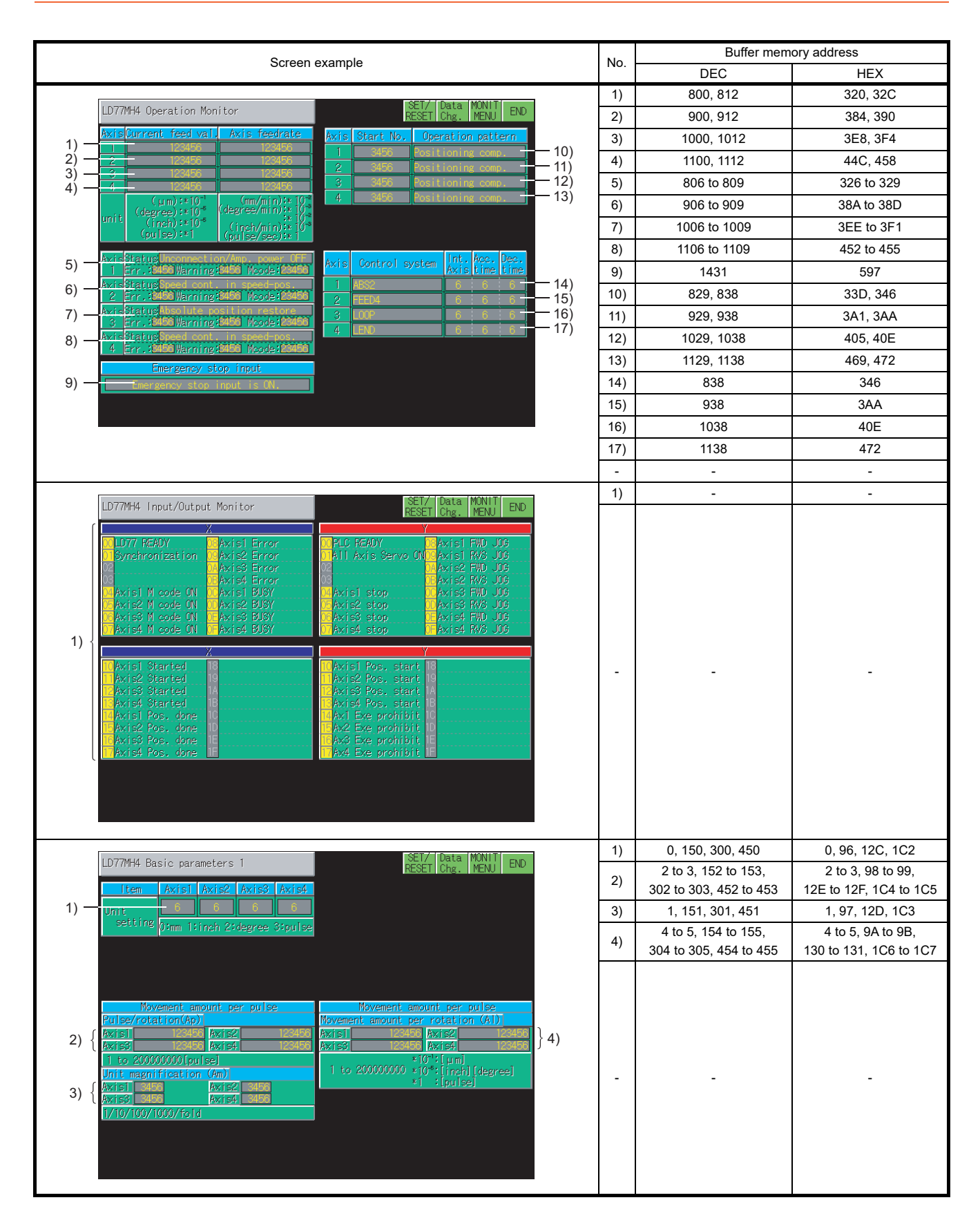

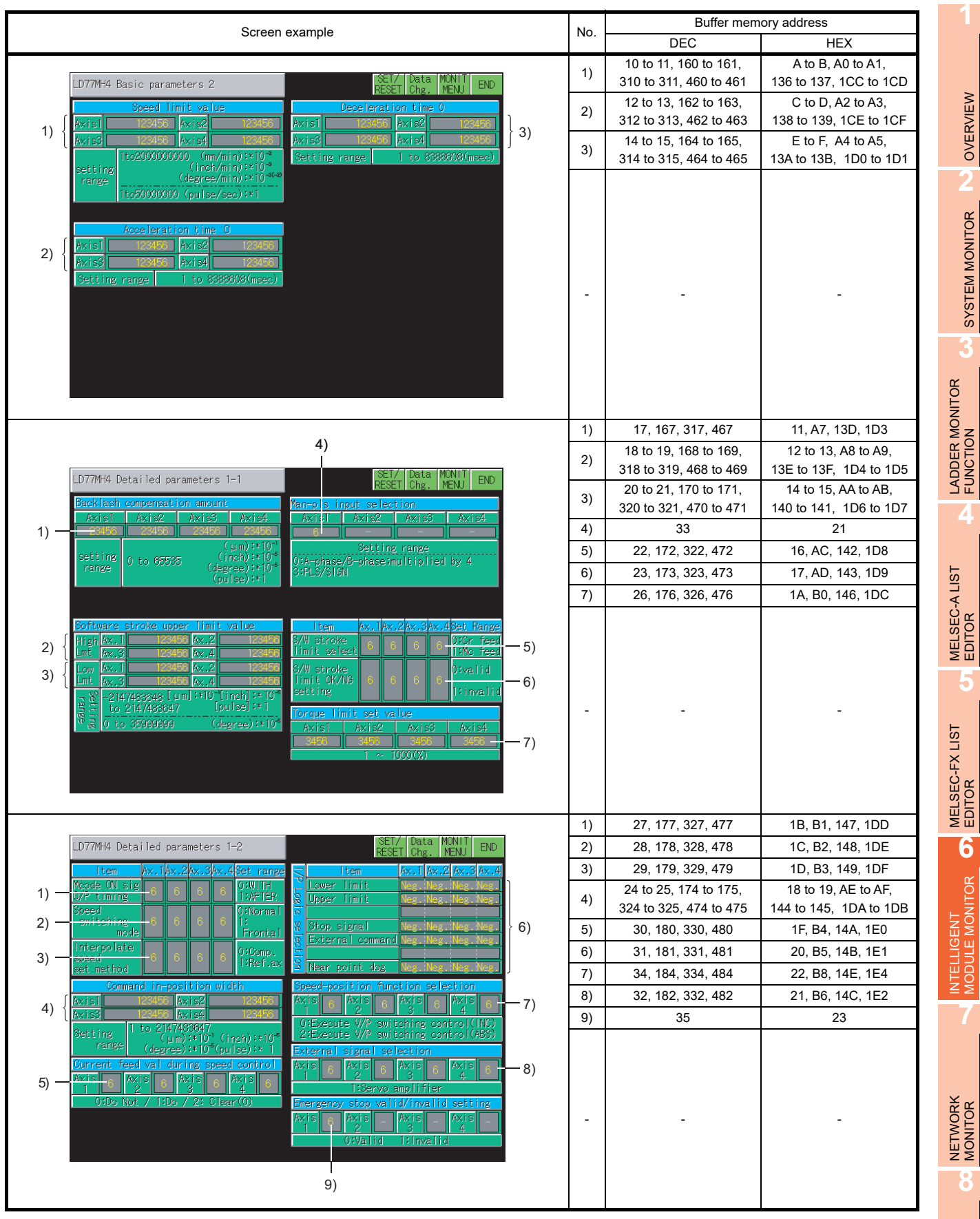

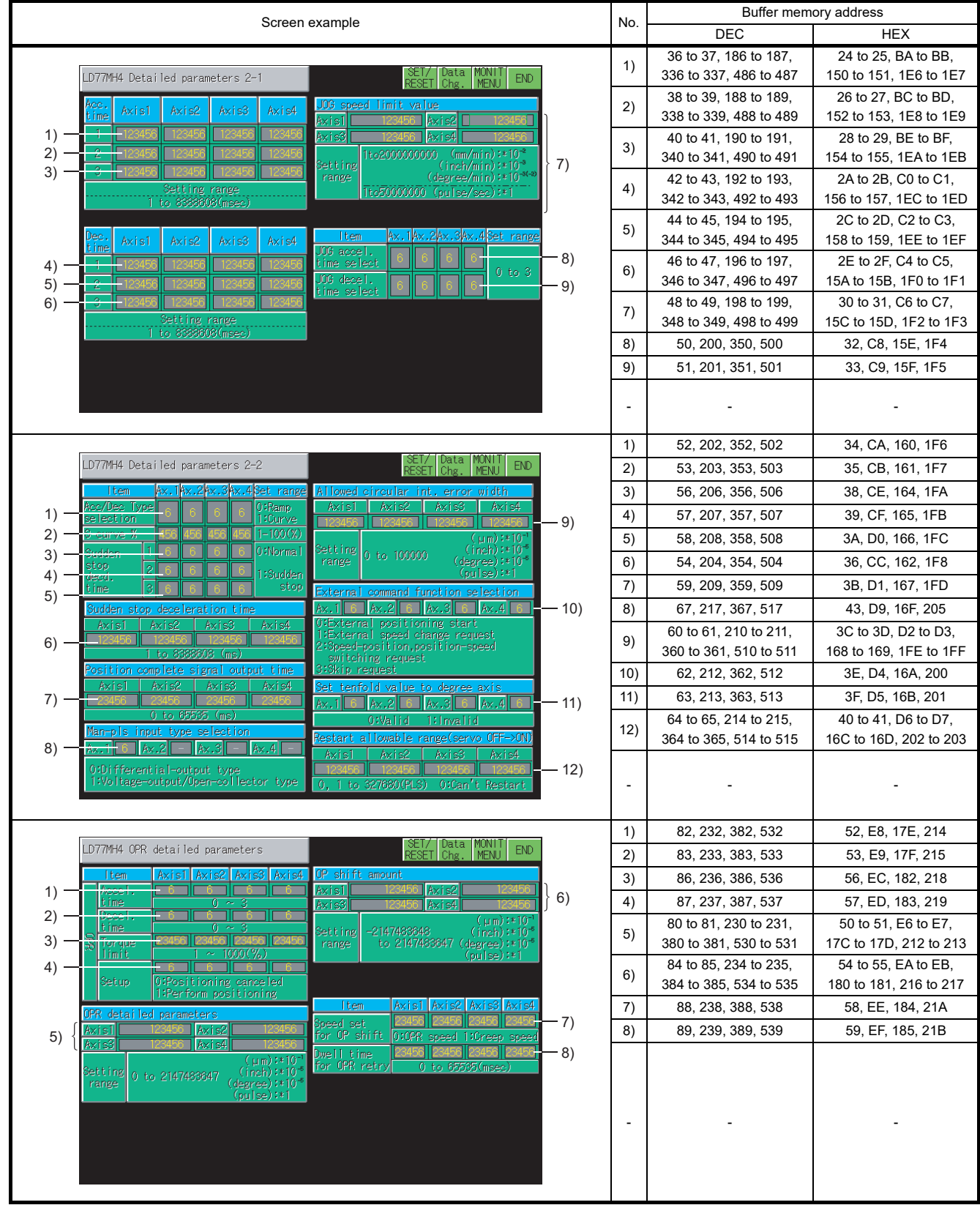

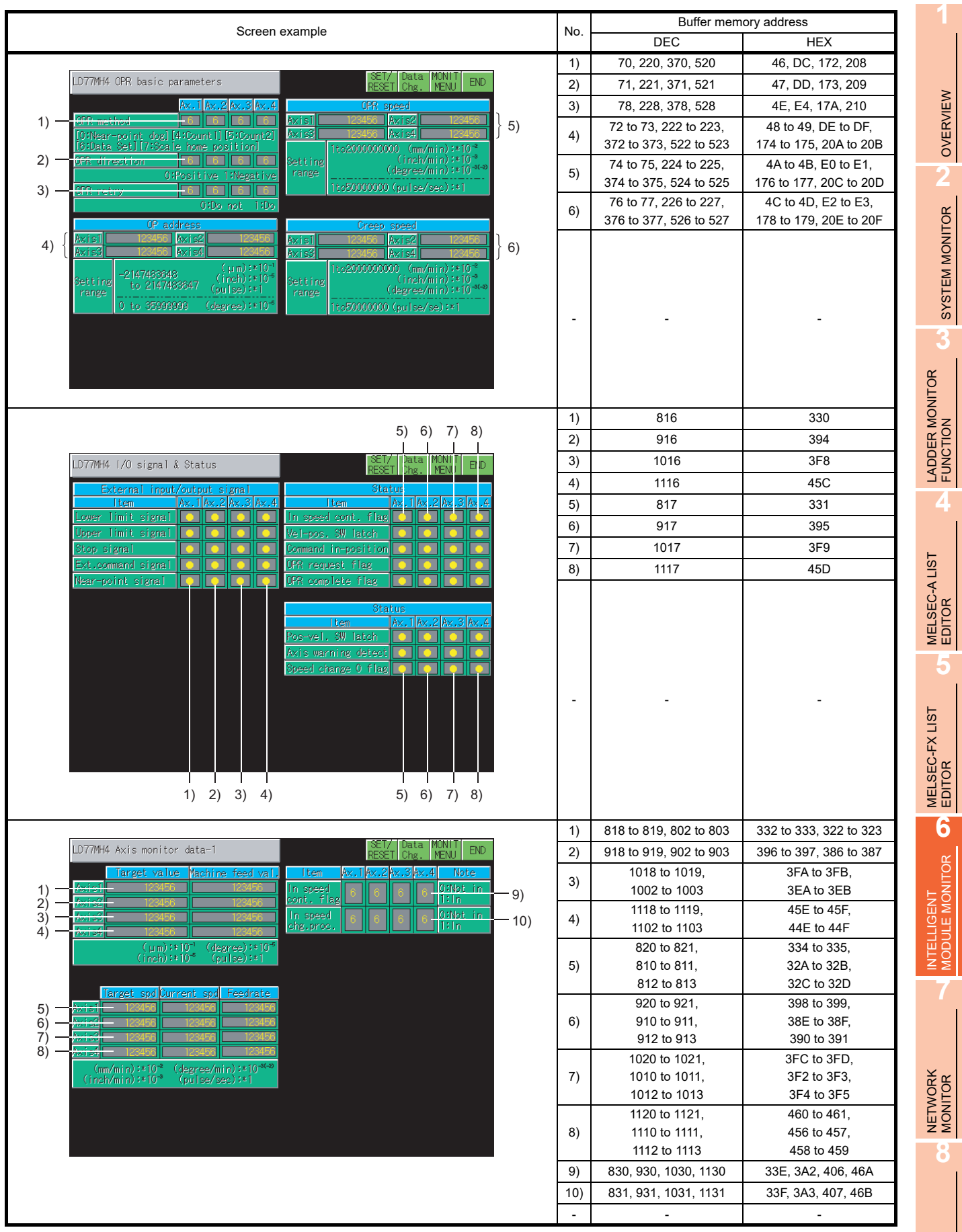

Q MOTION<br>MONITOR

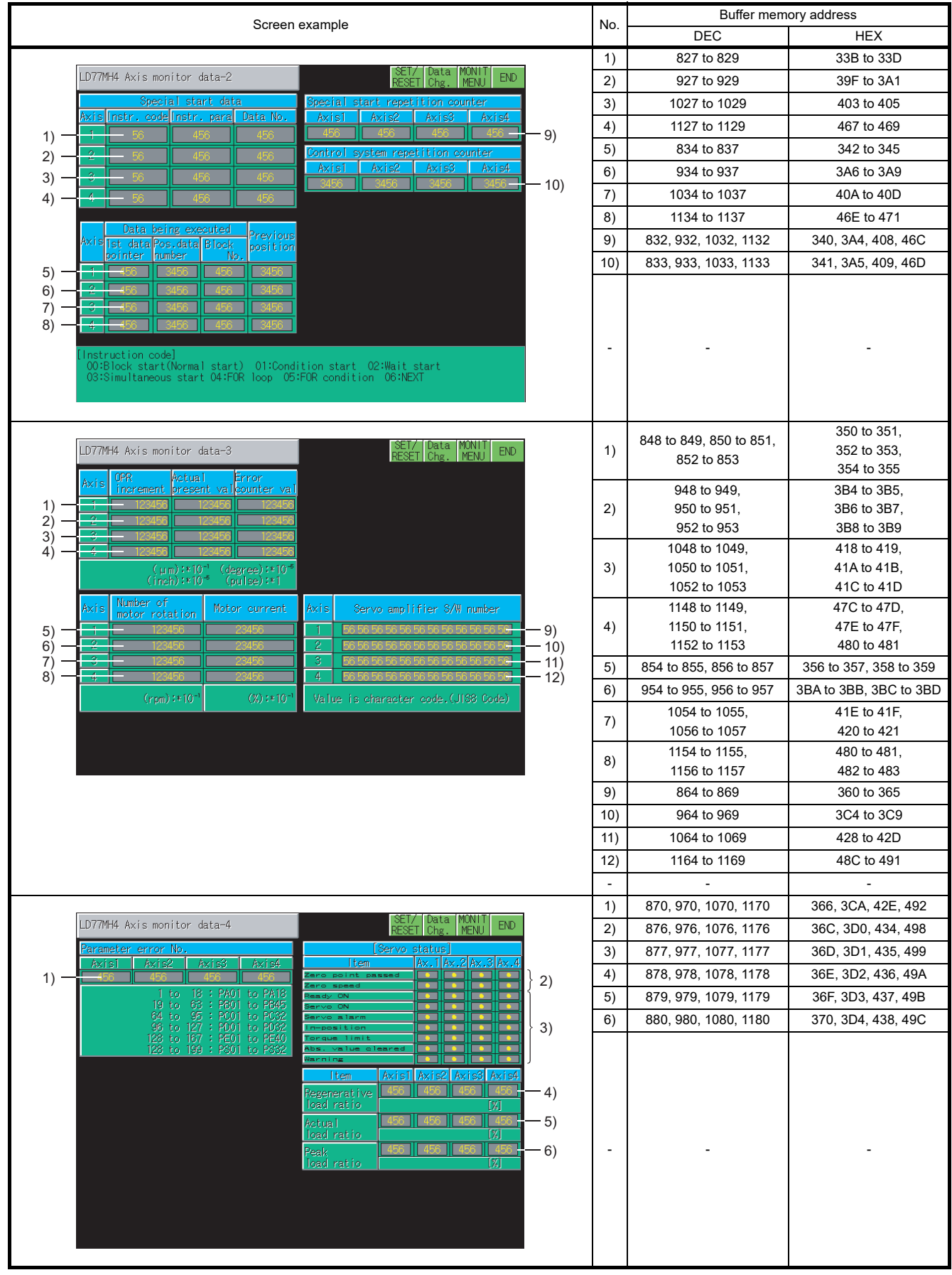

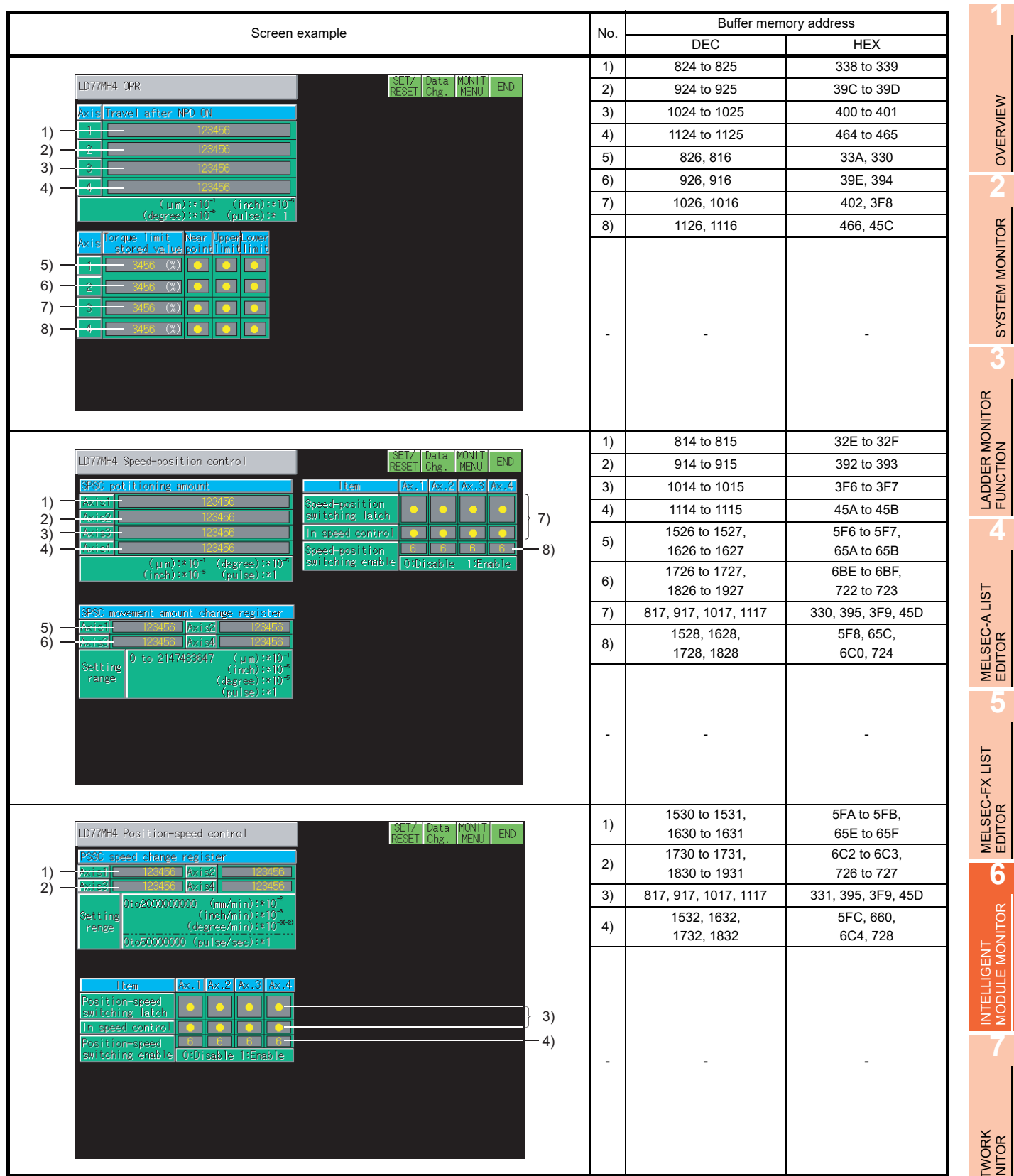

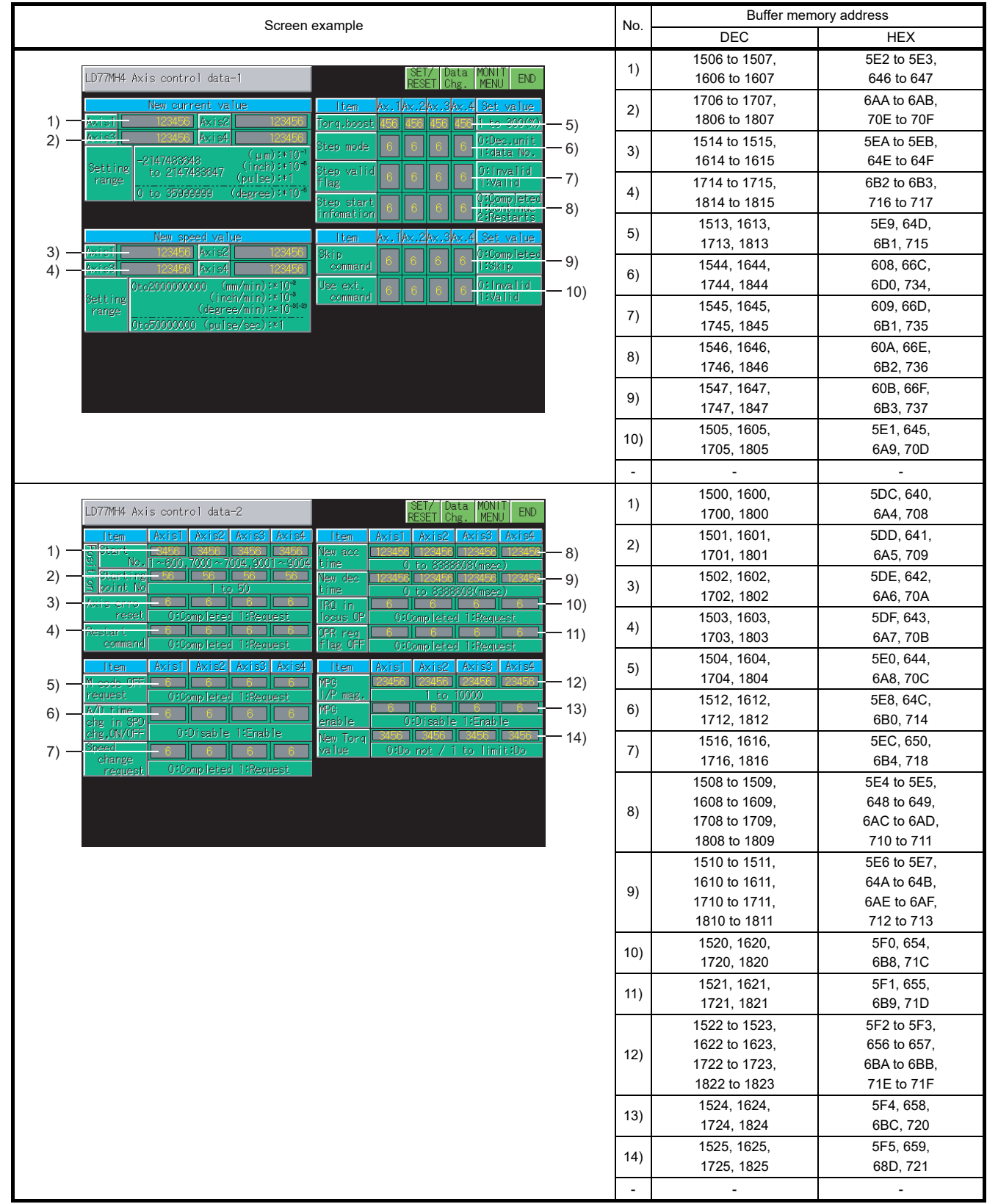

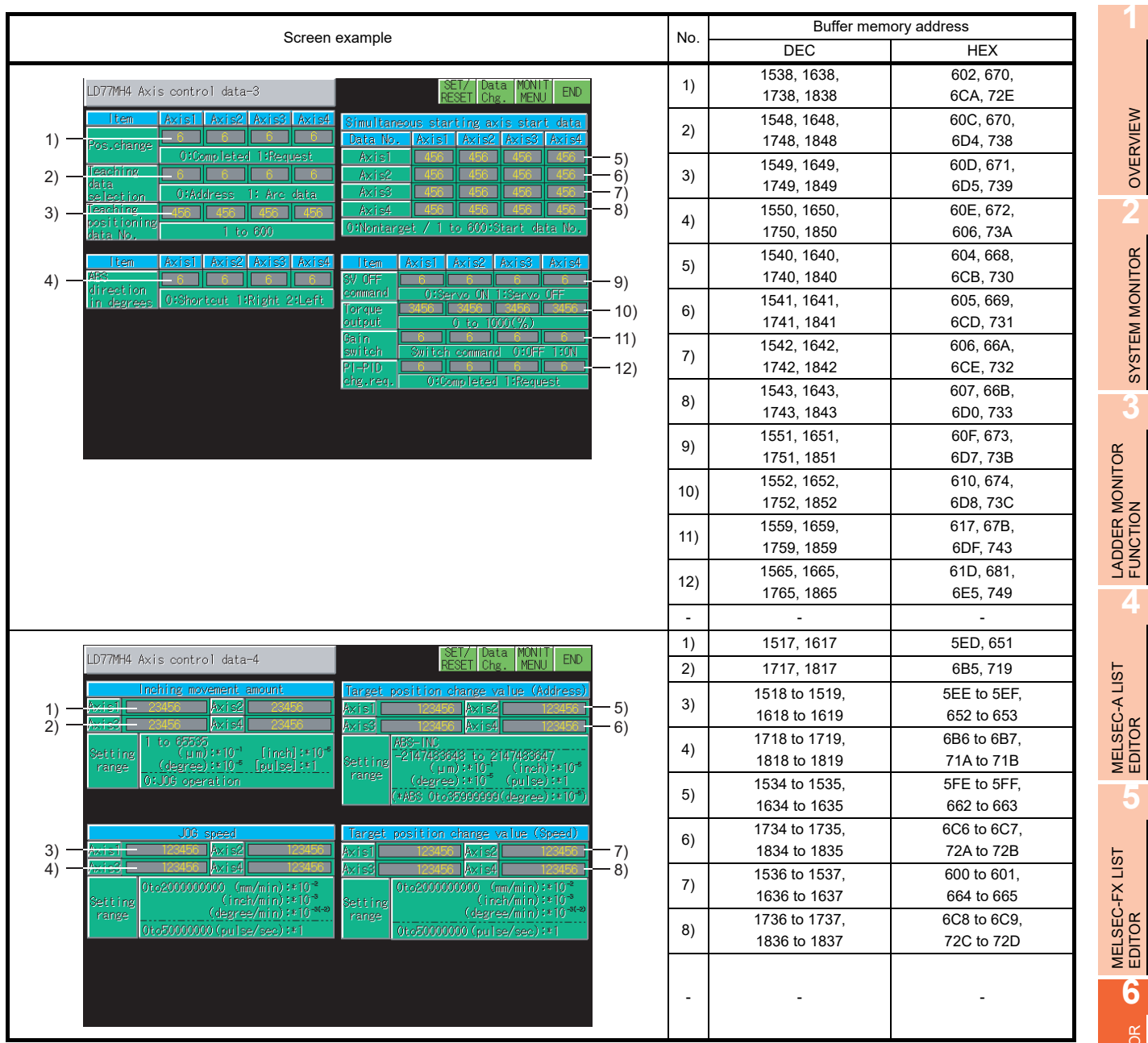

NETWORK MONITOR

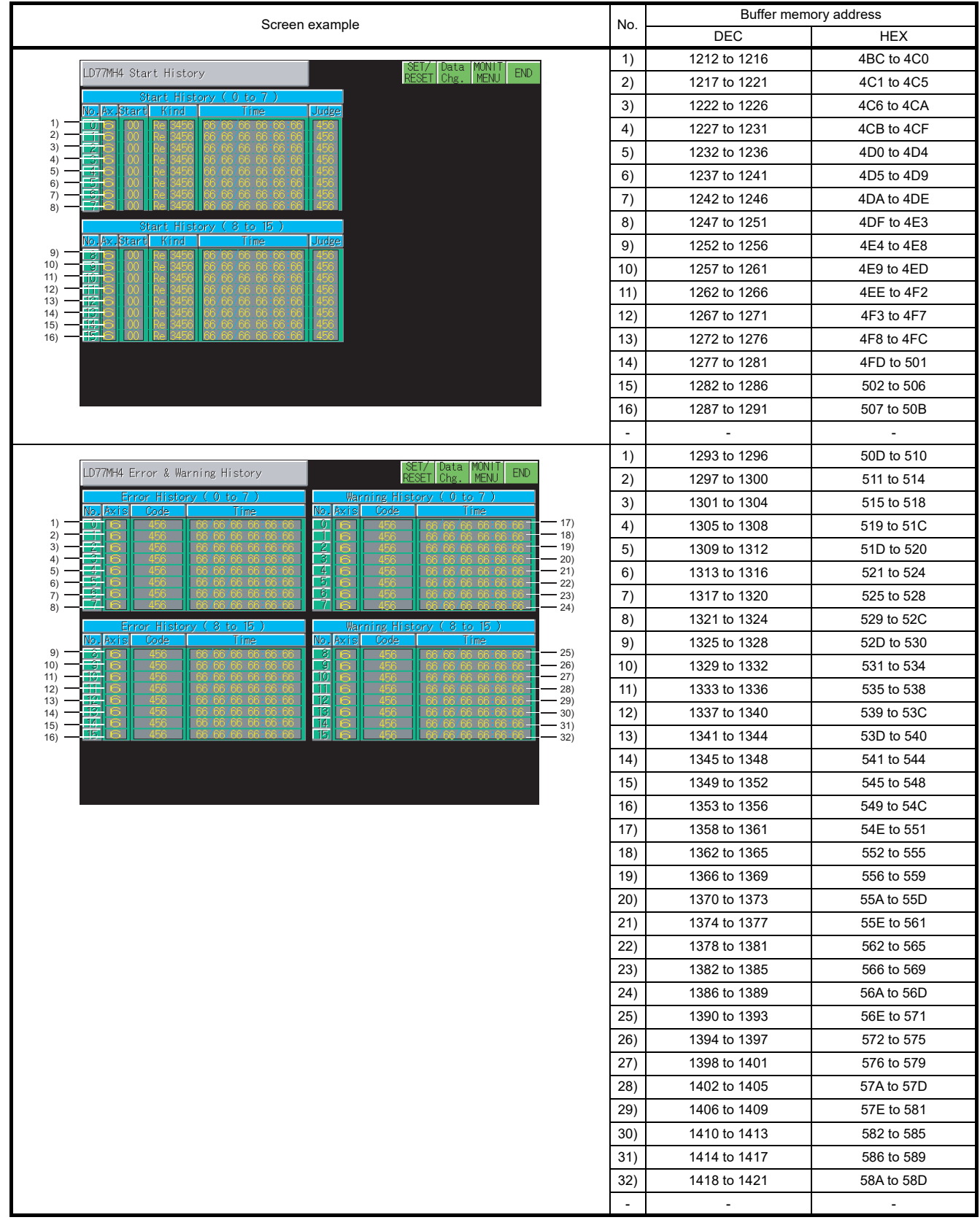

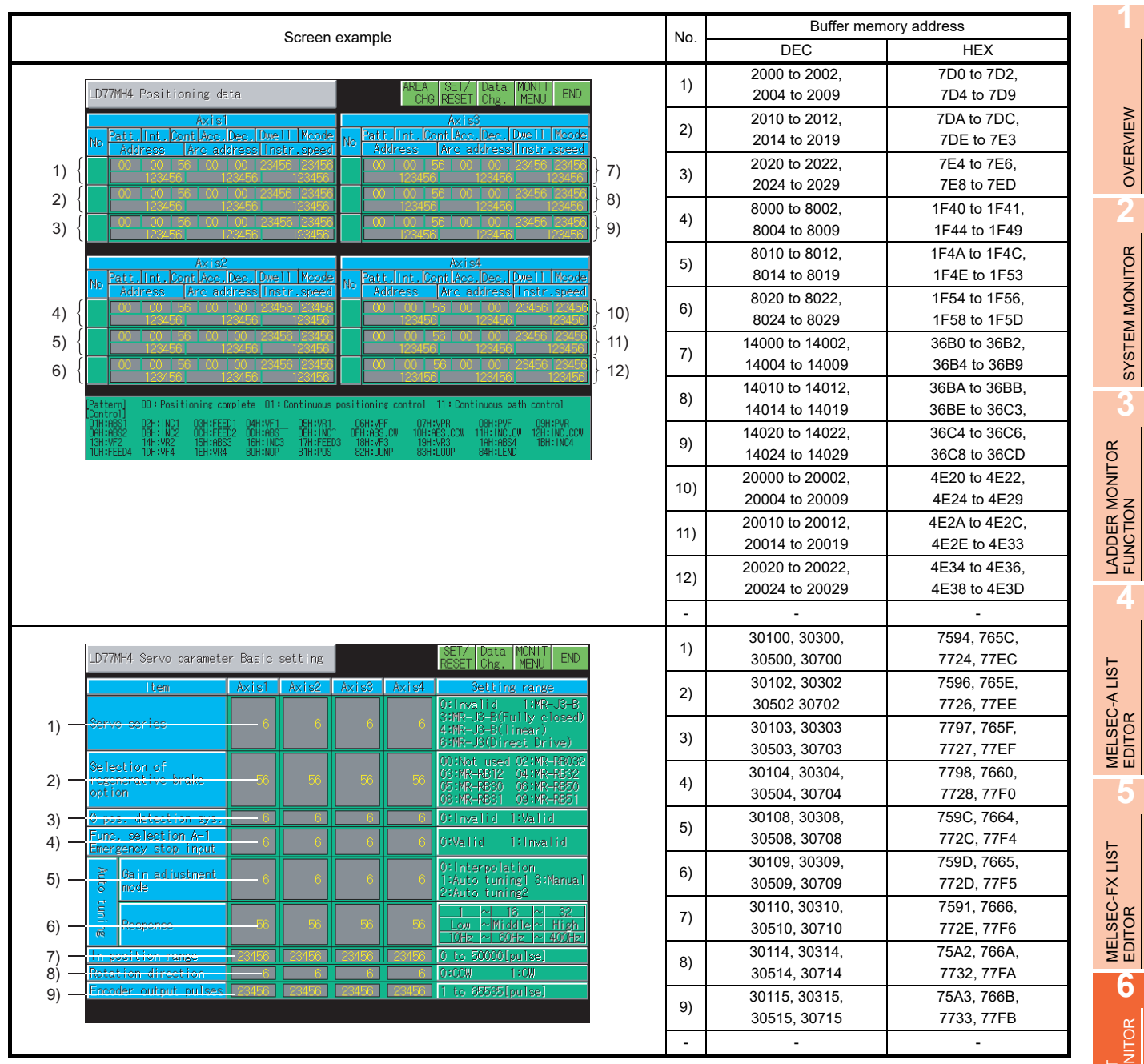

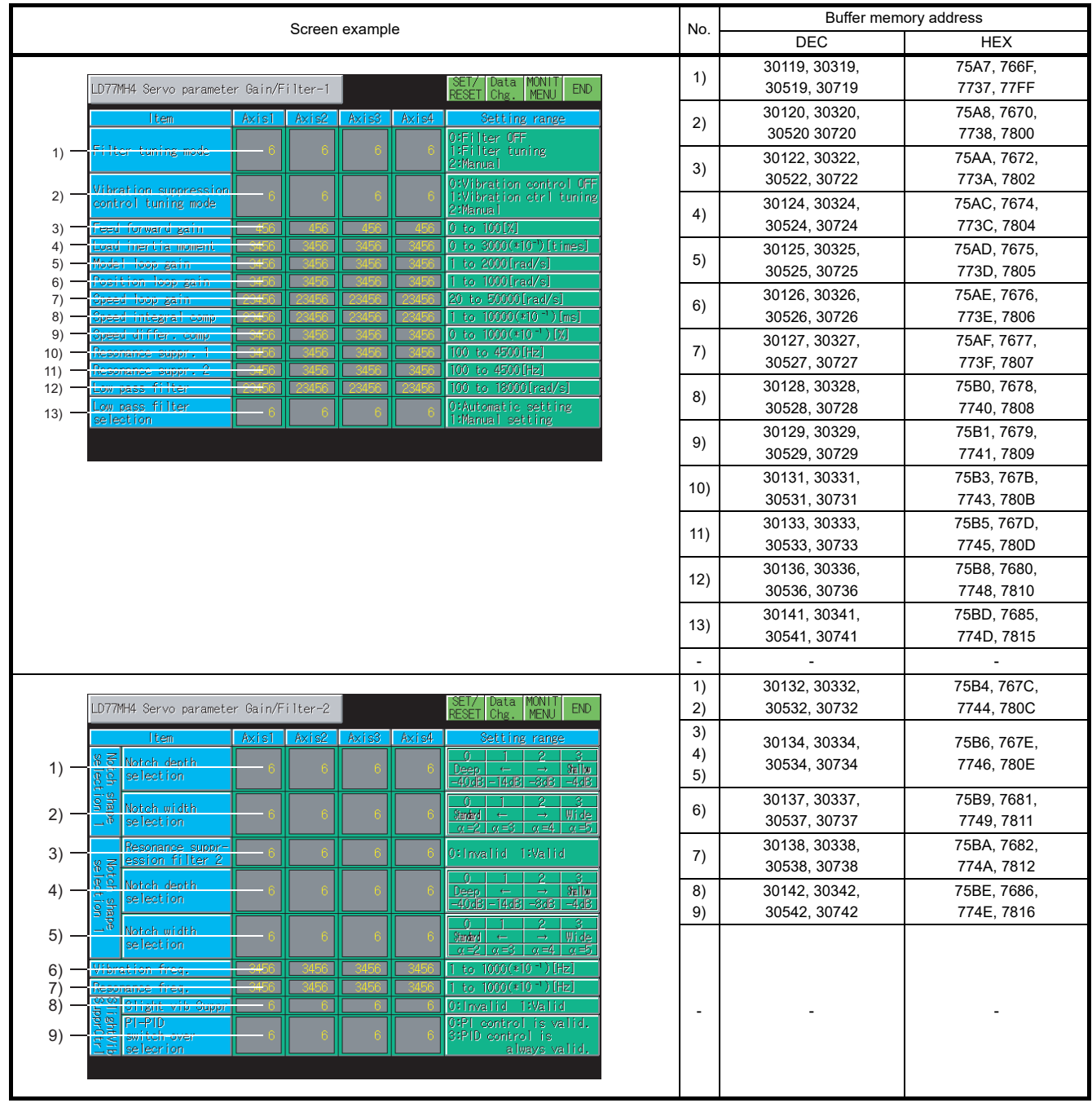

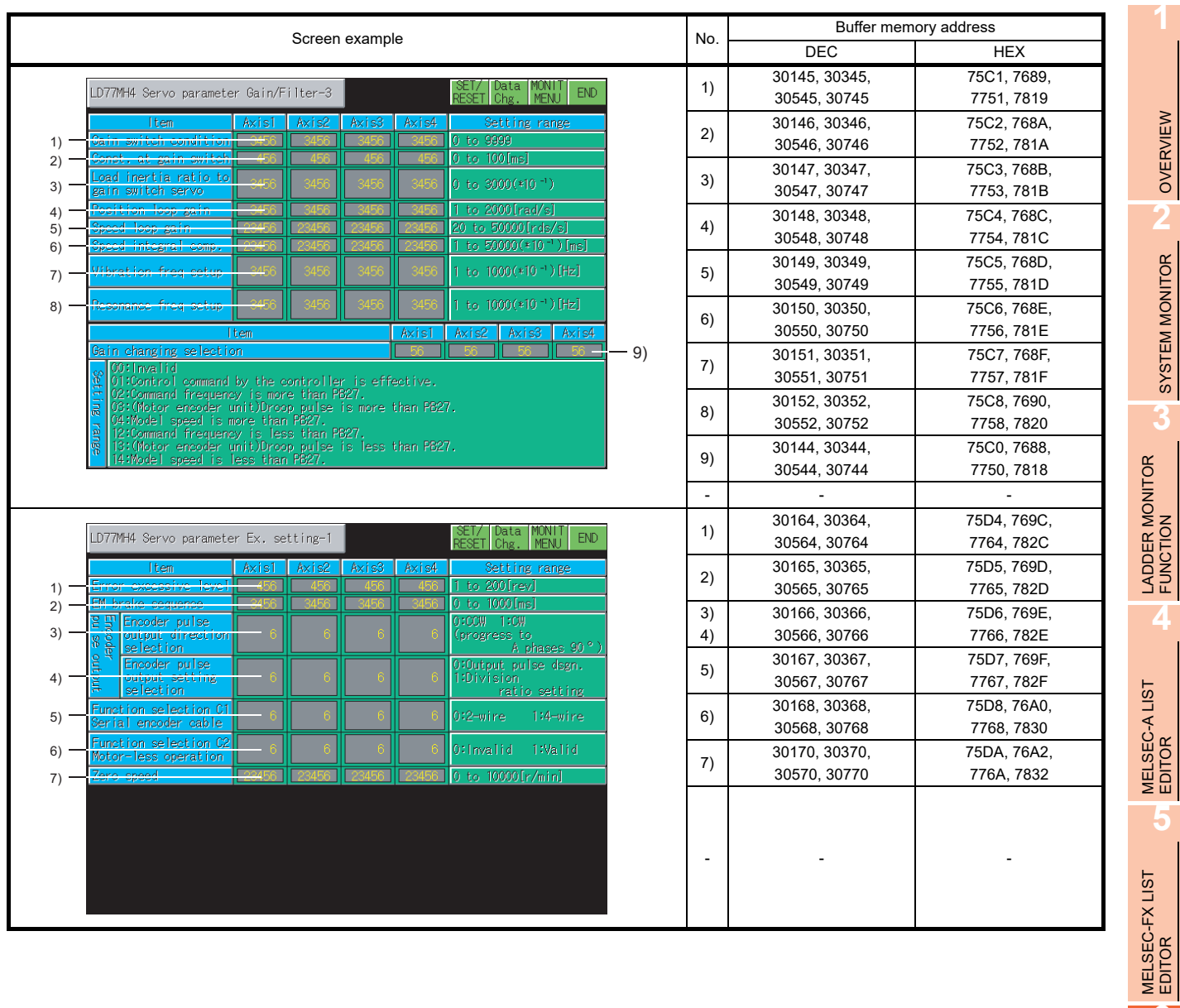

INTELLIGENT MODULE MONITOR

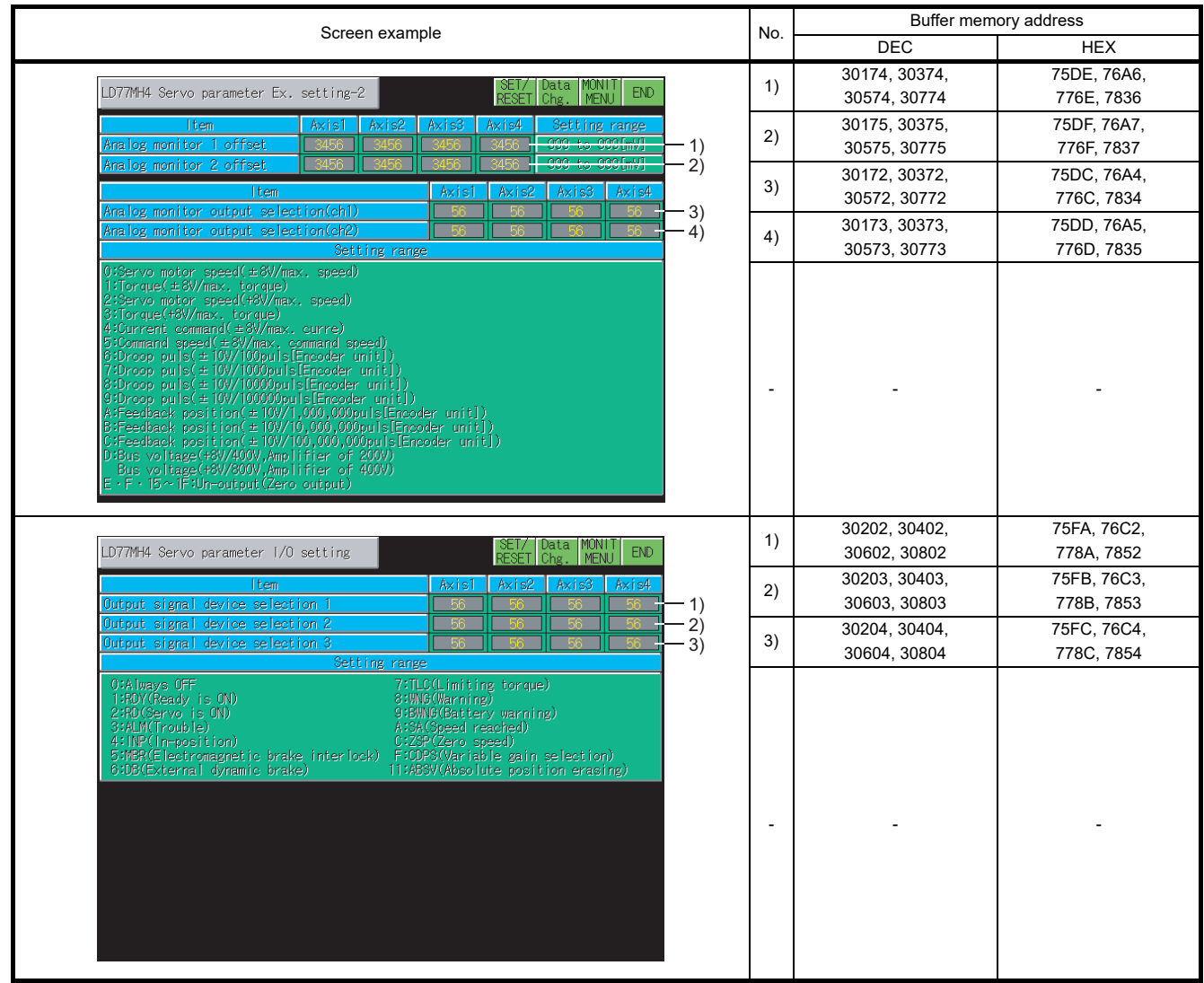

## 6.5.43 LD77MH16 module monitoring

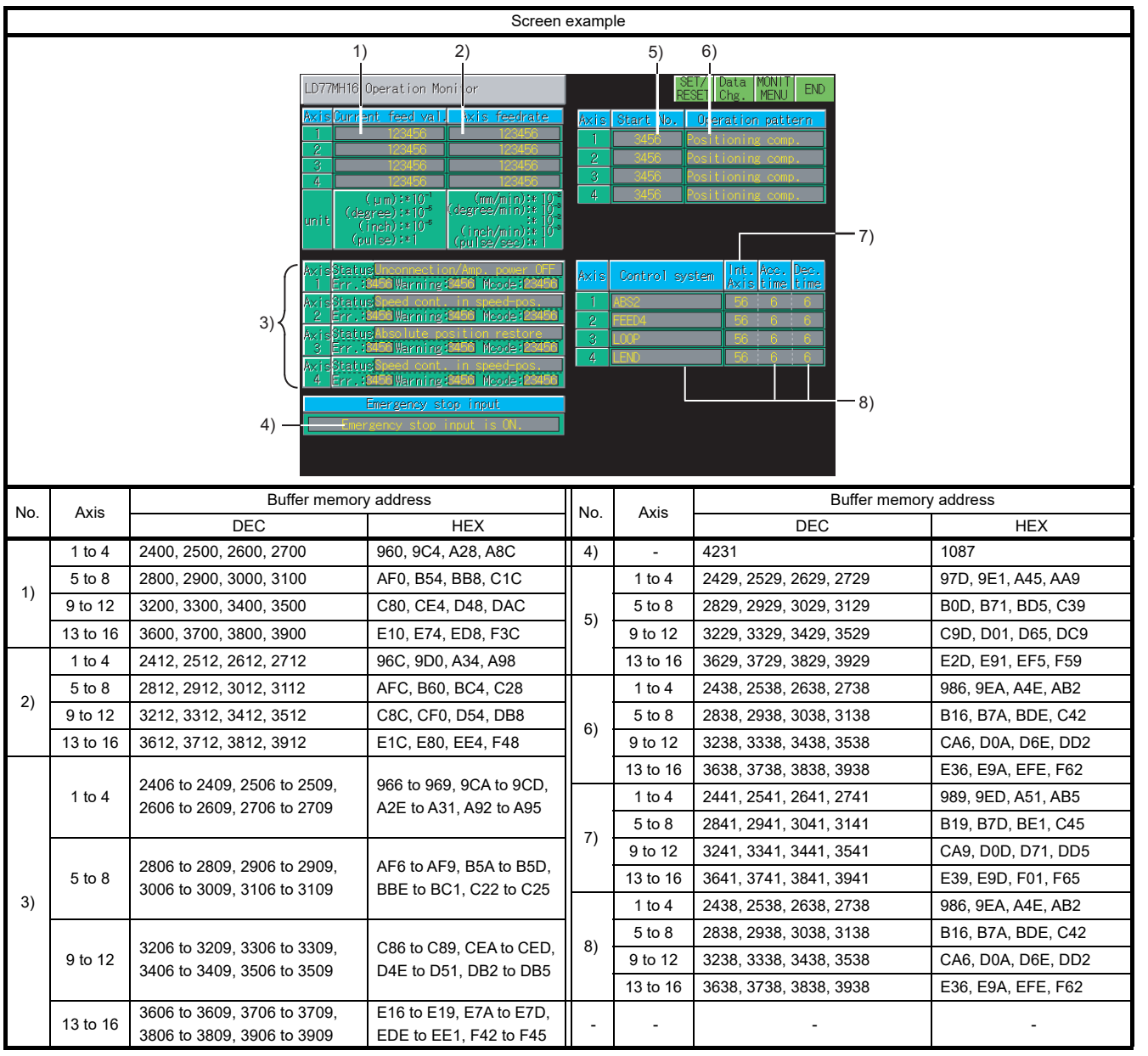

OVERVIEW **2**SYSTEM MONITOR SYSTEM MONITOR

OVERVIEW

**1**

LADDER MONITOR FUNCTION

**3**

MELSEC-A LIST EDITOR

**4**

MELSEC-FX LIST **MELSEC-FX LIST<br>EDITOR** 

**5**

**6**INTELLIGENT<br>MODULE MONITOR

**7**

NETWORK MONITOR

**8**

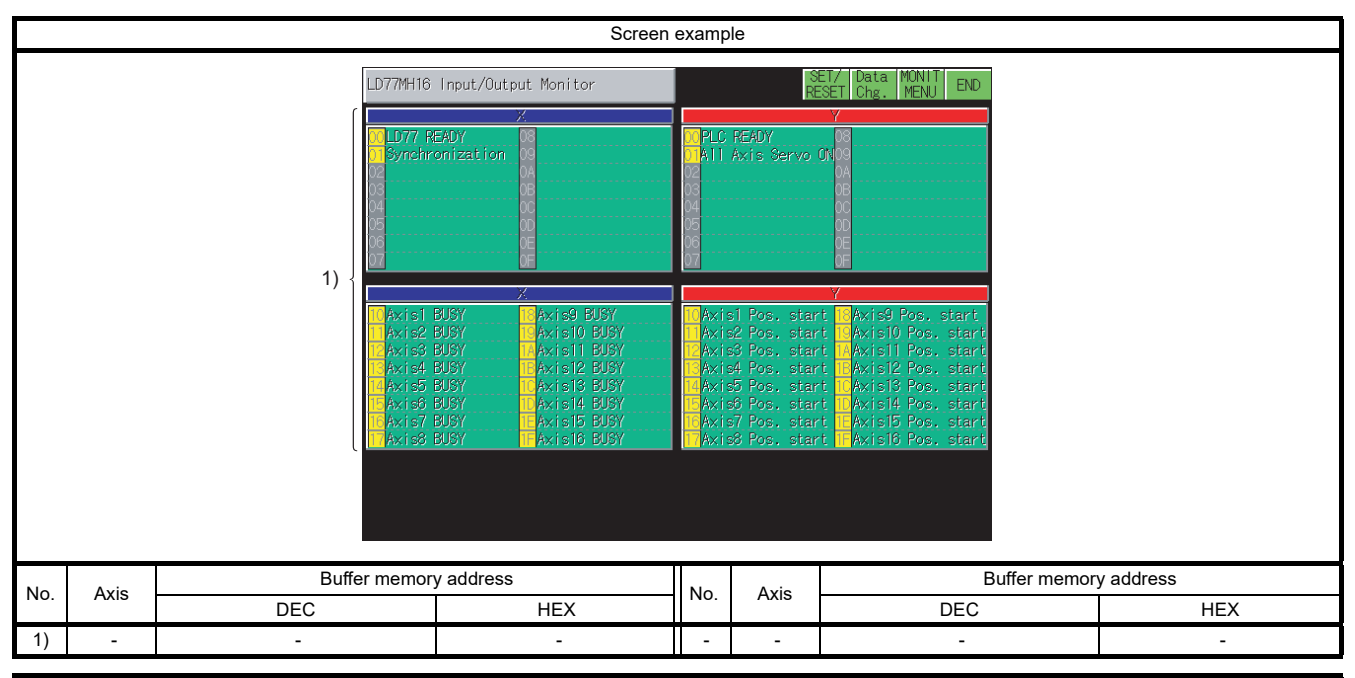

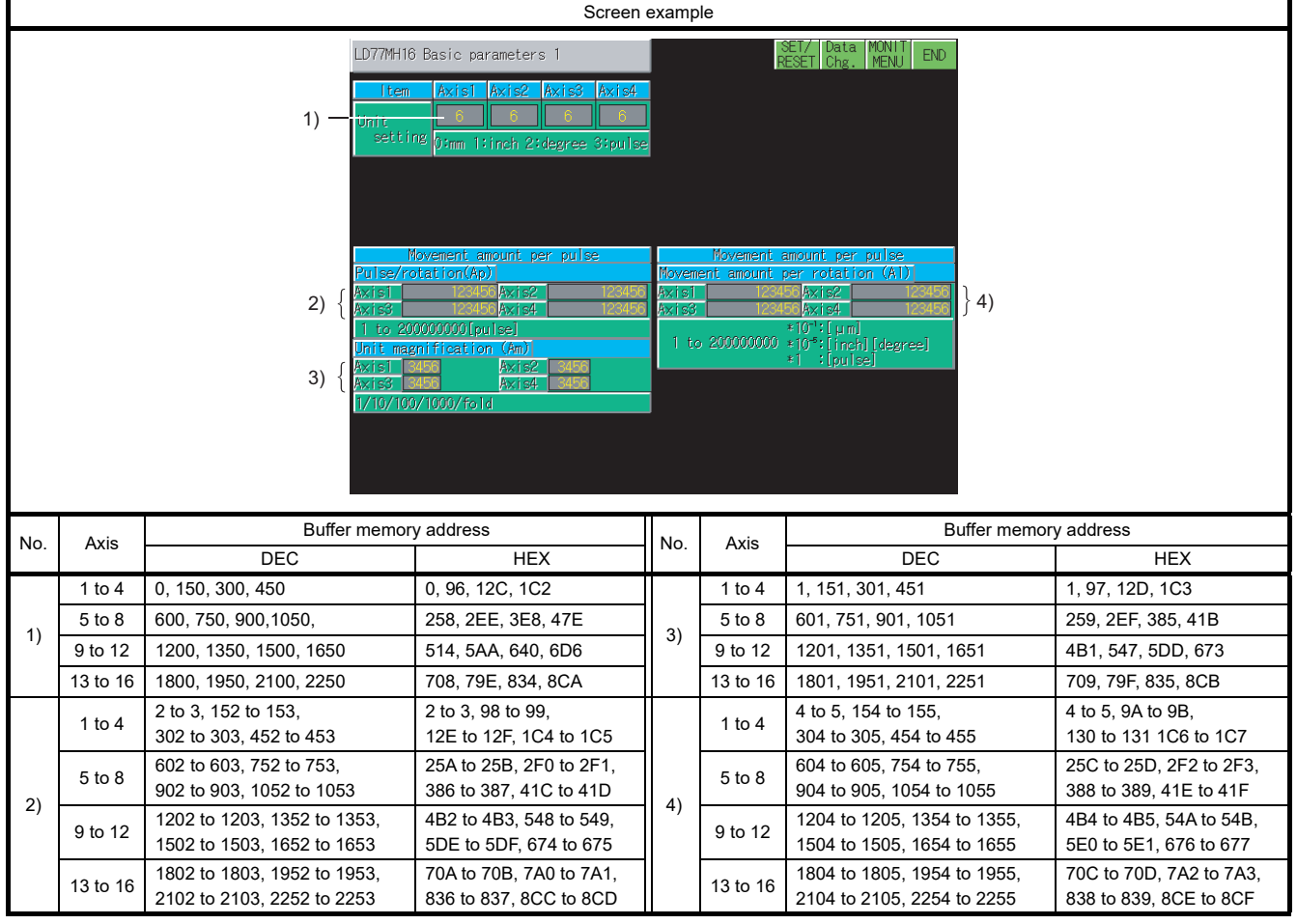

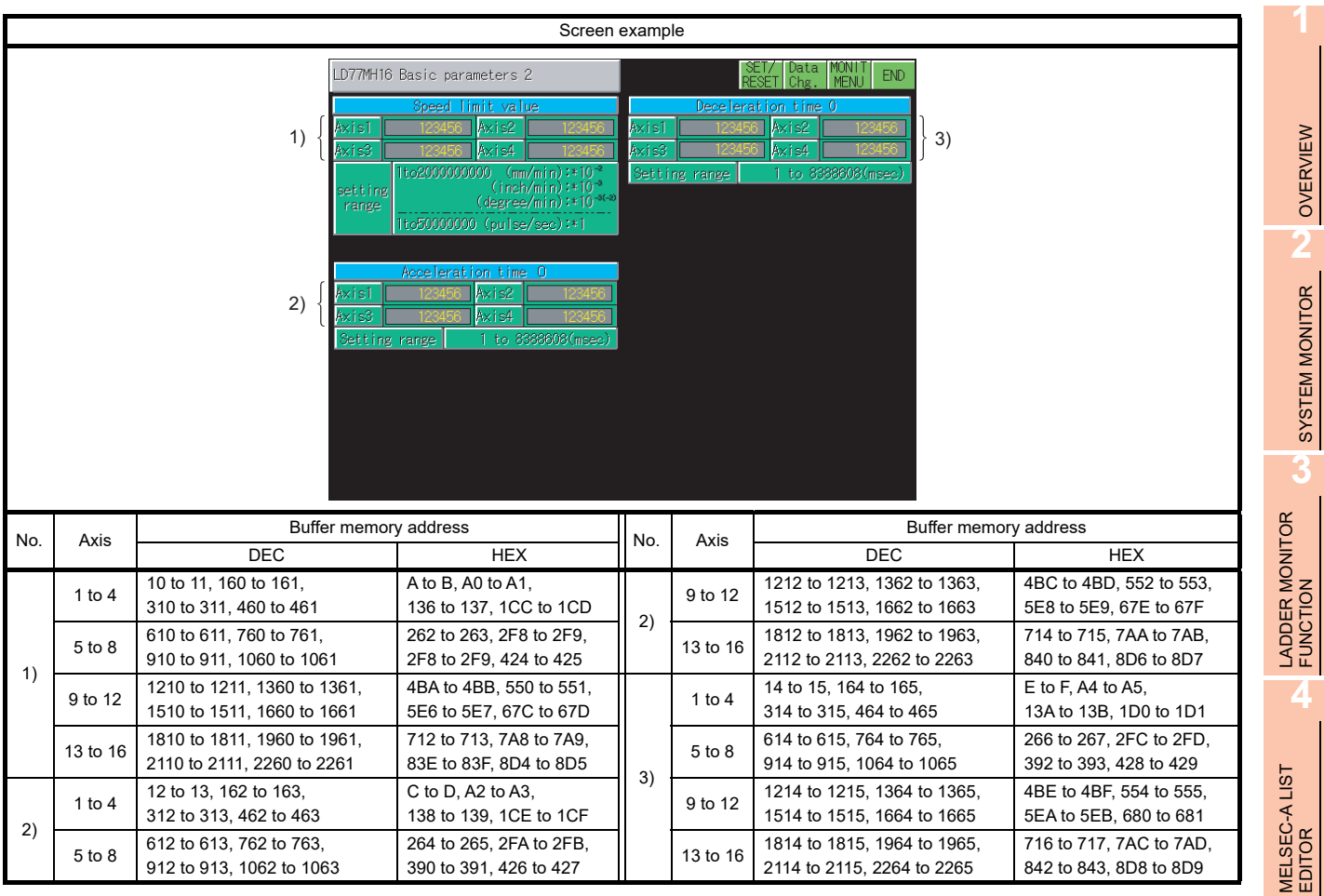

MELSEC-FX LIST MELSEC-FX LIST<br>EDITOR

**6**

INTELLIGENT MODULE MONITOR

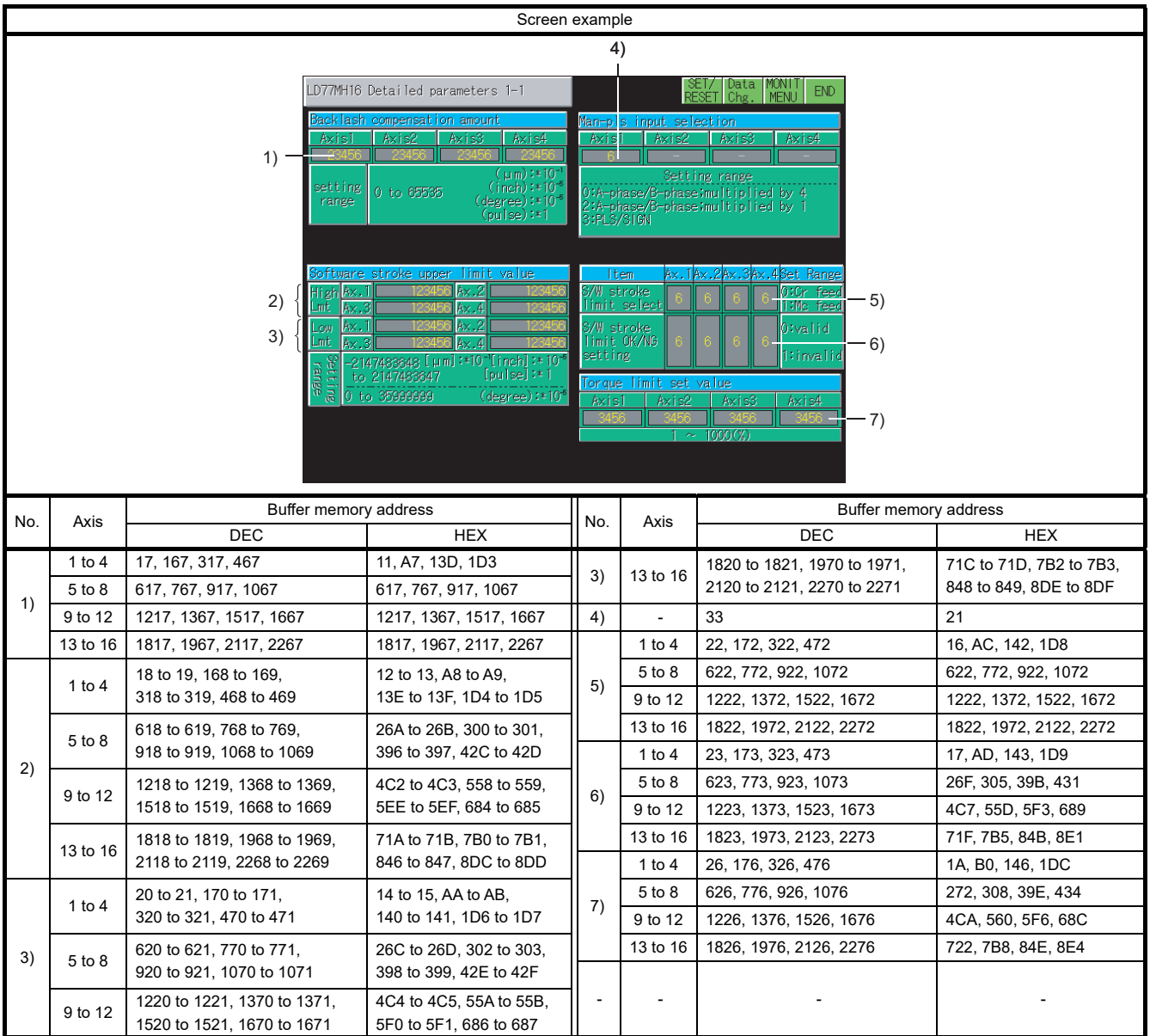

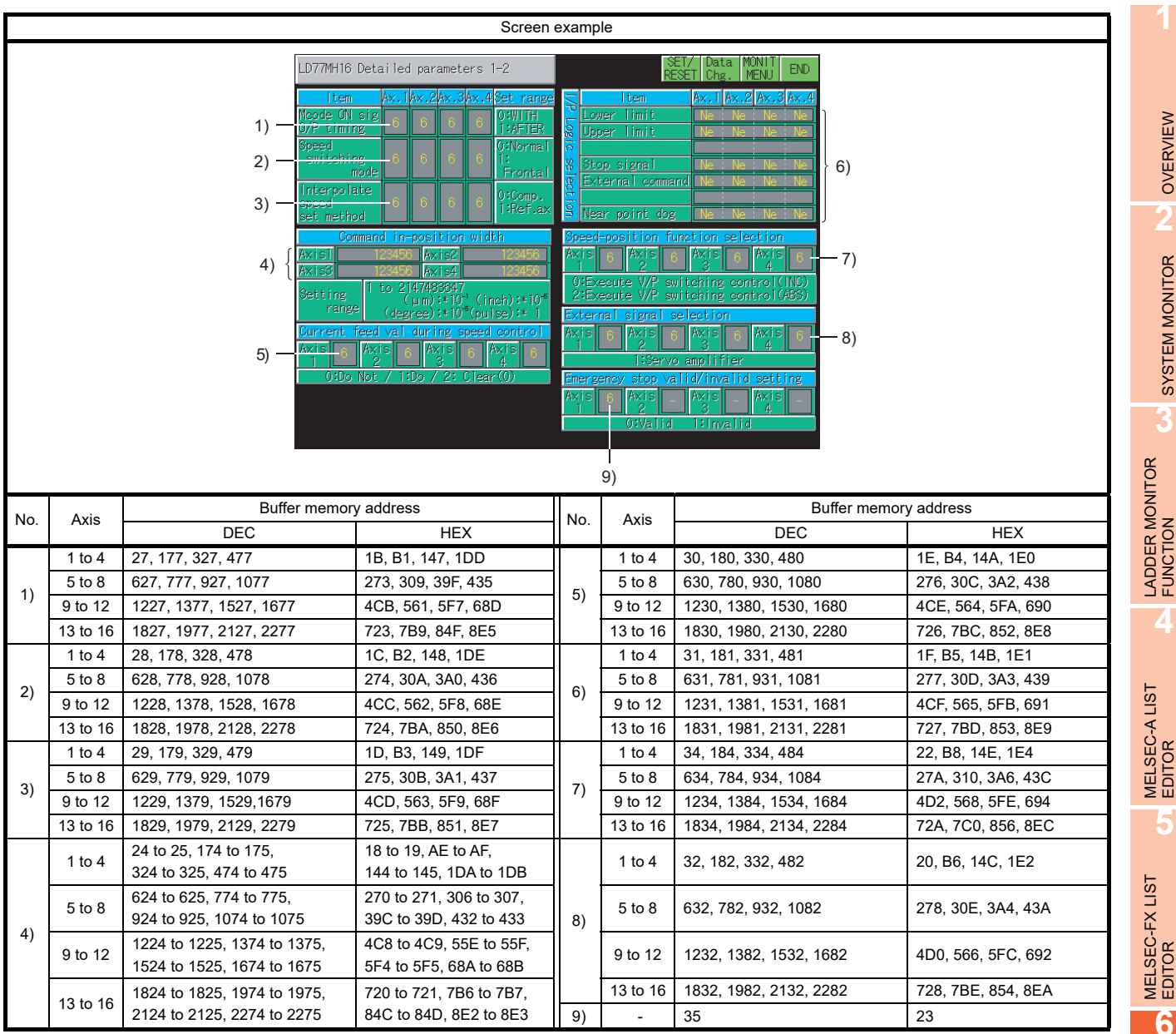

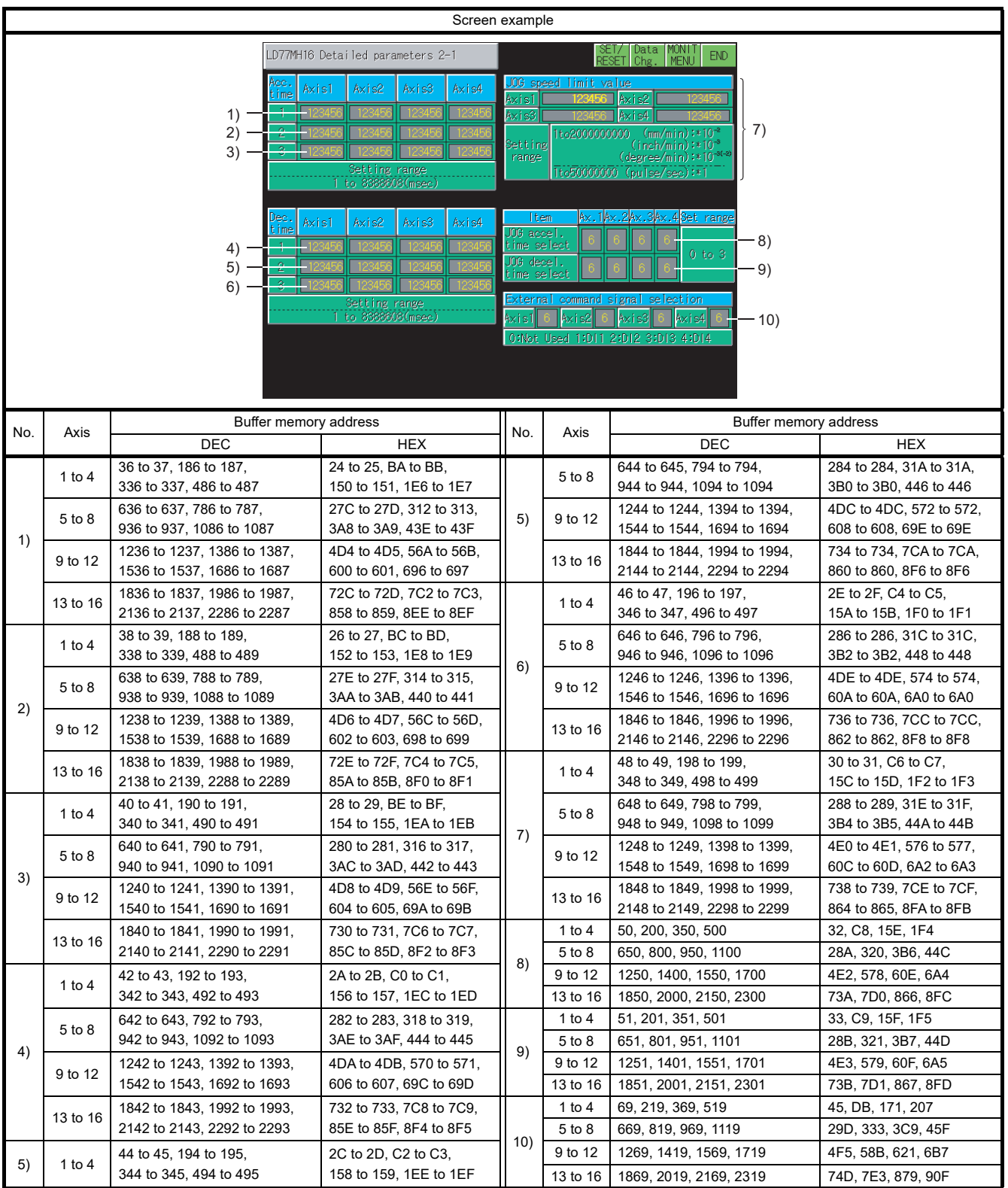

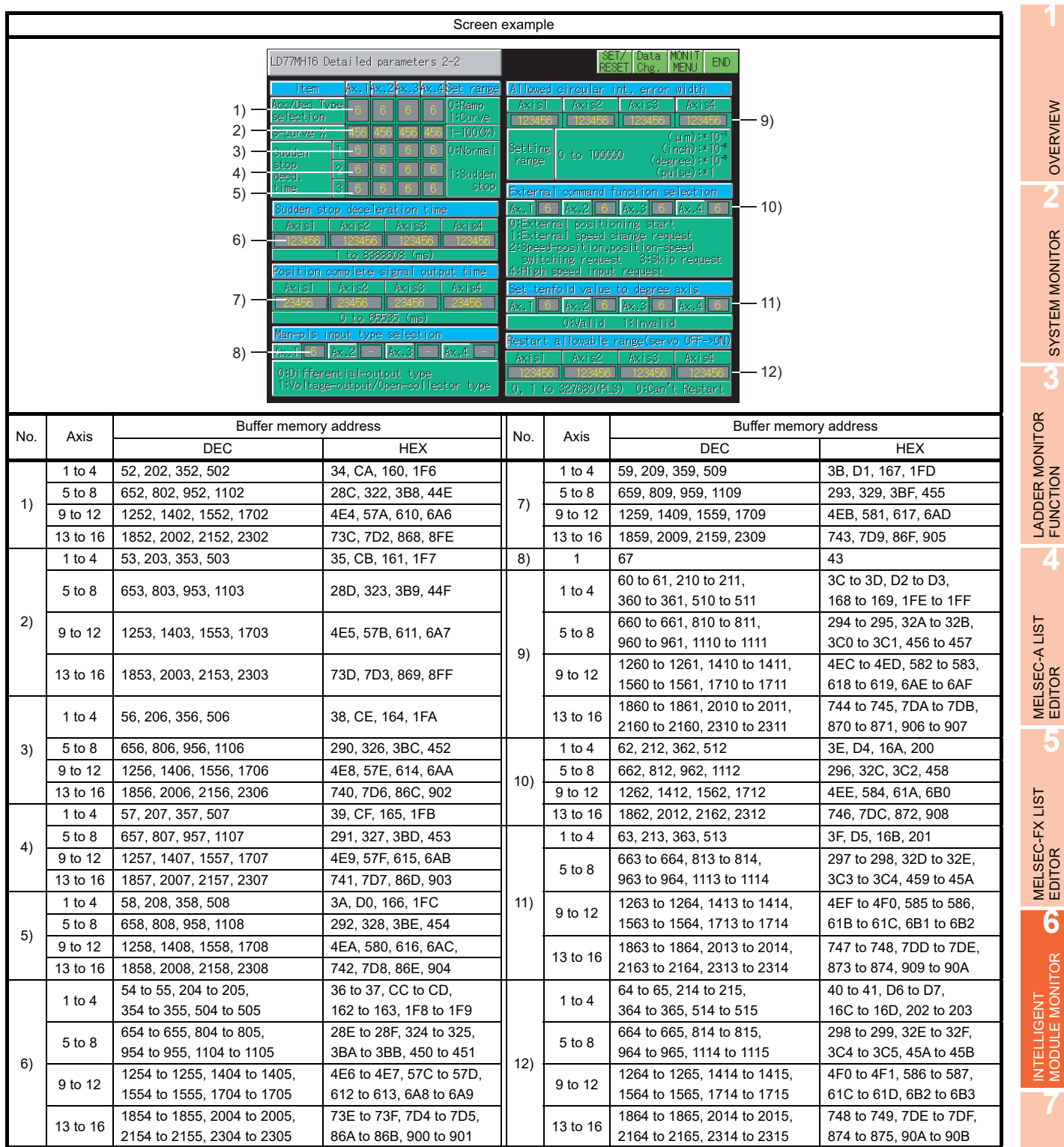

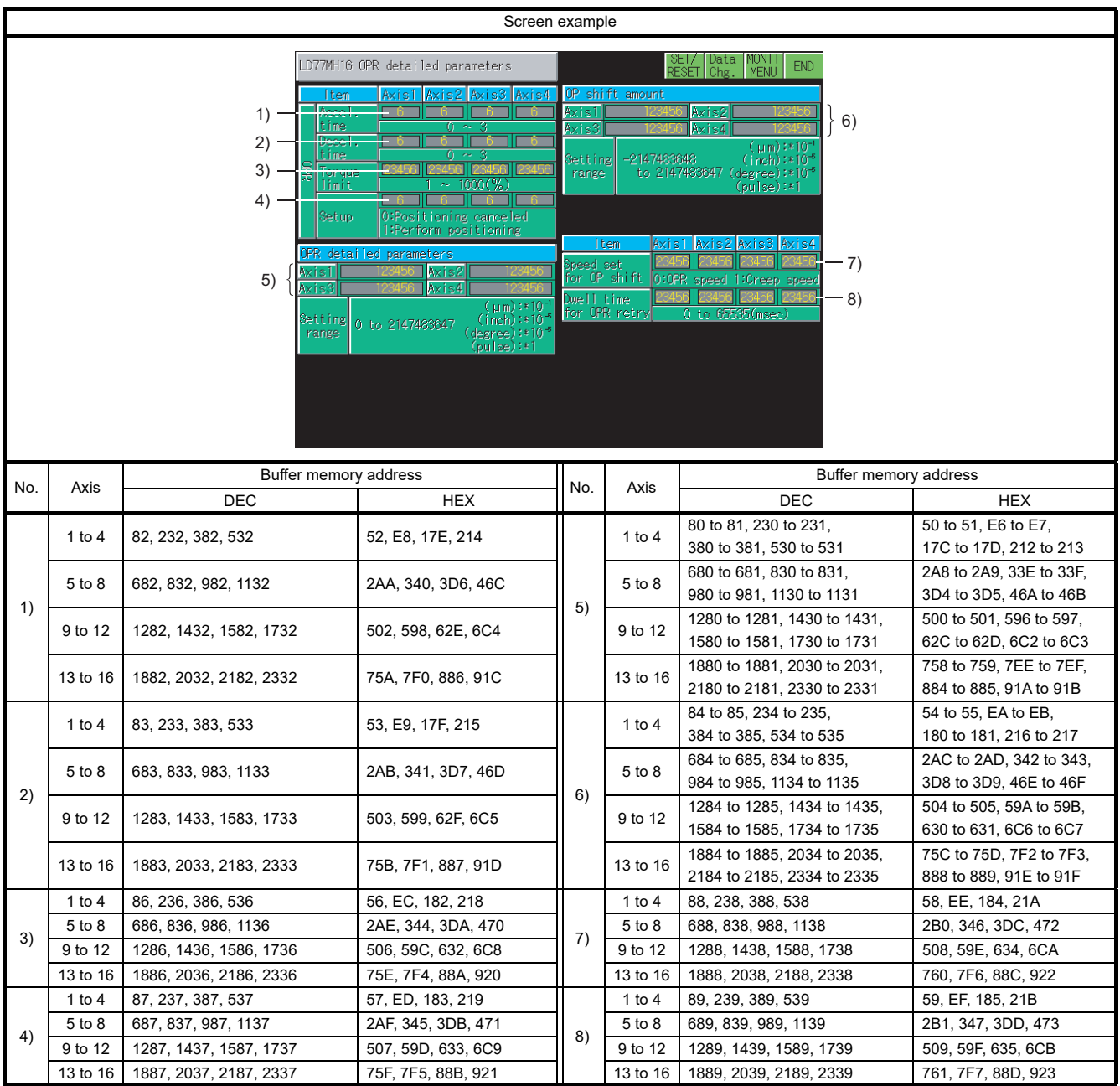
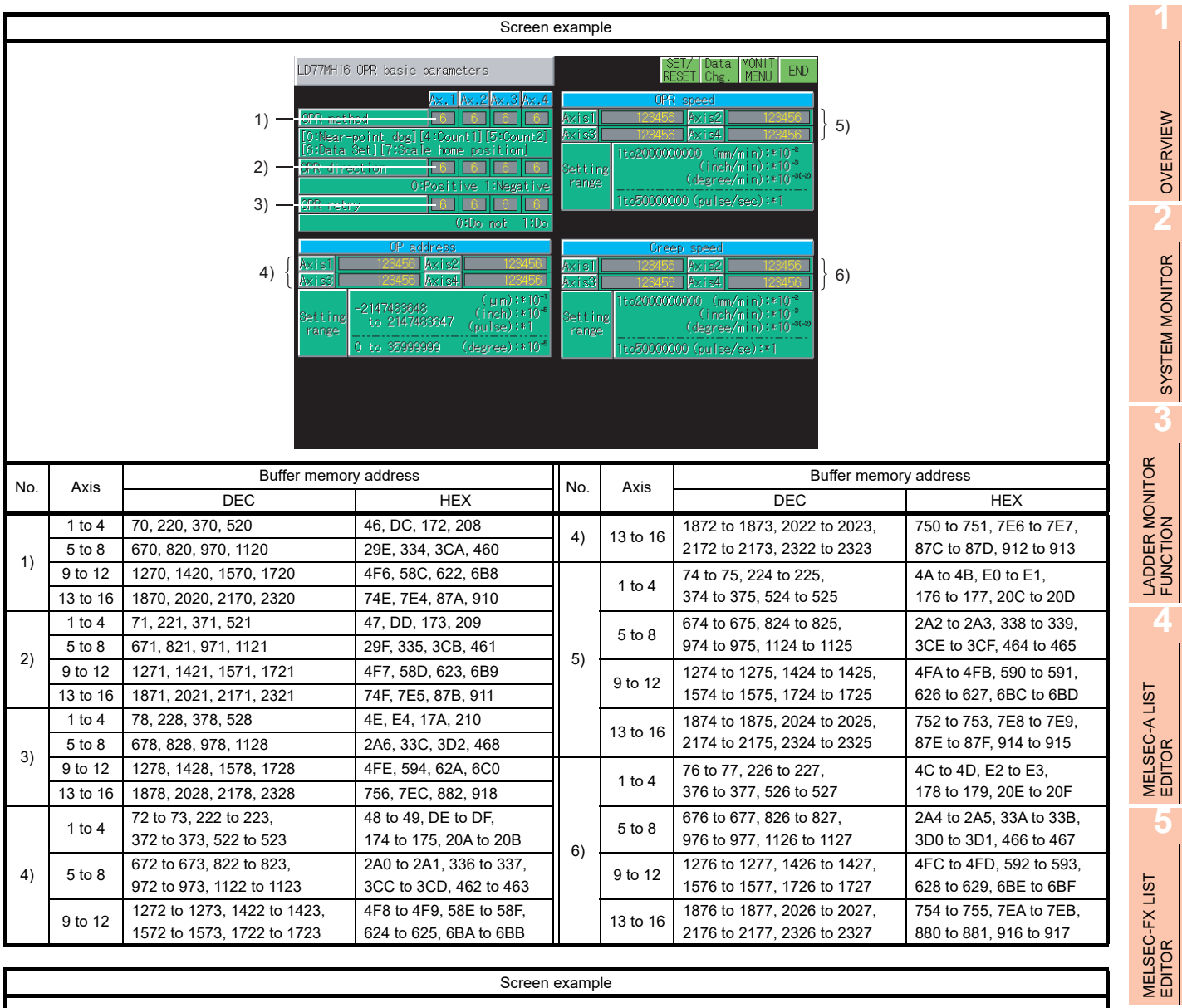

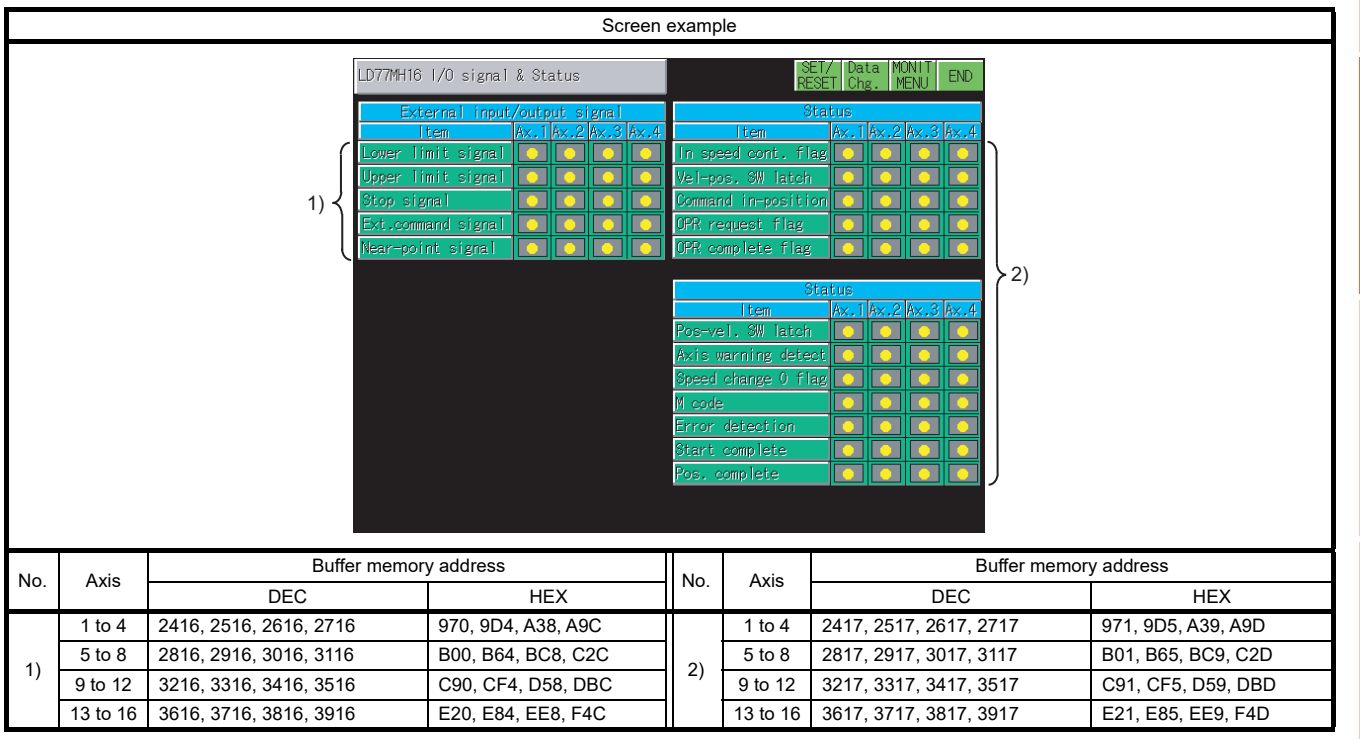

INTELLIGENT MODULE MONITOR

NETWORK MONITOR

**8**

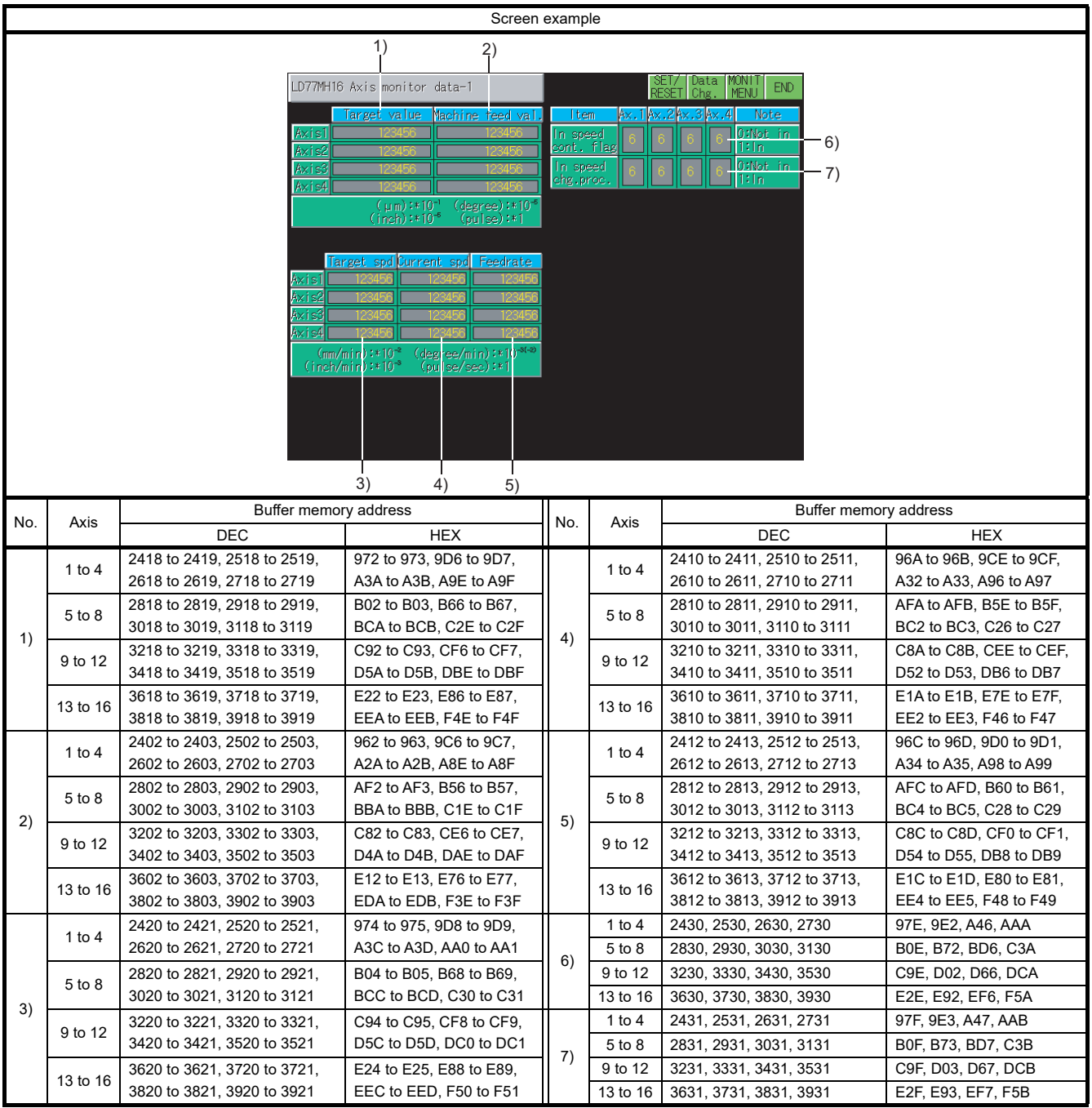

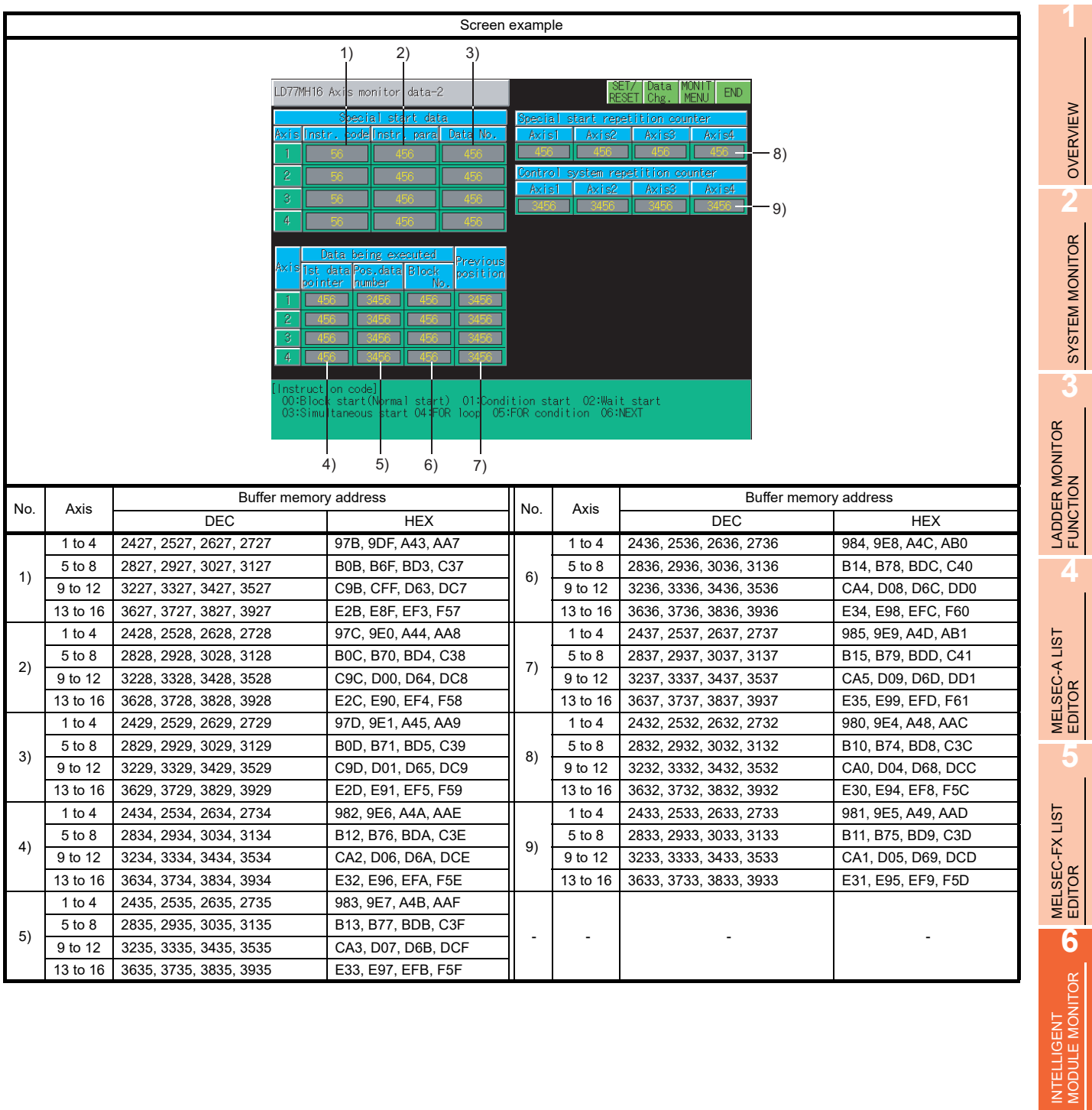

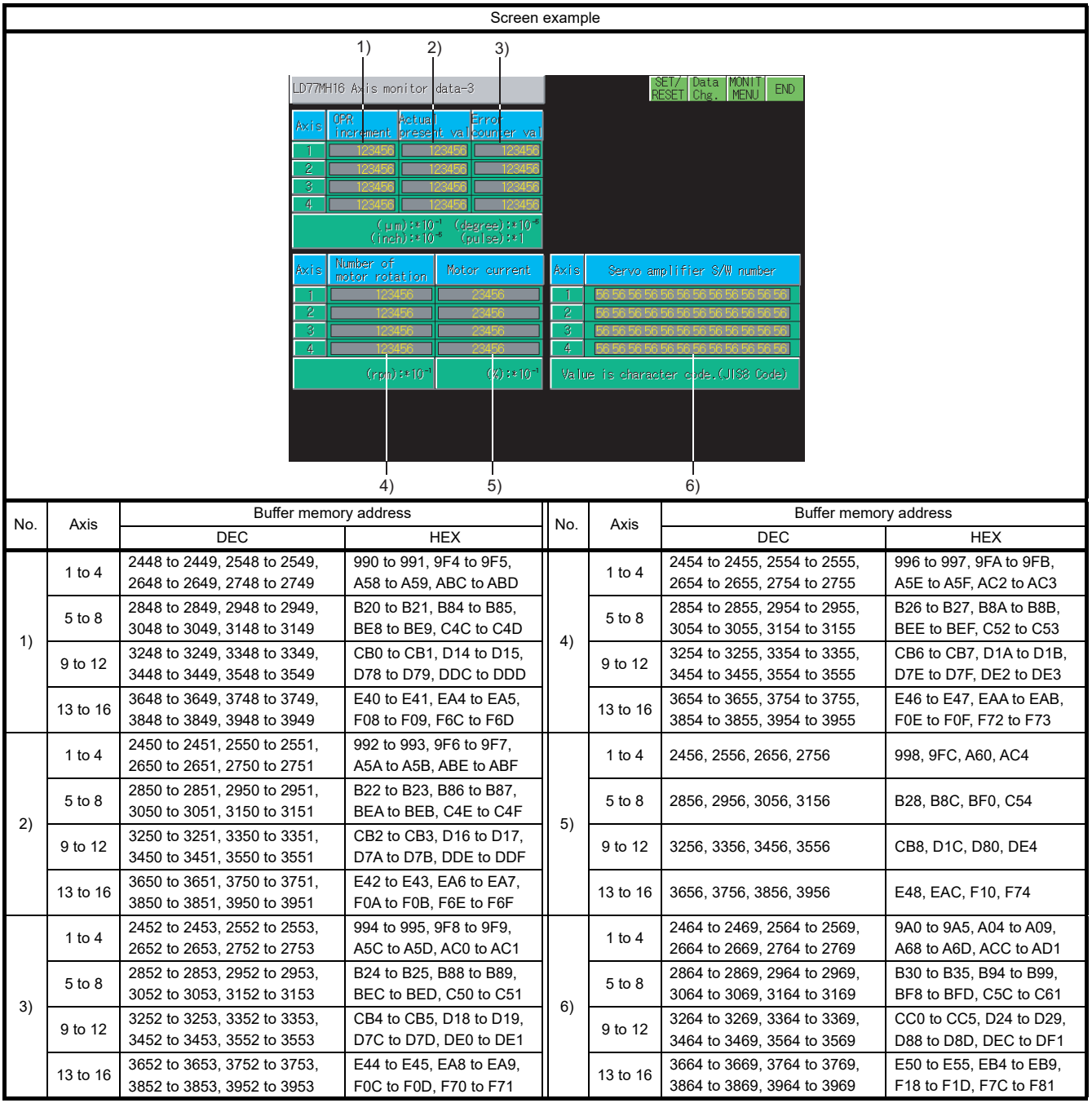

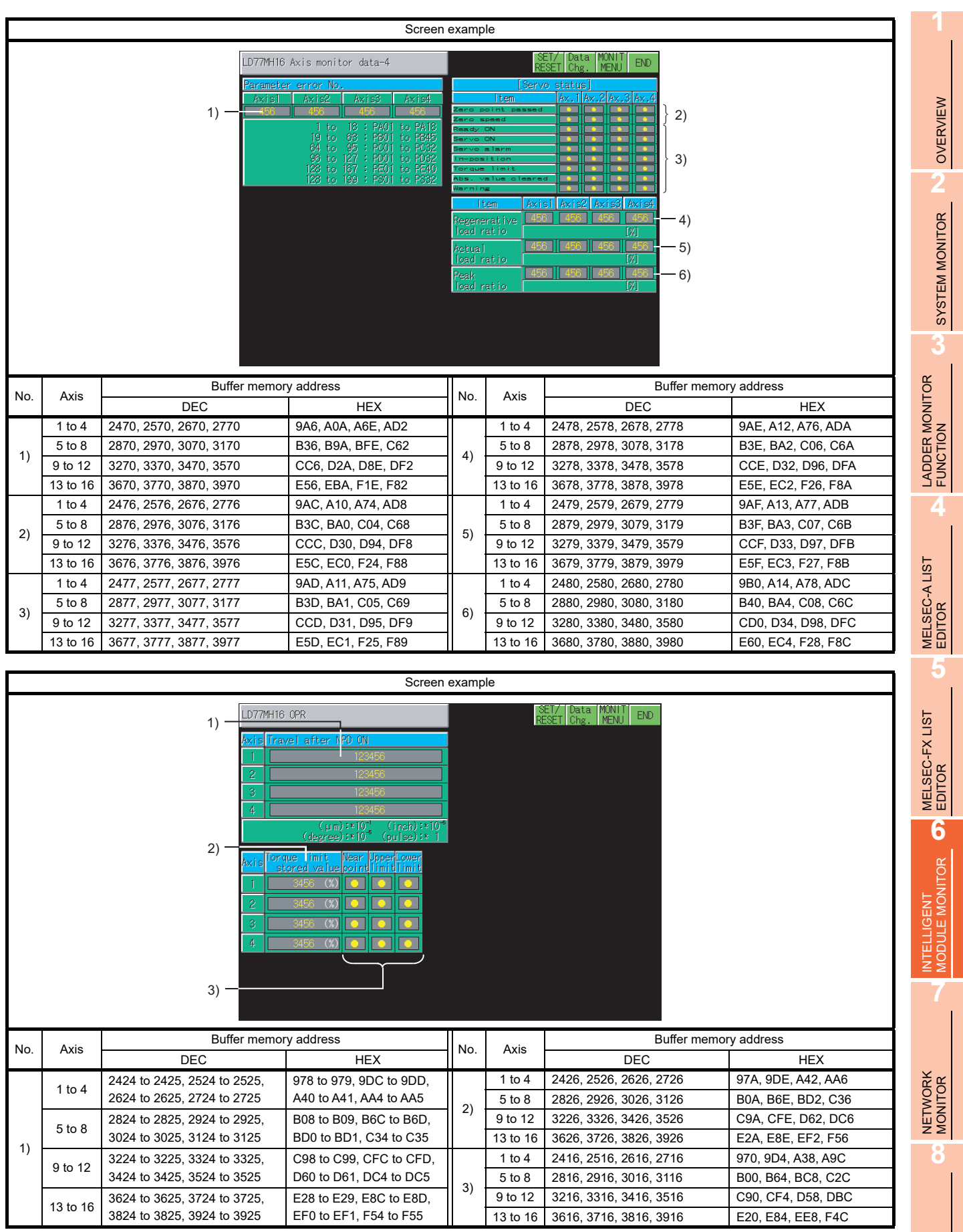

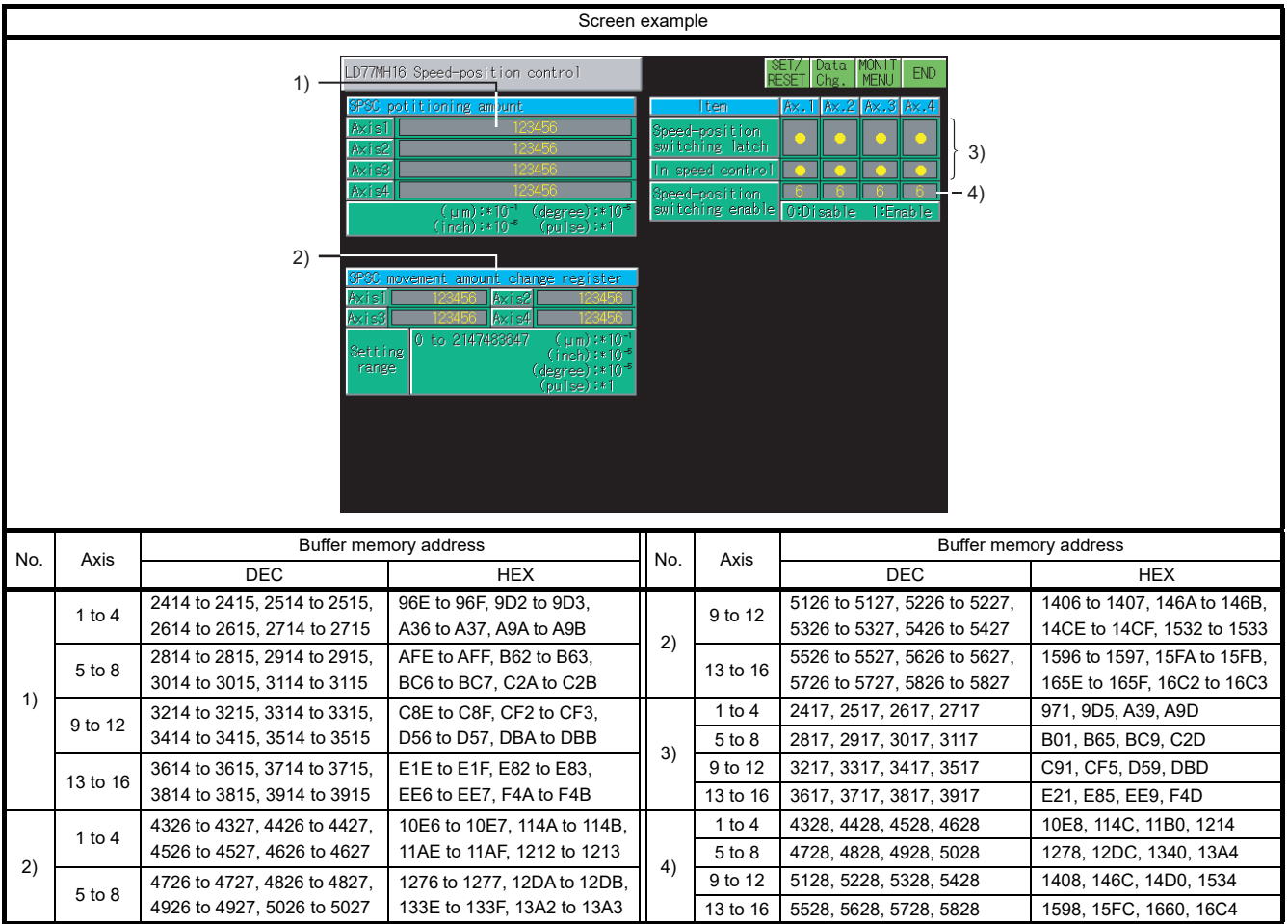

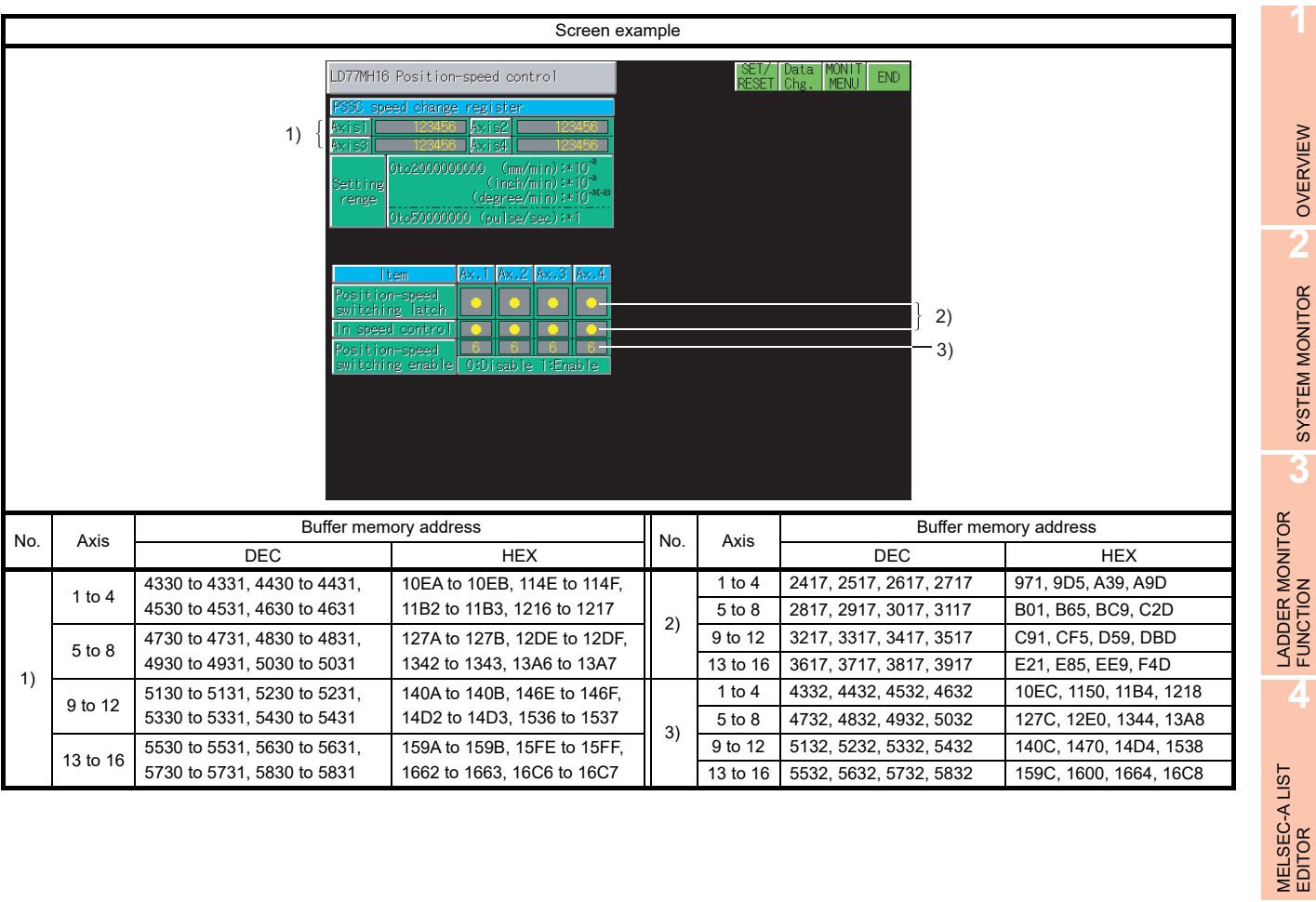

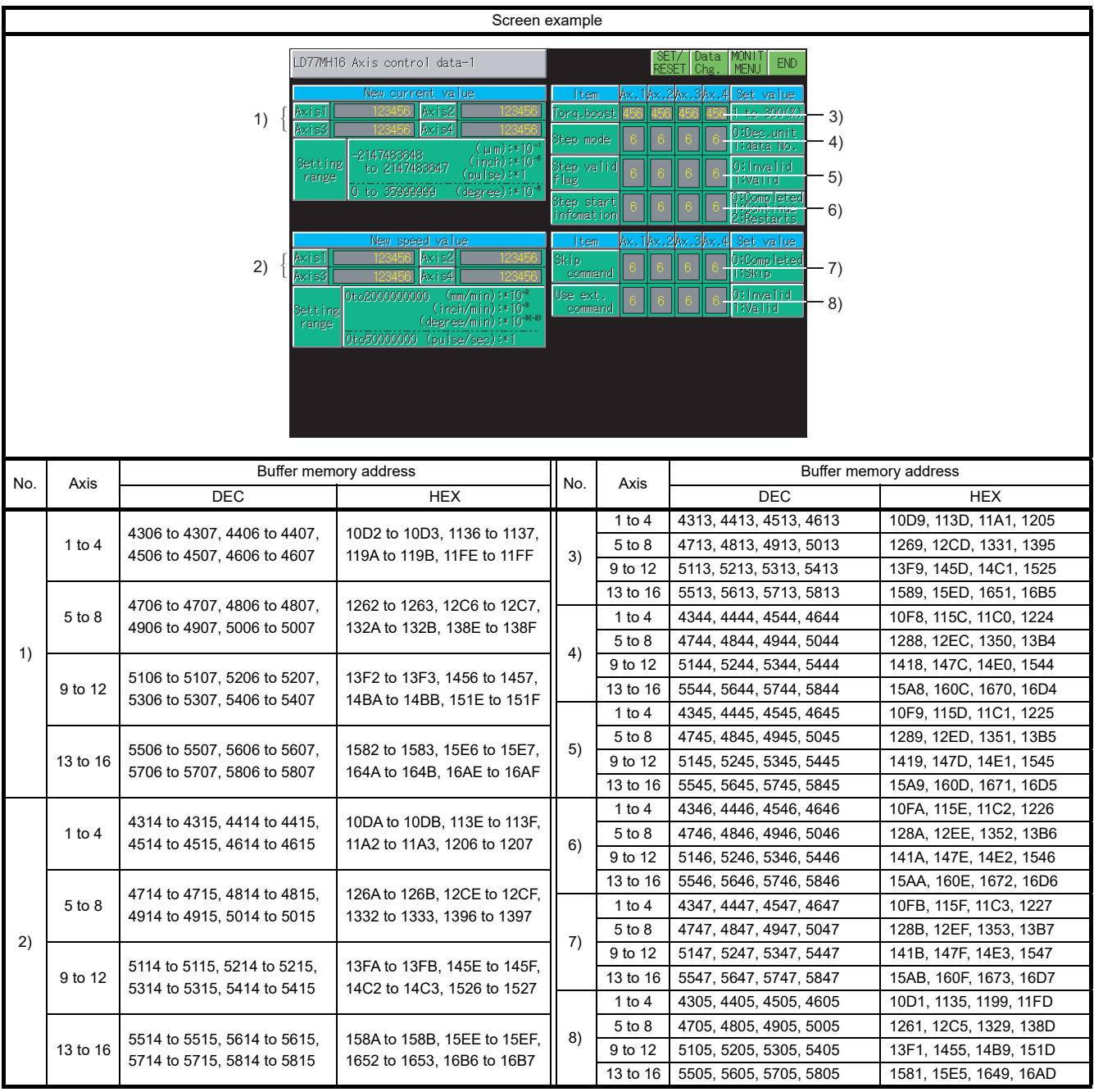

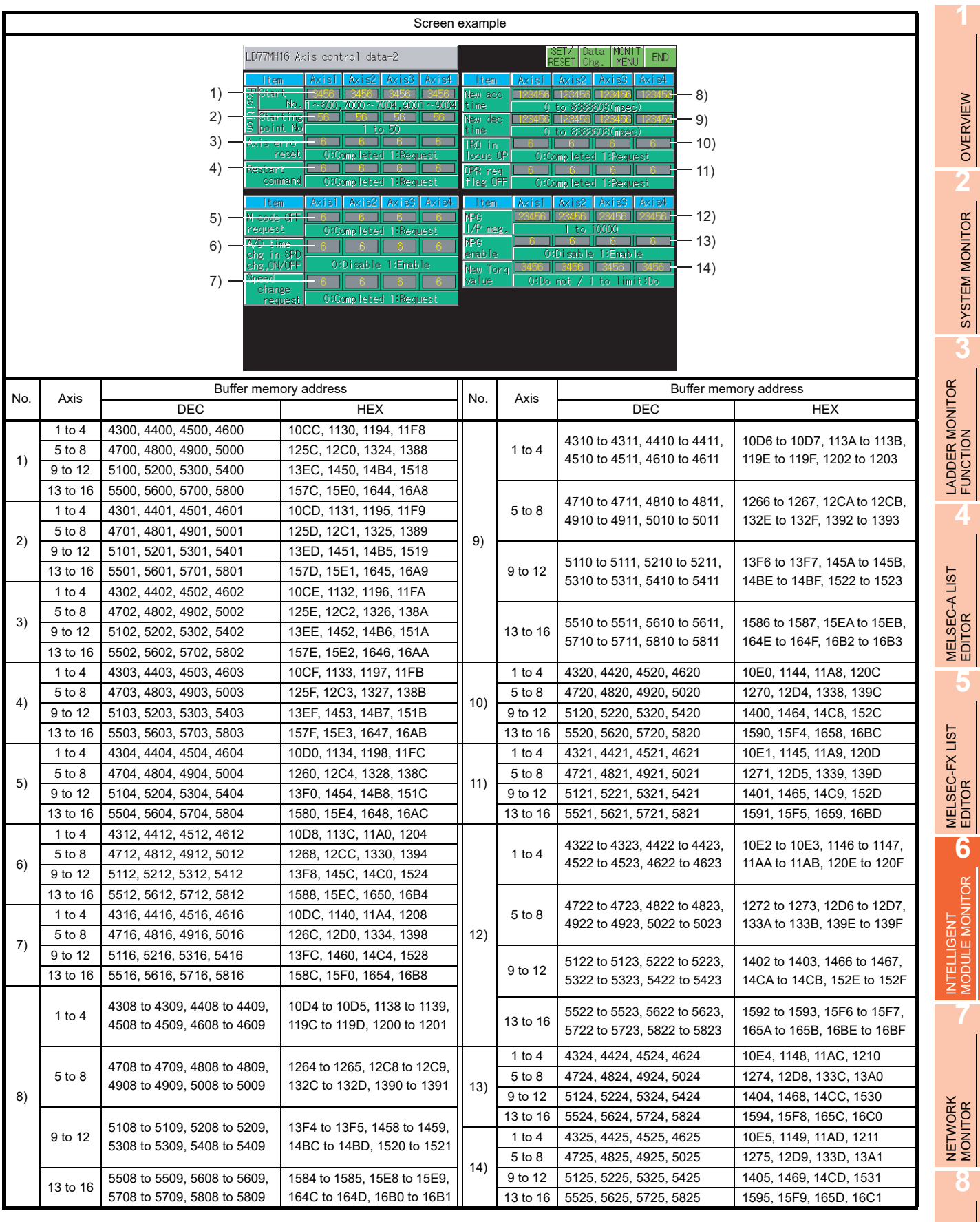

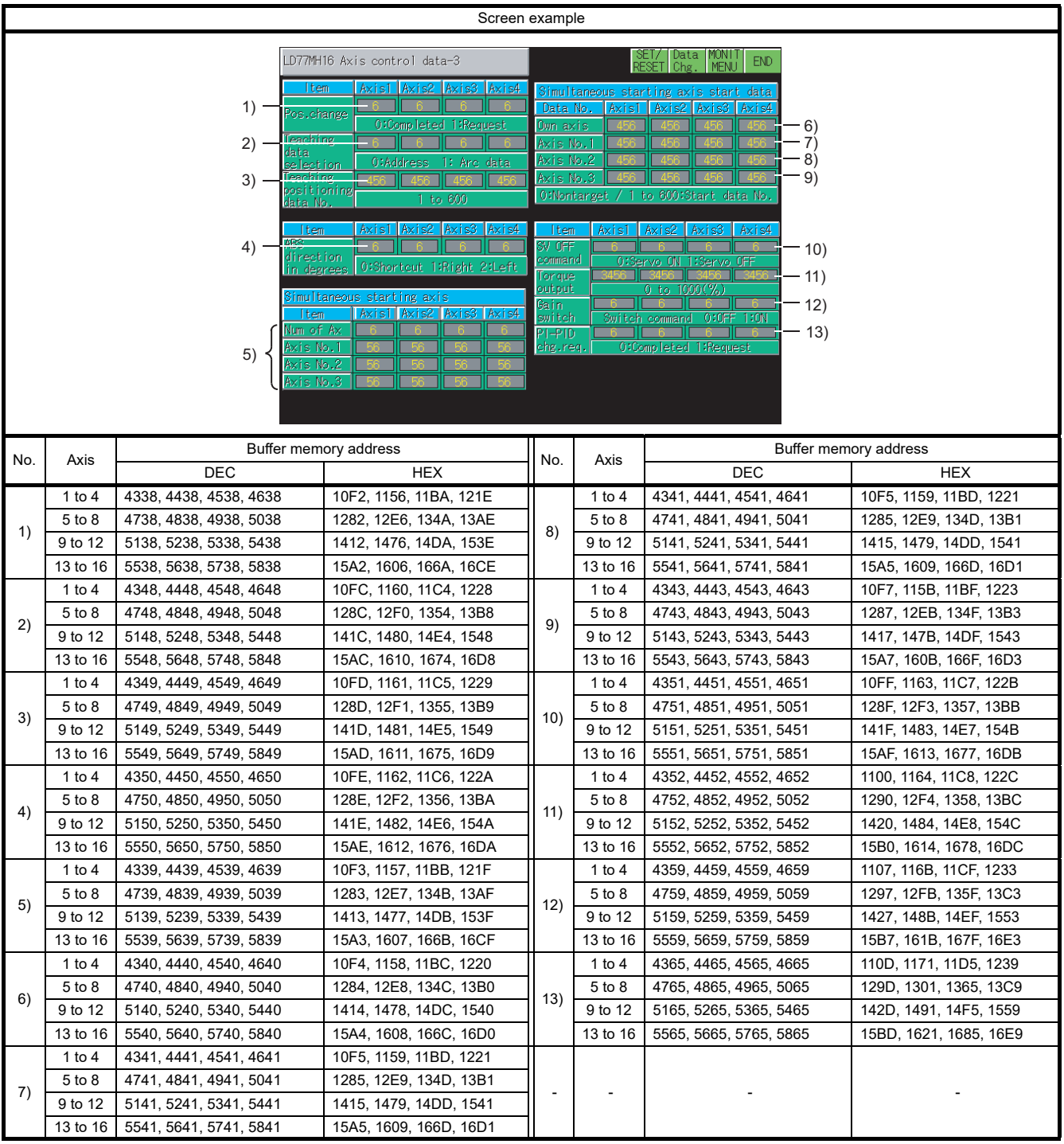

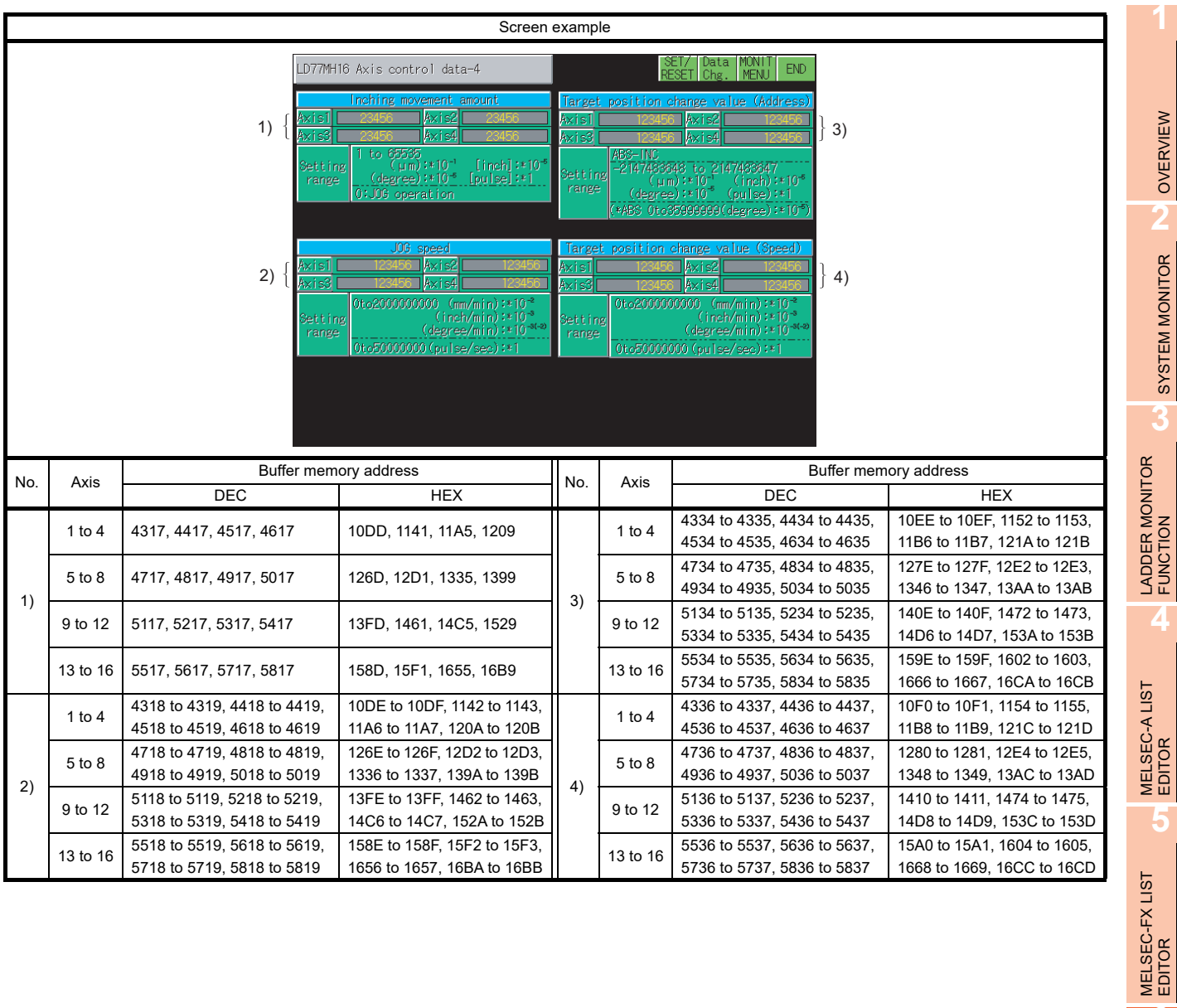

INTELLIGENT<br>MODULE MONITOR

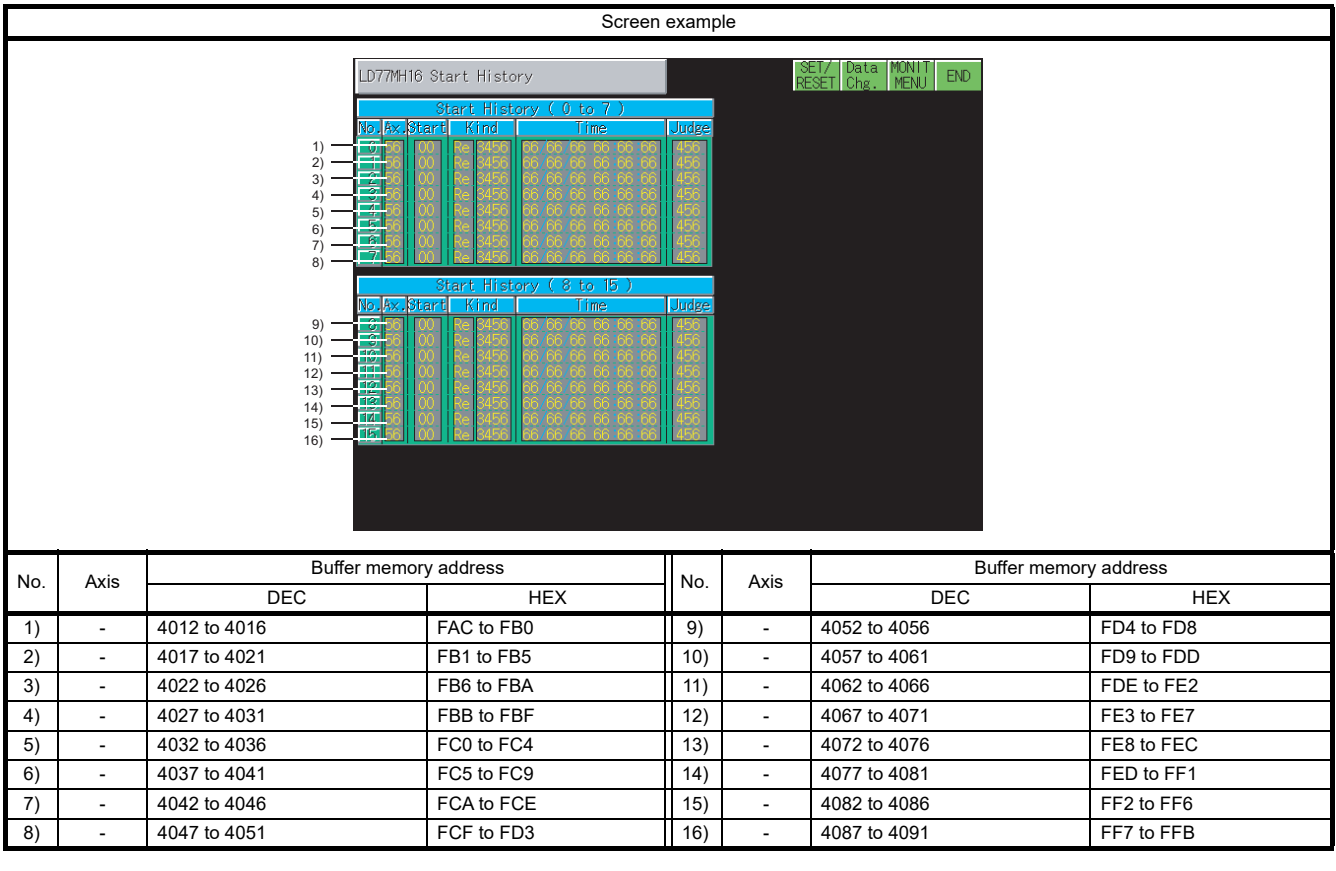

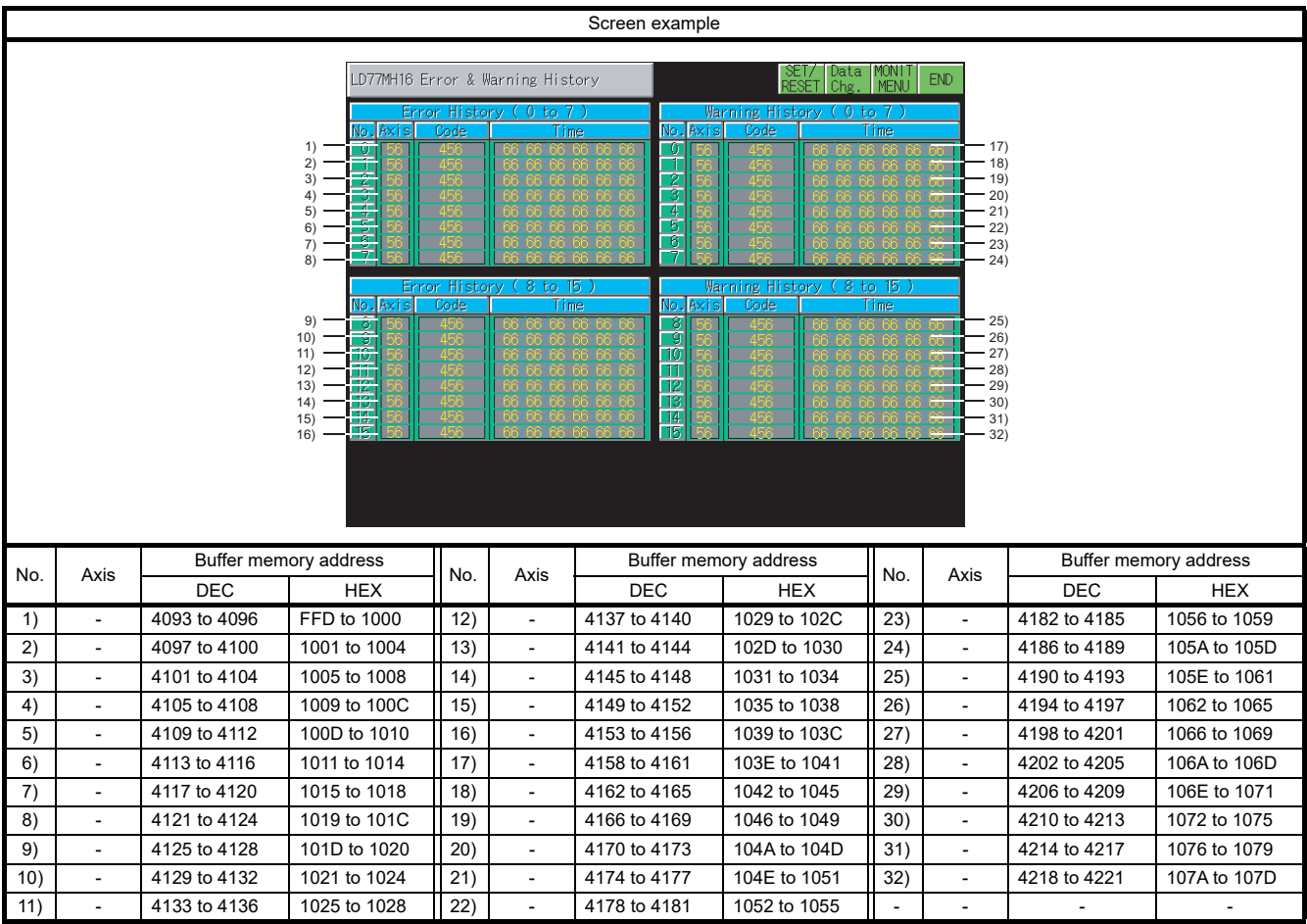

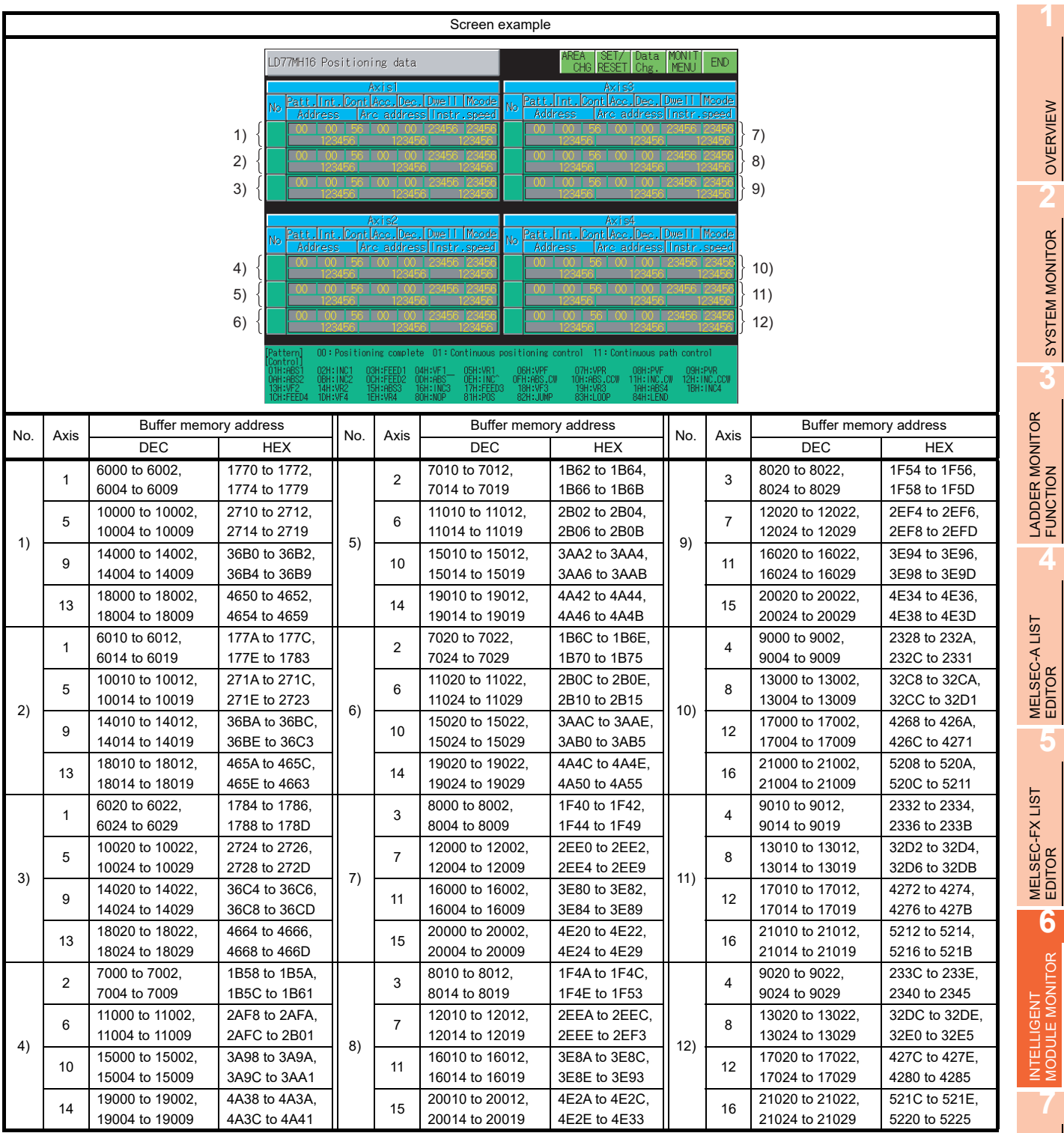

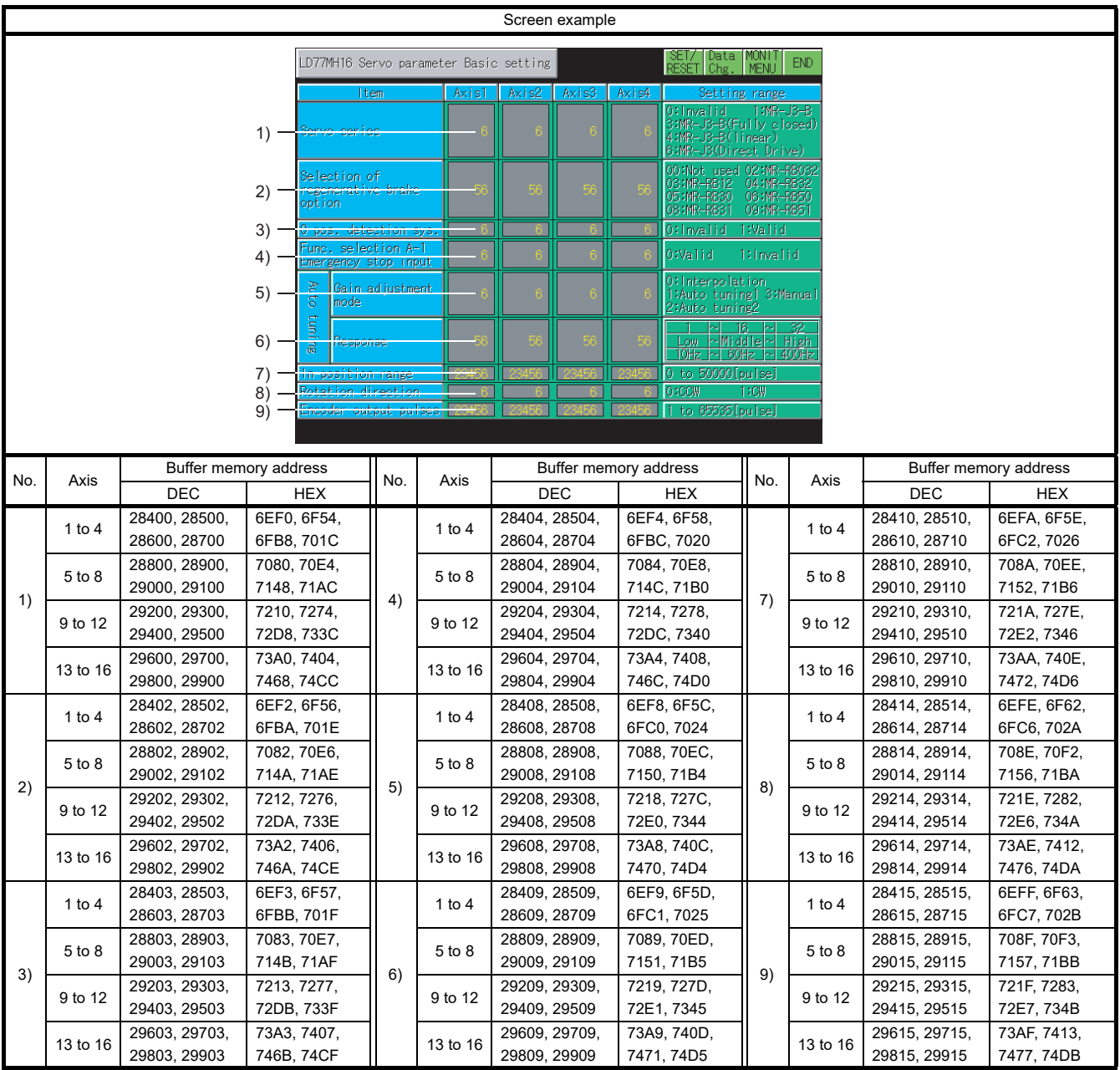

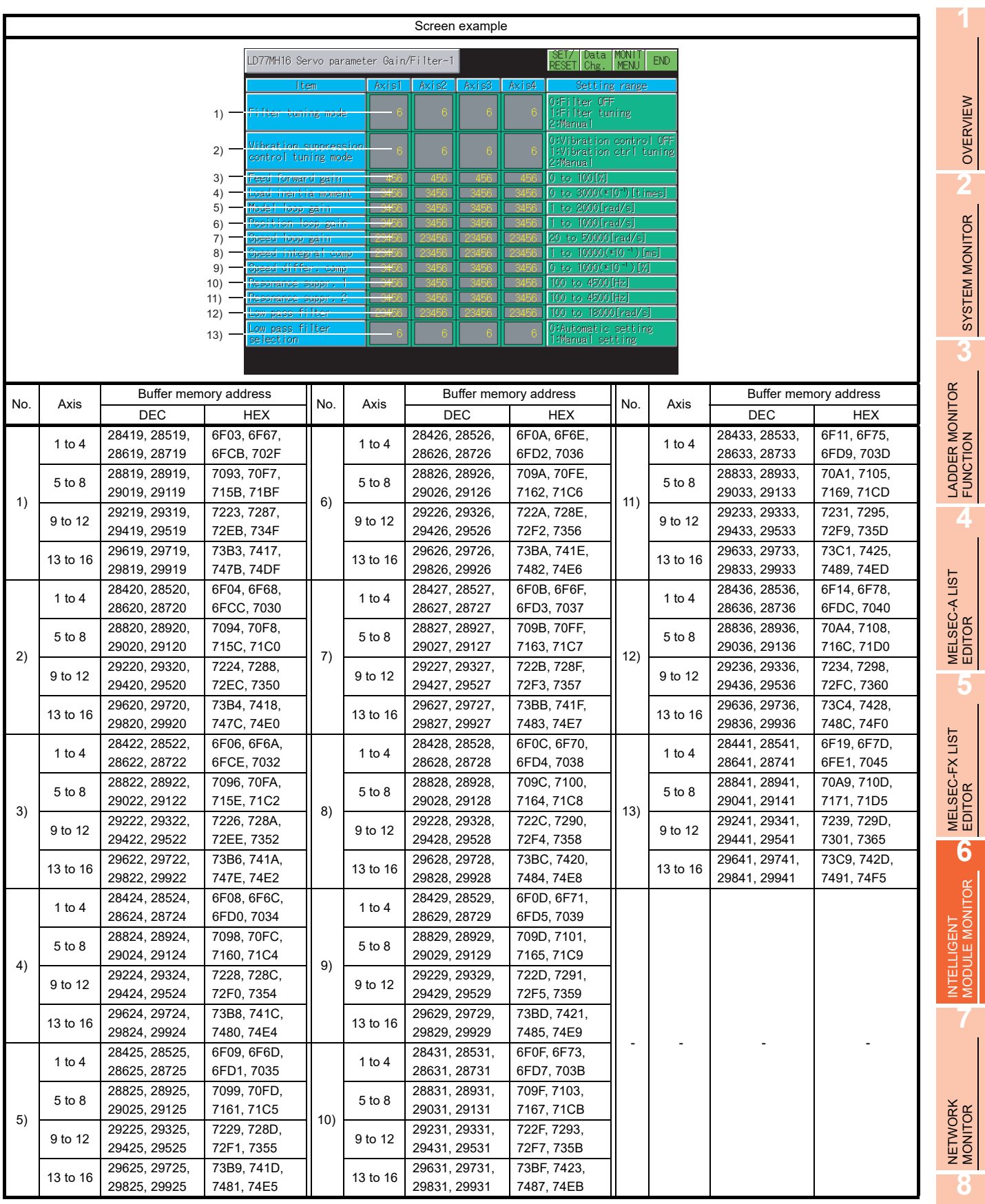

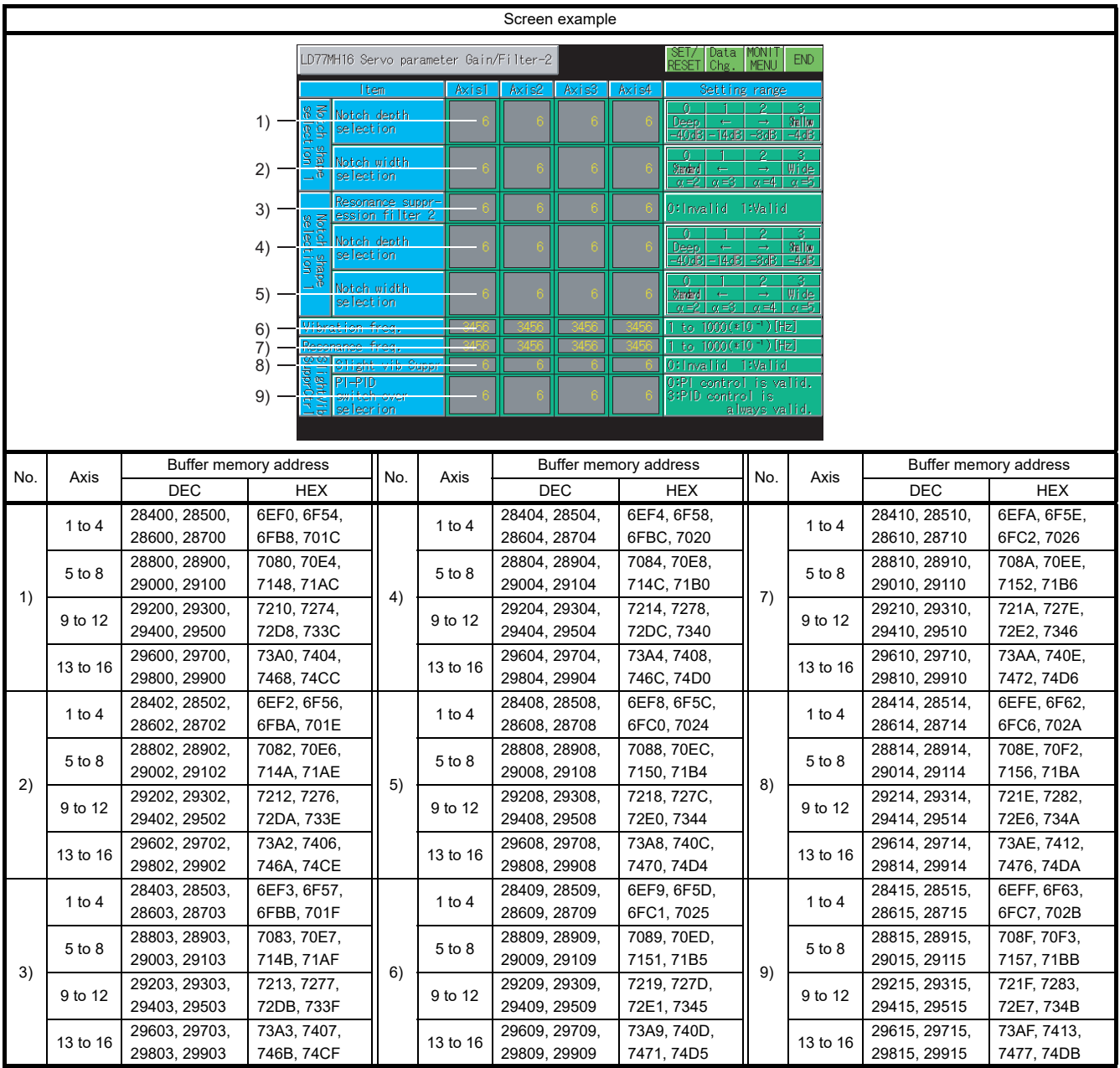

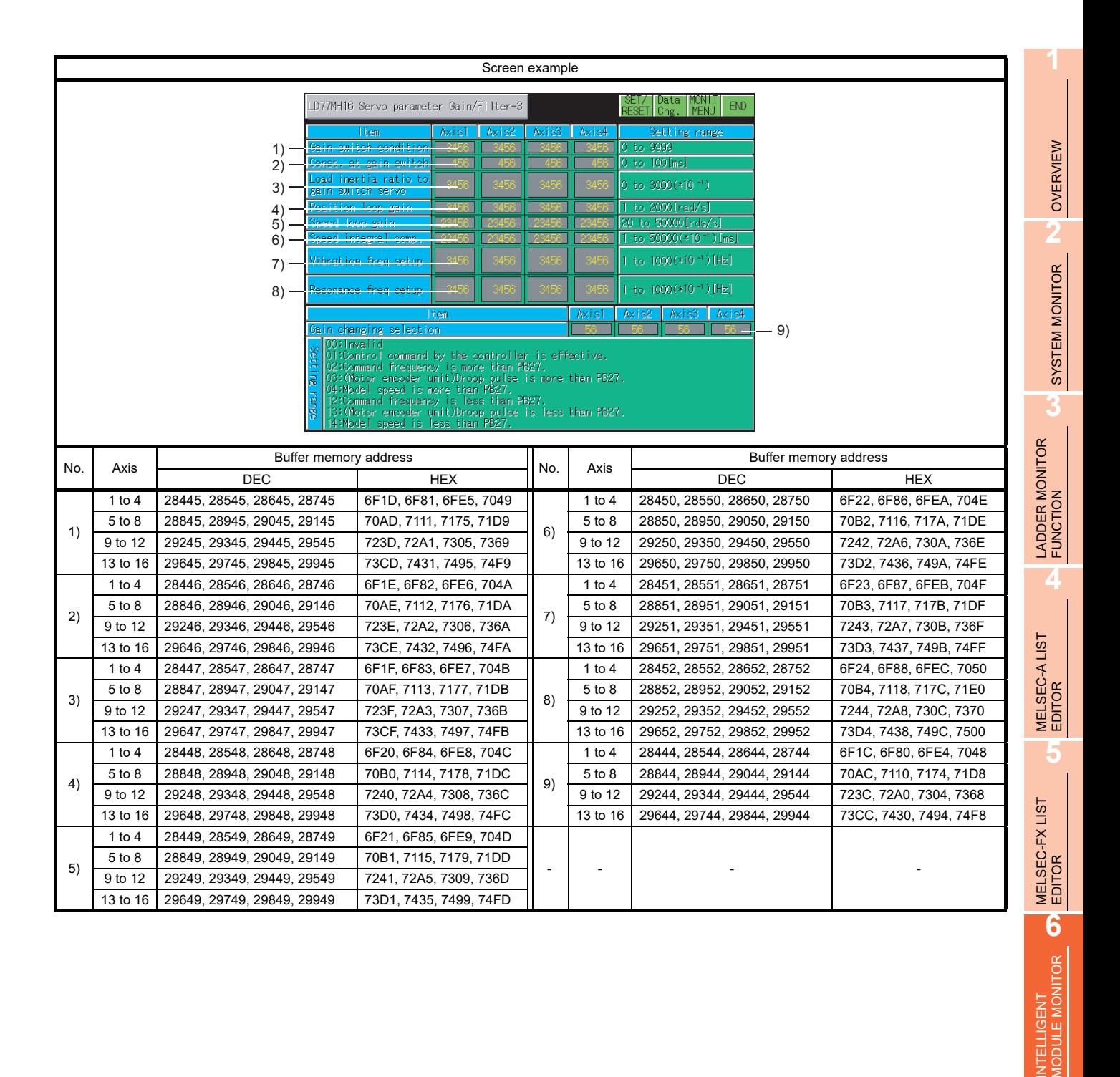

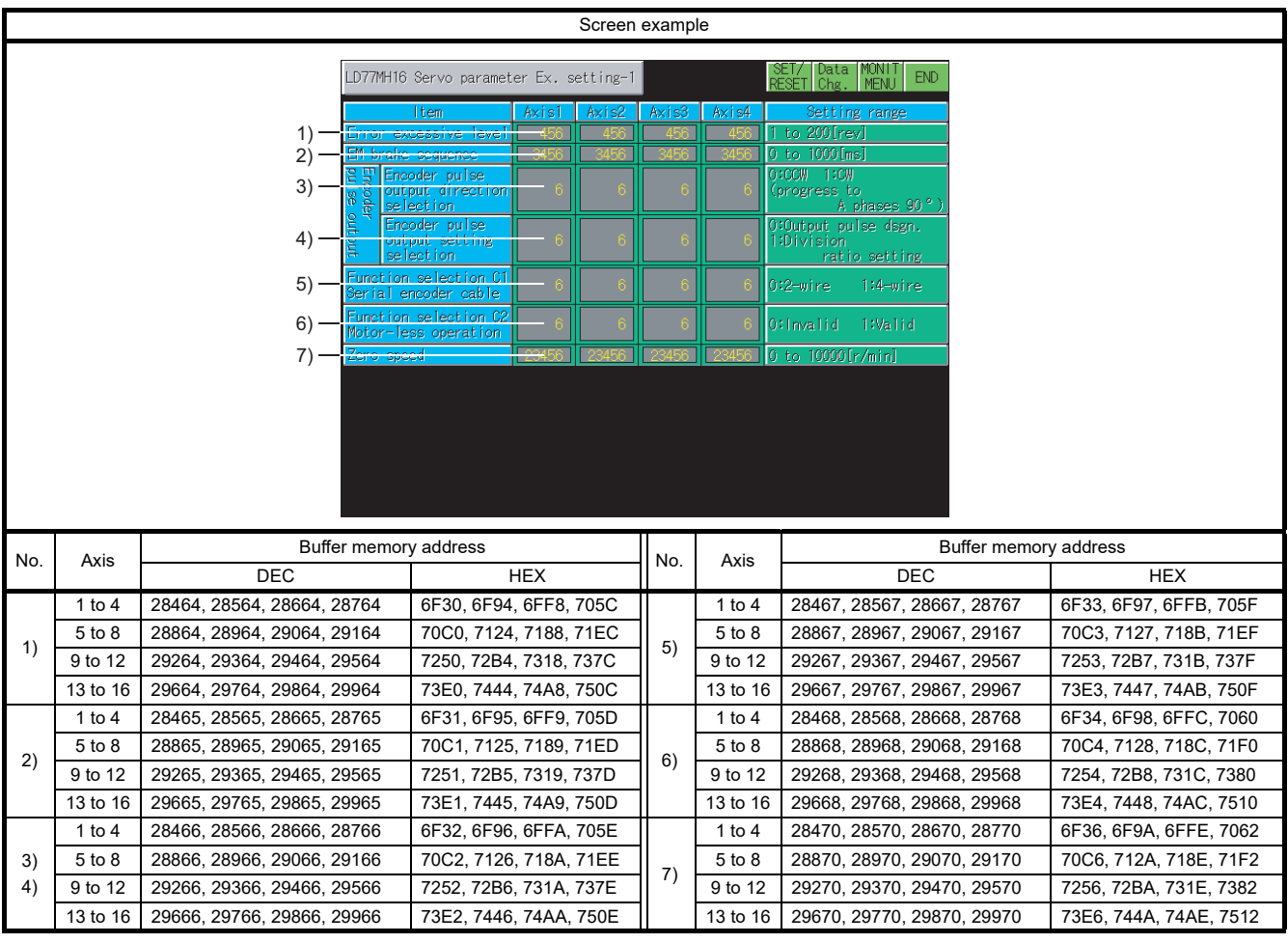

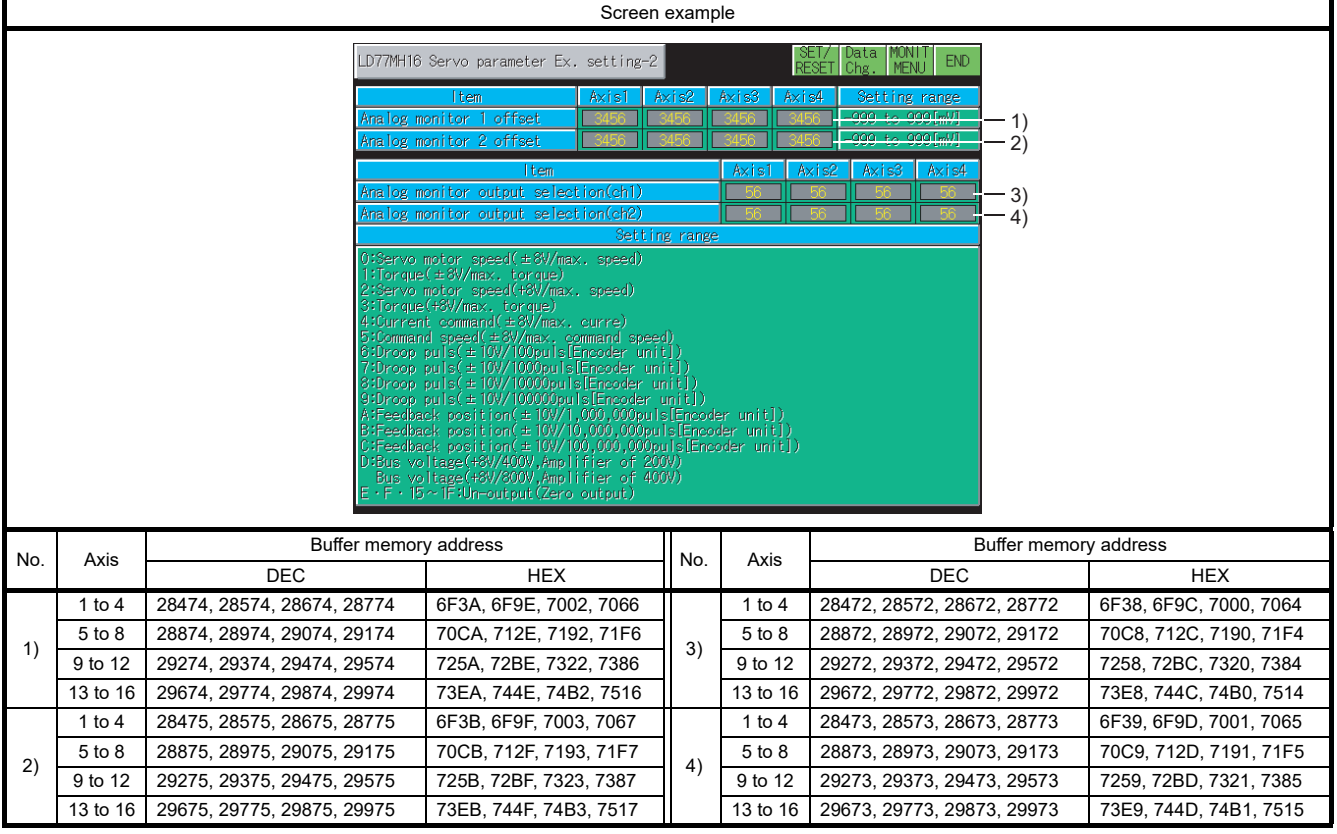

## 6.5.44 LD77MS4 module monitoring

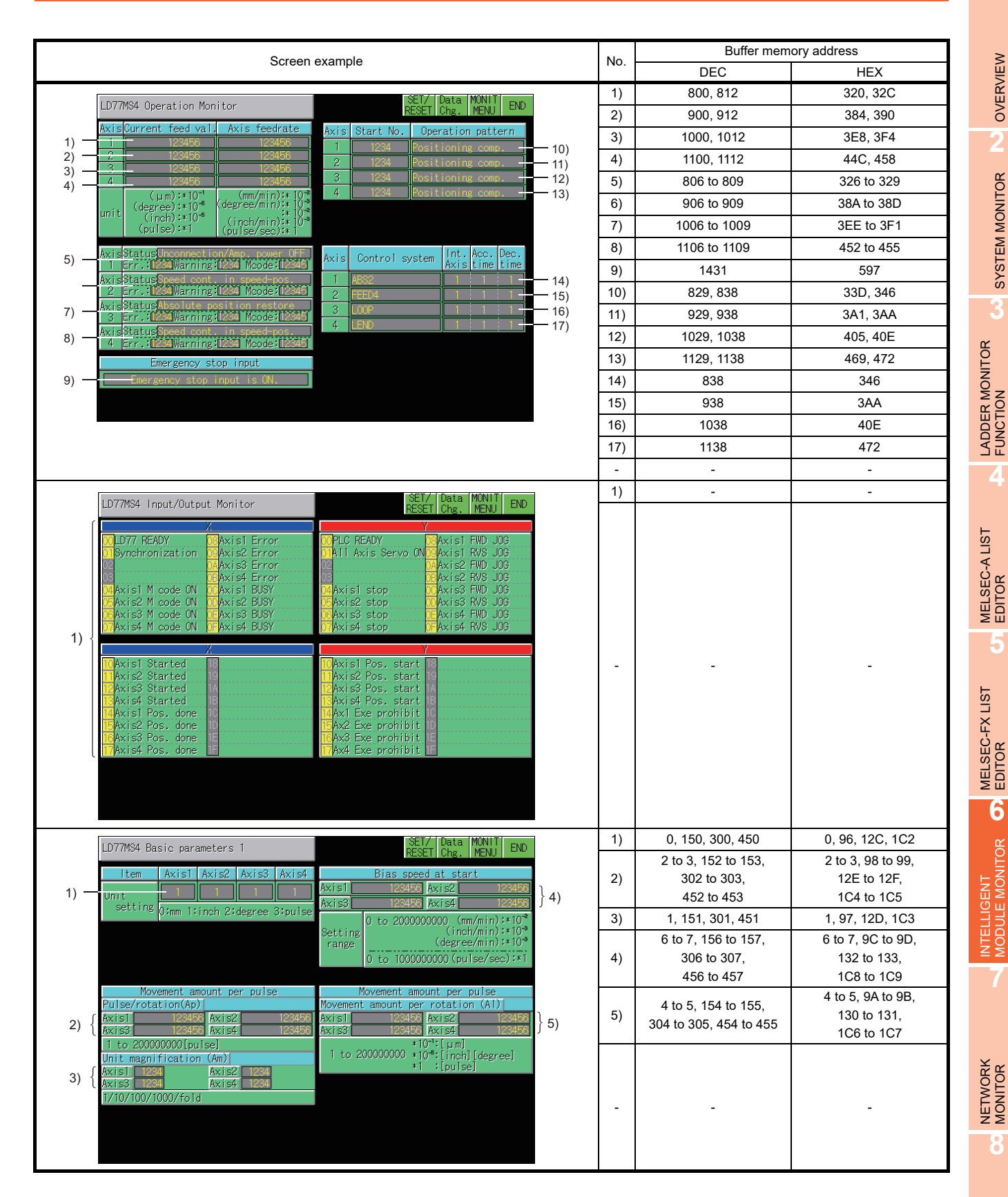

Q MOTION MONITOR

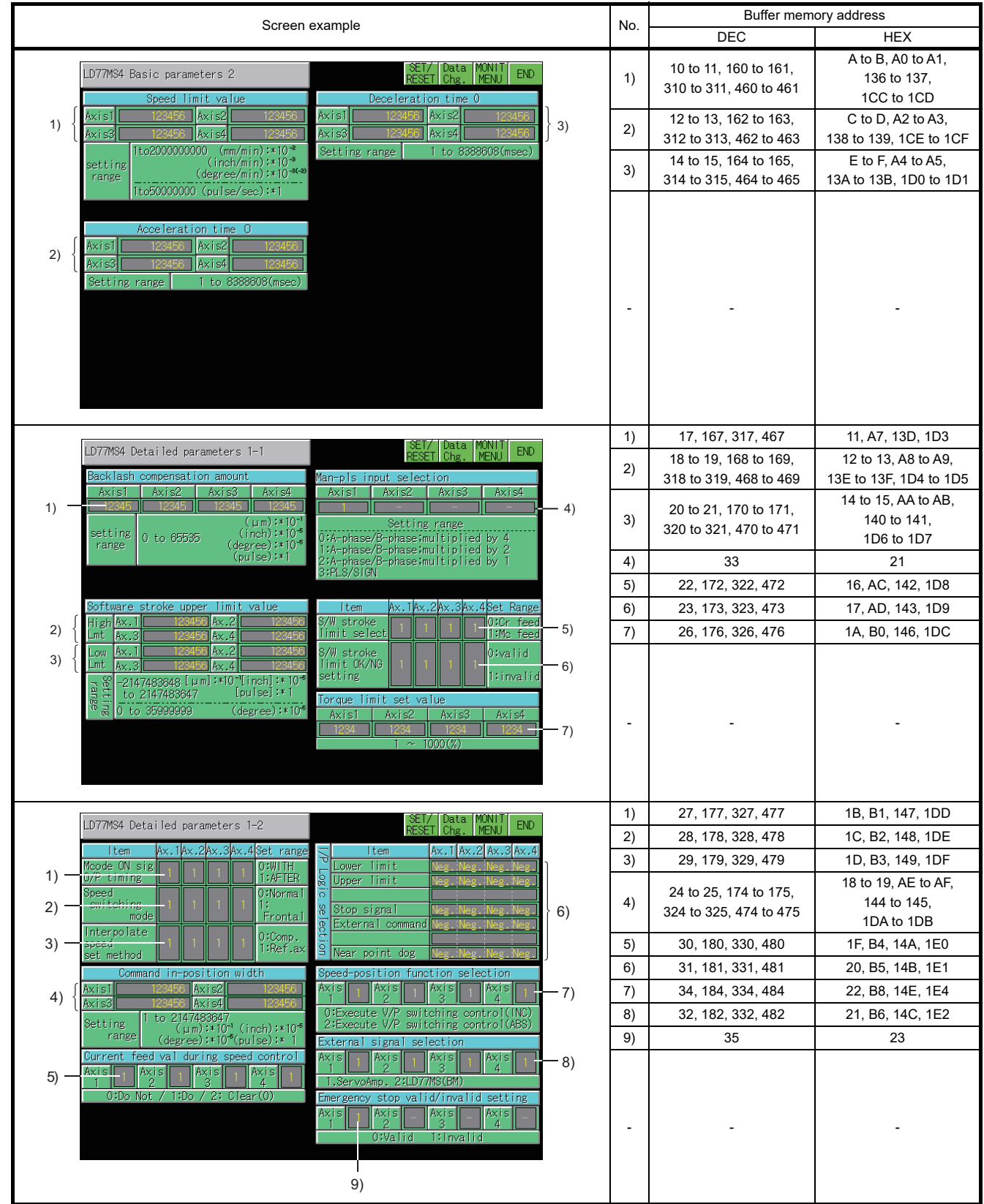

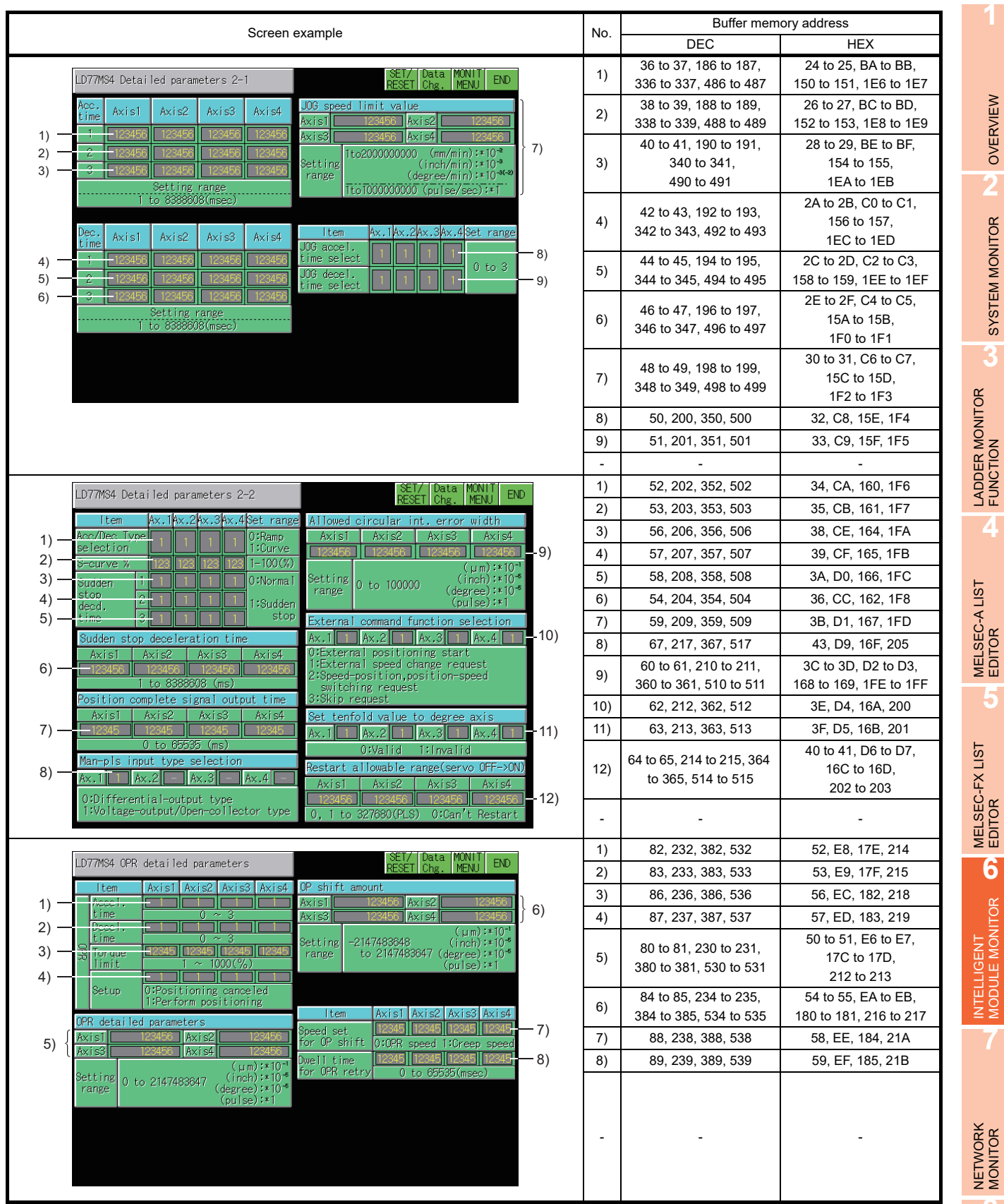

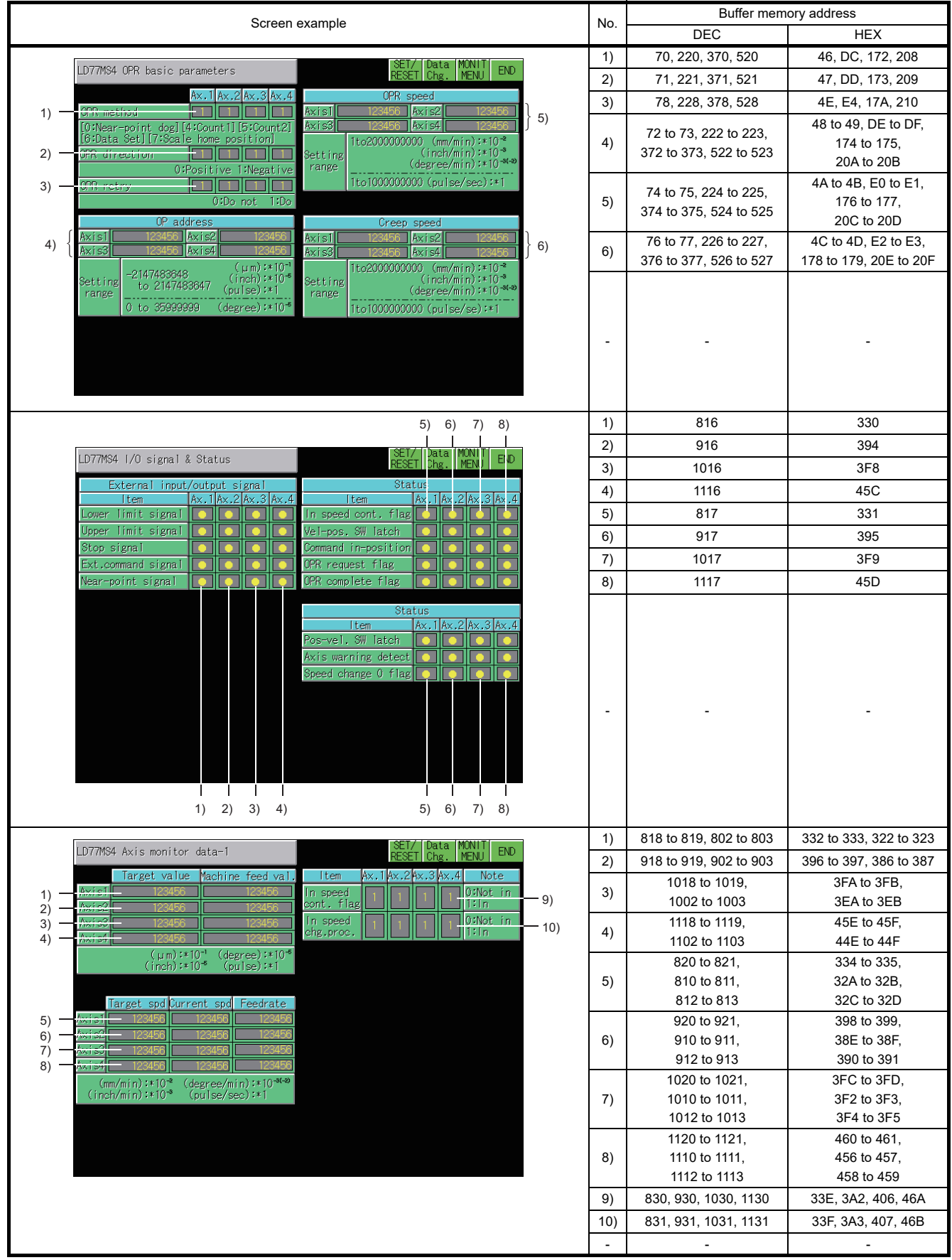

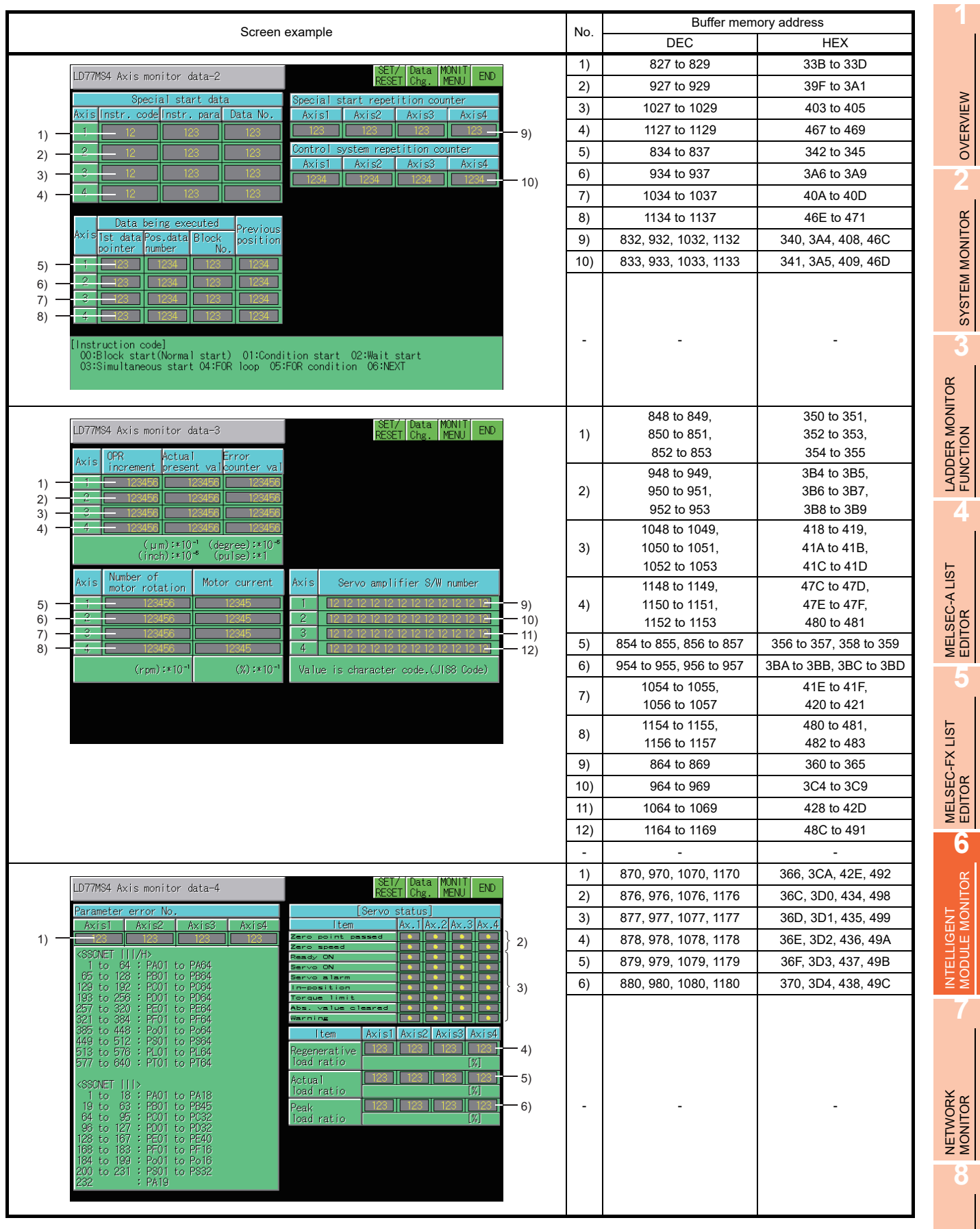

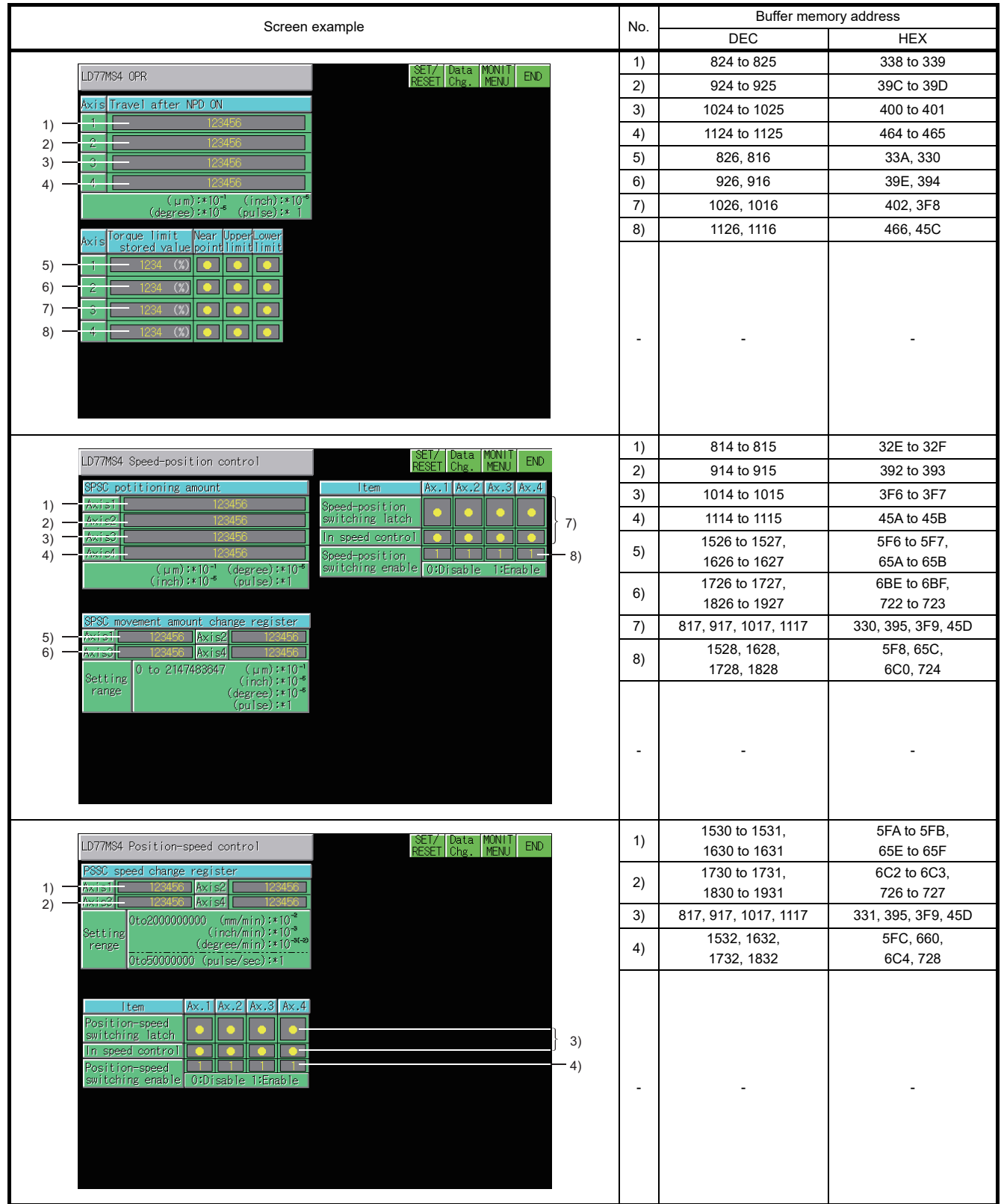

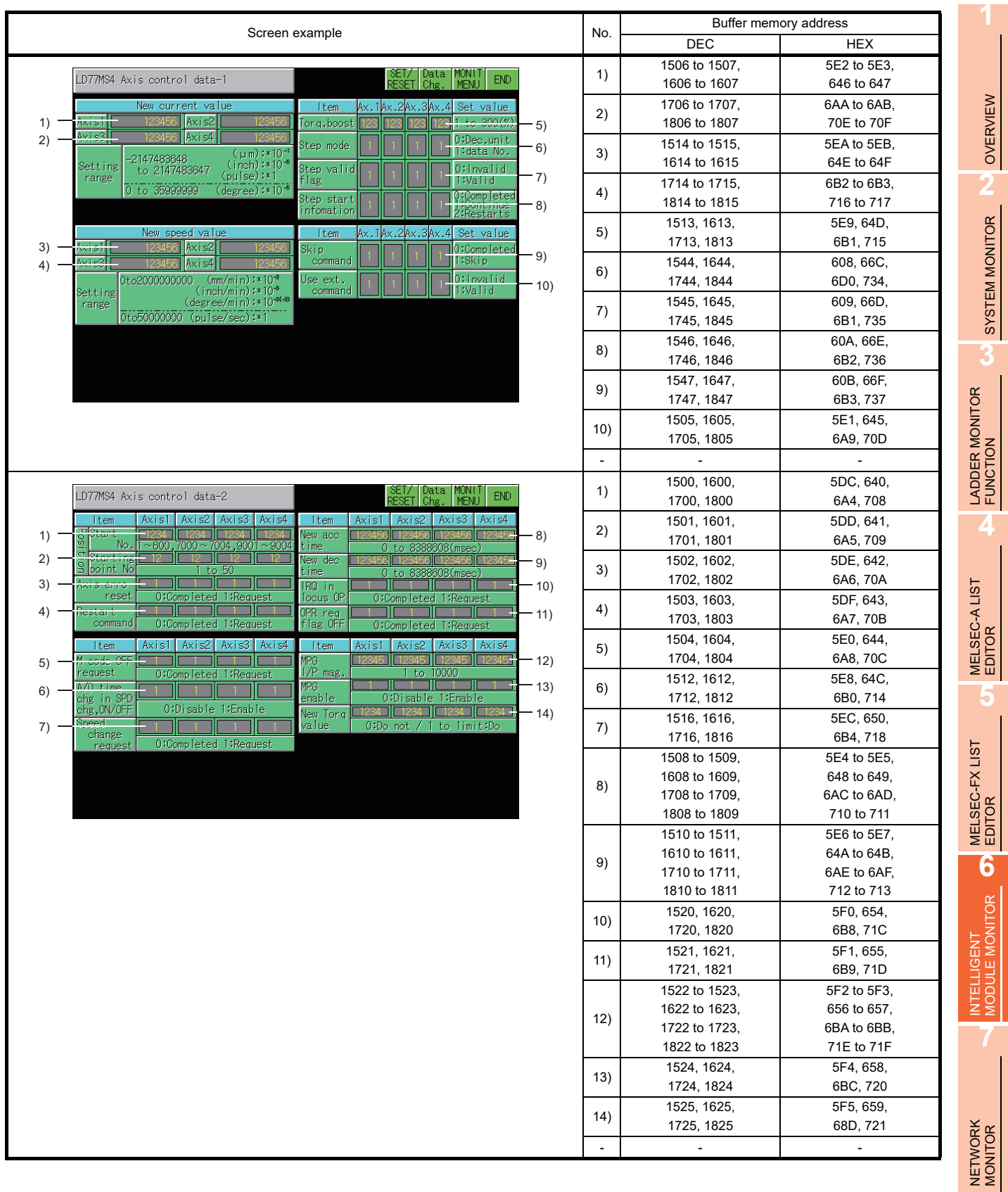

Q MOTION MONITOR

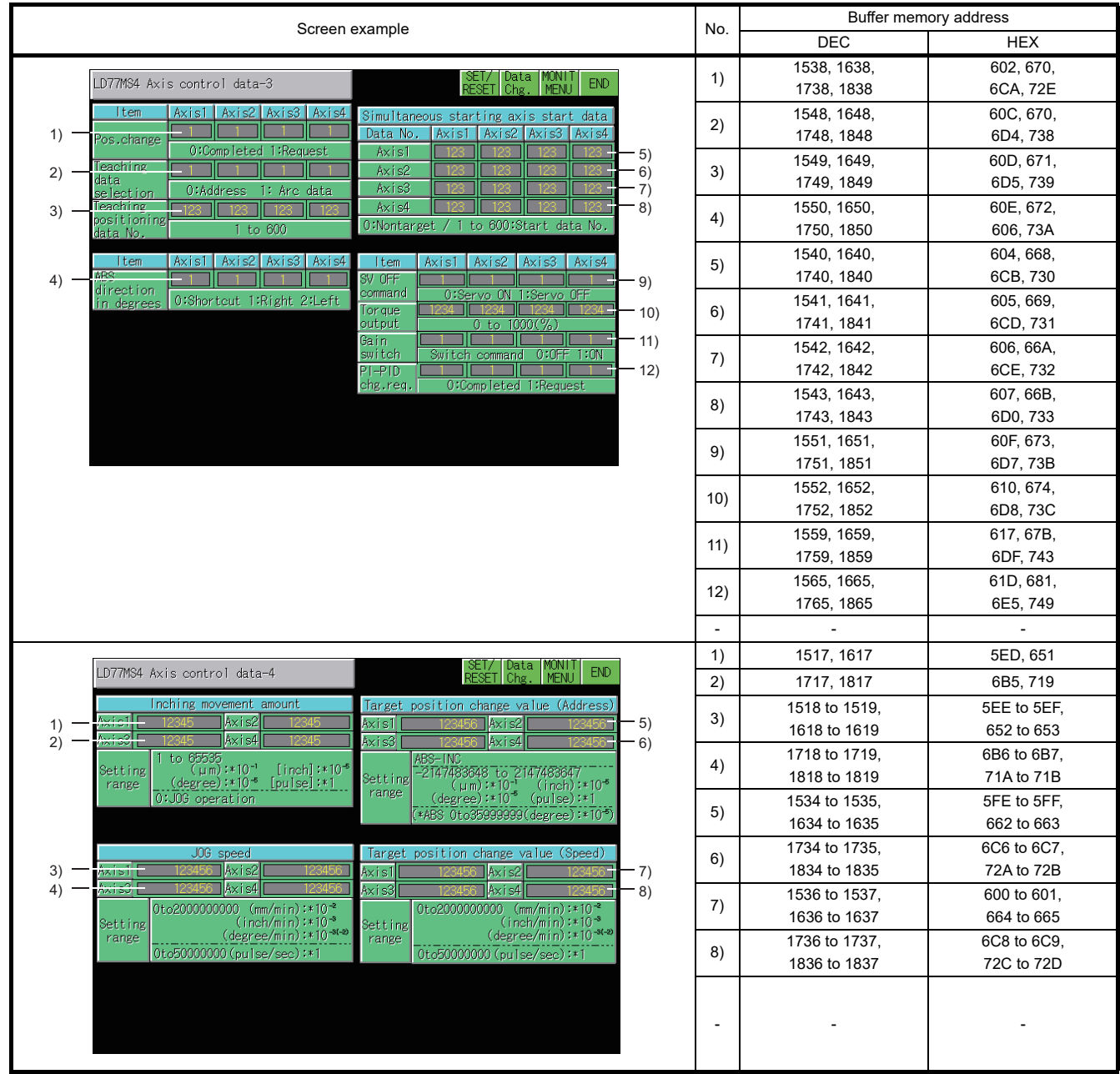

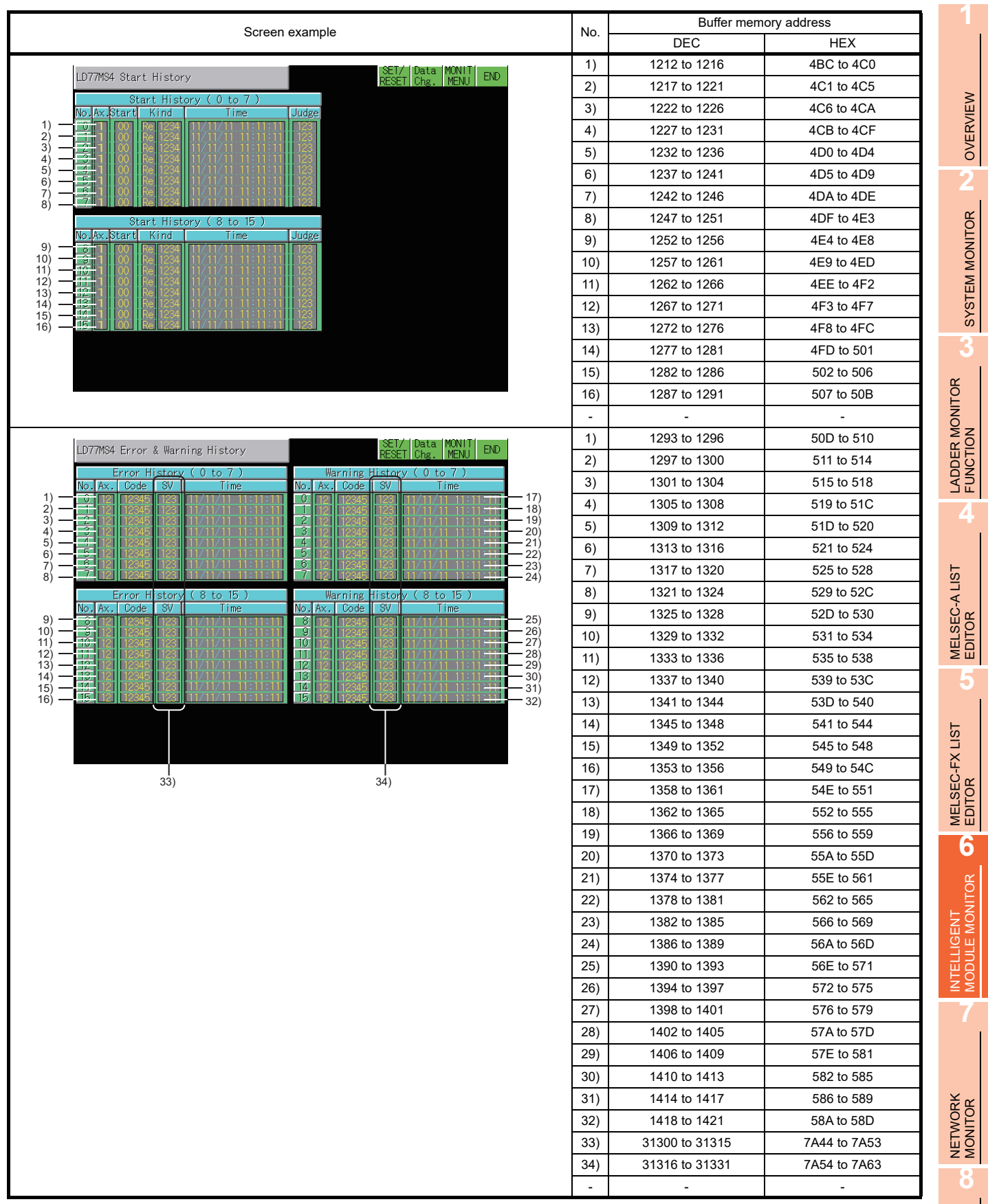

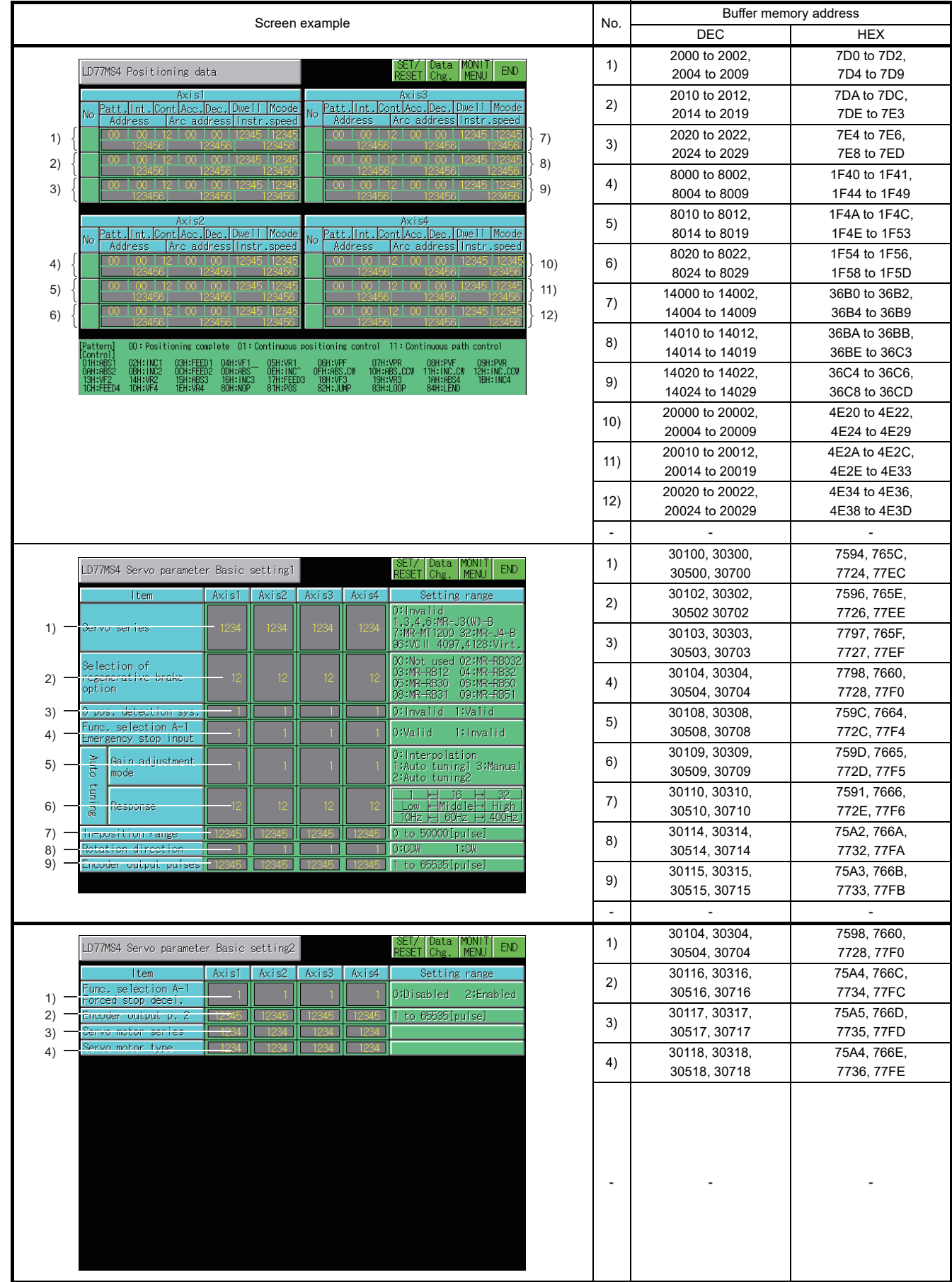

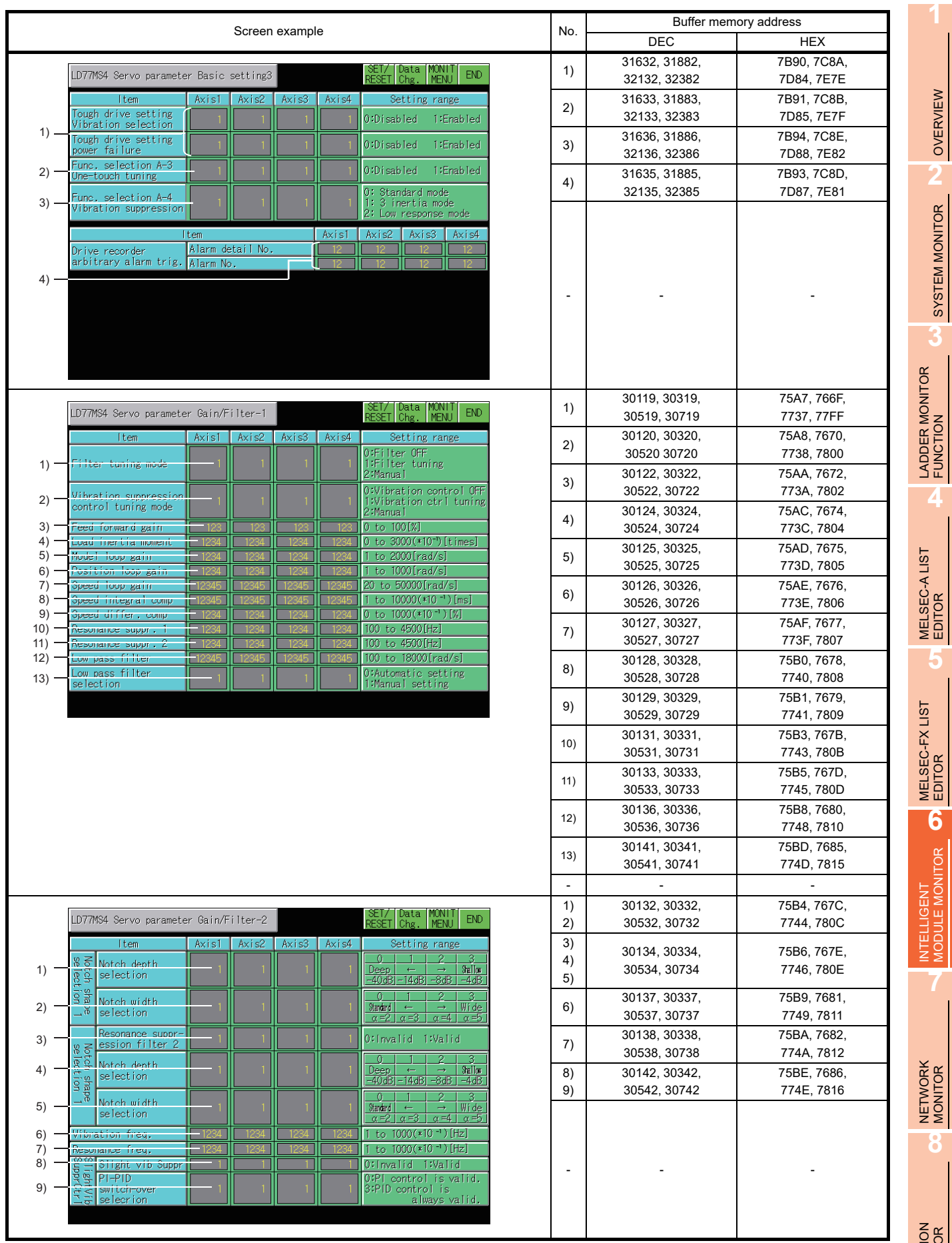

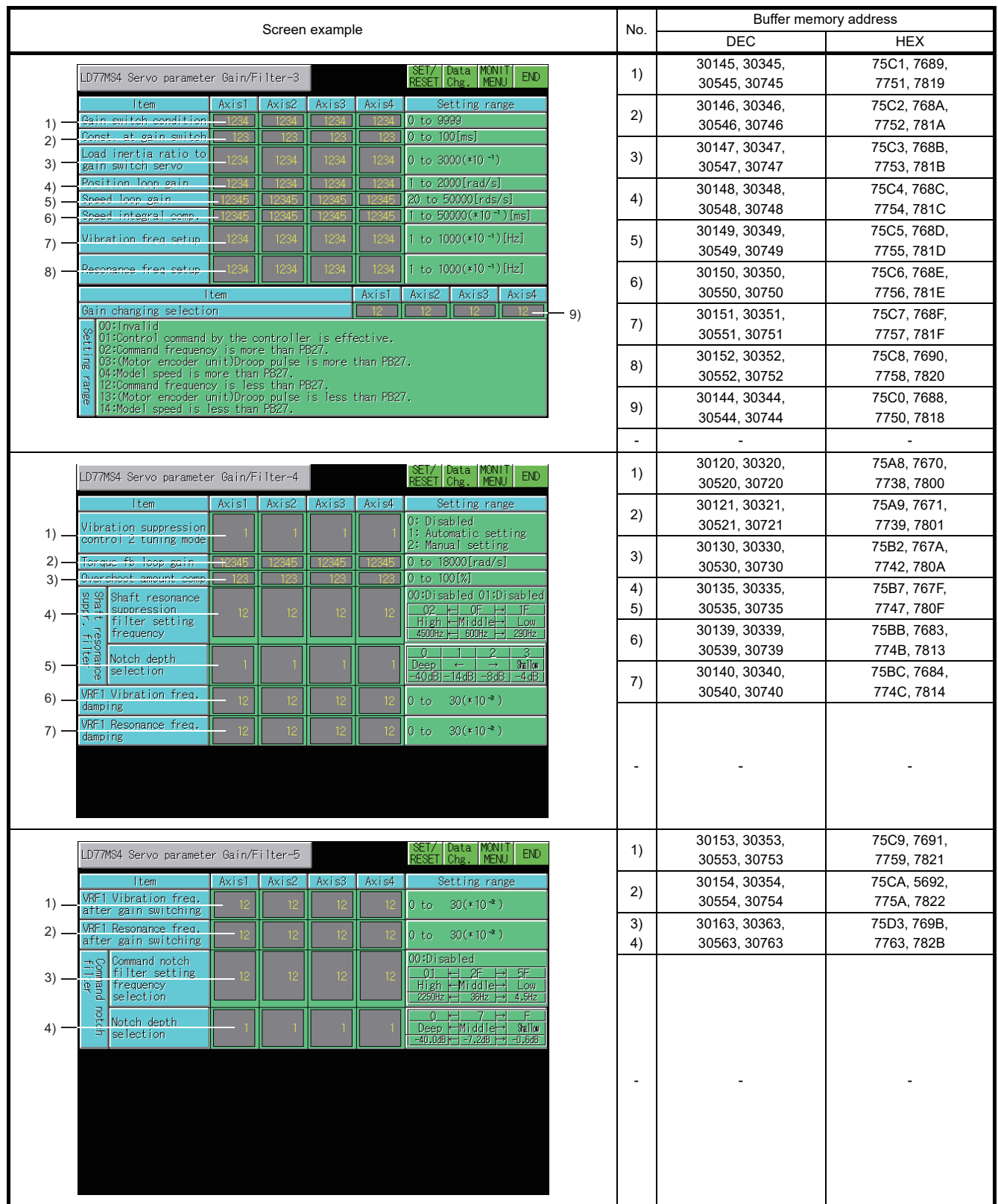

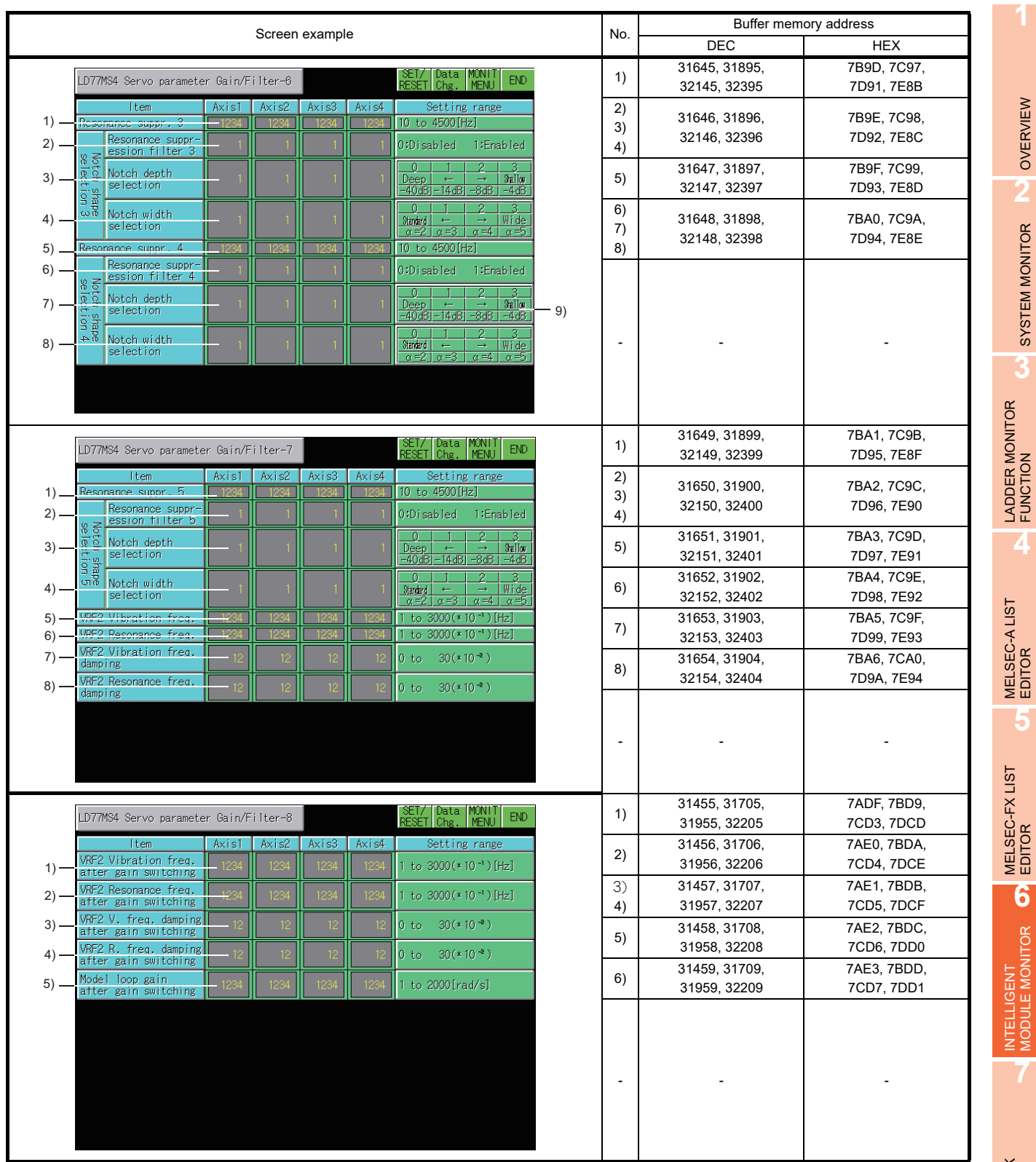

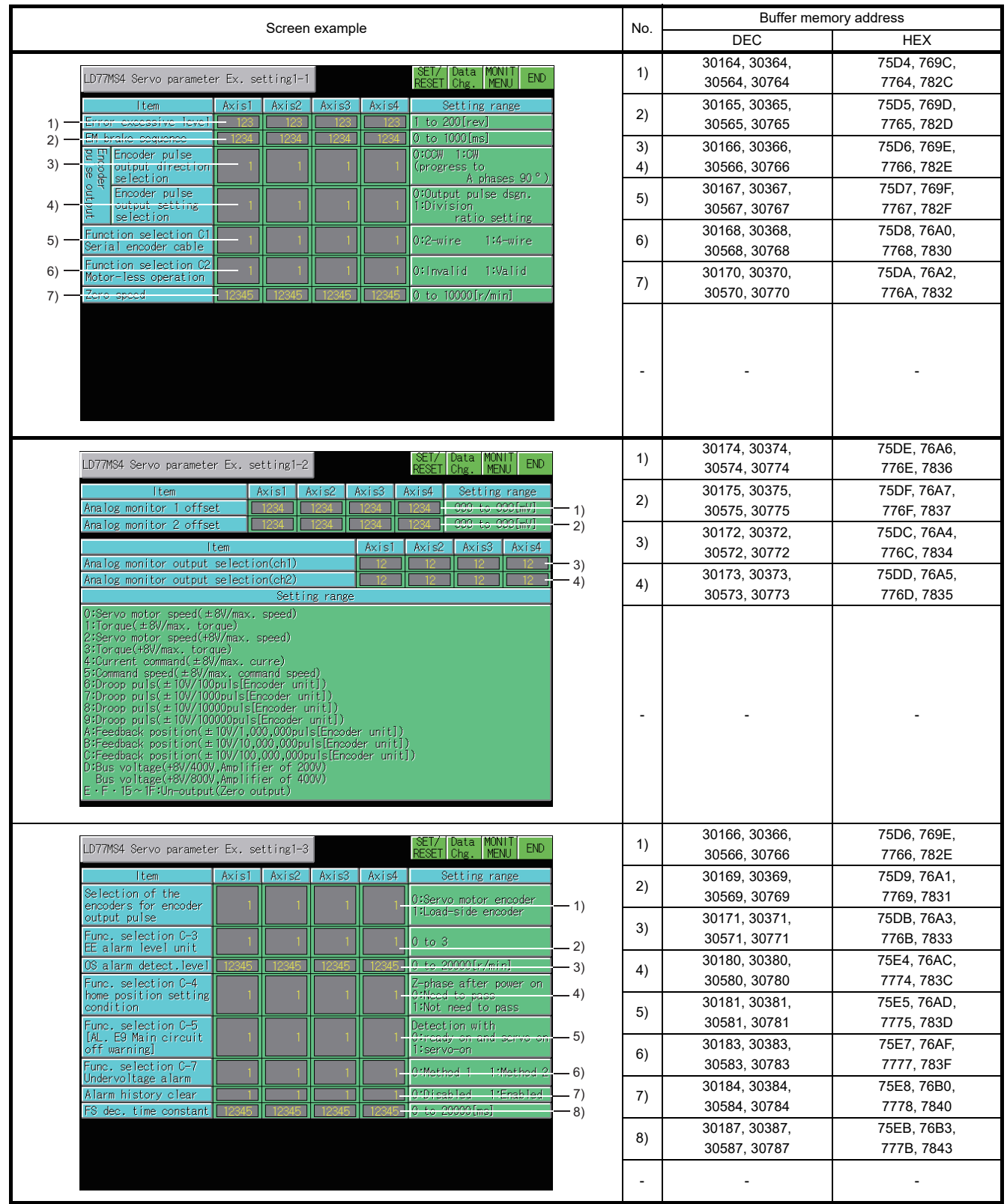

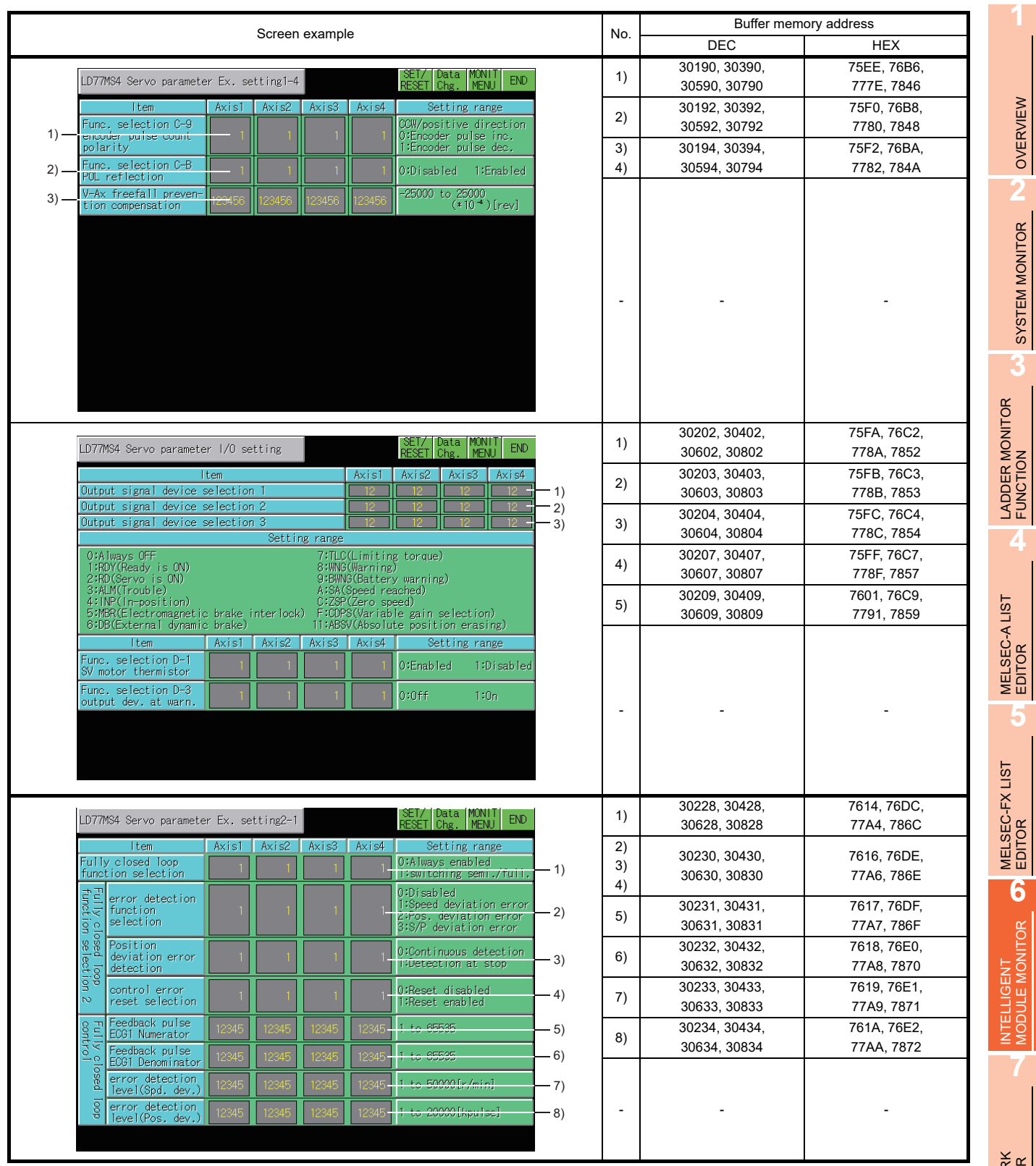

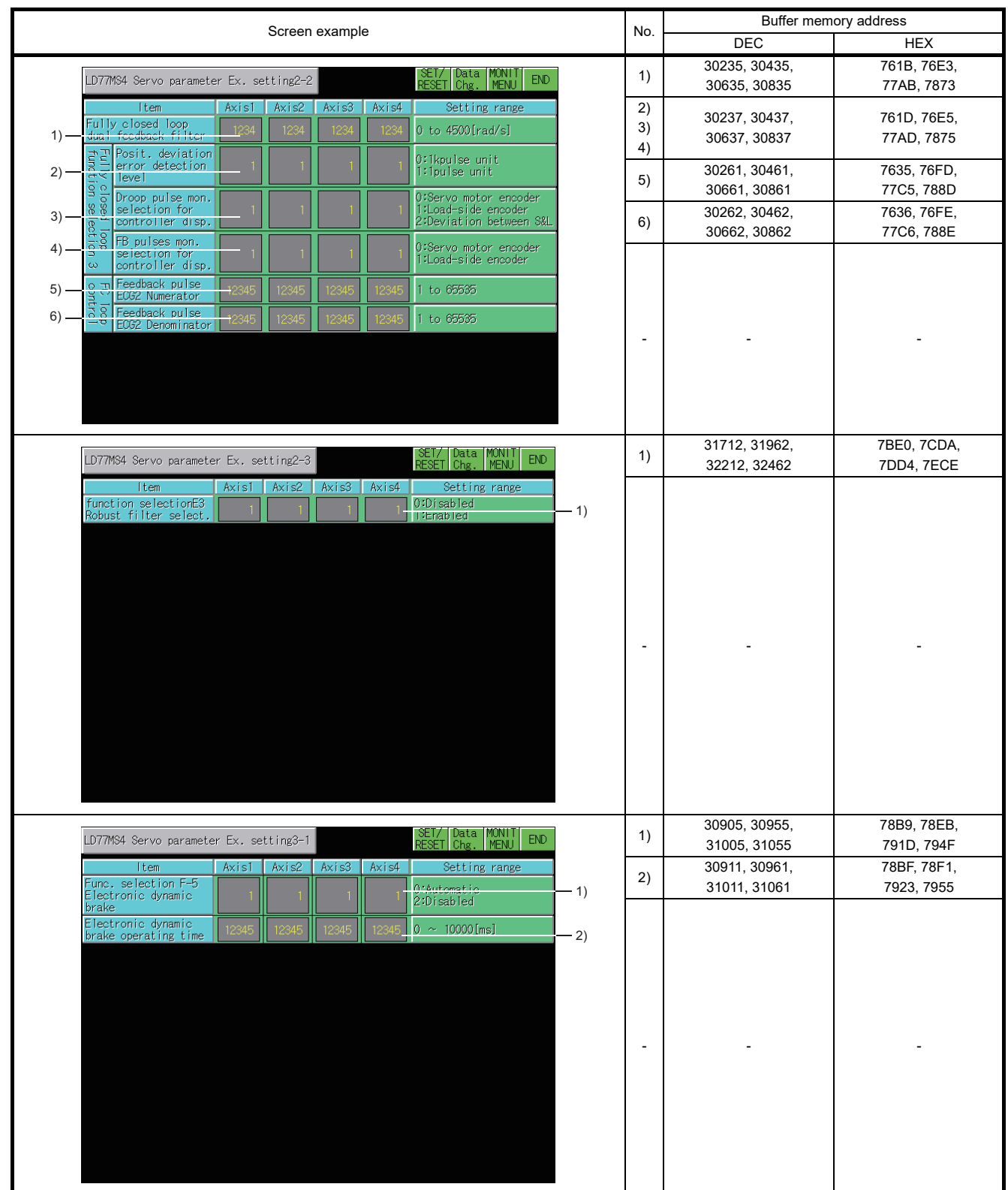

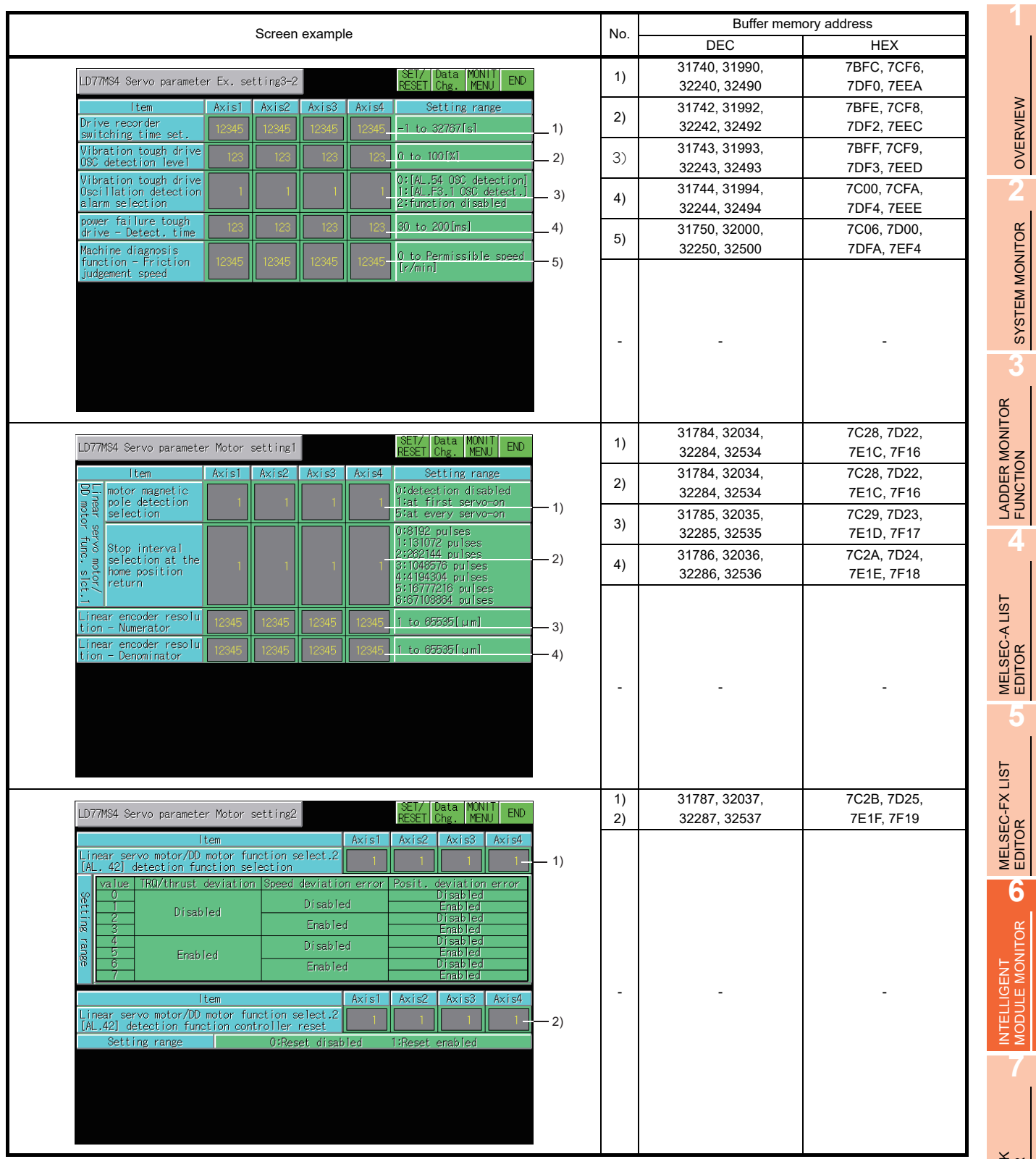

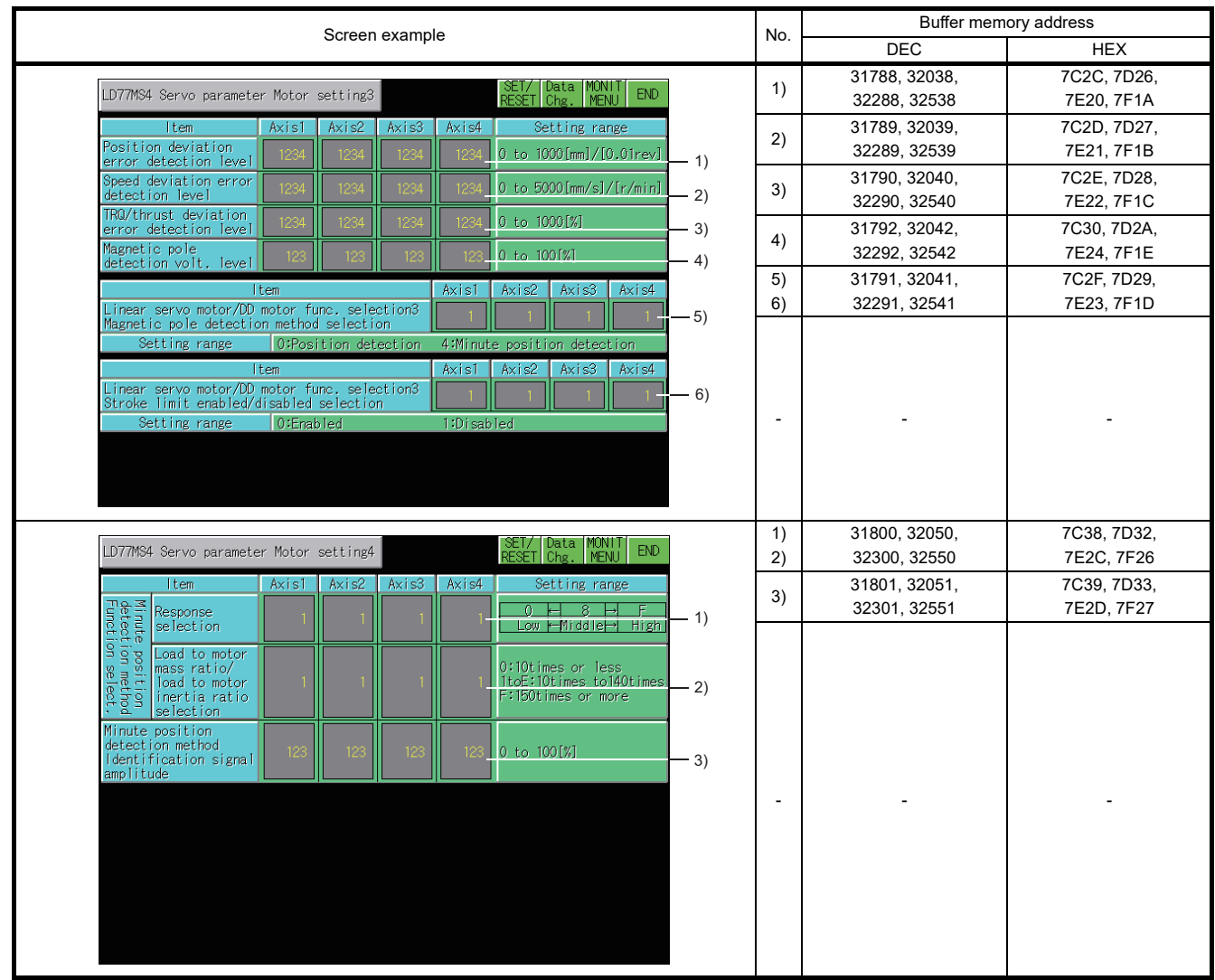
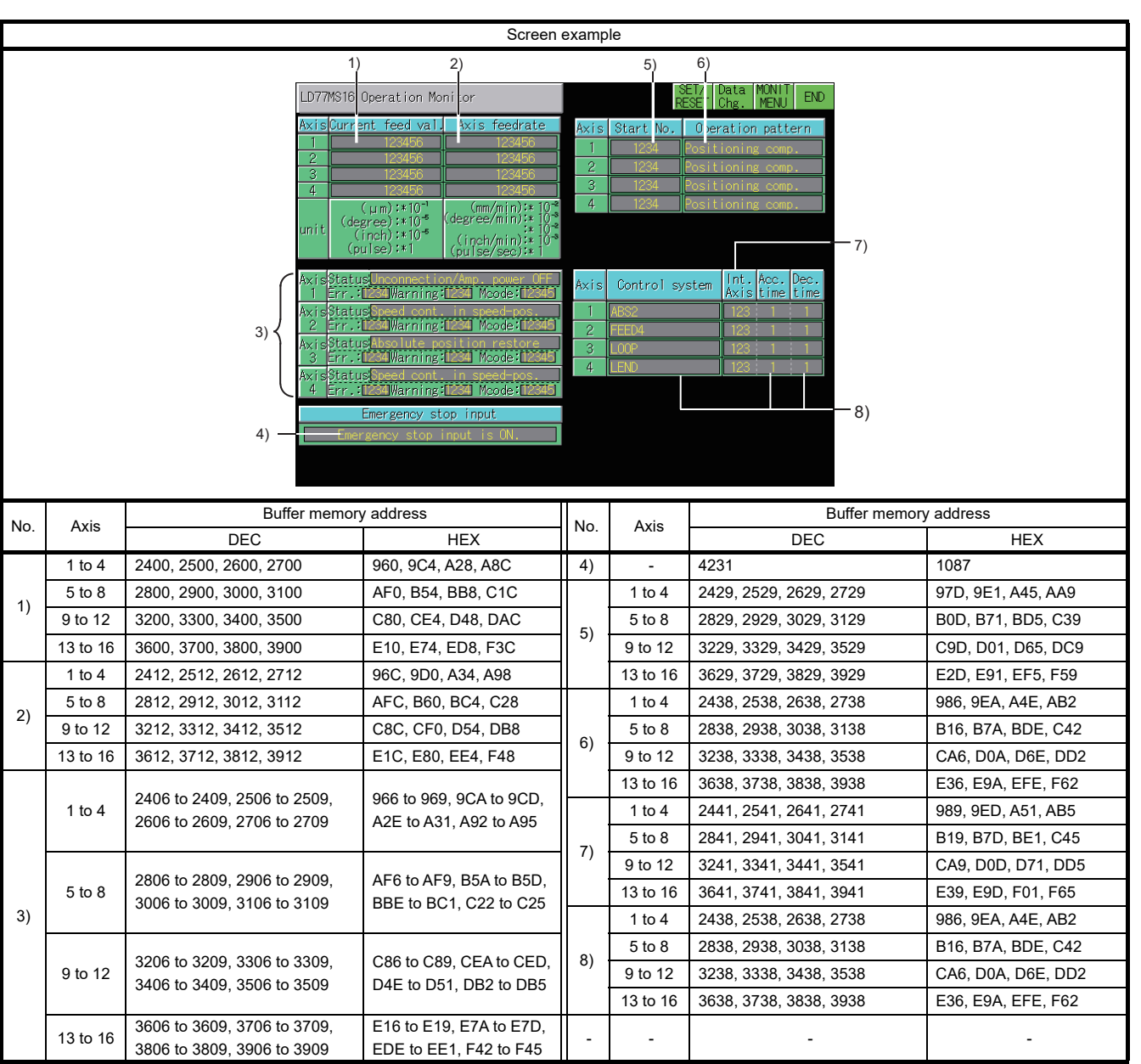

### 6.5.45 LD77MS16 module monitoring

**1**

OVERVIEW

OVERVIEW

**2**

**8**

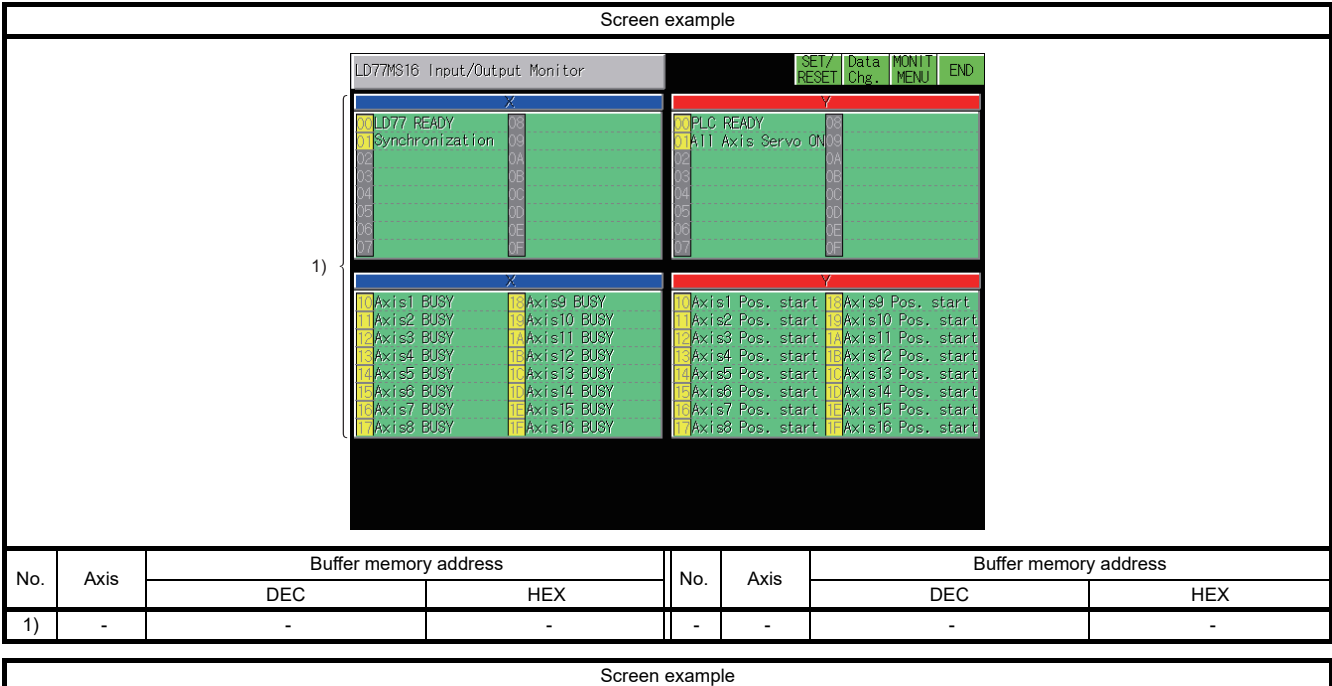

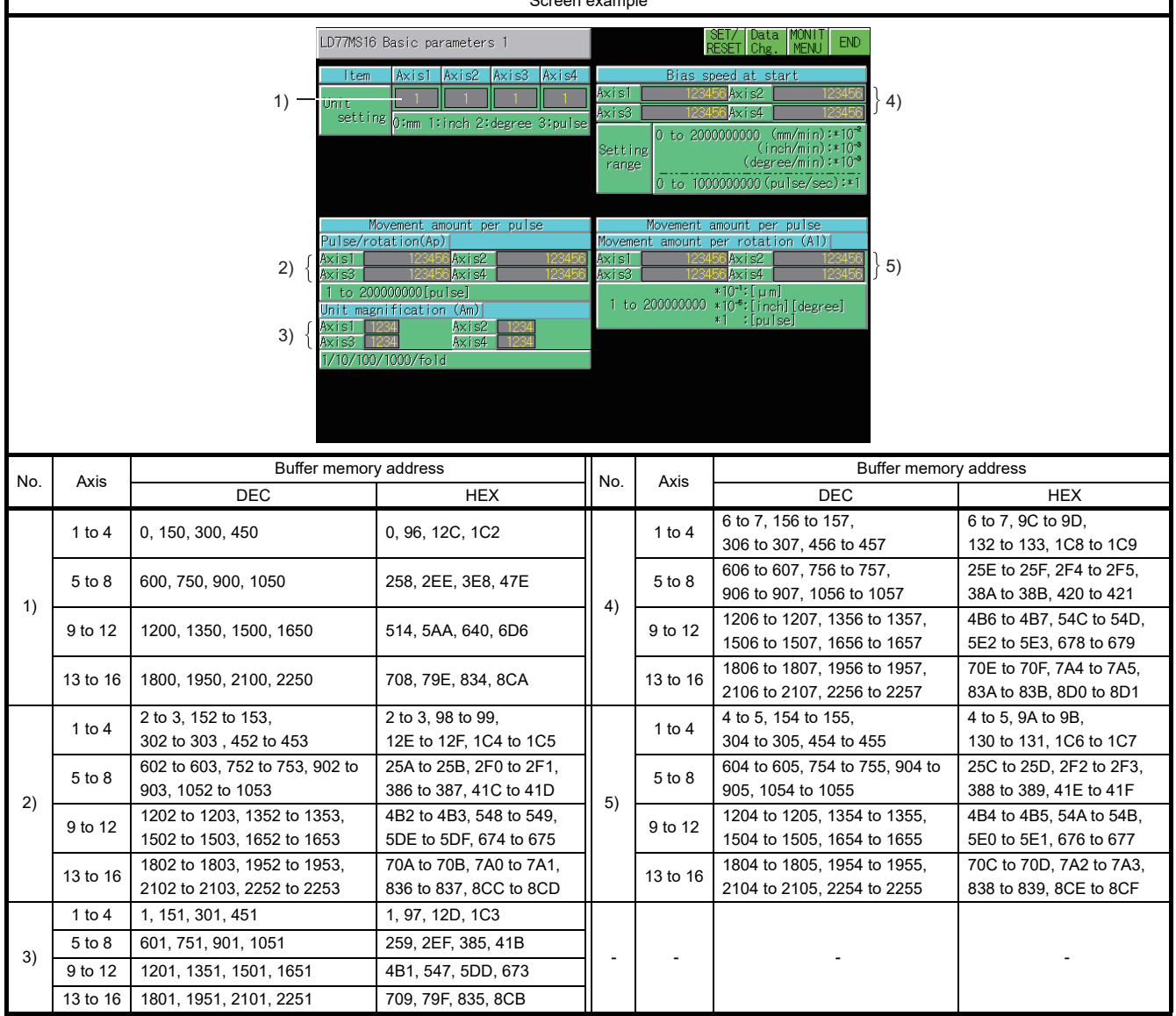

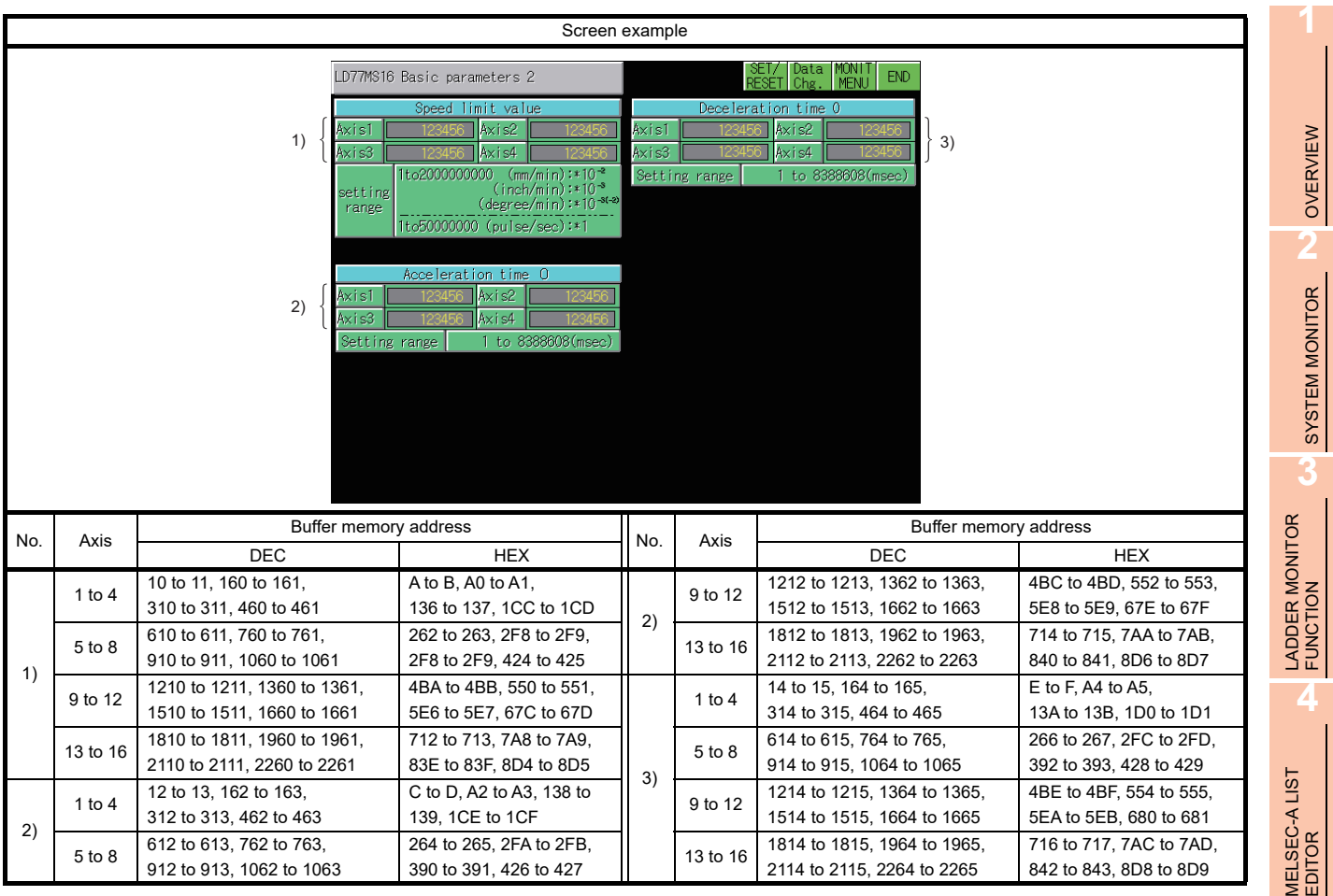

MELSEC-FX LIST MELSEC-FX LIST<br>EDITOR

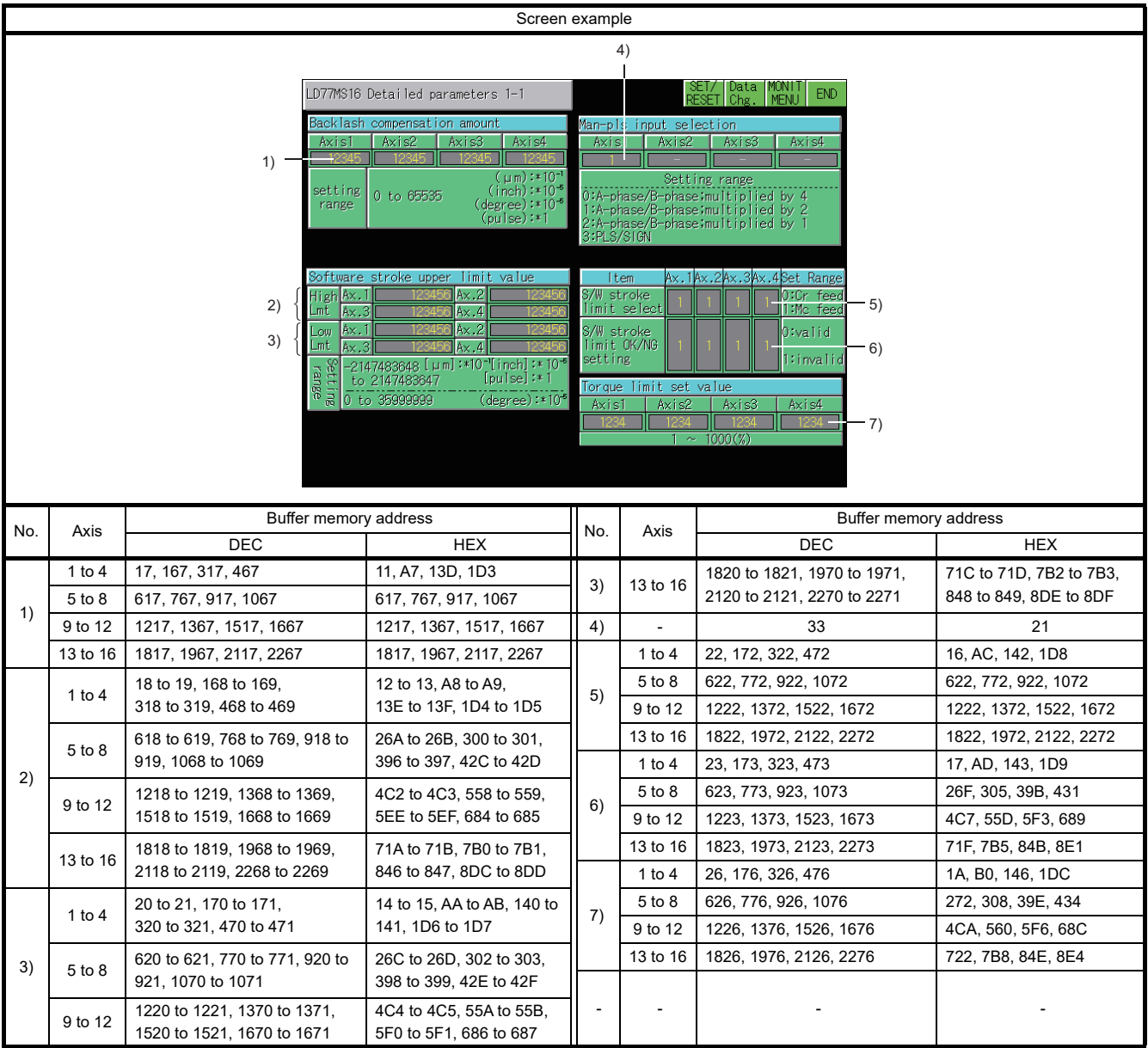

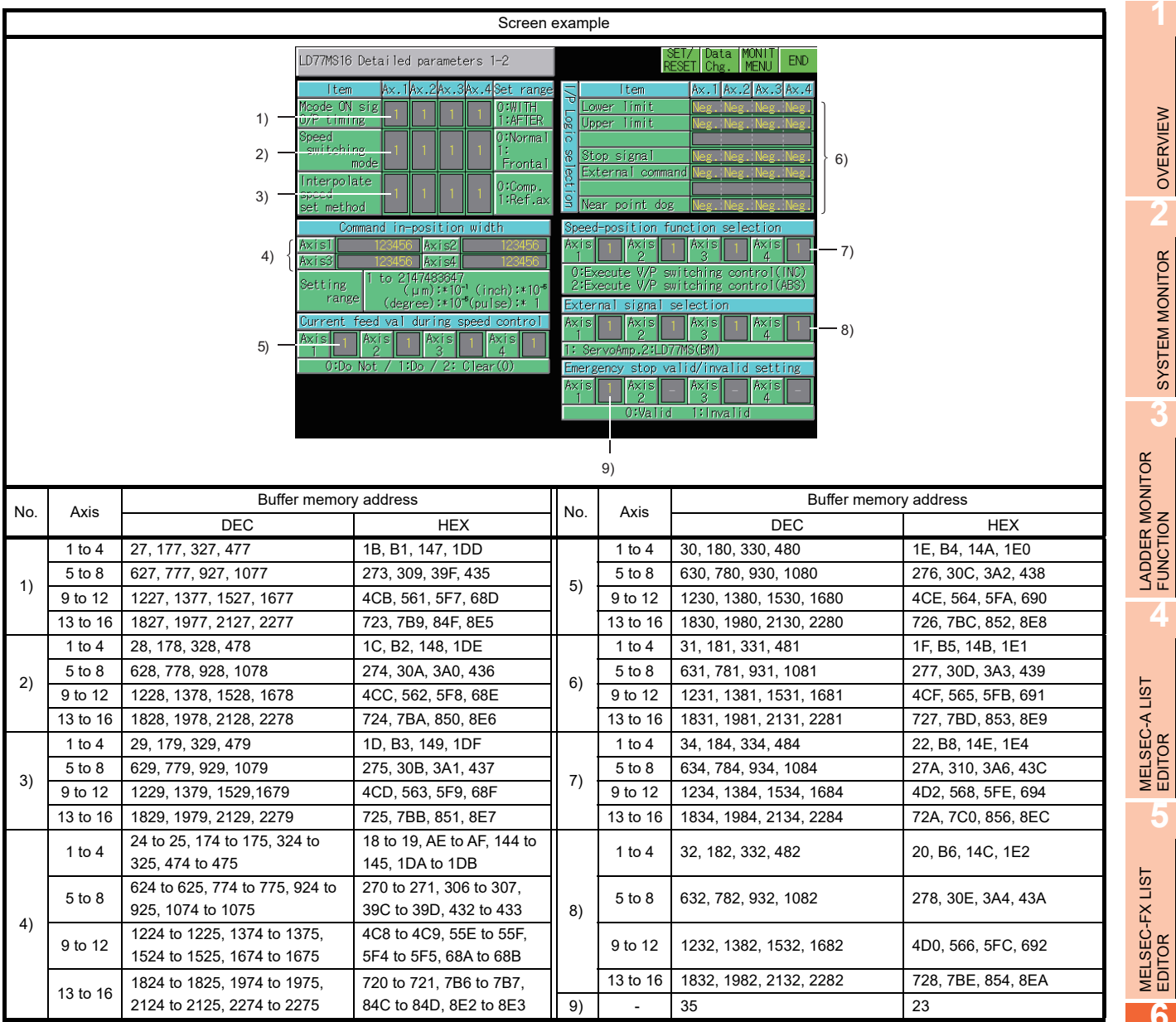

**1**

OVERVIEW

SYSTEM MONITOR

**3**

**4**

**5**

EDITOR

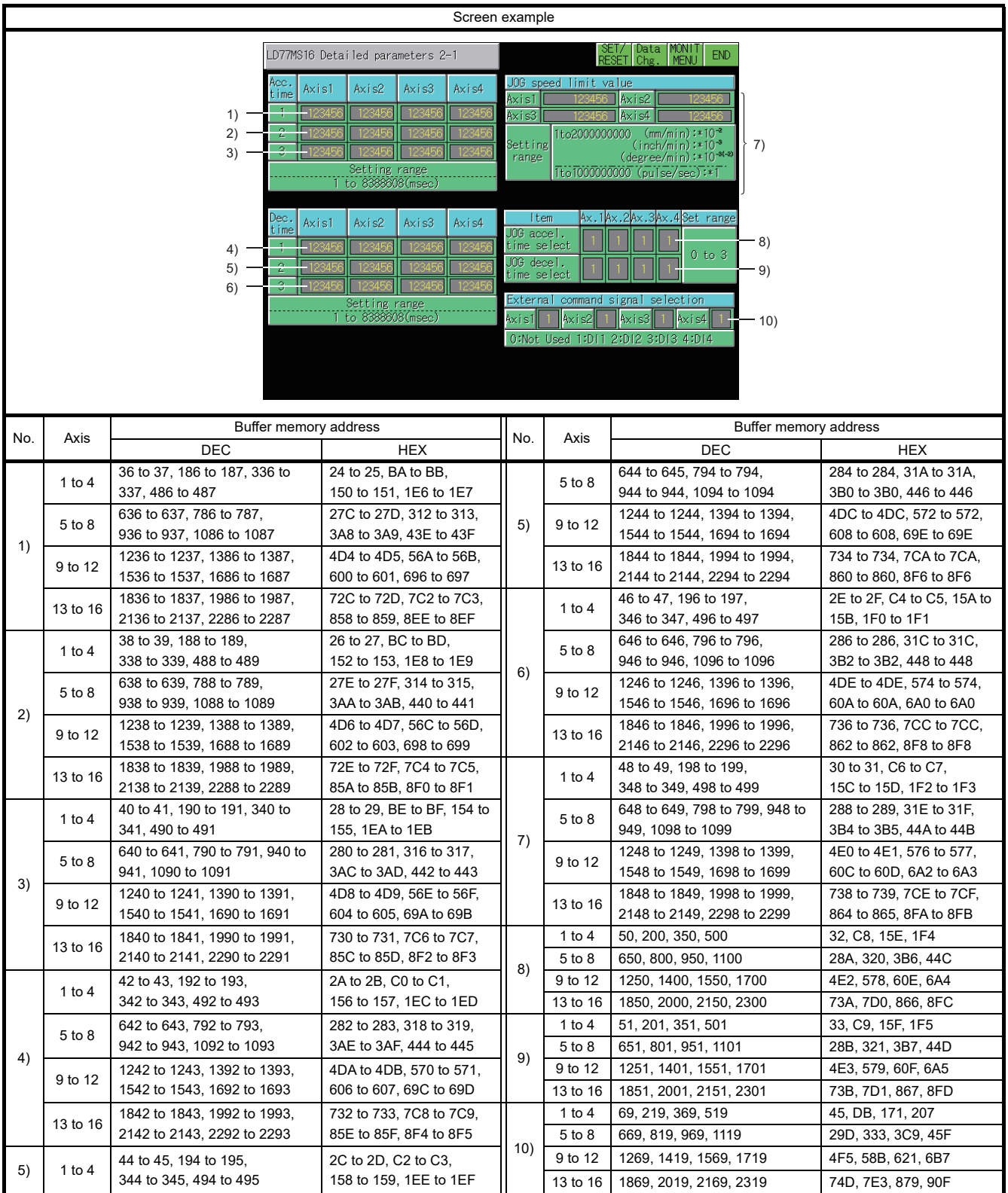

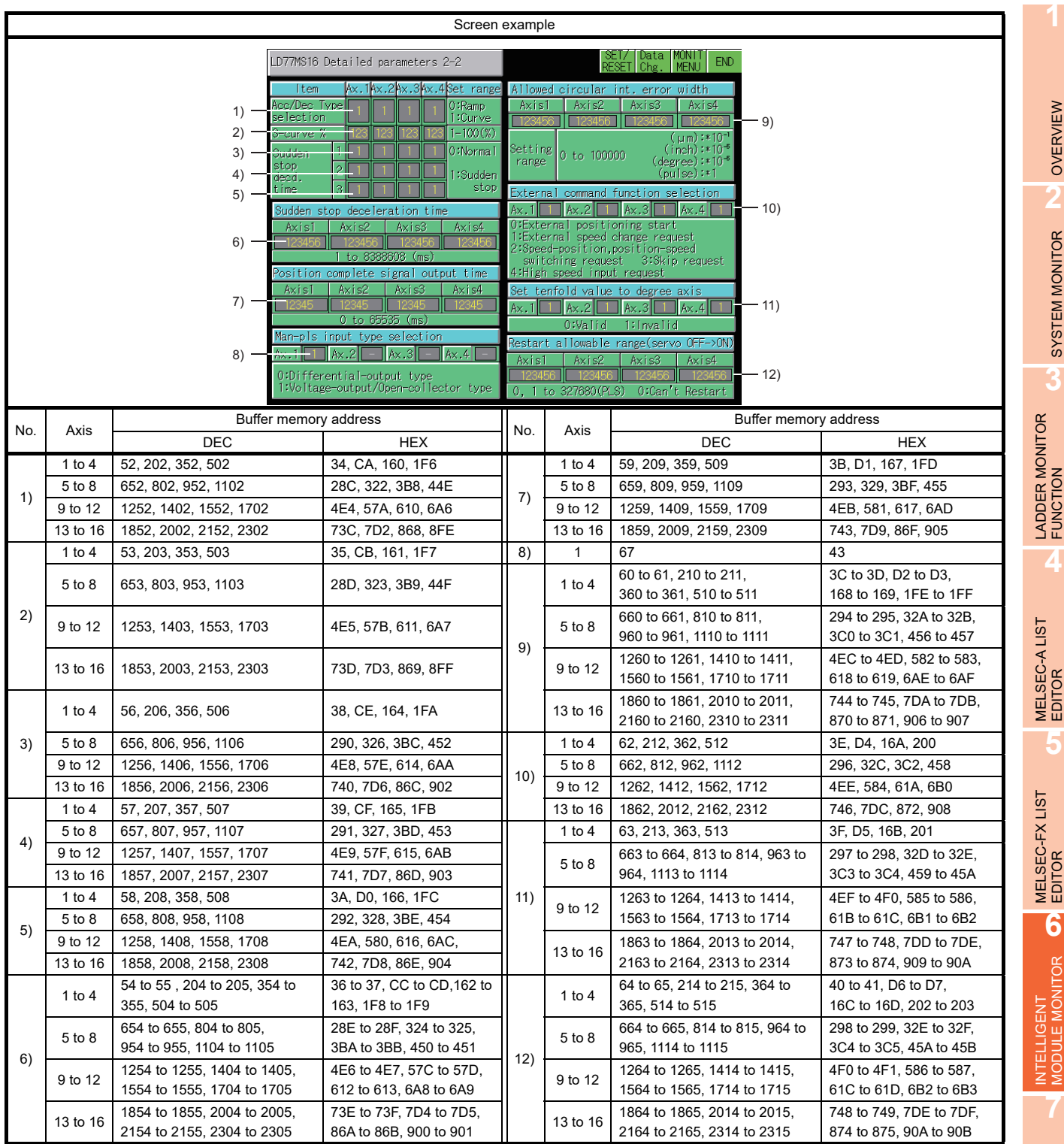

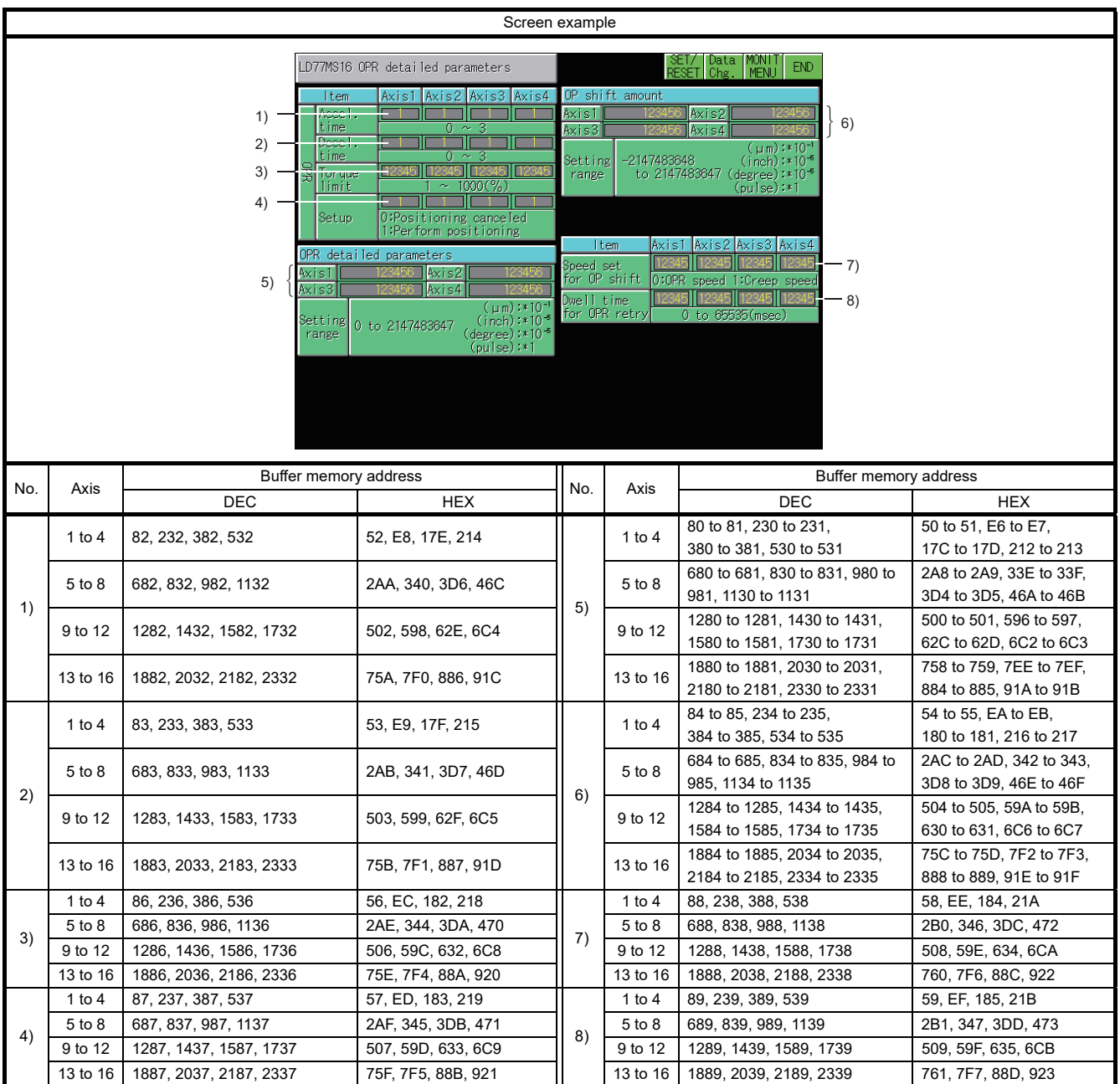

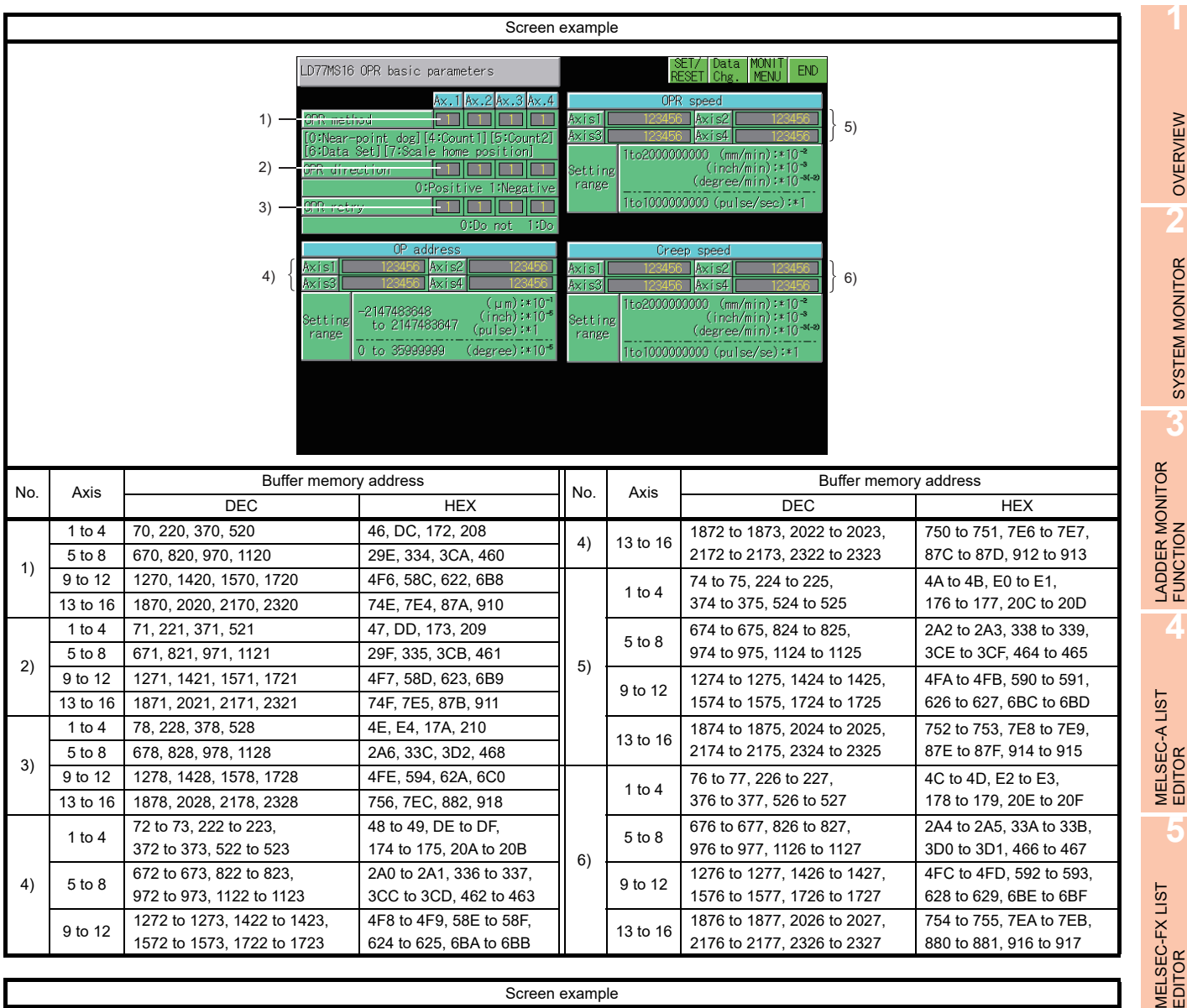

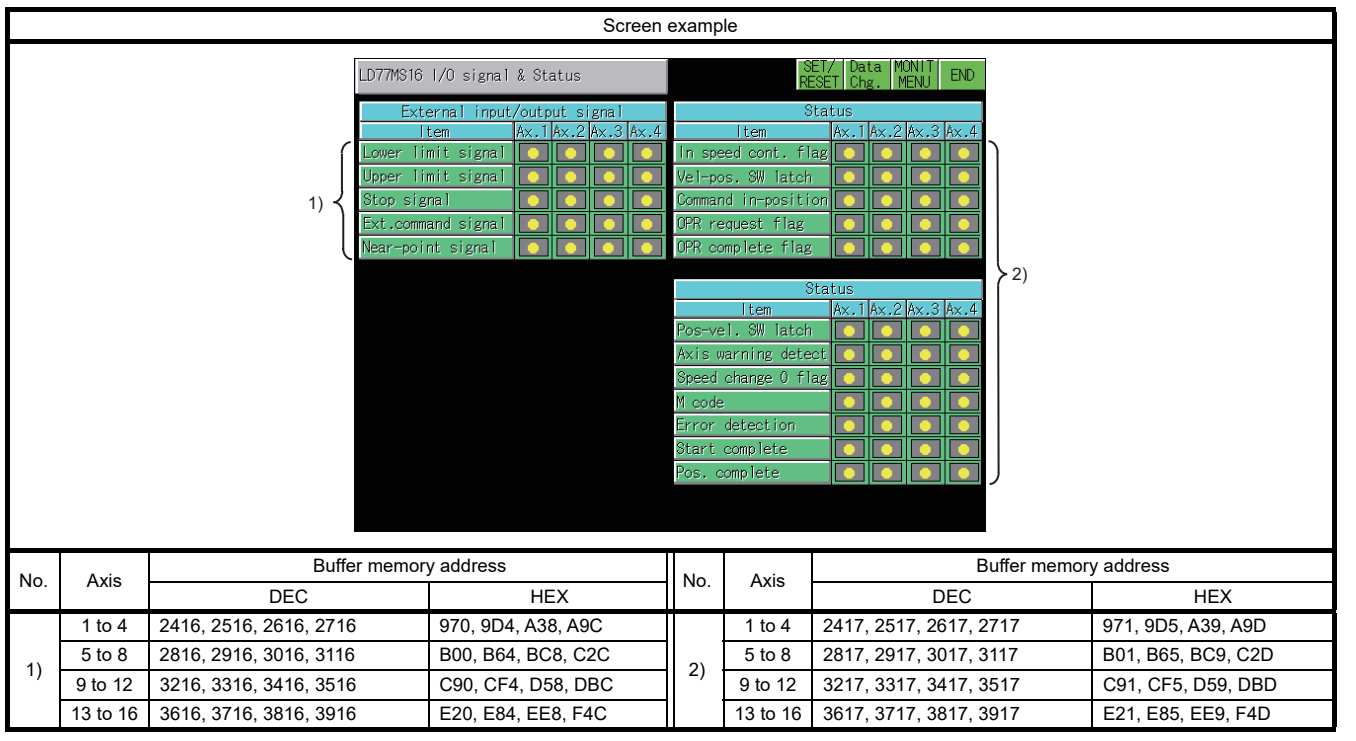

Q MOTION MONITOR

NETWORK MONITOR

**8**

**6**

INTELLIGENT MODULE MONITOR

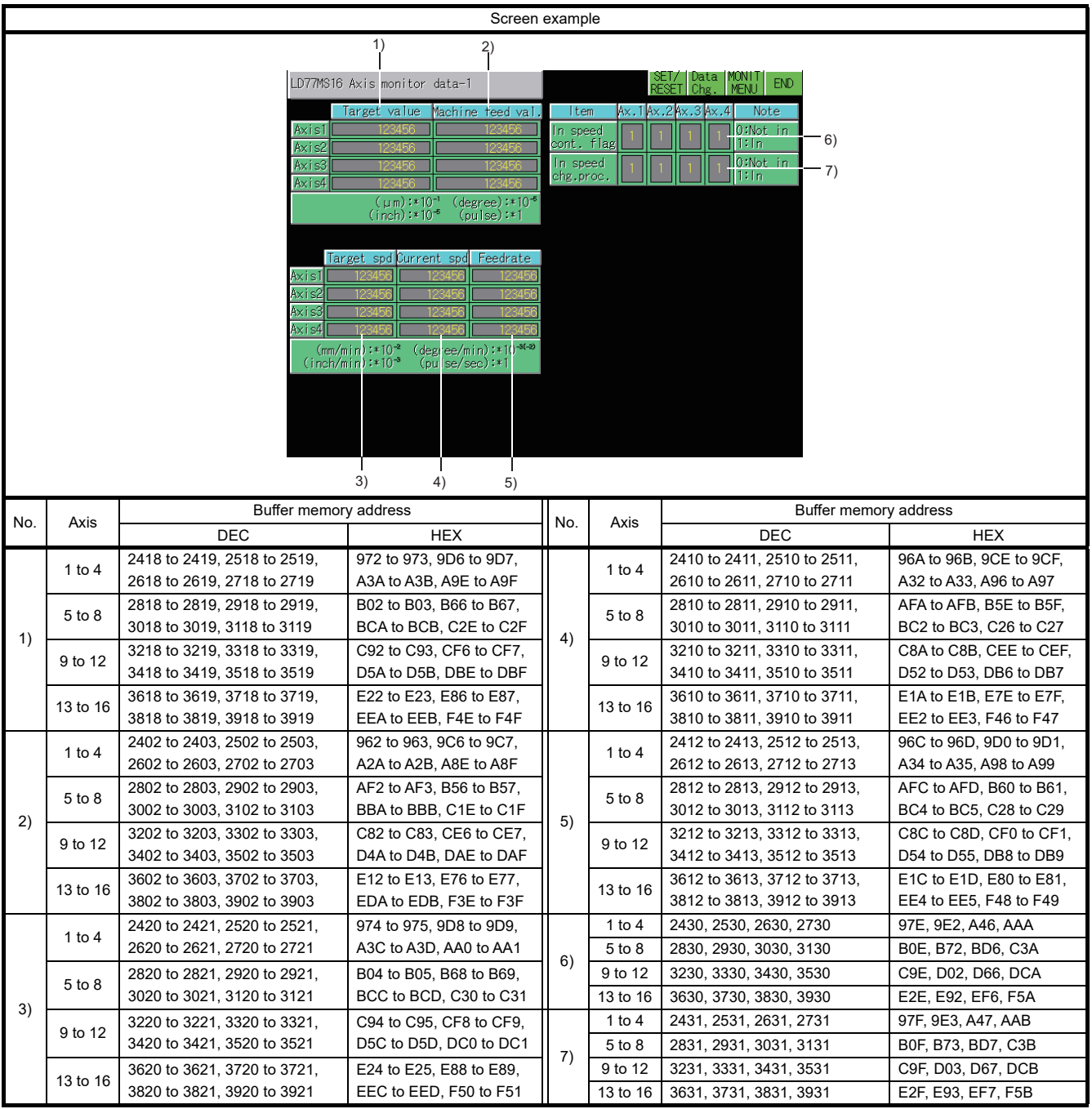

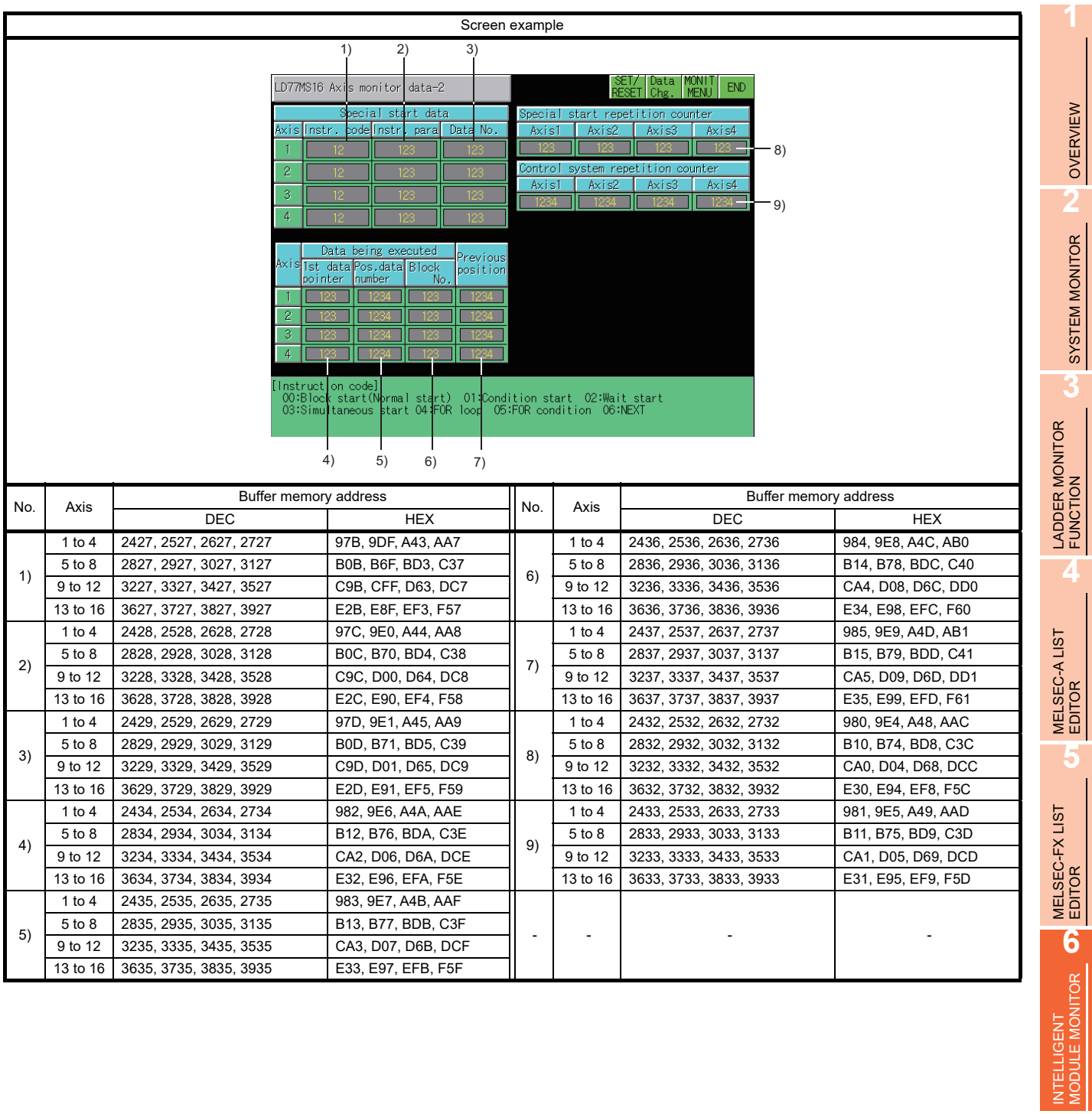

NETWORK MONITOR

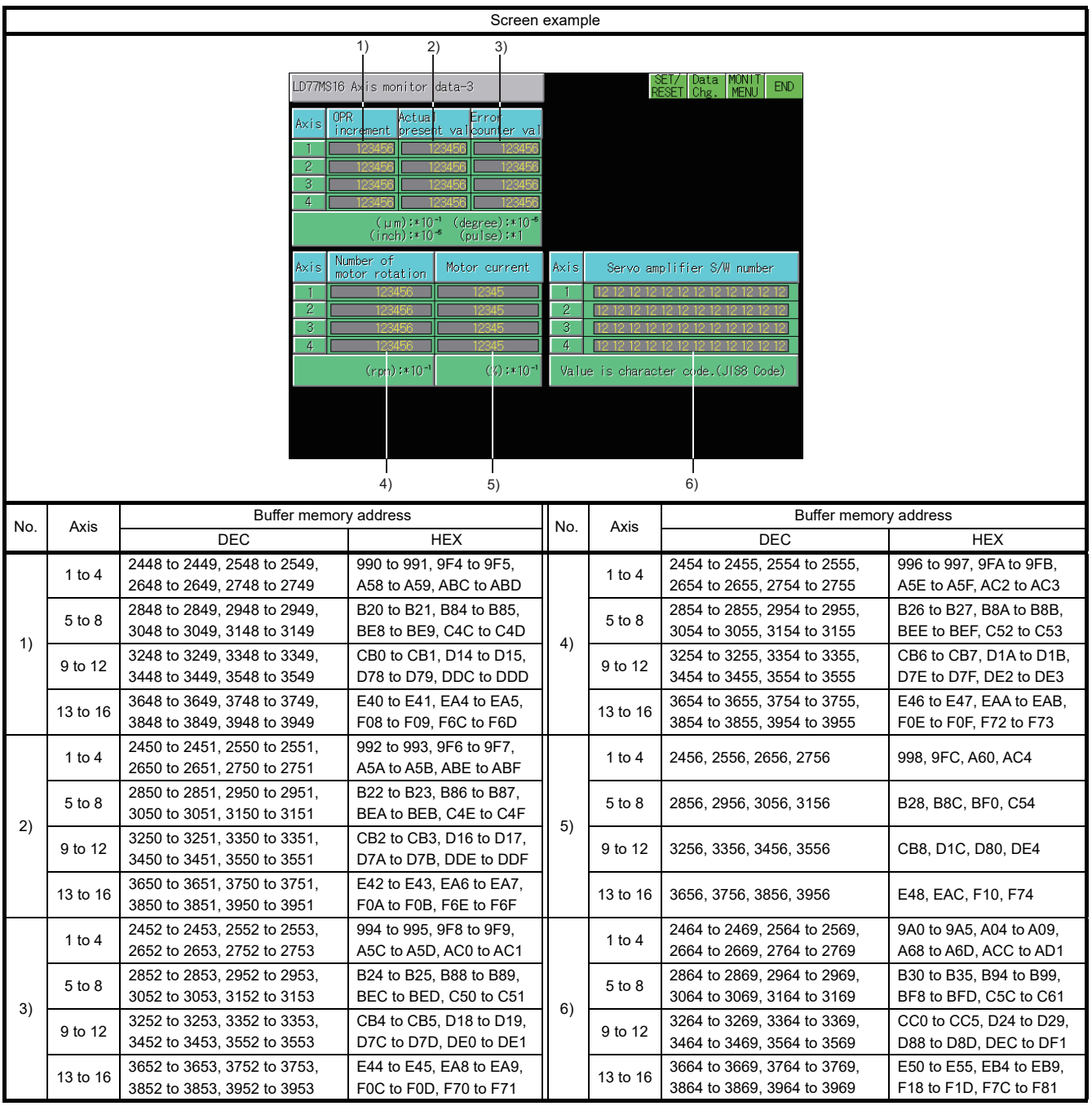

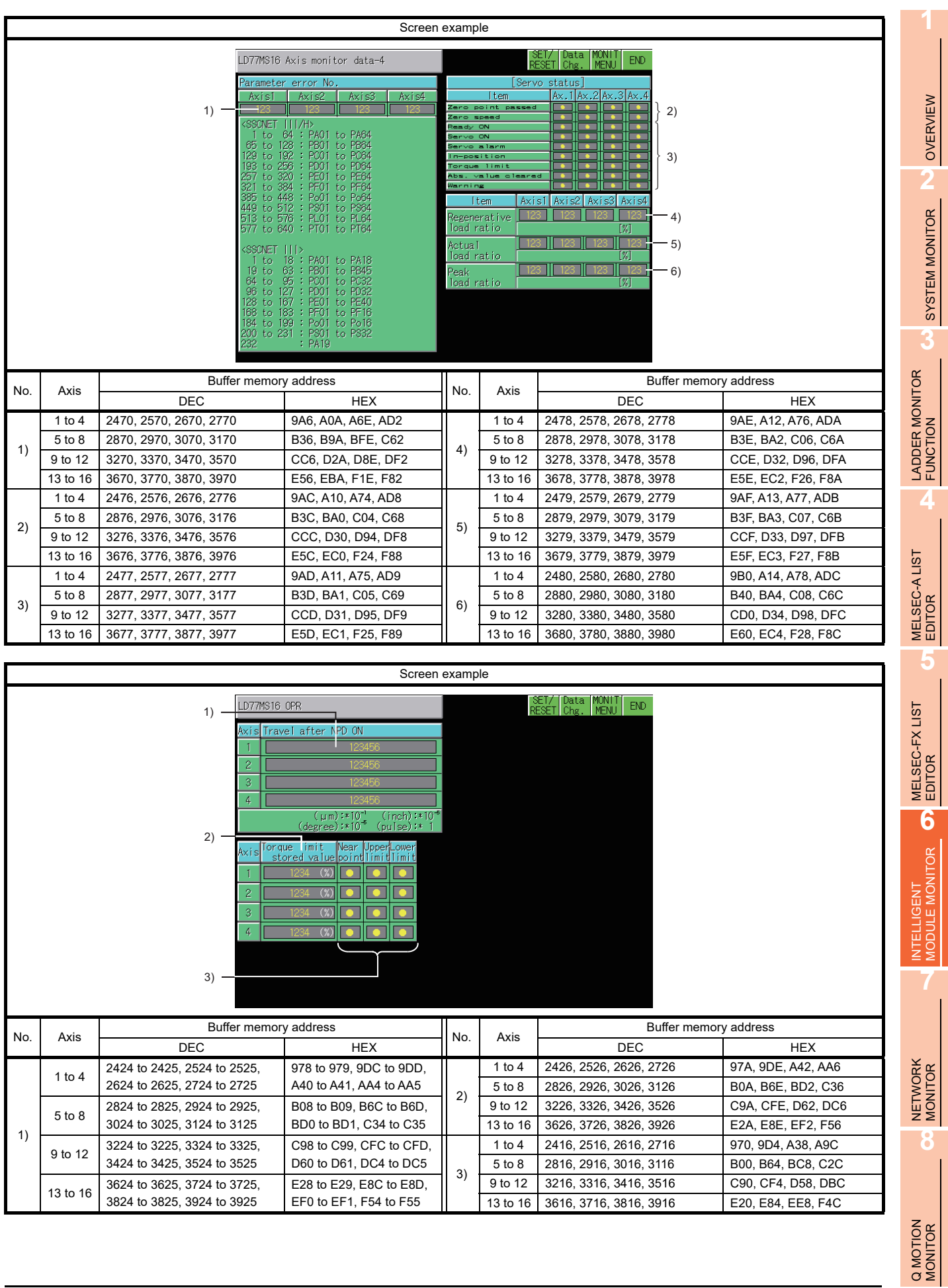

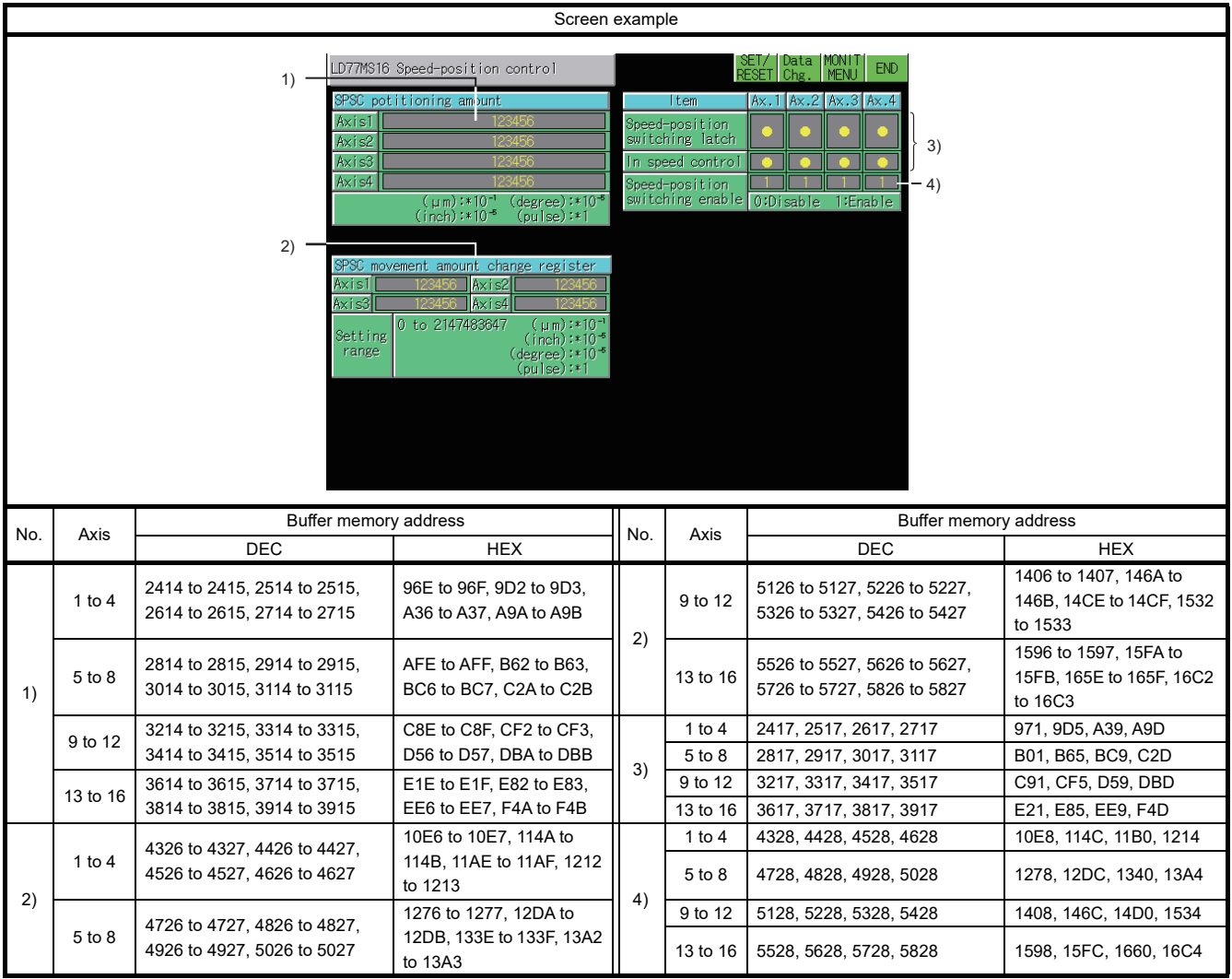

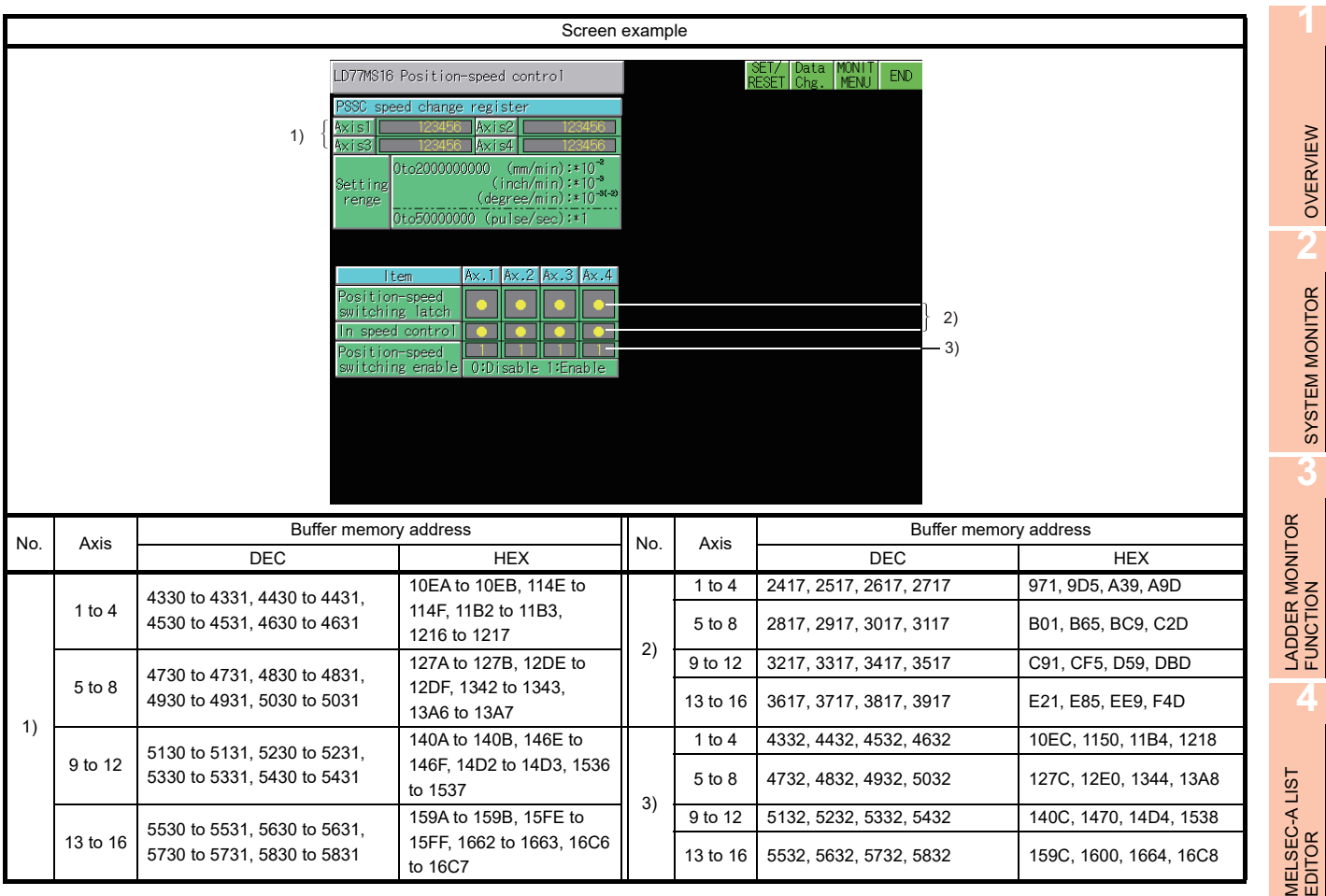

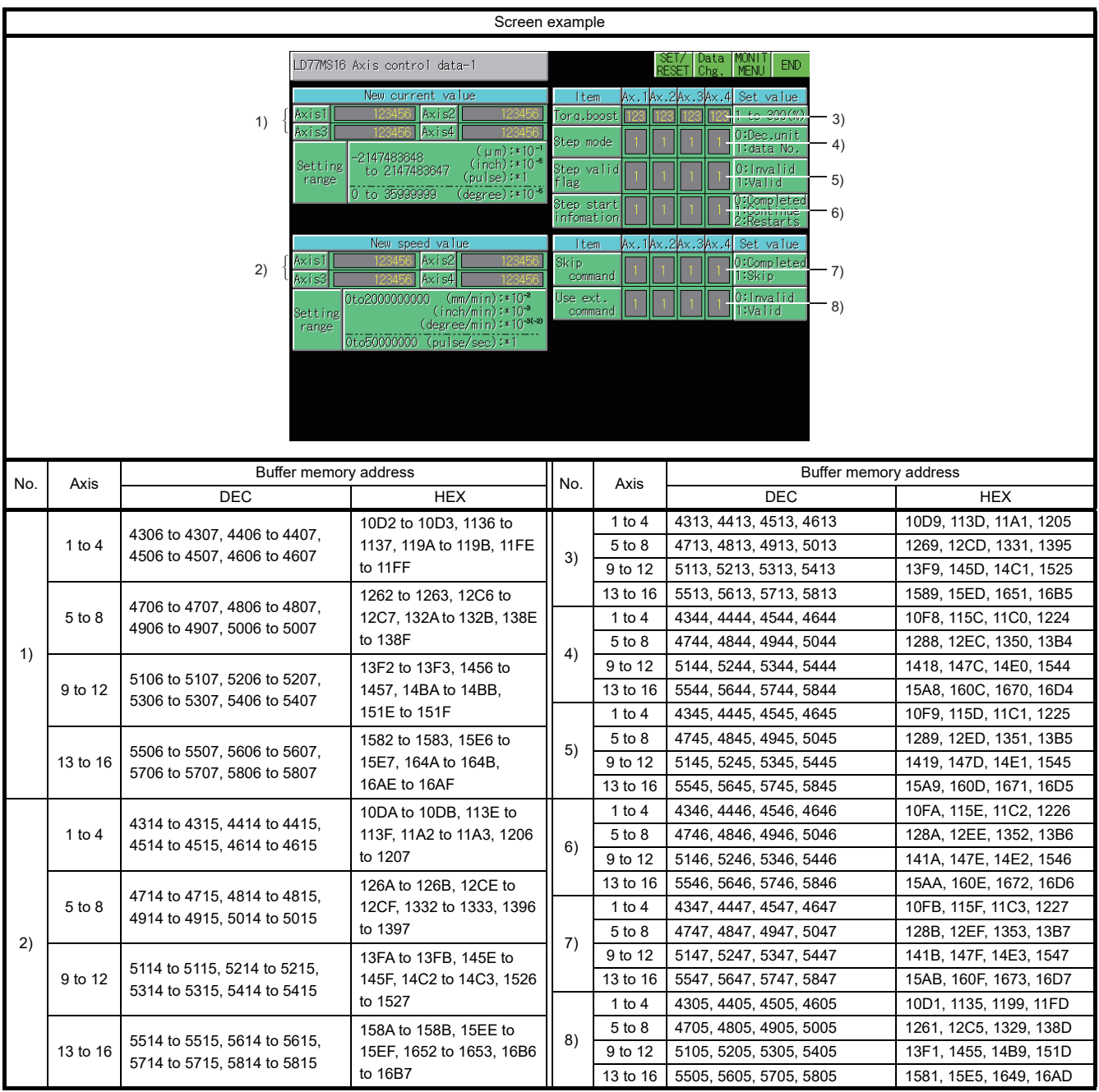

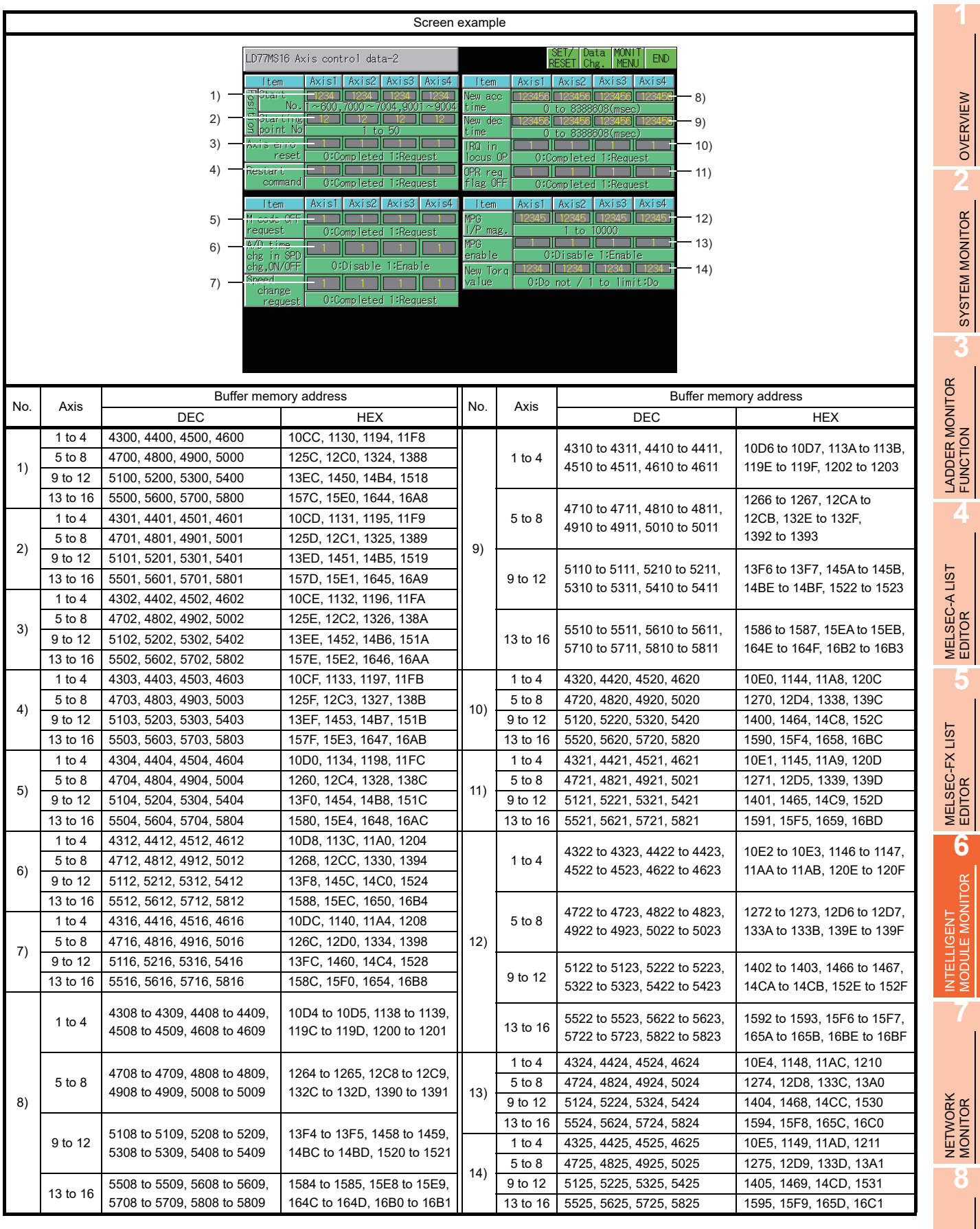

Q MOTION<br>MONITOR

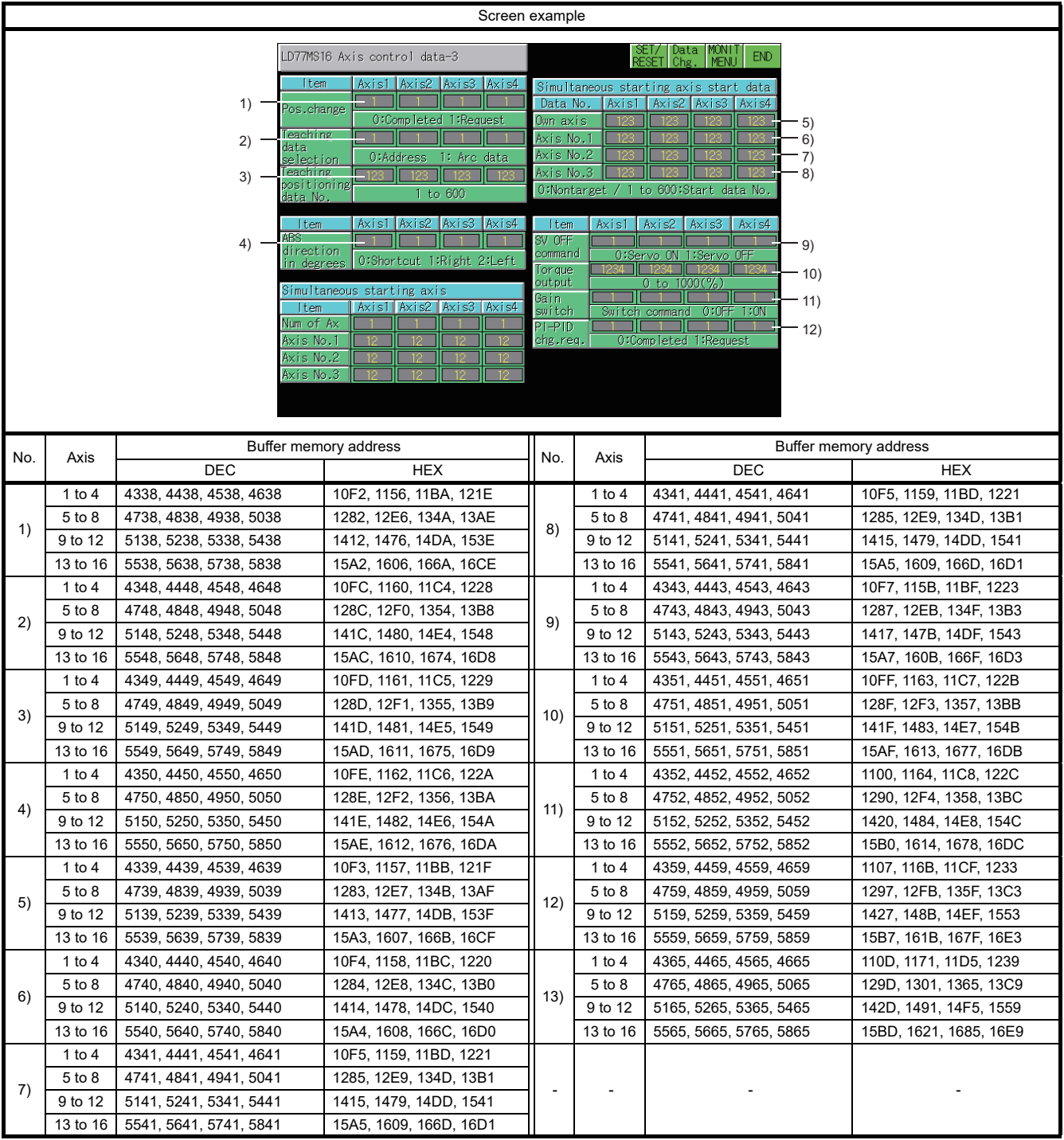

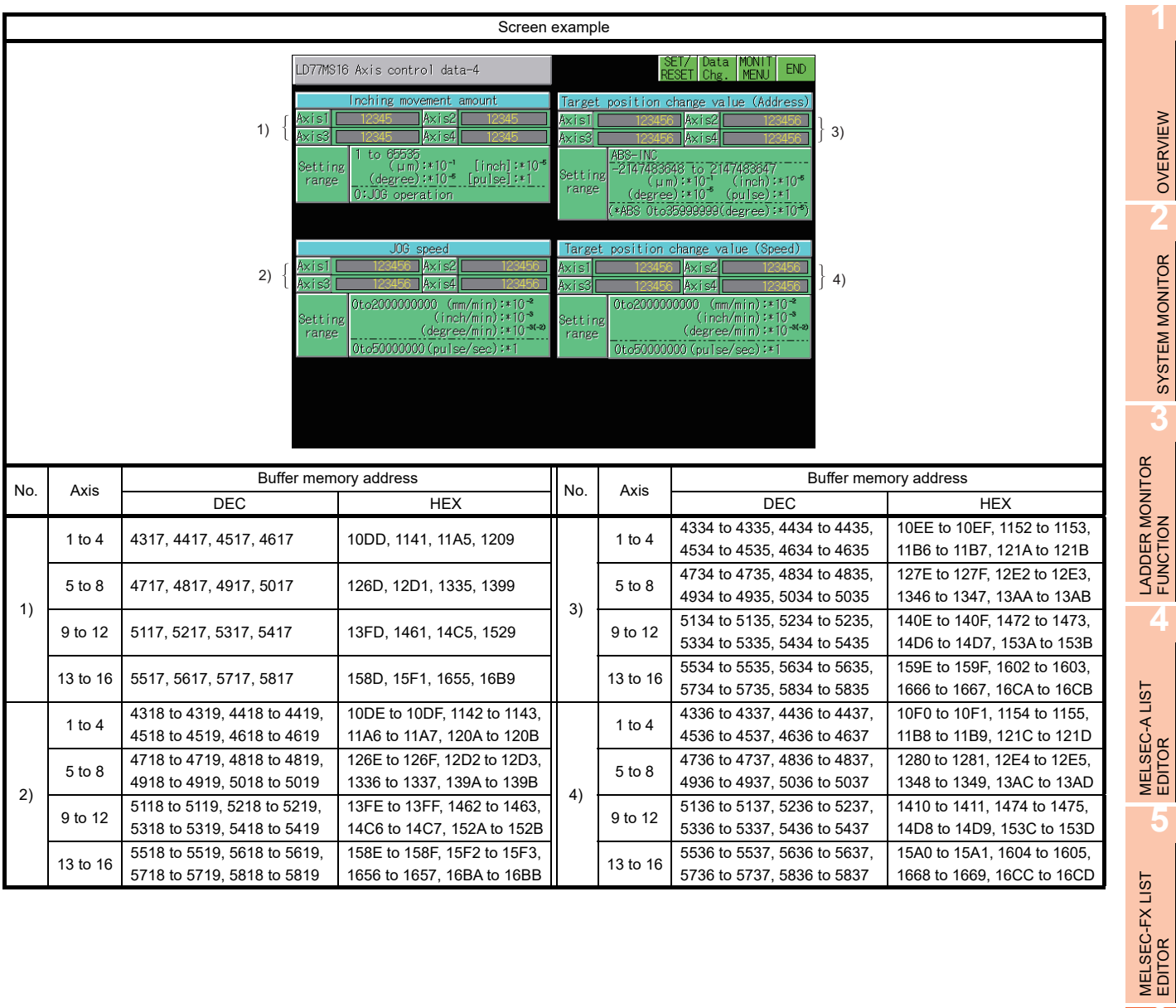

INTELLIGENT<br>MODULE MONITOR

**7**

OVERVIEW

SYSTEM MONITOR

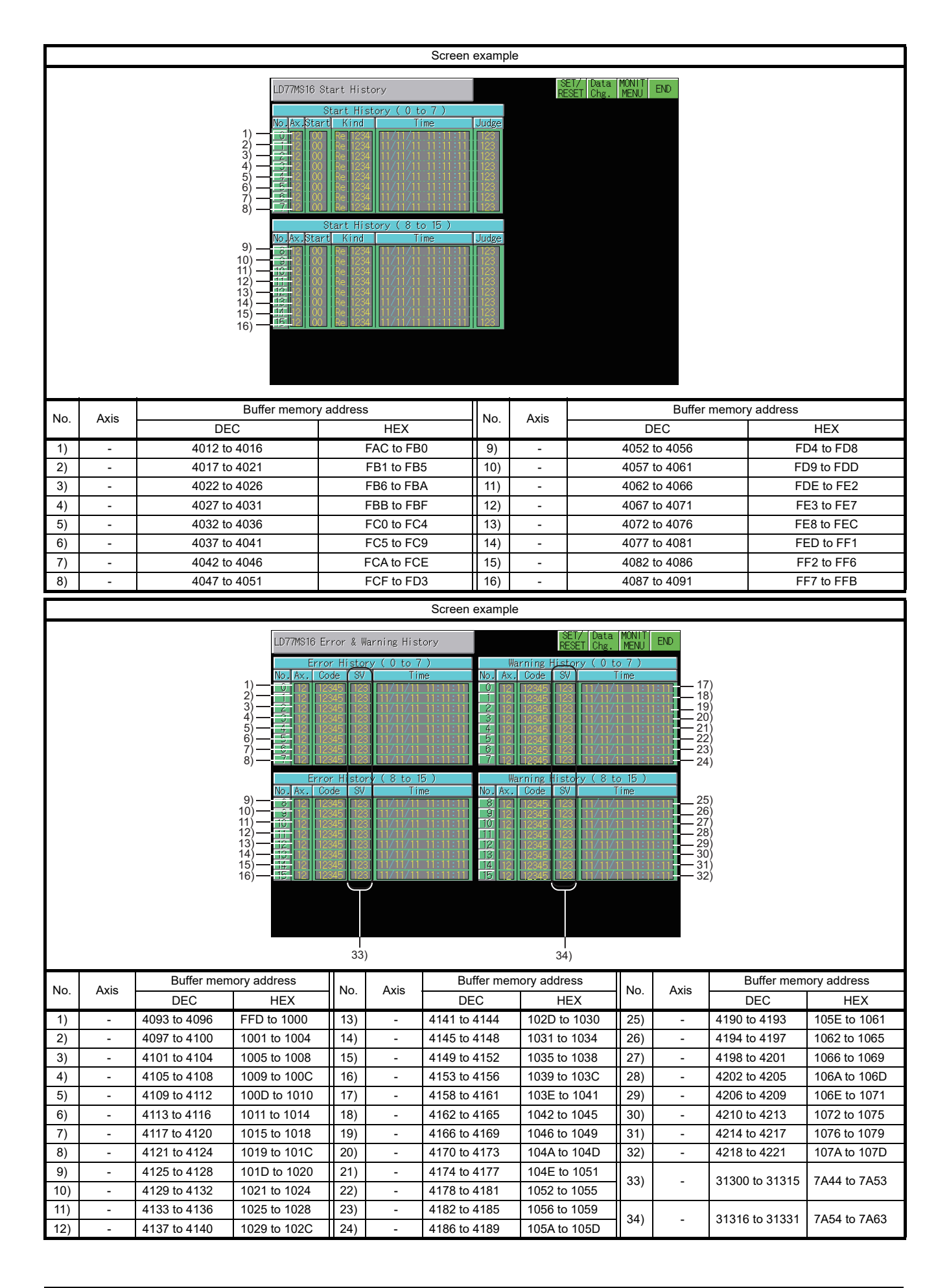

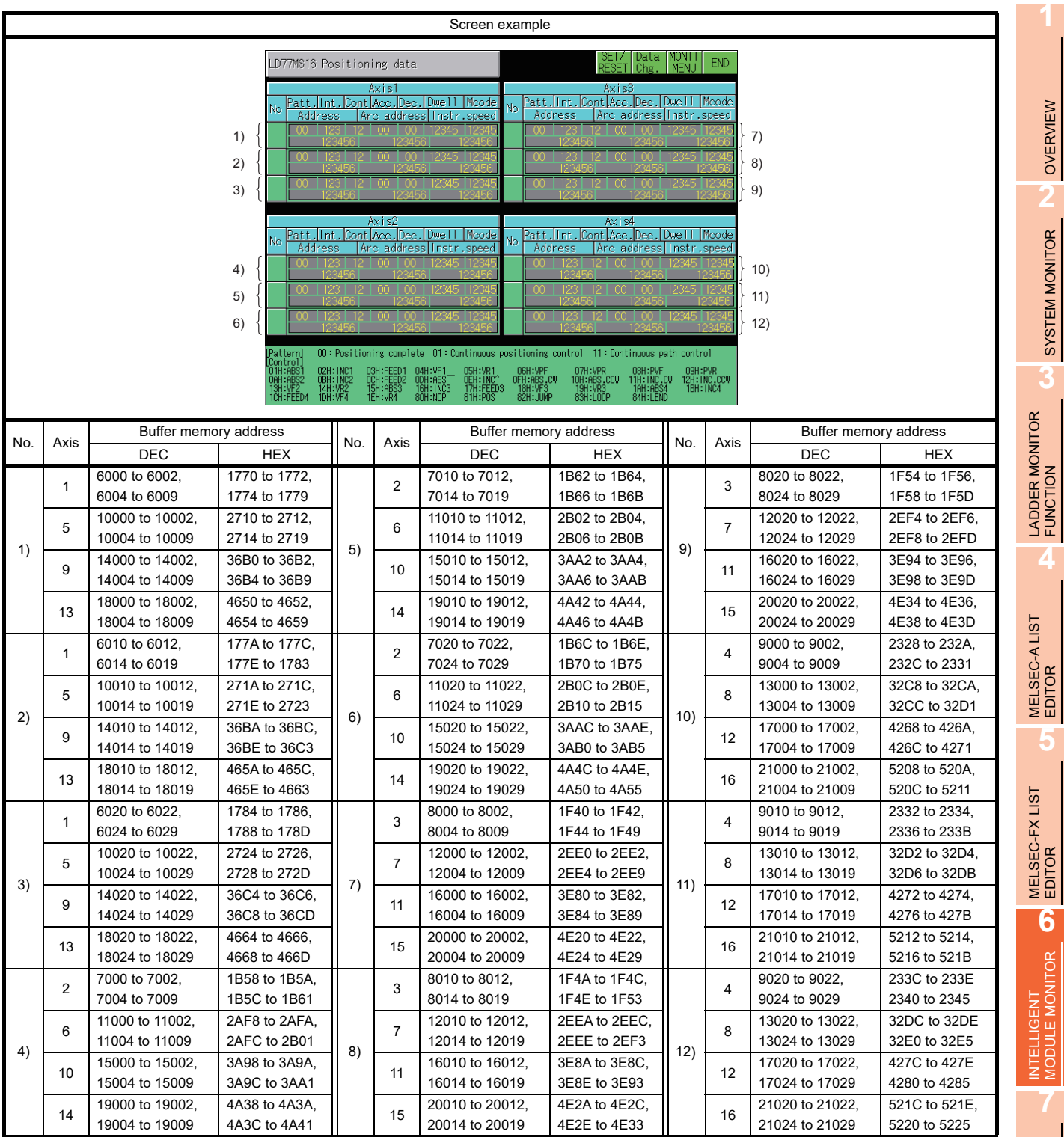

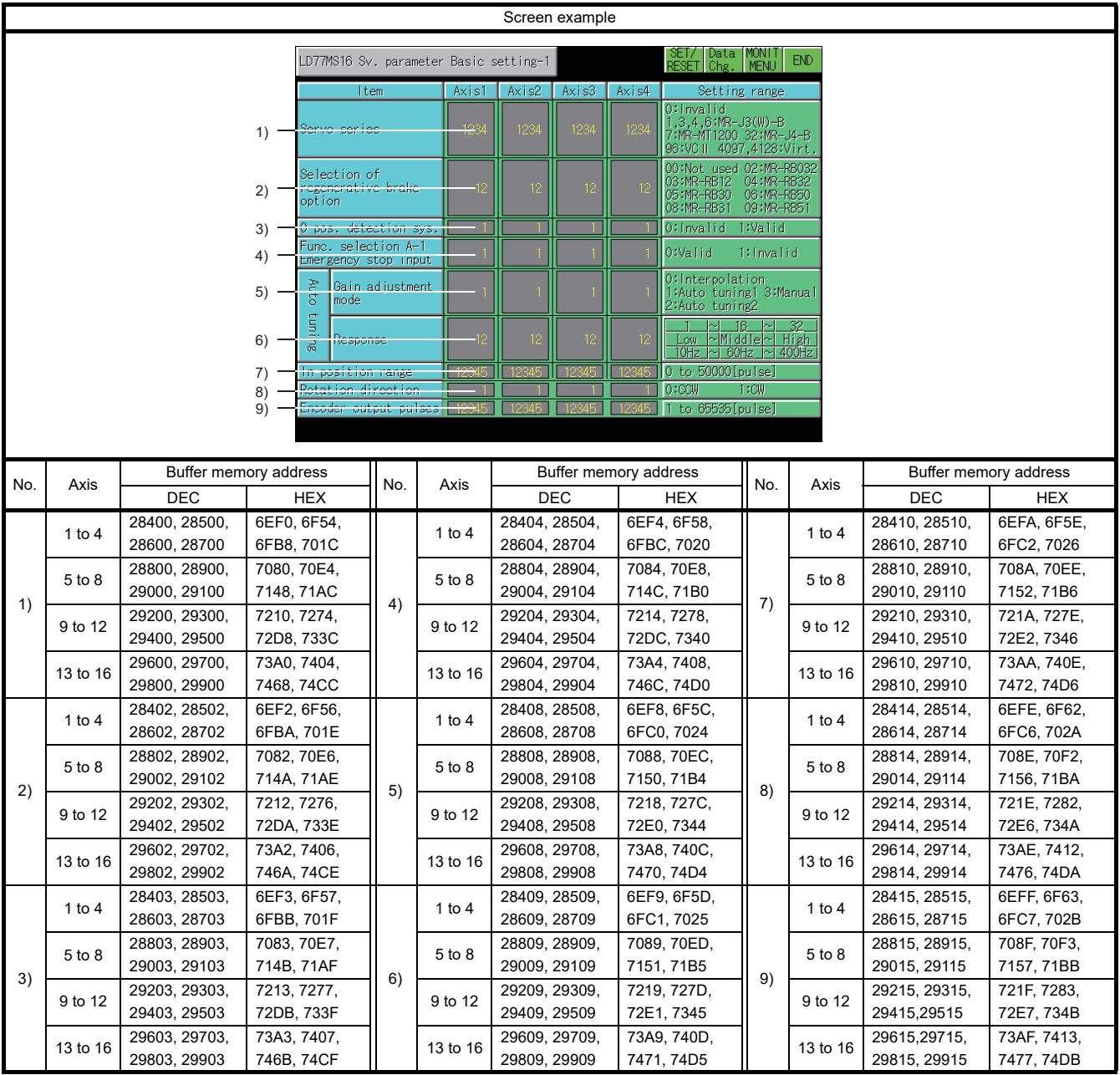

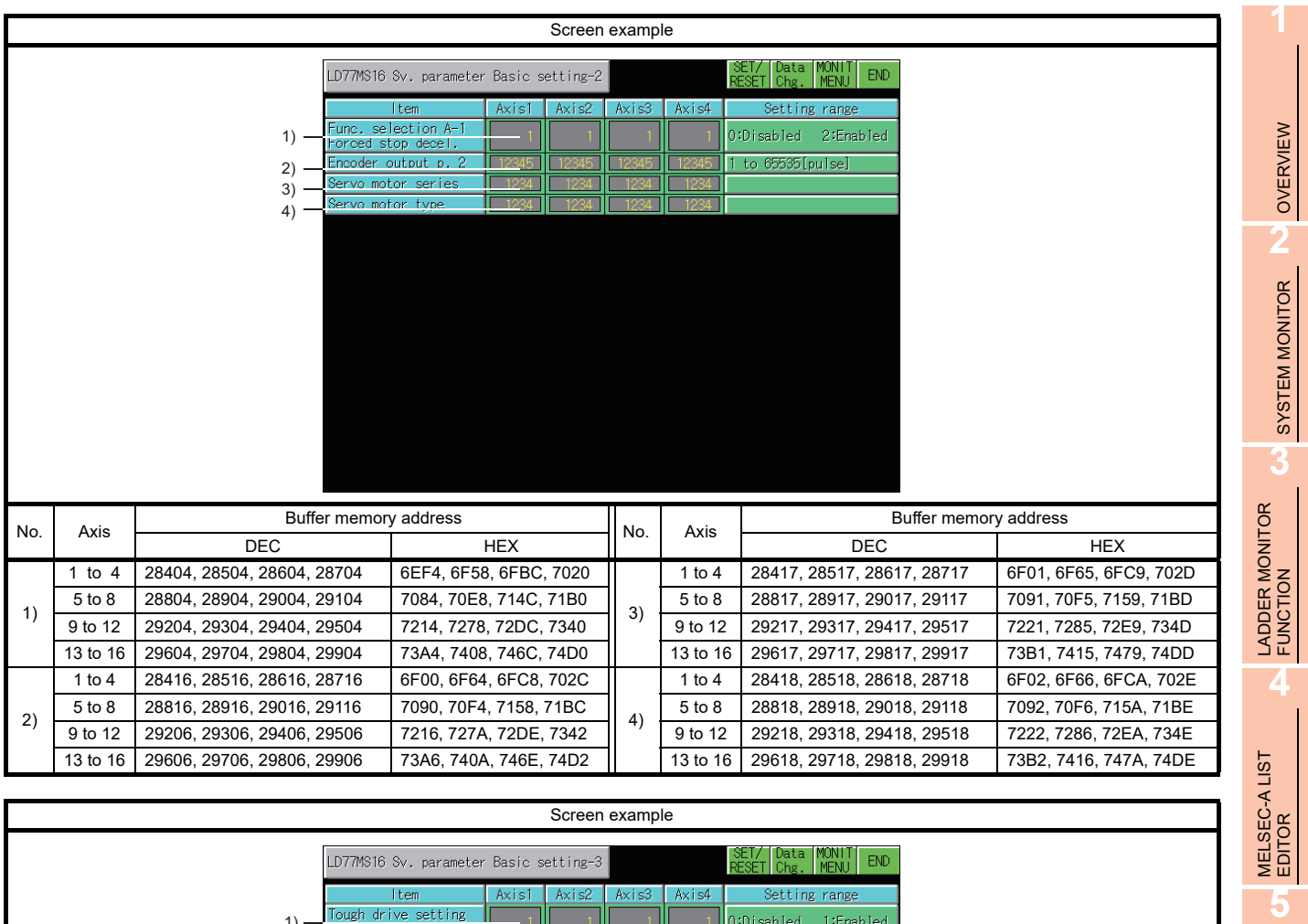

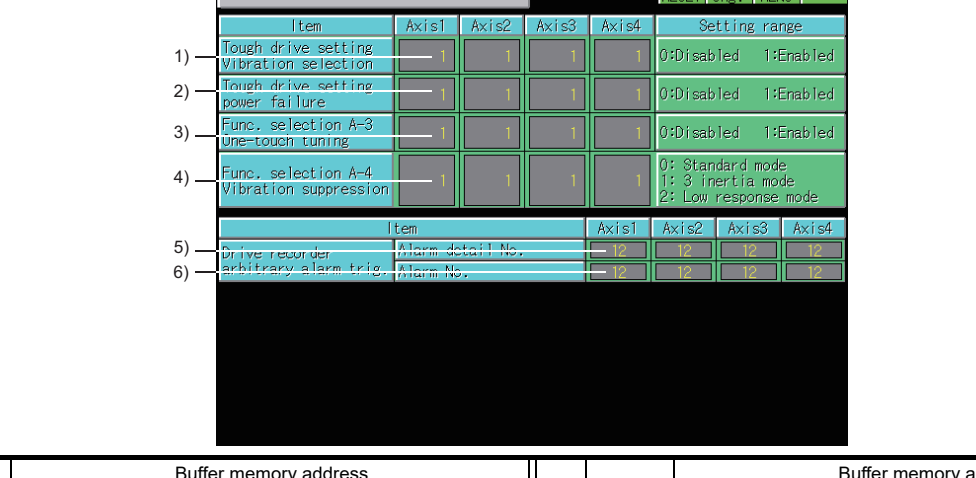

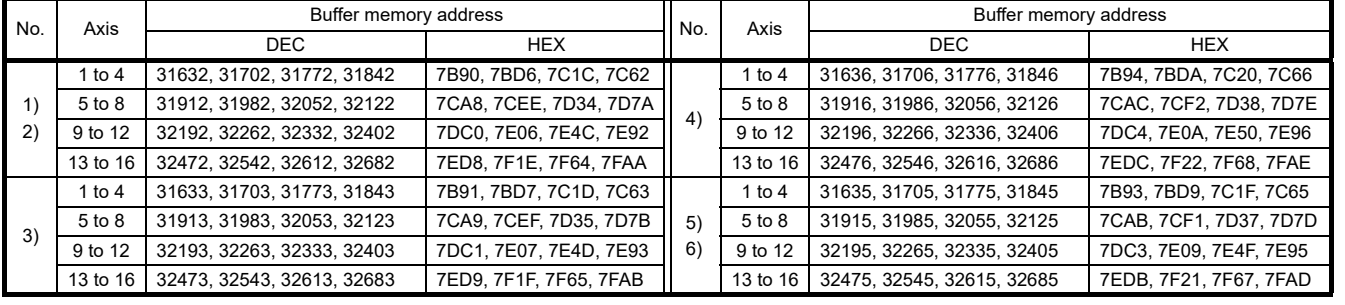

NETWORK MONITOR **8**

MELSEC-FX LIST EDITOR

**6**

INTELLIGENT MODULE MONITOR

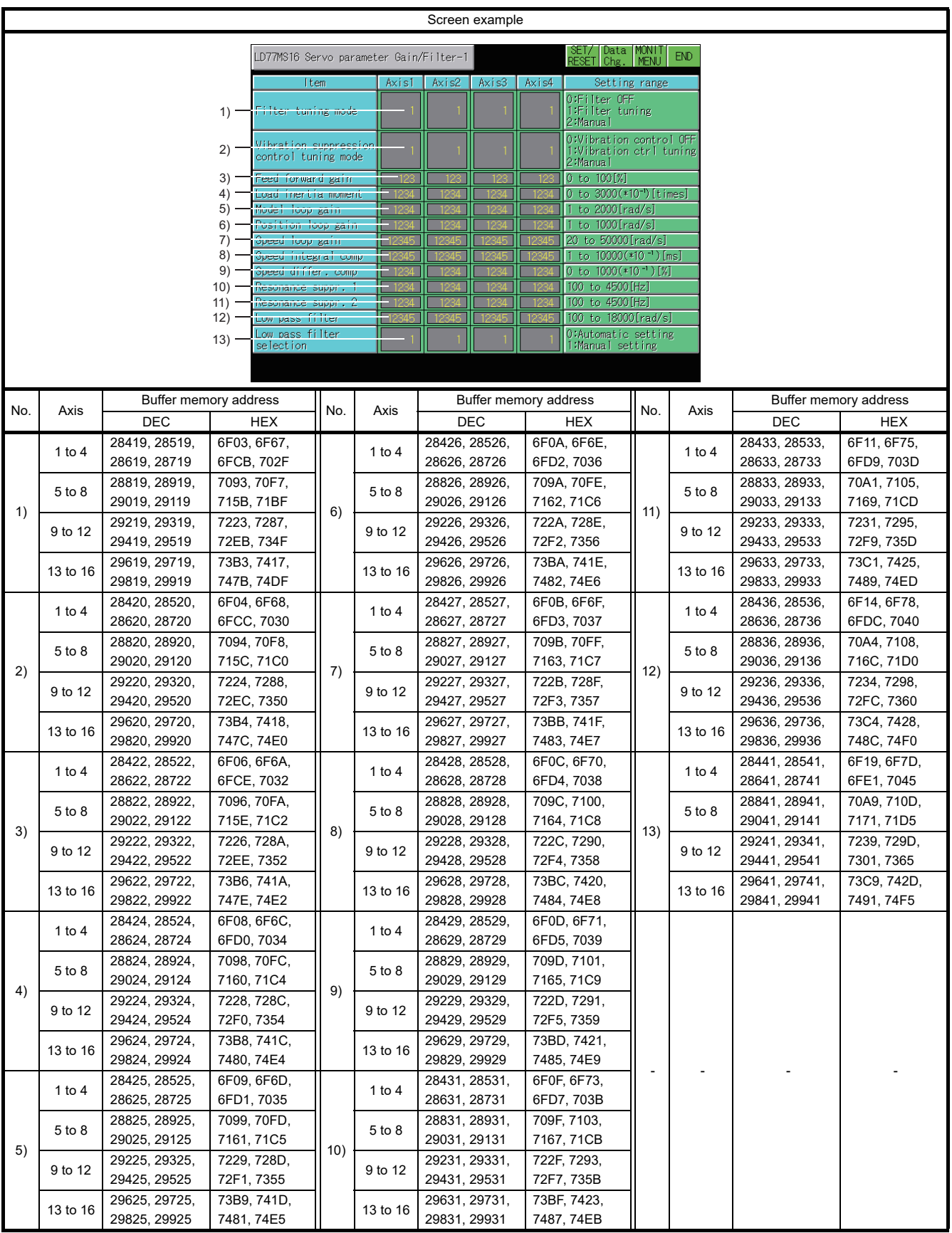

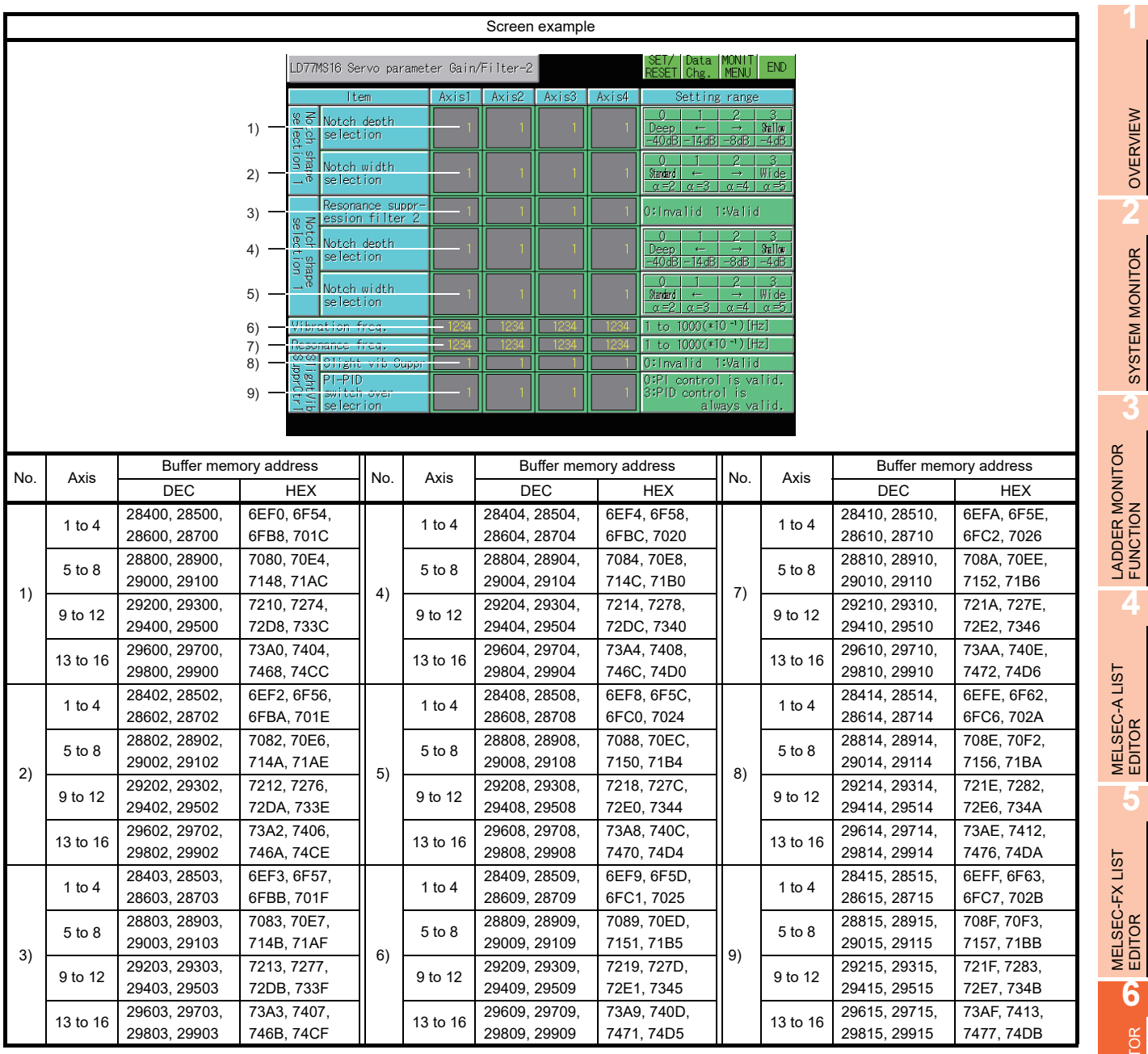

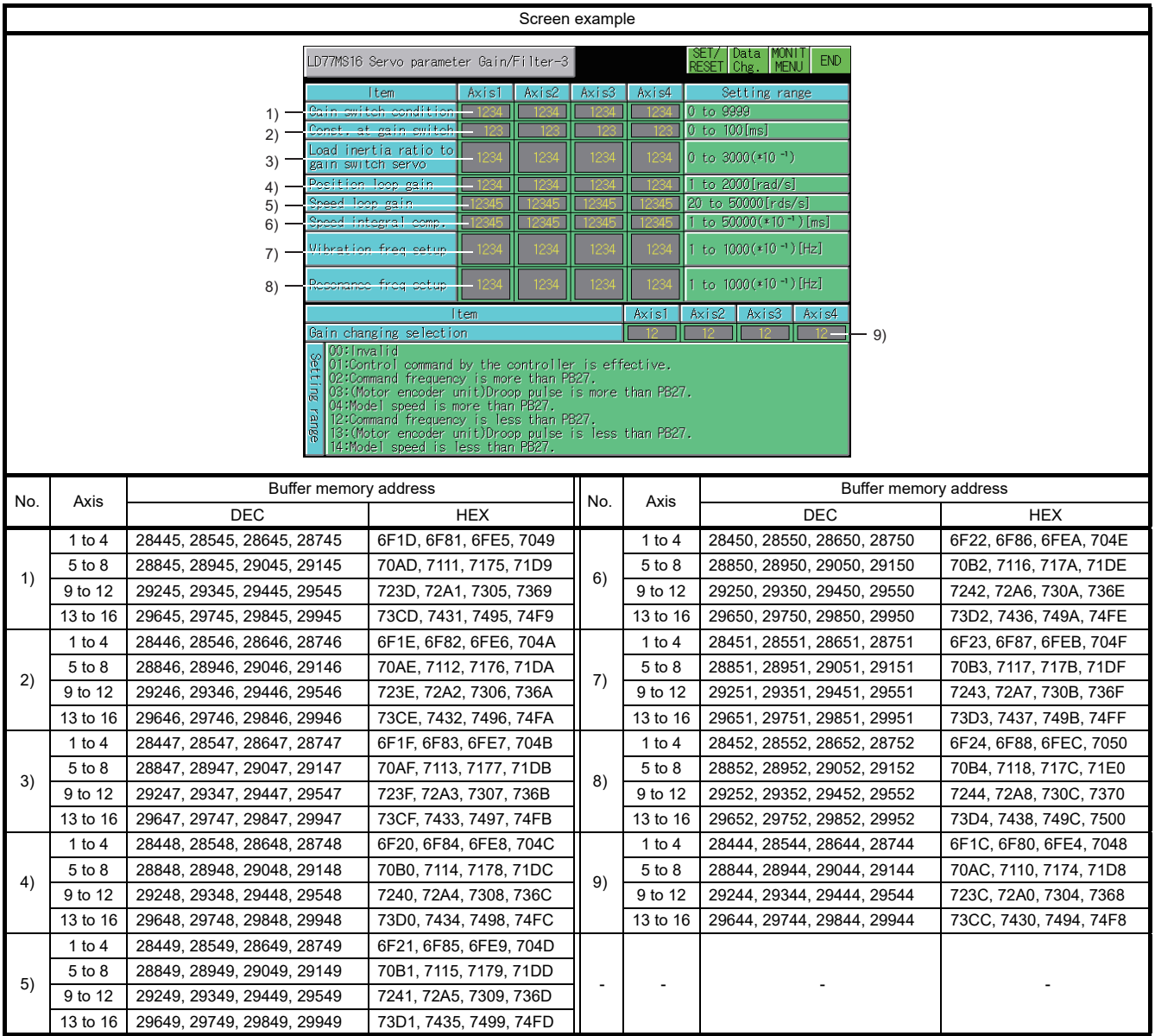

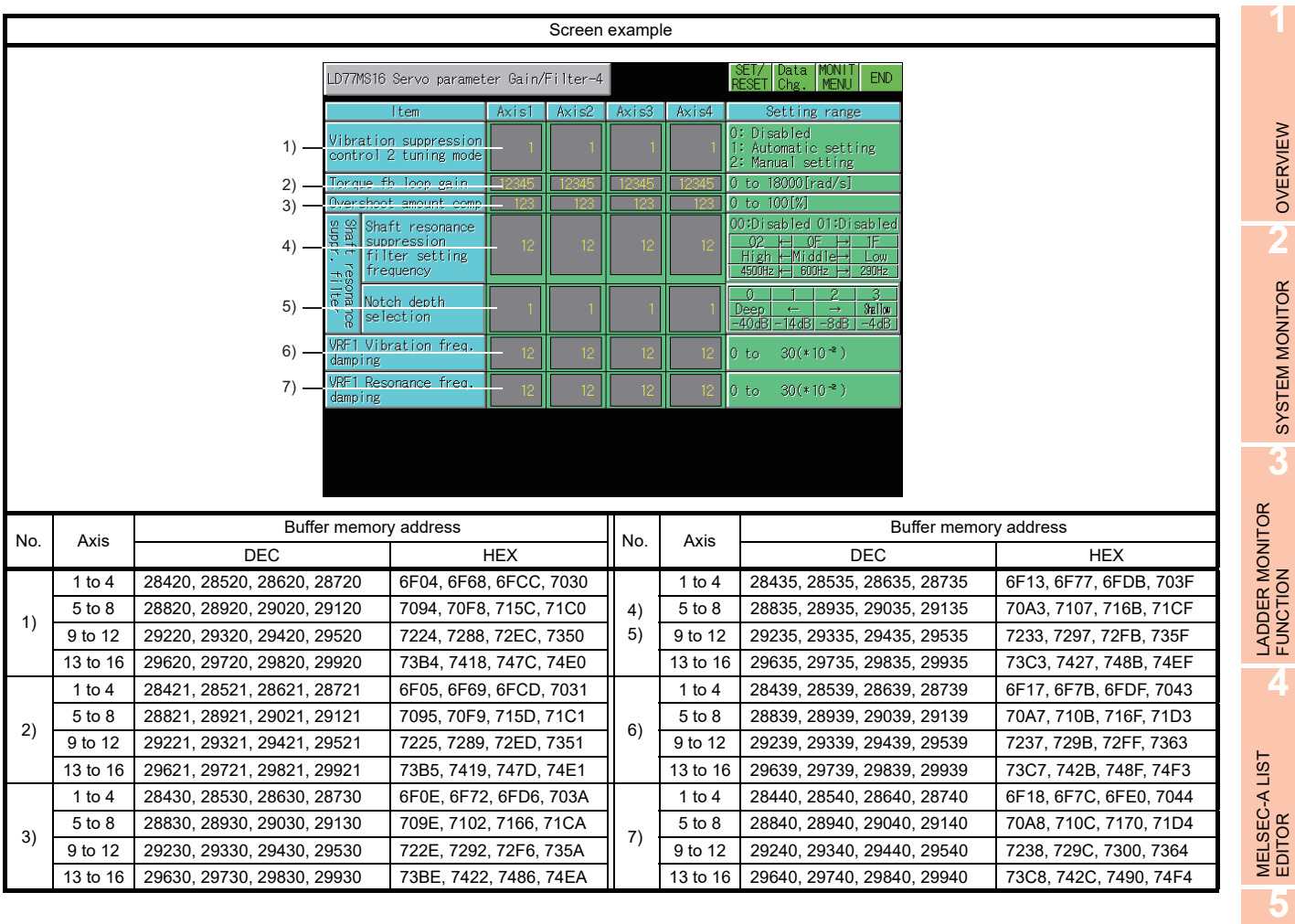

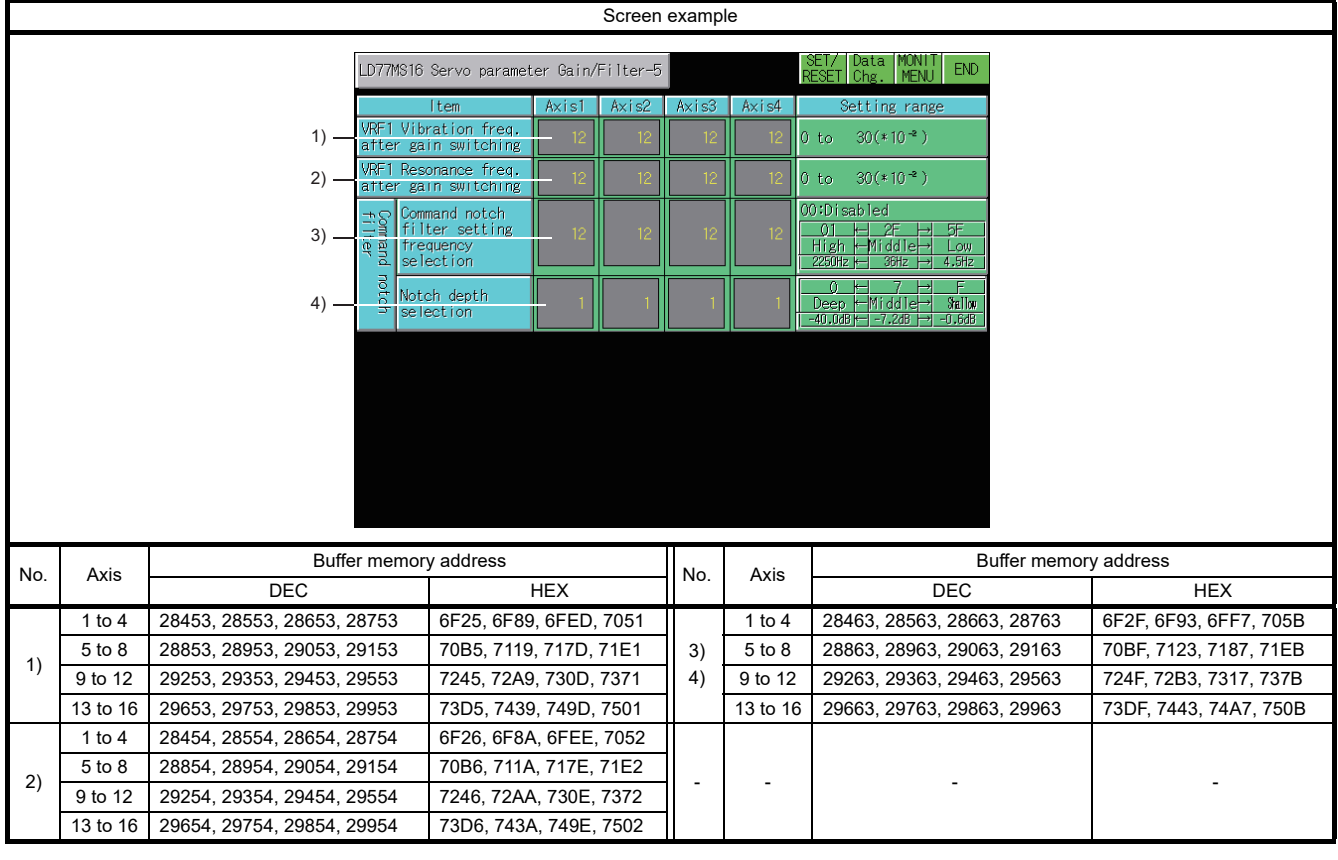

NETWORK MONITOR

**8**

MELSEC-FX LIST **MELSEC-FX LIST<br>EDITOR** 

**6**

INTELLIGENT MODULE MONITOR

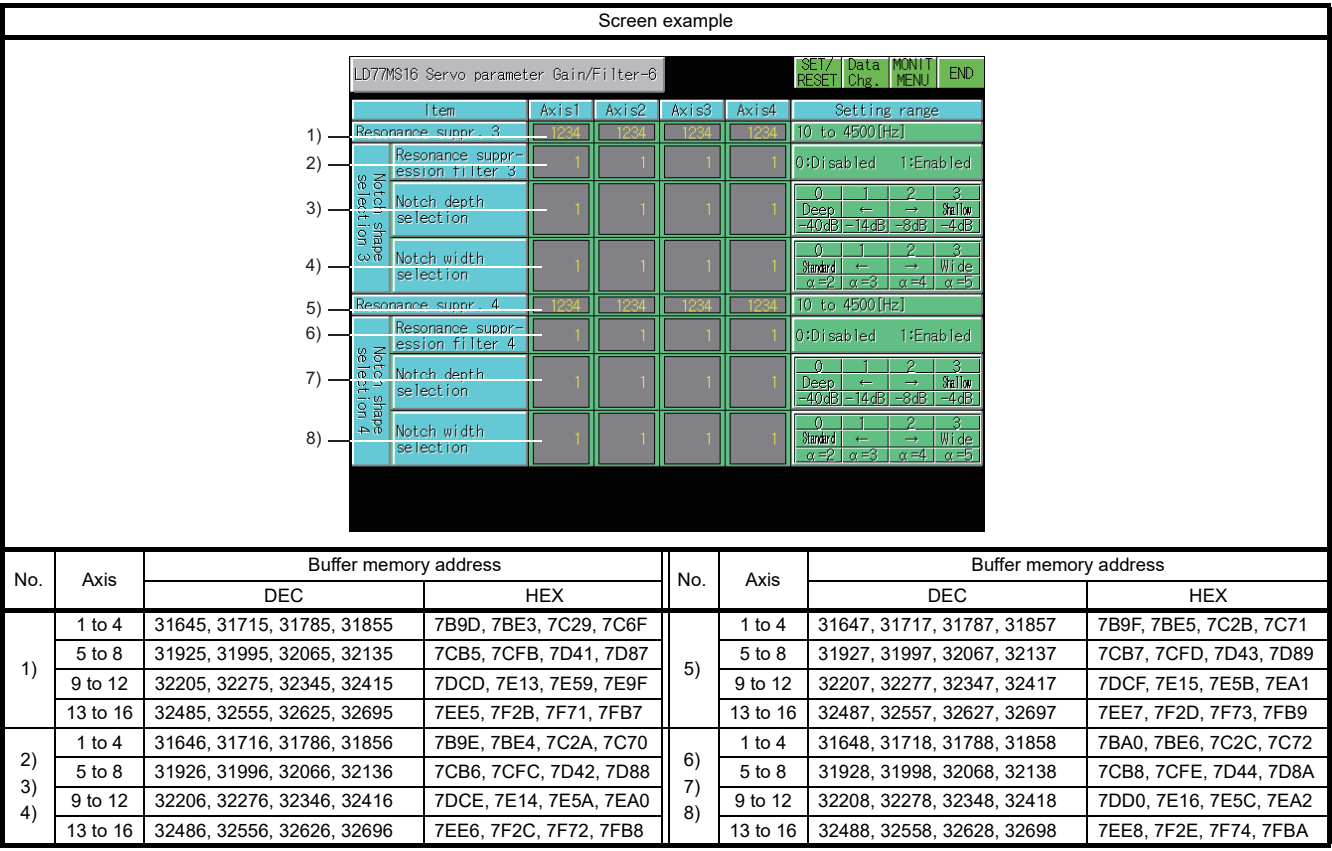

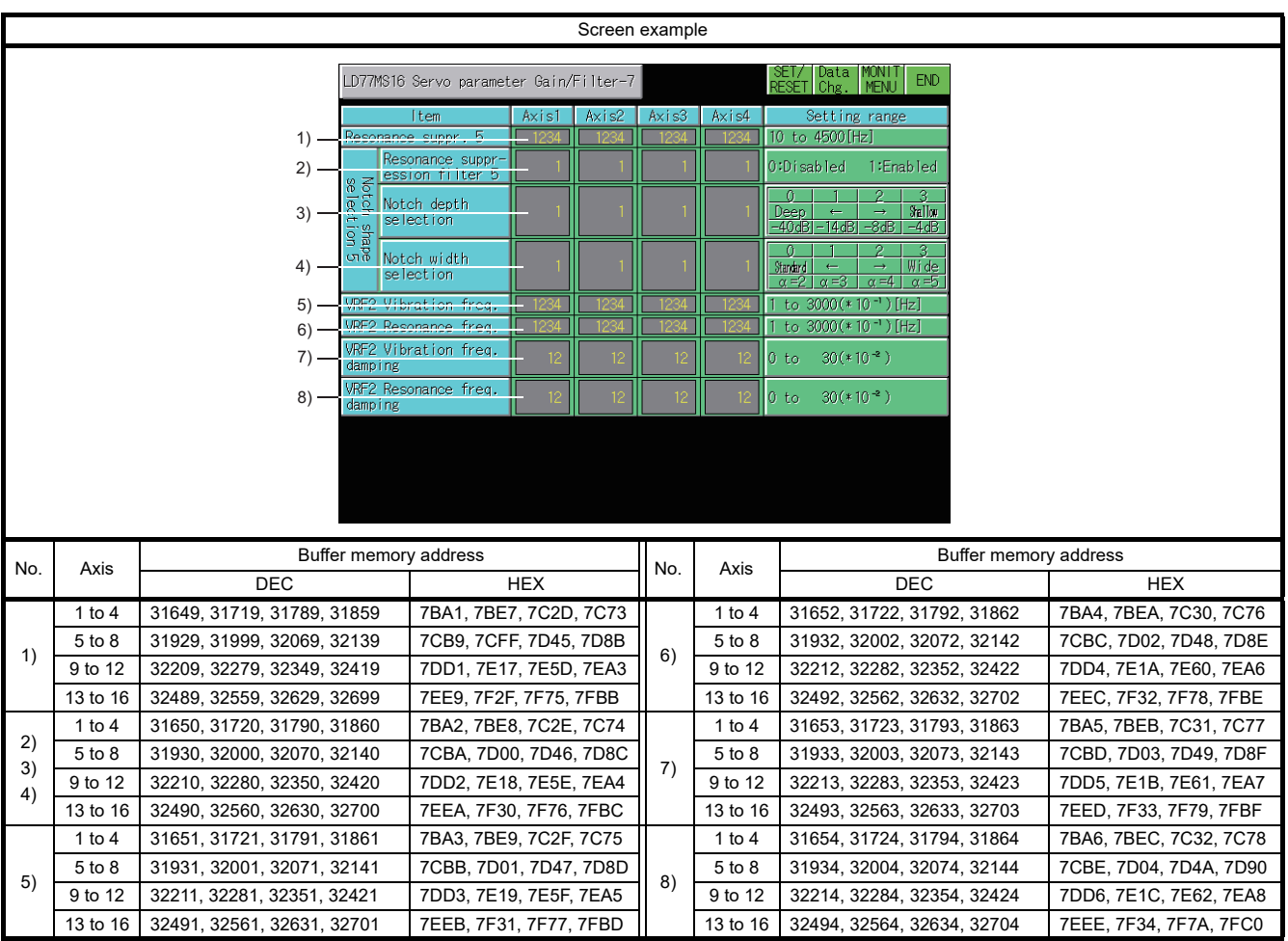

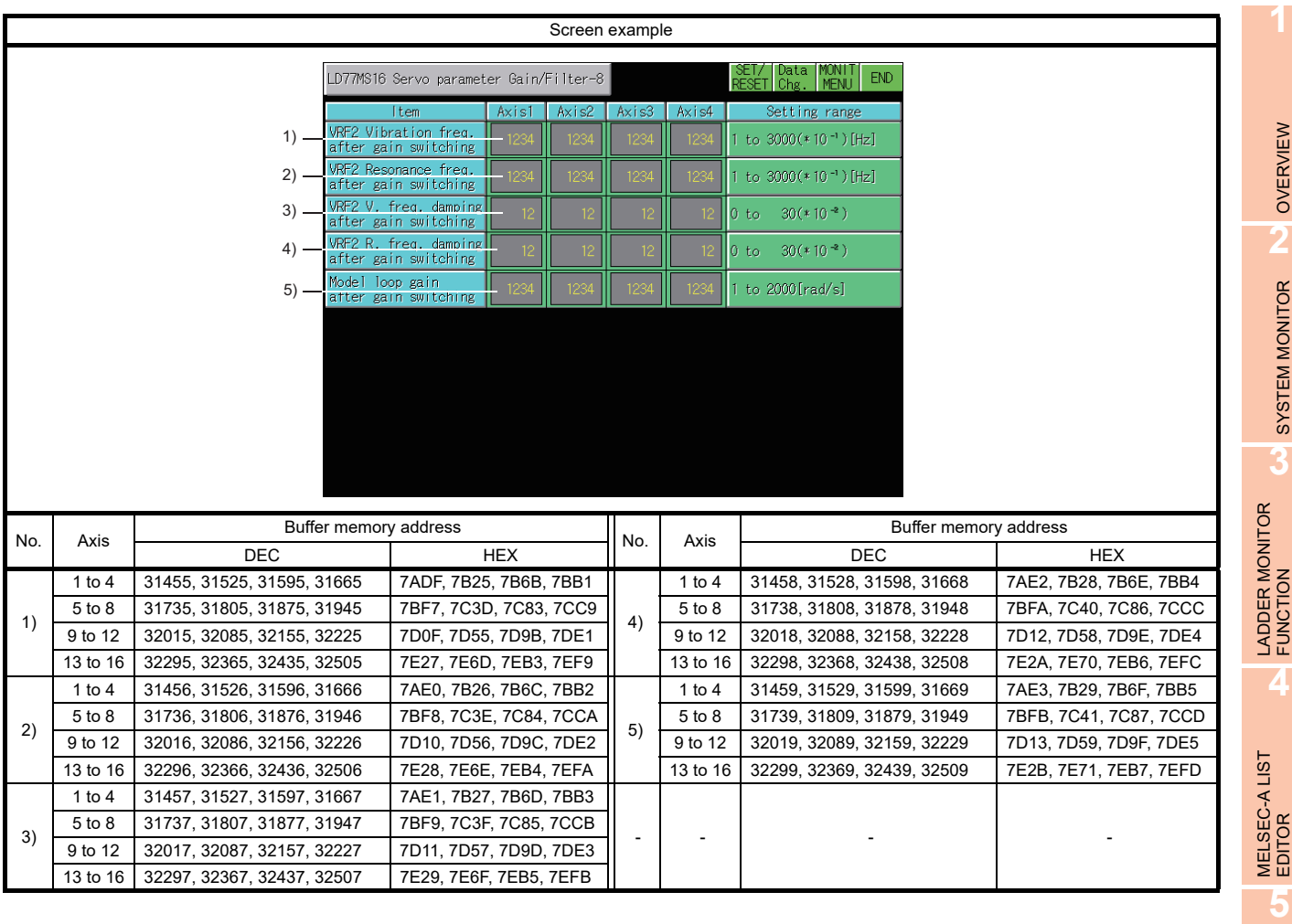

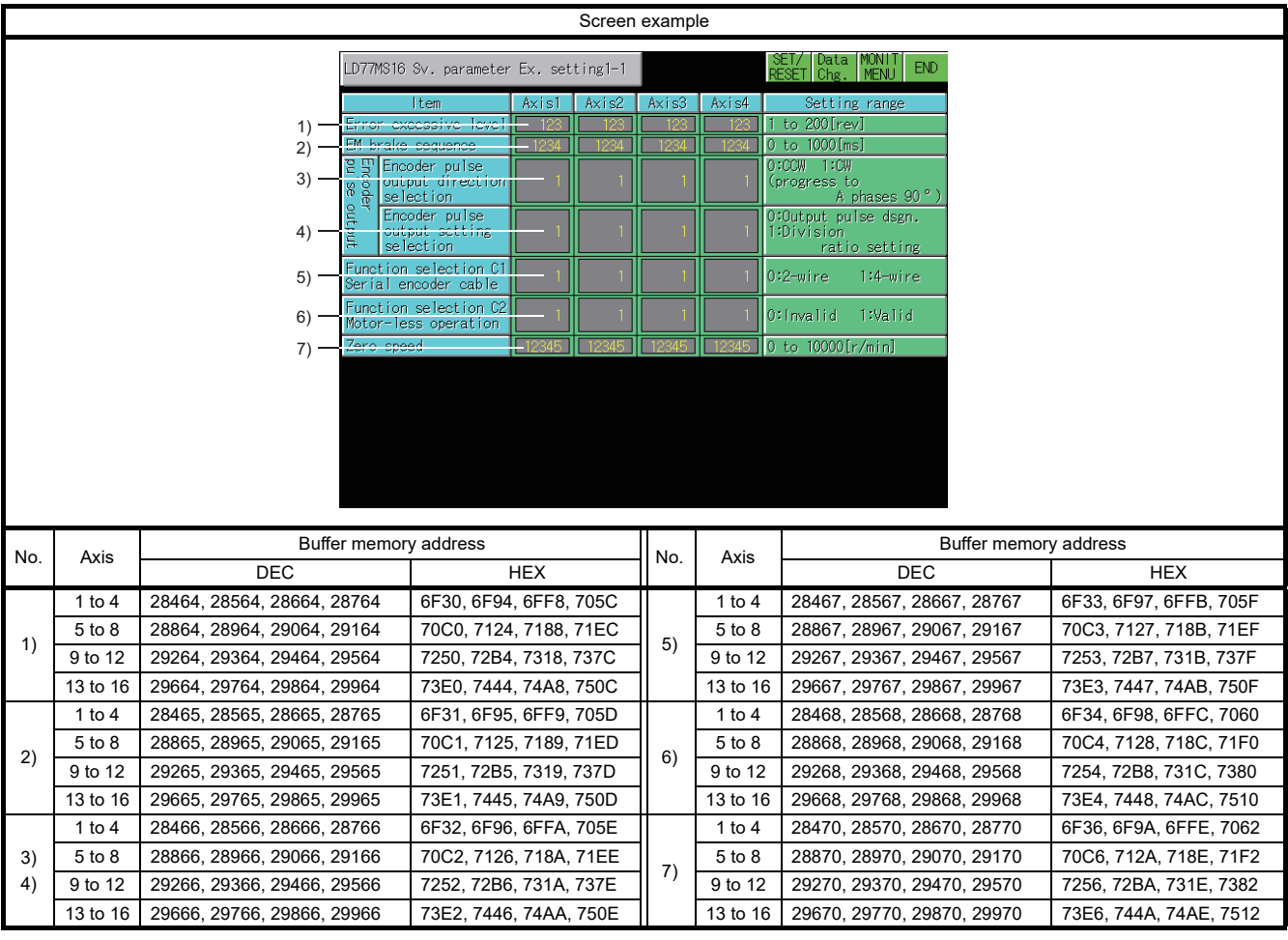

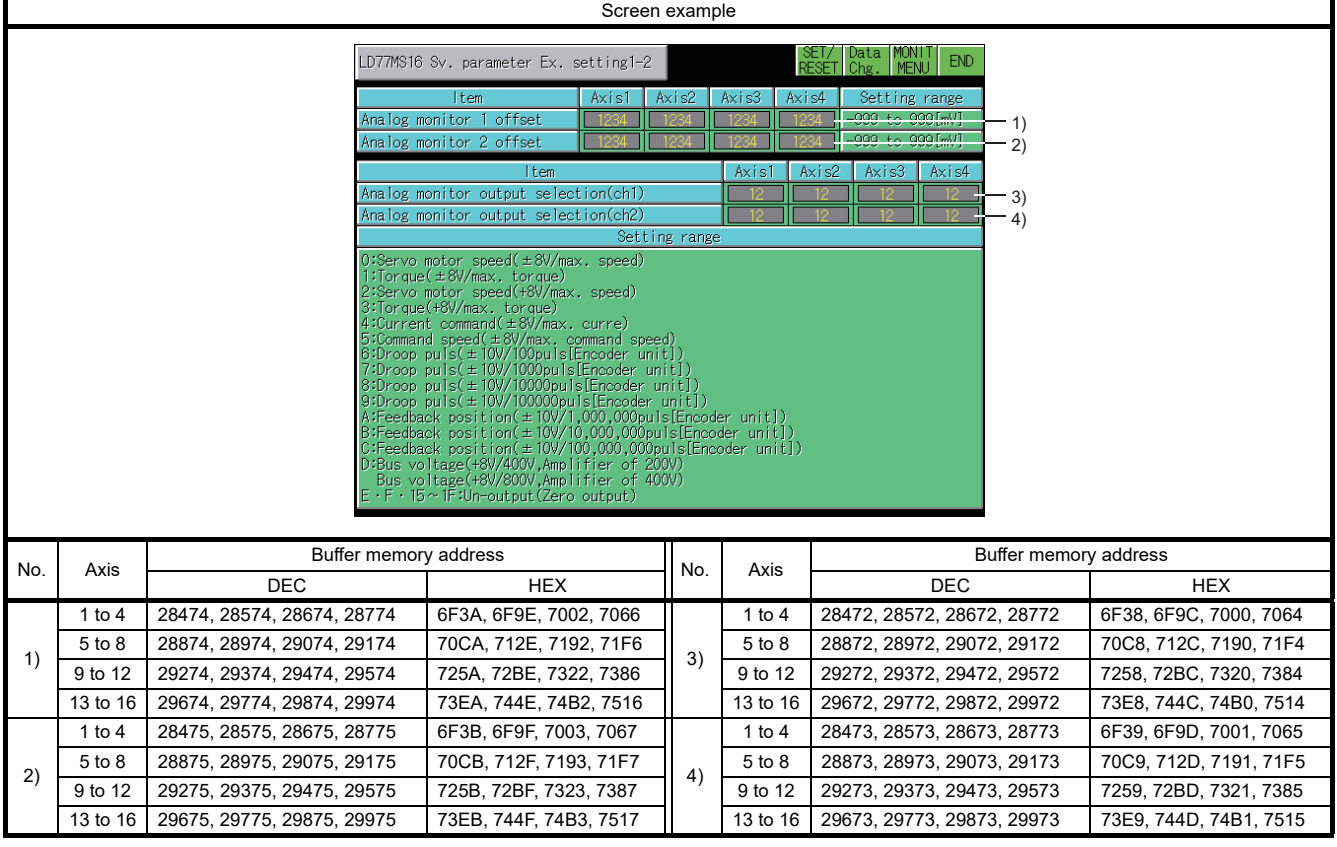

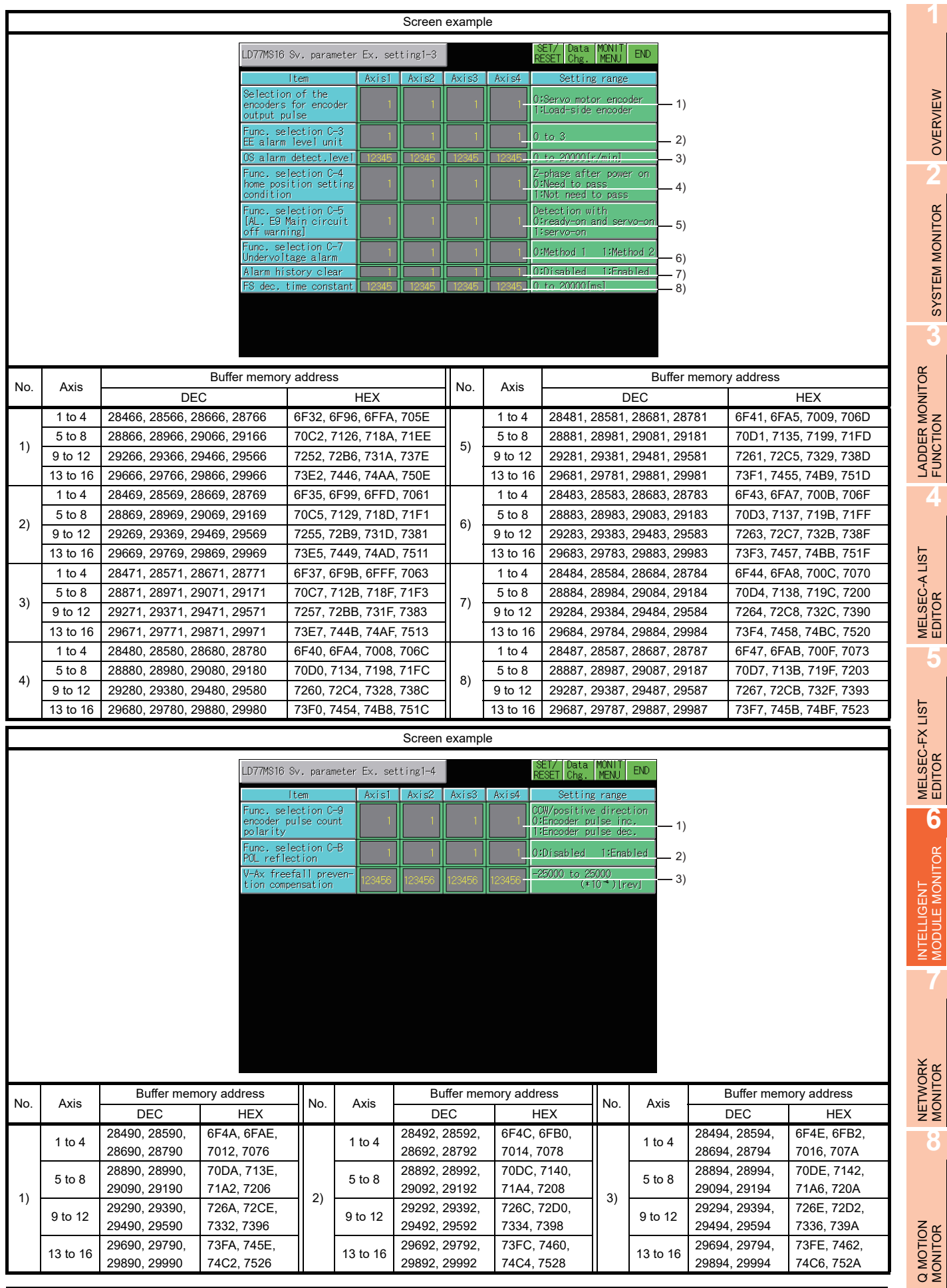

OVERVIEW

SYSTEM MONITOR

EDITOR

### 6.6 Operating I/O Module Monitor Screen

This section describes the operation of the various screens in the intelligent module monitor function, when monitoring input or output modules.

### 6.6.1 Specifying the module to be monitored

This section describes how to start monitoring for an input or output module with the intelligent module monitor function.

#### Operation procedure

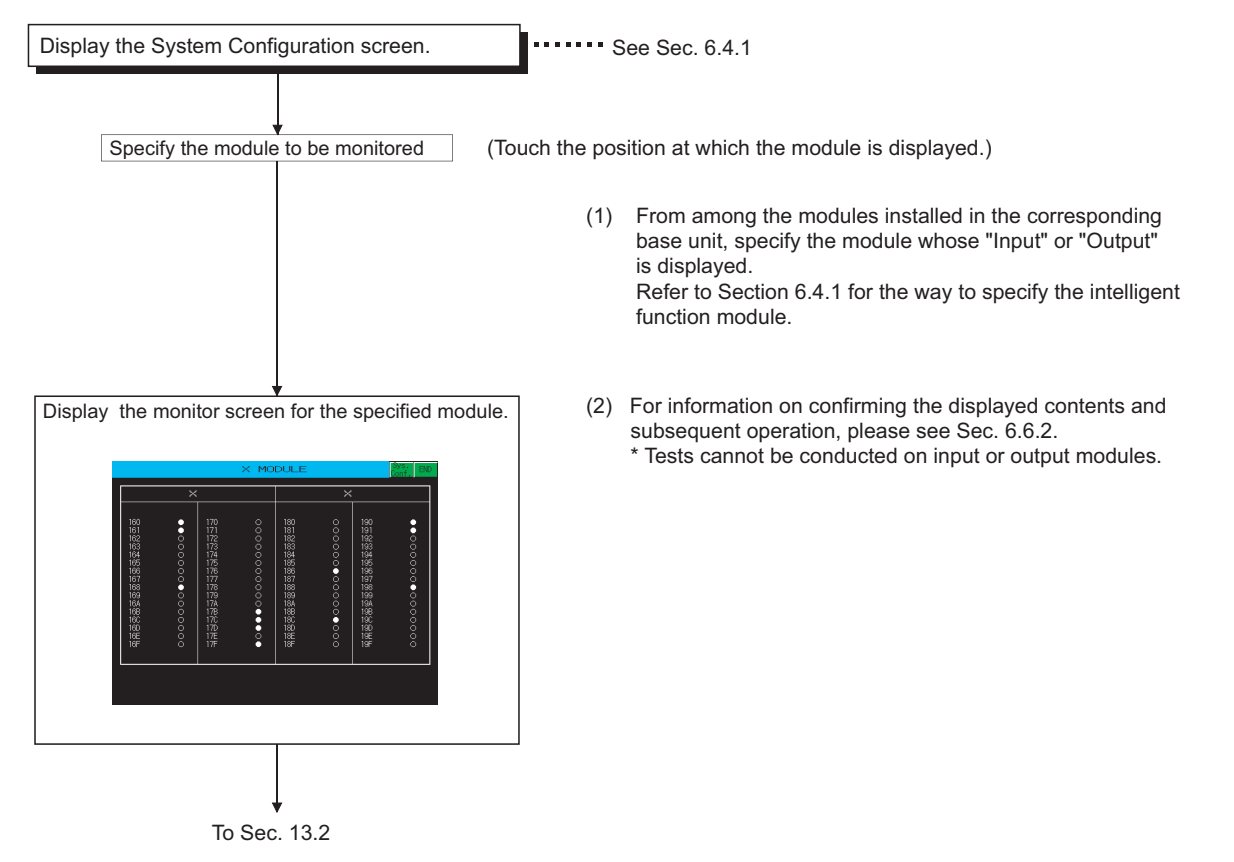

### 6.6.2 Monitor screen configuration and key functions

This section describes the configuration of monitor screens displayed by specifying the input module on the system configuration screen, and explains the functions of keys displayed on the screen.

### **Displayed contents (for an input module)**

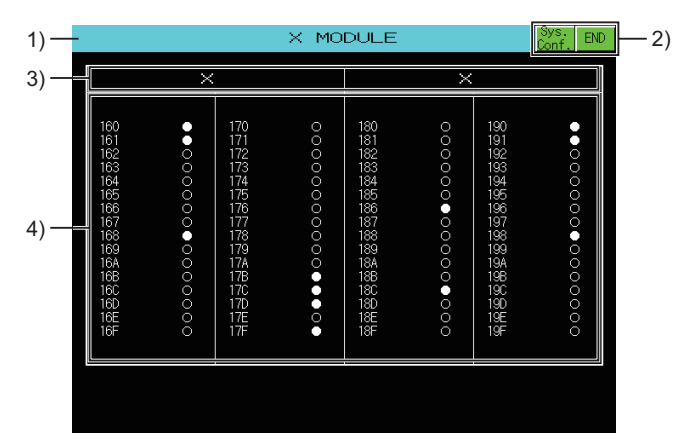

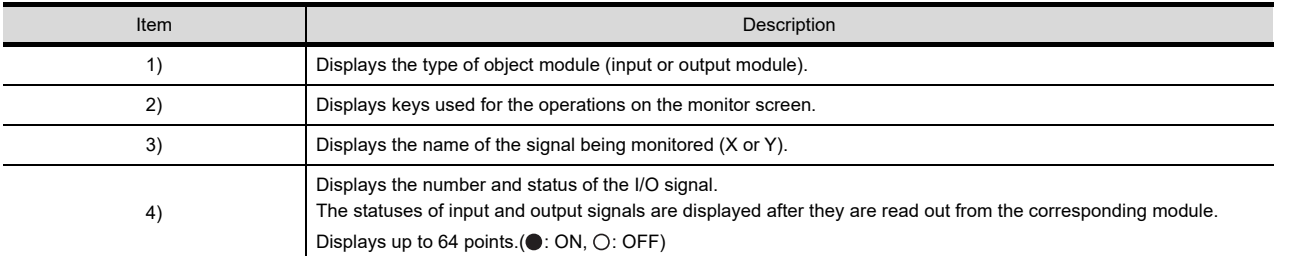

### **Key functions**

The table below shows the functions of keys that are used for the operations on the monitor screen.

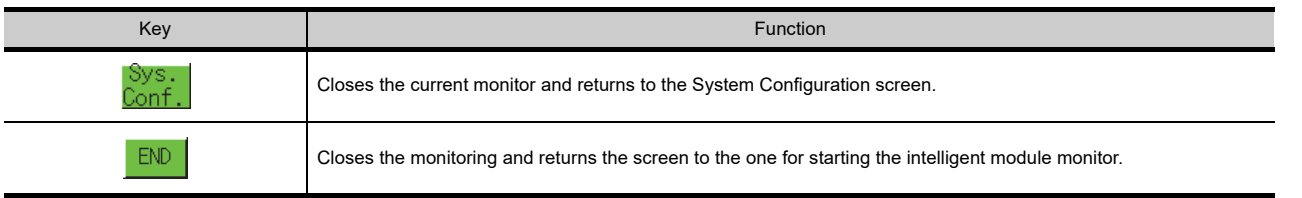

**1**

OVERVIEW

OVERVIEW

**2**

SYSTEM MONITOR

SYSTEM MONITOR

**3**

LADDER MONITOR FUNCTION

**4**

MELSEC-A LIST EDITOR

**5**

## 6.7 Error Messages and Corrective Action

This section describes the error messages displayed when the intelligent module monitor is executed, and corrective action.

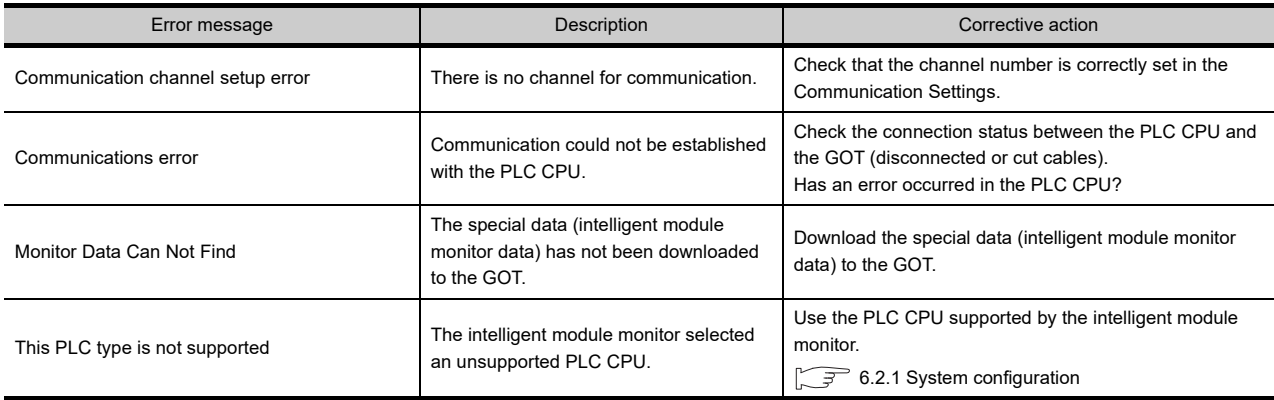

# 7. NETWORK MONITOR

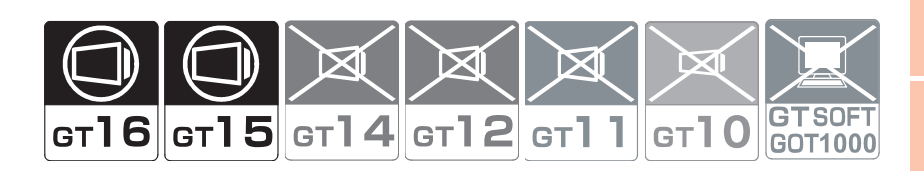

### 7.1 Features

The network monitor function enables the GOT to monitor and display the statuses of the MELSECNET/H, MELSECNET/10, MELSECNET(II), CC-Link IE controller networks, and CC-Link IE field networks. The features of the network monitor are described below.

#### **Selectable from detailed monitoring or other station monitoring for a desired network by the line monitor**

The line monitor enables you to monitor the statuses of all network lines connected to the host. In addition, you can also perform detailed monitoring of a desired network and monitoring of other stations by touch input on the line monitor.

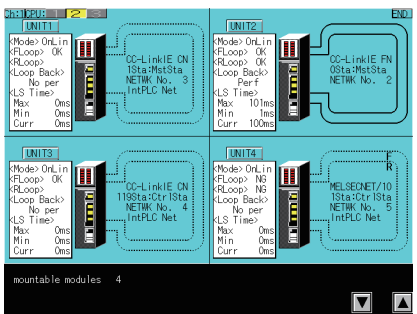

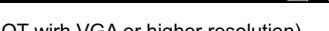

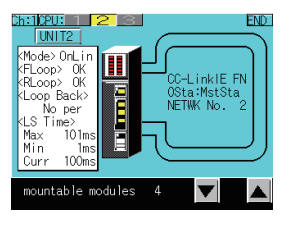

(GOT wirh VGA or higher resolution) (GOT wirh QVGA resolution)

### **Monitoring available for the detailed network information with the detailed monitor**

Dedicated monitor screens are displayed according to the network type of the connected host. Network type:MELSECNET(II), master station

MELSECNET(II), local station

MELSECNET/10 and MELSECNET/H, control station and normal station MELSECNET/10 and MELSECNET/H, remote master station CC-Link IE controller network, control station and normal station CC-Link IE field network, master station and local station

**1**

OVERVIEW

OVERVIEW

**2**

SYSTEM MONITOR

SYSTEM MONITOR

**3**

LADDER MONITOR FUNCTION

**4**

MELSEC-A LIST<br>EDITOR

**5**

MELSEC-FX LIST **MELSEC-FX LIST<br>EDITOR** 

**6**

NTELLIGENT<br>MODULE MONITOR

#### **Monitoring available for other stations statuses with the other station monitor**

You can monitor the following statuses of other stations connected to the network.

- Communication status of each station
- Data link status of each station
- Parameter status of each station
- CPU action status of each station
- CPU RUN status of each station
- Loop status of each station

Other station monitor menu

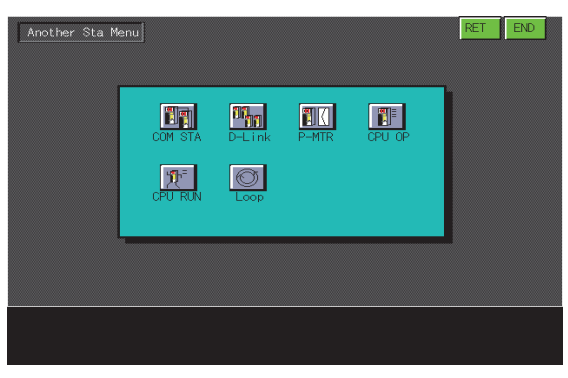

Other station communication status monitor

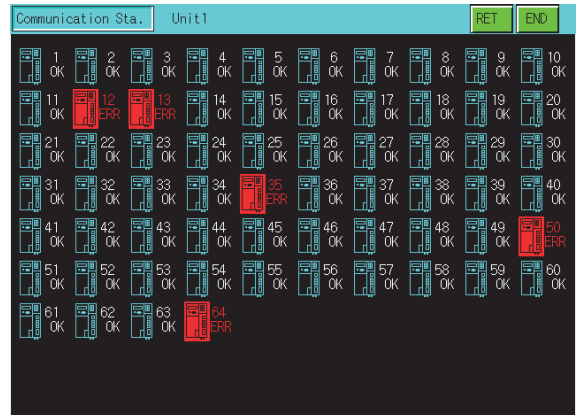
# 7.2 Specifications

## 7.2.1 System configuration

This section describes the system configuration of the network monitor.

For connection type settings and precautions regarding the communication unit/cable and connection type, refer to the following.

GOT1000 Series Connection Manual (Mitsubishi Products) for GT Works3

#### **Target controller**

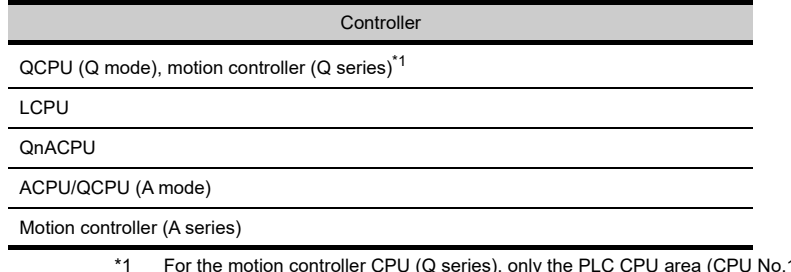

1) in the Q170MCPU and Q170MSCPU can be monitored.

#### ■ Connection type

This function can be used in the following connection types.

**(1) When the GOT is connected to a QCPU (Q mode), motion controller (Q series), QnACPU, or motion controller (A series)**

( $\bigcirc$ : Available,  $\bigtriangleup$ : Partly restricted,  $\bigtimes$ : Unavailable)

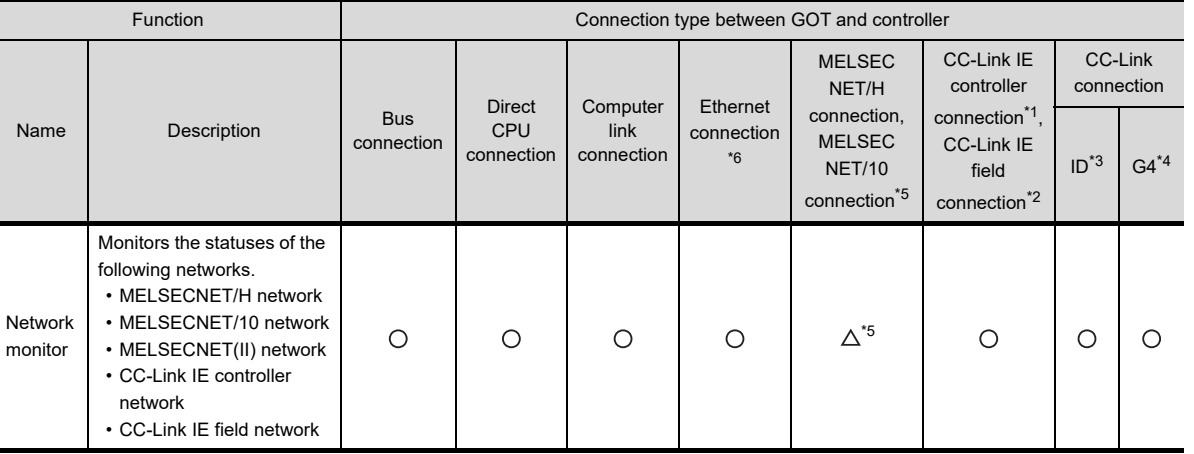

\*1 Indicates the CC-Link IE controller network connection.

\*2 Indicates CC-Link IE field network connection.

\*3 Indicates CC-Link connection (Intelligent device station).

\*4 Indicates CC-Link connection (via G4).

\*5 When the GOT is connected to the MELSECNET/H or MELSECNET/10, use a QCPU and a network module (QJ71LP21, QJ71LP21-25, QJ71LP21S-25, QJ71LP21G, or QJ71BR11) of function version B or a later version.

\*6 Network monitor cannot be used when using CC-Link IE field network Ethernet adapter.

**1**

OVERVIEW

OVERVIEW

**2**

SYSTEM MONITOR

SYSTEM MONITOR

**3**

LADDER MONITOR FUNCTION

**4**

MELSEC-A LIST<br>EDITOR

**5**

#### **(2) When the GOT is connected to an ACPU/QCPU (A mode)**

 $(O: \text{Available}, \triangle: \text{Partly restricted}, X: \text{Unavailable})$ 

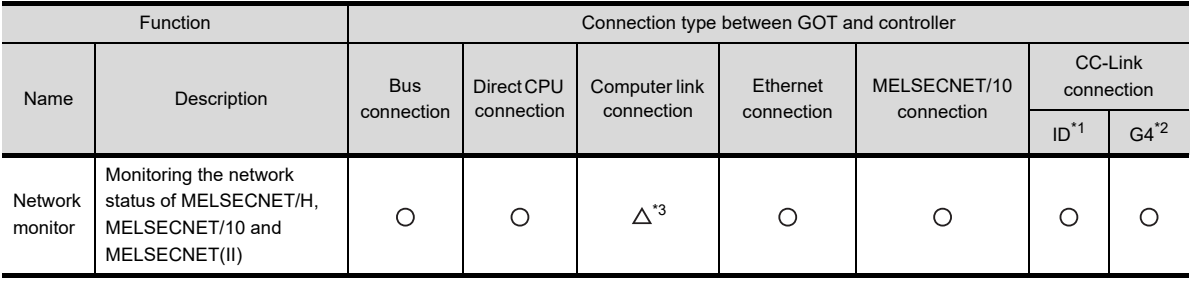

\*1 Indicates CC-Link connection (Intelligent device station).

\*2 Indicates CC-Link connection (via G4).

\*3 Monitoring is not possible when the target CPU is AnUCPU and a MELSECNET/10 network module is used.

**5**

MELSEC-FX LIST **MELSEC-FX LIST<br>EDITOR** 

**6**

INTELLIGENT MODULE MONITOR

**7**

NETWORK<br>MONITOR

**8**

The option OS and option function board shown below are required.

1.1.2 Hardware and OS' required for each function

#### **(1) Option OS**

Install the option OS in the above table to the GOT.

For the installation procedure, refer to the following.

GT Designer3 Version1 Screen Design Manual (Fundamentals) 8. COMMUNICATION WITH GOT

#### **(2) OS memory space**

The available memory space shown in the table above is required in the user area to install the option OS to the GOT.

For the procedure for checking the available memory space of the user area and information about the data using other user areas, refer to the following.

GT Designer3 Version1 Screen Design Manual (Fundamentals) 8. COMMUNICATION WITH GOT

#### **(3) Option function board**

(a) For GT16

No option function board is required.

(b) For GT15

Mount one of the option function boards in the above table on the GOT. For the GOTs with a built-in option function board, refer to the following.

 $\sqrt{3}$  [1.1.2 Hardware and OS' required for each function](#page-32-0)

For how to mount an option function board on the GOT, refer to the following.

User's Manual for the GOT used

# 7.2.2 Network information that can be monitored

The network information that can be monitored with the network monitor and the link types are as follows.

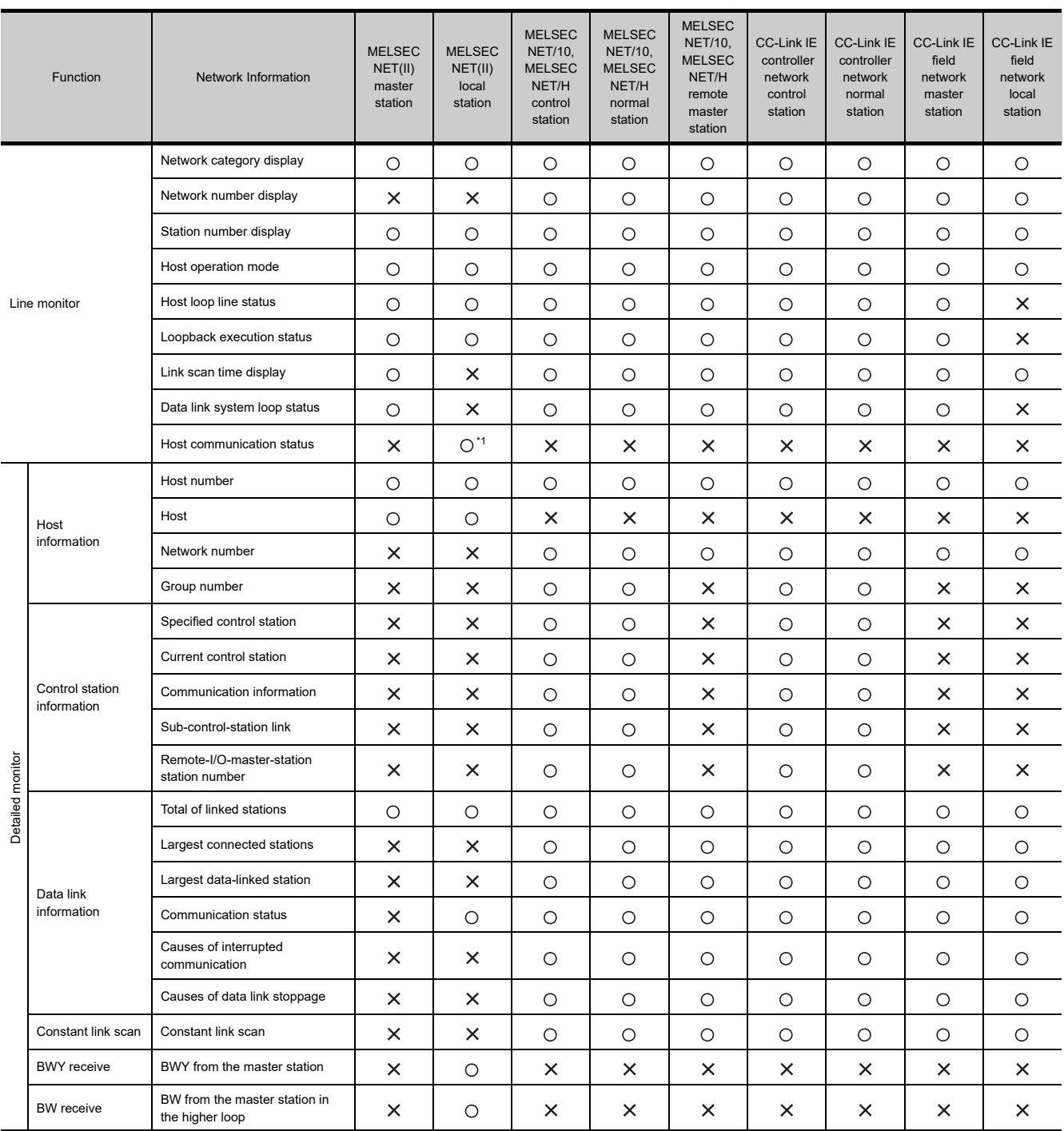

 $(O: Can be monitored, X: Carnot be monitored)$ 

(Continued to next page)

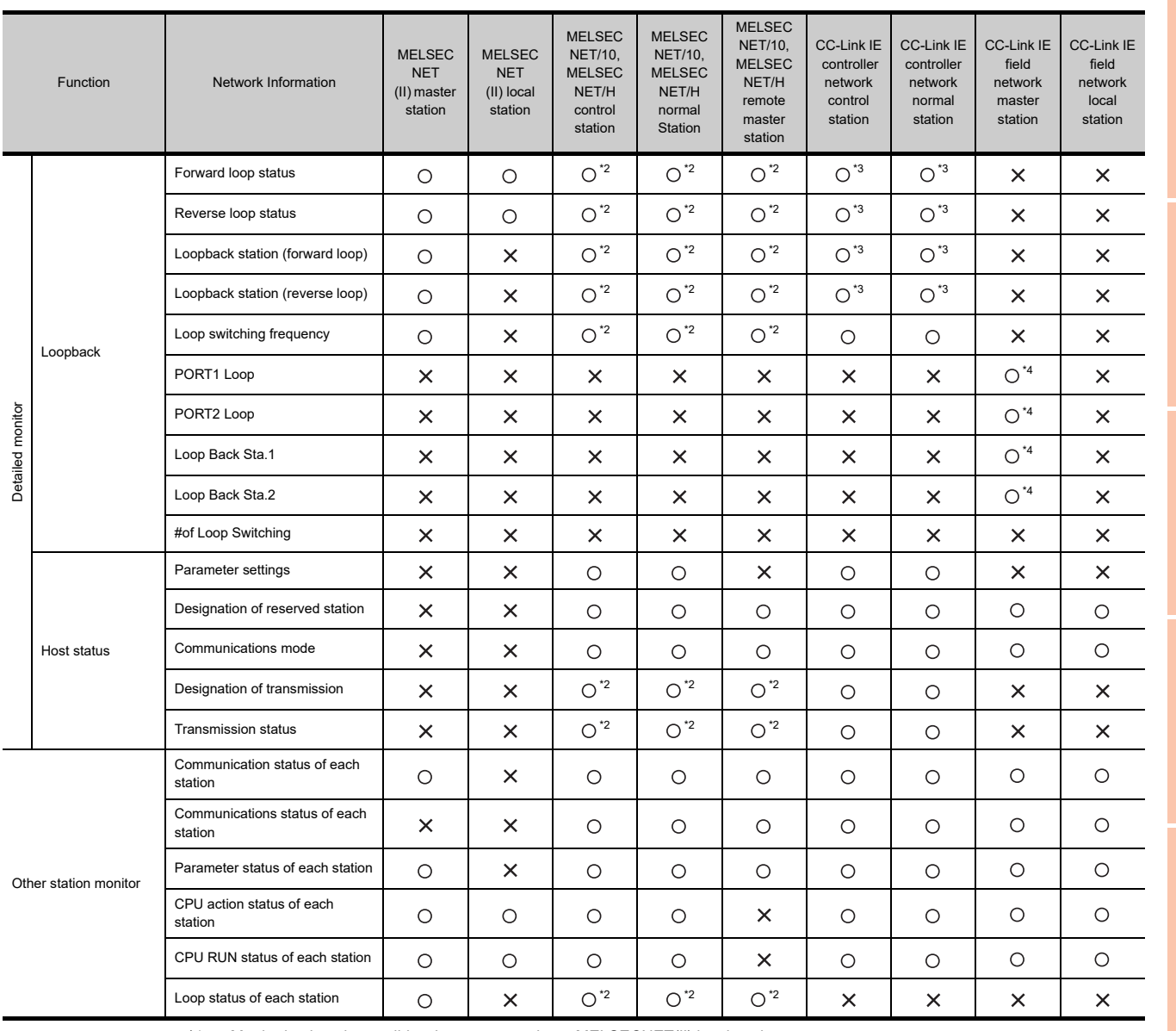

\*1 Monitoring is only possible when connected to a MELSECNET(II) local station.

Monitoring is possible only when using a MELSECNET/H or MELSECNET/10 loop system.

\*3 The loop names vary depending on the network system to be monitored as shown below.

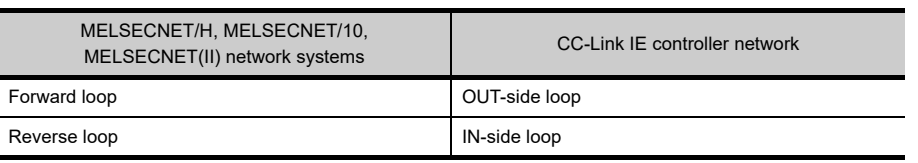

\*4 Monitoring is possible only when using a loopback function.

# 7.2.3 Access range

In bus connection, direct CPU connection, computer link connection, or Ethernet connection, only the host station can be monitored.

In MELSECNET/H connection or MELSECNET/10 connection, only the control station can be monitored.

In CC-Link connection (Intelligent device station), only the master station can be monitored.

In CC-Link connection (via G4), only the host and master stations can be monitored.

When the GOT is connected to the remote I/O station in MELSECNET/H network system, no stations can be monitored. The GOT cannot monitor stations on the MELSECNET/G network system.

The access range other than above is the same as the access range when the GOT is connected to a controller. For details of the access range, refer to the following.

GOT1000 Series Connection Manual (Mitsubishi Products) for GT Works3

**1**

OVERVIEW

OVERVIEW

**2**

SYSTEM MONITOR

SYSTEM MONITOR

**3**

LADDER MONITOR FUNCTION

**4**

MELSEC-A LIST<br>EDITOR

**5**

MELSEC-FX LIST **MELSEC-FX LIST<br>EDITOR** 

**6**

INTELLIGENT MODULE MONITOR

**7**

NETWORK<br>MONITOR

## 7.2.4 Precautions

#### **(1) Station monitored as the host**

The station monitored as the host differs depending on the connection type.

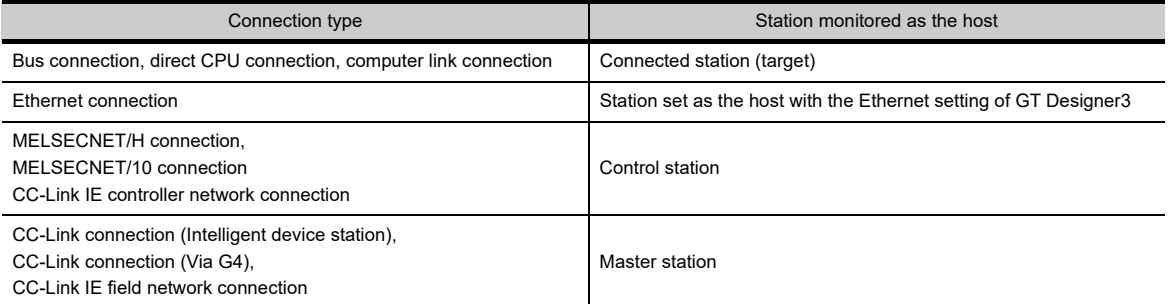

#### **(2) When the network monitor cannot be displayed correctly**

The network monitor cannot be displayed correctly in the following cases.

- (a) When the network module is performing offline testing The network monitor cannot be displayed correctly during offline testing. Set the network module mode to online.
- (b) When the network parameter has been changed The network monitor cannot be displayed correctly when the network parameter is changed. Restart the network monitor.
- (c) When there is a network parameter error The network monitor cannot be displayed correctly when there is a network parameter error. Review the network parameter.
- (d) When the network parameter has not been set to the QCPU The network monitor cannot be displayed correctly when the network parameter is not set to the QCPU. Be sure to set the network parameter when monitoring the network with the GOT.
- (e) When changing the head addresses on CPU side to which refresh parameter is set The network monitor cannot be displayed correctly if the SB and SW head addresses on CPU side are changed while refresh parameter is set in the network parameter for the QCPU. To monitor the network with the GOT, set the SB and SW head addresses on CPU side to default. However, for CC-Link IE field network connection, set the SB and SW head addresses on CPU side according to the position where the network module is installed.

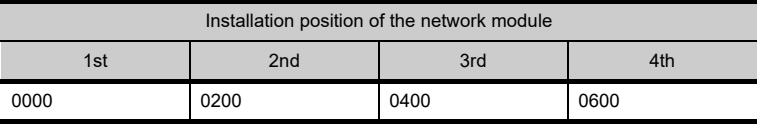

#### **(3) When monitoring MELSECNET/H, CC-Link IE controller network, or CC-Link IE field network** Even if a network module on the MELSECNET/H, CC-Link IE controller network, or CC-Link IE field network is

being monitored, a MELSECNET/10 display is provided in either of the following cases:

- The normal station has been started due to a communication error (cable disconnection, etc.)
- The monitor target is the remote master station.

#### **(4) When monitoring MELSECNET(II)**

When connected to a QnACPU and the master station of the MELSECNET(II), monitoring cannot be done with the keyword being defined.

**(5) When the CPU type of the connection target of the GOT is AnNCPU or AnACPU** Even when using the network module of the MELSECNET/10, the network information that can be monitored is the content of the MELSECNET(II).

#### **(6) Display of loop status for CC-Link IE field network**

In ring topology with CC-Link IE field network, if an error occurs in a local module which is not directly connected to a master module and the network comes into loopback status, information cannot be acquired from the master station.

Therefore, in the above case, the loop status cannot be displayed on the line monitor normally.

・ When an error occurs in a local station which is directly connected to a master station

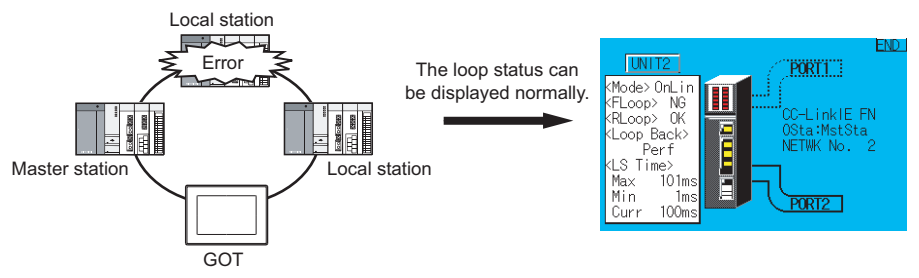

・ When an error occurs in a local station which is not directly connected to a master station

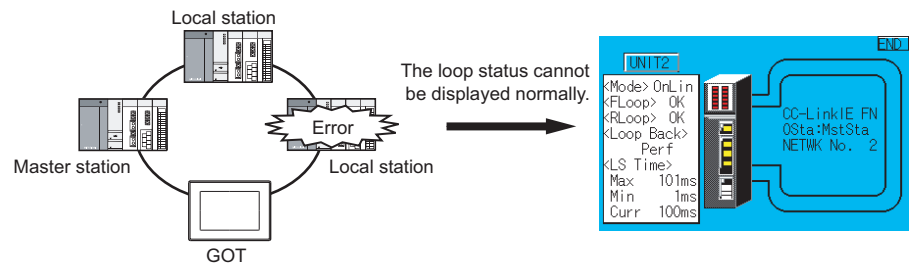

**1**

OVERVIEW

OVERVIEW

**2**

SYSTEM MONITOR

SYSTEM MONITOR

LADDER MONITOR FUNCTION

**4**

Q MOTION MONITOR

VORK<br>ITOB

# 7.3 Operations for display

**Start** Turn on the power to the GOT.Starting from the special function switch (Network monitor) set in the<br>project data Starting from the utility Display the utility. Display the utility. Ļ.  $\overline{\theta}$ Example) For GT16 Refer to the following manual for how to set the special function switch. After the utility is displayed, touch [Debug]  $\rightarrow$  [Monitor screens1]  $\rightarrow$  [Network monitor] from the Main Menu. For how to display the utility, refer to the User's Manual GT GT Designer3 Version1 Screen Design Manual (Functions) 2. TOUCH SWITCH for the GOT used. Set the channel number. Set the channel number of the  $\overline{1}$ controller targeted to the network. 1 A/0n4/L/00PU,L/0J7102 Communication setting window  $\Box$   $\Box$ The network monitor startup The network monitor starts after a channel number is selected.  $\overline{\mathbf{z}}$  $\overline{\phantom{a}}$ Exit

This section describes the flow until the operation screen for the network monitor is displayed after the network monitor (Option OS) is installed in the GOT.

# POINT

#### **(1) How to display the utility**

For how to display the utility, refer to the following.

User's Manual for the GOT used

#### **(2) Displaying communication setting window**

After turning on the GOT, the communication setting window is displayed at the first startup of the network monitor only.

For displaying the communication setting window at the second or later startup, touch the  $|Ch:|$  button on the network monitor screen.  $\mathbb{Z}^2$  [7.4 Operation Procedures\)](#page-550-0)

#### **(3) If the project data has not been downloaded**

The network monitor can be started from the utility even if the project data has not been downloaded to the GOT.

**1**

**3**

**4**

Q MOTION MONITOR

WORK MO

#### **Changing screens**

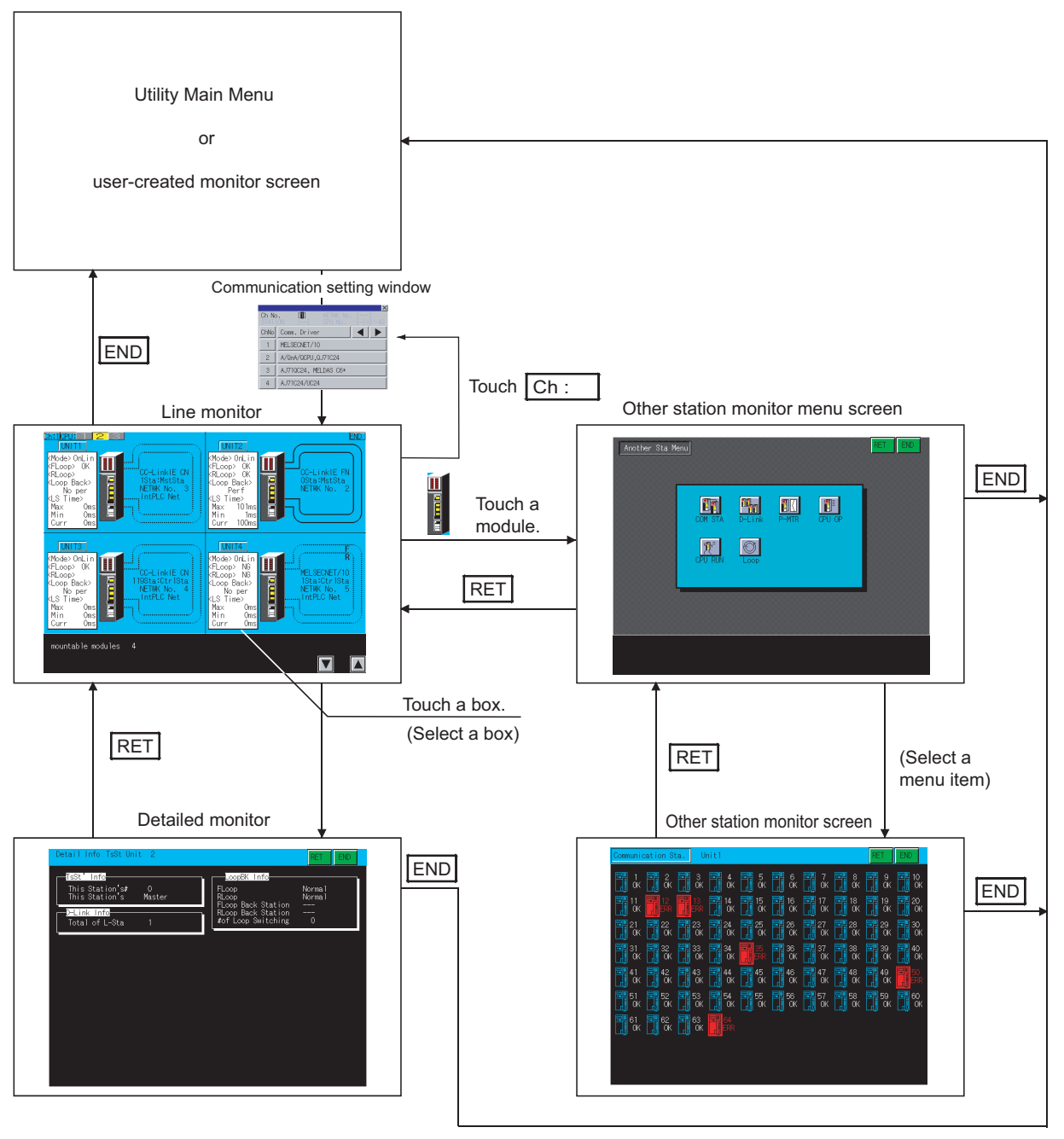

# <span id="page-550-0"></span>7.4 Operation Procedures

This section describes the information and key functions displayed on the network monitor screen. The display on the network monitor screen varies slightly depending on the GOT used, and a screen for the GT1575-V is used for the descriptions in this section.

#### 7.4.1 Line monitor

This section describes the structure of the monitor screen and the common operations used when executing the line monitor.

#### **Display contents and keys functions**

This section describes the line monitor screen configuration and the function of keys displayed on the screen after starting the network monitor.

#### **(1) Displayed contents**

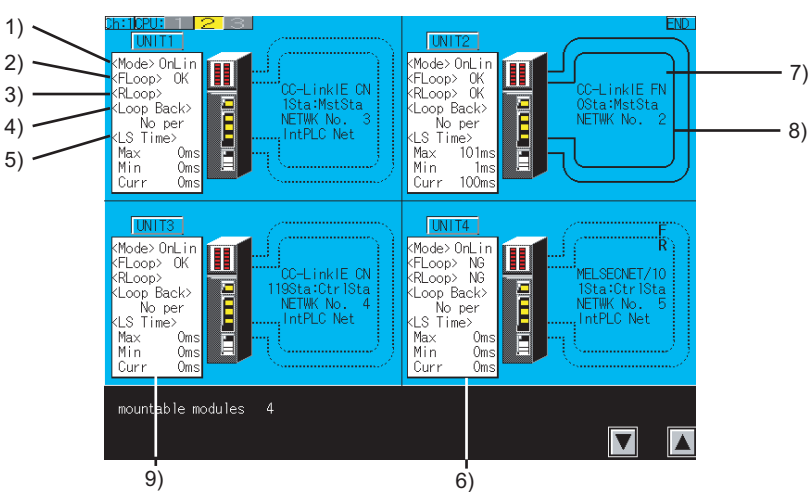

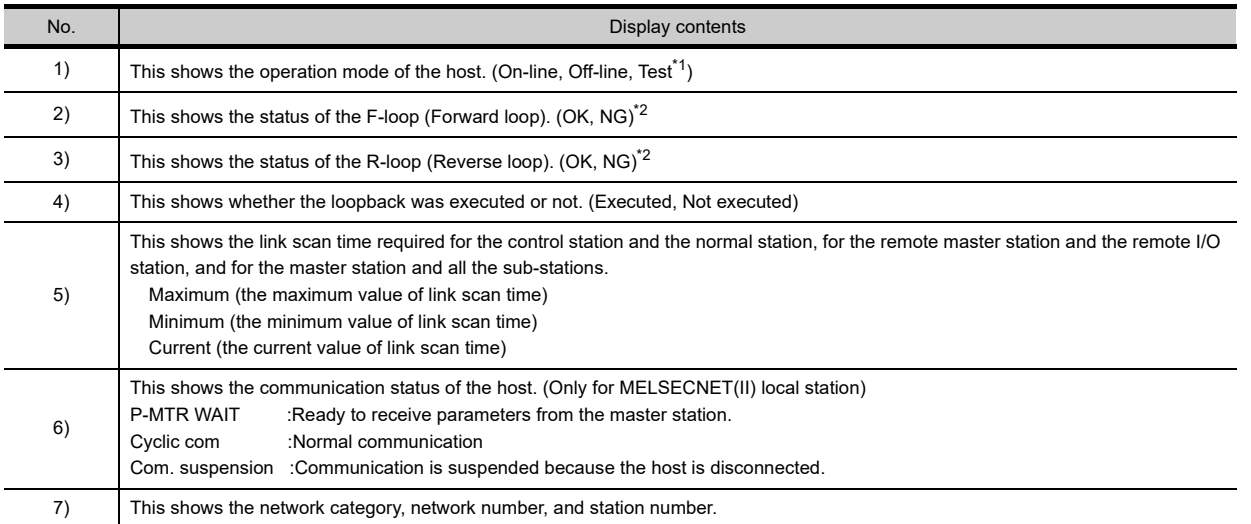

(Continued to next page)

**7**

NOR<br>K

**8**

Q MOTION MONITOR

**1**

OVERVIEW

OVERVIEW

**2**

SYSTEM MONITOR

SYSTEM MONITOR

**3**

LADDER MONITOR FUNCTION

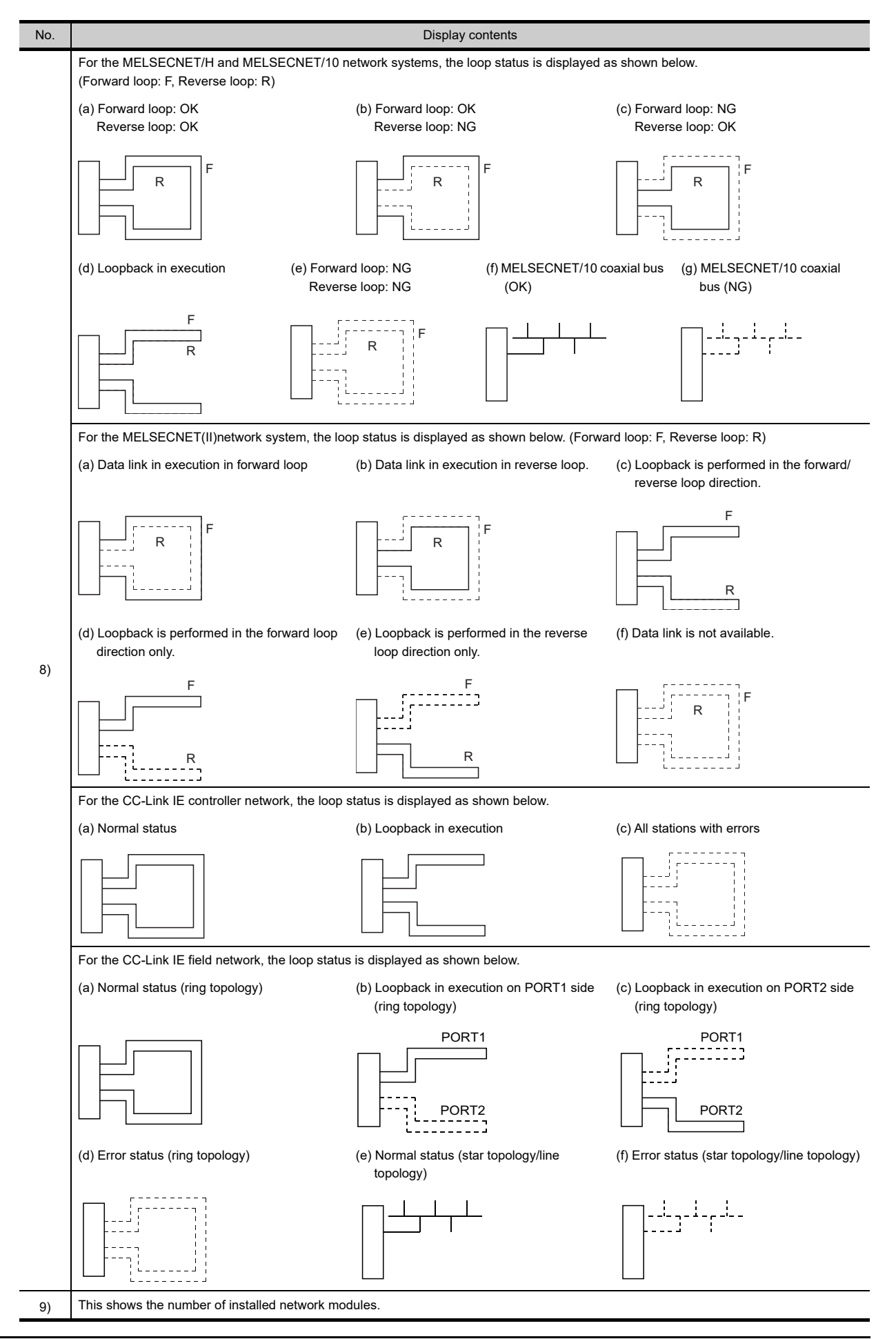

\*1 [Test] is only displayed when using MELSECNET(II). When using a system other than MELSECNET(II), [Off-line] is displayed even during testing of the forward or reverse loop. \*2 The loop names vary depending on the network system to be monitored as shown below.

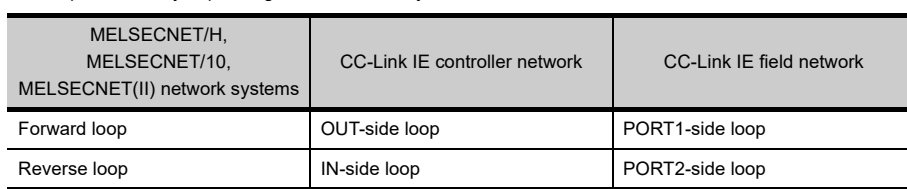

# POINT.

#### **When the GOT target is AnACPU or AnNCPU**

"MELSECNET(II)" is displayed even if a MELSECNET/10 network module is installed. In addition, if there is a master station and local station, module 1 of the line monitor is displayed as "Master station".

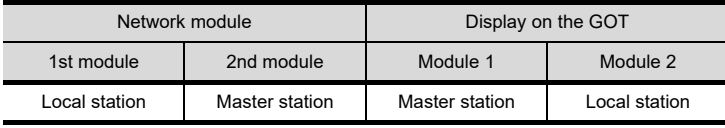

#### **(2) Key functions**

This section describes the function of keys to be used for the line monitor operations.

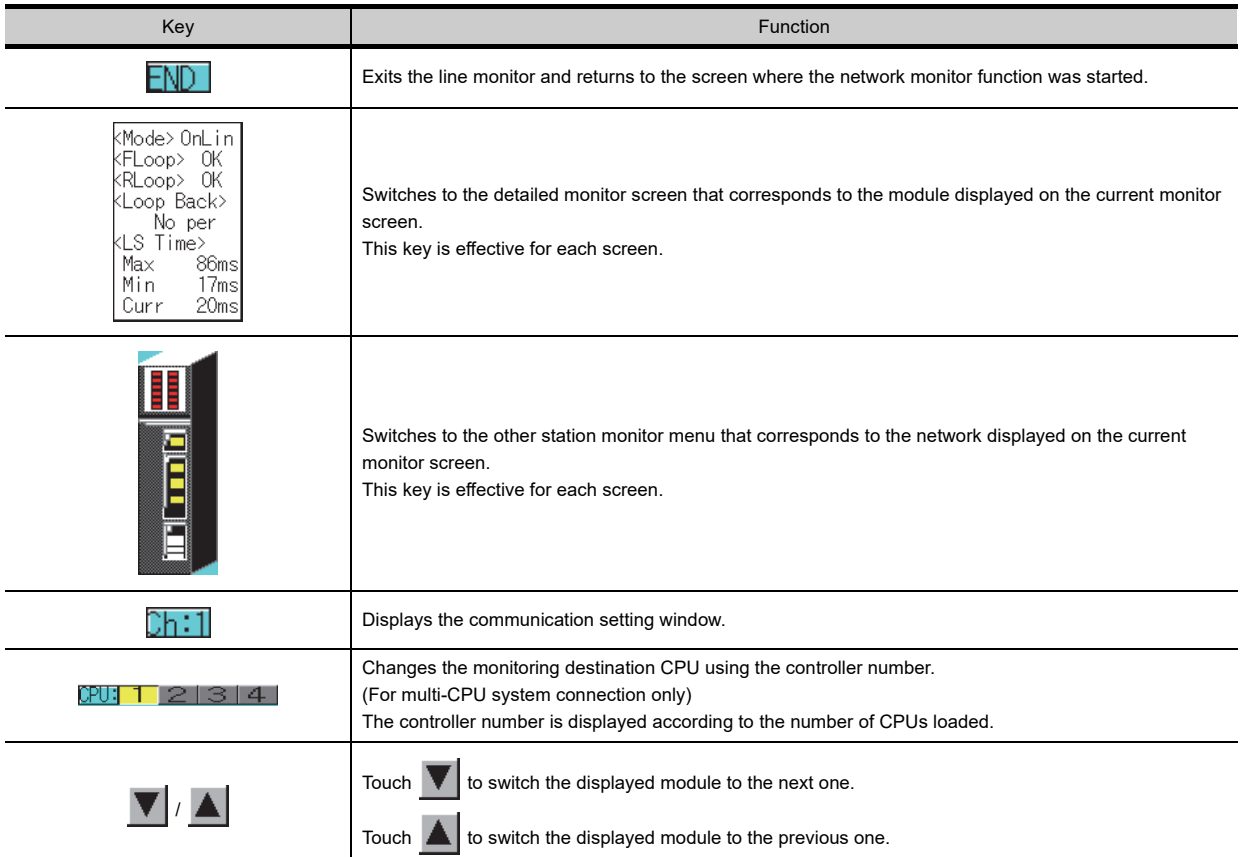

NETWORK

**1**

OVERVIEW

OVERVIEW

**2**

SYSTEM MONITOR

SYSTEM MONITOR

**3**

LADDER MONITOR FUNCTION

**4**

MELSEC-A LIST<br>EDITOR

**5**

MELSEC-FX LIST **MELSEC-FX LIST**<br>EDITOR

**6**

INTELLIGENT<br>MODULE MONITOR

# 7.4.2 Detailed monitor

This section describes the detailed monitor and the common operations used when executing the line monitor.

#### **Display contents and keys functions: acting as a MELSECNET/H or MELSECNET/10 Control station/normal station**

This section describes the contents of the detailed monitor and the function of on-screen keys. All these are displayed and used when the host acts as the control station/normal station on the MELSECNET/H, MELSECNET/ 10.

#### **(1) Displayed contents**

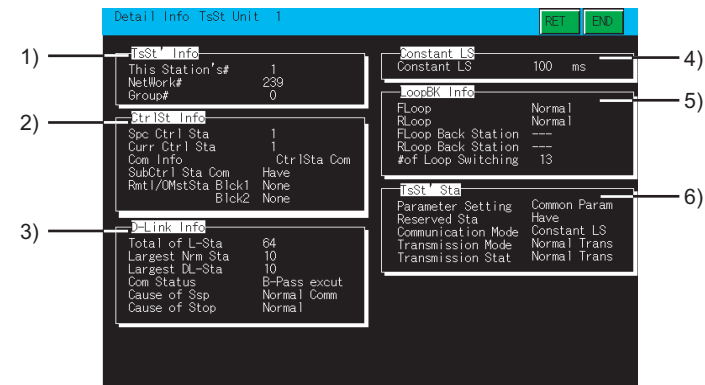

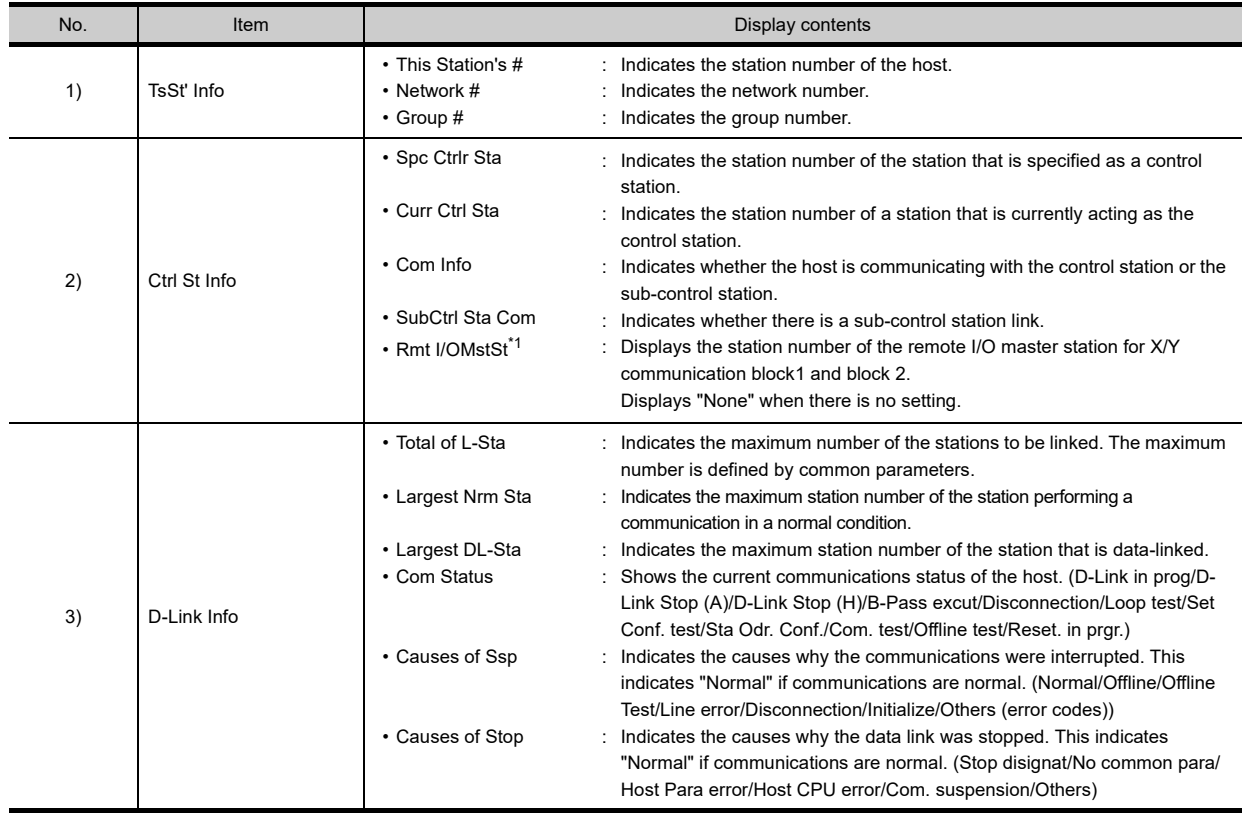

(Continued to next page)

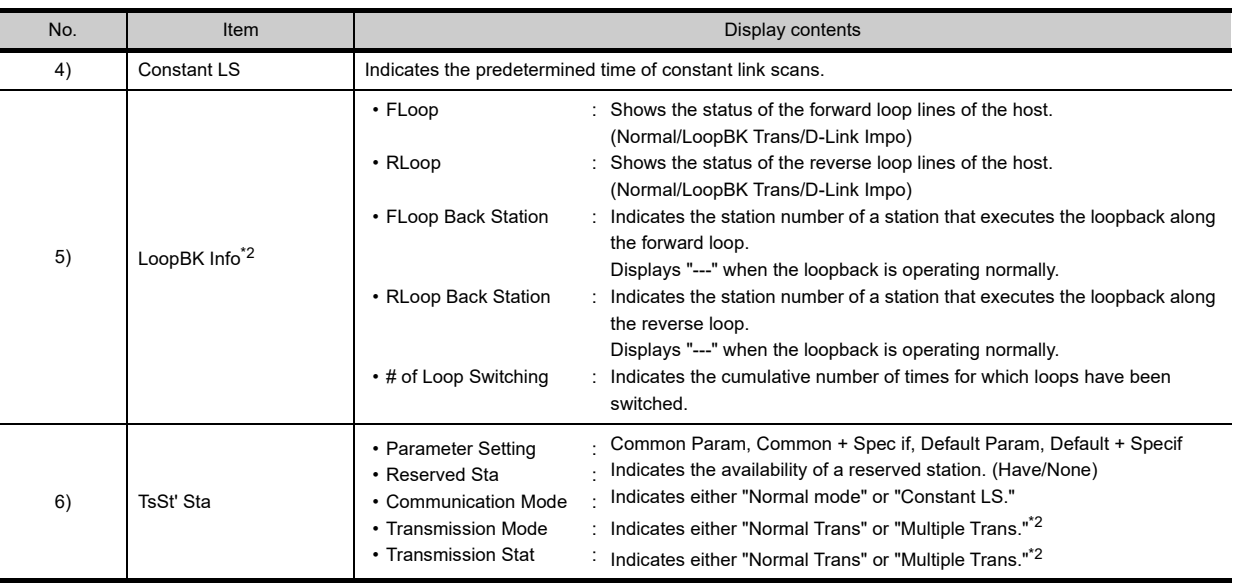

\*1 This is not displayed when the CPU type of the GOT connection target is AnNCPU or AnACPU

\*2 "---" is displayed when coaxial bus connections are established.

#### **(2) Key functions**

The table below shows the function of keys that are used on the detailed monitor.

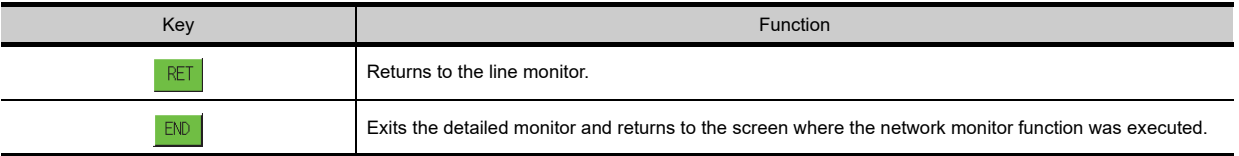

**1**

OVERVIEW

OVERVIEW

**2**

**4**

**5**

**7**

#### ■ Display contents and keys functions: acting as a MELSECNET/H, MELSECNET/10 remote **master station**

This section describes the screen configuration of the detailed monitor and the function of on-screen keys when the host acts as the remote master station on the MELSECNET/H, MELSECNET/10.

#### **(1) Displayed contents**

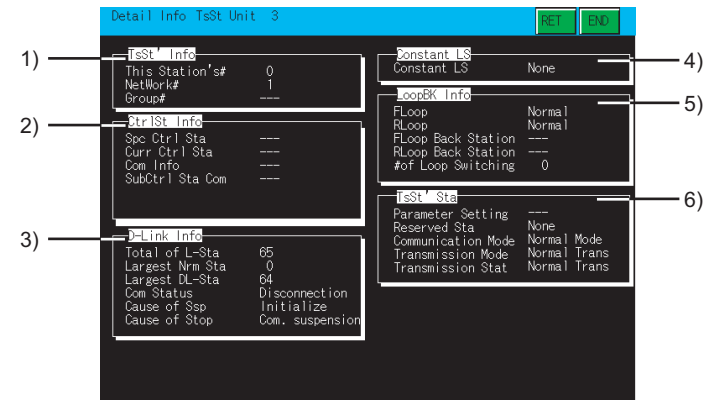

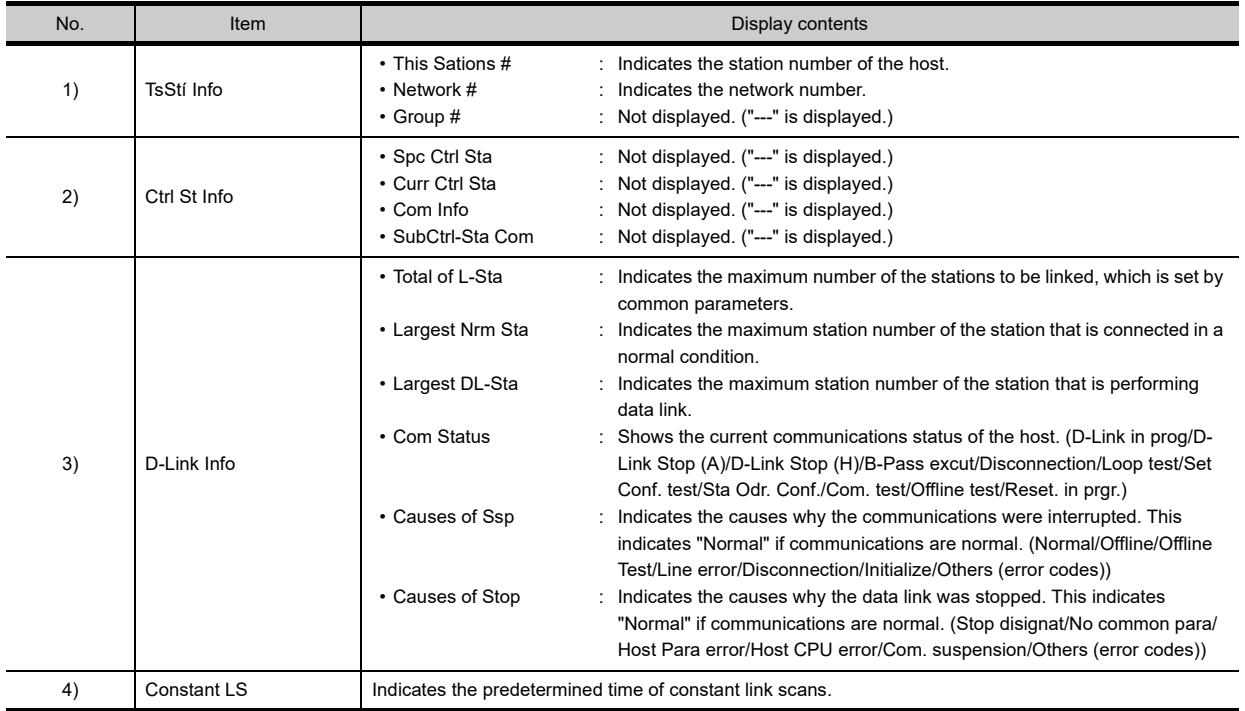

(Continued to next page)

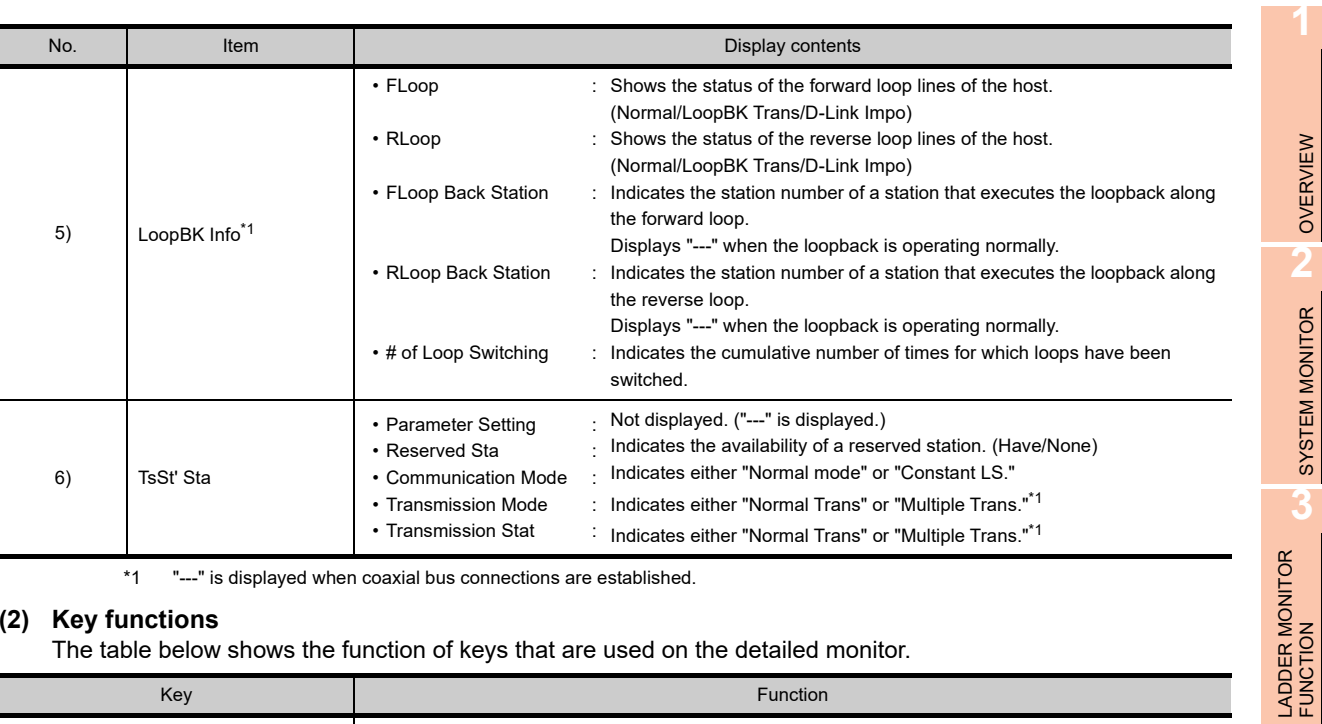

\*1 "---" is displayed when coaxial bus connections are established.

#### **(2) Key functions**

The table below shows the function of keys that are used on the detailed monitor.

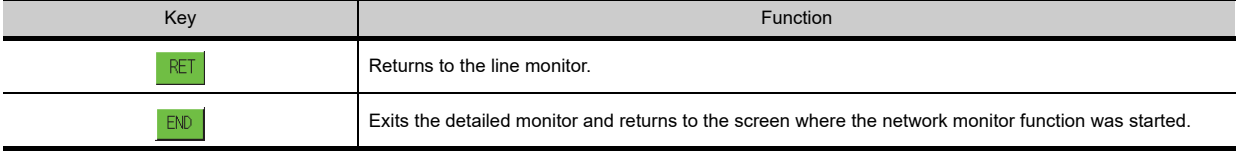

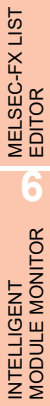

OVERVIEW

SYSTEM MONITOR

**4**

MELSEC-A LIST EDITOR

**5**

**8**

#### **Display contents and keys functions: acting as a MELSECNET(II) master station**

This section describes the screen configuration of the detailed monitor and the function of on-screen keys when the host acts as the master station on the MELSECNET(II).

#### **(1) Displayed contents**

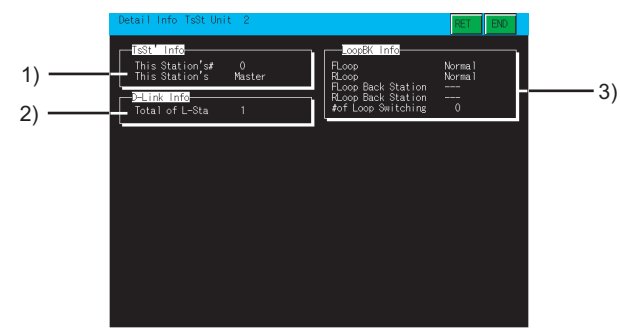

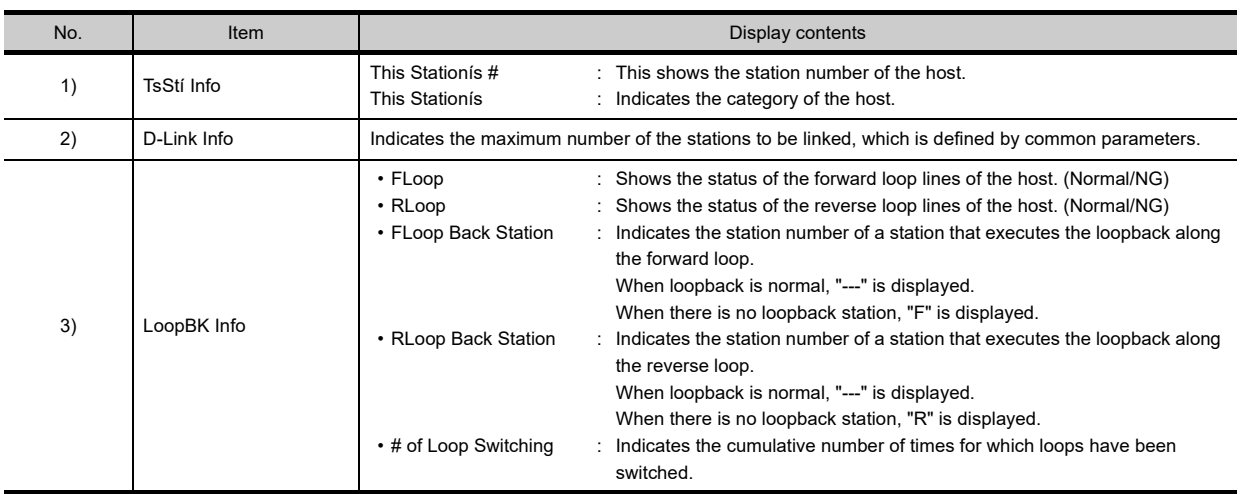

#### **(2) Key functions**

The table below shows the function of keys that are used on the detailed monitor.

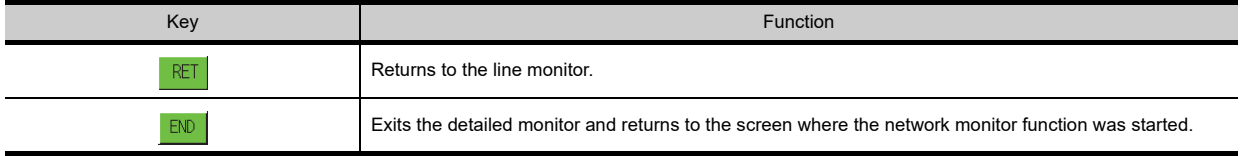

#### **Display contents and keys functions: acting as a MELSECNET(II) local station**

This section describes the screen configuration of the detailed monitor and the function of on-screen keys when the host acts as the local station on the MELSECNET(II).

#### **(1) Displayed contents**

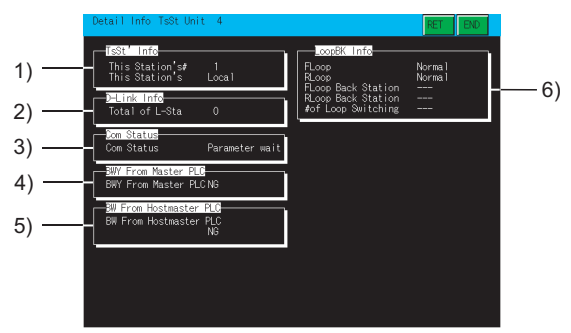

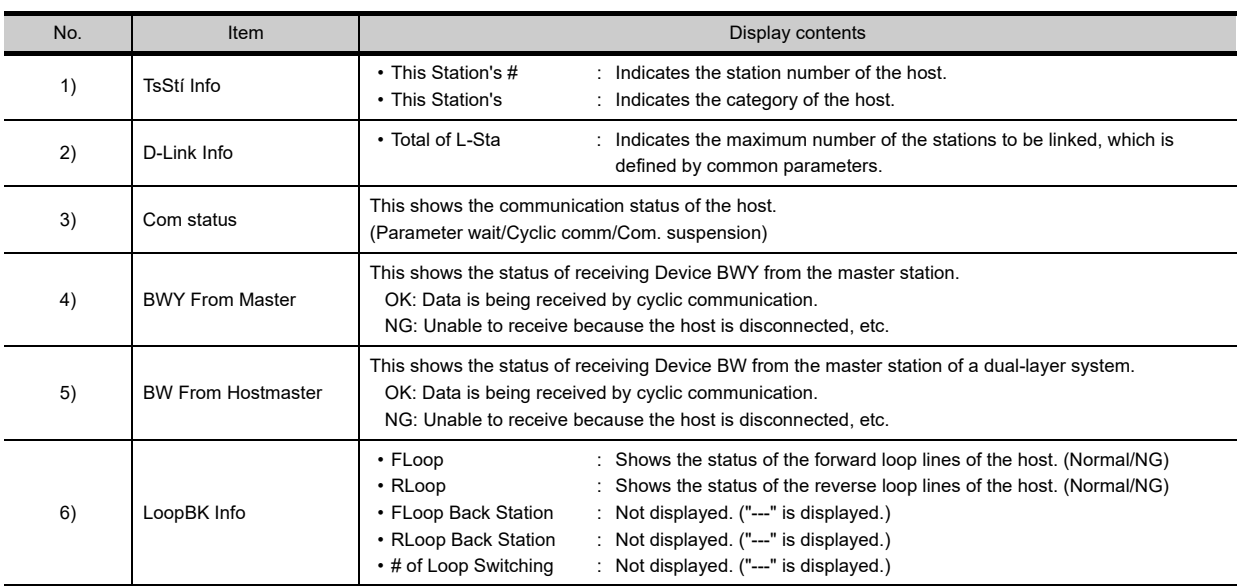

#### **(2) Key functions**

The table below shows the function of keys that are used on the detailed monitor.

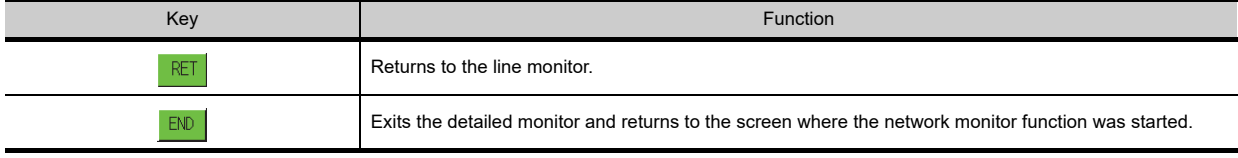

**8**

**7**

WORK

#### **Display contents and keys functions when monitoring CC-Link IE controller network**

This section describes the screen configuration of the detailed monitor and the functions of on-screen keys when the GOT monitors a control station or normal station on the CC-Link IE controller network set as the host station.

#### **(1) Displayed contents**

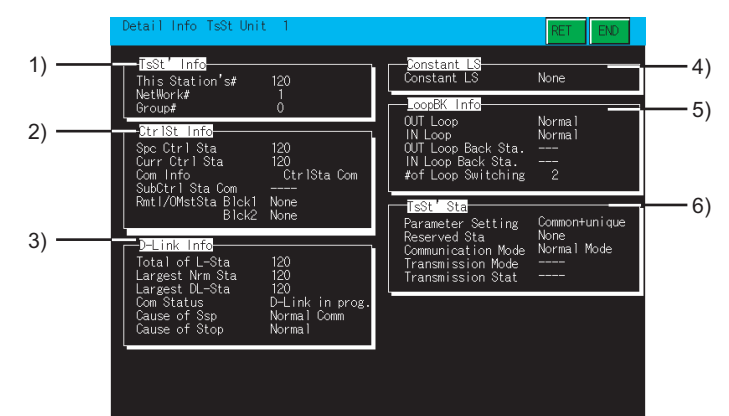

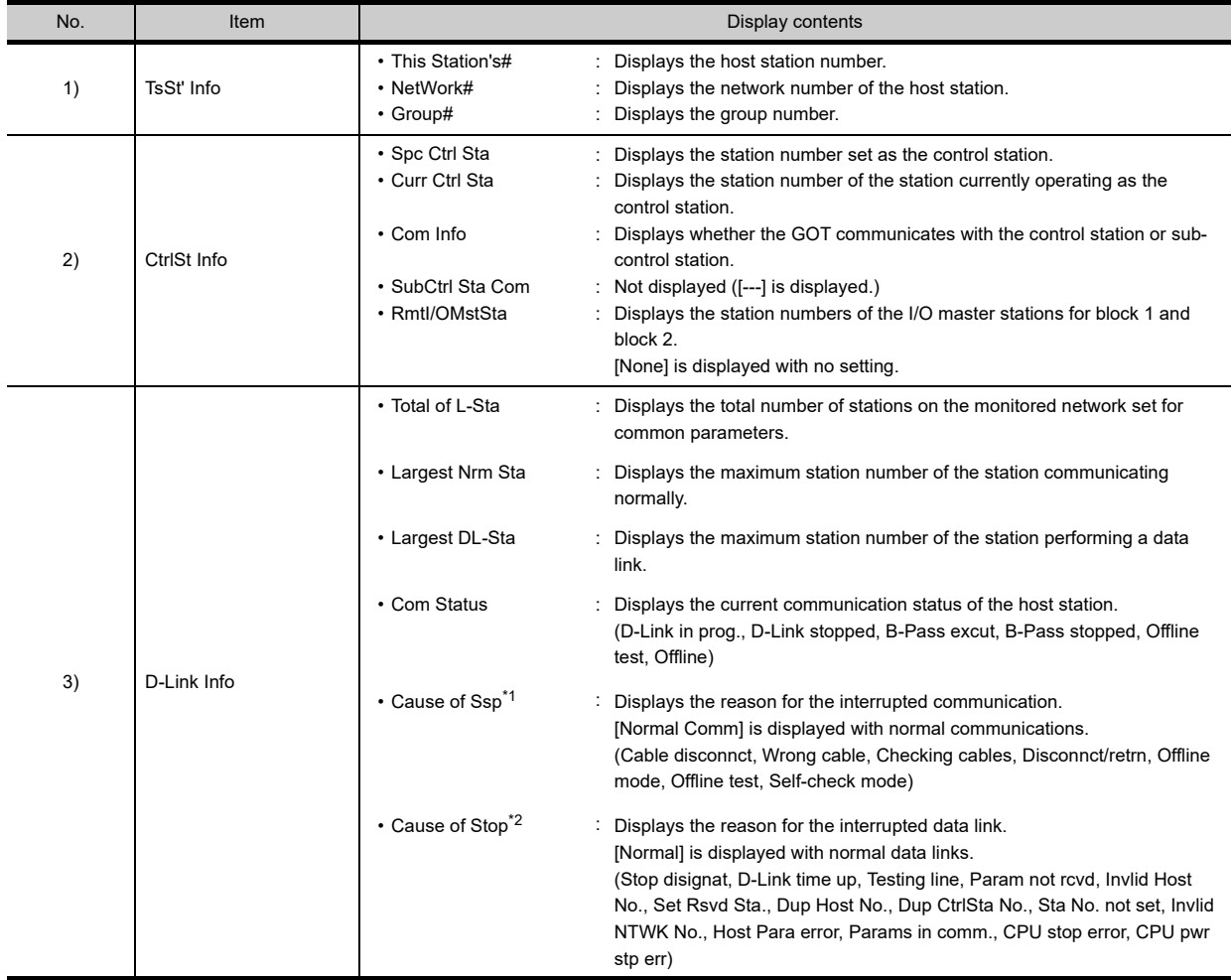

(Continued to next page)

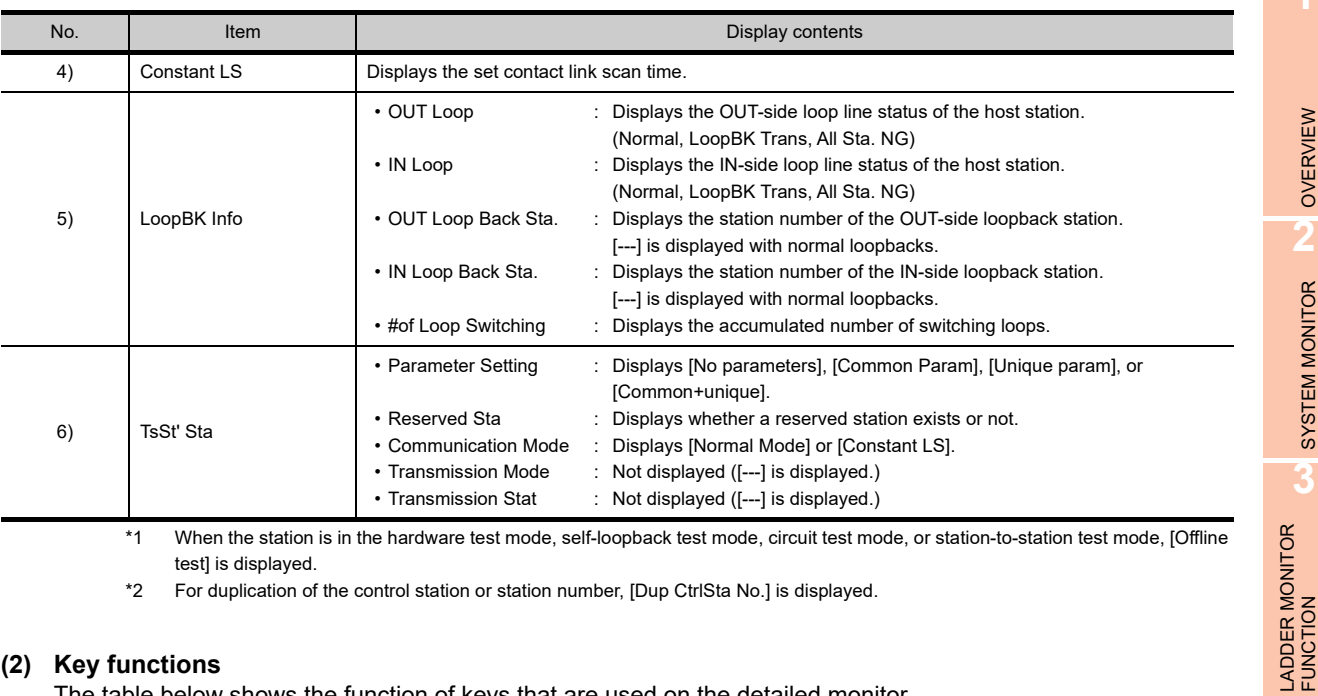

\*1 When the station is in the hardware test mode, self-loopback test mode, circuit test mode, or station-to-station test mode, [Offline test] is displayed.

\*2 For duplication of the control station or station number, [Dup CtrlSta No.] is displayed.

#### **(2) Key functions**

The table below shows the function of keys that are used on the detailed monitor.

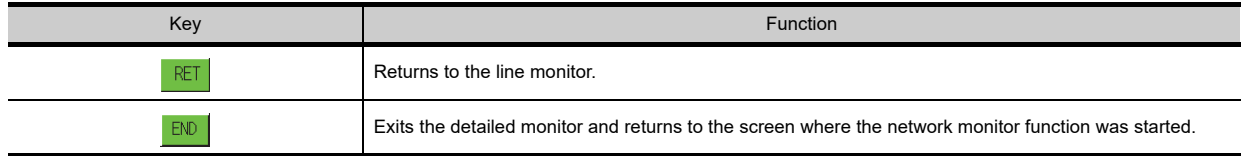

#### $\blacksquare$  Display contents and keys functions when monitoring a master/local station on the CC-**Link IE field network**

This section describes the screen configuration of the detailed monitor and the functions of on-screen keys when the GOT monitors a master station or local station on the CC-Link IE field network set as the host station.

#### **(1) Displayed contents**

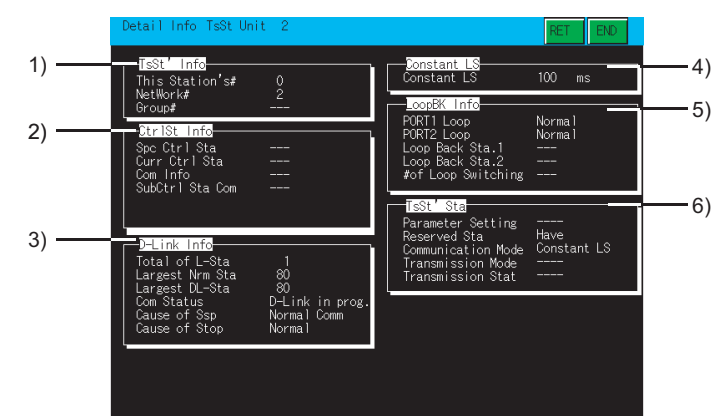

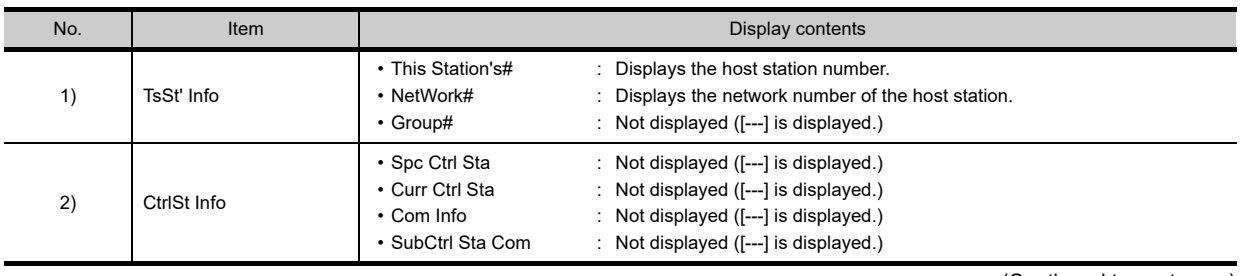

(Continued to next page)

**1**

OVERVIEW

OVERVIEW

**2**

SYSTEM MONITOR

SYSTEM MONITOR

**3**

**4**

MELSEC-A LIST EDITOR

**5**

MELSEC-FX LIST **MELSEC-FX LIST<br>EDITOR** 

**6**

INTELLIGENT MODULE MONITOR

**7**

NORK<br>ITORK

**8**

Q MOTION MONITOR

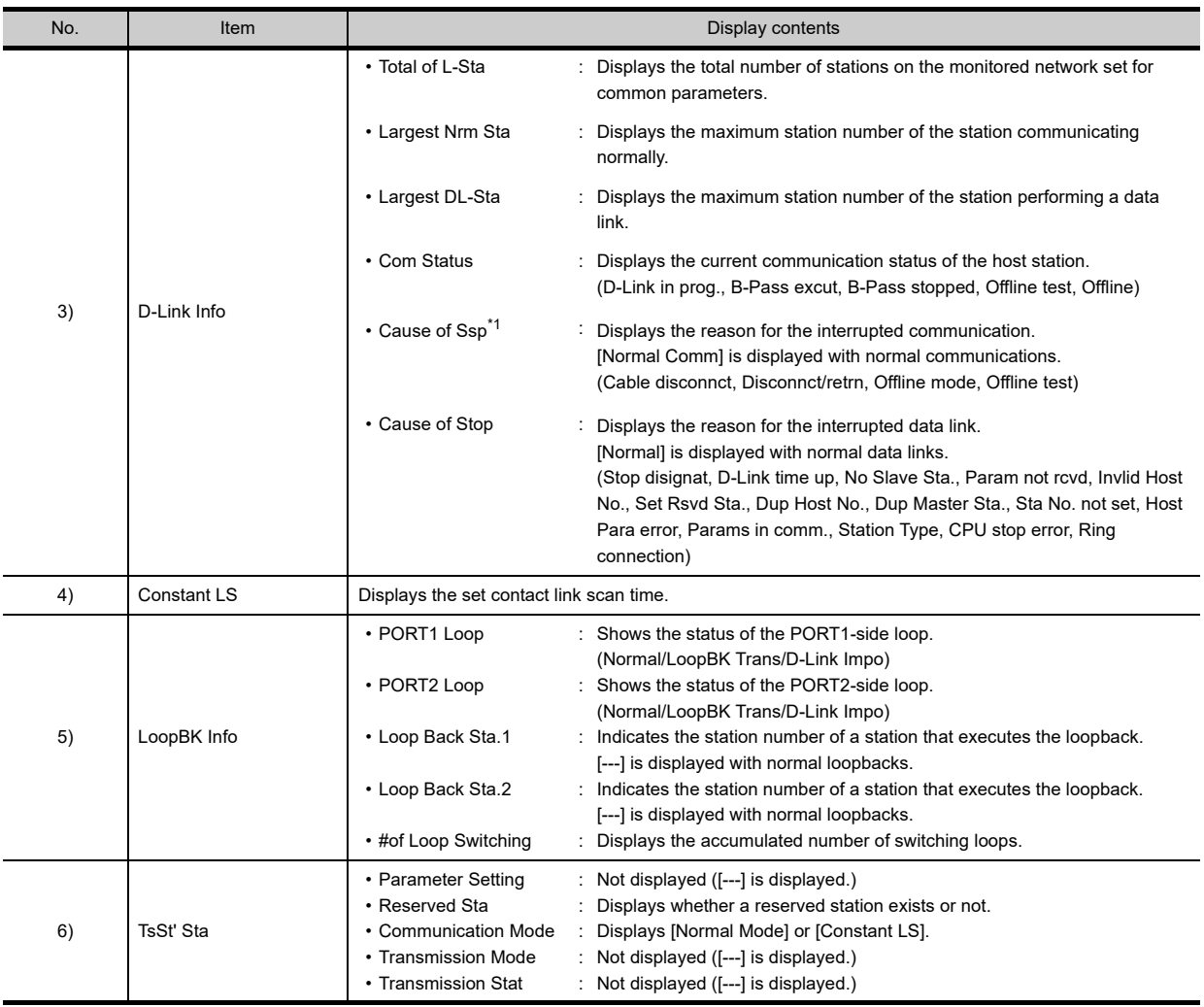

\*1 When the station is in the hardware test mode, offline test mode, or self-loopback test mode, [Offline test] is displayed.

#### **(2) Key functions**

The table below shows the function of keys that are used on the detailed monitor.

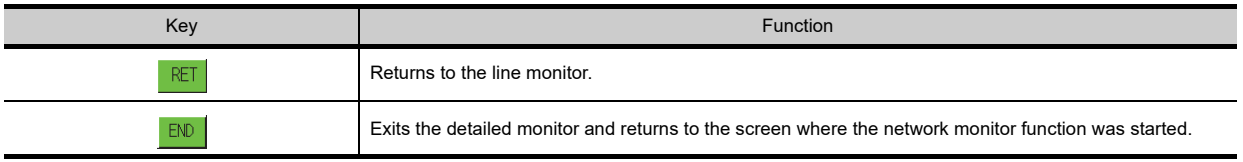

# 7.4.3 Other station monitor

This section describes the structure of the monitor screen and the common operations used when executing the other station monitor.

#### **Display contents and keys functions: other station monitor menu**

This section describes the other station monitor menu screen and the function of on-screen keys. The menu screen for the other station monitor is displayed by touching a module number displayed on the host monitor screen. By this other station monitor menu, each of the other station monitor can be specified.

#### **(1) Displayed contents**

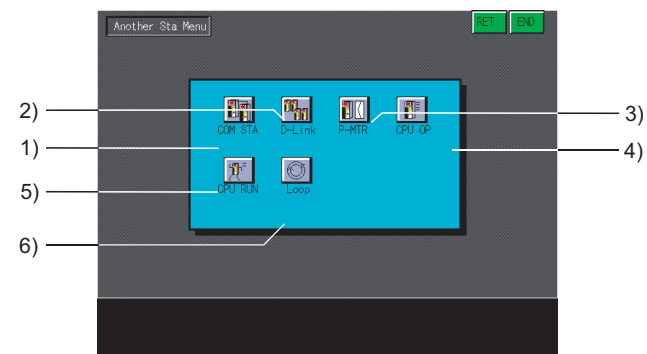

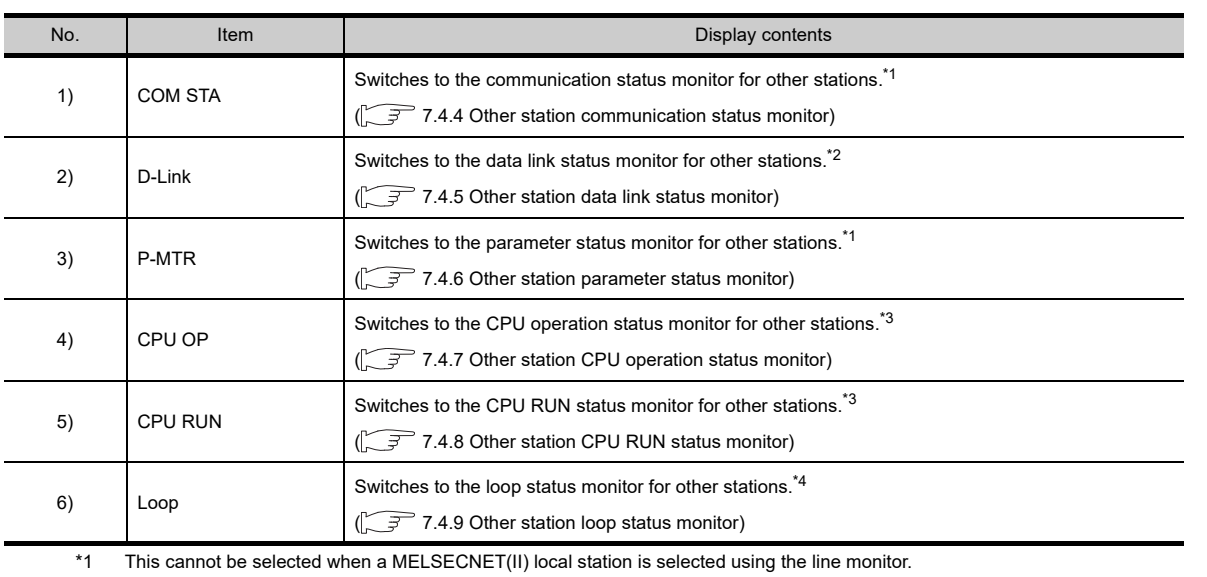

\*2 This cannot be selected when a MELSECNET(II) master station or local station is selected using the line monitor.

\*3 This cannot be selected when a remote I/O station is selected using the line monitor.

\*4 The other station loop status monitor is not available in the following conditions.

• When a local station on the MELSECNET(II)network system is selected using the line monitor

• When a MELSECNET network system with coaxial cables is used

• When a station on the CC-Link IE controller network or CC-Link IE field network is selected using the line monitor

#### **(2) Key functions**

The table below shows the function of keys to be used for the other station monitor operations.

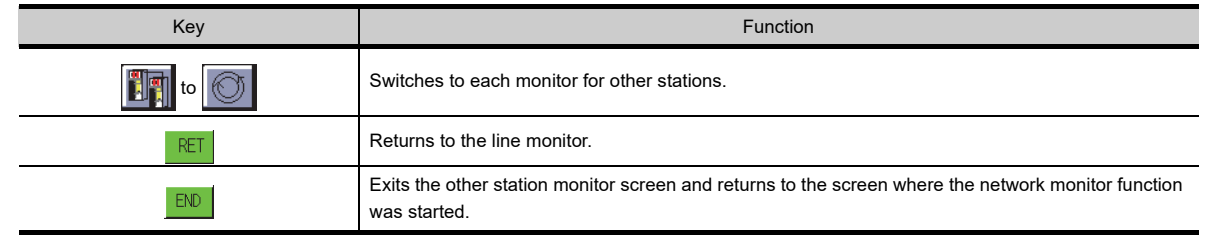

**1**

OVERVIEW

OVERVIEW

**2**

SYSTEM MONITOR

SYSTEM MONITOR

**3**

LADDER MONITOR FUNCTION

**4**

MELSEC-A LIST<br>EDITOR

**5**

MELSEC-FX LIST MELSEC-FX LIST<br>EDITOR

**6**

INTELLIGENT MODULE MONITOR

**7**

NETWORK<br>MONITOR

# <span id="page-563-0"></span>7.4.4 Other station communication status monitor

This section describes the screen configuration of the other station communication status monitor and the function of keys displayed on it.

This screen cannot be displayed for a MELSECNET(II) local station.

**(1) Displayed contents**

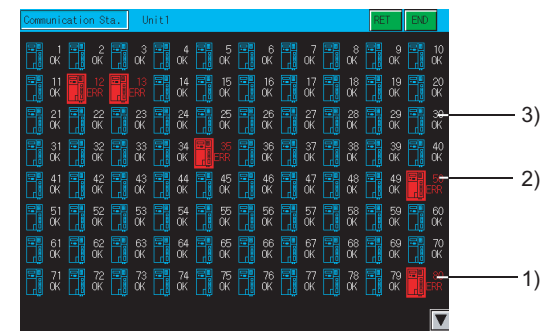

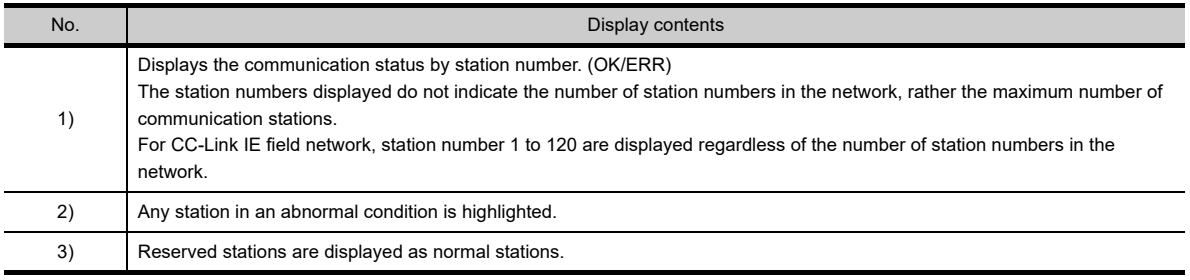

#### **(2) Key functions**

The table below shows the functions of the keys that are used for the other station communications status monitor operations.

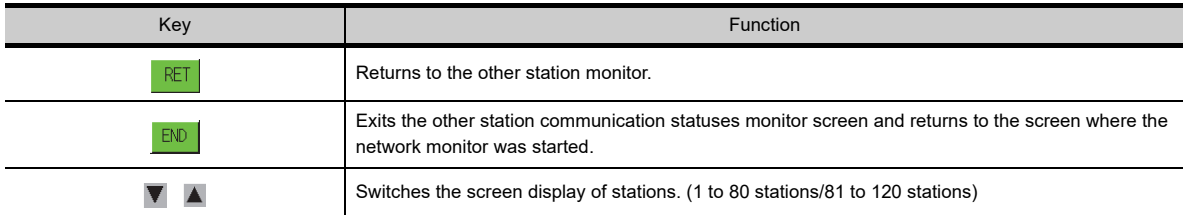

# <span id="page-564-0"></span>7.4.5 Other station data link status monitor

This section describes the screen configuration of the other station data link status monitor and the function of on-screen keys.

This screen cannot be displayed for a MELSECNET(II) master station or local station.

- **(1) Displayed contents**
	- α ៊ី∎α Ħ  $\alpha$  ,  $\alpha$  ,  $\alpha$  ,  $\alpha$  ,  $\alpha$  $\alpha$  $\frac{14}{00}$  $\frac{15}{0 K}$  $\frac{16}{0}$  $\frac{17}{0}$ 3) $\frac{25}{05}$  $\frac{24}{95}$  $\frac{26}{0}$  $\frac{30}{00}$  $\frac{34}{0}$  $\frac{36}{18}$ 9.<br>98  $\frac{41}{06}$  $\frac{4}{0}$  $\alpha$ 2)  $\frac{54}{00}$  $\frac{55}{05}$  $\frac{5}{0}$  $\frac{52}{00}$  $\frac{56}{0K}$  $\frac{58}{06}$ 1 \* 1 \* 1 \*  $\frac{61}{00}$  $\mathbb{R} \times \mathbb{R} \times \mathbb{R} \times \mathbb{R} \times \mathbb{R}$ ₹ %  $\begin{picture}(22,15) \put(0,0){\line(1,0){15}} \put(15,0){\line(1,0){15}} \put(15,0){\line(1,0){15}} \put(15,0){\line(1,0){15}} \put(15,0){\line(1,0){15}} \put(15,0){\line(1,0){15}} \put(15,0){\line(1,0){15}} \put(15,0){\line(1,0){15}} \put(15,0){\line(1,0){15}} \put(15,0){\line(1,0){15}} \put(15,0){\line(1,0){15}} \put(15,0){\line(1$  $\frac{79}{06}$  $\frac{71}{06}$  $\frac{73}{00}$ 閜 巛  $\vec{\alpha}^8$ 0K  $\frac{72}{00}$ 1)

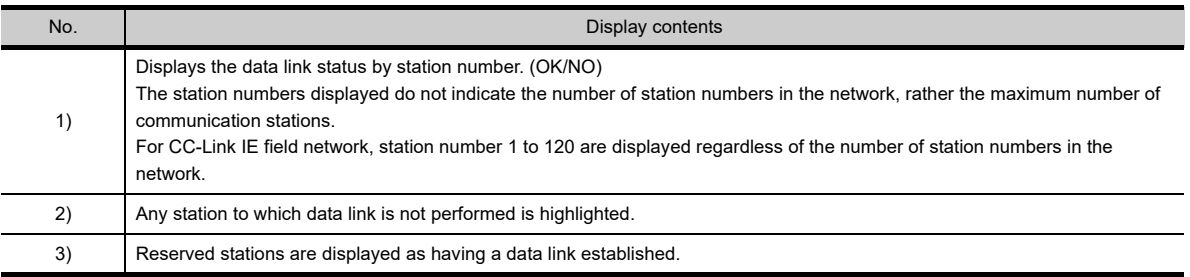

#### **(2) Key functions**

The table below shows the function of keys that are used for the operations of other station data link status monitor.

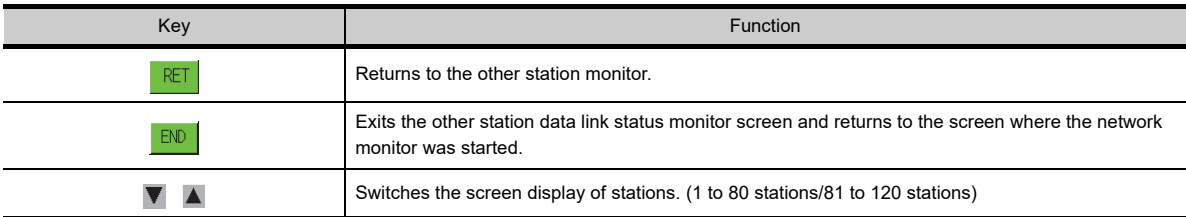

**1**

OVERVIEW

OVERVIEW

**2**

SYSTEM MONITOR

SYSTEM MONITOR

**3**

LADDER MONITOR FUNCTION

# <span id="page-565-0"></span>7.4.6 Other station parameter status monitor

This section describes the screen configuration of the other station parameter status monitor and the function of onscreen keys.

This screen cannot be displayed for a MELSECNET(II) local station.

**(1) Displayed contents**

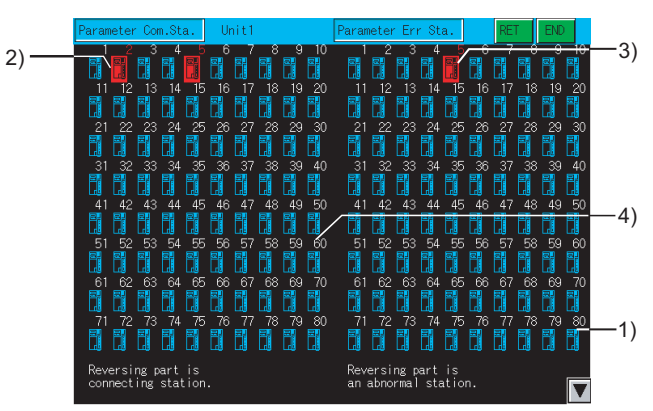

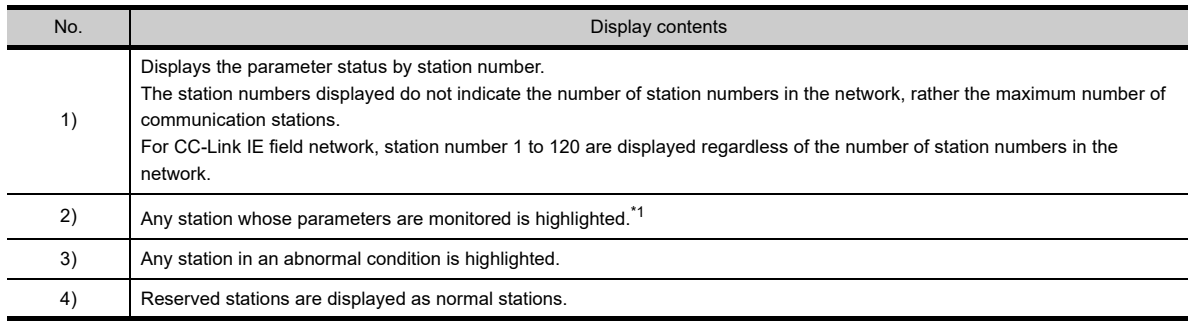

\*1 Only [Parameter Err Sta.] is displayed when connecting to a MELSECNET(II) master station.

#### **(2) Key functions**

The table below shows the function of keys that are used for the operations of the other station parameter status monitor.

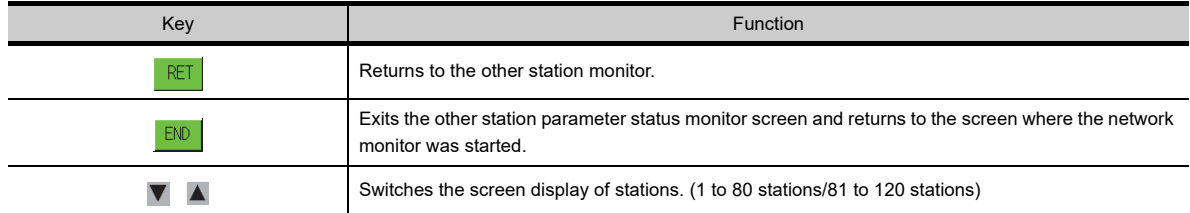

# <span id="page-566-0"></span>7.4.7 Other station CPU operation status monitor

This section describes the screen configuration of the other station CPU operation status monitor and the function of onscreen keys.

This screen cannot be displayed for a remote I/O network system.

**(1) Displayed contents**

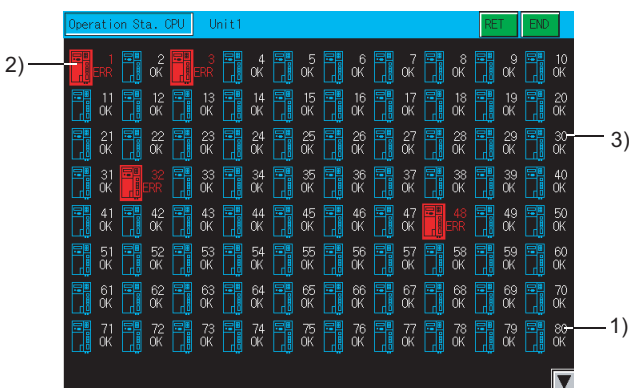

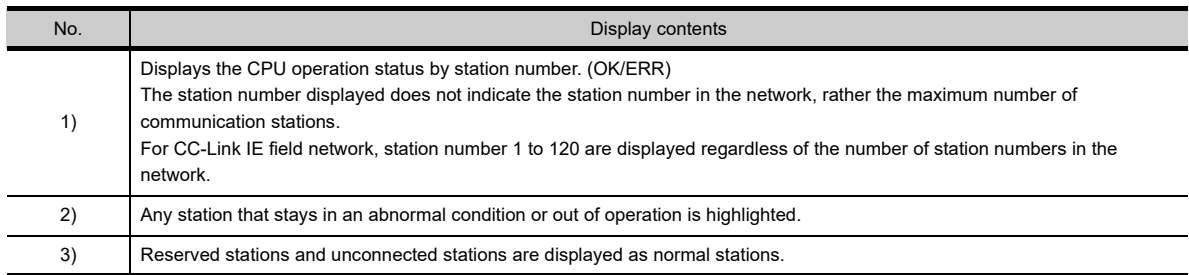

#### **(2) Key functions**

The table below shows the function of keys that are used for the operations of the other station CPU operation status monitor.

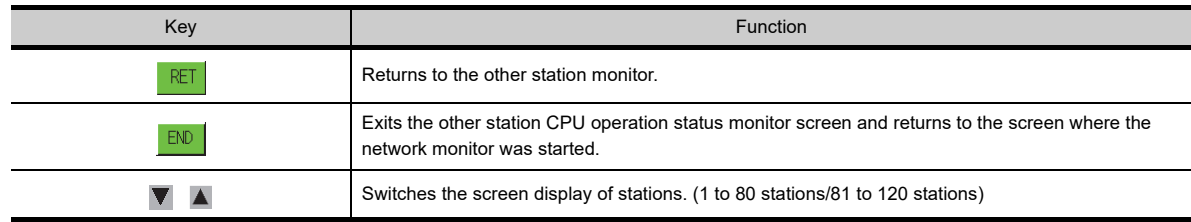

**1**

OVERVIEW

OVERVIEW

**2**

SYSTEM MONITOR

SYSTEM MONITOR

**3**

LADDER MONITOR FUNCTION

**4**

**8**

NORK<br>ITORK

# <span id="page-567-0"></span>7.4.8 Other station CPU RUN status monitor

This section describes the other station CPU RUN status monitor and the function of on-screen keys. This screen cannot be displayed for a remote I/O network system.

**(1) Displayed contents**

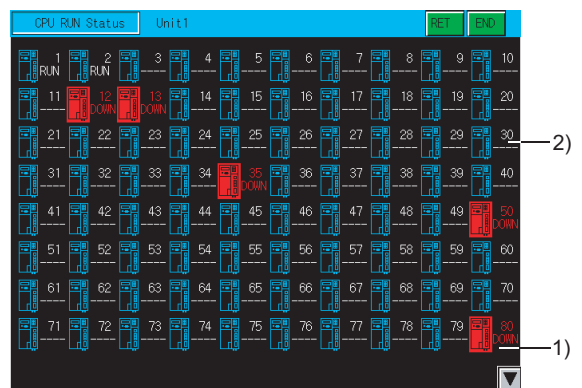

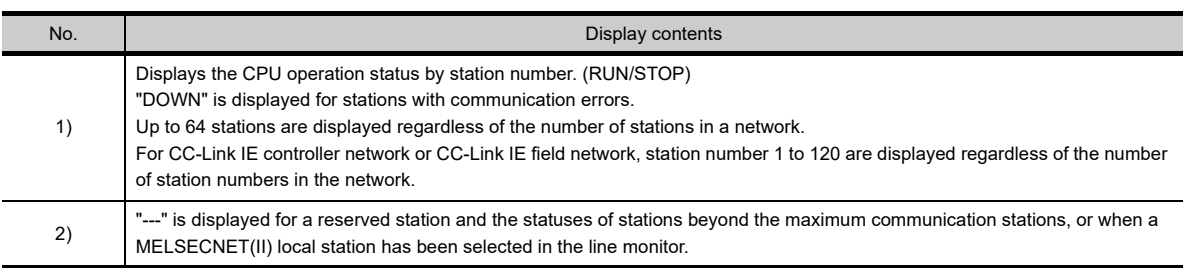

#### **(2) Key functions**

The table below shows the function of keys that are used for the operations of the other station CPU RUN status monitor.

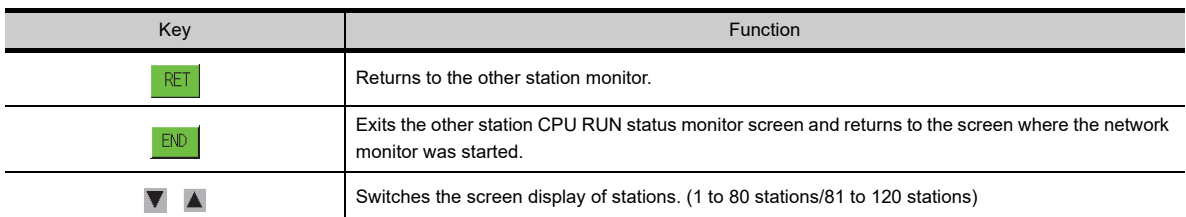

# <span id="page-568-0"></span>7.4.9 Other station loop status monitor

This section describes the screen configuration of the other station loop status monitor and the function of on-screen keys.

- The other station loop status monitor is not available in the following conditions.
- When a local station on the MELSECNET(II)network system is selected using the line monitor
- When a MELSECNET network system with coaxial cables is used
- When a station on the CC-Link IE controller network or CC-Link IE field network is selected using the line monitor.

#### **(1) Displayed contents**

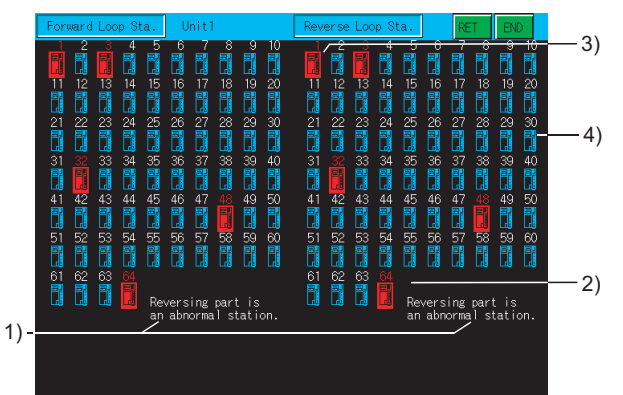

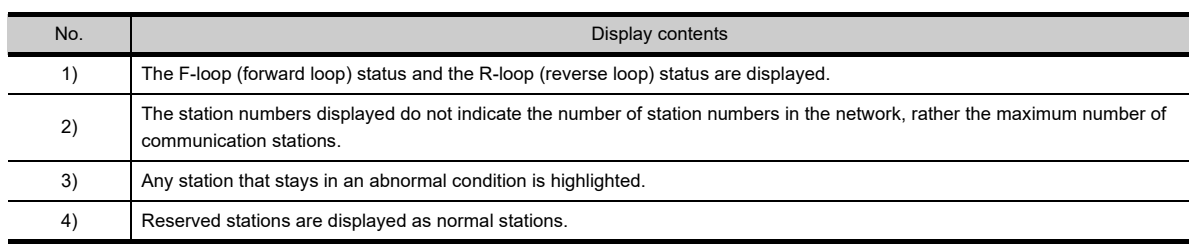

#### **(2) Key functions**

The table below shows the function of keys that are used for the operations of the other station loop status monitor.

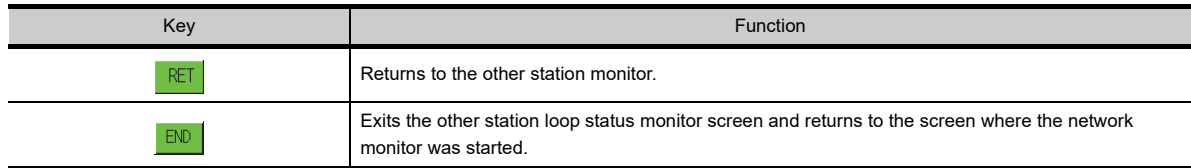

**1**

**4**

**3**

**6**

INTELLIGENT MODULE MONITOR

NETWORK<br>MONITOR

# 7.5 Error Message and Corrective Action

The following shows the error messages that are displayed during the network monitor operation and how to handle them.

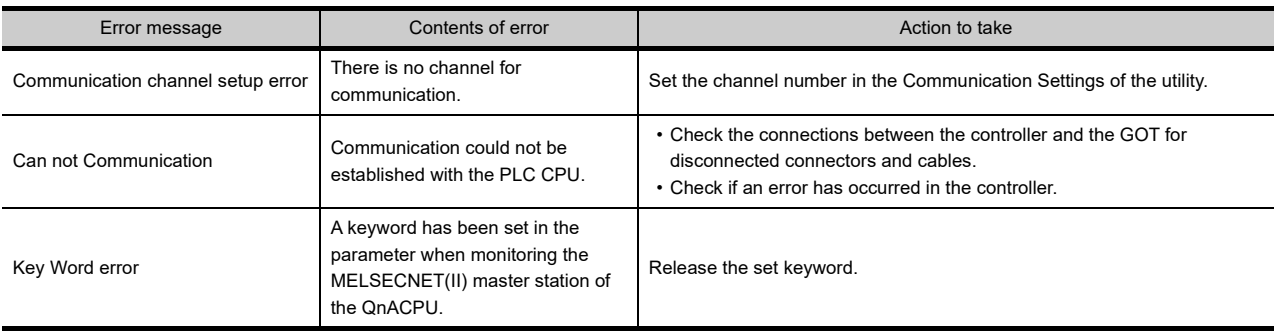

# 8. Q MOTION MONITOR

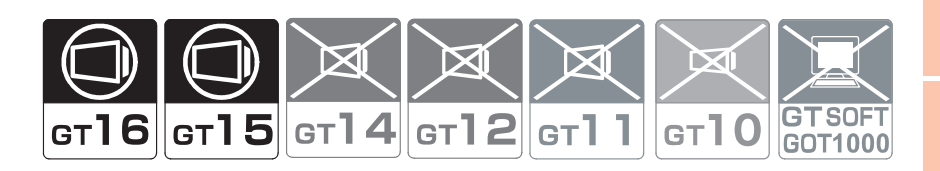

# 8.1 Features

The Q motion monitor enables the servo monitoring and parameter setting of the motion controller CPU. The following are the features of the Q motion monitor.

#### **Various servo monitor data can be displayed on multiple monitor screens**

The Q motion monitor function has multiple monitor screens, on which you can monitor servo data in a variety of patterns.

(Display examples)

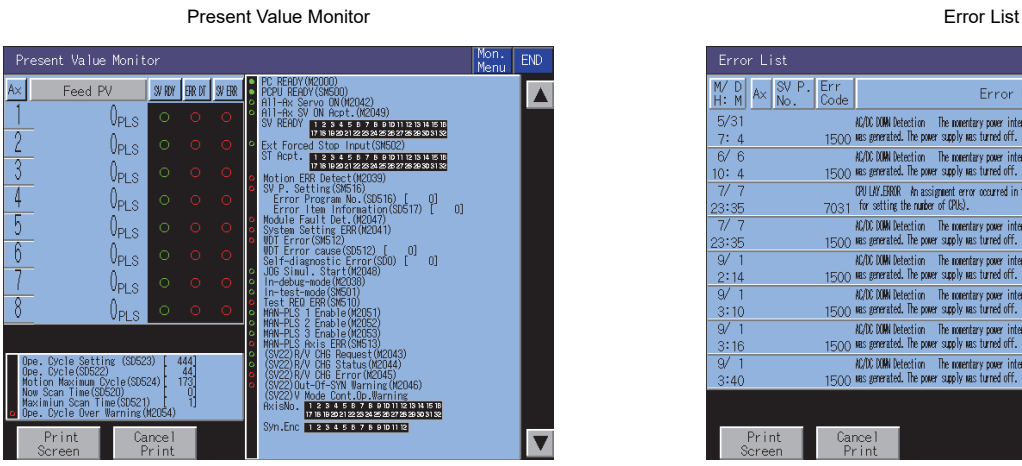

• Monitors and displays the feed current values and actual current values of all running axes.

( $\sqrt{37}$  [8.4.4 Present Value Monitor screen](#page-587-0))

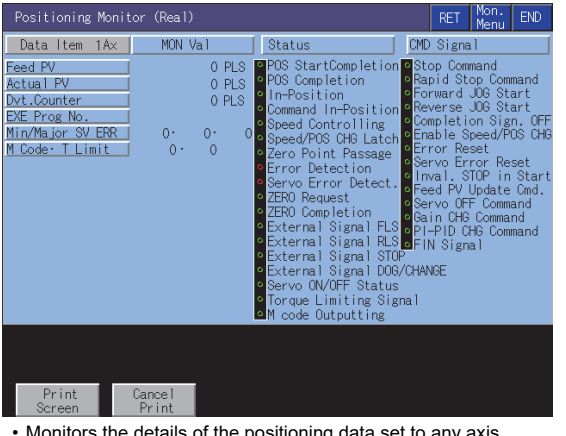

• Monitors the details of the positioning data set to any axis.

 $(\sqrt{37}$  [8.4.8 Positioning Monitor screen](#page-593-0))

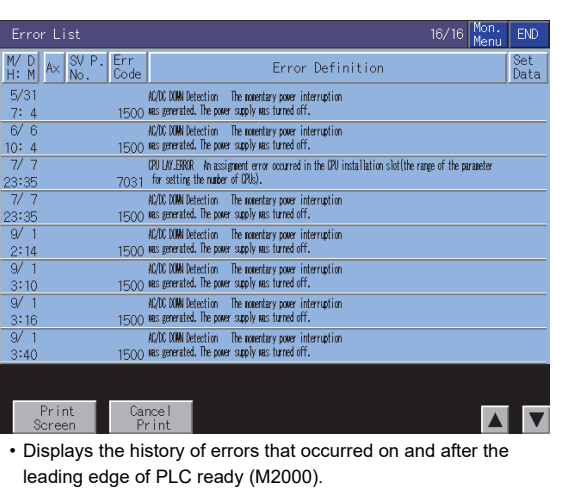

 $(\sqrt{37}$  [8.4.6 Error List screen\)](#page-589-0)

#### Positioning Monitor **Error List Designated-Axis**

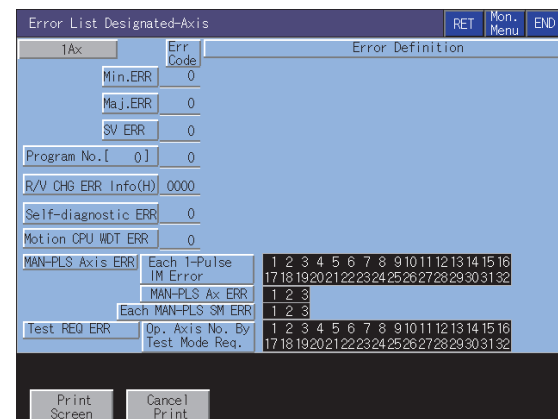

• Displays the latest errors that occurred on the specified axis. ( $\sqrt{37}$  [8.4.7 Error List Designated-Axis screen\)](#page-591-0)

**1**

OVERVIEW

OVERVIEW

**2**

SYSTEM MONITOR

SYSTEM MONITOR

LADDER MONITOR FUNCTION

**4**

MELSEC-A LIST<br>EDITOR

**5**

MELSEC-FX LIST **MELSEC-FX LIST<br>EDITOR** 

**6**

NTELLIGENT<br>MODULE MONITOR

Q MOTION<br>MONITOR

#### **Servo parameters can be changed by writing**

(Write example: Changing the setting of the auto tuning function)

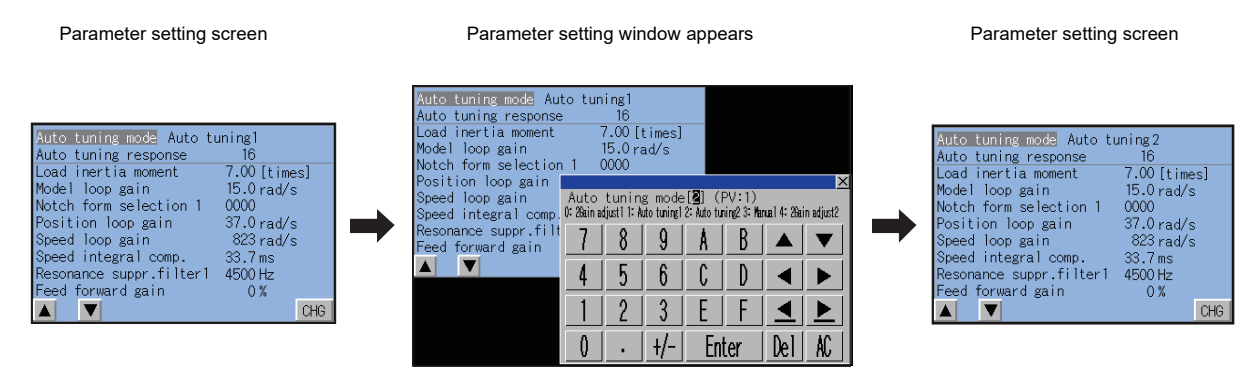

Change the auto tuning mode from "1" to "2". Parameter setting is changed.

- *1.* By performing writing from the parameter setting screen, write the servo parameter setting (basic parameters/ adjustment parameters) to the motion controller CPU.
- *2.* To change a servo parameter setting, enter the necessary numerical value or option number from the automatically displayed key window, and write it to the motion controller CPU.

# 8.2 Specifications

## 8.2.1 System configuration

This chapter describes the system configuration of the Q motion monitor. For connection type settings and precautions regarding the communication unit/cable and connection type, refer to the following.

GOT1000 Series Connection Manual (Mitsubishi Products) for GT Works3

#### **Target motion controller CPU of the Q motion monitor**

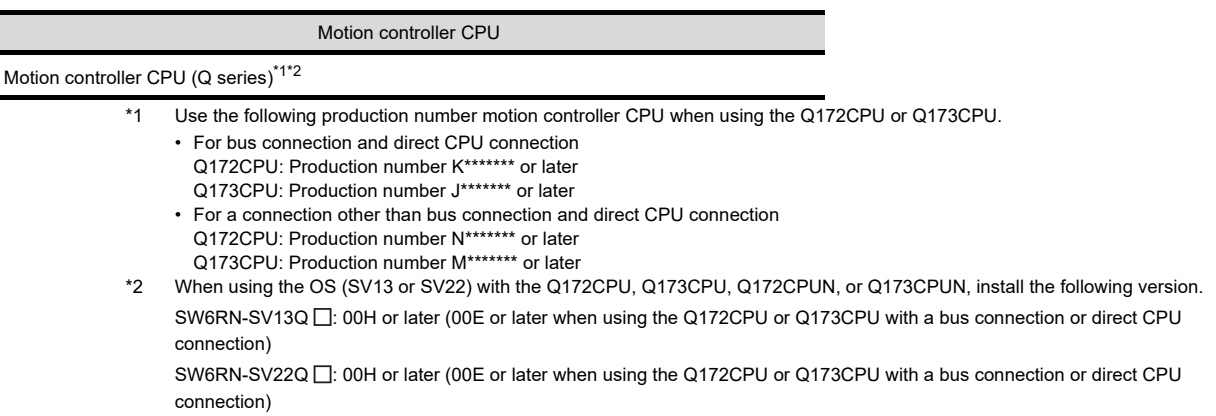

#### ■ Connection type

This function can be used in the following connection types.

#### **(1) When the GOT is connected to a QCPU (Q mode), QnACPU, or motion controller CPU**

 $(O: Available, \triangle: Party restricted, X: Unavailable)$ 

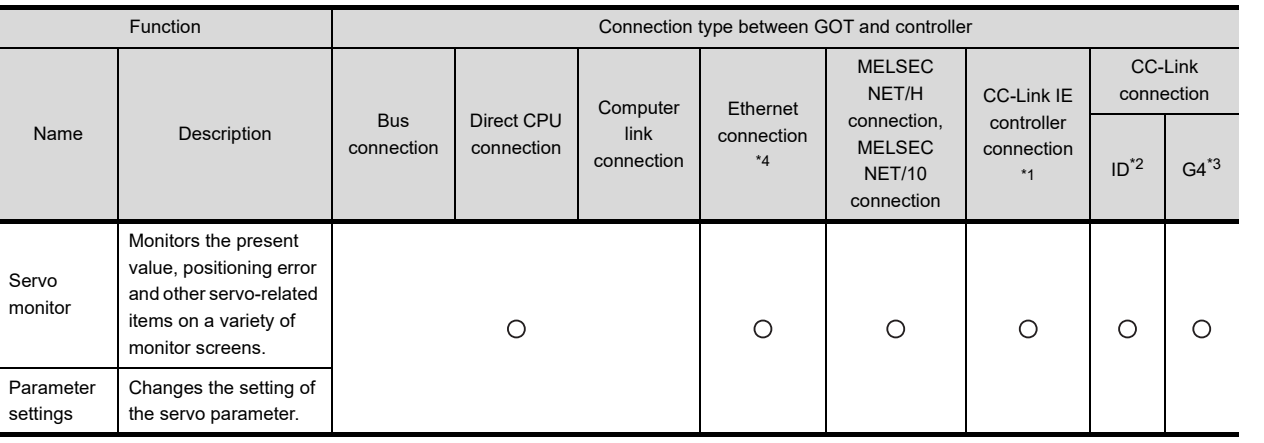

\*1 Indicates the CC-Link IE controller network connection.

\*2 Indicates CC-Link connection (Intelligent device station).

\*3 Indicates CC-Link connection (via G4).

\*4 Q motion monitor cannot be used when using CC-Link IE field network Ethernet adapter.

**1**

OVERVIEW

OVERVIEW

**2**

SYSTEM MONITOR

SYSTEM MONITOR

**3**

LADDER MONITOR FUNCTION

**4**

MELSEC-A LIST<br>EDITOR

**5**

MELSEC-FX LIST MELSEC-FX LIST<br>EDITOR

**6**

INTELLIGENT MODULE MONITOR

#### ■ Required option OS and option function board

The option function OS and option function board shown below are required.

1.1.2 Hardware and OS' required for each function

#### **(1) Option OS**

Install the option OS in the above table to the GOT.

For the installation procedure, refer to the following.

GT Designer3 Version1 Screen Design Manual (Fundamentals) 8. COMMUNICATION WITH GOT

#### **(2) OS memory space**

The available memory space shown in the table above is required in the user area to install the option OS to the GOT.

For the procedure for checking the available memory space of the user area and information about the data using other user areas, refer to the following.

GT Designer3 Version1 Screen Design Manual (Fundamentals) 8. COMMUNICATION WITH **GOT** 

#### **(3) Option function board**

(a) For GT16

No option function board is required.

(b) For GT15

Mount one of the option function boards in the above table on the GOT. For the GOTs with a built-in option function board, refer to the following.

 $\sqrt{3}$  [1.1.2 Hardware and OS' required for each function](#page-32-0)

For how to mount an option function board on the GOT, refer to the following.

The Use's Manual of GOT used

#### **Required special data**

Write the Q motion monitor data to the GOT.

The available memory space of the user area for writing varies depending on the Q motion monitor data to be used. Refer to the capacity of the Q motion monitor data in the following table and calculate the required space for writing. For the procedure for writing to the GOT and for checking the available memory space of the user area and information about the data using other user areas, refer to the following.

> GT Designer3 Version1 Screen Design Manual (Fundamentals) 8. COMMUNICATION WITH GOT

#### **(1) GT1695, GT1685, GT1675M-S, GT1665M-S, GT1595, GT1585, GT1575V-S, GT1575-S**

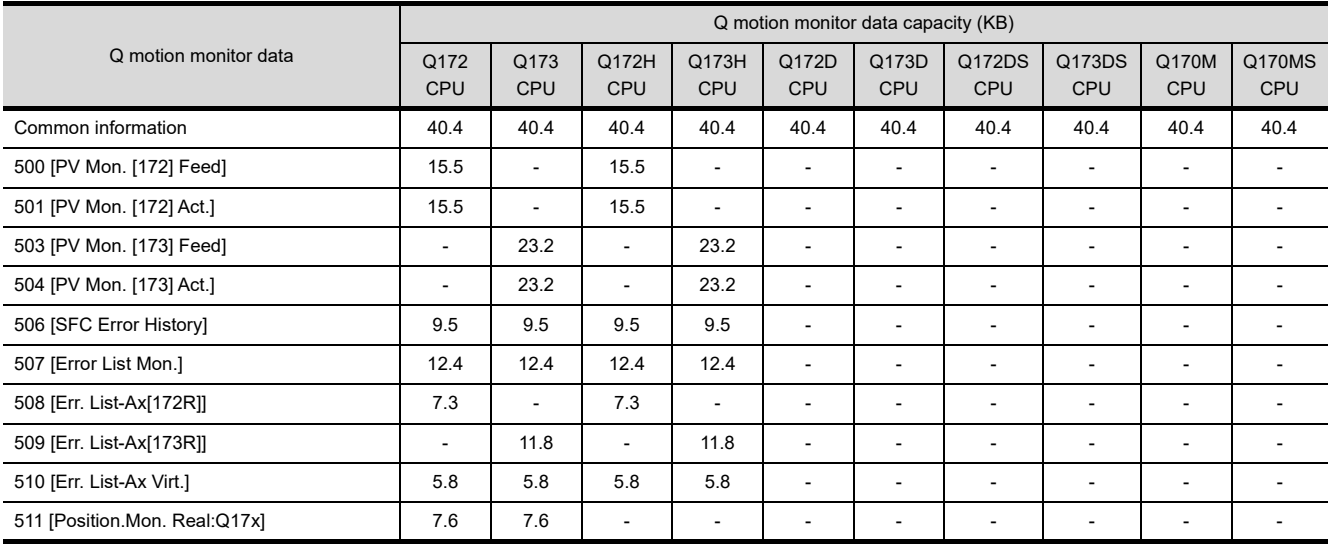

(Continued to next page)

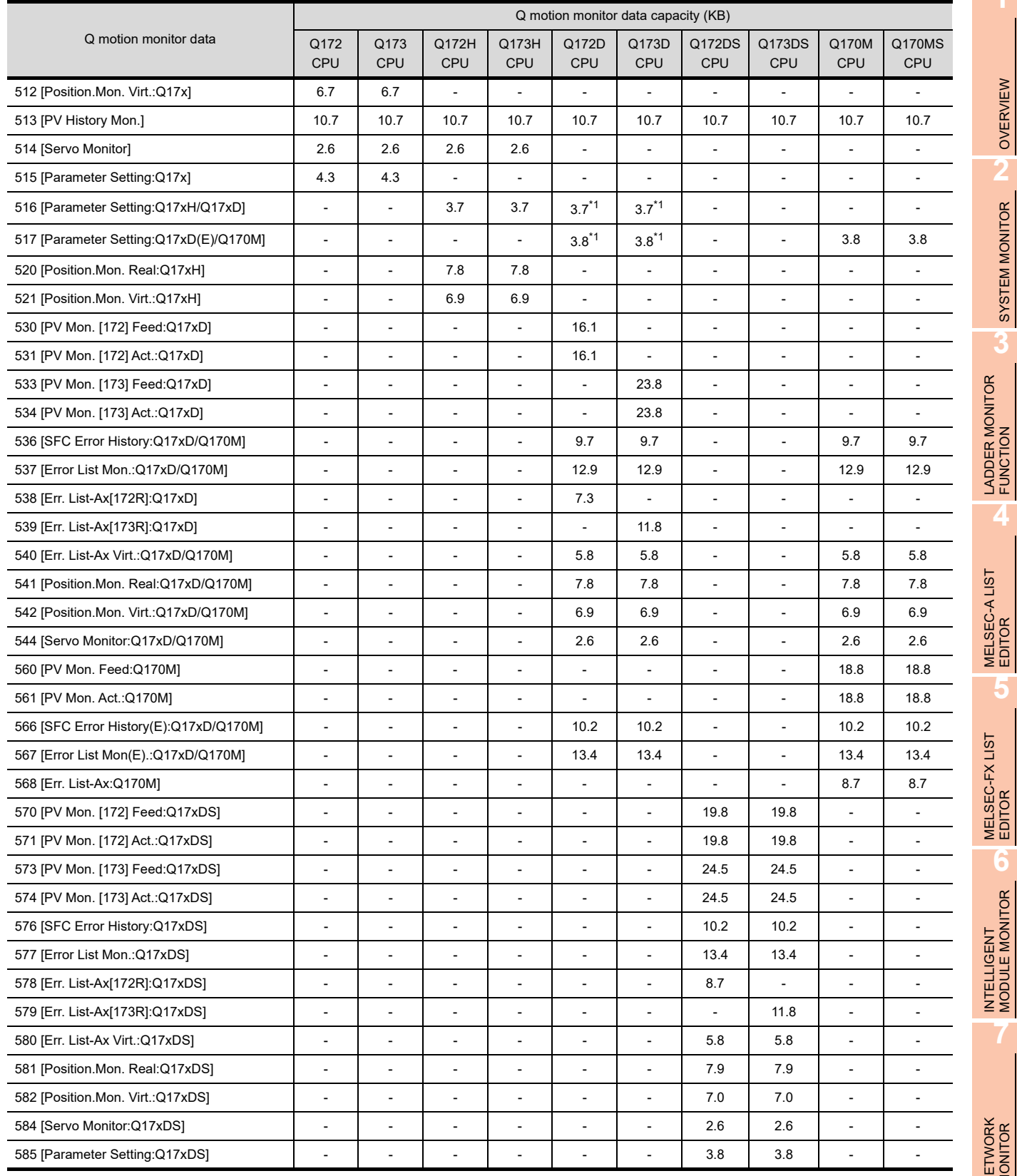

\*1 Either 516 or 517 can be selected.

Q MOTION MONITOR

OVERVIEW

П

**2**

SYSTEM MONITOR

SYSTEM MONITOR

**3**

**4**

**5**

**6**

#### **(2) GT1675M-V, GT1675-VN, GT1672-VN, GT1665M-V, GT1655-V, GT1575-V, GT1565-V, GT1555-V**

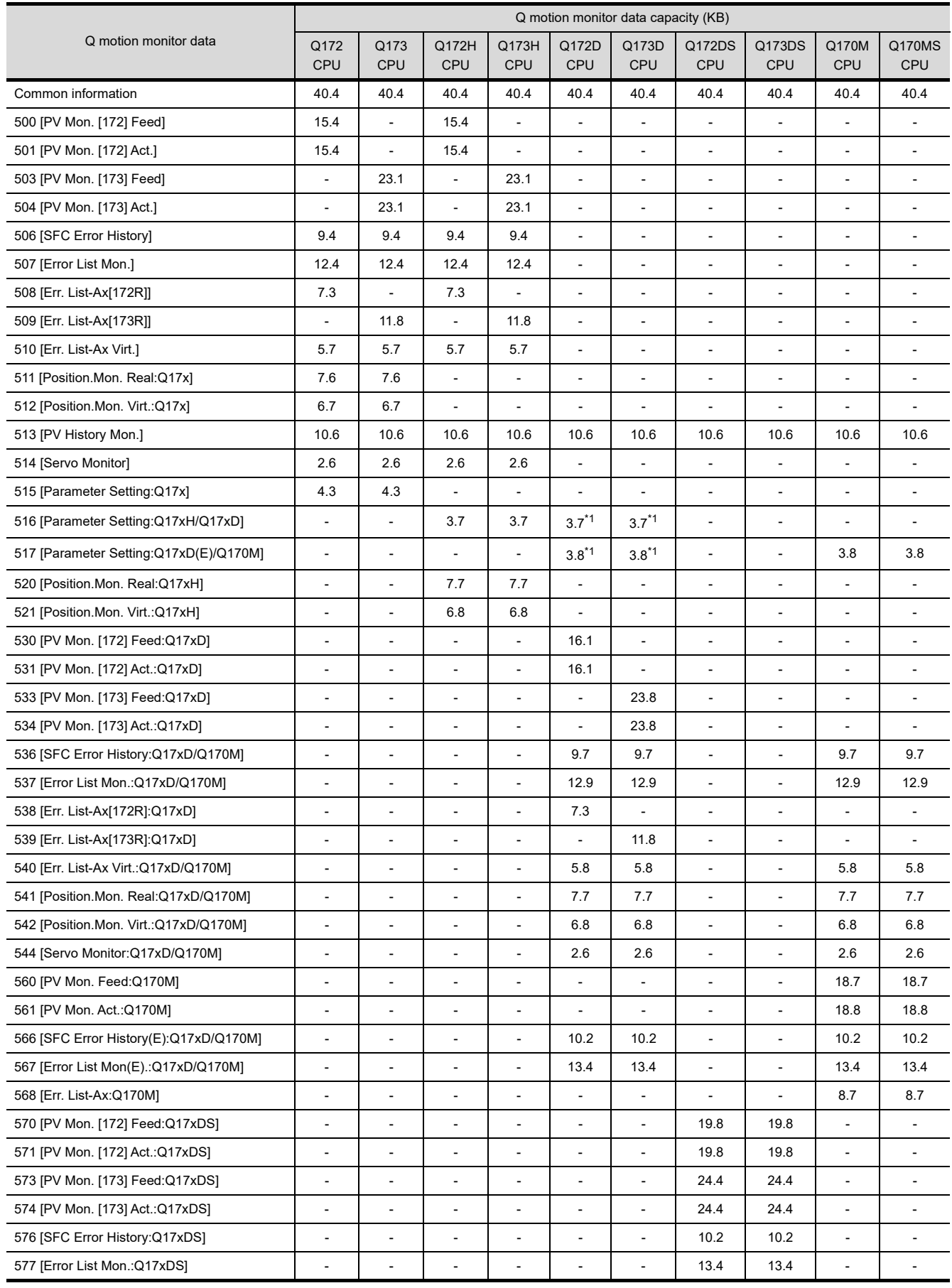

(Continued to next page)
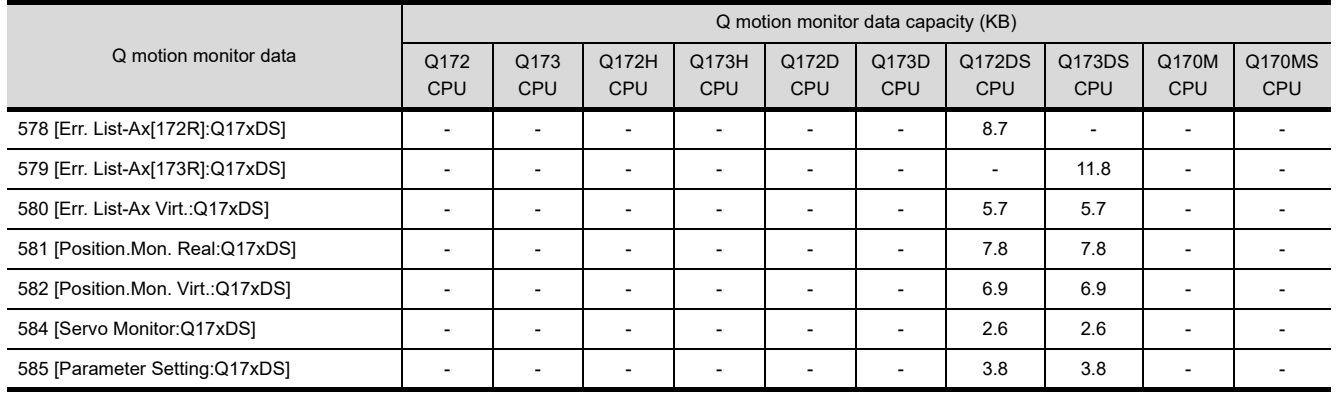

\*1 Either 516 or 517 can be selected.

## **(3) GT1675-VN, GT1672-VN, GT1662-VN, GT1575-VN, GT1572-VN, GT1562-VN**

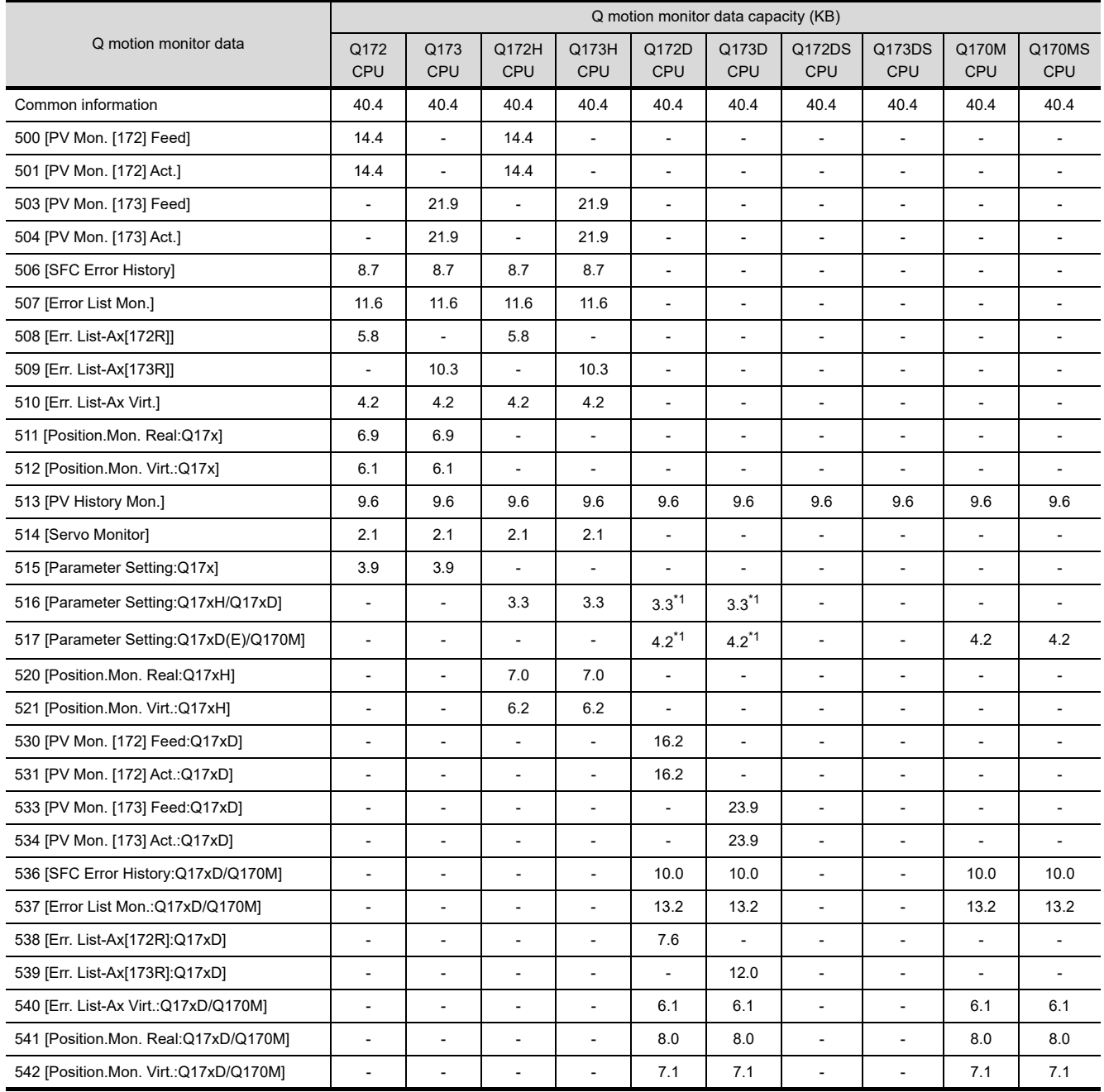

**1**

OVERVIEW

OVERVIEW

**2**

SYSTEM MONITOR

SYSTEM MONITOR

**3**

LADDER MONITOR FUNCTION

**4**

MELSEC-A LIST EDITOR

**5**

MELSEC-FX LIST MELSEC-FX LIST<br>EDITOR

**6**

INTELLIGENT<br>MODULE MONITOR

**7**

NETWORK MONITOR

**8**

Q MOTION MONITOR

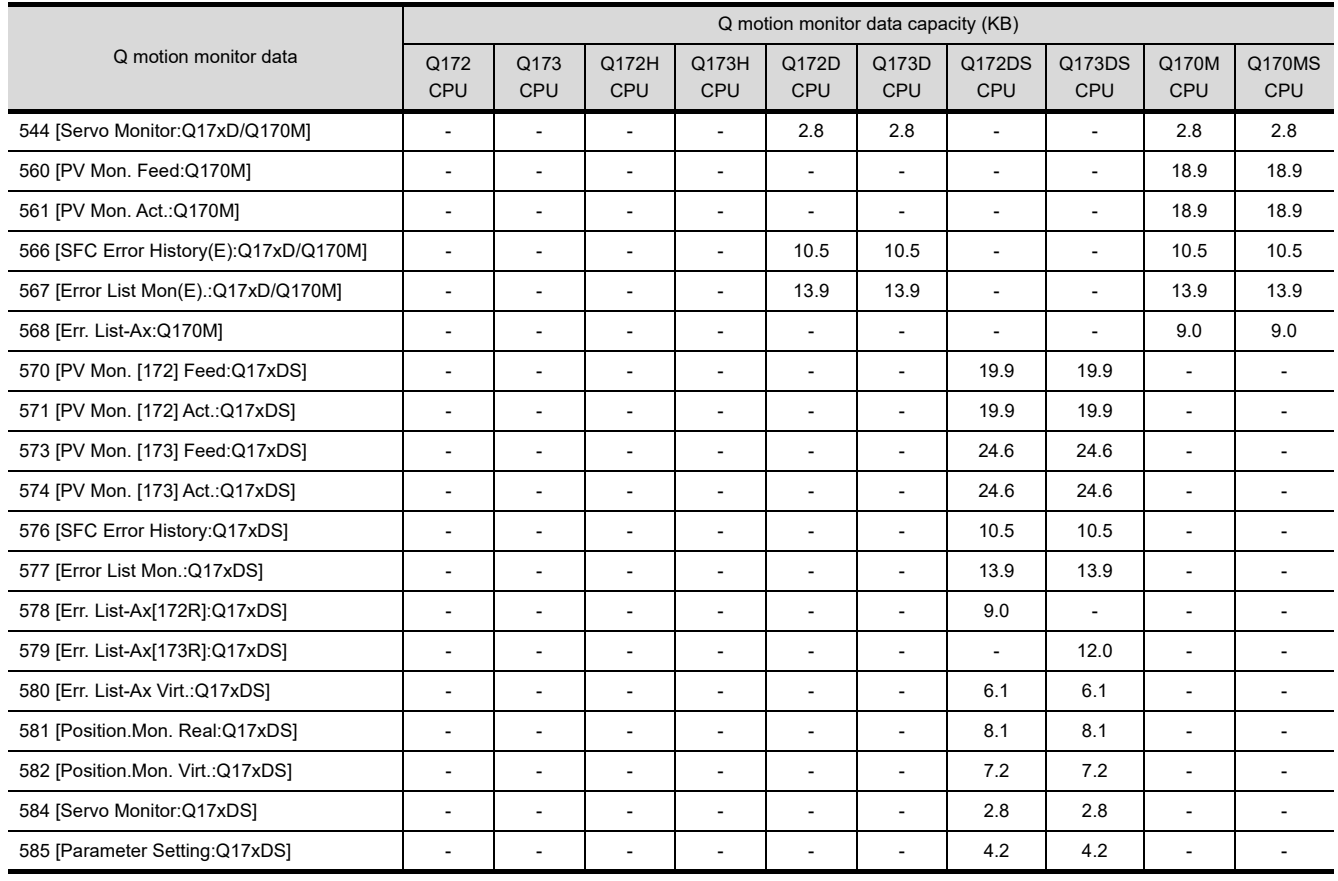

\*1 Either 516 or 517 can be selected.

## **(4) GT1555-Q, GT1550-Q**

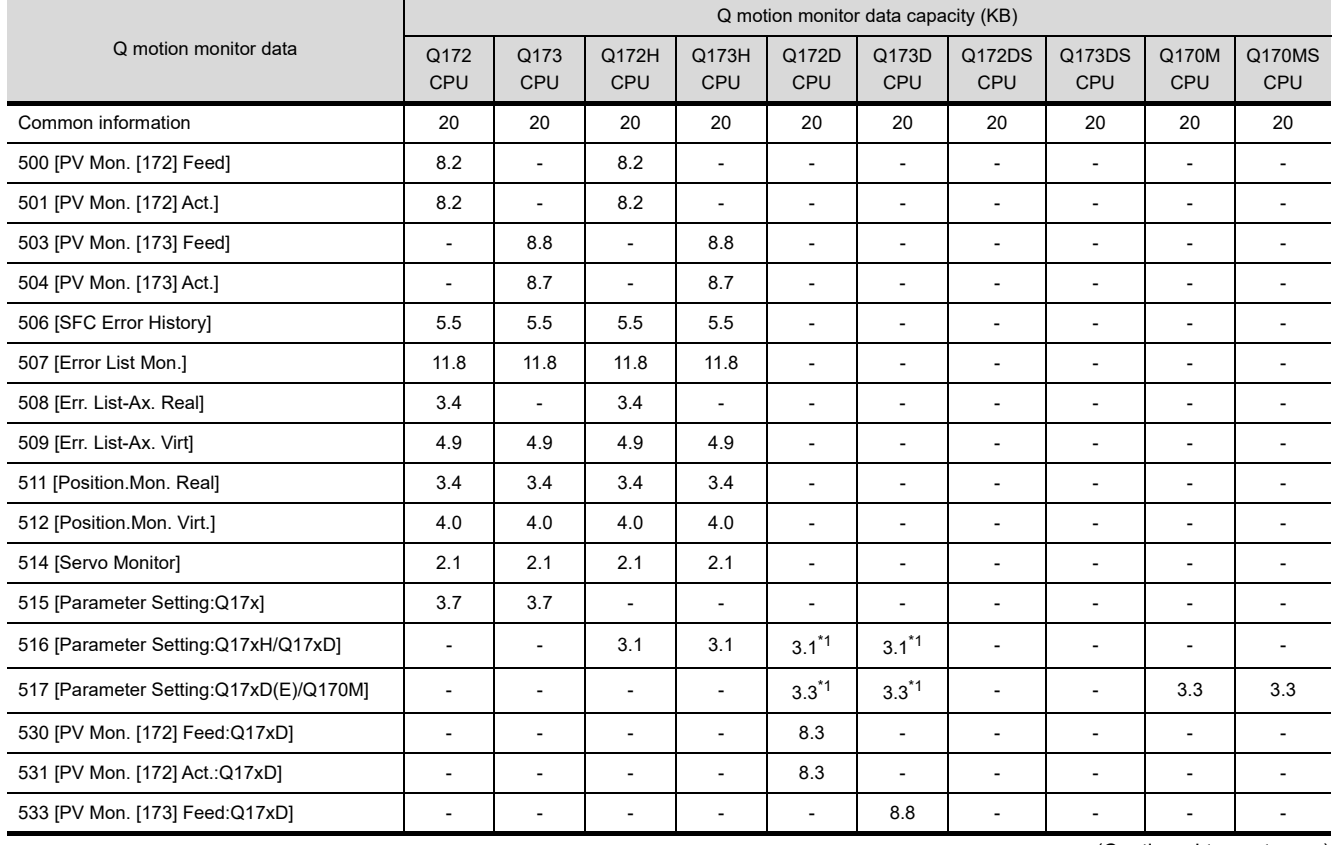

(Continued to next page)

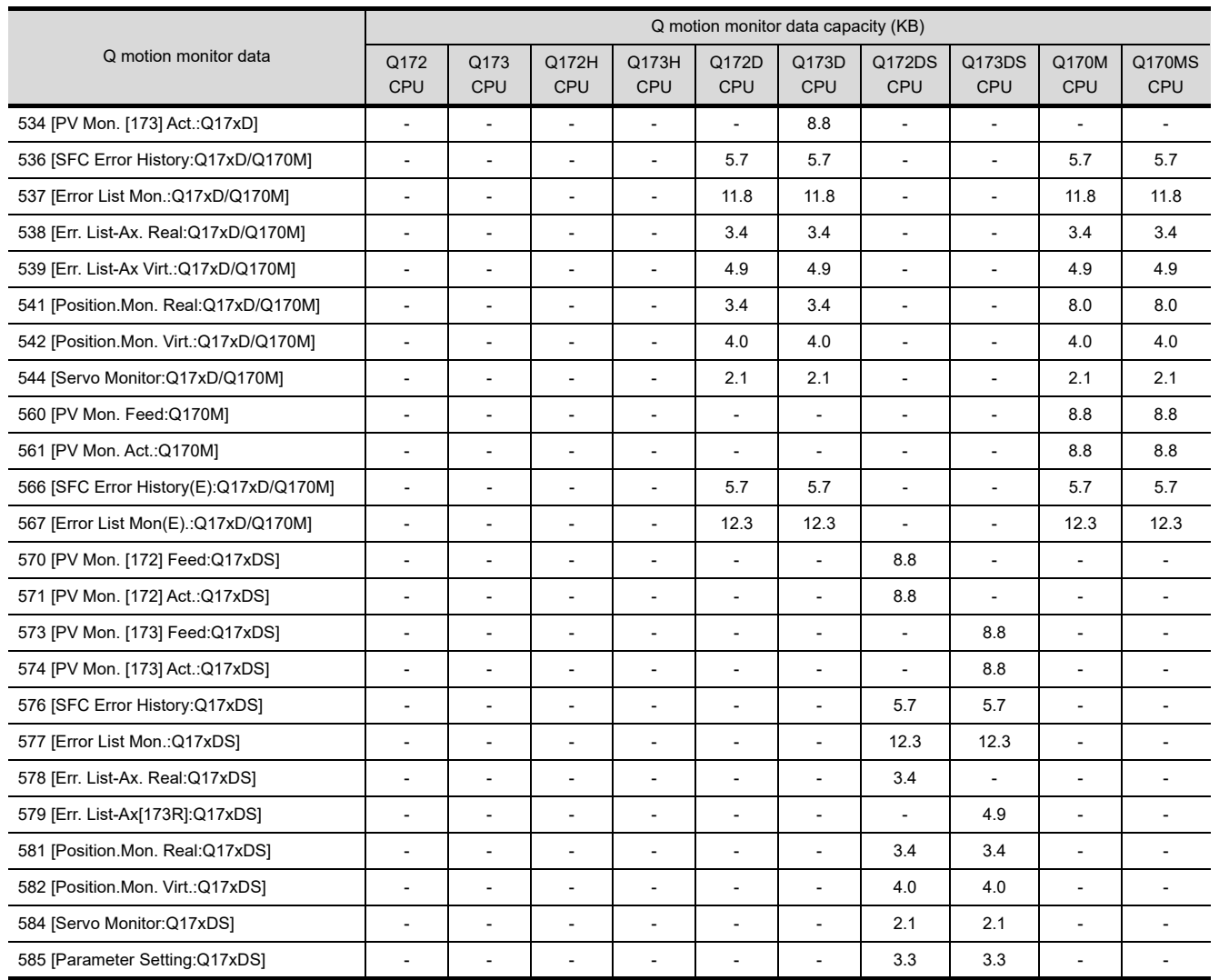

\*1 Either 516 or 517 can be selected.

## **Servo amplifiers whose parameter can be set**

The Q motion monitor allows you to set the parameter of servo amplifiers shown below.

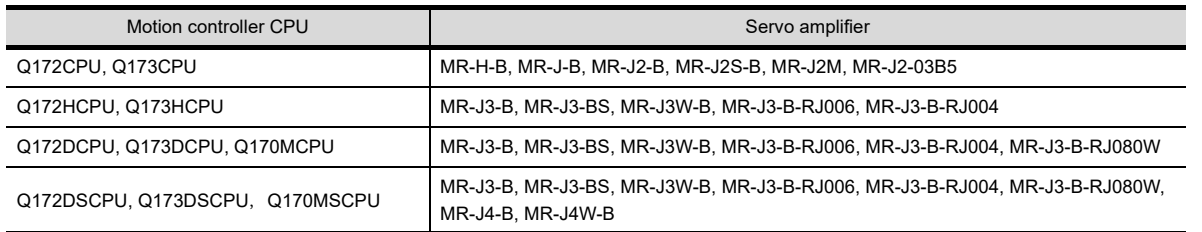

LADDER MONITOR FUNCTION **4**

**1**

OVERVIEW

OVERVIEW

**2**

SYSTEM MONITOR

SYSTEM MONITOR

**3**

## 8.2.2 Access range

For the MELSECNET/H, MELSECNET/10, and CC-Link IE controller network connections, the GOT can monitor the motion controller CPU on the control station only.

In CC-Link connection (Intelligent device station), only the motion controller CPU in master station can be monitored. In Ethernet connection, only the motion controller CPU in host station can be monitored.

The access range other than that mentioned above is the same as the access range when the GOT is connected to a controller.

For details of the access range, refer to the following.

GOT1000 Series Connection Manual (Mitsubishi Products) for GT Works3

## 8.2.3 Precautions

- **(1) Main OS software package for motion controller** The only Main OS software package that can be used is SV13 or SV22.
- **(2) When using GT1555-Q and GT1550-Q** The present value history monitor is not supported.
- **(3) When setting parameters for Q172HCPU or Q173HCPU** When setting parameters for Q172HCPU or Q173HCPU, after parameter entry, set the switch on the CPU to STOP and RUN again, or reset the CPU.

# 8.3 Operations for Display

This section describes the flow until the Q motion monitor operation screen is displayed after the Q motion monitor (Option OS) is installed in the GOT.

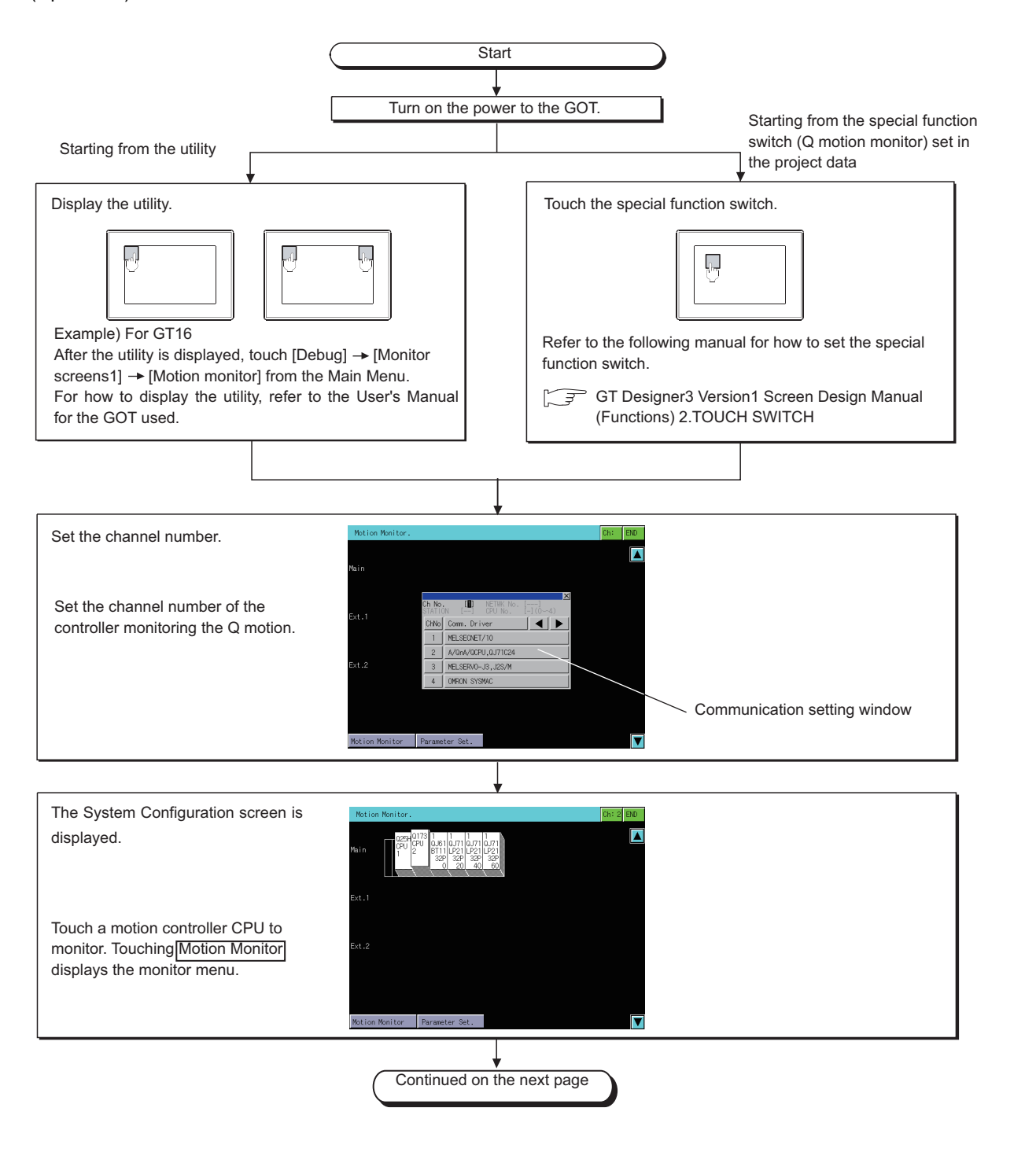

**MOTION** 

**1**

OVERVIEW

OVERVIEW

**2**

SYSTEM MONITOR

SYSTEM MONITOR

**3**

LADDER MONITOR FUNCTION

**4**

MELSEC-A LIST<br>EDITOR

**5**

MELSEC-FX LIST **MELSEC-FX LIST<br>EDITOR** 

**6**

INTELLIGENT MODULE MONITOR

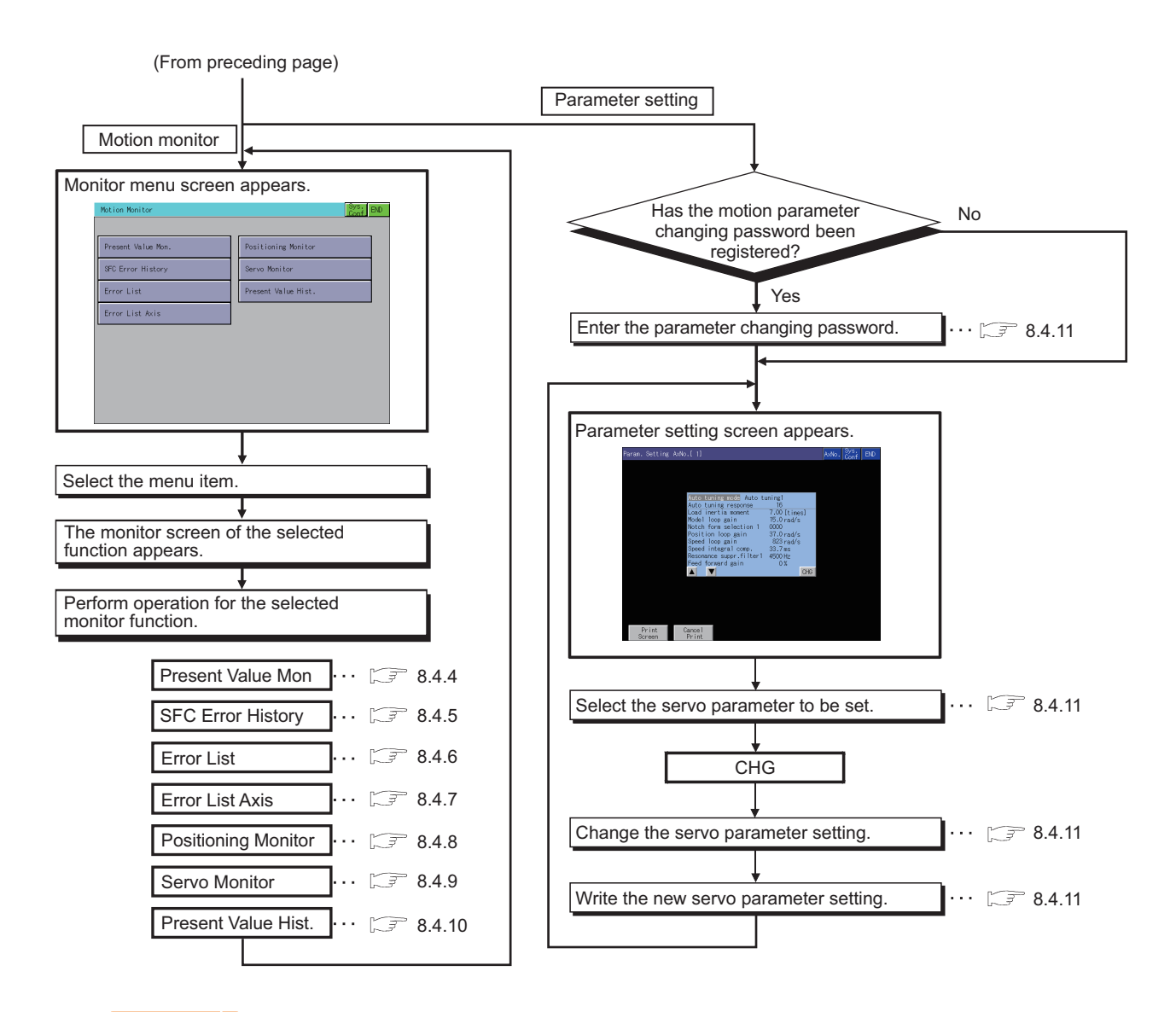

## POINT

#### **(1) How to display the utility**

For how to display the utility, refer to the following.

User's Manual for the GOT used

#### **(2) Displaying communication setting window**

After turning on the GOT, the communication setting window is displayed at the first startup of the Q motion monitor only.

For displaying the communication setting window at the second or later startup, touch the  $|Ch:|$  button on the Q motion monitor screen.  $(\sqrt{37}$  [8.4 Operation Procedures\)](#page-583-0)

#### **(3) If the project data has not been downloaded**

The Q motion monitor can be started from the utility even if the project data has not been downloaded to the GOT.

## **Changing screens**

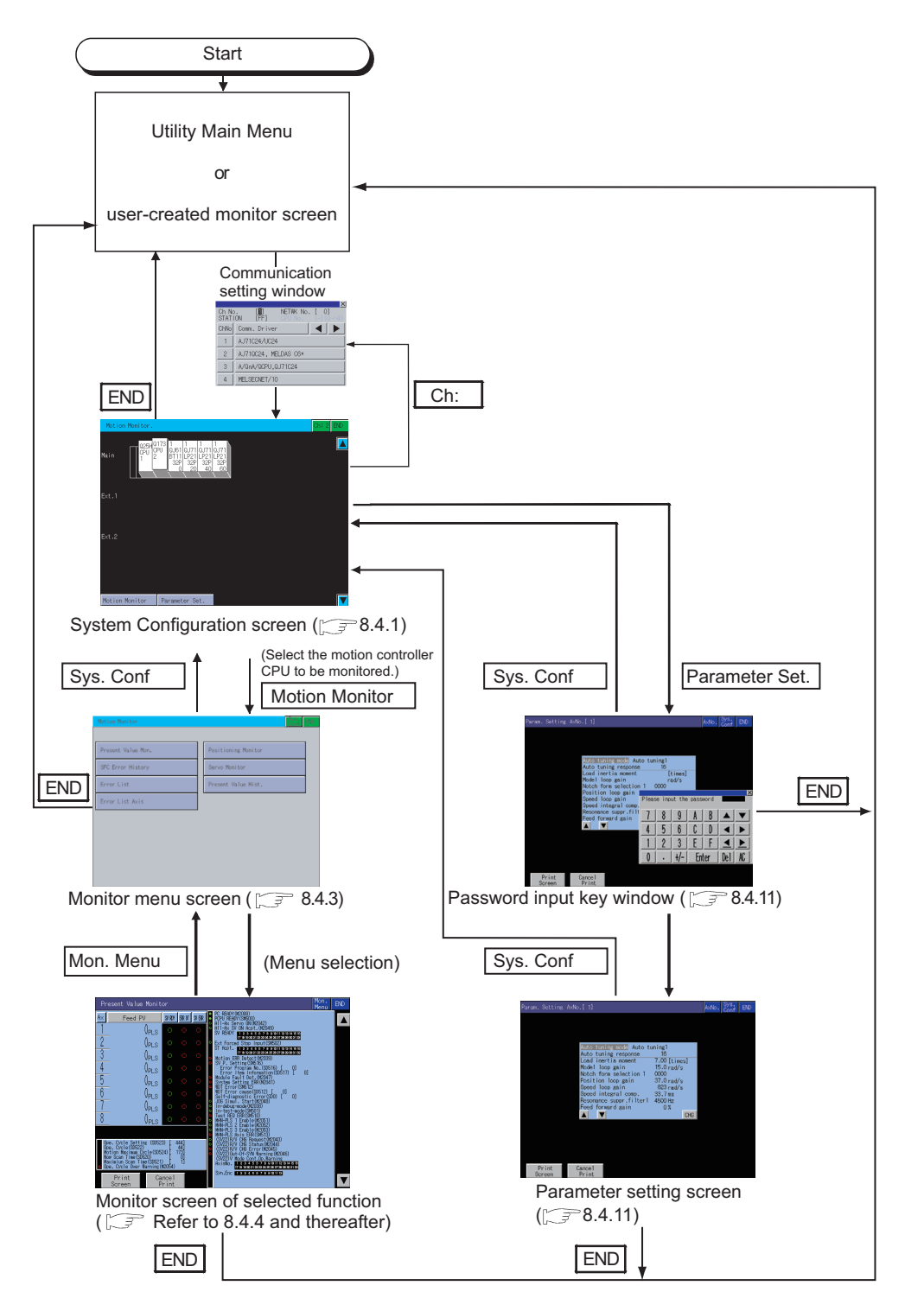

## **HINT**

#### **Screen displayed at next startup**

At next startup, the last exited screen is displayed. However, the last exited screen will not be displayed when the GOT is restarted due to an installation of the OS, turning the GOT power from off to on, or a reset.

**6**

INTELLIGENT MODULE MONITOR

**7**

NETWORK MONITOR

**8**

Q MOTION MONITOR

**1**

OVERVIEW

OVERVIEW

# <span id="page-583-0"></span>8.4 Operation Procedures

This section explains screen operations to be performed when using the Q motion monitor. The display screen of the Q motion monitor varies slightly with the GOT used. This section mainly uses the screen of the GT1575-V for explanation.

## 8.4.1 System configuration screen layout

This section describes the configuration of the System Configuration screen that is displayed after startup of the Q motion monitor and the functions of the keys displayed on the screen.

#### **Displayed contents**

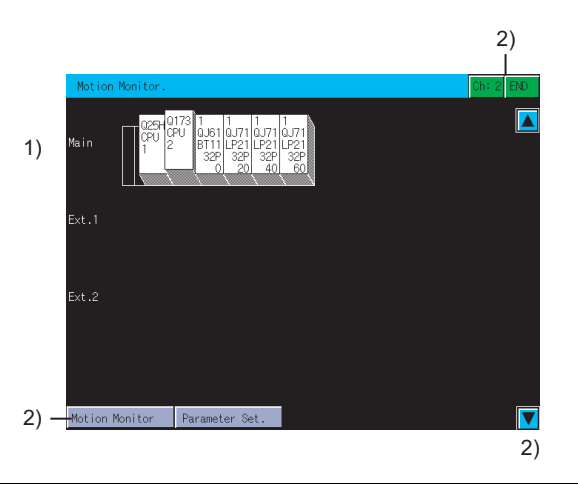

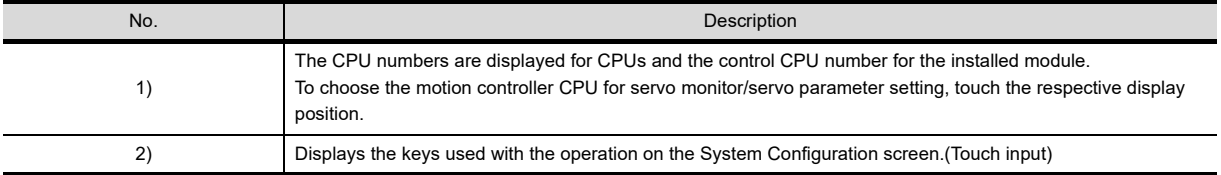

## **Key functions**

The table below shows the functions of the keys that are used for the operation on the System Configuration screen.

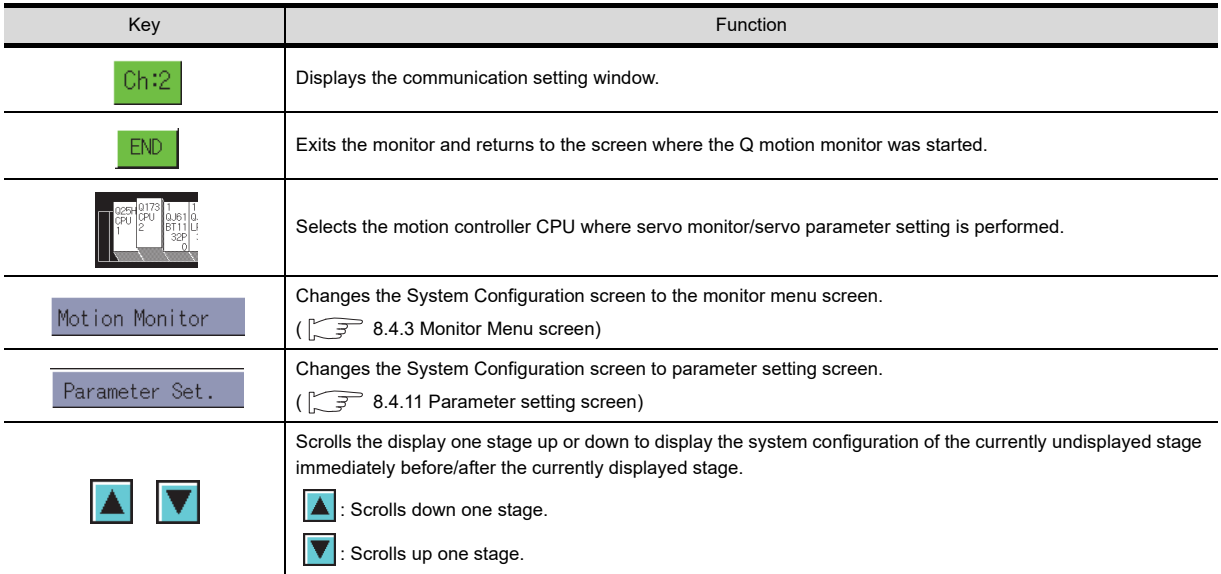

The following shows the setting methods for monitoring other stations with Q motion monitor.

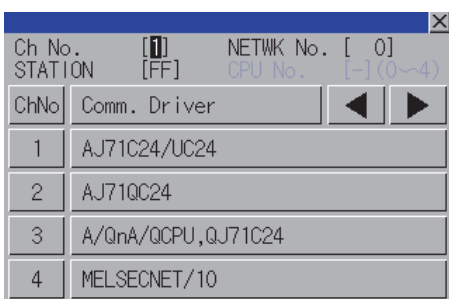

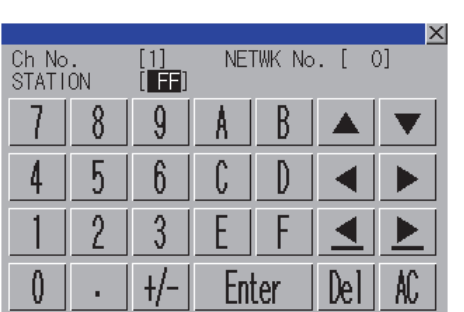

*1.* In the communication setting window, select one from channels No.1 to 4. For the operation on the communication setting screen, refer

to the following.

[\(1\) Communication setting window](#page-585-0)

- *2.* When the channel No. is selected, the screen on the left is displayed. Set the network number of the target controller and the CPU station number.
- *3.* After selecting the station number, touch the enter key. The communication setting window closes and the system configuration of the set monitor destination is displayed.

**1**

MELSEC-A LIST EDITOR

**4**

**8**

Q MOTION<br>MONITOR

#### <span id="page-585-0"></span>**(1) Communication setting window**

(a) Displayed screen

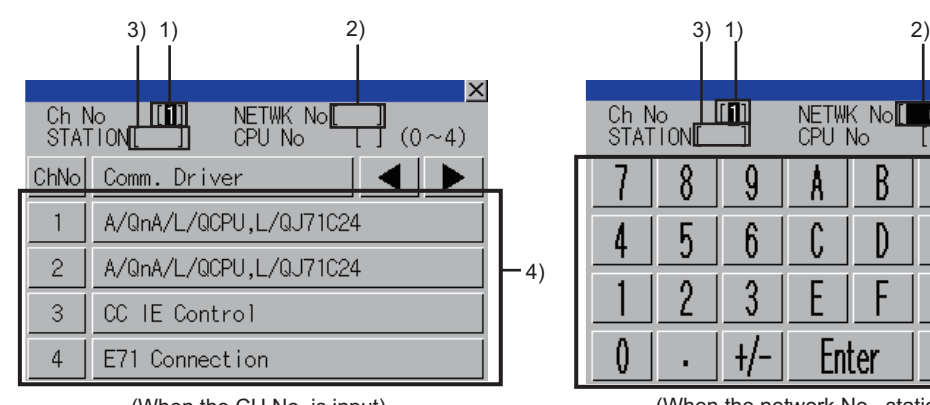

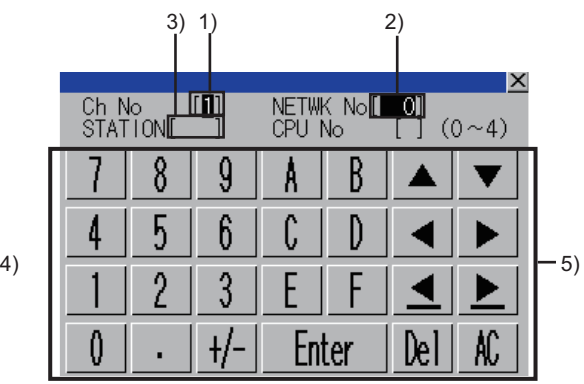

(When the CH No. is input) (When the network No., station No., and CPU No. are input)

#### The following table shows the displayed contents.

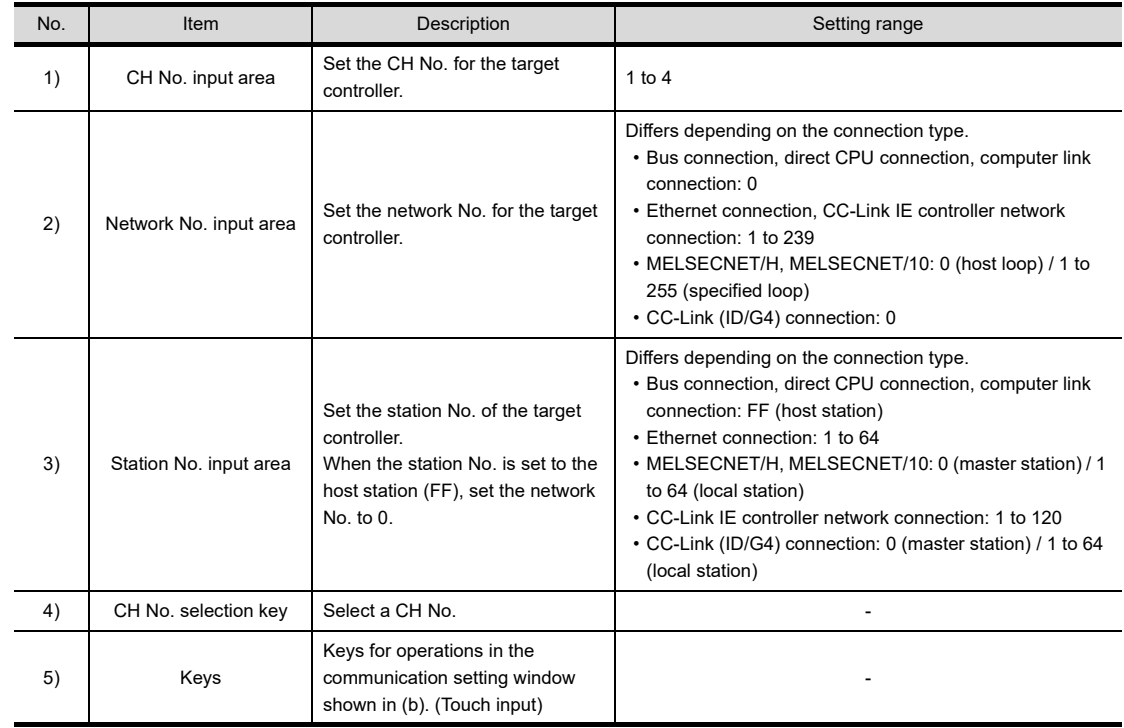

#### (b) Key functions

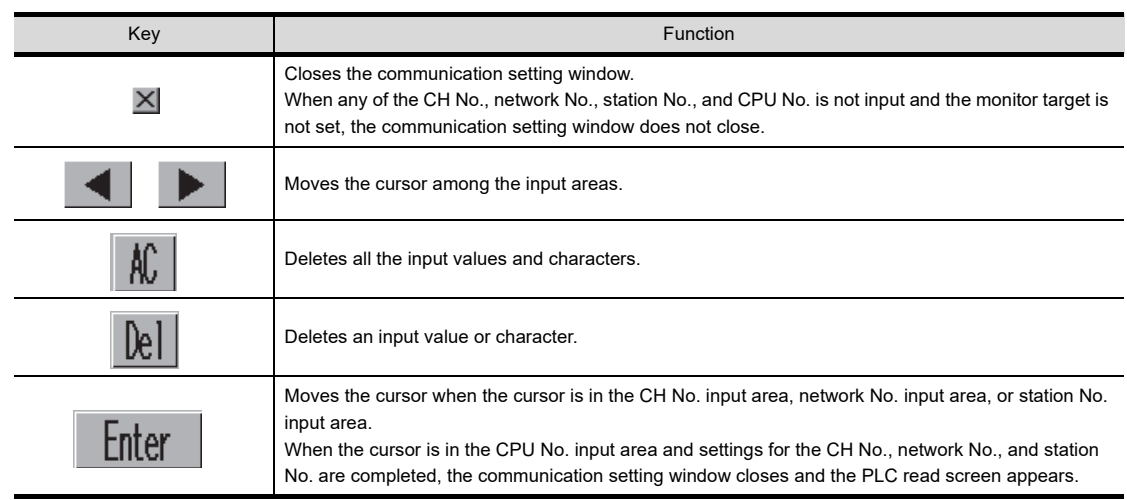

## <span id="page-586-0"></span>8.4.3 Monitor Menu screen

The Q motion monitor allows you to monitor various servo monitor data on multiple monitor screens. To display any of the monitor screens, make a selection on the monitor menu screen.

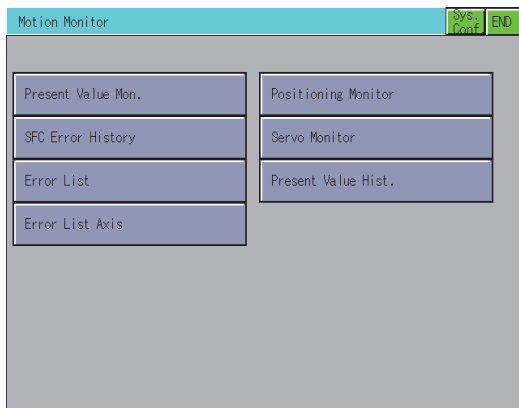

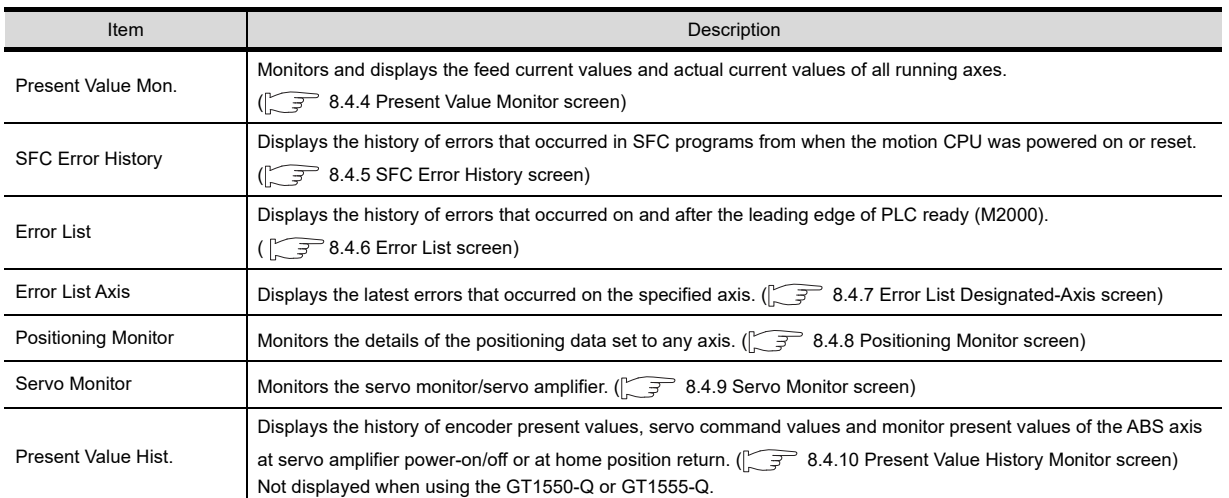

**1**

**4**

**7**

## <span id="page-587-0"></span>8.4.4 Present Value Monitor screen

This section describes the display data of the Present Value Monitor screen and the key functions displayed on the screen.

#### **Displayed contents**

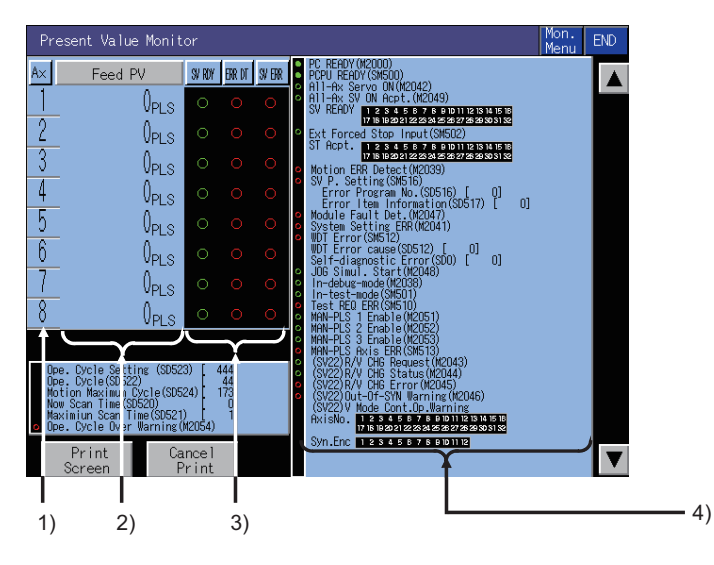

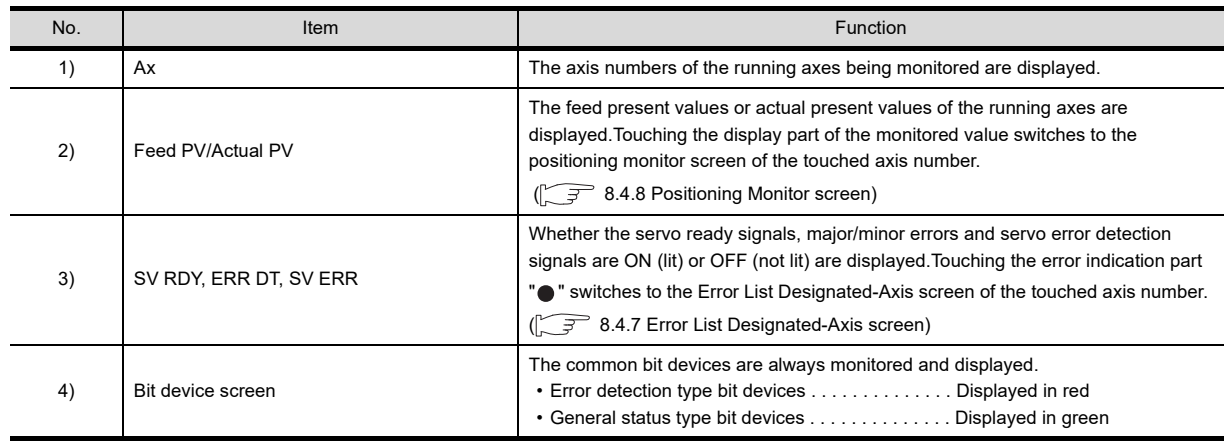

#### **Key functions**

The table below shows the functions of the keys used for operation of the Present Value Monitor screen.

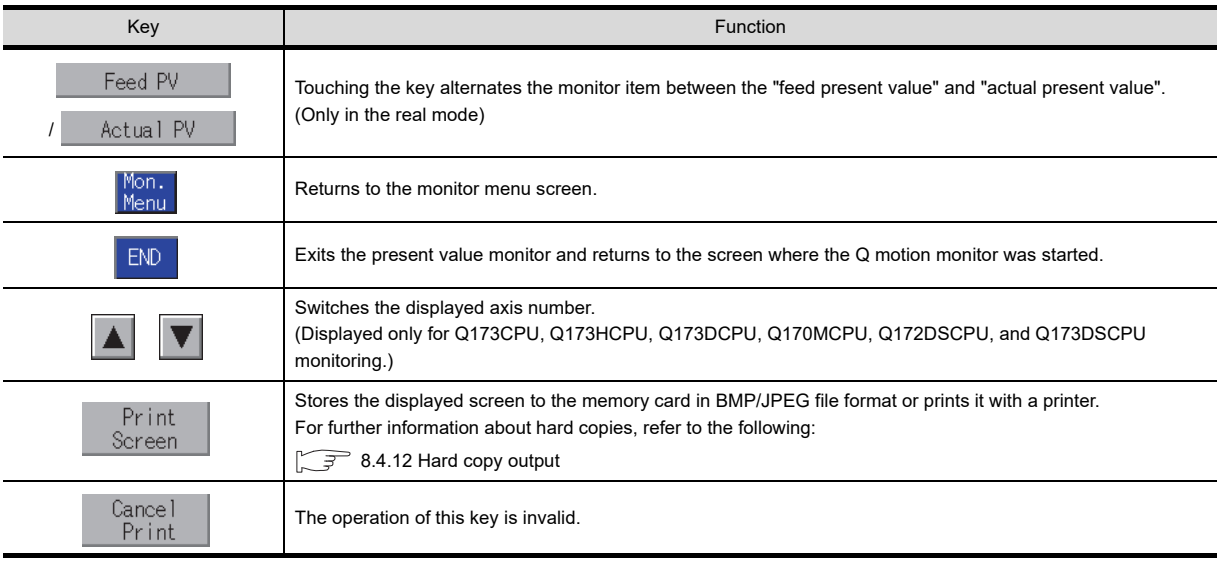

## <span id="page-588-0"></span>8.4.5 SFC Error History screen

This section describes the display data of the SFC Error History screen and the key functions displayed on the screen.

#### **Displayed contents**

SFC Error History screen displays the history of error which occurs in the motion SFC programs.

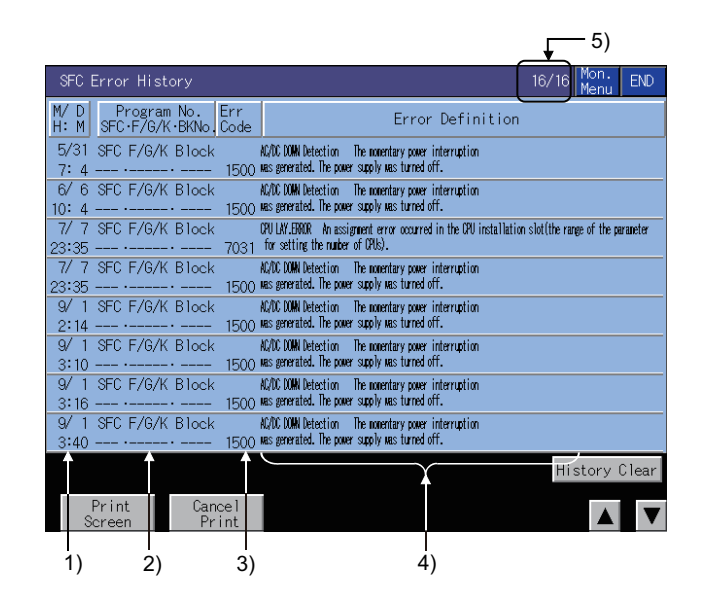

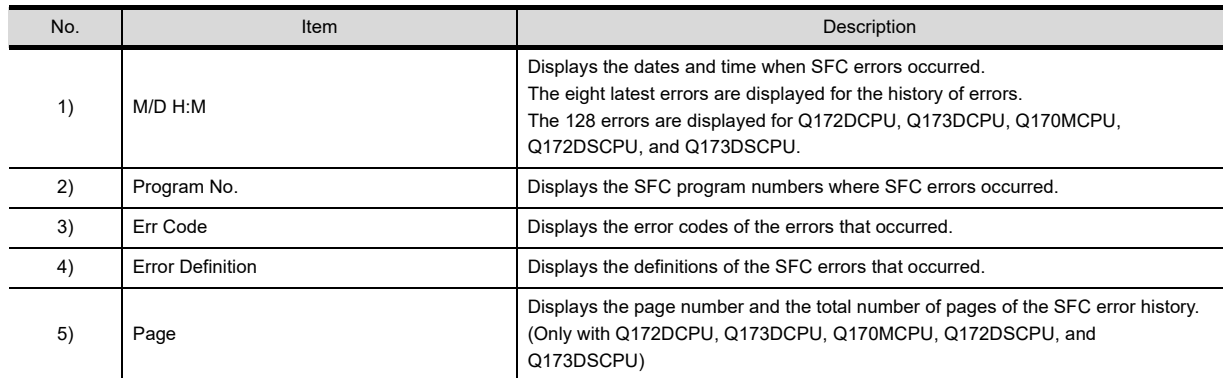

## **Key functions**

The table below shows the functions of the keys used for operation of the SFC Error History screen.

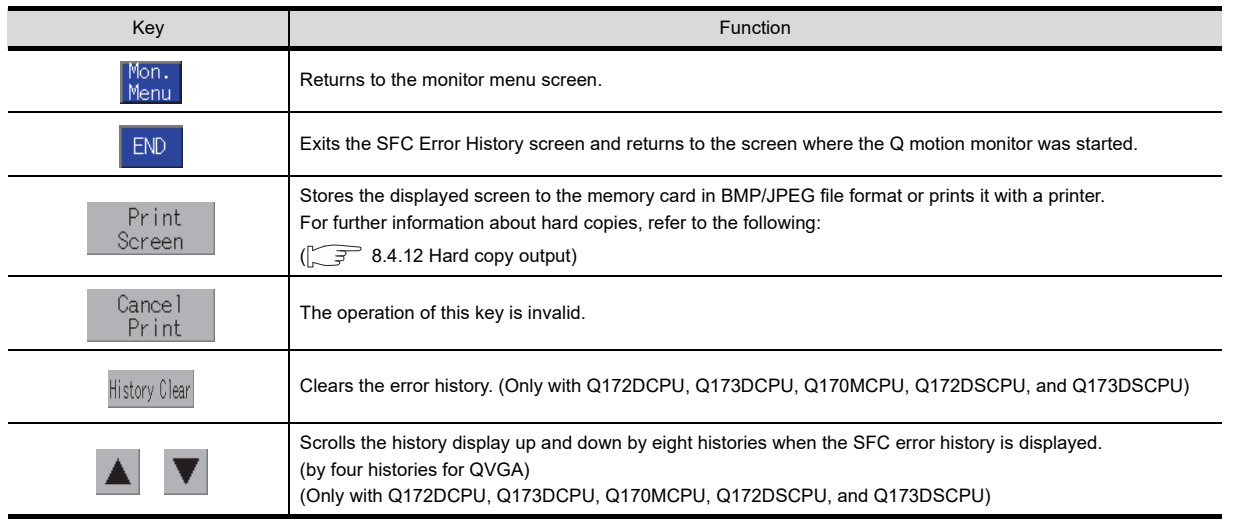

OVERVIEW OVERVIEW **2**SYSTEM MONITOR SYSTEM MONITOR

**1**

## <span id="page-589-0"></span>8.4.6 Error List screen

This section describes the display data of the Error List screen and the key functions displayed on the screen.

#### **Displayed contents**

The error list screen displays the error which occurs in the motion controller CPU. (Errors occurred in motion SFC programs are also displayed.)

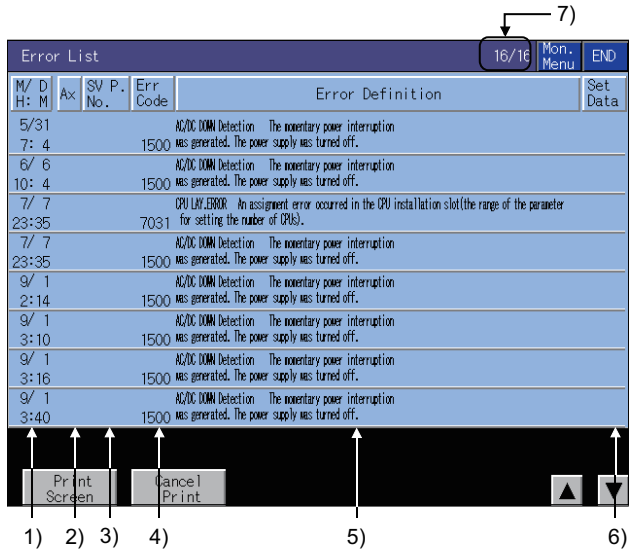

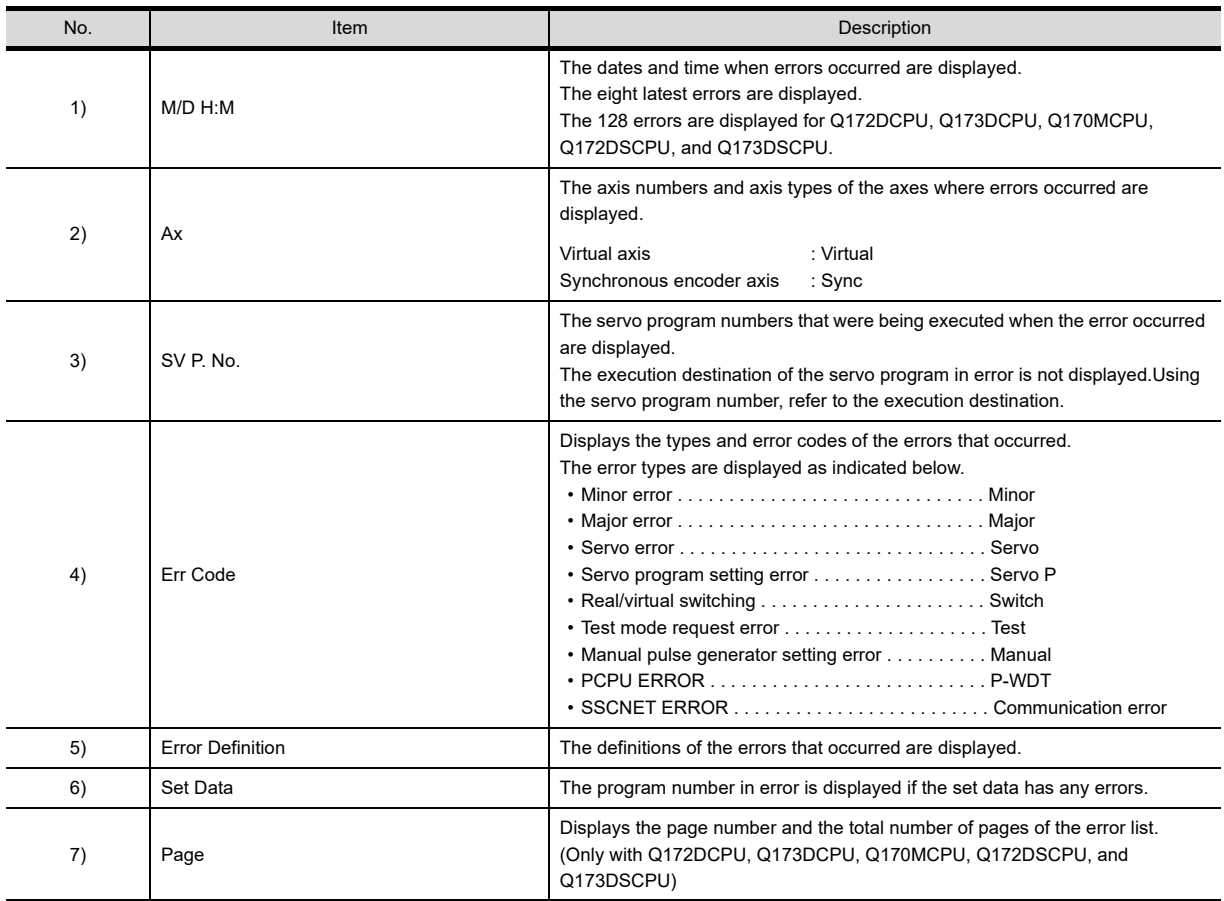

## **Key functions**

The table below shows the functions of the keys that are used for the operation on the Error List screen.

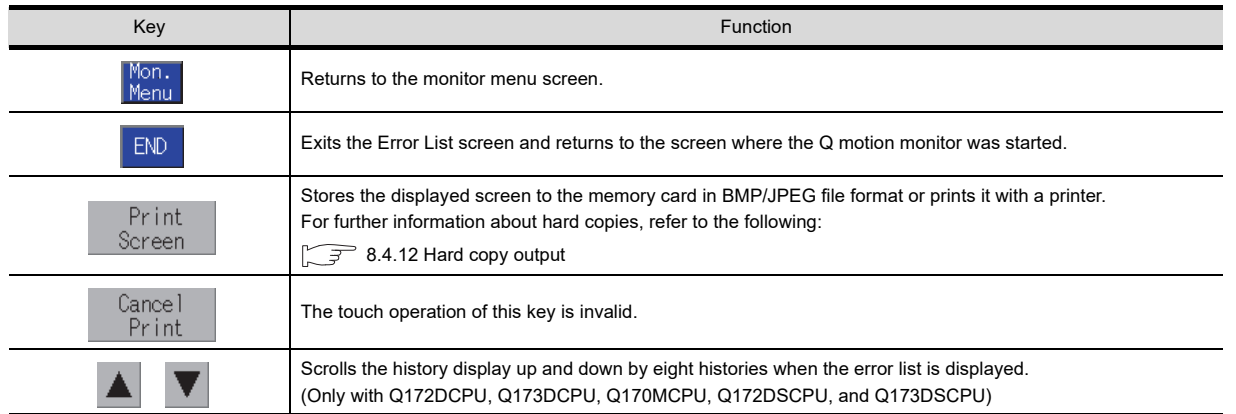

Q MOTION MONITOR

INTELLIGENT<br>MODULE MONITOR

## <span id="page-591-0"></span>8.4.7 Error List Designated-Axis screen

This section describes the display data of the Error List Designated-Axis screen and the key functions displayed on the screen.

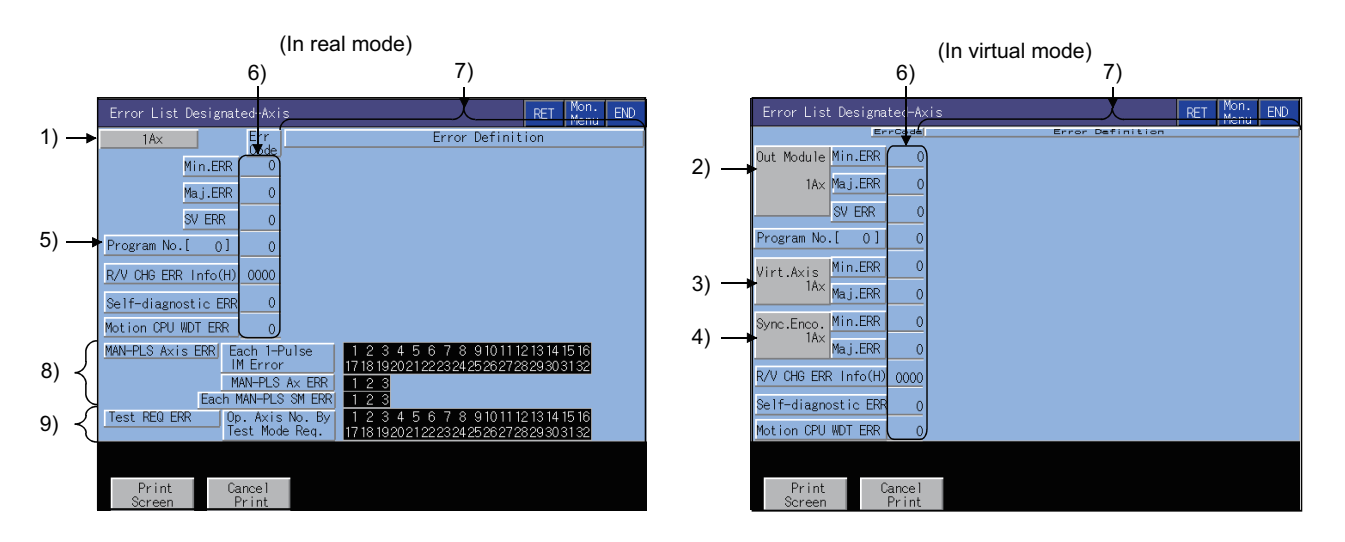

## **Displayed contents**

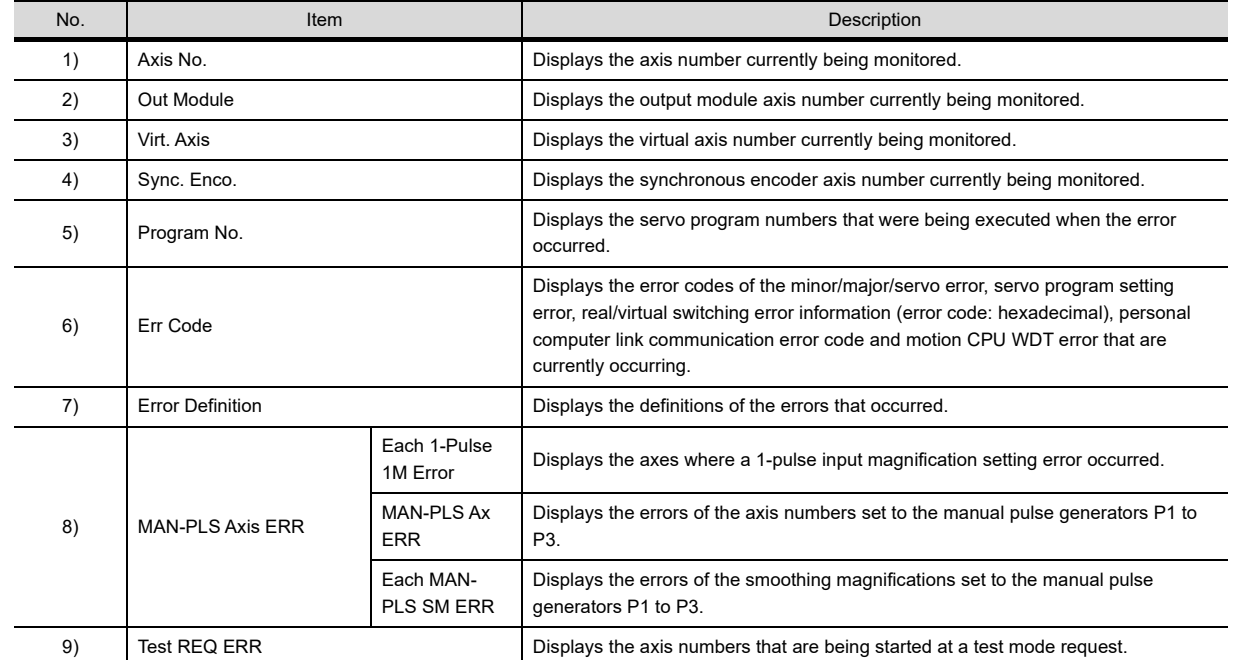

## **Key functions**

The table below shows the functions of the keys that are used for the operation of the Error List Designated-Axis screen.

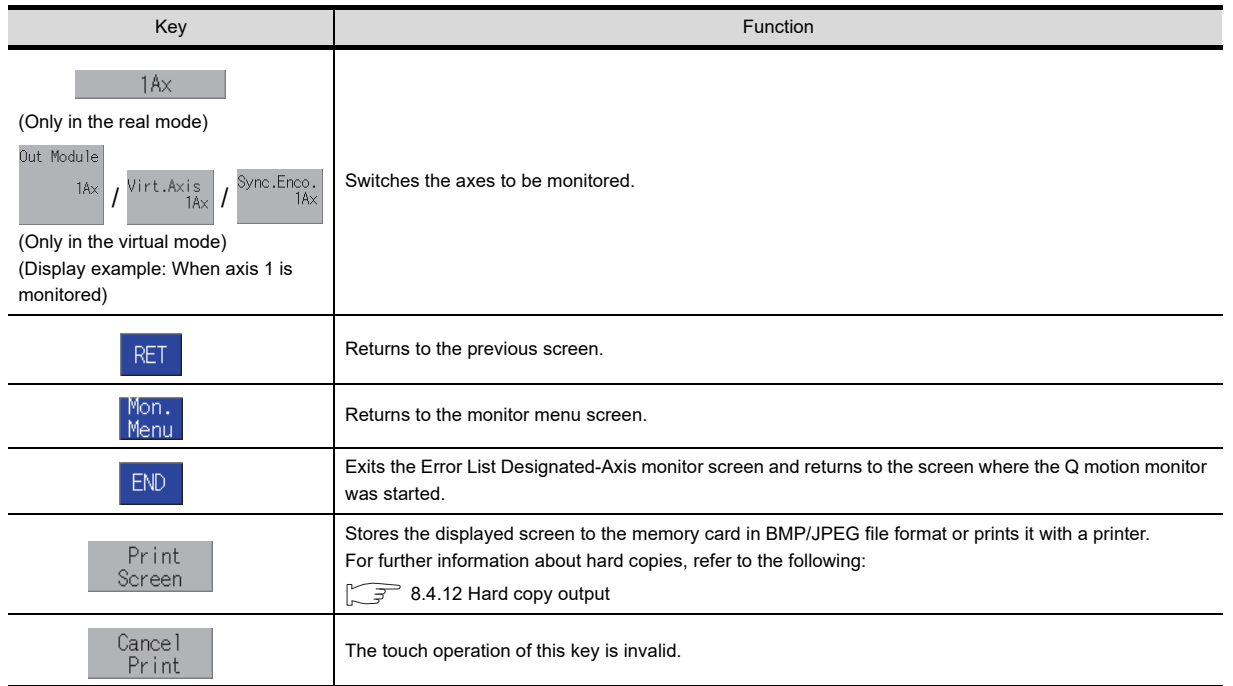

Q MOTION MONITOR

**6**

INTELLIGENT<br>MODULE MONITOR

## <span id="page-593-0"></span>8.4.8 Positioning Monitor screen

This section describes the display data of the Positioning Monitor screen and the key functions displayed on the screen.

## **Displayed contents**

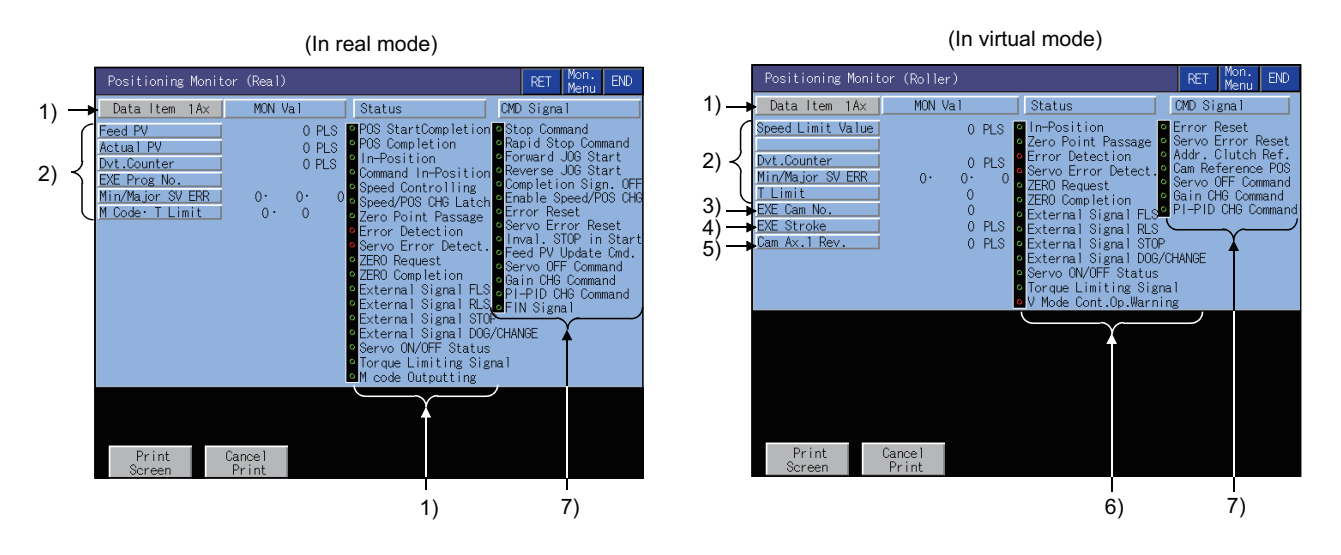

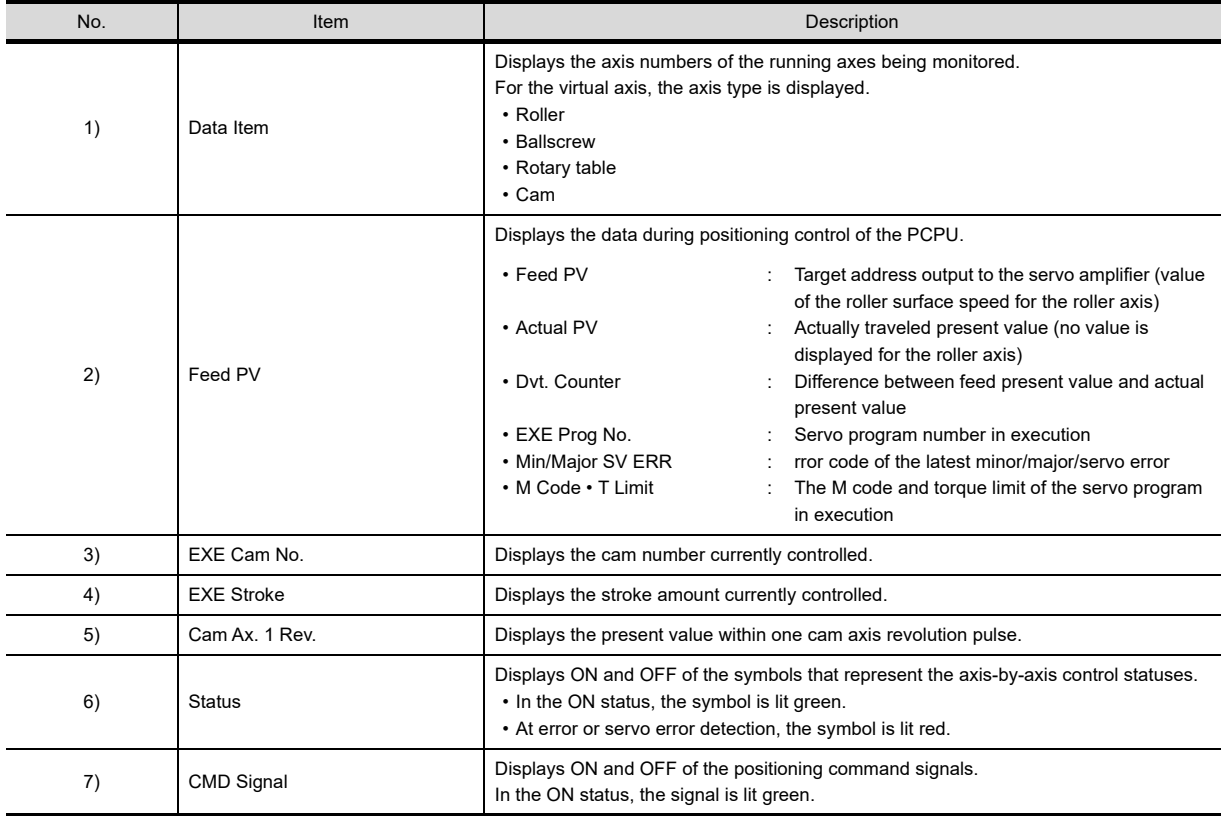

## **Key functions**

The table below shows the functions of the keys used for operation of the positioning monitor screen.

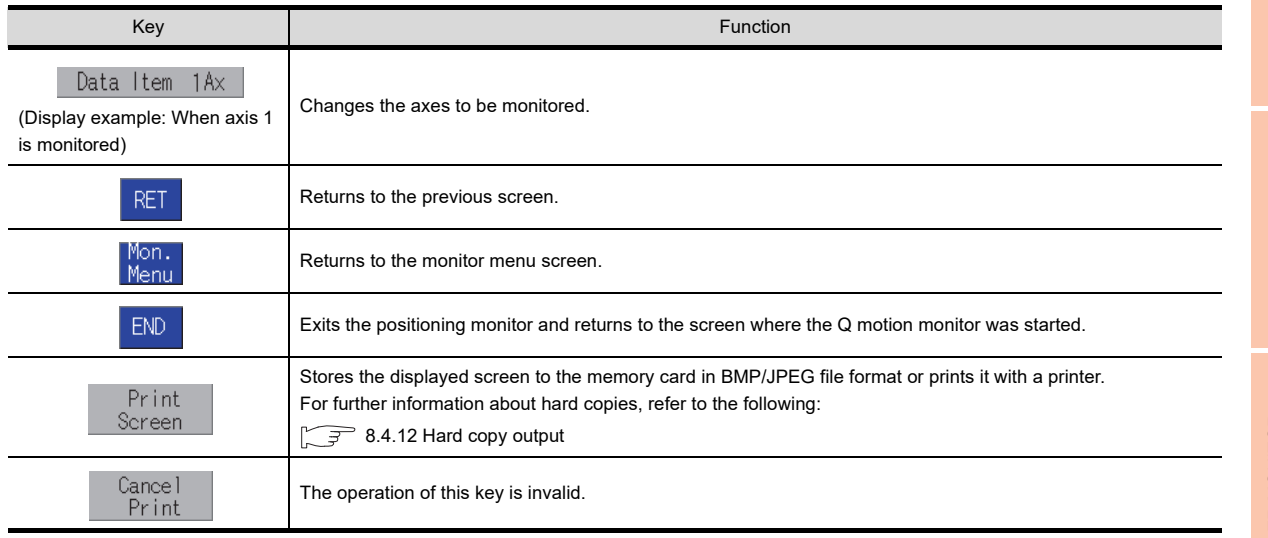

**1**

OVERVIEW

OVERVIEW

**2**

## <span id="page-595-0"></span>8.4.9 Servo Monitor screen

This section describes the display data of the Servo Monitor screen and the key functions displayed on the screen.

## **Displayed contents**

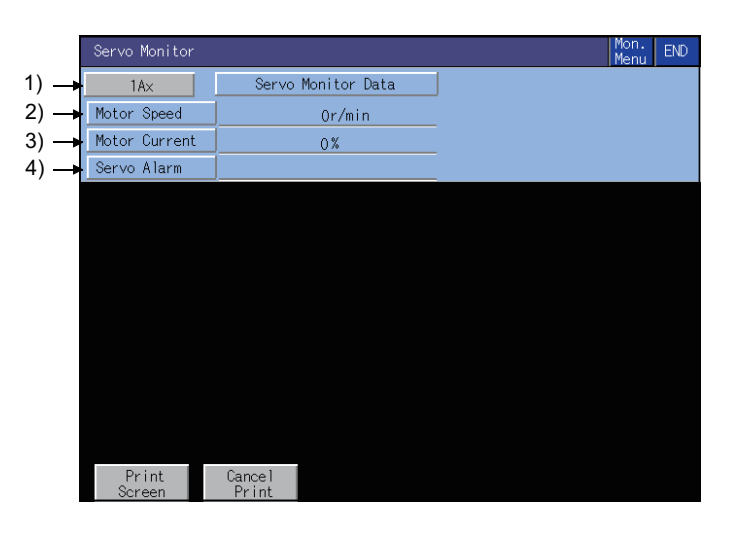

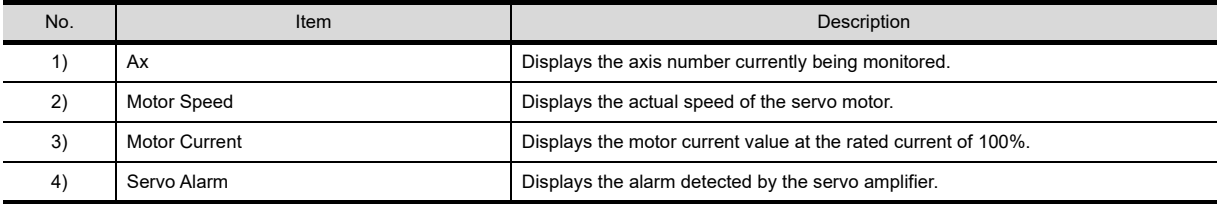

## **Key functions**

The table below shows the functions of the keys that are used for operation of the servo monitor screen.

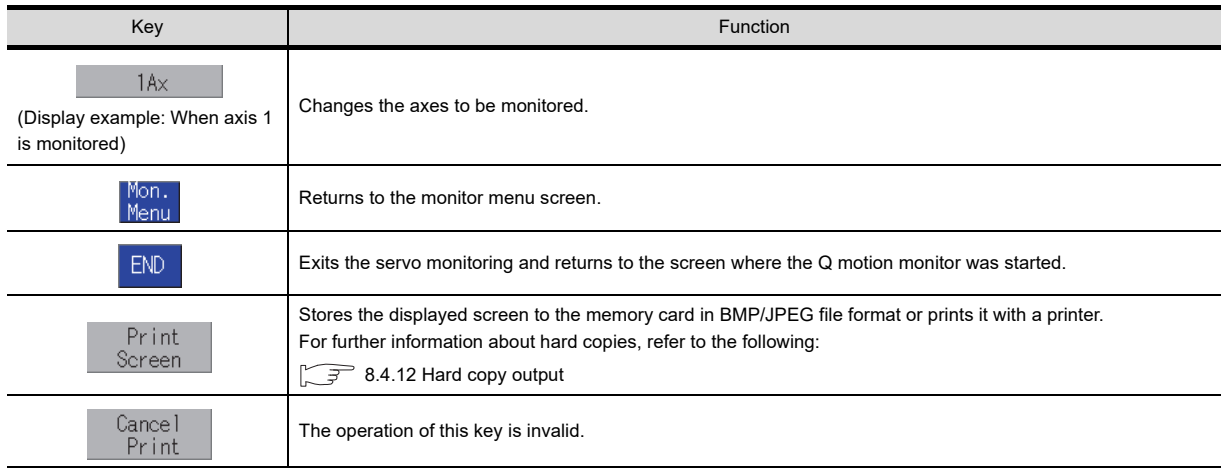

## <span id="page-596-0"></span>8.4.10 Present Value History Monitor screen

This section describes the display data of the Present Value History Monitor screen and the key functions displayed on the screen.

## **Displayed contents**

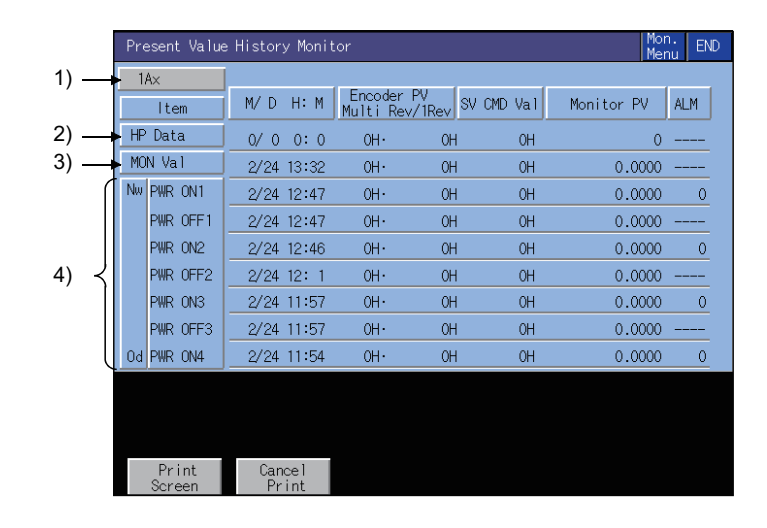

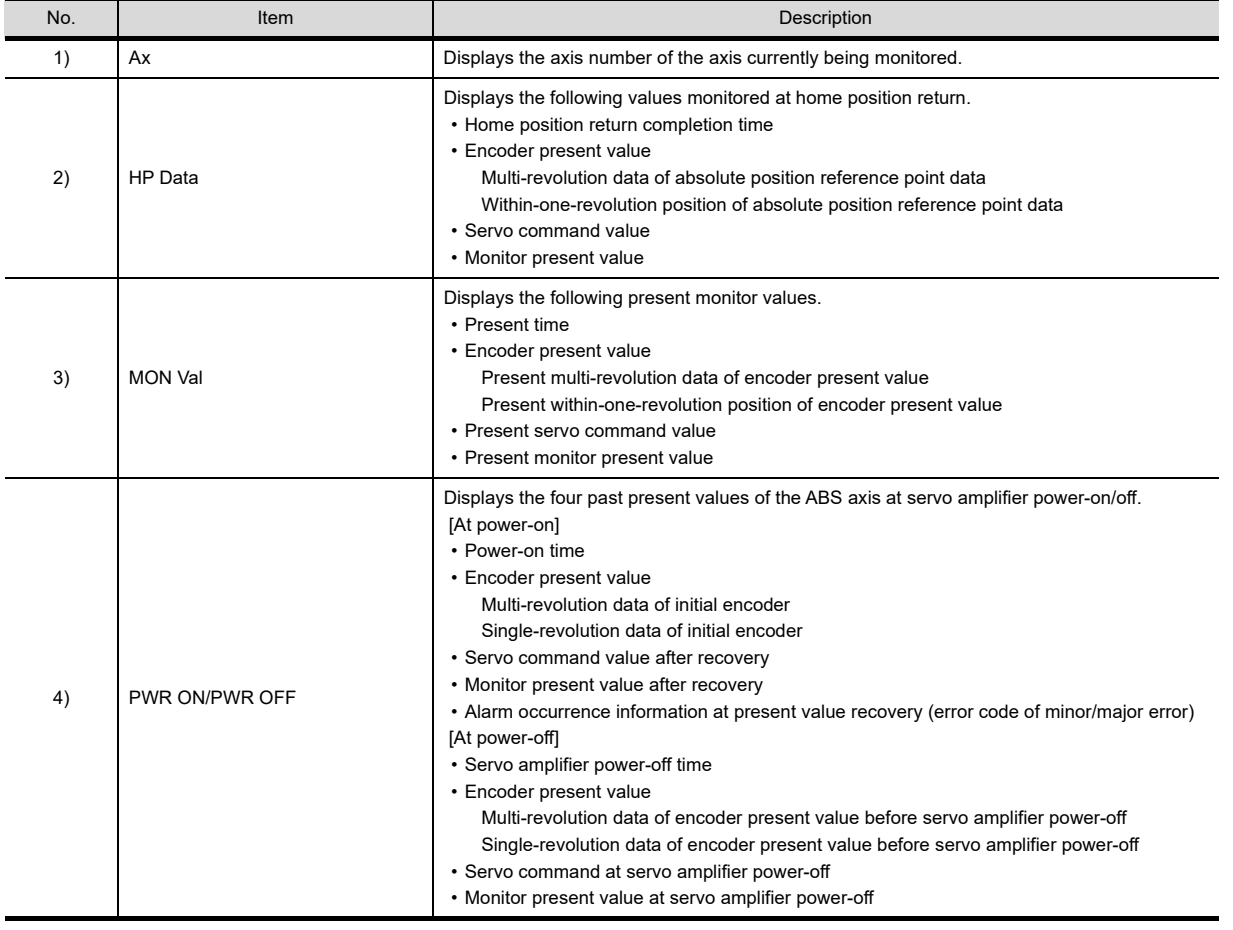

**1**

**5**

**7**

**6**

## **Key functions**

The table below shows the functions of the keys used for operation of the Present Value History Monitor screen.

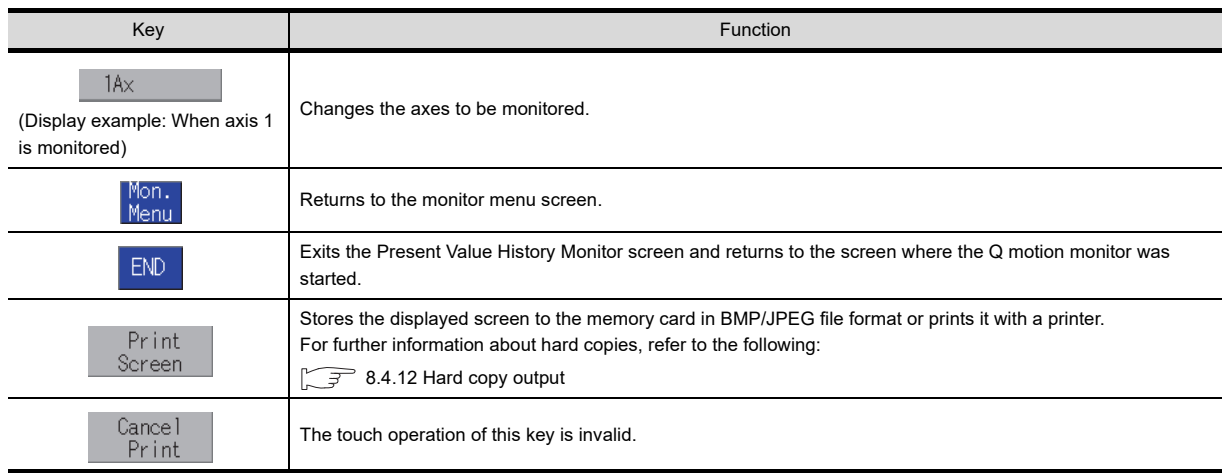

## <span id="page-598-0"></span>8.4.11 Parameter setting screen

You can set the servo parameters (basic parameters/adjustment parameters) of the connected motion controller CPU. This section describes the display data of the parameter setting screen and the key functions displayed on the screen.

## **Displayed screen**

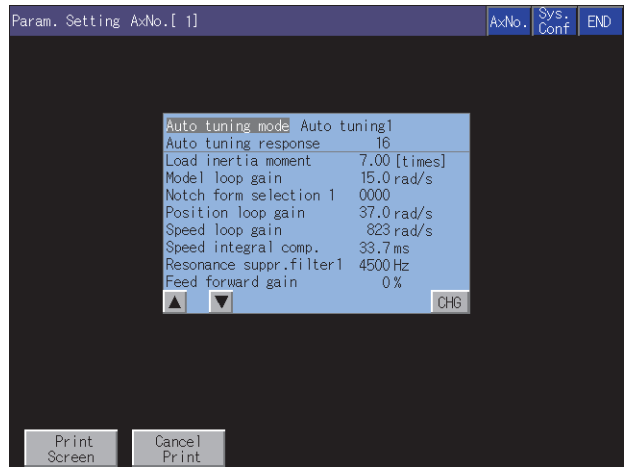

## **Key functions**

The table below shows the functions of the keys that are used with the operation on the parameter setting screen.

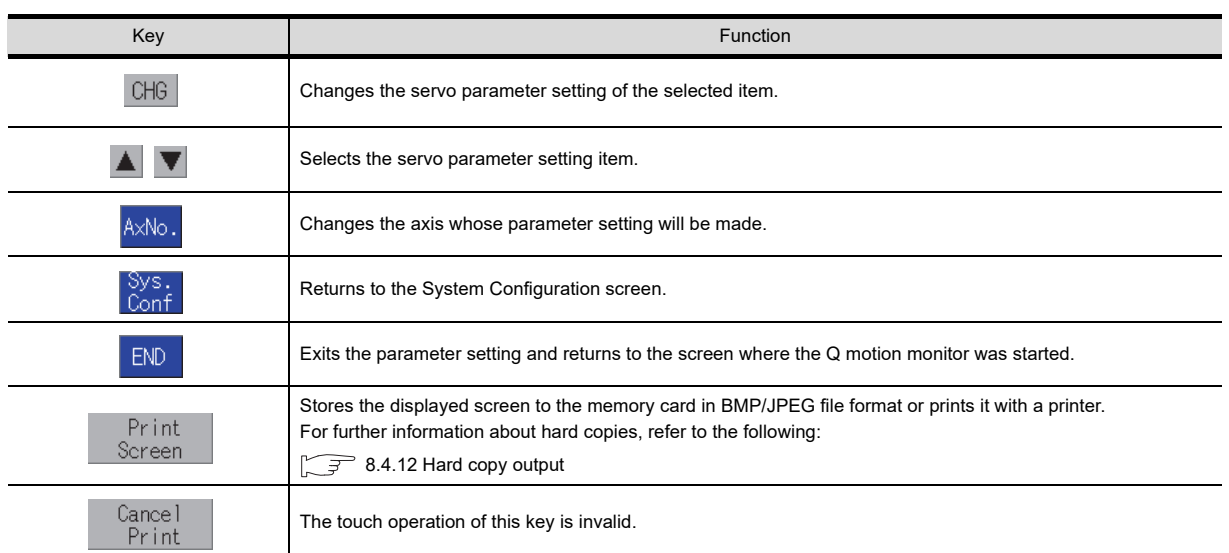

**1**

**4**

INTELLIGENT<br>MODULE MONITOR

## $\blacksquare$  Inputting the password

The password input key window appears for accessing the parameter setting screen when the password setting data for changing motion parameters is written to the GOT with GT Designer3.

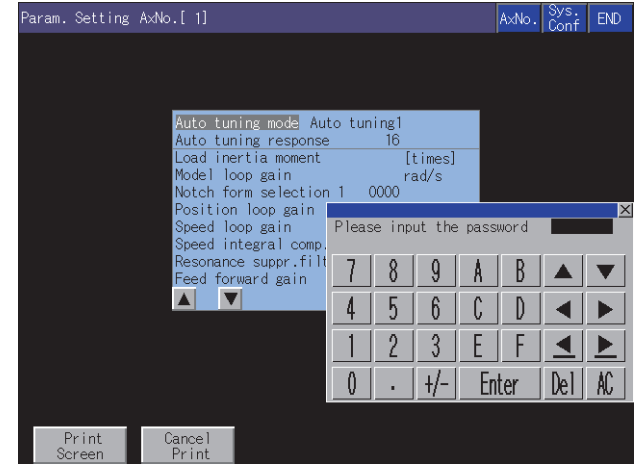

#### **(1) Function**

- If the password matches, the parameter setting screen is displayed.
- If the password does not match, an error message is displayed. Touching Sys. Conf returns to the System Configuration screen.
- Only numbers and letters A to F can be used for the password setting. (Up to 8 characters)
- The password for changing the motion parameters is set with GT Designer3. For details of the setting password, refer to the following.

GT Designer3 Version1 Screen Design Manual (Fundamentals) 4.7 Security Setting

#### **(2) Operations**

(a) Inputting the password

Touch the key window and enter a password.

After entering the password, touch  $|$  Enter $|$  to set the password.

To edit the input characters, touch  $|\mathsf{Del}|$  to delete the characters, and then input the new characters.

(b) Canceling password input Touch  $\vert\overline{\times}\vert$  to return to the monitor screen.

## **Parameter setting operation**

The following describes the procedure of changing the setting of the [Auto Tuning] item as an example of the parameter setting operation.

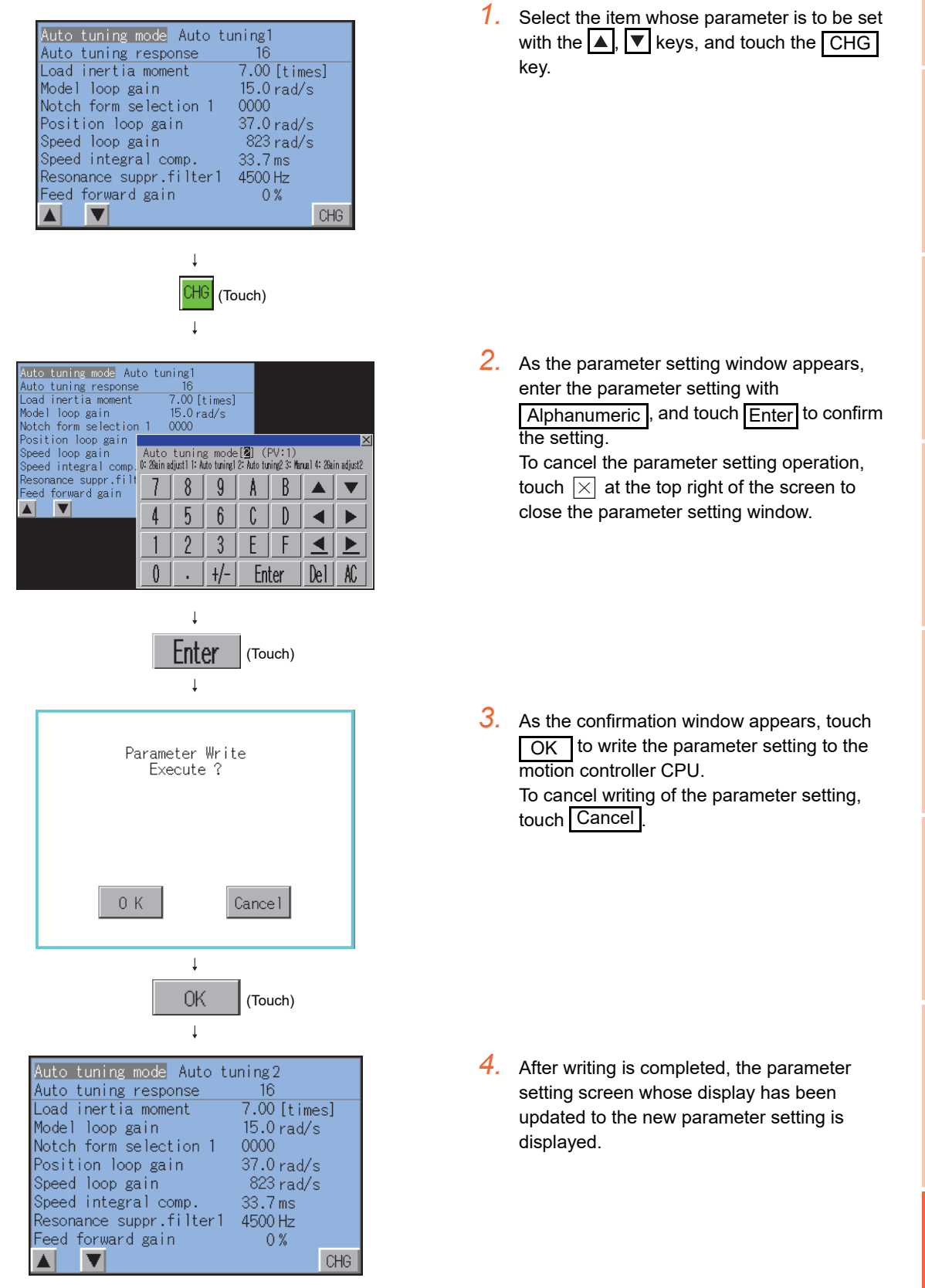

**1**

OVERVIEW

OVERVIEW

**2**

SYSTEM MONITOR

SYSTEM MONITOR

**3**

LADDER MONITOR FUNCTION

**4**

MELSEC-A LIST EDITOR

**5**

MELSEC-FX LIST MELSEC-FX LIST<br>EDITOR

**6**

INTELLIGENT<br>MODULE MONITOR

**7**

NETWORK MONITOR

**8**

Q MOTION MONITOR

## <span id="page-601-0"></span>8.4.12 Hard copy output

This section describes how to store a screen to the memory card in BMP/JPEG file format or print it with a printer when executing the Q motion monitor.

Hard copy methods differ depending on the GOT to be used.

#### **(1) GOT with VGA or higher resolution**

Hard copy output operations are performed by touching the "Print Screen" or "Cancel Print" key displayed on the screen.

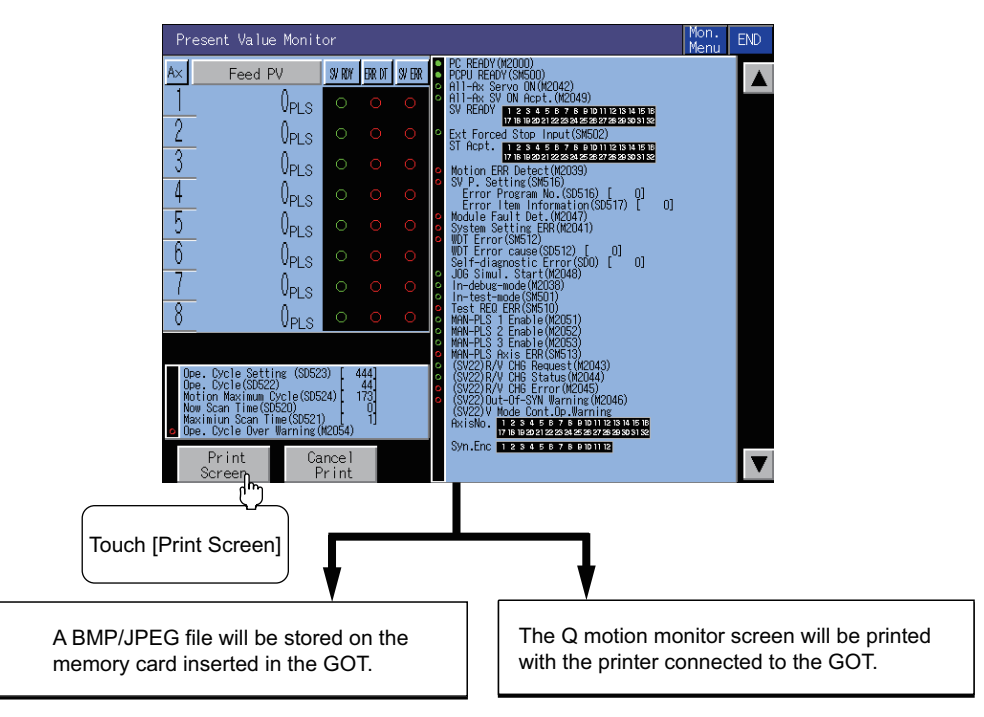

#### **(2) GOT with QVGA resolution**

Hard copy output operations are performed by turning ON/OFF the start or abort trigger device that has been set in the GT Designer3.

## POINT

- Install the extended function OS (Printer) to the GOT when printing a Q motion monitor screen.
- The output target (CF card/printer) of hard copy can be set in [Hard Copy] of GT Designer3. For details of hard copy setting, refer to the following.

User's Manual for the GOT used

GT Designer3 Version1 Screen Design Manual (Functions) 40. HARD COPY FUNCTION

# 8.5 Error Messages and Corrective Action

This section describes the error messages that may be displayed during Q motion monitor operation and their corrective action.

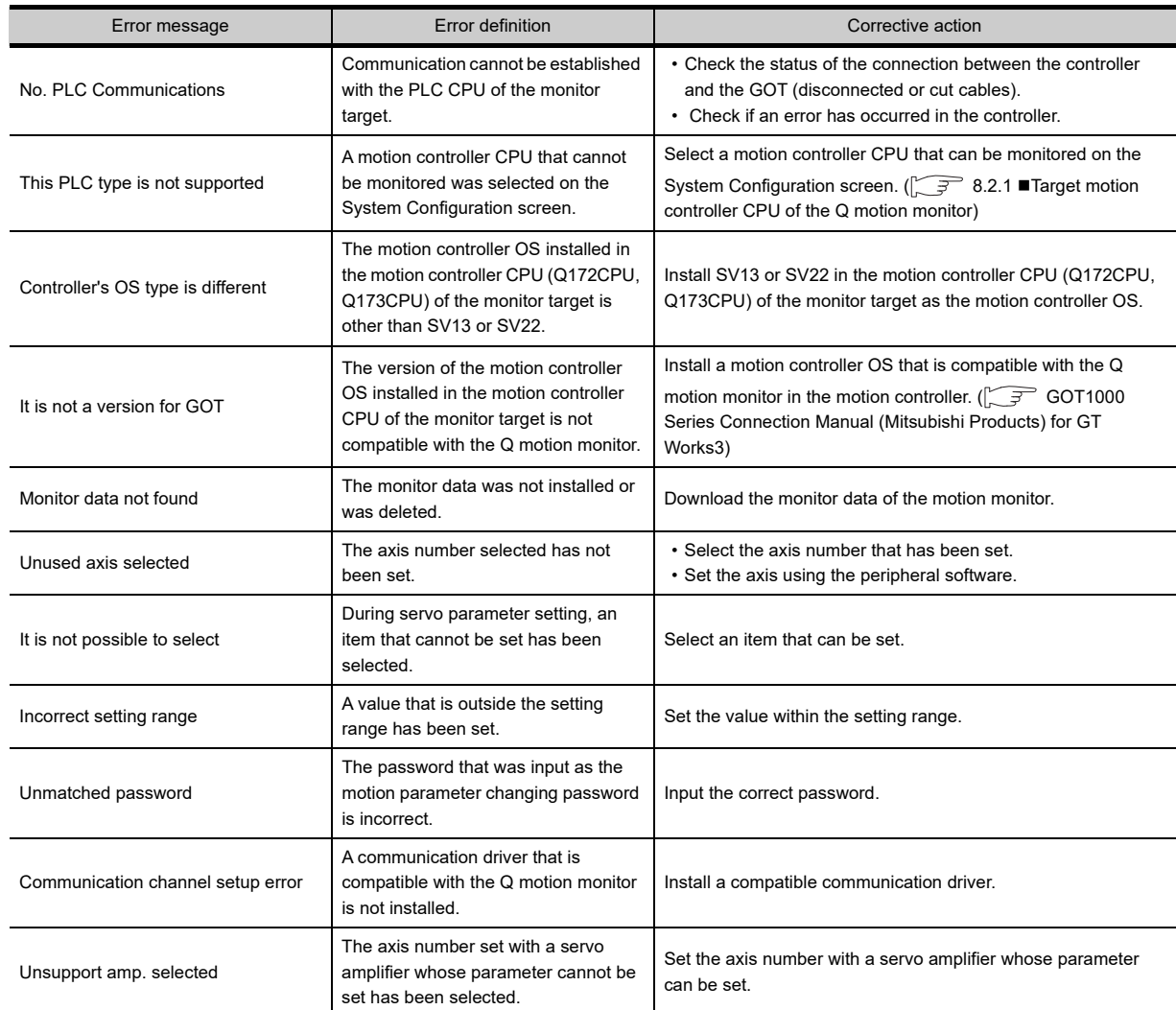

## POINT.

#### **How to clear a displayed error message**

For errors that occur with the connection to a controller (communication error, etc.), the error message does not disappear even after the cause of the error has been removed. To delete the error message, restart the GOT.

**1**

OVERVIEW

OVERVIEW

**2**

SYSTEM MONITOR

SYSTEM MONITOR

**3**

LADDER MONITOR FUNCTION

**4**

MELSEC-A LIST<br>EDITOR

**5**

MELSEC-FX LIST **MELSEC-FX LIST<br>EDITOR** 

**6**

INTELLIGENT<br>MODULE MONITOR

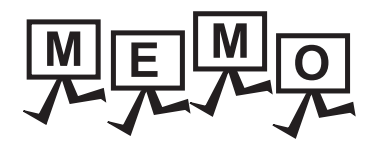

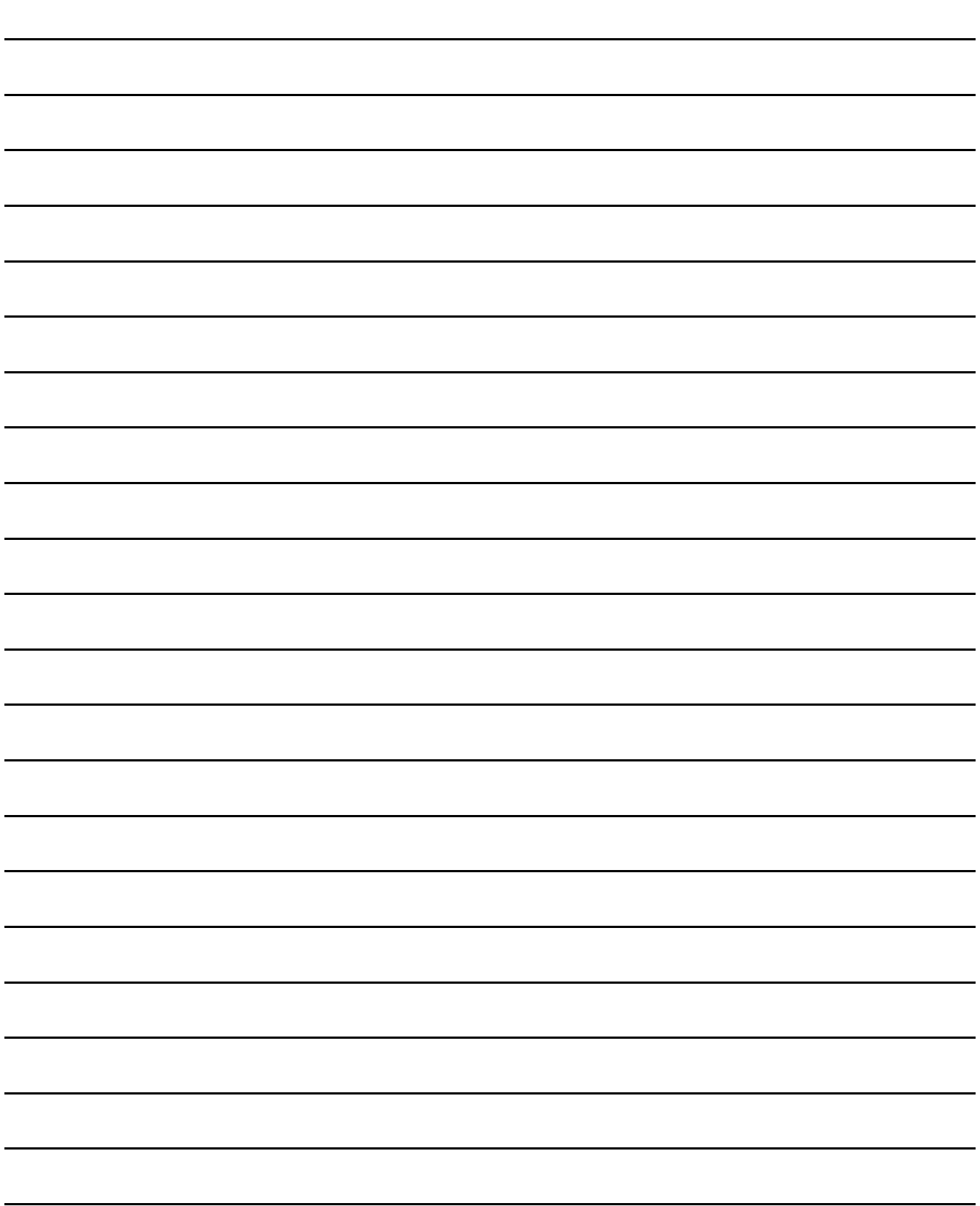

# 9. SERVO AMPLIFIER MONITOR

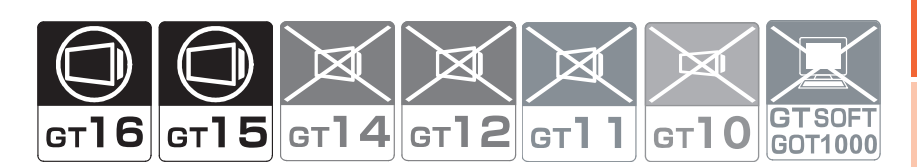

# 9.1 Features

Various monitor functions, changes to the parameter settings and test operations can be performed on the servo amplifier connected to the GOT.

The features of the servo amplifier monitor are described below.

#### ■ Real-time display of the servo amplifier status

 $\circ$  [9.4.3 Monitor functions,](#page-620-0) [9.4.4 Alarm function](#page-622-0)

A list of the status of the servo amplifier connected to the GOT and the alarm details can be displayed in real-time. (Display examples)

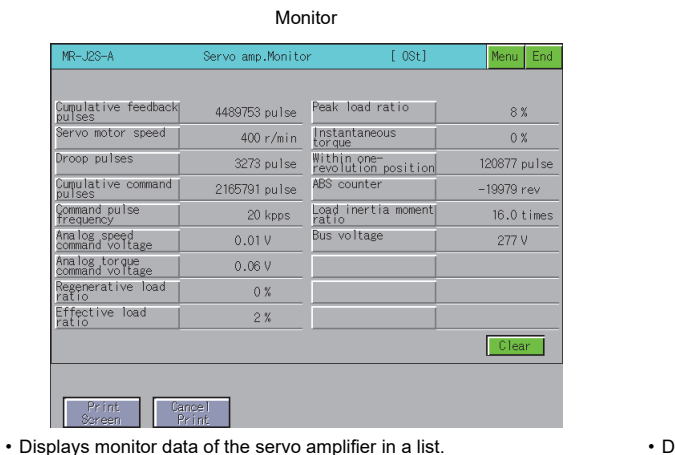

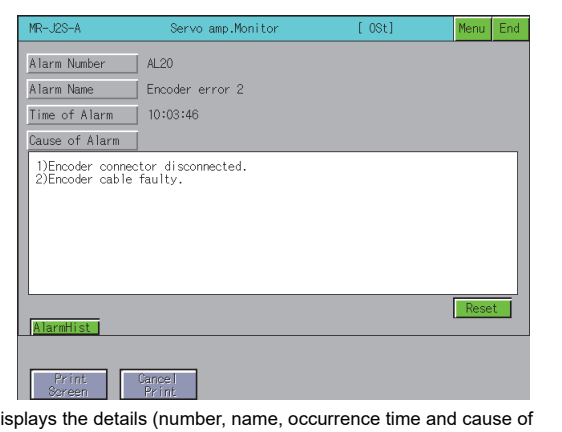

Alarm display

alarm) of the alarm currently occurring in the servo amplifier. The alarm can also be reset.

## **Various diagnostics of the servo amplifier can be performed**

#### [9.4.5 Diagnostics function](#page-625-0)

There are multiple diagnostics functions to enable various diagnostics of the servo amplifier to be performed. (Display examples)

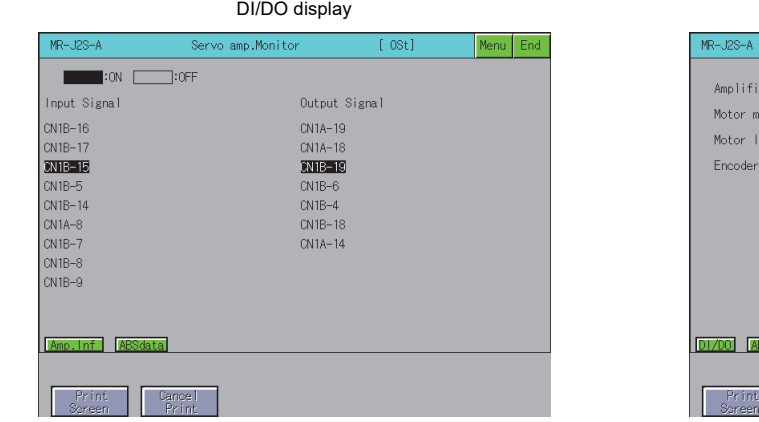

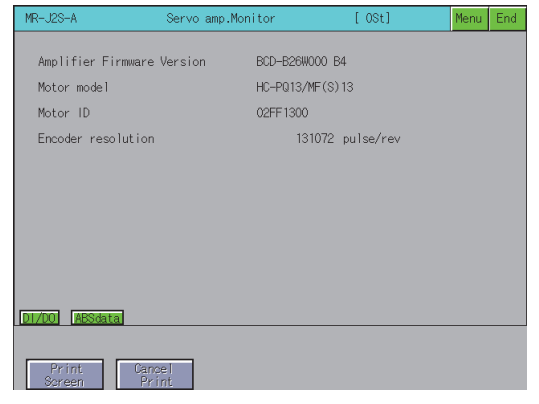

Amplifier information display

• Displays a list of the ON/OFF status of the external I/O signals of the servo • Displays the servo amplifier software number and servo motor information amplifier.

(model name, ID and encoder resolution).

**10**

CNC MONITOR FUNCTIONS

**11**

BACKUP/RESTORE

**BACKUP/RESTORE** 

**12**

**9**

MELSEC-L TROUBLE SHOOTING

MELSEC-L<br>TROUBLE<br>SHOOTING

#### **Writing of the servo parameters is enabled**

 $\sqrt{3}$  [9.4.6 Parameter setting](#page-632-0)

The servo amplifier parameters can be read, changed and written to the servo amplifier.

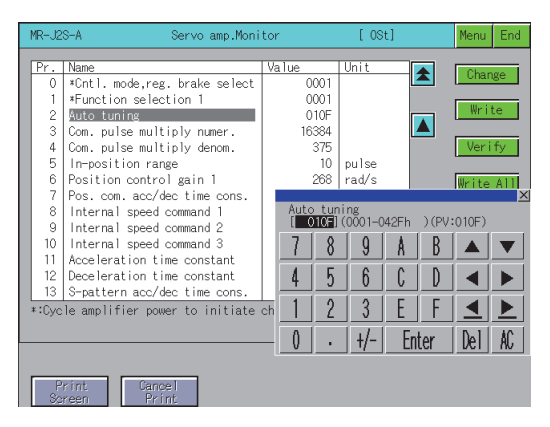

## **Various test operations can be performed**

#### [9.4.7 Test operations](#page-638-0)

Various test operations can be performed on the connected servo amplifier. (Display examples)

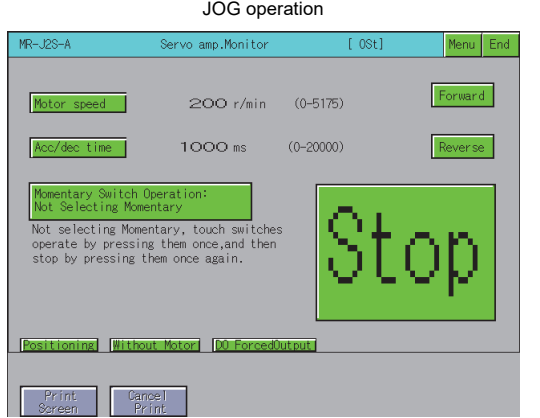

• The servo amplifier rotates while the Forward or Reverse key is touched.

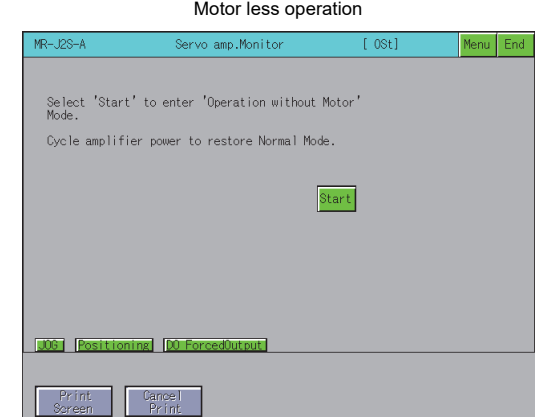

• Simulates motion of the servo motor within the servo amplifier even when the servo motor is not connected.

# 9.2 Specifications

## 9.2.1 System configuration

This section describes the system configuration of the servo amplifier monitor. For connection type settings and precautions regarding the communication unit/cable and connection type, refer to the following.

GOT1000 Series Connection Manual (Mitsubishi Products) for GT Works3

## **Servo amplifiers targeted for the servo amplifier monitor**

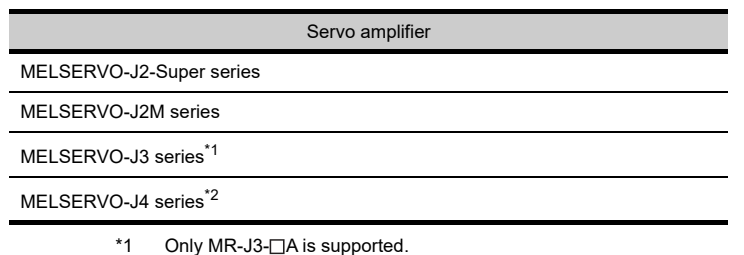

\*2 Only MR-J4- $\Box$ A is supported.

## ■ Connection type

This function can be used in the following connection types.

 $(O: Available, X: Unavailable)$ 

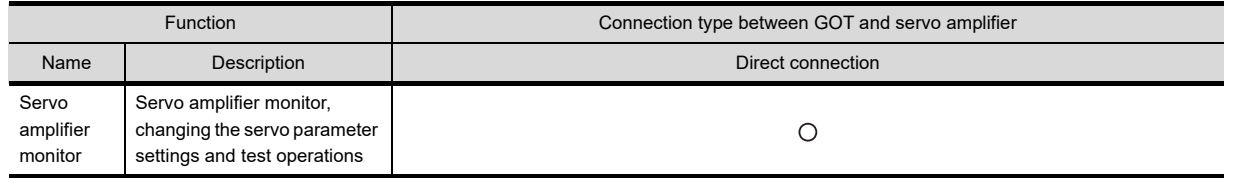

**10**

CNC MONITOR FUNCTIONS

**11**

BACKUP/RESTORE

**BACKUP/RESTORE** 

**12**

CNC DATA I/O

CNC DATA I/O

**13**

SFC MONITOR

SFC MONITOR

**14**

LADDER EDITOR

**LADDER EDITOR** 

**15**

**16**

TROUBLE<br>SHOOTING **AELSEC-L** 

LOG VIEWER

LOG VIEWER

MELSEC-L TROUBLE SHOOTING

#### ■ Required option OS and option function board

The option OS and option function board shown below are required.

[1.1.2 Hardware and OS' required for each function](#page-32-0)

#### **(1) Option OS**

Install the option OS in the above table to the GOT.

For the installation procedure, refer to the following.

GT Designer3 Version1 Screen Design Manual (Fundamentals) 8. COMMUNICATION WITH GOT

#### **(2) OS memory space**

The available memory space shown in the table above is required in the user area to install the option OS to the GOT.

For the procedure for checking the available memory space of the user area and information about the data using other user areas, refer to the following.

GT Designer3 Version1 Screen Design Manual (Fundamentals) 8. COMMUNICATION WITH GOT

#### **(3) Option function board**

(a) For GT16

No option function board is required.

(b) For GT15

Mount one of the option function boards in the above table on the GOT. For the GOTs with a built-in option function board, refer to the following.

 $\sqrt{3}$  [1.1.2 Hardware and OS' required for each function](#page-32-0)

For how to mount an option function board on the GOT, refer to the following.

User's Manual for the GOT used

#### ■ List of servo amplifier types that can be monitored and functions

The list of servo amplifier types that can be monitored and their functions is shown below.

#### **(1) MELSERVO-J2-Super series and MELSERVO-J2M series**

Test

( $\bigcirc$ : Monitoring is possible with the servo amplifier monitor  $\bigtimes$ : Monitoring is not possible with the servo amplifier monitor - : Function unavailable) MELSERVO-J2-Super series MELSERVO-J2M series Servo Amplifier Function  $MR-J2S-TA$  MR-J2S- $TCP$  MR-J2M-P8A MR-J2M- $TDU$ Model selection  $\circ$  $\circ$  $\circ$  $\circ$ Baud rate<sup>\*1</sup>  $\circ$  $\circ$  $\circ$  $\circ$ Station No. Selection<sup>\*1</sup> | O | O | - | - | -Setup Station selection  $\circ$  $\circ$  $\bigcirc$  $\bigcirc$ Axis selection and the set of the set of the set of the set of the set of the set of the set of the set of the set of the set of the set of the set of the set of the set of the set of the set of the set of the set of the s  $\circ$  $\circ$ Automatic demo - -  $\overline{\mathsf{x}}$ Display all  $\circ$  $\circ$  $\circ$  $\circ$ High speed monitor  $\times$  $\times$  $\times$  $\times$ Monitor Multi-axis listing the set of the set of the set of the set of the set of the set of the set of the set of the set of the set of the set of the set of the set of the set of the set of the set of the set of the set of the s  $\times$  $\times$ Trend graph -  $\times$ I/O Input/Output display **a** contract the contract of the contract of the contract of the contract of the contract of the contract of the contract of the contract of the contract of the contract of the contract of the cont **Display**  $\circ$  $\circ$  $\circ$  $\circ$ Alarm History  $\circ$  $\circ$  $\circ$  $\circ$ Amplifier data  $\times$  $\times$  $\overline{\mathsf{x}}$  $\overline{\mathsf{x}}$ I/O display - Function device Function device<br>display display  $\circ$  $\bigcirc$  $\circ$ No motor rotation  $\mathsf{X}$   $\mathsf{X}$   $\mathsf{X}$   $\mathsf{I}$  $\times$ Total power-on time  $\times$  $\overline{\mathsf{x}}$  $\times$  $\times$ Software number  $\circ$  $\circ$  $\circ$  $\circ$ display Motor data display  $\bigcirc$   $\bigcirc$  $\circ$ Diagnostic Tuning data  $\begin{array}{|c|c|c|c|c|}\hline \text{Y} & \text{X} & \text{X} \\\hline \end{array}$  $\times$ Amplifier information  $\circ$  $\circ$  $\circ$  $\circ$ Absolute encoder data and a control of the set of the set of the set of the set of the set of the set of the set of the set of the set of the set of the set of the set of the set of the set of the set of the set of the set  $\circ$ Automatic voltage control --- Axis name setting  $\mathsf{X}$   $\mathsf{X}$   $\mathsf{X}$   $\mathsf{Y}$  $\overline{\mathsf{x}}$ Unit composition  $\circ$  $\circ$ on composition<br>listing and a set of the set of the set of the set of the set of the set of the set of the set of the set of t<br>disting a set of the set of the set of the set of the set of the set of the set of the set of th Parameter list - -  $\times$ Tuning the  $\mathsf{X}$  the  $\mathsf{X}$  the  $\mathsf{Y}$ Change list  $\times$  $\times$  $\times$  $\times$ IFU parameter and the set of the set of the set of the set of the set of the set of the set of the set of the set of the set of the set of the set of the set of the set of the set of the set of the set of the set of the se  $\circ$  $\circ$ DRU parameter and the set of the set of the set of the set of the set of the set of the set of the set of the set of the set of the set of the set of the set of the set of the set of the set of the set of the set of the se  $\circ$  $\circ$ Parameters Parameter copy **Figure 2** - The set of the set of the set of the set of the set of the set of the set of the set of the set of the set of the set of the set of the set of the set of the set of the set of the set of the set Device setting the setting of the setting of the setting of the setting of the set of the set of the set of the set of the set of the set of the set of the set of the set of the set of the set of the set of the set of the  $\times$  $\times$  $\times$ Basic setting Gain/Filter - - - - Extension setting I/O setting - - - -  $\circ$ Jog - Positioning O O O O  $\bigcirc$ 

> Operation w/o motor and a control of the control of the control of the control of the control of the control of the control of the control of the control of the control of the control of the control of the control of the c Forced output - Program test  $\begin{array}{|c|c|c|c|c|c|}\n\hline\n\end{array}$   $\begin{array}{|c|c|c|c|c|}\n\hline\n\end{array}$

Single-step feed  $\overline{\phantom{a}}$  -  $\overline{\phantom{a}}$   $\overline{\phantom{a}}$ 

(Continued to next page)

 $\circ$ 

 $\times$ 

**10**

CNC MONITOR FUNCTIONS

**11**

BACKUP/RESTORE

**BACKUP/RESTORE** 

**12**

CNC DATA I/O

CNC DATA I/O

**13**

SFC MONITOR

SFC MONITOR

**14**

LADDER EDITOR

**LADDER EDITOR** 

**15**

**16**

LOG VIEWER

LOG VIEWER

MELSEC-L TROUBLE SHOOTING

MELSEC-L<br>TROUBLE<br>SHOOTING

<sup>(</sup> $\bigcirc$ : Monitoring is possible with the servo amplifier monitor  $\bigtimes$ : Monitoring is not possible with the servo amplifier monitor - : Function unavailable)

|                       | Servo Amplifier                    | MR-J2-Super series |            | MR-J2M series |              |
|-----------------------|------------------------------------|--------------------|------------|---------------|--------------|
| <b>Function</b>       |                                    | $MR-J2S-TA$        | MR-J2S-□CP | MR-J2M-P8A    | $MR-J2M-TDU$ |
| Point-data            | Point table                        |                    |            |               |              |
| Advanced-<br>function | Machine analyzer                   |                    |            |               |              |
|                       | Gain search                        |                    |            | -             |              |
|                       | Machine simulation                 |                    |            |               |              |
|                       | Robust disturbance<br>compensation |                    |            |               |              |

\*1 Set the baud rate and station number setting with Communication Settings. For how to set the connecting device settings, refer to the following.

GT Designer3 Version1 Screen Design Manual (Fundamentals)

#### **(2) MELSERVO-J3 series and MELSERVO-J4 series**

( $\bigcirc$ : Monitoring is possible with the servo amplifier monitor  $\bigtimes$ : Monitoring is not possible with the servo amplifier monitor -: Function unavailable)

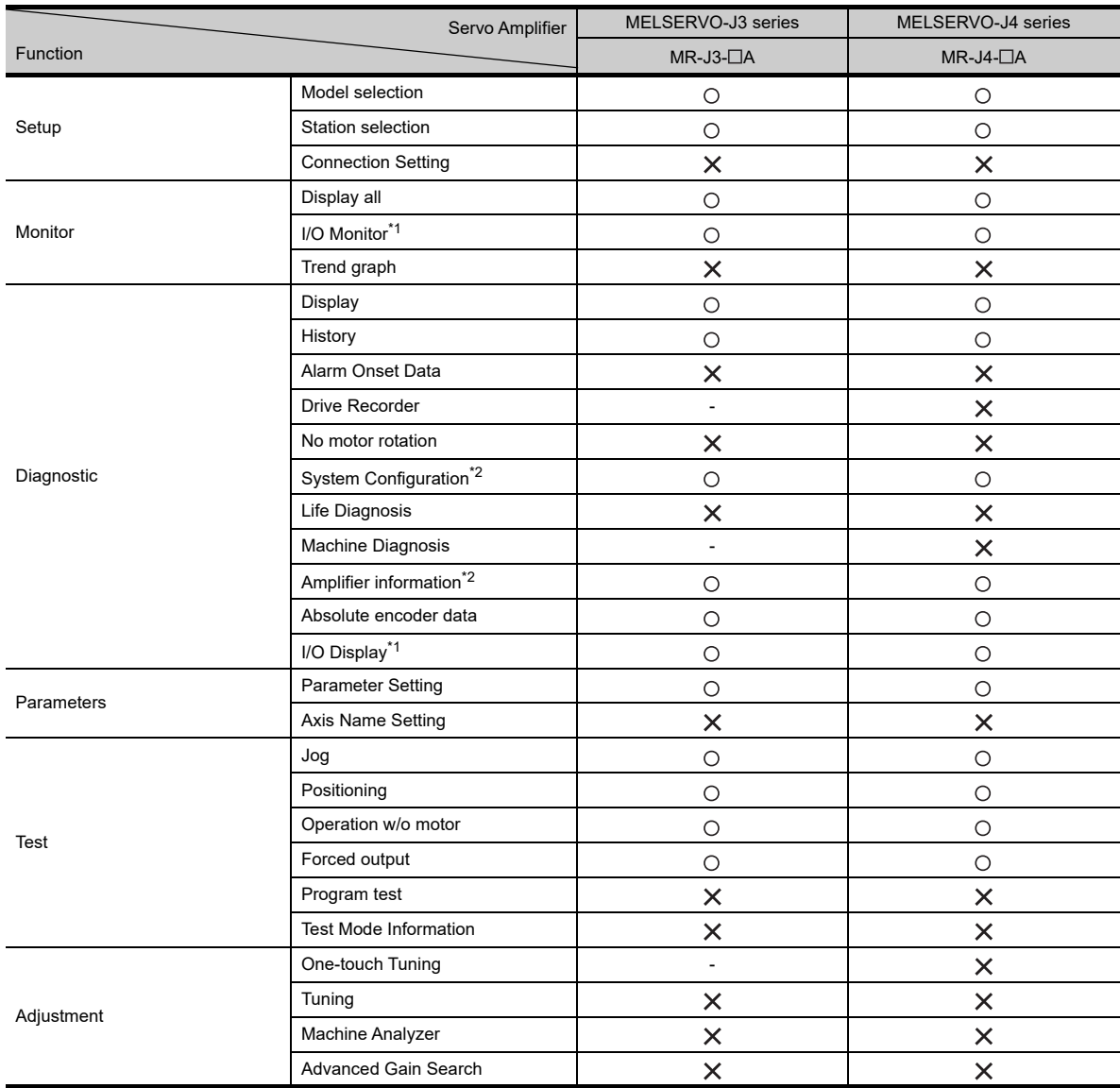

\*1 It is displayed with "DI/DO display screen" in "Diagnostic".

\*2 It is displayed with "Amplifier information display screen" in "Diagnostic".

## **Required special data**

The following special data is required.

(a) When using GT1695M-X, GT1685M-S, GT1675M-S, GT1675M-V, GT1665M-S, GT1665M-V, GT1595-X, GT1585V-S, GT1585-S, GT1575V-S, GT1575-S ( - : Unavailable)

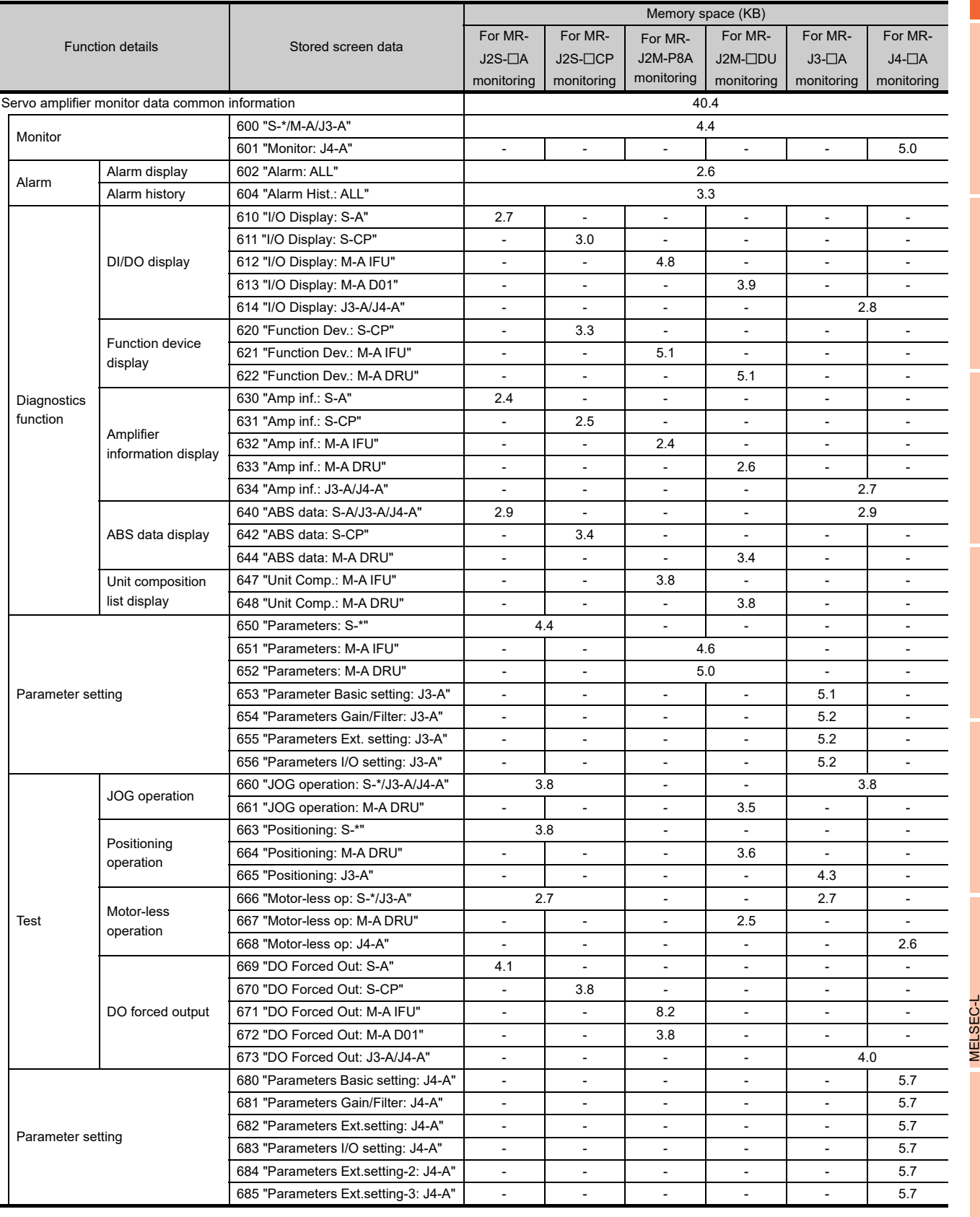

**SERVO AMPLIFIER MONITOR**

**10**

CNC MONITOR FUNCTIONS

**11**

BACKUP/RESTORE

**BACKUP/RESTORE** 

**12**

CNC DATA I/O

CNC DATA I/O

**13**

SFC MONITOR

**SFC MONITOR** 

**14**

**9**

LOG VIEWER

LOG VIEWER

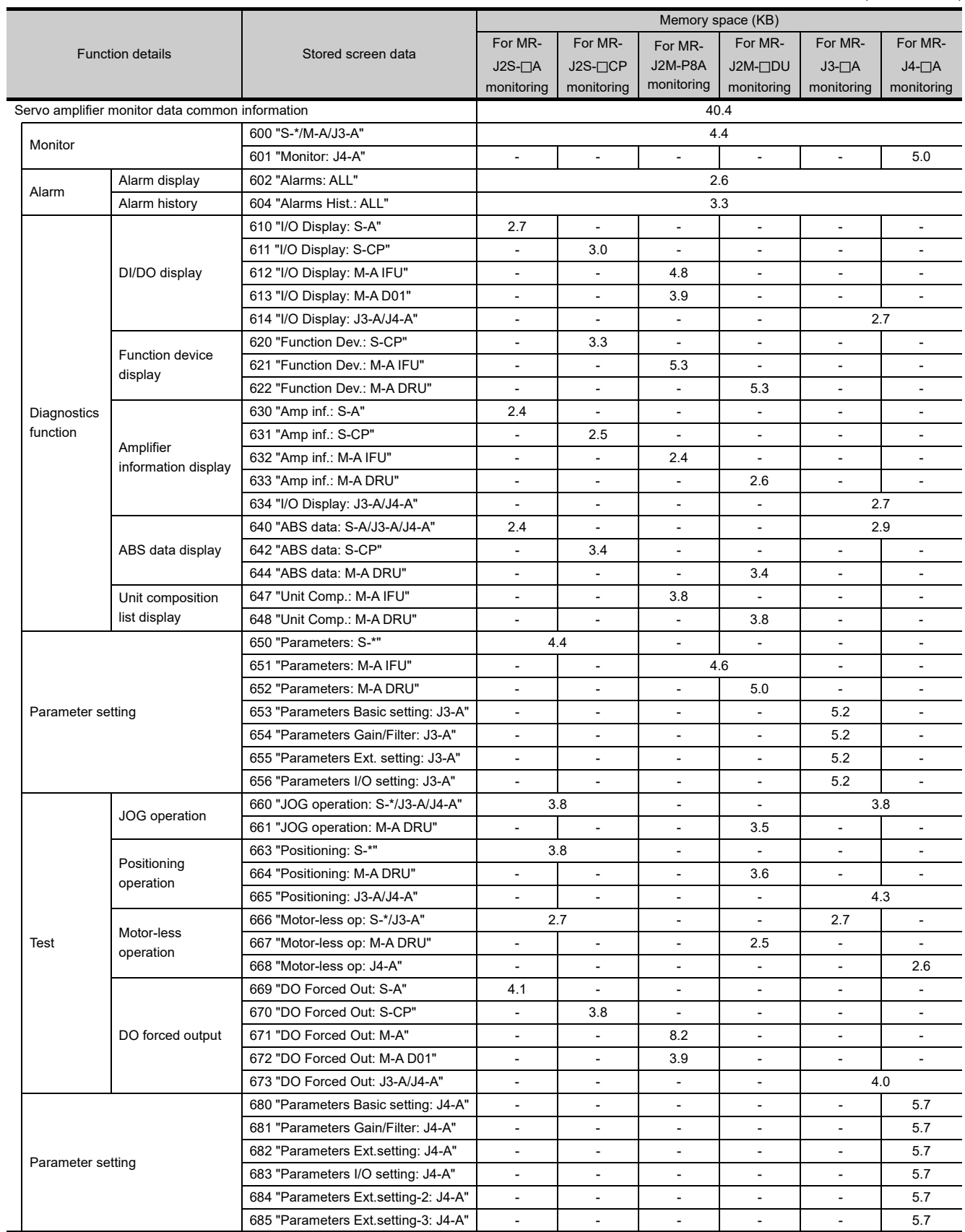

#### (b) When using GT1675-VN, GT1672-VN, GT1662-VN, GT1575-V, GT1575-VN, GT1572-VN, GT1565-V, GT1562-VN, GT1555-V ( - : Unavailable)
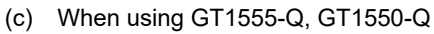

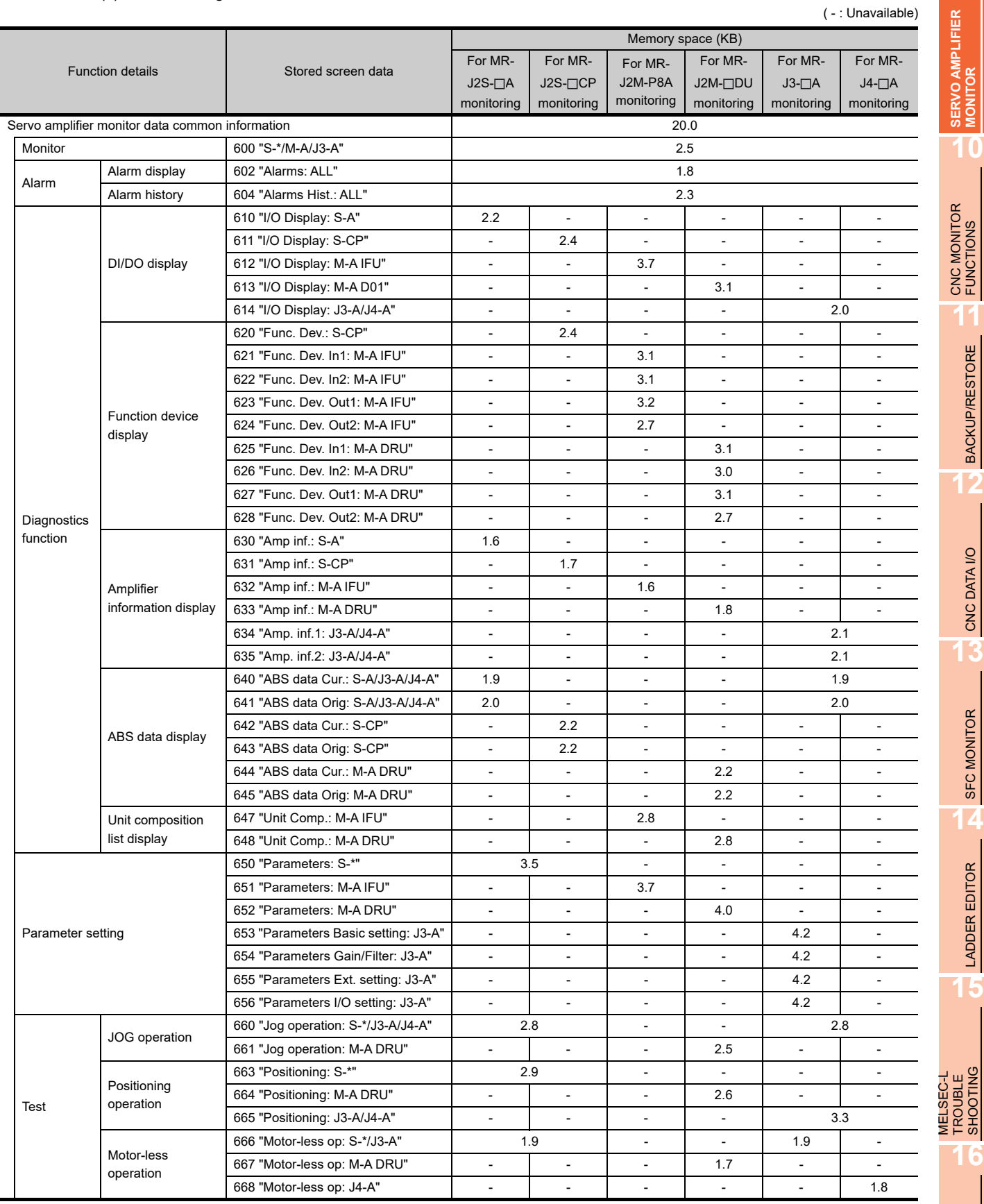

(Continued to next page)

BACKUP/RESTORE **BACKUP/RESTORE** 

CNC DATA I/O **13**<br>CNC DATA I/O

SFC MONITOR **14**

LADDER EDITOR **15**

MELSEC-L TROUBLE SHOOTING

LOG VIEWER

LOG VIEWER

**11**

**10**

( - : Unavailable)

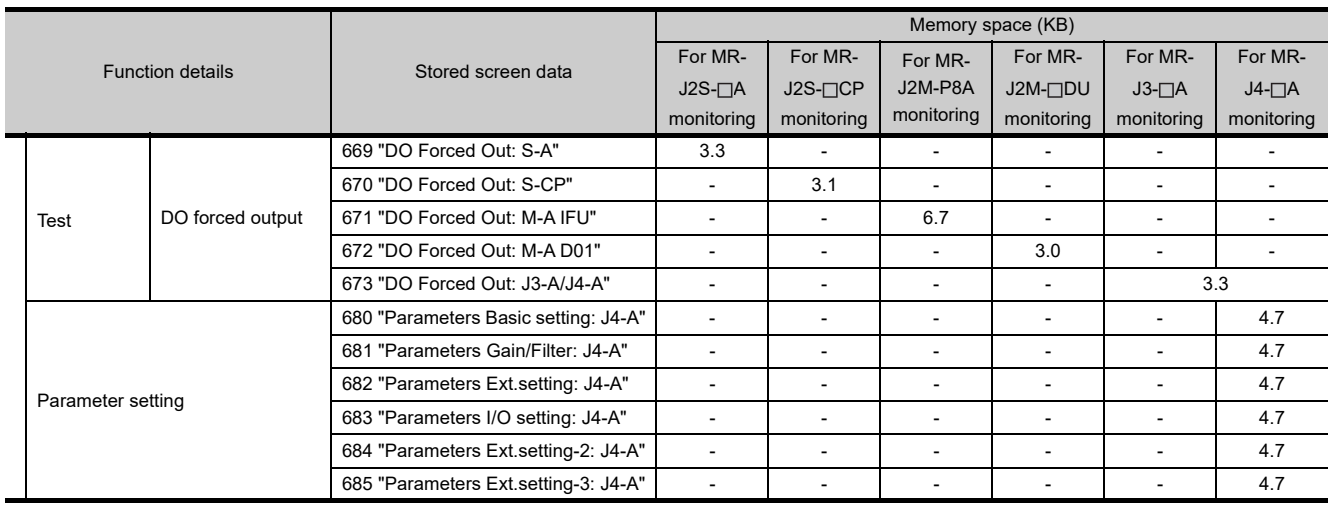

#### **(1) Special data**

Download the special data indicated in the table above to the GOT. For how to download, refer to the following.

> GT Designer3 Version1 Screen Design Manual (Fundamentals) 8. COMMUNICATION WITH **GOT**

### **(2) Memory space for special data**

The available memory space shown in the table above is required in the user area to download the special data to the GOT.

For the procedure for checking the available memory space of the user area and information about the data using other user areas, refer to the following.

GT Designer3 Version1 Screen Design Manual (Fundamentals) 8. COMMUNICATION WITH GOT

# 9.2.2 Access range

The access range is the same as the access range when the GOT is connected to a controller. For details of the access range, refer to the following.

GOT1000 Series Connection Manual (Mitsubishi Products) for GT Works3

**9**

**13**

**12**

**14**

**15**

MELSEC-L

**IELSEC-L** 

# 9.2.3 Precautions

## **(1) Before using the servo amplifier monitor**

Read the manual of the connected servo amplifier carefully and make sure you understand the contents before performing servo amplifier monitoring.

## **(2) Test operation**

Be sure to read the precautions listed below before performing a test operation.

 $\sqrt{3}$  [9.4.7 Test operations](#page-638-0)

## **(3) Time displayed on the servo amplifier monitor**

If the time data of the GOT is incorrect, the time on the servo amplifier monitor will not be displayed correctly. Refer to the following for the GOT clock data.

GT Designer3 Version1 Screen Design Manual (Fundamentals)

## **(4) Setting details**

Use the same settings for the servo amplifier monitor on the GOT (Setup screen ( $\sqrt{F}$  [9.4.2](#page-619-0))) and the servo amplifier.

If the settings are different, proper communications may not be performed.

## **(5) Servo amplifier monitored**

One servo amplifier can be selected to be monitored among 32 servo amplifiers. If multiple servo amplifiers are connected, select one servo amplifier to monitor.

# **(6) Background processing during parameter being input or output**

Do not monitor the device of the servo amplifier parameter by the function which is operated background (such as device data transfer, logging, recipe, advanced recipe) while parameters are being input or output. Data may not be written or read normally or a communication error may occur.

# 9.3 Operations of Display

This section describes the flow until the servo amplifier monitor operation screen is displayed after the servo amplifier monitor (Option OS) is installed in the GOT.

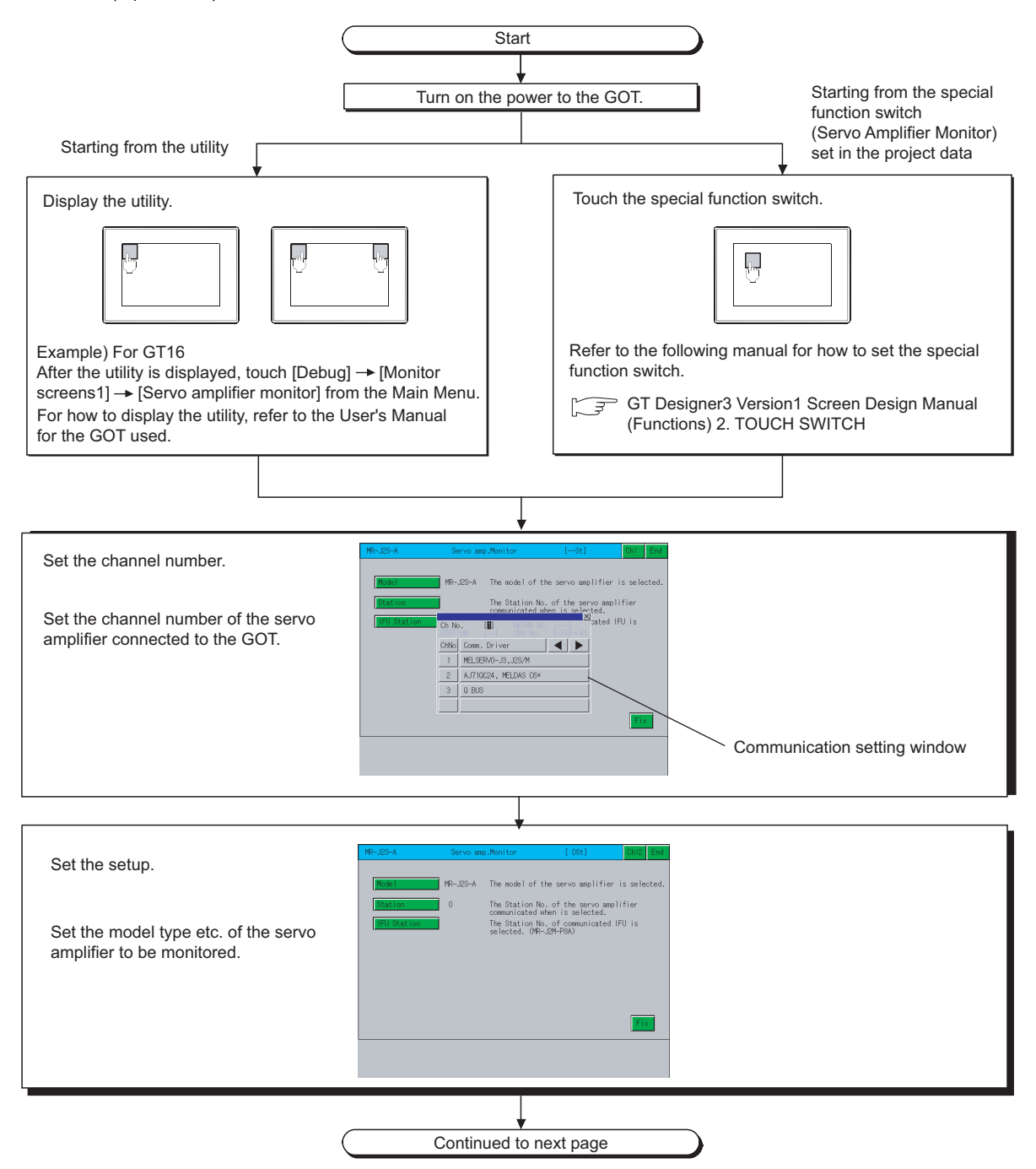

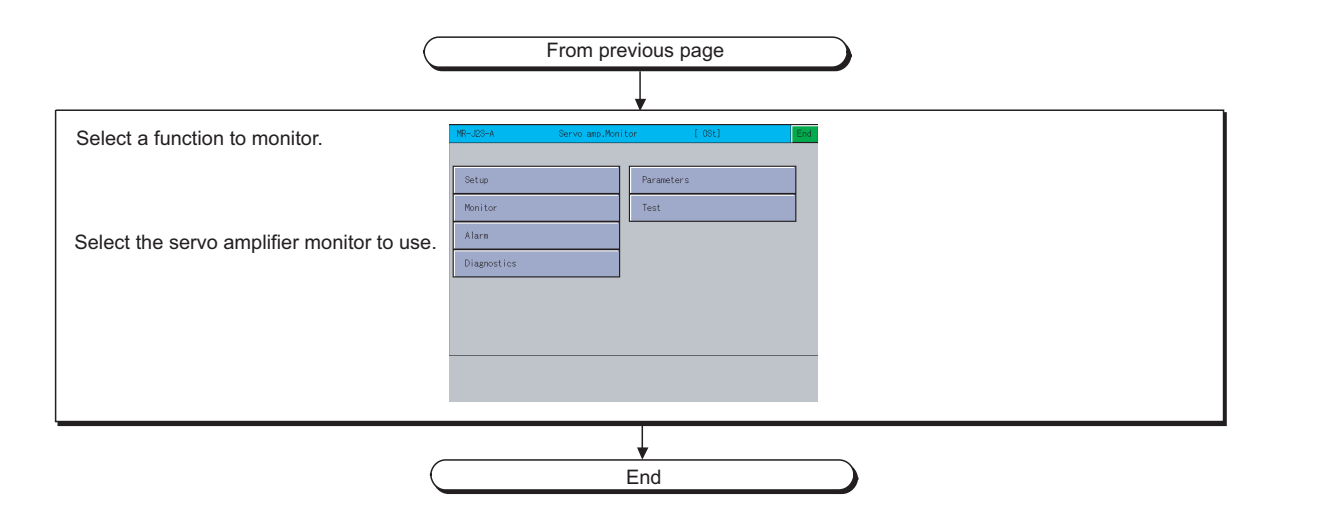

# POINT

#### **(1) How to display the utility**

For how to display the utility, refer to the following.

User's Manual for the GOT used

#### **(2) Displaying communication setting window**

After turning on the GOT, the communication setting window is displayed at the first startup of the servo amplifier monitor only.

For displaying the communication setting window at the second or later startup, touch the  $|\text{\rm Ch:}|\;$  button on the servo amplifier monitor screen.

( $\sqrt{27}$  [9.4 Operations of Servo Amplifier Monitor Screens](#page-618-0))

#### **(3) If the project data has not been downloaded**

The servo amplifier monitor can be started from the utility even if the project data has not been downloaded to the GOT.

MELSEC-L

**9**

**SERVO AMPLIFIER MONITOR**

**10**

CNC MONITOR FUNCTIONS

**11**

BACKUP/RESTORE

**BACKUP/RESTORE** 

**12**

CNC DATA I/O

CNC DATA I/O

**13**

SFC MONITOR

**SFC MONITOR** 

**14**

## **Changing screens**

The following describes how to change the screen.

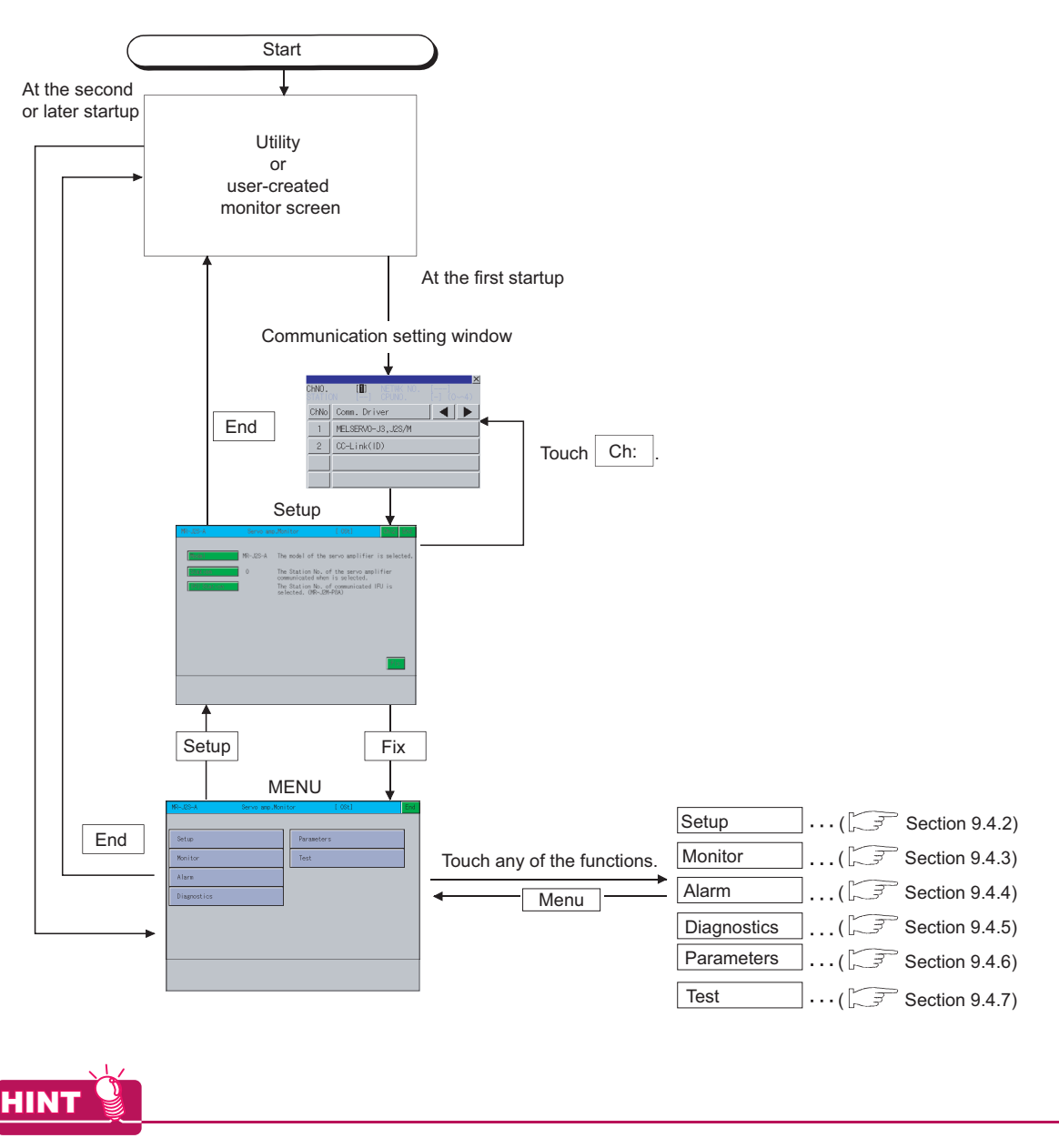

## **To exit by touching**  End

At next startup of the servo amplifier monitor, the last exited screen is displayed.

If using the same screen frequently, exiting with the  $\vert$  End  $\vert$  button is convenient.

However, the last exited screen is not displayed if the servo amplifier monitor screen data was deleted due to an installation of the OS, turning the GOT power from off to on, or a reset.

# <span id="page-618-0"></span>9.4 Operations of Servo Amplifier Monitor Screens

This section describes the operations of the screens when using the servo amplifier monitor. The display screen of the servo amplifier monitor varies slightly with the GOT used. This section mainly uses the screen of the GT1575-V for explanation.

# 9.4.1 Servo amplifier monitor

With the servo amplifier monitor, various monitor functions, parameter setting changes and test operations can be performed on the servo amplifier connected to the GOT.

To display a function, make a selection on the function selection menu screen.

(Function selection menu screen)

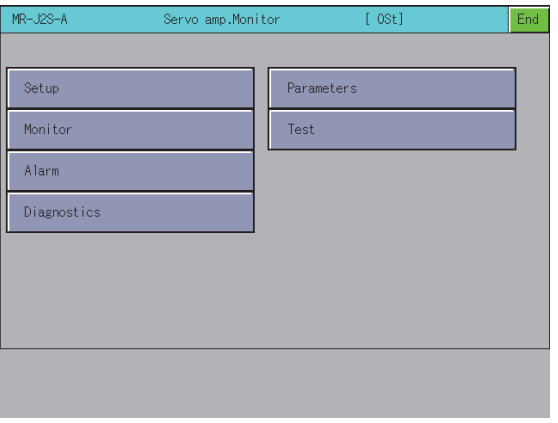

1)Setup . . . . . . . . . . Selects the servo amplifier type to monitor, the station number setting (station number selection), and the IFU station number.  $\sqrt{ }$  [9.4.2\)](#page-619-0) 2)Monitor . . . . . . . . . Displays all monitor data of the servo amplifier in real-time.  $\sqrt{ }$  [9.4.3\)](#page-620-0) 3)Alarm . . . . . . . . . . Displays the alarm that is currently occurring and the history. Also resets the alarm and clears the history.  $\sqrt{ }$  [9.4.4\)](#page-622-0) 4)Diagnostics . . . . . . Performs the following various diagnostics on the connected servo amplifier.  $\circ$  [9.4.5\)](#page-625-0) • DI/DO display • Function device display • Amplifier information display • ABS data display • Unit composition list display : Displays the ON/OFF status of the external I/O signals. : Displays the ON/OFF status of the I/O function devices. : Displays the model name, ID and encoder resolution of the servo motor connected to the : Displays the absolute position data of the absolute position detection system. : Displays a list of servo amplifier unit composition. servo amplifier. 5)Parameters . . . . . . Displays the parameter data and changes the parameter settings.  $\sqrt{7}$  [9.4.6\)](#page-632-0) 6)Test . . . . . . . . . . . . Performs various test operations (JOG operation, positioning operation, motor-less operation and DO forced output).

 $\sqrt{27}$  [9.4.7\)](#page-638-0)

**9**

MELSEC-L TROUBLE SHOOTING

MELSEC-L<br>TROUBLE<br>SHOOTING

# <span id="page-619-0"></span>9.4.2 Setup

This is used to set the communication with the servo amplifier.

POINT

**(1) Before making the settings on the setup screen, also make the same settings on the servo amplifier side.** 

If the settings on this screen and the settings on the servo amplifier do not match, proper communications may not be performed.

**(2) The settings on the setup screen return to the initial state when the GOT is turned off or reset.** After turning on the power to the GOT, perform the settings on the setup screen again.

#### **Setup screen**

This section describes the display data of the setup screen and the key functions displayed on the screen.

**(1) Displayed contents**

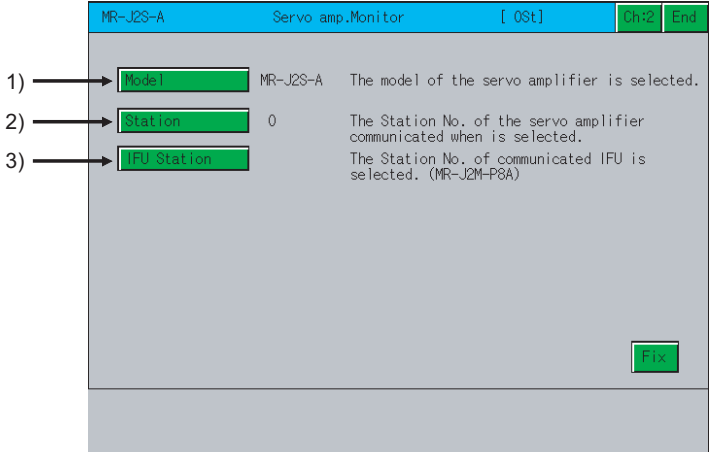

\* [Axis number] and [Capacity setting] cannot be set.

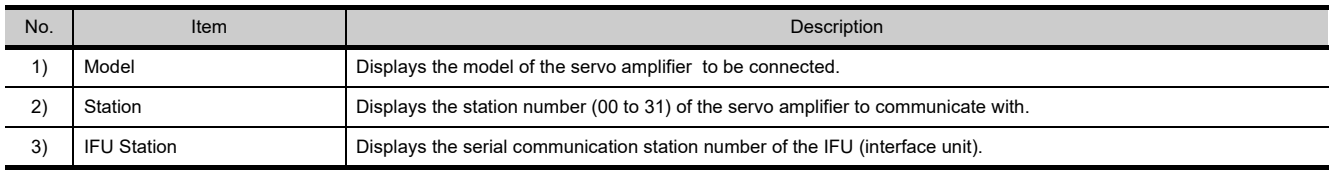

#### **(2) Key functions**

The table below shows the functions of the keys that are used for the operations of the setup screen.

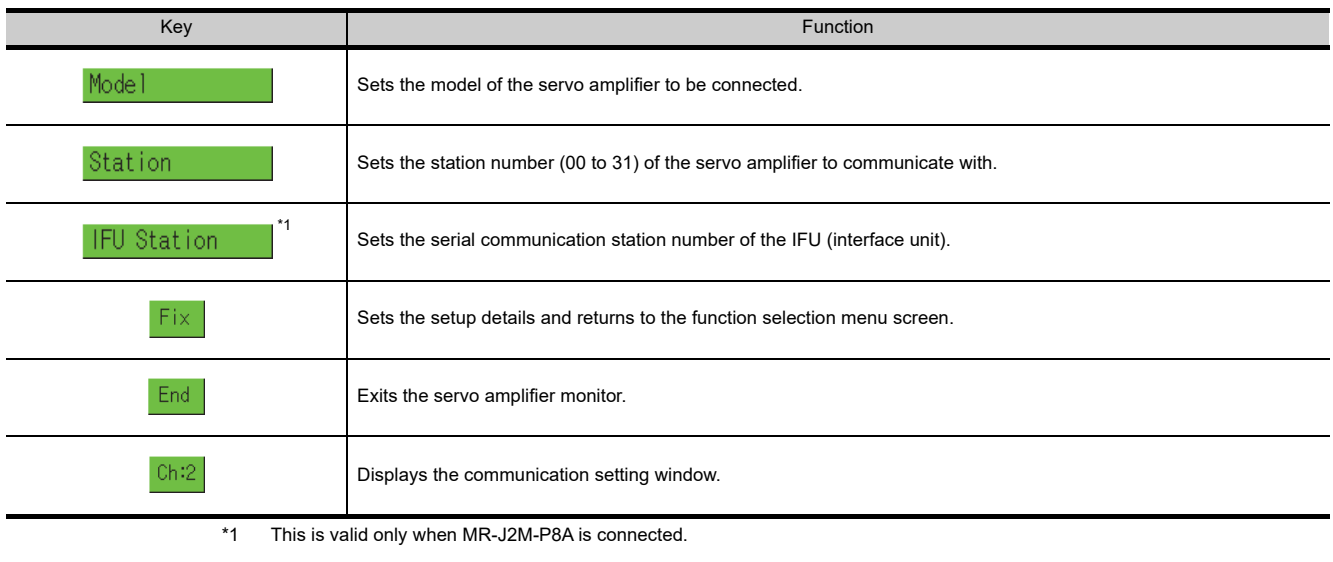

# <span id="page-620-0"></span>9.4.3 Monitor functions

Displays all monitor data of the servo amplifier in real-time.

#### **Monitor screen**

The following describes the display data of the monitor screen and the key functions displayed on the screen.

## **(1) Displayed contents**

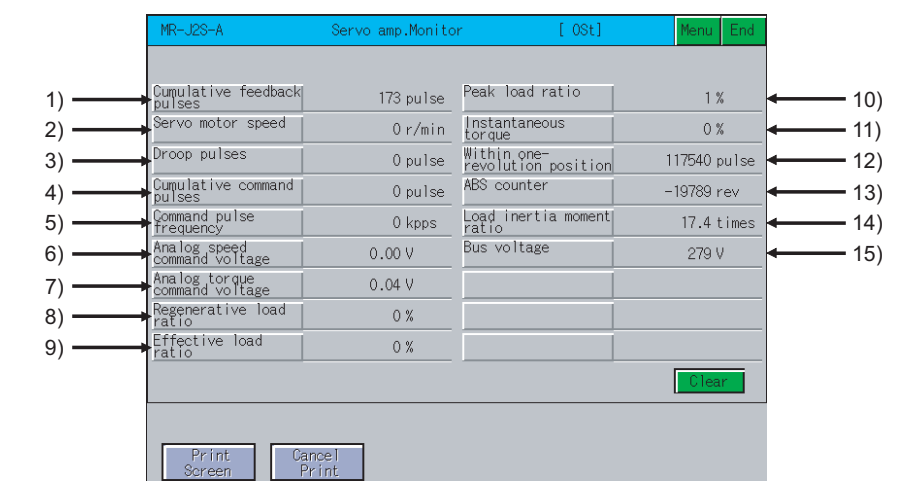

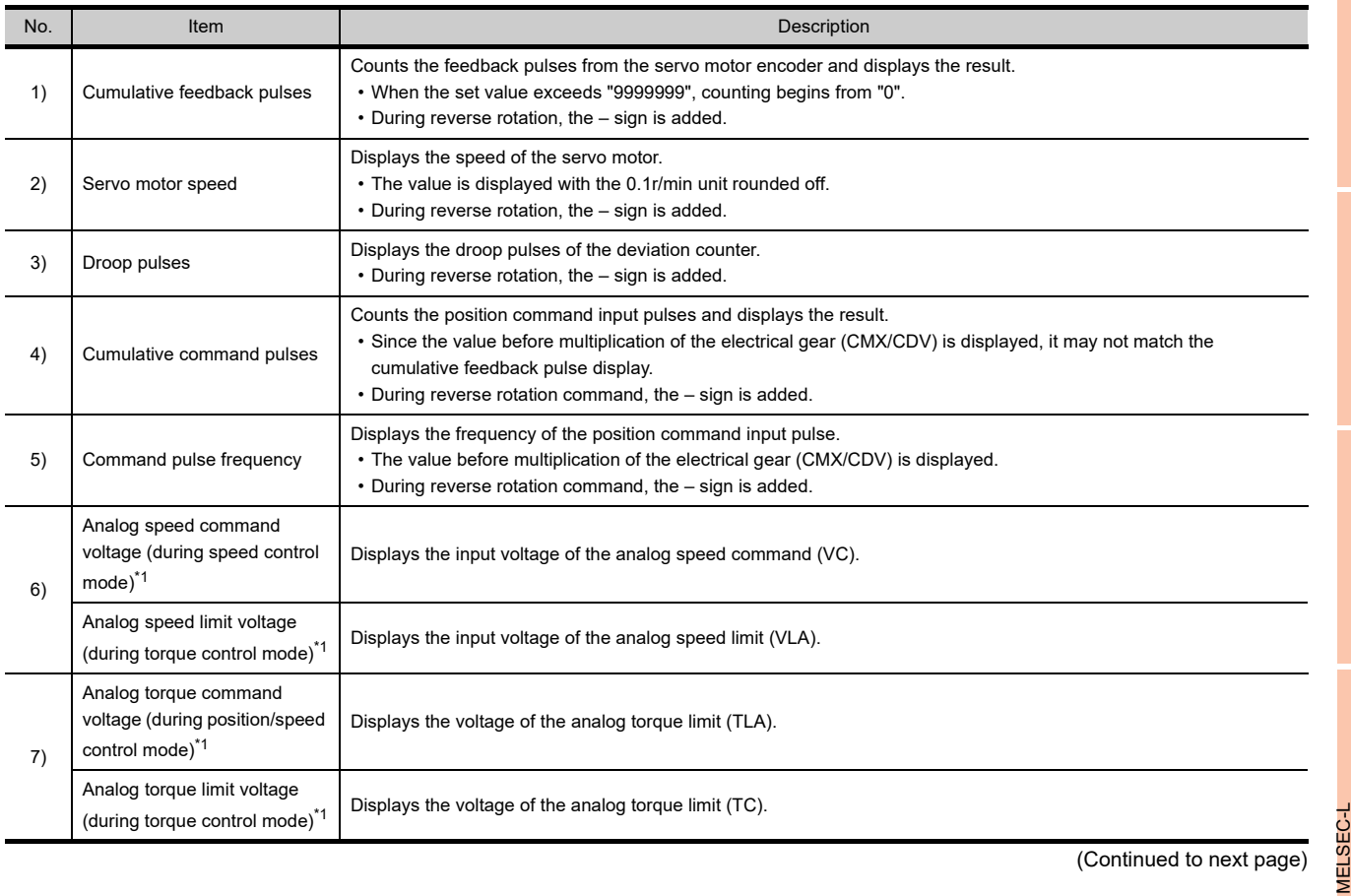

(Continued to next page)

**9**

**SERVO AMPLIFIER MONITOR**

**10**

CNC MONITOR FUNCTIONS

**11**

BACKUP/RESTORE

**BACKUP/RESTORE** 

**12**

CNC DATA I/O

CNC DATA I/O

**13**

SFC MONITOR

SFC MONITOR

**14**

LADDER EDITOR

LADDER EDITOR

**15**

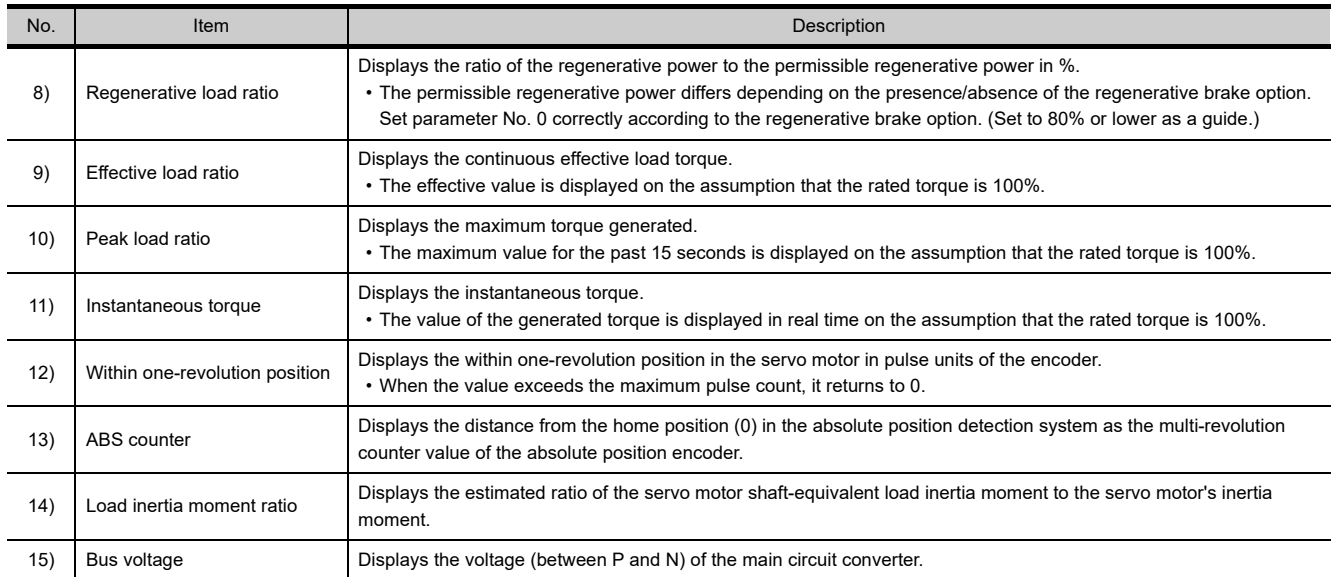

\*1: This is displayed only when the MR-J2S- $\Box$  A is connected.

#### **(2) Key functions**

The table below shows the functions of the keys that are used for the operations on the monitor screen.

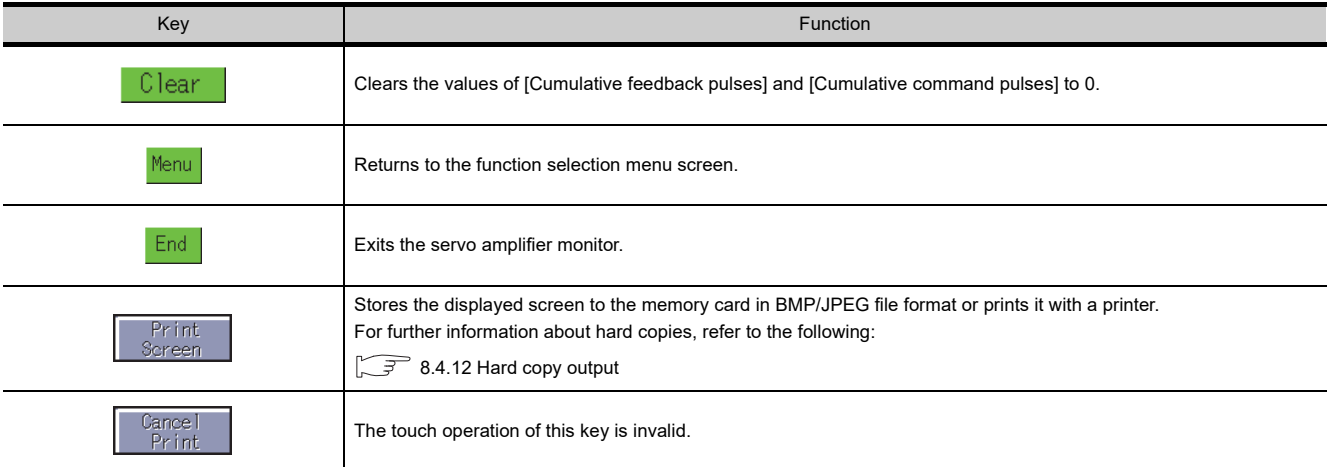

# <span id="page-622-0"></span>9.4.4 Alarm function

The following alarms are displayed.

- Alarm display : Displays the alarm that is currently occurring.  $(\sqrt{3})$  [Alarm display screen](#page-623-0))
- Alarm history : Displays the history of alarms that occurred. ( $\sqrt{3}$  [Alarm history screen\)](#page-624-0)

The screen changes as follows after  $\vert$  Alarm  $\vert$  is selected on the function selection menu screen.

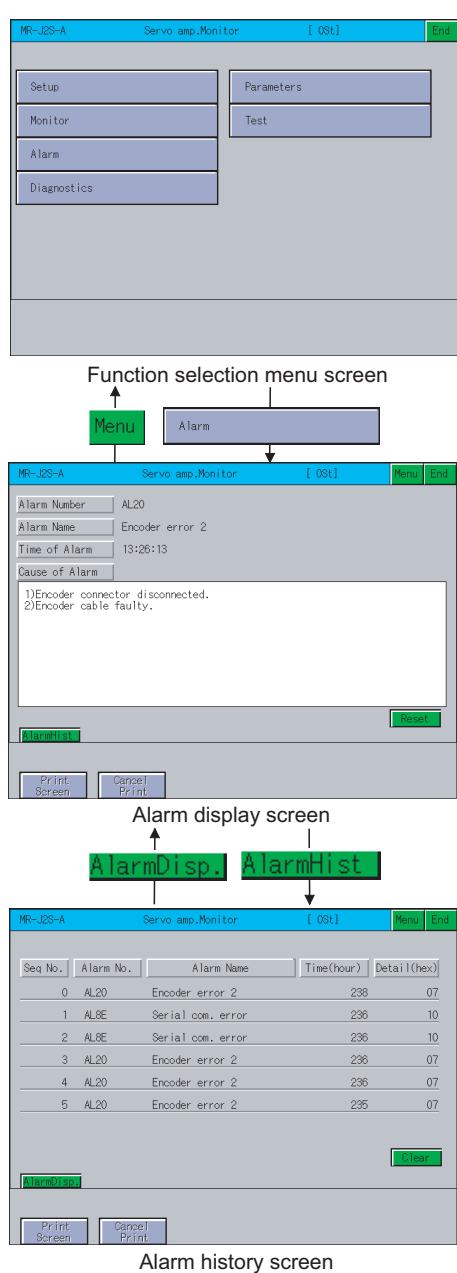

# POINT

If the alarm display screen data has not been downloaded to the GOT, the message "Monitor data not found" is displayed and the subsequent screens are not displayed.

**9**

MELSEC-L TROUBLE SHOOTING

MELSEC-L<br>TROUBLE<br>SHOOTING

**16**

LOG VIEWER

LOG VIEWER

# <span id="page-623-0"></span>**Alarm display screen**

The following describes the display data of the alarm display screen and the key functions displayed on the screen.

### **(1) Displayed contents**

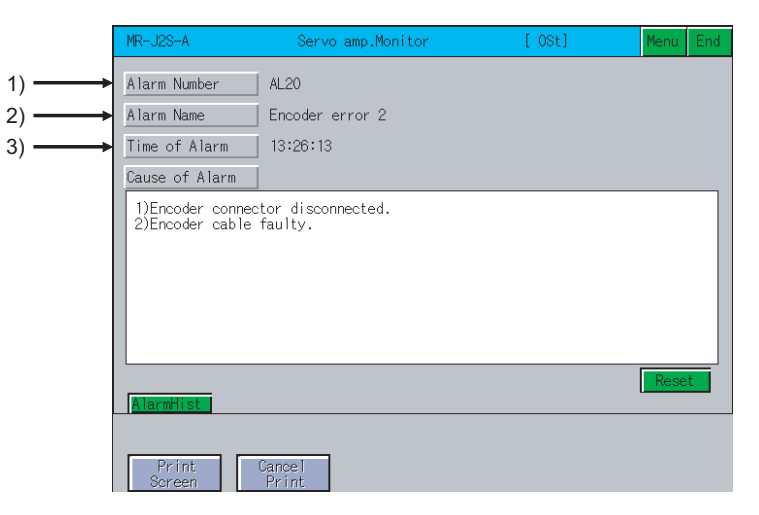

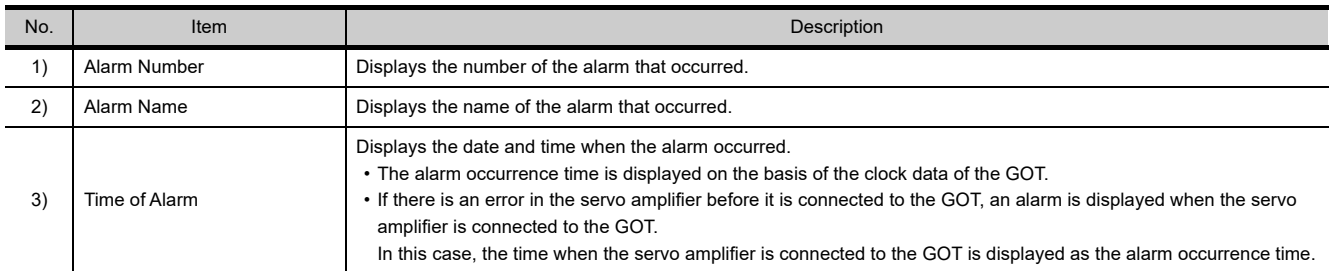

#### **(2) Key functions**

The table below shows the functions of the keys that are used for operations of the alarm display screen.

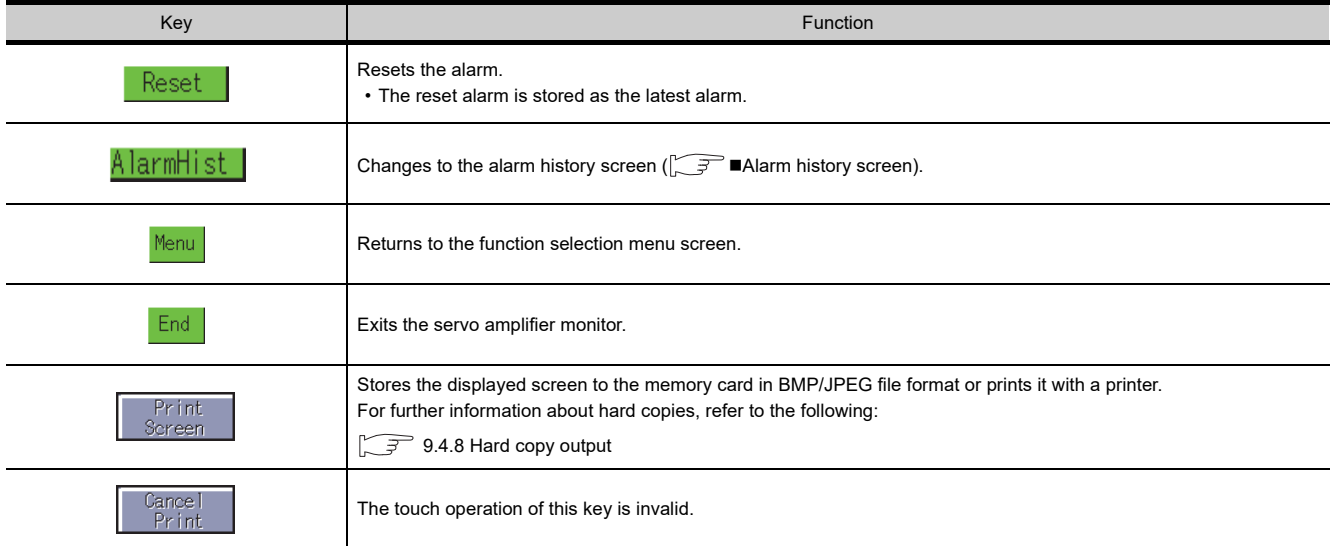

## <span id="page-624-0"></span>**Alarm history screen**

The following describes the display data of the alarm history screen and the key functions displayed on the screen.

**(1) Displayed contents**

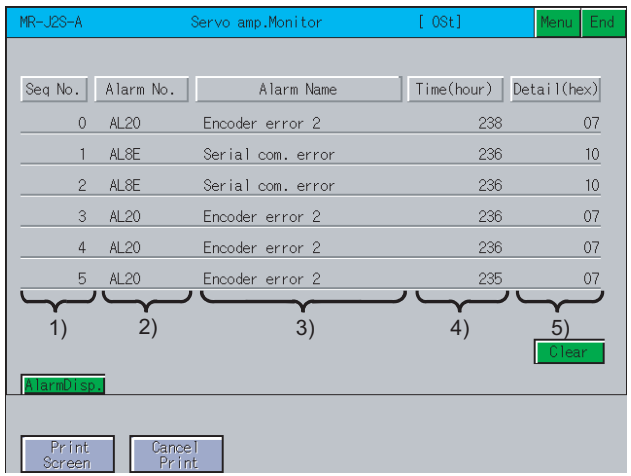

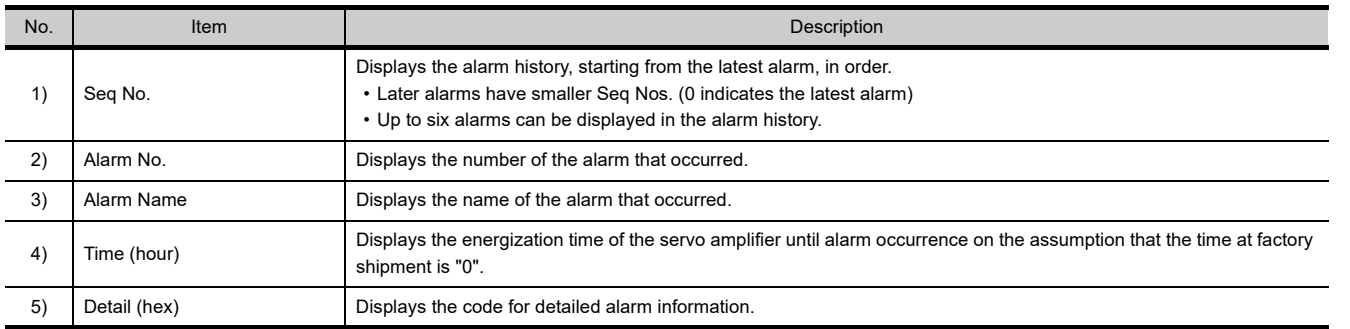

## **(2) Key functions**

The table below shows the functions of the keys that are used for operations of the alarm history screen.

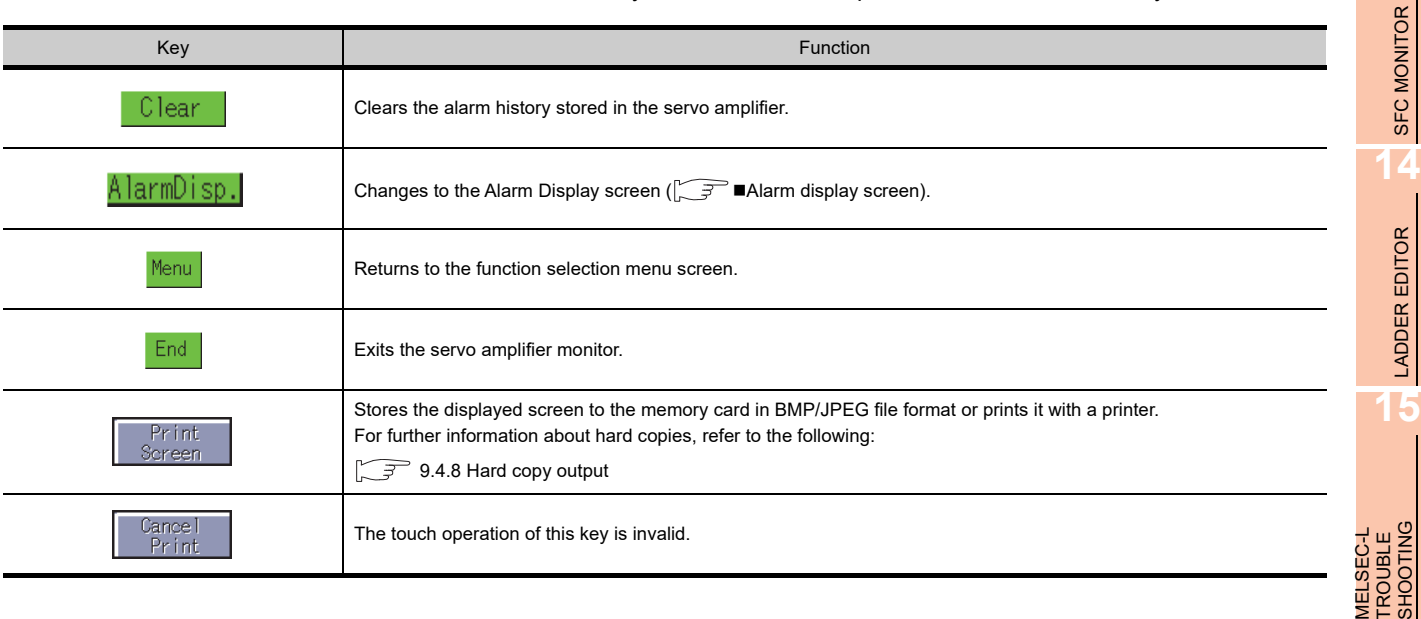

LOG VIEWER

LOG VIEWER

**9**

**SERVO AMPLIFIER MONITOR**

**10**

CNC MONITOR FUNCTIONS

**11**

BACKUP/RESTORE

**BACKUP/RESTORE** 

**12**

CNC DATA I/O

CNC DATA I/O

**13**

SFC MONITOR

LADDER EDITOR

# <span id="page-625-0"></span>9.4.5 Diagnostics function

This function performs the following various diagnostics on the connected servo amplifier.

• DI/DO display : Displays the ON/OFF status of the external I/O signals.  $(\sqrt{\pi})$  **I[DI/DO display screen\)](#page-627-0)** • Function device display : Displays the ON/OFF status of the I/O function devices.  $(\sqrt{\overline{r}})$  [Function device display screen\)](#page-628-0) • Amplifier information : Displays the model name, ID and encoder resolution of the servo motorconnected to the servo display amplifier.  $(\sqrt{\pi})$  [Amplifier information display screen\)](#page-629-0) • ABS data display : Displays the absolute position data of the absolute position detection system.  $(\sqrt{3})$  [ABS data display screen\)](#page-630-0) • Unit composition list : Displays a list of servo amplifier unit compositions. display  $(\sqrt{\pi})$  [Unit composition list display screen\)](#page-631-0)

### **(1) Changing screens**

The screen changes as follows after  $\mid$  Diagnostics  $\mid$  is selected on the function selection menu screen. Depending on the model of the connected servo amplifier, some screens may not be displayed. Refer to the following for the screens that cannot be displayed.

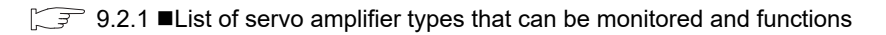

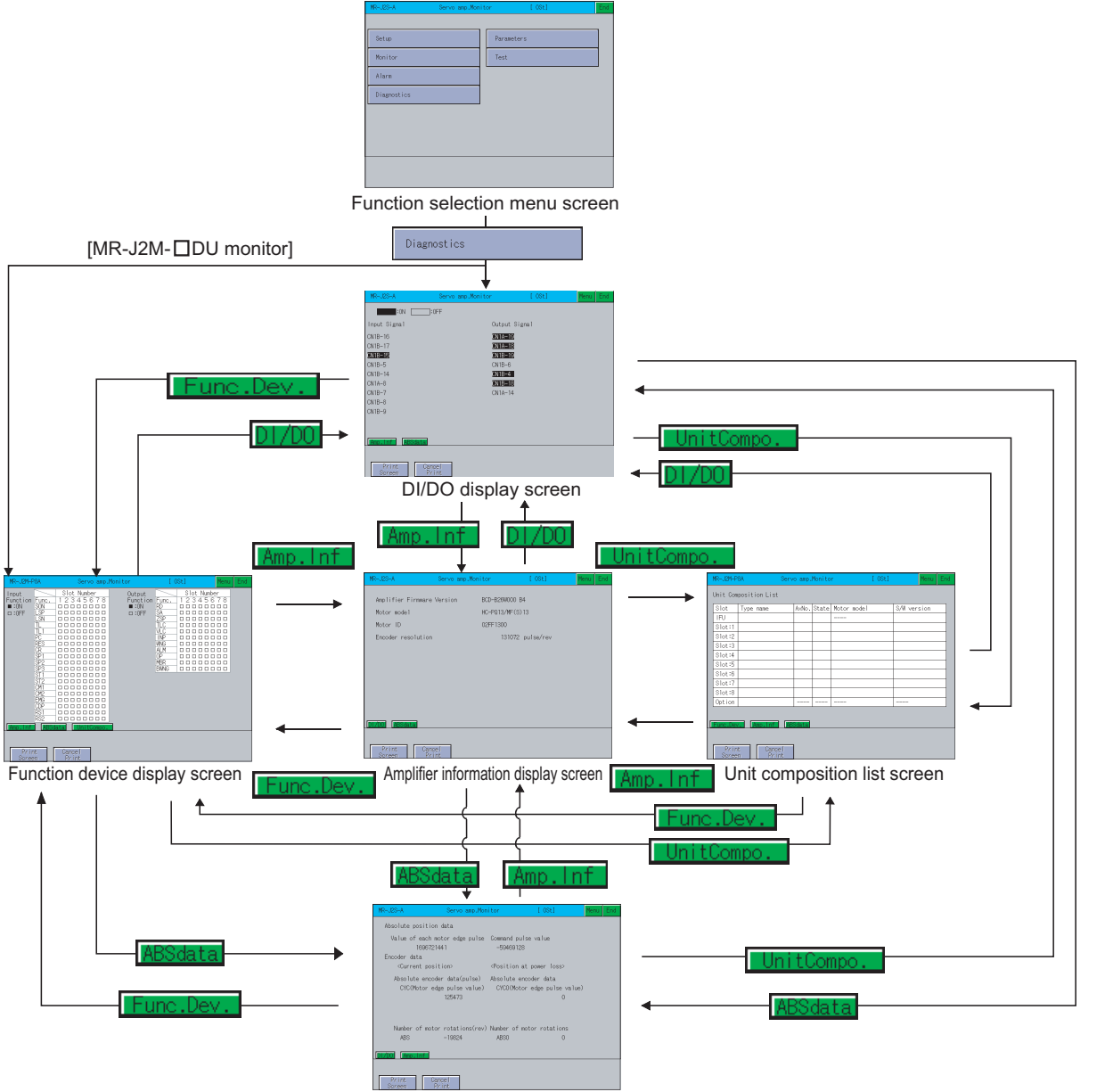

ABS data display screen

**9**

**SERVO AMPLIFIER MONITOR**

**10**

CNC MONITOR FUNCTIONS

**11**

BACKUP/RESTORE

**BACKUP/RESTORE** 

**12**

CNC DATA I/O

CNC DATA I/O

**13**

SFC MONITOR

SFC MONITOR

**14**

LADDER EDITOR

**LADDER EDITOR** 

**15**

**16**

LOG VIEWER

LOG VIEWER

MELSEC-L TROUBLE SHOOTING

MELSEC-L<br>TROUBLE<br>SHOOTING

# POINT.

If the DI/DO display screen data or function device display screen data (only when monitoring the MR-J2M- □ DU) has not been downloaded to the GOT, "Monitor data not found" is displayed and the subsequent screens are not displayed.

# <span id="page-627-0"></span>**DI/DO display screen**

The following describes the display data of the DI/DO display screen and the key functions displayed on the screen.

# **(1) Displayed contents**

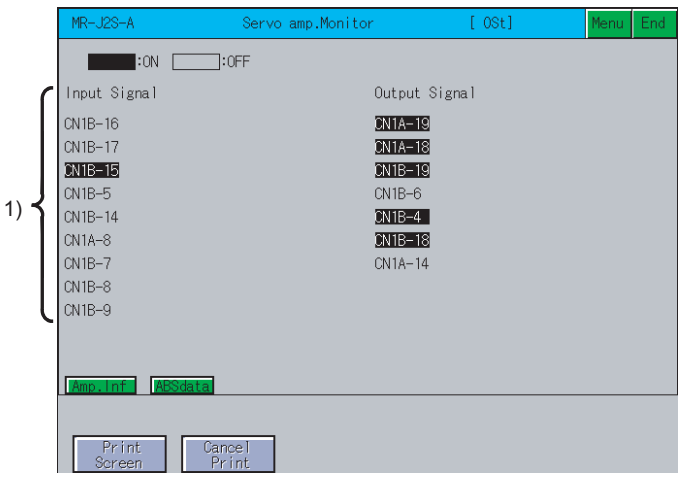

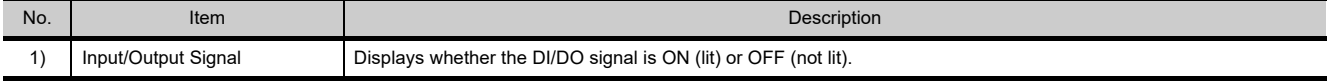

#### **(2) Key functions**

The table below shows the functions of the keys that are used for the operations of the DI/DO display screen.

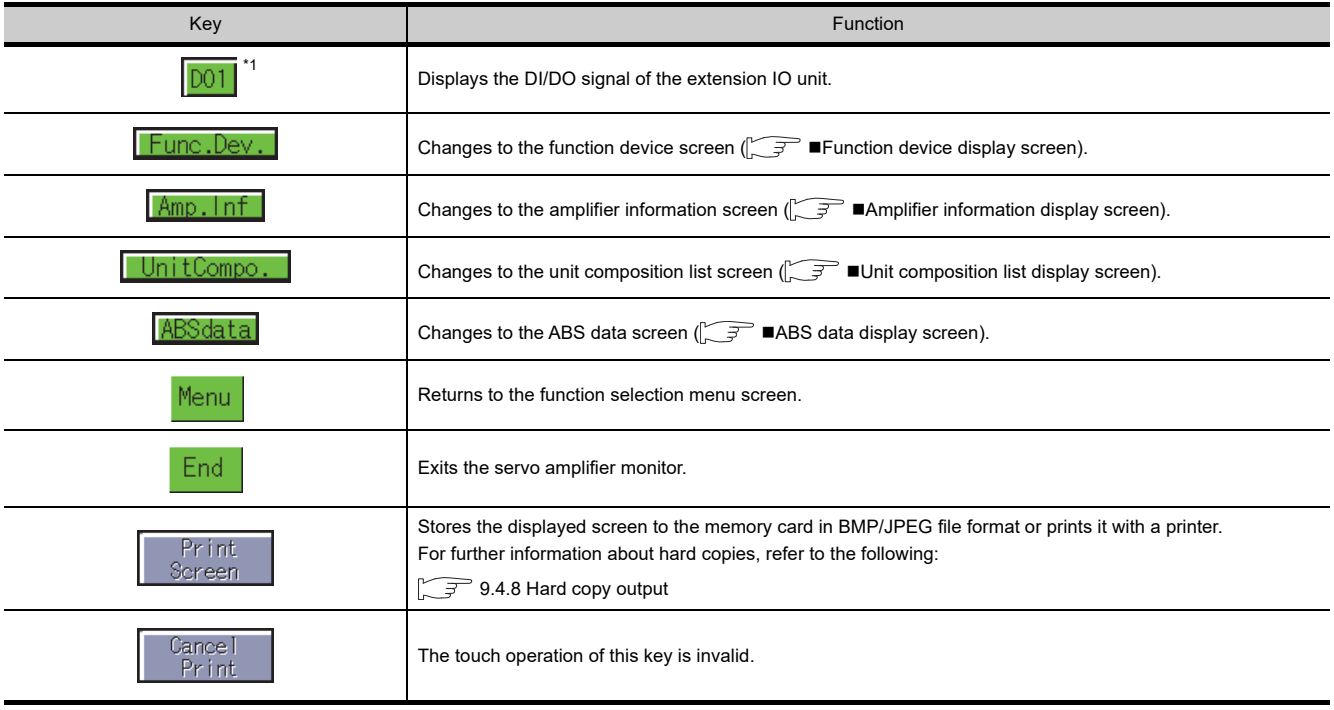

\*1 This is valid only when MR-J2M-P8A is connected.

## <span id="page-628-0"></span>**Function device display screen**

The following describes the display data of the function device display screen and the key functions displayed on the screen.

#### **(1) Displayed contents**

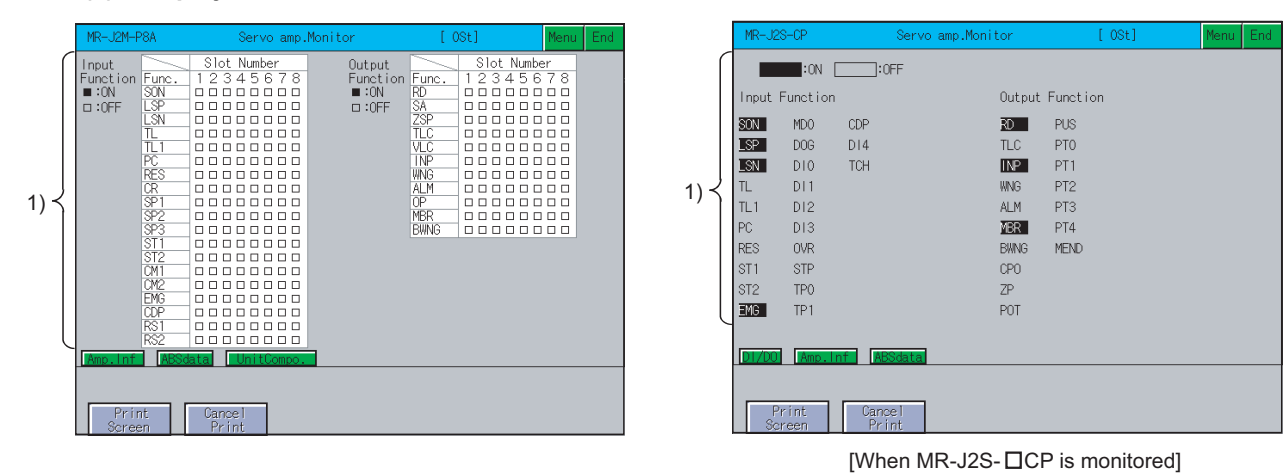

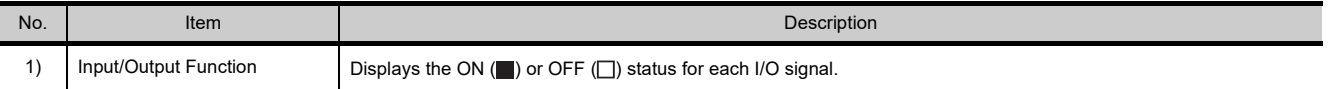

## **(2) Key functions**

The table below shows the functions of the keys that are used for the operations of the function device display screen.

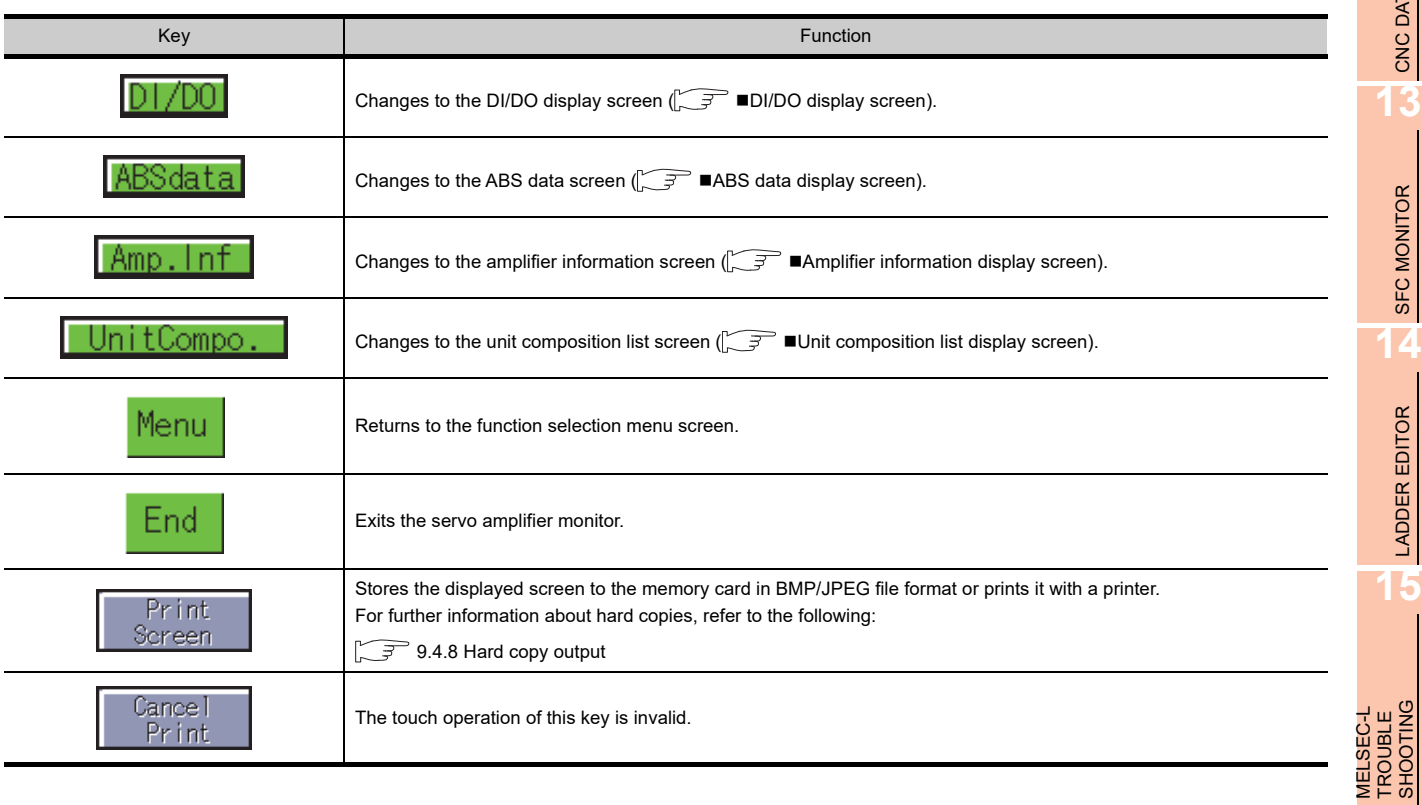

TROUBLE SHOOTING

**9**

**SERVO AMPLIFIER MONITOR**

**10**

CNC MONITOR FUNCTIONS

**11**

BACKUP/RESTORE

**BACKUP/RESTORE** 

**12**

CNC DATA I/O

CNC DATA I/O

SFC MONITOR

**SFC MONITOR** 

LADDER EDITOR

**LADDER EDITOR** 

## <span id="page-629-0"></span>**Amplifier information display screen**

The following describes the display data of the amplifier information display screen and the key functions displayed on the screen.

#### **(1) Displayed contents**

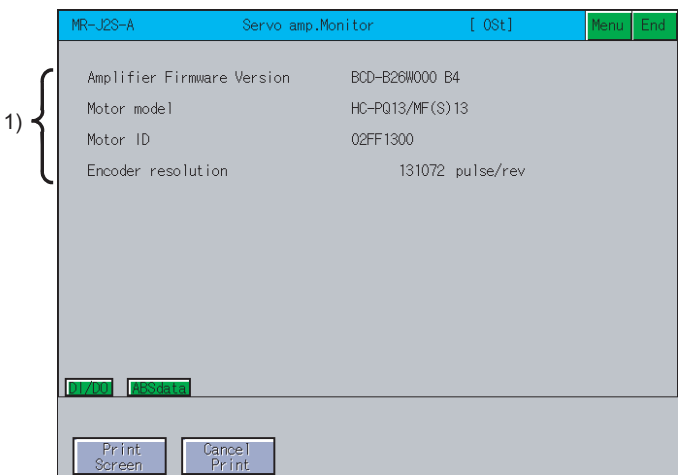

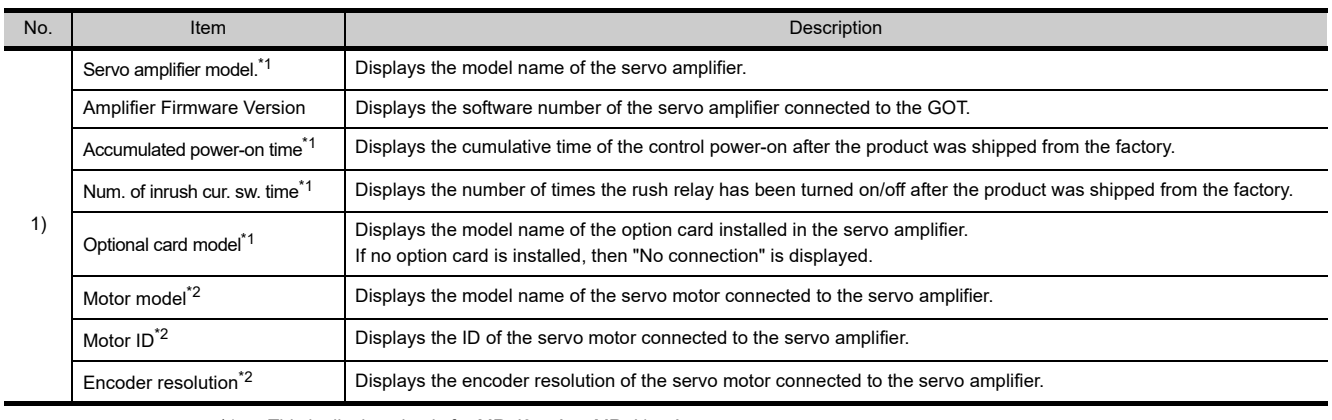

\*1 This is displayed only for MR-J3- $\Box$ A or MR-J4- $\Box$ A.

\*2 This is not displayed when monitoring the MR-J2M-P8A.

#### **(2) Key functions**

The table below shows the functions of the keys that are used for the operations of the amplifier information display screen.

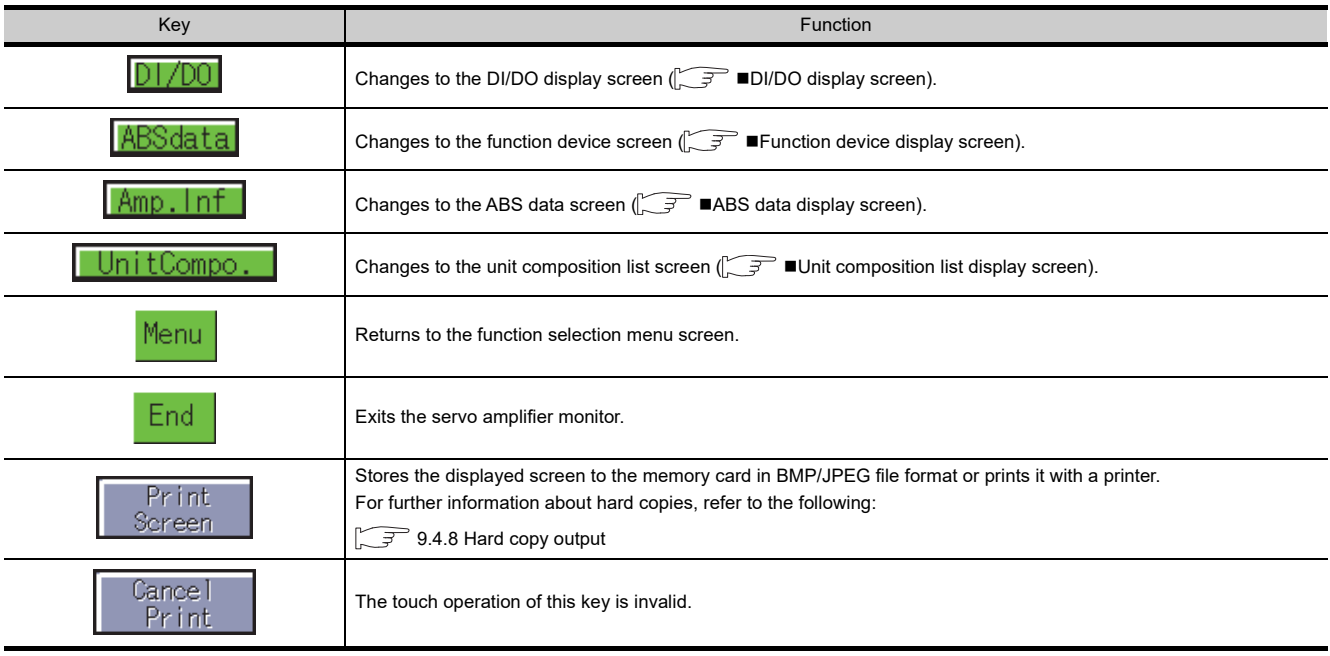

#### <span id="page-630-0"></span>**ABS data display screen**

The following describes the display data of the ABS data display screen and the key functions displayed on the screen.

#### **(1) Displayed contents**

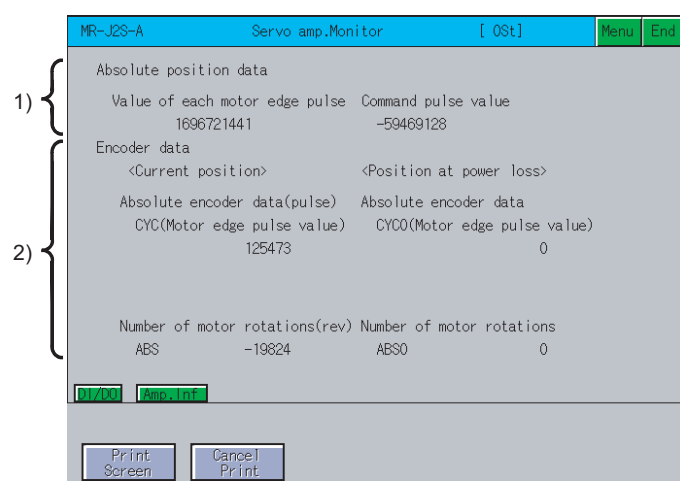

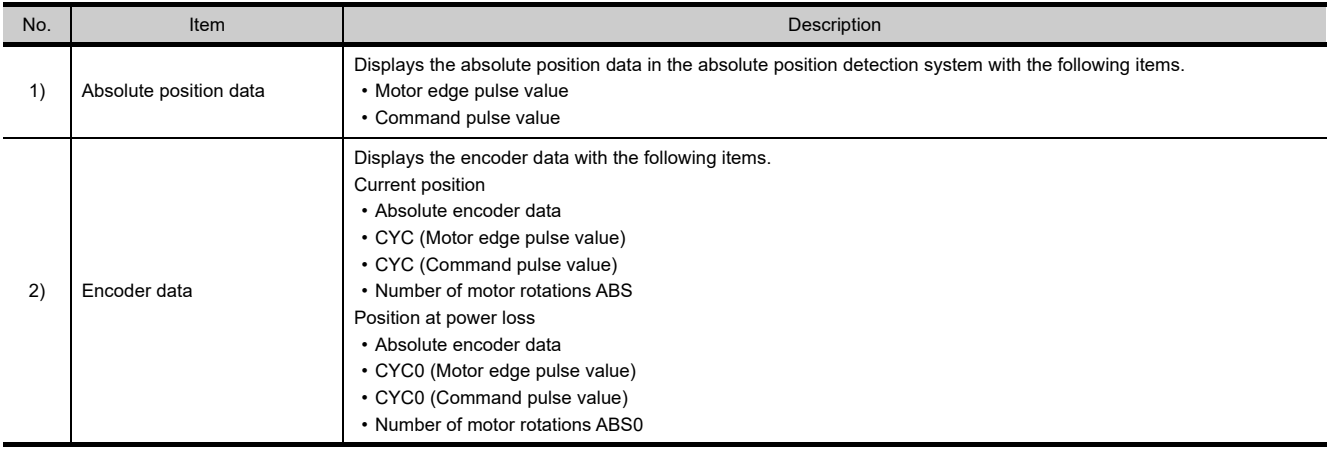

#### **(2) Key functions**

The table below shows the functions of the keys that are used for the operations of the ABS data display screen.

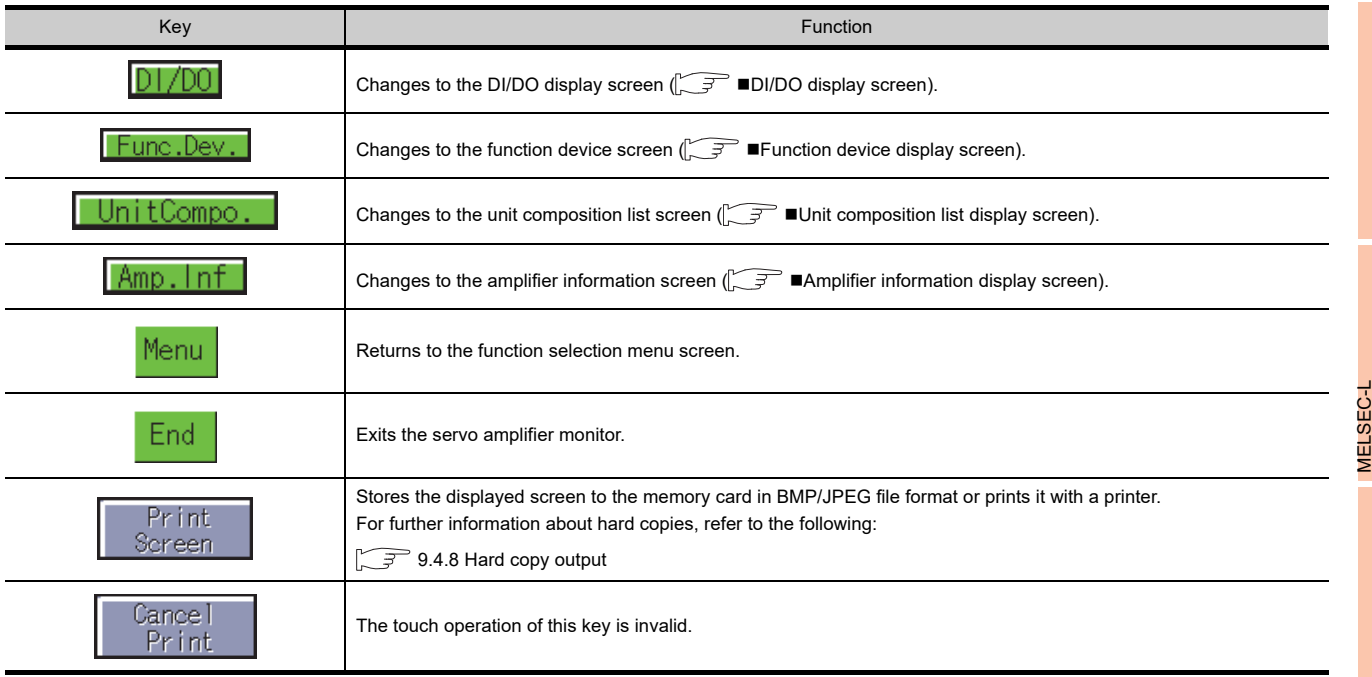

**9**

SERVO AMPLIFIER<br>MONITOR

**10**

CNC MONITOR FUNCTIONS

**11**

BACKUP/RESTORE

**BACKUP/RESTORE** 

**12**

CNC DATA I/O

CNC DATA I/O

**13**

SFC MONITOR

**SFC MONITOR** 

**14**

LADDER EDITOR

**LADDER EDITOR** 

**15**

TROUBLE SHOOTING

TROUBLE<br>SHOOTING

**16**

LOG VIEWER

LOG VIEWER

# <span id="page-631-0"></span>**Unit composition list display screen**

The following describes the display data of the unit composition list screen and the key functions displayed on the screen.

## **(1) Displayed contents**

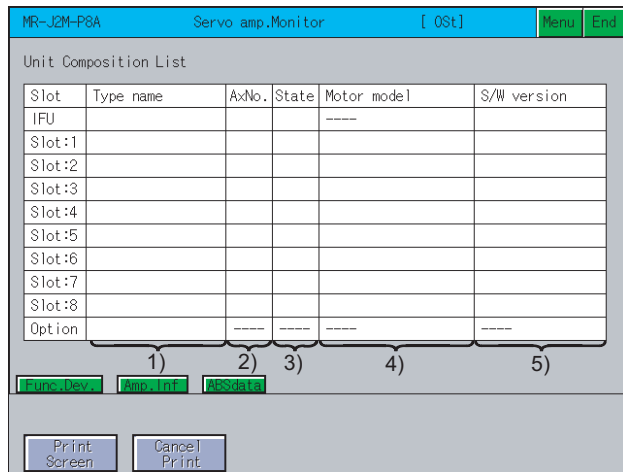

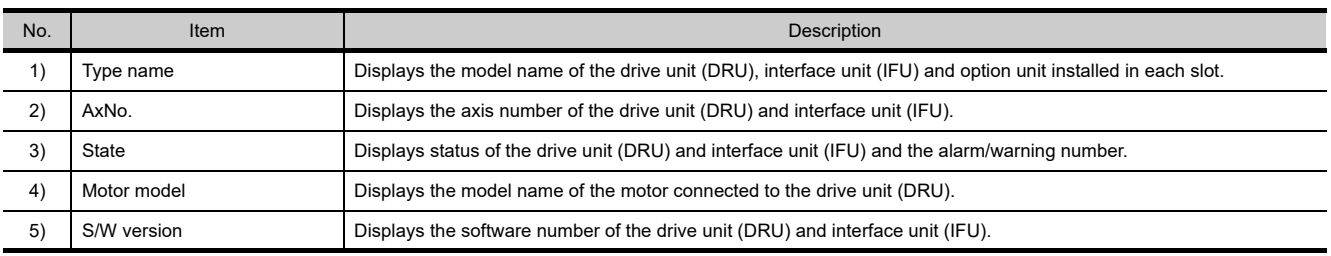

### **(2) Key functions**

The table below shows the functions of the keys that are used for the operations of the unit composition list screen.

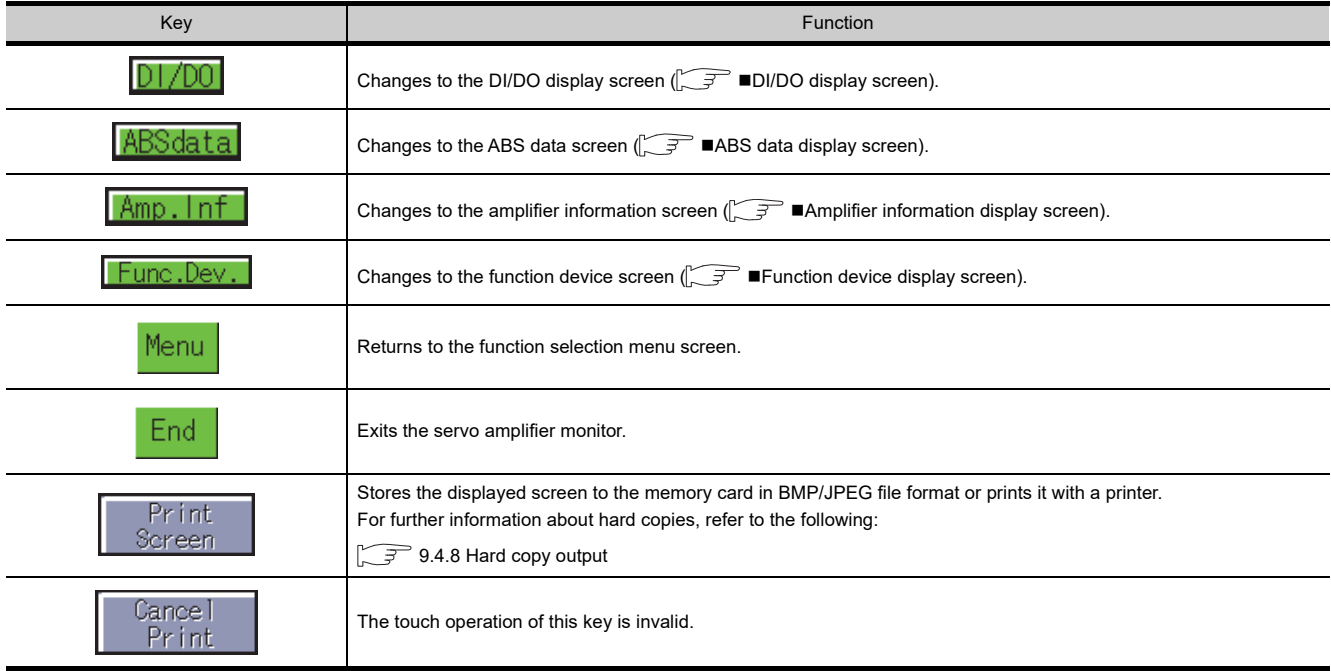

# <span id="page-632-0"></span>9.4.6 Parameter setting

You can use the parameter setting function to set the servo parameters (basic parameters/expansion parameter 1, 2) of the connected servo amplifier.

The password input key window appears for accessing the parameter setting screen of the servo amplifier monitor when the password is set with GT Designer3.

The screen changes as follows after  $\sqrt{P}$  Parameters is selected on the function selection menu screen.

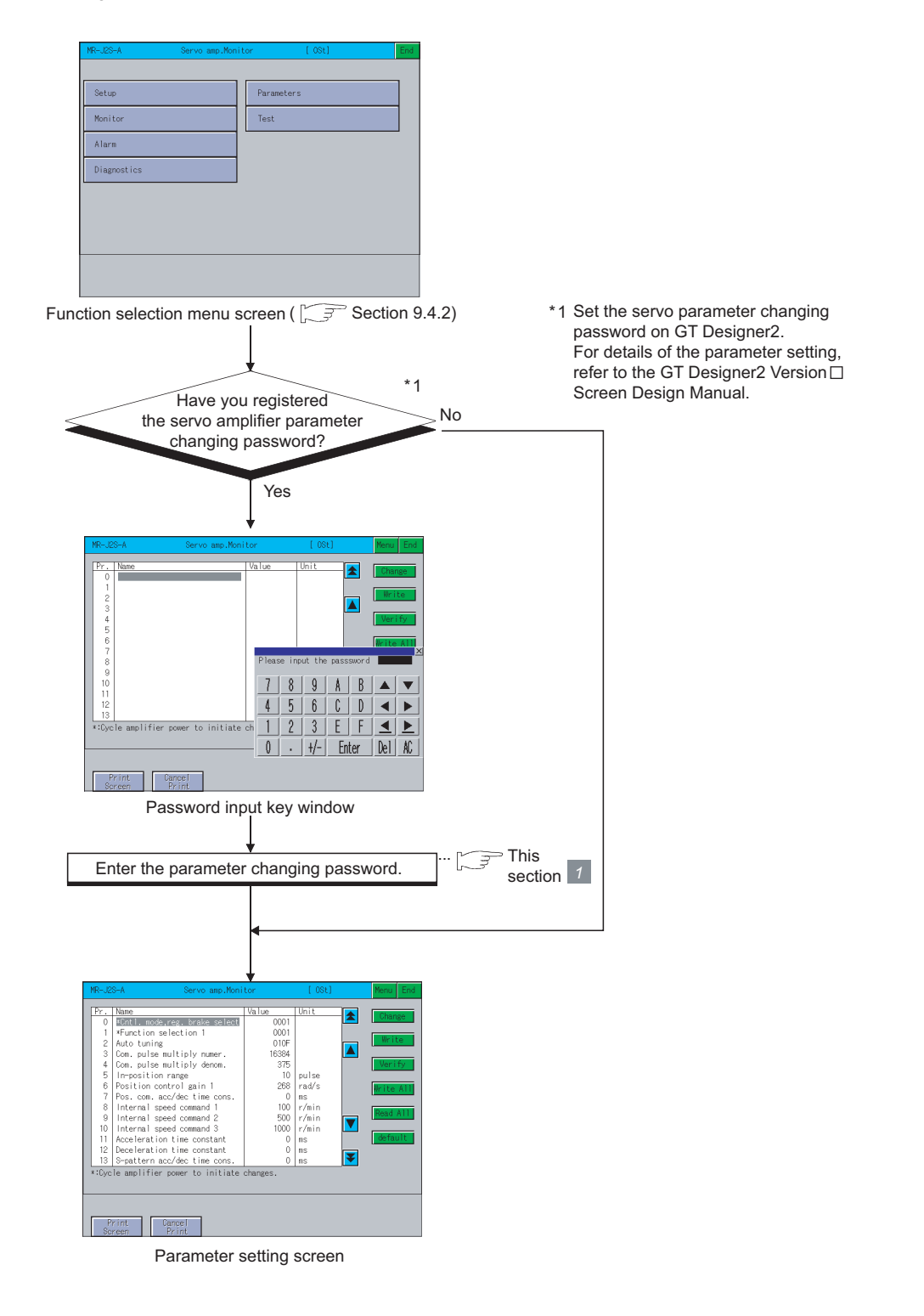

**15**

**16**

LOG VIEWER

LOG VIEWER

MELSEC-L TROUBLE SHOOTING

MELSEC-L<br>TROUBLE<br>SHOOTING

**9**

## **Password input operation procedure**

The following describes the procedure for inputting the password for changing the servo parameters.

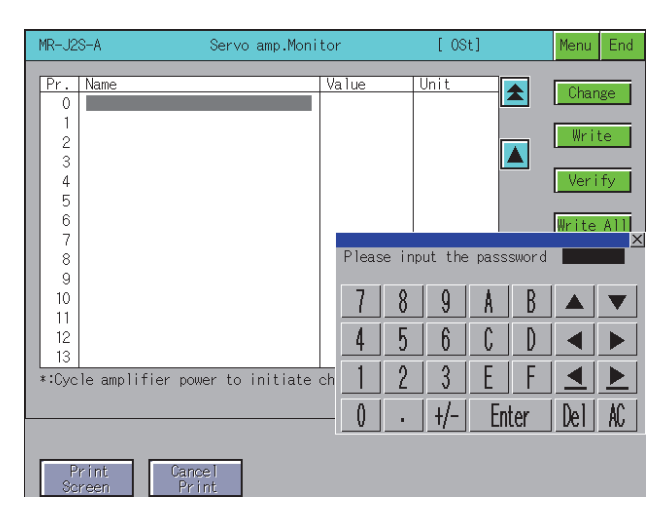

#### **(1) Functions**

- If the input password matches, the parameter setting screen is displayed.
- If the input password does not match, an error message is displayed. Touching  $\chi$  returns to the function selection menu screen.
- Numerical numbers and letters A to F can be used for a password.

#### **(2) Operations**

- (a) Inputting the password
	- Touch  $\vert 0 \vert$  to  $\vert 9 \vert$  and  $\vert A \vert$  to  $\vert F \vert$  to input the password.

After inputting the password, touch  $\mid$  Enter  $\mid$  to set the password.

To edit the input characters, touch  $|$  Del  $|$  to delete the characters, and then input the new characters.

(b) Canceling password input

Touch  $\overline{\times}$  to return to the monitor screen.

#### <span id="page-634-0"></span>**Parameter setting screen**

The following describes the display data of the parameter setting screen and the key functions displayed on the screen.

# POINT

Parameters with an asterisk (\*) preceding the name become valid after the parameters are set and the power of the servo amplifier is turned off and then on again.

#### **(1) Display screen**

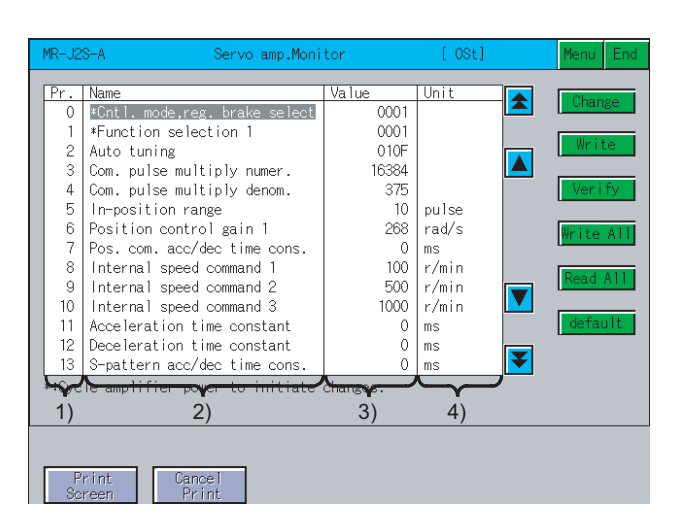

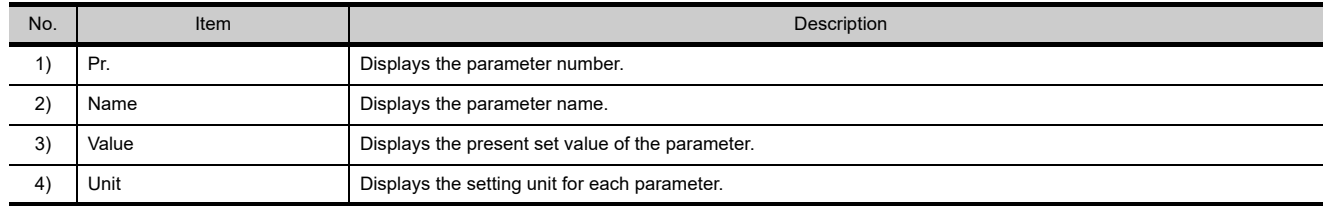

#### **(2) Key functions**

The table below shows the functions of the keys that are used with the operations on the parameter setting screen.

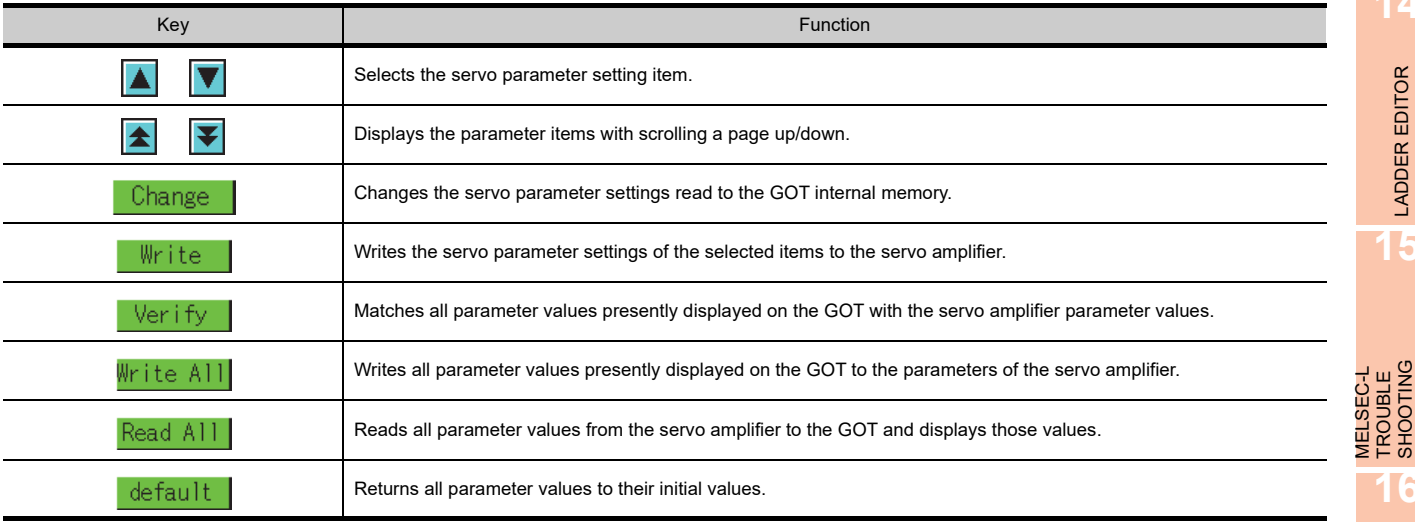

(Continued to next page)

**16**

**9**

**SERVO AMPLIFIER MONITOR**

**10**

CNC MONITOR FUNCTIONS

**11**

BACKUP/RESTORE

**BACKUP/RESTORE** 

**12**

CNC DATA I/O

CNC DATA I/O

**13**

SFC MONITOR

SFC MONITOR

**14**

LADDER EDITOR

**LADDER EDITOR** 

**15**

MELSEC-L TROUBLE SHOOTING

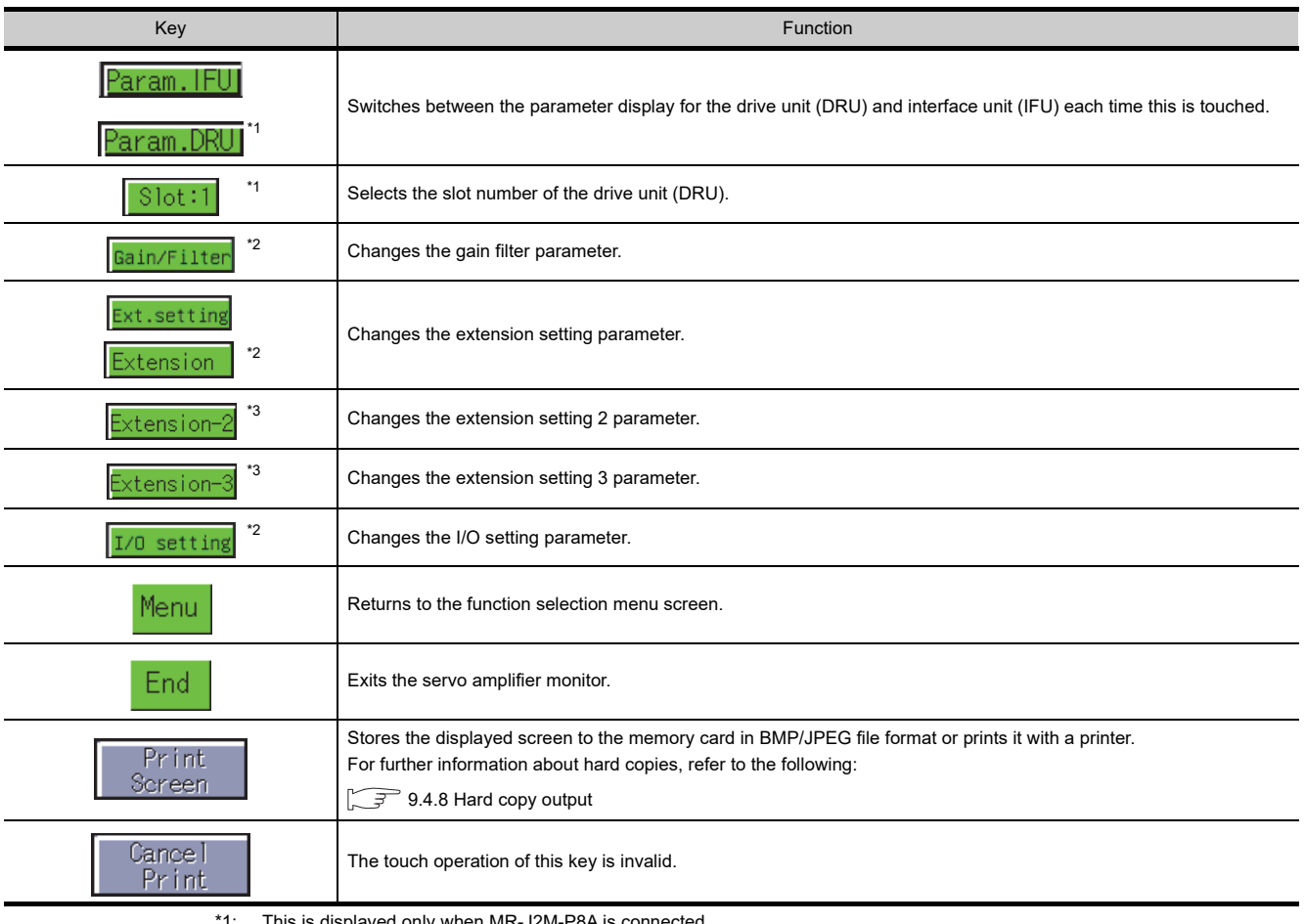

- \*1: This is displayed only when MR-J2M-P8A is connected.
- \*2: This is displayed only when MR-J3- $\Box$ A or MR-J4- $\Box$ A is connected.
- $*3$ : This is displayed only when MR-J4- $\neg A$  is connected.

# POINT.

#### **Operations of when** | default | is executed for the MR-J3-**□A parameters**

The operation when  $\vert$  default  $\vert$  is executed differs depending on the displayed parameter screen, as shown in (1) and (2) below.

- **(1) Basic setting, gain/filter or extension setting parameter screen** The 000BH processing (reference/writing is possible only for basic setting, gain/filter and extension setting parameter) is performed.
- **(2) I/O setting parameter screen** The 000C<sub>H</sub> processing (reference/writing is possible for all parameters) is performed.

## **Parameter setting operation**

The following describes the procedure of changing the setting of the "Auto tuning" item as an example of the parameter setting operation.

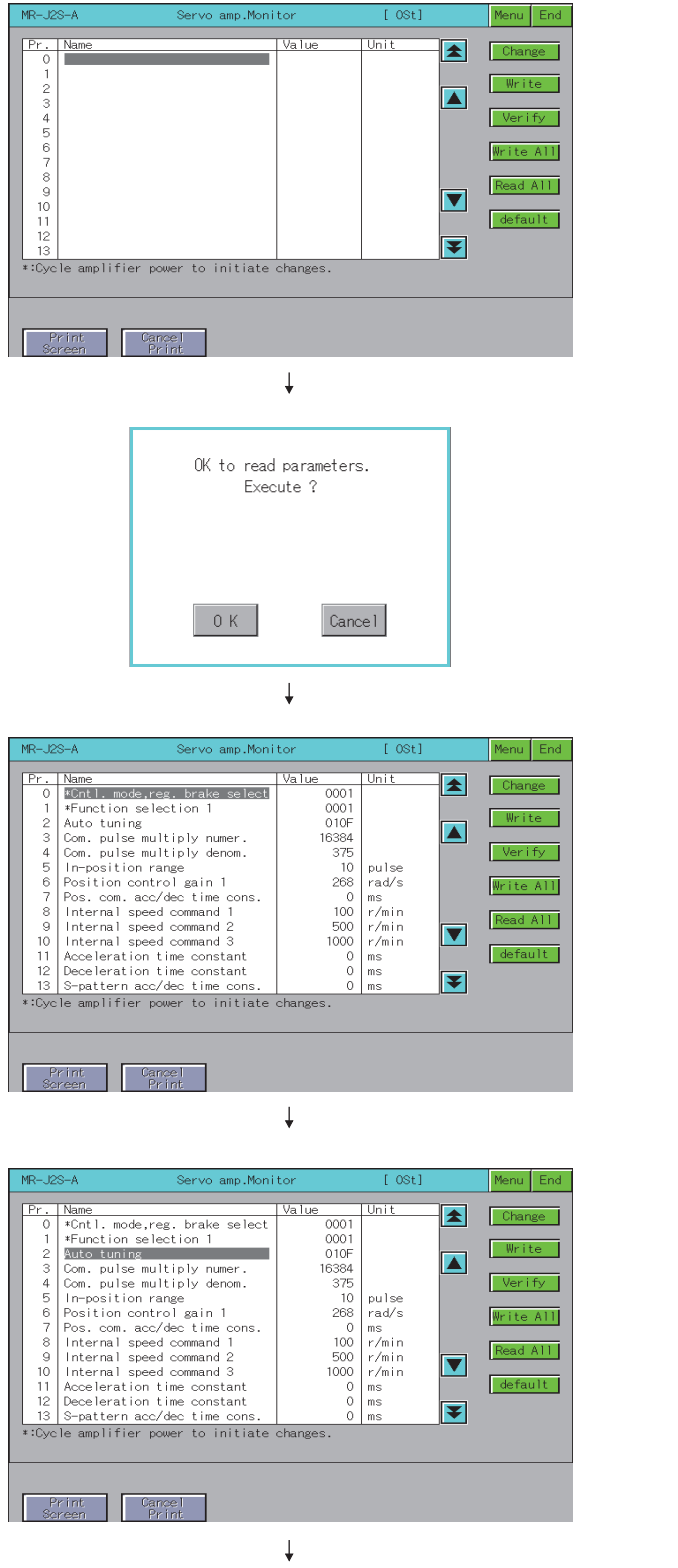

(To next page)

1. Touch the Read All key. The parameter values within the servo amplifier are displayed on the screen.

- *2.* The parameter read confirmation window is displayed. Touch the  $\vert$  OK  $\vert$  key to read the parameter values within the servo amplifier to the GOT.
- *3.* The read parameter values within the servo amplifier are displayed on the screen. Parameters that cannot be written or read are not displayed on the parameter setting screen.

*4.* Select the item whose parameter is to be set with the  $\boxed{\blacktriangle}$  or  $\boxed{\blacktriangledown}$  key, and touch the Change key. **9**

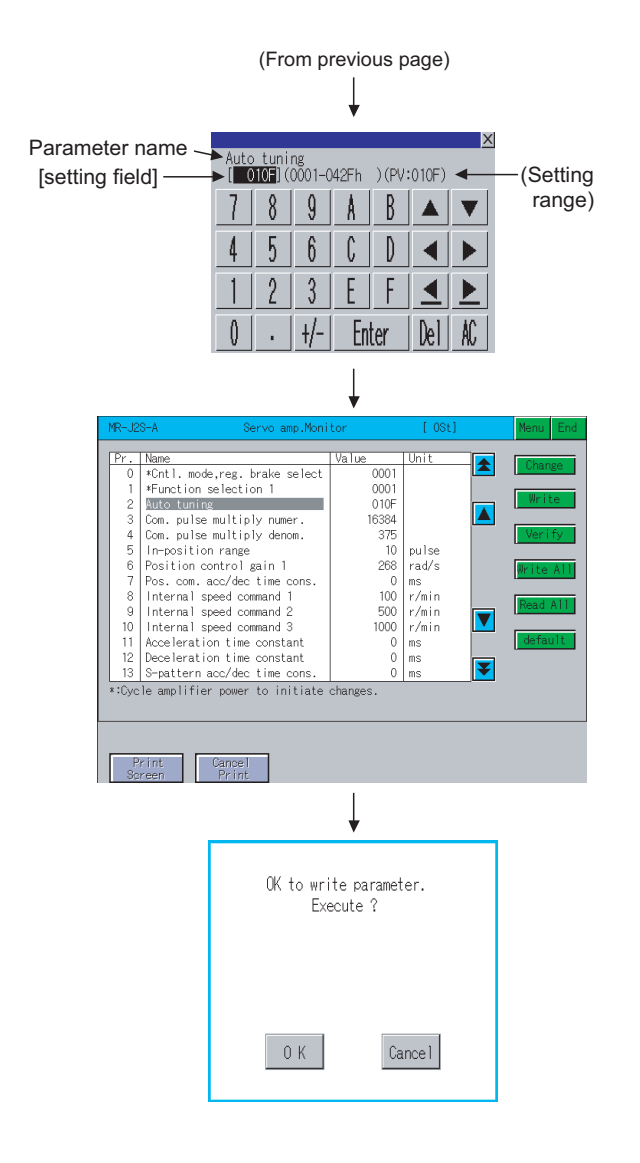

- *5.* As the parameter setting window appears, enter the parameter setting with alphanumeric keys, and range) parameter setting with alphanument<br>touch Enter to confirm the setting. To cancel the parameter setting operation, touch  $\overline{X}$  to close the parameter setting window.
	- *6.* The parameter setting is changed on the parameter setting screen. Select the changed parameter item, and touch the  $\mid$  Write  $\mid$  key. If there are multiple parameter items with changed settings, touch the  $\mid$  Write All  $\mid$  key to write all parameter items with changed settings.
	- *7.* A confirmation window appears.
		- Touch the  $\vert$  OK  $\vert$  key to write the parameter setting(s) to the servo amplifier.
		- To cancel writing of the parameter setting(s), touch Cancel key.

This completes the writing operation of the parameter setting.

# POINT

- **(1) The changes to the parameter setting are written to the E2PROM of the servo amplifier.** Consequently, the written parameter setting is retained even if the power of the amplifier is off.
- **(2) If the following parameter settings are changed on the servo amplifier, be sure to also change the**  settings on the GOT setup screen ( $\sqrt{=}$ 9.4.2) in the same way. If the settings on the setup screen and the servo amplifier do not match, normal communications with the servo amplifier may not be performed.
	- Station number setting IFU station number setting

# <span id="page-638-0"></span>9.4.7 Test operations

This function performs the following test operations on the connected servo amplifier.

• JOG operation : The servo motor rotates while the Forward or Reverse key is touched.  $(\sqrt{\overline{z}})$  [JOG operation screen](#page-640-0)) • Positioning operation : This operation starts when the Forward or Reverse key is touched, and the servo motor rotates by the preset distance.  $(\nabla \mathcal{F}$  [Positioning operation screen](#page-642-0)) • Motor-less operation : Simulates the motion of the servo motor within the servo amplifier even when the servo motor is not connected.  $(\sqrt{\overline{z}})$  [Motor-less operation screen](#page-644-0)) • DO forced output : Forcibly turns the output signals ON/OFF regardless of the output conditions of the servo amplifier output signals.  $(\bigcirc$ 

## **(1) Changing screens**

The screen changes as follows after  $\mid$  Test  $\mid$  is selected on the function selection menu screen. Depending on the model of the connected servo amplifier, some screens may not be displayed. Refer to the following for the screens that cannot be displayed.

 $\sqrt{7}$  9.2.1 [List of servo amplifier types that can be monitored and functions](#page-608-0)

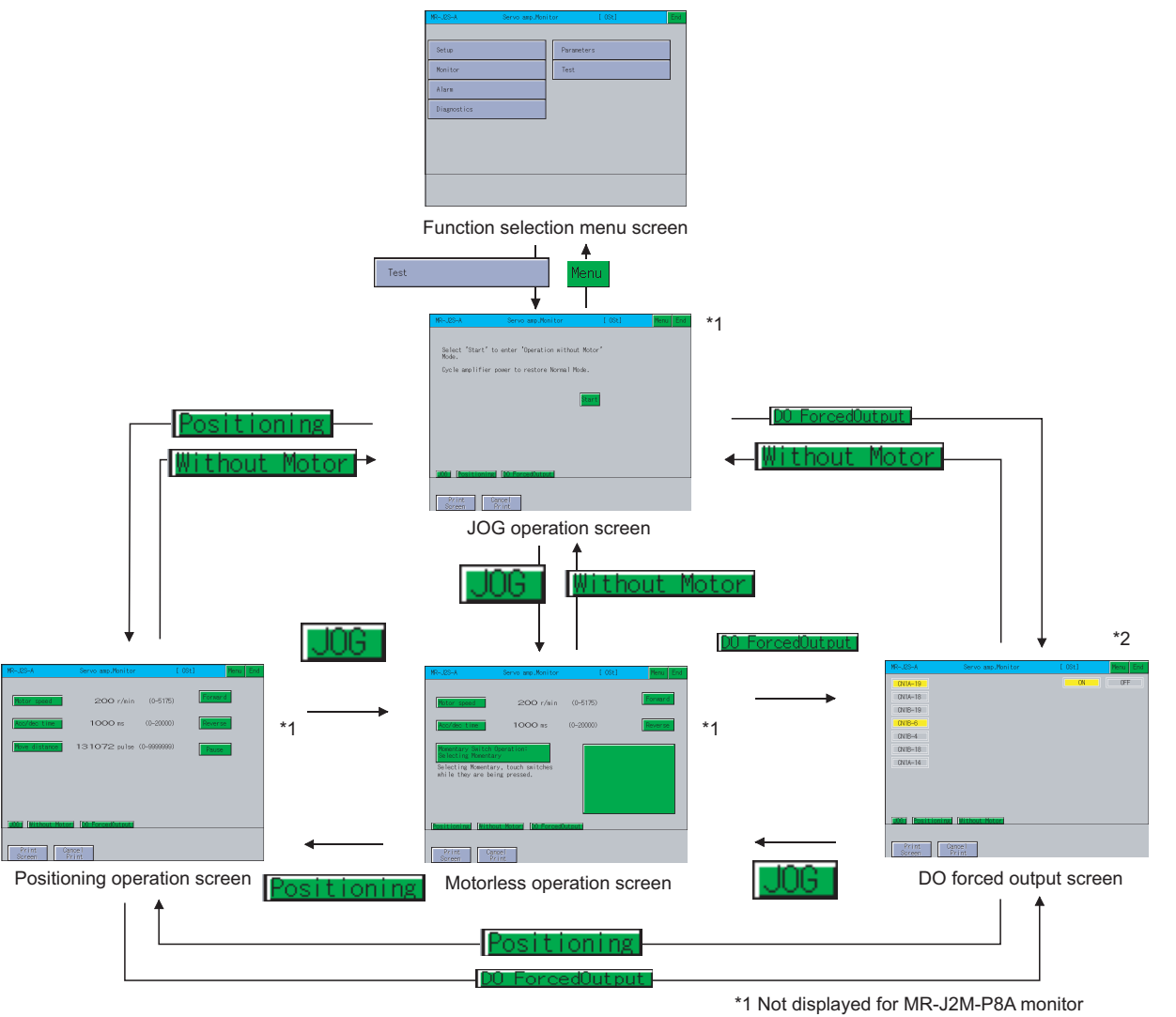

**9**

**SERVO AMPLIFIER MONITOR**

**10**

CNC MONITOR FUNCTIONS

**11**

BACKUP/RESTORE

**BACKUP/RESTORE** 

**12**

CNC DATA I/O

CNC DATA I/O

**13**

SFC MONITOR

SFC MONITOR

**14**

LADDER EDITOR

**LADDER EDITOR** 

**15**

**16**

LOG VIEWER

.OG VIEWER

MELSEC-L TROUBLE SHOOTING

MELSEC-L<br>TROUBLE<br>SHOOTING

POINT

If the JOG operation screen data has not been downloaded to the GOT, "Monitor data not found" is displayed and the subsequent screens are not displayed.

### **Pecautions for test operations**

The following describes the precautions when performing a test operation of the servo amplifier monitor.

# **WARNING**

- Do not operate the servo amplifier switches with wet hands. Doing so can cause an electric shock.
- Do not perform operations with the front cover of the servo amplifier removed. Doing so can cause an electric shock since the high-voltage terminals and live parts are exposed.
- Do not open the front cover of the servo amplifier when the power is on or during operation. Doing so can cause an electric shock.

# **CAUTION**

- Be sure to read the precautions for test operation in the manuals of the servo amplifier before performing a test operation.
- Check parameters of the servo amplifier before starting operation. Unexpected operations may occur depending on the machine.
- The heat sink, regenerative brake resistor, servo motor and other parts of the servo amplifier may be hot while the power is on or for a period after the power is turned off; therefore, do not touch or bring parts (cables etc.) close to them. Doing so can cause fire or damage to the parts.
	- **(1) Servo on**

For test operation of JOG operation/positioning operation, the SON digital input signal of the servo amplifier is turned on automatically in the servo amplifier to start operation, regardless of the ON/OFF status of the SON signal of the digital I/O signal of the servo amplifier.

In addition, the servo amplifier does not accept any external command pulses and input signals (excluding emergency stop) until the test operation screen is exited.

The SON automatically turns on when touching the  $\mid$  Forward  $\mid$  or  $\mid$  Reverse  $\mid$  key on the JOG operation screen or positioning operation screen of the servo amplifier monitor.

**(2) Stop**

# POINT

To perform an emergency stop, turn off the emergency stop signal of the servo amplifier or turn off the input power.

- (a) Use the following procedure to stop test operation from the servo amplifier monitor.
	- JOG operation: Release the Forward  $\vert$  or  $\vert$  Reverse  $\vert$  key.
	- Positioning operation: Touch the  $\vert$  Pause  $\vert$  key.
- (b) The servo motor stops if any of the following states occurs during test operation.
	- The communication cable is disconnected.
		- The screen is switched to another servo amplifier monitor screen or the servo amplifier monitor is exited. However, during motor-less operation, the test mode is not canceled until the servo amplifier is powered off.

#### **Preparations for test operations**

When performing test operations, it is necessary to make the test operation settings on the connected servo amplifier.

Refer to the manual of the connected servo amplifier for details of making settings on the servo amplifier to perform test operations.

#### <span id="page-640-0"></span>**JOG operation screen**

This section describes the display data of the JOG operation screen and the key functions displayed on the screen.

#### **(1) Displayed contents**

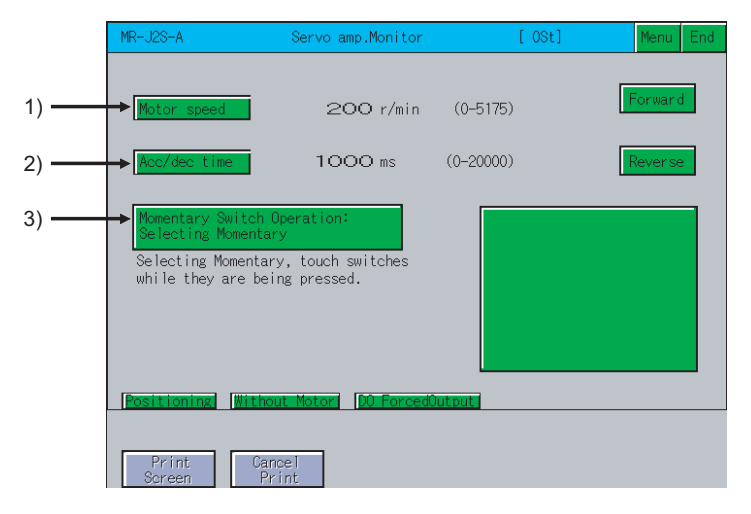

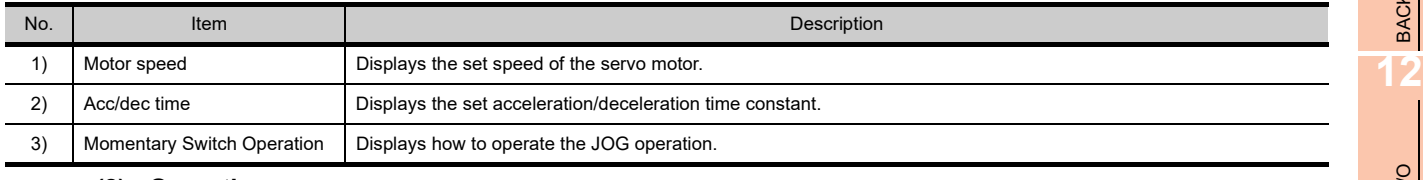

### **(2) Operation**

- (a) When selecting Momentary Switch Operation: Selecting Momentary
	- Start operation
	- Touch the  $|$  Forward  $|$  or  $|$  Reverse  $|$  key. • Stop operation
		- Release the  $|$  Forward  $|$  or  $|$  Reverse  $|$  key.
- (b) When selecting Momentary Switch Operation: Not Selecting Momentary
	- Start operation
		- Touch the  $|$  Forward  $|$  or  $|$  Reverse  $|$  key.
	- Stop operation
		- Touch the  $\vert$  Pause  $\vert$  key.

MELSEC-L

**9**

**SERVO AMPLIFIER MONITOR**

**10**

CNC MONITOR FUNCTIONS

**11**

BACKUP/RESTORE

**BACKUP/RESTORE** 

CNC DATA I/O

CNC DATA I/O

**13**

SFC MONITOR

SFC MONITOR

**14**

LADDER EDITOR

**LADDER EDITOR** 

#### **(3) Key functions**

The table below shows the functions of the keys that are used for the operations of the JOG operation screen.

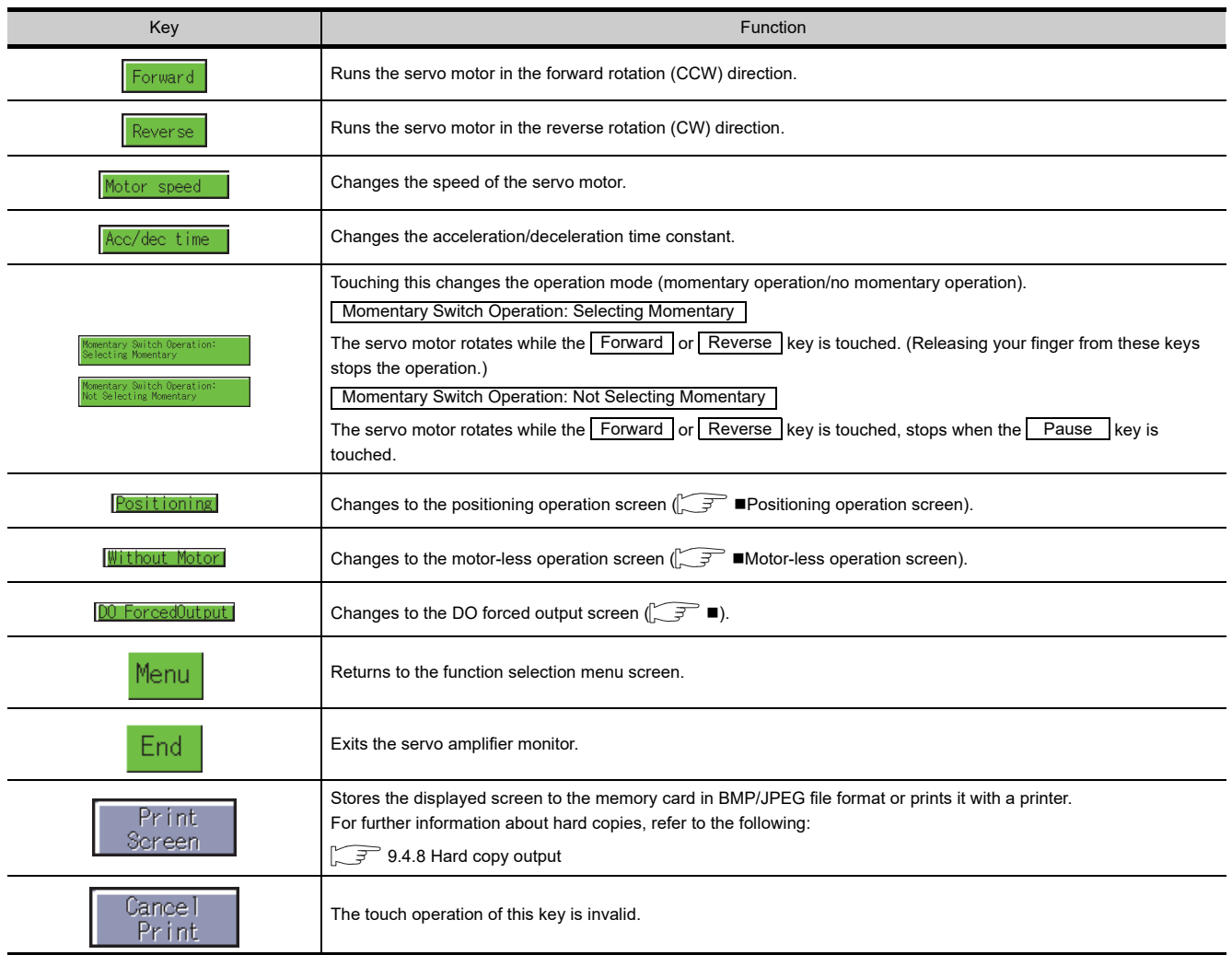

### <span id="page-642-0"></span>**Positioning operation screen**

The following describes the display data of the positioning operation screen and the key functions displayed on the screen.

#### **(1) Displayed contents**

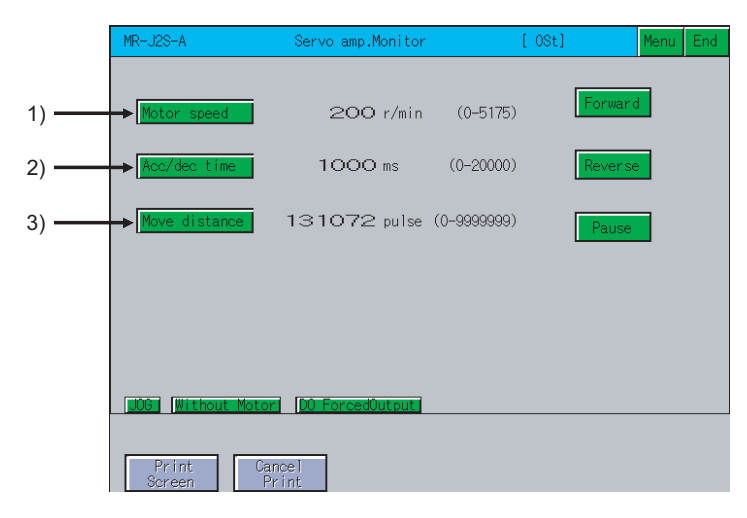

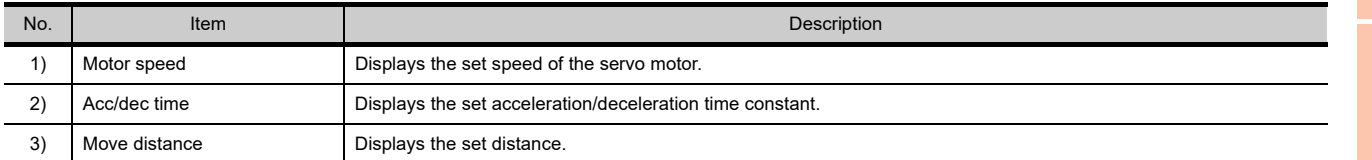

#### **(2) Operation**

- (a) MELSERVO-J2-Super series and MELSERVO-J2 series
	- Start operation
		- Touch the  $|$  Forward  $|$  or  $|$  Reverse  $|$  key.

To resume operation that has been paused, touch the Forward Lkey to resume forward rotation or the

- Reverse key to resume reverse rotation.
- Stop operation

When the set distance has been reached, operation stops.

Touching the  $\vert$  Pause  $\vert$  key pauses the operation.

If touch the  $\mathsf{P}$  Pause  $\mathsf{Q}$  key again after the operation is paused, the remaining distance is erased.

- (b)  $MR-J3-\Box A$  and  $MR-J4-\Box A$ 
	- Start operation

Touch the  $\vert$  Forward  $\vert$  or  $\vert$  Reverse  $\vert$  key.

To resume the operation that has been paused, touch the Restart  $|$  key to resume the rotation. • Stop operation

When the set distance has been reached, operation stops.

Touching the  $\vert$  Pause  $\vert$  key pauses the operation. If touch the  $\vert$  Clear  $\vert$  key again after the operation is paused, the remaining distance is erased.

**9**

CNC MONITOR FUNCTIONS

**12**

LADDER EDITOR

**LADDER EDITOR** 

**15**

## **(3) Key functions**

The table below shows the functions of the keys that are used for the operations of the positioning operation screen.

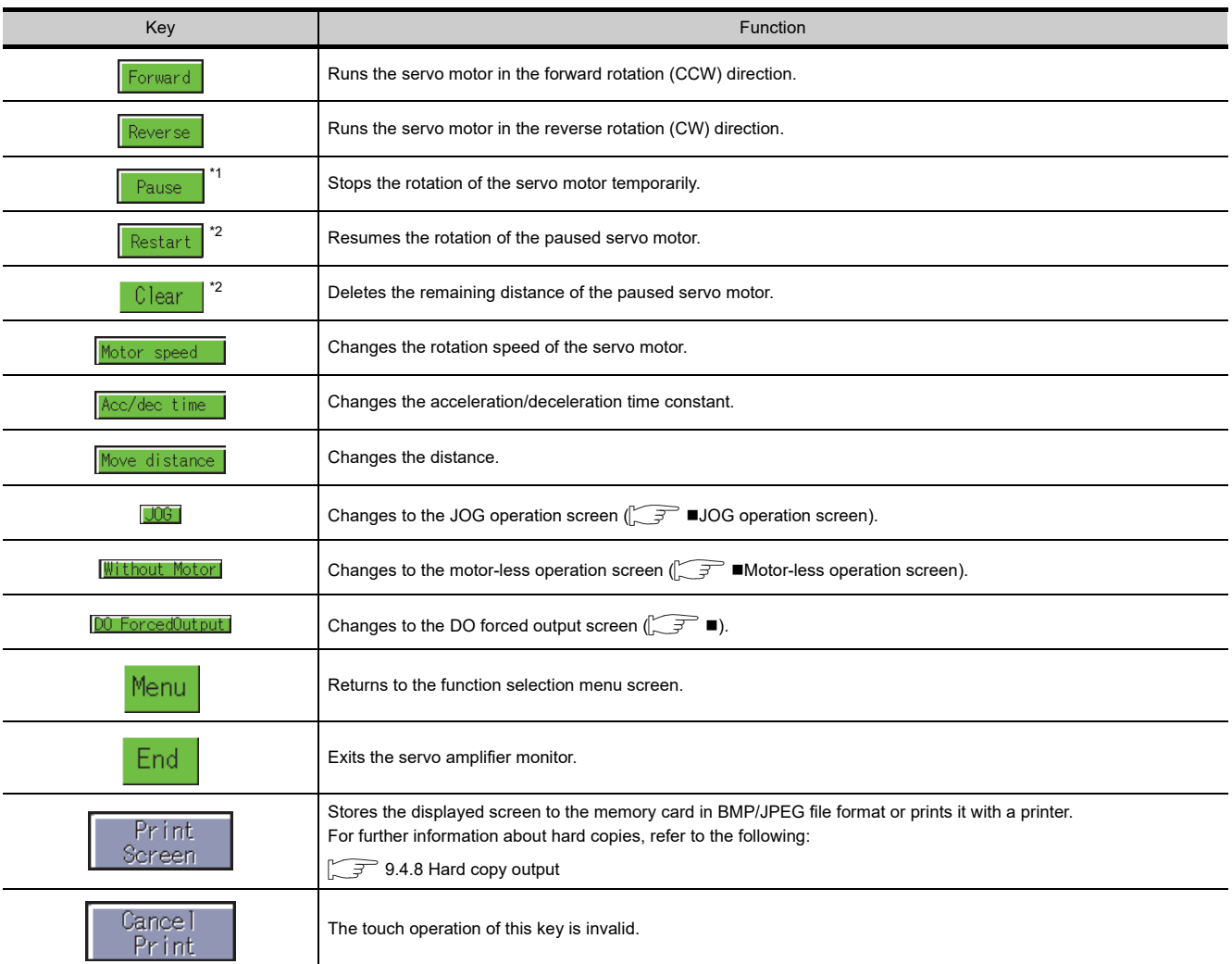

\*1: This is displayed only when MELSERVO-J2-Super series or MELSERVO-J2M series is connected.

\*2: This is displayed only when MR-J3- $\Box$ A series or MR-J4- $\Box$ A is connected.

## <span id="page-644-0"></span>**Motor-less operation screen**

The following describes the display data of the motor-less operation screen and the key functions displayed on the screen.

# POINT

Start and end of the motor-less operation with MR-J4- $\Box$ A.

Changing the parameter PC60 (\*COPD) starts and ends the motor-less operation. PC60 (\*COPD) can be changed by [Ext. setting] in the parameter setting screen.

**[Parameter setting screen](#page-634-0)** 

- Start: After setting PC60 (\*COPD) to 1, turn on the servo amplifier again.
- End: After setting PC60 (\*COPD) to 0, turn on the servo amplifier again.

#### **(1) Displayed contents**

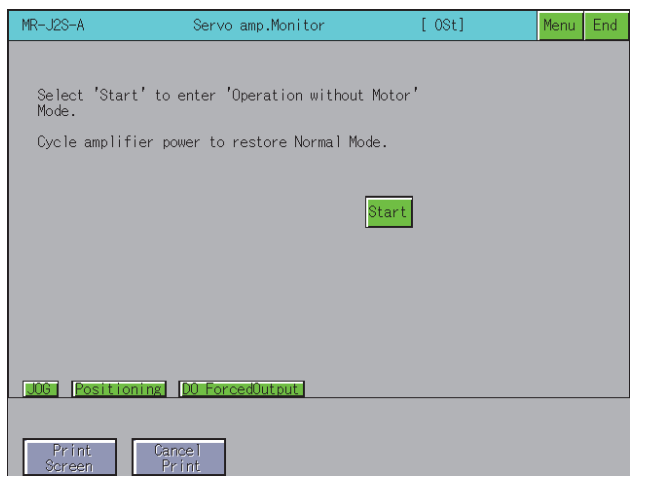

#### **(2) Operation**

- Start operation
- Touch the Start key.

• Stop operation

To cancel the motor-less operation, turn the power of the servo amplifier off.

#### **(3) Key functions**

The table below shows the functions of the keys that are used for the operations of the motor-less operation screen.

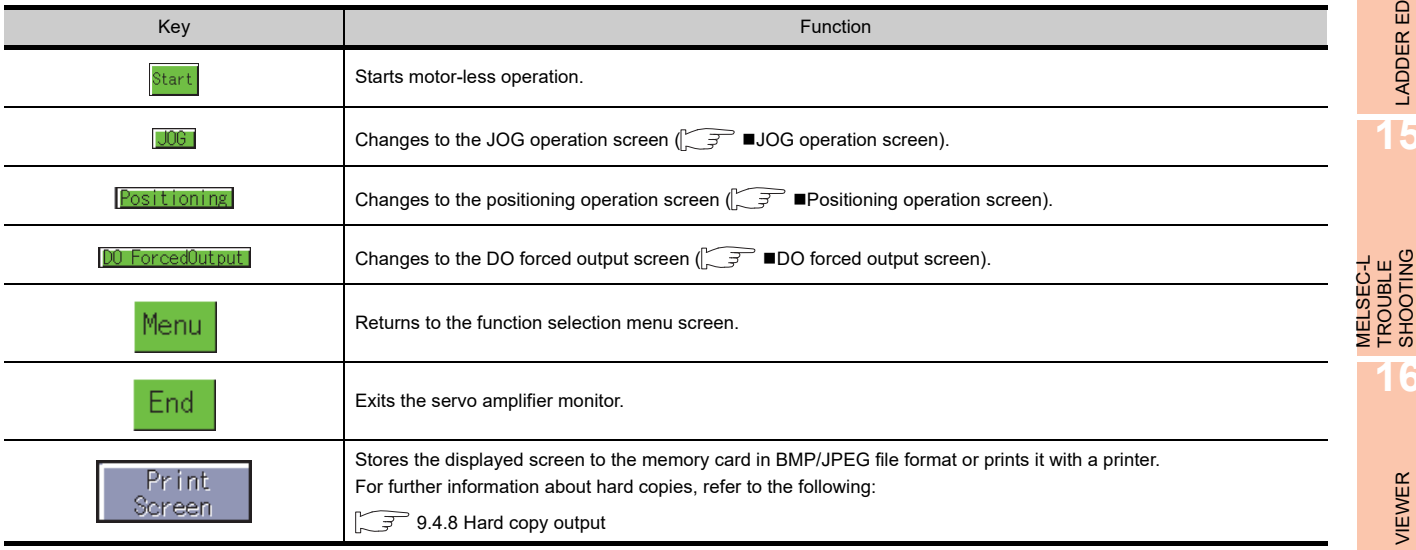

(Continued to next page)

**9**

**SERVO AMPLIFIER MONITOR**

**10**

CNC MONITOR FUNCTIONS

**11**

BACKUP/RESTORE

**BACKUP/RESTORE** 

**12**

CNC DATA I/O

CNC DATA I/O

**13**

SFC MONITOR

**SFC MONITOR** 

**14**

LADDER EDITOR

**LADDER EDITOR** 

**15**

**16**

LOG VIEWER

LOG VIEWER

MELSEC-L TROUBLE SHOOTING

<span id="page-645-0"></span>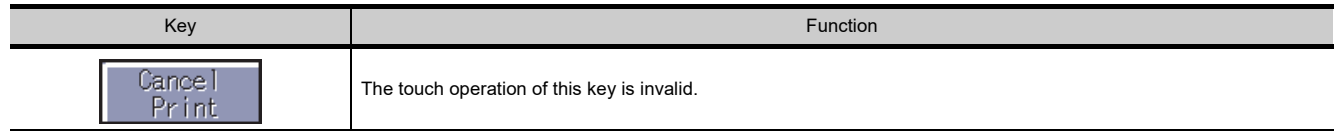

## <span id="page-645-1"></span>**DO forced output screen**

The following describes the display data of the DO forced output screen and the key functions displayed on the screen.

## **(1) Displayed contents**

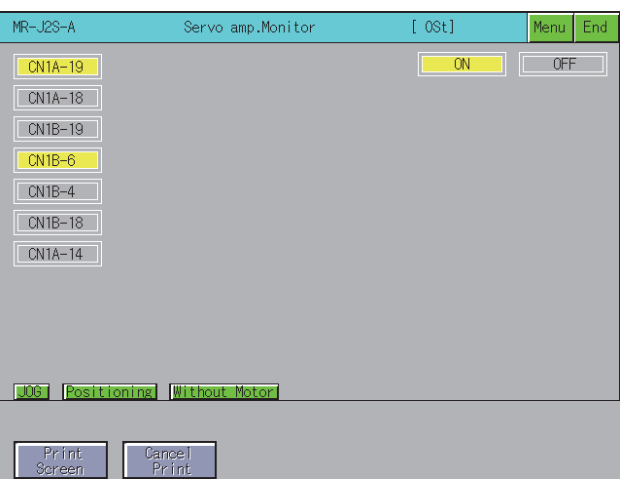

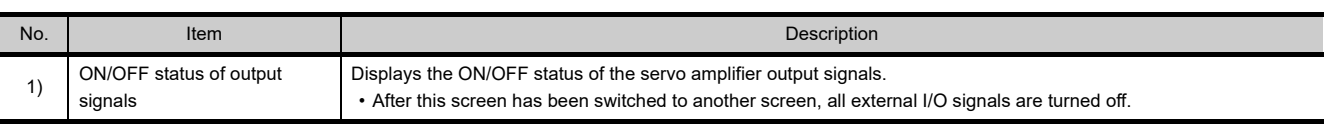

#### **(2) Operation**

When the name of an output signal is touched, the ON/OFF status of that signal is inverted and written to the servo amplifier.

#### **(3) Key functions**

The table below shows the functions of the keys used for the operations of the DO forced output screen.

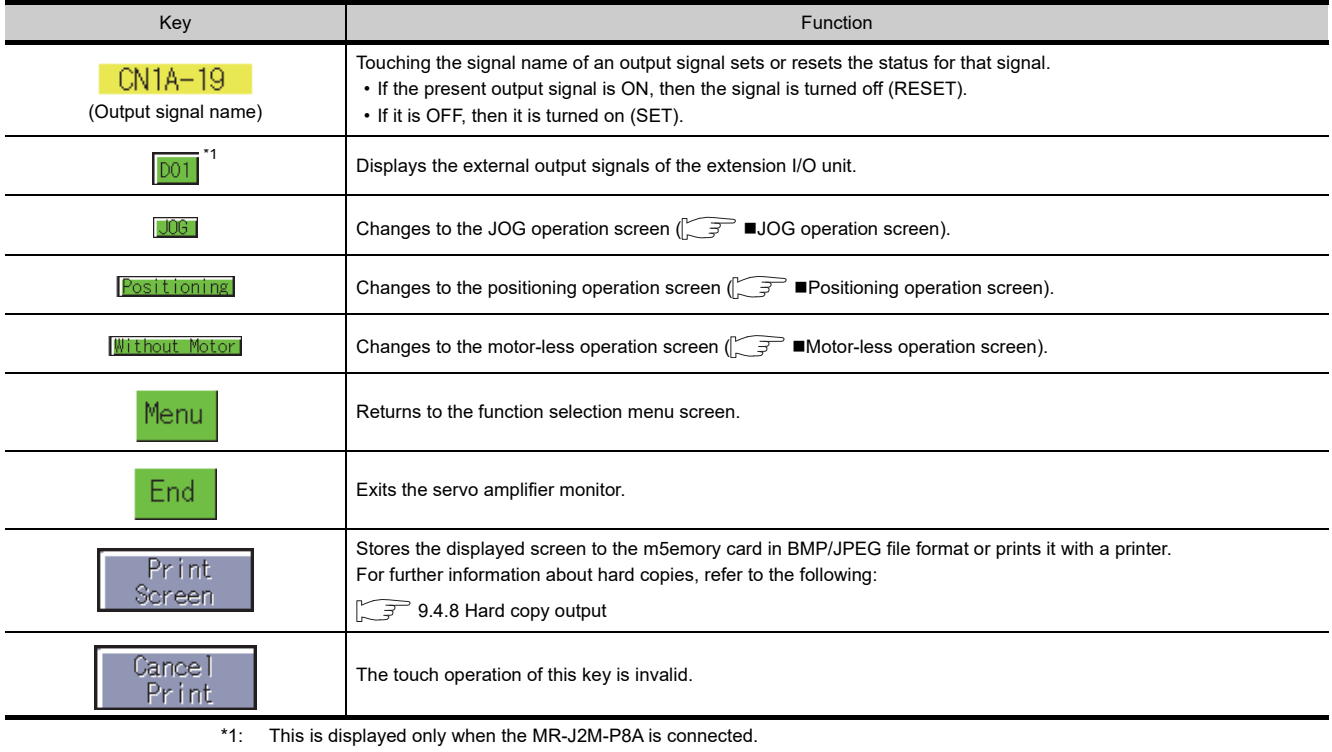

# <span id="page-646-0"></span>9.4.8 Hard copy output

This section describes how to store a screen to the memory card in BMP/JPEG file format or print it with a printer when executing the amplifier monitor.

Hard copy methods differ depending on the GOT to be used.

#### **(1) GOT with VGA or higher resolution**

Hard copy output operations are performed by touching the "Print Screen" or "Cancel Print" key displayed on the screen.

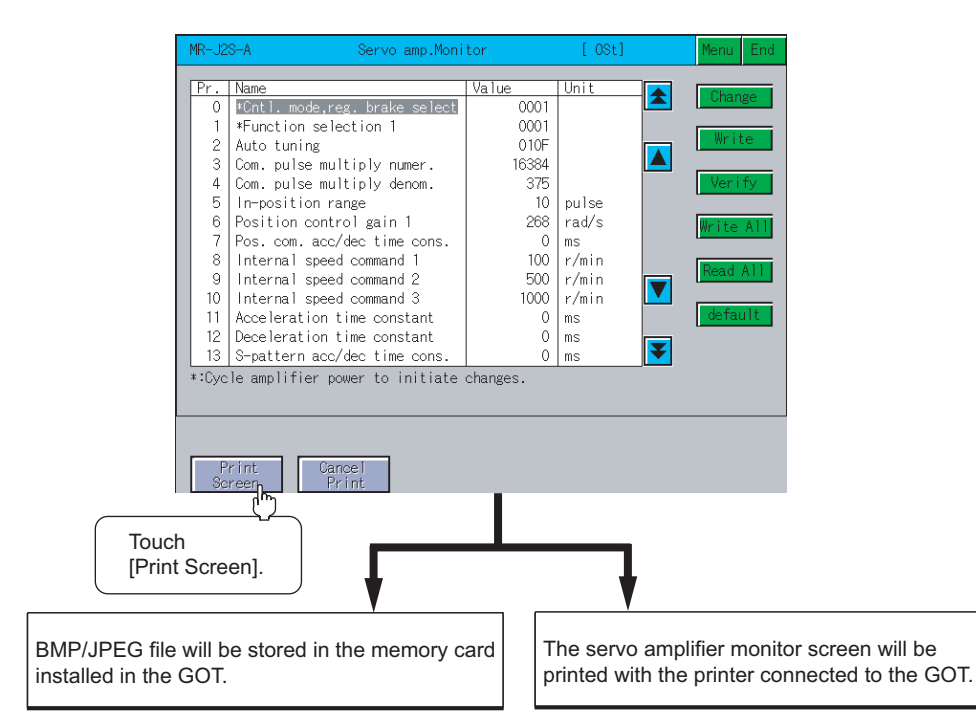

#### **(2) GOT with QVGA resolution**

Hard copy output operations are performed by turning ON/OFF the start or abort trigger device that has been set in the GT Designer3.

# **POINT**

- Install the extended function OS (Printer) to the GOT when printing a servo amplifier monitor screen.
- The output target (CF card/printer) of hard copy can be set in [Hard Copy] of GT Designer3. For details of hard copy setting, refer to the following.

User's Manual for the GOT used

GT Designer3 Version1 Screen Design Manual (Functions) 40.HARD COPY FUNCTION

**9**

**16**

LOG VIEWER

LOG VIEWER

# 9.5 Error Messages and Corrective Action

This section describes the error messages that may be displayed during servo amplifier monitor operation and their corrective action.

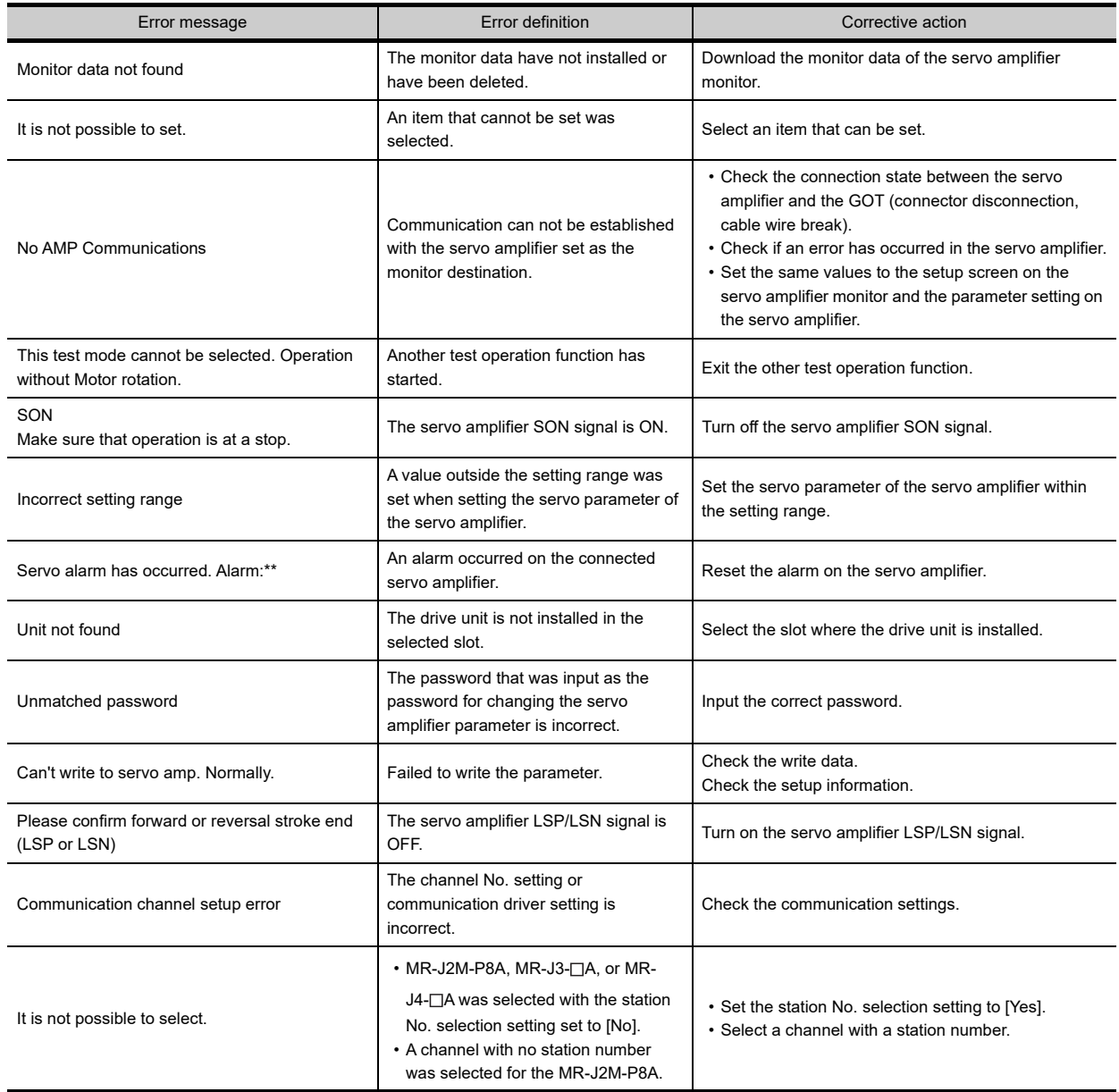
# 10. CNC MONITOR FUNCTIONS

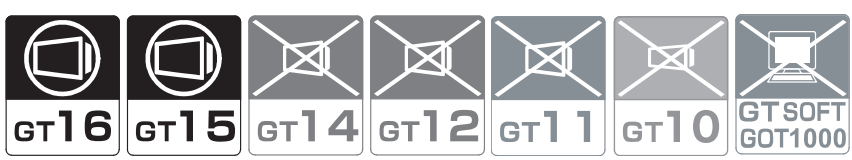

# 10.1 Features

 $\overline{\mathbf{H}}$ 

 $\overline{\mathbf{a}}$ w  $\overline{E}$  $\boxed{\mathbf{R}}$  $\overline{\mathbf{r}}$  $\overline{\mathbf{v}}$  $\overline{u}$  $\overline{\mathbf{r}}$  $\overline{\mathbf{o}}$  $\overline{P}$ ٦. T,

 $\overline{a}$  $\overline{\phantom{a}}$  $\overline{\phantom{a}}$  $\overline{r}$  $\overline{\phantom{a}}$  $\overline{H}$ <u>.</u>  $\overline{\mathbf{k}}$ ī  $\overline{+}$  $\overline{1}$ 

Functions, such as Position Display Monitor, Alarm Diagnosis Monitor, Tool Offset/Param, Program Monitor and APLC Release Screen, equivalent to the MELDAS dedicated display are available for the MELDAS connected to the GOT.

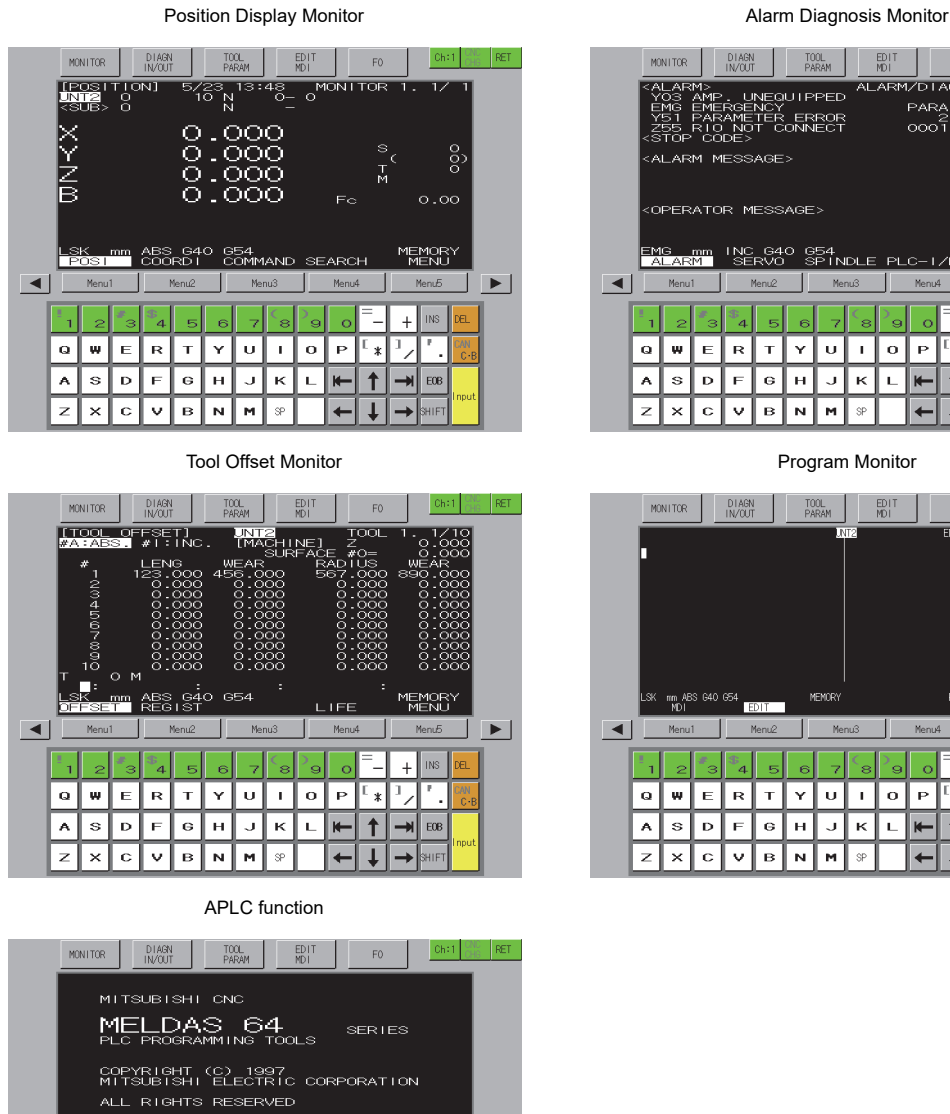

**IDDER MENU** 

 $\ddot{+}$ 

 $EOB$ 

 $\rightarrow$ ٦

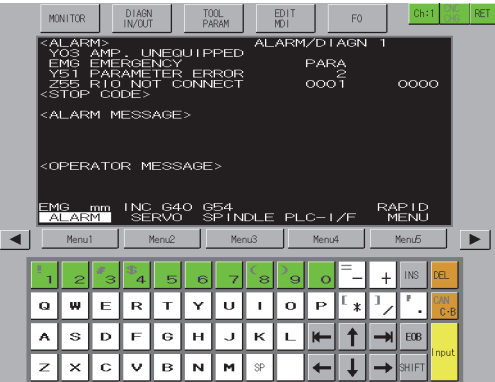

MONITOR  $DIAGN$ TOOL<br>PARAM EDIT  $[Ch:1]$ PUSH KEY SERCH/PRC  $\overline{\mathbf{A}}$  $\rightarrow$  $\overline{+}$ 1,  $\boxed{\circ}$ ℾℯ τ., Π  $\alpha$ l⊧ İв  $\mathbf{r}$ l ۷  $\cup$   $\bot$ w  $\overline{r}$  $\overline{\textbf{t}}$  $\overline{F}$  $\overline{\mathbf{K}}$ ī.  $\rightarrow$  $\overline{A}$  $\mathbf{s}$  $\overline{D}$  $\mathbf{G}$  $H$  $\mathbf{J}$  $EOB$  $\overline{R}$  $\overline{\phantom{a}}$ т

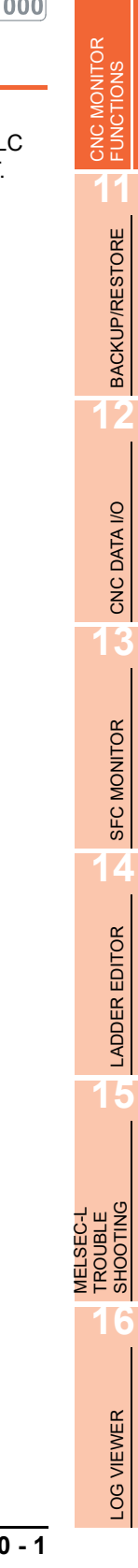

**9**

SERVO AMPLIFIER MONITOR

# 10.2 Specifications

### 10.2.1 System configuration

This section describes CNC type which the CNC data I/O function can be used and connection types between the GOT and the CNC.

For connection type settings and precautions regarding the communication unit/cable and connection type, refer to the following.

GOT1000 Series Connection Manual (Mitsubishi Products) for GT Works3

#### ■ Target CNC of the CNC monitor

C70, C6/C64

#### ■ Connection type

This function can be used in the following connection types.

**CNC** 

(O: Available, X: Unavailable)

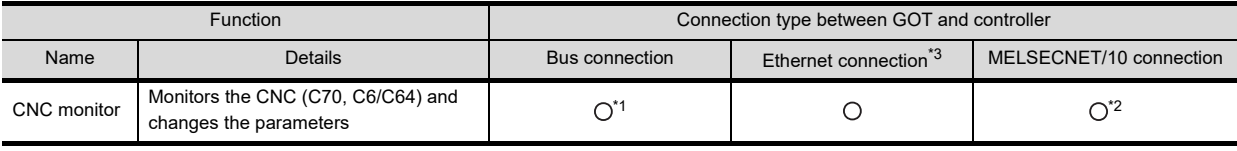

\*1 Applicable to the CNC C70 only

\*2 Applicable to the CNC C6/C64 only

\*3 CNC monitor cannot be used when using CC-Link IE field network Ethernet adapter.

#### ■ Required option OS and option function board

The option function OS and option function board shown below are required.

 $\sqrt{37}$  [1.1.2 Hardware and OS' required for each function](#page-32-0)

#### **(1) Option OS**

Install the option OS in the above table to the GOT.

For the installation procedure, refer to the following.

GT Designer3 Version1 Screen Design Manual (Fundamentals) 8. COMMUNICATION WITH GOT

#### **(2) OS memory space**

The available memory space shown in the table above is required in the user area to install the option OS to the GOT.

For the procedure for checking the available memory space of the user area and information about the data using other user areas, refer to the following.

GT Designer3 Version1 Screen Design Manual (Fundamentals) 8. COMMUNICATION WITH **GOT** 

#### **(3) Option function board**

(a) For GT16

No option function board is required.

(b) For GT15

Mount one of the option function boards in the above table on the GOT. For the GOTs with a built-in option function board, refer to the following.

 $\sqrt{3}$  [1.1.2 Hardware and OS' required for each function](#page-32-0)

For how to mount an option function board on the GOT, refer to the following.

 $\sqrt{r}$  User's Manual for the GOT used

#### ■ CNC functions that can be monitored

The CNC monitor function allows the following functions to be monitored.

For details of each function, refer to the manual for each CNC.

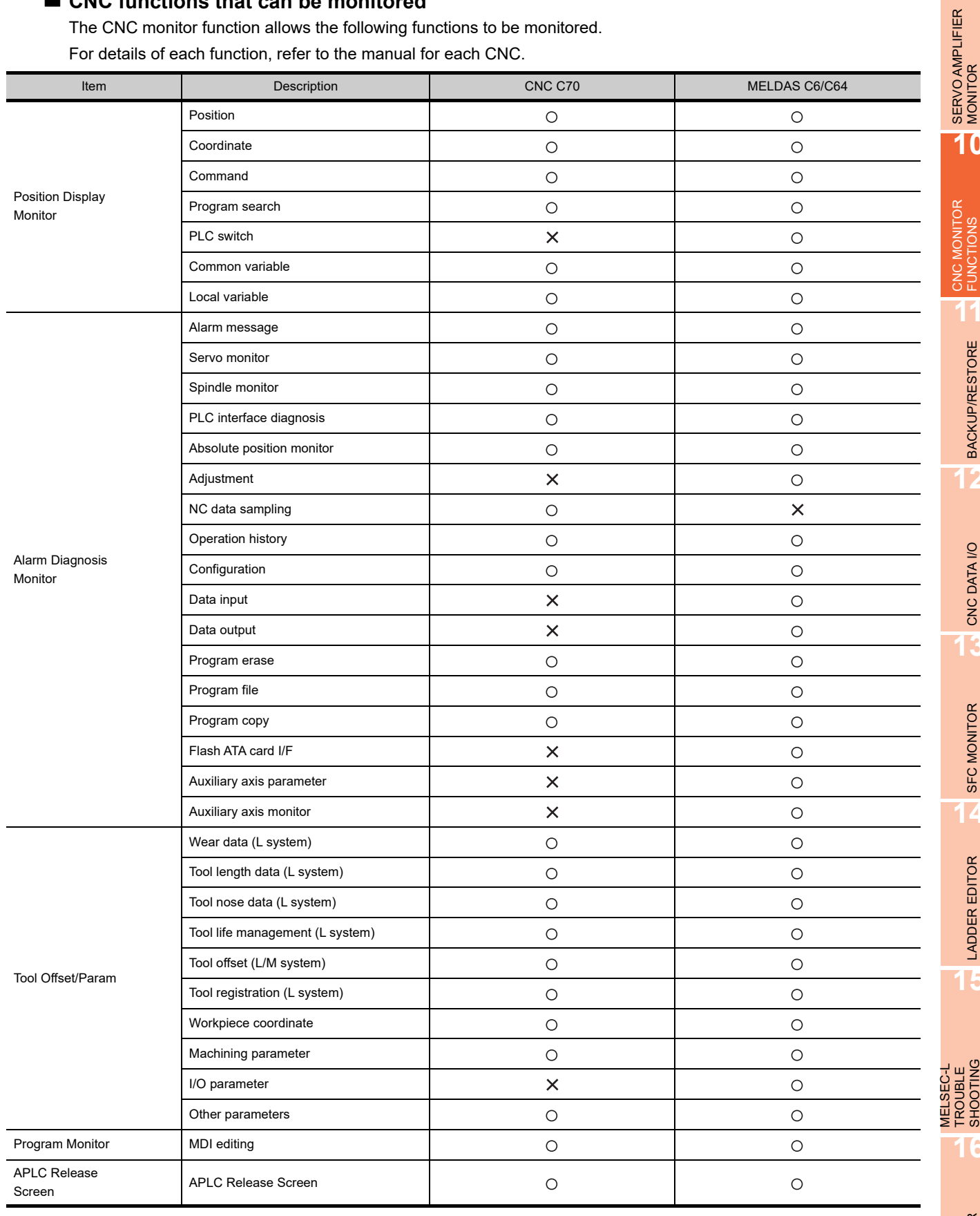

CNC MONITOR<br>FUNCTIONS **11BACKUP/RESTORE** BACKUP/RESTORE **12**CNC DATA I/O CNC DATA I/O **13**SFC MONITOR SFC MONITOR **14**

LADDER EDITOR

**LADDER EDITOR** 

**15**

TROUBLE SHOOTING

TROUBLE<br>TROUBLE<br>SHOOTING

**16**

LOG VIEWER

LOG VIEWER

**9**

### 10.2.2 Access range

#### **(1) Bus connection**

One GOT can monitor up to two CNCs by switching the CNCs. Up to five GOTs can simultaneously monitor one CNC.

#### **(2) Ethernet connection**

One GOT can monitor up to 64 CNCs by switching the CNCs. Up to eight GOTs can simultaneously monitor one CNC.

#### **(3) MELSECNET/10 connection**

GOT monitors the control station only.

### 10.2.3 Precautions

#### **(1) Before using the CNC monitor**

Read the manual of the connected CNC carefully and make sure you understand the contents before using the CNC monitor function.

#### **(2) Inapplicable GOT**

The CNC monitor cannot be used with the GOTs shown below.

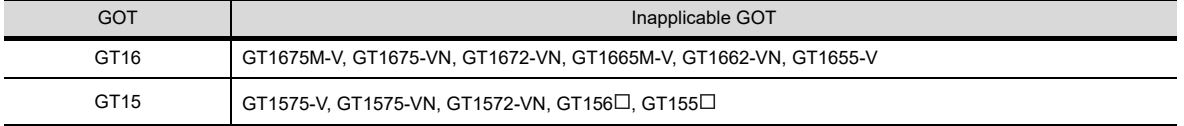

#### **(3) Usable CNC**

The CNC monitor is applicable to the CNC C70 and MELDAS C6/C64.

(a) CNC C70

Use the CNC C70 with the system software version of BND-1006W000-A0 or later.

(b) MELDAS C6/64

Use the MELDAS C6/C64 with the system software version of BND-377W010-D0 or later.

# 10.3 Operations for Display

#### **Start operation for the CNC Monitor**

This section describes the flow until the operation screen of the CNC monitor is displayed after the CNC monitor (Option OS) is installed in the GOT.

For the start operation of the CNC monitor using the special function switch, refer to the following.

 $\mathbb{S}^{\mathbb{R}}$  [Start operation using the special function switch](#page-653-0)

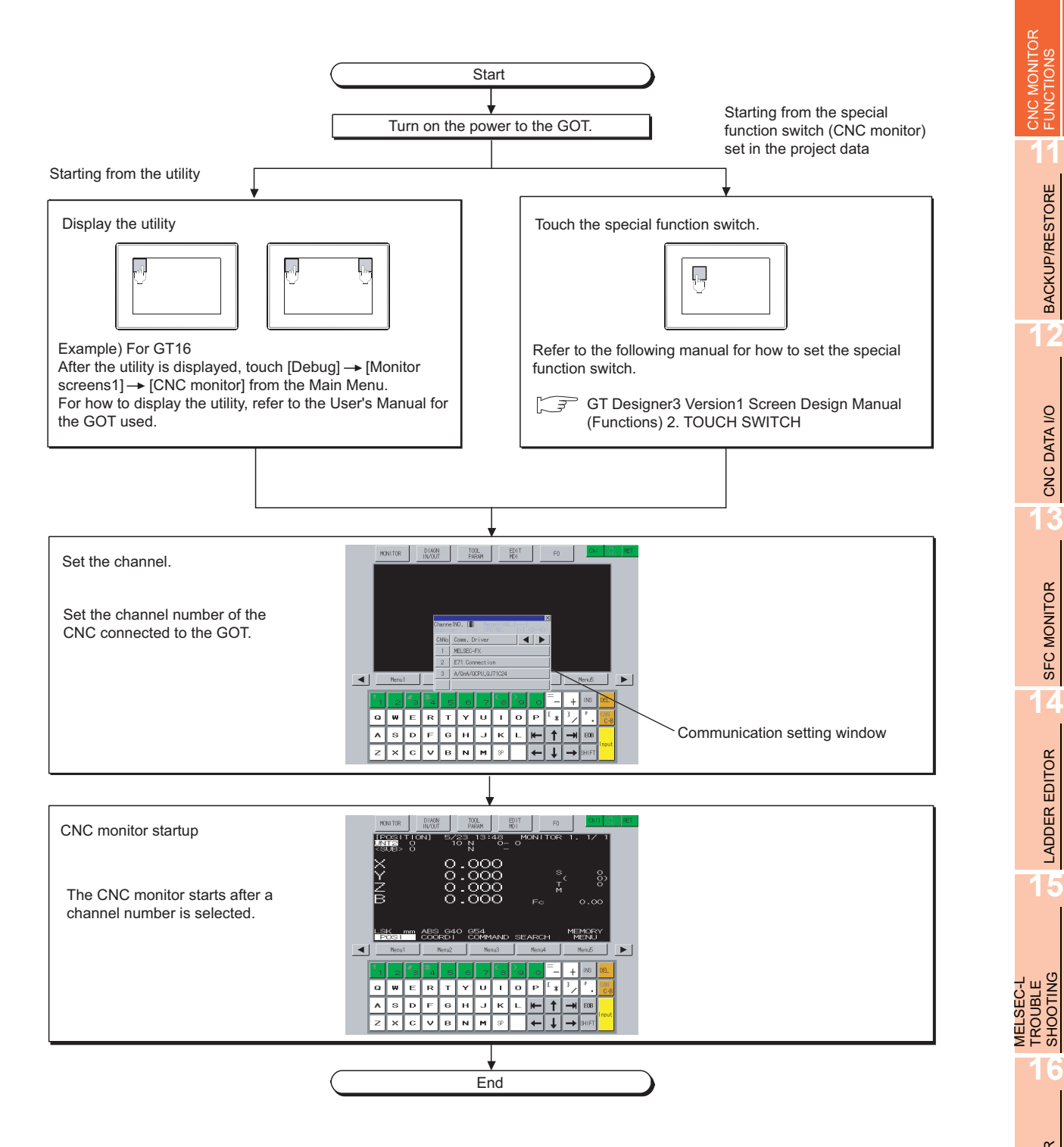

**LADDER EDITOR** LADDER EDITOR **15 MELSEC-L<br>TROUBLE<br>SHOOTING** SHOOTING TROUBLE **16**.OG VIEWER LOG VIEWER

**9**

SERVO AMPLIFIER<br>MONITOR

**10**

BACKUP/RESTORE

**BACKUP/RESTORE** 

**12**

CNC DATA I/O

CNC DATA I/O

SFC MONITOR

SFC MONITOR

### POINT

#### **(1) How to display the utility**

For how to display the utility, refer to the following.

िज़ने User's Manual for the GOT used

#### **(2) Communication setting window display**

The communication setting window is displayed only at initial startup of the CNC monitor after turning on the GOT power.

To display the communication setting window at startup from the second time or after, touch the  $|Ch:|$  button on the CNC monitor screen.

( $\sqrt{ }$  [10.4 Operation Procedures](#page-654-0))

#### **(3) If the project data has not been downloaded**

The CNC monitor can be started from the utility even if the project data has not been downloaded to the GOT.

#### <span id="page-653-0"></span>**Start operation using the special function switch**

CNC monitor can be started by using the special function switch.

The CNC monitor screen of controllers which have been set can be displayed by touching the special function switches to which the following settings are configured.

• Select [CNC monitor] in [Switch Action], and select the [Specify the destination to connect the screen of CNC Monitor] check box.

For Q-bus connection, [CPU No.] of [Network] should be 2 or more.

Operation at start differs depending on the setting contents of the special function switch.

For the setting items for the special function switch, refer to the following.

GT Designer3 Version1 Screen Design Manual (Functions) 2. TOUCH SWITCH

#### **Changing screens**

This section describes how to change the screen.

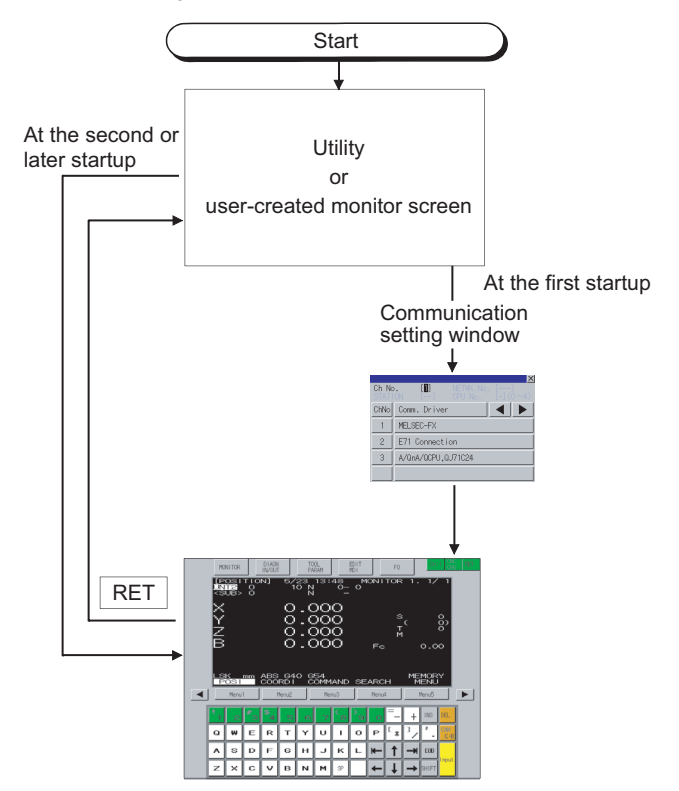

the last exited screen will be displayed when the CNC monitor function is started next time. When exiting the CNC monitor function by touching RET,

# <span id="page-654-0"></span>10.4 Operation Procedures

This section describes the display data of the CNC monitor screen and the key functions displayed on the screen.

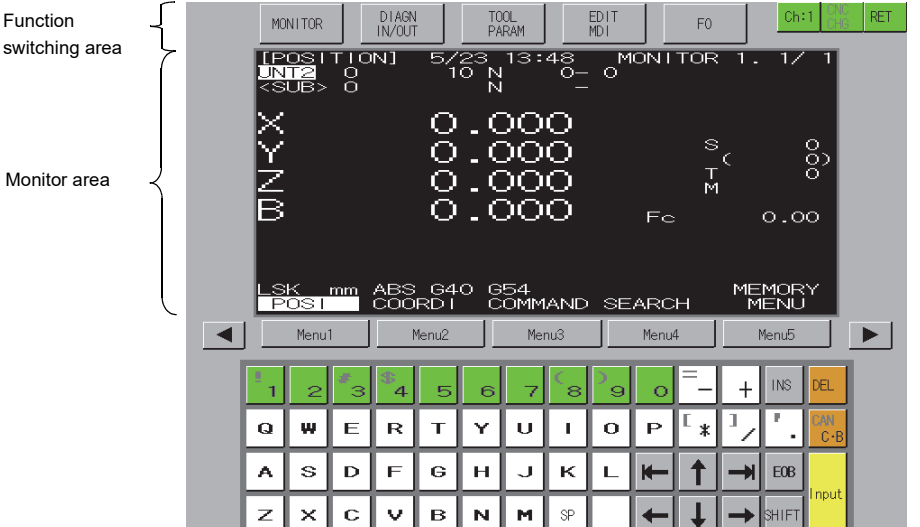

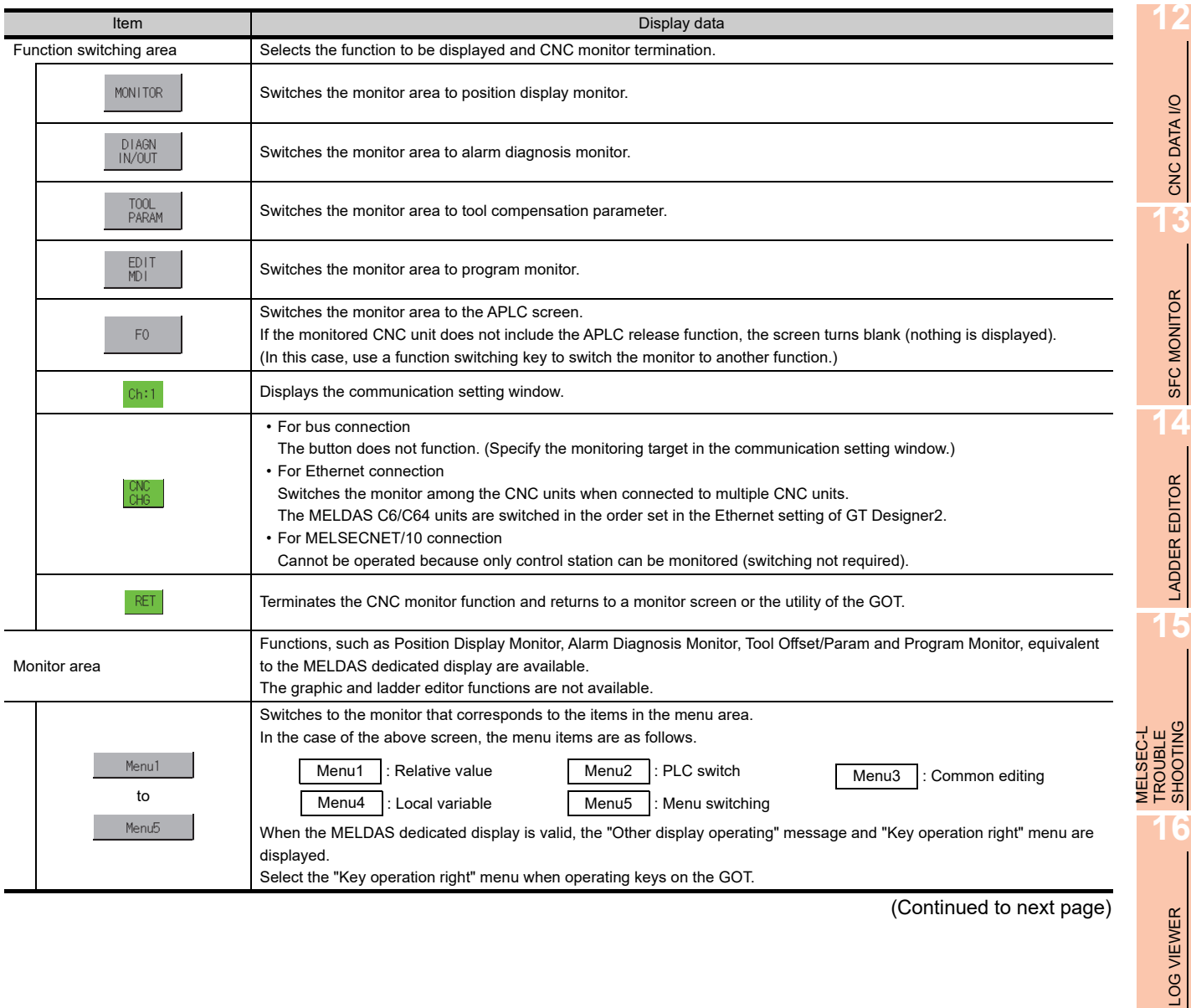

*10.4 Operation Procedures* **10 - 7**

SERVO AMPLIFIER MONITOR

**10**

CNC MONITOR FUNCTIONS

**11**

BACKUP/RESTORE

CNC DATA I/O

SFC MONITOR

LADDER EDITOR

SHOOTING

LOG VIEWER

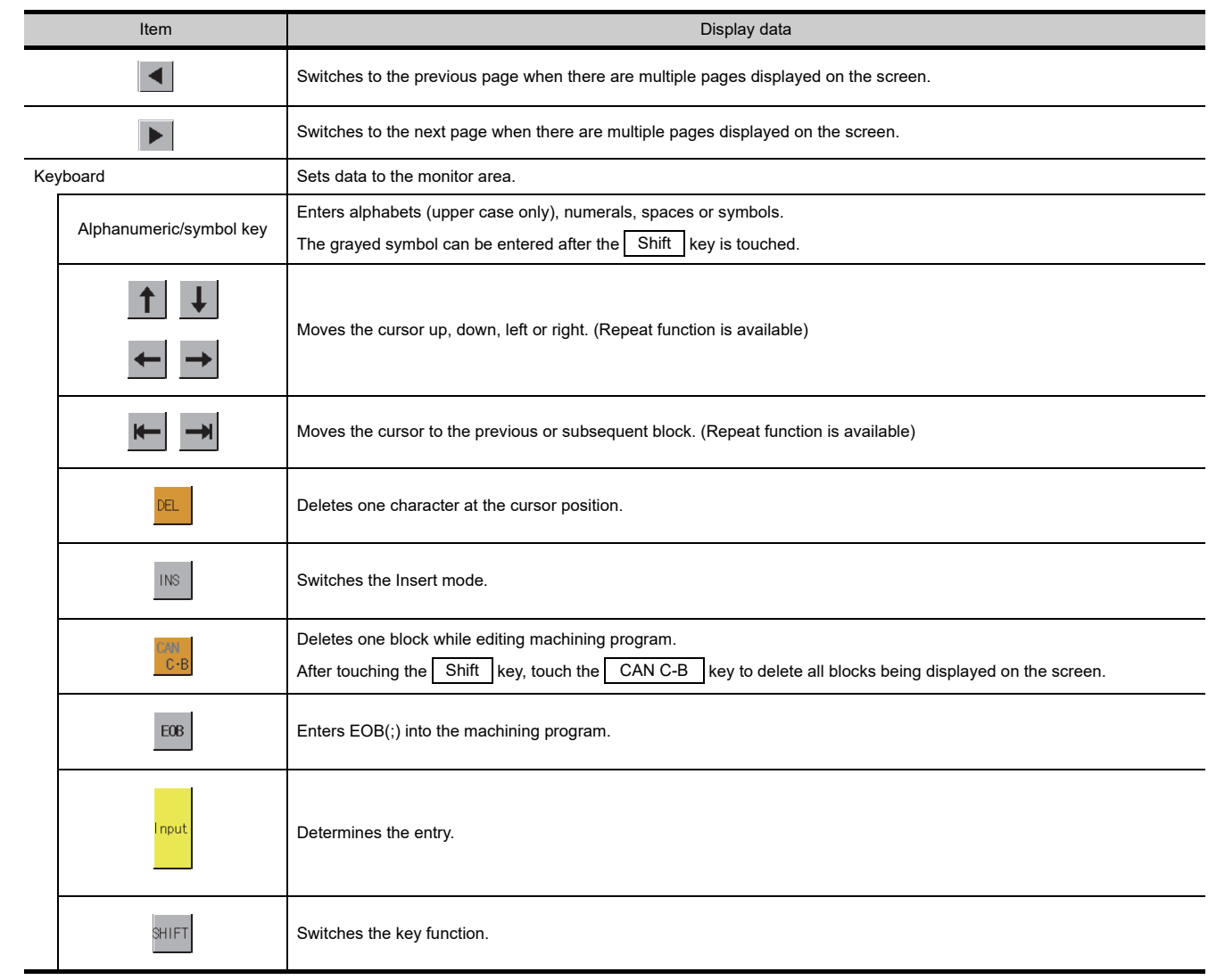

# 10.5 Error Messages and Corrective Action

This section describes the error messages that may be displayed during CNC monitor operation and their corrective action.

If two or more of the following errors have occurred, the error with the higher priority is displayed.

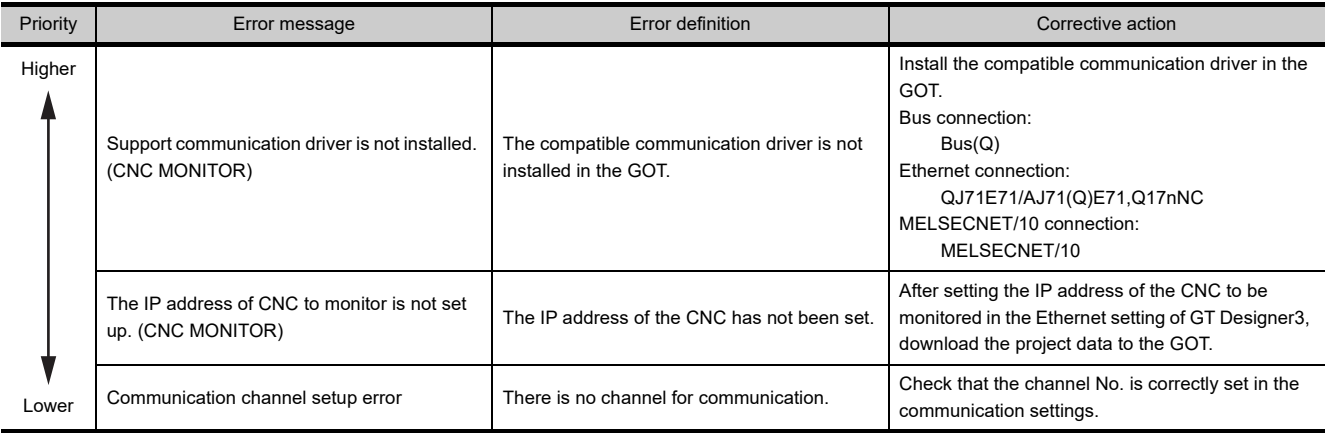

**10**

**12**

**14**

LADDER EDITOR

**LADDER EDITOR** 

**15**

LOG VIEWER

LOG VIEWER

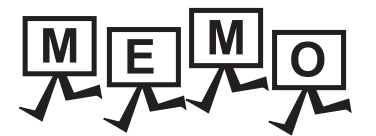

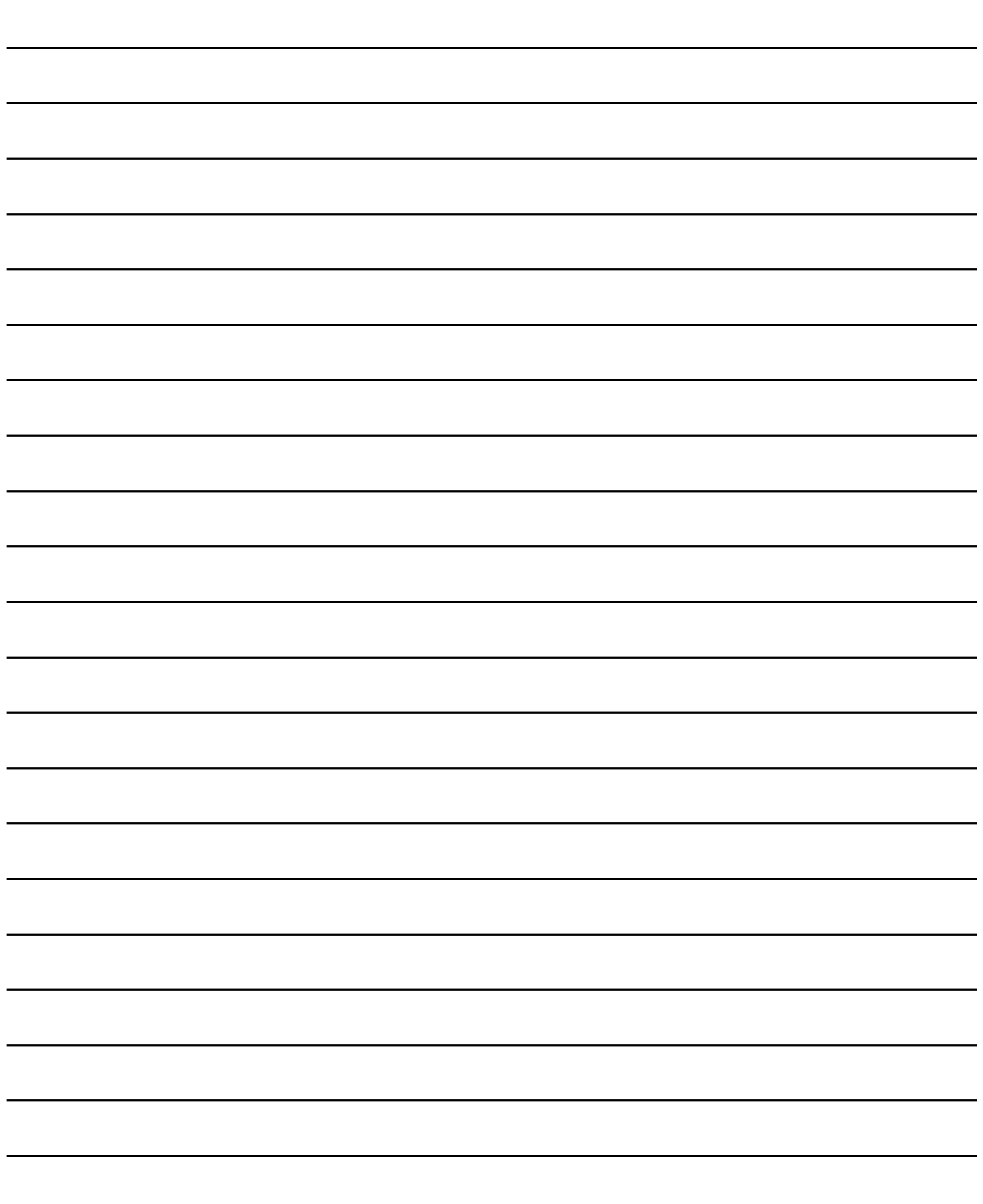

# 11. BACKUP/RESTORE

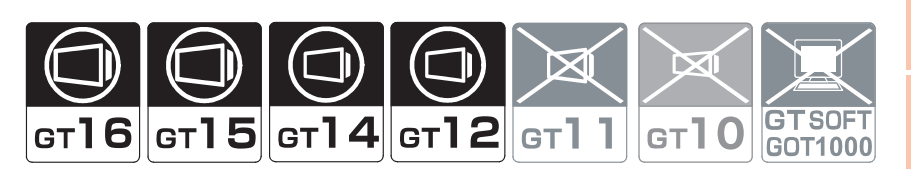

# 11.1 Features

Setting data, including a sequence program, parameters, and setting values, for a controller connected to the GOT can be saved (backed up) in a memory card or USB memory in the GOT. The following shows features of the backup/restore function.

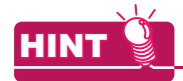

#### **GOT backup**

The backup/restore function is applicable to controllers connected to the GOT. For backing up the GOT setting data, use the GOT data package acquisition function. For the GOT data package acquisition function, refer to the following.

िज़ेज़ User's Manual for the GOT used

#### **Backing up or restoring system without personal computer for reducing downtime**

Setting data for a controller connected to the GOT can be backed up, and the data can be restored to the controller. With backing up setting data for a controller, the data can be restored to the controller with the GOT connected to the controller even though the controller has to be replaced because of problems, including failures. As a result, the system can be easily restored.

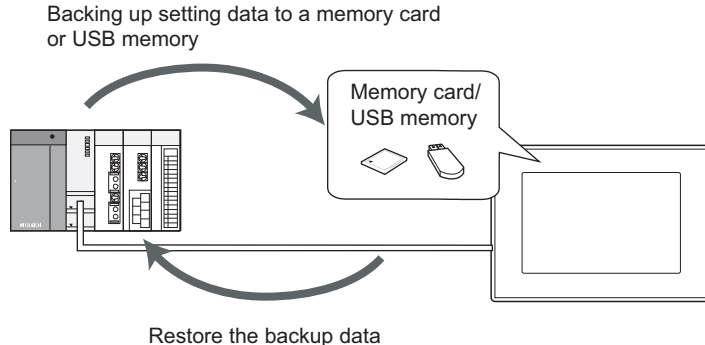

to the controller.

#### **Enabling creating the same system without personal computer**

With restoring the backed up setting data to controllers in other systems, the same system can be created without a personal computer.

**9**

**13**

**15**

**14**

MELSEC-L

#### **Improving security**

When the backup/restore function is used, browsing and changing setting data is limited with a password and the security is improved.

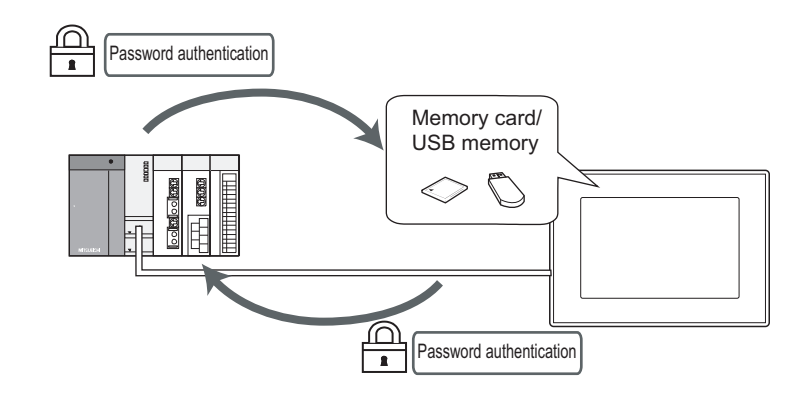

#### **Automatically backing up data with trigger**

By setting the trigger device or the days and time, the GOT can automatically back up setting data for controllers. By controlling the backup with the set trigger device, the GOT can automatically back up setting data for controllers after the data are changed.

By setting the days and time, the GOT can back up setting data for controllers periodically.

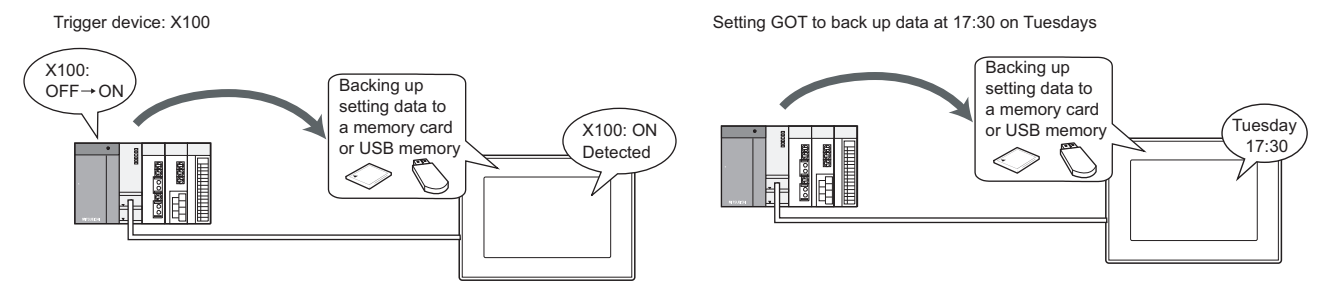

#### **Batch backup/restoration can be performed to multiple controllers on the network**

Batch backup/restoration can be performed to multiple controllers on the network per channel. Target controllers for the backup/restoration can be specified per station.

 $\sqrt{37}$  [11.3.4 Network batch backup/restore](#page-689-0)

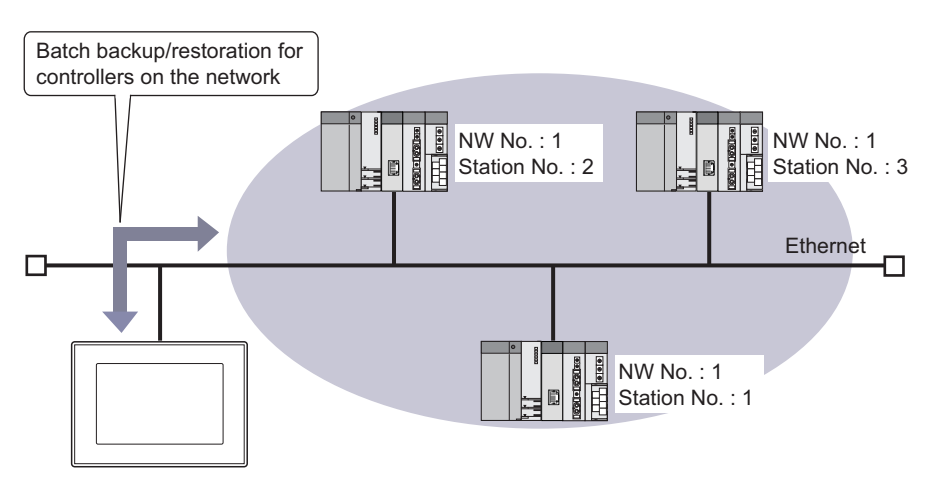

# 11.2 Specifications

# 11.2.1 System configuration

This section describes the system configuration for the backup/restore function. For connection type settings and precautions regarding the communication unit/cable and connection type, refer to the following.

> GOT1000 Series Connection Manual (Mitsubishi Products) for GT Works3  $\sim$

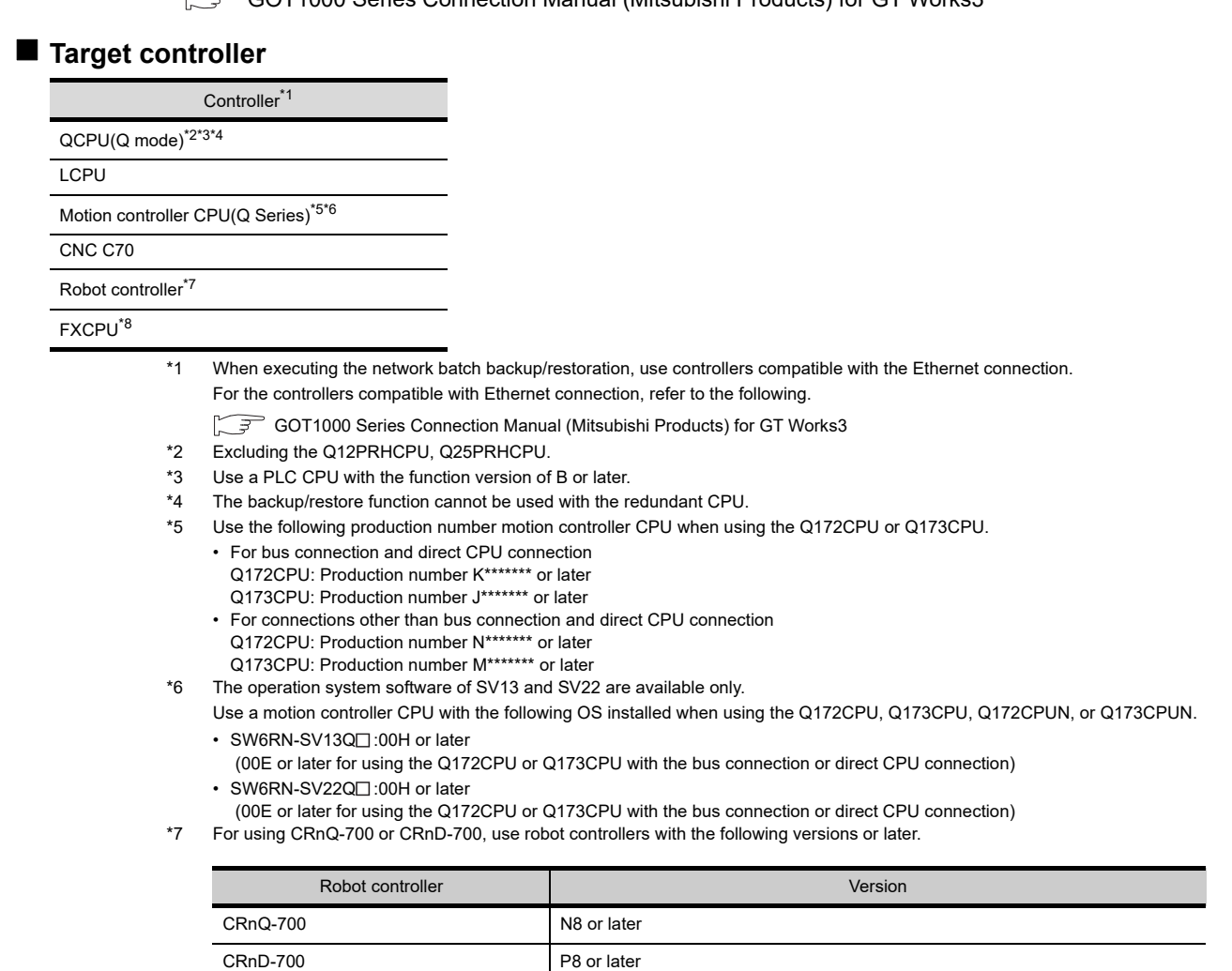

\*8 To restore the backup data containing a special parameter, use the following version of CPU.

• FX3U(C) version: 3.10 or later

• FX3G(C) version: 2.00 or later

#### ■ Connection type

This function can be used in the following connection types.

( $\bigcirc$ : Applicable,  $\bigtriangleup$ : Partly restricted,  $\bigtimes$ : Inapplicable)

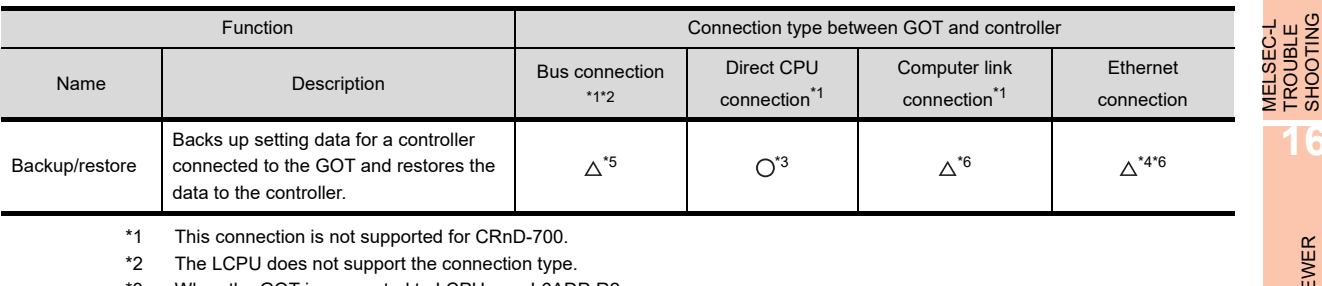

\*3 When the GOT is connected to LCPU, use L6ADP-R2.

\*4 Backup/Restore cannot be used when using CC-Link IE field network Ethernet adapter.

TROUBLE SHOOTING

**9**

SERVO AMPLIFIER MONITOR

**10**

CNC MONITOR FUNCTIONS

**11**

BACKUP/RESTORE

**BACKUP/RESTORE** 

**12**

CNC DATA I/O

CNC DATA I/O

**13**

SFC MONITOR

SFC MONITOR

**14**

LADDER EDITOR

LADDER EDITOR

- \*5 When the multiple CPU system is used, the restoration cannot be performed to a QCPU with the factory-settings or whose memory is formatted.
- \*6 The restoration cannot be performed to a QCPU with the factory-settings or whose memory is formatted.

#### **Required extended function OS**

The following extended function OS is required.

 $\sqrt{3}$  [1.1.2 Hardware and OS' required for each function](#page-32-0)

#### **(1) Extended function OS**

Install the extended function OS shown in the above table on the GOT. For the installation procedure, refer to the following.

> GT Designer3 Version1 Screen Design Manual (Fundamentals) 8. COMMUNICATION WITH GOT

#### **(2) OS memory space**

For installing the extended function OS, the available space shown in the above table is required in the user area.

For the procedure for checking the available memory space of the user area and information about the data using other user areas, refer to the following.

 GT Designer3 Version1 Screen Design Manual (Fundamentals) 8. COMMUNICATION WITH GOT

#### **Required hardware**

The following hardware is required.

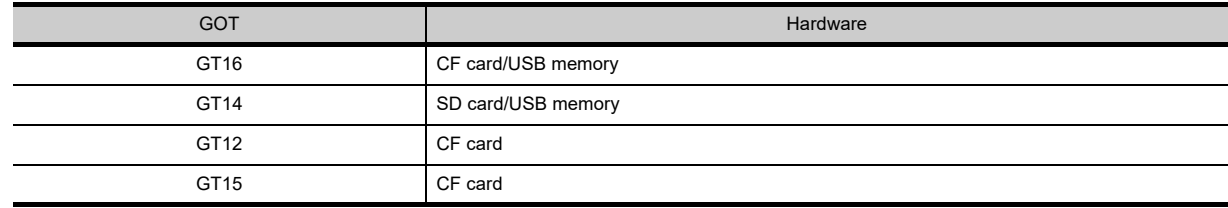

#### ■ Data to be backed up and restored

The following shows data to be backed up and restored.

Data other than the the following data cannot be backed up and restored.

#### **(1) Basic model QCPU**

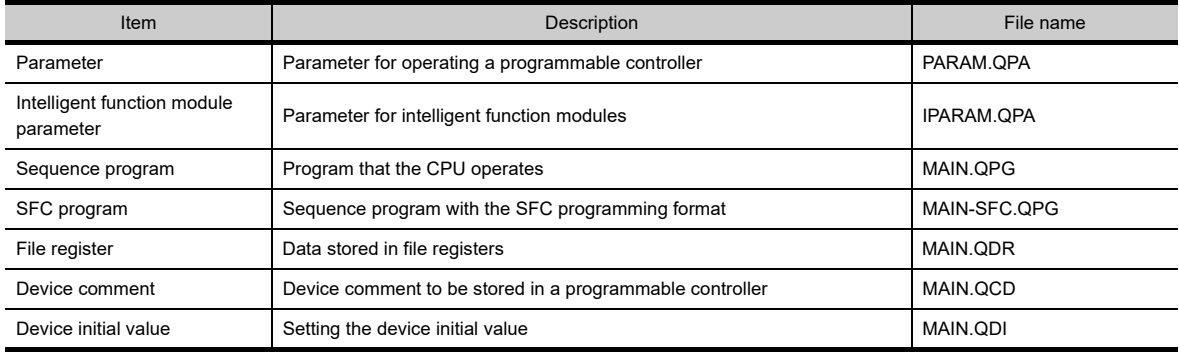

\*1 The file register in the Flash card installed in the CPU is always restored without confirming saving.

Select whether restoring or not the file register stored in the SRAM card or standard RAM in the dialog box displayed when restoration is executed.

When the file register is not restored, the existing file register is deleted.

Therefore, programs of the controller may not work normally.

If a problem occurs in the operation of the controller after restoration, perform the restoration again, including to the file register.

#### **(2) High Performance model QCPU**

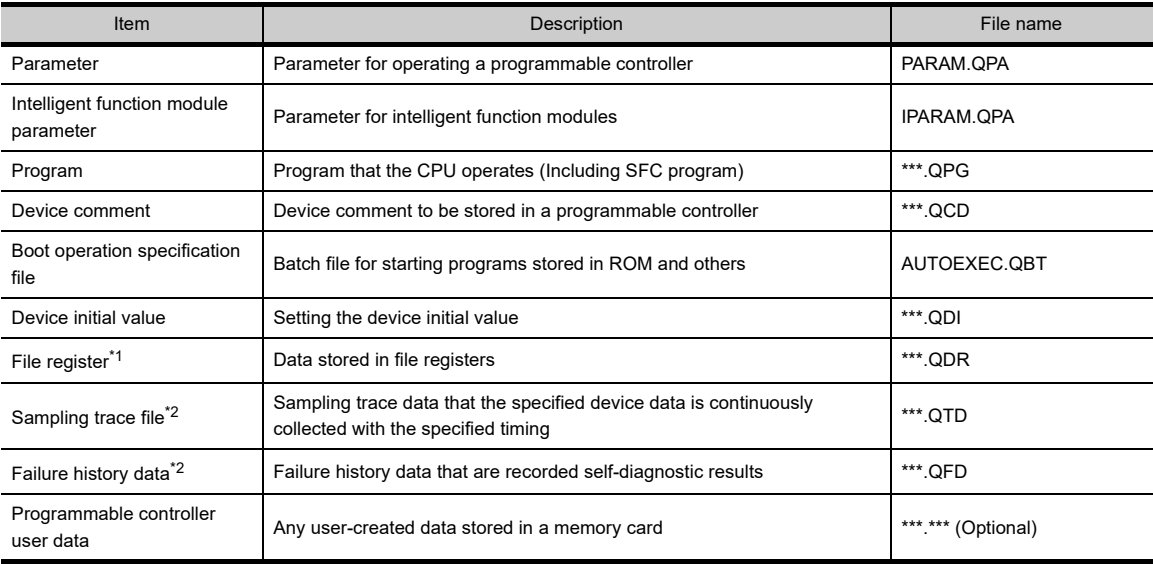

\*1 The file register in the Flash card installed in the CPU is always restored without confirming saving.

Select whether restoring or not the file register stored in the SRAM card or standard RAM in the dialog box displayed when restoration is executed.

When the file register is not restored, the existing file register is deleted.

Therefore, programs of the controller may not work normally.

If a problem occurs in the operation of the controller after restoration, perform the restoration again, including to the file register. \*2 The item can be backed up only.

#### **(3) Universal model QCPU**

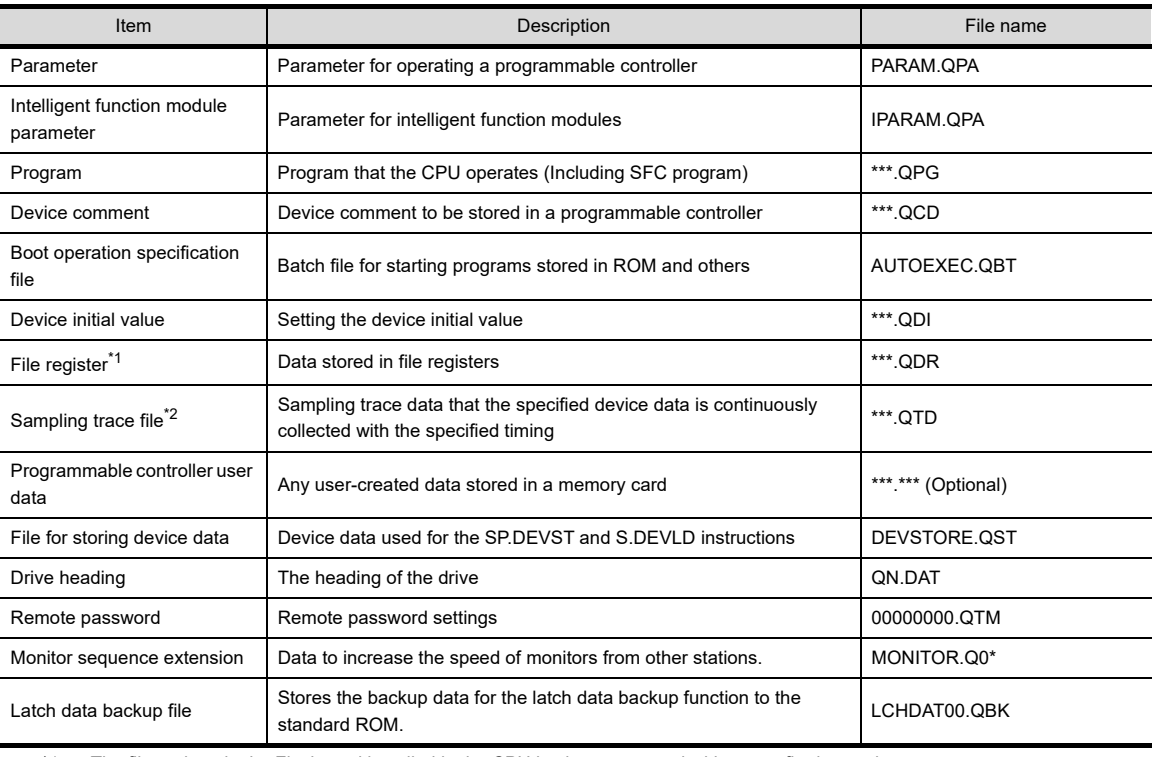

\*1 The file register in the Flash card installed in the CPU is always restored without confirming saving. Select whether restoring or not the file register stored in the SRAM card or standard RAM in the dialog box displayed when restoration is executed.

When the file register is not restored, the existing file register is deleted.

Therefore, programs of the controller may not work normally.

If a problem occurs in the operation of the controller after restoration, perform the restoration again, including to the file register. \*2 The item can be backed up only.

LOG VIEWER

MELSEC-L TROUBLE

**9**

SERVO AMPLIFIER MONITOR

**10**

CNC MONITOR FUNCTIONS

**11**

BACKUP/RESTORE

**BACKUP/RESTORE** 

**12**

CNC DATA I/O

**CNC DATA I/O** 

**13**

SFC MONITOR

SFC MONITOR

**14**

LADDER EDITOR

**LADDER EDITOR** 

#### **(4) LCPU**

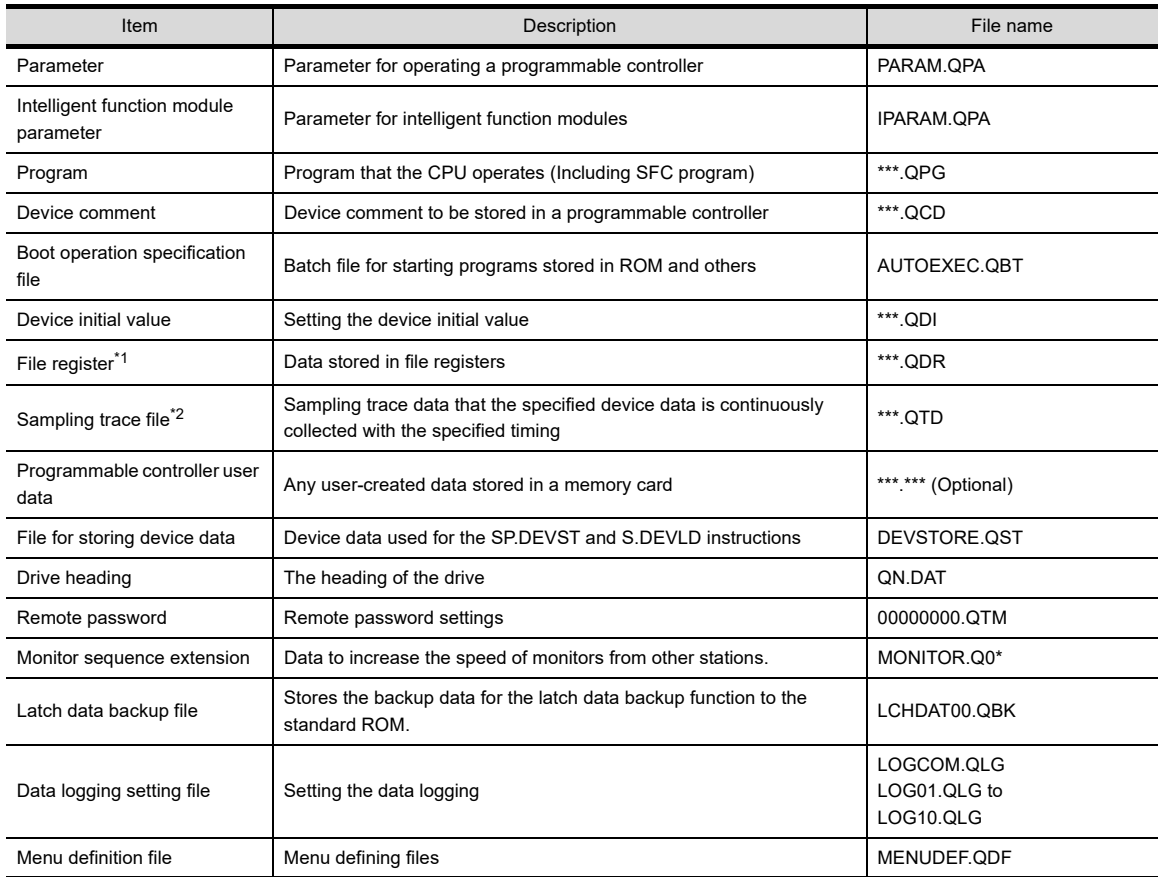

\*1 The file register in the Flash card installed in the CPU is always restored without confirming saving.

Select whether restoring or not the file register stored in the SRAM card or standard RAM in the dialog box displayed when restoration is executed.

When the file register is not restored, the existing file register is deleted.

Therefore, programs of the controller may not work normally.

If a problem occurs in the operation of the controller after restoration, perform the restoration again, including to the file register. \*2 The item can be backed up only.

#### **(5) Q series motion controller CPU**

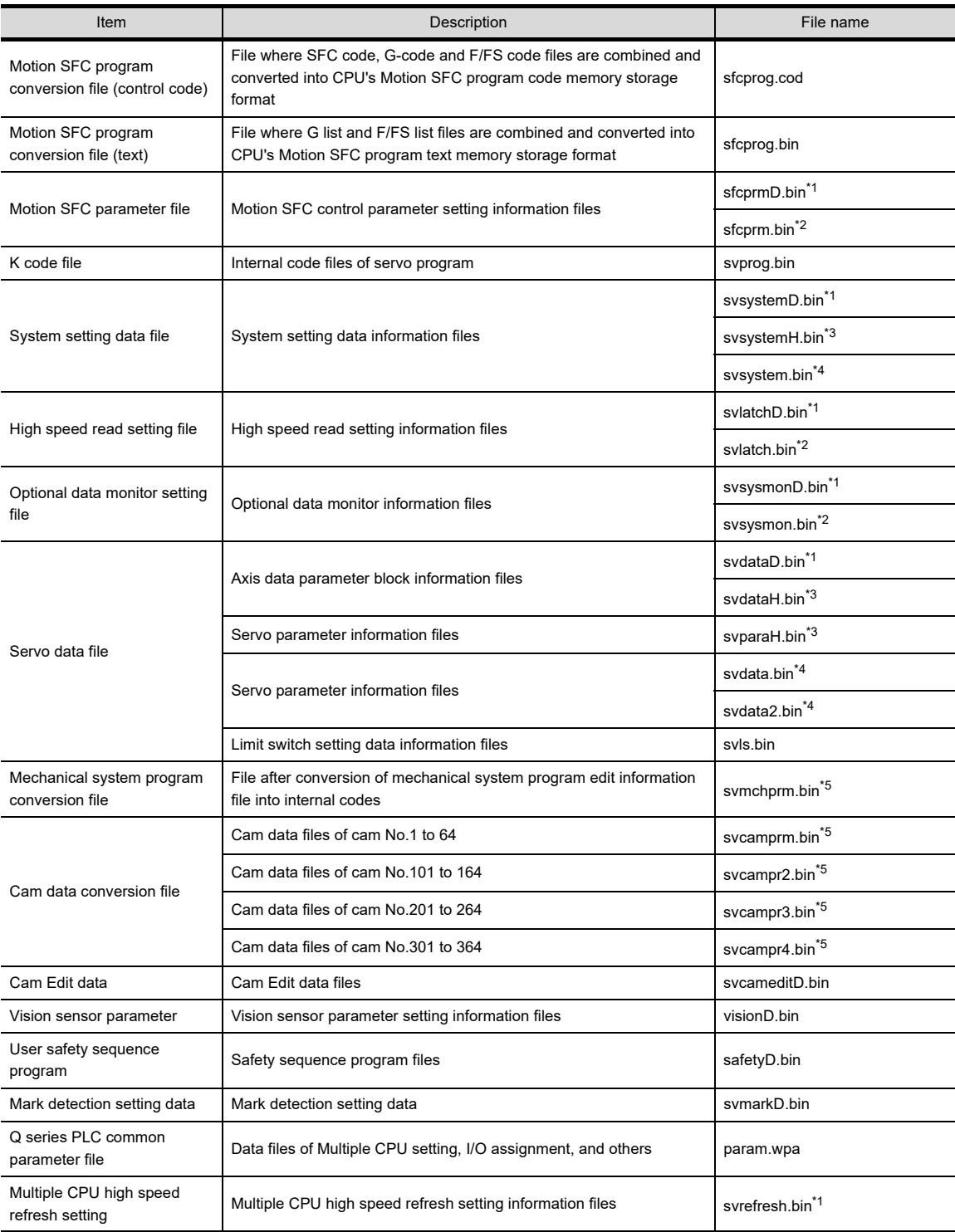

\*1 The data can be backed up or restored only with the Q172DCPU, Q173DCPU, Q170MCPU, or Q170MSCPU.

\*2 The data can be backed up or restored only with the Q172HCPU, Q173HCPU, Q172CPU, Q173CPU, Q172CPUN, or Q173CPUN.

\*3 The data can be backed up or restored only with the Q172HCPU or Q173HCPU.

\*4 The data can be backed up or restored only with the Q172CPU, Q173CPU, Q172CPUN, or Q173CPUN.

\*5 The data can be backed up or restored with the SV22 operating system software only.

\*6 The data can be backed up or restored only with the Q172HCPU, Q173HCPU, Q172DCPU, Q173DCPU, Q170MCPU, or Q170MSCPU.

**10**

**9**

**13**

**12**

**14**

MELSEC-L TROUBLE SHOOTING

MELSEC-L<br>TROUBLE<br>SHOOTING

#### **(6) CNC C70**

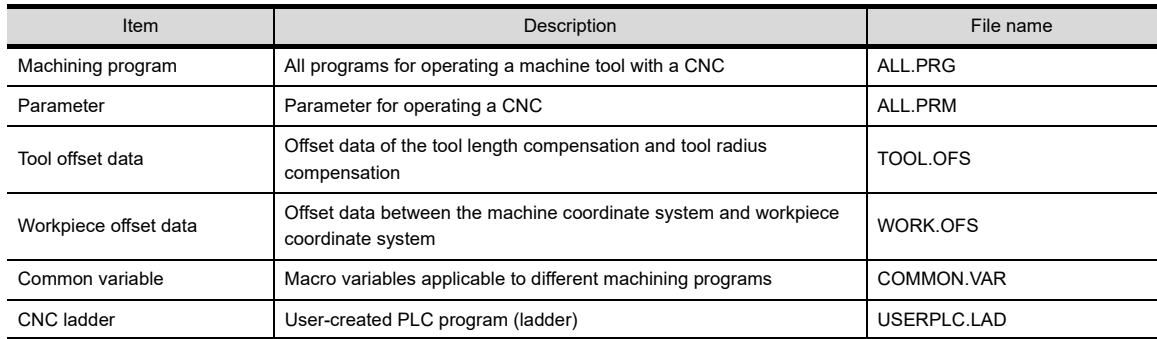

#### **(7) Robot controller**

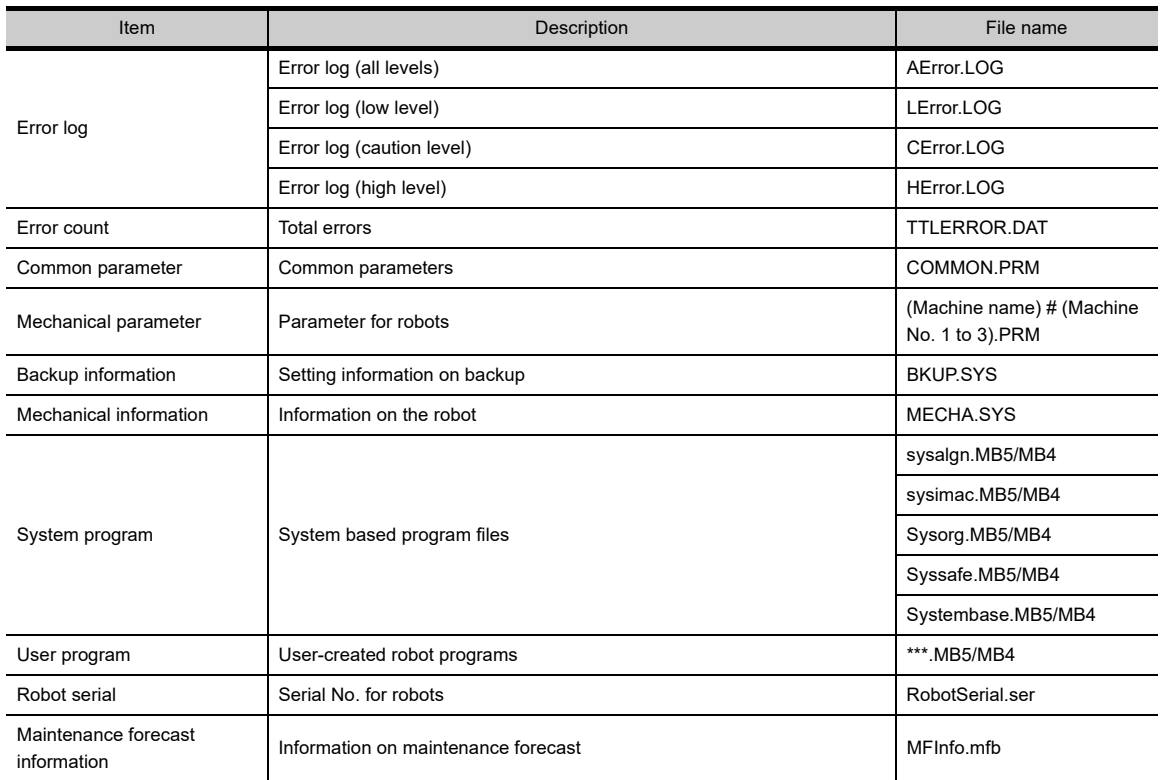

#### **(8) FX CPU**

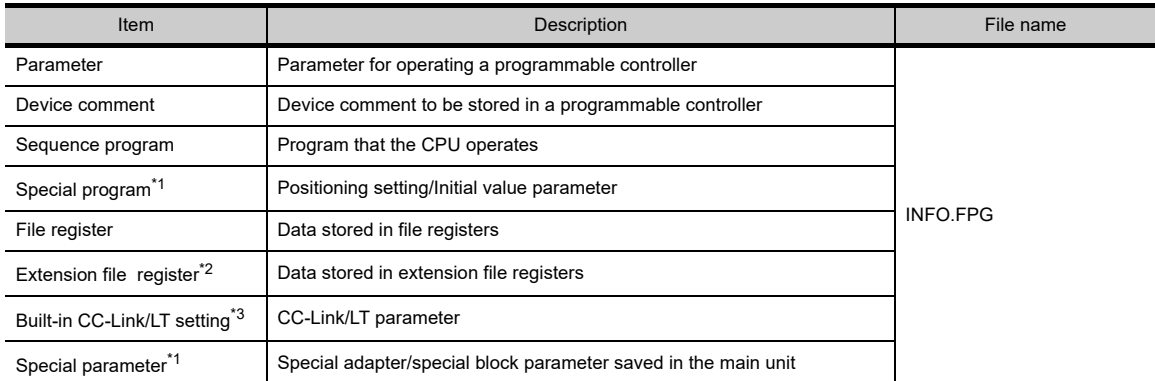

\*1 The data can be backed up or restored with the FX3U(C) series and FX3G(C) series only.

\*2 The data can be backed up or restored with the FX3U(C) series only.

\*3 The data are stored in the FX3U-32MT-LT-2 only.

#### **(9) Data for software**

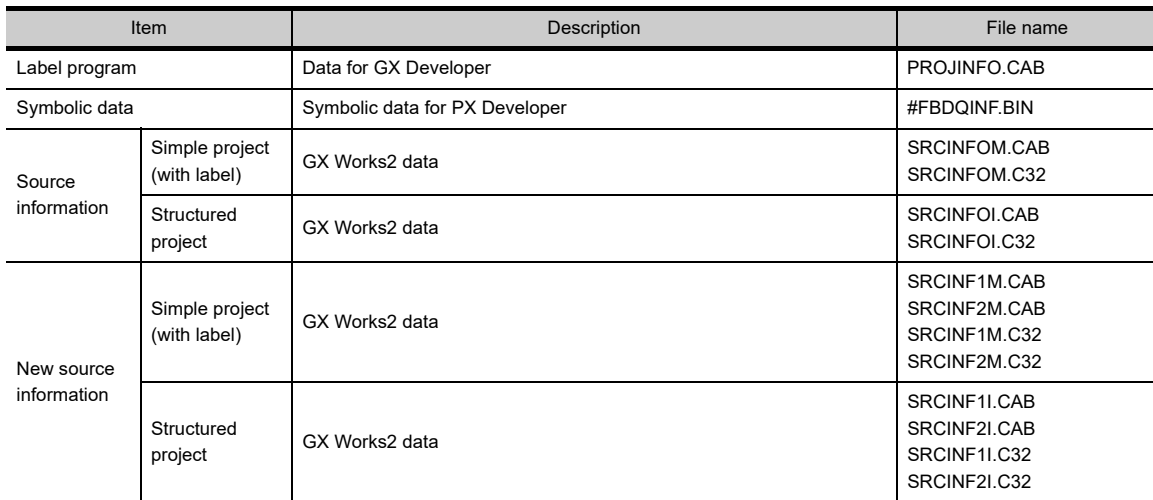

#### ■ Backup setting

Backup settings are created when executing the backup, and are stored in a CF card or USB memory with the following folder structure.

CF card/USB memory ............................... CF card or USB memory in the drive set as the storage location for the backup setting

**BKUPLIST** 

SYS1BKUP.G1B ················ Backup setting file for CH No.1 SYS2BKUP.G1B ················ Backup setting file for CH No.2

For how to set the storage location for the backup setting, refer to the following.

 $\sqrt{37}$  [11.3.1 Setting storage location for backup data](#page-675-0)

 GT Designer3 Version1 Screen Design Manual (Fundamentals) 4.9. GOT Display and Operation Setting

#### <span id="page-666-0"></span>**Backup data**

#### **(1) Storing backup data**

When backups for the same channel are executed several times, the backup data are stored in a CF card or USB memory. (Backup data stored in the CF card or USB memory are not overwritten.)

#### **(2) Storage location for backup**

Backup data are stored in a CF card or USB memory with the following folder structure.

CF card/USB memory ................................. CF card or USB memory in the drive set as the storage location for backup data

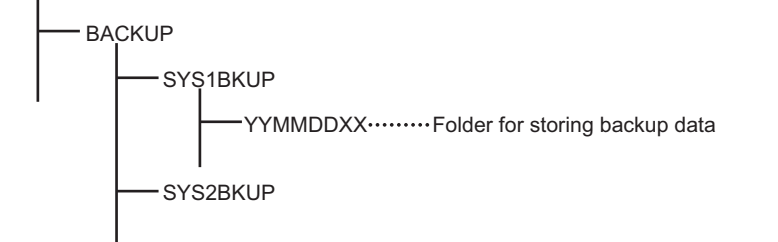

For how to set the storage location for backup data, refer to the following.

[11.3.1 Setting storage location for backup data](#page-675-0)

 GT Designer3 Version1 Screen Design Manual (Fundamentals) 4.9. GOT Display and Operation Setting

**16**

**9**

SERVO AMPLIFIER MONITOR

**10**

CNC MONITOR FUNCTIONS

**11**

BACKUP/RESTORE

**BACKUP/RESTORE** 

**12**

CNC DATA I/O

CNC DATA I/O

**13**

SFC MONITOR

**SFC MONITOR** 

**14**

LADDER EDITOR

**LADDER EDITOR** 

**15**

MELSEC-L TROUBLE SHOOTING

**ROUBLE** SHOOTING **IELSEC-L** 

#### **(3) Folders for backup data**

Backup data are stored by the folder, and a folder name (YYMMDDXX) is set as follows.

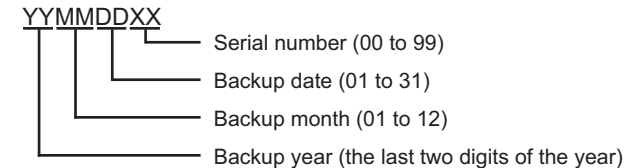

Example) Folder name for the 10th backup data for Ch.1 on November 22nd, 2006

Folder name: 06112209

When names of folders for backup data include XX of 99, the backup data cannot be stored. Up to 100 backups can be executed per channel in a day.

#### **Log files for backing up or restoring**

When backing up or restoring, the controllers and files to be baked up or restored are recorded in log files (When backing up or restoring, they are overwritten.)

Log files are created in the folder where each backup data is stored.

 $\mathbb{R}^{\mathbb{R}}$  [Backup data](#page-666-0)

(a) File format

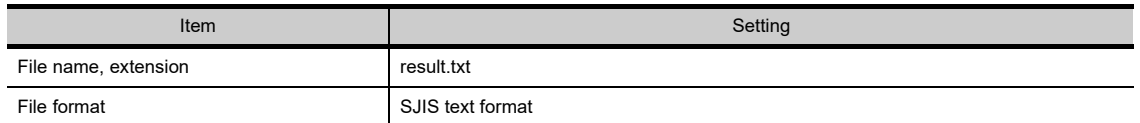

(b) Format

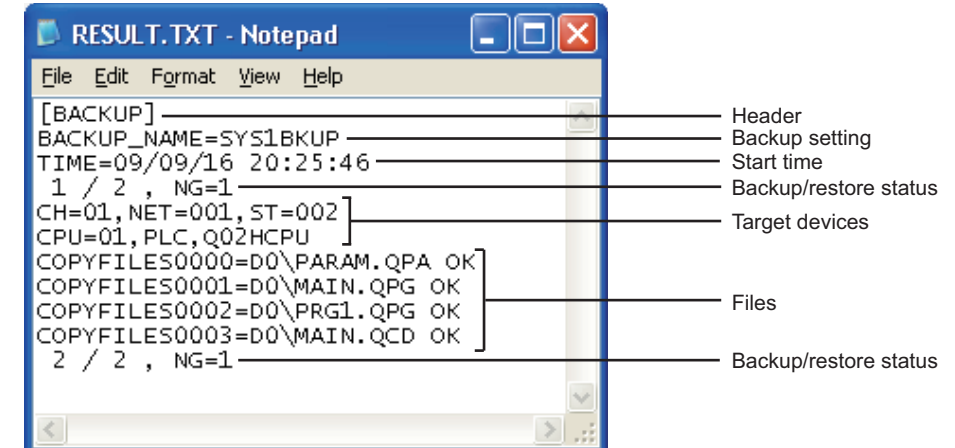

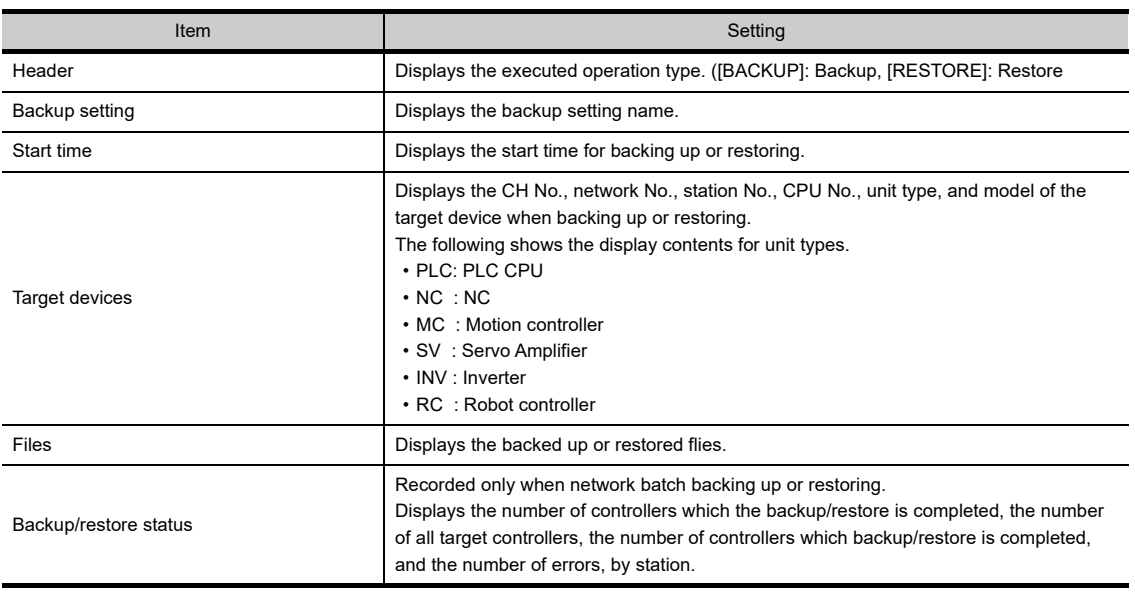

### 11.2.2 Access range

#### **(1) Access range with connection types**

The following shows a target controller of the backup/restore execution with each connection type.

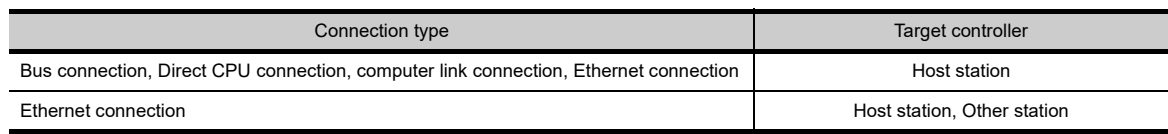

#### **(2) With multi-channel function**

With the multi-channel function, the backup and restoration is executed per channel.

#### **(3) Backing up/restoring data for multiple CPU system**

For the backup, the batch backup for all CPUs or specified backup of CPU No. 1 to 4 can be selected with the utility setting.

The restoration is executed with specifying CPU No. 1 to 4.

When the backup or restoration is executed with specifying CPU No. 1 to 4, multiple CPUs (CPU No. 1 to 4) can be specified.

### 11.2.3 Precautions

#### **Precautions for backup**

#### **(1) Data that cannot be backed up**

The GOT cannot back up device current values and data stored in device memories. For collecting device current values, use the advanced recipe function. For how to use the advanced recipe function, refer to the following manual.

GT Designer3 Version1 Screen Design Manual (Functions) 25.3 Advanced Recipe Function For collecting data stored in device memories, use GX Developer.

#### **(2) Names of files to be backed up**

When characters other than the characters defined in the shift JIS code and ASCII code are used for file names, the file names may not be correctly displayed with the data backed up on the GOT. For using the backup/restore function, use characters in the JIS code and ASCII code for file names.

#### **(3) Backing up data stored in file registers**

Because backing up data stored in file registers takes a long time, some file register data may have different time stamps in one backup data. Therefore, synchronism of the data is not assured. Backing up intelligent function module parameters

#### **(4) Backing up intelligent function module parameters**

For backing up an intelligent function module parameter (IPARAM.QPA), only the parameters that can be stored in the PLC CPU are the target parameters.

To store other intelligent function module parameters than those, GX Configurator applied to GX Works2 and the intelligent function module is required.

For the intelligent function module parameters that can be stored in the PLC CPU, refer to the following.

GX Works2 Version 1 Operating Manual (Intelligent Function Module)

#### **Precautions for restore**

#### **(1) Communication status between GOT and target controllers**

For restoring data, enable the target controllers of the restoration to communicate with the GOT. When the target controllers of the restoration cannot communicate with the GOT, the restoration cannot be executed.

#### **(2) STOP status during restoration**

CPUs for the programmable controller and motion controller are in the STOP status with the remote STOP before the restoration.

For the CNC C70, the CNC ladder is in the STOP status.

The CPUs and CNC ladder remain in the STOP status after the restoration is completed. Restart the controllers.

**9**

**12**

**15**

MELSEC-L

#### **(3) When restoration is canceled**

When the restoration is canceled, all the data are not restored to the controllers and the controllers may not correctly operate.

When the restoration is canceled, be sure to execute the restoration again. The CPUs and CNC ladder remain in the STOP status after the restoration is canceled. Restart the controllers.

**(4) System configuration with controllers for restoration**

Set the same system configuration with the controllers for the restoration as those for the backup. Failure to do so disables the GOT to restore data to the controllers.

When the system configuration with the controllers for the restoration is the same as those for the backup, the GOT can restore data to the controllers even if the connection type and CH No. for the restoration differ from those for the backup.

#### **(5) Controller operations**

Controllers may malfunction by changing set values, device values, and others during the restoration. Check that data to be restored is the appropriate data, and then execute the restoration with paying attention to the controller operations.

#### **Common precautions for backup and restore**

#### **(1) Password for backup/restore**

When a password for a controller is changed after setting the password for the backup/restore, set a new password for the backup/restore.

For setting the password for the backup/restore, refer to the following.

 $\sqrt{F}$  [11.3.2 Security and password](#page-676-0)

#### **(2) Precautions for GT Designer3**

Do not execute the following operations with GT Designer3 during the backup/restore.

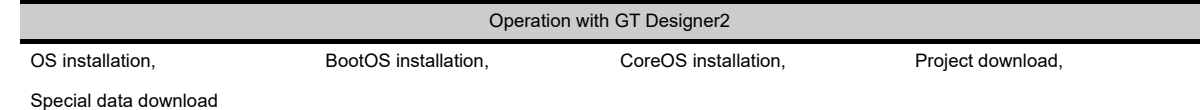

When the above operations are executed, the backup/restore is stopped.

#### **(3) Precautions for GX Developer**

- (a) Do not access the target controller of the backup/restore with GX Developer during the backup/restore. Doing so stops the backup/restore.
- (b) Do not execute the backup/restore on the GOT while the target controller of the backup/restore is accessed by GX Developer.

Doing so causes a communication error on GX Developer. (The backup/restore is executed.)

#### **(4) Precautions for multiple GOTs**

Do not access the backup/restoration-target controller from multiple GOTs simultaneously. If the target controller is accessed from multiple GOTs simultaneously, the backup or restoration is cancelled.

#### **(5) CPU with a security key**

The backup/restore cannot be executed on the CPU on which the security key is set. To execute the backup/restore, check the setting of the CPU. When the target controllers of the backup/restore include both the CPU with the security key and the CPU without the security key, the backup/restore is executed only for the CPU without the security key.

#### **(6) Precautions for the Flash card**

All the data stored in the Flash card is backed up or restored as one file (FlashCard.dat).

**14**

LADDER EDITOR

**LADDER EDITOR** 

**15**

**16**

LOG VIEWER

.OG VIEWER

MELSEC-L TROUBLE SHOOTING

**ROUBL** 

#### **Precautions for OCPU**

The restoration to QCPU with the factory-settings or whose memory is formatted is available only in the following cases.

- For a single CPU system: When the connection type is the bus connection or direct CPU connection
- For a multiple CPU system: When the connection type is the direct CPU connection

However, in a multiple CPU system which includes a QCPU with the factory-settings or whose memory is formatted, batch restoration to multiple controllers cannot be performed.

Restore each controller with the following procedure.

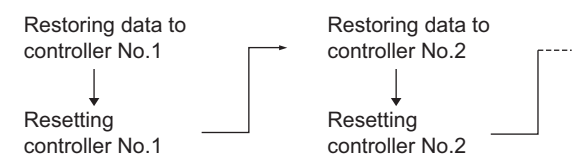

#### **Precautions for motion controller CPUs**

#### **(1) OS for motion controller CPU**

The OS for the motion controller CPU cannot be backed up or restored. For backing up or restoring setting data for the motion controller CPU, install an appropriate OS on the motion controller CPU in advance.

#### **(2) Backup/restore target**

The GOT backs up or restores data stored in the SRAM built in the motion controller CPU, regardless of the operation mode.

For writing data to the FLASH ROM built in the motion controller CPU, restore the data to the SRAM, and then write the data in the SRAM to the FLASH ROM with MT Developer.

#### **(3) Backup**

For backing up data for controllers including the motion controller CPU, do not set the motion controller CPU to the installation mode.

When the motion controller CPU is set to the installation mode, the GOT does not back up data for the motion controller CPU. (The GOT backs up data for the other controllers on the same base unit.)

#### **(4) Restoration**

For restoring data to controllers including the motion controller CPU, do not set the motion controller CPU to the installation mode or test mode.

Doing so stops the restoration operation of the GOT.

When the restoration is stopped, be sure to execute the restoration again.

Failure to do so causes the GOT not to write all the data into the controllers, resulting in incorrect operations of the controllers.

#### **Precautions for CNC**

The backed up CNC data includes machining programs, parameters, and others. Those data are related one another.

Therefore, when any of the data is changed with a text editor and others, the GOT cannot restore the backed up CNC data to the CNC.

For editing CNC data, use the CNC data I/O function.

 $\sqrt{\overline{r}}$  [12. CNC DATA I/O](#page-706-0)

#### **Precautions for robot controller**

#### **(1) Restoration during program execution**

The restoration cannot be performed during program execution.

#### **(2) Confirmation before restoring**

- Confirm the error cause in advance, since the error record is deleted by restoring.
- Confirm that the error C7500 "No battery voltage" does not occur when restoring.

#### **(3) Restoration when replacing a robot**

If models of robots are different, the restoration cannot be performed.

If a robot, motor, reducer, or belt is replaced, configure the origin setting.

If a robot controller is compatible with the maintenance forecast, reset the maintenance forecast when replacing the robot or belt.

#### **(4) Operations during backing up or restoration on the GOT**

Do not execute [Program read], [Program save], [Backup/Restore] or others for robot controllers to be backed up or restored from RT ToolBox2 or R56TB, while backing up or restoring on the GOT. Doing so causes lack of consistency of data in a robot controller or acquired from RT ToolBox2.

#### **(5) Version of the robot controller**

The backed up data of the robot controller version R1d/S1d or later cannot be restored in the robot controller version R1c/S1c or earlier.

#### **(6) Edit and restoration of backup data**

The data backed up on the GOT can be edited and restored with RT ToolBox2. To edit and restore data with RT ToolBox2, copy the data backed up on the GOT to the Backup folder in the project folder in RT ToolBox2.

However, the following data cannot be restored on the GOT.

- Data edited with RT ToolBox2 after the backup on the GOT.
- Data backed up with RT ToolBox2 or R56TB.

#### **Precautions for FXCPU**

#### **(1) Attaching a memory cassette**

When a memory cassette is attached to a FXCPU, data in the memory cassette is backed up. When a memory cassette is not attached to the FXCPU, data in the built-in memory is backed up.

#### **(2) Keyword setting**

The following table shows whether the backup/restore function is executed or not by each keyword setting.

(Executed:  $\bigcirc$  Not executed:  $\times$ )

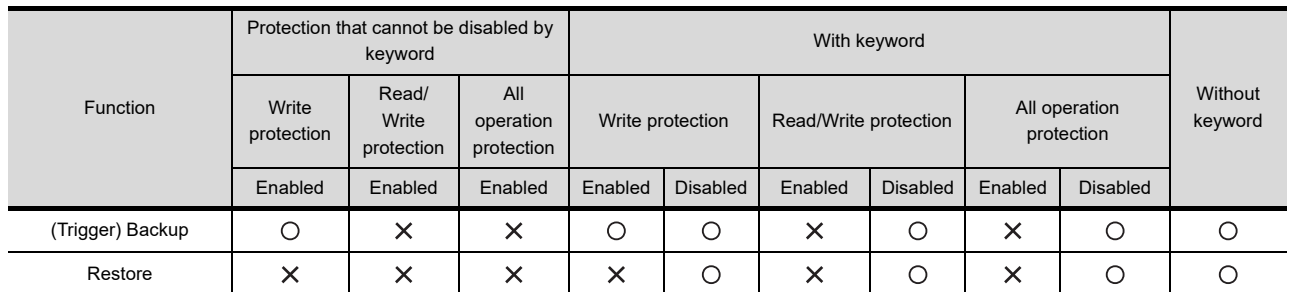

#### **(3) Keyword for restoring data**

When data are restored to a target FXCPU, a keyword in the FXCPU is held. For setting or disabling a keyword for the FXCPU, refer to the following manual.

User's Manual for the GOT used

Programming manual for the FXCPU used

#### **(4) Backup data which contains source information**

When the target FXCPU of the restoration does not support source information, the backup data which contains source information cannot be restored.

# 11.3 Operations for Display

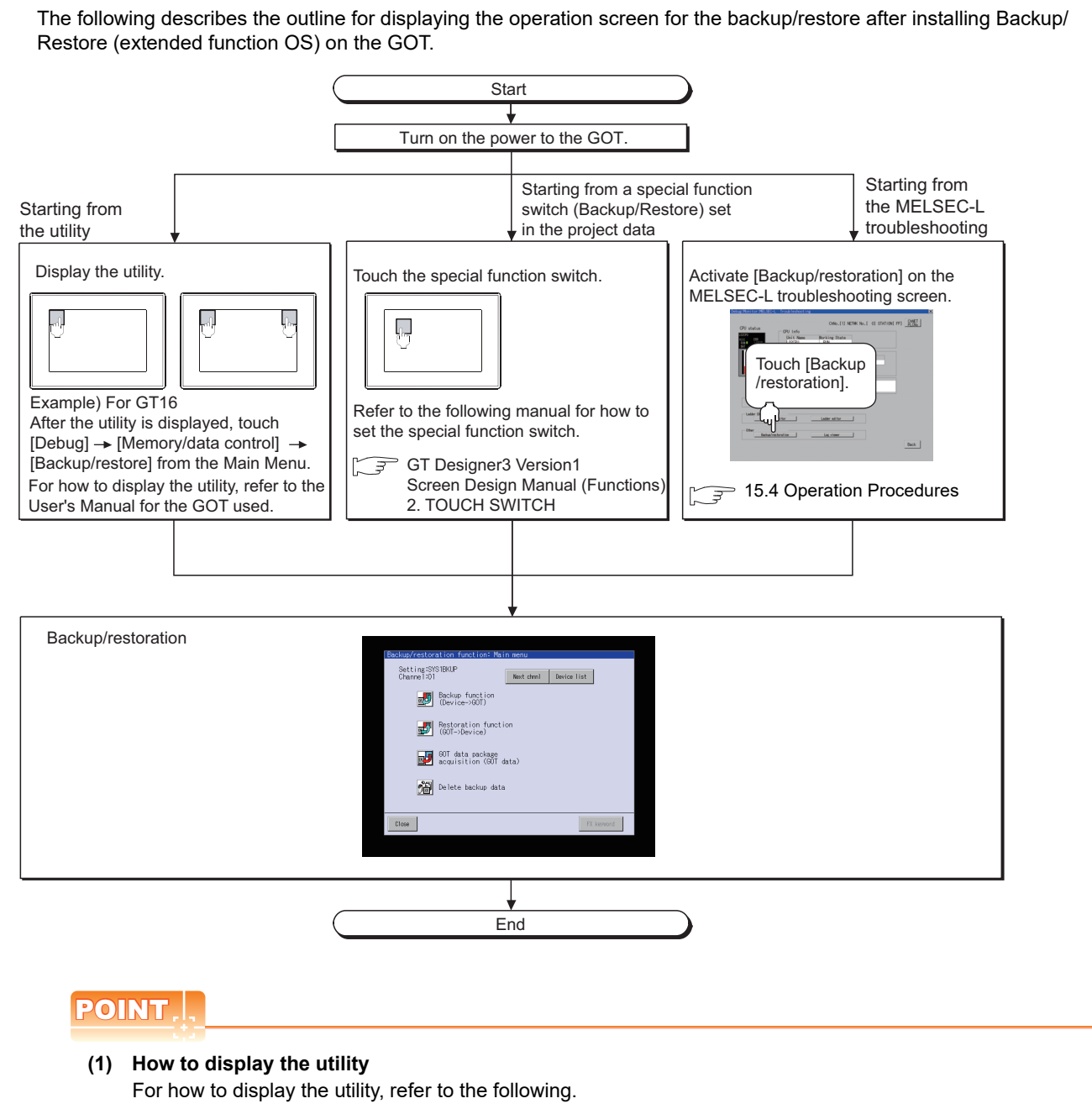

User's Manual for the GOT used

#### **(2) When GOT has no project data**

The backup/restoration can be started with the utility even though the GOT has no project data.

MELSEC-L

**9**

SERVO AMPLIFIER<br>MONITOR

**10**

CNC MONITOR FUNCTIONS

**11**

BACKUP/RESTORE

**BACKUP/RESTORE** 

**12**

CNC DATA I/O

CNC DATA I/O

**13**

SFC MONITOR

SFC MONITOR

**14**

LADDER EDITOR

**LADDER EDITOR** 

#### **Changing screens**

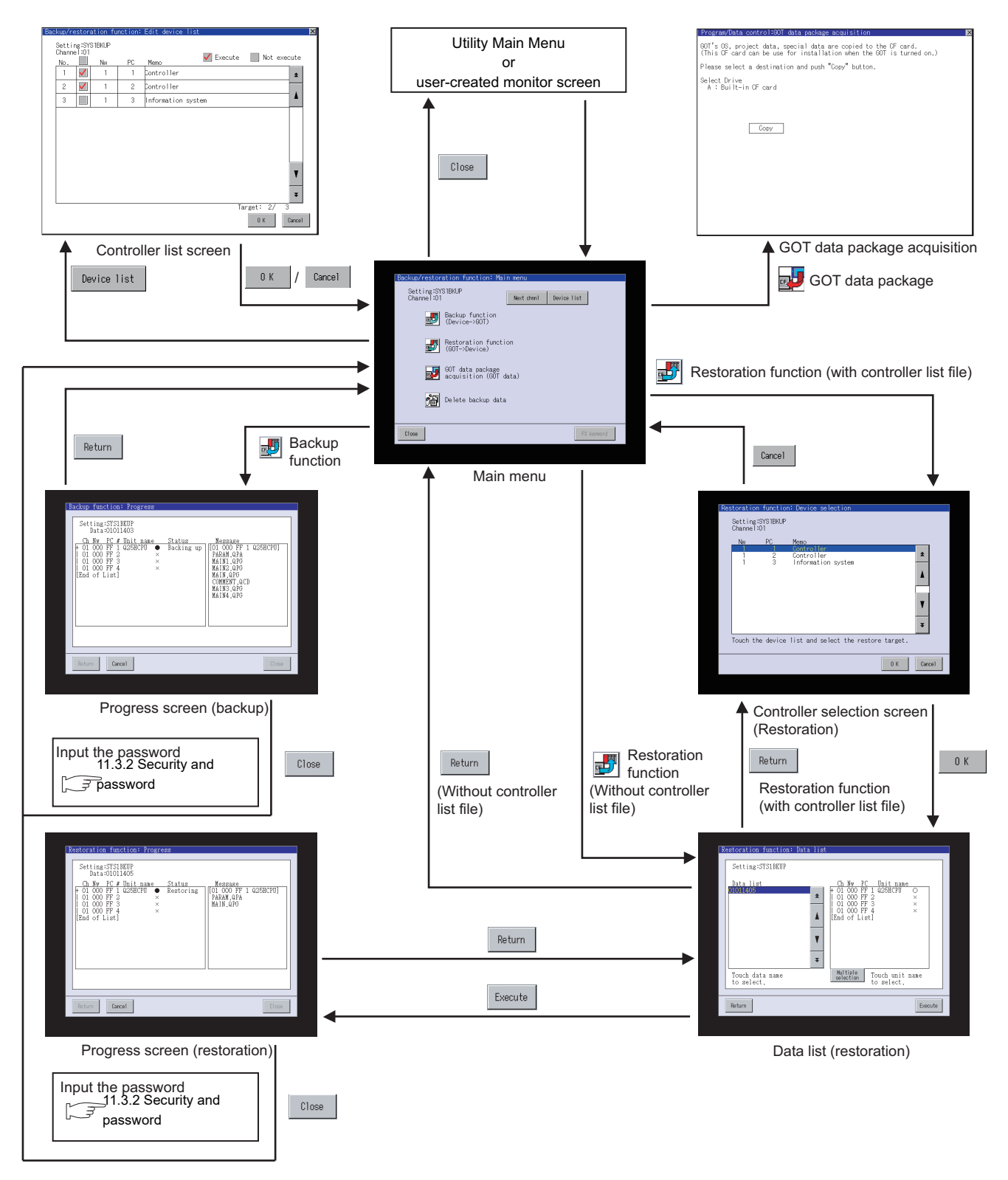

**10**

**12**

CNC DATA I/O

CNC DATA I/O

**13**

SFC MONITOR

SFC MONITOR

**14**

LADDER EDITOR

**LADDER EDITOR** 

**15**

MELSEC-L TROUBLE SHOOTING

**ROUBLE** SHOOTING **AELSEC-L** 

# **9**

#### ■ Background processing stop

By the background processing stop signal (GS522.b0), background processing by other functions (alarm, logging, device monitoring) can be stopped during the backup/restoration.

When background processing is performed, the backup/restoration and other functions are alternately performed. Therefore, backup/restoration takes much time, but the monitoring of the controller continues.

When background processing is not performed, processing of other functions stop until the backup/restoration is completed.

Therefore, the monitoring of the controller stops, but the backup/restoration takes less time.

・ When background processing is performed

etc.)

Backup/restoration and other functions alternately perform communication.

Backup/ restoration Other functions (alarm, logging, device monitoring,

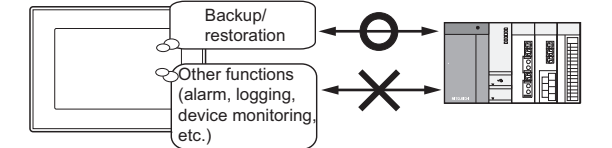

Other functions stops communication until backup/restoration is completed.

・ When background processing is stopped

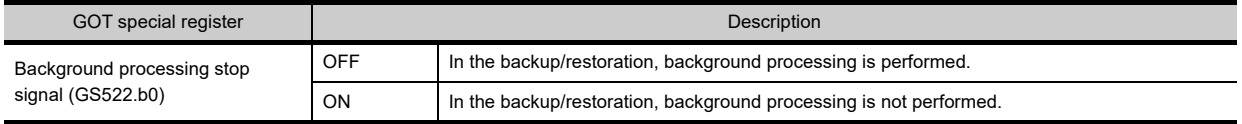

# POINT.

#### **(1) Log file save setting**

Before background processing is stopped, set the file saving for the functions that collect log data such as the alarm and logging.

Without setting the file saving, all log data such as alarm data and logging data are lost after backup/ restoration is completed.

#### **(2) Functions disabled during background processing stop**

When background processing is stopped, in the backup/restoration, all functions stop except for the backup/ restoration.

Therefore, the following functions that collect log data cannot acquire the data in the backup/restoration.

- Advanced alarm function/alarm function
- Operation log function
- Logging function
- Advanced recipe function/recipe function

#### **(3) Background processing stop for trigger backup**

During the trigger backup, turning on the background processing stop signal (GS522.b0) does not stop background processing.

Background processing is always performed.

### <span id="page-675-0"></span>11.3.1 Setting storage location for backup data

Set the storage location that backup data are stored.

Set the storage location for backup data in the backup/restoration setting of the utility.

#### **Display procedure**

- **(1) For GT16 and GT12** Select [Debug]  $\rightarrow$  [Debug setting]  $\rightarrow$  [Backup/restoration setting] from the utility.
- **(2) For GT15 and GT14** Select  $[GOT setup] \rightarrow [Backup/restoration setting]$  from the utility.

#### **Settings**

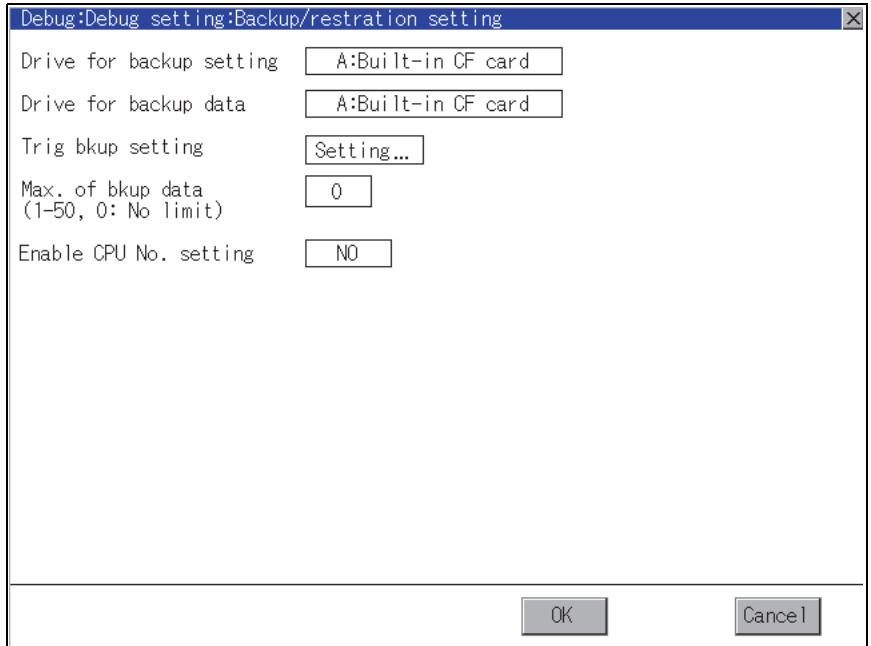

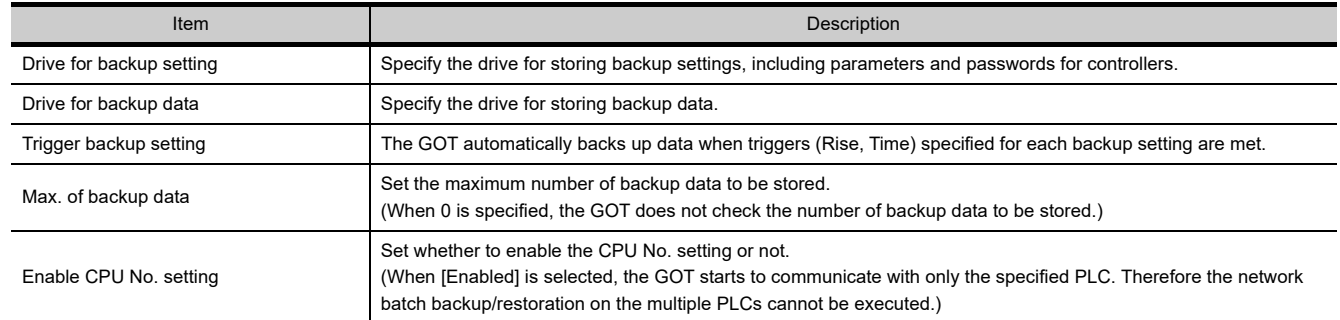

# POINT.

#### **Setting on GT Designer3**

The backup/restoration setting can also be set in the GOT setup on GT Designer3. For the GOT setup of GT Designer3, refer to the following.

> GT Designer3 Version1 Screen Design Manual (Fundamentals) 4.9 GOT Display and Operation Setting

## <span id="page-676-0"></span>11.3.2 Security and password

By setting the passwords, the password authentication is available when the backup/restore is executed. The password authentication uses the password for the backup/restore and passwords for controllers.

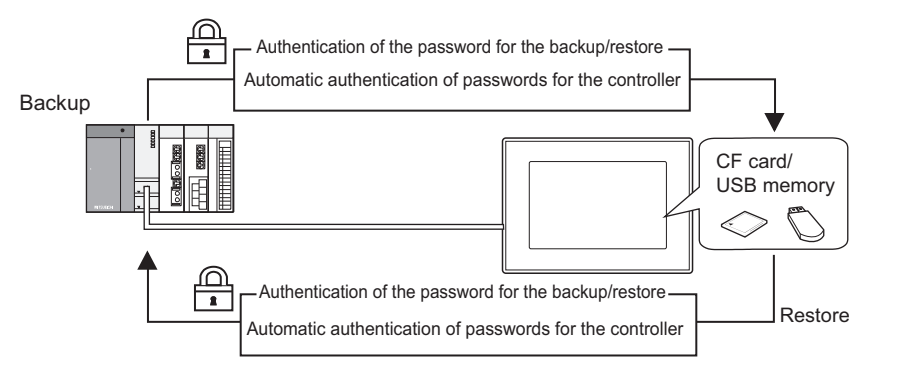

The following shows the passwords used for the backup/restore.

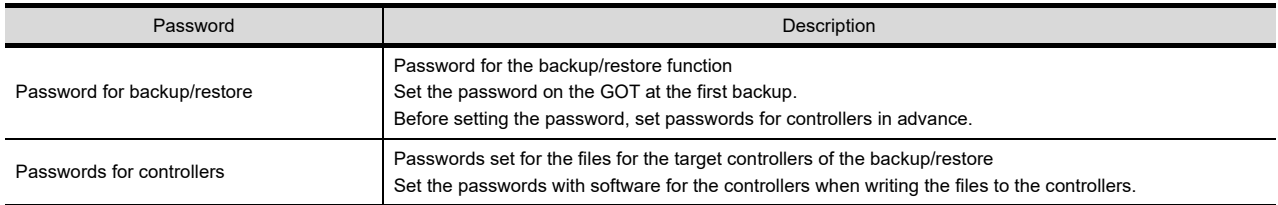

After the first backup (after setting the password for the backup/restore), the user has no need to input the passwords for the controllers. (The passwords for the controllers are automatically verified.) The following shows the security advantages.

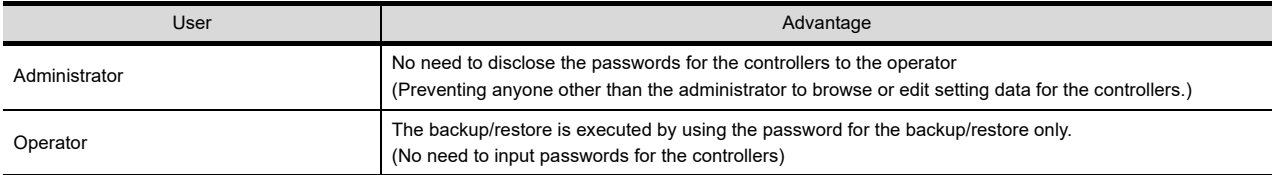

# POINT

#### **Before setting password for backup/restore**

When the user forgets the password for the backup/restore, the backup/restore cannot be executed. In that case, execute the backup again by using a formatted or new CF card or USB memory.

For how to set the password for the backup/restore, refer to the following.

 $\widehat{\mathbb{R}^+}$  [Setting password for backup/restore](#page-677-0)

How to use the password for the backup/restore, refer to the following.

Full ow to use password for backup/restore

MELSEC-L

**IFI SEC.** 

**9**

SERVO AMPLIFIER<br>MONITOR

**10**

CNC MONITOR FUNCTIONS

**11**

BACKUP/RESTORE

**BACKUP/RESTORE** 

**12**

CNC DATA I/O

CNC DATA I/O

**13**

SFC MONITOR

SFC MONITOR

#### <span id="page-677-0"></span>■ Setting password for backup/restore

The password for the backup/restore can be set only when the following condition is satisfied at the first backup.

• When passwords are set for the files for the backup target controller

At the first backup, the password authentication for the controller is required. The following shows the operating procedure at the first backup.

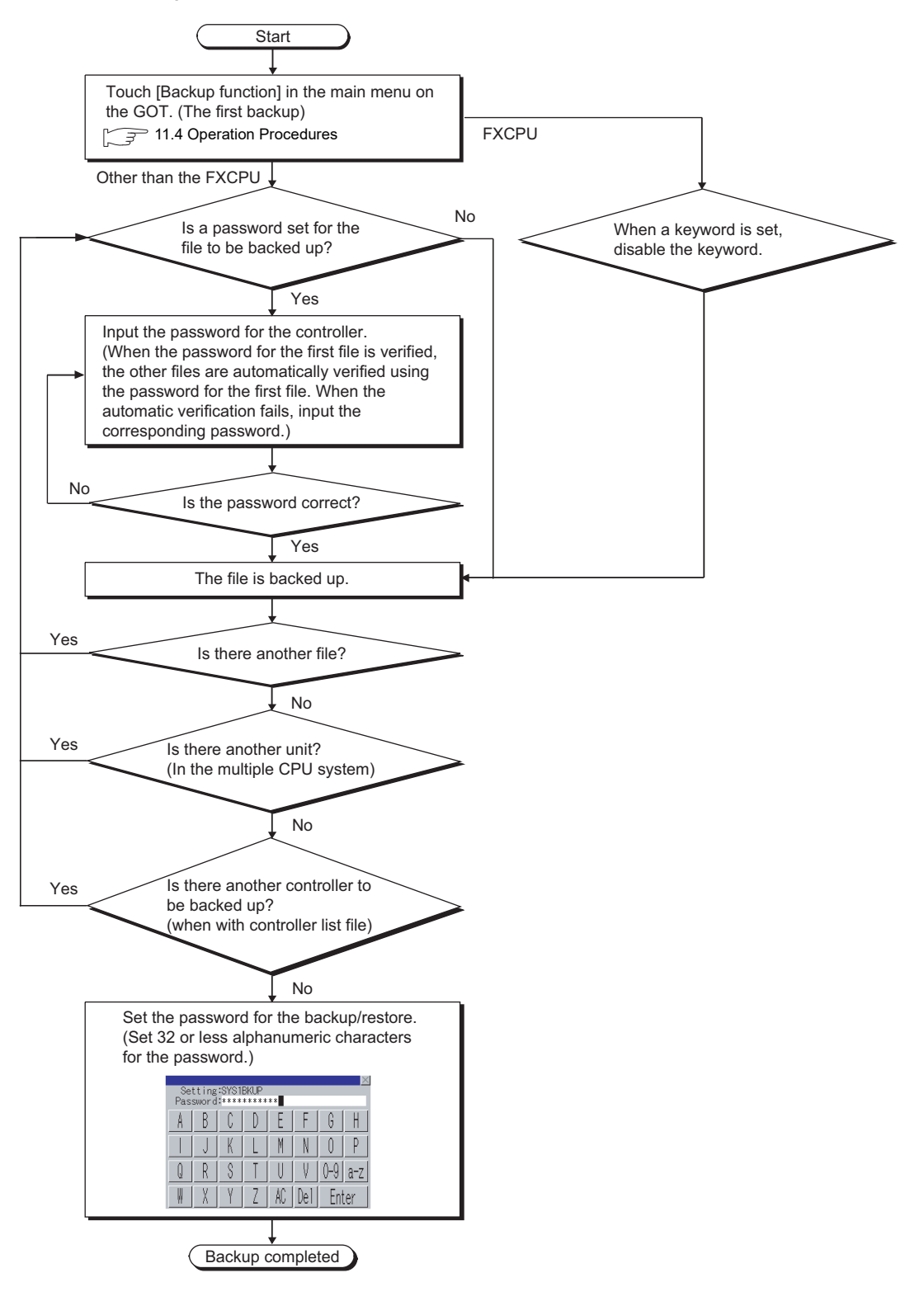

# POINT

#### **(1) Setting password**

For ensuring the security, setting a password of 8 or more characters that cannot be easily guessed is recommended.

When the password is leaked, the same system can be created. Pay enough attention to managing the password.

#### **(2) Passwords for motion controller CPU**

(a) File name

When a password for a motion controller CPU data is input, the GOT does not display the file name. The GOT displays the data type only.

- (b) Setting passwords for data without any contents When contents of the following motion controller CPU data do not exist, do not set any passwords for the data.
	- SFC program Mechanical system program Cam data

When passwords are set for the data without any contents, the automatic password authentication is unavailable when the GOT executes the backup.

As a result, the user must input the passwords each time.

#### **(3) FXCPU keyword**

To back up or restore data in the FXCPU, disable a keyword in advance.

 $\sqrt{3}$  11.4 [Key functions](#page-693-1)

BACKUP/RESTORE

**BACKUP/RESTORE** 

**12**

**9**

MELSEC-L

#### <span id="page-679-0"></span>■ How to use password for backup/restore

#### **(1) Backup**

The following shows the operating procedure for the backup after setting the password for the backup/restore.

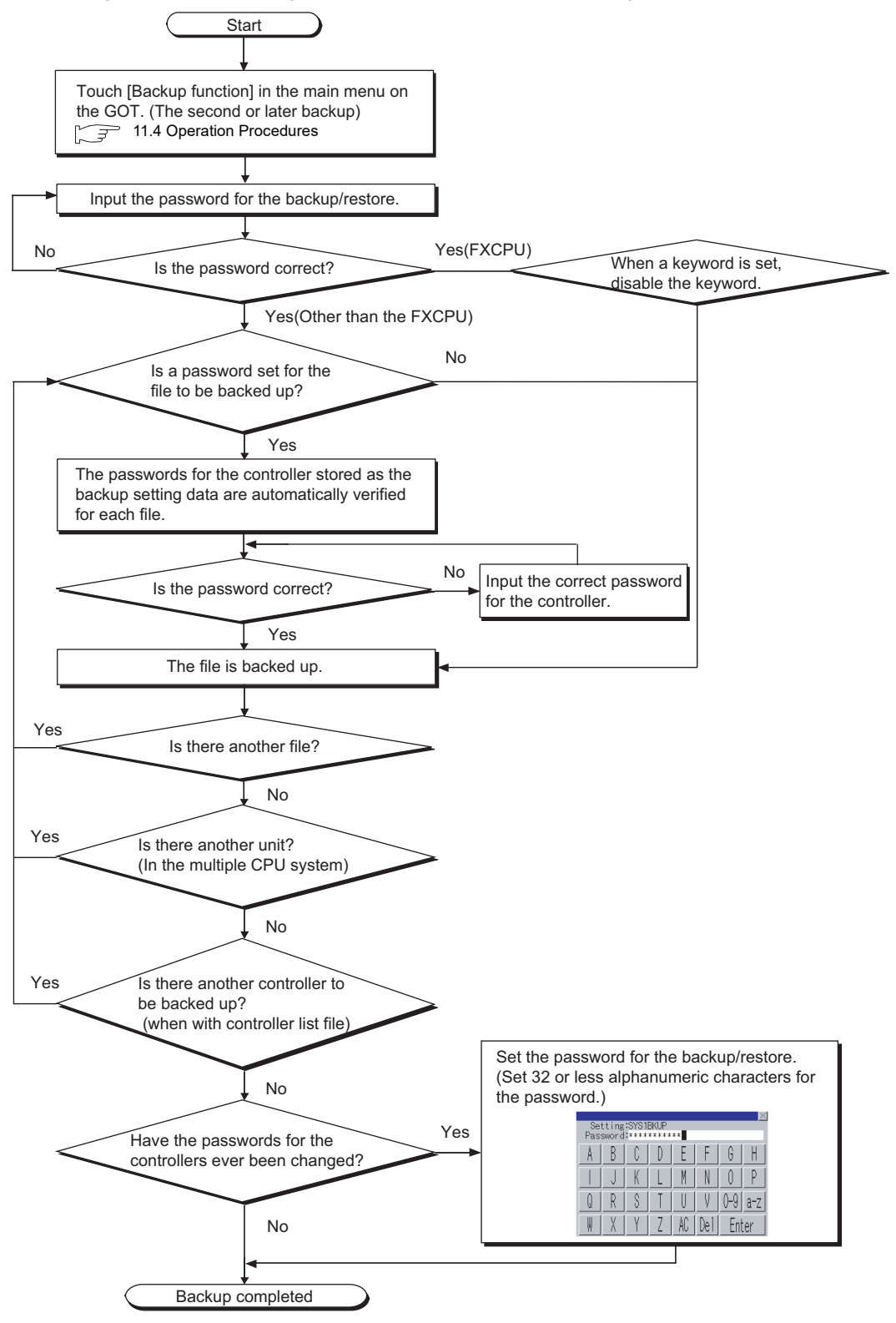

## POINT.

#### **When passwords for controllers are changed**

When the password input is cancelled and the backup is stopped, the backed up files until the backup is stopped are all deleted.

#### **(2) Restoration**

The following shows the operating procedure for the restoration after setting the password for the backup/ restore.

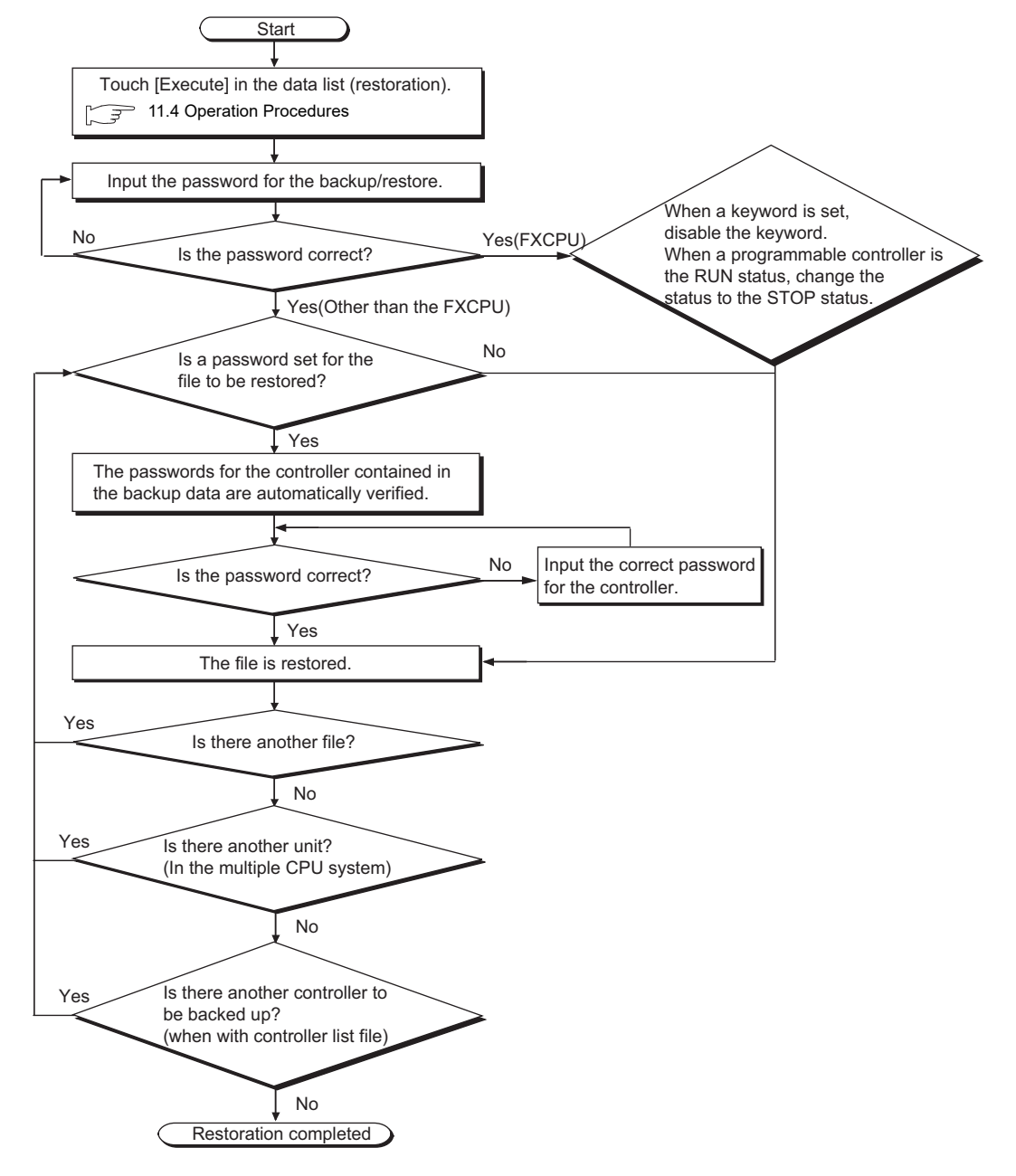

## POINT.

#### **When passwords for controllers are changed**

When the password input is cancelled and the restoration is stopped, the restored files until the restoration is stopped remain in the controller.

When only any of the files are restored, the data can be inconsistent in the entire system.

When the password input is cancelled

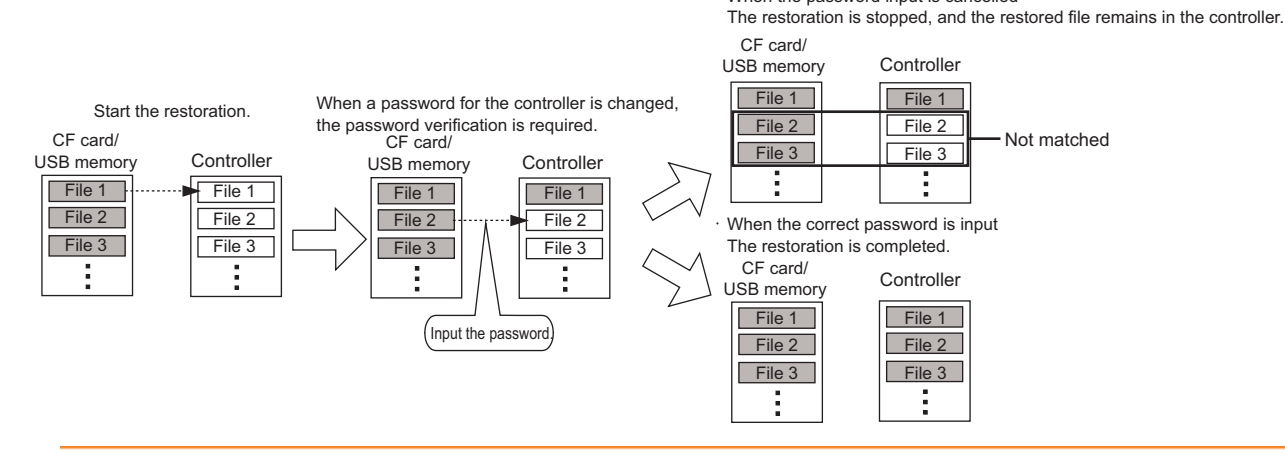

## 11.3.3 Trigger backup

The GOT can automatically back up setting data for controllers with the trigger device or the days and time set. Setting the trigger type selects whether to execute the backup with the trigger device or with the days and time.

#### **(1) When trigger type is set to [Rise]**

The GOT executes the backup when the set trigger device turns on.

Use the backup with the trigger device for automatically backing up setting data for controllers after the setting data are changed.

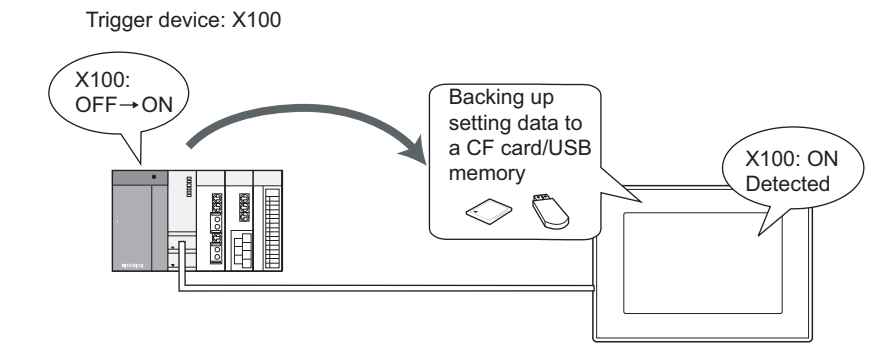

#### **(2) When trigger type is set to [Time]**

The GOT executes the backup at the specified time on the specified days. Use the backup with the time for backing up setting data periodically.

Setting GOT to back up data at 17:30 on Tuesdays

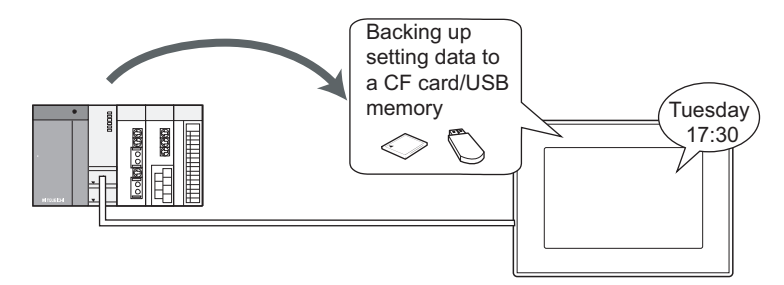

#### **(3) Maximum number of backup data**

With the trigger backup, the maximum number of backup data to be stored can be specified. When the number of backup data exceeds the maximum number of backup data, the GOT automatically deletes the oldest backup data.

Therefore, the GOT does not fail to store the latest backup data.

#### **(4) Checking backup data changes**

When performing backup, the GOT compares the previous backup data with the setting data, for each controller. When the current setting data for any of the controllers differ from the previous backup data, the GOT backs up setting data for all the controllers on the same base unit.

When the current setting data for all the controllers are the same as the previous backup data, the GOT does not execute the backup.

Therefore, the GOT does not store the same backup data.

SFC MONITOR

**SFC MONITOR** 

**14**

LADDER EDITOR

**LADDER EDITOR** 

**15**

**16**

LOG VIEWER

LOG VIEWER

MELSEC-L TROUBLE SHOOTING

MELSEC-L<br>TROUBLE SHOOTING

#### ■ How to set trigger backup

#### **(1) Flow of settings**

The following shows the flow of settings for using the trigger backup.

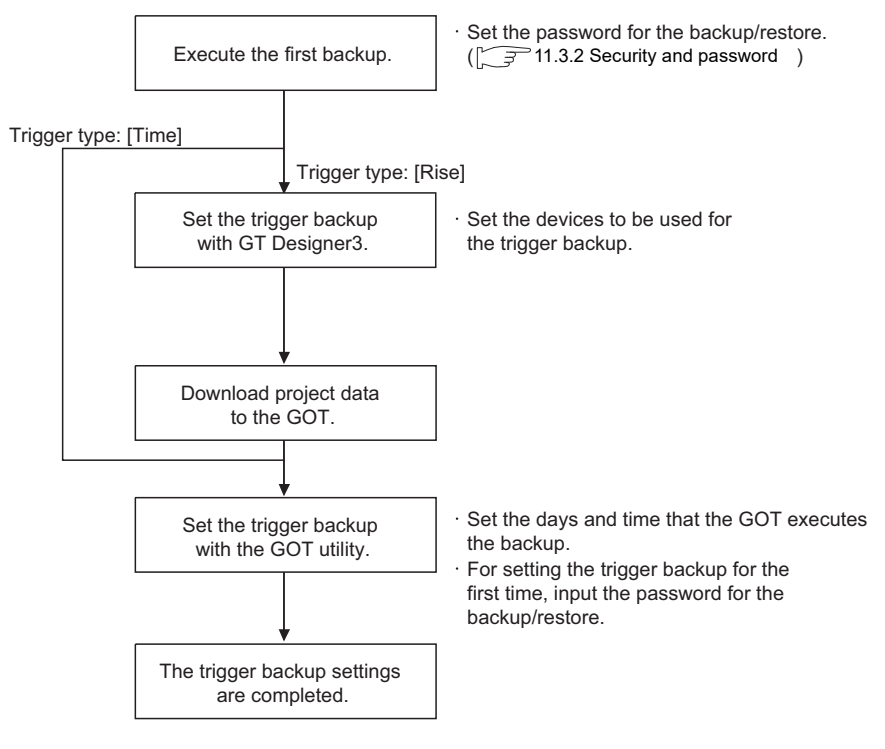

#### POINT

#### **Inputting password for backup/restore**

The GOT automatically executes the backup when the trigger condition is met.

The password authentication with the password for the backup/restore is not executed.

By executing the password authentication with the password for the backup/restore when setting the trigger backup with the GOT utility, unauthorized users cannot execute the backup.

Without inputting the password for the backup/restore when setting the trigger backup, an error occurs and the GOT does not execute the backup even if the trigger condition is met.

Input the password for the backup/restore in the trigger backup setting of the GOT utility.

For setting the trigger backup with the GOT utility, refer to the following.

िज़ेज़ User's Manual for the GOT used

#### **(2) Setting items for trigger backup**

Set the trigger backup with GT Designer2 and the GOT utility. For the setting items for GT Designer2, refer to the following.

GT Designer3 Version1 Screen Design Manual (Fundamentals)

For the setting items for the GOT utility, refer to the following.

 $\sqrt{r}$  The User's Manual of GOT used
#### ■ Controlling backup with devices

The GOT controls the trigger backup with devices.

The following shows the devices to be used for the trigger backup.

- Trigger device
- Process notification device
- Backup error notification device
- Trigger backup processing setting No. notification (GS657)
- Trigger backup data send delay (GS521)

For the devices and how to set the devices, refer to the following.

#### GT Designer3 Version1 Screen Design Manual (Fundamentals)

#### **(1) When normal backup is executed**

- (a) When trigger type is set to [Rise]
	- Turn on the trigger device, and then the GOT starts the backup.
	- When the backup is started, the process notification device turns on.

Turn off the trigger device right after the process notification device turns on. (The trigger device does not automatically turn off.)

When the backup is completed, the process notification device turns off.

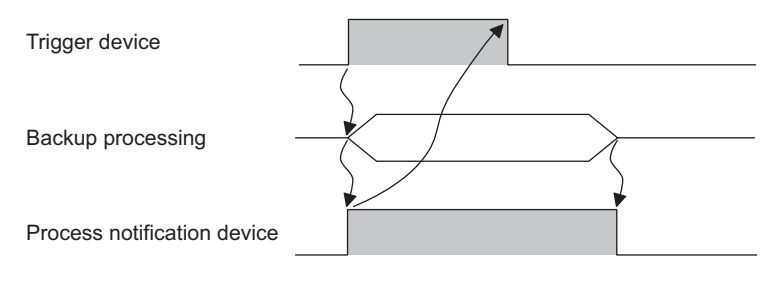

(b) When trigger type is set to [Time]

The GOT starts the backup at the time specified for the trigger backup.

When the backup is started, the process notification device turns on, and the time trigger automatically turns off.

When the backup is completed, the process notification device turns off.

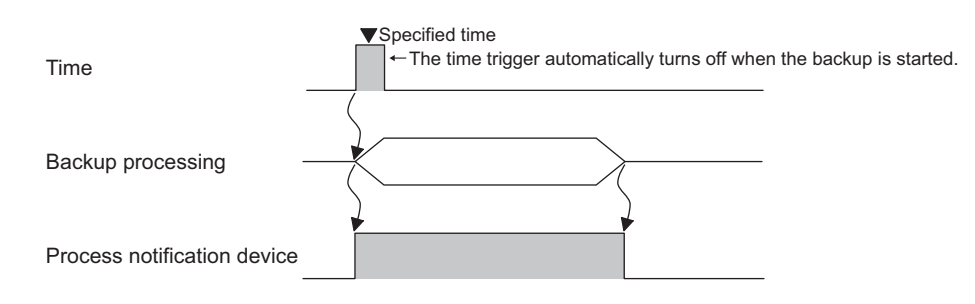

**9**

SERVO AMPLIFIER<br>MONITOR

**10**

CNC MONITOR FUNCTIONS

#### **(2) Error handling**

When an error occurs during the trigger backup, the backup error notification device stores the trigger ID corresponding to the trigger setting set for the backup with the error, and a system alarm occurs. Check the system alarm, and then remove error causes.

For system alarms and corrective actions, refer to the following manual.

#### User's Manual for the GOT used

The backup error notification device stores 0 when the next trigger backup is executed.

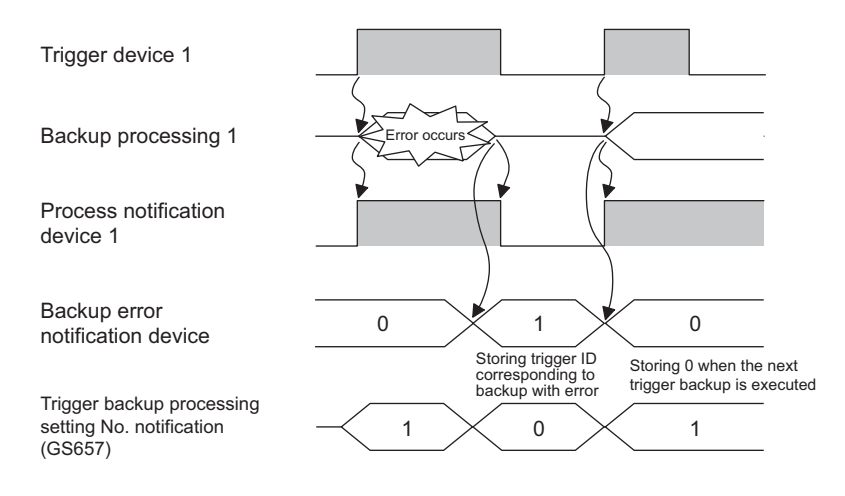

#### **(3) Setting send delay time**

The backup/restore function can set the delay time for backup communication intervals. Setting of the delay time can reduce the load of other processes (such as monitoring objects) with the backup process.

The actually time set by the set value is listed as follows.

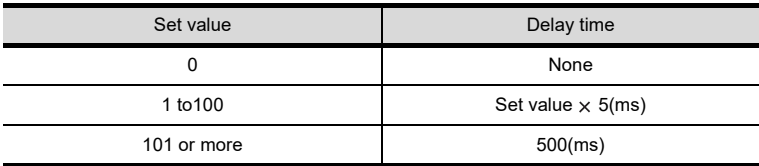

# POINT

#### **Setting of trigger backup data send delay**

Backup communication times are longer than a default when the trigger backup data send delay is set. Set the suitable delay time to match the processing condition of backup function and others (such as monitoring objects).

#### **Pecautions for trigger backup**

The following shows precautions for the trigger backup.

#### **(1) GOT operations during trigger backup**

The GOT may take a long time to monitor devices and to operate during the trigger backup.

Execute the trigger backup when the operator does not operate the GOT.

Updating data with the functions that collect device values, including the logging function, may also take a long time.

#### **(2) Displaying device name on GOT**

When the trigger device is set to [Rise], the GOT displays the device name of [??] without the extended function OS of the device name converter installed.

For displaying the device name correctly, install the extended function OS of the device name converter on the GOT.

#### **(3) First backup**

The trigger backup is unavailable for the first backup.

Manually execute the first backup, and then set the password for the backup/restore and passwords for controllers. After the settings, set the trigger backup.

#### **(4) Passwords for controllers**

When passwords for controllers stored in the backup setting differ from current passwords for the controllers, the backup operation is canceled.

For executing the trigger backup, check that passwords for controllers have no changes.

When the backup operation is canceled, manually execute the backup again, and then input correct passwords.

#### **(5) File register backup**

To check if the file register has been changed, the date of the last file update and the date of writing data to the controller are compared.

If the device values in the file register is changed, backup is not executed.

Set the backup data not to be checked for changes so that all data in the file register is backed up. For the details, refer to the following.

User's Manual for the GOT used

#### **(6) Checking file register changes**

When the trigger backup is frequently executed, set [Check the file register changes] to [Not execute] with the GOT utility because data stored in file registers frequently changes.

When [Check the file register changes] is set to [Execute], the GOT backs up data stored in the file registers every time the trigger condition is met even if the other setting data for the controller are not changed. As a result, the number of backup data increases in the CF card. When the number of backup data exceeds the maximum number of backup data, old backup data are deleted.

For obtaining data stored in file registers only, use the advanced recipe function.

For how to use the advanced recipe function, refer to the following.

GT Designer3 Version1 Screen Design Manual (Functions) 25.3 Advanced Recipe Function

#### **(7) Backup on a motion controller CPU, CNC, robot controller, or FXCPU**

If the following are to be backed up, the GOT does not compare the previous backup data with the controller setting data.

• A motion controller CPU, CNC, and robot controller are mounted on the same base unit.

• FXCPU

As a result, the GOT executes the backup even if the setting data for the controllers have no changes. For backing up setting data only when the data are changed, set the trigger type to [Rise].

Create a sequence program so that the trigger device turns on only when the setting data are changed. Therefore, the number of backup data can be minimized.

#### **(8) Backup on a robot controller**

The robot controller is not compatible with checking changes. Therefore, if the backup is executed in the following way, the communication speed and program execution speed may slow.

- The trigger backup is frequently executed.
- Multiple robot controllers are connected.
- Backup data is large, due to the large number of programs.

MELSEC-L TROUBLE SHOOTING

**9**

SERVO AMPLIFIER<br>MONITOR

**10**

CNC MONITOR FUNCTIONS

**11**

BACKUP/RESTORE

**BACKUP/RESTORE** 

**12**

CNC DATA I/O

CNC DATA I/O

**13**

SFC MONITOR

**SFC MONITOR** 

**14**

LADDER EDITOR

**LADDER EDITOR** 

**15**

**16**

TROUBLE<br>SHOOTING **IELSEC-L** 

LOG VIEWER

**.OG VIEWER** 

#### **(9) Screens that trigger backup can be executed**

The trigger backup can be executed only when the GOT displays a monitor screen.

- (a) When the trigger condition is met while the GOT displays a screen other than monitor screens, including the utility screen and ladder monitor screen, the GOT does not execute the backup. When a screen other than monitor screens is switched to a monitor screen, the GOT executes the backup.
- (b) When a monitor screen is switched to a screen other than monitor screens during the trigger backup, the GOT stops the backup and the GOT deletes the data in process. When the screen is switched to a monitor screen, the GOT executes the backup again.
- (c) When the following are operated, the GOT does not execute the backup even if a screen other than monitor screens is switched to a monitor screen.
	- Restarting the GOT
	- Changing the trigger backup setting with the GOT utility

#### **(10) When another trigger condition is met during backup**

The GOT cannot detect that another trigger condition is met.

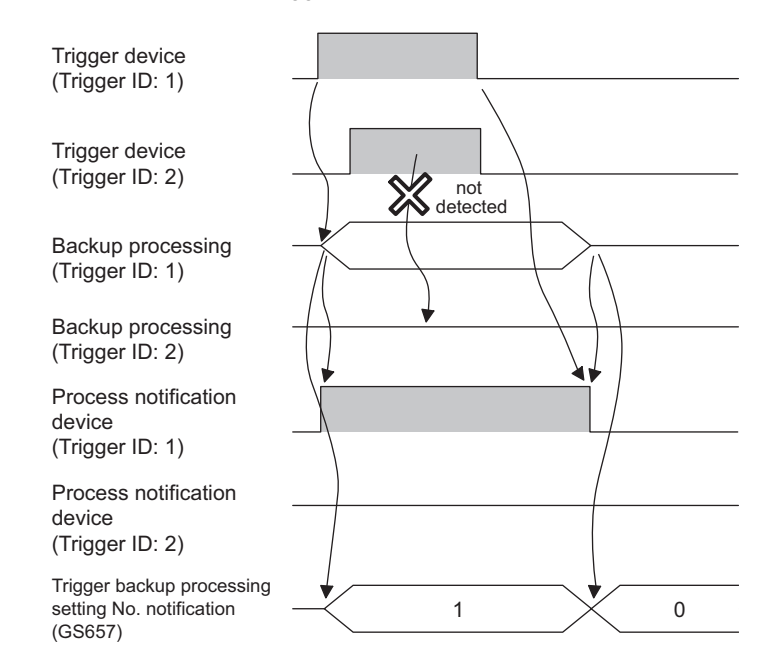

For ensuring the trigger backup, establish a handshake with the trigger device and the process notification device.

An example of a handshake is shown on the next page.

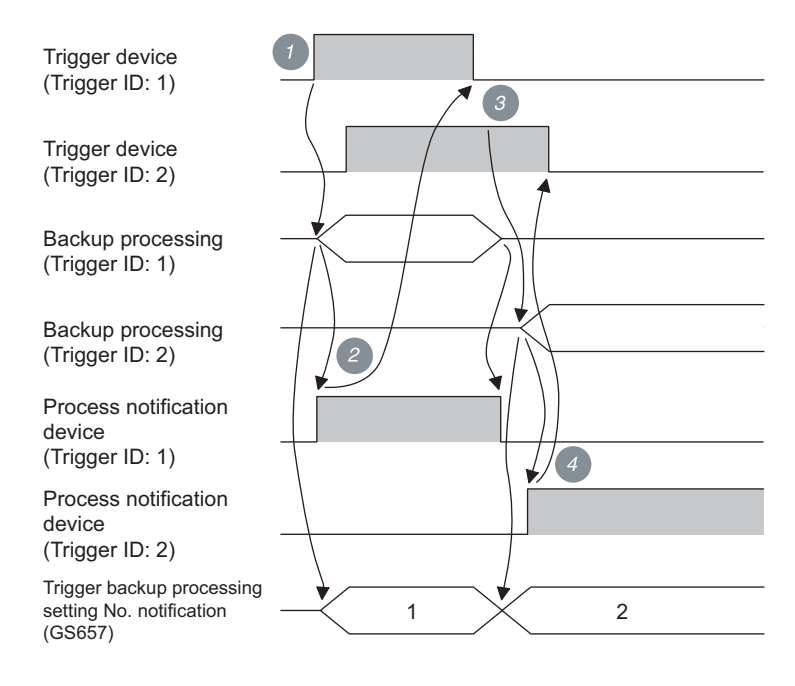

- *1.* The trigger device (Trigger ID: 1) turns on, and then the GOT starts the backup (Trigger ID: 1).
- 2. When the backup is started, the process notification device (Trigger ID: 1) turns on, and the trigger backup processing setting No. notification (GS657) stores the trigger ID. When the process notification device turns on, the trigger device (Trigger ID: 1) turns off.
- *3.* When the backup (Trigger ID: 1) is completed, the GOT recognizes that the trigger device (Trigger ID: 2) is on and the GOT starts the backup (Trigger ID: 2).
- 4. When the backup is started, the process notification device (Trigger ID: 2) turns on, and the trigger backup processing setting No. notification (GS657) stores the trigger ID. When the process notification device turns on, the trigger device (Trigger ID: 2) turns off.

#### **(11) When multiple trigger conditions are simultaneously met** The GOT executes the backup with the smallest trigger ID first.

#### **(12) When trigger device is on at GOT startup**

The GOT recognizes that the trigger condition is met, and then the GOT executes the backup. Create a sequence program so that the trigger device turns off after the GOT checks that the process notification device turns on.

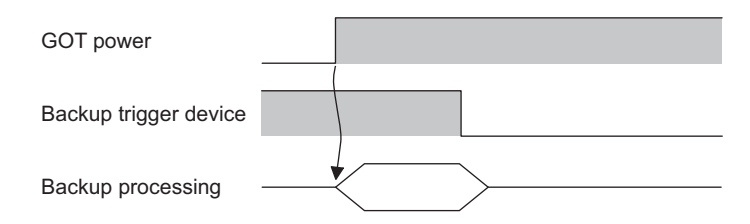

MELSEC-L

**9**

SERVO AMPLIFIER<br>MONITOR

**10**

CNC MONITOR FUNCTIONS

**11**

BACKUP/RESTORE

**BACKUP/RESTORE** 

**12**

CNC DATA I/O

CNC DATA I/O

**13**

SFC MONITOR

SFC MONITOR

**14**

LADDER EDITOR

**LADDER EDITOR** 

# <span id="page-689-0"></span>11.3.4 Network batch backup/restore

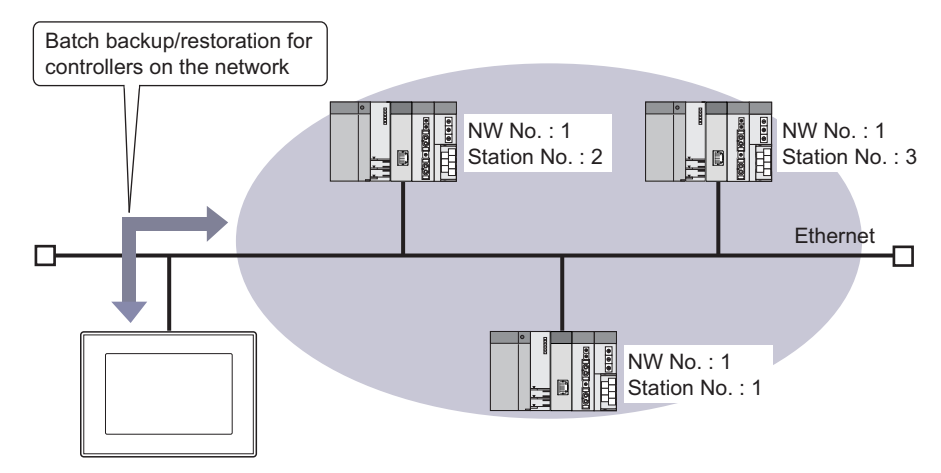

The backup or restoration can be executed to multiple controllers on the network system.

To backup or restore multiple controllers on the network, create a controller list file.

## POINT

#### **Before performing network batch backup/restoration**

When backing up or restoring to controllers on the network, set the parameters to the controllers for communicating with the GOT.

If the controller cannot communicate with the GOT, the backup or restoration cannot be performed. For how to connect controllers with the GOT, refer to the following.

GOT1000 Series Connection Manual (Mitsubishi Products) for GT Works3

#### **Flow to perform the network batch backup/restoration**

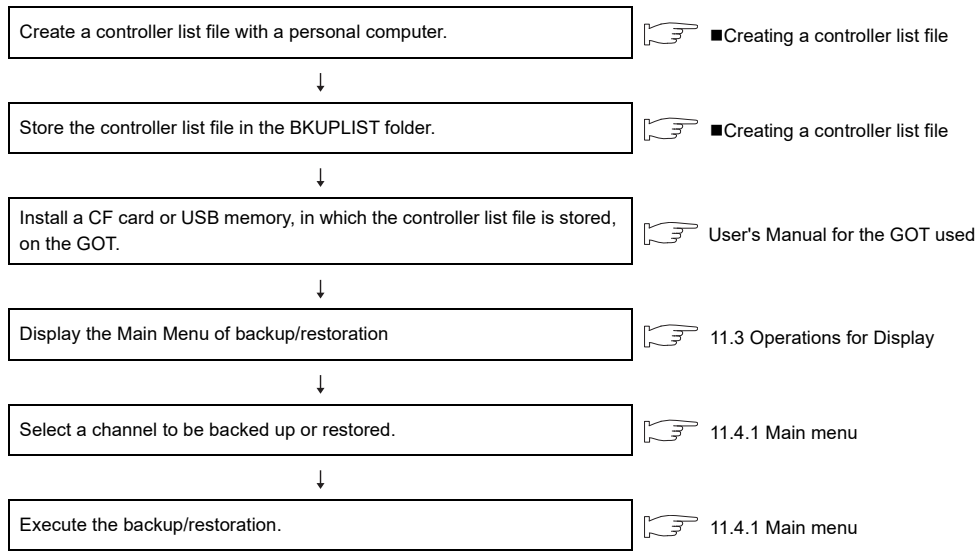

For the operation after executing the network batch backup/restore, refer to the following.

 $\mathbb{F}$   $\blacksquare$  [Operation after executing the network batch backup or restoration](#page-692-0)

#### <span id="page-690-0"></span>■ Creating a controller list file

For the controller list file, set the network No. and the station number of the controller to be backed up or restored. The controller list file can be set to each backup setting file.

#### <span id="page-690-1"></span>**(1) Controller list file specification**

(a) Specification

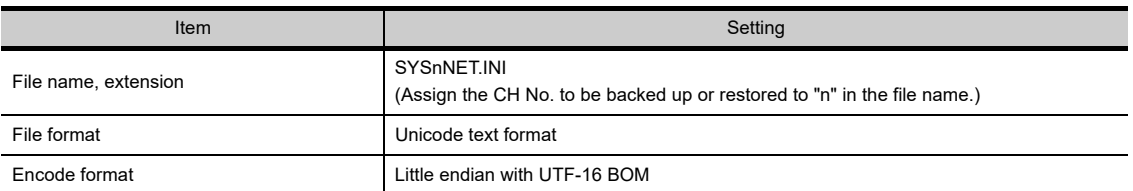

#### (b) Format

Up to 64 controllers to be backed up or restored can be set. (The 65th or later are invalid.) When performing the backup or restoration, the controller list file settings are executed from the top.

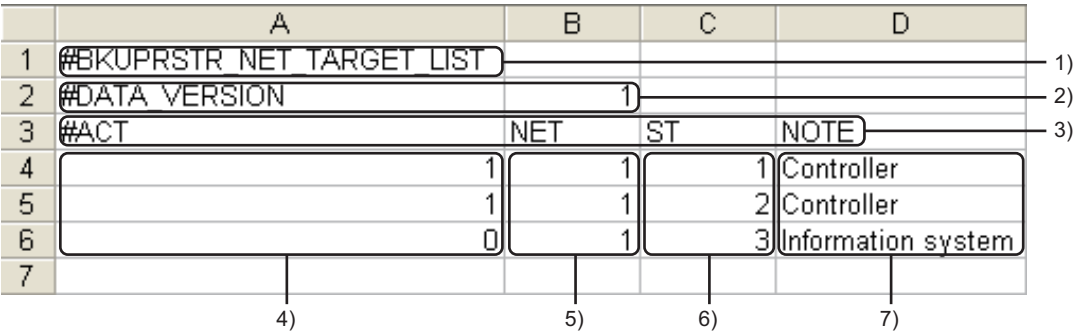

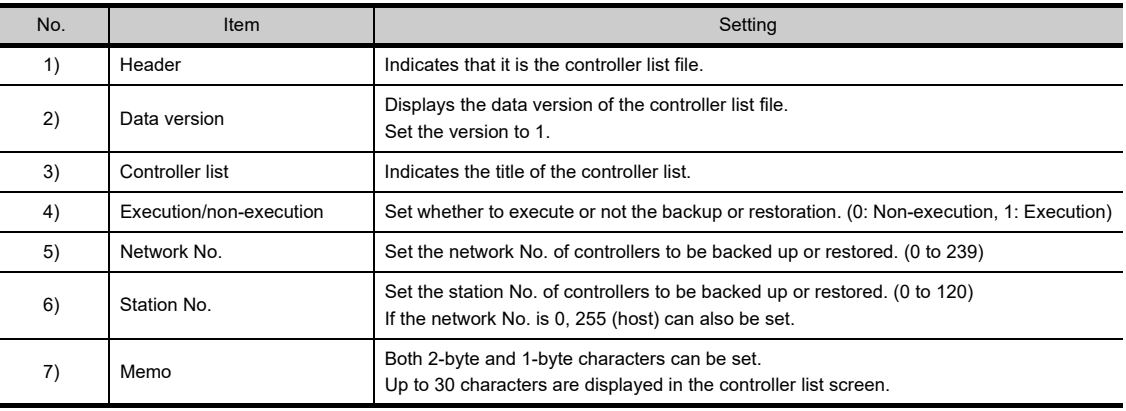

# POINT

#### **Precautions for creating a controller list file**

#### **(1) When " is entered**

- Even if " is entered in the memo, it is not treated as a quotation mark for the character string, the text to the line feed is considered a character string.
- If numerical values are put in "s, a format error occurs.

#### **(2) When creating with a text editor**

When the controller list file is created with a text editor, delimit data with tabs. If unnecessary tabs are entered, a format error occurs.

MELSEC-L

**9**

SERVO AMPLIFIER MONITOR

**10**

CNC MONITOR FUNCTIONS

**11**

BACKUP/RESTORE

**BACKUP/RESTORE** 

**12**

CNC DATA I/O

CNC DATA I/O

**13**

SFC MONITOR

SFC MONITOR

**14**

LADDER EDITOR

**LADDER EDITOR** 

#### **(2) Controller list file creation**

The controller list file must be created by the user. The following shows how to create it with Microsoft Excel®

1. Start Microsoft Excel<sup>®</sup> and set the controllers to be backed up or restored, according to the format.

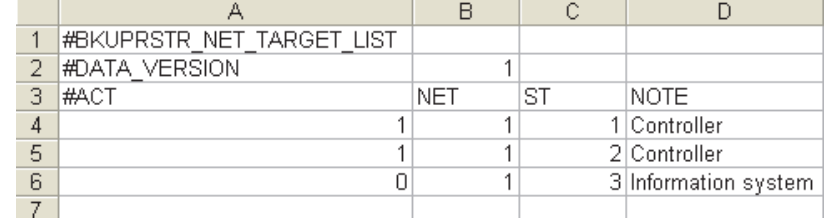

For the format of the file, refer to the following.

 $\sqrt{\vec{f}(\vec{f})^2}$  [\(1\) Controller list file specification](#page-690-1)

- 2. Select [File]  $\rightarrow$  [Save As...] to display the [Save As...] dialog box.
- *3.* Select [Unicode Text (\*.txt)] in [Save as type].
- *4.* Enter the file name according to the CH No. to be used and press the [Save] button with the extension INI. For the specification of the file name, refer to the following.

 $\sqrt{3}$  [\(1\) Controller list file specification](#page-690-1)

#### **(3) Controller list file storage**

Store the created controller list file in the same folder as the backup setting. For the storage location for the backup setting, refer to the following.

 $\sqrt{37}$  [11.2.1 System configuration](#page-660-0)

*1.* Check whether a storage folder for the backup (BKUPLIST) exists in the CF card or not. (If the backup is executed, the folder is automatically created) If no storage folder exists, create it.

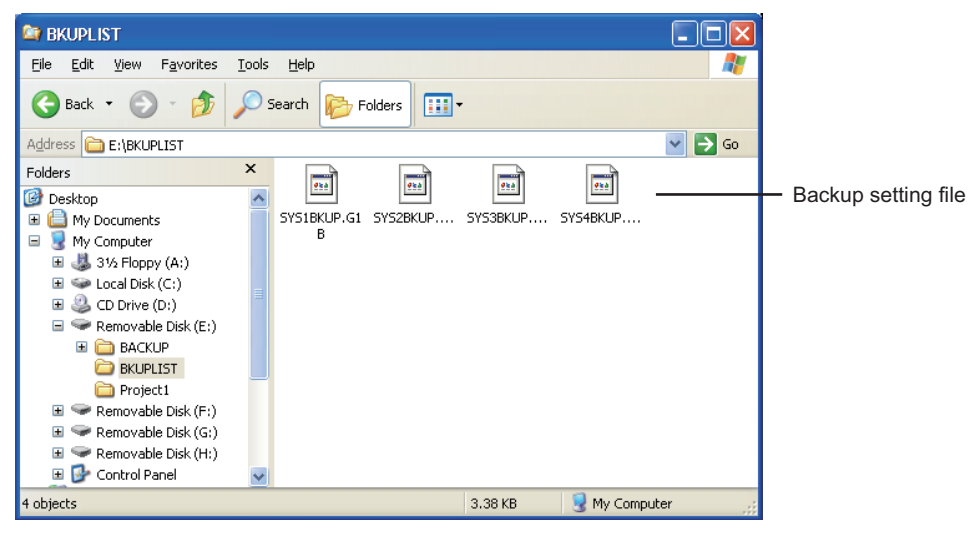

*2.* Store the created controller list file in the storage folder for the backup.

#### <span id="page-692-0"></span>■ Operation after executing the network batch backup or restoration

When the network batch backup/restoration is executed, the following operations are performed.

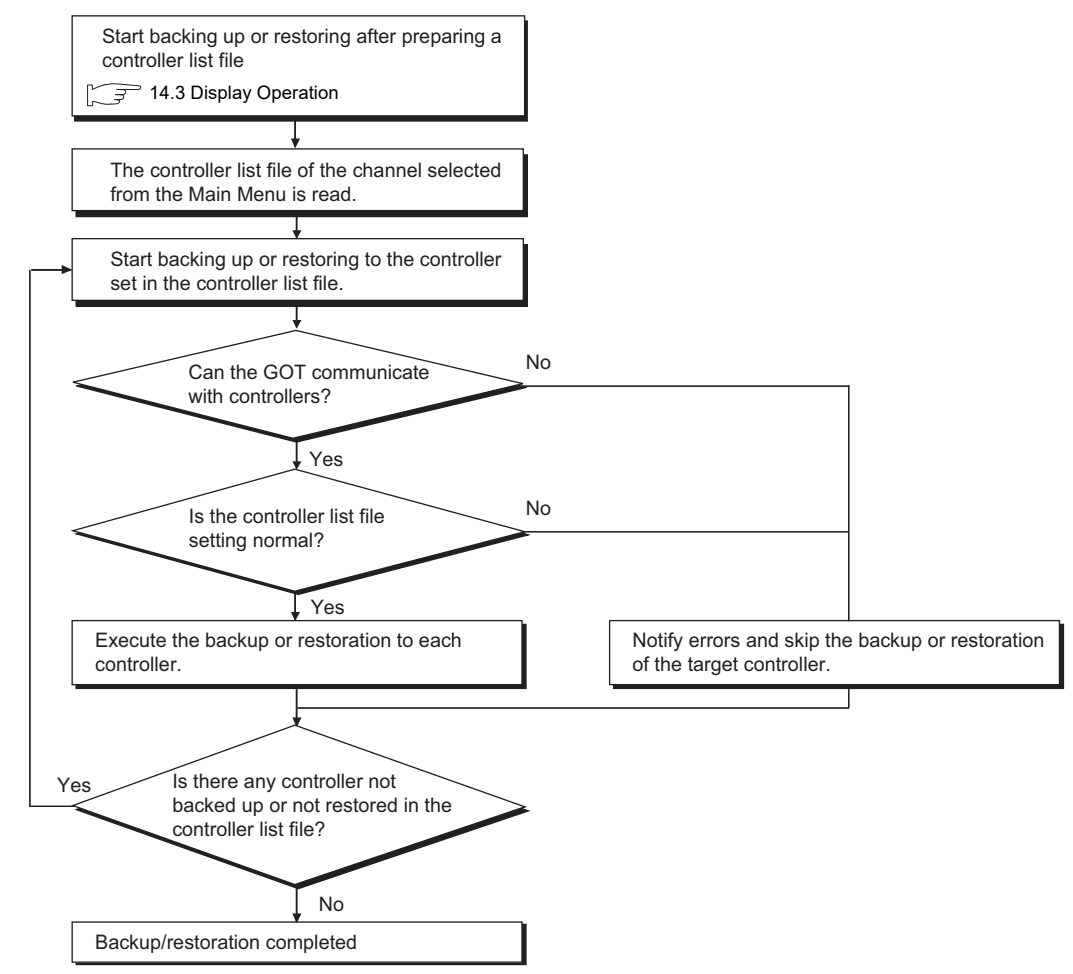

#### **(1) Operations if an error occurs during backup**

If an error occurs, the backup being executed is canceled and the error dialog box is displayed. (The error is displayed by the controller set in the controller list file.)

After the error dialog box is closed, the backup to the next controller set in the controller list file is continued. However, the backup data cannot be written because a CF card is not installed or does not have sufficient capacity, the backup to all controllers is canceled.

#### **(2) Handling of the backup data when the backup is canceled**

Backup data of controllers canceled for an error occurrence or a cancellation of password input on the controller is deleted by the controller set in the controller list file.

Backup data backed up normally remains by the controller set in the controller list file.

#### **(3) Operations if a password on the controller is set to the backup target**

If the password input on the controller is canceled, the backup being executed is canceled and the backup to the next controller set in the controller list file is continued.

If a password for backup or restoration is set on the GOT, a password on the controller can be input to the controller, for which the password input was canceled, at the next time.

By inputting the correct password, password input is not required at the next execution.

For the password for backup or restoration, refer to the following.

 $\sqrt{3}$  [11.3.2 Security and password](#page-676-0)

#### **(4) Operation for trigger backup**

- The backup does not executed if the GOT cannot communicate with controllers because of a communication error or others.
- If no previous backup data to be compared exists, the backup is executed.
- Even if the backup being executed is canceled for an error occurrence, the backup to the next controller set in the controller list file is continued.

**9**

SERVO AMPLIFIER MONITOR

**10**

CNC MONITOR FUNCTIONS

**11**

BACKUP/RESTORE

**BACKUP/RESTORE** 

# 11.4 Operation Procedures

This section describes the backup/restore display details and the functions of the keys displayed on the screen. The display screen for the backup/restore differs depending on the GOT to be used. This section explains the display screen with the GT1575-V screen.

# <span id="page-693-0"></span>11.4.1 Main menu

The following describes the display and the key functions on the Bakcup/restoration function : Main menu screen.

## **Display details**

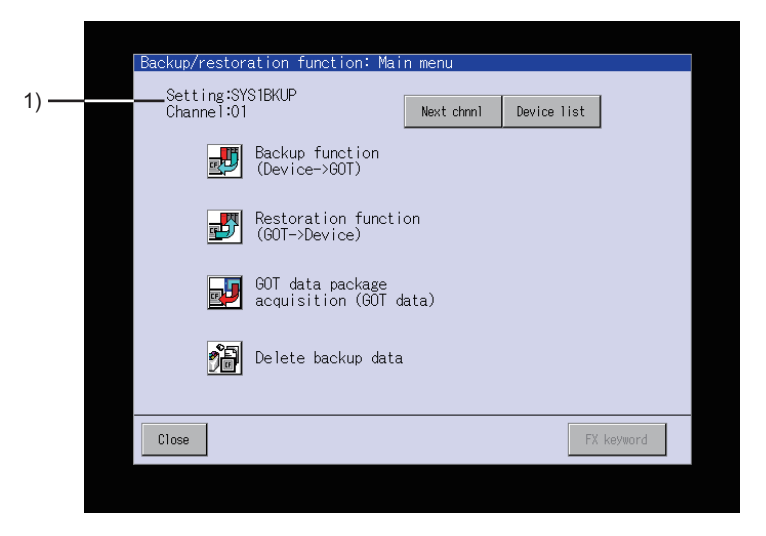

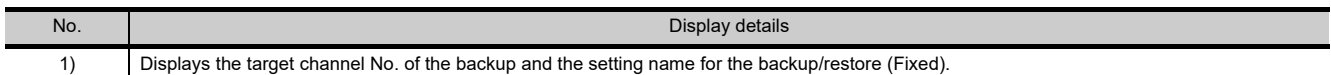

# **Key functions**

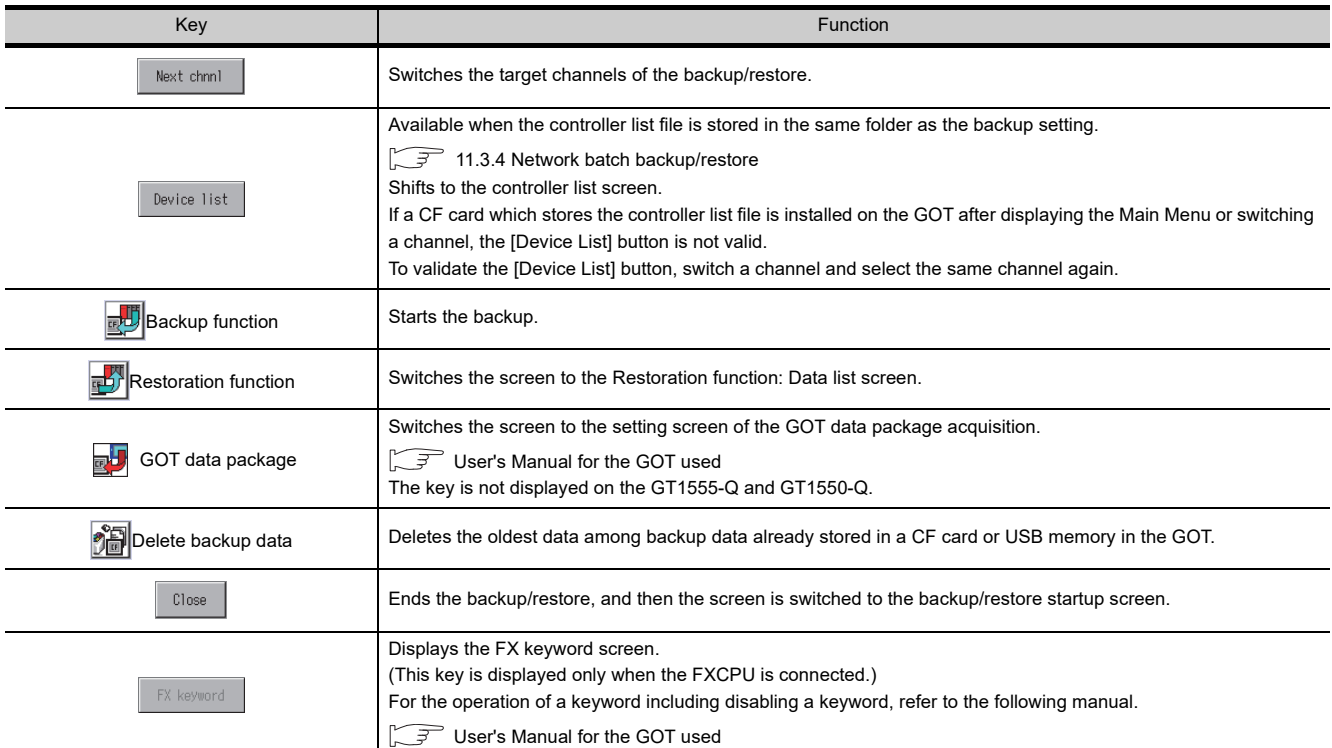

# 11.4.2 Progress screen (backup)

This following describes the display details and the key functions on the Backup function: Progress screen.

#### **Display details**

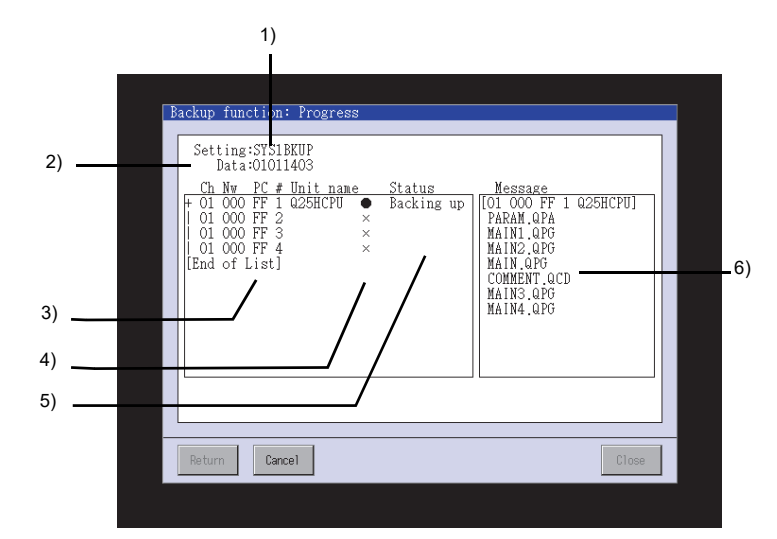

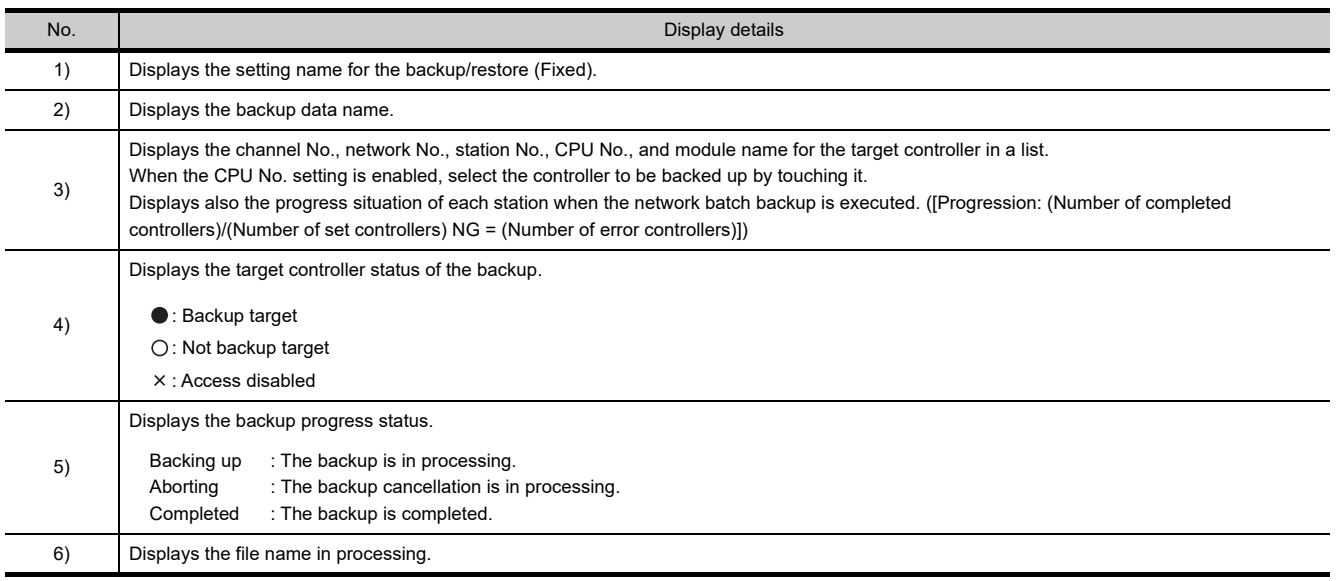

# **Key functions**

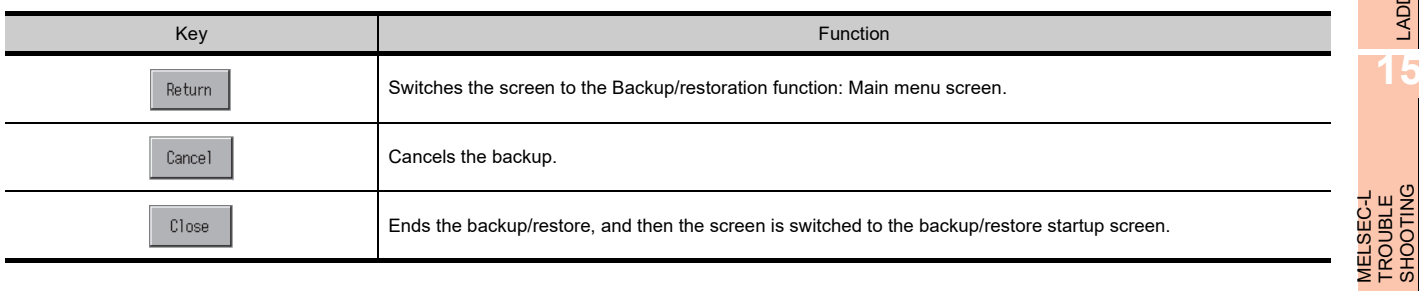

LADDER EDITOR

**LADDER EDITOR** 

**15**

MELSEC-L TROUBLE SHOOTING

**16**

LOG VIEWER

LOG VIEWER

# 11.4.3 Data list (restoration)

The following describes the display details and the key functions on the Restoration function: Data list screen.

# **Display detail**

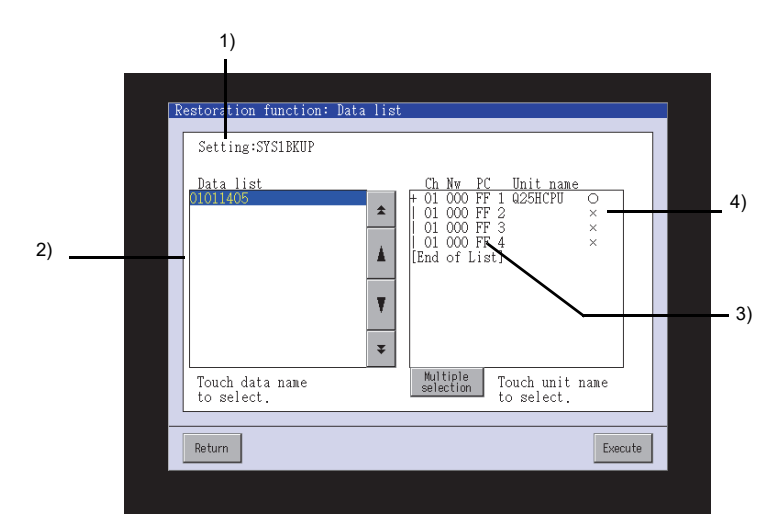

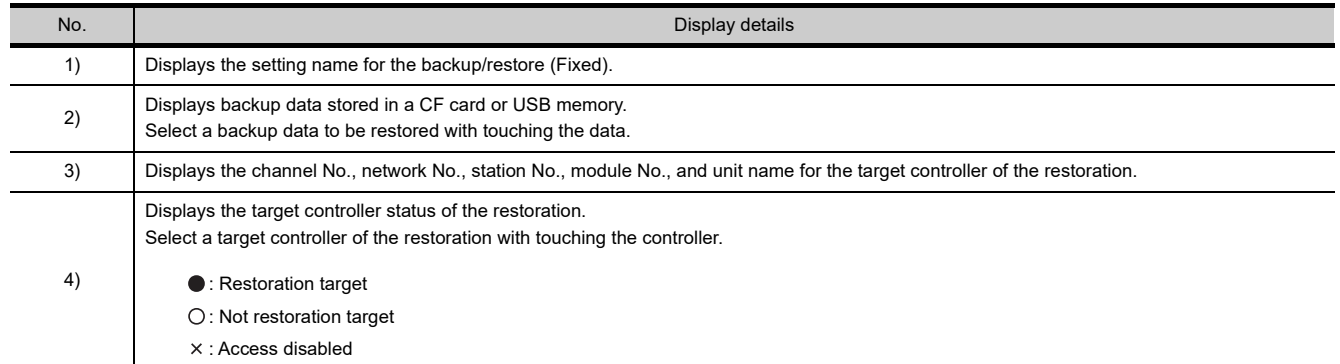

# **Key functions**

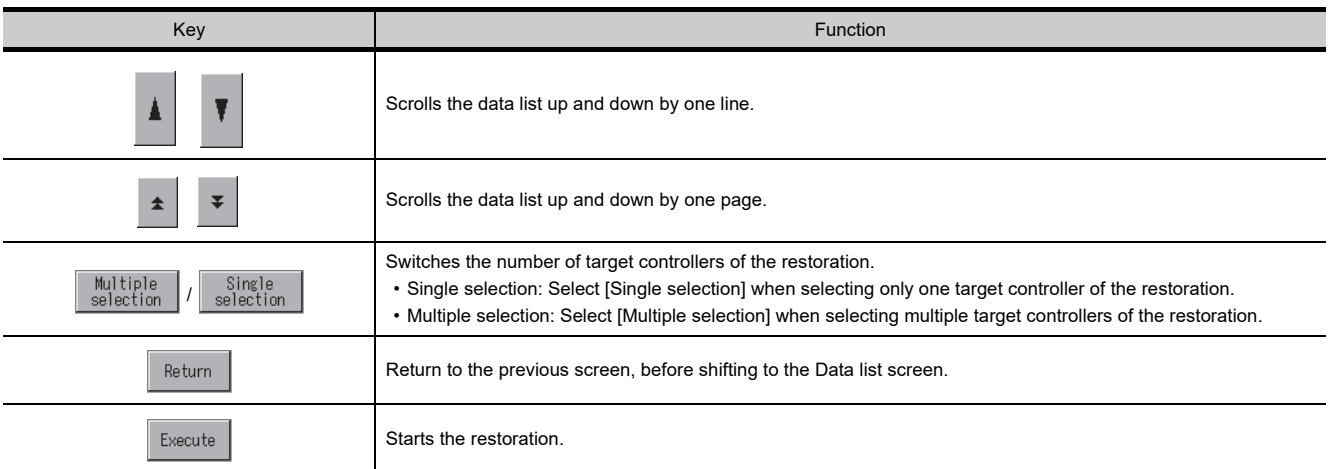

# 11.4.4 Progress screen (restoration)

This following describes the display details and the key functions on the Restoration function: Progress screen.

# **Display details**

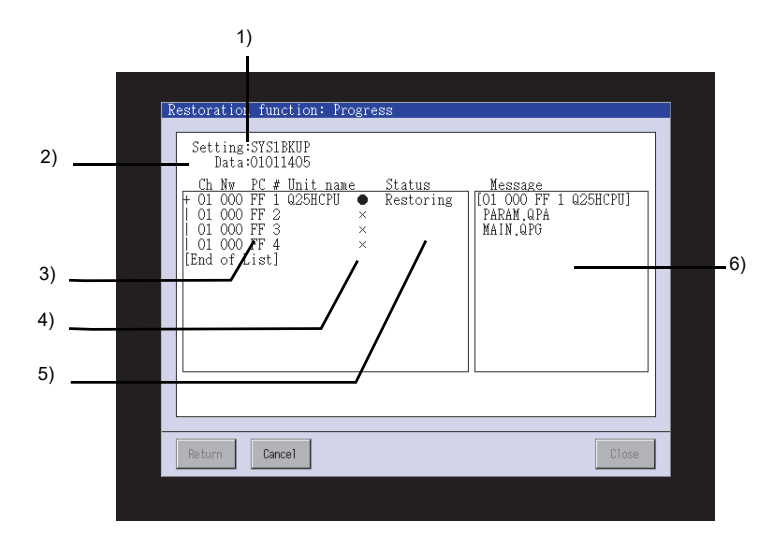

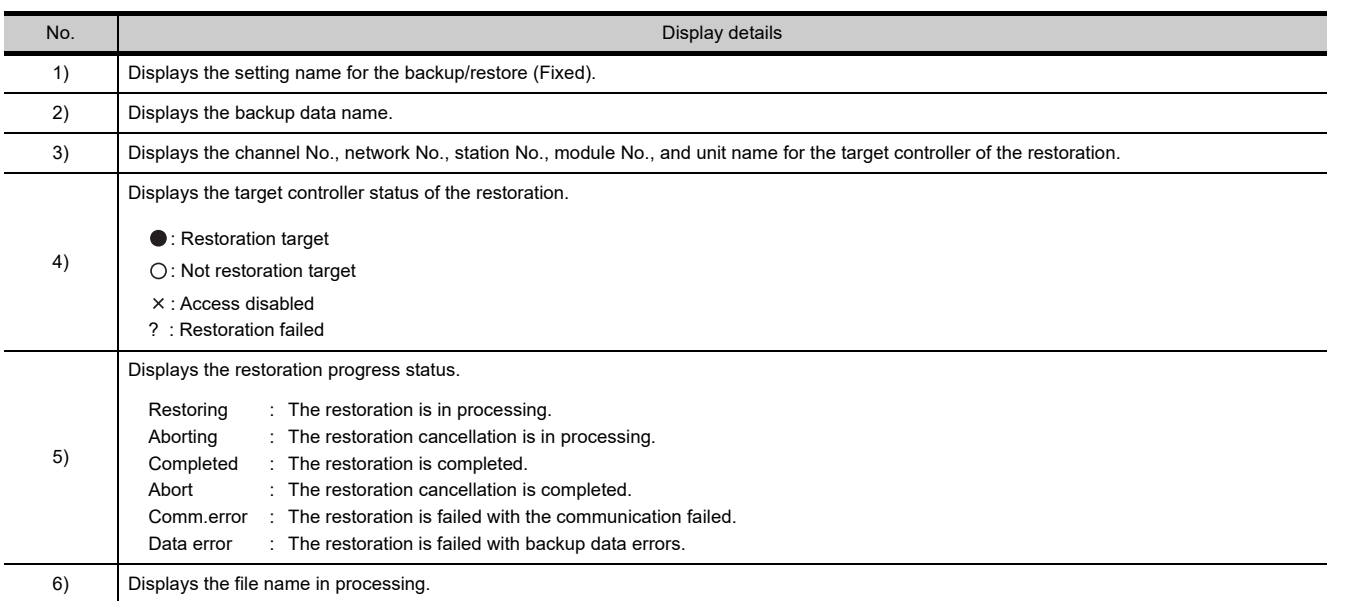

# **Key functions**

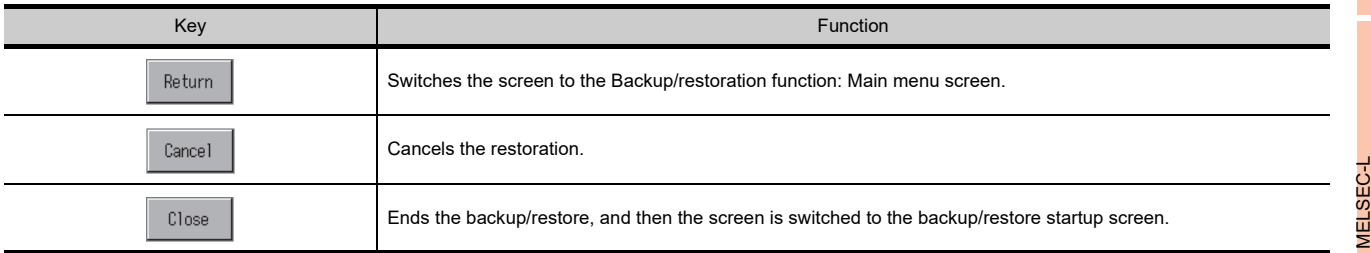

TROUBLE<br>SHOOTING SHOOTING TROUBLE **16**LOG VIEWER LOG VIEWER

**9**

SERVO AMPLIFIER<br>MONITOR

**10**

CNC MONITOR FUNCTIONS

**11**

BACKUP/RESTORE

**BACKUP/RESTORE** 

**12**

CNC DATA I/O

CNC DATA I/O

**13**

SFC MONITOR

**SFC MONITOR** 

**14**

LADDER EDITOR

LADDER EDITOR

# 11.4.5 Controller list screen

The following describes the display details and the key functions on the Controller list screen.

# **Display details**

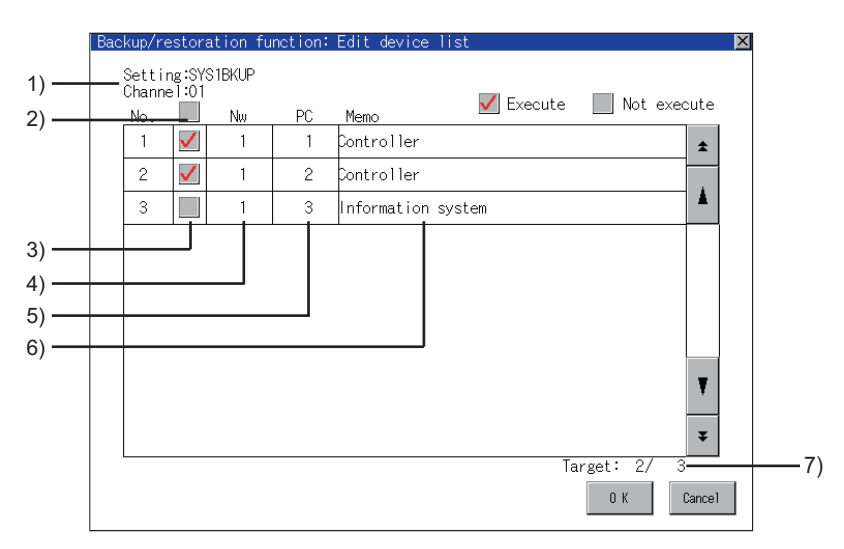

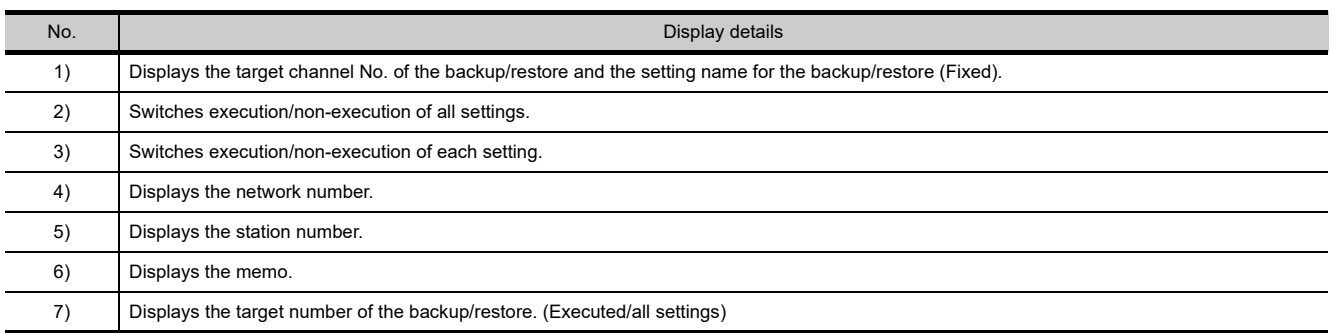

# **Key functions**

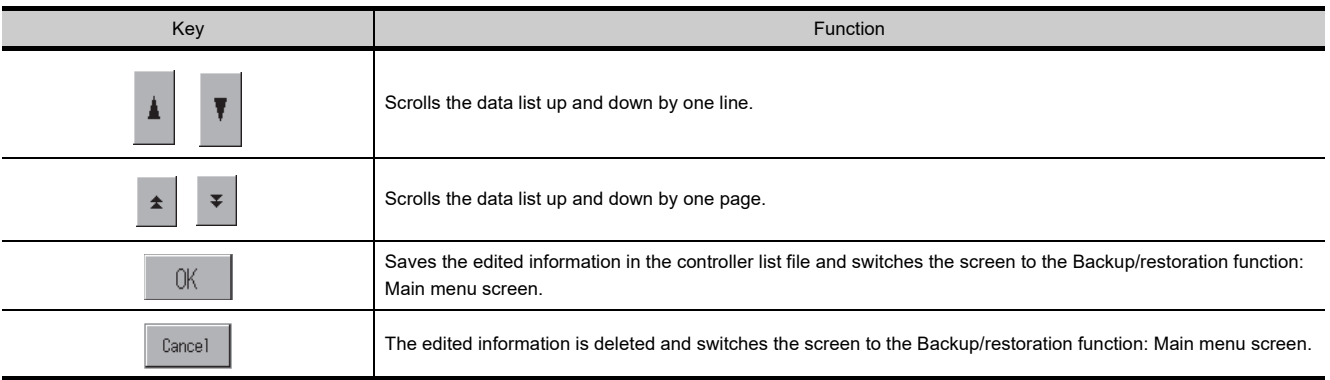

# 11.4.6 Controller selection screen (Restoration)

The following describes the display and the key functions on the Restoration function: Controller selection screen.

#### **Display details**

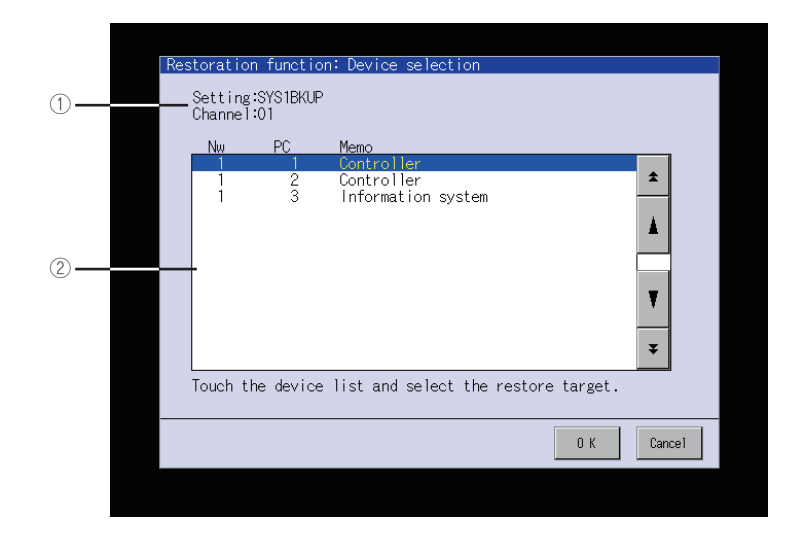

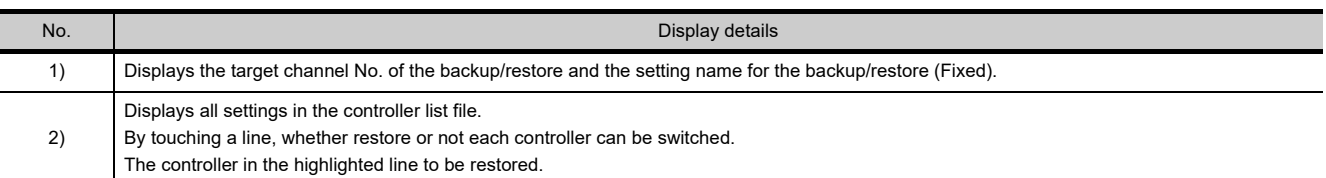

# **Key functions**

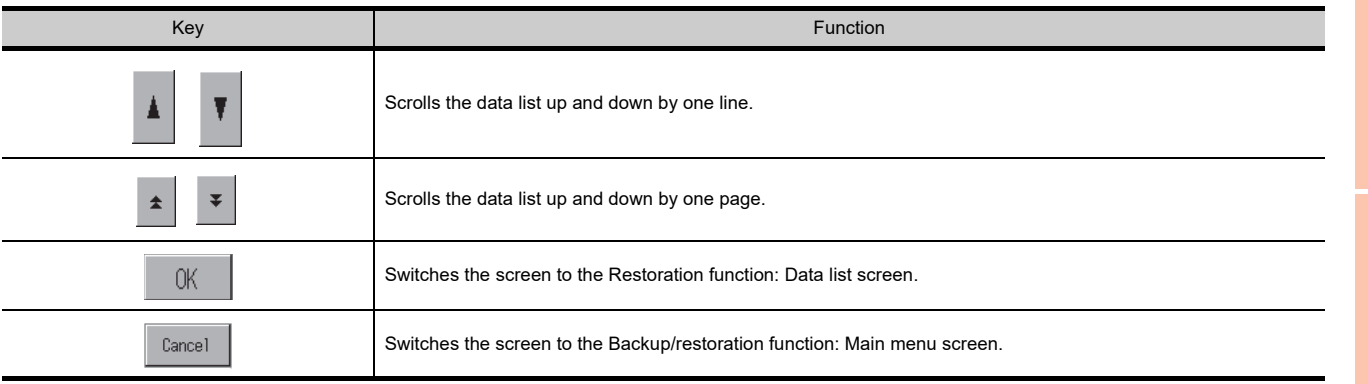

# 11.5 Backup Data Conversion Tool

Backup data are created by the backup/restore function, and the backup data are stored in a CF card. Backup Data Conversion Tool enables the backup data to convert into data editable with GX Developer. The tool also enables backup data edited by GX Developer to convert into data for the restoration on the GOT.

# POINT

#### **Data to be converted**

Only backup data created by the backup/restore function can be converted with Backup Data Conversion Tool. The following data cannot be converted with Backup Data Conversion Tool.

- Newly-created data by GX Developer
- Backup data with new files added by GX Developer
- Backup data for the Q00JCPU, Q00CPU, Q01CPU, and FXCPU

# 11.5.1 Operating environment

Use Backup Data Conversion Tool in the following operating environment.

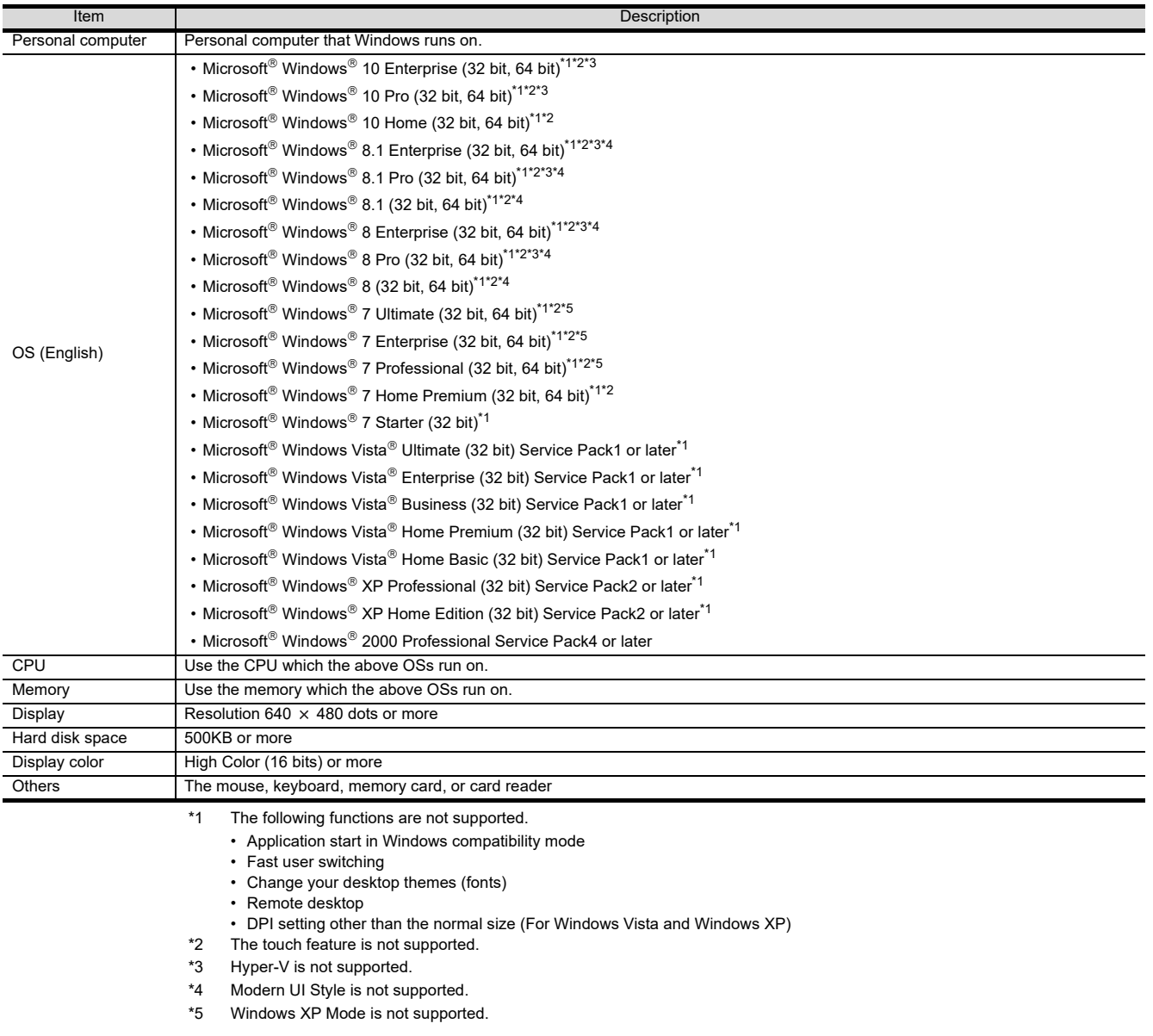

# 11.5.2 How to install and start Backup Data Conversion Tool

Installing Backup Data Conversion Tool is not required. Start Backup Data Conversion Tool with the following procedures.

- *1.* Copy BkupRstrDataConv.exe to the hard disk and others on the personal computer.
	- Get the above file from one of the followings.
	- GT Works3 DVD (Disk5 folder)
	- GTD3 folder on the personal computer
	- Contact your local distributor.
- *2.* Double-click the copied BkupRstrDataConv.exe, and then the tool starts. Refer to the following, and set the tool.

# 11.5.3 How to use Backup Data Conversion Tool

#### ■ Setting items

The following shows the setting items of Backup Data Conversion Tool.

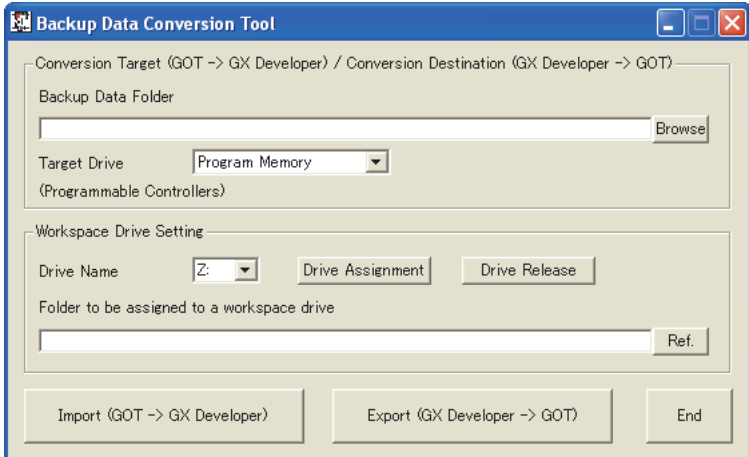

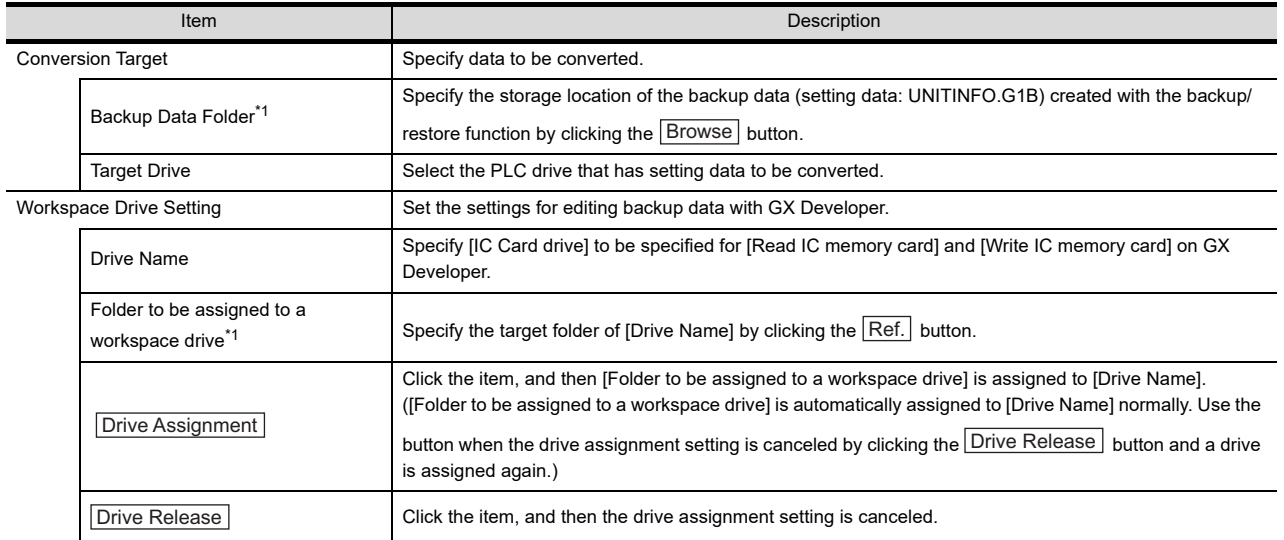

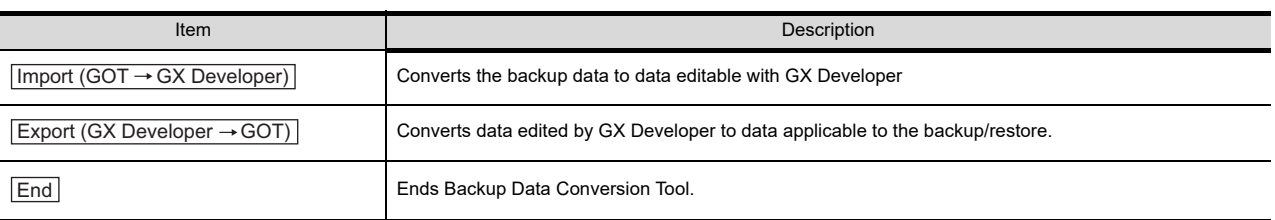

For details of \*1, refer to the following.

#### **\*1 Folder name and file name**

- (a) Number of characters set for folder and file names The GOT recognizes the file location with a path as shown below. Set the folder and file names so that the total number of characters in the path is within 78 characters. The user can set the folder name and file name only. (Other than the folder and file names are automatically set.)
- Example) Path of QPG file to be stored in memory card

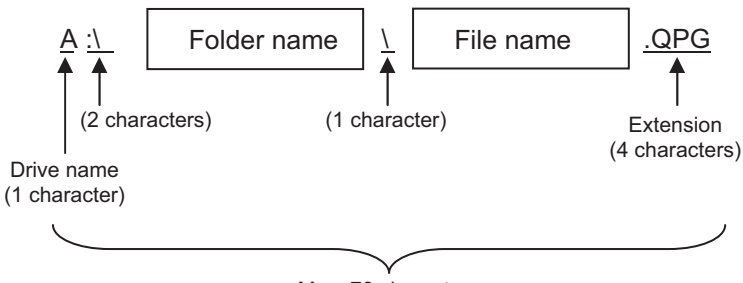

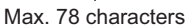

#### $\blacksquare$  Operation flow

The following shows the operation flow for Backup Data Conversion Tool.

#### **(1) Editing backup data with GX Developer**

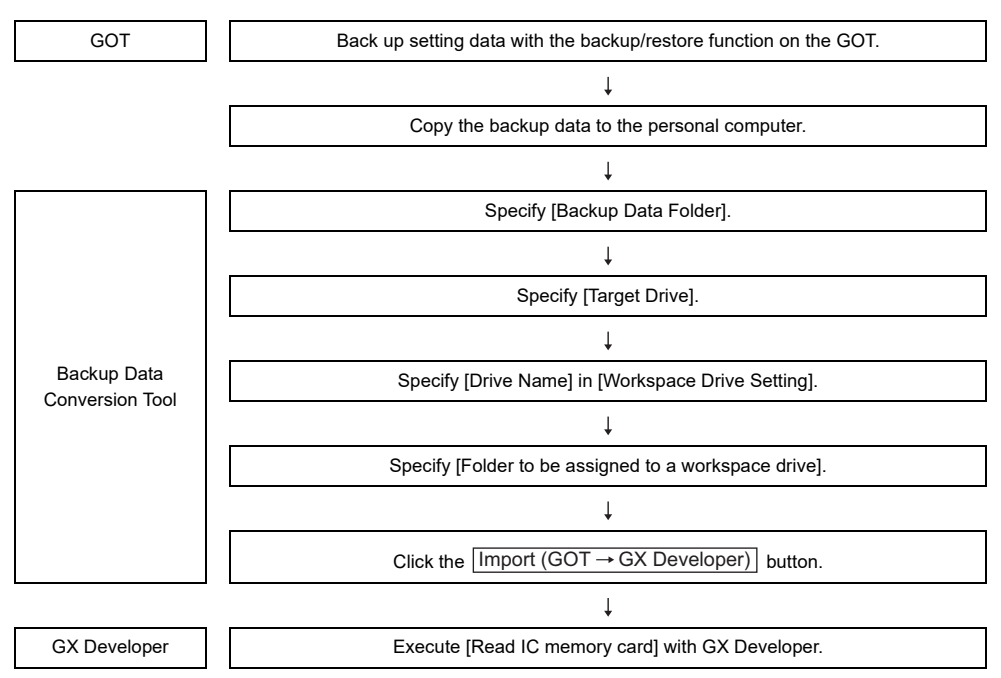

# GX Developer | | Execute [Write IC memory card] with GX Developer.  $\perp$ Specify [Backup Data Folder].  $\perp$ Specify [Target Drive]. Backup Data Conversion Tool Specify [Drive Name] in [Workspace Drive Setting]. Click the  $\vert$  Export (GX Developer  $\rightarrow$  GOT)  $\vert$  button.  $\overline{\phantom{a}}$ Store the backup data in a memory card or others, and then insert the card into the GOT.  $\overline{\phantom{a}}$ GOT Restore the backup data with the backup/restore function on the GOT.

#### **(2) Restoring data edited by GX Developer**

## 11.5.4 Precautions

#### **Precautions for the backup data conversion**

- **(1) Backup data of a PLC CPU not compatible with the integrated circuit memory card** The Q00JCPU, Q00CPU, Q01CPU, and FXCPU do not support the read/write IC memory card function of GX Developer. Therefore, backup data converted with Backup Data Conversion Tool cannot be edited.
- **(2) Backup data of a sequence program created in GX Works2** Once backup data created with GX Works2 is converted by using Backup Data Conversion Tool, the data can be edited with GX Works2. To edit the data with GX Works2, use GX Works2 Ver.1.73B or later.

**9**

**12**

**14**

# 11.6 Errors and Corrective Actions

# ■ Common to backup and restoration

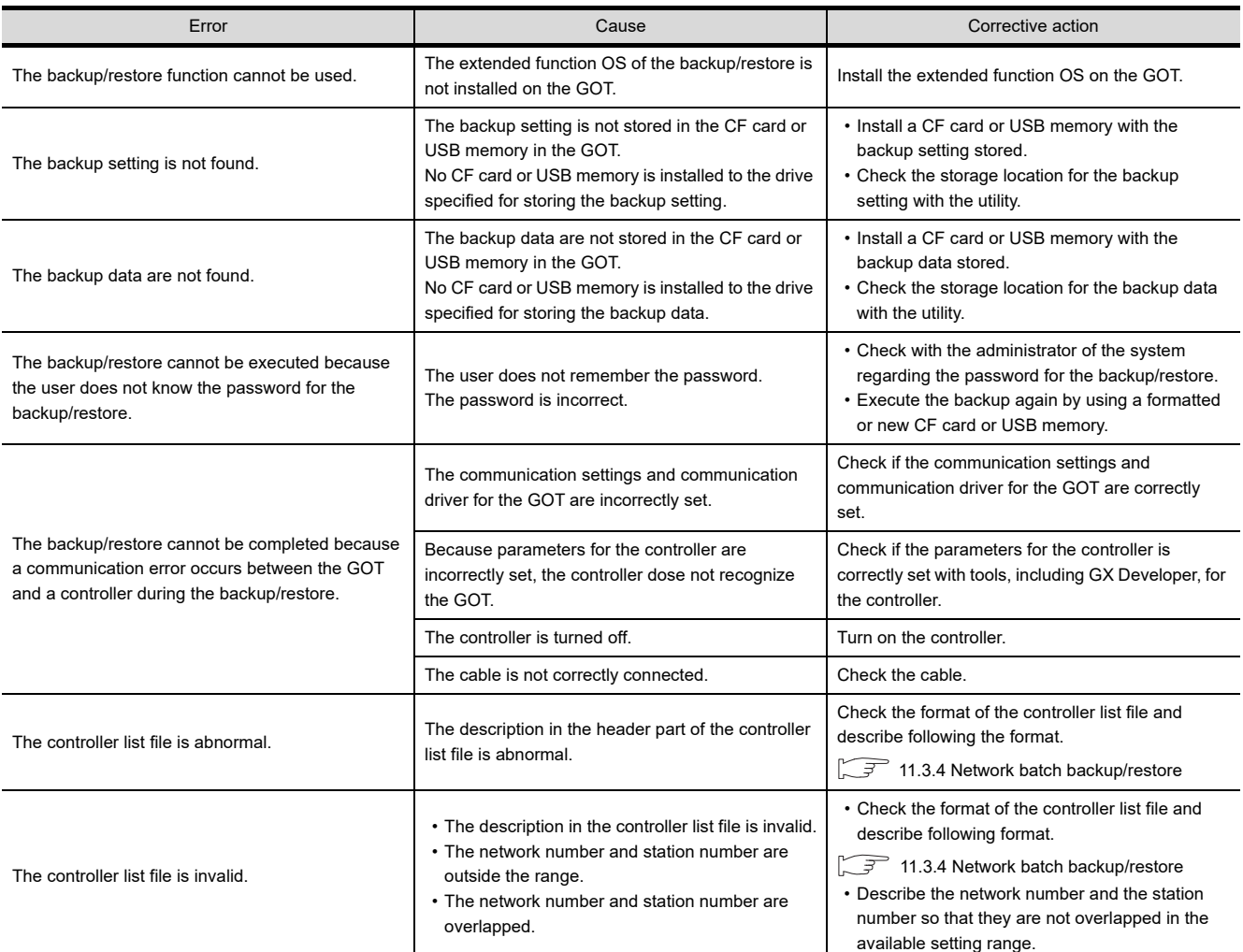

# **Backup**

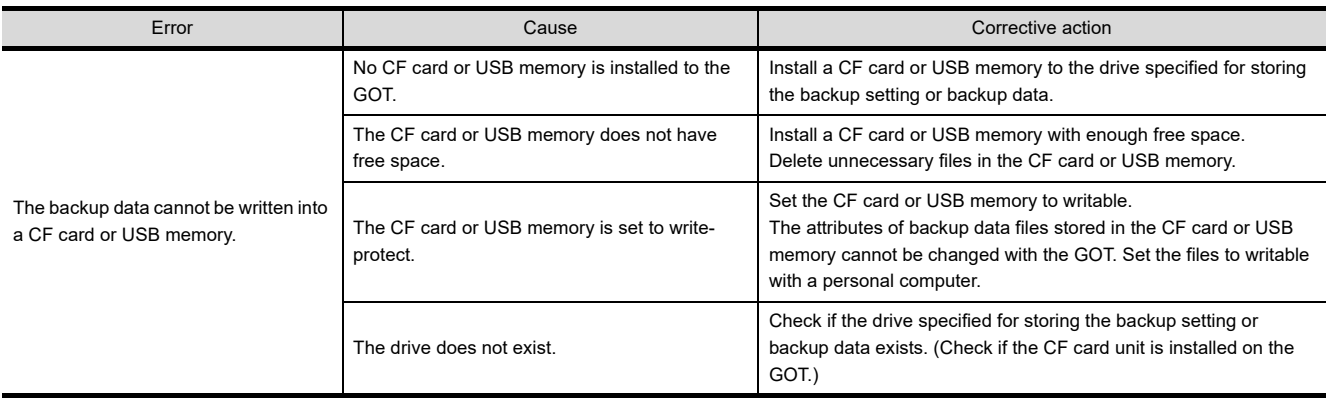

(Continued to next page)

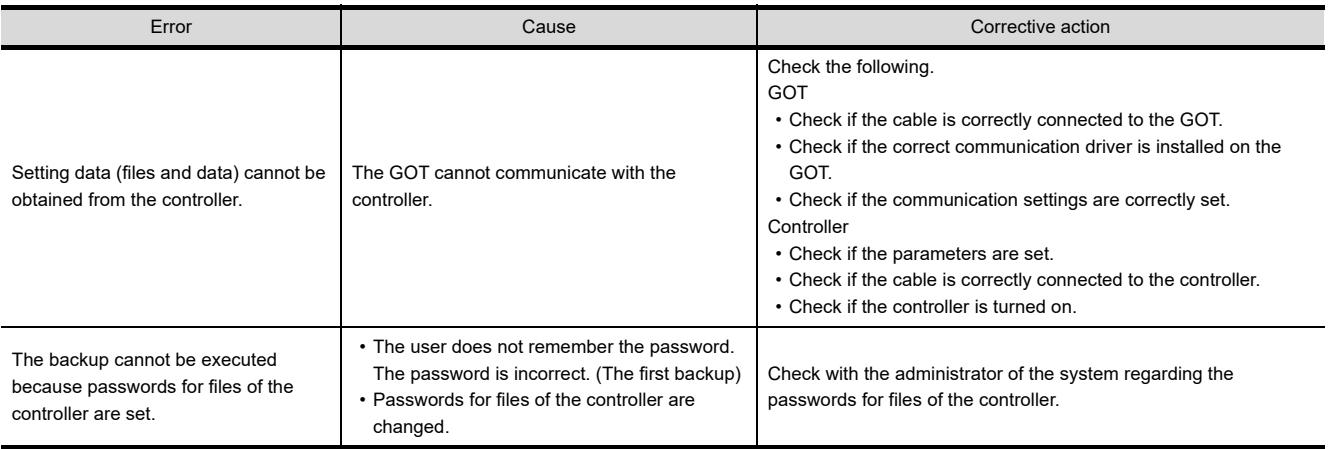

# **Restoration**

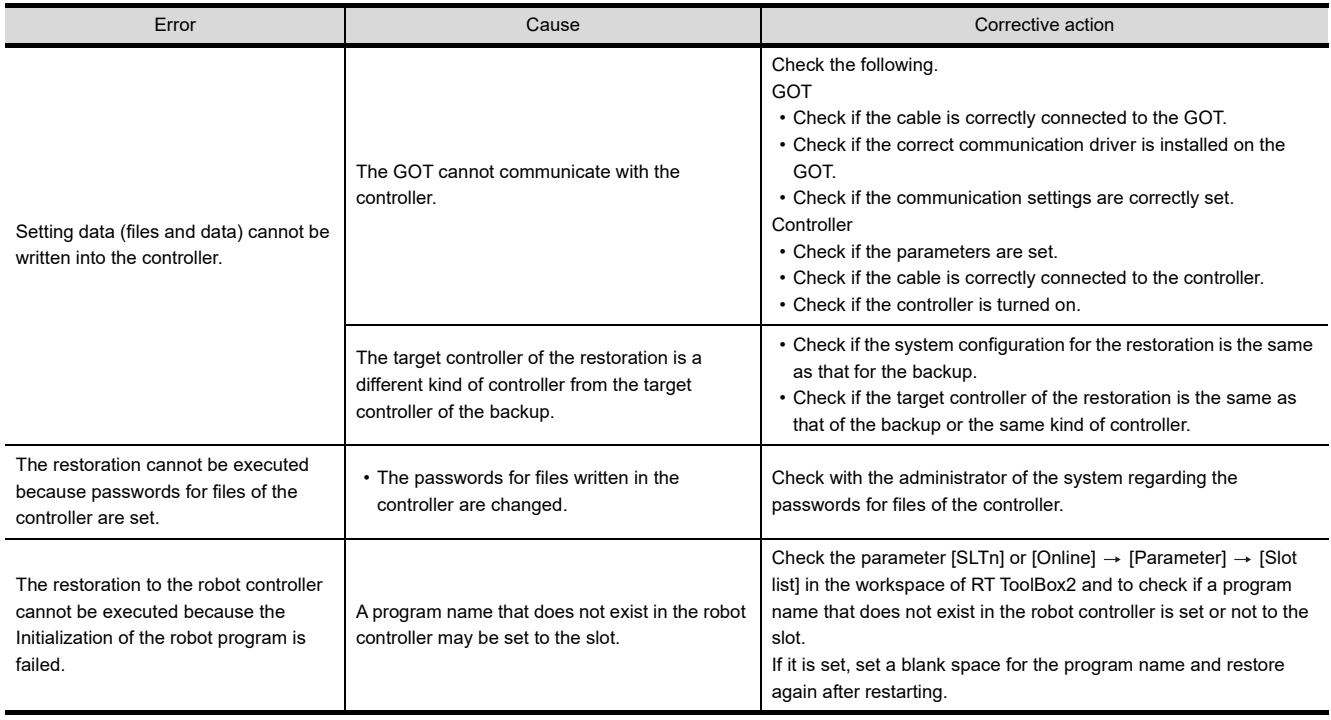

**9**

SERVO AMPLIFIER<br>MONITOR

**10**

MELSEC-L

LOG VIEWER

LOG VIEWER

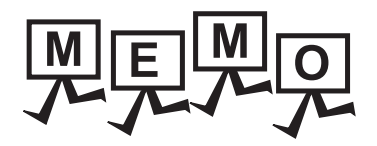

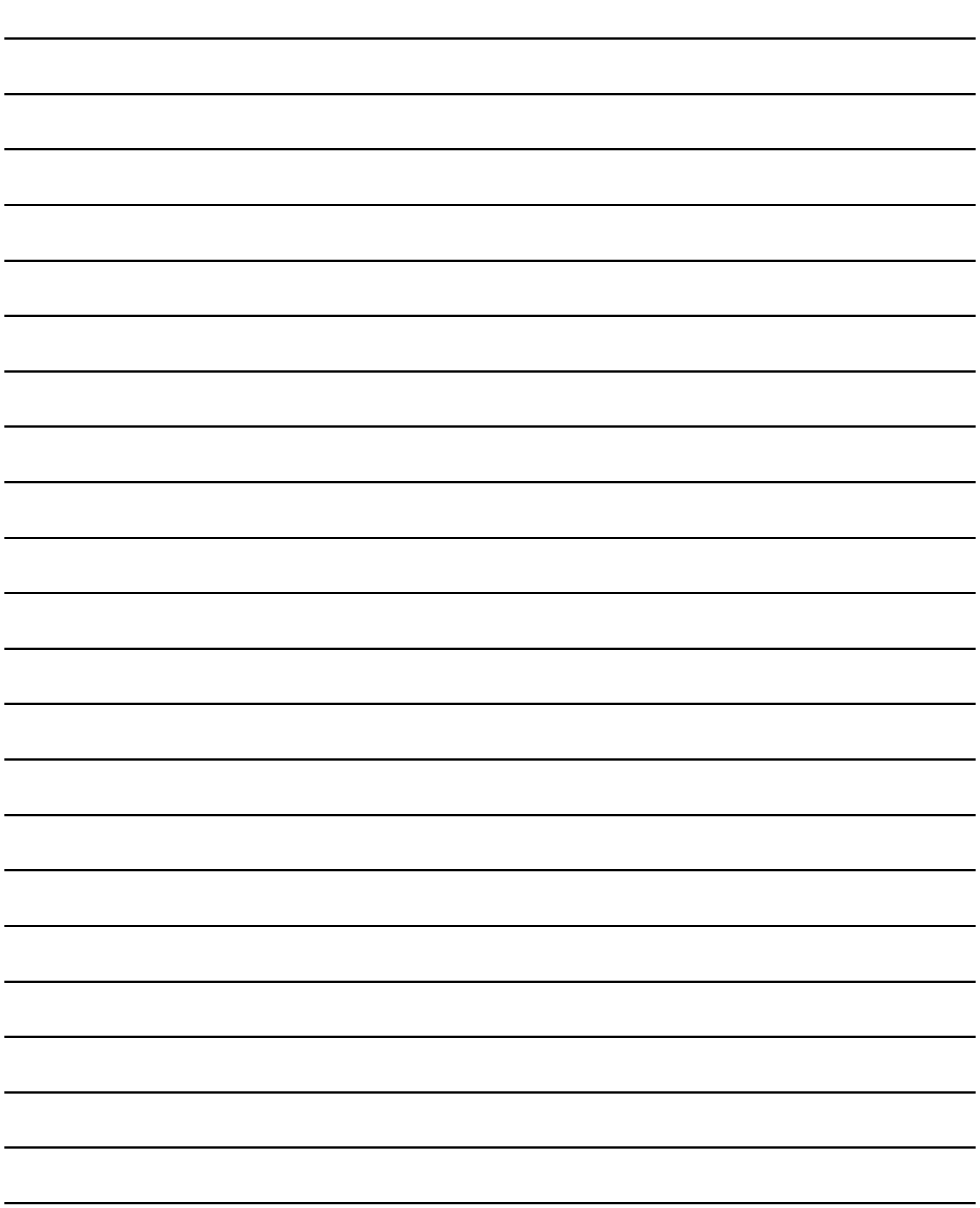

# 12. CNC DATA I/O

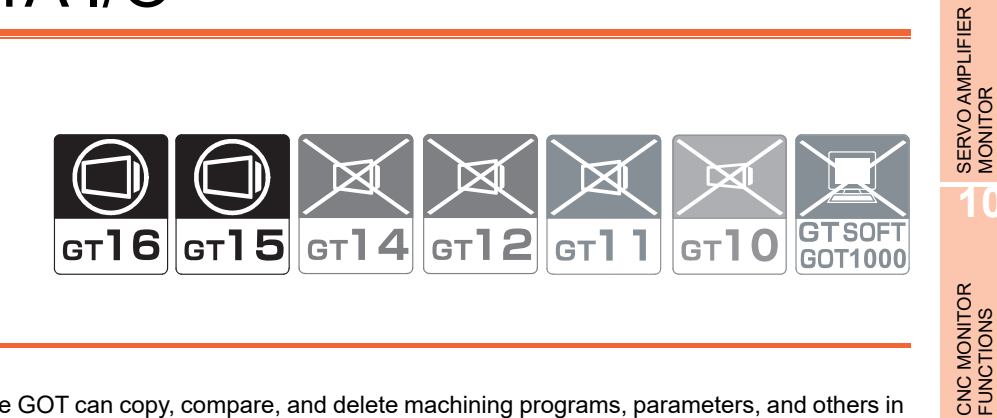

# 12.1 Features

With the CNC data I/O function, the GOT can copy, compare, and delete machining programs, parameters, and others in the CNC connected to the GOT.

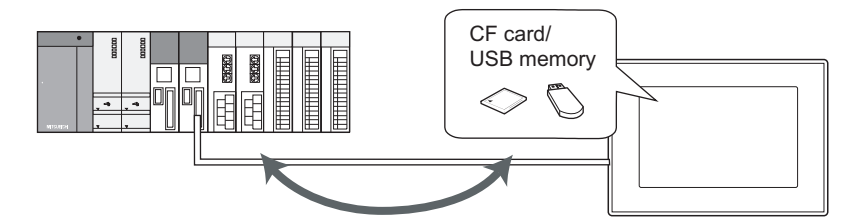

Copy, compare or delete the CNC data.

# 12.2 Specifications

# 12.2.1 System configuration

This section describes the target CNC of the CNC data I/O and the connection types for connecting the GOT to the CNC. For connection type settings and precautions regarding the communication unit/cable and connection type, refer to the following.

GOT1000 Series Connection Manual (Mitsubishi Products) for GT Works3

#### **Target CNC of CNC data I/O**

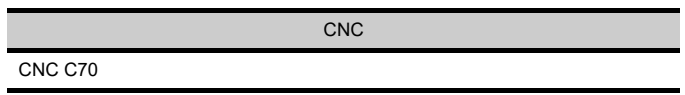

#### ■ Connection type

This function can be used in the following connection types.

 $(O: Available, X: Unavailable)$ 

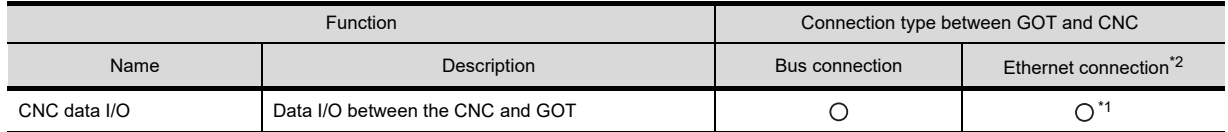

\*1 Applicable only with the Display I/F connection.

\*2 CNC Data I/O cannot be used when using CC-Link IE field network Ethernet adapter.

LADDER EDITOR

SHOOTING

LOG VIEWER

**9**

**11**

BACKUP/RESTORE

**BACKUP/RESTORE** 

**12**

CNC DATA I/O

CNC DATA I/O

SFC MONITOR

#### ■ Required extended function OS

The following extended function OS is required.

 $\sqrt{3}$  [1.1.2 Hardware and OS' required for each function](#page-32-0)

#### **(1) Extended function OS**

Install the extended function OS shown in the above table on the GOT. For the installation procedure, refer to the following.

> GT Designer3 Version1 Screen Design Manual (Fundamentals) 8. COMMUNICATION WITH GOT

#### **(2) OS memory space**

For installing the extended function OS, the available space shown in the above table is required in the user area.

For the procedure for checking the available memory space of the user area and information about the data using other user areas, refer to the following.

GT Designer3 Version1 Screen Design Manual (Fundamentals) 8. COMMUNICATION WITH GOT

#### **Required hardware**

The following hardware is required.

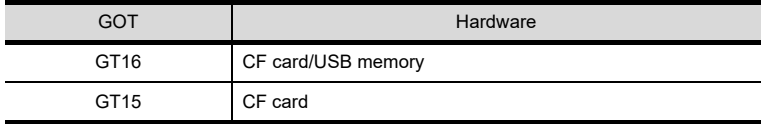

#### **CNC data that can be handled**

The following data can be input, output and compared with the CNC data I/O function. For details of the data, refer to the manual for the CNC to be used.

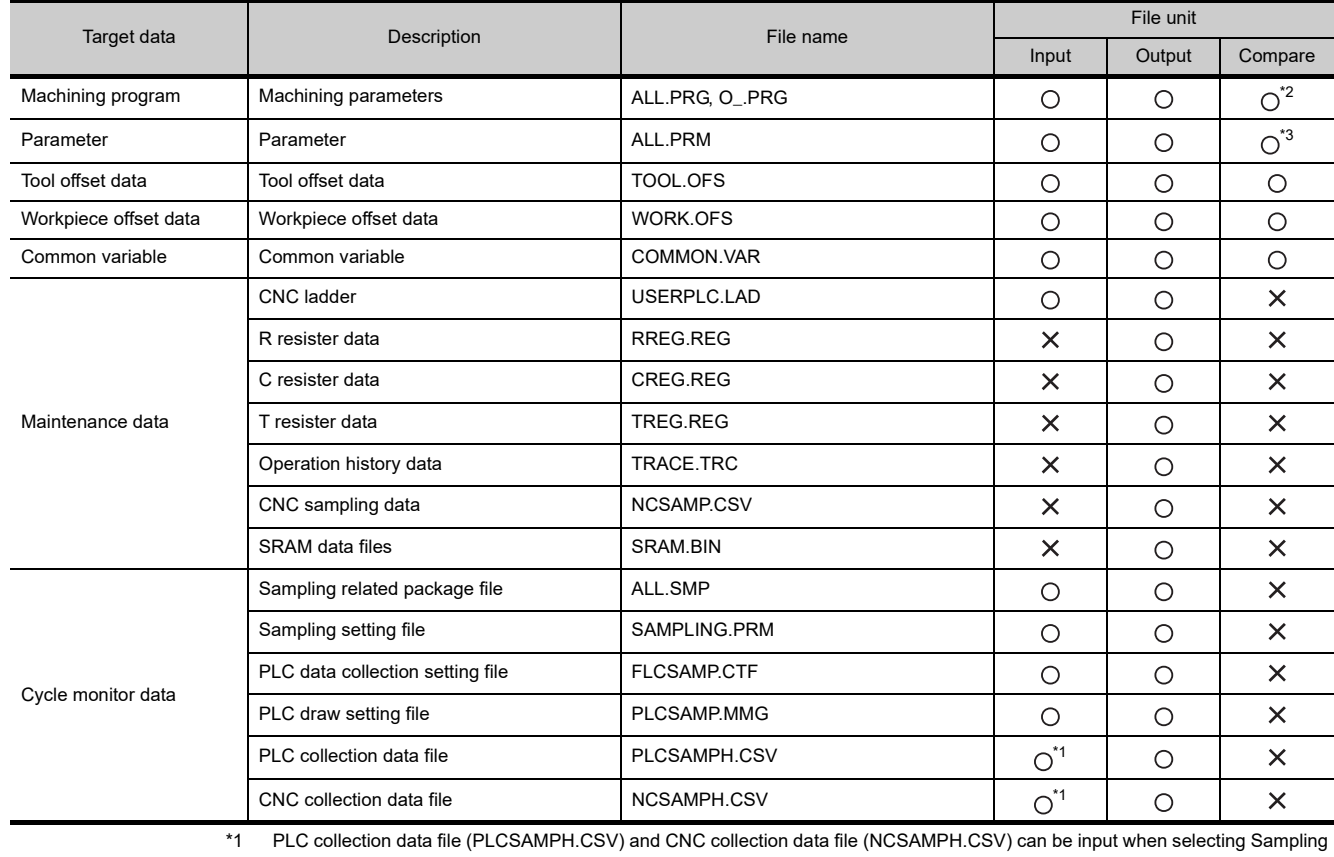

related package file (ALL.SMP).

\*2 When the software version of CNC is earlier than D2, machining programs cannot be compared.

\*3 When the software version of CNC is earlier than D2, the parameter files in type II cannot be compared.

## 12.2.2 Access range

#### **(1) Bus connection**

One GOT can execute the CNC data I/O on up to two CNCs by switching the CNCs.

#### **(2) Ethernet connection** One GOT can execute the CNC data I/O on up to 64 CNCs by switching the CNCs.

#### 12.2.3 Precautions

#### **(1) Before using CNC data I/O**

Read the manual of the connected CNC carefully and make sure you understand the contents before using the CNC data I/O.

#### **(2) Inapplicable GOT**

The CNC data I/O cannot be used with the GOTs shown below.

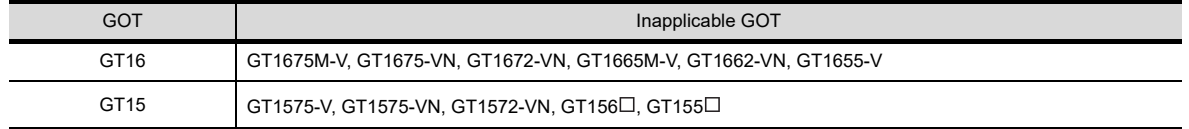

#### **(3) Folder name and file name**

(a) Number of characters set for folder and file names The GOT recognizes the file location with a path as shown below. Set the folder and file names so that the total number of characters in the path is within 78 characters. The user can set the folder name and file name only.

(Other than the folder and file names are automatically set.)

#### Example) Path of file to be stored in CF card

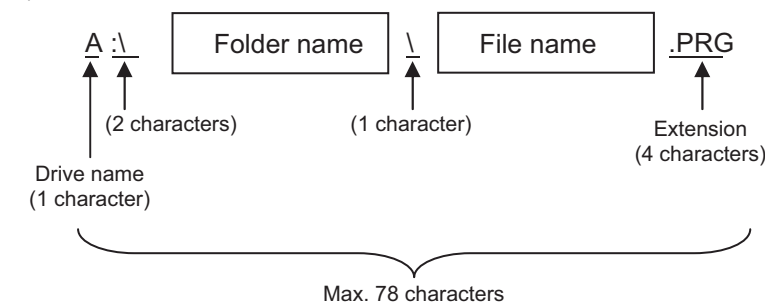

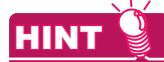

#### **When setting hierarchy to folder**

For setting [Folder Name], enter \ between folder names.

(\ is counted as one character.)

The maximum number of hierarchy levels for creating folders is 20.

(Setting example)

[Folder Name] : PPROJECT1\ ABC

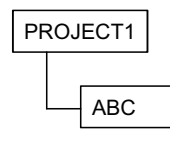

- (b) For characters and symbols that are used in folder names and file names, refer to the following.
	- Capital of one-byte alphanumeric characters
	- Symbols including  $# $ % & ( ) + = @ [] ^ { \wedge } _ { } @ \}$  ? A one-byte space is not applicable.

**9**

SERVO AMPLIFIER<br>MONITOR

**10**

CNC MONITOR FUNCTIONS

**11**

BACKUP/RESTORE

**BACKUP/RESTORE** 

**12**

CNC DATA I/O

CNC DATA I/O

**13**

SFC MONITOR

SFC MONITOR

**14**

LADDER EDITOR

**LADDER EDITOR** 

**15**

**16**

LOG VIEWER

**.OG VIEWER** 

MELSEC-L TROUBLE SHOOTING

MELSEC-L<br>TROUBLE

#### (c) Character strings that cannot be set

The following character strings cannot be used in a folder name and a file name. (The character strings cannot be used irrespective of capital or small letters.)

• COM1 to COM9 • LPT1 to LPT9 • AUX • CON • NUL • PRN • CLOCK\$

The following folder names and file names also cannot be used.

- Folder names starting with G1
- Folder and file names starting with a period or \
- Folder and file names ending with a period or \
- Folder and file names with a period or two periods only
- The folder names and the file names that contain the following character strings are not displayed correctly.
- Multi-byte code
- Kanji, hiragana, katakana, and one-byte katakana

#### **(4) Protect for data I/O**

When the data protection key 1, 2, or 3 and edit lock B or C is valid, the data I/O is restricted.

Comparison can also be performed when the data protection key 1, 2, or 3 and edit lock B or C is valid. However, the software version of CNC is earlier than D2, cancel the data protection key 1, 2, 3 and edit lock B, C before performing comparison.

For the data protection key 1, 2, 3 and edit lock B, C, refer to the following.

C70 Series INSTRUCTION MANUAL

#### **(5) Changing CNC file names**

When outputting a file in the CNC and changing the file name, do not change the extension of a maintenance data file. If the extension is changed, the maintenance data file is not recognized.

 $\sqrt{3}$  12.4 **[Display details in list](#page-723-0)** 

#### **(6) Highlight display in the Comparison error details window**

The comparison of parameter files is performed not only for the parameter values but also for the values of the format. Therefore, the part which is not a parameter value may be highlighted when the values are different between the CF card side and CNC side.

 $\sqrt{3}$  12.4 [Compare](#page-716-0)

# 12.3 Operations for Display

#### **Start operation for the CNC Data I/O**

The following describes the outline for displaying the operation screen for the CNC data I/O after installing CNC Data I/O and GOT Platform Library (extended function OS) on the GOT.

For the start operation of the CNC Data I/O using the special function switch, refer to the following.

 $\mathbb{S}^+$  [Start operation using the special function switch](#page-711-0)

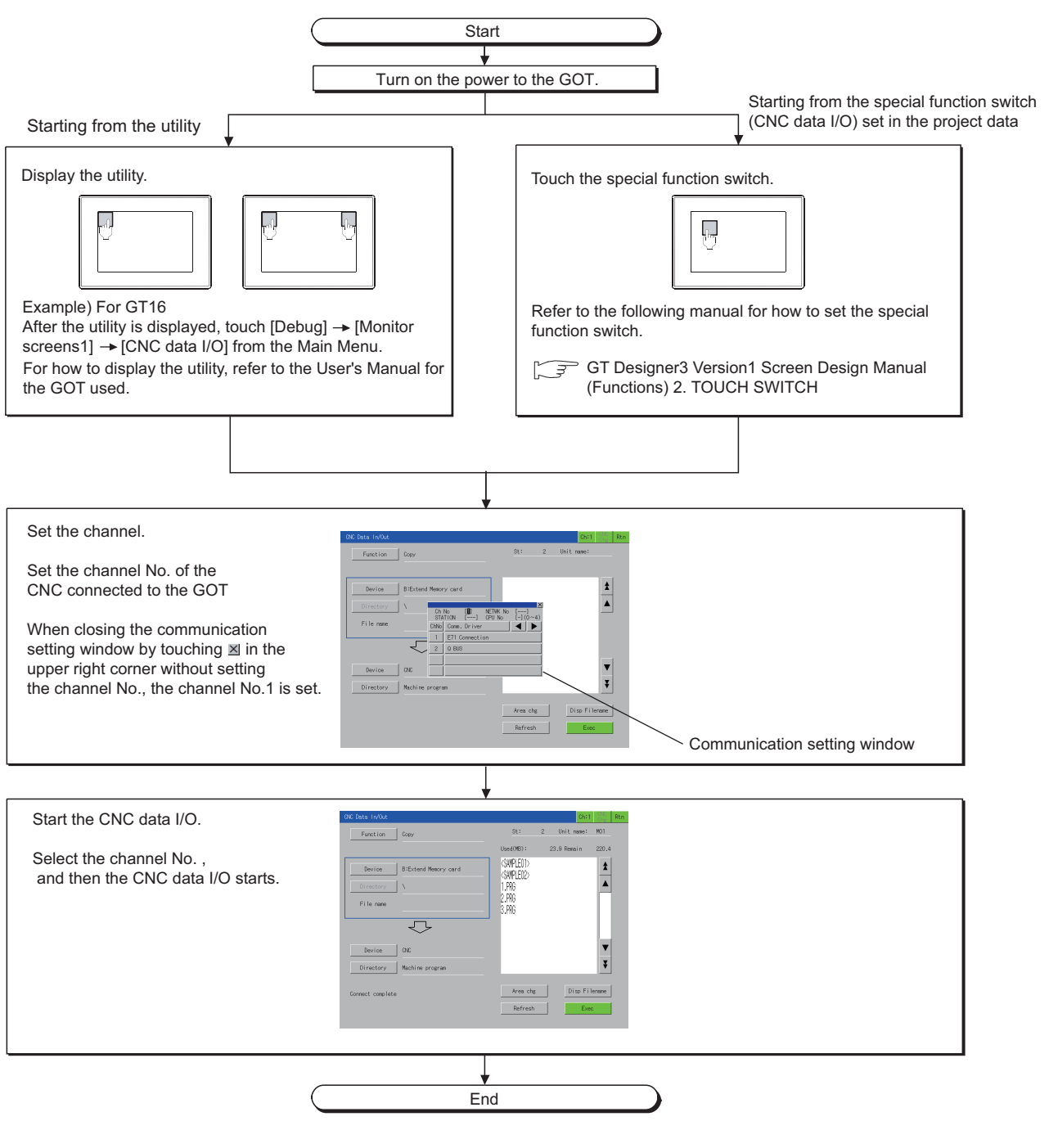

MELSEC-L

**9**

SERVO AMPLIFIER<br>MONITOR

**10**

CNC MONITOR FUNCTIONS

**11**

BACKUP/RESTORE

**BACKUP/RESTORE** 

**12**

CNC DATA I/O

CNC DATA I/O

**13**

SFC MONITOR

SFC MONITOR

# POINT

#### **(1) How to display the utility**

For how to display the utility, refer to the following.

User's Manual for the GOT used

**(2) Displaying communication setting window** 

After turning on the GOT, the communication setting window is displayed at the first startup of the CNC data I/ O only.

For displaying the communication setting window at the second or later startup, touch the  $|\text{Ch}|$  button on the CNC data I/O screen.

( $\sqrt{3}$  [12.4 Operation Procedures](#page-712-0))

#### **(3) If the project data has not been downloaded**

The CNC data I/O can be started from the utility even if the project data has not been downloaded to the GOT.

#### <span id="page-711-0"></span>**Start operation using the special function switch**

CNC Data I/O can be started by using the special function switch.

The CNC Data I/O of controllers which have been set can be displayed by touching the special function switches to which the following settings are configured.

• Select [CNC Data I/O] in [Switch Action], and select the [Specify the destination to connect the screen of CNC Data Input/Output] check box.

For Q-bus connection, [CPU No.] of [Network] should be 2 or more.

Operation at start differs depending on the setting contents of the special function switch.

For the setting items for the special function switch, refer to the following.

GT Designer3 Version1 Screen Design Manual (Functions) 2. TOUCH SWITCH

#### **Changing screens**

The following describes how to change the screen.

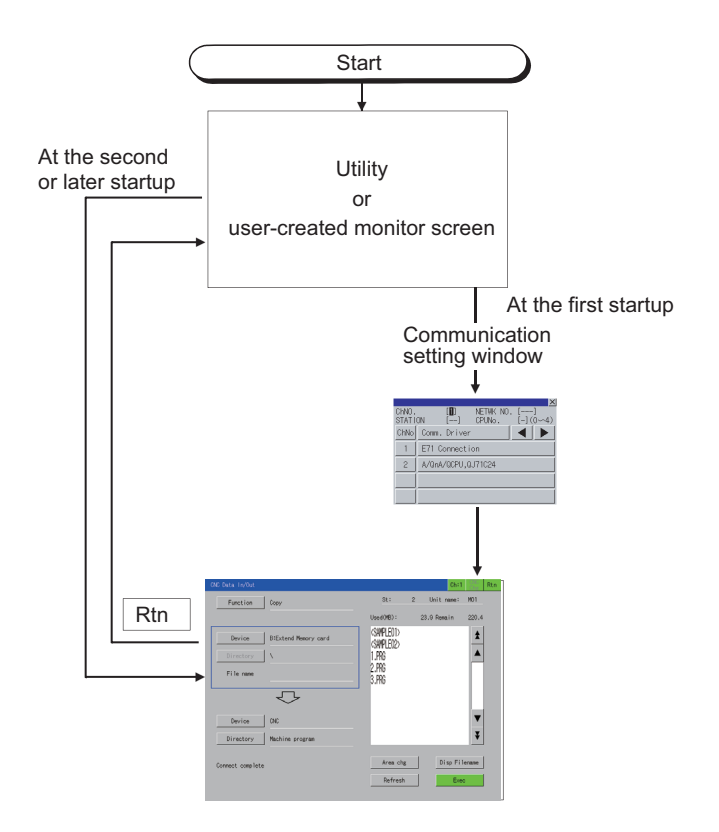

For exiting the CNC data I/O by touching Rtn, the last exited screen is displayed when the CNC data I/O starts next time.

# <span id="page-712-0"></span>12.4 Operation Procedures

#### **Displayed contents**

This section describes the display details for the CNC data I/O and the functions of the keys displayed on the screen.

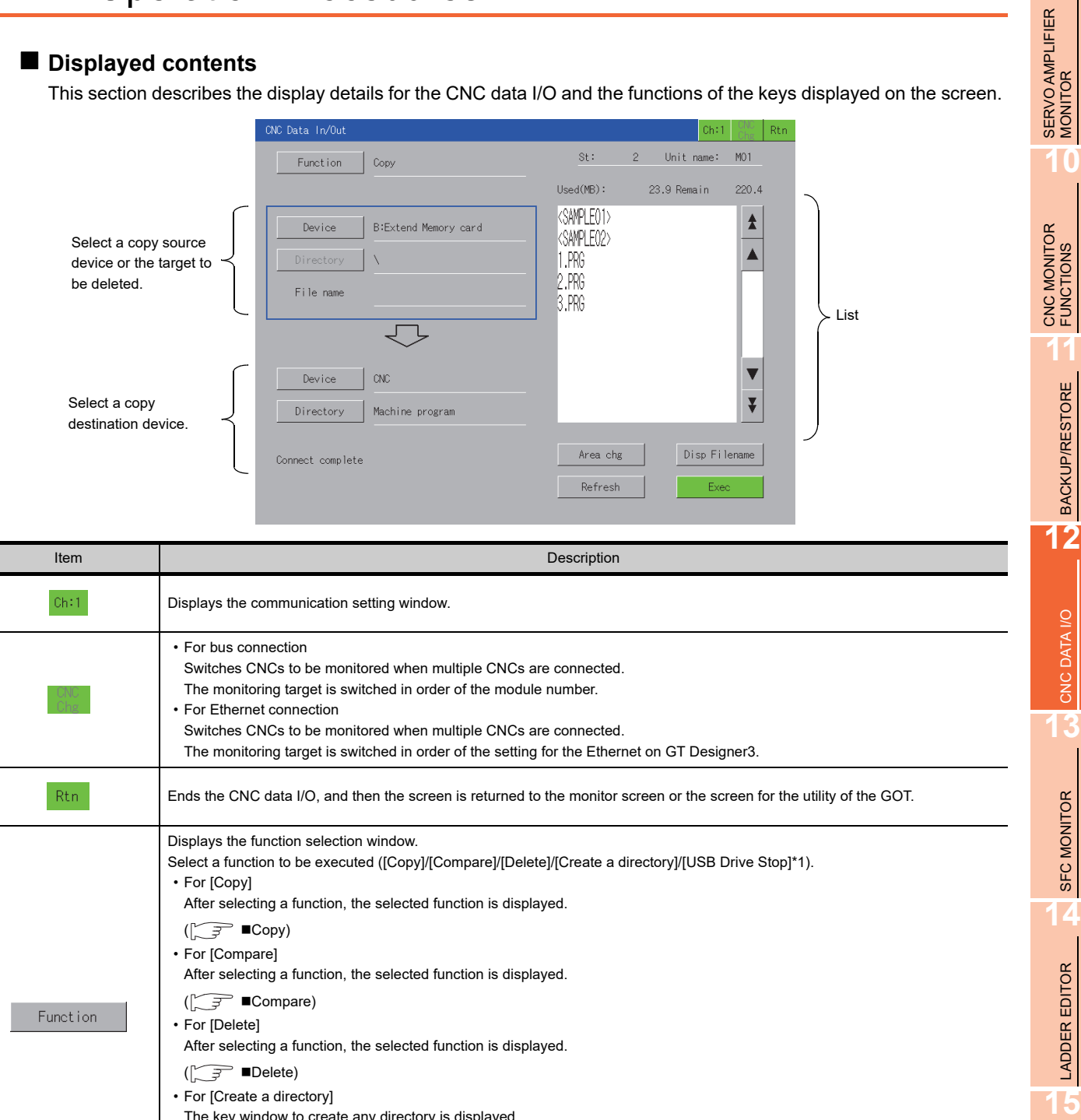

The key window to create any directory is displayed.

After selecting the target, the selected target is displayed.

The window for confirming to stop the USB drive is displayed.

Select the target of [Function] ([CNC]/[E:USB Drive]\*1/[B:Extend Memory card]/[A:Built in CF card]).

( Creating a directory ) • For [USB Drive Stop]\*1

Displays the device selection window.

Device

**9**

**10**

BACKUP/RESTORE

**12**

CNC DATA I/O

SFC MONITOR

LADDER EDITOR

(Continued to next page)

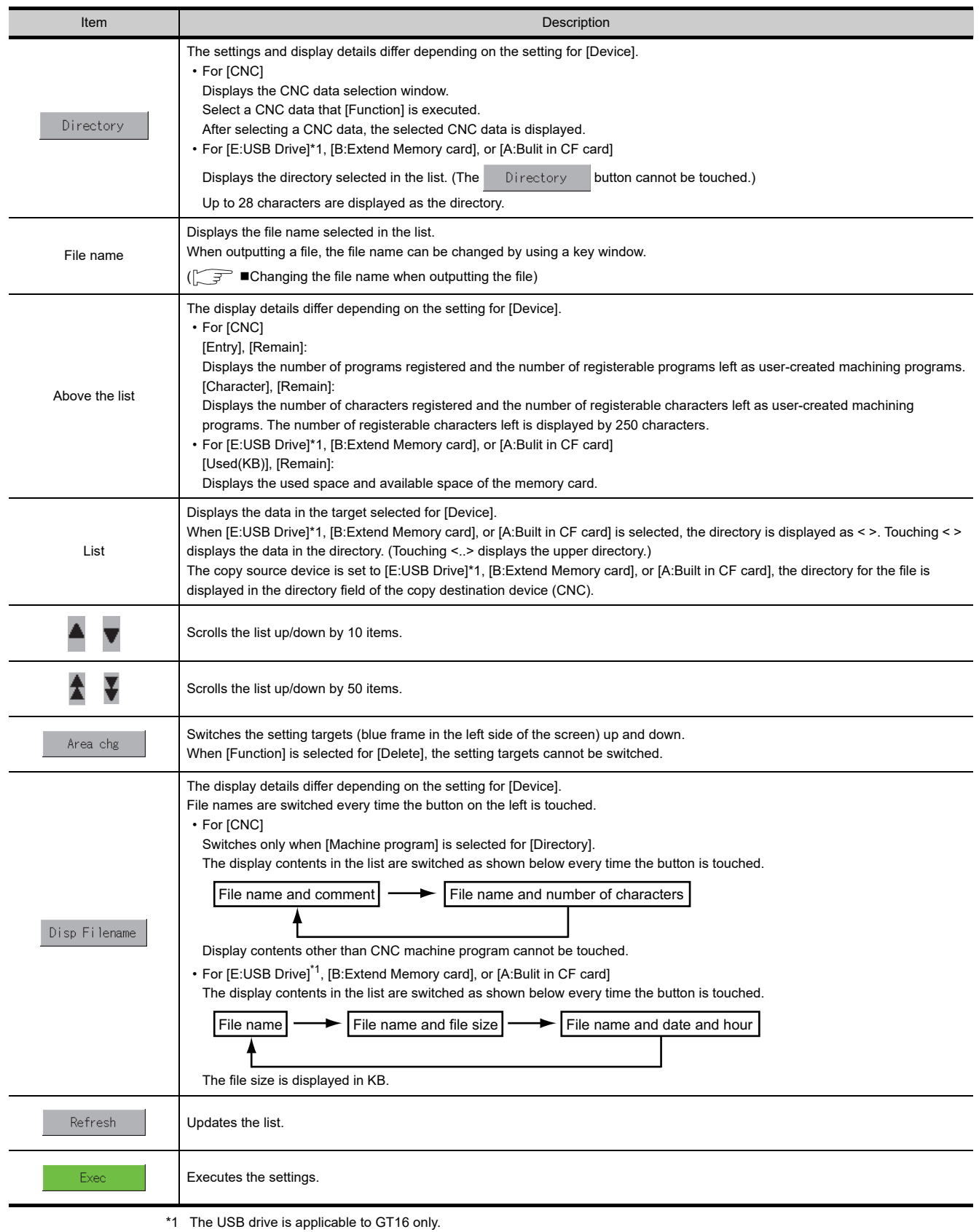

# **9**SERVO AMPLIFIER<br>MONITOR **10**CNC MONITOR FUNCTIONS

**11**

BACKUP/RESTORE

**BACKUP/RESTORE** 

**16**

# <span id="page-714-0"></span>**Copy**

Files can be copied between [CNC] of the monitoring target and [E:USB Drive]/[B:Extend Memory card]/[A:Built in CF card].

The following explains an example of copying the [CNC] machining program file [1.PRG] into [A:Built in CF card].

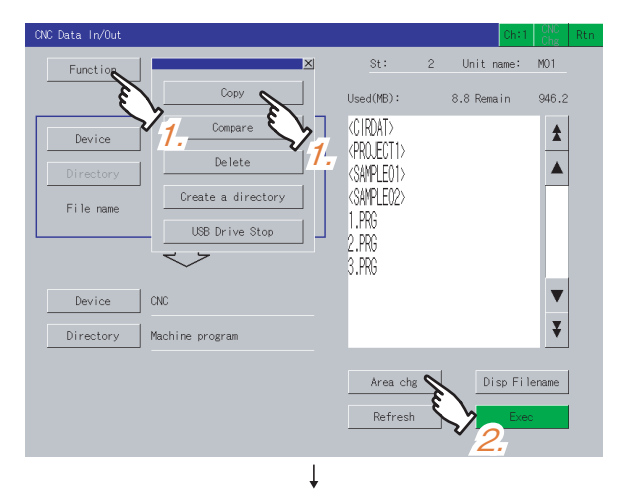

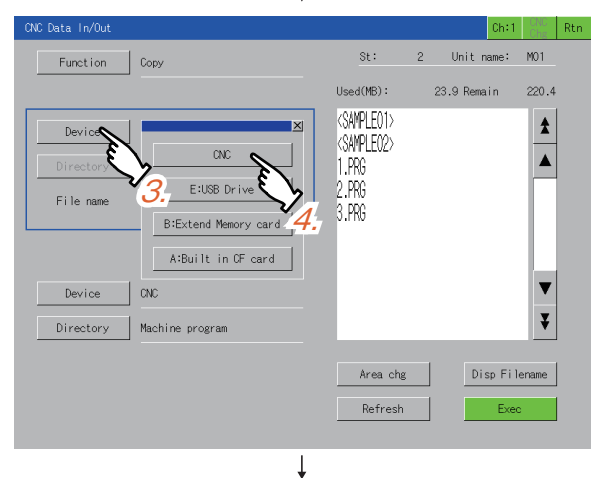

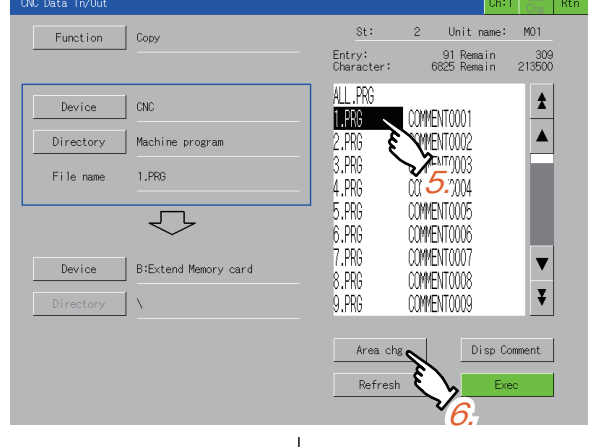

Continued to next page

- *1.* Touch the [Function] button and then touch the [Copy] button.
- *2.* Touch the [Area chg] button to switch the setting target to the copy source device.

- *3.* Touch the [Device] button of the setting target in the copy source device.
- *4.* Select [CNC].

- *5.* Select the setting target file [1.PRG] in the list of the copy source device.
- *6.* Touch the [Area chg] button to switch the setting target to the copy destination device.

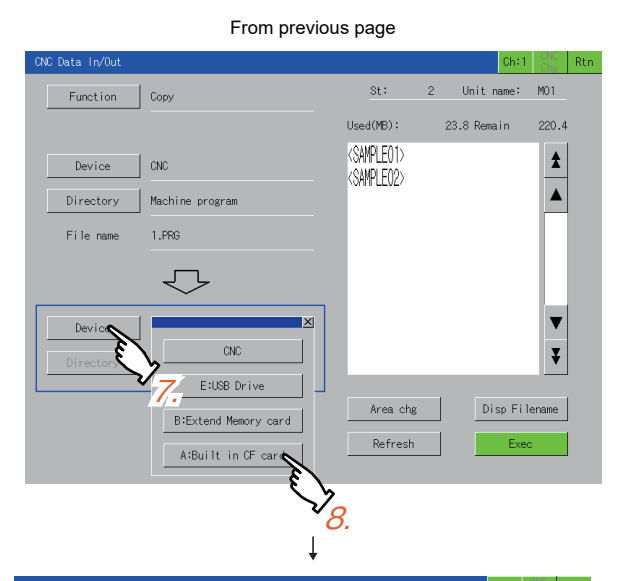

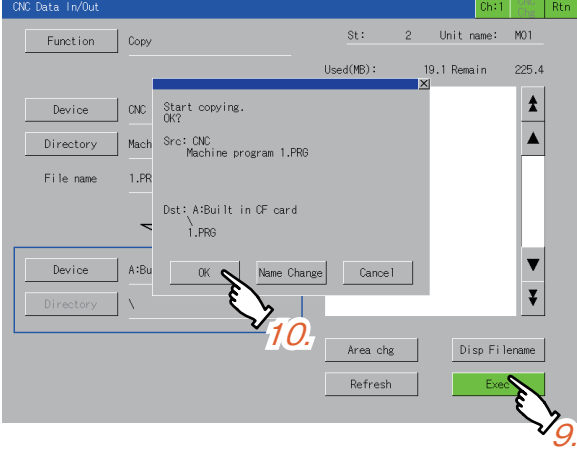

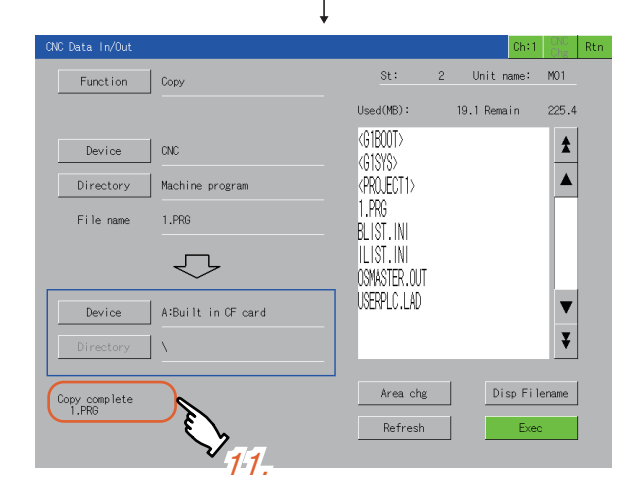

- *7.* Touch the [Device] button.
- *8.* Select the setting target device [A:Built in CF card] in the copy destination devices.

- *9.* Touch the [Exec] button. A dialog box as shown in the left appears.
- *10.*Touching the [OK] button copies [1.PRG] to [A:Built in CF card].

*11.* The message [Copy complete] is displayed in the message area.

# **HINT**

## **Selection of a device in the copy source device/copy destination device**

When [CNC] is selected for [Device] in the copy source device/copy destination device, [E:USB Drive]/[B:Extend Memory card]/[A:Built in CF card] will be selected for another [Device].

When [E:USB Drive]/[B:Extend Memory card]/[A:Built in CF card] is selected for [Device] in the copy source device/ copy destination device, [CNC] will be selected for another [Device].

Example) When [CNC] is selected for [Device] in the copy source device and [A:Built in CF card] is selected for [Device] in the copy destination device, selecting [CNC] for [Device] in the copy destination device switches [Device] in the copy source device to [A:Built in CF card].

#### <span id="page-716-0"></span>**Compare**

Files in [E: USB Drive]/[B: Extended Memory card]/[A: Built in CF card] can be compared with files in CNC of the monitoring target.

The following explains an example of comparing the file [ALL.PRG] in the CF card (A drive) with the files in CNC.

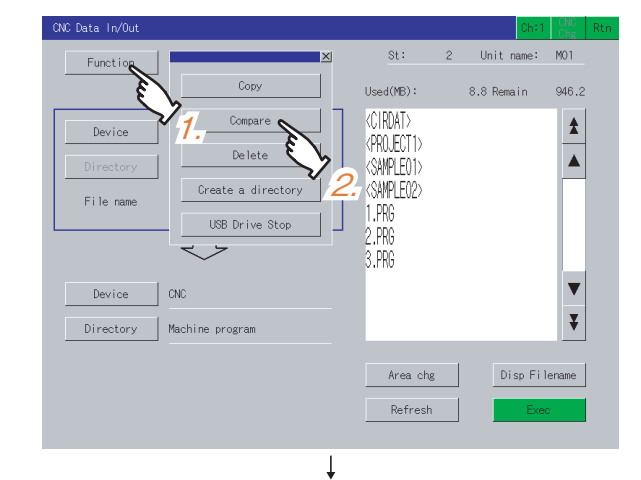

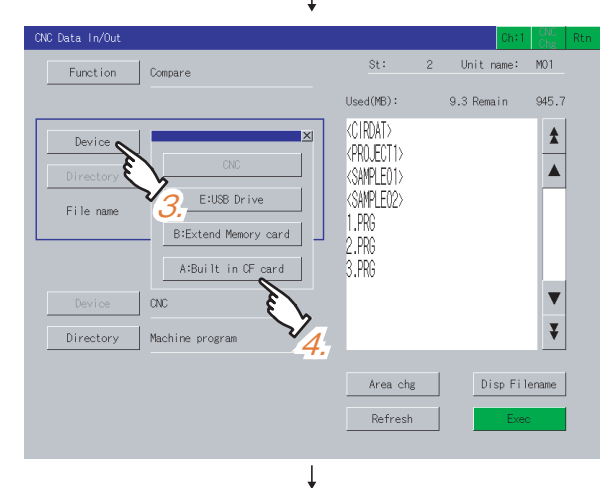

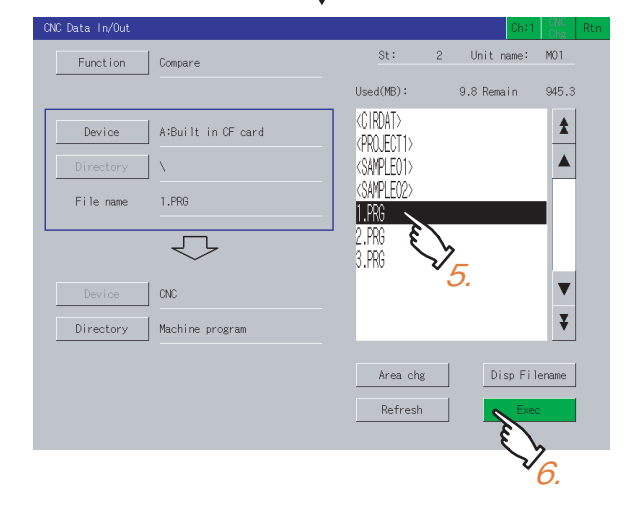

- *1.* Touch the [Function] button.
- *2.* Touch the [Compare] button in the displayed window.

- *3.* Touch the [Device] button.
- *4.* Touch the [A: Built in CF card] button in the displayed window.

- *5.* Select the file to be compared in the list.
- **6.** Touch the [Exec] button. Touching this starts comparison.
- *7.* When the file in the CF card matches a file in CNC, a comparison completion message appears.  $\Box$  [Comparison error details window](#page-717-0) However, the software version of CNC is earlier than D2, the Comparison error details window does not appear.

#### <span id="page-717-0"></span>**(1) Comparison error details window**

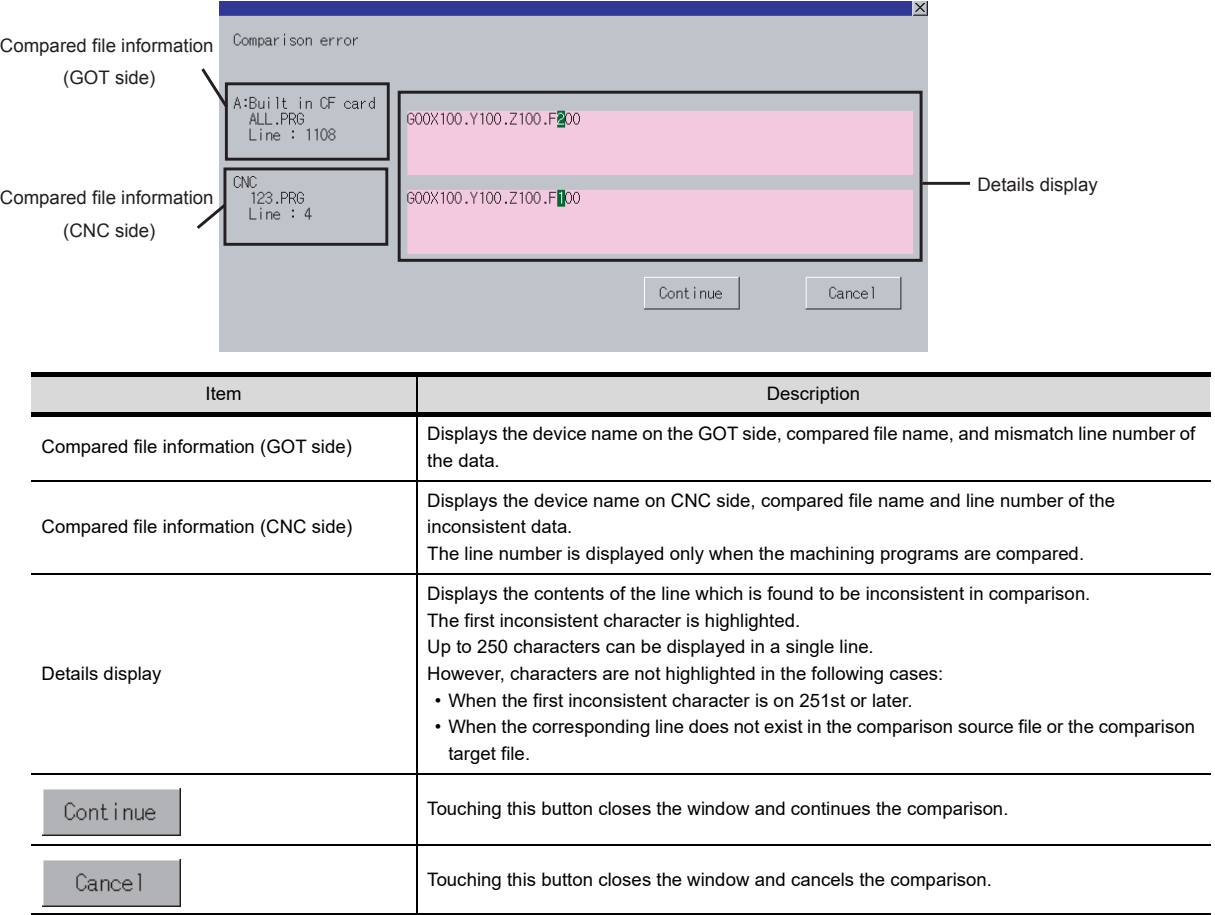

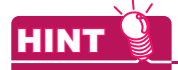

#### **Displayed line number**

There is a difference between GOT side and CNC side in how to display the line number.

- GOT side:
	- A head line (O number) is displayed as the first line.
- CNC side:

A head line (O number) is displayed as the zeroth line since the head line (O number) istreated as a file name.

#### <span id="page-718-0"></span>**Delete**

Files stored in [CNC] of the monitoring target or [E:USB Drive]/[B:Extend Memory card]/[A:Built in CF card]) can be deleted.

The following explains an example of deleting [CNC] machining program files [1.PRG], [2.PRG] and [3.PRG].

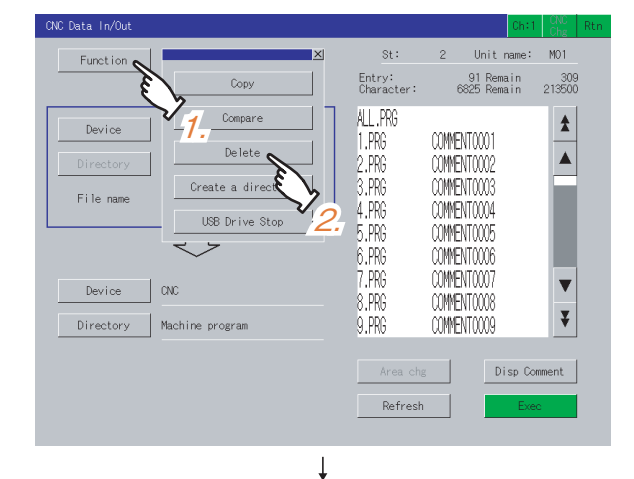

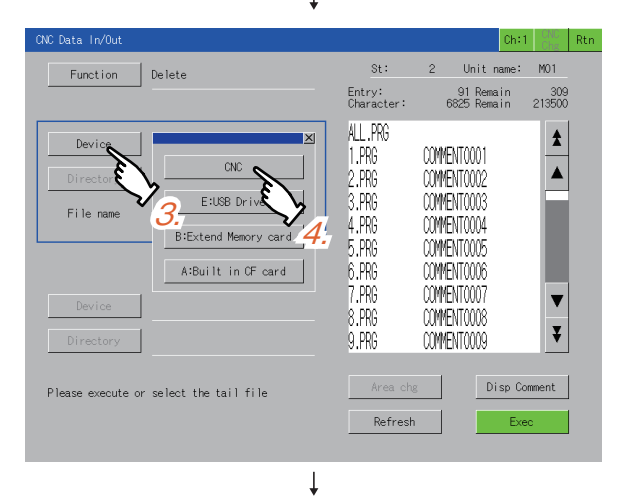

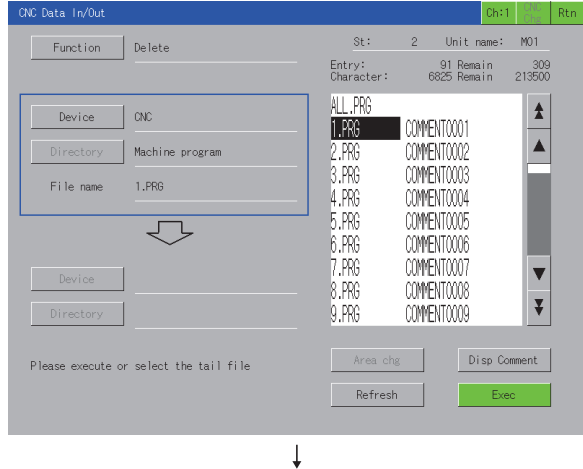

## Continued to next page

*1.* Touch the [Function] button.

*2.* Touch the [Delete] button.

- *3.* Touch the [Device] button.
- *4.* Select [CNC] button.

*5.* Select the file [1.PRG] at the head of the list to delete.

Selecting the file [1.PRG] again cancels the selection.

Start the procedure from the step 7 to delete one file only.

#### From previous page

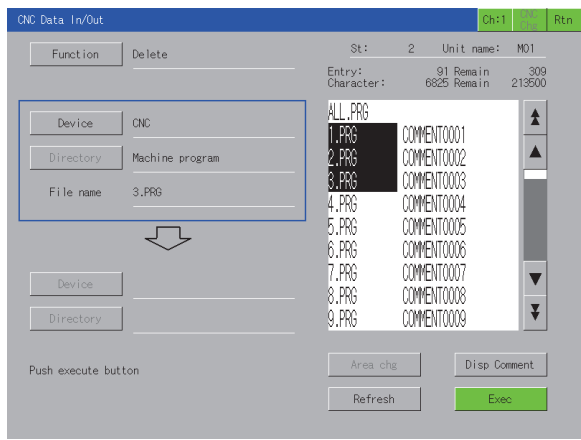

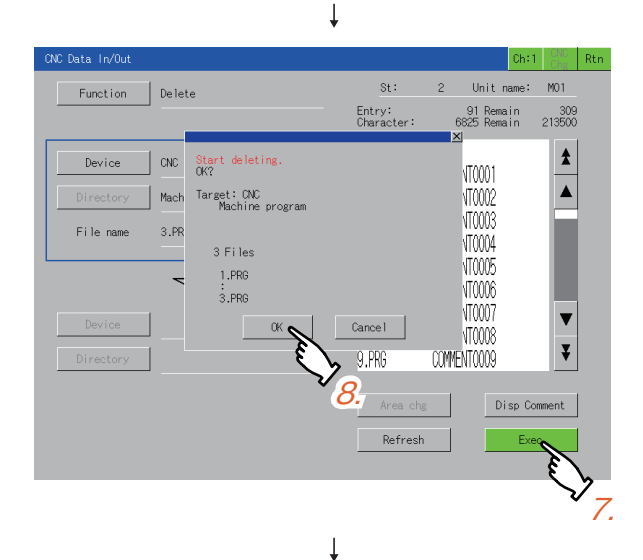

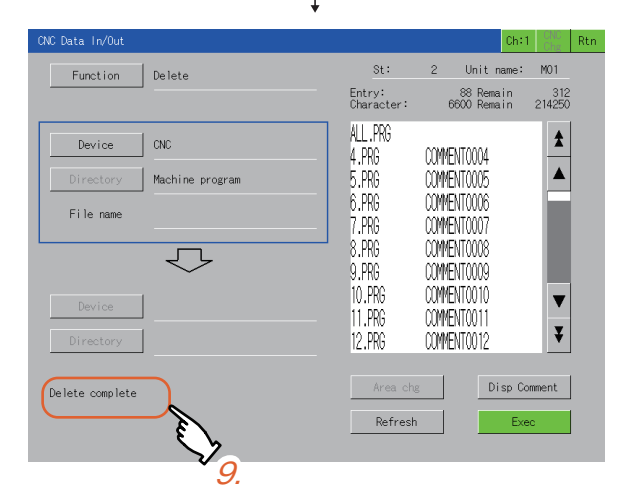

*6.* Select the file [3.PRG] at the end of the list to delete. The files [1.PRG], [2.PRG] and [3.PRG] are all selected. In addition, when selecting [ALL.PRG], [ALL.PRG] only is selected.

- *7.* Touch the [Exec] button. The delete confirmation dialog box appears.
- *8.* Touching the [OK] button deletes the selected file. Touching the [Cancel] button cancels the deletion.

*9.* The message [Delete complete] is displayed in the message area.

## POINT

#### **Precautions for deleting files**

When [ALL.PRG] shown in the list is deleted, the deleted files vary according to the selected [Device]. • For [CNC]

- When selecting and deleting [ALL.PRG], all the files displayed in the list are deleted.
- For [E:USB Drive], [B:Extend Memory card], or [A:Bulit in CF card] When selecting and deleting [ALL.PRG], [ALL.PRG] only is deleted.
## **Changing the file name when outputting the file**

When copying a file to a [CF card]/[USB memory], the file name in the copy destination device can be changed. The following explains an example of outputting a [CNC] machining program file to [A:Built in CF card] with changing the file name from [ALL.PRG] to [SAMPLE.PRG].

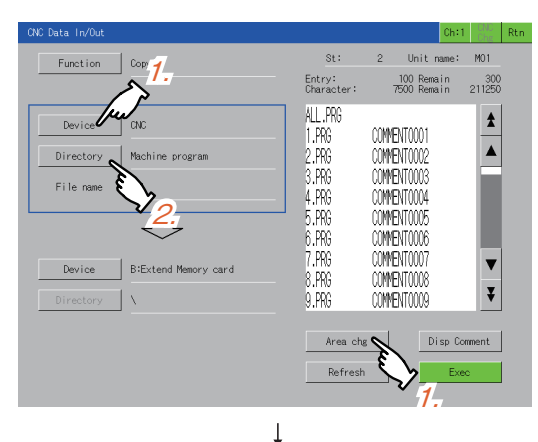

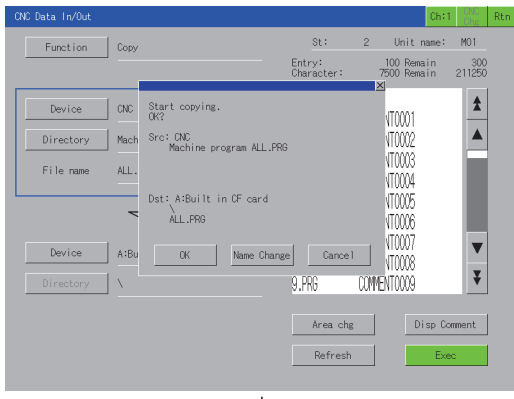

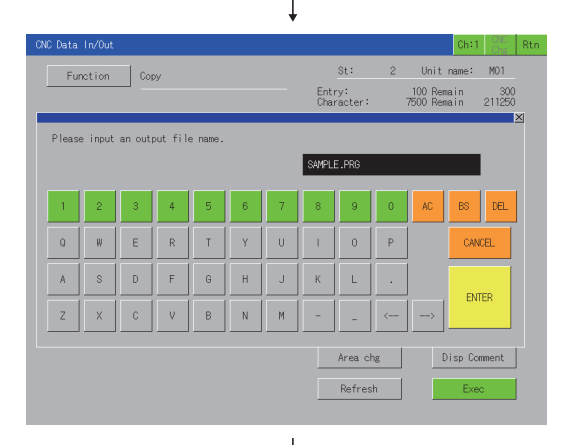

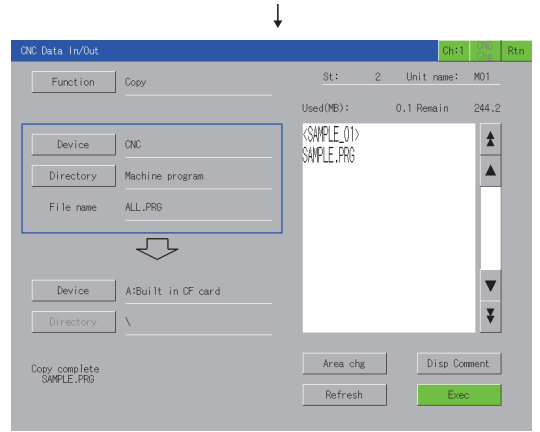

- *1.* Touch the [Area chg] button to switch the setting target to the copy destination device. Set the copy destination device to [A:Built in CF card].
- *2.* Touch the [Device] button. The device selection window appears. Set the copy source device to [CNC] and the directory to [Machine program].
- *3.* Touch [ALL.PRG] in the list. Touch the [Exec] button. The copy confirmation window as shown in the left appears.

- *4.* Touch the [Name Change] button. (Touching the [OK] button copies the file with the old file name.) A key window appears. Touch the [AC] key to delete the old file name from the input value display area. Key operation using a USB keyboard is also available.  $\sqrt{2}$  [\(2\) Input using a USB keyboard](#page-721-0)
- *5.* Input "SAMPLE.PRG". Touch the [ENTER] key.

The key window closes and the copy confirmation window appears.

Touching the [OK] button starts copying the file with the new file name "SAMPLE.PRG".

The file name is changed to "SAMPLE.PRG" in the copy destination device.

The message [Copy complete] is displayed in the message area.

**9**

SERVO AMPLIFIER MONITOR

**10**

CNC MONITOR FUNCTIONS

**11**

BACKUP/RESTORE

**BACKUP/RESTORE** 

## <span id="page-721-0"></span>**(2) Input using a USB keyboard**

When a key window is displayed, a USB keyboard can be used for key input. For the corresponding keys, refer to the following.

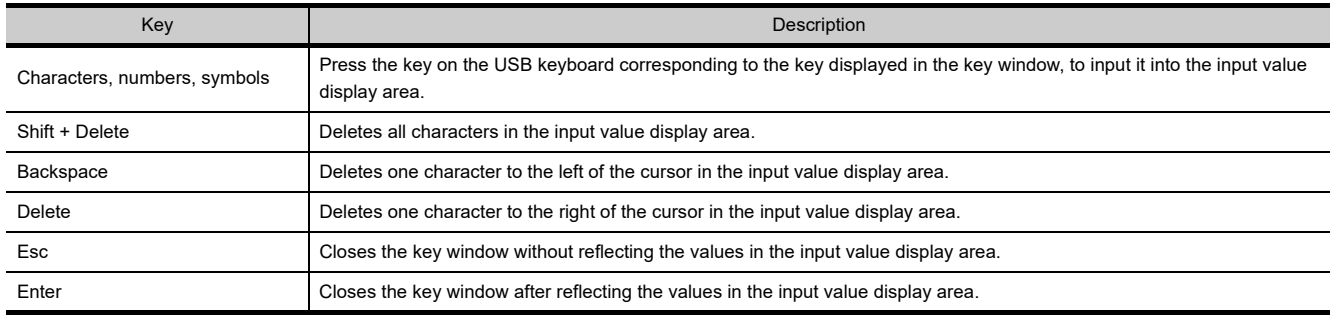

When using the USB keyboard, install the extended function OS (USB mouse/keyboard) to the GOT. For the extended OS (USB mouse/keyboard) installation methods, refer to the following.

GT Designer3 Version1 Screen Design Manual (Fundamentals)

For the setting method of USB keyboards, refer to the following.

User's Manual for the GOT used

### ■ Creating a directory

Any directory can be created in a [CF card]/[USB memory]. The following explains an example of creating the "SAMPLE01" directory in [A:Built in CF card].

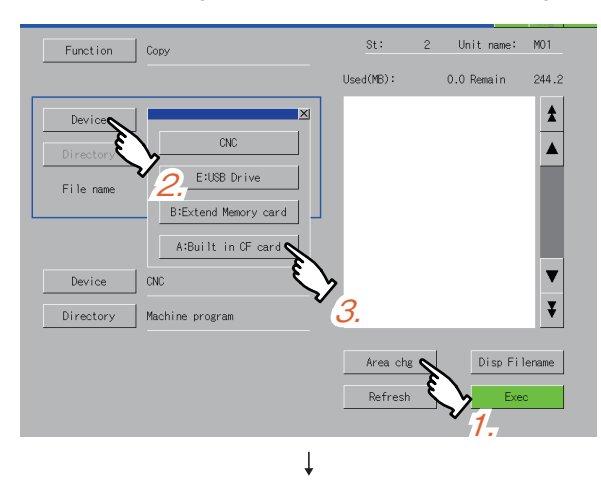

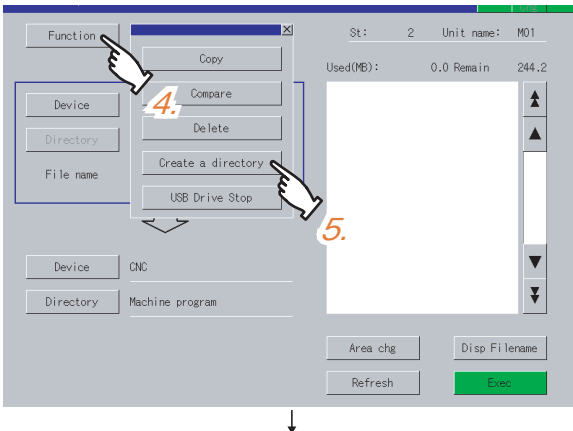

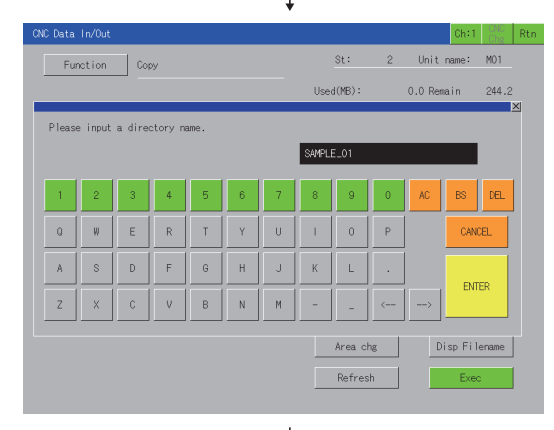

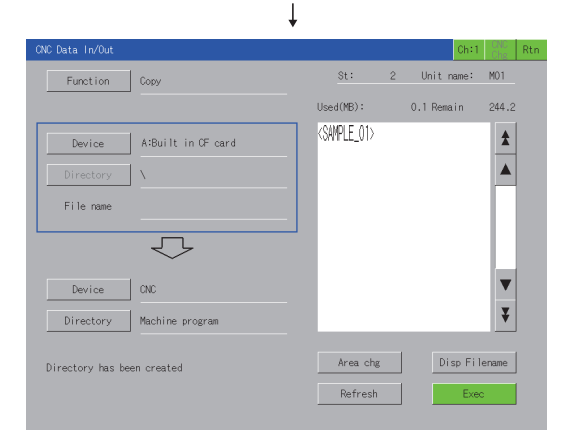

- *1.* Touch the [Area chg] button to switch the setting target to the copy source device/deletion target.
- *2.* Touch the [Device] button.
- *3.* Touch the [A:Built in CF card] button.

- *4.* Touch the [Function] button.
- *5.* Touch the [Create a directory] button.

- *6.* The window shown in the left appears. Input "SAMPLE01".
- *7.* Touch the [ENTER] key. The window shown in the left closes. Key operation using a USB keyboard is also available.  $\sqrt{3}$  [\(2\) Input using a USB keyboard](#page-721-0)
- *8.* The list is updated, and the "SAMPLE01" directory is created.

The message [Directory has been created] is displayed in the message area.

MELSEC-L TROUBLE

**16**

LOG VIEWER

.OG VIEWER

**9**

SERVO AMPLIFIER<br>MONITOR

**10**

CNC MONITOR FUNCTIONS

## **Display details in list**

The following shows file names to be displayed in the list on the CNC data I/O screen.

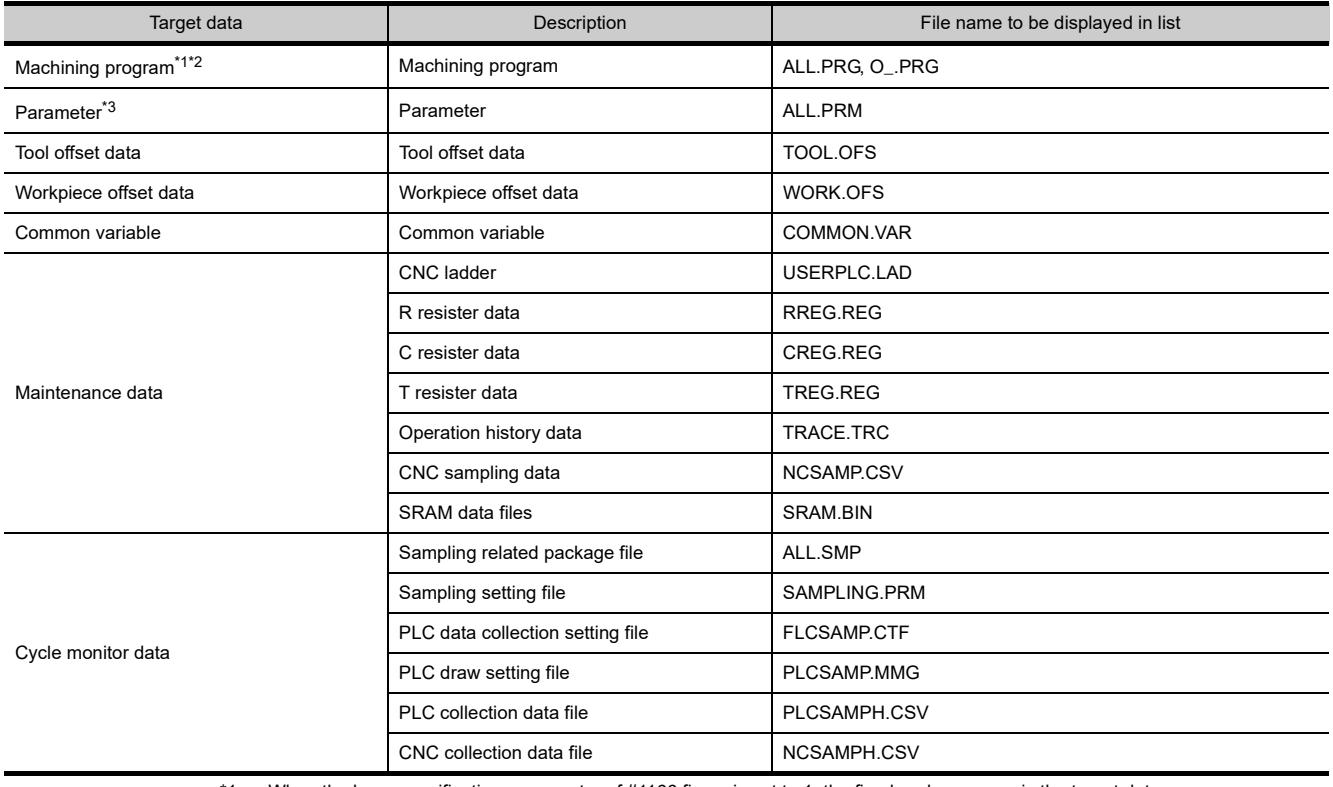

\*1 When the base specifications parameter of #1166 fixpro is set to 1, the fixed cycle program is the target data.

When the CNC has machining programs, ALL.PRG is displayed at the top of the list.

\*2 When the software version of CNC is earlier than D1, machining programs cannot be compared.

\*3 When the software version of CNC is earlier than D1, the parameter files in type II cannot be compared.

## 12.5 Error Messages and Corrective Actions

The following shows the error messages for the CNC data I/O and the corrective actions.

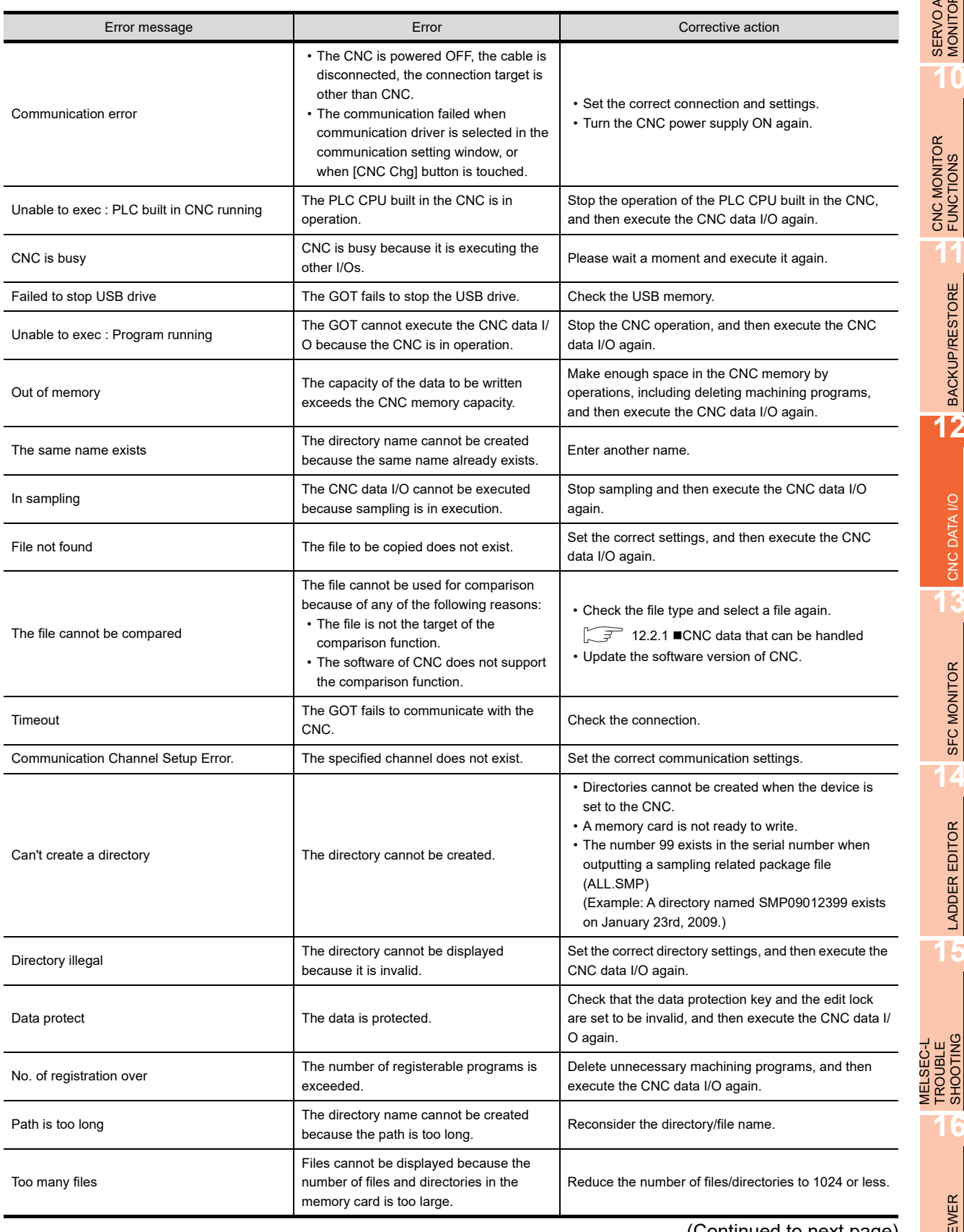

(Continued to next page)

**9**

SERVO AMPLIFIER<br>MONITOR

**10**

CNC MONITOR FUNCTIONS

**11**

BACKUP/RESTORE

**BACKUP/RESTORE** 

**12**

CNC DATA I/O

CNC DATA I/O

**13**

SFC MONITOR

**SFC MONITOR** 

**14**

LADDER EDITOR

**LADDER EDITOR** 

**15**

TROUBLE SHOOTING

**16**

LOG VIEWER

LOG VIEWER

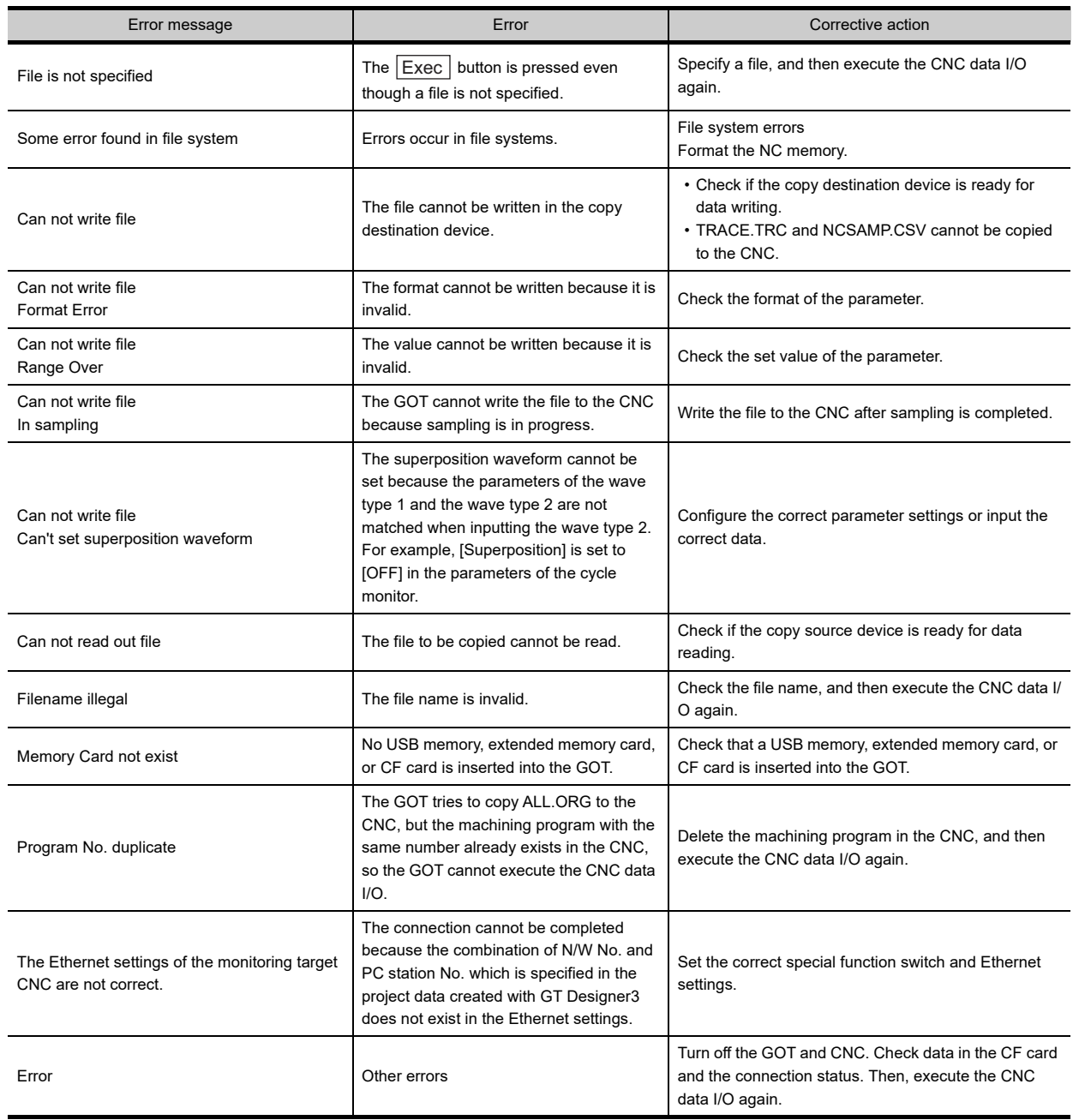

# 13. SFC MONITOR

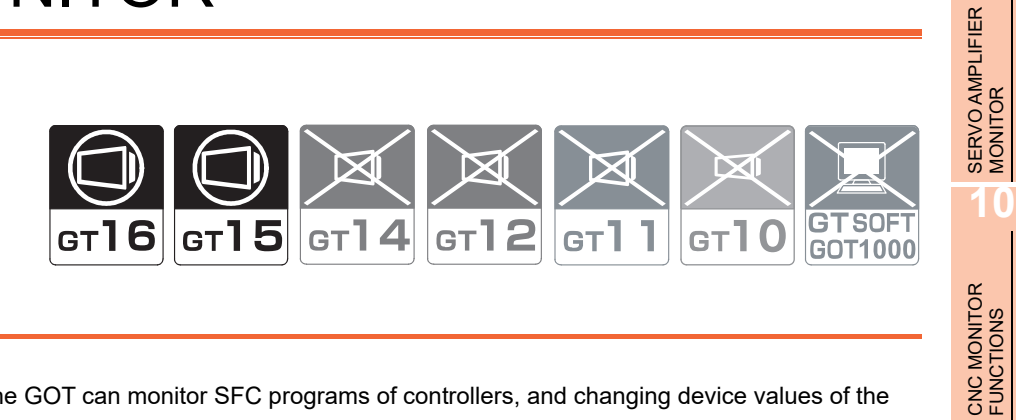

## 13.1 Features

With the SFC monitor function, the GOT can monitor SFC programs of controllers, and changing device values of the programs is available.

The function improves the efficiency in troubleshooting and maintenance of PLC systems with SFC programs. The following shows features of the SFC monitor function.

### **Displaying SFC programs in SFC diagram format**

The GOT can monitor SFC programs of the PLC CPU and display the programs in the SFC diagram format (MELSAP3 or MELSAP-L format).

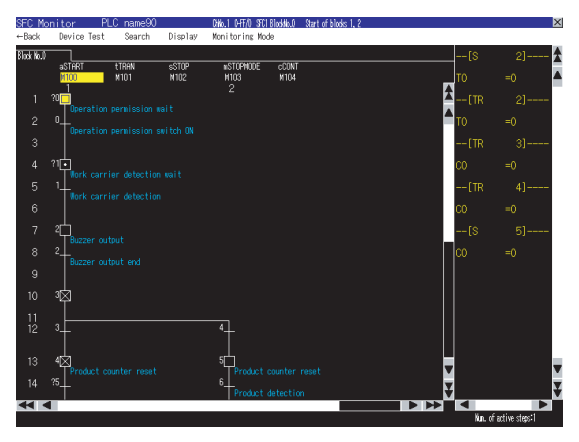

SFC diagram monitor screen

The following screens are displayed with the SFC monitor function.

• PLC read screen

( $\sqrt{3}$  [13.5 How to Operate PLC Read Screen](#page-741-0))

• Block list screen

 $(\sqrt{37})$  [13.6 How to Operate Block List Screen](#page-747-0))

- SFC diagram monitor screen
	- ( $\sqrt{37}$  [13.7 How to Operate SFC Diagram Monitor Screen\)](#page-749-0)

MELSEC-L TROUBLE

**9**

**11**

BACKUP/RESTORE

**BACKUP/RESTORE** 

**12**

CNC DATA I/O

CNC DATA I/O

**13**

SFC MONITOR

**SFC MONITOR** 

**14**

Touching a step or transition condition on the SFC diagram monitor screen displays an enlarged operation output/ transition condition sequence program.

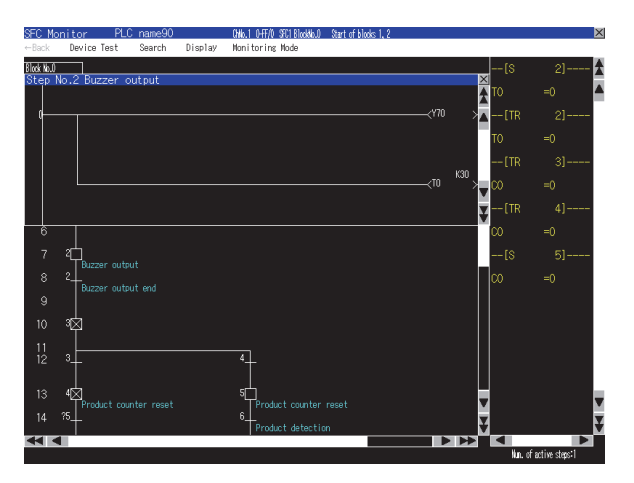

## **Switching display formats, device comment display, and languages**

The following are available.

- Switching the display formats of device values
- Switching whether to display or hide device comments
- Switching languages for file names of SFC programs, comments, and others

#### **(1) Switching display formats**

On the SFC diagram monitor screen, the display formats for the current values of word devices can be switched between decimal and hexadecimal numbers.

#### **(2) Switching device comment display**

Whether to display or hide device comments used in SFC programs can be switched.

#### **(3) Switching languages**

Block titles, file titles and comments can be displayed in the language set for the language switching in the GOT utility with comment files created with the SJIS code, KS code, GB code, and/or ASCII code.

With a CF card storing comment files created with the SJIS code, KS code, GB code, and/or ASCII code, comments can be displayed in the language corresponding to any character code in the CF card, regardless of the language set in the GOT utility.

## **Interaction with ladder monitor function**

By only selecting a device on the SFC diagram monitor screen and starting the ladder monitor, the GOT can search and display the device in a ladder program.

#### $(\sqrt{37}$  13.7.3 [Display menu](#page-757-0))

The function is useful for searching for a device used within both a SFC program and a ladder program in the ladder program.

Example) When turning on Y22 device with ladder program including interlock circuit

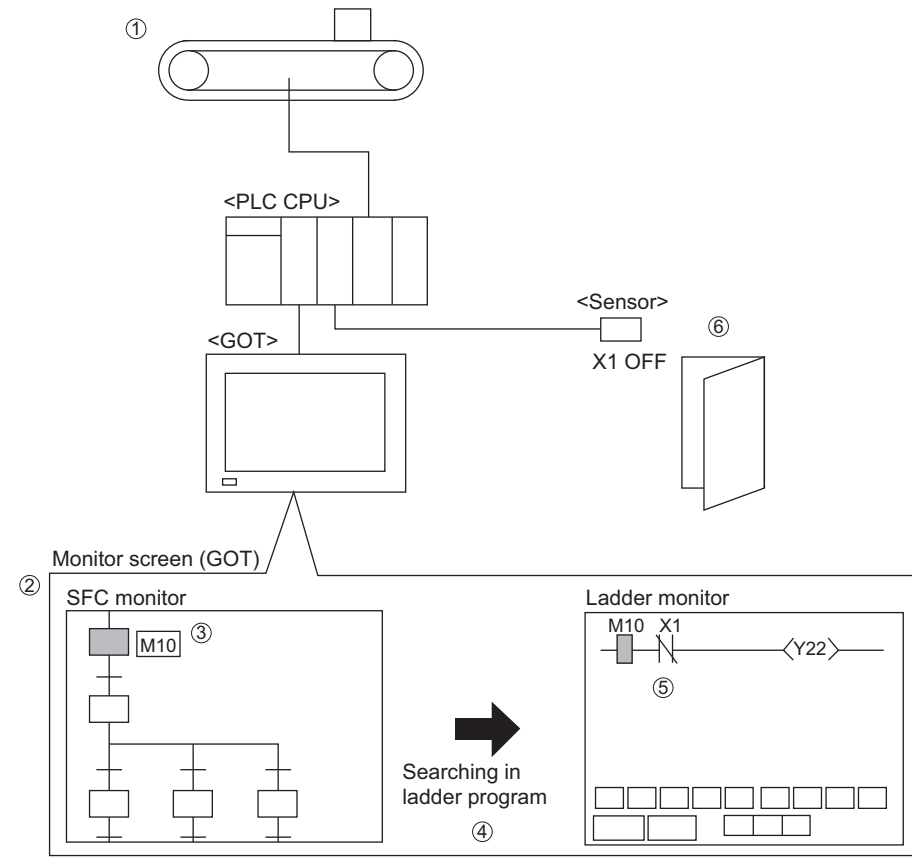

- *1.* Finding that the machine stops
- *2.* Checking an active step with the SFC monitor
- *3.* Checking that the machine operation command (M10) is on
- *4.* Touching M10 and starting the ladder monitor
- *5.* Finding out that Y22 (machine operation) is off because X1 is off
- **6.** Finding out that the machine stops because the door is open (X1 is off)

**9**

**16**

MELSEC-L TROUBLE SHOOTING

MELSEC-L<br>TROUBLE<br>SHOOTING

## 13.2 Specifications

## 13.2.1 System configuration

This section describes the system configuration for the SFC monitor function. For connection type settings and precautions regarding the communication unit/cable and connection type, refer to the following.

GOT1000 Series Connection Manual (Mitsubishi Products) for GT Works3

## **Target controller**

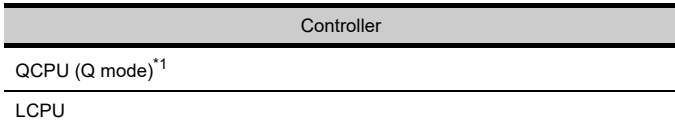

\*1 For creating a multiple CPU system with the Q00CPU, Q01CPU, Q02CPU, Q02HCPU, Q06HCPU, Q12HCPU, and/or Q25HCPU, use CPUs with the function version B or later.

## ■ Connection type

This function can be used in the following connection types.

 $(O: Available, x: Unavailable)$ 

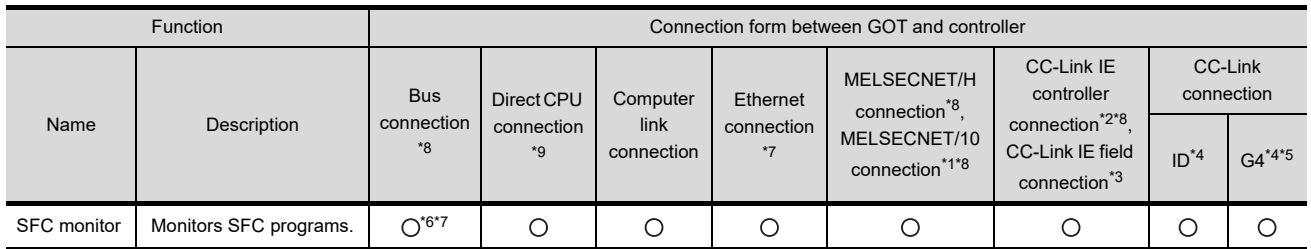

\*1 For the MELSECNET/10 connection, use a QCPU and network module (QJ71LP21, QJ71LP21-25, QJ71LP21S-25, and QJ71BR11) with the function version B or later.

\*2 Indicates the CC-Link IE controller network connection.

\*3 Indicates CC-Link IE field network connection.

\*4 Indicates CC-Link connection (Intelligent device station).

\*5 Indicates CC-Link connection (via G4).

\*6 The Q12PRHCPU and Q25PRHCPU are not available.

\*7 SFC monitor cannot be used when using CC-Link IE field network Ethernet adapter.

\*8 The LCPU does not support the connection type.

\*9 When the GOT is connected to LCPU, use L6ADP-R2.

## **Required extended function OS, option OS, and option function board**

The following extended function OS, option OS, and option function board are required.

 $\Box$  [1.1.2 Hardware and OS' required for each function](#page-32-0)

## POINT

For using the SFC monitor function, a capacity of 6201KB or more is required in the user area of the specified drive for installing the extended function OS and option OS. (For using the GOT with the built-in flash memory of 5MB, set the OS boot drive to [A: Standard CF Card].)

For operating GOT Function Expansion Library (option OS), a capacity of 8192KB is required in the user area of the GOT memory. (A total memory capacity of 14393KB is required for using the SFC monitor function.) Therefore, the following settings are required depending on the GOT to be used.

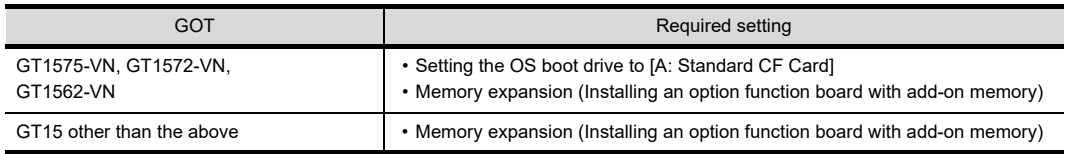

For setting the OS boot drive, refer to the following.

GT Designer3 Version1 Screen Design Manual (Fundamentals) 8. COMMUNICATION WITH GOT

#### **(1) Extended function OS and option OS**

Install the above extended OS and option OS on the GOT. For the installation procedure, refer to the following.

> GT Designer3 Version1 Screen Design Manual (Fundamentals) 8. COMMUNICATION WITH GOT

#### **(2) OS memory space**

For installing the extended function OS and option OS, the available space shown in the above table is required in the user area.

For the procedure for checking the available memory space of the user area and information about the data using other user areas, refer to the following.

GT Designer3 Version1 Screen Design Manual (Fundamentals) 8. COMMUNICATION WITH GOT

#### **(3) Option function board**

(a) For GT16

No option function board is required.

(b) For GT15

Mount one of the option function boards in the above table on the GOT. For the GOTs with a built-in option function board, refer to the following.

[1.1.2 Hardware and OS' required for each function](#page-32-0)

For how to mount an option function board on the GOT, refer to the following.

 $\sqrt{\overline{f}}$  User's Manual for the GOT used

## **Required hardware**

The following hardware is required.

**Hardware** 

CF card

**9**

SERVO AMPLIFIER MONITOR

**10**

CNC MONITOR FUNCTIONS

**11**

**13**

**14**

**15**

MELSEC-L TROUBLE SHOOTING

**ROUBLE** 

## 13.2.2 Devices and range that can be monitored

The device range varies depending on the CPU to be used.

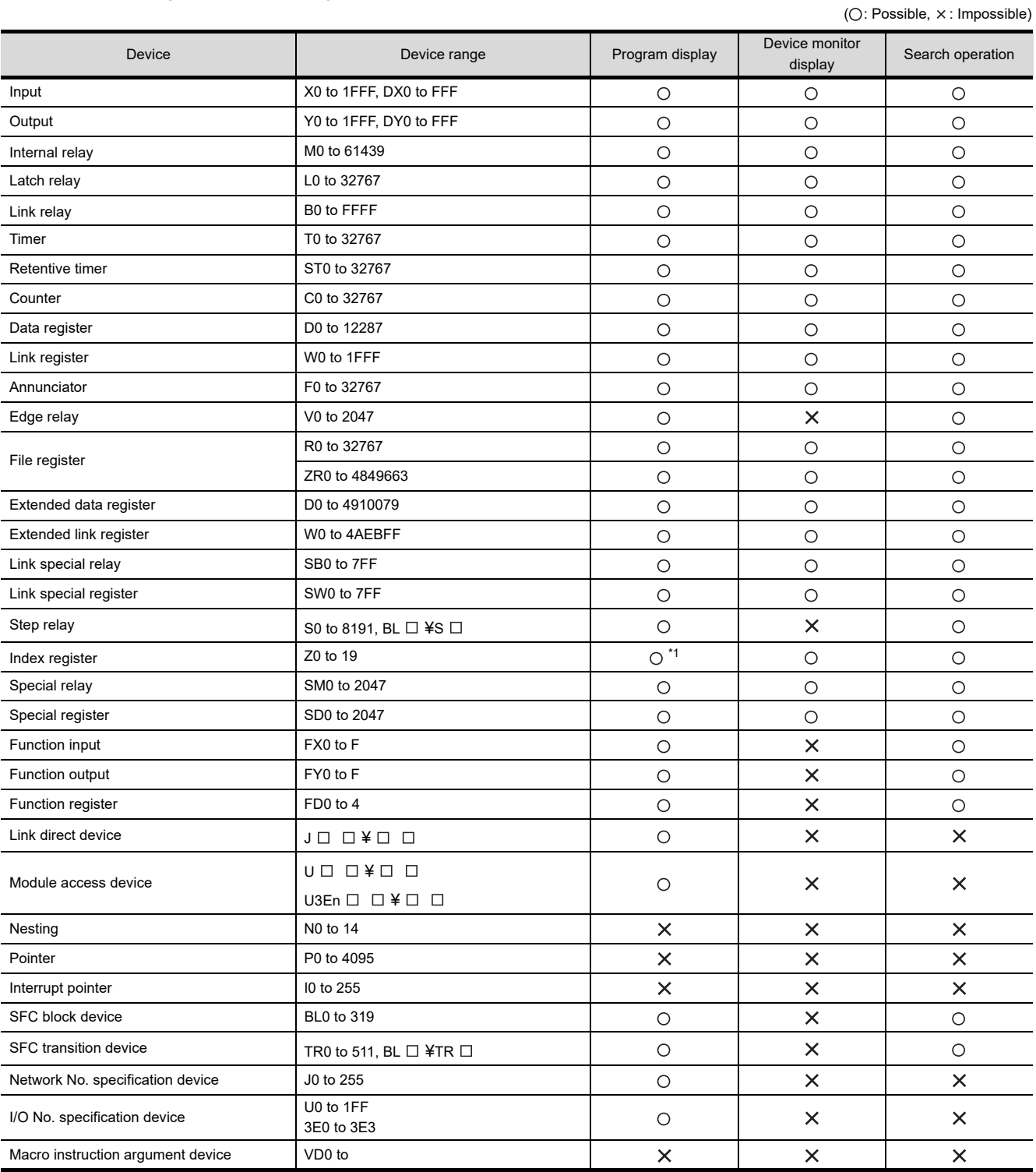

\*1 When a ZZ device is used, "ZZ" can be displayed.

## 13.2.3 Access range

The access range is the same as the access range when the GOT is connected to a controller. For details of the access range, refer to the following.

GOT1000 Series Connection Manual (Mitsubishi Products) for GT Works3

## 13.2.4 Precautions

#### **(1) Inapplicable GOT**

The SFC monitor cannot be used with the GOTs shown below.

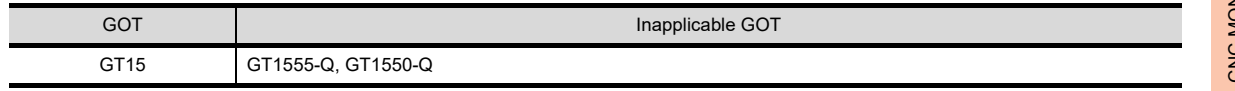

## **(2) Precautions for operations during SFC monitor startup**

Do not operate the following with the GOT during the SFC monitor startup.

Doing so may delete stored data and cause the SFC monitor to operate incorrectly.

- Turning on or off the CF card access switch
- Inserting or removing a CF card

#### **(3) Precautions for devices**

- (a) The GOT cannot search for indexing devices.
- (b) The GOT cannot monitor local devices.

#### **(4) Precautions for setting [Locus] for line graphs**

The SFC monitor function is not available when [Locus] is set for line graphs. For using the SFC monitor function, do not set [Locus] for line graphs.

#### **(5) Precautions for file names (program names) of comment files to be read**

Only files with the file names (program names) with one-byte alphanumeric characters are applicable to the GOT.

When project data are created on GX Developer, use only one-byte alphanumeric characters for file names (program names).

**10**

**9**

**15**

MELSEC-L TROUBLE SHOOTING

**ROUBLE** SHOOTIN **AELSEC-L** 

## 13.3 Operations for Display

The following describes the outline for displaying the SFC monitor operation screens after installing GOT Platform Library (extended function OS), SFC Monitor (option OS), and GOT Function Expansion Library (option OS) on the GOT.

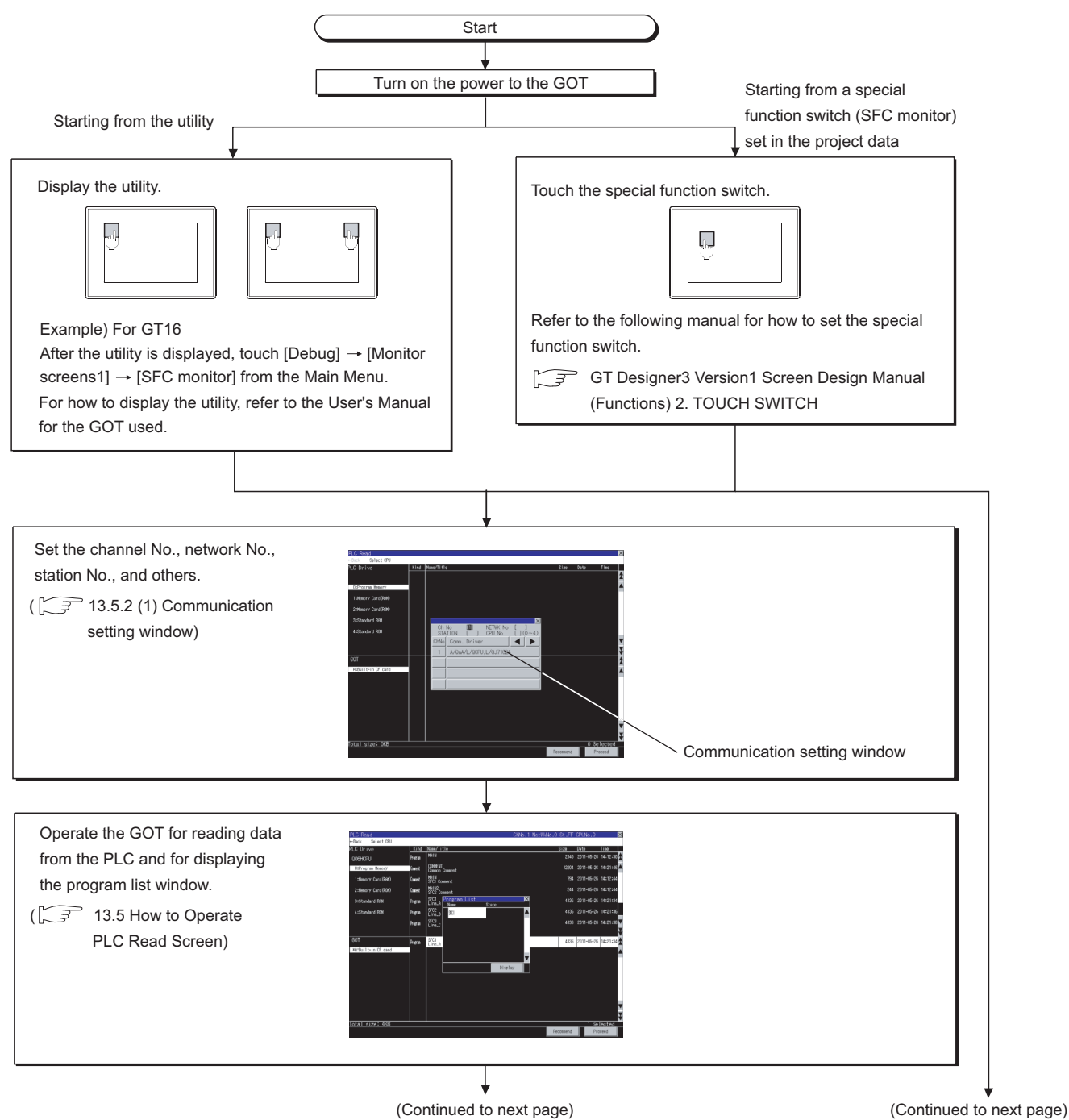

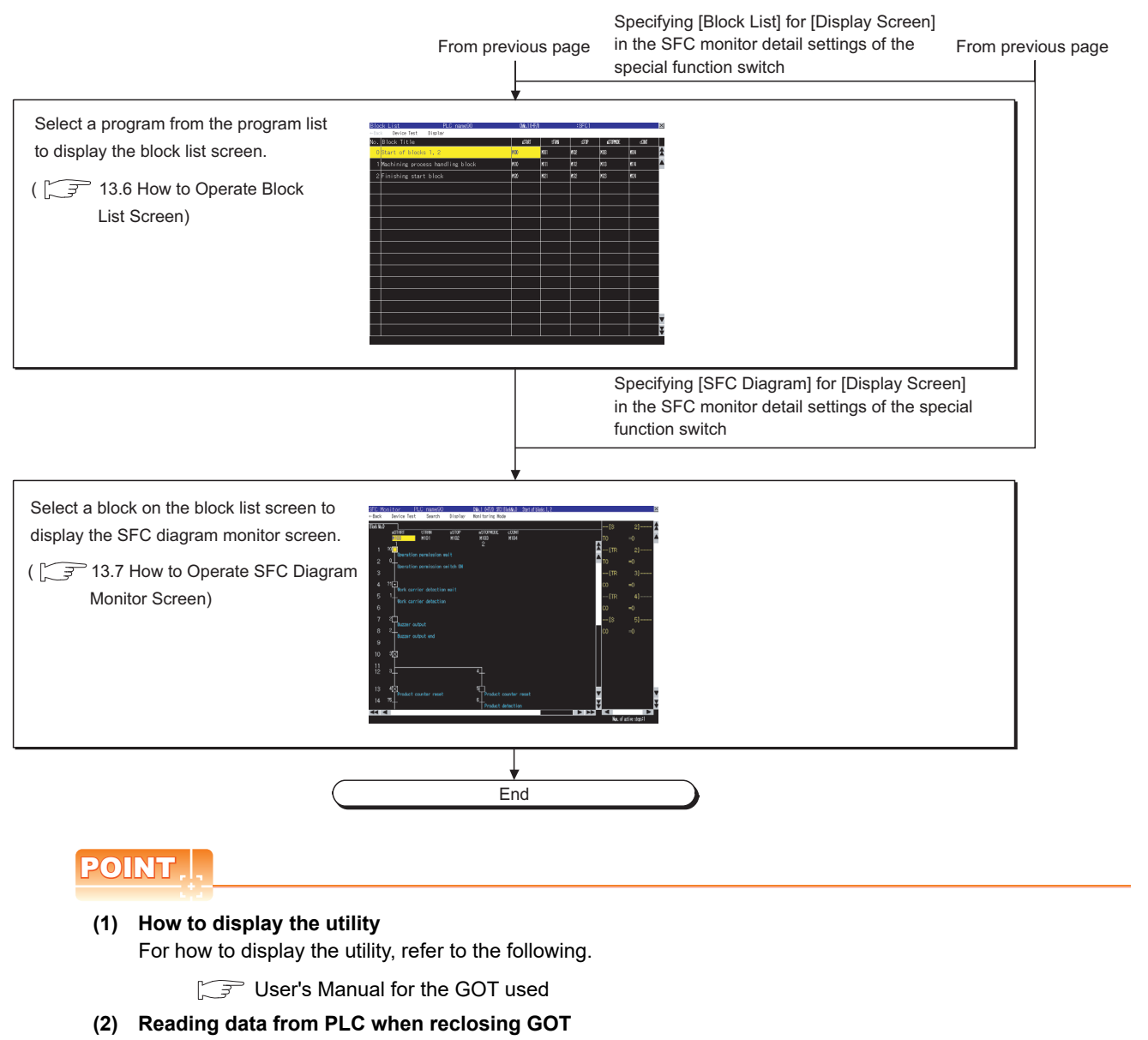

Reading data from the PLC is not required when reclosing the GOT power, because SFC programs and comment files are stored in a CF card for the SFC monitor function.

13.3.1 Setting SFC data storage location

## **(3) When GOT has no project data**

The SFC monitor can be started with the utility even though the GOT has no project data.

**16**

**9**

SERVO AMPLIFIER MONITOR

**10**

CNC MONITOR FUNCTIONS

**11**

BACKUP/RESTORE

**BACKUP/RESTORE** 

**12**

CNC DATA I/O

CNC DATA I/O

**13**

SFC MONITOR

SFC MONITOR

**14**

LADDER EDITOR

**LADDER EDITOR** 

**15**

MELSEC-L TROUBLE SHOOTING

MELSEC-L<br>TROUBLE<br>SHOOTING

### **Changing screens**

The following describes how to change the screen.

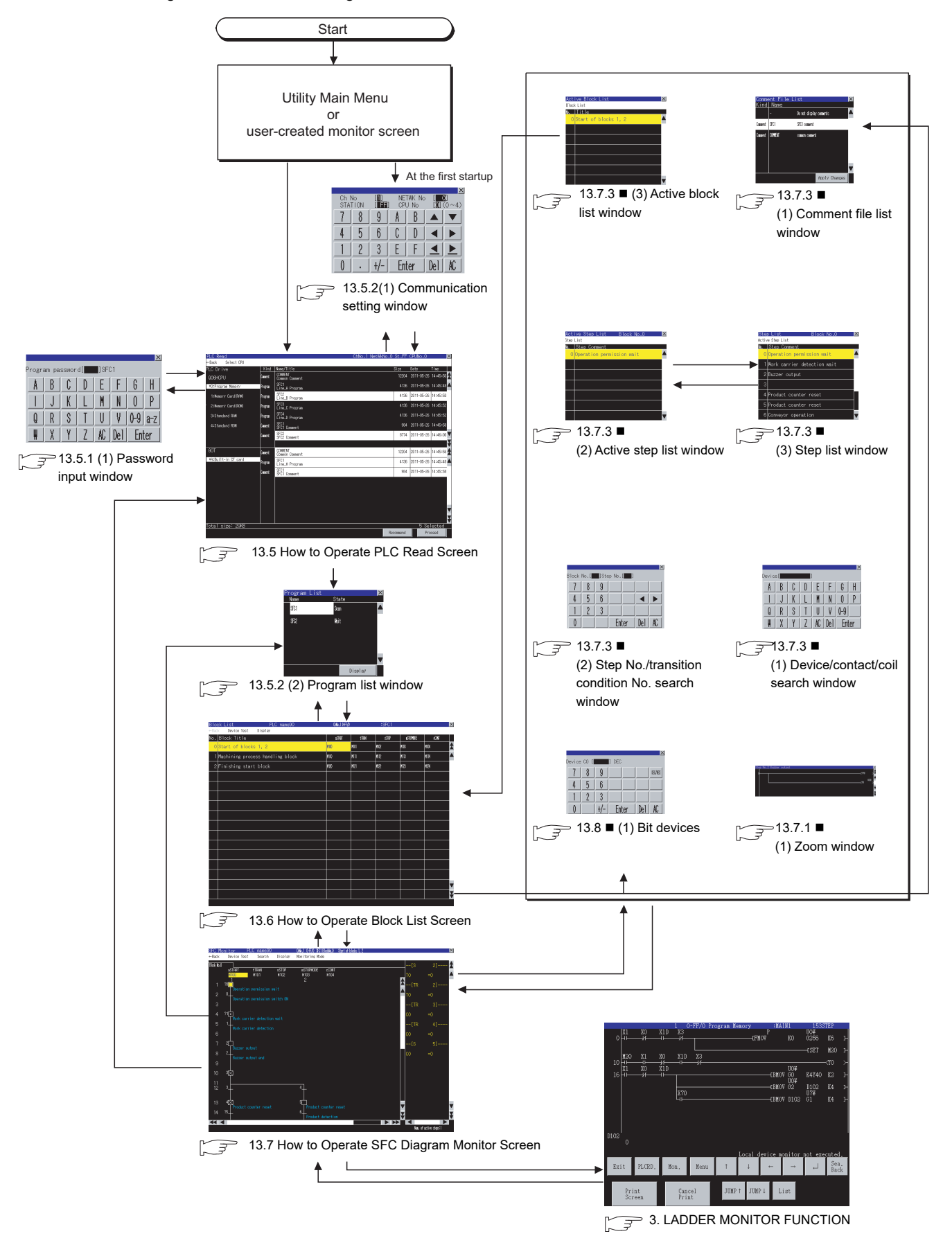

## <span id="page-736-0"></span>13.3.1 Setting SFC data storage location

### **Setting SFC data storage location**

The selected drive of the GOT (CF card) can store up to 512 files of SFC data (SFC programs, device comments) used for the SFC monitor function.

SFC data are stored in the storage location that stores ladder data for the ladder monitor function. Only the A drive (standard CF card) or B drive (extended memory card) is available for storing SFC data. For the ladder data storage destination setting, refer to the following. When setting with GOT utility

User's Manual for the GOT used

When setting with GT Designer3

GT Designer3 Version1 Screen Design Manual (Fundamentals) 4.9 GOT Display and Operation Setting

CNC MONITOR FUNCTIONS

**11**

**15**

**13**

MELSEC-L TROUBLE SHOOTING

MELSEC-L<br>TROUBLE<br>SHOOTING

## <span id="page-737-0"></span>13.3.2 Reading comment files from CF card

The SFC monitor function uses comment files stored in a CF card installed in the GOT.

### **Procedure for using comment files stored in CF cards**

The following shows the procedure for using a comment file stored in a CF card.

**(1) When displaying comments in language set for language switching of GOT utility** Store comment files in a CF card on the PLC read screen. For how to store comment files in a CF card on the PLC read screen, refer to the following.

[13.5 How to Operate PLC Read Screen](#page-741-0)

**(2) When displaying comments in any language regardless of language set for language switching of GOT utility**

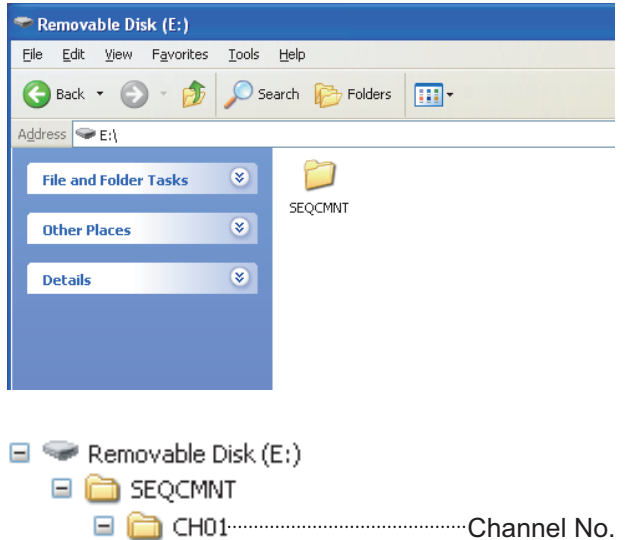

**Network No.** Network No. **□ □** ST255 ·····························Station No. CPU No.

*1.* Create a SEQCMNT folder in a CF card. When the SEQCMNT folder already exists, creating a new SEQCMNT folder is not required.

*2.* In the SEQCMNT folder, create folders for CH No., network No., station No., and CPU No. of the monitored controller with a hierarchy as shown left.

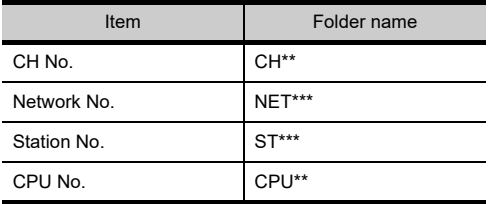

Assign numbers to "\*" marks. (When the CH No. is 1, the folder name is CH01. When the monitor target is the host station, the folder name is ST255.)

(Continued to next page)

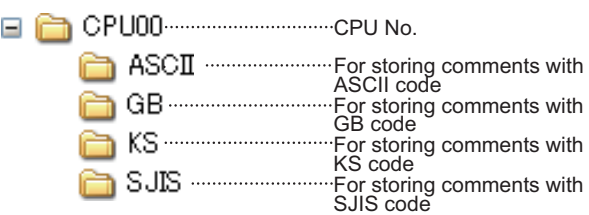

<sup>c</sup> Others File Edit View Favorites Tools Help  $\bigodot$  Back  $\cdot$   $\bigodot$   $\cdot$ Search **P** Folders 111 Address **C**D:\Project01\Resource\Others **File and Folder Tasks**  $\boxed{\bullet}$  $\otimes$  $\textcolor{red}{\otimes}$ **Other Places** Open Scan for Viruses...  $\bullet$ Details Send To Cut Create Shortcut **E** ASCII File Edit View Favorites Tools Help Back + 0 + 1 O Search & Folders  $\mathbb{R}$ Address **C**E:\SEQCMNT\CH01\NET000\ST255\CPU00\ASCII  $\mathbf{E}$  $\circledast$ File and Folder Tasks COMMENT.wc  $\circledast$ Other Places Details  $\circledast$ 

(Example: Storing comment files with ASCII code in the ASCII folder.)

*3.* In the CPU No. folder, create folders for storing comment files by character code.

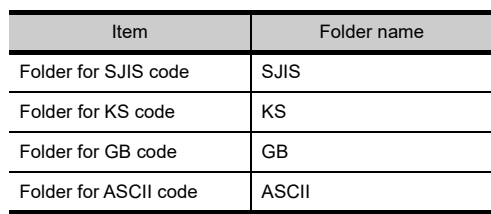

*4.* Copy a comment file (.wcd) from the project data of GX Developer.

*5.* Store the copied comment files in the folders for each character code in the CF card.

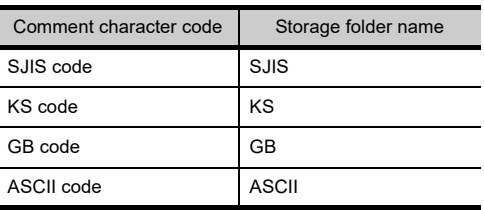

*6.* Install the CF card with the comment file on the GOT.

Switch comment files on the SFC diagram monitor screen for displaying the comments in an appropriate language.

**9**

SERVO AMPLIFIER MONITOR

**10**

CNC MONITOR FUNCTIONS

## 13.4 Setting Display Format

The display format of word device values displayed on the SFC diagram monitor screen, language, the display mode of SFC programs, and others can be set.

## 13.4.1 Switching languages of SFC programs

Languages (Japanese/Korean/Simplified Chinese) of comments to be displayed on the SFC monitor screens can be switched during monitoring.

For switching languages, comment files in the language to be displayed must be created in advance.

13.3.2 Reading comment files from CF card

The following shows the relations between the language selected in the GOT utility and comment files with each character code.

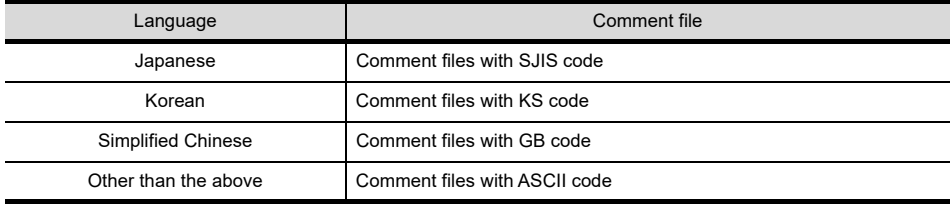

## <span id="page-739-0"></span>13.4.2 Setting display mode of SFC programs

The display mode of SFC programs on the SFC diagram monitor screen can be set.

 $\sqrt{7}$  13.7.3 [Display menu](#page-757-0)

The MELSAP-L program display mode is available regardless of the read SFC program format (MELSAP3, MELSAP-L). In the MELSAP-L program display mode, operation output/transition condition sequence programs are displayed as [?????] when the GOT displays a SFC program with the MELSAP3 format.

The following shows how the GOT displays sequence programs with and without the MELSAP-L program display mode.

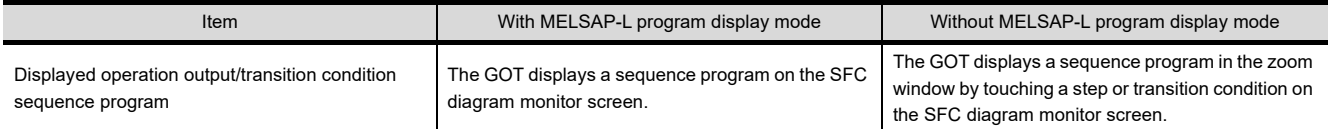

## 13.4.3 Setting zoom comment display mode

Whether to display or hide comments and notes in the zoom window can be set.  $\sqrt{7}$  13.7.3 ■[Monitoring Mode menu](#page-761-0)

## 13.4.4 Switching display formats between decimal and hexadecimal numbers

The display formats of word device values on the SFC diagram monitor screen can be switched between decimal and hexadecimal numbers.

 $\sqrt{7}$  13.7.3 [Display menu](#page-757-0)

## <span id="page-740-0"></span>13.4.5 Setting automatic scroll mode

The automatic scroll can be switched between enabled or disabled states.

In the automatic scroll mode, the GOT displays active steps on the SFC diagram monitor screen by automatically scrolling the screen when all the following conditions are satisfied.

• No active step is displayed on the SFC diagram monitor screen.

• The displayed block has an active step.

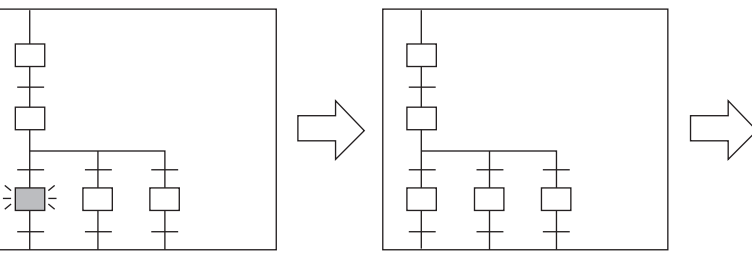

The step status becomes inactive.

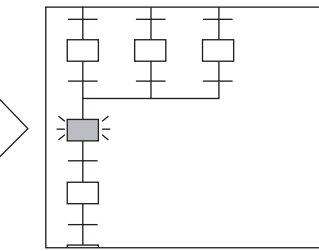

An active step in the block is displayed by automatically scrolling the screen.

For setting the automatic scroll mode, refer to the following.

 $\sqrt{3}$  13.7.3 [Display menu](#page-757-0)

For the SFC diagram monitor screen, refer to the following.

[13.7 How to Operate SFC Diagram Monitor Screen](#page-749-0)

MELSEC-L

**9**

SERVO AMPLIFIER MONITOR

**10**

CNC MONITOR FUNCTIONS

**11**

BACKUP/RESTORE

**BACKUP/RESTORE** 

**12**

CNC DATA I/O

CNC DATA I/O

**13**

SFC MONITOR

**SFC MONITOR** 

**14**

LADDER EDITOR

**LADDER EDITOR** 

## <span id="page-741-0"></span>13.5 How to Operate PLC Read Screen

On the PLC read screen, the GOT reads SFC programs and comment files used for the SFC monitor function from the PLC.

The following describes how to operate the PLC read screen.

## 13.5.1 Displayed contents

The following describes the configuration of the PLC read screen displayed after the SFC monitor starts and key functions on the screen.

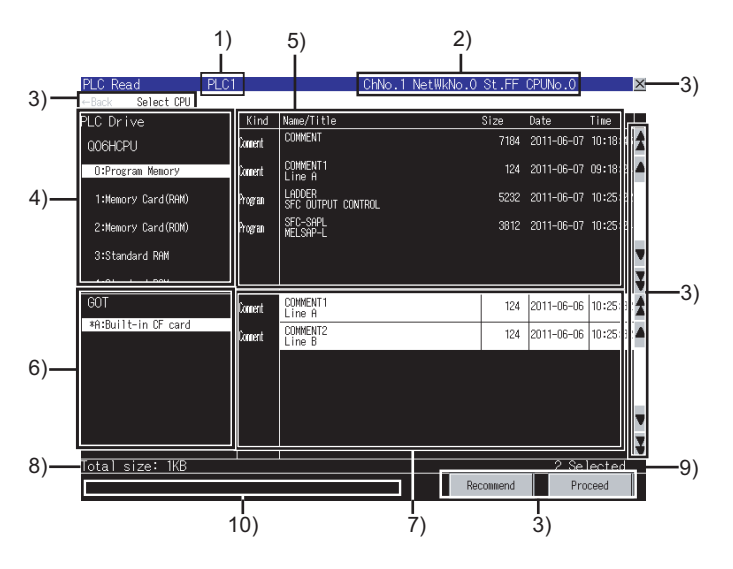

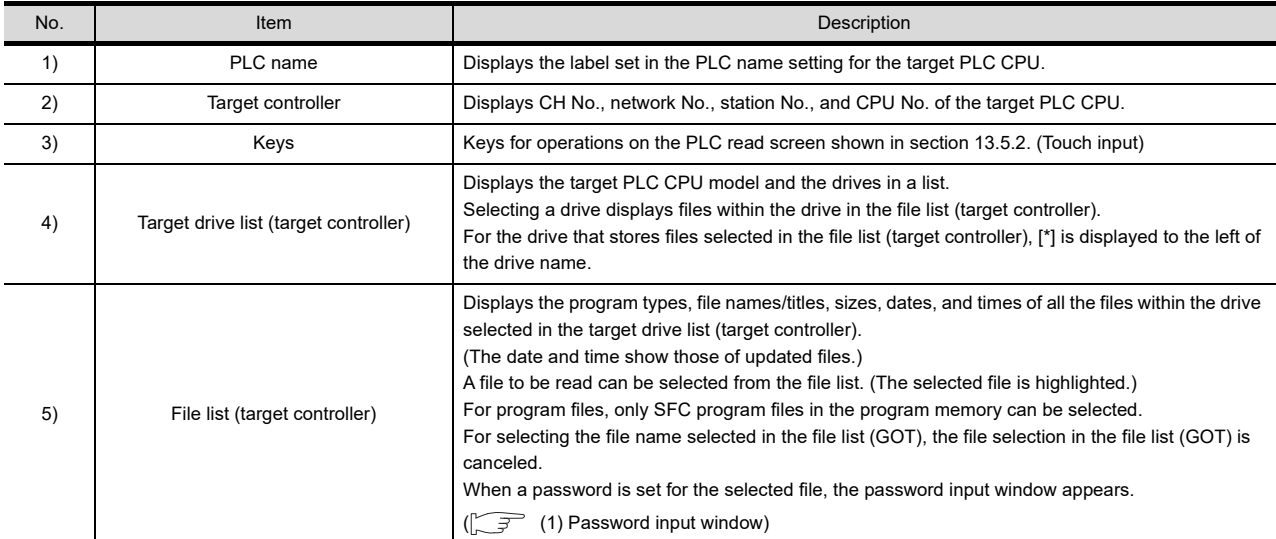

(Continued to next page)

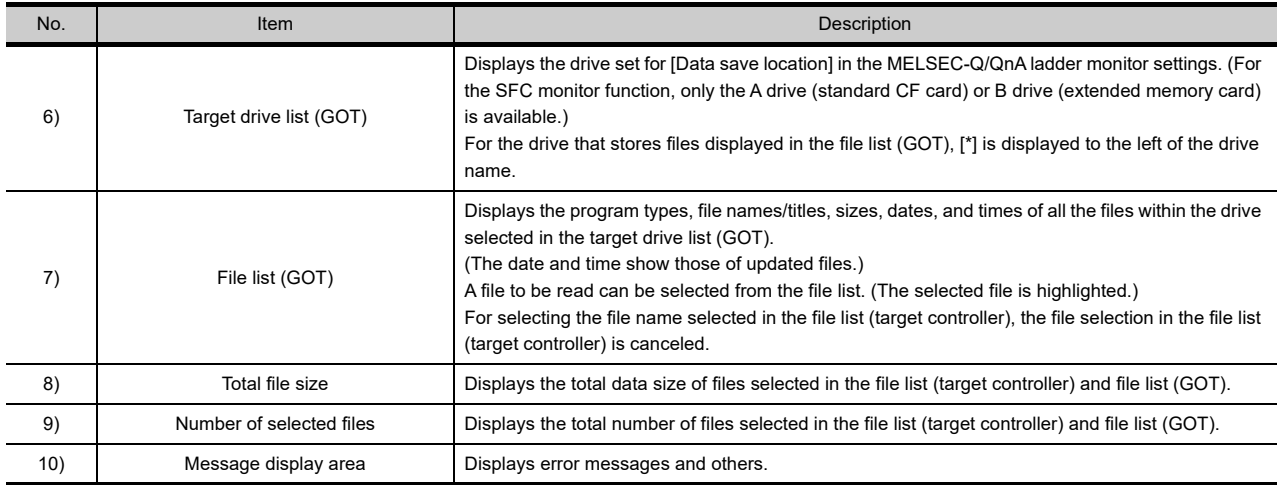

**10**

### <span id="page-743-0"></span>**(1) Password input window**

After the password authentication has succeeded, the password is authenticated automatically for the following files with the same password.

(The password input window is not displayed.)

(a) Displayed screen

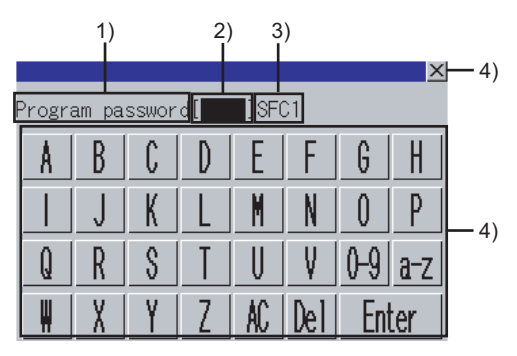

The following table shows the displayed contents.

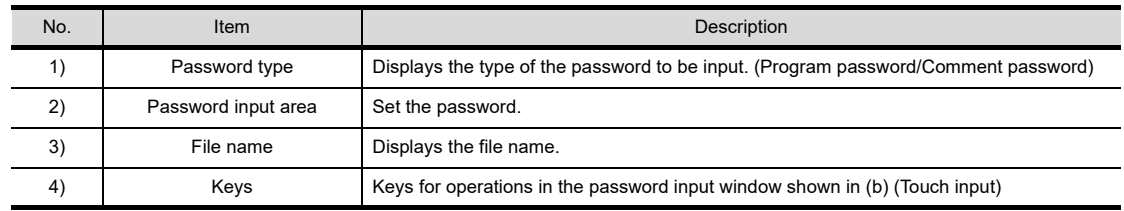

(b) Key functions

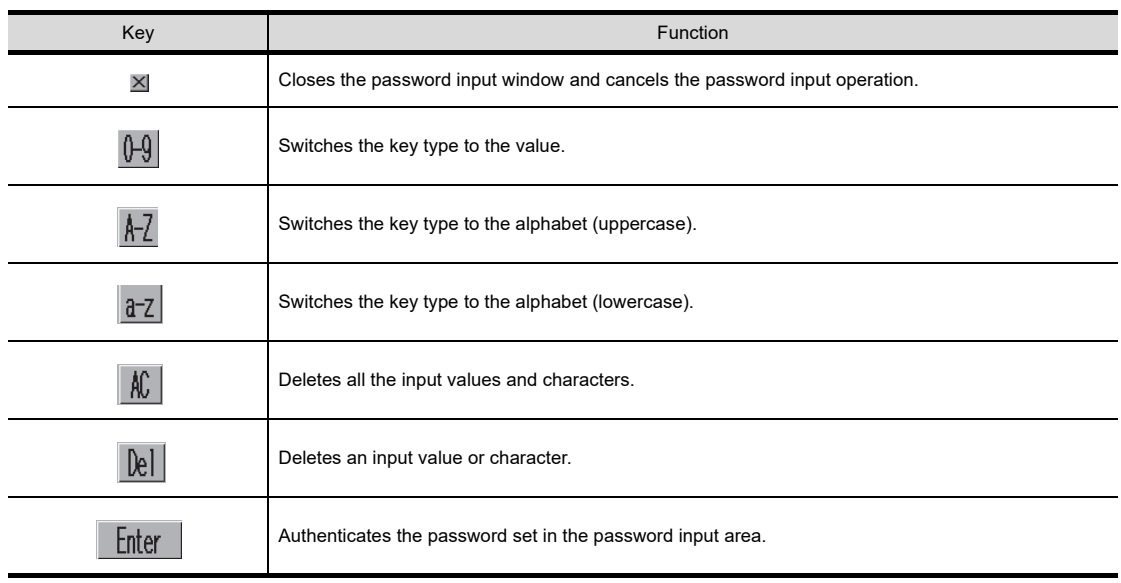

## 13.5.2 Key functions

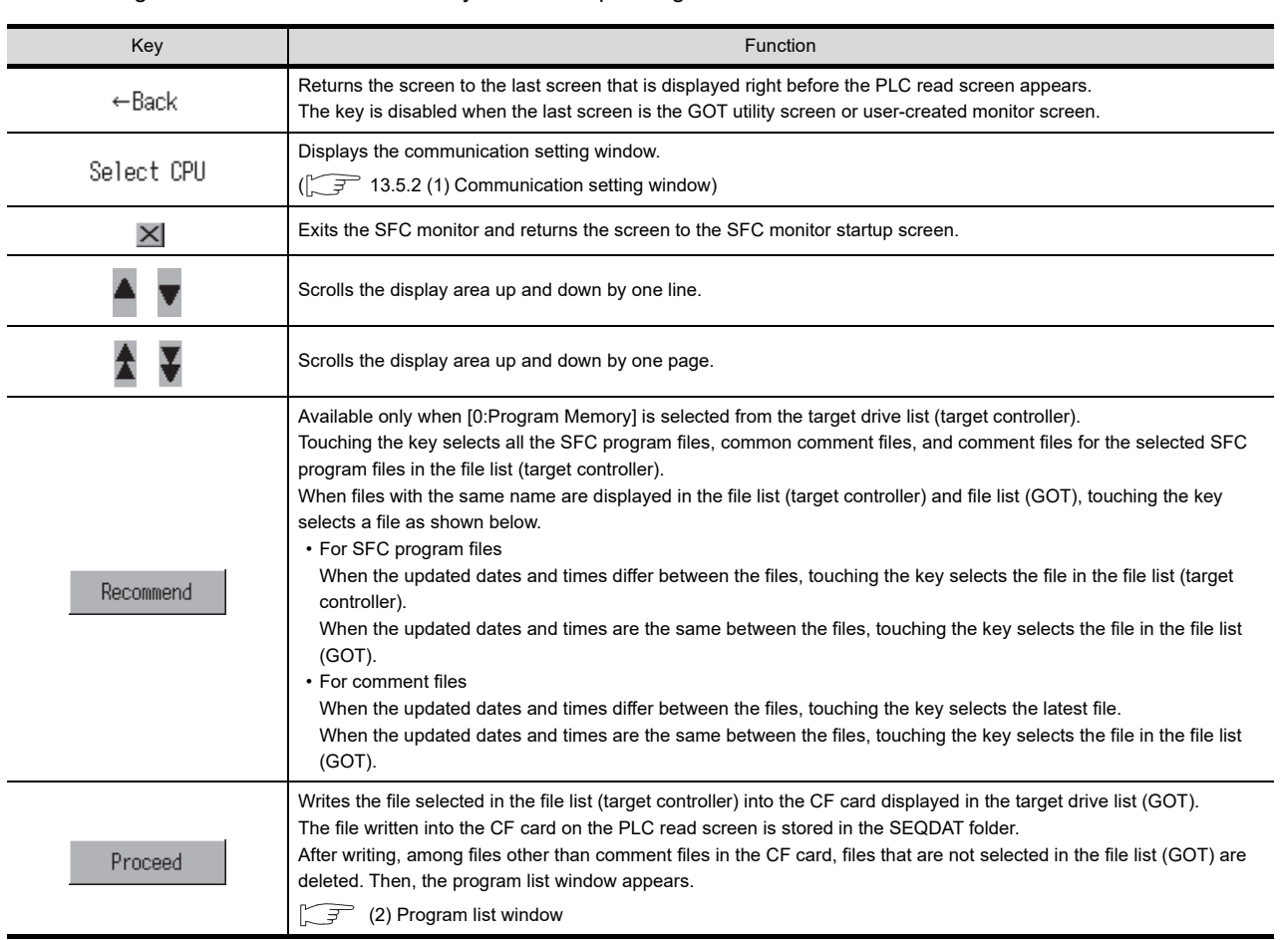

The following shows the functions of the keys used for operating the PLC read screen.

**9**

SERVO AMPLIFIER<br>MONITOR

**10**

**13**

MELSEC-L

## <span id="page-745-0"></span>**(1) Communication setting window**

(a) Displayed screen

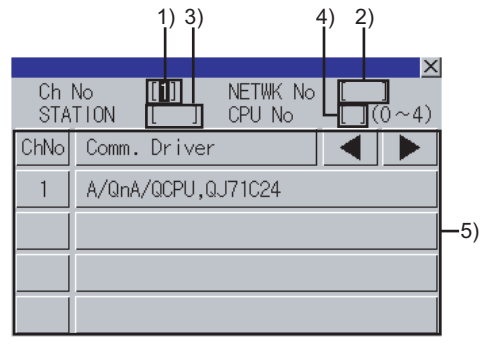

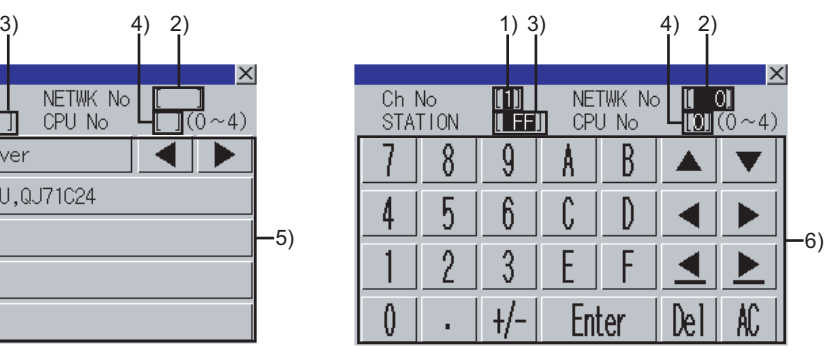

(When the CH No. is input)

(When the network No., station No., and CPU No. are input)

#### The following table shows the displayed contents.

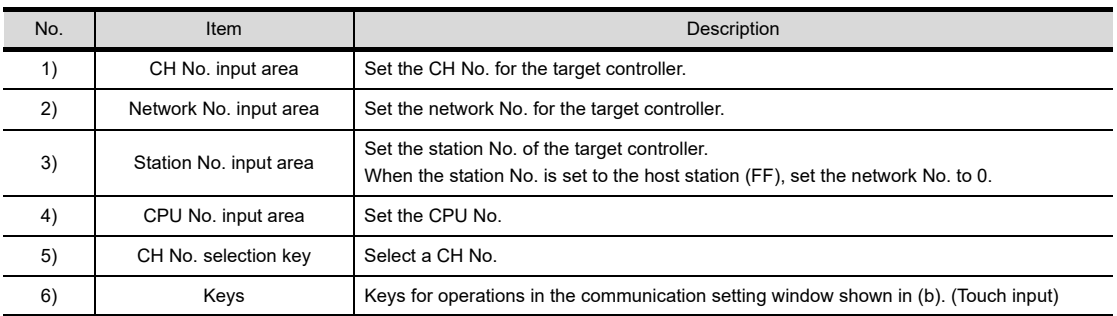

#### (b) Key functions

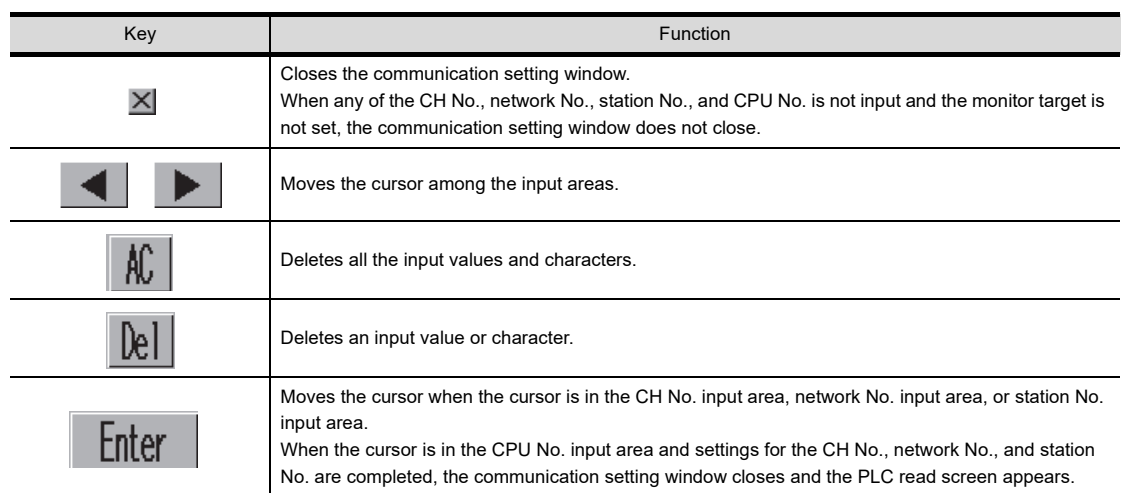

## <span id="page-746-0"></span>**(2) Program list window**

The GOT displays the read SFC programs in a list.

(a) Displayed screen

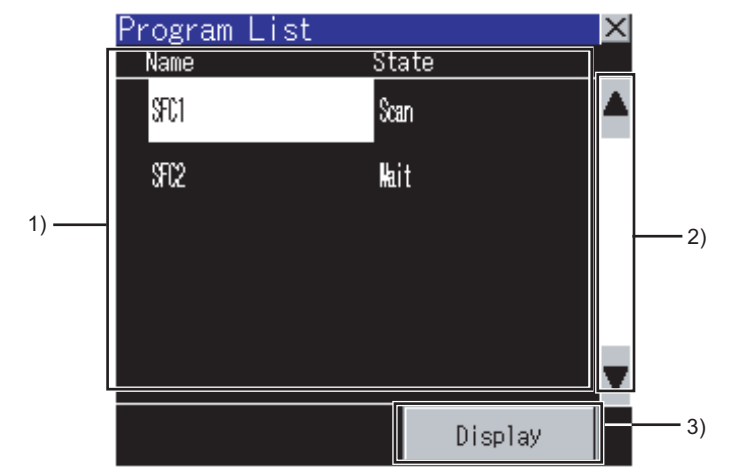

The following table shows the displayed contents.

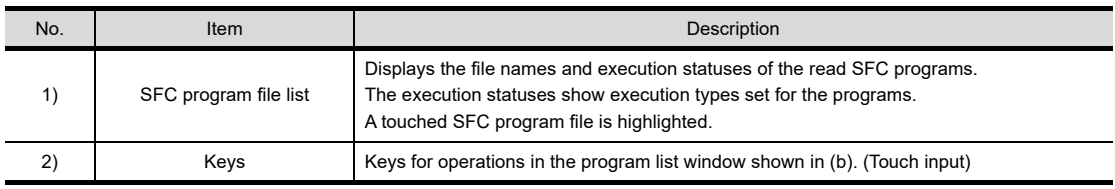

(b) Key functions

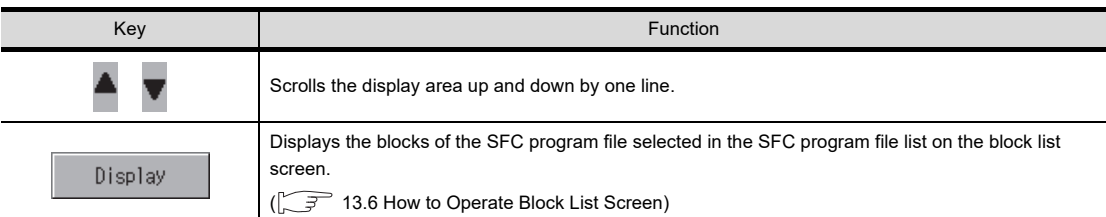

**16**

LOG VIEWER

LOG VIEWER

## <span id="page-747-0"></span>13.6 How to Operate Block List Screen

On the block list screen, the GOT displays blocks within the read SFC program in a list. The following describes how to operate the block list screen.

## 13.6.1 Displayed contents

The following describes the configuration of the block list screen, menus and key functions on the screen.

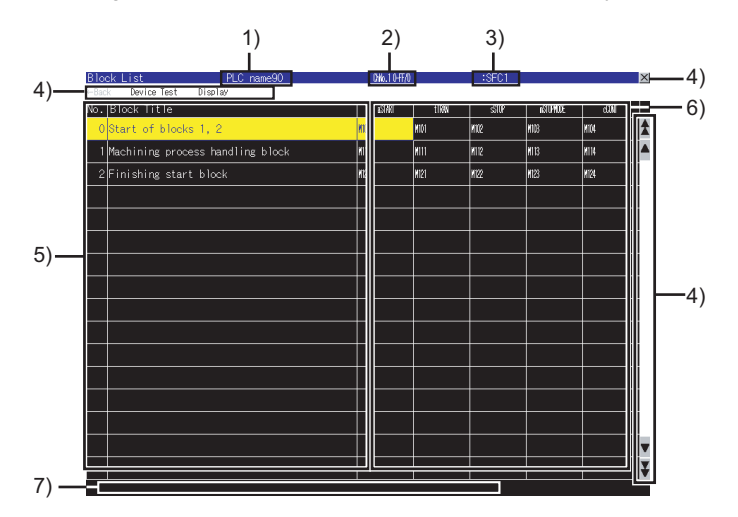

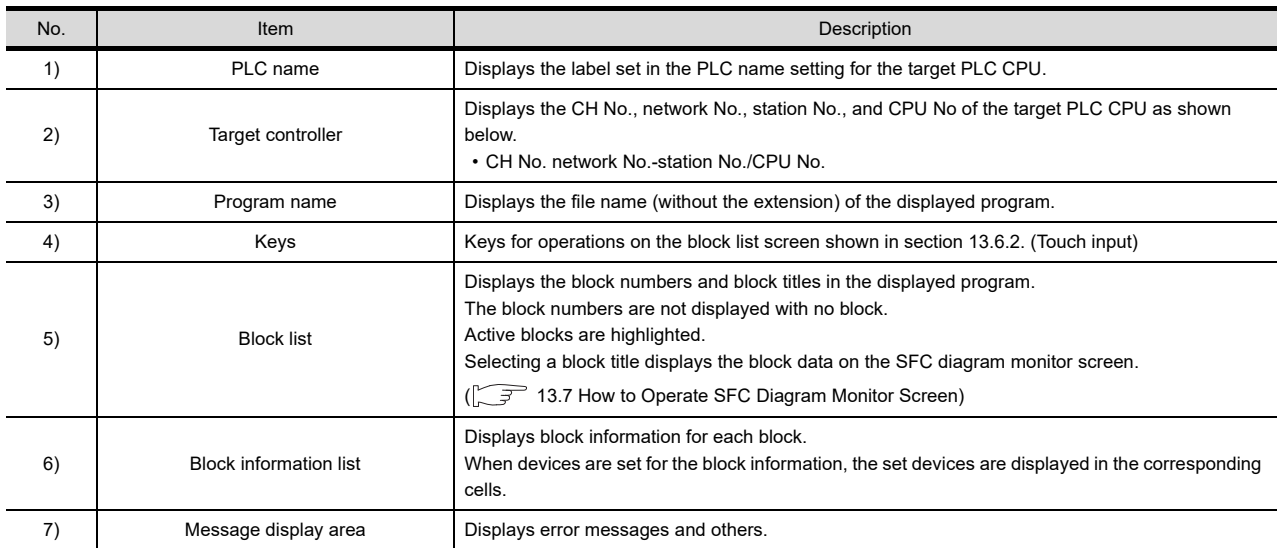

## 13.6.2 Key functions

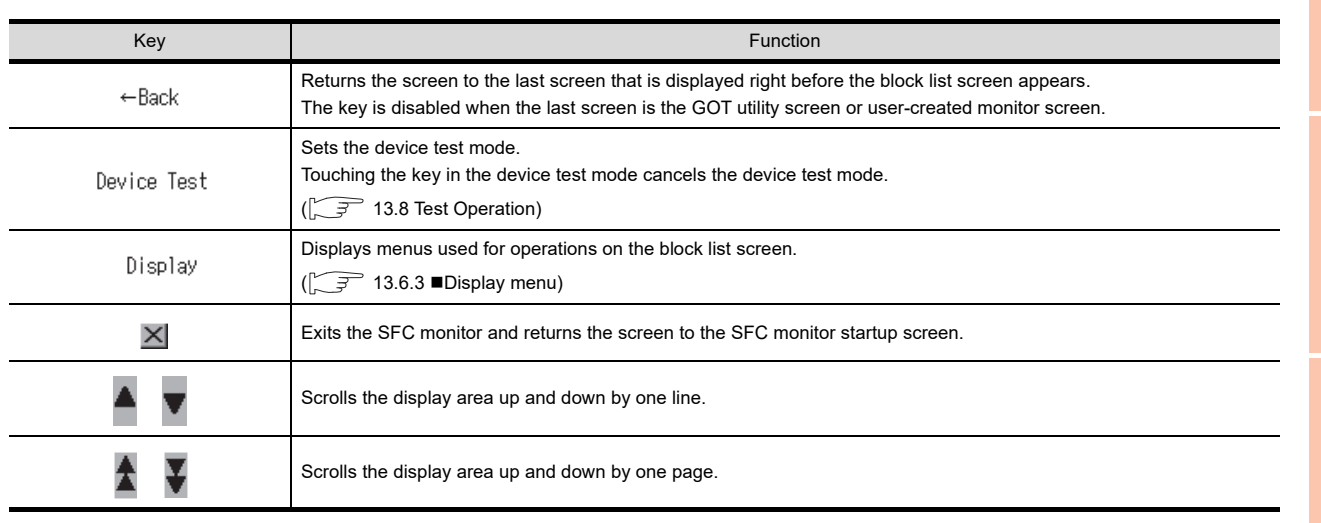

The following shows the functions of the keys used for operating the block list screen.

## 13.6.3 Menus

The following shows operations for the menus displayed on the block list screen.

## <span id="page-748-0"></span>**Display menu**

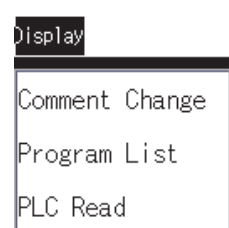

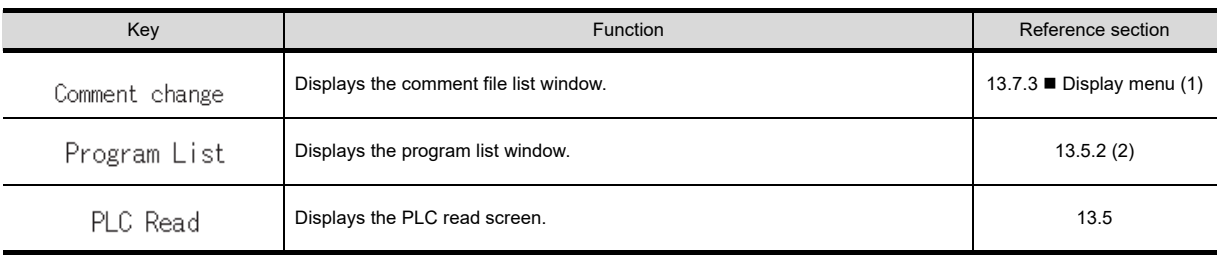

**10**

BACKUP/RESTORE

LADDER EDITOR

**LADDER EDITOR** 

**15**

MELSEC-L TROUBLE SHOOTING

## <span id="page-749-0"></span>13.7 How to Operate SFC Diagram Monitor Screen

On the SFC diagram monitor screen, the GOT monitors and displays data of the block selected on the block list screen in the SFC diagram.

The following describes how to operate the SFC diagram monitor screen.

## 13.7.1 Displayed contents

### **SFC diagram monitor screen**

The following describes the configuration of the SFC diagram monitor screen, menus and key functions on the screen.

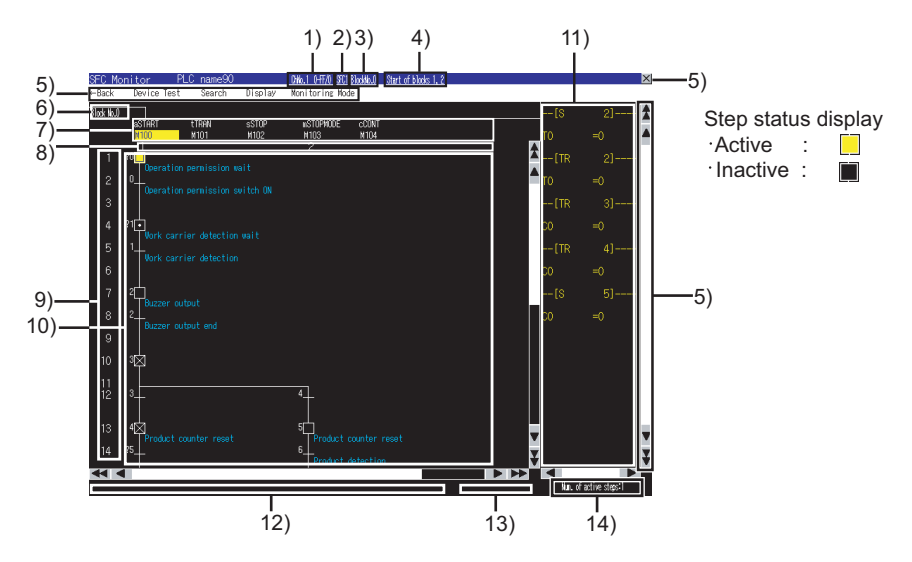

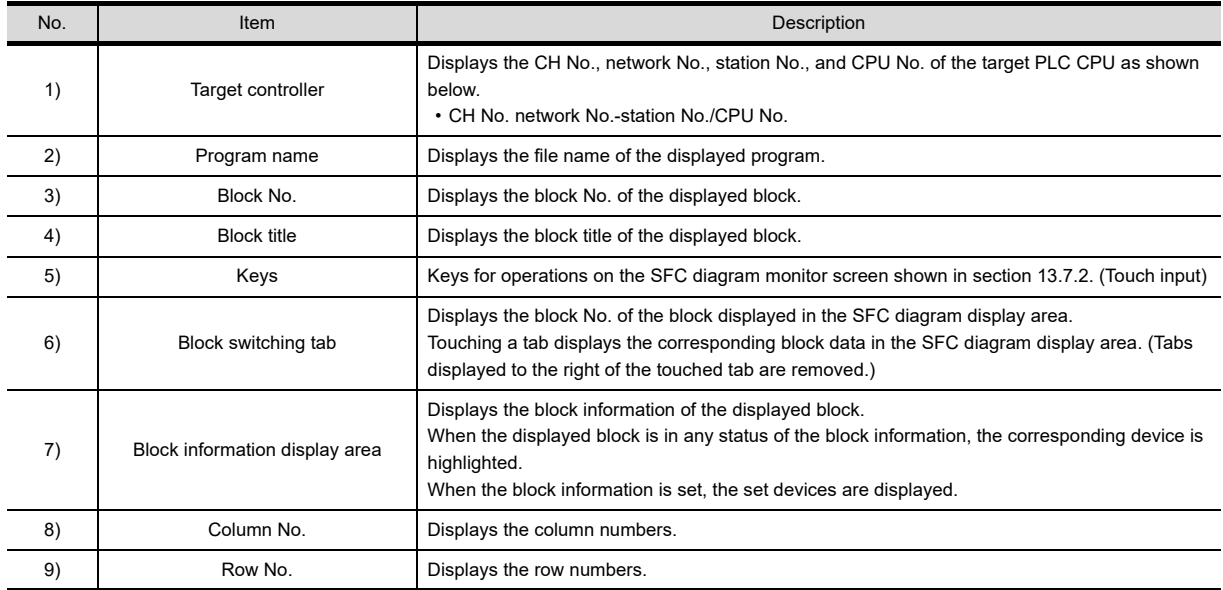

(Continued to next page)

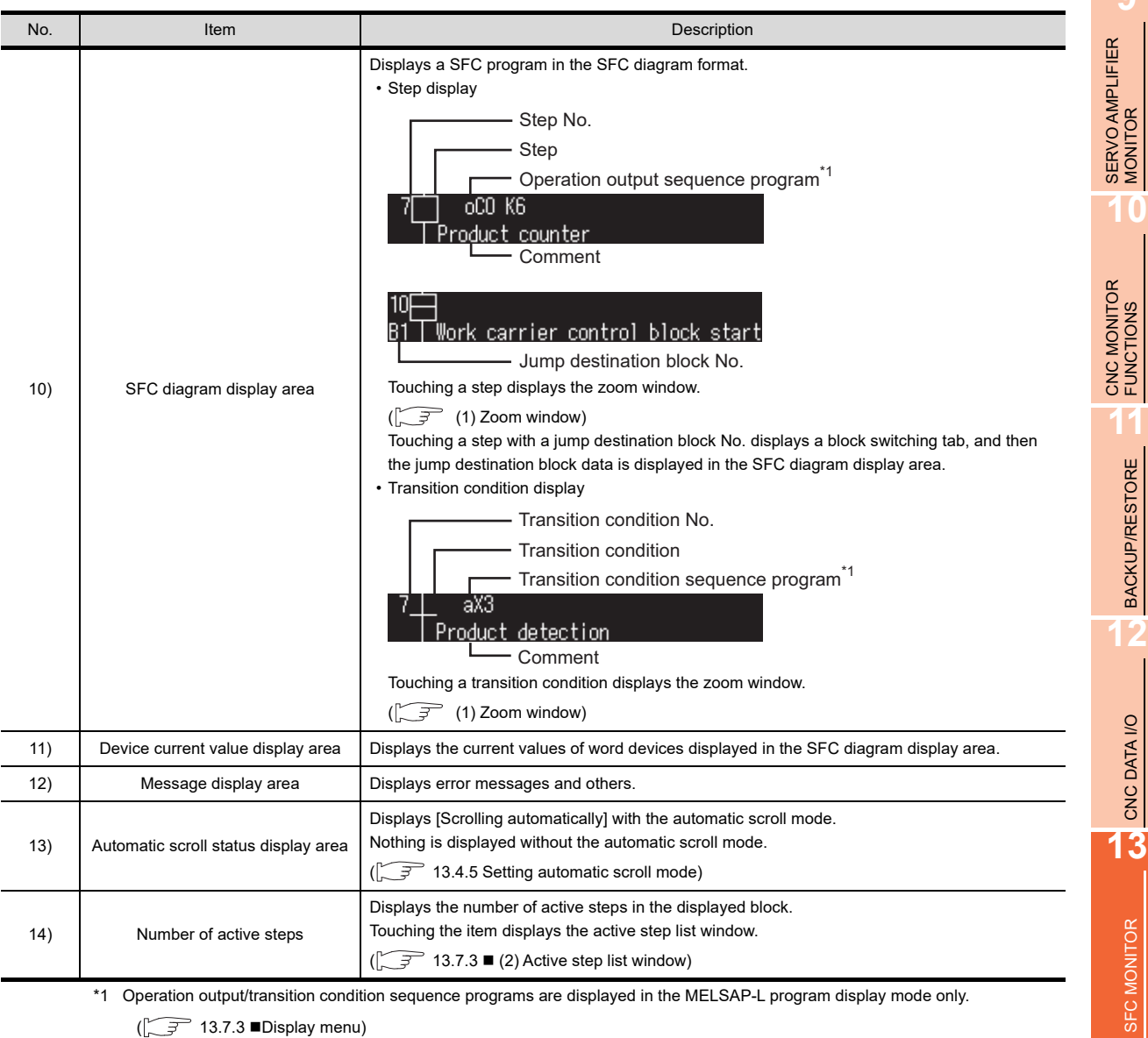

\*1 Operation output/transition condition sequence programs are displayed in the MELSAP-L program display mode only.  $(\sqrt{37}$  13.7.3 [Display menu\)](#page-757-0)

## POINT.

#### **Displayed contents of SFC diagram monitor screen**

#### **(1) Display mode at first display of SFC diagram monitor screen**

The display mode state at the first display of the SFC diagram monitor screen differs depending on the SFC program format.

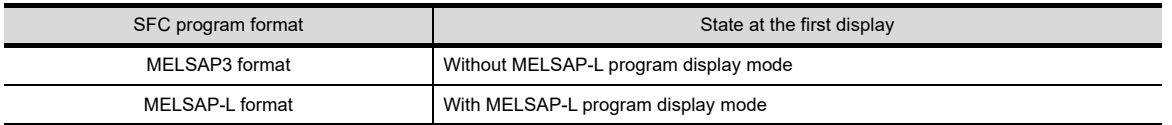

For the display mode of SFC programs, refer to the following.

[13.4.2 Setting display mode of SFC programs](#page-739-0)

MELSEC-L

**9**

BACKUP/RESTORE

CNC DATA I/O

SFC MONITOR

**14**

LADDER EDITOR

**LADDER EDITOR** 

#### **(2) Comment display at first display of SFC diagram monitor screen**

The following shows the order of comment files to be used at the first display of the SFC diagram monitor

screen after reading data from the PLC. (When the CF card has no comment file, no comment is displayed.)

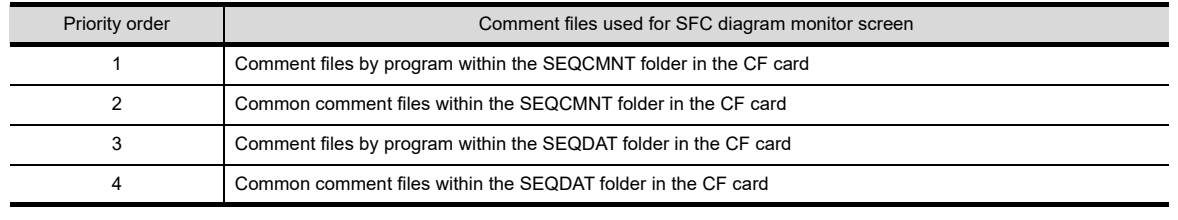

#### <span id="page-751-0"></span>**(1) Zoom window**

- The GOT can display operation output/transition condition sequence programs in the ladder format.
- (a) Displayed screen

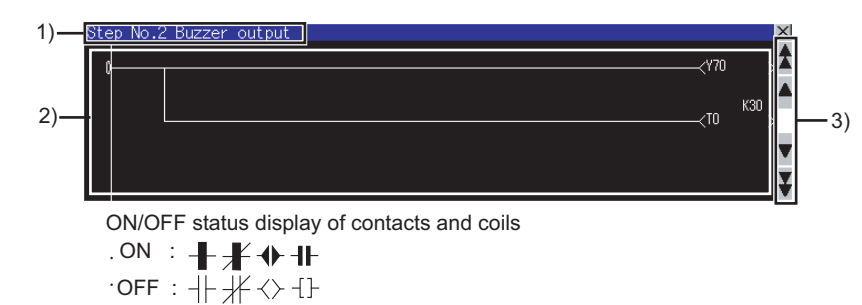

The following table shows the displayed contents.

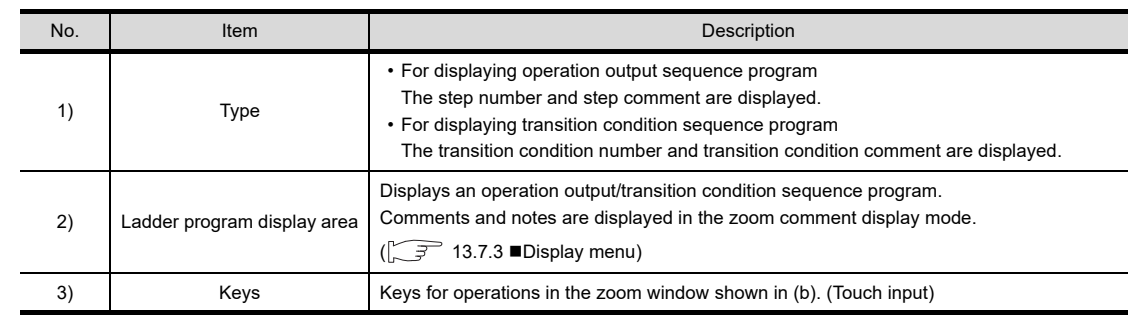

(b) Key functions

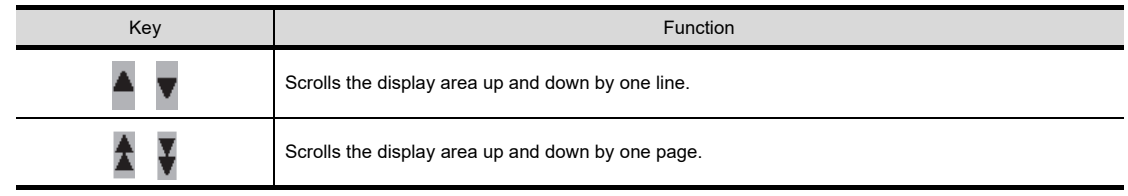

## 13.7.2 Key functions

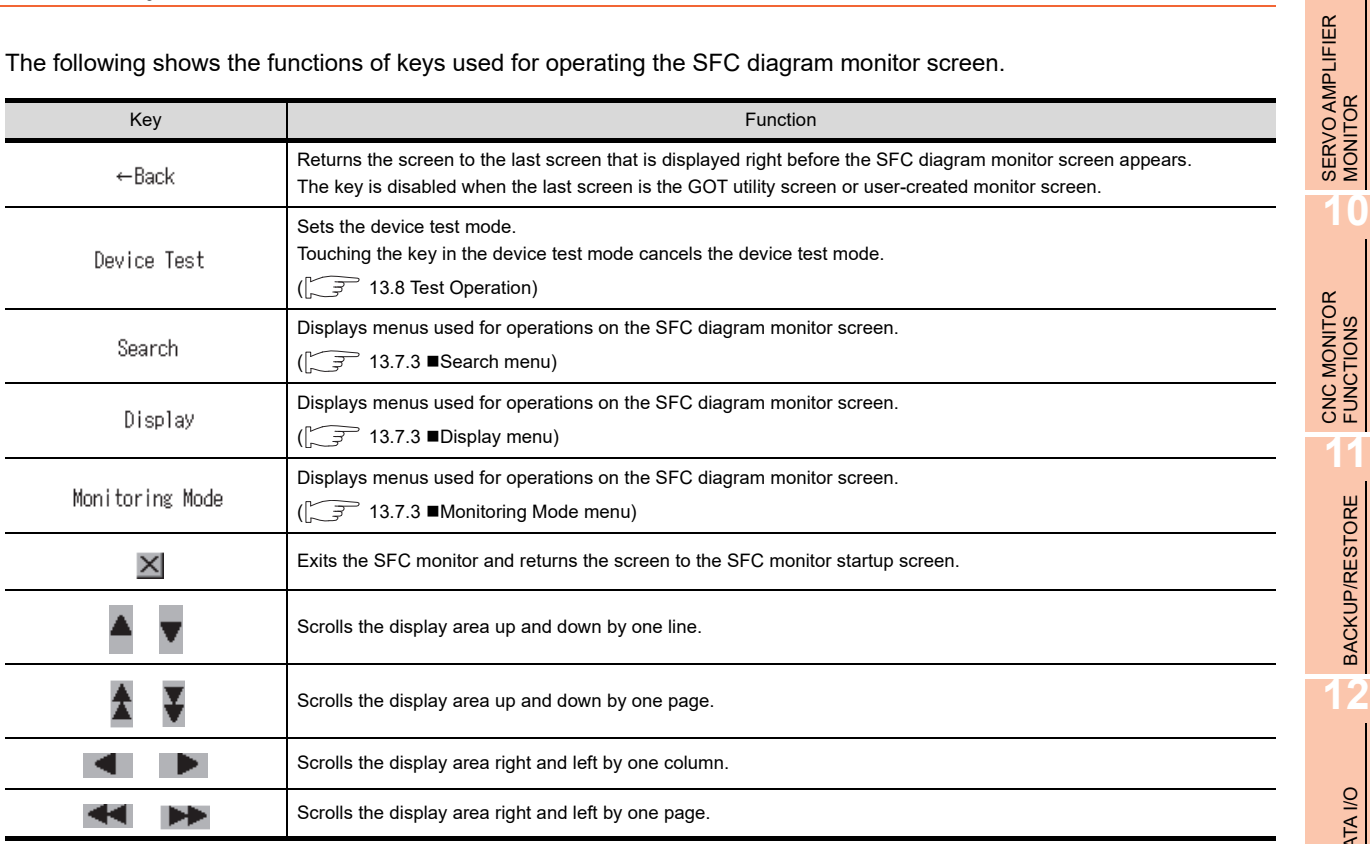

The following shows the functions of keys used for operating the SFC diagram monitor screen.

**9**

**10**

**16**

MELSEC-L TROUBLE SHOOTING

MELSEC-L<br>TROUBLE<br>SHOOTING

## 13.7.3 Menus

The following shows operations for the menus displayed on the SFC diagram monitor screen.

## <span id="page-753-0"></span>**Search menu**

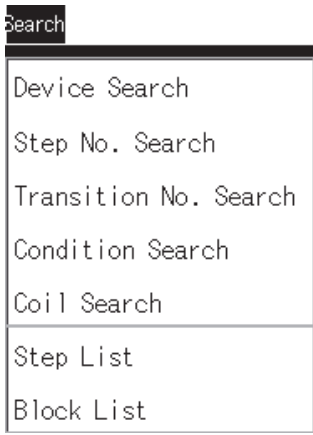

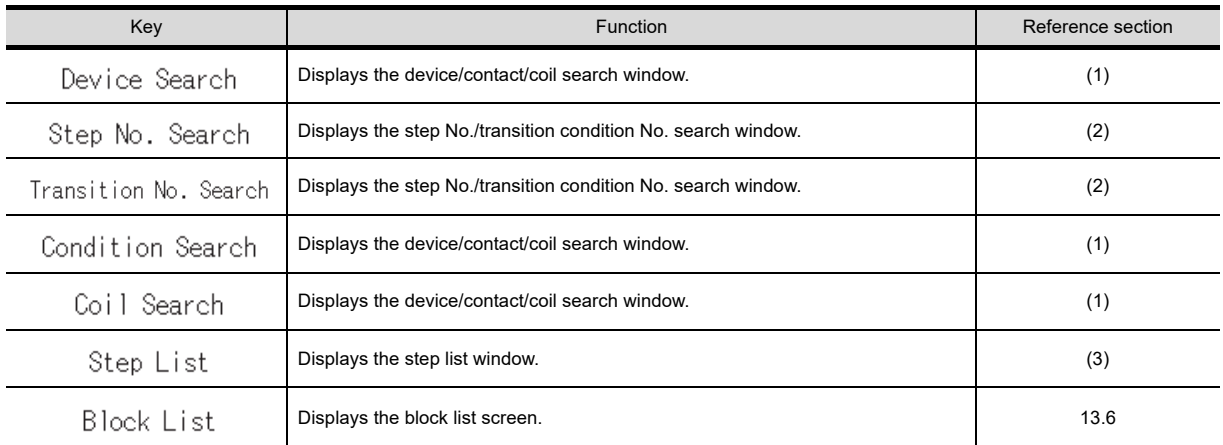

#### <span id="page-754-0"></span>**(1) Device/contact/coil search window**

The GOT can search for devices in a SFC program.

(a) Displayed screen

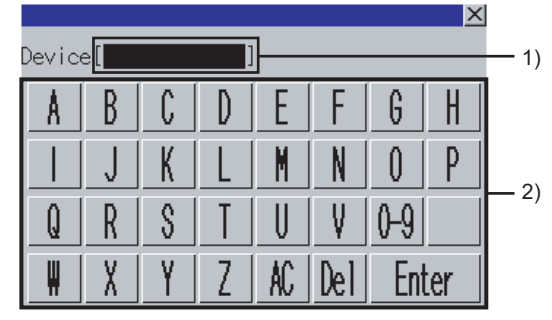

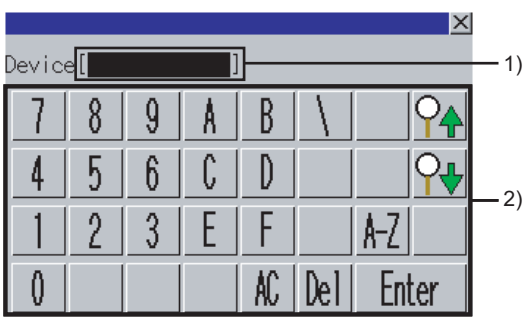

(For alphabet input ) (For numerical input)

The following table shows the displayed contents.

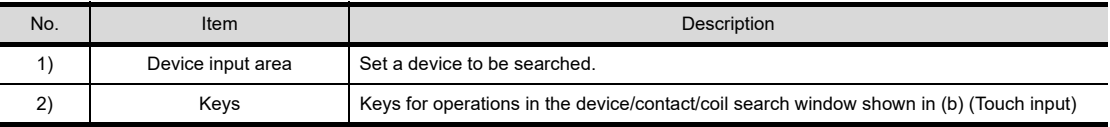

(b) Key functions

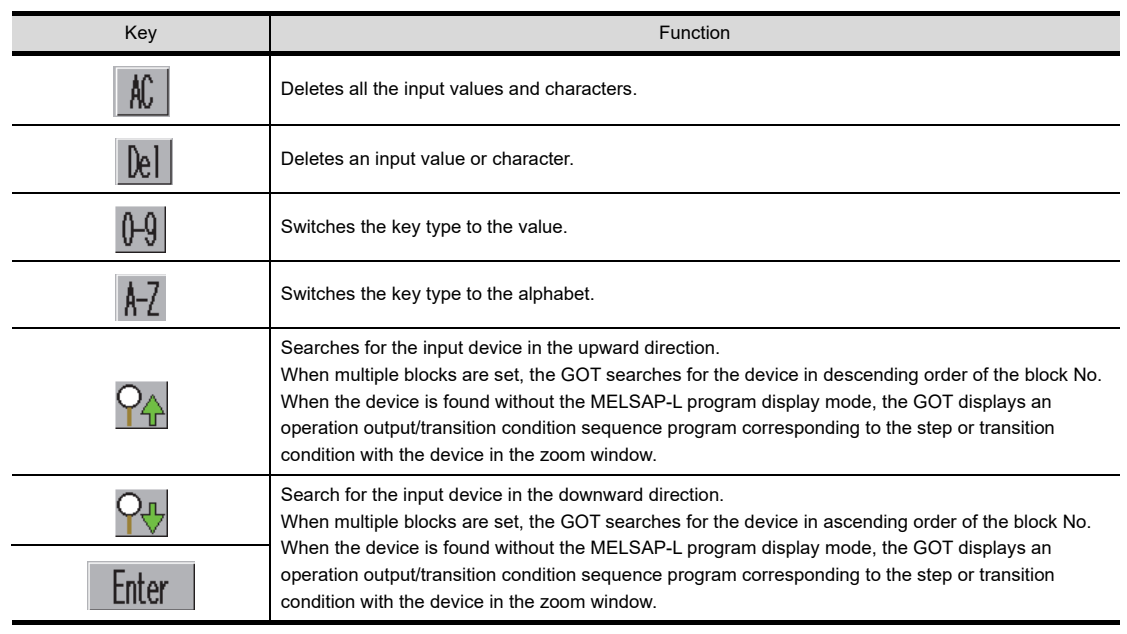

**HINT** 

#### **Precautions for device/contact/coil search window**

Searching for any bits in word devices is not available. Specify word devices for searching for any bits.

**9**

SERVO AMPLIFIER MONITOR

LOG VIEWER

LOG VIEWER

### <span id="page-755-0"></span>**(2) Step No./transition condition No. search window**

The GOT can search for steps and transition conditions in a block.

(a) Displayed screen

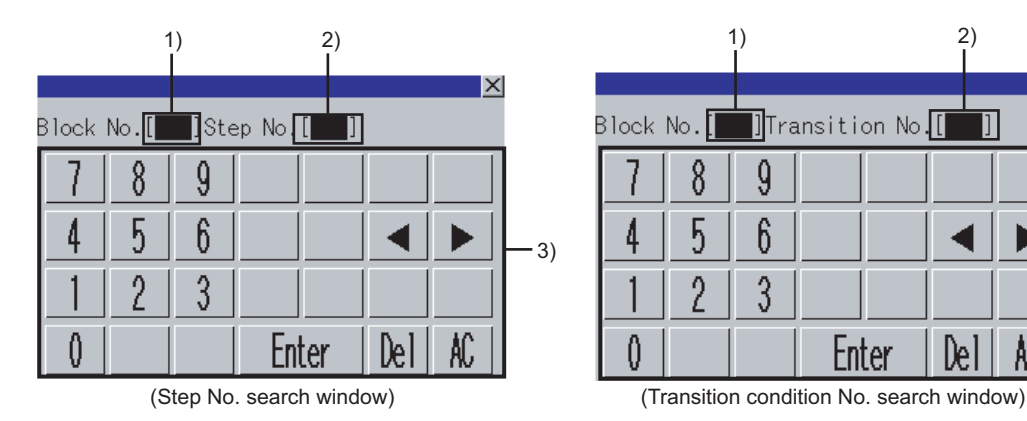

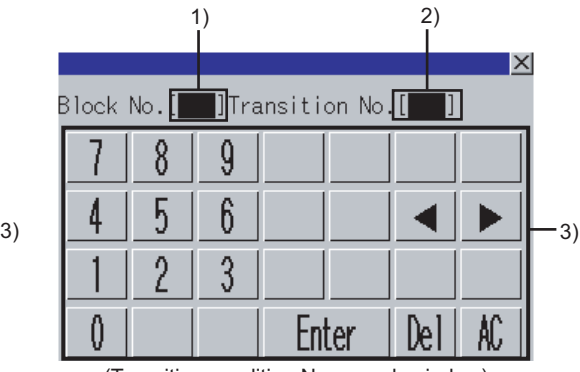

### The following table shows the displayed contents.

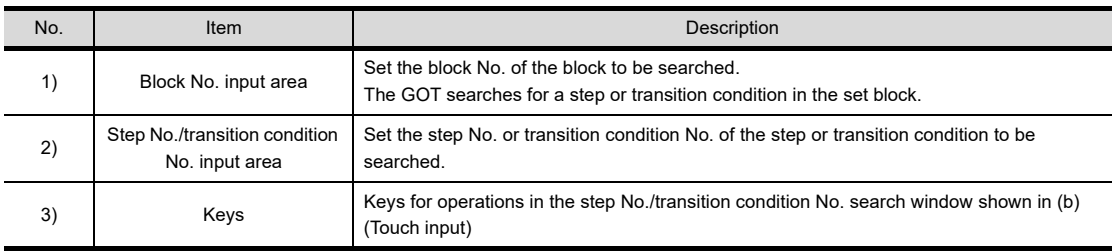

#### (b) Key functions

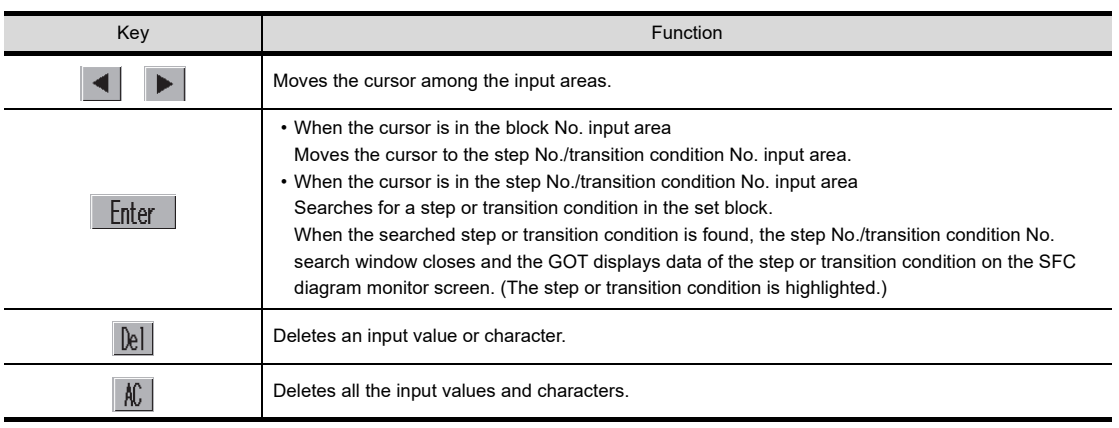
#### <span id="page-756-0"></span>**(3) Step list window**

The GOT displays steps in a block.

(a) Displayed screen

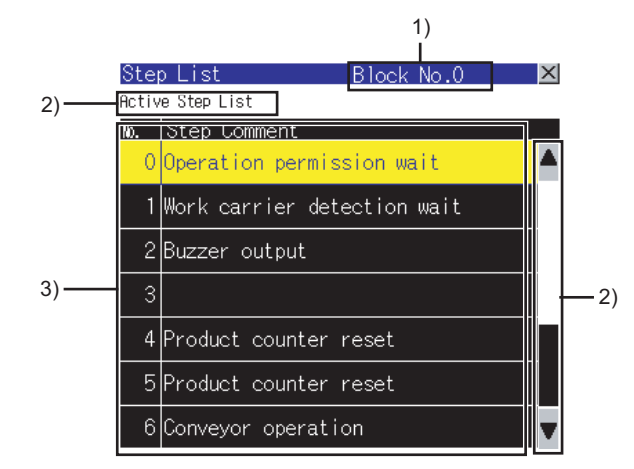

The following table shows the displayed contents.

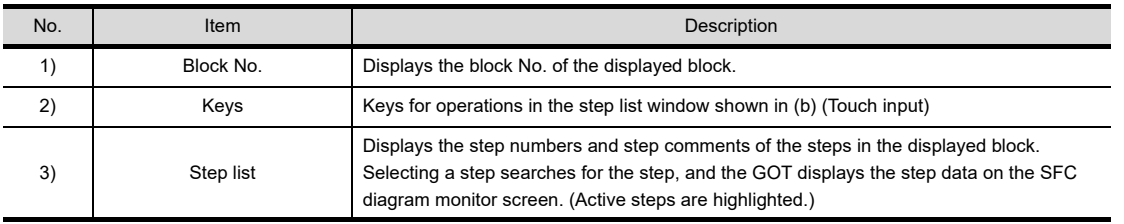

#### (b) Key functions

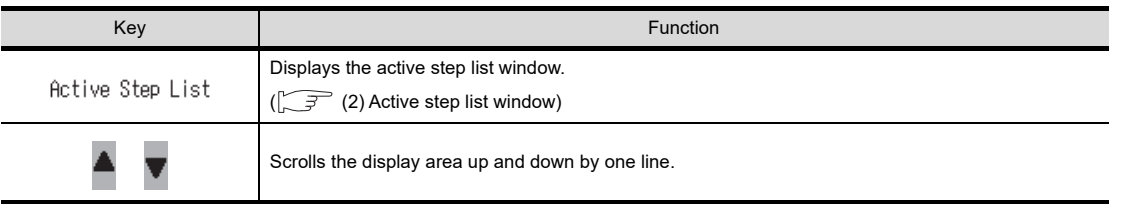

**15**

MELSEC-L TROUBLE SHOOTING

MELSEC-L<br>TROUBLE<br>SHOOTING

**16**

LOG VIEWER

LOG VIEWER

**9**

SERVO AMPLIFIER<br>MONITOR

#### **Display menu**

#### )isplay

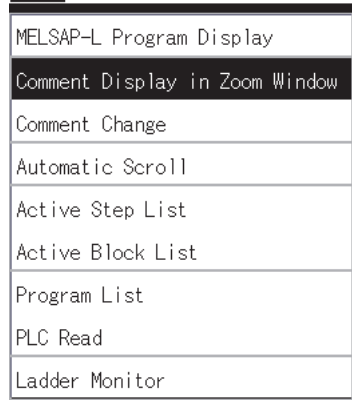

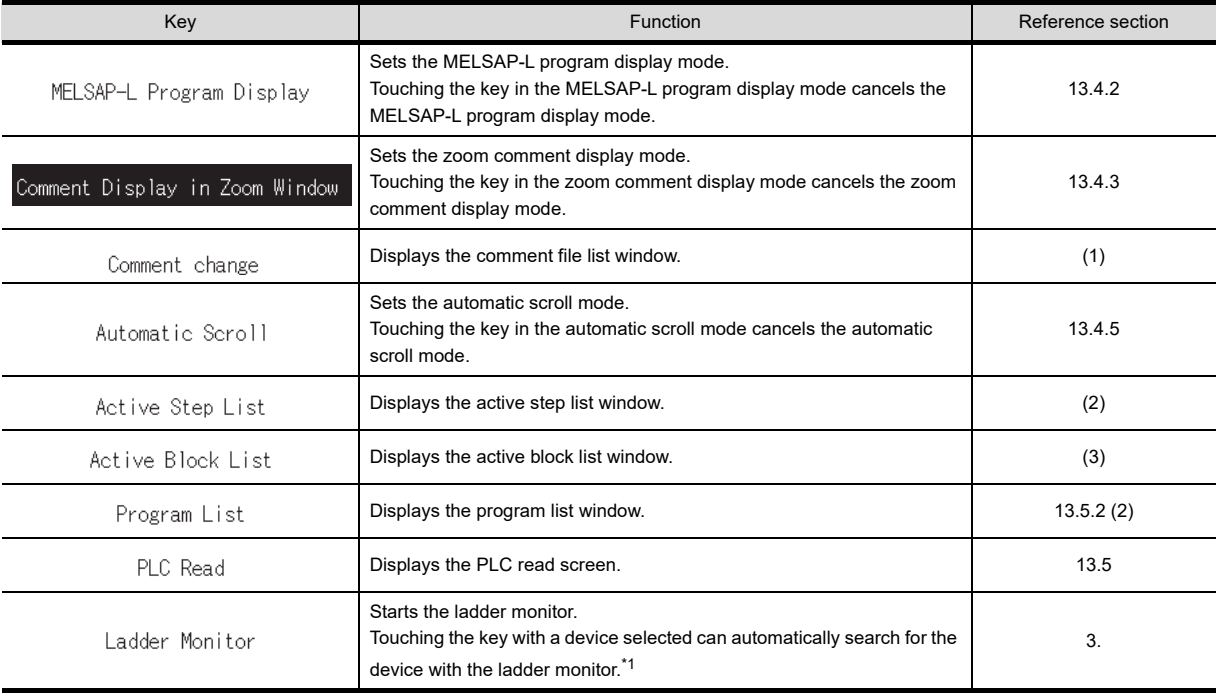

\*1 For the automatic search with the ladder monitor, settings for automatically reading sequence programs are required. For settings for automatically reading sequence programs, refer to the following. When setting with GOT utility

User's Manual for the GOT used

When setting with GT Designer3

GT Designer3 Version1 Screen Design Manual (Fundamentals) 4.9 GOT Display and Operation Setting

#### <span id="page-758-0"></span>**(1) Comment file list window**

The GOT displays the comment file list.

(a) Displayed screen

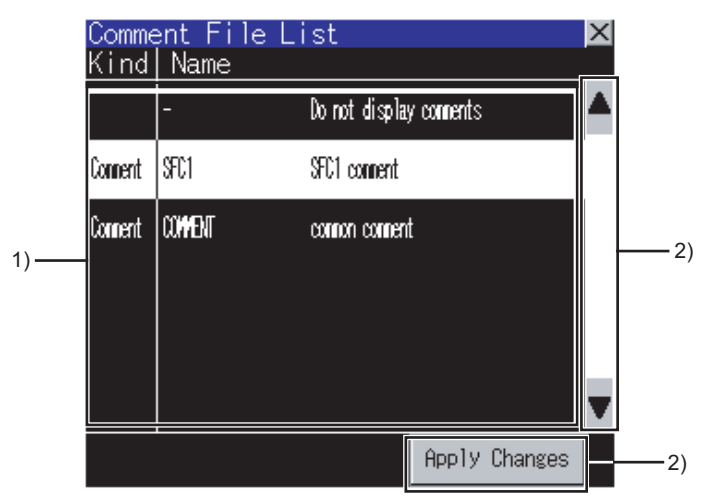

The following table shows the displayed contents.

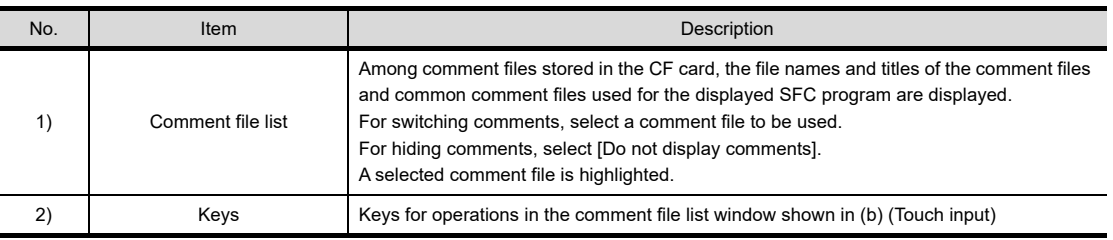

(b) Key functions

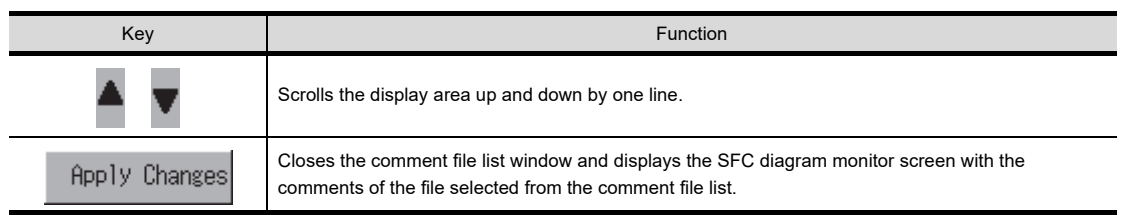

SFC MONITOR SFC MONITOR

LADDER EDITOR

**LADDER EDITOR** 

**15**

**9**

MELSEC-L TROUBLE SHOOTING

MELSEC-L<br>TROUBLE<br>SHOOTING

#### <span id="page-759-0"></span>**(2) Active step list window**

The GOT displays active steps in the displayed block.

(a) Displayed screen

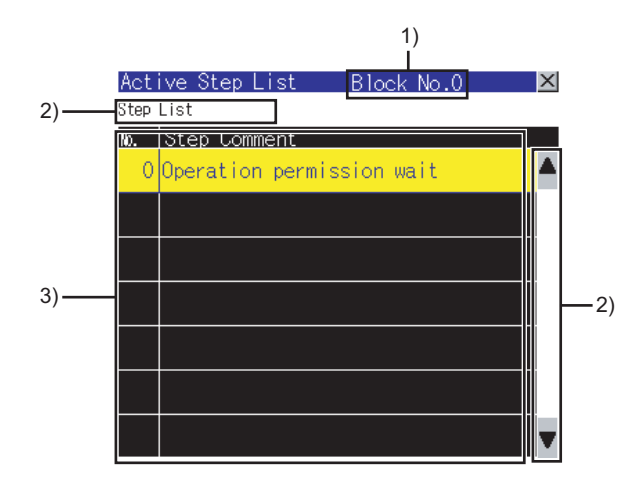

The following table shows the displayed contents.

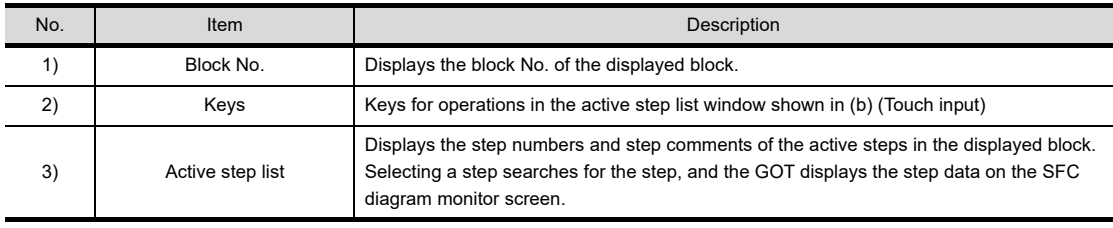

#### (b) Key functions

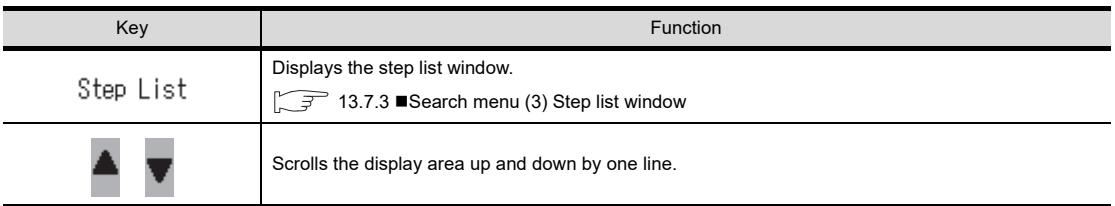

#### POINT.

#### **Precautions for active step list window**

When the statuses of steps change, the displayed contents of the active step list in the active step list window change. Therefore, selecting a step may be difficult depending on the frequency of the step status change. When selecting a step is difficult, select a step from the step list in the step list window.

 $\boxed{ }$  13.7.3 ■ [Search menu](#page-753-0) [\(3\) Step list window](#page-756-0)

#### <span id="page-760-0"></span>**(3) Active block list window**

The GOT displays active blocks in the read SFC program.

(a) Displayed screen

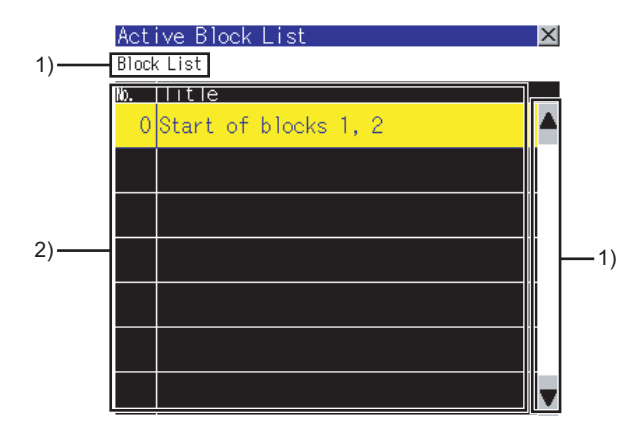

The following table shows the displayed contents.

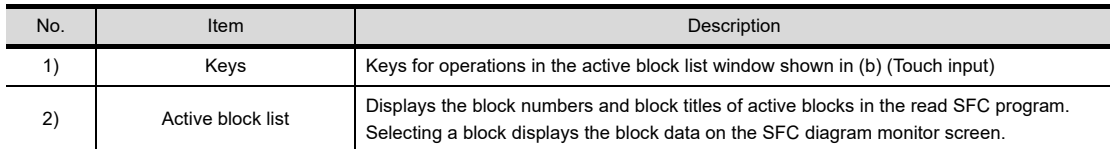

(b) Key functions

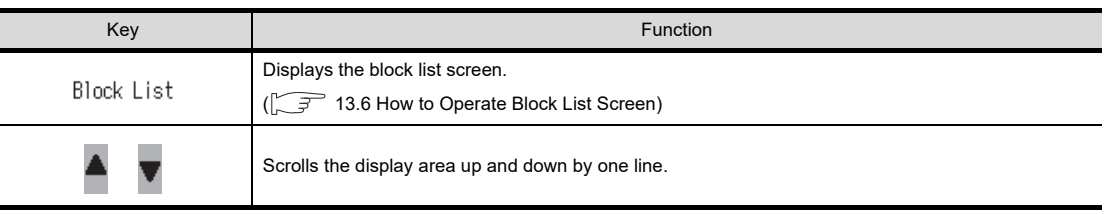

#### POINT

#### **Precautions for active block list window**

When the statuses of blocks change, the displayed contents of the active block list in the active block list window change. Therefore, selecting a block may be difficult depending on the frequency of the block status change. When selecting a block is difficult, select a block from the block list on the block list screen.

[13.6 How to Operate Block List Screen](#page-747-0)

**9**

SERVO AMPLIFIER MONITOR

**10**

#### **Monitoring Mode menu**

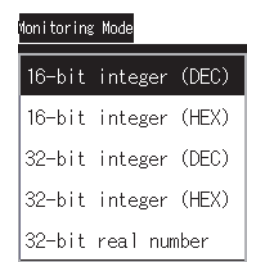

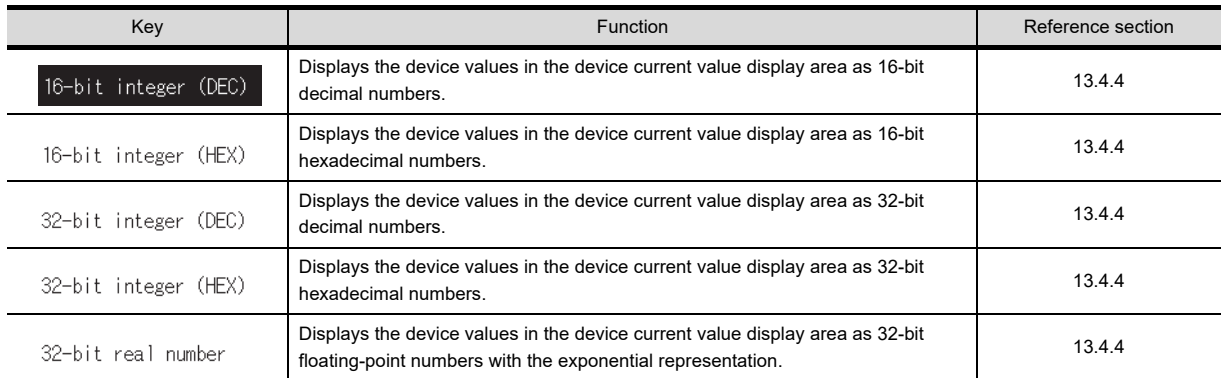

### 13.8 Test Operation

In the device test mode of the SFC monitor, device values can be changed on the screen. For setting the device test mode, refer to the following.

 $\sqrt{37}$  [13.6.2 Key functions](#page-748-0)

[13.7.2 Key functions](#page-752-0)

The test operation of devices is available by touching devices on the following screens in the device test mode.

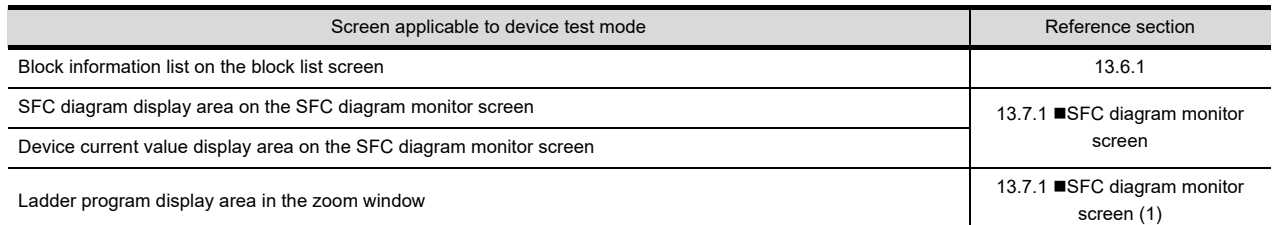

Touching a device displays the device test window.

**(1) When touching bit devices** A bit device is switched between ON and OFF states in the device test window.

#### **(2) When touching word devices**

The GOT writes the value input in the device test window into the selected word device.

#### ■ How to operate device test window

#### **(1) Bit devices**

(a) Displayed screen

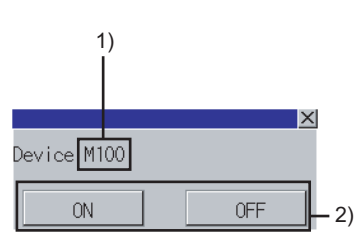

The following table shows the displayed contents.

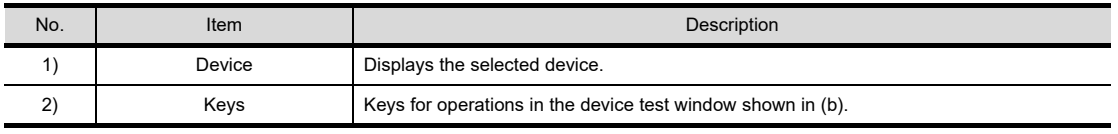

(b) Key functions

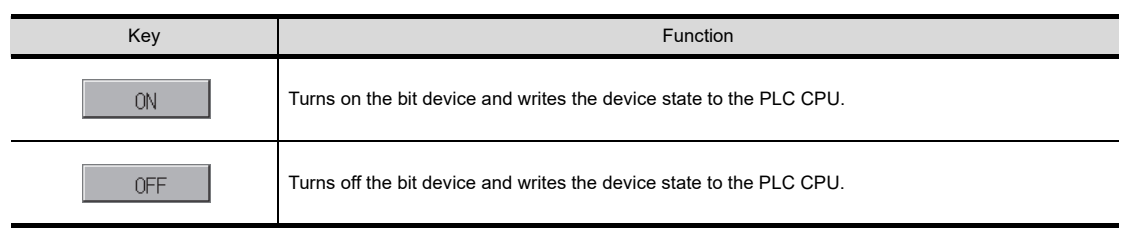

**10**

CNC MONITOR FUNCTIONS

**9**

**13**

**12**

**15**

**16**

MELSEC-L TROUBLE SHOOTING

MELSEC-L<br>TROUBLE<br>SHOOTING

#### **(2) Word devices**

(a) Displayed screen

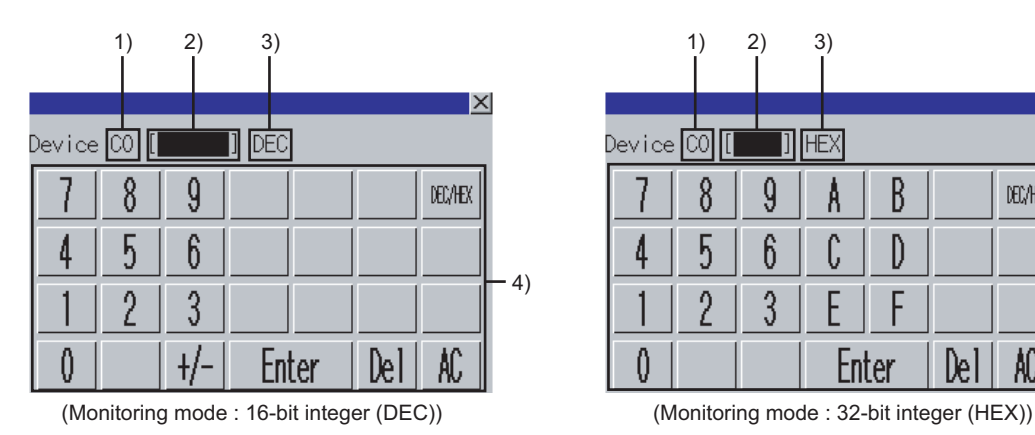

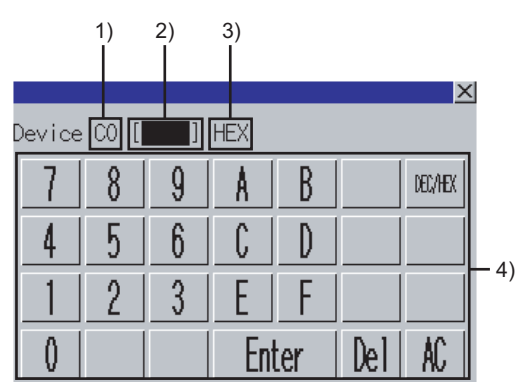

The following table shows the displayed contents.

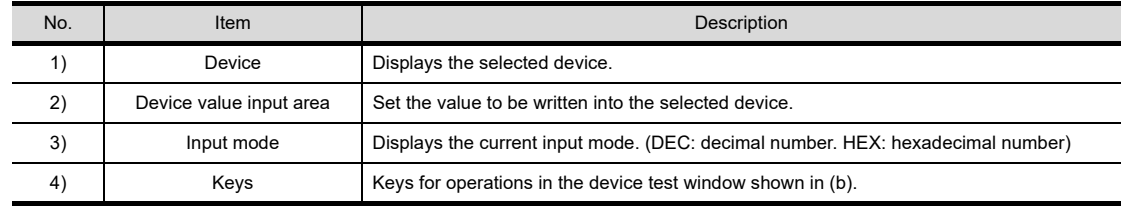

(b) Key functions

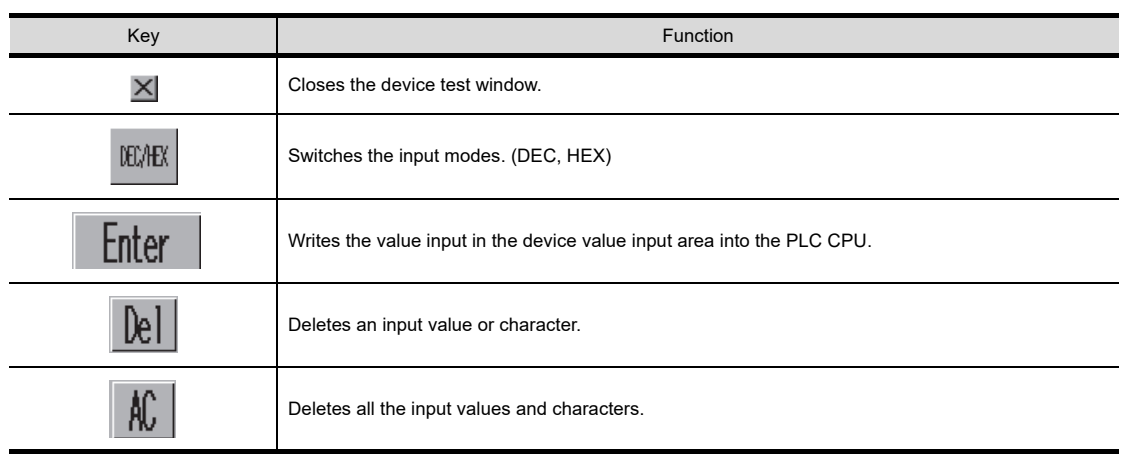

### 13.9 Error Messages and Corrective Action

Error message **Description Description Description Description Description Description** Failed to write the value to the device. In the device test mode, the GOT fails to write the value into the device of the PLC CPU. (1) Check the communications between the GOT and PLC CPU, and make sure that the GOT communicates with the PLC CPU. (2) Check if the target device is writable with prameters of the target PLC CPU. Failed to communicate with CPU. The GOT cannot communicate with the target PLC CPU. Check the communications between the GOT and PLC CPU, and make sure that the GOT communicates with the PLC CPU. File access error. Confirm the CF card.  $\parallel$  A file access error occurs. (1) When no CF card is installed, install a CF card. (2) When the CF card access switch is off, turn on the switch. (3) Check if the CF card is formatted with FAT16. When the CE card is not formatted with EAT16, format the CF card with FAT16 and install the card in the GOT. Failed to get the information. • The GOT cannot communicate with the PLC CPU. • A file with faulty file name is selected. • Check the communications between the GOT and PLC CPU, and make sure that the GOT communicates with the PLC CPU. • Select the file after changing the message display language to one which can display the file name in the utility. • Change the file name with GX Developer. Failed to save files because of an insufficient capacity of CF card. The CF card has insufficient space for storing files. (1) Delete files in the CF card. (2) Install a large capacity CF card. The file(file name) is broken. The file is The file(file name) is broken. The file is<br>unselected  $(1)$  Do not select broken files. (2) Overwrite the broken file with the unbroken file. Failed to write (file name) to CF card. The GOT fails to write the file into the CF card. (1) When no CF card is installed, install a CF card. (2) When the CF card access switch is off, turn on the switch. (3) Check if folders and files within the SEQDAT folder in the CF card are writable. When the folders and files are not writable, make sure that the folders and files are writable. (4) Check if the CF card is formatted with FAT16. When the CF card is not formatted with FAT16, format the CF card with FAT16 and install the card in the GOT. Change the Data save location of Q/QnA ladder monitor to A: or B: The SFC monitor is started with [Data save location] is set to a drive other than [A: Builtin CF card] and [B:Memory card] in the MELSEC-Q/L/QnA ladder monitor setting. Set [Data save location] to [A: Built-in CF card] or [B:Memory card] in the MELSEC-Q/L/QnA ladder monitor setting of the GOT utility. The ladder block is too big to display. The GOT cannot display a sequence program in the zoom window because the program has a ladder block with 25 or more lines. Split the ladder block. The specified block does not exist. Confirm the program. The GOT cannot display the specified block data in the SFC diagram because the specified block does not exist. Correct the program with GX Developer and operate the GOT for reading the file from the PLC. The file(file name) is broken. Perform PLC Read and read the file again. The GOT cannot display the program file data on the block list screen or SFC diagram monitor screen because the program file is broken. Operate the GOT for reading the file from the PLC. The device range has been changed. Please read the file again. The GOT cannot read the target device values of the SFC monitor because the device range is changed in the PLC parameter setting during the SFC monitor. Operate the GOT for reading the file from the PLC. Cannot read programs other than SFC program. The program file specified by a key on the block list screen or the SFC diagram monitor screen is not a SFC program. Specify a SFC program by a key on the block list screen or the SFC diagram monitor screen.

The following shows the error messages for the SFC monitor and the corrective actions.

**10**

CNC MONITOR FUNCTIONS

**11**

BACKUP/RESTORE

**BACKUP/RESTORE** 

**12**

CNC DATA I/O

CNC DATA I/O

**13**

SFC MONITOR

SFC MONITOR

**14**

LADDER EDITOR

**LADDER EDITOR** 

**15**

**16**

LOG VIEWER

.OG VIEWER

MELSEC-L TROUBLE SHOOTING

MELSEC-L<br>TROUBLE<br>SHOOTING

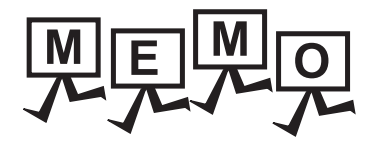

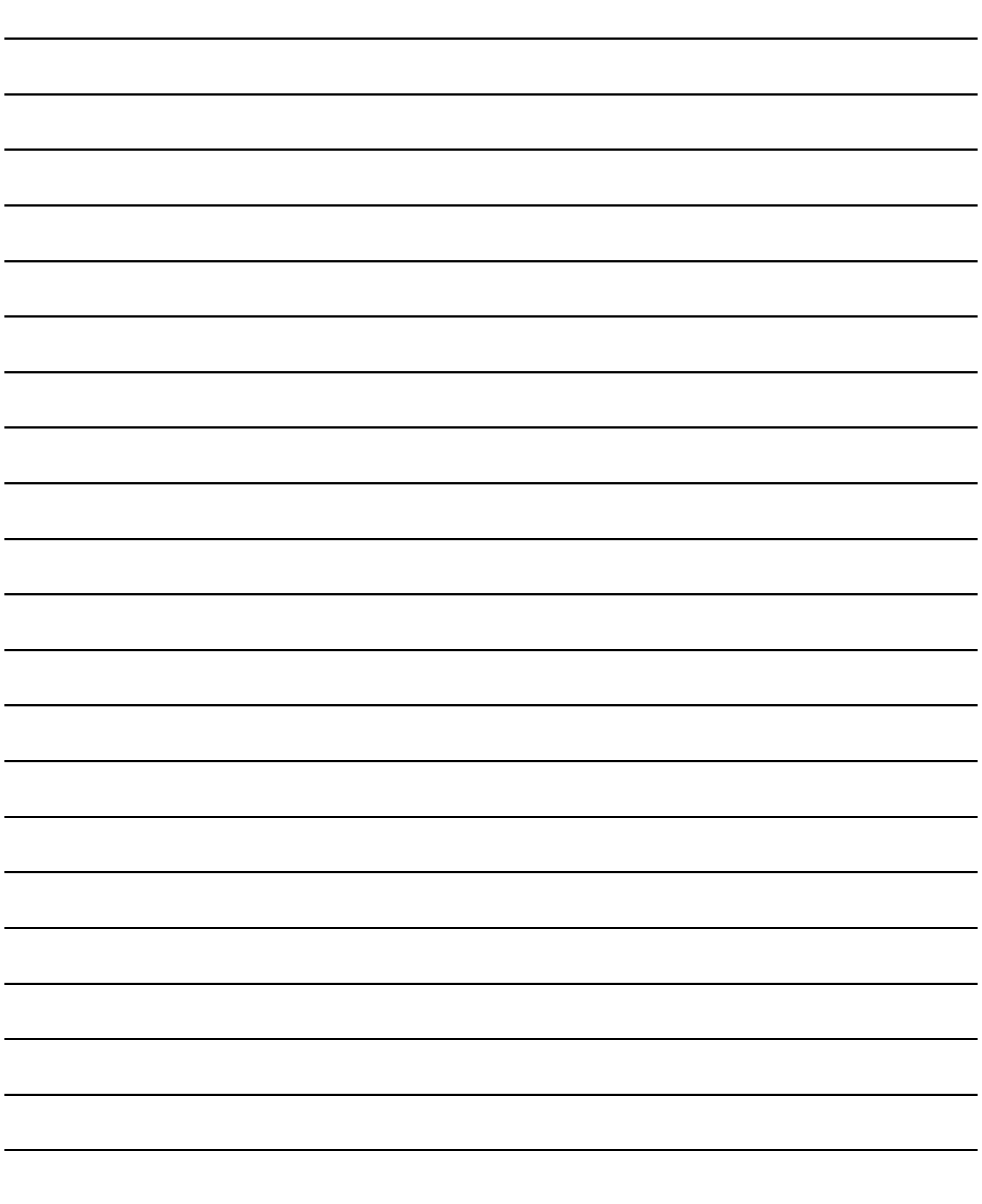

# 14. LADDER EDITOR

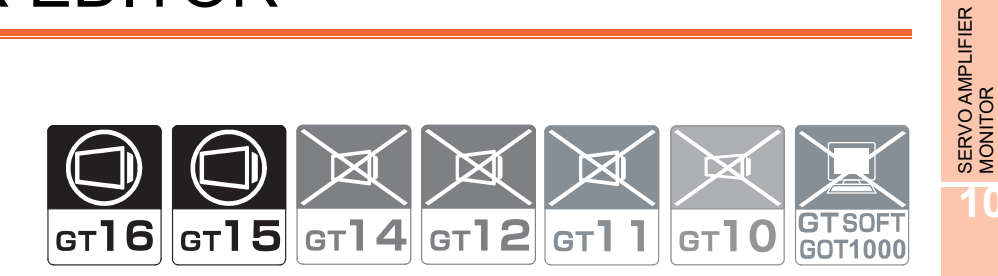

## 14.1 Features

With the ladder editor function, the GOT can monitor and edit a sequence program in the ladder diagram format of a controller, and changing current device values of the program is available. The features of the ladder editor are shown below.

#### **Editing sequence programs by using the GOT**

Editing sequence programs in the ladder diagram format is available.

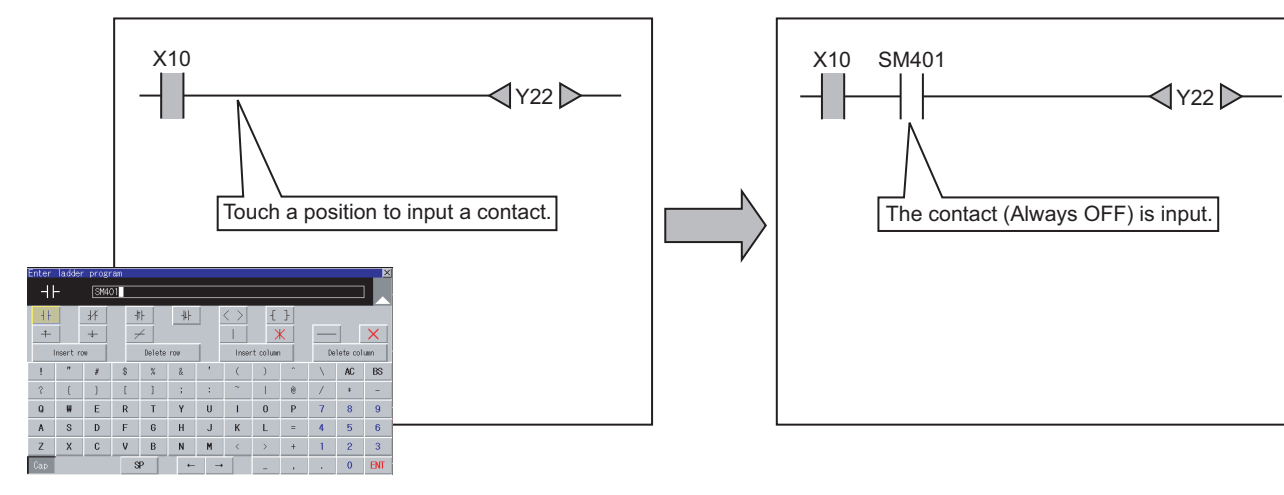

The following screens are displayed with the ladder editor function.

- PLC read screen  $(\sqrt{37}$  [14.5 How to Operate PLC Read Screen](#page-788-0))
- Ladder monitor screen ( $\sqrt{3}$  [14.6 How to Operate Ladder Monitor Screen\)](#page-793-0)
- Ladder editor screen ( $\circled{F}$  [14.7 How to Operate Ladder Editor Screen\)](#page-799-0)

MELSEC-L

**9**

CNC MONITOR FUNCTIONS

**11**

BACKUP/RESTORE

**BACKUP/RESTORE** 

**12**

CNC DATA I/O

CNC DATA I/O

**13**

SFC MONITOR

SFC MONITOR

**14**

LADDER EDITOR

**LADDER EDITOR** 

**15**

#### **Switching display formats, device comment display, and languages**

The following are available.

- Switching the display formats of device values
- Switching whether to display or hide device comments
- Switching languages for file names of sequence programs, comments, and others

#### **(1) Switching display formats**

On the Ladder monitor screen, the display formats for the current values of word devices can be switched between decimal and hexadecimal numbers.

#### **(2) Switching device comment display**

Whether to display or hide device comments used in sequence programs can be switched.

#### **(3) Switching languages**

File titles and comments can be displayed in the language set for the language switching in the GOT utility with comment files created with the SJIS code, KS code, GB code, and/or ASCII code. With a CF card storing comment files created with the SJIS code, KS code, GB code, and/or ASCII code, comments can be displayed in the language corresponding to any character code in the CF card, regardless of the language set in the GOT utility.

#### **Displaying registered ladder blocks is available**

On the Ladder registration monitor window, displaying registered ladder blocks is available.

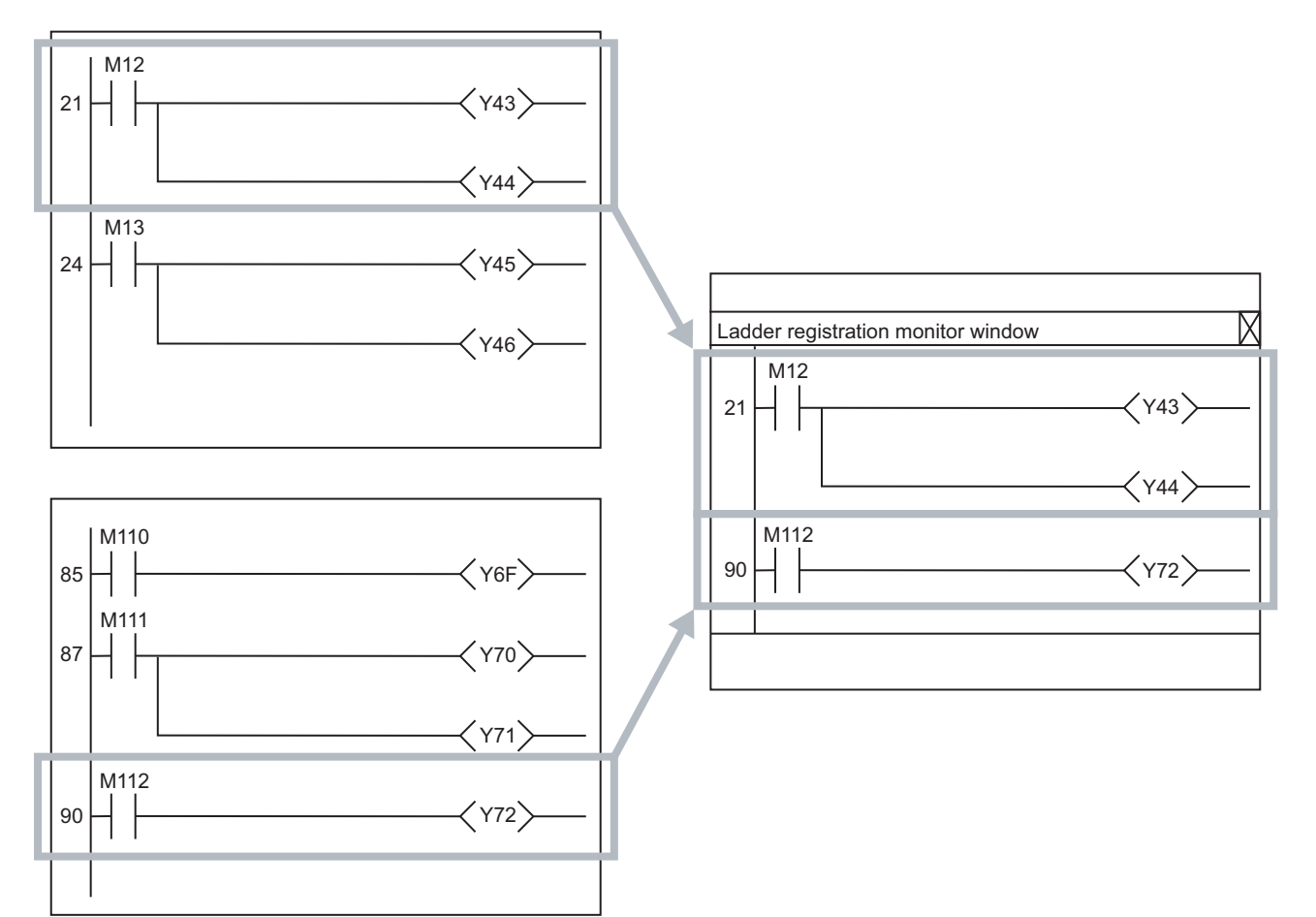

 $\mathbb{CP}$  [14.6.3 Menus](#page-794-0)

#### **Enhanced interaction with objects (one-touch ladder jump function)**

#### **(1) Interaction with the special function switch**

Set a program file or device to be searched to the special function switch. This enables that the automatic PLC read can be executed and a device can be searched automatically by touching the special function switch placed on the user-created screen. Even a person who is not the operator familiar with the equipment inside can trace the source of the equipment error without fail by simple operations, reducing time to stop the error.

Example) Coil searching by touching a special function switch

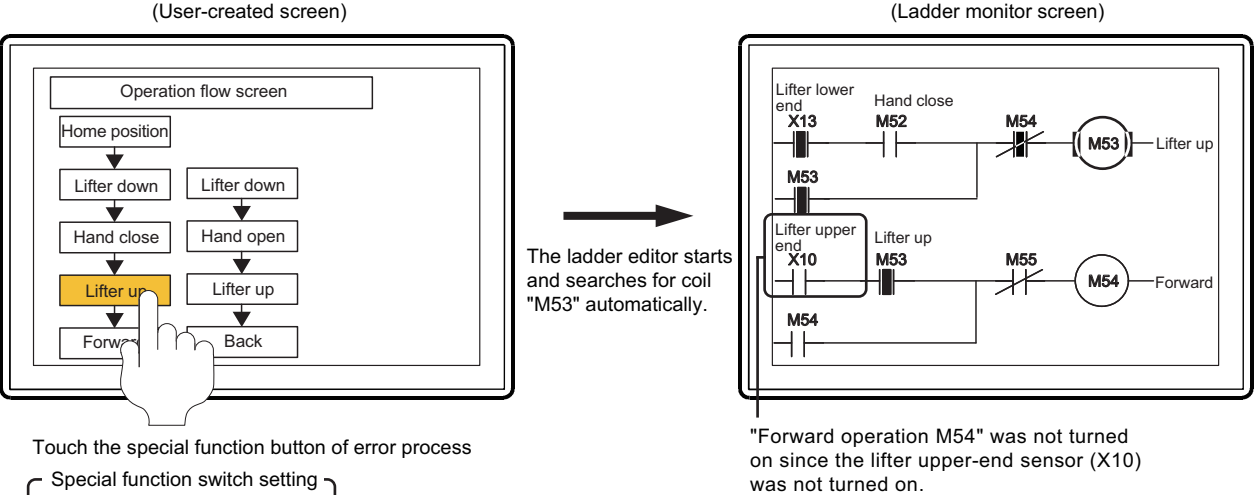

Ladder Search Device: M53 Special function switch setting

- Ladder Search Mode: Coil
- **(2) Interaction with the advanced user alarm display, alarm history display, and user alarm display** Select an alarm in various alarm displays and touching the key code switch (setting the key code of Display Ladder (Ladder Editor)). This enables to start the Ladder Editor and a device of alarm can be searched.

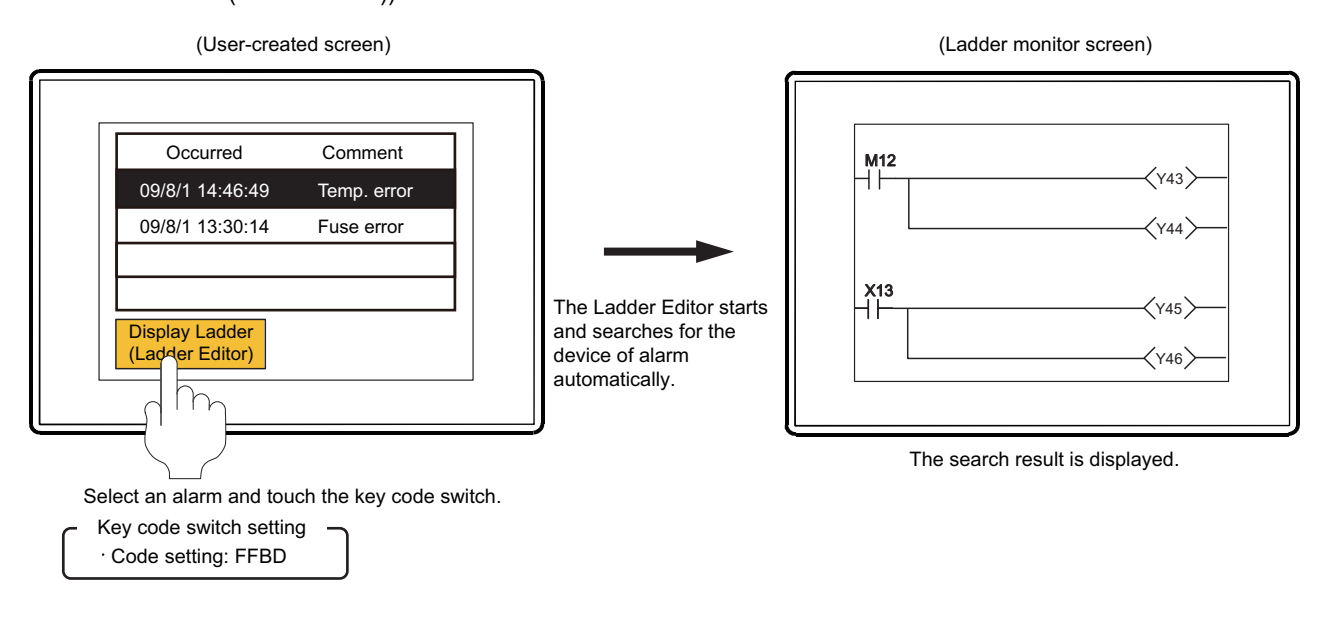

**10**

CNC MONITOR<br>FUNCTIONS

**13**

**12**

LADDER EDITOR

ADDER EDITOR

**15**

### 14.2 Specifications

#### 14.2.1 System configuration

This section describes the system configuration for the ladder editor function. For connection type settings and precautions regarding the communication unit/cable and connection type, refer to the following.

GOT1000 Series Connection Manual (Mitsubishi Products) for GT Works3

#### **Target controller**

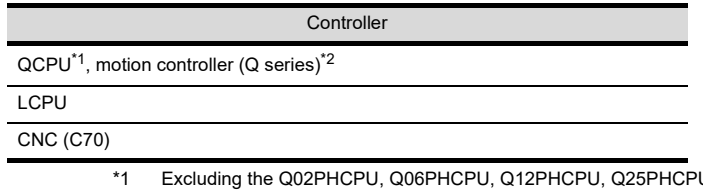

U, Q12PRHCPU, Q25PHCPU, QnUDPVCPU, For creating a multiple CPU system with the Q00CPU, Q01CPU, Q02CPU, Q02HCPU, Q06HCPU, Q12HCPU, and/or Q25HCPU, use CPUs with the function version B or later.

\*2 For the motion controller CPU (Q series), only the PLC CPU area (CPU No.1) in the Q170MCPU can be monitored.

#### ■ Connection type

This function can be used in the following connection types.

 $(O: Available, x: Unavailable)$ 

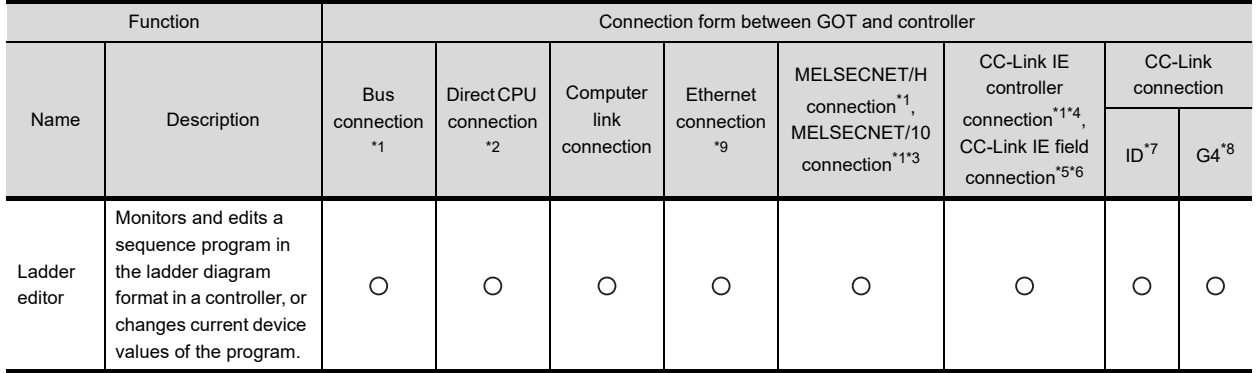

\*1 The LCPU does not support the connection type.

\*2 When the GOT is connected to LCPU, use L6ADP-R2.<br>\*3 For the MELSECNET/10 connection, use a QCPU and

For the MELSECNET/10 connection, use a QCPU and network module (QJ71LP21, QJ71LP21-25, QJ71LP21S-25, QJ71LP21G, and QJ71BR11) with the function version B or later.

\*4 Indicates the CC-Link IE controller network connection.

Indicates CC-Link IE field network connection.

\*6 Q00JCPU, Q00CPU, Q01CPU, Q02CPU, Q02HCPU, Q06HCPU, Q12HCPU and Q25HCPU are not available.

\*7 Indicates CC-Link connection (Intelligent device station).

\*8 Indicates CC-Link connection (via G4).

\*9 Ladder editor cannot be used when using CC-Link IE field network Ethernet adapter.

#### **Required extended function OS, option OS, and option function board**

The following extended function OS, option OS, and option function board are required.

 $\sqrt{F}$  [1.1.2 Hardware and OS' required for each function](#page-32-0)

#### **(1) Extended function OS and option OS**

Install the above extended OS and option OS on the GOT.

For the installation procedure, refer to the following.

GT Designer3 Version1 Screen Design Manual (Fundamentals) 8. COMMUNICATION WITH GOT

**13**

SFC MONITOR

SFC MONITOR

**14**

LADDER EDITOR

**LADDER EDITOR** 

**15**

**16**

TROUBLE<br>SHOOTING **AELSEC-L** 

LOG VIEWER

LOG VIEWER

MELSEC-L TROUBLE SHOOTING

#### **(2) OS memory space**

For installing the extended function OS and option OS, the available space shown in the above table is required in the user area.

For the procedure for checking the available memory space of the user area and information about the data using other user areas, refer to the following.

GT Designer3 Version1 Screen Design Manual (Fundamentals) 8. COMMUNICATION WITH GOT

#### **(3) Option function board**

(a) For GT16

No option function board is required.

(b) For GT15

Mount one of the option function boards in the above table on the GOT. For the GOTs with a built-in option function board, refer to the following.

 $\sqrt{a^2 + 1.1.2}$  Hardware and OS' required for each function

For how to mount an option function board on the GOT, refer to the following.

User's Manual for the GOT used

#### POINT

For using the ladder editor function, a capacity of 9949KB or more is required in the user area of the specified drive for installing the extended function OS and option OS.

A total memory capacity of 21212KB is required for using the ladder editor function.

For using the ladder editor function, set the OS boot drive to [A: Standard CF Card] and mount an option function board with 16MB or more memory on the GOT.

For setting the OS boot drive, refer to the following.

Hardware

GT Designer3 Version1 Screen Design Manual (Fundamentals) 8. COMMUNICATION WITH GOT

#### **Required hardware**

The following hardware is required.

CF card

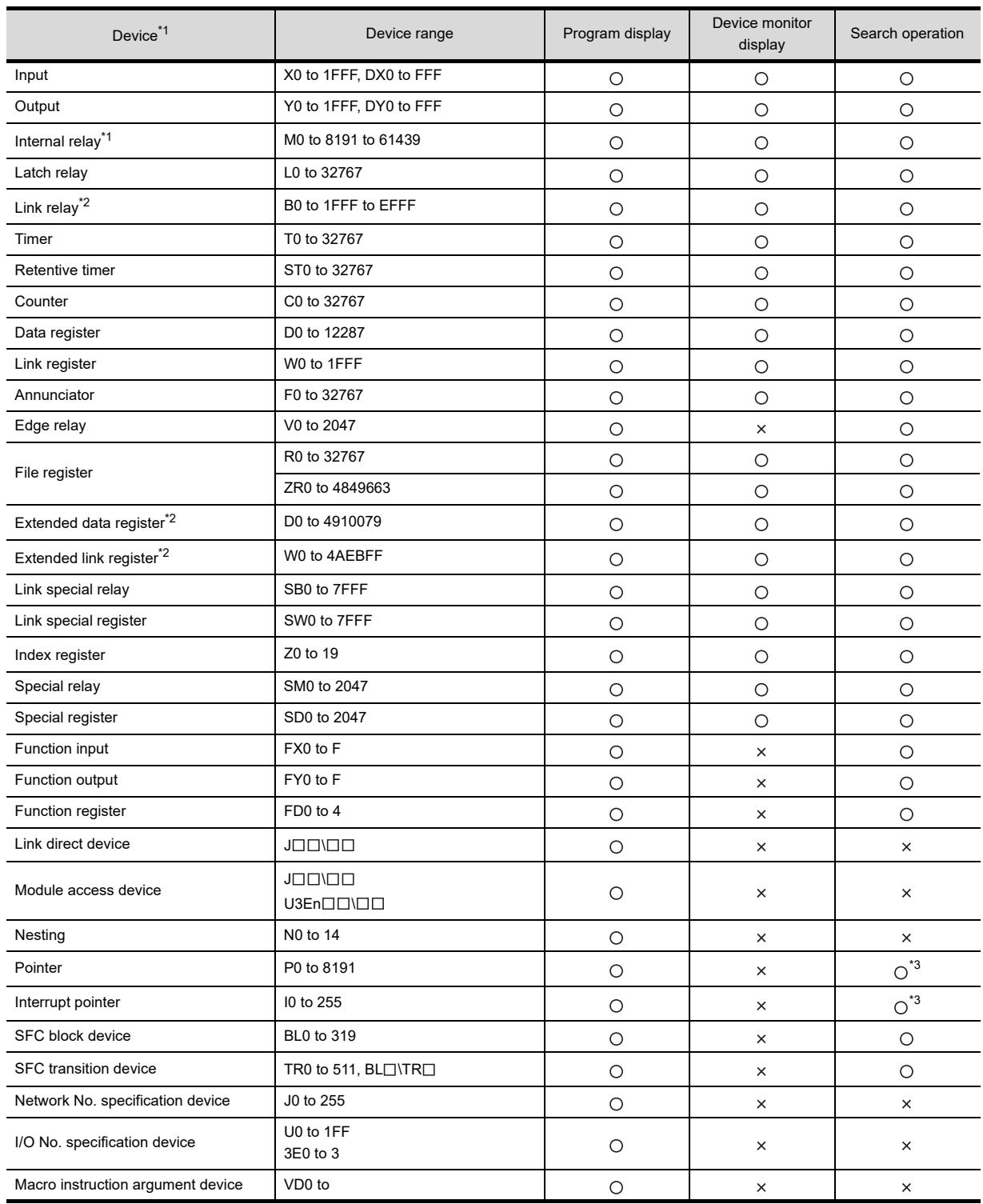

(O: Possible, x: Impossible)

The device range varies depending on the CPU to be used.

\*1 The GOT can monitor local devices. For applicable devices and device ranges, refer to manual of the PLC CPU.

\*2 The extended data register and extended link register are applicable to Universal model QCPU only.

\*3 Device cannot be replaced.

#### 14.2.3 Access range

The access range is the same as the access range when the GOT is connected to a controller. For details of the access range, refer to the following.

GOT1000 Series Connection Manual (Mitsubishi Products) for GT Works3

#### 14.2.4 Precautions

#### **(1) Inapplicable GOT**

The ladder editor cannot be used with the GOTs shown below.

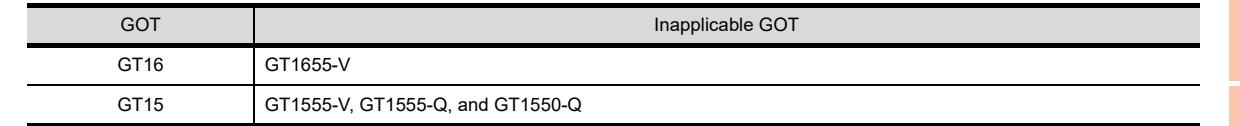

#### **(2) Precautions for operations during SFC monitor startup**

Do not operate the following with the GOT during the ladder editor startup.

Doing so may delete stored data and cause the ladder editor function to operate incorrectly.

• Turning on or off the CF card access switch

• Inserting or removing a CF card

#### **(3) Backup**

Before editing the program with the ladder editor function, backup the program with the backup/restore function to restore an original sequence program.

[11. BACKUP/RESTORE](#page-658-0)

#### **(4) Precautions for setting [Locus] for line graphs (For GT15)**

For GT15, the ladder editor function is not available when [Locus] is set for line graphs. For using the ladder editor function with GT15, do not set [Locus] for line graphs.

#### **(5) Precautions for the online program change**

Precautions for the online program change with the ladder editor function are the same as the online program change with GX Works2/GX Developer, except the followings.

For details of precautions on the online program change, refer to the followings.

GX Works2 Version1 Operating Manual (Common)

GX Developer Version8 Operating Manual

QnUCPU User's Manual (Function Explanation, Program Fundamentals)

The following items are the difference between GX Works2/GX Developer online program change when using the ladder editor function.

- Online program change is not available for programs other than program memories.
- Online program change cannot be executed with the pointer at the top. Do not execute the online program change simultaneously from multiple points.
- Online program change is not available by file unit.
- No option setting is available for preventing from executing the fall instruction.
- Online program change is not available when the reserved area is exceeded by the change. Execute Write to PLC when the reserved area is exceeded.
- The setting whether to transfer or not to the program memory cannot be changed after the writing is completed. When the online program change to the universal model QCPU is executed, all the program cache memory information is transferred at once, after the online program change.
- If the setting of GOT days and time is February 29th when using the Q00JCPU, Q01CPU or Q00CPU, the online program change cannot be executed. Change days and time of the GOT to something other than February 29th and execute the online program change again.

#### **(6) Precautions for creating the program**

The ladder editor is not available for the program which uses labels. When using the ladder editor, create the program in the simple project which does not use labels.

**16**

TROUBLE<br>SHOOTING **IELSEC-L** 

**9**

SERVO AMPLIFIER MONITOR

**10**

CNC MONITOR FUNCTIONS

**11**

BACKUP/RESTORE

**BACKUP/RESTORE** 

**12**

CNC DATA I/O

CNC DATA I/O

**13**

SFC MONITOR

SFC MONITOR

**14**

LADDER EDITOR

**LADDER EDITOR** 

**15**

MELSEC-L TROUBLE SHOOTING

#### **(7) Instructions that cannot be displayed or edited by using the ladder editor function**

For the ladder editor function, ladder blocks that use the following instructions cannot be displayed or edited. When the following instructions are input during editing, an error message is displayed and the instructions cannot be input.

The program with the following instructions cannot be written into the PLC CPU.

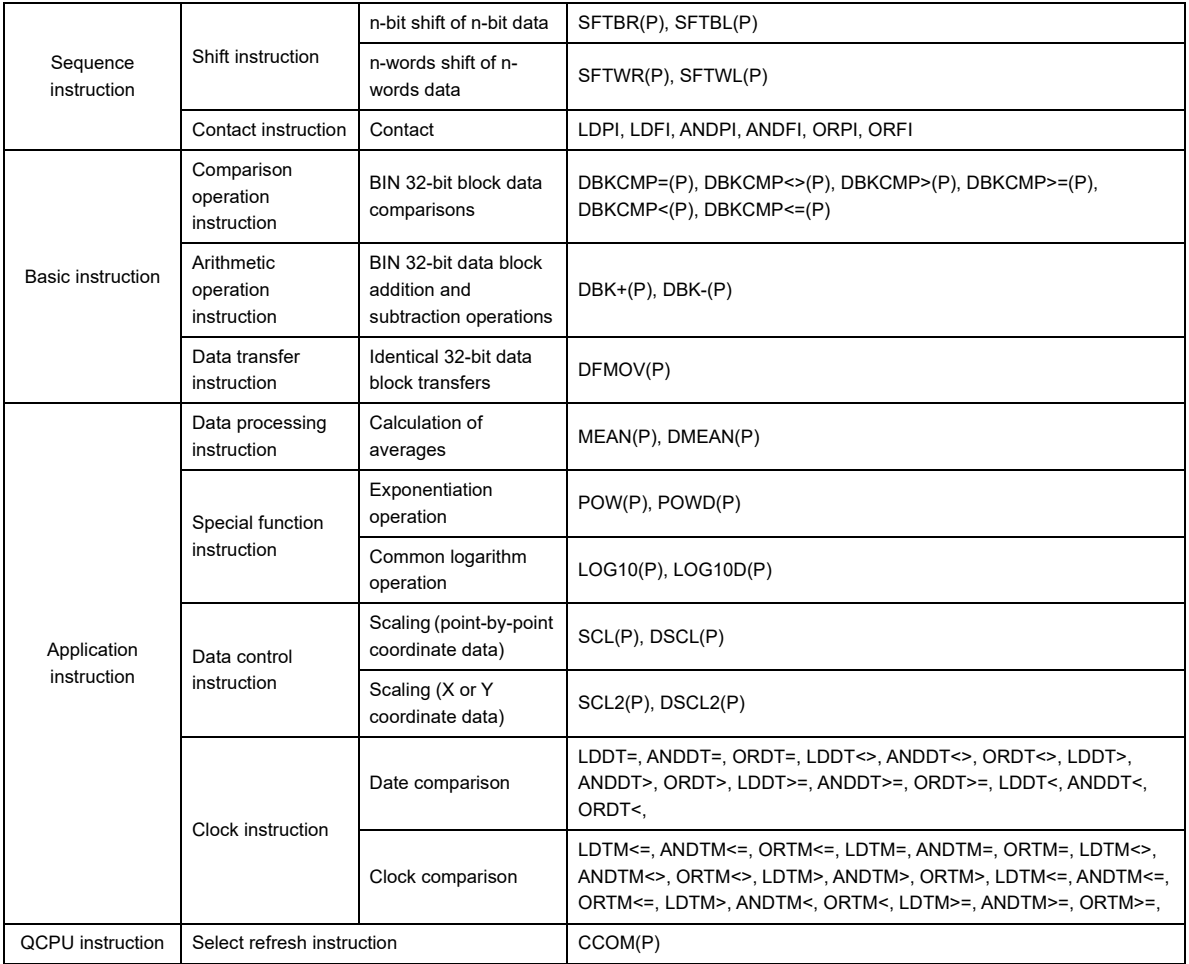

### <span id="page-774-1"></span>14.3 Display Operation

#### <span id="page-774-0"></span>**Start operation for the Ladder Editor**

The following describes the outline for displaying the ladder editor operation screens after installing GOT Platform Library (extended function OS), Ladder editor (option OS), and GOT Function Expansion Library (option OS) on the GOT.

For the start operation of the Ladder Editor using the One-touch Ladder Jump function, refer to the following.

 $\mathbb{R}^{\mathbb{R}}$   $\blacksquare$  [Start operation when using the One-touch Ladder Jump function](#page-776-0)

For the changing screens for the security setting, refer to the following.

 $\sqrt{3}$  [14.3.4 Setting the security](#page-785-0)

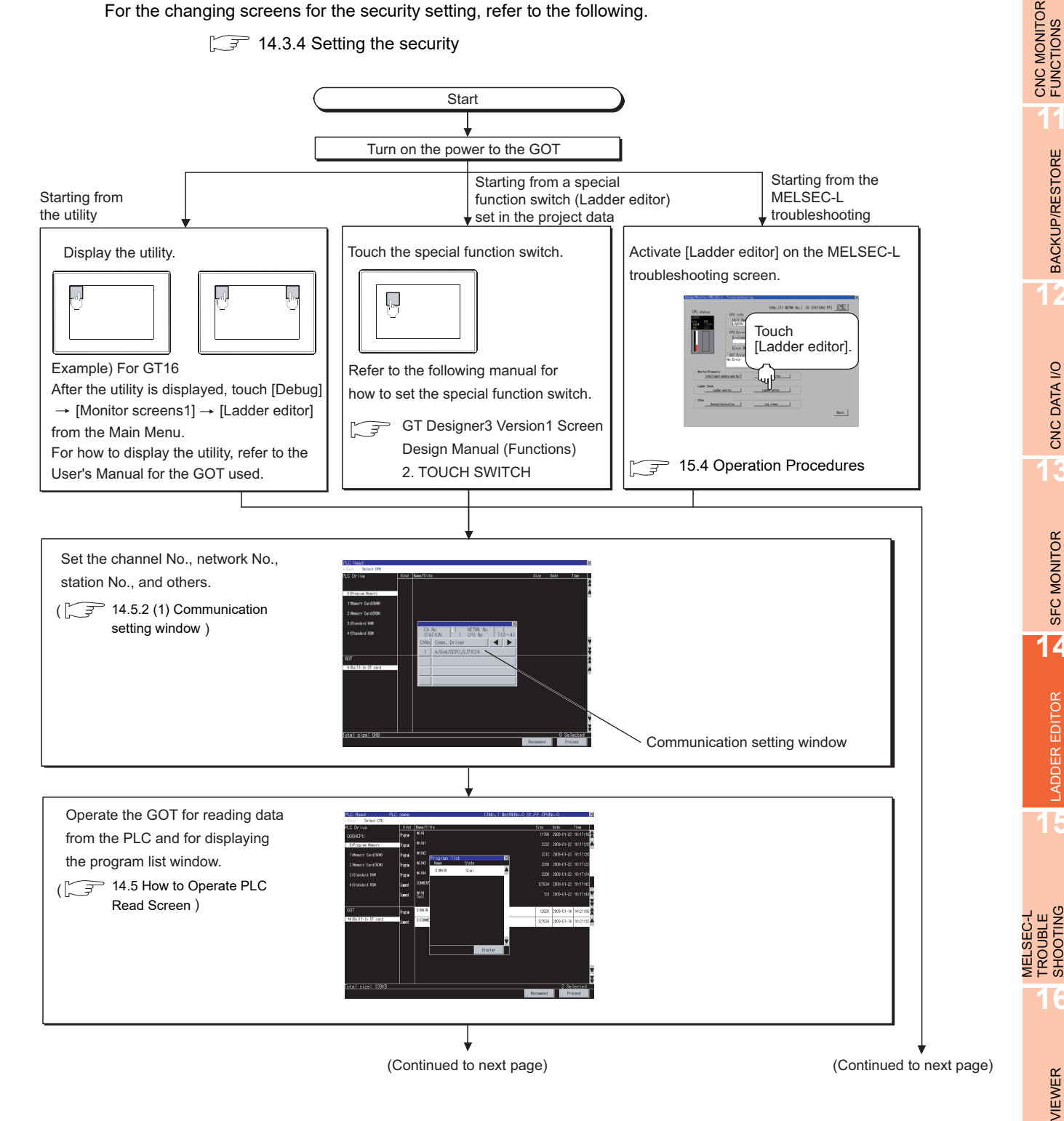

**9**

SERVO AMPLIFIER<br>MONITOR

**10**

**11**

BACKUP/RESTORE

**BACKUP/RESTORE** 

**12**

CNC DATA I/O

CNC DATA I/O

**13**

SFC MONITOR

SFC MONITOR

**14**

LADDER EDITOR

ADDER EDITOR

**15**

TROUBLE SHOOTING

**16**

LOG VIEWER

LOG VIEWER

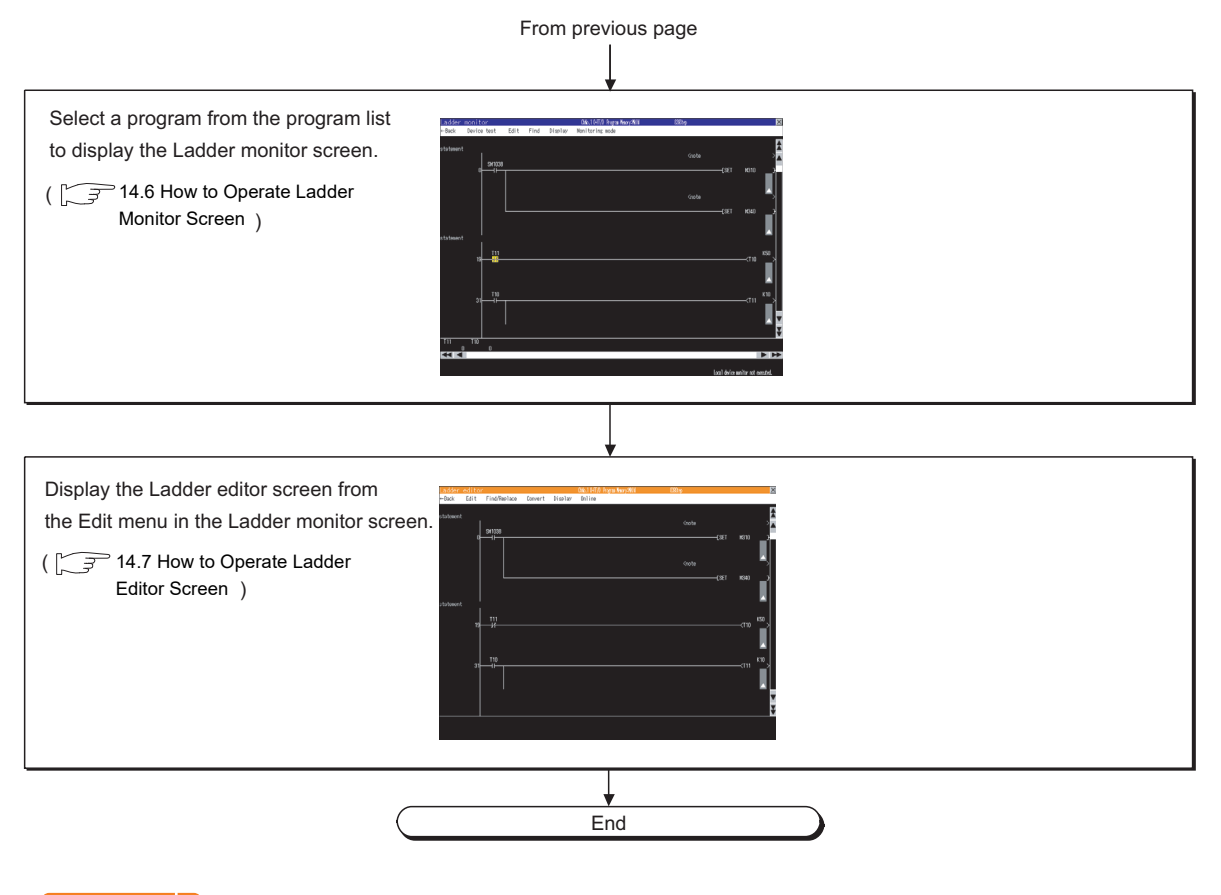

#### POINT.

**(1) How to display the utility** For how to display the utility, refer to the following.

User's Manual for the GOT used

#### **(2) Reading data from PLC when reclosing GOT**

Reading data from the PLC is not required when reclosing the GOT power, because sequence programs and comment files are stored in a CF card for the ladder editor function.

14.3.1 Setting ladder data storage location

#### <span id="page-776-0"></span>**Start operation when using the One-touch Ladder Jump function**

By using the special function switch, advanced user alarm display, or others, start the Ladder Editor, and sequence program files can be read automatically and devices can be searched automatically. The following shows objects which can use the One-touch Ladder Jump function.

Object

Special function switch, advanced user alarm display, alarm history display, user alarm display

#### POINT.

#### **Before executing the automatic PLC read**

- **(1) Setting the automatic PLC read**
	- When reading a sequence program file or a comment file from controllers, the automatic PLC read have to be set on GT Designer3 or in the utility.

For the setting of automatic PLC read, refer to the following.

GT Designer3 Version1 Screen Design Manual (Fundamentals) 4.9 GOT Display and Operation **Setting** 

User's Manual for the GOT used

#### **(2) Specifying an automatic PLC read file**

With the special function switch or advanced user alarm display, the target sequence program of automatic PLC read can be specified in each object setting.

However, the operation differs depending on the automatic PLC read setting on GT Designer3 or in the utility.

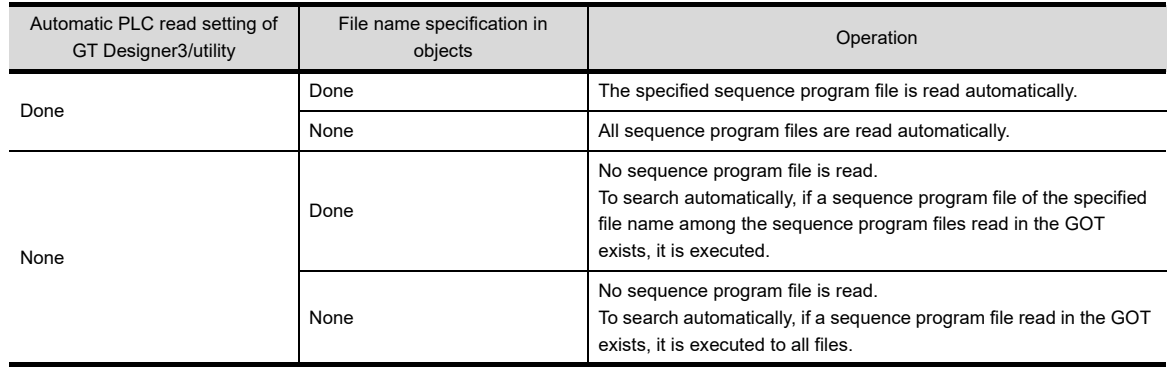

**9**

SERVO AMPLIFIER<br>MONITOR

**10**

CNC MONITOR FUNCTIONS

**11**

**16**

**15**

MELSEC-L TROUBLE SHOOTING

MELSEC-L<br>TROUBLE<br>SHOOTING

#### **(1) Starting from the special function switch**

Select [Ladder Editor] in [Switch Action] and the [Use One-touch Ladder Jump] check box of the special function switch. By touching this switch, Ladder Editor can be started.

Operation at start differs depending on the setting contents of the special function switch. For the setting items for the special function switch, refer to the following.

#### GT Designer3 Version1 Screen Design Manual (Functions) 2. TOUCH SWITCH

 $(O: Set, x: Not set)$ 

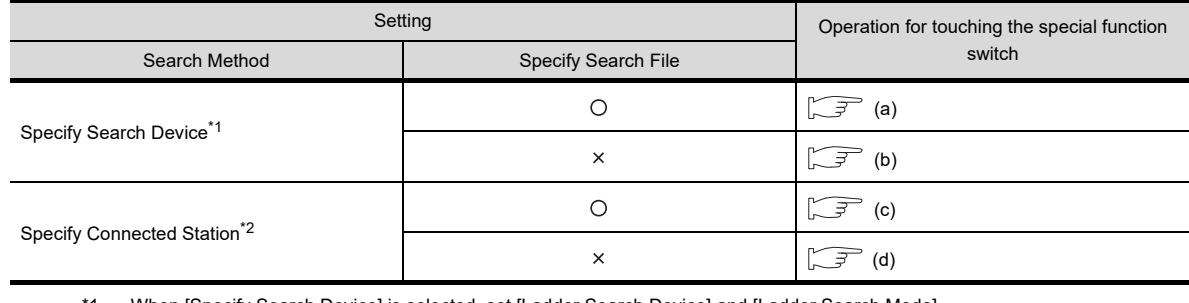

When [Specify Search Device] is selected, set [Ladder Search Device] and [Ladder Search Mode]. The setting of PLC station number is included in the [Ladder Search Device] setting.

\*2 When [Specify Connected Station] is selected, set [CH No.] and [Network].

If [Other] in [Network] is selected, also set [N/W No.], [PC Station No.] and [CPU Machine].

#### <span id="page-777-0"></span>(a) Operations for searching a device with specifying the file name

<span id="page-777-1"></span>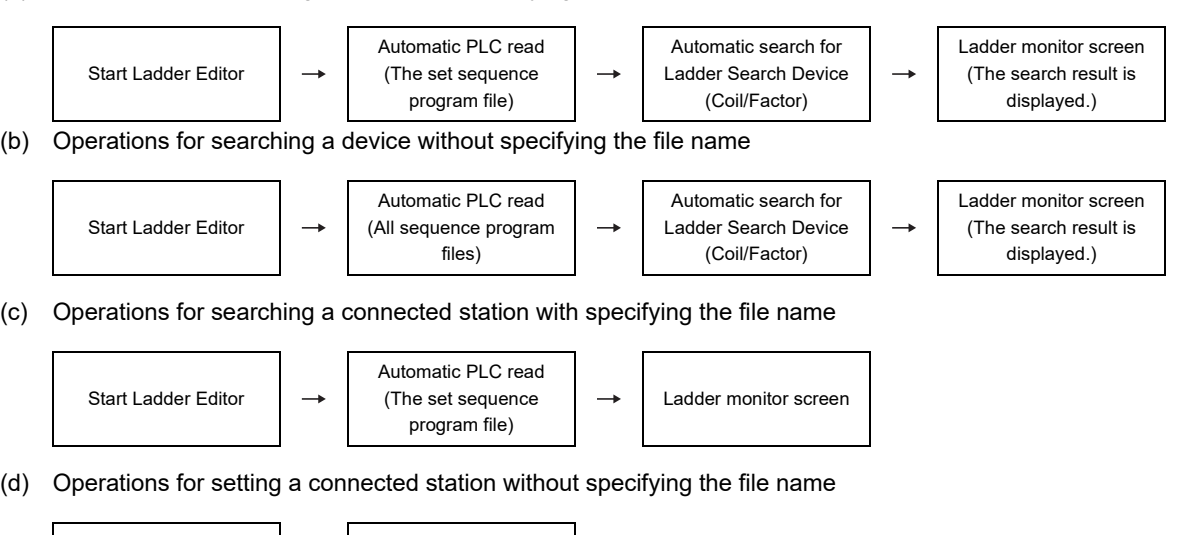

<span id="page-777-3"></span><span id="page-777-2"></span>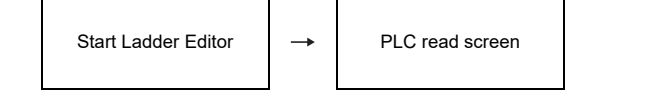

### **HINT**

#### **Operations for the special function switch when not using the One-touch Ladder Jump function**

When the [Use One-touch Ladder Jump] is not selected, the operation for touching the special function switch is the same as when starting from the utility.

[Start operation for the Ladder Editor](#page-774-0)

#### **(2) Starting from the advanced user alarm display**

By selecting an alarm in the advanced user alarm display and touching the key code switch (setting the key code of the [Display Ladder (Ladder Editor)]), the Ladder Editor can be started and the device of alarm can be searched.

Operation at start differs depending on the setting contents of the advanced user alarm observation. For the setting items for advanced user alarm observation, refer to the following.

GT Designer3 Version1 Screen Design Manual (Functions) 11.3 Advanced User Alarm Display

 $(O: Set, x: Not set)$ 

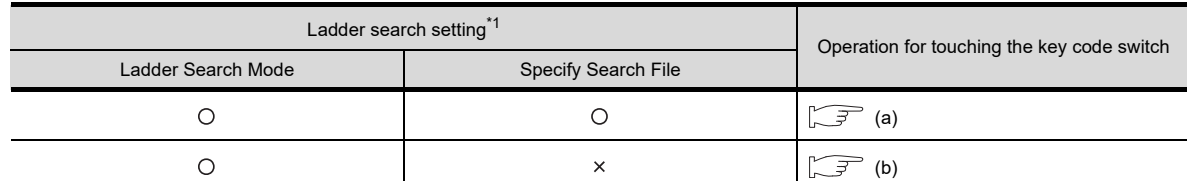

\*1 The setting of PLC station number is included in the target device.

(a) Operations for setting the Ladder Search Mode and file name

<span id="page-778-1"></span><span id="page-778-0"></span>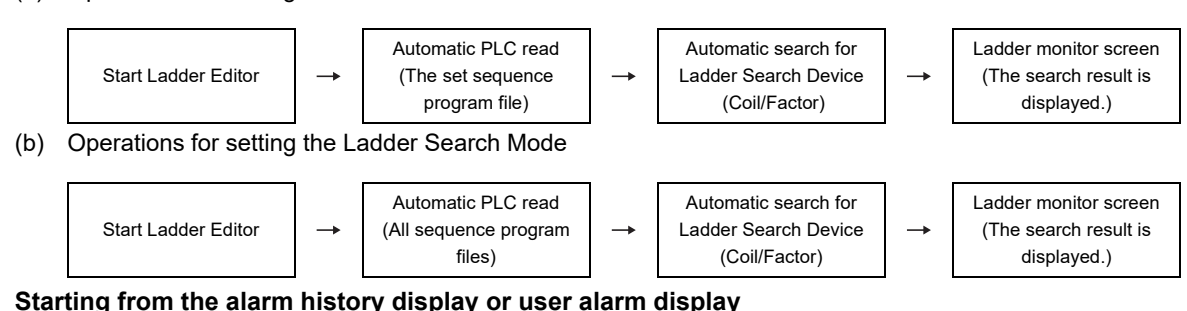

**(3) Starting from the alarm history display or user alarm display**

By selecting an alarm in the alarm history display or user alarm display and touching the key code switch (setting the key code of the [Display ladder (Ladder Editor)]), the Ladder Editor can be started and the device of alarm can be coil-searched.

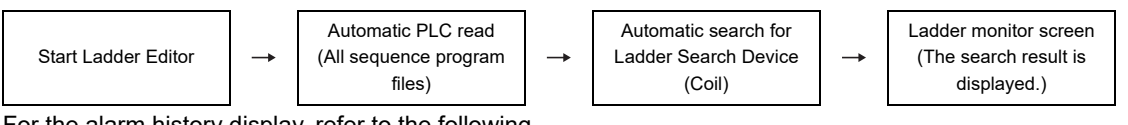

For the alarm history display, refer to the following.

GT Designer3 Version1 Screen Design Manual (Functions) 11.5 Alarm History Display For the user alarm display, refer to the following.

GT Designer3 Version1 Screen Design Manual (Functions) 11.6 User Alarm Display

**10**

**9**

**13**

**12**

**14**

**15**

**16**

MELSEC-L TROUBLE SHOOTING

MELSEC-L<br>TROUBLE<br>SHOOTING

#### <span id="page-779-0"></span>**Changing screens**

The following describes how to change the screen.

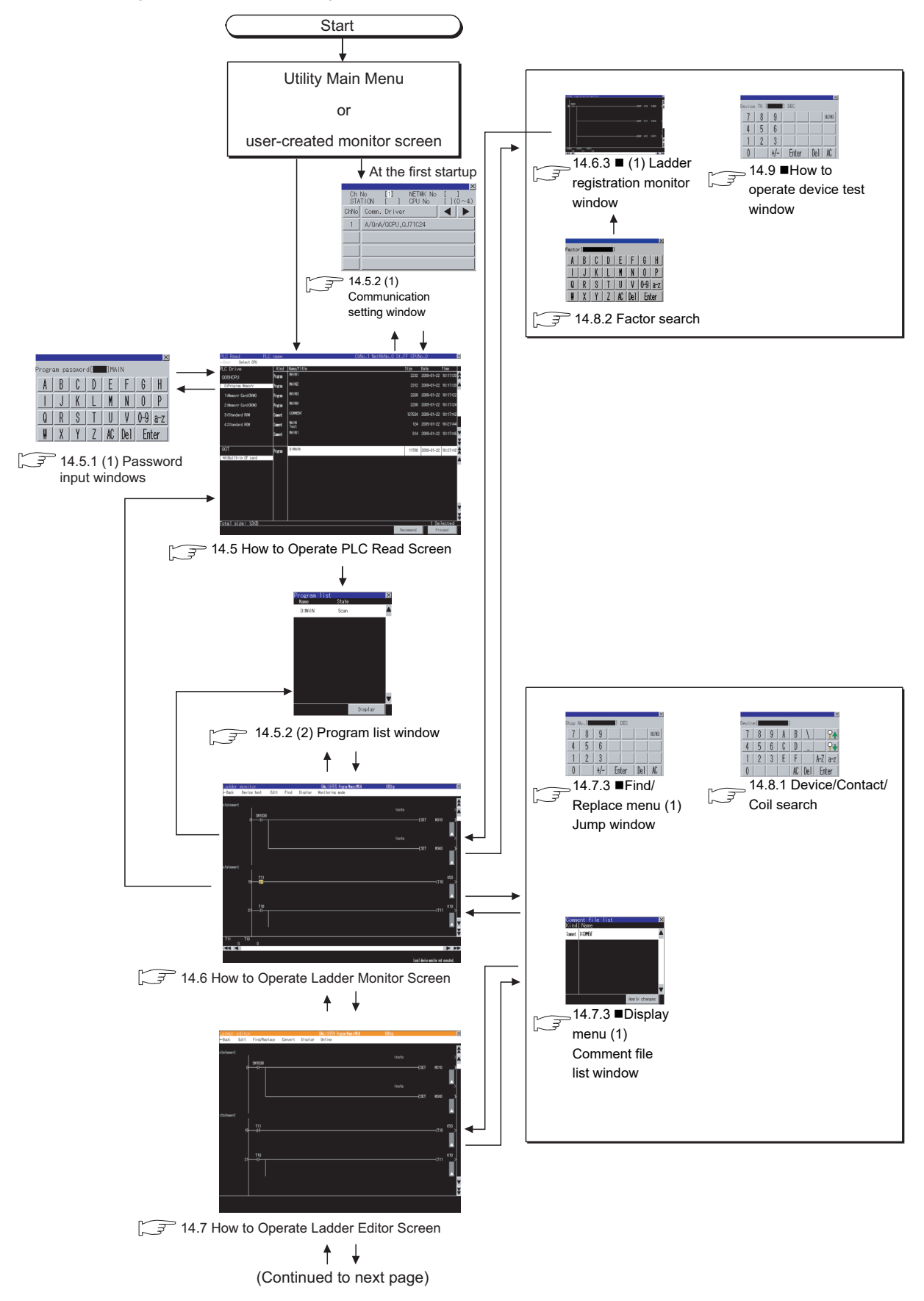

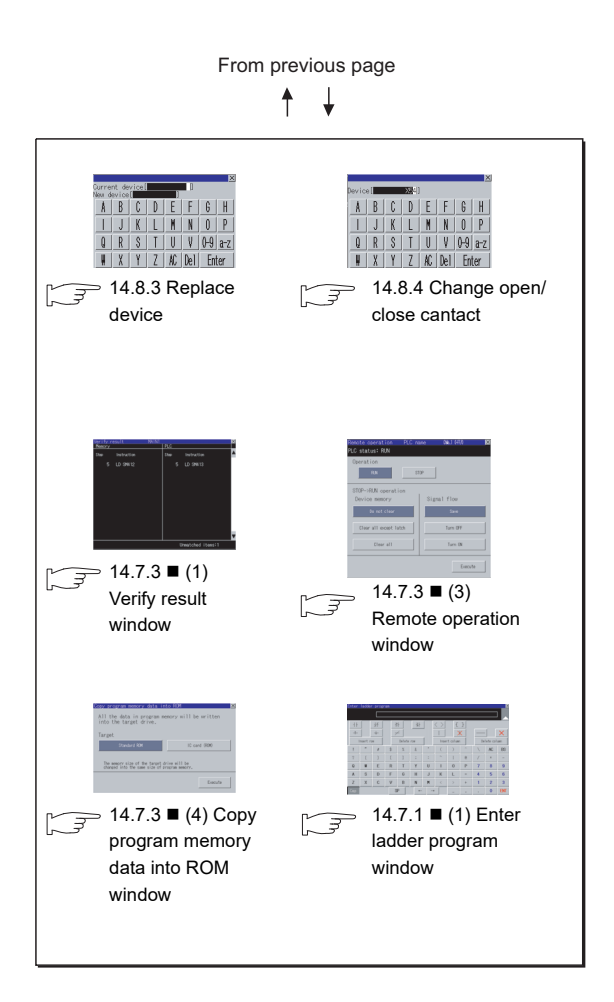

### POINT.

#### **(1) Changing screens when using the One-touch Ladder Jump function**

For changing screens when using the One-touch Ladder Jump function, refer to the following.

[Start operation when using the One-touch Ladder Jump function](#page-776-0)

**(2) Changing screens when setting the security**

For changing screens when setting the security, refer to the following.

 $\sqrt{3}$  [14.3.4 Setting the security](#page-785-0)

#### <span id="page-781-0"></span>14.3.1 Setting ladder data storage location

#### **Setting ladder data storage location**

Ladder data (sequence programs and device comments) for the ladder editor function are stored in the storage location that stores ladder data for the Q/QnA ladder monitor. Only the A drive (standard CF card) or B drive (extended memory card) is available for storing ladder data.

For the ladder data storage destination setting, refer to the following. When setting with GOT utility

User's Manual for the GOT used

When setting with GT Designer3

GT Designer3 Version1 Screen Design Manual (Fundamentals) 4.9 GOT Display and Operation Setting

#### <span id="page-782-0"></span>14.3.2 Reading comment files from CF card

The ladder editor function uses comment files stored in a CF card installed in the GOT.

#### **Procedure for using comment files stored in CF cards**

The following shows the procedure for using a comment file stored in a CF card.

**(1) When displaying comments in language set for language switching of GOT utility** Store comment files in a CF card on the PLC read screen. For how to store comment files in a CF card on the PLC read screen, refer to the following.

14.5 How to Operate PLC Read Screen

**(2) When displaying comments in any language regardless of language set for language switching of GOT utility**

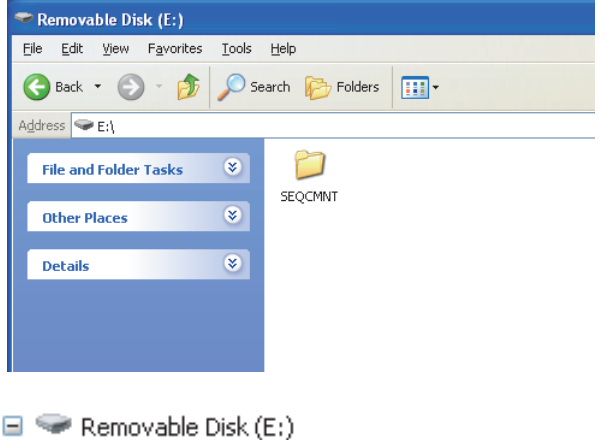

Channel No. ■ netooo ..............................Network No. □ □ ST255 ··································Station No. CPU No.

 $\Box$  SEQCMNT

*1.* Create a SEQCMNT folder in a CF card. When the SEQCMNT folder already exists, creating a new SEQCMNT folder is not required.

*2.* In the SEQCMNT folder, create folders for CH No., network No., station No., and CPU No. of the monitored controller with a hierarchy as shown left.

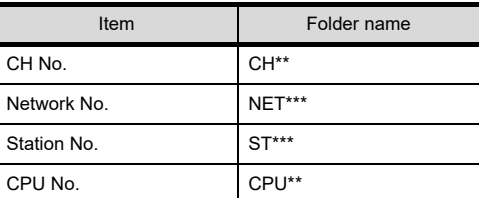

Assign numbers to "\*" marks. (When the CH No. is 1, the folder name is CH01. When the monitor target is the host station, the folder name is ST255.)

(Continued to next page)

**9**

**12**

**13**

**14**

**15**

LOG VIEWER

**OG VIEWER** 

MELSEC-L

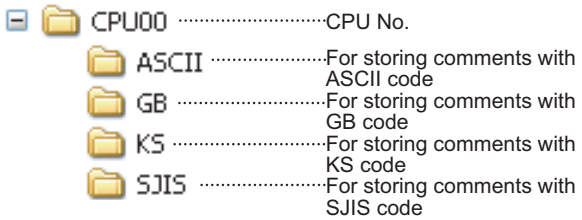

*3.* In the CPU No. folder, create folders for storing comment files by character code.

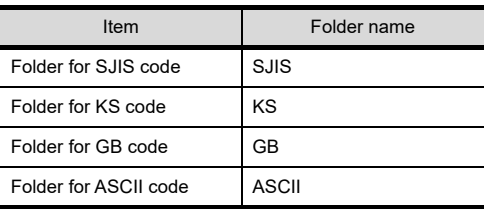

*4.* Copy a comment file (.wcd) from the project data of GX Developer.

For the procedure for creating a comment file, refer to the following.  $\sqrt{3}$  3.3.4 Reading comment files from CF [cards](#page-130-0) Procedure 2 to 4

*5.* Store the copied comment files in the folders for each character code in the CF card.

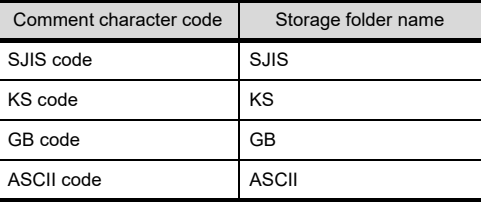

*6.* Install the CF card with the comment file on the GOT.

Switch comment files on the Ladder monitor screen for displaying the comments in appropriate language.

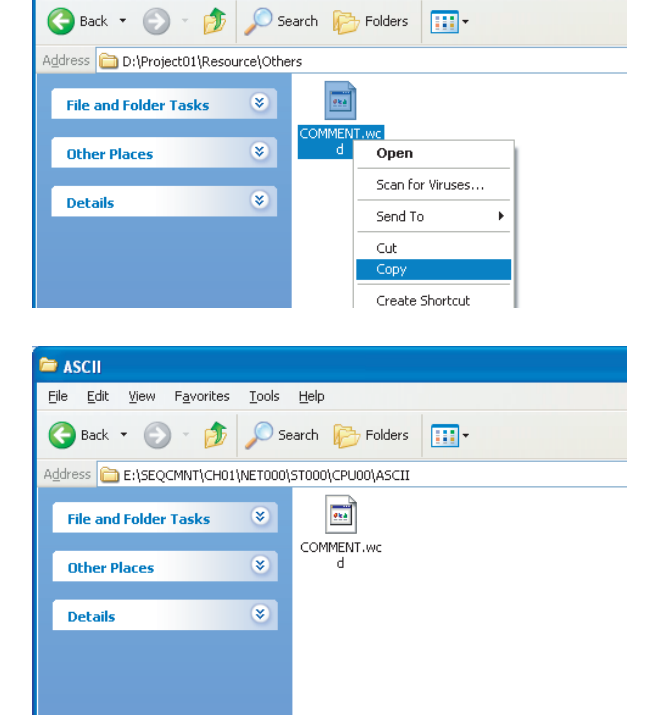

(Example: Storing comment files with ASCII code in the ASCII folder.)

#### POINT

<sup>n</sup> Others

Eile Edit View Favorites Tools Help

#### **Restrictions on using comment files**

The following restrictions apply when displaying comments assigned to each bit of word devices.

- Ladder edit OS version 05.16.00 or later is required.
- If switching to comment files stored in the CF card, they cannot be displayed.

#### 14.3.3 Program update check

The GOT checks if there is any difference between sequence program files read in the GOT and sequence programs stored in controllers, while the Ladder monitor screen or Ladder Editor screen is displayed.

#### **Specification of the program update check**

#### **(1) Check criterion**

The updated dates and times of sequence program files are compared.

**(2) Check timing**

The program update is checked when the Ladder monitor screen or Ladder editor screen are displayed. After that, it is checked in a five minutes cycle while the Ladder monitor screen is displayed and in a two minutes cycle while the Ladder Editor screen is displayed.

#### ■ Operations for the program update check

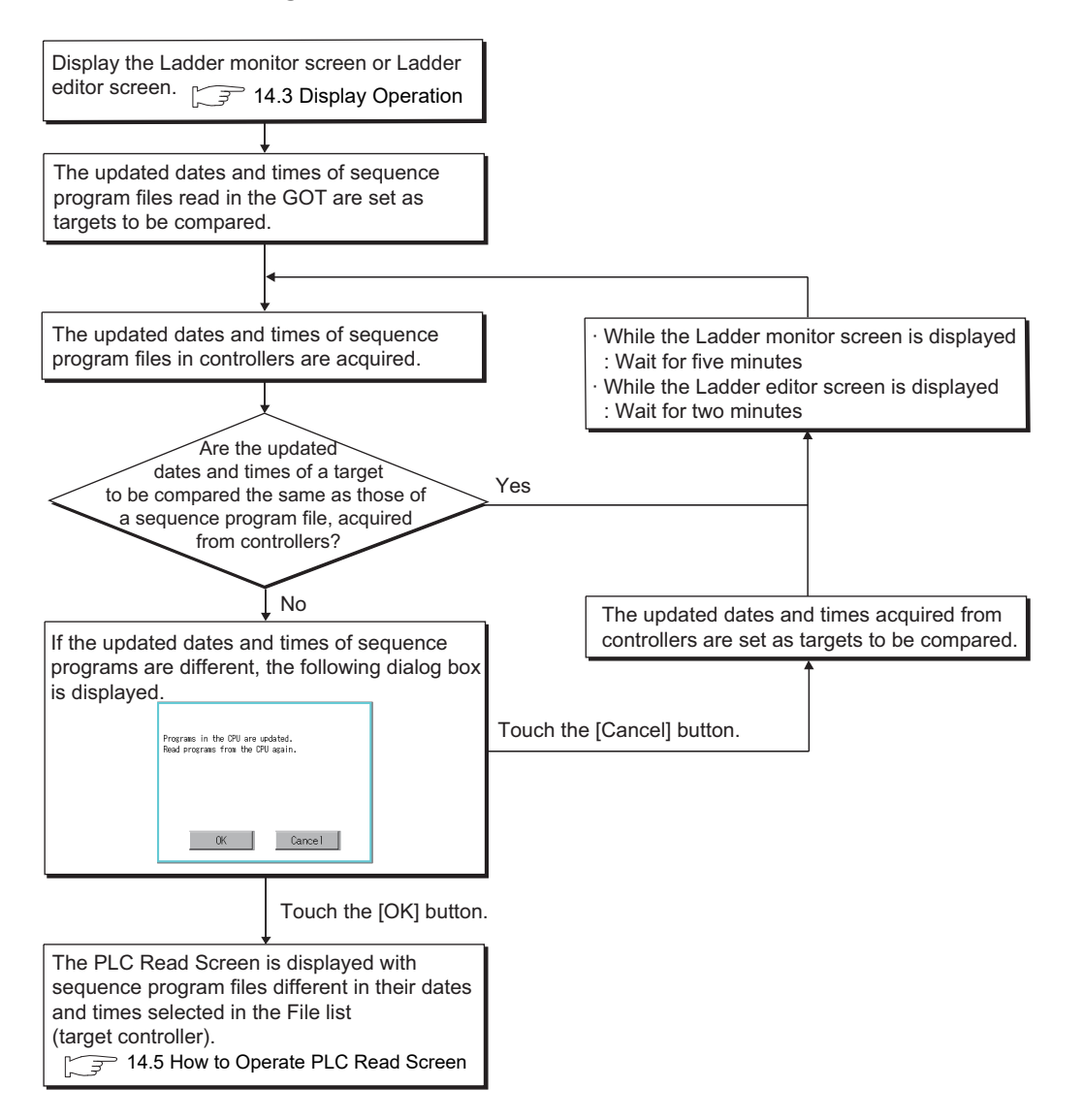

**9**

**12**

**15**

MELSEC-L TROUBLE SHOOTING

**16**

TROUBLE<br>SHOOTING **AELSEC-L** 

#### <span id="page-785-0"></span>14.3.4 Setting the security

The device test window and Ladder editor screen displays can be limited by passwords.

#### **Specification of the security setting**

#### **(1) Security types**

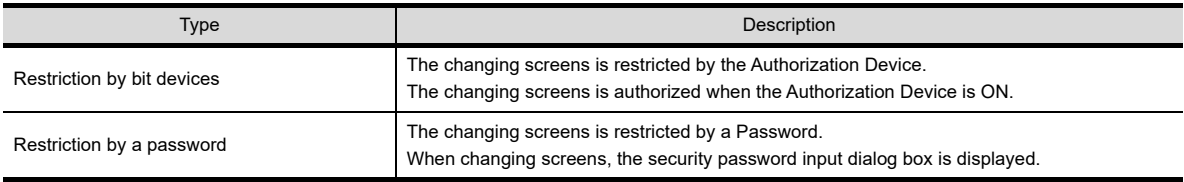

The restriction types above can be used together.

#### **(2) Setting method for security**

Set the security setting in the [System Security] tab in the [Environmental Setting] dialog box (Security) on GT Designer3.

The following shows the setting method for each security type.

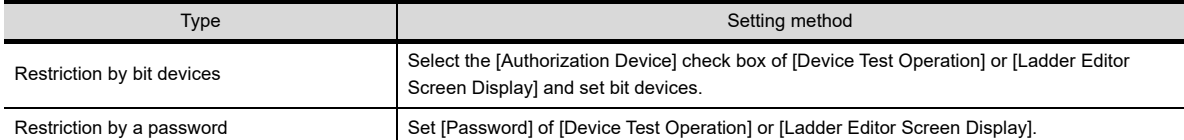

For the setting of the [Environmental Setting] dialog box, refer to the following.

GT Designer3 Version1 Screen Design Manual (Fundamentals) 4.7 Security Setting

#### **Changing screens when setting the security**

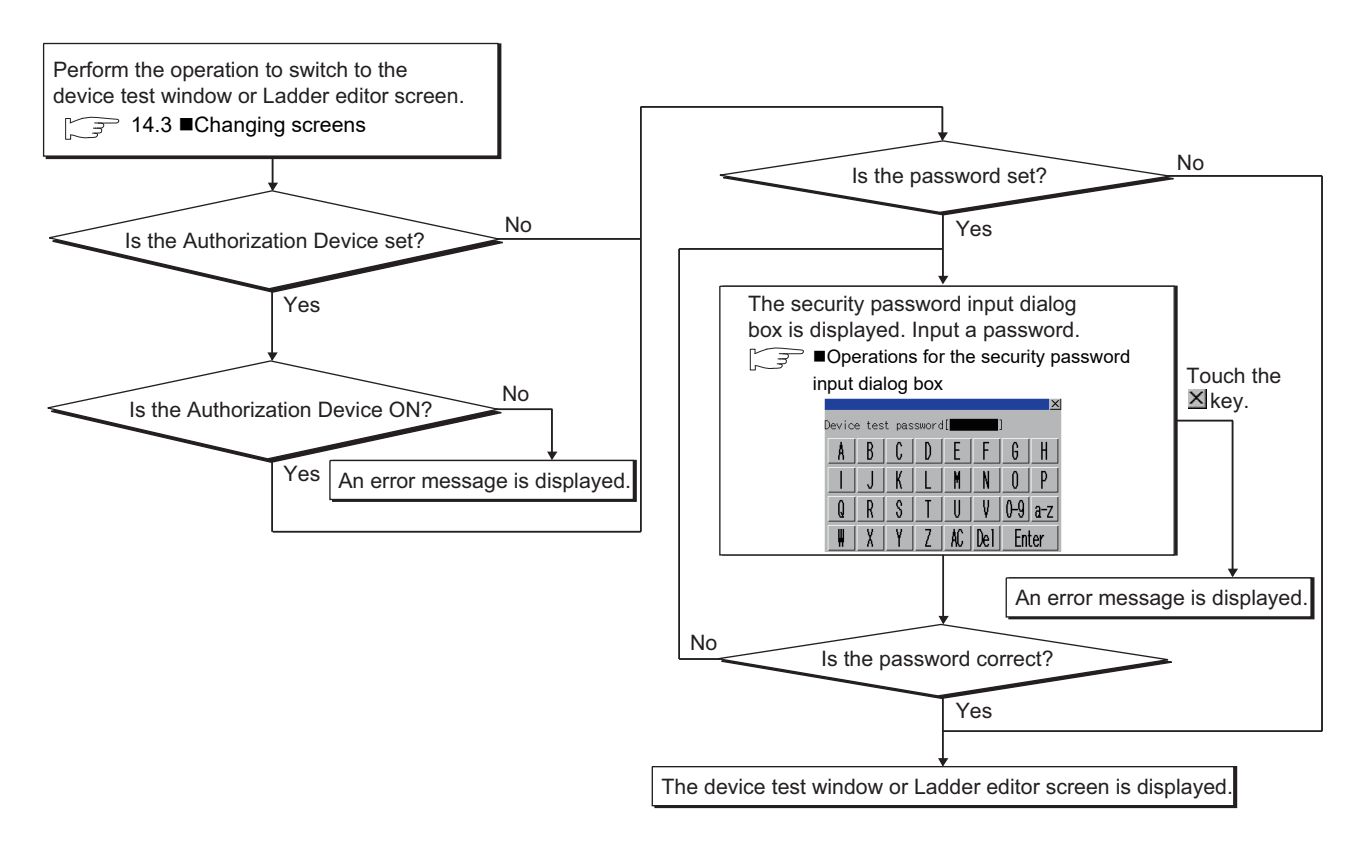

#### <span id="page-786-0"></span>**Operations for the security password input dialog box**

#### **(1) Displayed screen**

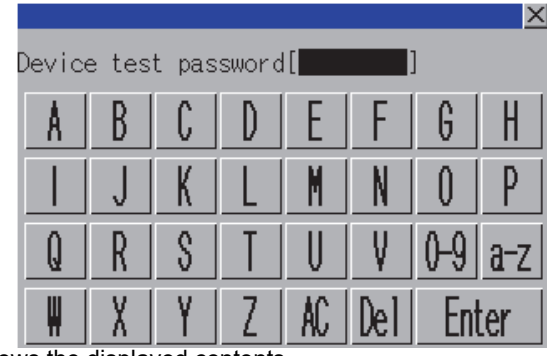

The following table shows the displayed contents.

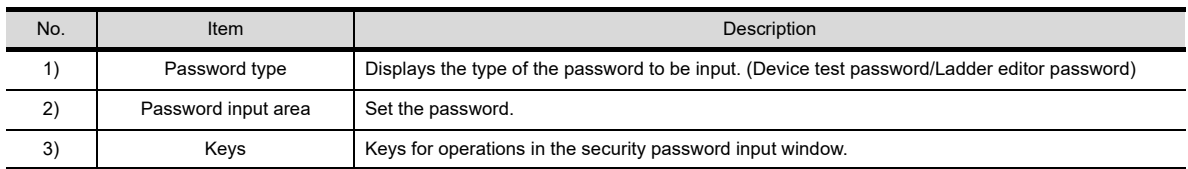

#### **(2) Key functions**

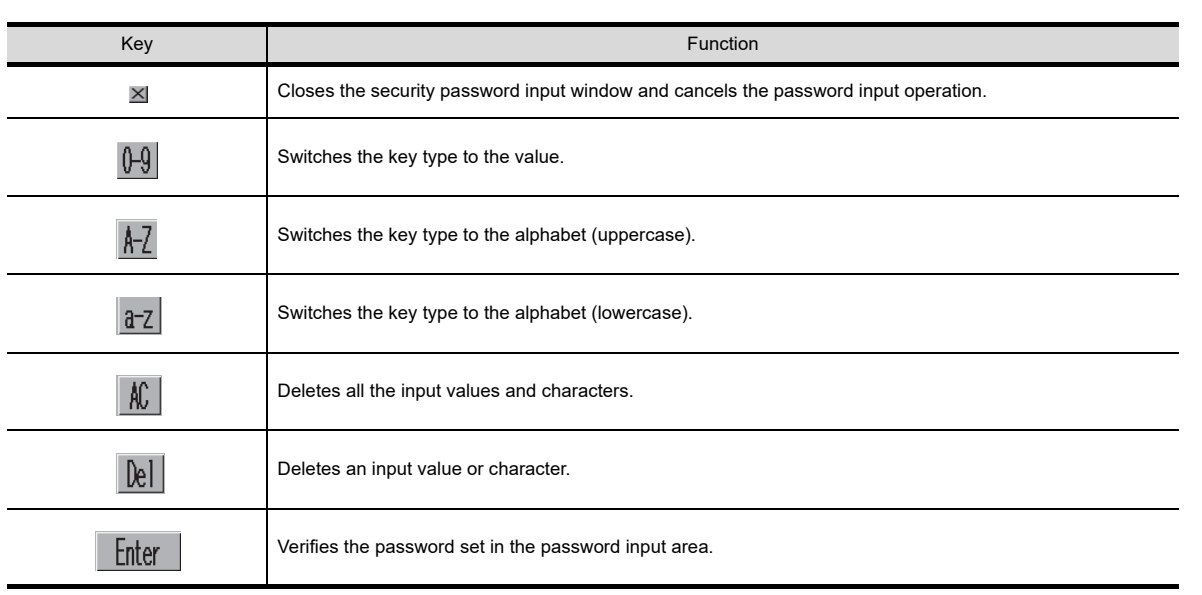

**9**

### 14.4 Setting Display Format

The display format of word device values displayed on screens for the ladder editor function, language, the display mode of sequence programs, and others can be set.

#### 14.4.1 Switching languages of sequence programs

Languages (Japanese, Korean, or Simplified Chinese) of comments to be displayed on screens for the ladder editor function can be switched when monitoring.

For switching languages, comment files in the language to be displayed must be created in advance.

 $\sqrt{3}$  [14.3.2 Reading comment files from CF card](#page-782-0)

The following shows the relations between the language selected in the GOT utility and comment files with each character code.

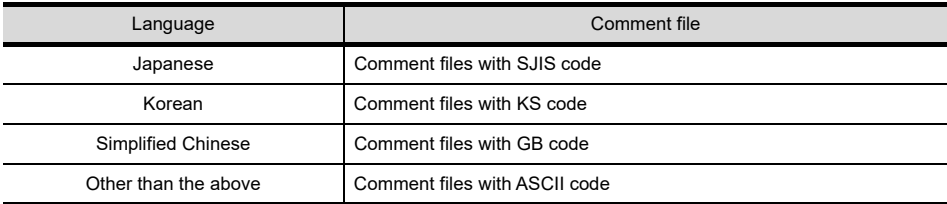

#### 14.4.2 Switching comment display mode

Set whether to display or hide comments, statements and notes on the Ladder monitor screen or Ladder editor screen.

 $\sqrt{3}$  14.6.3 [Display menu](#page-795-0)

14.7.3 ■[Display menu](#page-810-0)

#### 14.4.3 Switching display formats between decimal and hexadecimal numbers

The display formats of word device values on the Ladder monitor screen can be switched between decimal and hexadecimal numbers.

<del>19</del> 14.6.3 ■[Monitoring Mode menu](#page-798-0)

### <span id="page-788-0"></span>14.5 How to Operate PLC Read Screen

On the PLC read screen, the GOT reads sequence programs and comment files used for the ladder editor function from the PLC.

The following describes how to operate the PLC read screen.

#### 14.5.1 Displayed contents

The following describes the configuration of the PLC read screen displayed after the ladder editor starts and key functions on the screen.

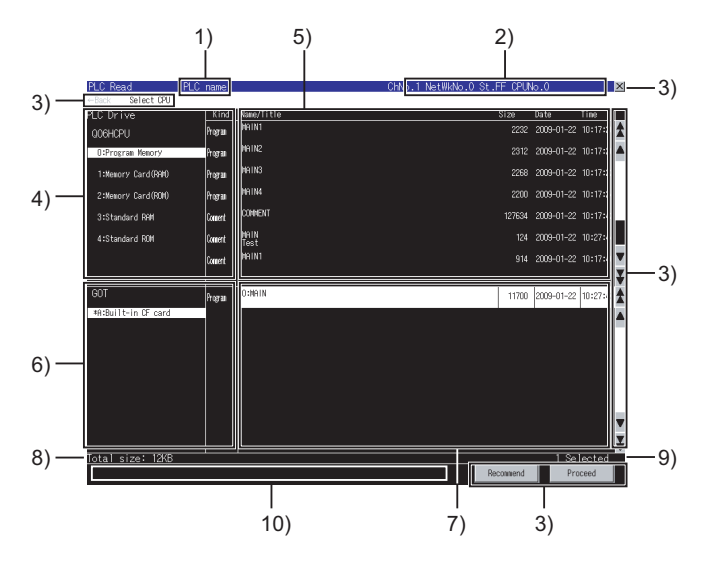

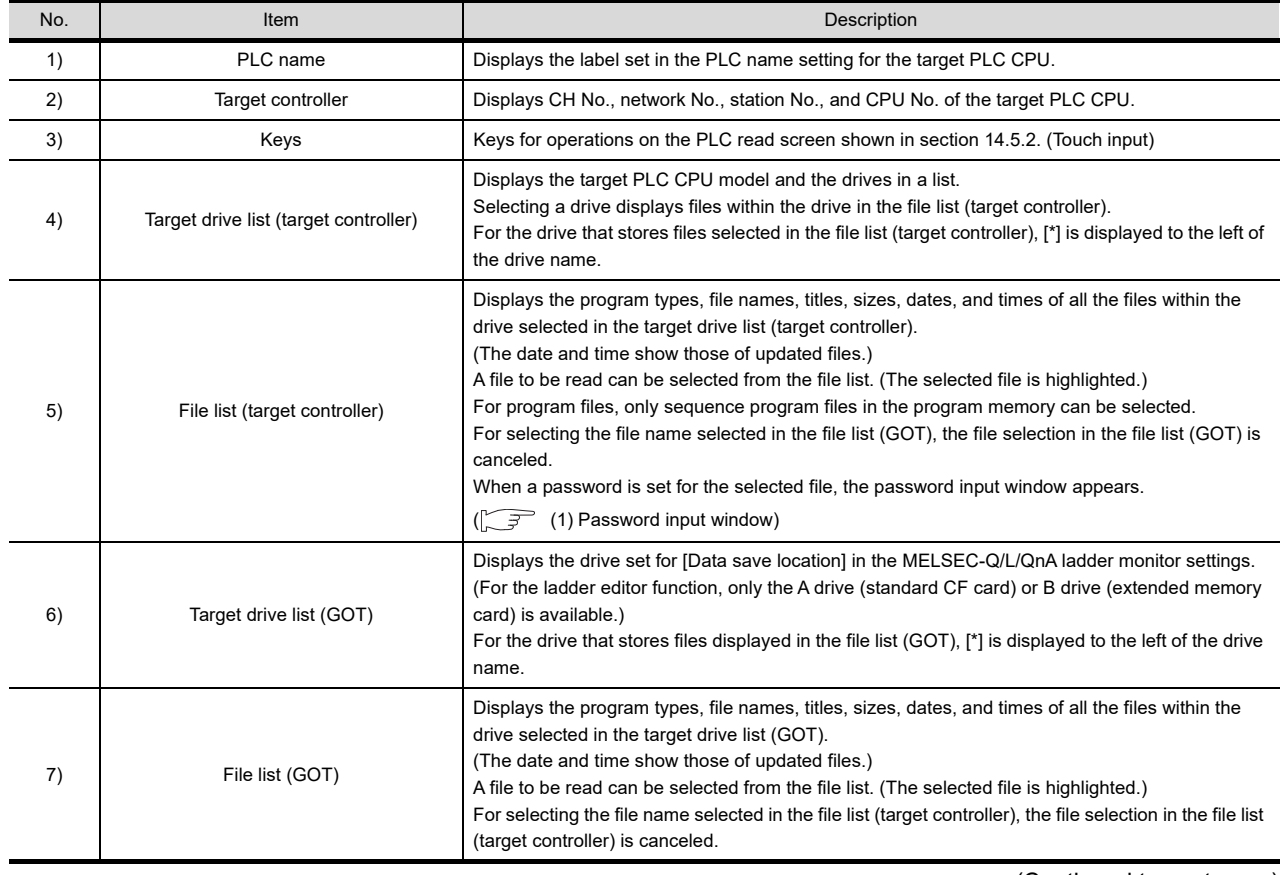

(Continued to next page)

**10**

CNC MONITOR FUNCTIONS

**11**

BACKUP/RESTORE

**BACKUP/RESTORE** 

**12**

CNC DATA I/O

CNC DATA I/O

**13**

SFC MONITOR

SFC MONITOR

**14**

LADDER EDITOR

**LADDER EDITOR** 

**15**

**16**

LOG VIEWER

LOG VIEWER

MELSEC-L TROUBLE SHOOTING

MELSEC-L<br>TROUBLE<br>SHOOTING

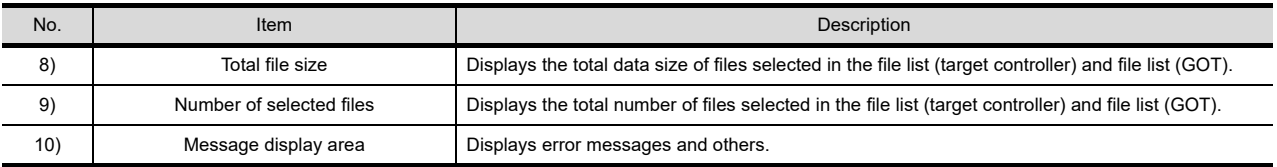

#### <span id="page-789-0"></span>**(1) Password input window**

(a) Displayed screen

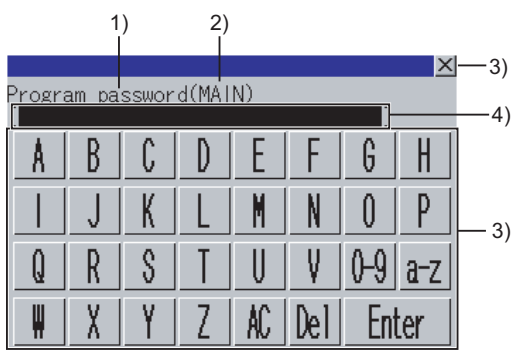

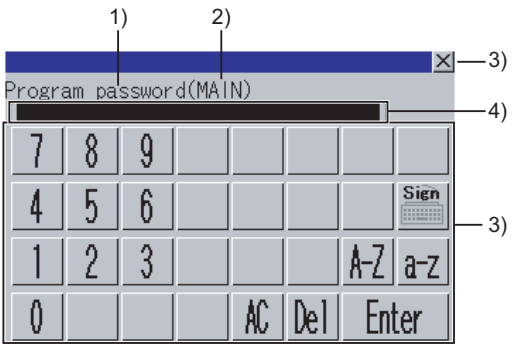

(For alphabet input) (For numerical input)

The following table shows the displayed contents.

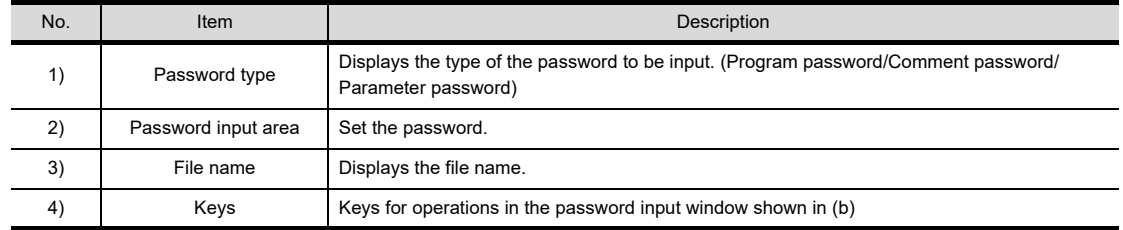

(b) Key functions

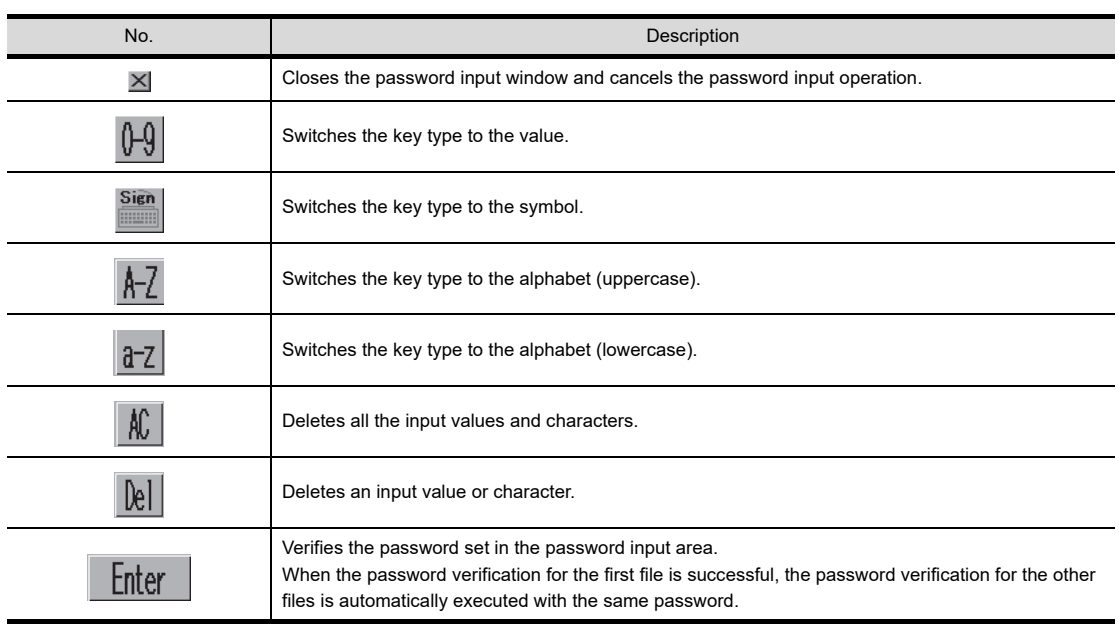

#### <span id="page-790-0"></span>14.5.2 Key functions

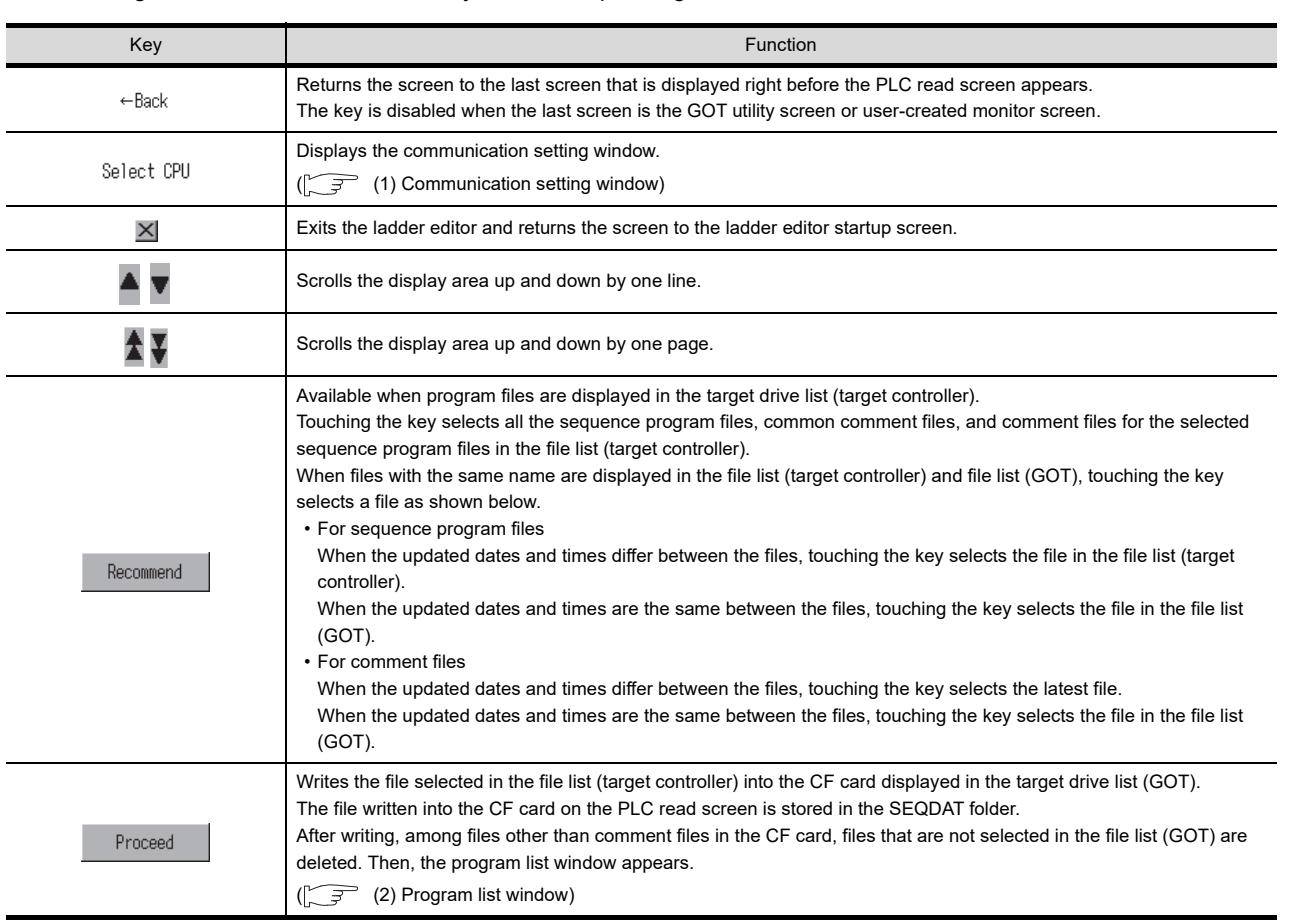

The following shows the functions of the keys used for operating the PLC read screen.

**10**

**15**

**16**

#### **(1) Communication setting window**

(a) Displayed screen

<span id="page-791-0"></span>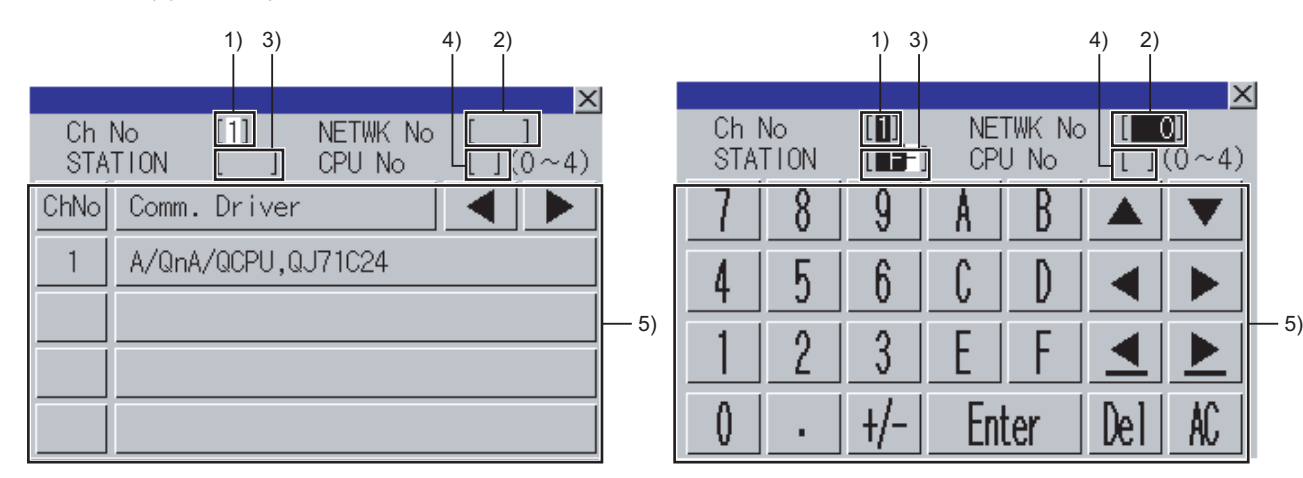

The following table shows the displayed contents.

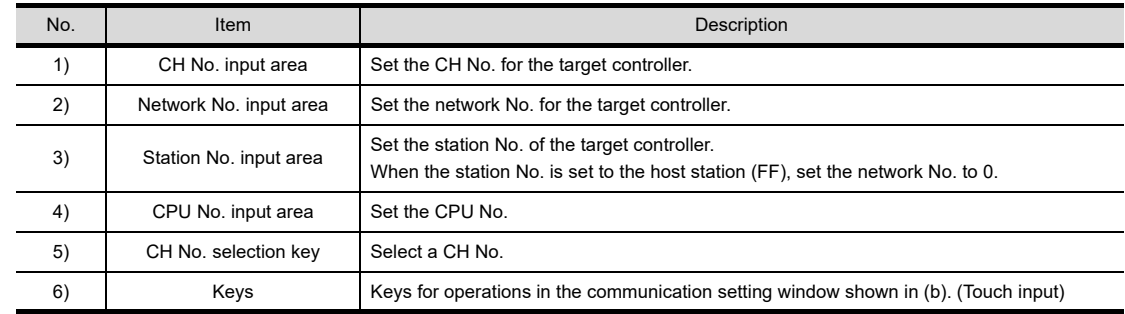

 $|\mathsf{X}|$ 

AC

#### (b) Key functions

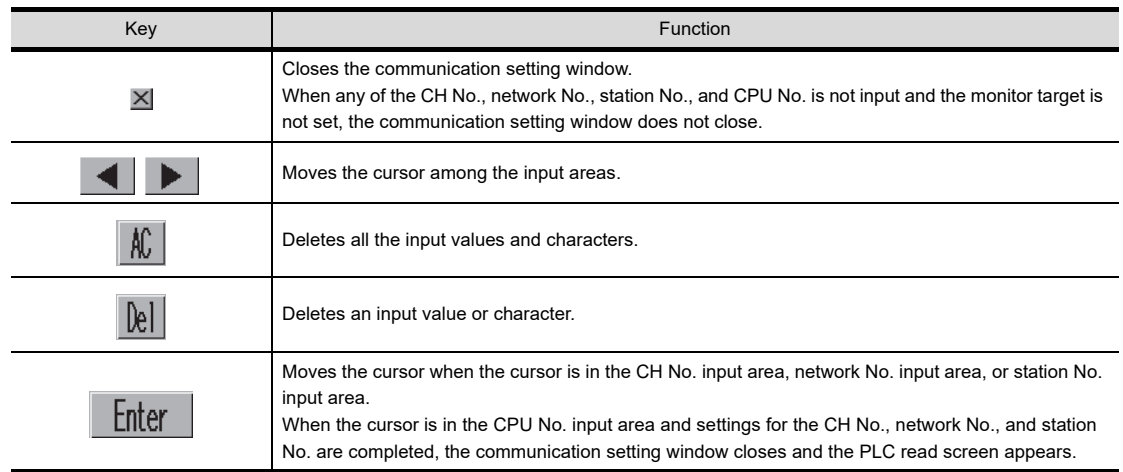
#### <span id="page-792-0"></span>**(2) Program list window**

Displaying the read sequence programs in a list is available.

(a) Displayed screen

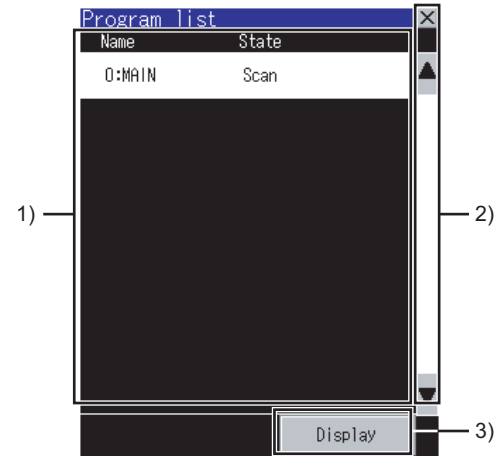

The following table shows the displayed contents.

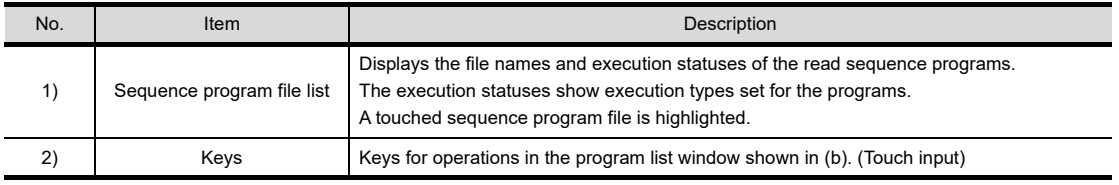

#### (b) Key functions

 $\overline{a}$ 

L.

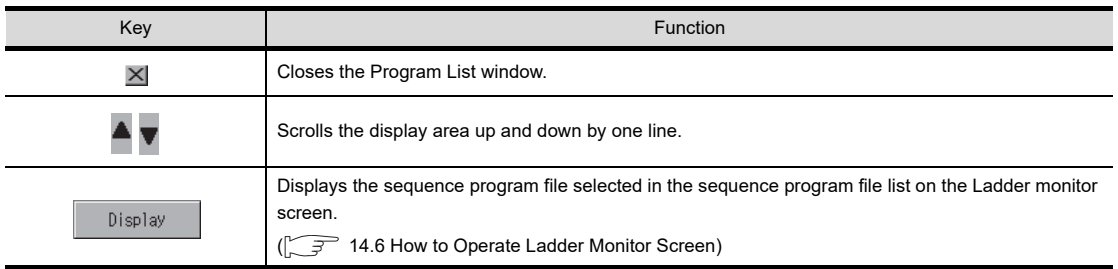

# <span id="page-793-0"></span>14.6 How to Operate Ladder Monitor Screen

On the Ladder monitor screen, the GOT displays the read sequence program. The following describes how to operate the Ladder monitor screen.

# 14.6.1 Displayed contents

The following describes the configuration of the Ladder monitor screen, menus and key functions on the screen.

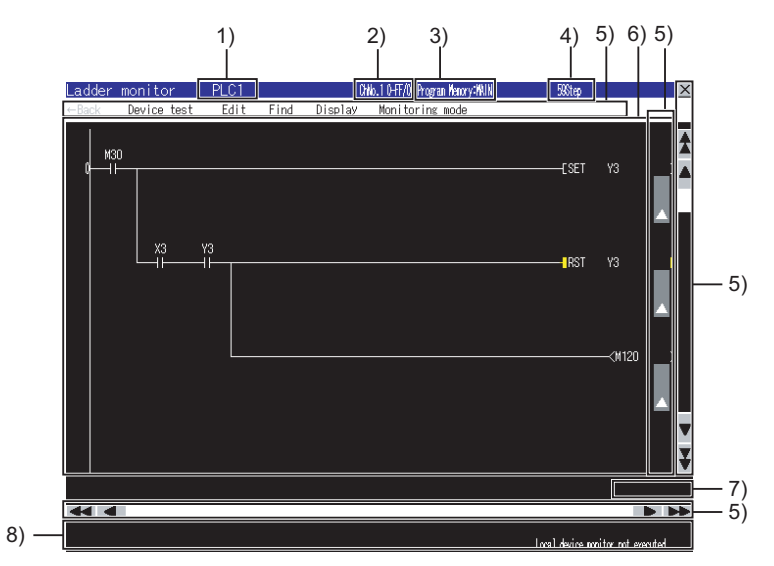

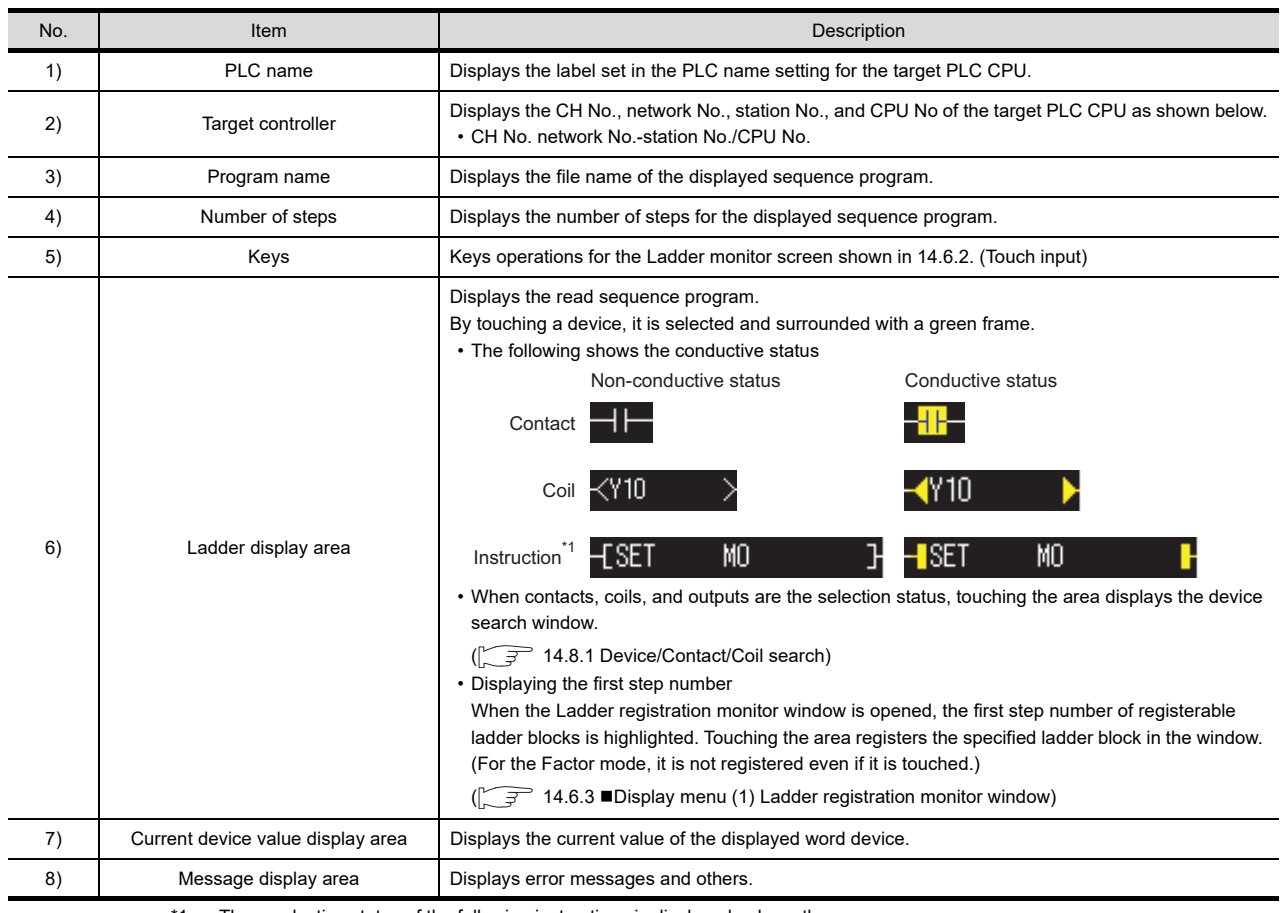

\*1 The conductive status of the following instructions is displayed only on the screen.

SET, RST, PLS, PLF, SFT, SFTP, FF, DELTA, DELTAP, MC

# <span id="page-794-0"></span>14.6.2 Key functions

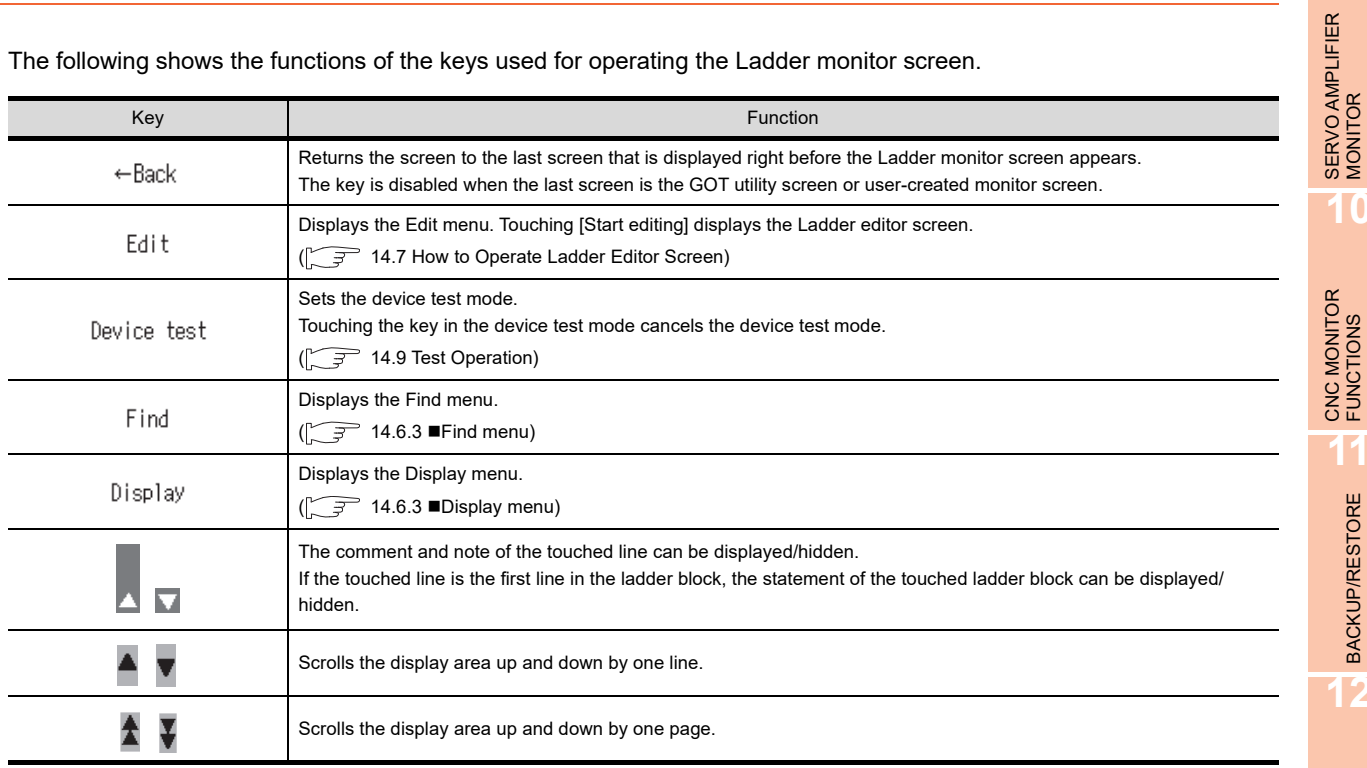

The following shows the functions of the keys used for operating the Ladder monitor screen.

# 14.6.3 Menus

The following shows operations for the menus displayed on the Ladder monitor screen.

## **Edit menu**

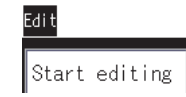

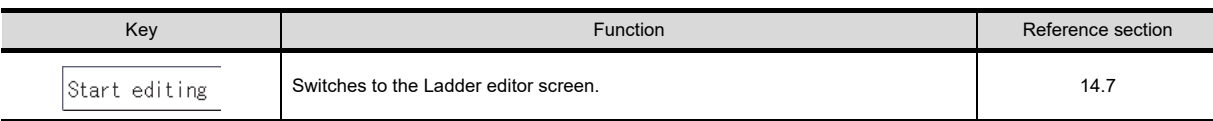

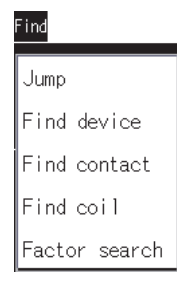

<span id="page-795-1"></span>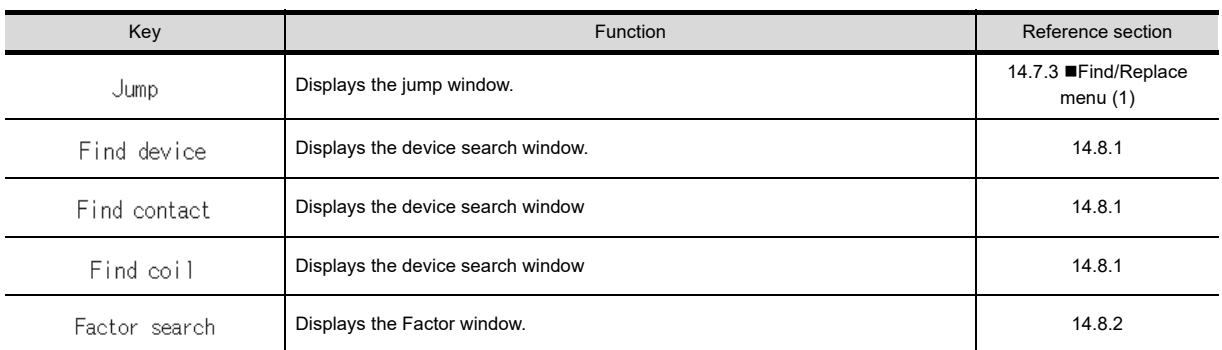

# <span id="page-795-0"></span>**Display menu**

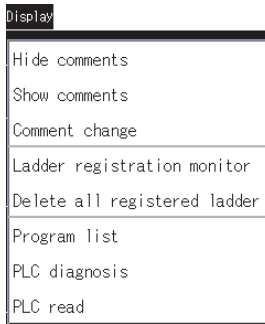

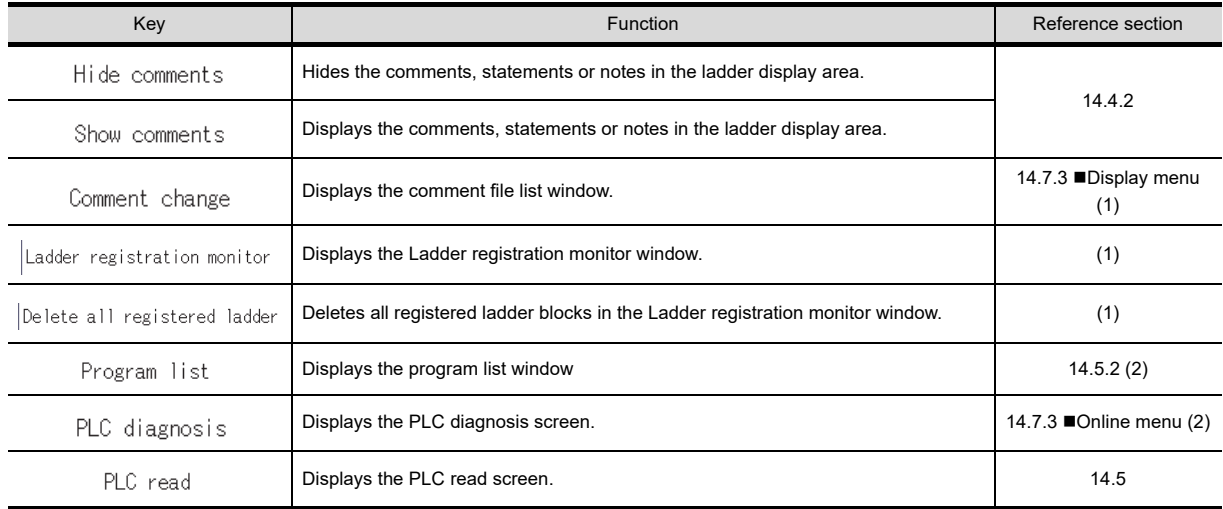

#### <span id="page-796-0"></span>**(1) Ladder registration monitor window**

Displaying or deleting the registered ladder blocks is available.

(a) Displayed screen

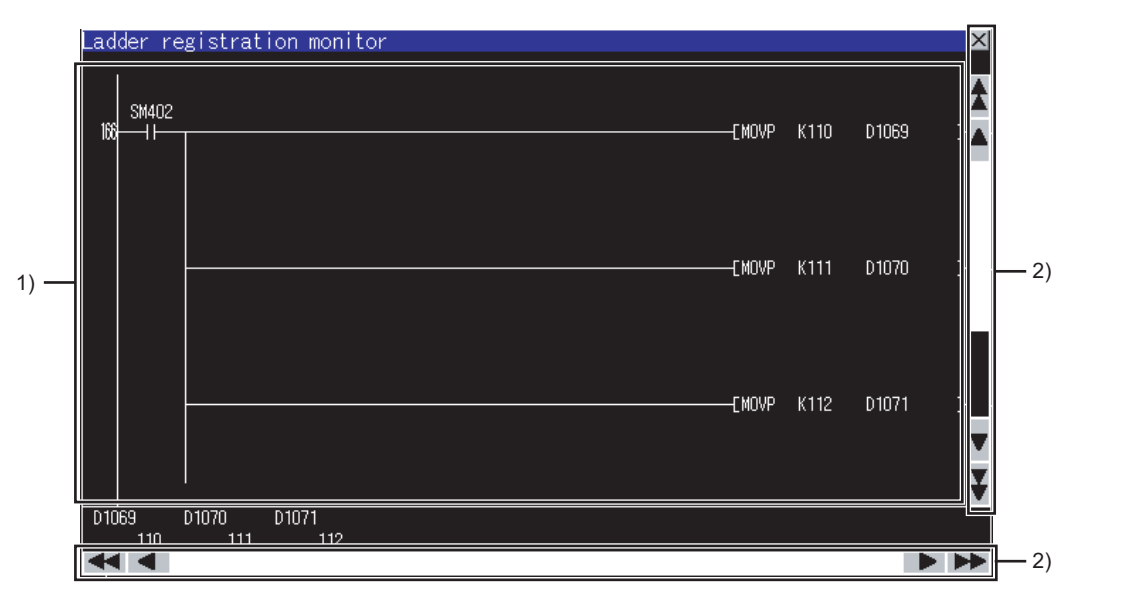

The following table shows the displayed contents.

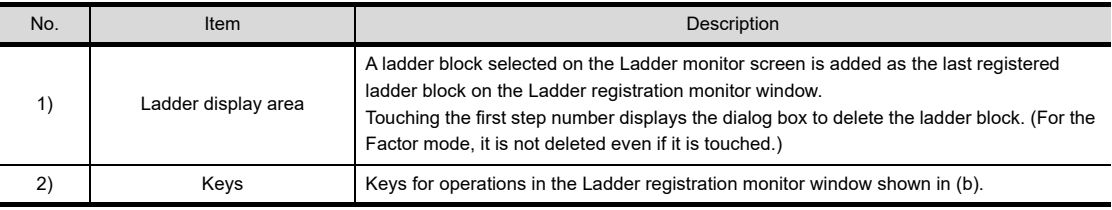

(b) Key functions

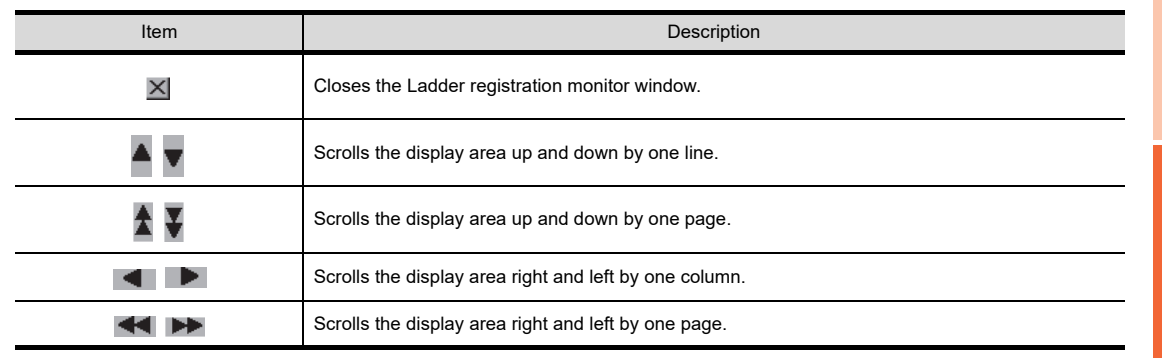

MELSEC-L

**9**

SERVO AMPLIFIER<br>MONITOR

**10**

CNC MONITOR FUNCTIONS

**11**

BACKUP/RESTORE

**BACKUP/RESTORE** 

**12**

CNC DATA I/O

CNC DATA I/O

**13**

SFC MONITOR

SFC MONITOR

**14**

LADDER EDITOR

**LADDER EDITOR** 

#### **(2) Ladder registration monitor window**

Numbers of lines and contacts displayable on the ladder monitor screen The following shows the numbers of lines and contacts that are displayable under the following conditions: no comments are displayed and comments are displayed.

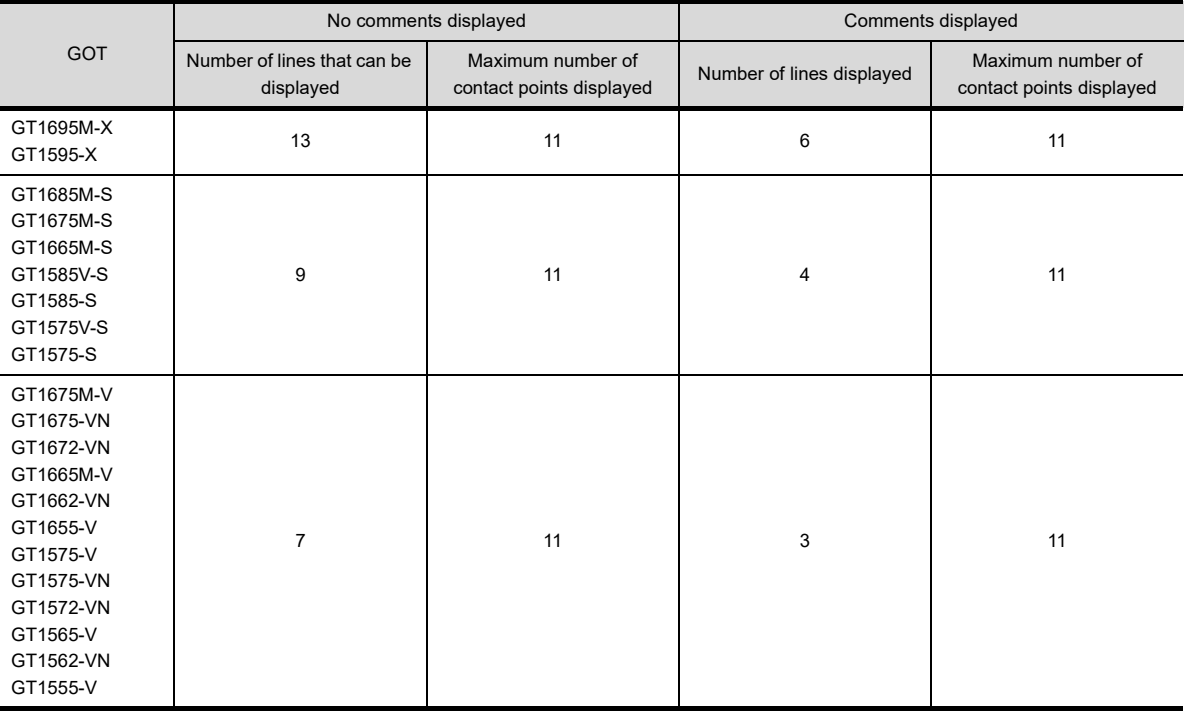

#### **Monitoring Mode menu**

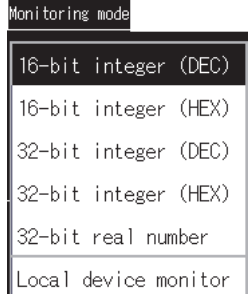

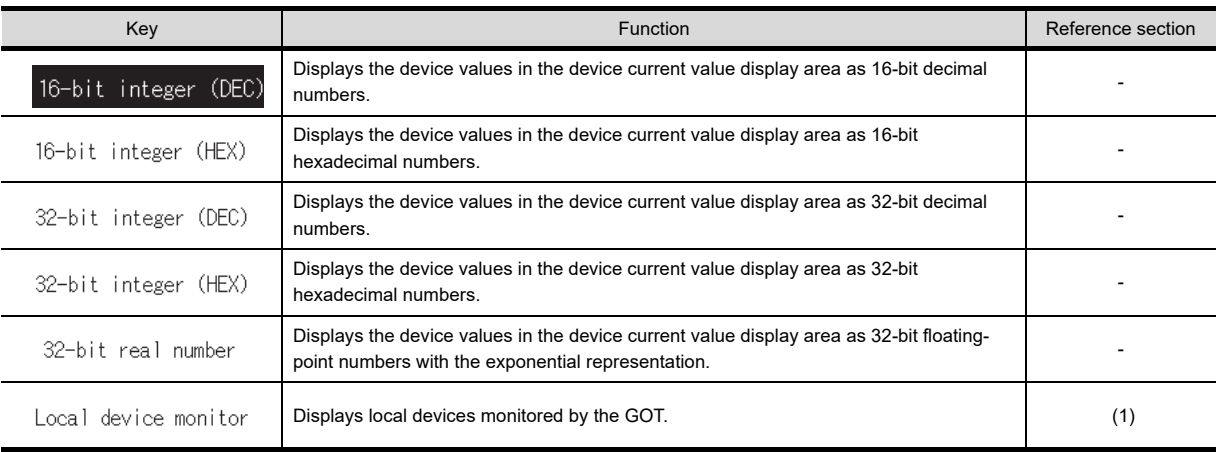

#### <span id="page-798-0"></span>**(1) Monitoring local devices**

- (a) When the GOT monitors local devices, the scan time increases.
- (b) When local devices are displayed on the screen, touching the [local devices monitor] key cancels the display of local devices.
- (c) When the Ladder monitor screen is switched to other screen, or the displayed program is switched to other program, the GOT cancels the display of local devices.

**10**

**9**

CNC MONITOR FUNCTIONS

**12**

LADDER EDITOR

**LADDER EDITOR** 

**15**

**16**

LOG VIEWER

LOG VIEWER

# <span id="page-799-0"></span>14.7 How to Operate Ladder Editor Screen

On the Ladder editor screen, editing sequence programs, finding devices, and displaying comments are available. The following describes how to operate the Ladder editor screen.

# 14.7.1 Displayed contents

#### **Ladder editor screen**

The following describes the configuration of the Ladder editor screen, menus and key functions on the screen.

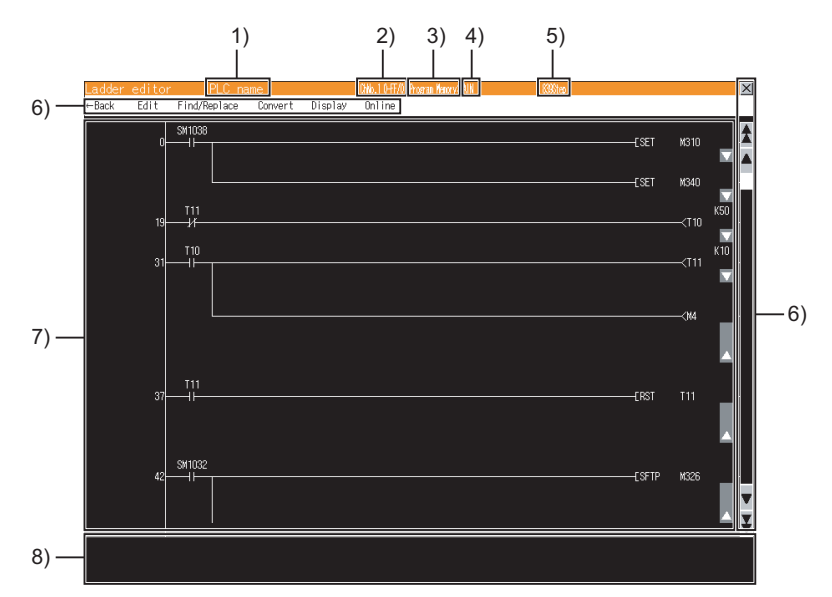

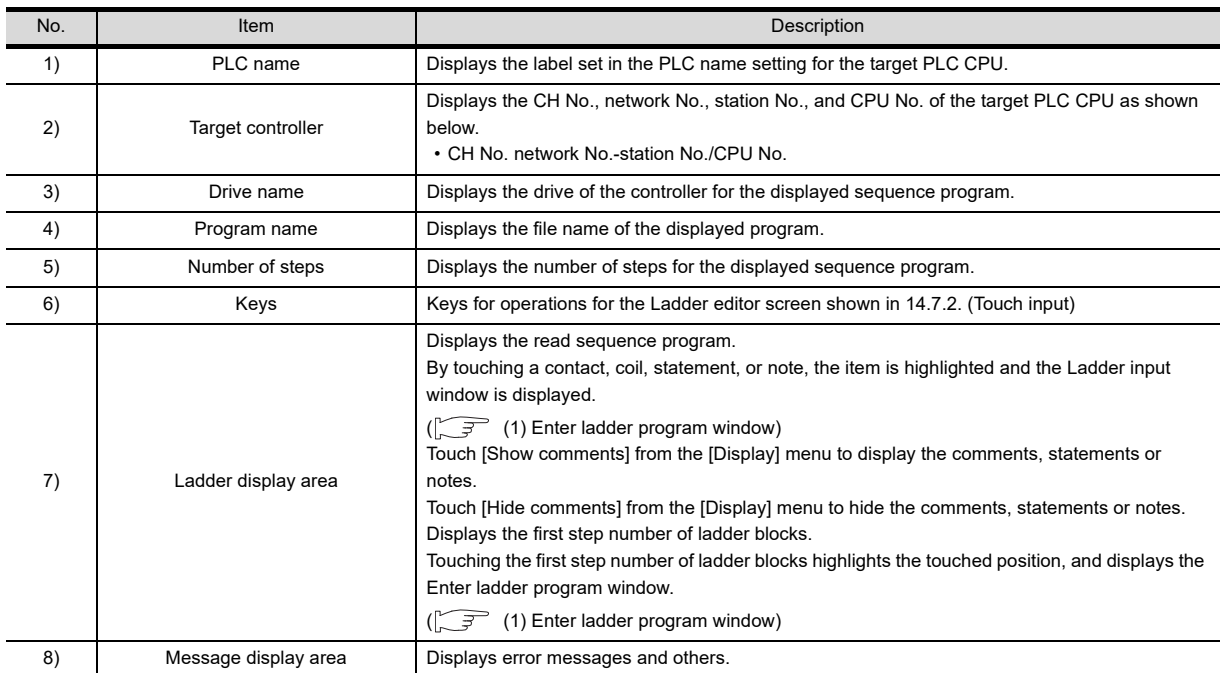

# POINT.

**(1) Restrictions on ladder blocks that can be edited with the ladder editor function** In the ladder editor function, ladder blocks exceeding 25 lines cannot be edited. Even ladder blocks displayed within 24 lines with GX Works2/GX Developer may be displayed exceeding 25 lines on the GOT.

#### **(2) Displaying the Ladder editor screen when setting the security** By setting the security on GT Designer3, the display of the Ladder editor screen can be limited. For the security setting, refer to the following.

 $\sqrt{37}$  [14.3.4 Setting the security](#page-785-0)

#### <span id="page-800-0"></span>**(1) Enter ladder program window**

#### Editing sequence programs is available.

(a) Displayed screen

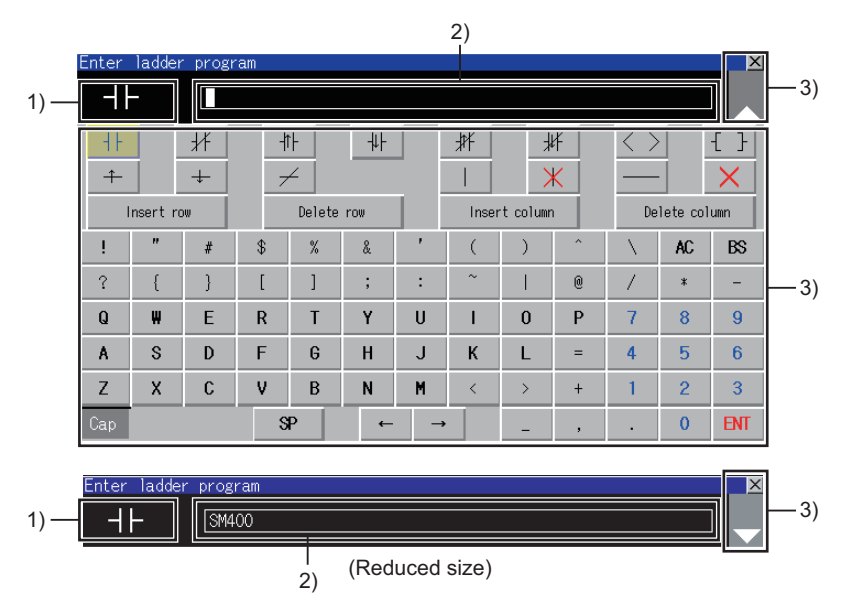

The following table shows the displayed contents.

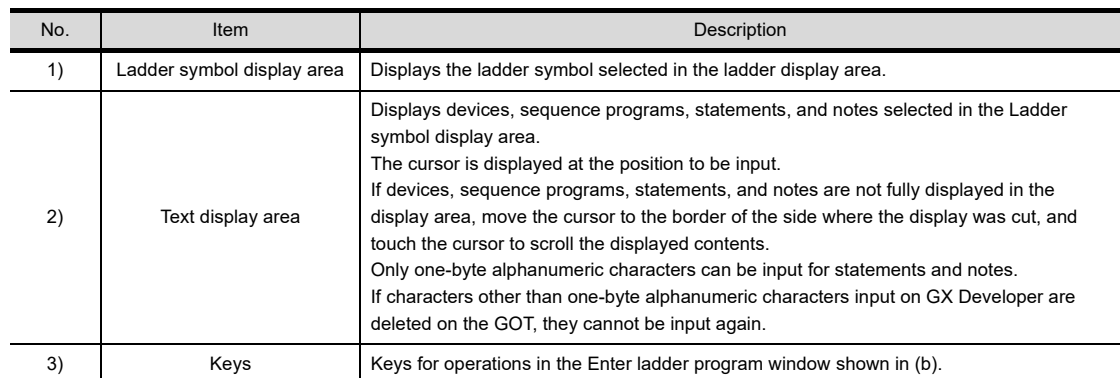

## POINT.

#### **Types of statements and notes that can be entered**

Statements and notes that can be entered are integrated statements and notes.

Peripheral statements and notes cannot be entered.

(If the \* is entered at the start of statements and notes, an error occurs.)

**9**

**12**

LADDER EDITOR

ADDER EDITOR

### (b) Key functions

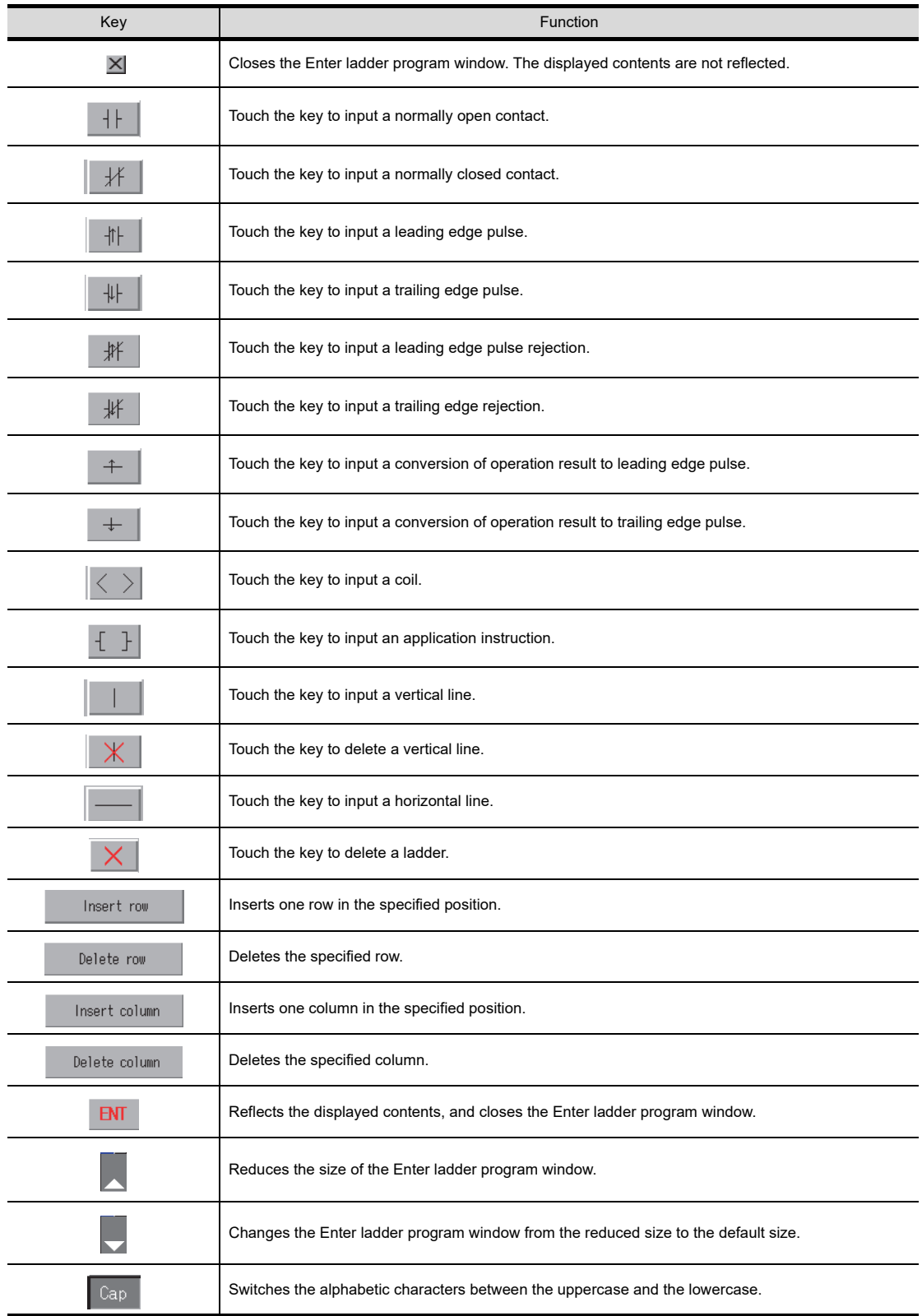

- (c) Inputting or deleting ladders
- Inputting contacts or instructions

(Operation example: Inputting a contact (X0))

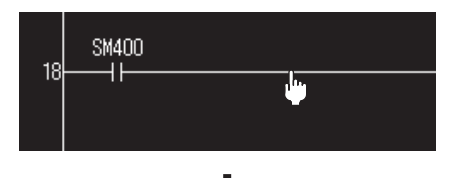

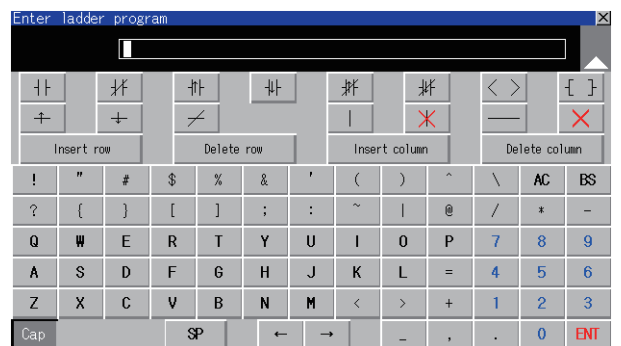

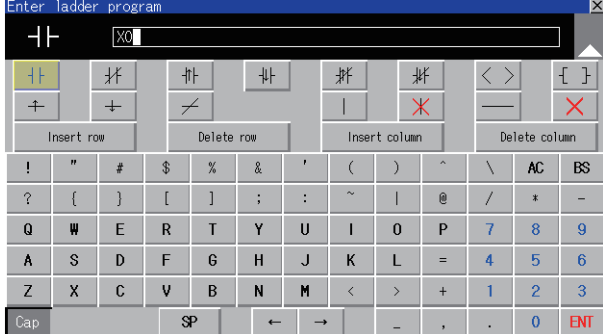

**SM400**  $x_0$ <br> $+$ 18 ۹Ë

- *1.* Touch a position to input a contact (X0).
- *2.* The Enter ladder program window appears.

 $3.$  Touch the  $\mathbf{H}$  key. The ladder symbol corresponding to the touched key is displayed on the ladder symbol display area.

Input X0 in the text display area, and touch the **ENT** key.

*4.* The contact (X0) is input.

• Deleting contacts or instructions (Operation example: Deleting a contact (X0))

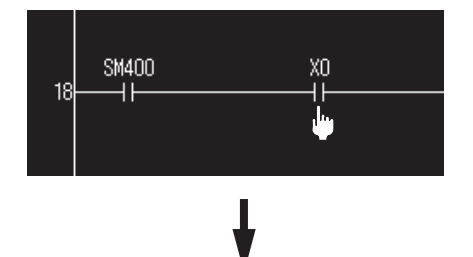

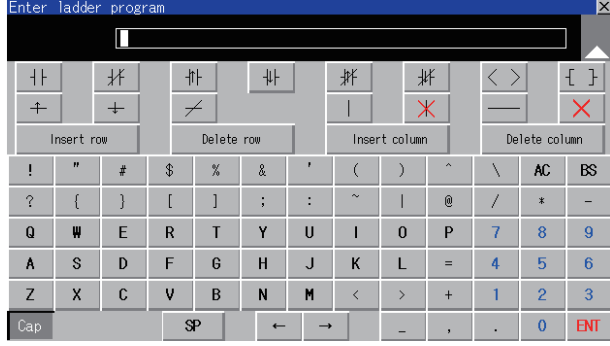

 $\frac{\text{SM400}}{\text{H}}$  $18$  $\mathbf{r}$ Touch an end position.SM400 18  $\mathsf{H}$ 

*1.* Touch a contact (X0) to be deleted.

*2.* The Enter ladder program window appears.

- 3. Touch the  $\times$  key. Touch the end position of the contact (X0).
- *4.* The contact (X0) is deleted.

• Inputting vertical lines or horizontal lines (Operation example: Inputting a vertical line)

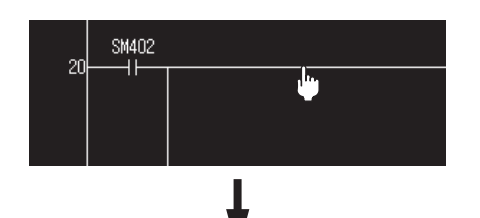

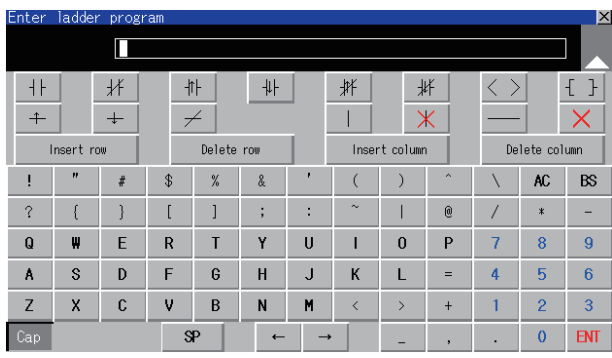

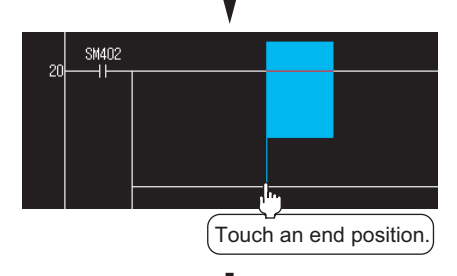

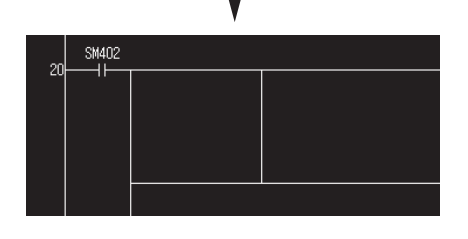

- *1.* Touch a position to input a vertical line.
- *2.* The Enter ladder program window appears.

 $3.$  Touch the  $\Box$  key. Touch the end position to input the vertical line.

*4.* The vertical line is input.

**16**

**9**

SERVO AMPLIFIER<br>MONITOR

**10**

CNC MONITOR FUNCTIONS

**11**

BACKUP/RESTORE

**BACKUP/RESTORE** 

**12**

CNC DATA I/O

CNC DATA I/O

**13**

SFC MONITOR

SFC MONITOR

**14**

LADDER EDITOR

**LADDER EDITOR** 

**15**

MELSEC-L TROUBLE SHOOTING

MELSEC-L<br>TROUBLE<br>SHOOTING

• Deleting vertical lines or horizontal lines (Operation example: Deleting a vertical line)

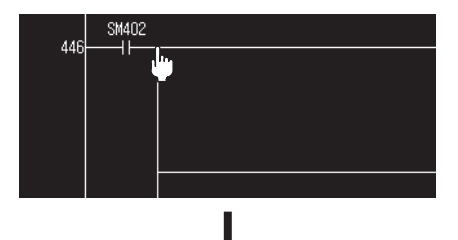

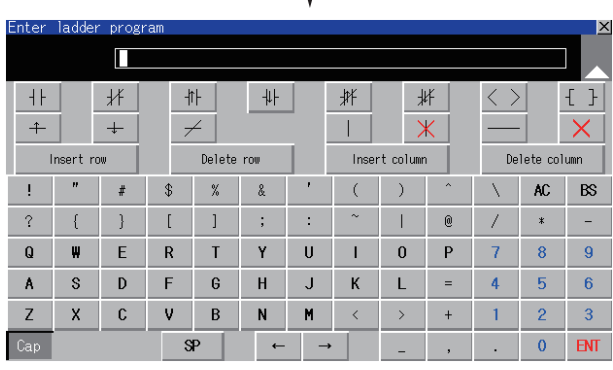

 $\frac{\text{SM402}}{\text{H}}$ 44 Touch an end position.

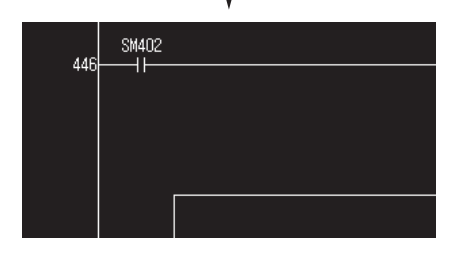

- *1.* Touch a position to delete a vertical line.
- *2.* The Enter ladder program window appears.

3. Touch  $x$  key. Touch the end position to delete the vertical line.

*4.* The vertical line is deleted.

• Inputting rows and columns (Operation example: Inputting a row)

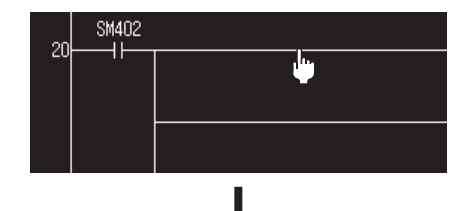

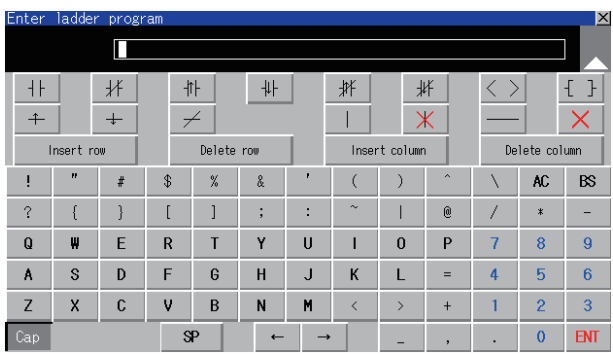

- 2f
- Deleting rows and columns (Operation example: Deleting a row)

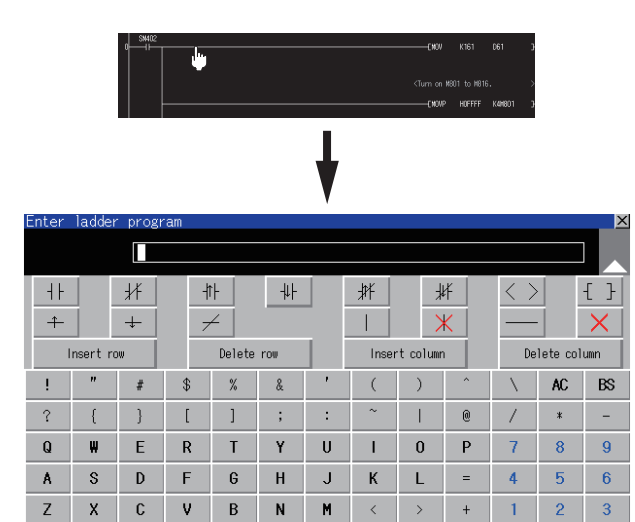

 $\overline{\mathbf{0}}$ 

**ENT** 

 $\overline{SP}$ 

 $\ddot{\phantom{1}}$ 

*1.* Touch a position to insert a row.

*2.* The Enter ladder program window appears.

**9**

SERVO AMPLIFIER MONITOR

**10**

CNC MONITOR FUNCTIONS

**11**

BACKUP/RESTORE

**BACKUP/RESTORE** 

**12**

CNC DATA I/O

CNC DATA I/O

**13**

SFC MONITOR

SFC MONITOR

**14**

LADDER EDITOR

**LADDER EDITOR** 

**15**

**16**

LOG VIEWER

LOG VIEWER

MELSEC-L TROUBLE SHOOTING

MELSEC-L<br>TROUBLE<br>SHOOTING

3. Touch the **Insert row** key. The Enter ladder program window is closed, and the row is inserted.

- *1.* Touch a position to delete a row.
- *2.* The Enter ladder program window appears.

3. Touch the Delete row key. The Enter ladder program window is closed, and the row is deleted.

# <span id="page-807-0"></span>14.7.2 Key functions

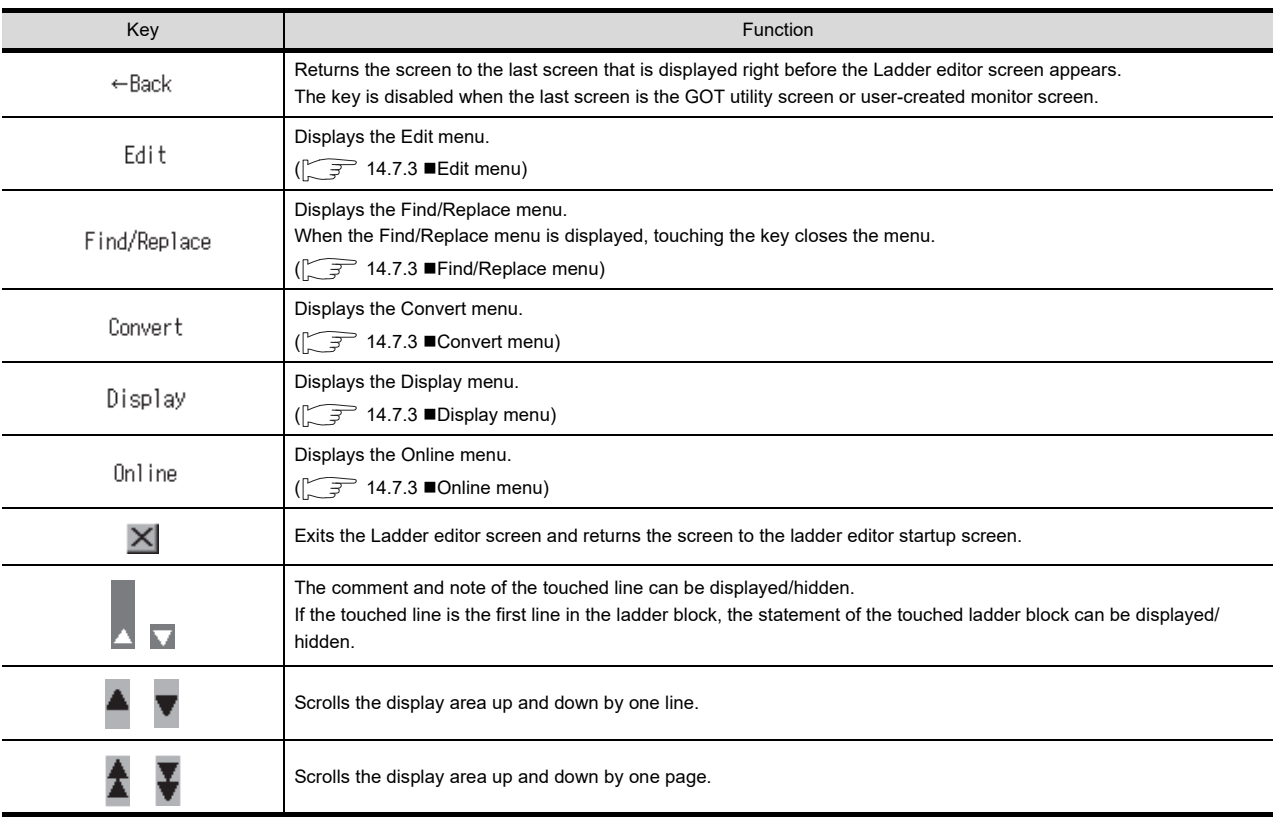

The following shows the functions of keys used for operating the Ladder editor screen.

### 14.7.3 Menus

The following shows operations for the menus displayed on the Ladder editor screen.

#### <span id="page-807-1"></span>**Edit menu**

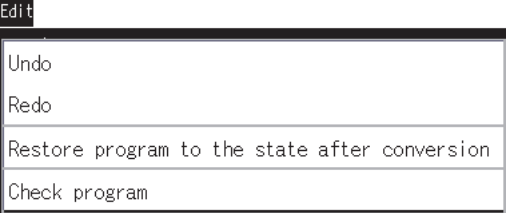

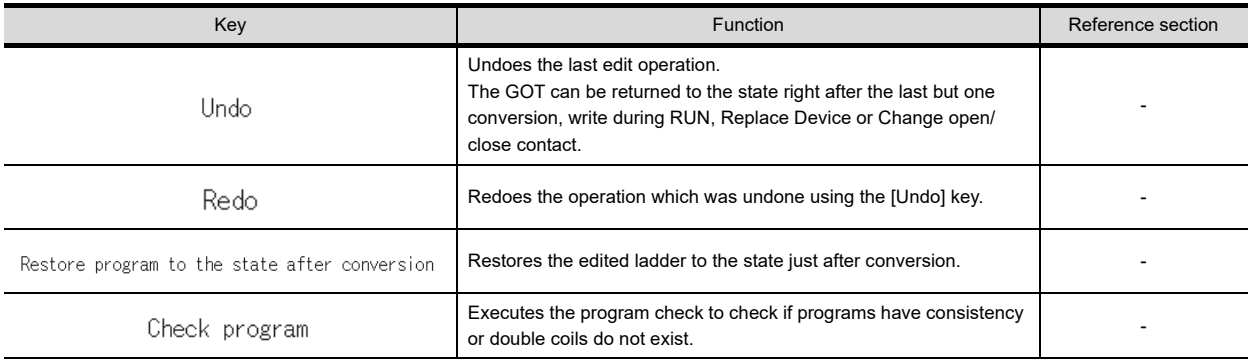

**9**

**15**

# POINT,

#### **Deleting ladders which are not converted**

When deleting ladders which are not converted, a dialog box is displayed. When touching the [OK] button in the dialog box, the ladders which are not converted are deleted, as well as the operation history. Therefore, the [Undo] and [Redo] keys do not operate. Also, touch the [Cancel] button to return to the previous screen.

### <span id="page-808-0"></span>**Find/Replace menu**

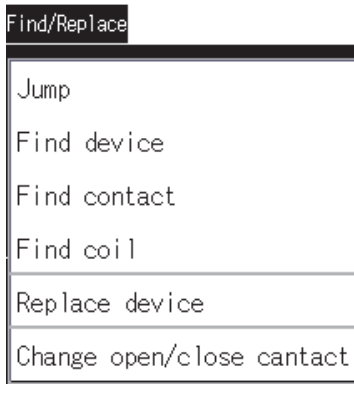

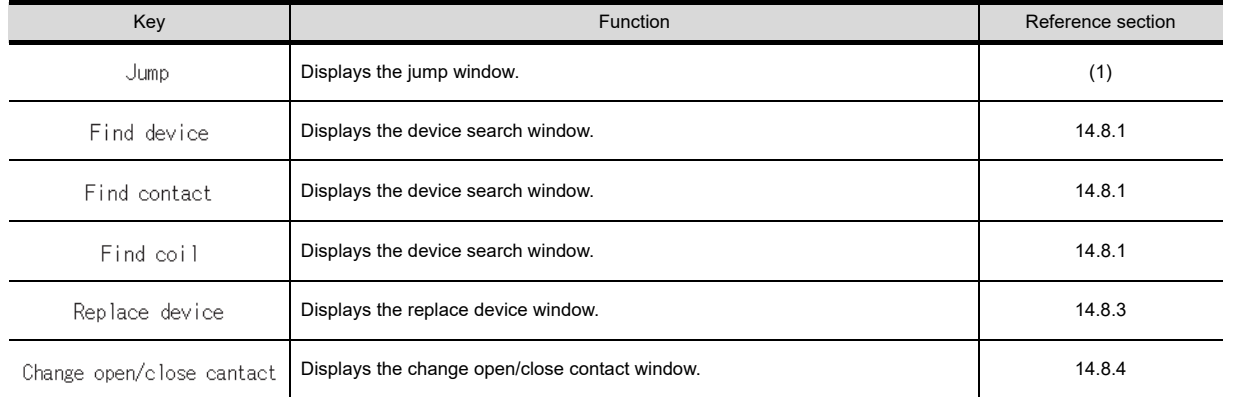

#### <span id="page-809-0"></span>**(1) Jump window**

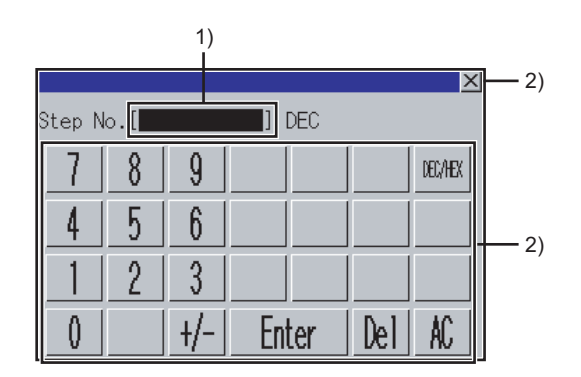

(a) Displayed contents

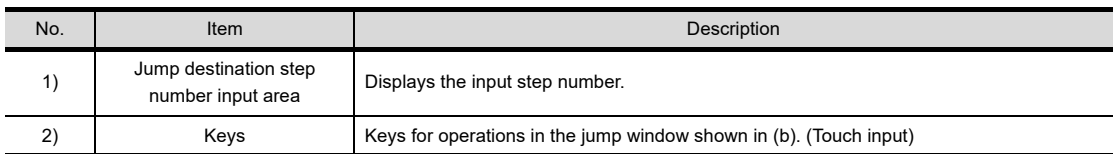

#### (b) Key functions

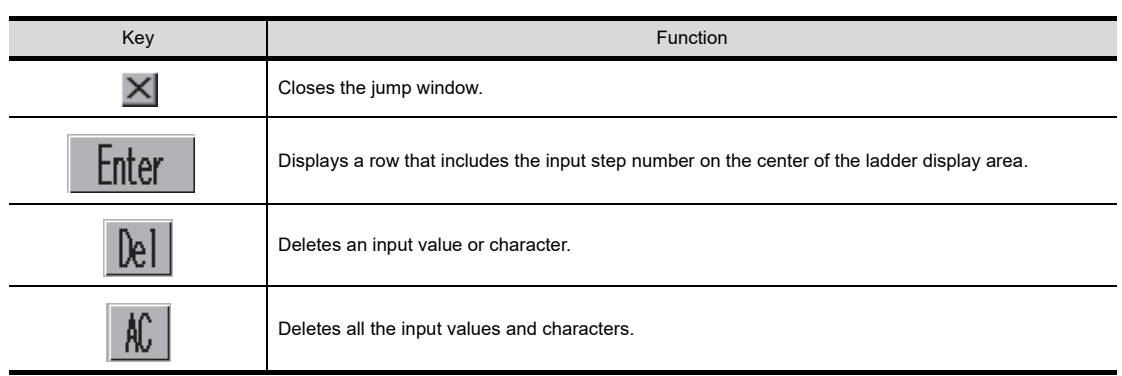

### <span id="page-809-1"></span>**Convert menu**

Convert

Convert Convert (Online change)

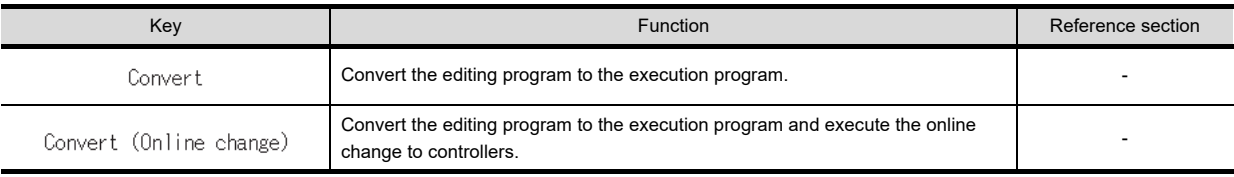

## POINT.

#### **Precautions for the online change**

For the precautions for the online change, refer to the following.

[14.2.4 Precautions](#page-772-0)

Instruction Manual of the controller to use

# <span id="page-810-0"></span>**Display menu**

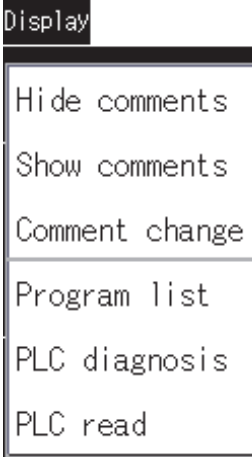

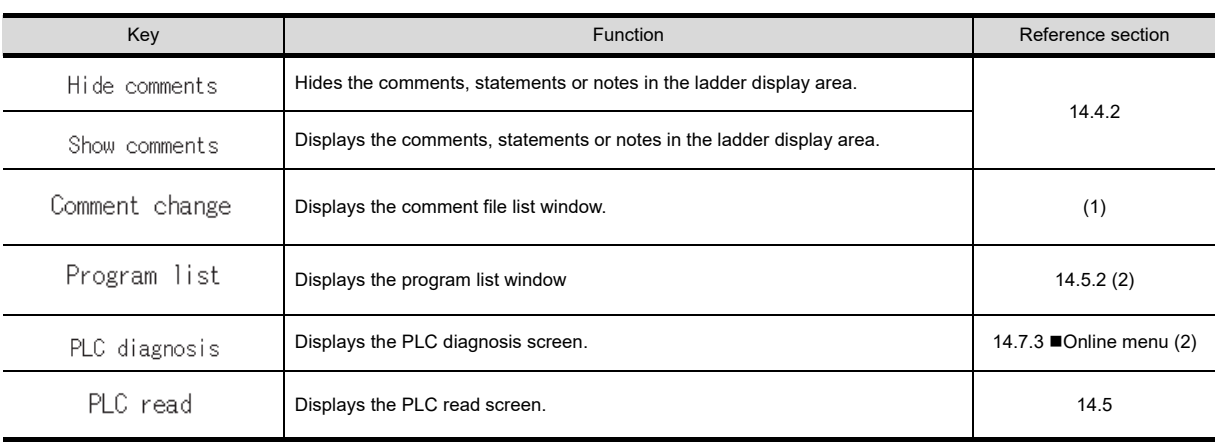

**9**

#### <span id="page-811-0"></span>**(1) Comment file list window**

The GOT displays the comment file list.

(a) Displayed screen

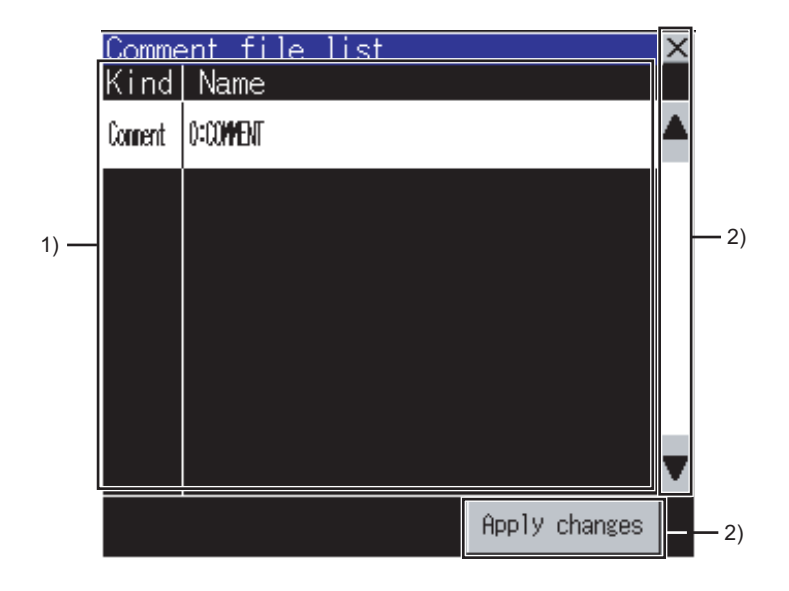

The following table shows the displayed contents.

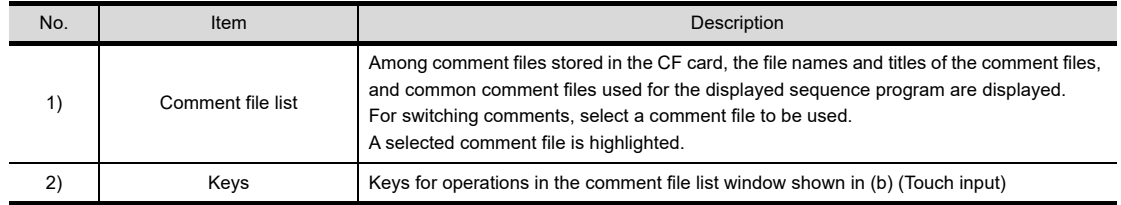

(b) Key functions

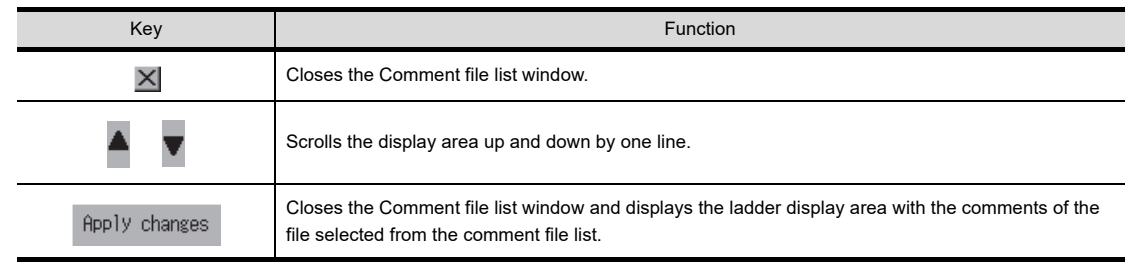

#### **(2) Numbers of lines and contacts displayable on the ladder editor screen**

The following shows the numbers of lines and contacts that are displayable under the following conditions: no comments are displayed and comments are displayed.

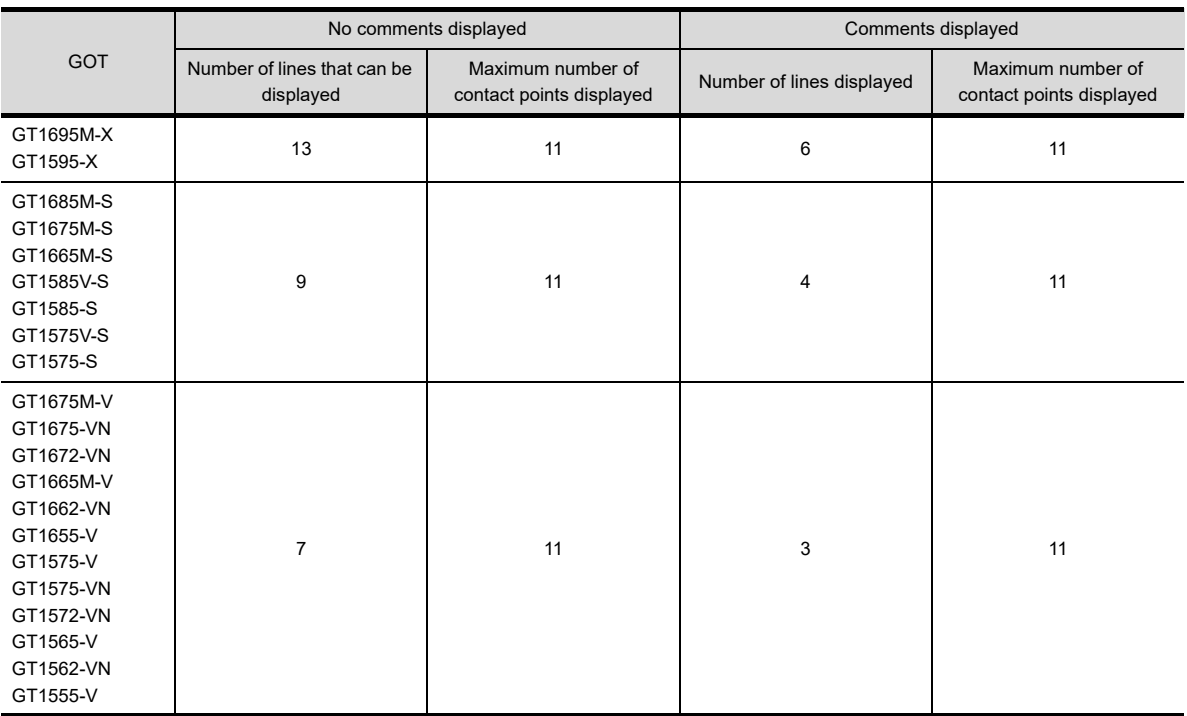

**9**

**12**

**13**

LADDER EDITOR

LADDER EDITOR

# <span id="page-813-0"></span>**Online menu**

# Online

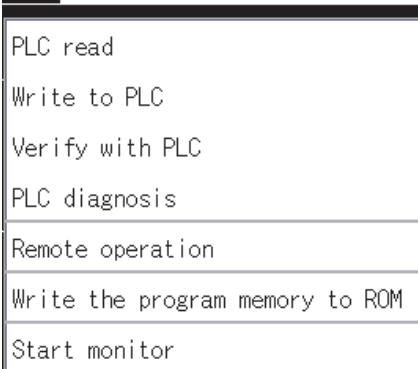

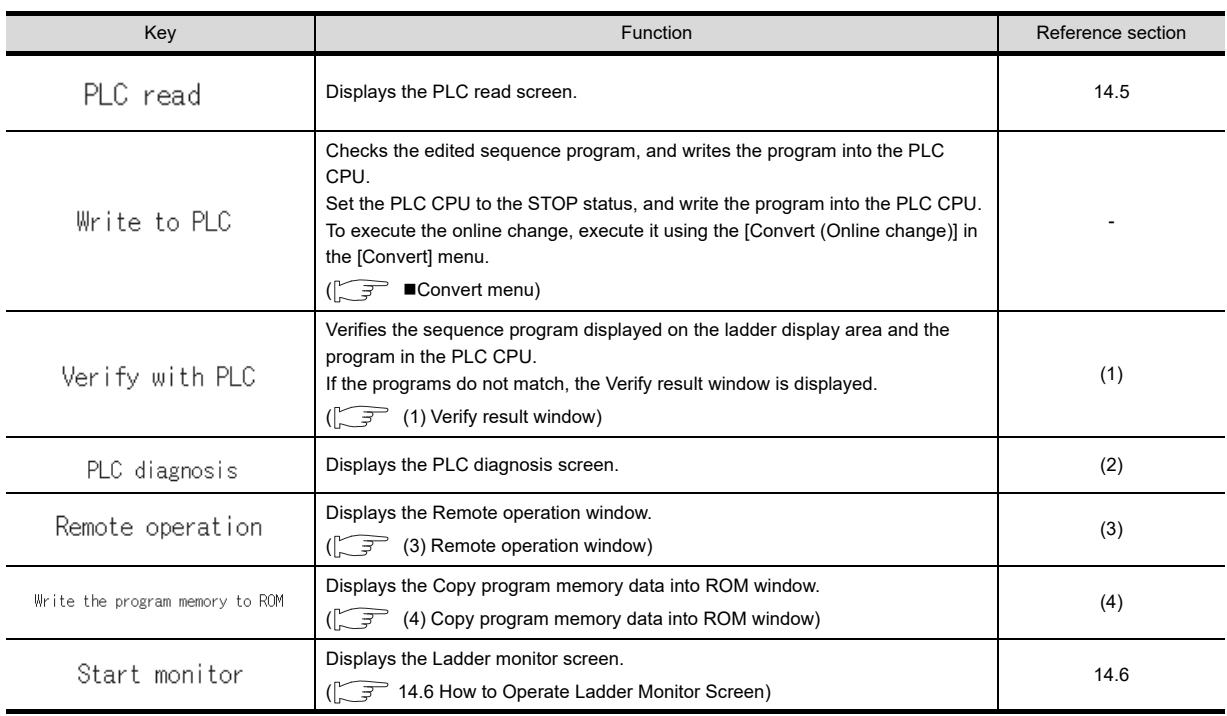

#### <span id="page-814-0"></span>**(1) Verify result window**

Displaying the result of the program verification with the PLC is available.

(a) Displayed screen

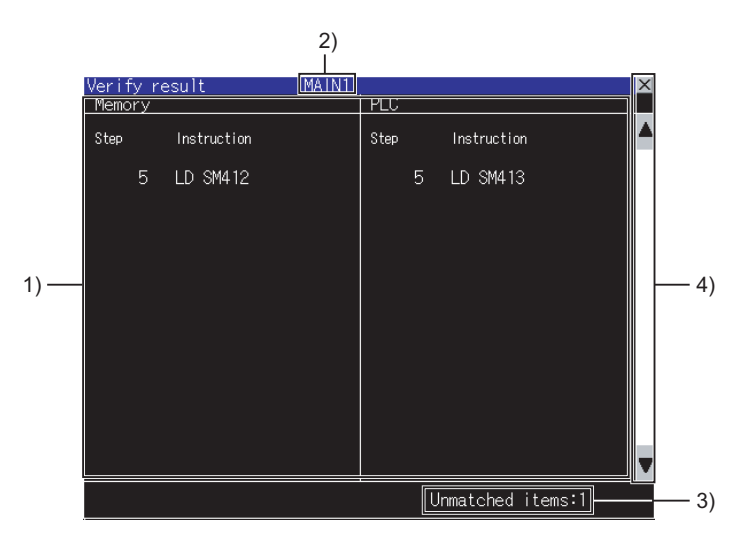

The following table shows the displayed contents.

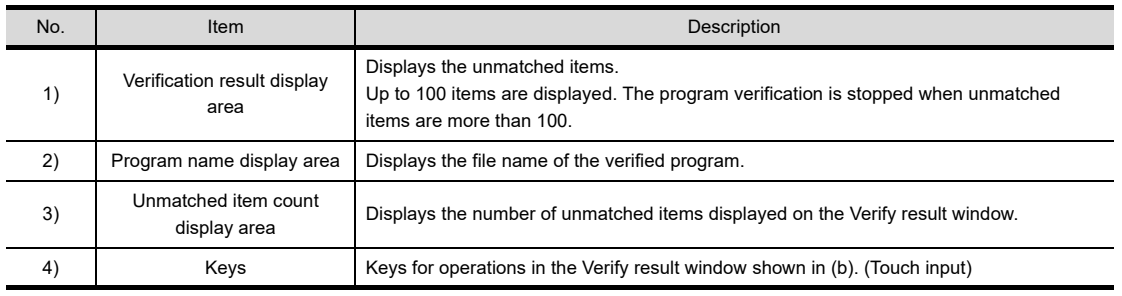

#### (b) Key functions

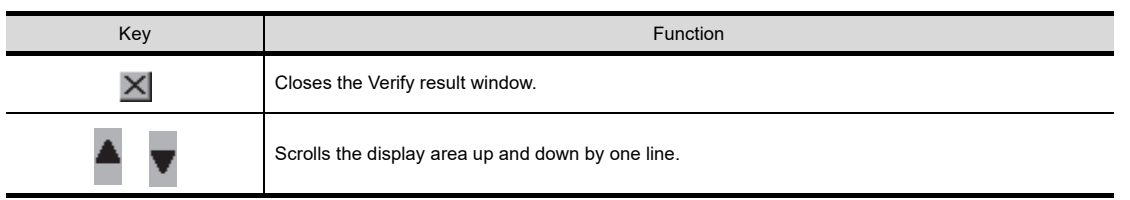

#### <span id="page-815-0"></span>**(2) PLC diagnosis window**

Displays the PLC diagnosis screen.

(a) Displayed screen

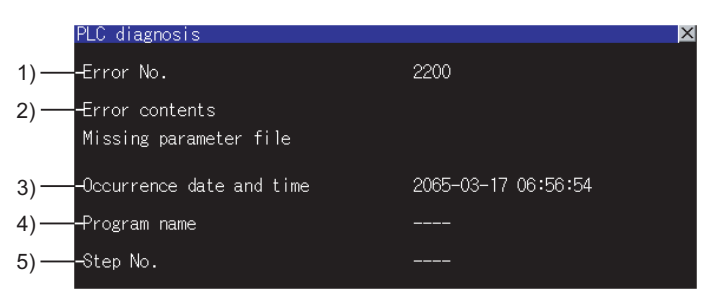

The following table shows the displayed contents.

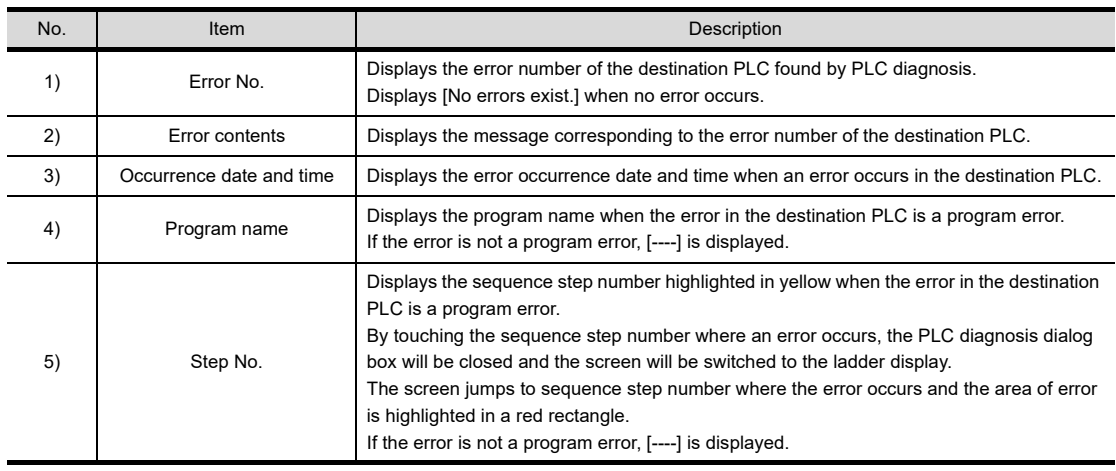

(b) Key functions

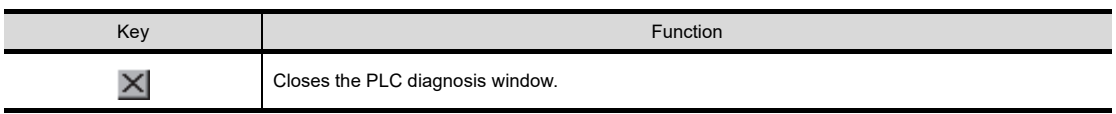

#### <span id="page-816-0"></span>**(3) Remote operation window**

Changing the operation status of the PLC CPU by using the remote operation is available.

(a) Displayed screen

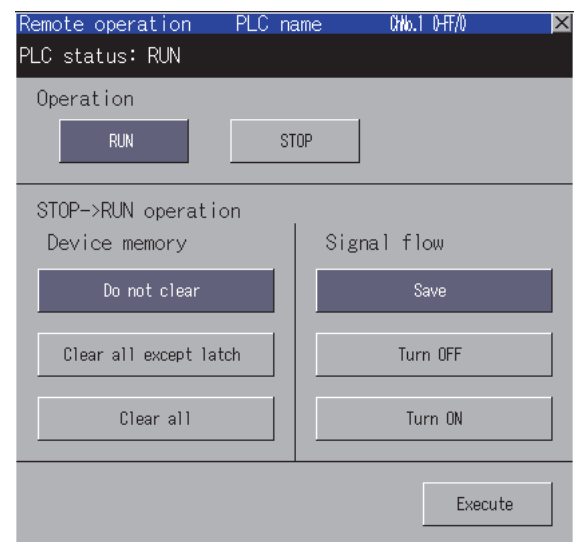

The following table shows the displayed contents.

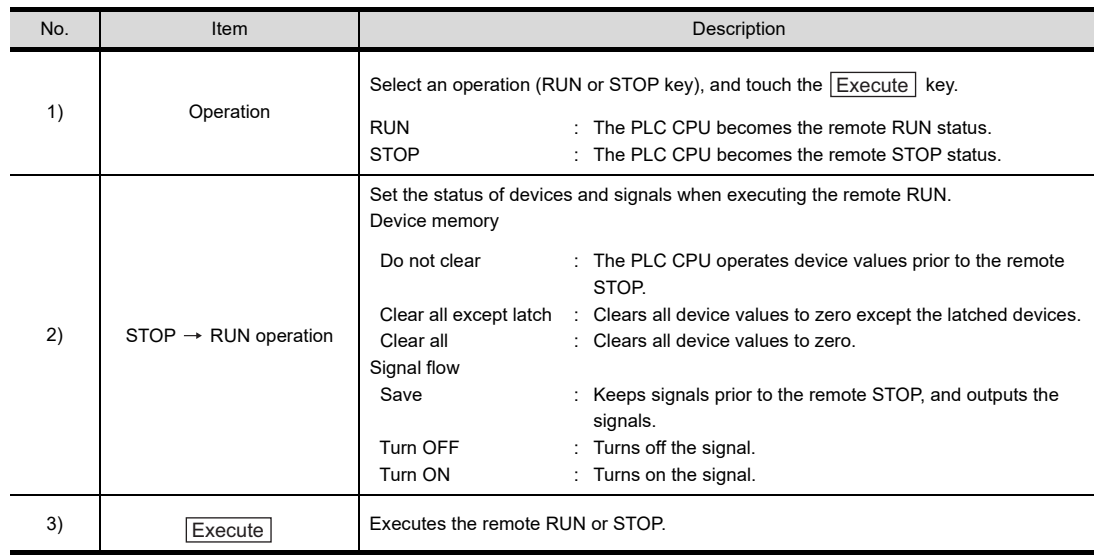

**9**

#### <span id="page-817-0"></span>**(4) Copy program memory data into ROM window**

Writing data in the program memory into a ROM is available.

(a) Displayed screen

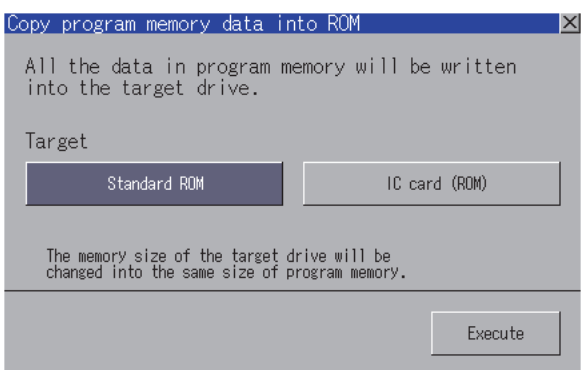

The following table shows the displayed contents.

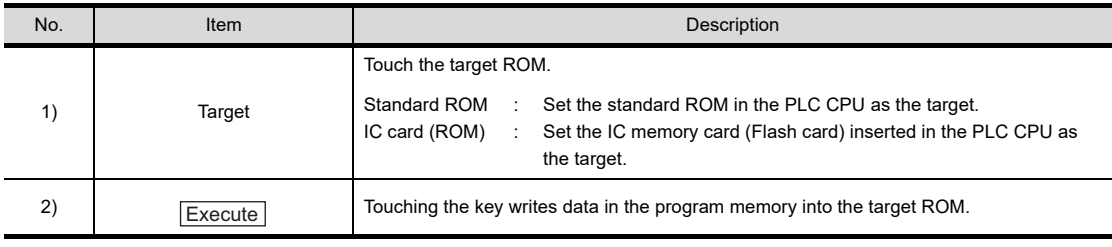

# 14.8 Find/Replace Operation

# <span id="page-818-0"></span>14.8.1 Device/Contact/Coil search

Ladder blocks including the set devices are searched. They can be searched continuously in multiple sequence program files.

- *1.* Execute any of the following operations to display the device search window.
	- Touch the [Find]  $\rightarrow$  [Find device]/[Find contact]/[Find coil] menu on the Ladder monitor screen.
	- Touch the [Find/Replace]  $\rightarrow$  [Find device]/[Find contact]/[Find coil] menu on the Ladder editor screen.
- 2. Set a device to be searched and touch the  $\frac{1}{2}$   $\frac{1}{2}$   $\frac{1}{2}$  [Enter] key • Displayed screen

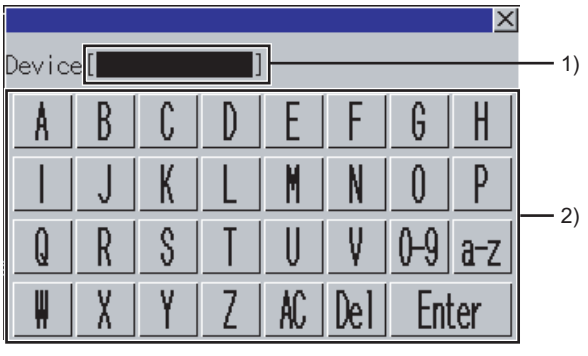

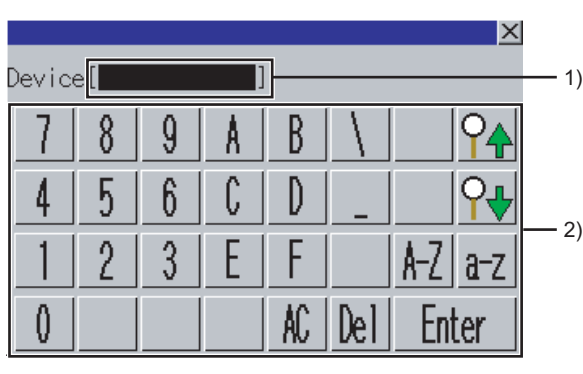

#### (For alphabet input) (For numerical input)

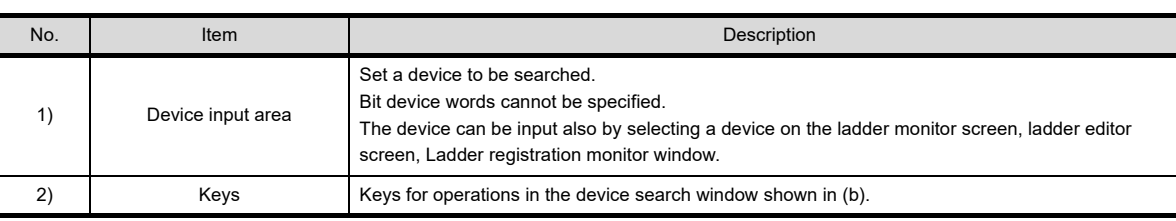

• Key functions

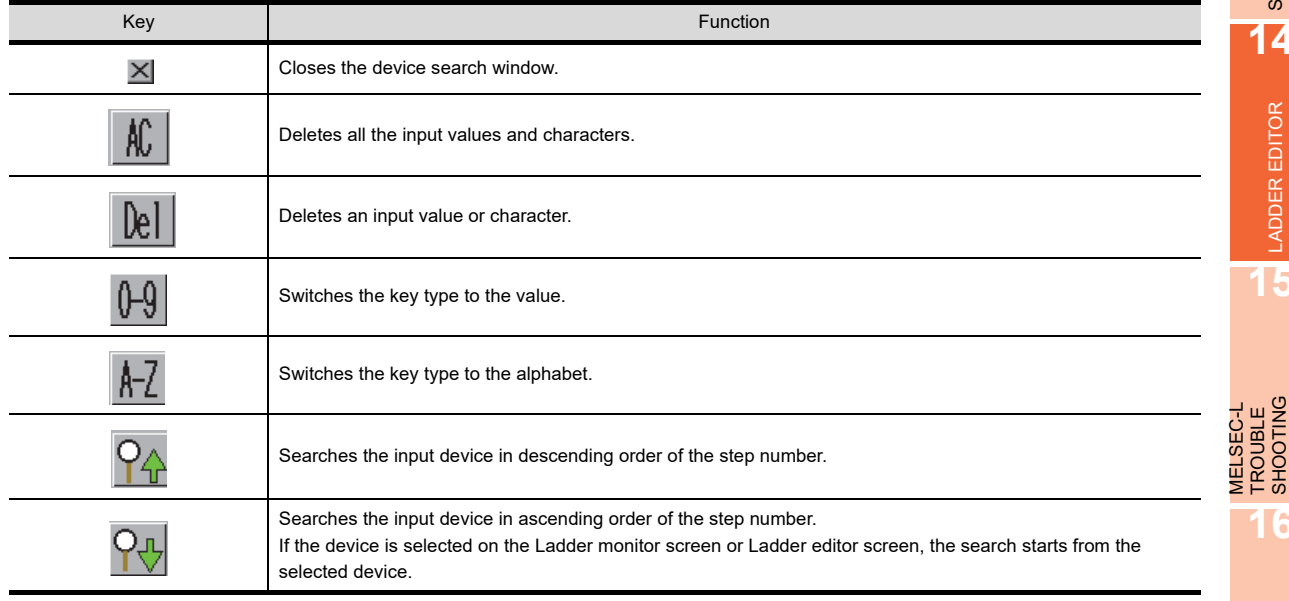

(Continued to next page)

**16**

MELSEC-L TROUBLE SHOOTING

**9**

SERVO AMPLIFIER MONITOR

**10**

CNC MONITOR FUNCTIONS

**11**

BACKUP/RESTORE

**BACKUP/RESTORE** 

**12**

CNC DATA I/O

CNC DATA I/O

**13**

SFC MONITOR

SFC MONITOR

**14**

LADDER EDITOR

**LADDER EDITOR** 

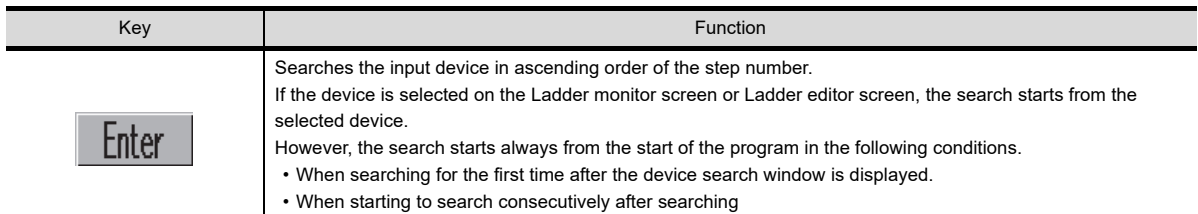

*3.* The ladder block which has the searched device is displayed and the device is surrounded with a green frame.

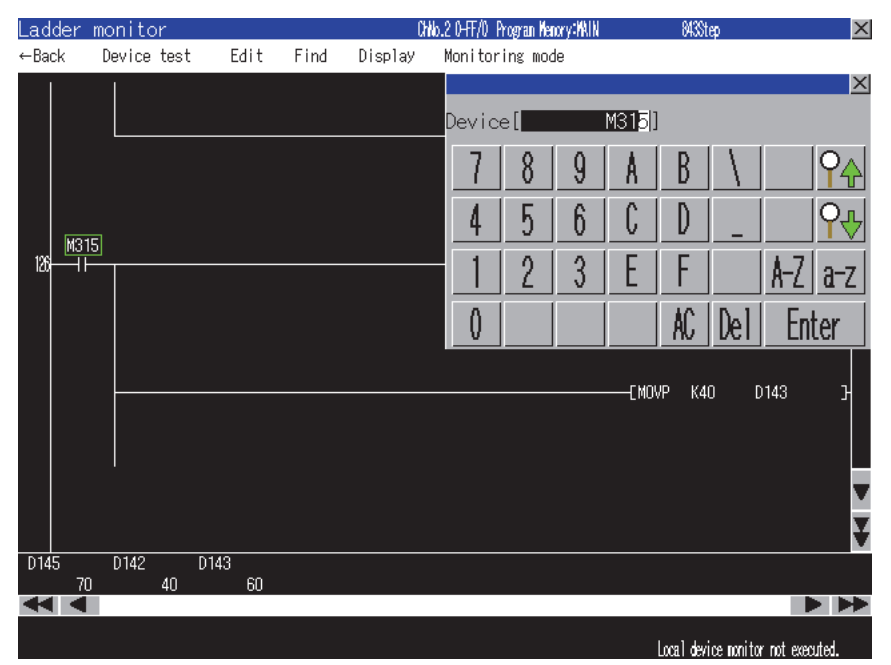

# <span id="page-820-0"></span>14.8.2 Factor search

The contact point that affected the set device status (ON/OFF) is searched backwards in ladder blocks.

- 1. Touch the [Find]  $\rightarrow$  [Factor] menu from the Ladder monitor screen to display the factor search window.
- *2.* Set a device to be searched, and touch the [Enter] key • Displayed screen

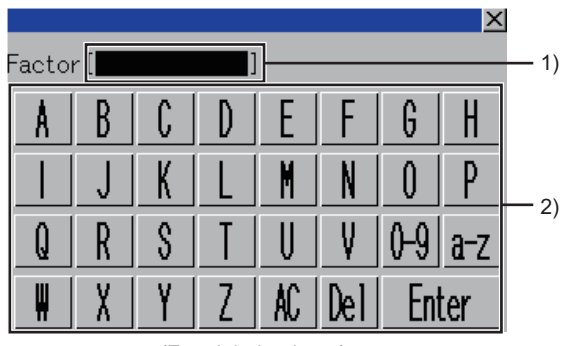

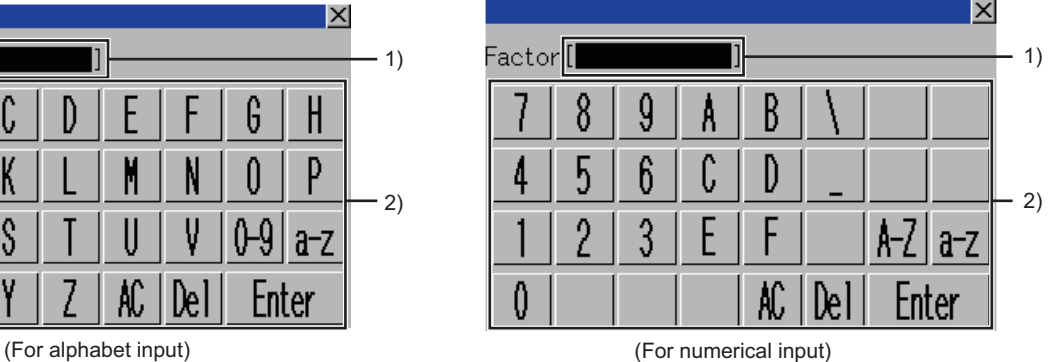

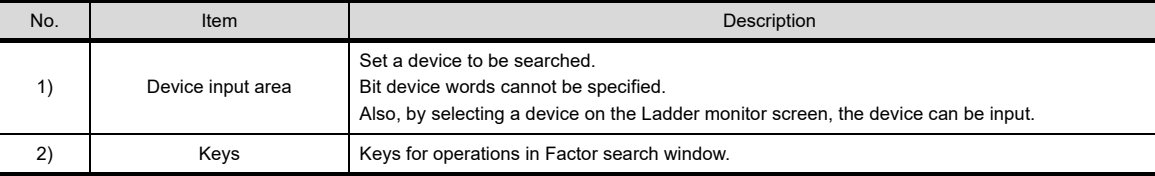

• Key functions

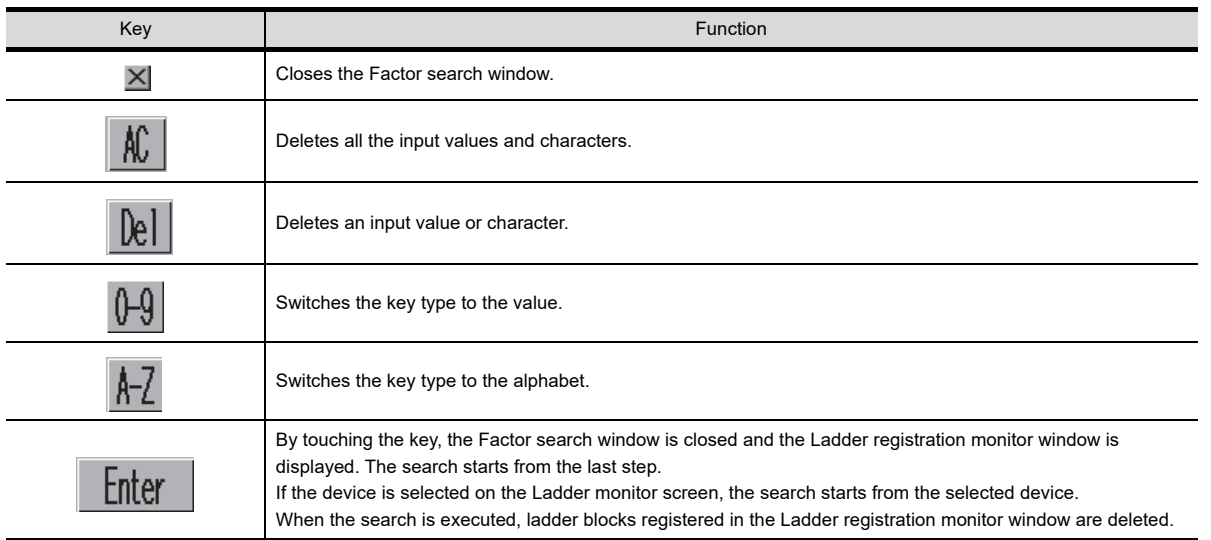

The following shows the target instructions and coils for Factor search.

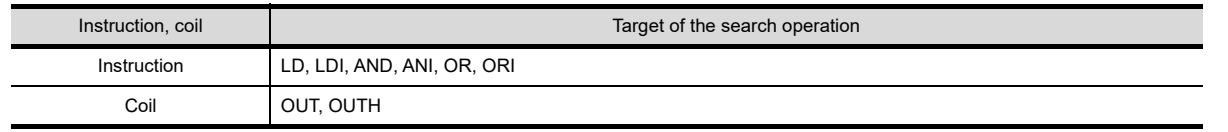

**9**

SERVO AMPLIFIER MONITOR

**10**

CNC MONITOR FUNCTIONS

**11**

BACKUP/RESTORE

**BACKUP/RESTORE** 

**12**

CNC DATA I/O

CNC DATA I/O

MELSEC-L

**3.** The Factor search window is closed and the Ladder registration monitor window is displayed.

The sequence programs displayed on the ladder monitor screen are searched. Then, the factor ladder blocks for the set device are registered in order.

The ladder blocks newly registered are always displayed in the Ladder monitor window during the factor search. The factor devices are highlighted.

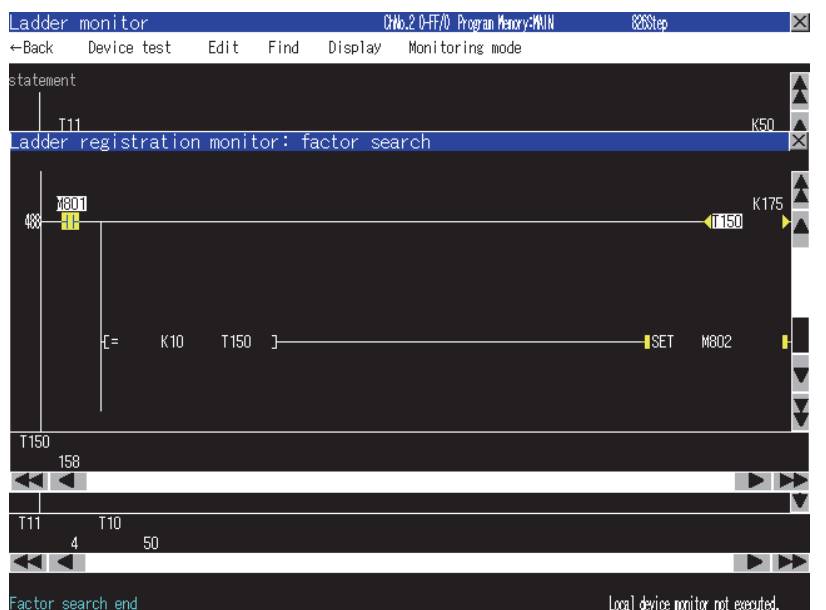

For the Ladder registration monitor window, refer to the following.

 $\sqrt{ }$  14.6.3 ■[Display menu](#page-795-0) [\(1\) Ladder registration monitor window](#page-796-0)

*4.* The message [Factor search is completed.] is displayed in the message area when the search is completed. When closing the Ladder registration monitor window, the factor search mode is released.

# POINT

#### **Cancellation of the factor search**

#### **(1) When there are multiple factor contacts**

The message [Factor search was aborted because there were multiple factor contact points.] is displayed in the message area on the ladder monitor screen.

When continuing the factor search based on the interrupted result, execute the factor search based on one of the found contacts.

#### **(2) When the ladder blocks registered in the Ladder registration monitor window exceed 100**

The message [Factor search was aborted because the number of ladder blocks exceeded 100.] is displayed in the message area on the ladder monitor screen.

When restarting the factor search, proceed the factor search based on the contact of the 100th ladder block.

# <span id="page-822-0"></span>14.8.3 Replace device

- 1. Touch the [Find/Replace]  $\rightarrow$  [Replace device] menu on the Ladder editor screen to display the Replace device window.
- *2.* Set the current device and new device, and touch the [Enter] key. • Displayed screen

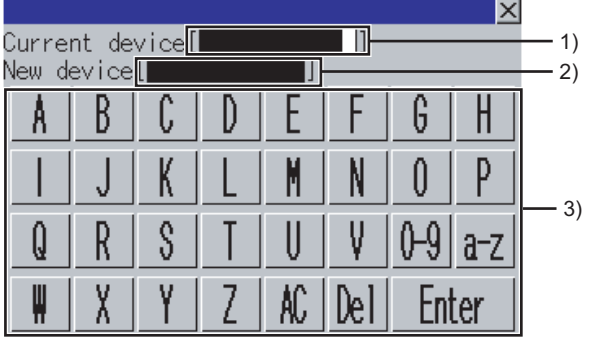

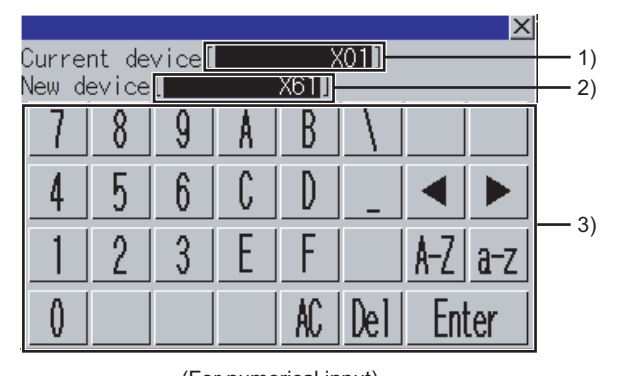

(For alphabet input) (For numerical input)

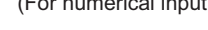

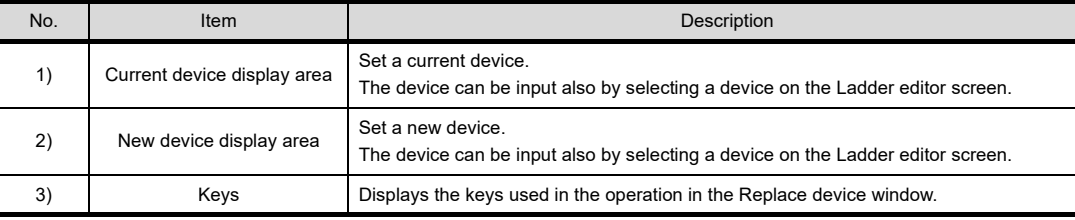

• Key functions

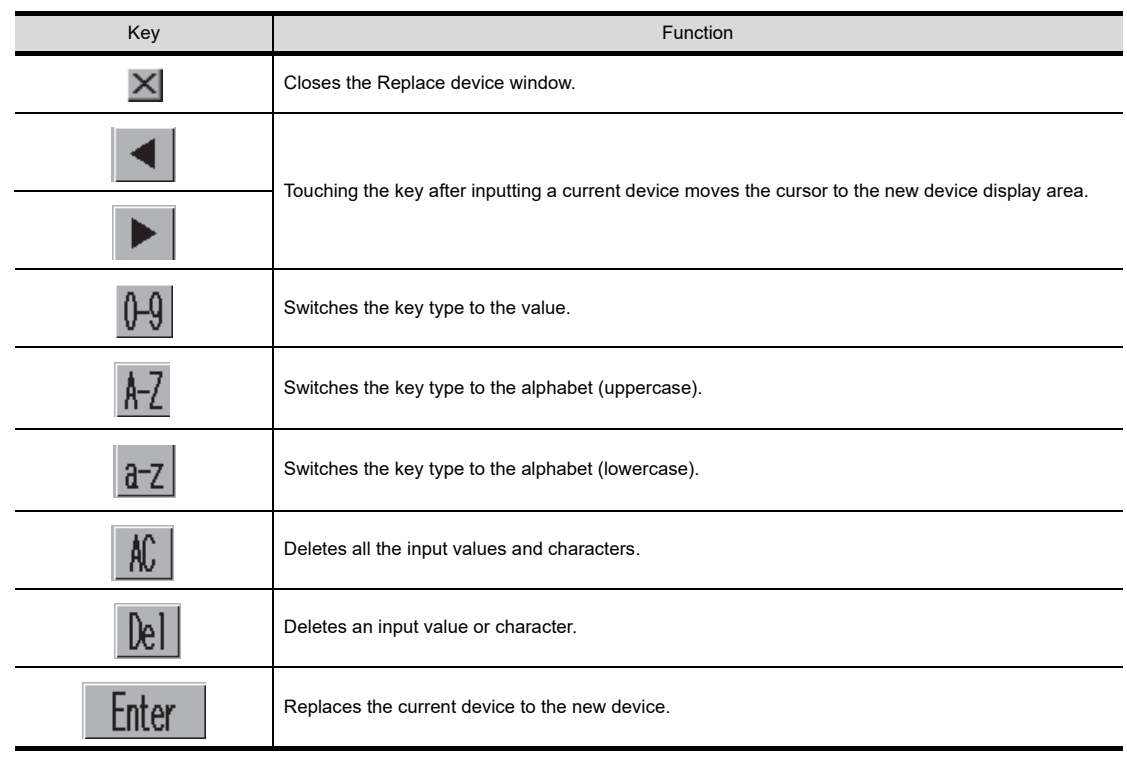

3. All the old devices in the sequence programs displayed on the Ladder editor screen are replaced with new devices.

**16**

**9**

SERVO AMPLIFIER MONITOR

**10**

CNC MONITOR FUNCTIONS

**11**

BACKUP/RESTORE

**BACKUP/RESTORE** 

**12**

CNC DATA I/O

CNC DATA I/O

**13**

SFC MONITOR

SFC MONITOR

**14**

LADDER EDITOR

**LADDER EDITOR** 

**15**

MELSEC-L TROUBLE SHOOTING

MELSEC-L<br>TROUBLE<br>SHOOTING

# <span id="page-823-0"></span>14.8.4 Change open/close cantact

- 1. Touch the [Find/Replace]  $\rightarrow$  [Change open/close cantact] menu on the Ladder editor screen to display the Change open/close cantact window.
- *2.* Set the device to change the contact and touch the [Enter] key.
	- Displayed screen

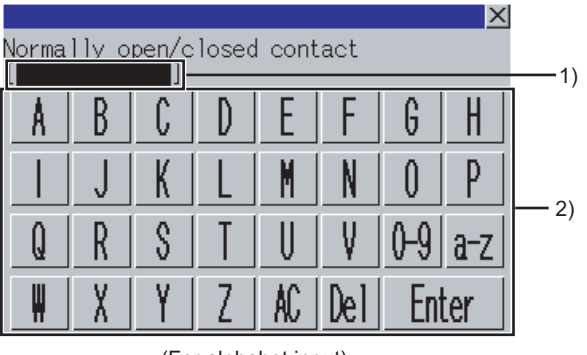

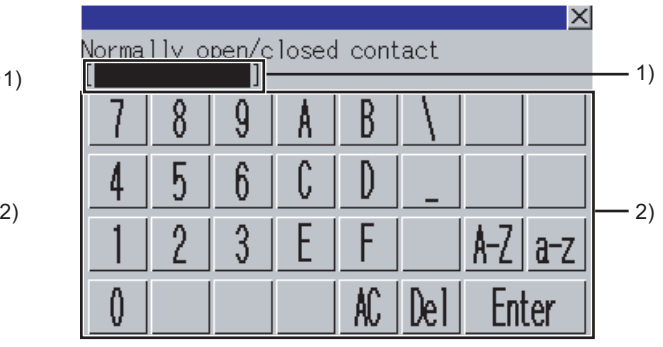

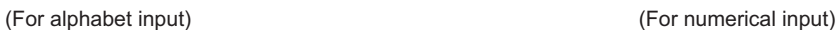

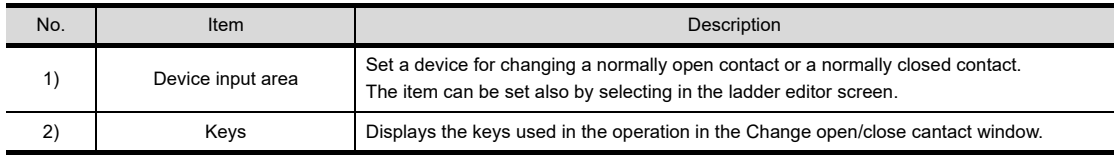

• Key functions

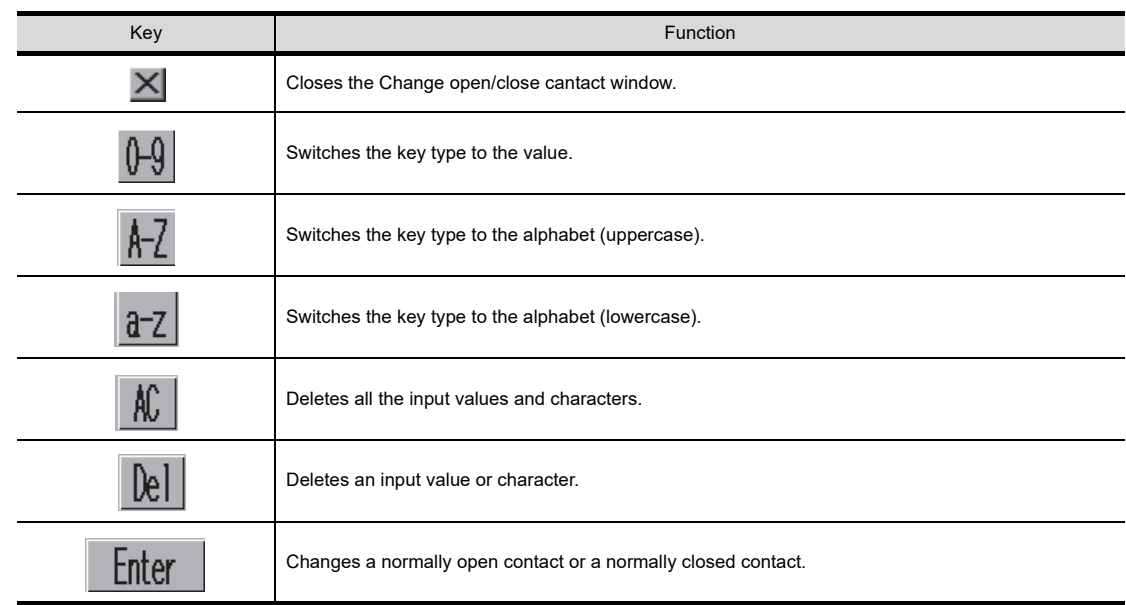

*3.* The contacts of devices in the sequence program displayed in the Ladder editor screen are changed from A to B or B to A.

# <span id="page-824-0"></span>14.9 Test Operation

In the device test mode, device values can be changed on the screen. For setting the device test mode, refer to the following.

#### $\sqrt{3}$  [14.6.2 Key functions](#page-794-0)

The test operation of devices is available by touching devices on the following screens in the device test mode.

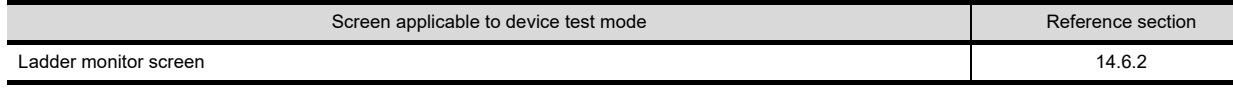

## POINT

#### **Displaying the device test window when setting the security**

By setting the security on GT Designer3, the display of the device test window can be limited. For the security setting, refer to the following.

 $\sqrt{37}$  [14.3.4 Setting the security](#page-785-0)

Touching a device displays the device test window.

#### **(1) When touching bit devices**

A bit device is switched between ON and OFF states in the device test window.

#### **(2) When touching word devices**

The GOT writes the value input in the device test window into the selected word device.

#### ■ How to operate device test window

- **(1) Bit devices**
	- (a) Displayed screen

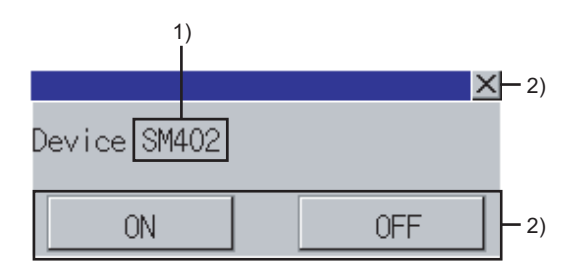

The following table shows the displayed contents.

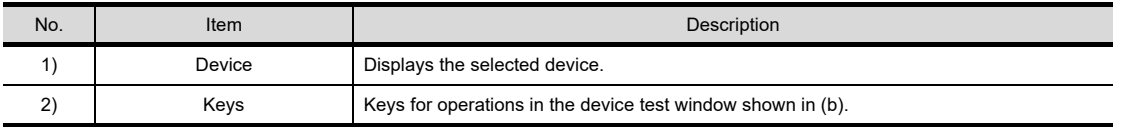

(b) Key functions

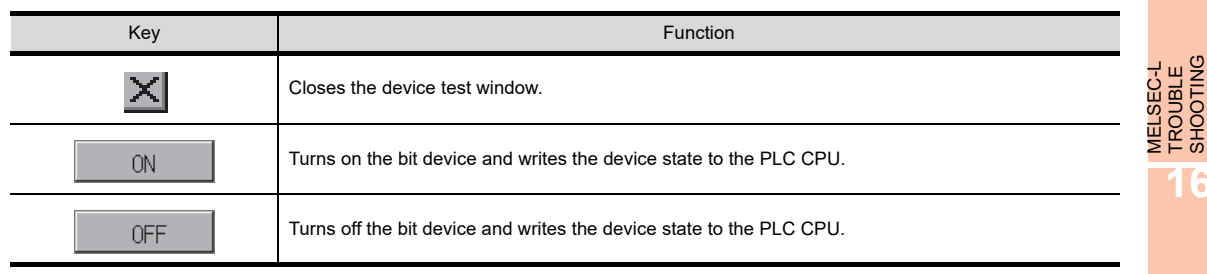

**15**

**16**

LOG VIEWER

.OG VIEWER

MELSEC-L TROUBLE SHOOTING

**9**

SERVO AMPLIFIER<br>MONITOR

**10**

CNC MONITOR FUNCTIONS

**11**

BACKUP/RESTORE

**BACKUP/RESTORE** 

**12**

CNC DATA I/O

CNC DATA I/O

#### **(2) Word devices**

(a) Displayed screen

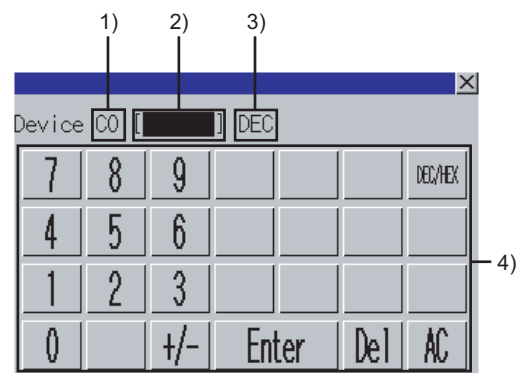

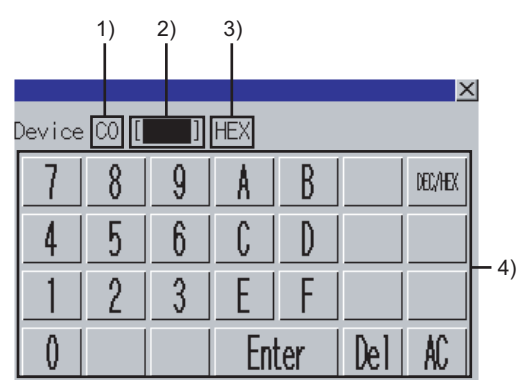

(Monitoring mode : 16-bit integer (DEC)) (Monitoring mode : 32-bit integer (HEX))

The following table shows the displayed contents.

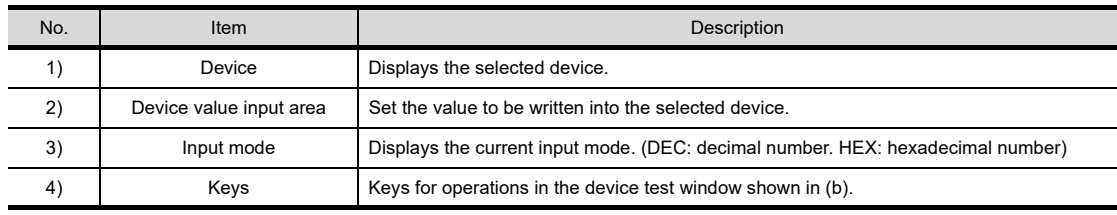

#### (b) Key functions

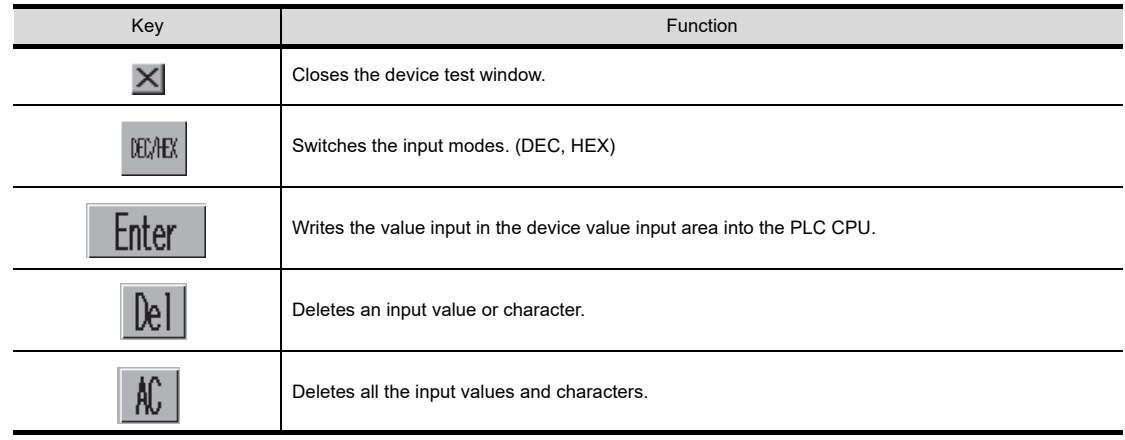

# 14.10 Error Messages and Corrective Action

The following shows the error messages for the ladder editor and the corrective actions.

#### **Error messages for CF card access**

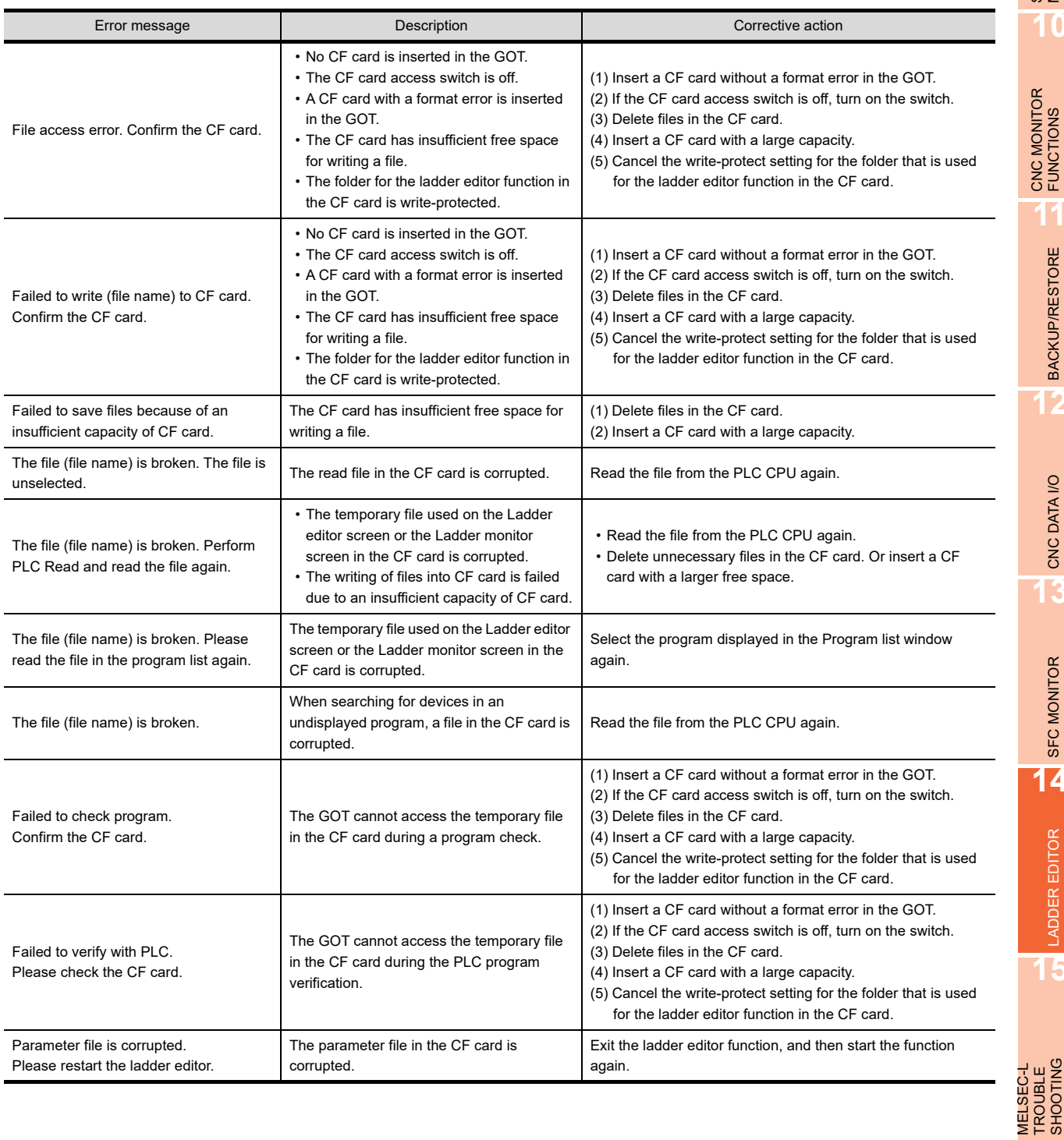

**10**

CNC MONITOR FUNCTIONS

**11**

BACKUP/RESTORE

**BACKUP/RESTORE** 

**12**

CNC DATA I/O

CNC DATA I/O

**13**

SFC MONITOR

SFC MONITOR

**14**

LADDER EDITOR

**LADDER EDITOR** 

**15**

**9**

**16**

TROUBLE SHOOTING

# **Error messages for communication**

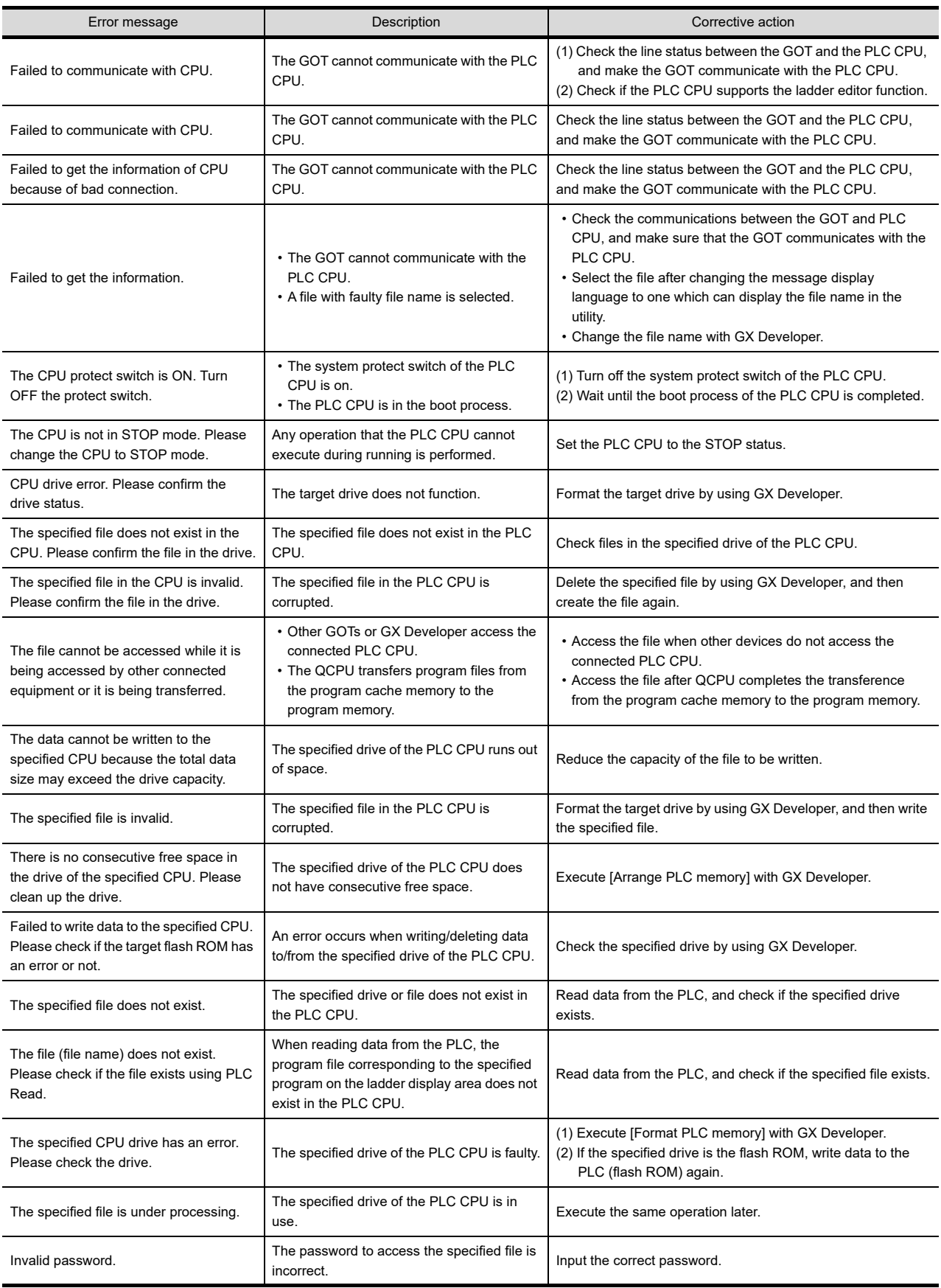

(Continued to next page)
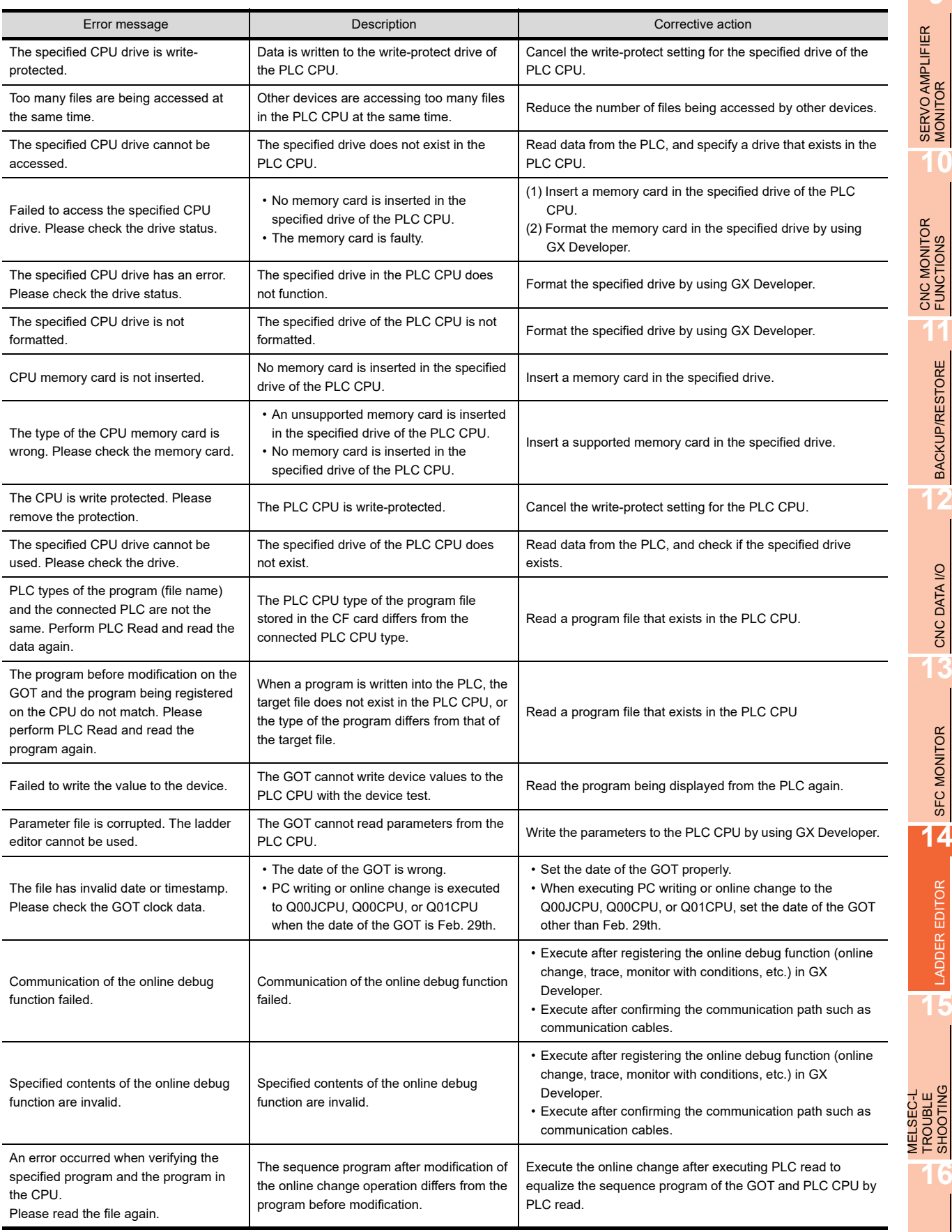

(Continued to next page)

**9**

SERVO AMPLIFIER<br>MONITOR

**10**

CNC MONITOR FUNCTIONS

**11**

BACKUP/RESTORE **BACKUP/RESTORE** 

CNC DATA I/O **CNC DATA 10** 

SFC MONITOR **14** SFC MONITOR

LADDER EDITOR

**LADDER EDITOR** 

**15**

TROUBLE SHOOTING

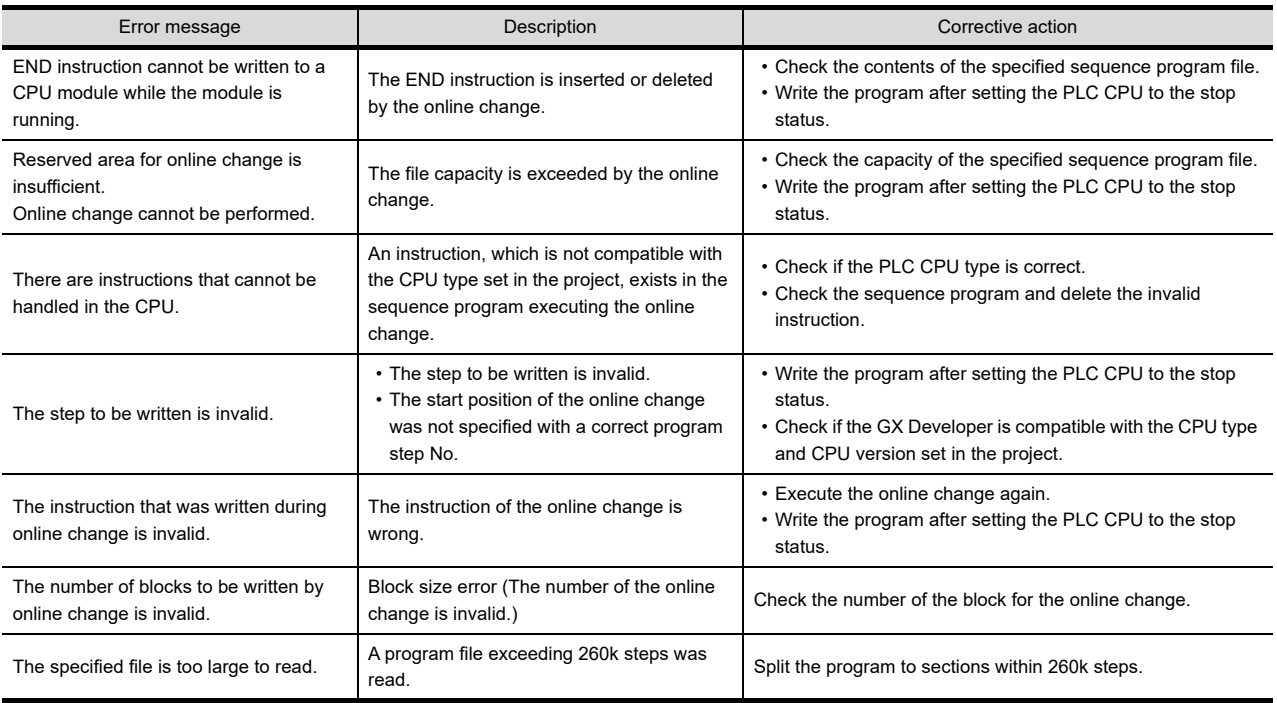

# **Error messages for editing**

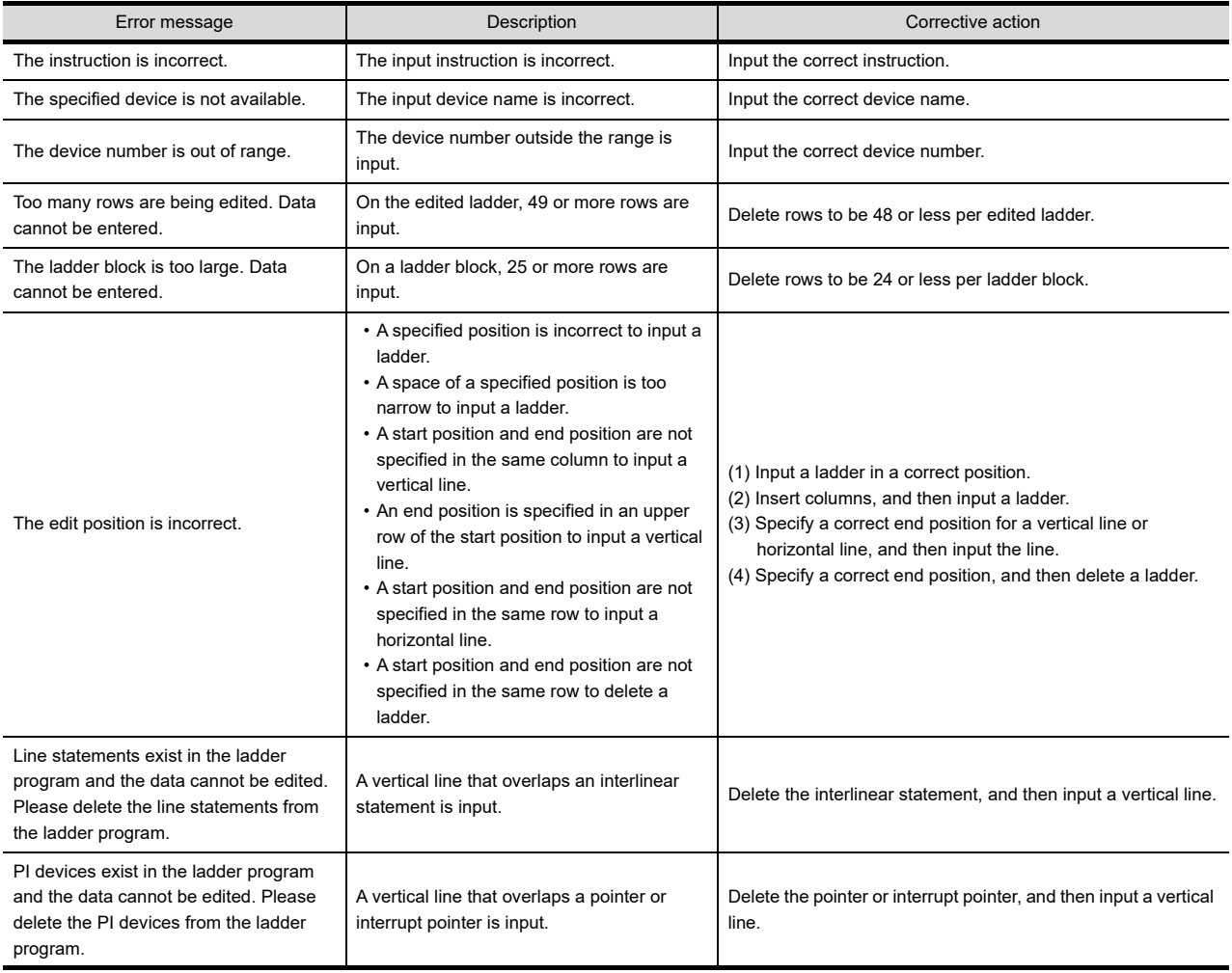

(Continued to next page)

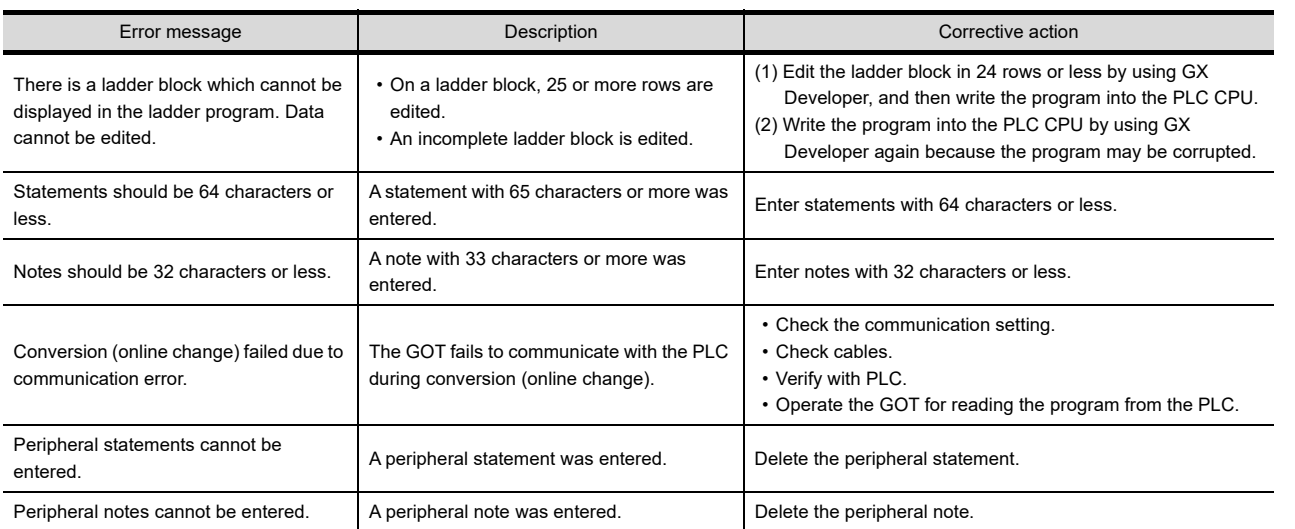

# **Error messages for conversion**

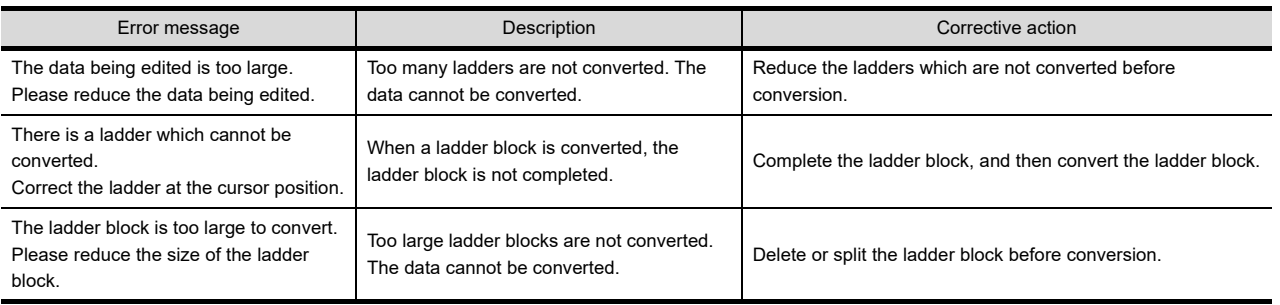

**9**

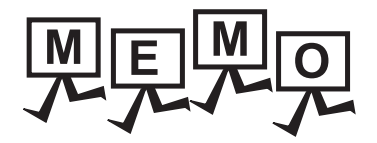

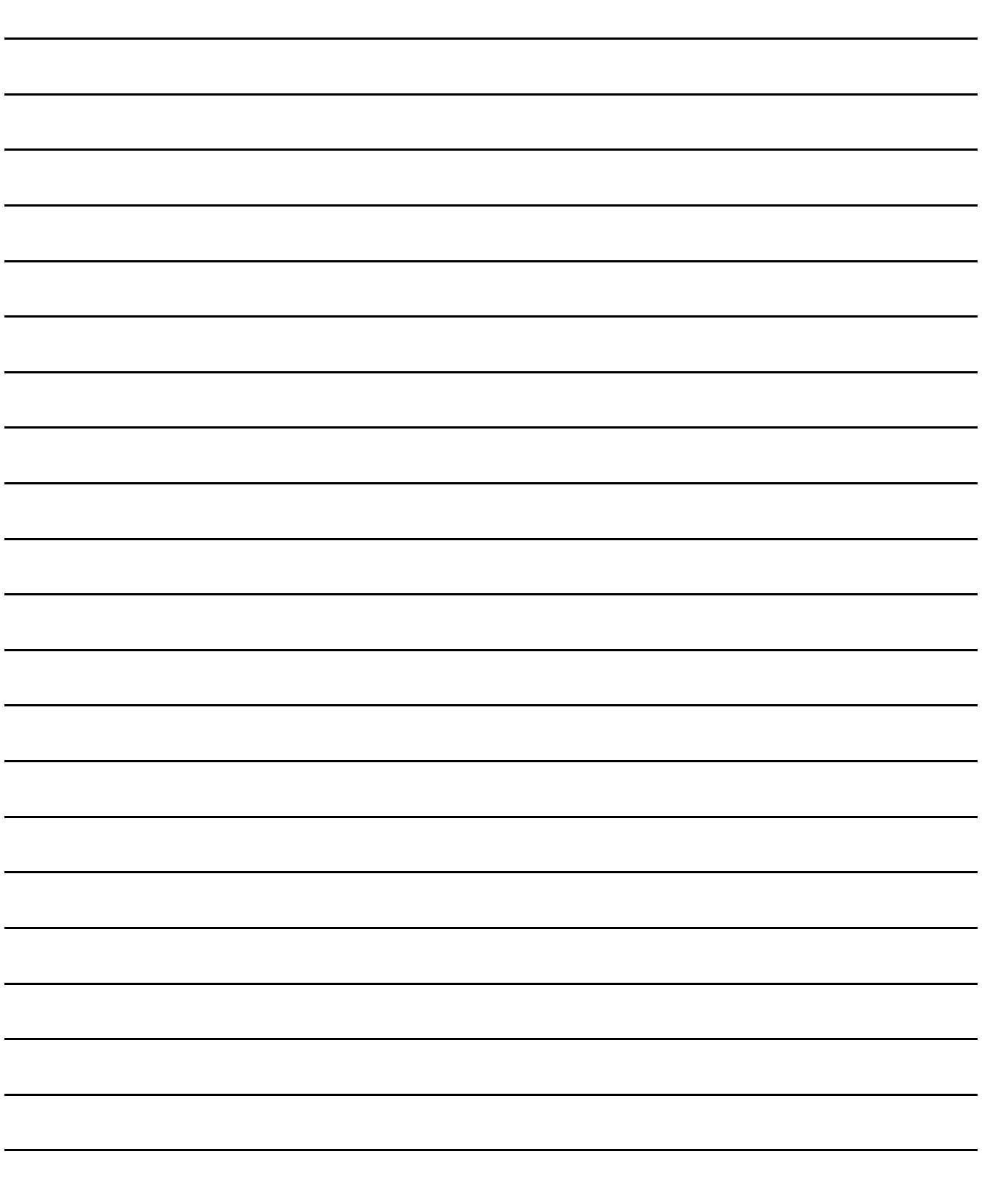

# 15. MELSEC-L TROUBLESHOOTING

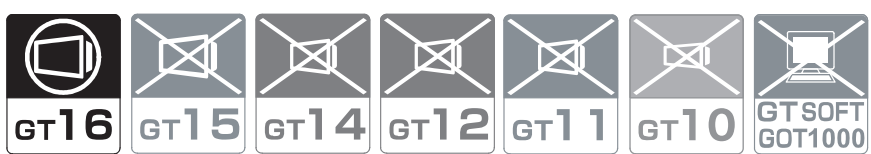

# 15.1 Features

MELSEC-L troubleshooting enables you to display the status and errors of the LCPU connected to the GOT and the errors of the GOT.

In addition, you can start the ladder monitor or others from the MELSEC-L troubleshooting screen.

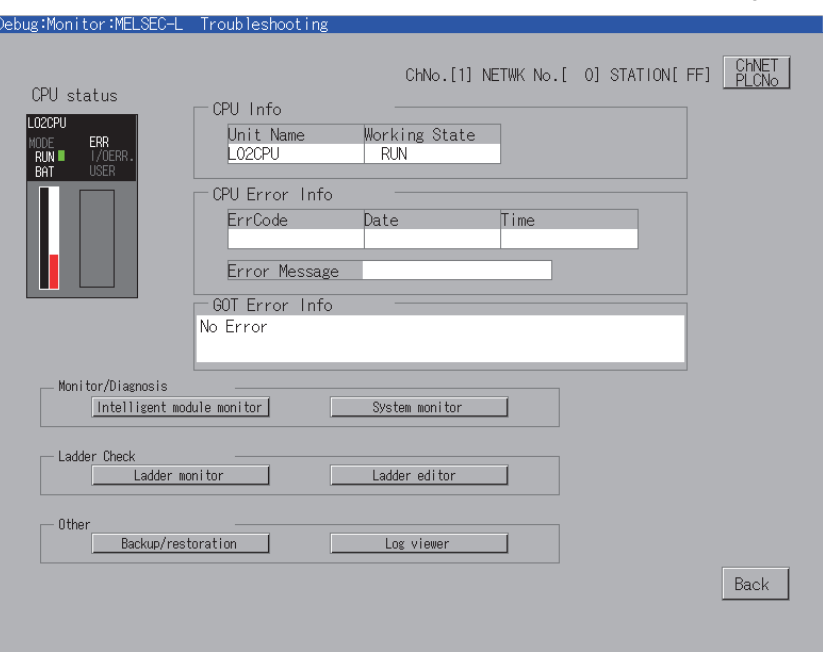

**9**

SERVO AMPLIFIER<br>MONITOR

# 15.2 Specifications

# 15.2.1 System configuration

This section describes the system configuration of the MELSEC-L troubleshooting. For connection type settings and precautions regarding the communication unit/cable and connection type, refer to the following.

GOT1000 Series Connection Manual (Mitsubishi Products) for GT Works3

#### **Target controller**

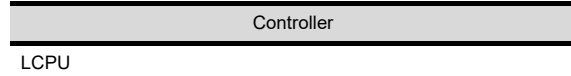

#### ■ Connection type

This function can be used in the following connection types.

 $($  $\bigcap$ : Available,  $\times$ : Unavailable)

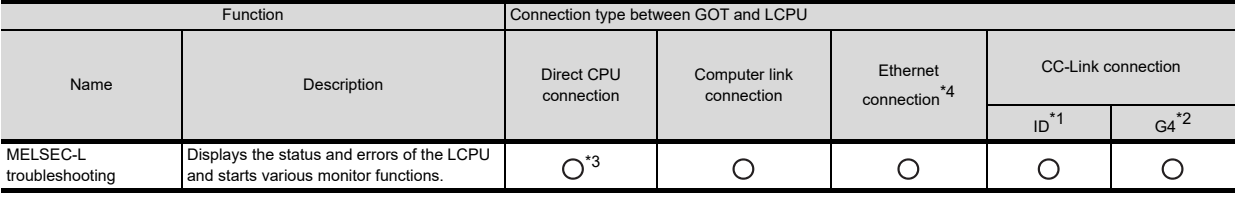

\*1 Indicates CC-Link connection (Intelligent device station).

Indicates CC-Link connection (via G4).

\*3 When the GOT is connected to LCPU, use L6ADP-R2.

\*4 MELSEC-L troubleshooting cannot be used when using CC-Link IE field network Ethernet adapter.

#### **Required Extended function OS**

The following extended function OS is required.

 $\mathbb{F}$  [1.1.2 Hardware and OS' required for each function](#page-32-0)

#### **(1) Extended function OS**

Install the extended function OS of MELSEC-L troubleshooting on the GOT. For the installation procedure, refer to the following.

> GT Designer3 Version1 Screen Design Manual (Fundamentals) 8. COMMUNICATION WITH GOT

#### **(2) Option OS**

For installing the extended function OS, the available space shown in the above table is required in the user area.

For the procedure for checking the available memory space of the user area and information about the data using other user areas, refer to the following.

 GT Designer3 Version1 Screen Design Manual (Fundamentals) 8. COMMUNICATION WITH GOT

## 15.2.2 Access range

#### **When using direct CPU connection/computer link connection**

The LCPU of the host station can be monitored.

#### **When using Ethernet connection**

The LCPU of the host and other stations can be monitored.

#### **When using CC-Link connection (Intelligent device station/via G4)**

The LCPU of the master and local stations can be monitored.

# 15.3 Operation for Display

This section describes the flow until the MELSEC-L troubleshooting operation screen is displayed, after the MELSEC-L troubleshooting (Option OS) is installed in the GOT.

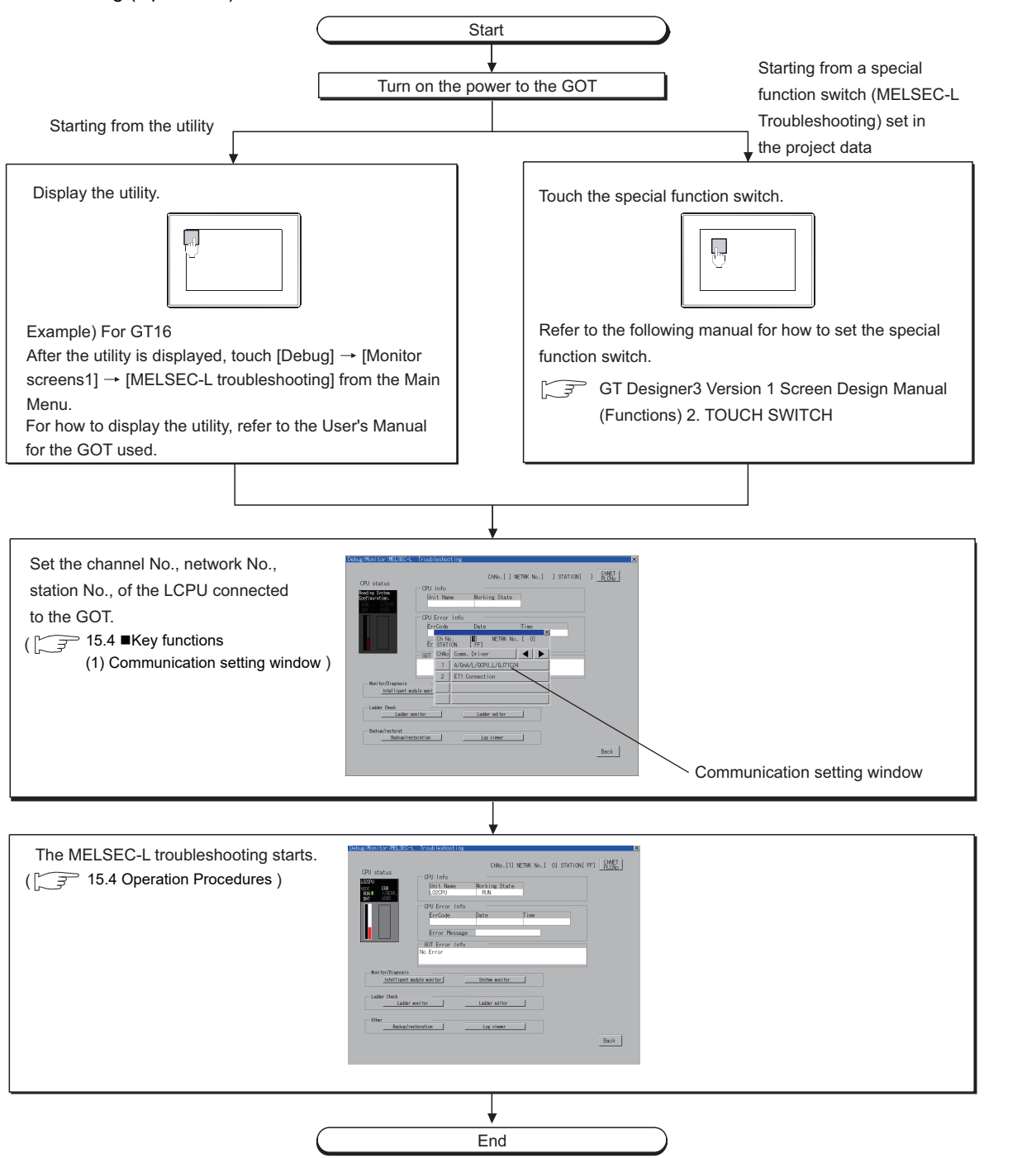

MELSEC-L

**9**

SERVO AMPLIFIER MONITOR

**10**

CNC MONITOR FUNCTIONS

**11**

BACKUP/RESTORE

**BACKUP/RESTORE** 

**12**

CNC DATA I/O

CNC DATA I/O

**13**

SFC MONITOR

SFC MONITOR

**14**

LADDER MONITOR

**LADDER MONITOR** 

# POINT

**(1) How to display the utility**

For how to display the utility, refer to the following.

User's Manual for the GOT used

**(2) Displaying communication setting window**

After turning on the GOT, the communication setting window is displayed at the first startup of the MELSEC-L troubleshooting only.

For displaying the communication setting window at the second or later startup, touch the  $\binom{\text{CNRET}}{\text{DICNENT}}$  button on the MELSEC-L troubleshooting screen. PLCNo

**[15.4 Operation Procedures](#page-836-1)** 

#### **(3) If the project data has not been downloaded**

The MELSEC-L troubleshooting can be started from the utility even if the project data has not been downloaded to the GOT.

#### **Changing screens**

This section describes how to change the screen.

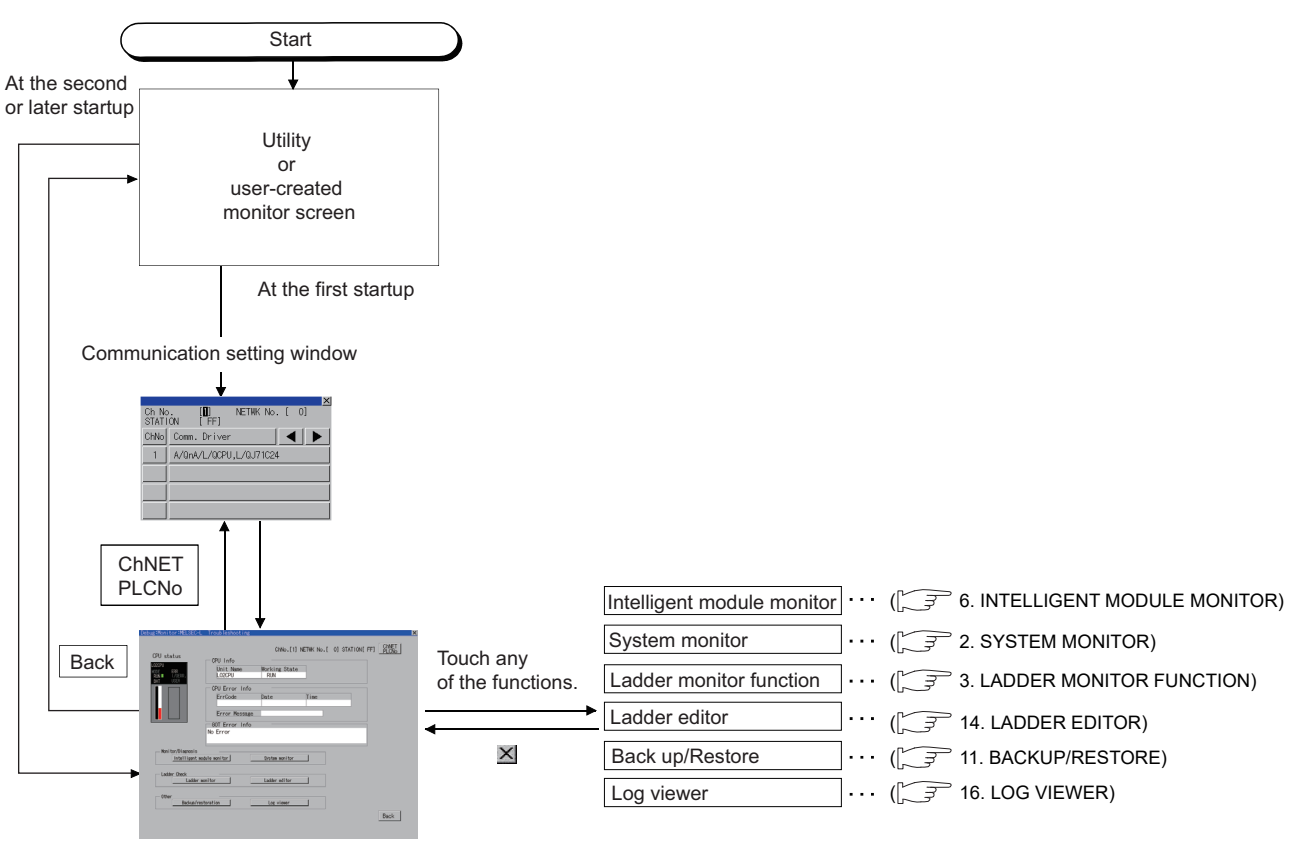

MELSEC-L troubleshooting screen

# <span id="page-836-2"></span><span id="page-836-1"></span>15.4 Operation Procedures

This section describes the display details for the MELSEC-L troubleshooting and the functions of the keys displayed on the screen.

#### **Displayed contents**

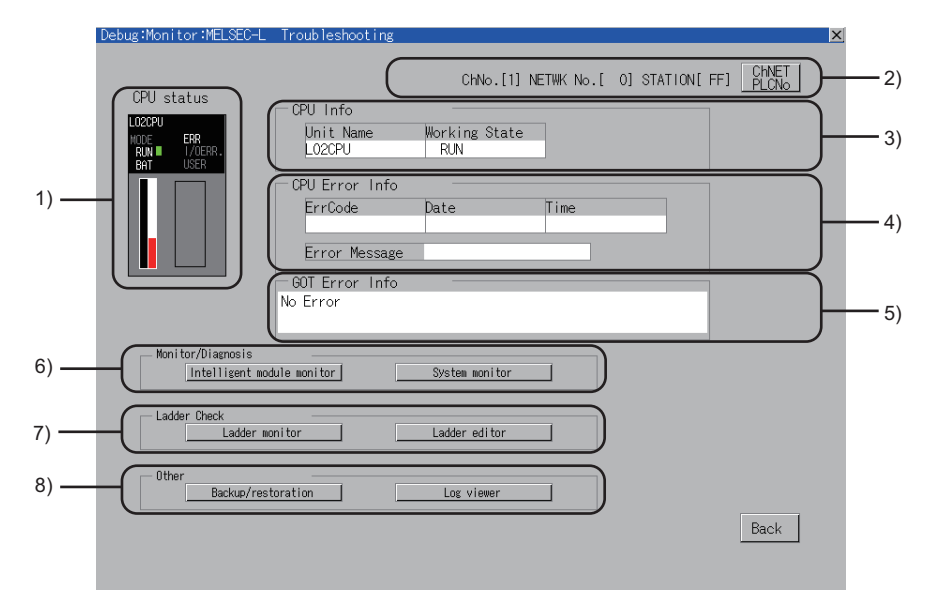

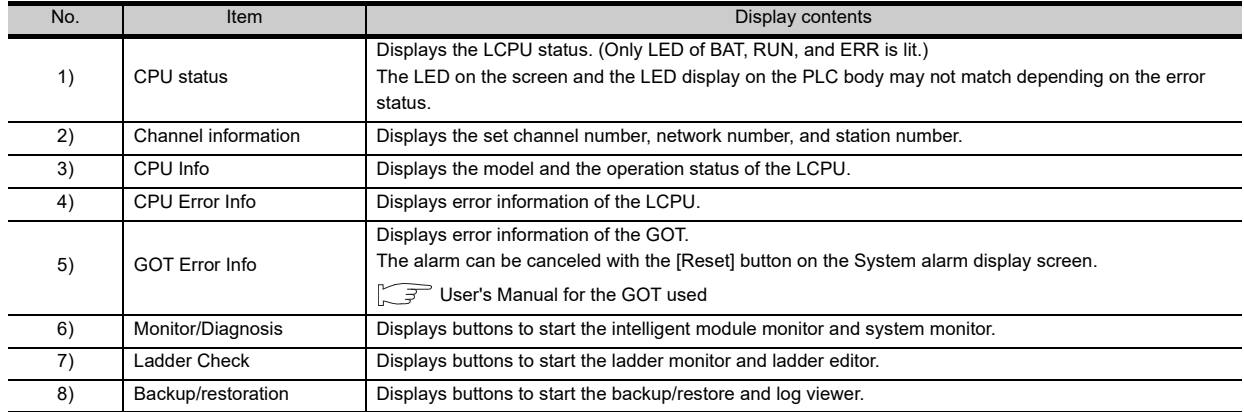

#### <span id="page-836-0"></span>**Key functions**

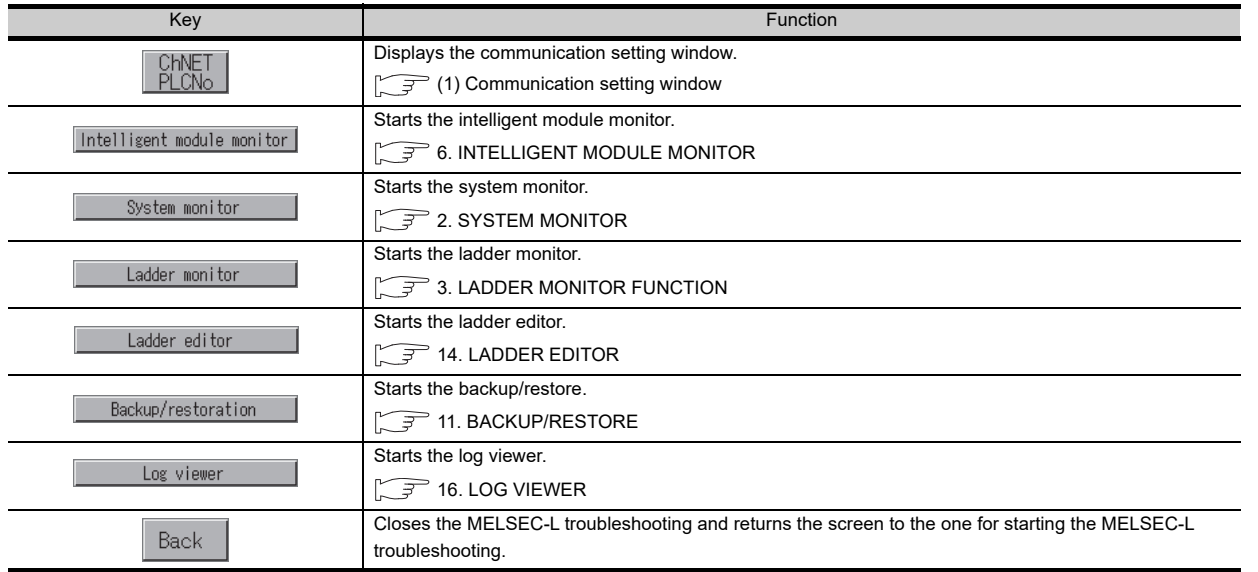

**10**

**9**

**15**

#### **(1) Communication setting window**

(a) Display monitor

<span id="page-837-0"></span>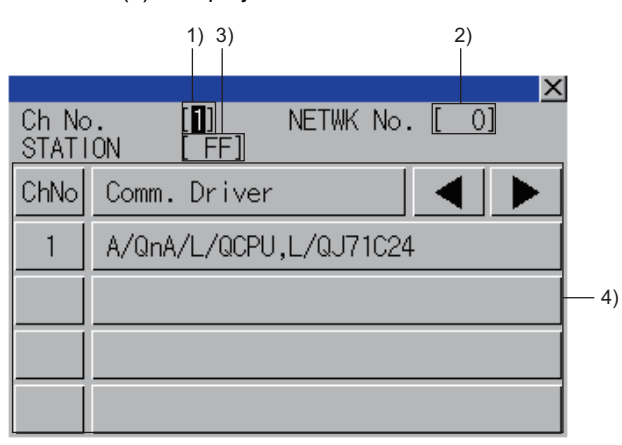

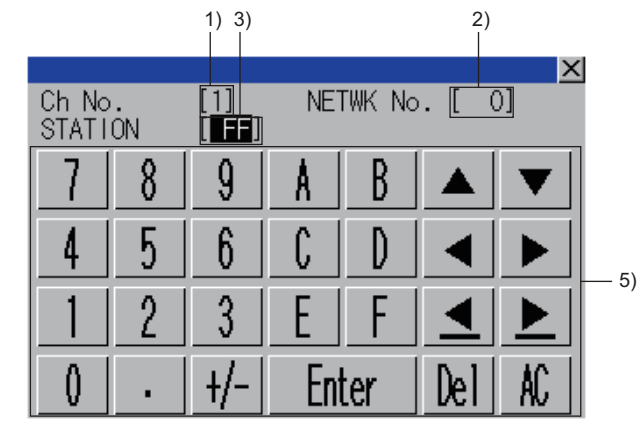

The information shown in the table below is displayed.

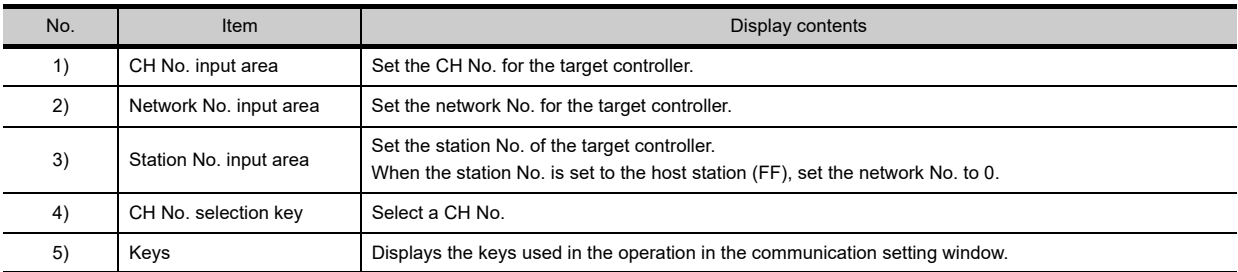

(b) Key functions

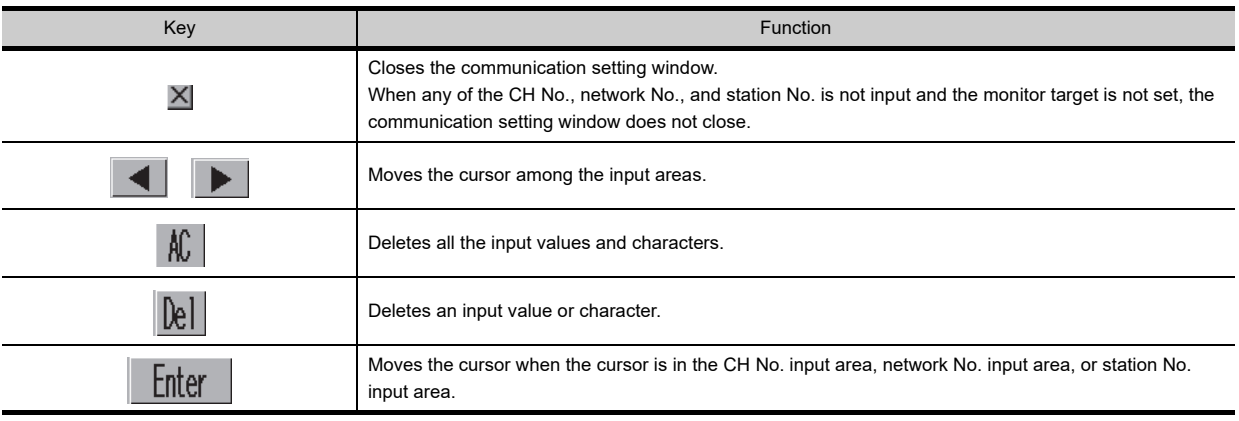

# 15.5 Error Messages and Corrective Action

The following shows the error messages for the MELSEC-L troubleshooting and the corrective actions.

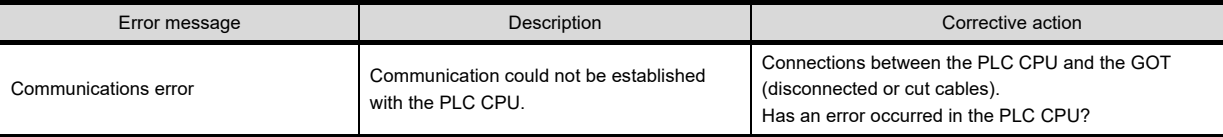

**10**

**13**

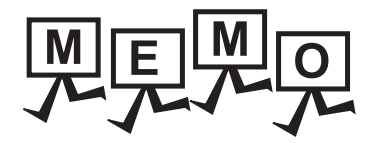

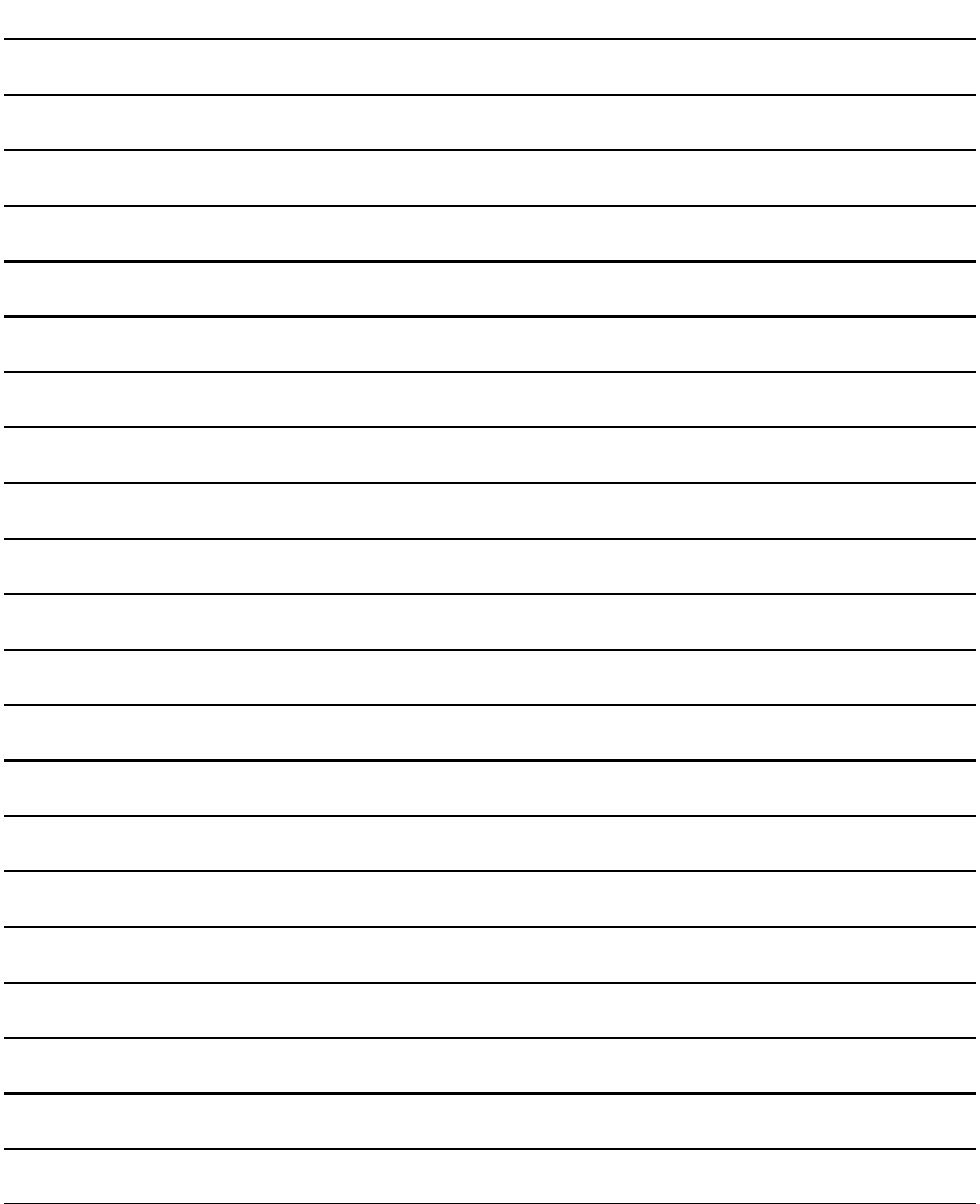

# <span id="page-840-0"></span>16. LOG VIEWER

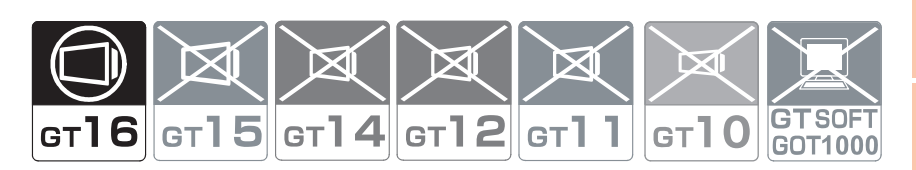

# 16.1 Features

With the log viewer function, the GOT displays the logging data acquired from the high speed data logger module, the PLC CPU, and the BOX data logger, and controls the files. The features of the log viewer are shown below.

#### **Displaying logging data without a personal computer**

- Using the log viewer function, the logging data stored in the CF card attached to the high speed data logger module or the BOX data logger, or the SD card attached to the PLC CPU is viewed on the GOT.
- The logging data can be stored in a CF card or USB memory attached to the GOT, and displayed on the GOT.

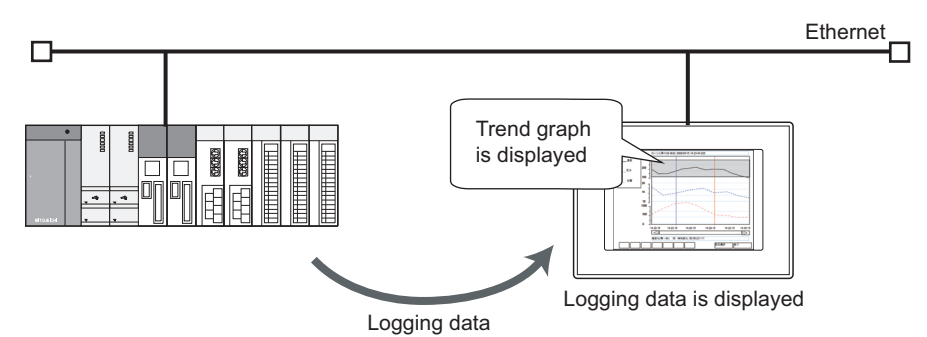

#### **Logging data can be retrieved from GOT**

The logging data acquired from the high speed data logger module, the PLC CPU, and the BOX data logger can be retrieved from the GOT to the personal computer.

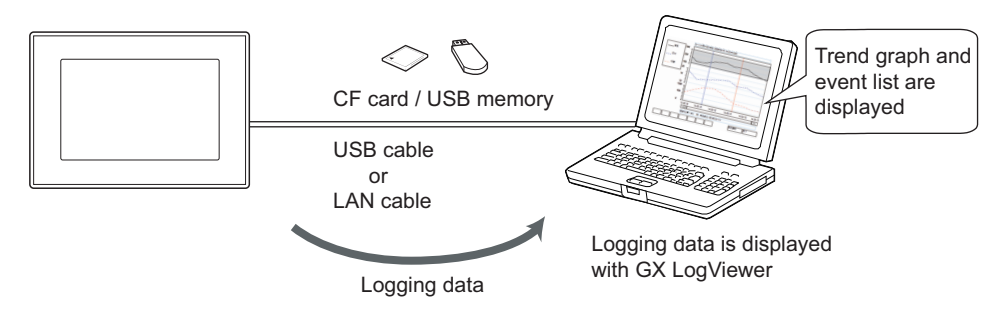

**9**

**13**

**15**

LOG VIEWER

**OG VIEWER** 

# 16.2 Specifications

## 16.2.1 System configuration

This section describes the system configuration of the log viewer.

#### **Target controller**

#### **(1) High Speed Data Logger Module**

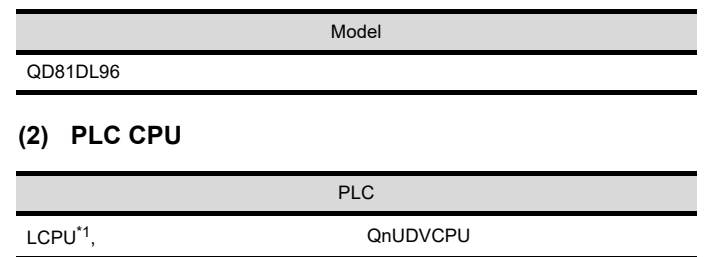

\*1 L02SCPU and L02SCPU-CM are not available.

#### **(3) BOX Data Logger**

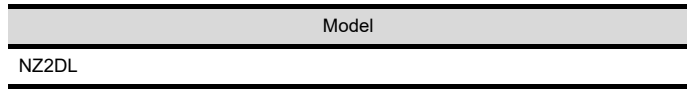

#### ■ Connection type

This function can be used in the following connection types.

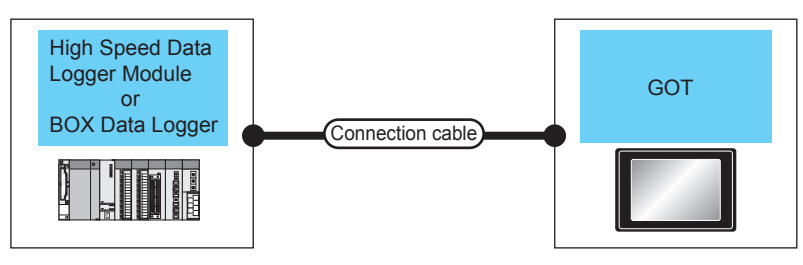

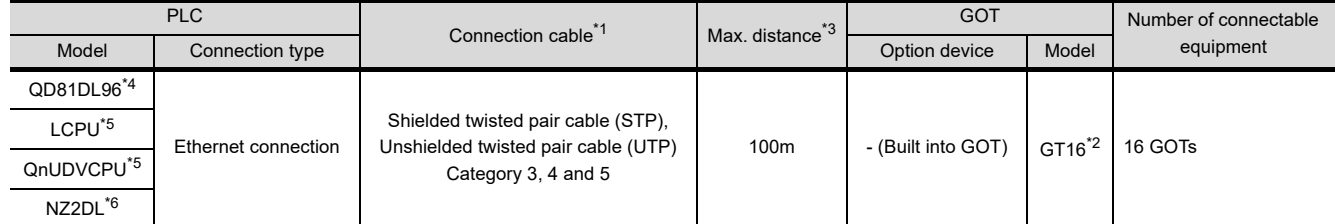

\*1 The destination connected with the twisted pair cable varies with the configuration of the applicable Ethernet network system. Connect to the Ethernet module, hub, transceiver or other system equipment corresponding to the applicable Ethernet network system.

Use cables, connectors, and hubs that meet the IEEE802.3 10BASE-T/100BASE-TX standard.

- \*2 When connecting GT16 of the function version A to an equipment that meets the 10BASE (-T/2/5) standard, use the switching hub and operate in a 10Mbps/100Mbps mixed environment. For how to check the function version, refer to the following.
- User's Manual for the GOT used
- \*3 A length between a hub and a node.
- \*4 For the system configuration of high speed data logger module, refer to the following manual.
- High Speed Data Logger Module User's Manual
- \*5 For the system configuration of the PLC CPU with the built-in Ethernet interface, refer to the following manual.

MELSEC-L CPU Module User's Manual (Built-In Ethernet Function)

QnUCPU User's Manual (Communication via Built-in Ethernet Port)

\*6 For the system configuration of the BOX data logger, refer to the following manual.

BOX data logger User's Manual

**9**SERVO AMPLIFIER MONITOR

**10**

**12**

**14**

**13**

MELSEC-L TROUBLE SHOOTING

**ROUBLE** SHOOTING

#### **Required hardware**

A CF card or a USB memory is necessary in the following cases.

- Displaying or managing logging data stored in a memory card/USB memory
- Reading out and displaying logging data of 4MB or more from the controller

# 16.2.2 GOT Side Settings

#### ■ Setting communication interface

To use the log viewer function, [GOT IP Address] must be set in any of the following procedures.

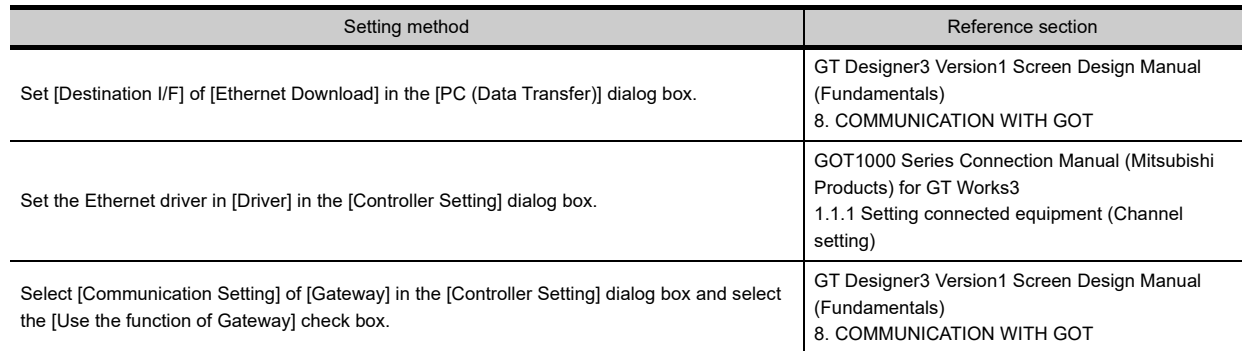

After completing the setting on GT Designer3, install the required OS to the GOT.

## ■ Required Extended function OS

The following extended function OS is required.

 $\sqrt{37}$  [1.1.2 Hardware and OS' required for each function](#page-32-0)

#### **(1) Extended function OS**

Install the extended function OS of log viewer to the GOT. For the installation procedure, refer to the following.

> GT Designer3 Version1 Screen Design Manual (Fundamentals) 8. COMMUNICATION WITH GOT

#### **(2) OS memory space**

For installing the extended function OS, the available space shown in the above table is required in the user area.

For the procedure for checking the available memory space of the user area and information about the data using other user areas, refer to the following.

GT Designer3 Version1 Screen Design Manual (Fundamentals) 8. COMMUNICATION WITH GOT

## 16.2.3 Access range

The high speed data logger module, the PLC CPU module, or the BOX data logger which is connected to the GOT via the HUB using the Ethernet cable, can be monitored.

Monitoring via the Internet cannot be performed.

For details of the high speed data logger module, refer to the following.

High Speed Data Logger Module User's Manual

For details of the PLC CPU module, refer to the following.

MELSEC-L CPU Module User's Manual (Built-In Ethernet Function)

QnUCPU User's Manual (Communication via Built-in Ethernet Port)

# 16.2.4 Precautions

#### **(1) Display screen**

When displaying log viewer on GT1675-VN, GT1672-VN, or GT1662-VN, the visibility of the screen may be affected by the color combination.

**(2) Handling CF card/USB memory during the access** Do not remove the CF card/USB memory and do not turn off the CF card access switch during the access. Doing so may damage files in the GOT or in the CF card/USB memory.

#### **(3) Connection to the PLC CPU**

To use the log viewer function using the PLC CPU, [FTP Setting] is required on the PLC CPU. The FTP setting method for GX Works2 is described below. For details of GX Works2, refer to the following.

GX Works2 Version1 Operating Manual (Common)

MELSEC-L CPU Module User's Manual (Built-In Ethernet Function)

QnUCPU User's Manual (Communication via Built-in Ethernet Port)

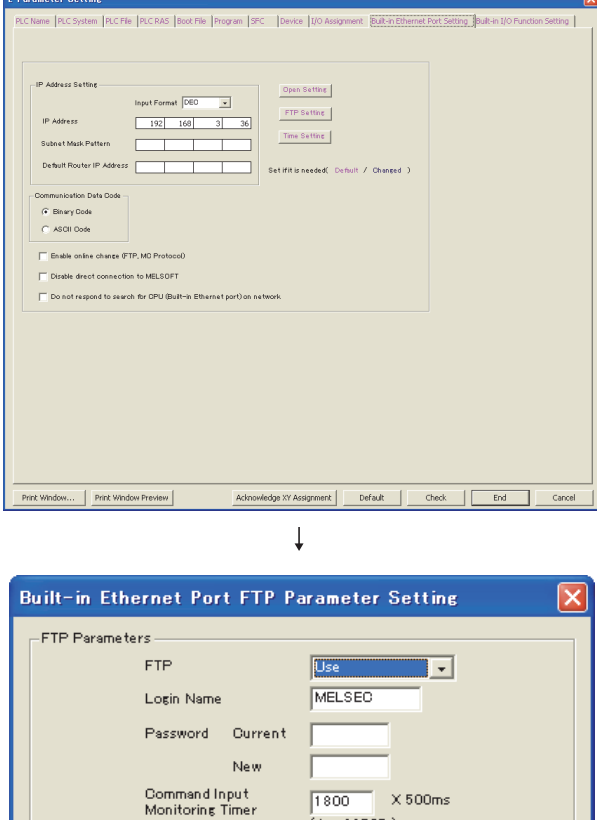

- *1.* Click the [Built-in Ethernet Port setting] tab in the [L Parameter setting] window.
- *2.* Click the [FTP Setting] button.

*3.* Switch the item of [FTP] to [Use].

**(4) Logging data supported** Only data log can be displayed with the log viewer. Event logs cannot be displayed.

 $End$ 

Cancel

 $(1 - 32767)$ 

**Check** 

De fault

#### **(5) Access to storing files**

[Storing file] is for use in temporarily storing the data currently collected by the high speed data logger module, the PLC CPU, or the BOX data logger.

Precautions for accessing to [Storing file] are different according to the controller.

(a) High speed data logger module and BOX data logger

- During the file switching from [Storing file] to [saved file], [Storing file] and [saved file] may not exist temporarily.
- When [Storing file] is selected and an error message saying that the file cannot be found appears, select [Storing file] again.
- Since data is stored in [Storing file] as needed, the copied file size may be larger than the size of when [Storing file] is selected.
- The data is also stored as needed even when [Storing file] is being copied, so the copying file size may appear larger than the file size of when selected.

High Speed Data Logger Module User's Manual

(b) PLC CPU

Reference and copying are not available since [Storing file] cannot be selected. When [Storing file] is full, the data cannot be browsed until the file is switched to [saved file].

MELSEC-L CPU Module User's Manual (Data Logging Function)

The following shows the storage location of [Storing file] and [saved file].

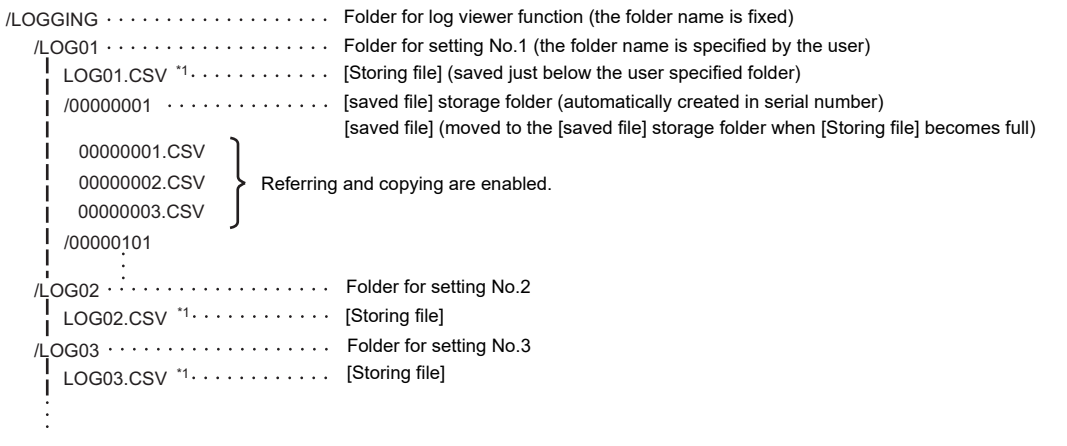

\*1 Operations such as referring or copying are not enabled. (Only confirmation of the file name is enabled.)

**10**

**9**

**13**

**12**

# <span id="page-845-0"></span>16.3 Operations for Display

This section describes the flow until the log viewer operation screen is displayed, after the log viewer (Option OS) is installed in the GOT.

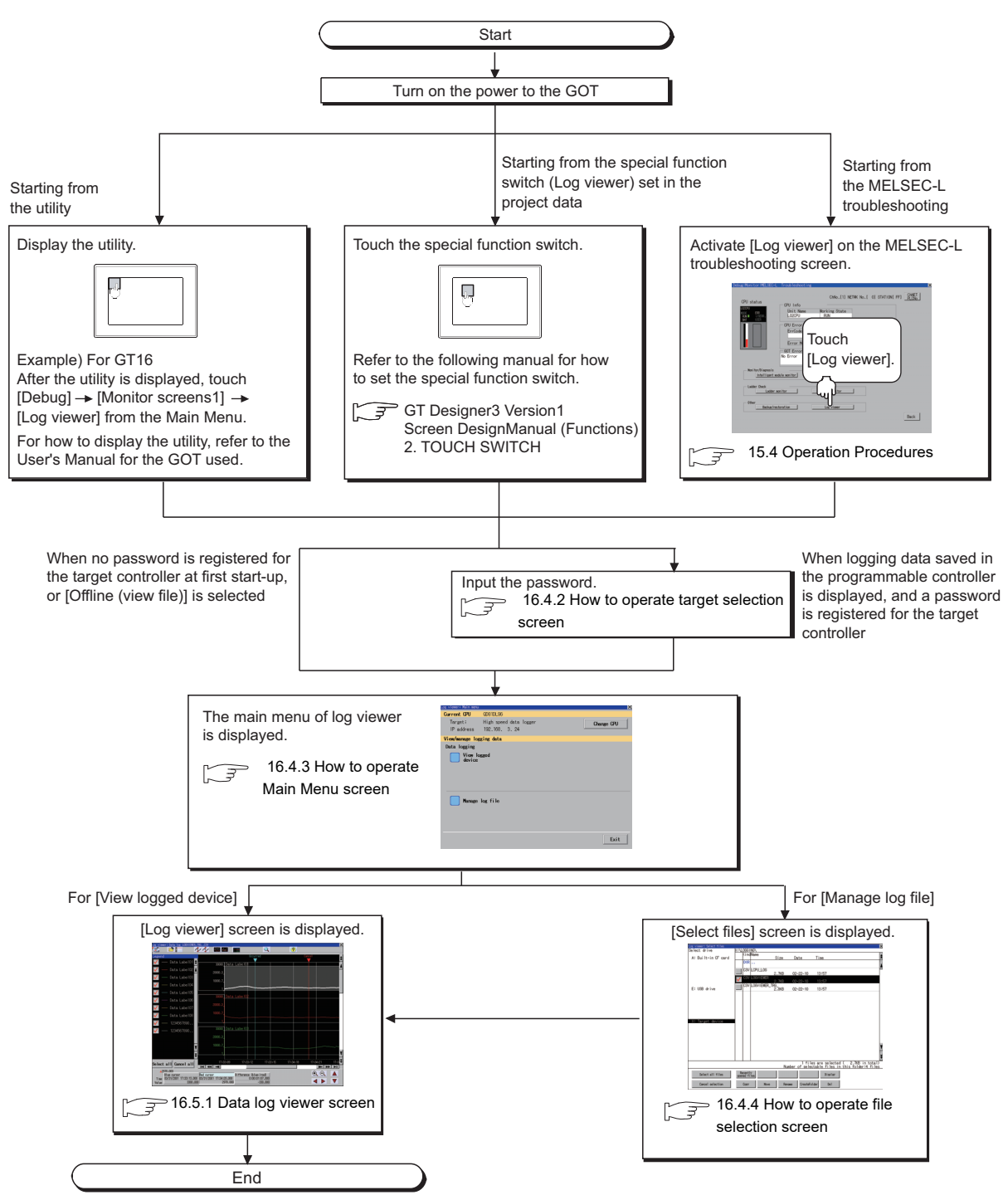

# POINT.

#### **(1) How to display the utility**

For how to display the utility, refer to the following.

User's Manual for the GOT used

#### **(2) Displaying target setting window**

For displaying the target setting window, touch the [Change CPU] button on the Main Menu screen of log viewer.

To display the connection selection screen, touch the [High speed data logger module / BOX data logger]/ [QnUDVCPU / LCPU] button.

Touch the [Offline (view file)] button to display the file selection screen.

#### **(3) If the project data has not been downloaded**

The log viewer can be started with the utility even though the GOT has no project data.

# 16.3.1 Changing screens when view logged device is selected

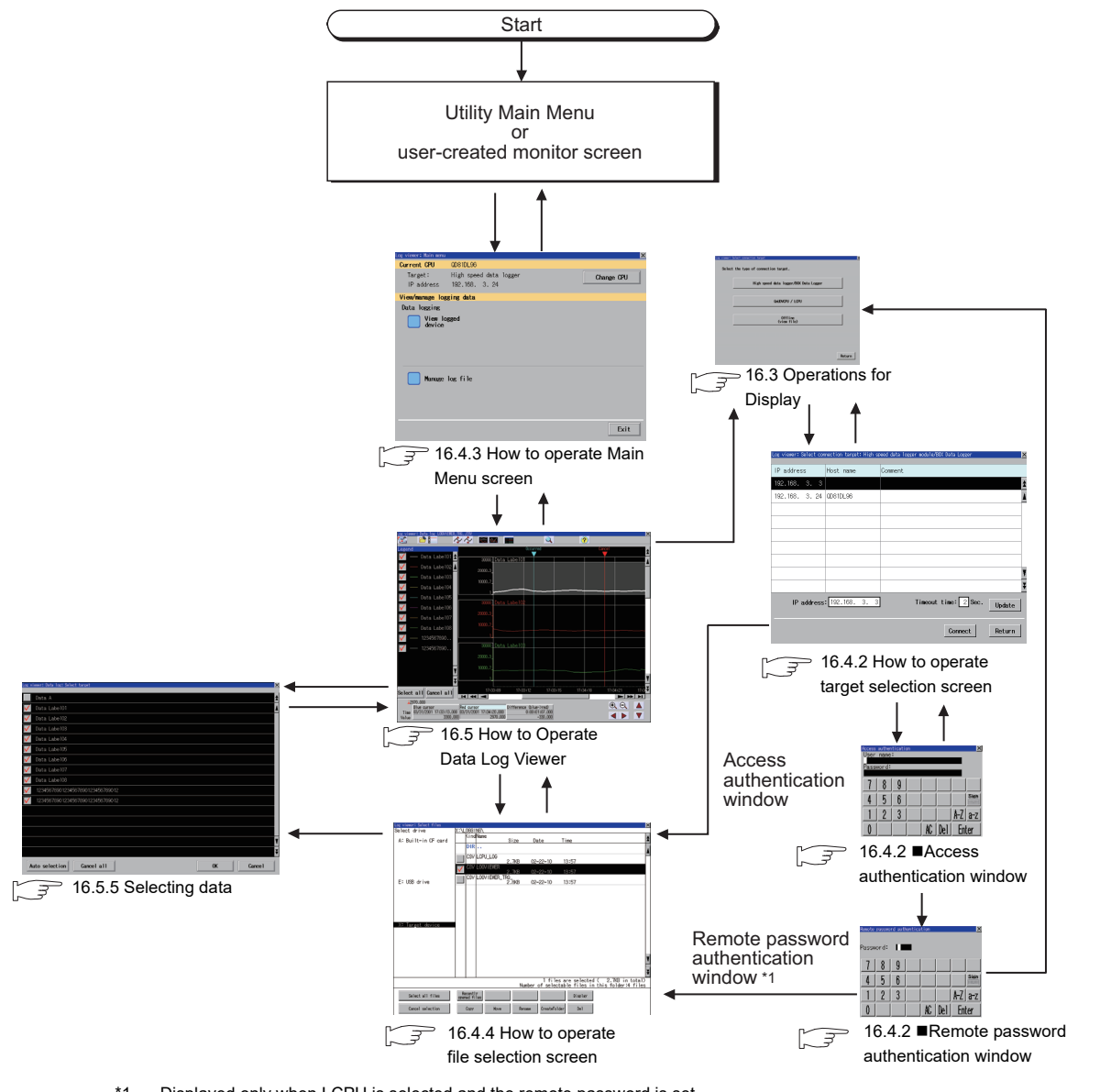

\*1 Displayed only when LCPU is selected and the remote password is set.

**9**

SERVO AMPLIFIER MONITOR

**10**

CNC MONITOR FUNCTIONS

**11**

BACKUP/RESTORE

**BACKUP/RESTORE** 

**12**

CNC DATA I/O

CNC DATA I/O

**13**

SFC MONITOR

SFC MONITOR

**14**

LADDER MONITOR

**LADDER MONITOR** 

**15**

**16**

LOG VIEWER

**OG VIEWER** 

MELSEC-L TROUBLE SHOOTING

MELSEC-L<br>TROUBLE<br>SHOOTING

# 16.3.2 Changing screens when manage log file is selected

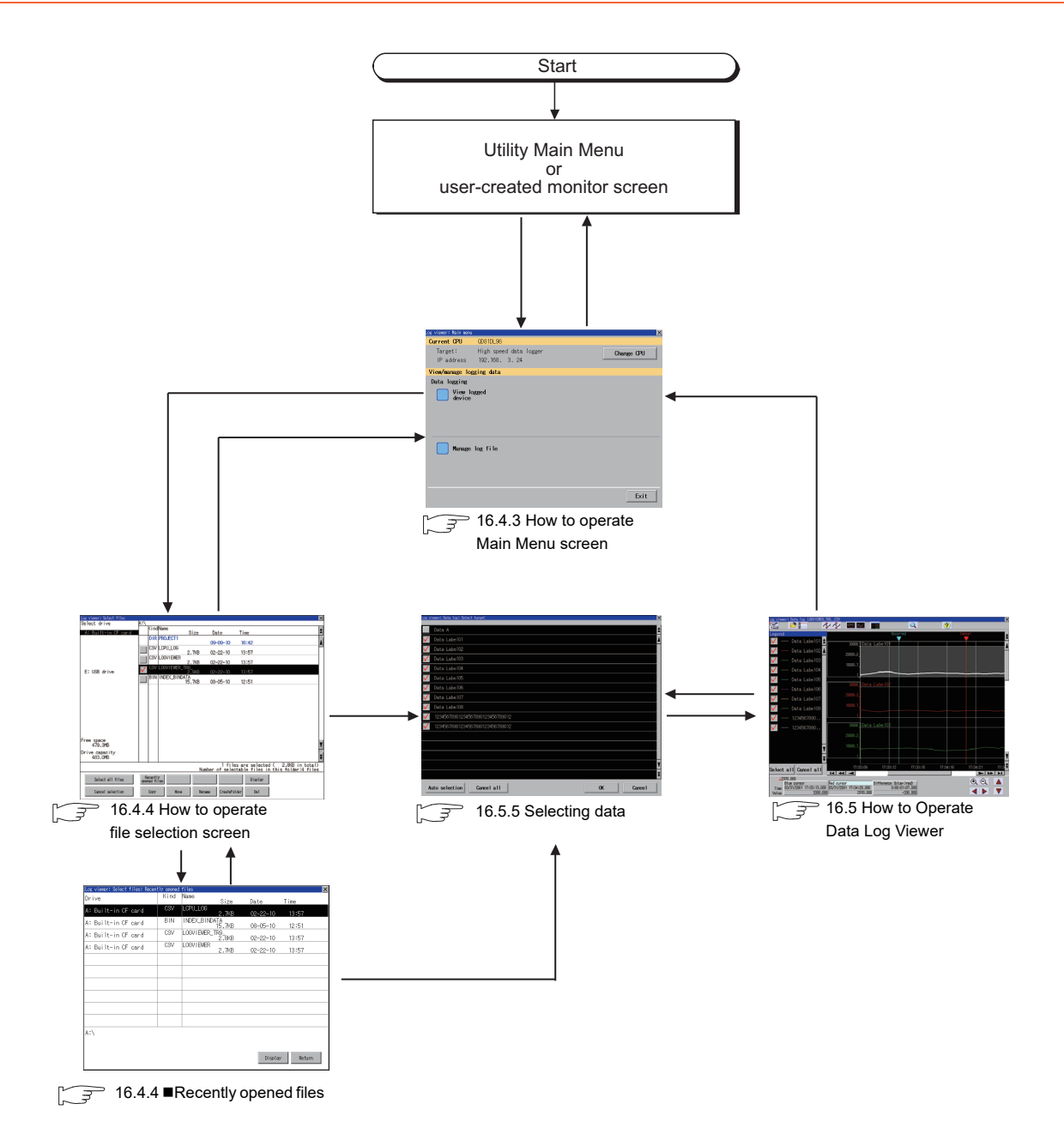

# 16.4 How to Operate Various Selection Screens

This section describes each screen contents displayed in log viewer and the functions of the keys displayed on the screen.

# 16.4.1 How to operate target setting window

Touch the [Change CPU] button in [Main Menu] to display the following screen.

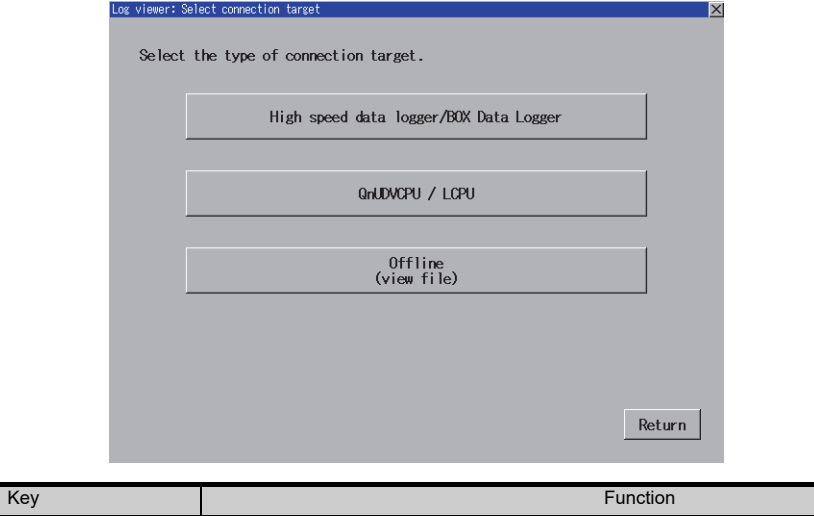

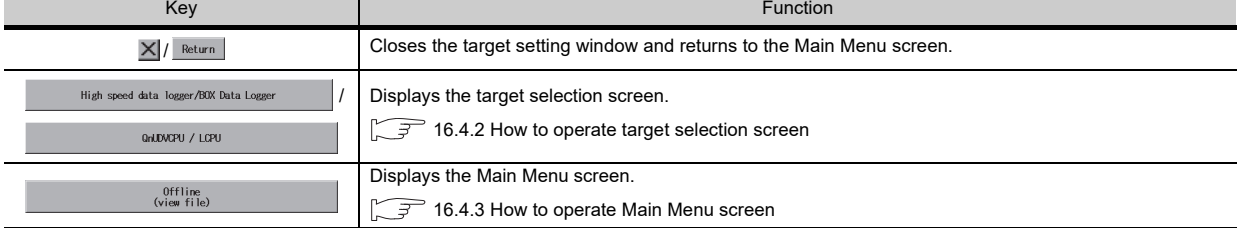

**9**

**12**

LADDER MONITOR

**15**

LOG VIEWER

.OG VIEWER

# <span id="page-849-0"></span>16.4.2 How to operate target selection screen

When [High speed data logger module / BOX data logger] or [QnUDVCPU / LCPU] is selected in the target setting window, the following screen appears.

#### **Target selection screen**

The following screen appears when [High speed data logger module / BOX data logger] is selected. A similar screen also appears when [QnUDVCPU / LCPU] is selected.

#### **(1) Displayed contents**

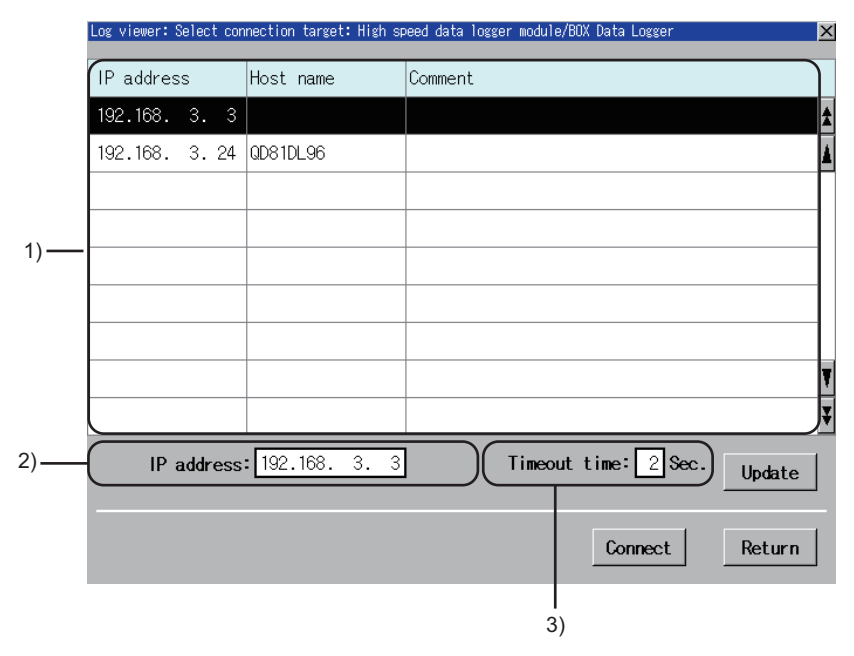

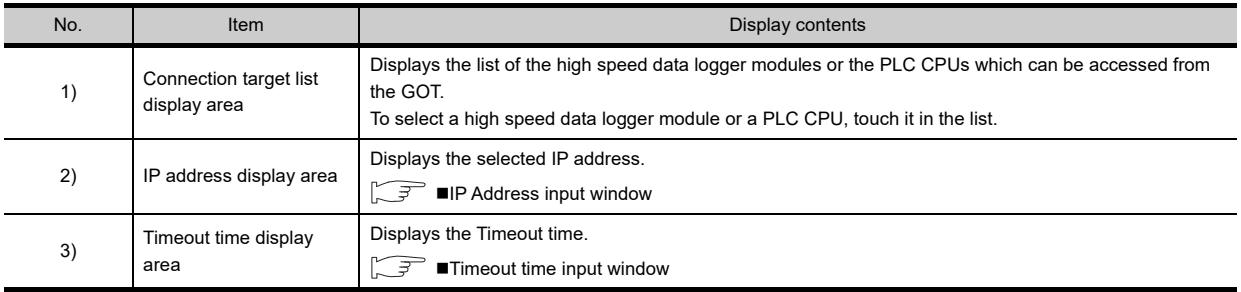

#### **(2) Key functions**

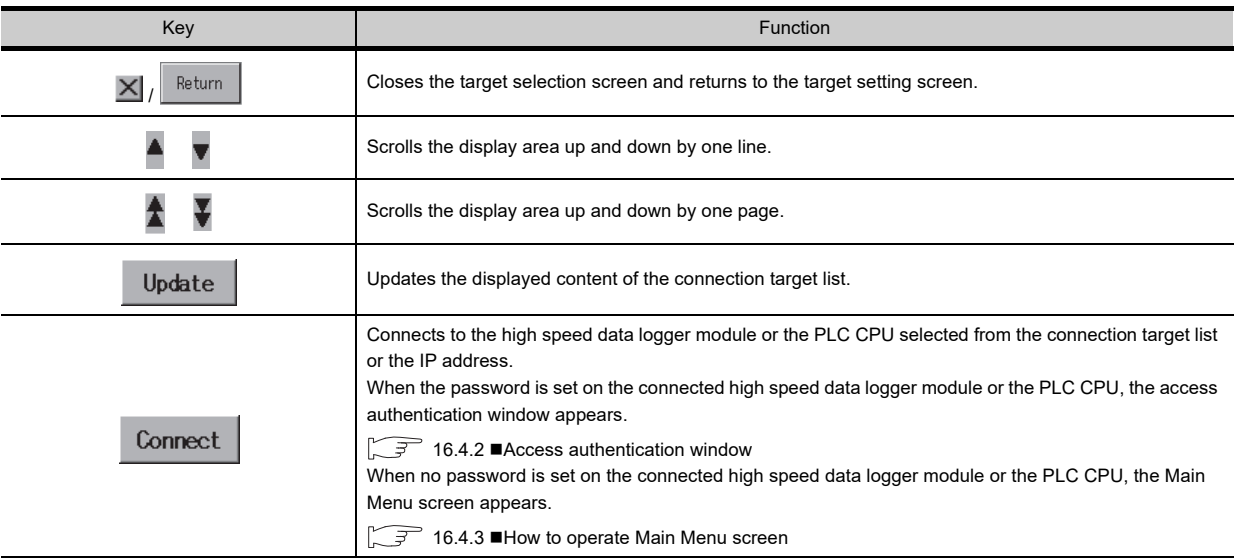

## <span id="page-850-0"></span>**IP Address input window**

Touch the IP address input display area to display the following window.

#### **(1) Displayed contents**

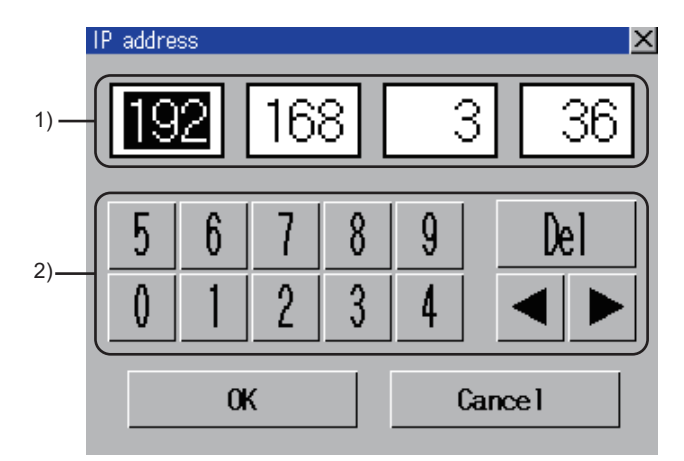

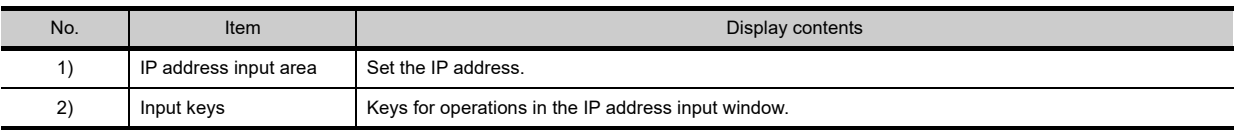

#### **(2) Key functions**

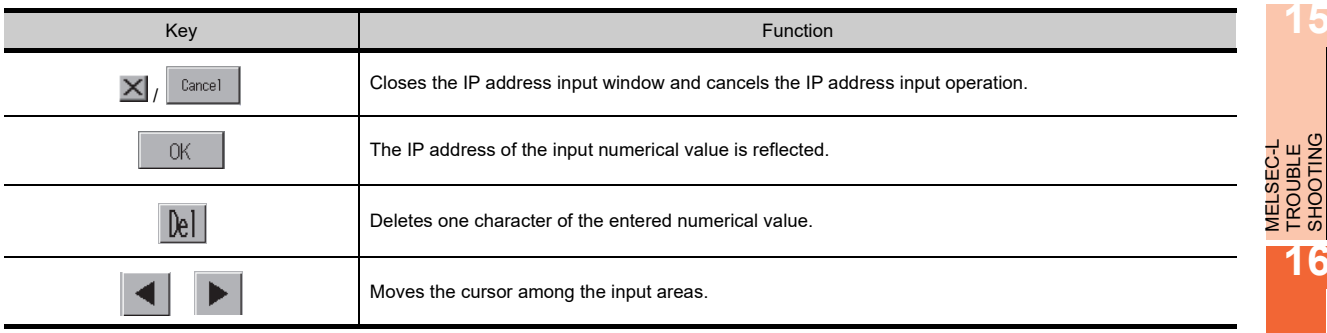

TROUBLE SHOOTING

**9**

SERVO AMPLIFIER<br>MONITOR

**10**

CNC MONITOR FUNCTIONS

**11**

BACKUP/RESTORE

**BACKUP/RESTORE** 

**12**

CNC DATA I/O

CNC DATA I/O

**13**

SFC MONITOR

**SFC MONITOR** 

**14**

LADDER MONITOR

LADDER MONITOR

#### <span id="page-851-1"></span>**Timeout time input window**

Touch the Timeout time display area to display the following window.

**(1) Displayed contents**

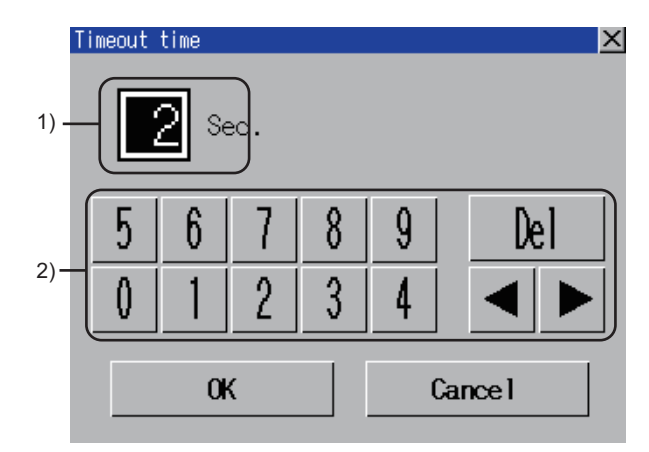

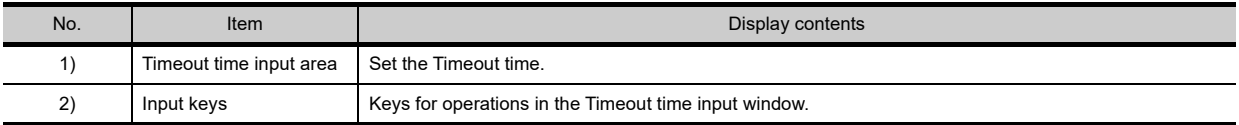

#### **(2) Key functions**

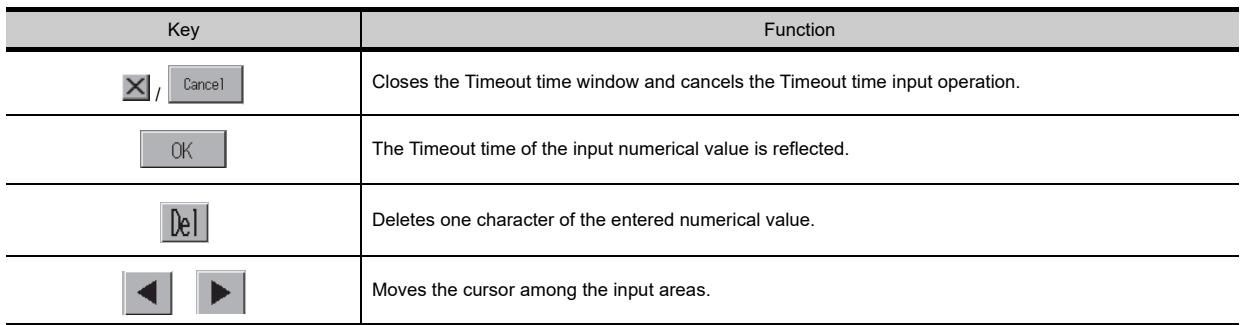

## <span id="page-851-0"></span>**Access authentication window**

**(1) Displayed contents**

When the password is set to the connection target, touch the [Connect] button on the target selection screen to display the following window.

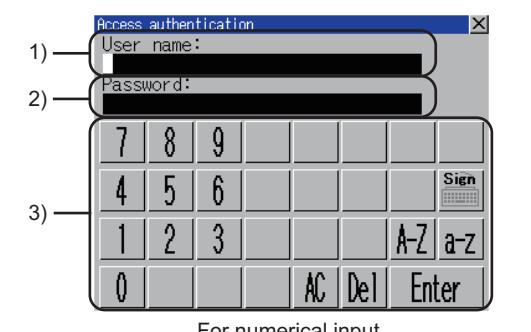

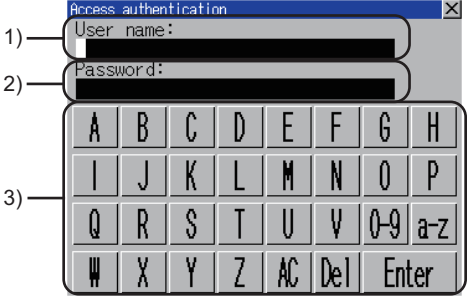

For numerical input For alphabet input (upper case characters)

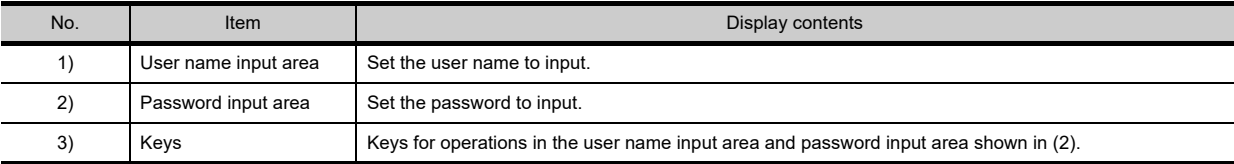

<span id="page-852-1"></span>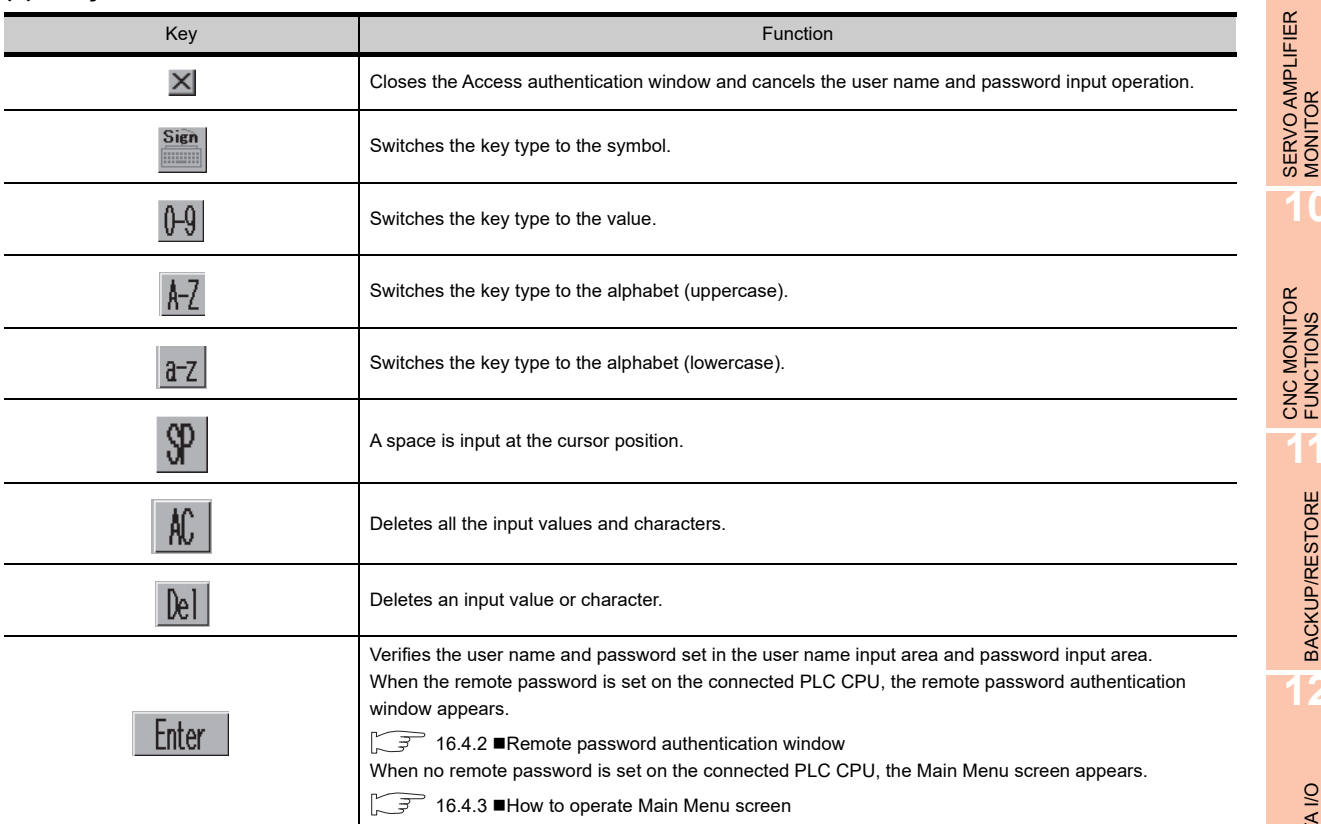

#### <span id="page-852-0"></span>**Remote password authentication window**

When the remote password is set, the following window appears after access authentication is completed.

#### **(1) Displayed contents**

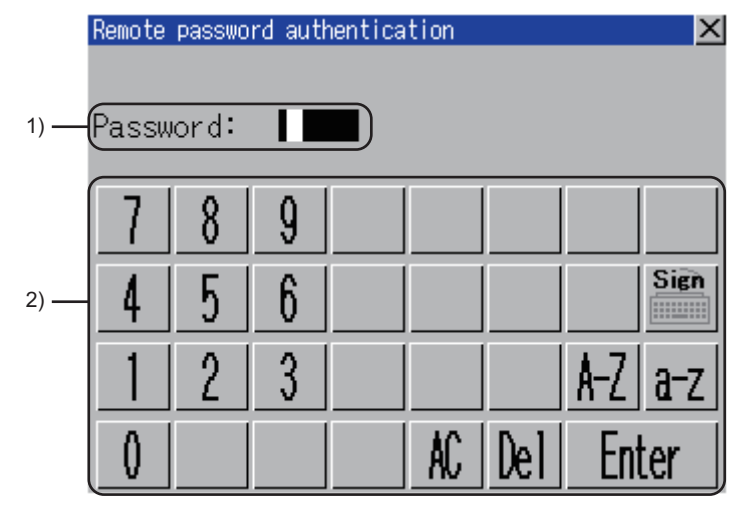

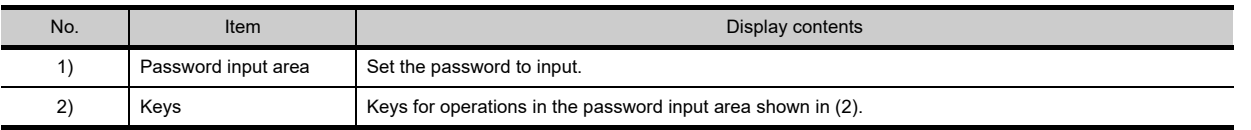

#### **(2) Key functions**

The key functions are the same as those of [Access authentication]. For details of key functions, refer to the following.

 $\mathbb{R}$  **I**[Access authentication window](#page-851-0) [\(2\) Key functions](#page-852-1)

**16**

**9**

**10**

CNC MONITOR FUNCTIONS

**11**

BACKUP/RESTORE

**BACKUP/RESTORE** 

**12**

CNC DATA I/O

CNC DATA I/O

**13**

SFC MONITOR

**SFC MONITOR** 

**14**

LADDER MONITOR

LADDER MONITOR

**15**

MELSEC-L TROUBLE SHOOTING

MELSEC-L<br>TROUBLE<br>SHOOTING

# <span id="page-853-0"></span>16.4.3 How to operate Main Menu screen

After the target is selected, the following screen appears.

#### **Displayed contents**

The following screen appears when [High speed data logger module / BOX data logger] is selected. A similar screen also appears when [QnUDVCPU / LCPU] is selected.

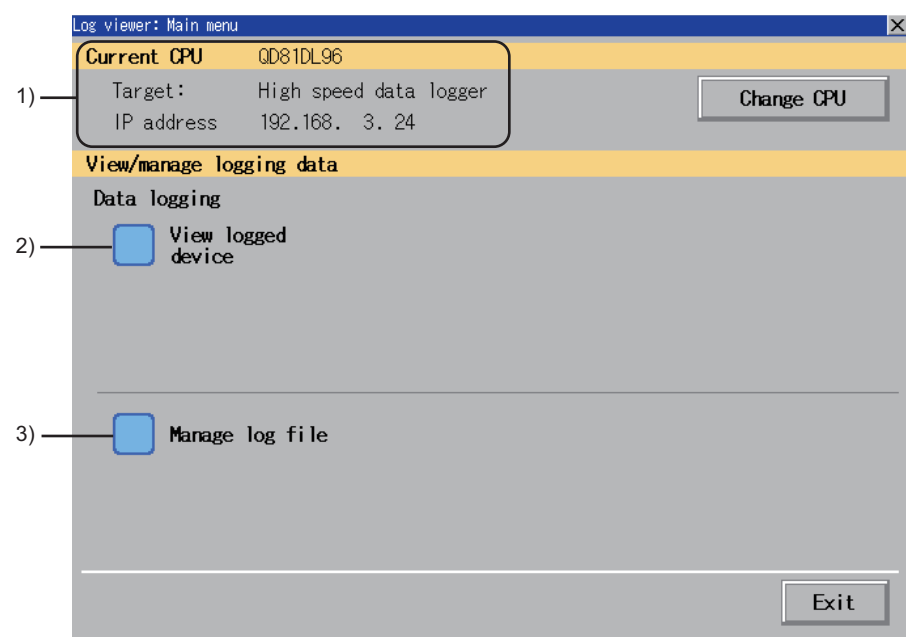

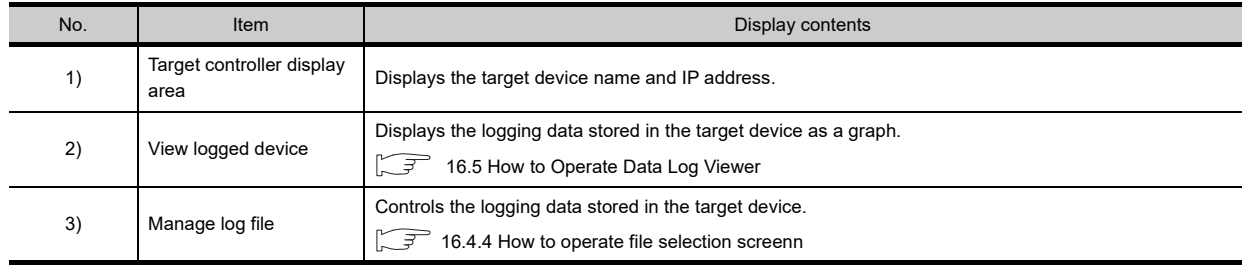

# **Key functions**

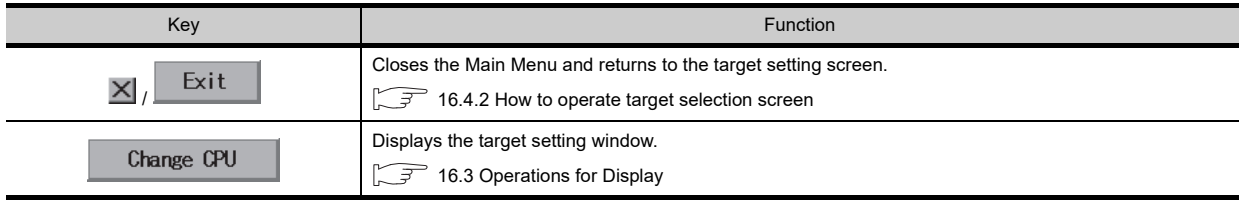

# <span id="page-854-0"></span>16.4.4 How to operate file selection screen

Select in the following procedure to display the file selection screen.

- Touch [View logged device] in the Main Menu screen
- Touch the folder icon on the data log viewer screen.

#### **File selection screen**

**(1) Displayed contents**

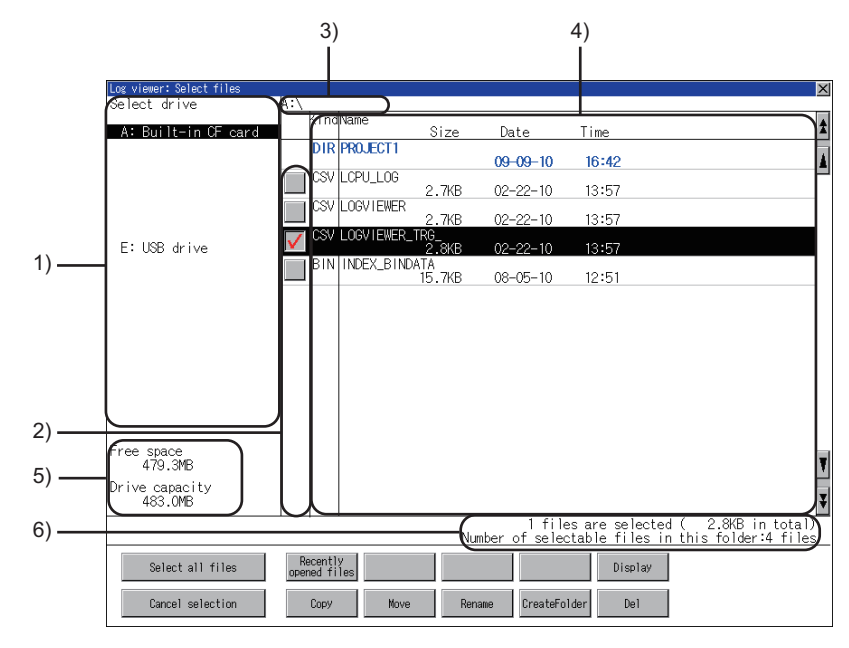

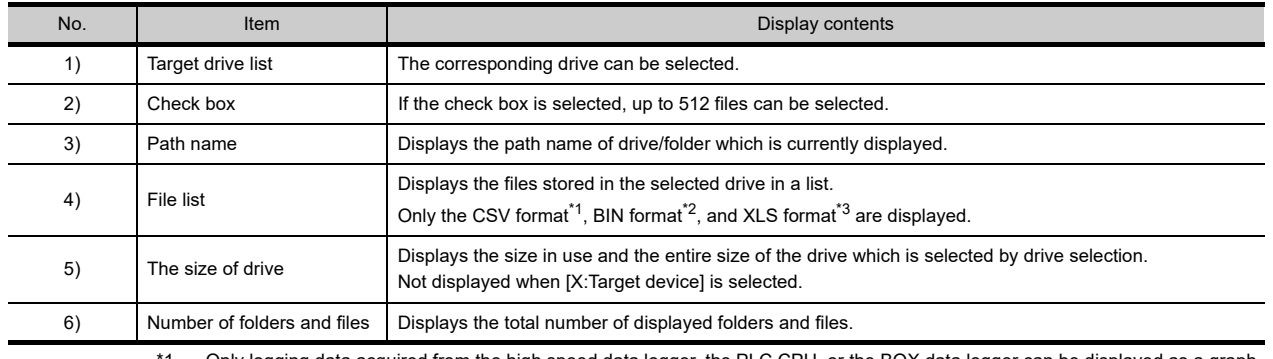

Only logging data acquired from the high speed data logger, the PLC CPU, or the BOX data logger can be displayed as a graph in the data log viewer.

\*2 Only logging data acquired from the high speed data logger or the BOX data logger can be displayed as a graph in the data log viewer.

\*3 Cannot be displayed as a graph in data log viewer.

# POINT.

#### **Restrictions when [X:Target device] is selected in select drive.**

The logging data stored in the high speed data logger module, the PLC CPU, or the BOX data logger is displayed in a list.

Regarding graph display, logging data of up to 4MB can be displayed as a graph. However, logging data exceeding 4MB cannot be displayed as a graph.

To display logging data exceeding 4MB as a graph, copy it to the USB memory/CF card of the GOT and select the logging data in the copy destination.

The logging data stored in the CF card or the USB memory attached to the GOT cannot be copied to the high speed data logger module, the PLC CPU, or the BOX data logger.

**9**

**13**

**12**

**14**

LADDER MONITOR

LADDER MONITOR

**15**

LOG VIEWER

.OG VIEWER

#### **(2) Key functions**

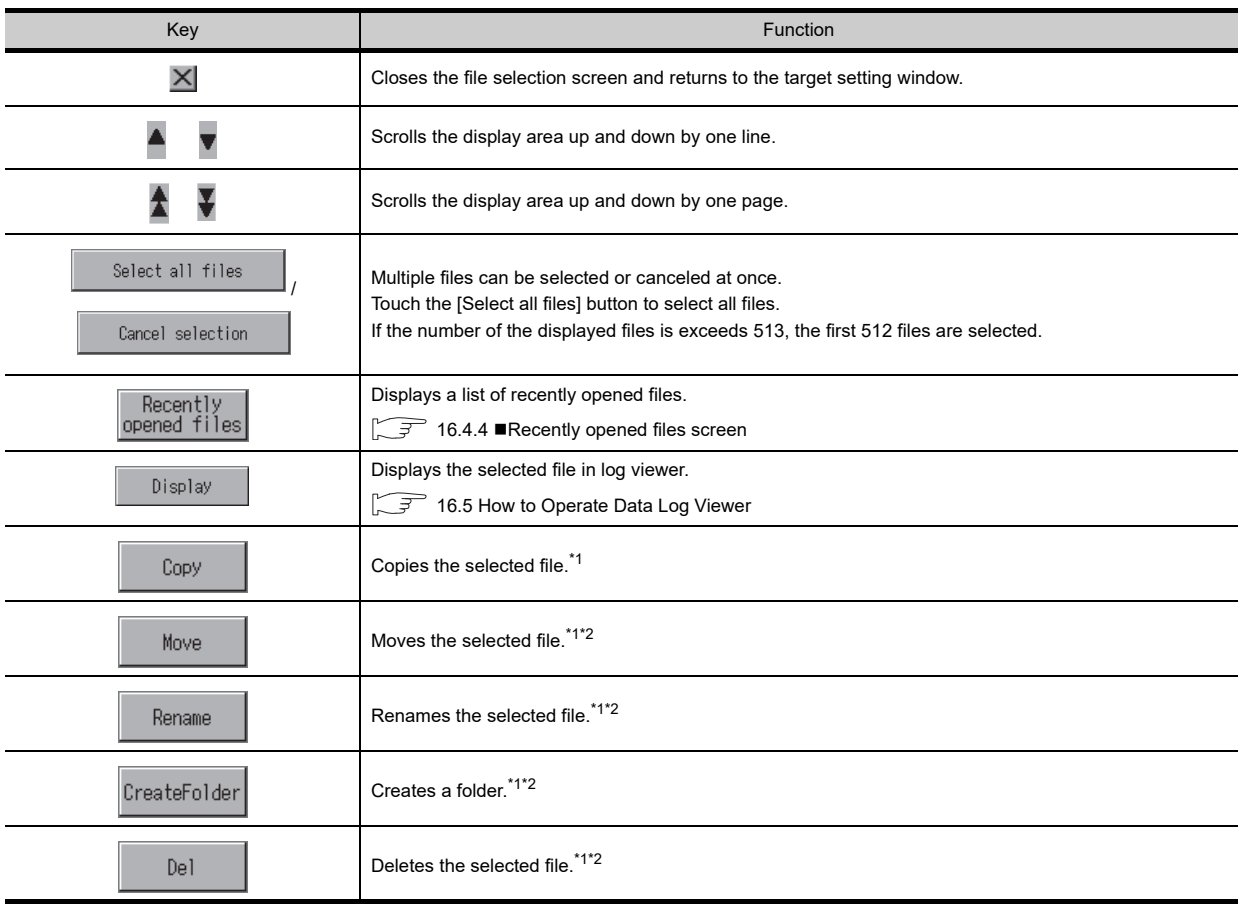

\*1 For how to operate, refer to the following.

User's Manual for the GOT used

\*2 If [X:Target device] is selected in select drive, the key functions are disabled.

#### <span id="page-856-0"></span>**Recently opened files screen**

Touch the [Recently opened files] button in the file selection screen to display the following screen.

**(1) Displayed contents**

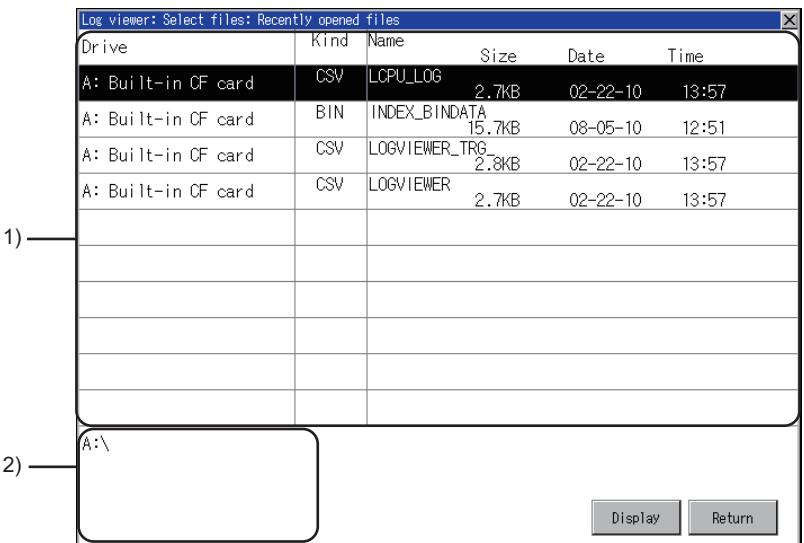

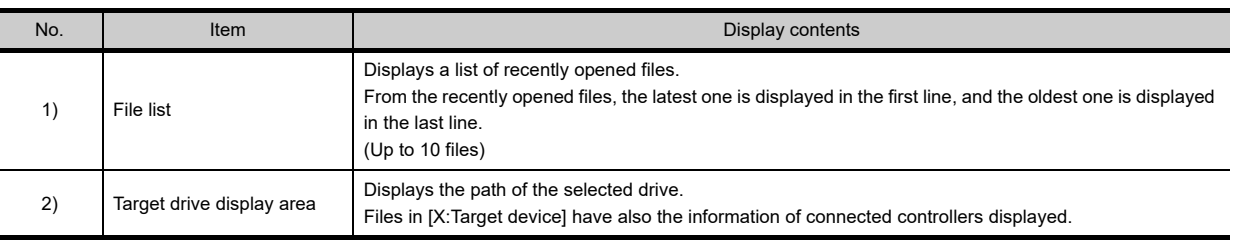

#### **(2) Key functions**

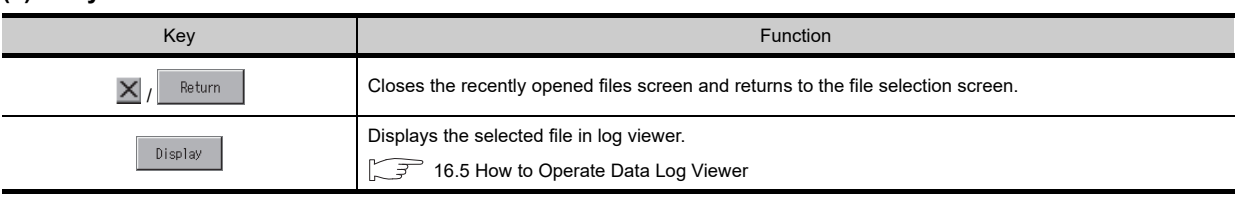

## POINT

#### **Recently opened files screen history specifications**

- Up to 10 files are saved, and when the 11th file is saved, the oldest file is deleted.
- Even if opening the same file multiple times, it is counted as one file.
- If files with the same path and file name are stored in multiple controllers, the history of opening each file is counted as one file.
- The history is deleted when restarting GOT or when turning the GOT power supply OFF.
- The size at the last time the file was opened is displayed in the file list.
- If the selected drive is [X:Target device], connection operation is performed to controllers which are not connected to other devices. Also, if the controller is connected to another device, the connection operation is performed to the newly selected controller.

**9**

SERVO AMPLIFIER MONITOR

**10**

CNC MONITOR FUNCTIONS

**11**

BACKUP/RESTORE

**BACKUP/RESTORE** 

**12**

LOG VIEWER

.OG VIEWER

MELSEC-L

# <span id="page-857-1"></span>16.5 How to Operate Data Log Viewer

On the data log viewer screen, the logging data stored in the high speed data logger module/PLC CPU/BOX data logger or CF card/USB memory is displayed as a graph.

The following describes how to operate the data log viewer screen.

# <span id="page-857-0"></span>16.5.1 Data log viewer screen

#### **Displayed contents**

This section describes the screen configuration displayed on the data log viewer screen and the functions of the keys displayed on the screen.

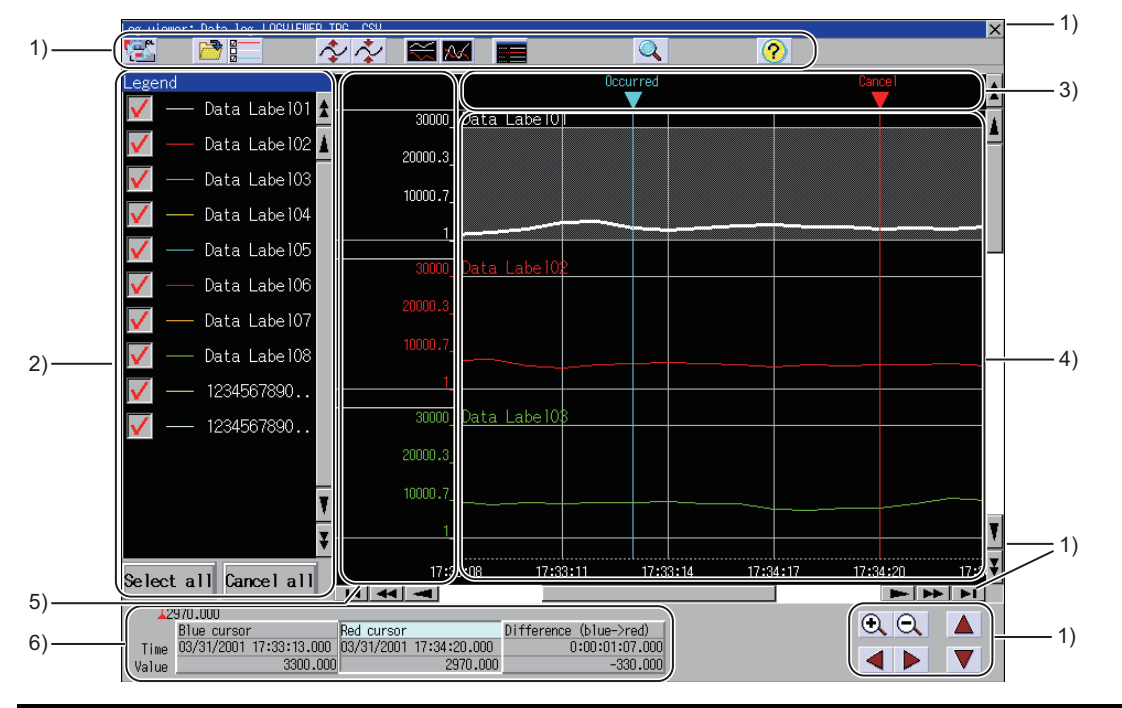

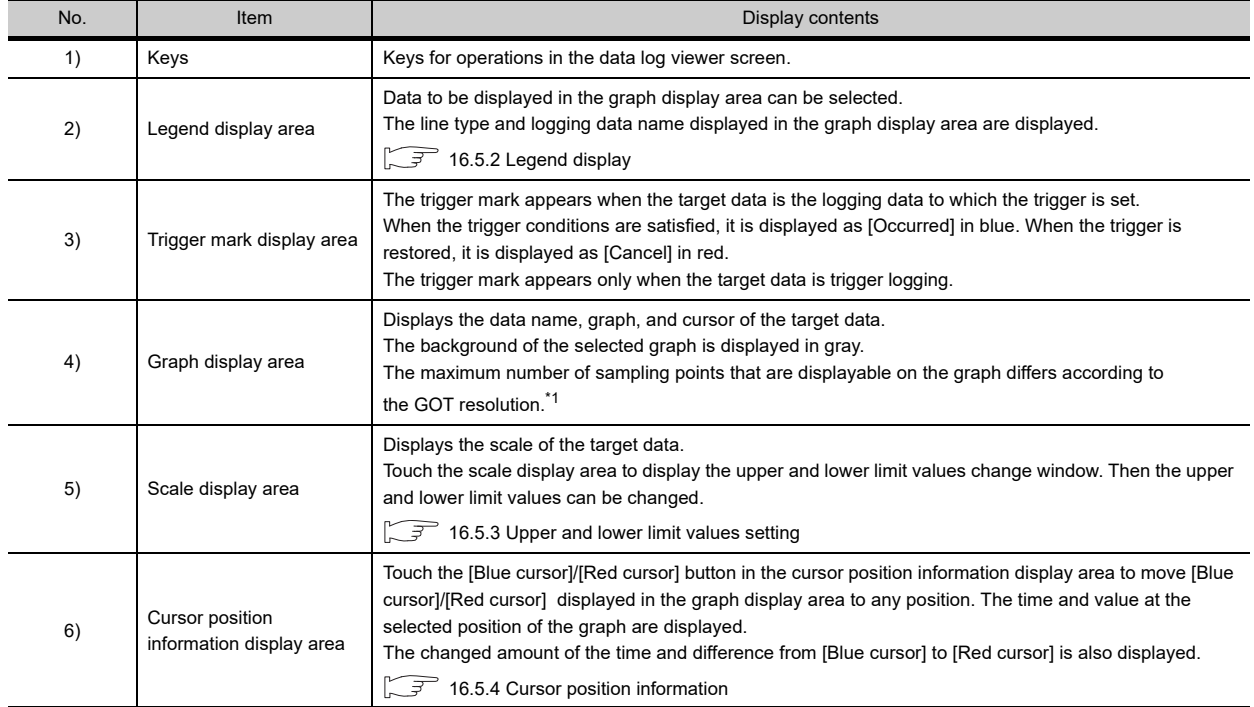

For details of \*1, refer to the following.

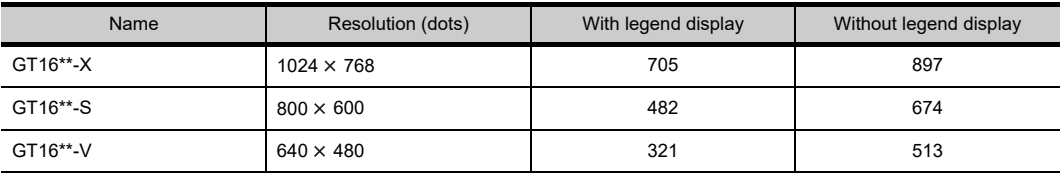

# POINT.

#### **Graph display area**

#### **(1) Graph display when missing some logging data**

When some logging data is missing, the corresponding part in the graph line is displayed with an interruption. A long and short dash-alternate vertical line is displayed before and after the missing part. The cursor position information will not be displayed when the missing part is between [Blue cursor]/[Red cursor] or at the cursor.

#### **(2) Graph horizontal axis display**

When the logging data includes time information, the horizontal axis is displayed in time (hour: minute: second).

When the logging data does not include time information, the horizontal axis is displayed in index number (integer).

#### **Key functions**

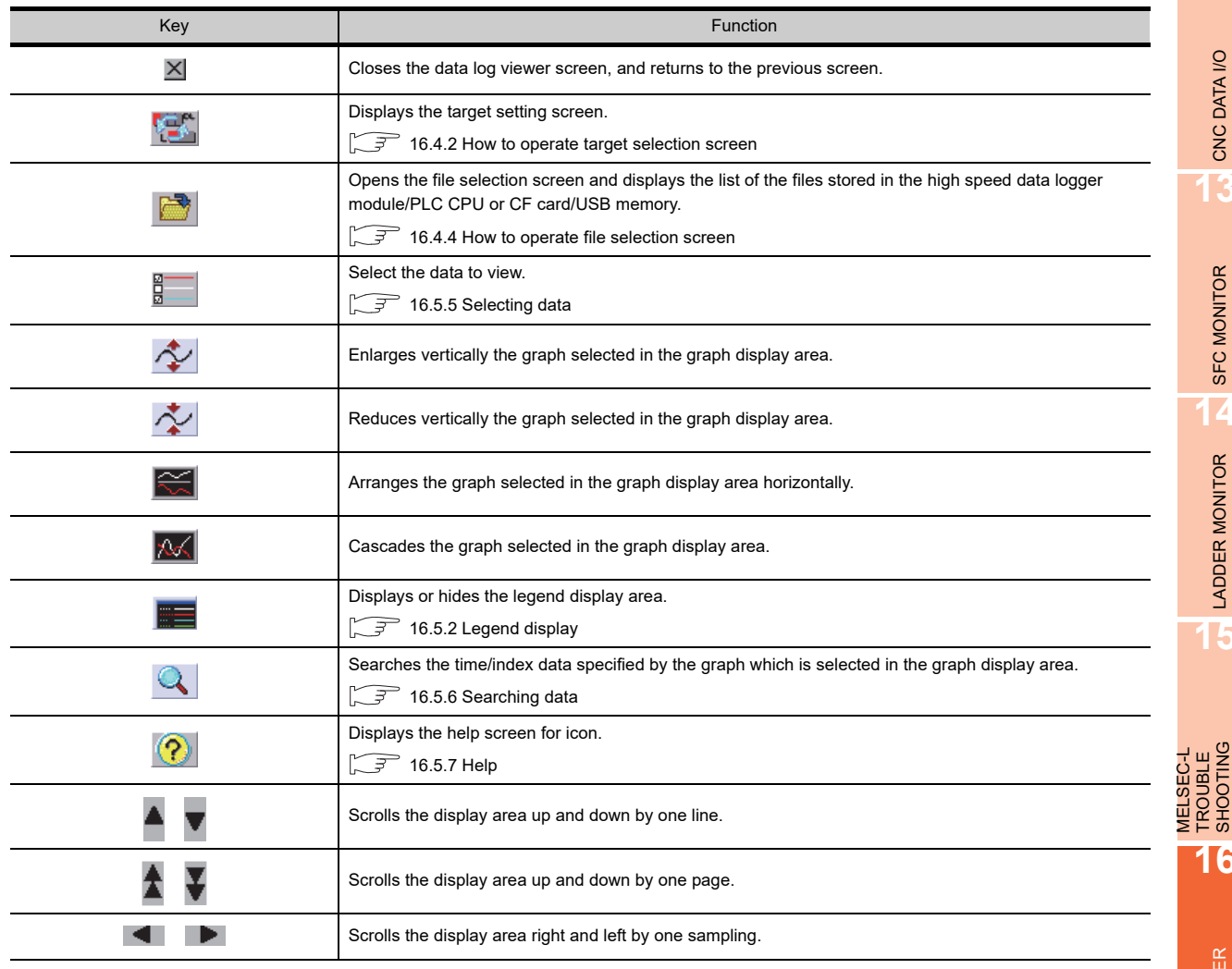

(Continued to next page)

**10**

**9**

**14**

MELSEC-L TROUBLE SHOOTING

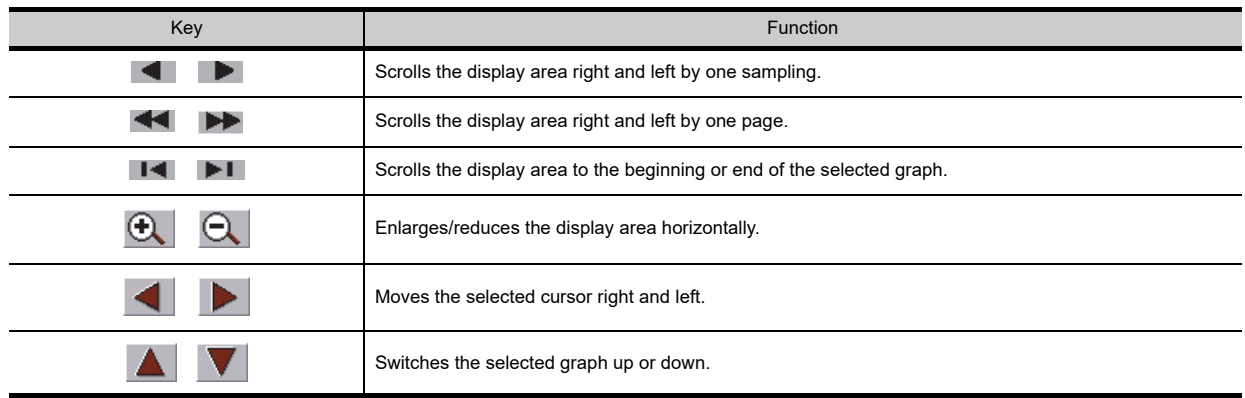

# <span id="page-859-0"></span>16.5.2 Legend display

The following explains the legend display.

# **Displayed contents**

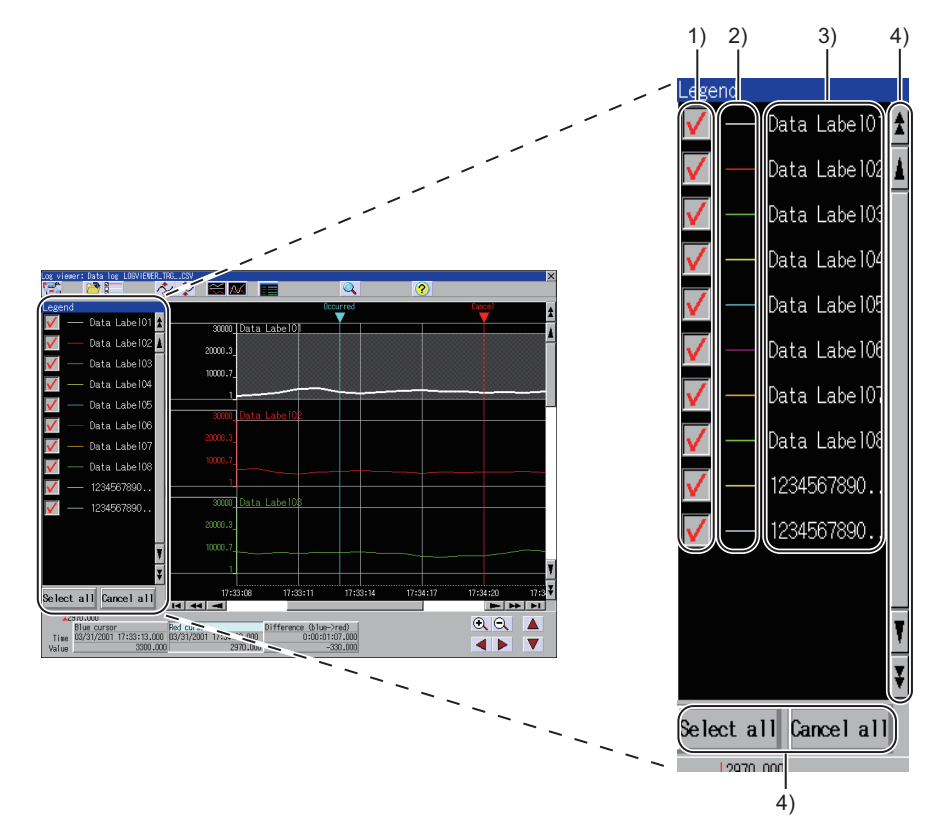

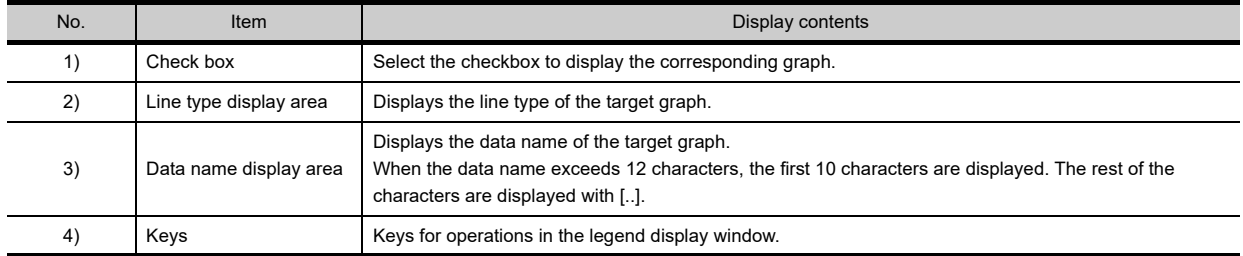

#### **Key functions** SERVO AMPLIFIER MONITOR Key Function  $\blacktriangle$  Scrolls the display area up and down by one line. A Scrolls the display area up and down by one page. **10**Se lect  $all$ , Cance  $|$  all  $|$  Displays or hides all graphs.

# <span id="page-860-0"></span>16.5.3 Upper and lower limit values setting

The following explains the upper and lower limit values setting. Touch the scale display area to display the following window. The scale can be changed by changing the upper and lower limit values.

## **Displayed contents**

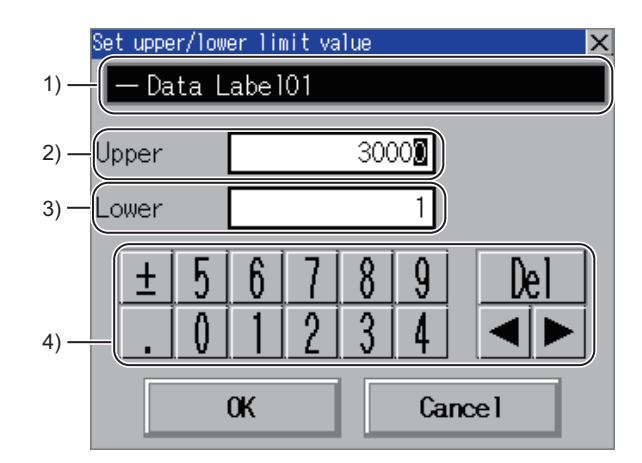

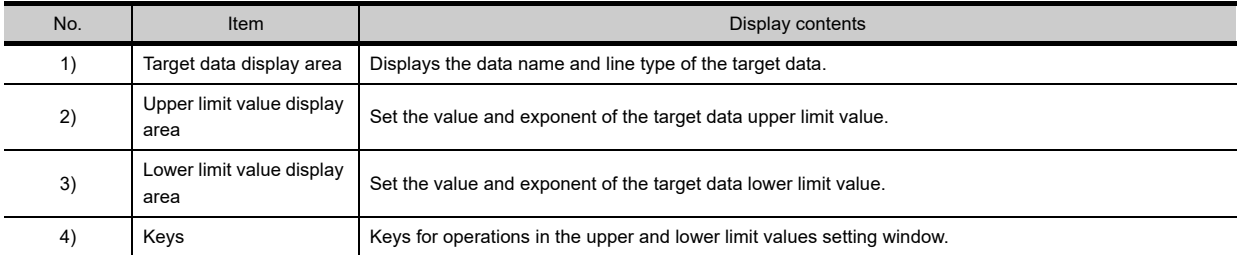

## **Key functions**

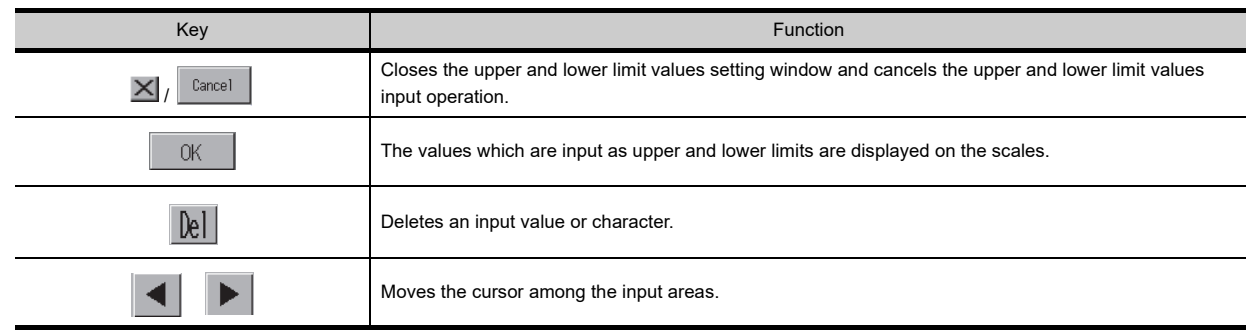

**9**

CNC MONITOR FUNCTIONS

**11**

BACKUP/RESTORE

**BACKUP/RESTORE** 

**12**

CNC DATA I/O

CNC DATA I/O

**13**

SFC MONITOR

**SFC MONITOR** 

**14**

LADDER MONITOR

LADDER MONITOR

**15**

MELSEC-L

# <span id="page-861-0"></span>16.5.4 Cursor position information

The display screen shows the status that the red cursor is selected.

Time and value of the blue cursor/red cursor whose graph is selected are displayed in the graph area.

# **Displayed contents**

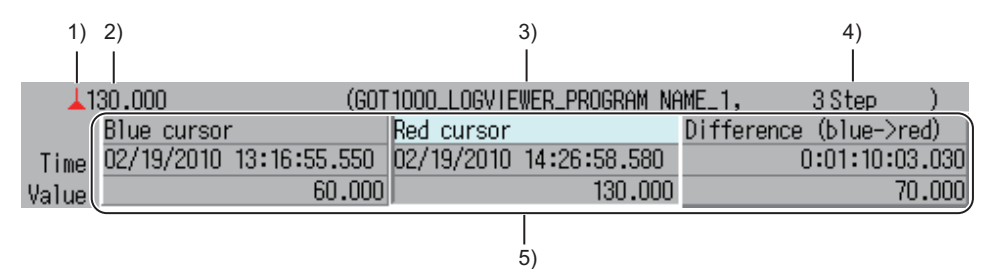

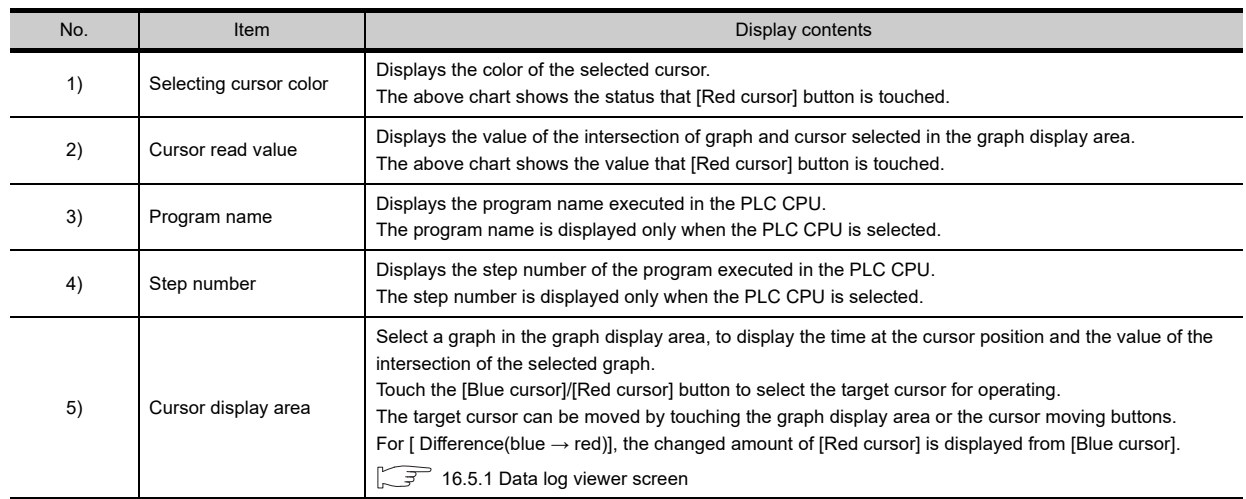

# <span id="page-862-0"></span>16.5.5 Selecting data

Data selection screen displays the data list of the files stored in the selected high speed data logger module/PLC CPU/ BOX data logger or CF card/USB memory.

Up to 16 pieces of data can be selected in the data selection screen.

The following explains the data selection screen.

#### **Displayed contents**

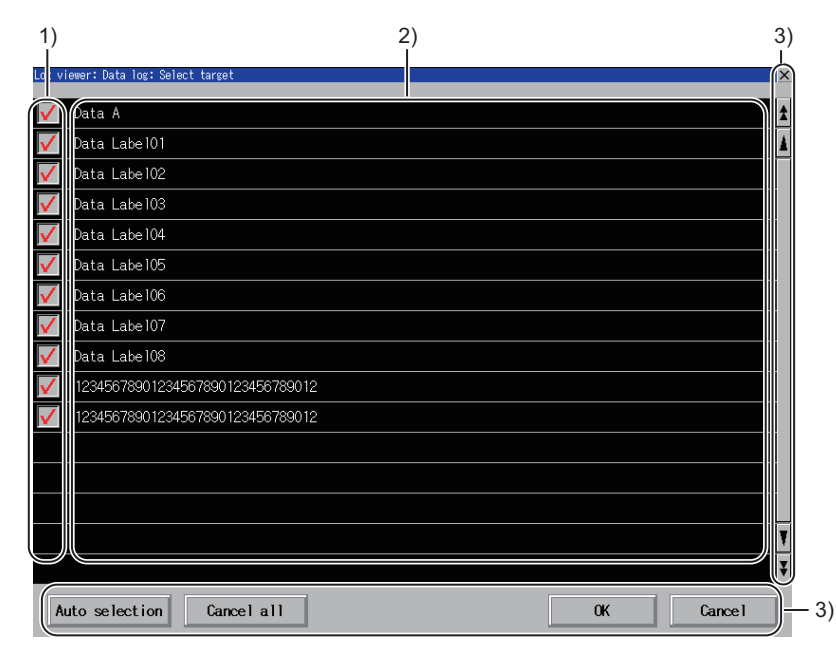

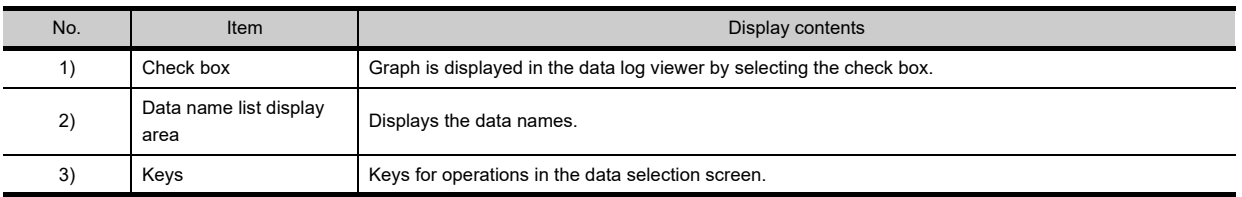

# **Key functions**

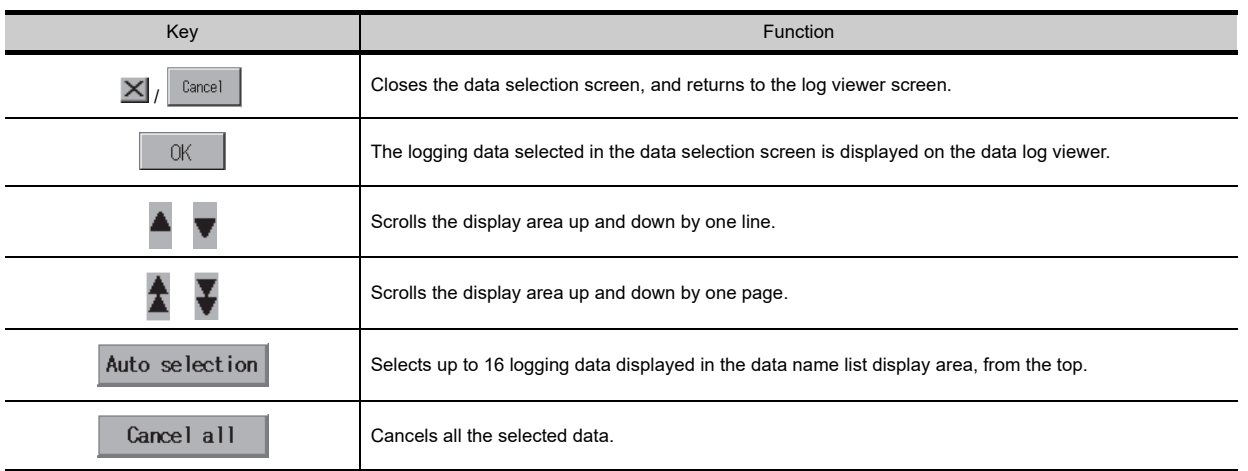

**9**

MELSEC-L TROUBLE SHOOTING

MELSEC-L<br>TROUBLE<br>SHOOTING

# <span id="page-863-0"></span>16.5.6 Searching data

On the data search screen, input the time/index to search the data in the graph which is displayed in the data log viewer screen and shows the data of the files stored in the high speed data logger module/PLC CPU/BOX data logger or CF card/USB memory.

The following explains the data search screen.

#### **Displayed contents**

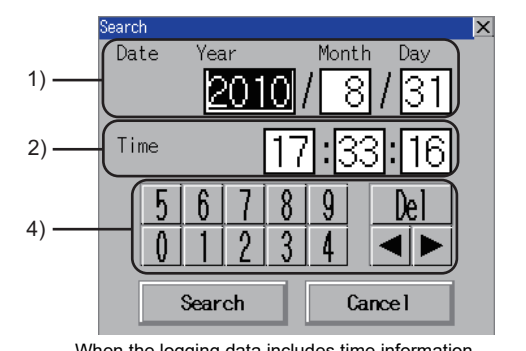

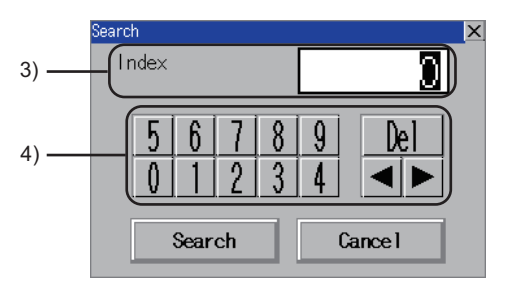

When the logging data includes time information When the logging data does not include time information,

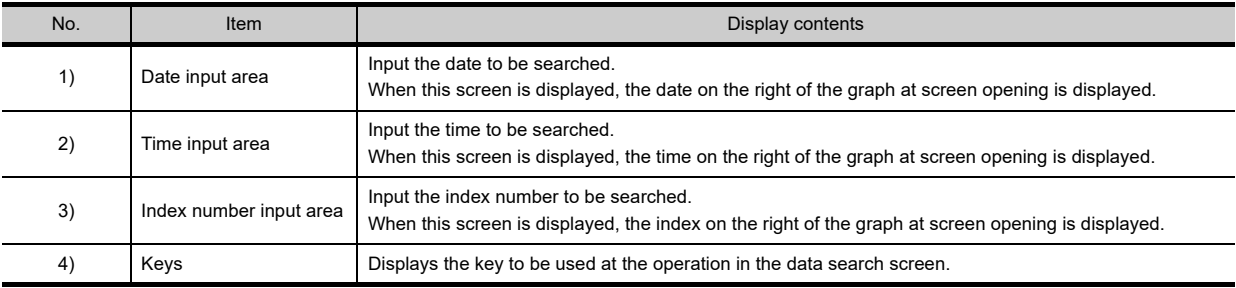

## **Key functions**

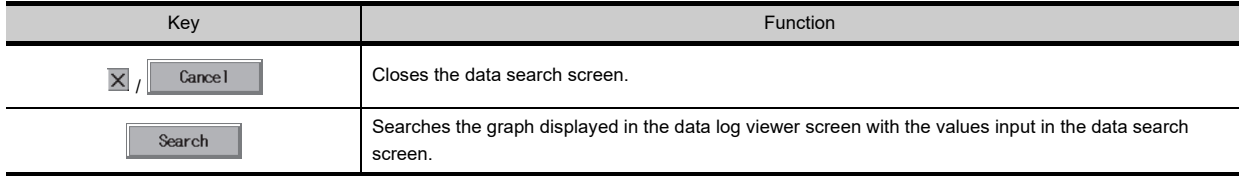
## 16.5.7 Help

The following explains the help window. Help window displays the contents of icons.

#### **Displayed contents**

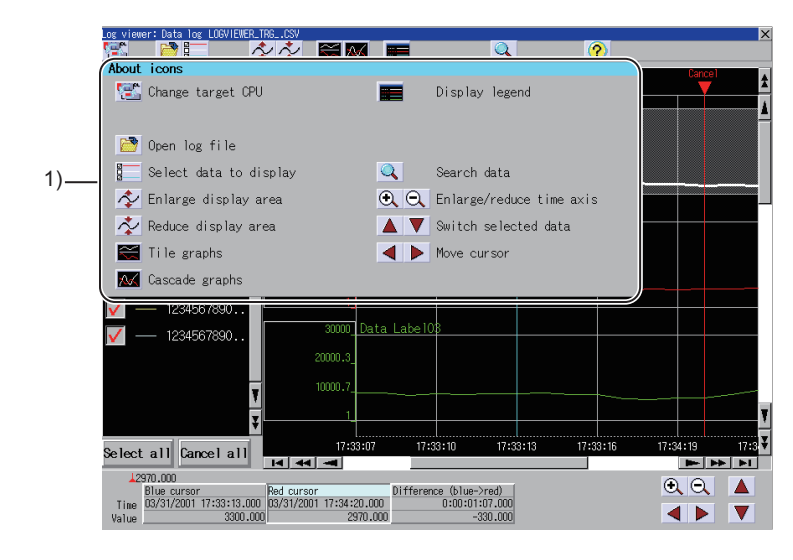

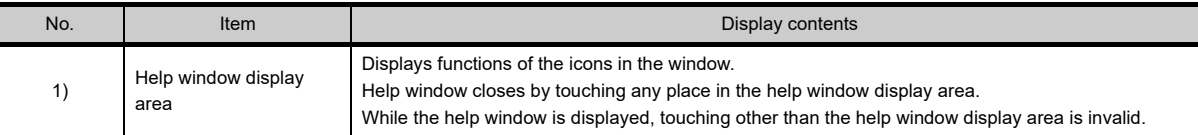

**10**

**9**

**12**

**13**

**15**

**14**

MELSEC-L

## 16.6 Error Messages and Corrective Actions

This section describes the error messages for the log viewer and the corresponding corrective actions.

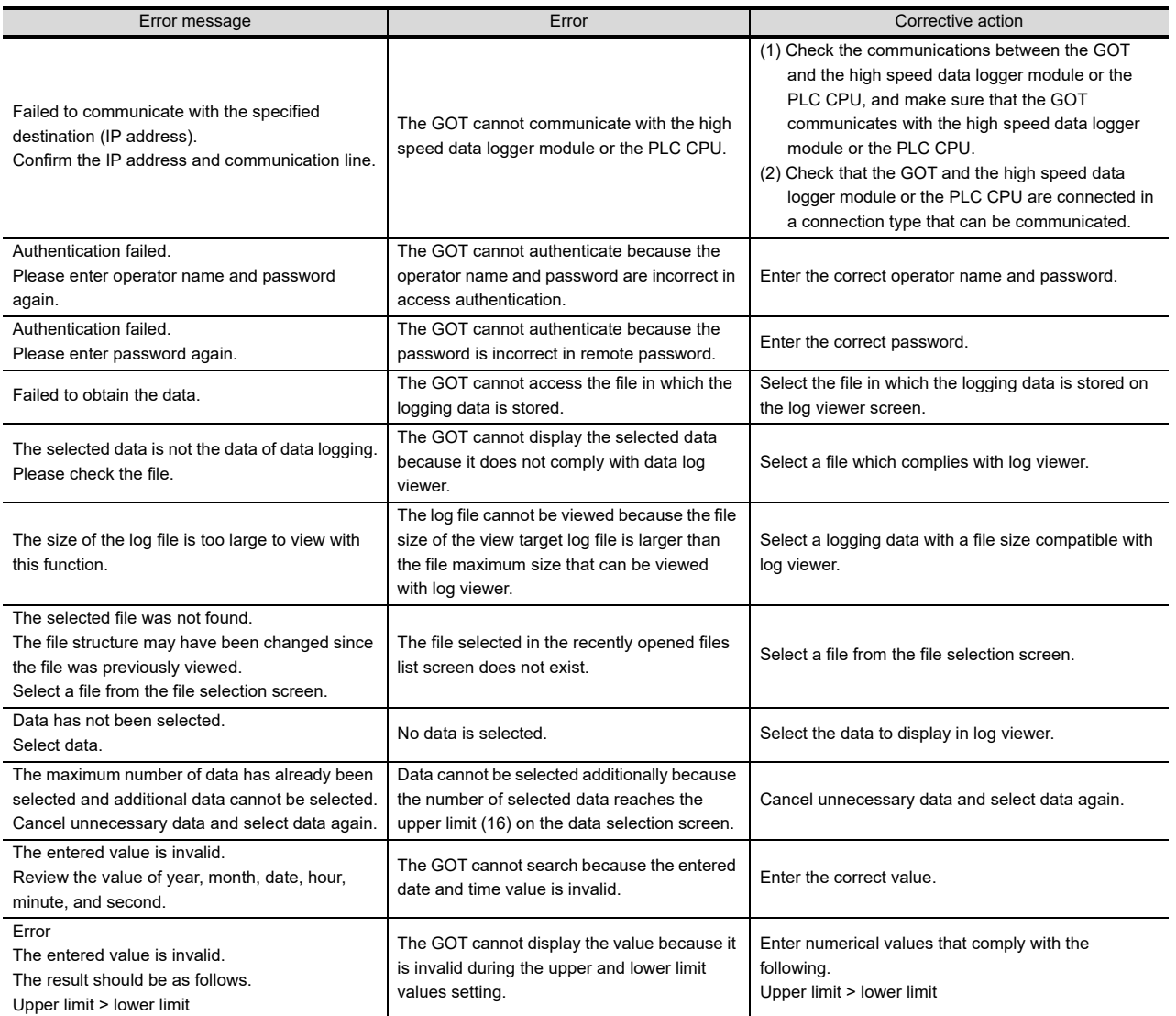

# 17. MOTION SFC MONITOR

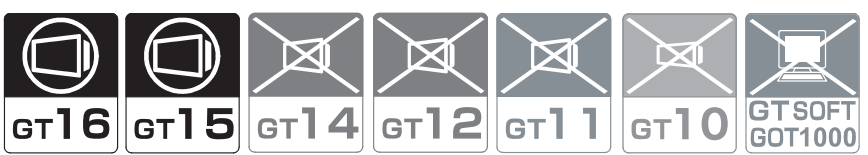

## 17.1 Features

With Motion SFC Monitor, the GOT can monitor motion SFC programs in the motion controller CPU (Q series) connected to GOT and device values.

The following describes the features of the motion SFC monitor.

**SFC diagram display** 

SFC diagrams of motion SFC programs can be displayed.

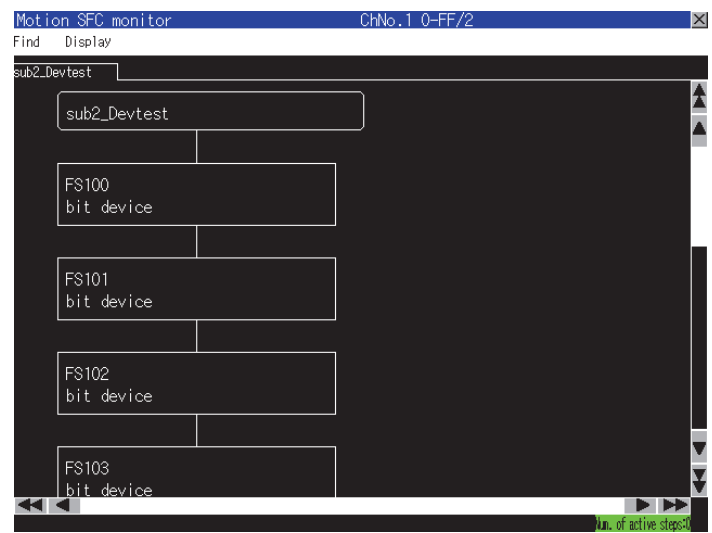

#### ■ Starting from the special function switch

The motion SFC program automatic PLC reading at motion SFC monitor startup and the SFC diagram display of the set motion SFC program can be executed by touching the special function switch placed on the user-created screen. For the required settings for the special function switches, refer to the following.

 $□$  17.3 ■ [Start operation using the special function switch](#page-871-0)

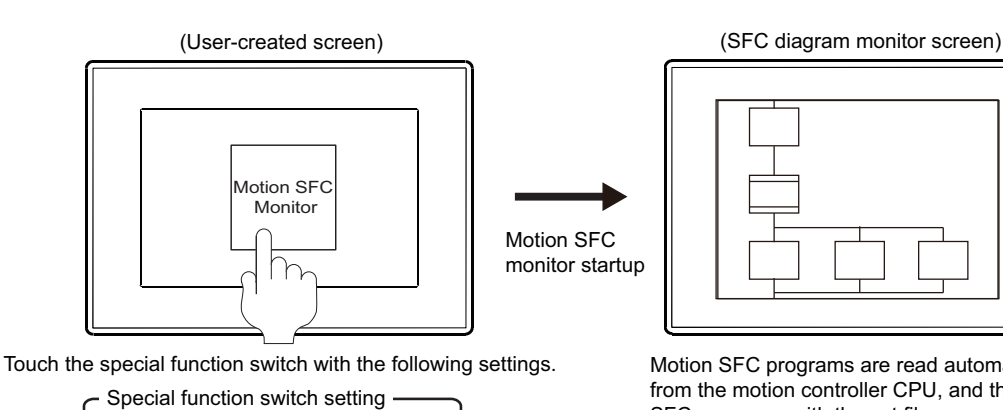

Display Screen: SFC Diagram File Name: MainProgram

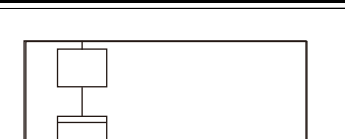

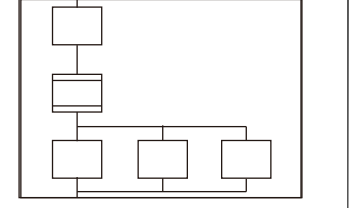

Motion SFC programs are read automatically from the motion controller CPU, and the motion Special function switch setting entity of the motion controller CPU, and the motion<br>SFC programs with the set file name are displayed.

**17**

OTION SFC

**18**

CNC MACHINING PROGRAM EDIT

## 17.2 Specifications

## 17.2.1 System configuration

This section describes the system configuration of the motion SFC monitor.

For connection type settings and precautions regarding the communication unit/cable and connection type, refer to the following.

GOT1000 Series Connection Manual (Mitsubishi Products) for GT Works3

#### **Target controller**

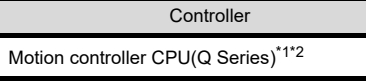

- \*1 Use the following production number motion controller CPU when using the Q172CPU or Q173CPU.
	- For bus connection and direct CPU connection Q172CPU: Production number K\*\*\*\*\*\*\* or later
	- Q173CPU: Production number J\*\*\*\*\*\*\* or later • For connections other than bus connection and direct CPU connection
	- Q172CPU: Production number N\*\*\*\*\*\*\* or later Q173CPU: Production number M\*\*\*\*\*\*\* or later
	- \*2 The operation system software of SV13 and SV22 are available only.
		- Use a motion controller CPU with the following OS installed when using the Q172CPU, Q173CPU, Q172CPUN, or Q173CPUN. • SW6RN-SV13O<sub>[100H or later</sub>
			- (00E or later for using the Q172CPU or Q173CPU with the bus connection or direct CPU connection) • SW6RN-SV22Q<sub>[100</sub>H or later
			- (00E or later for using the Q172CPU or Q173CPU with the bus connection or direct CPU connection)

### ■ Connection type

This function can be used in the following connection types.

( $O$ : Applicable,  $\mathsf{X}$ : Inapplicable)

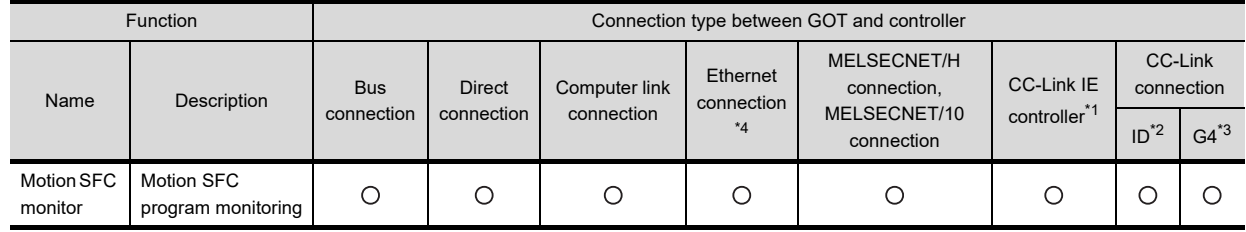

- \*1 Indicates the CC-Link IE controller network connection.
- \*2 Indicates CC-Link connection (Intelligent device station).
- \*3 Indicates CC-Link connection (via G4).
- \*4 Motion SFC monitor cannot be used when using CC-Link IE field network Ethernet adapter.

#### **Required extended function OS, option OS, and option function board**

The following extended function OS, option OS, and option function board are required.

 $\mathbb{F}$  [1.1.2 Hardware and OS' required for each function](#page-32-0)

#### **(1) Extended function OS and option OS**

Install the option OS and the extended function OS of the motion SFC monitor to the GOT.

For the installation procedure, refer to the following.

GT Designer3 Version1 Screen Design Manual (Fundamentals) 8. COMMUNICATION WITH GOT

#### **(2) OS memory space**

For installing the extended function OS, the available space shown in the above table is required in the user area.

For the procedure for checking the available memory space of the user area and information about the data using other user areas, refer to the following.

 GT Designer3 Version1 Screen Design Manual (Fundamentals) 8. COMMUNICATION WITH GOT

#### **(3) Option function board**

- (a) For GT16
	- No option function board is required.
- (b) For GT15
	- For the GOTs with a built-in option function board, refer to the following.
		- [1.1.2 Hardware and OS' required for each function](#page-32-0)
	- For how to mount an option function board on the GOT, refer to the following.
		- $\sqrt{r}$  User's Manual for the GOT used

Hardware

#### **Required hardware**

The following hardware is required.

## CF card

## 17.2.2 Devices and range that can be monitored

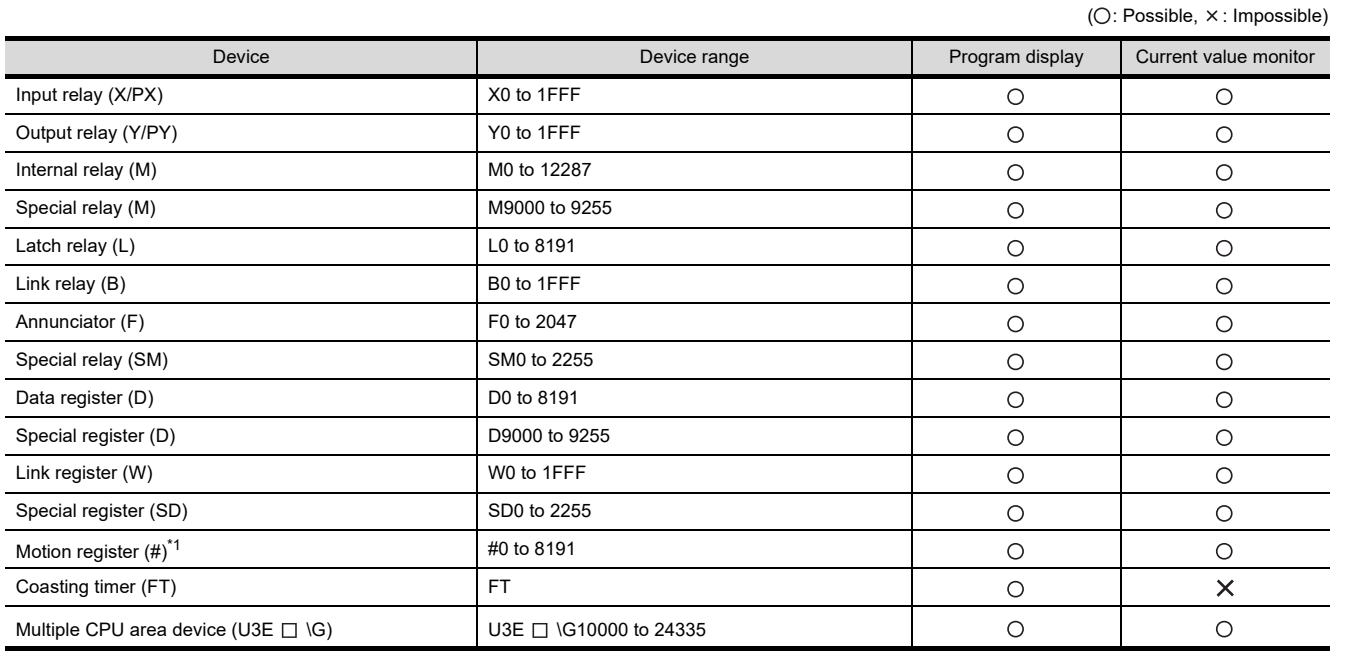

\*1 To monitor the motion register, the following should be set in the [Controller Setting] dialog box of GT Designer3.

• Select a type compatible to the motion controller to be used in the [Controller Type] of the CH to connect the motion controller. For the setting methods of the [Controller Setting] dialog box and the types compatible to motion controller CPUs, refer to the following.

GOT1000 Series Connection Manual (Mitsubishi Products) for GT Works3

### 17.2.3 Access range

The access range is the same as the access range when the GOT is connected to a controller. For details of the access range, refer to the following.

GOT1000 Series Connection Manual (Mitsubishi Products) for GT Works3

**17**

TION SFC

## 17.2.4 Readable motion SFC programs

Motion SFC monitor can read the following programs.

- Control codes (SFC diagram. F/FS and G)
- Text (F/FS and G)

### 17.2.5 Displayable character codes

The displayable character code of comments and program names on the motion SFC monitor differs according to the language selected in the utility.

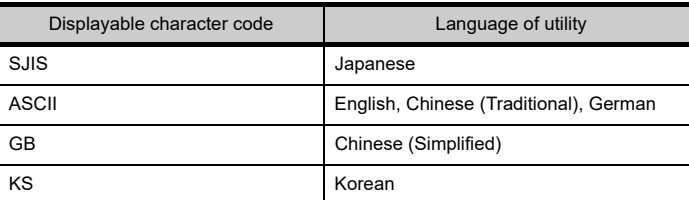

For switching the language of the utility, refer to the following.

 $\sqrt{r}$  User's Manual for the GOT used

## 17.2.6 Precautions

#### **(1) Inapplicable GOT**

The motion SFC monitor cannot be used with the GOTs shown below.

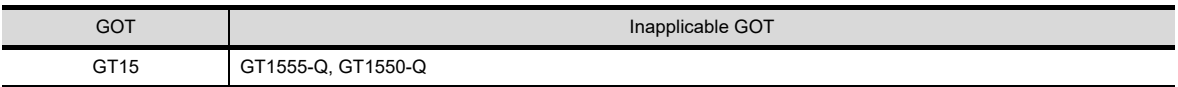

#### **(2) Operations when using motion SFC monitoring**

Do not execute the following operations to GOT while using motion SFC monitor.

Doing so may delete stored data and cause the motion SFC monitor to operate incorrectly.

- Turning on or off the CF card access switch
- Inserting or removing a CF card

#### **(3) Settings that make the motion SFC monitor unavailable**

The motion SFC monitor function is not available when [Locus] is set for line graphs.

#### **(4) Motion SFC programs with soft security key**

The software security key is set to the motion controller CPU, the motion SFC program cannot be read with the GOT.

For the software security key, refer to the programming manual (common) of Q172DSCPU or Q173DSCPU.

## 17.3 Operations for Display

#### **Start operation for the Motion SFC Monitor**

The following describes the outline for displaying the motion SFC monitor operation screens after installing GOT Platform Library (extended function OS), and Motion SFC Monitor (option OS) on the GOT.

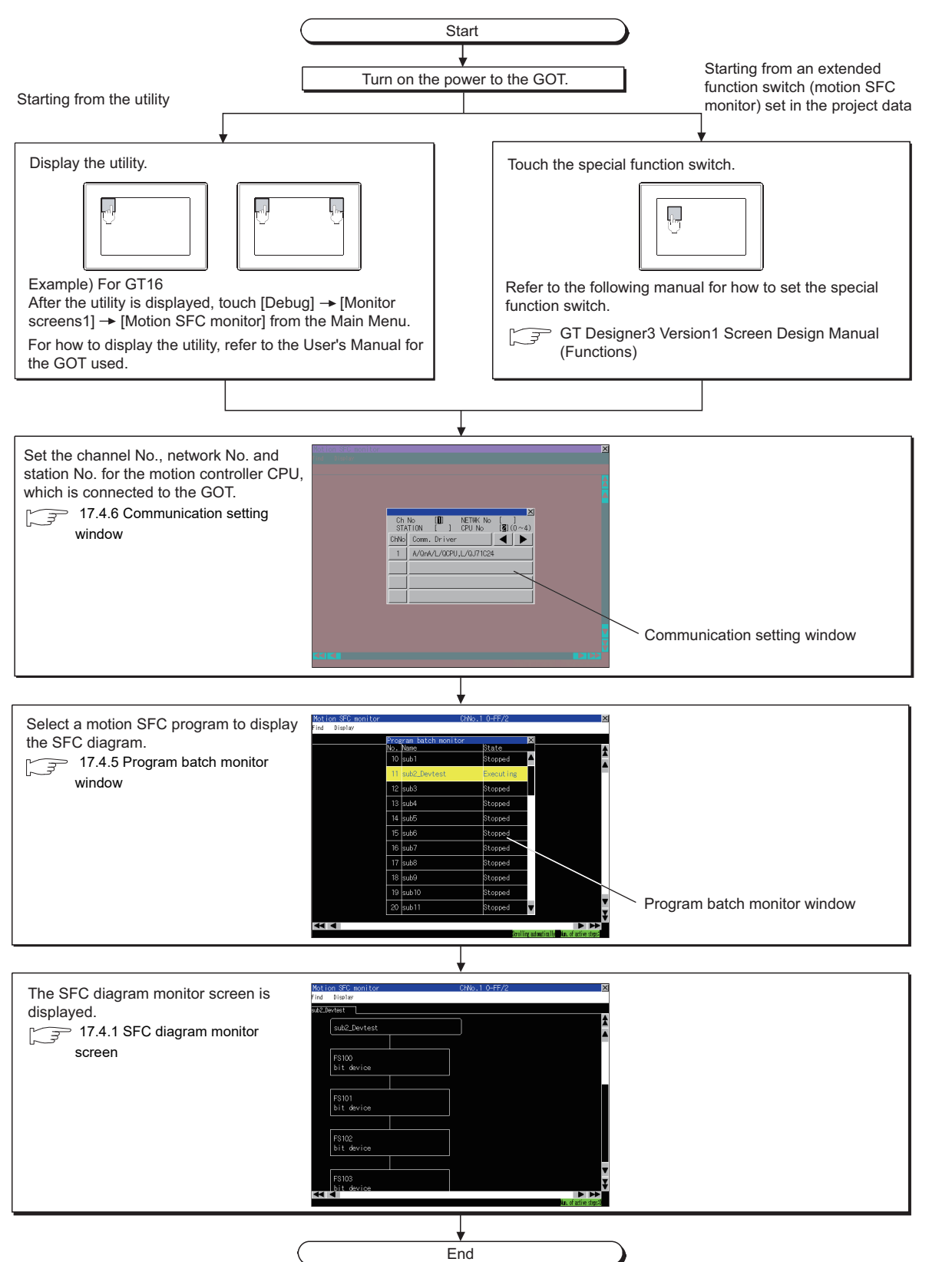

**17**

**MOTION SFC**<br>MONITOR

**18**

CNC MACHINING PROGRAM EDIT

**19**

MOTION PROGRAM (SV43) EDITOR

**20**

## POINT

**(1) How to display the utility**

For how to display the utility, refer to the following. User's Manual for the GOT used

- **(2) Reading data from PLC when reclosing GOT** Save the motion SFC program in the CF card for the motion SFC monitor. Reading the motion SFC program is not required when restoring the power supply of the GOT. 17.3.1 Setting motion SFC program storage location
- **(3) When GOT has not project data** The motion SFC monitor can be started with the utility even though the GOT has no project data.

### <span id="page-871-0"></span>**Start operation using the special function switch**

After using the special function switch to start the motion SFC monitor, the automatic read of the motion SFC program and the SFC diagram display of the set SFC program can be executed.

#### **(1) Starting from the special function switch**

The motion SFC monitor can be started by touching the special function switches to which the following settings are configured.

• Select [Motion SFC Monitor] in [Switch Action], and select the [Use Program Batch Monitor Window/SFC Diagram display function] check box.

Operation at start differs depending on the setting contents of the special function switch. For the setting items for the special function switch, refer to the following.

GT Designer3 Version1 Screen Design Manual (Functions) 2. TOUCH SWITCH

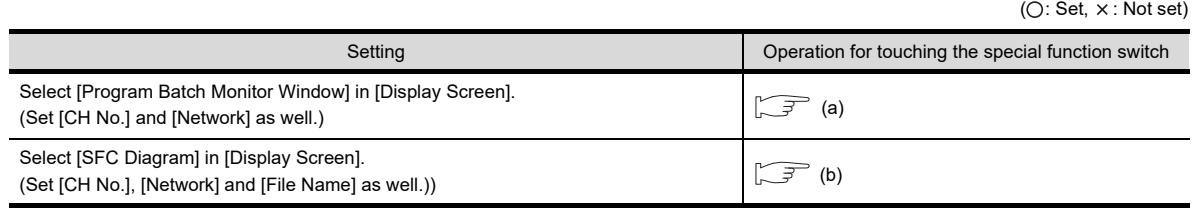

the motion SFC program)

<span id="page-871-2"></span>(a) Operations for selecting [Program Batch Monitor Window]

<span id="page-871-1"></span>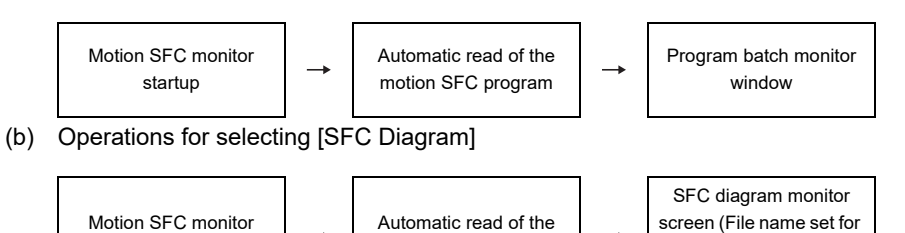

motion SFC program

startup

#### **Changing screens**

The following describes how to change the screen.

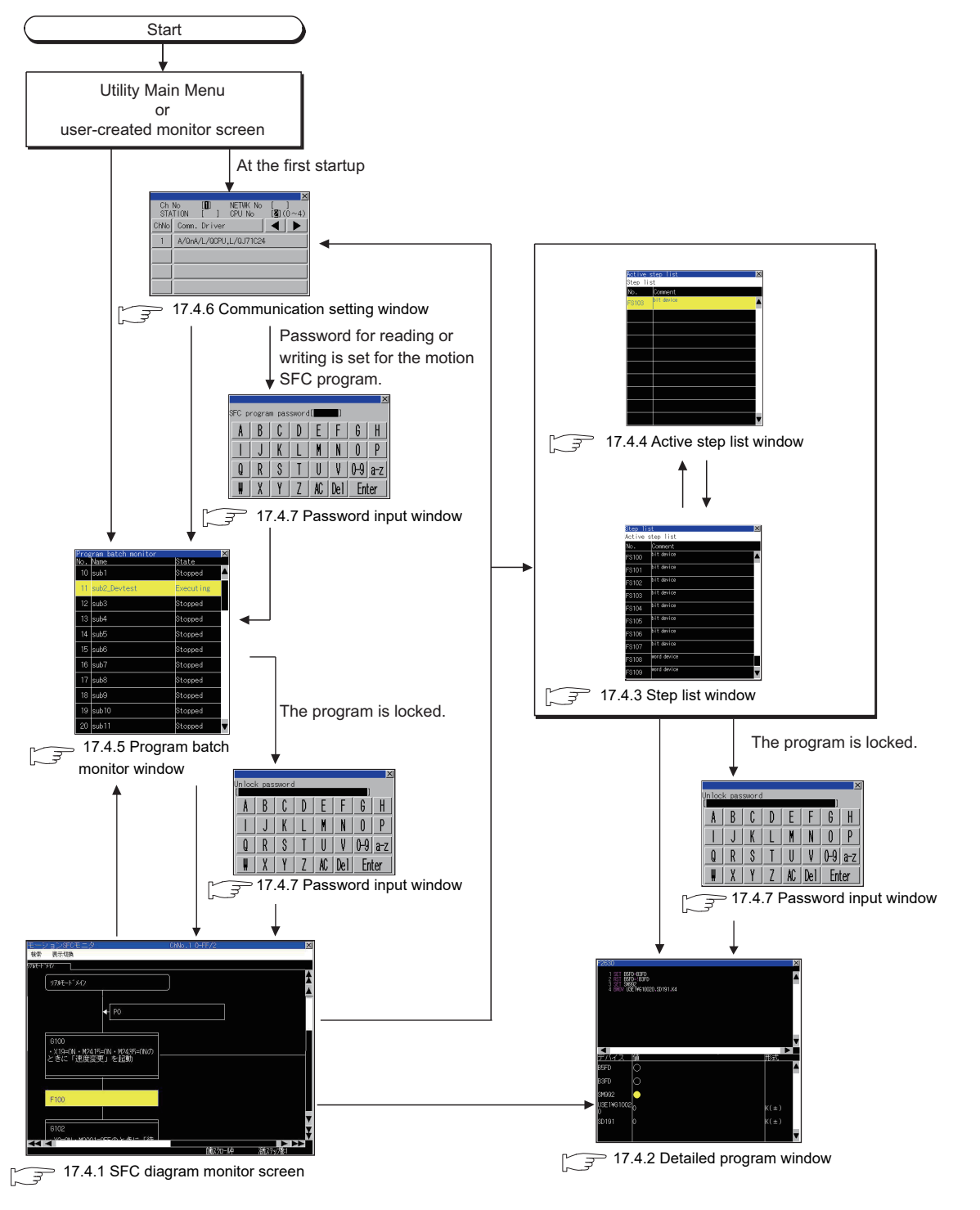

## POINT

#### **Screen transition when using the special function switch**

For the screen transition when using the special function switch for the automatic read of the motion SFC program and the display of the SFC diagram monitor screen, refer to the following.

 $\mathbb{R}$  17.3 [Start operation using the special function switch](#page-871-0)

**17**

OTION SFC<br>ONITOR

**18**

CNC MACHINING PROGRAM EDIT

MOTION PROGRAM (SV43) EDITOR

**20**

## <span id="page-873-0"></span>17.3.1 Setting motion SFC program storage location

The motion SFC program read from the motion controller CPU is stored in the storage location that stores ladder data for the ladder monitor function.

Only the [A:Built-in CF card] or [B:Memory card] is available for storing motion SFC programs.

For the ladder data storage destination setting, refer to the following.

• When setting with GOT utility

User's Manual for the GOT used

- When setting with GT Designer3
	- GT Designer3 Version1 Screen Design Manual (Fundamentals) 4.9 GOT Display and Operation Setting

## 17.4 Operation Procedures

## <span id="page-874-0"></span>17.4.1 SFC diagram monitor screen

### **Displayed contents**

The following describes the contents of the SFC diagram monitor screen and key functions on the screen.

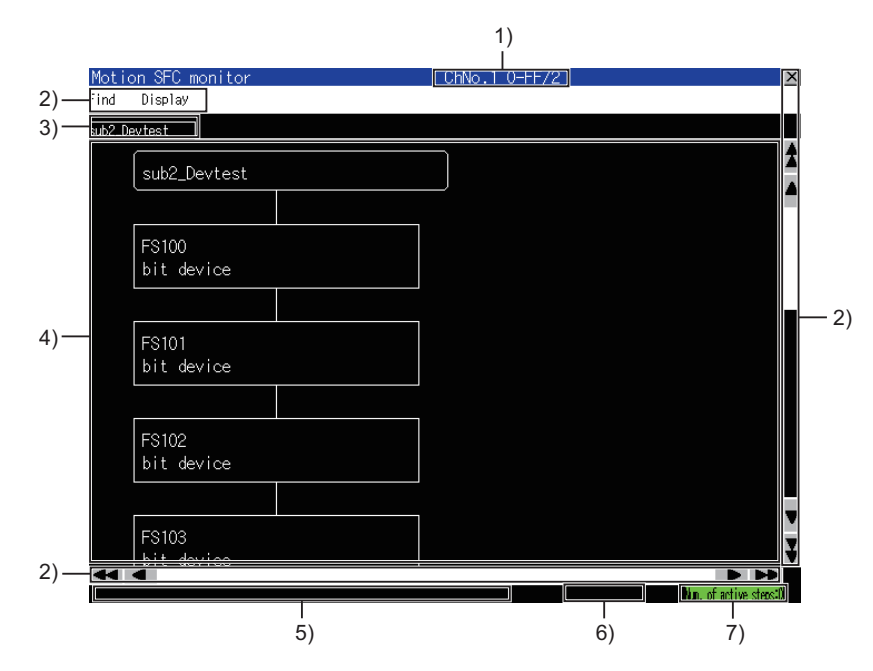

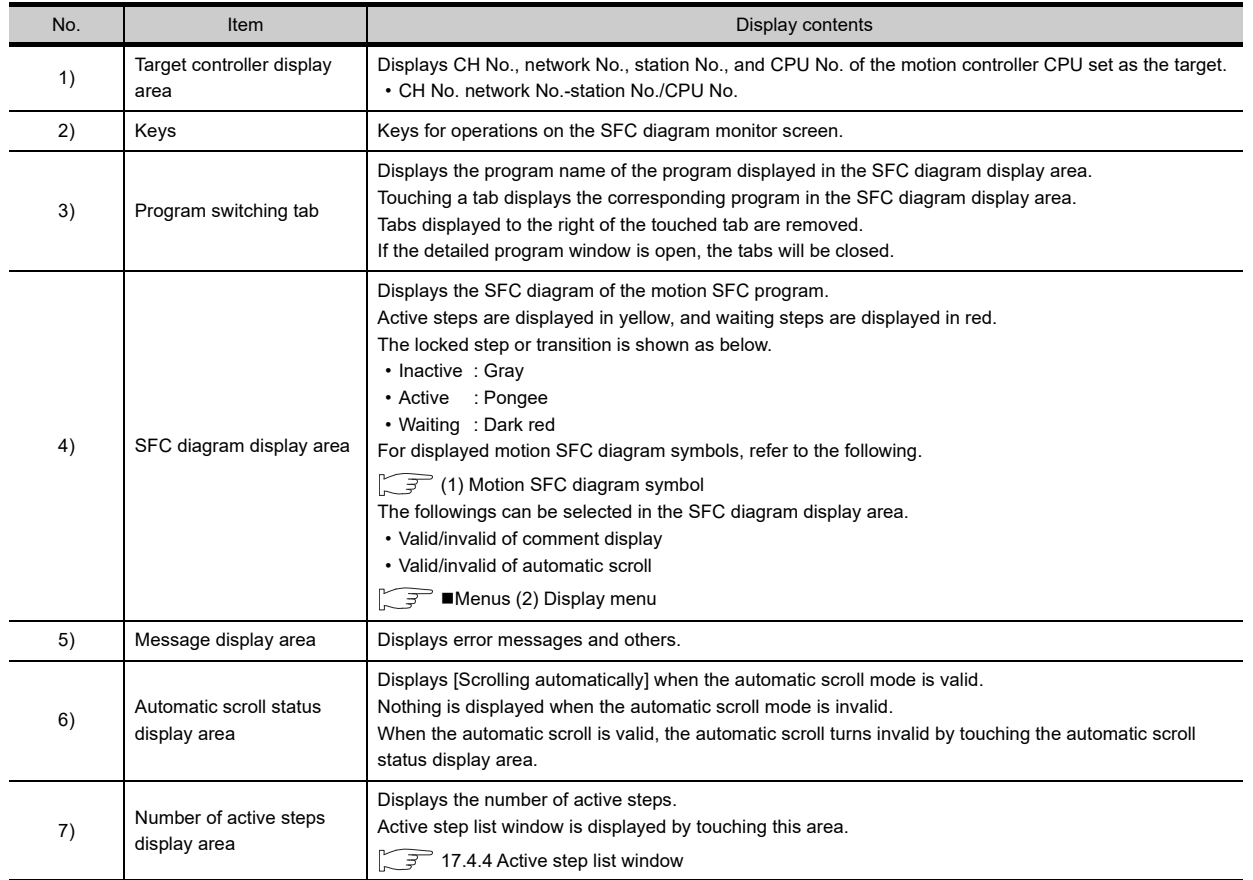

**17**

MOTION SFC

**18**

CNC MACHINING PROGRAM EDIT

#### <span id="page-875-0"></span>**(1) Motion SFC diagram symbol**

The following describes the motion SFC diagram symbols displayed in the SFC diagram display area.

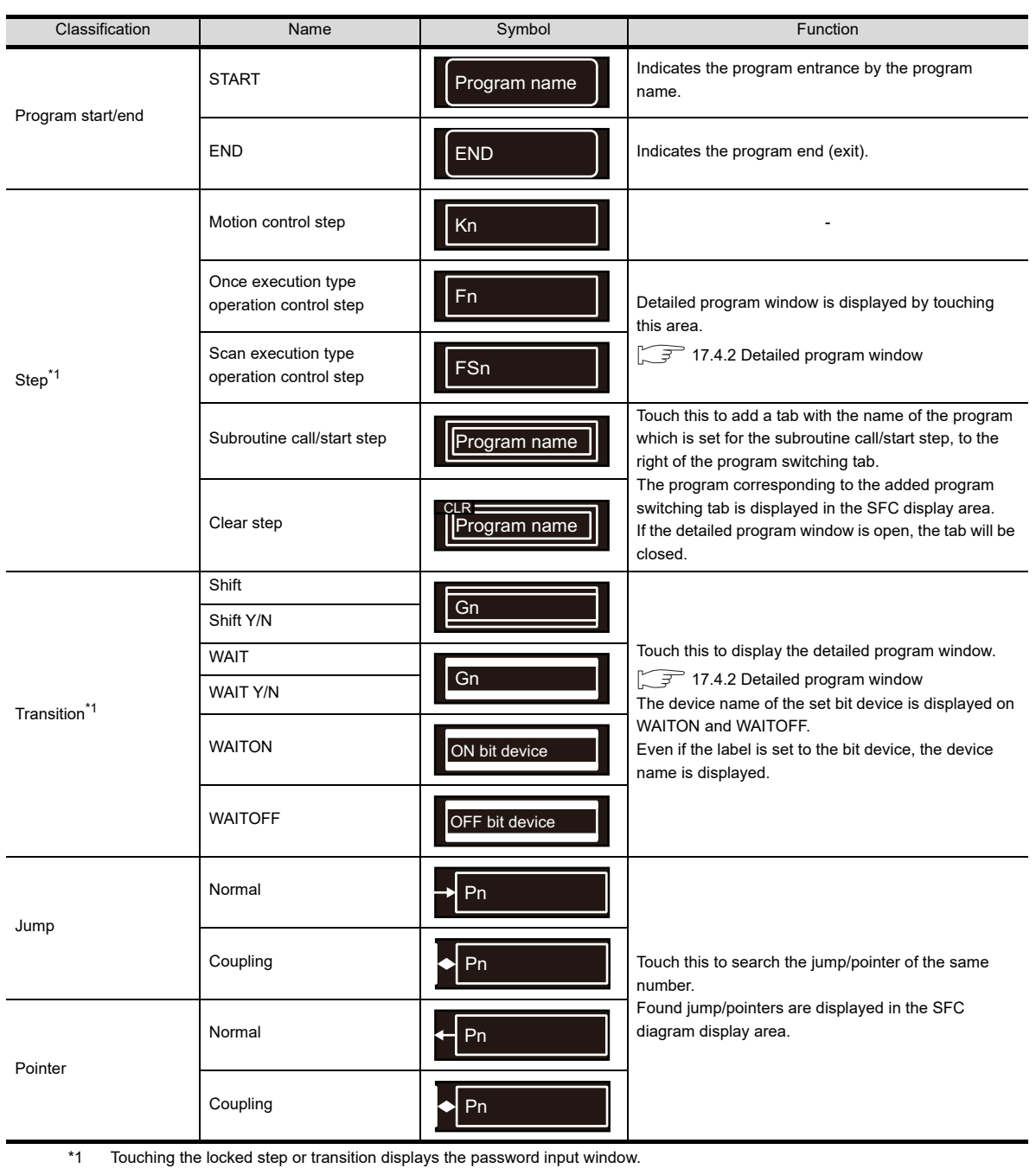

17.4.7 Password input window

## POINT.

#### **Precautions for changing the motion controller CPU to the debug mode**

When MT Developer/MT Works2 changes the motion controller CPU to the debug mode, Shift Y/N and WAIT Y/N in active status may not be highlighted in yellow.

Check the active status of Shift Y/N and WAIT Y/N with MT Developer/MT Works2.

#### **Key functions**

The following describes key functions for operations on the SFC diagram monitor screen.

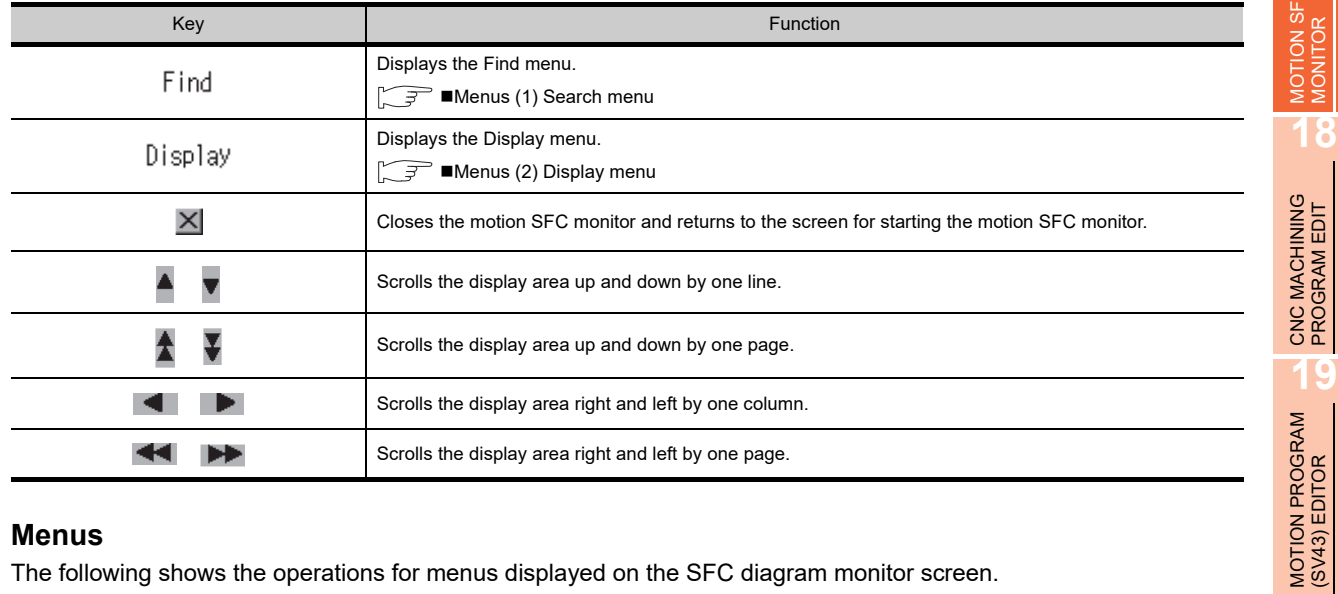

#### <span id="page-876-0"></span>**Menus**

The following shows the operations for menus displayed on the SFC diagram monitor screen.

#### <span id="page-876-2"></span>**(1) Search menu**

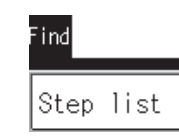

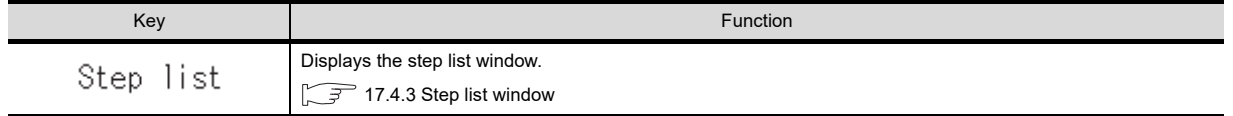

#### <span id="page-876-1"></span>**(2) Display menu**

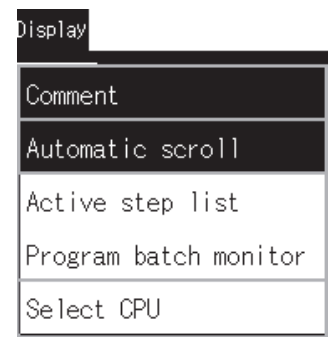

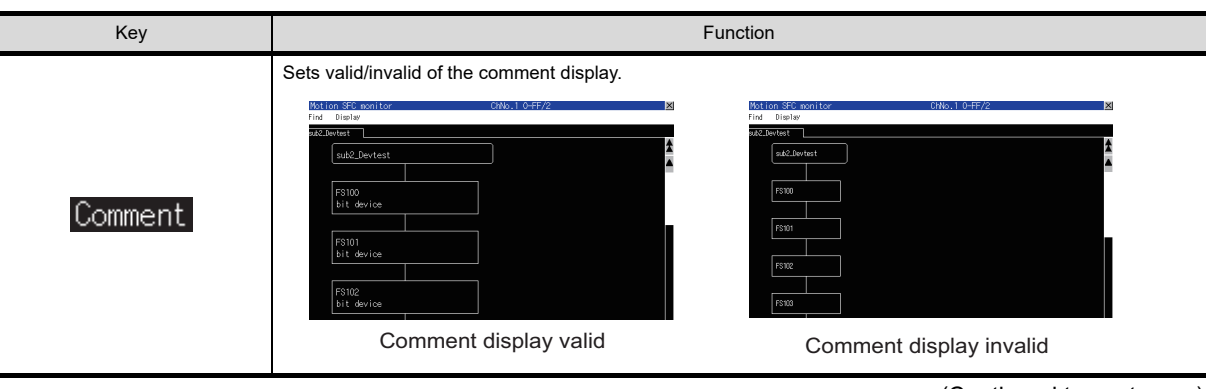

(Continued to next page)

**17**

NITOR<sub></sub>

**20**

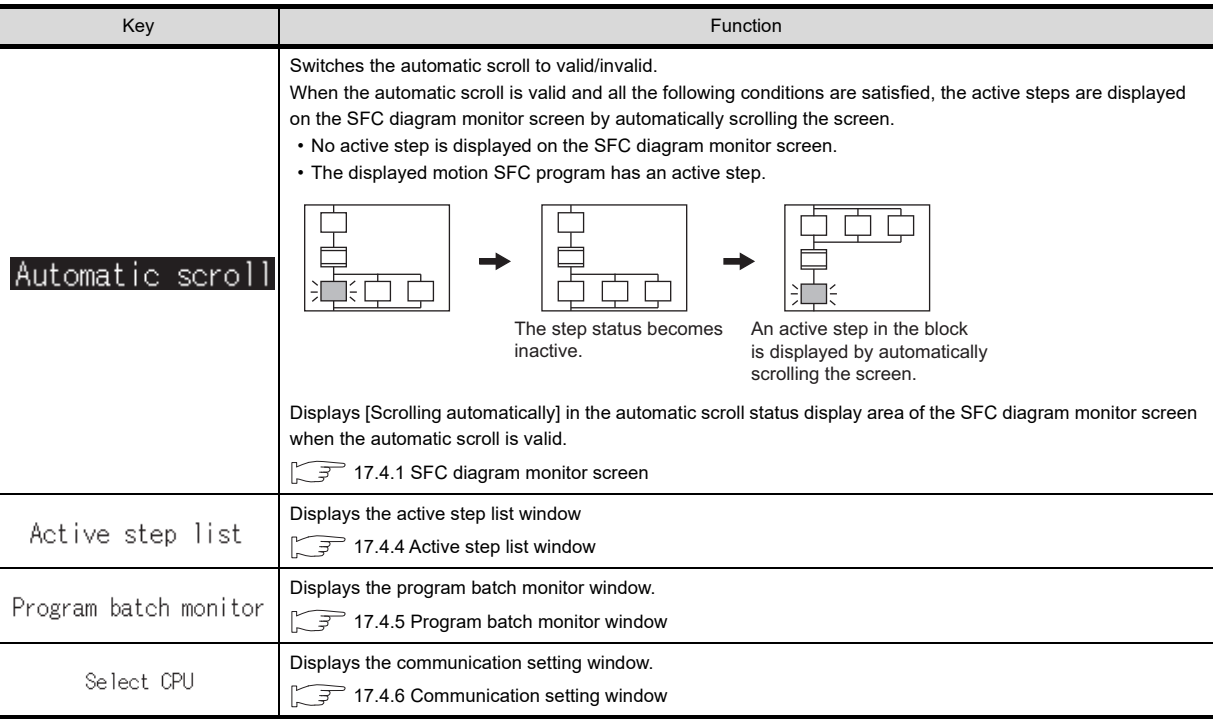

## <span id="page-878-0"></span>17.4.2 Detailed program window

### **Displayed contents**

The following describes the contents of the detailed program window and the key functions displayed on the screen.

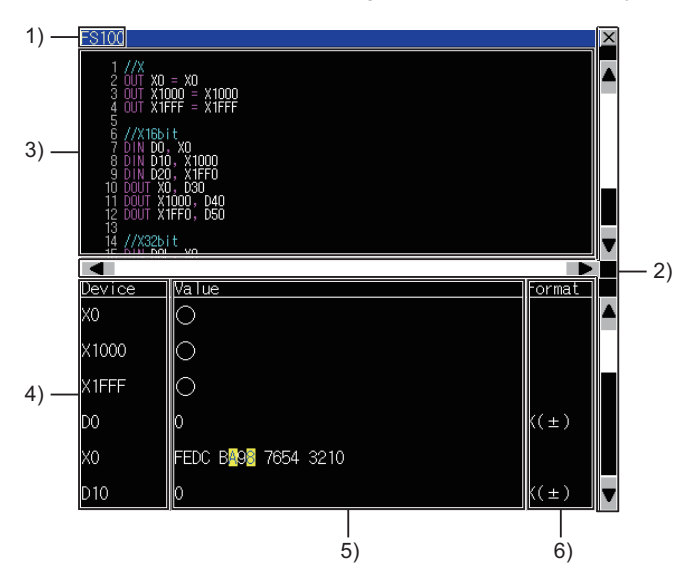

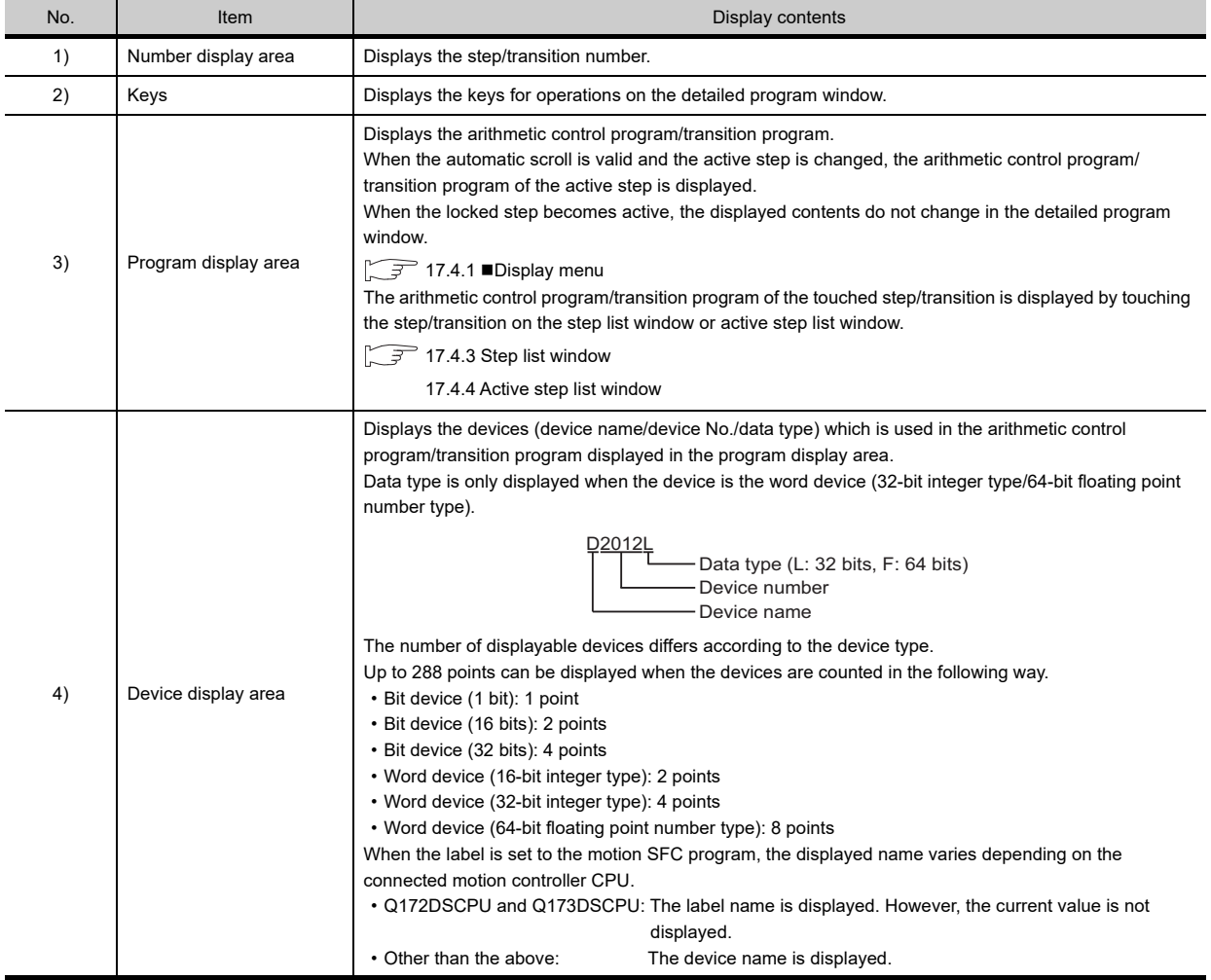

(Continued to next page)

**17**

MOTION SFC<br>MONITOR

**18**

CNC MACHINING PROGRAM EDIT

**19**

MOTION PROGRAM (SV43) EDITOR

**20**

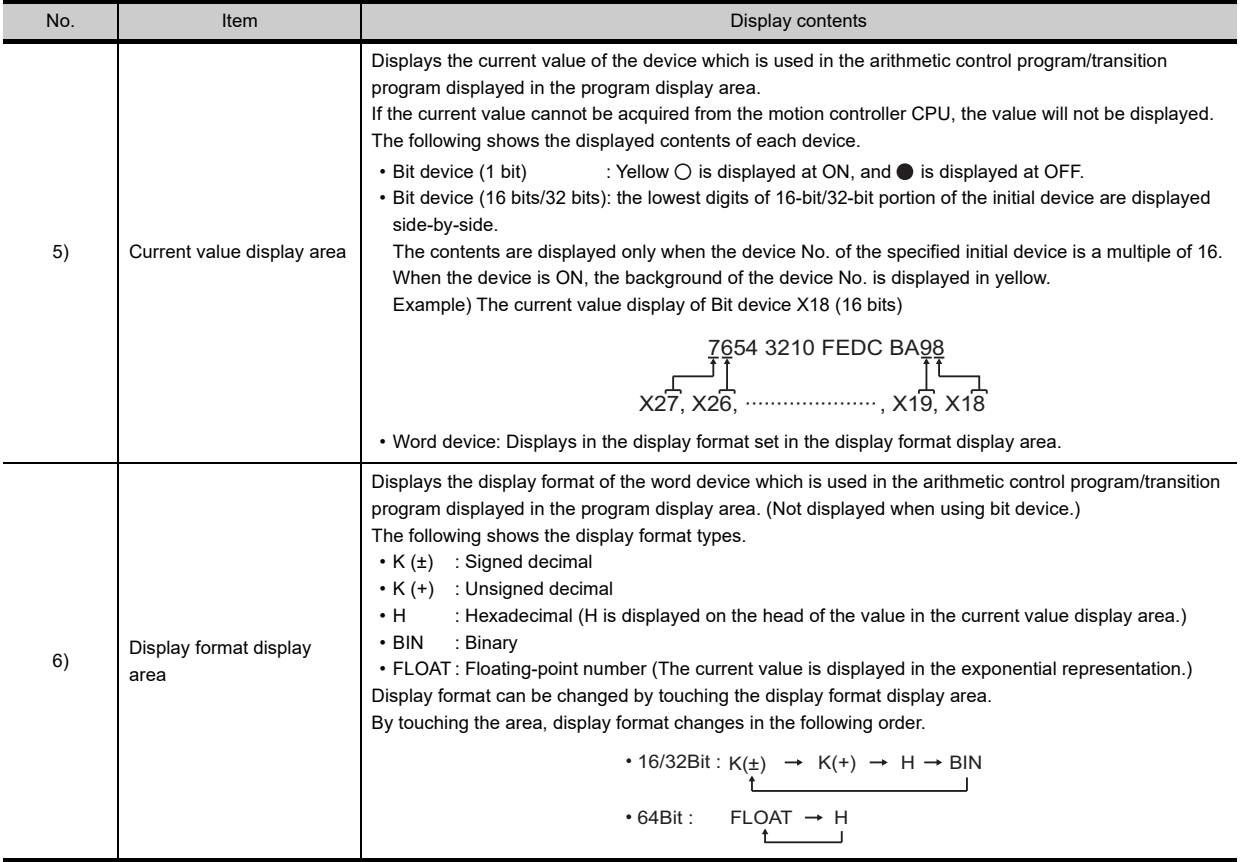

## **Key functions**

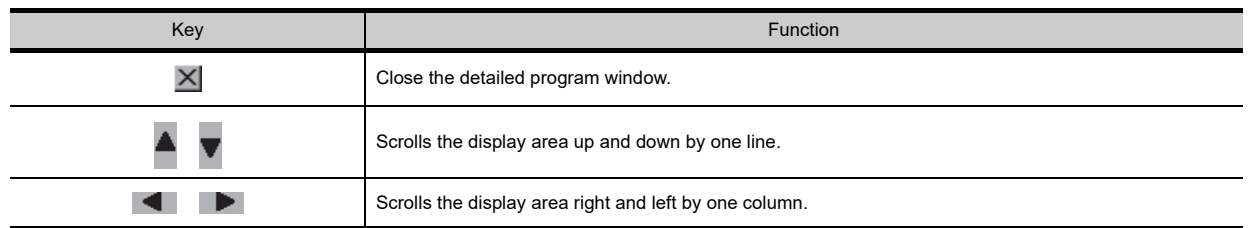

### <span id="page-880-0"></span>17.4.3 Step list window

Step list window displays the steps and transitions.

#### **Displayed contents**

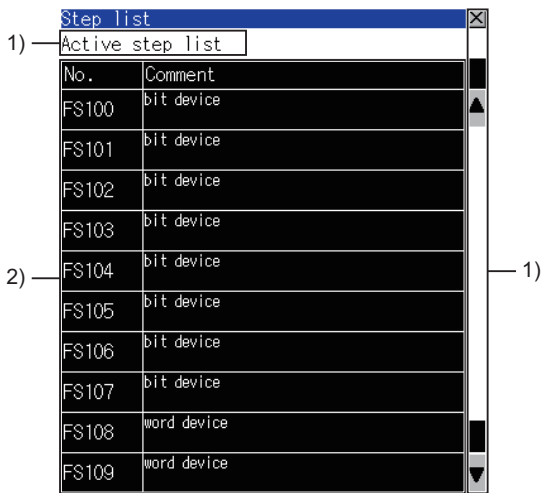

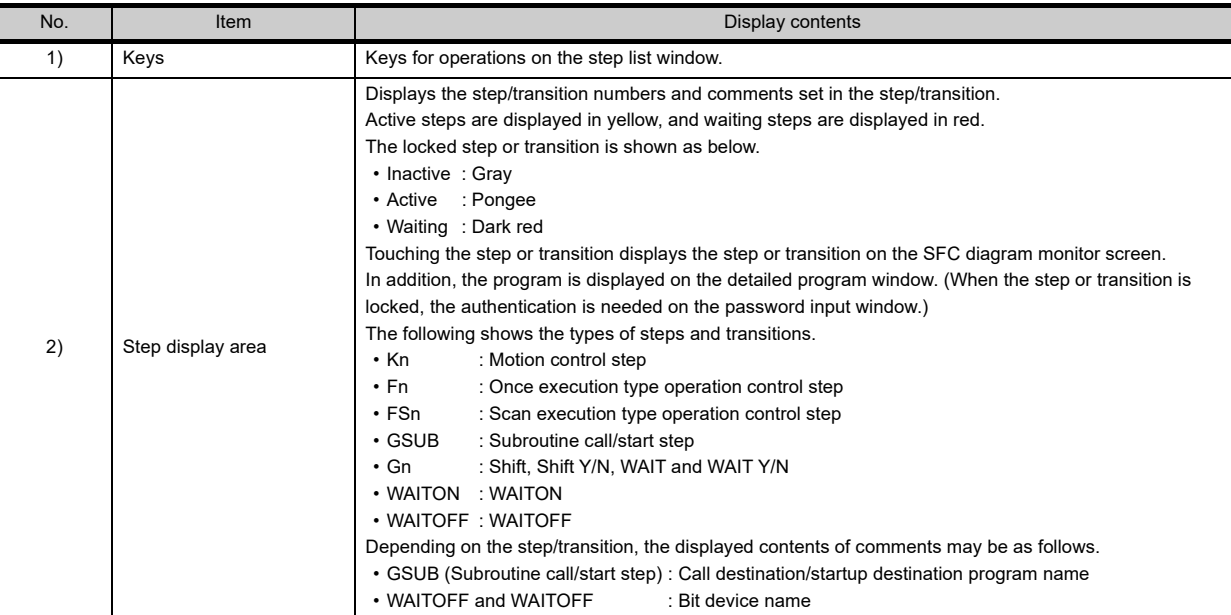

## POINT.

#### **Precautions for changing the motion controller CPU to the debug mode**

When MT Developer/MT Works2 changes the motion controller CPU to the debug mode, Shift Y/N and WAIT Y/N in active status may not be highlighted in yellow.

Check the active status of Shift Y/N and WAIT Y/N with MT Developer/MT Works2.

### **Key functions**

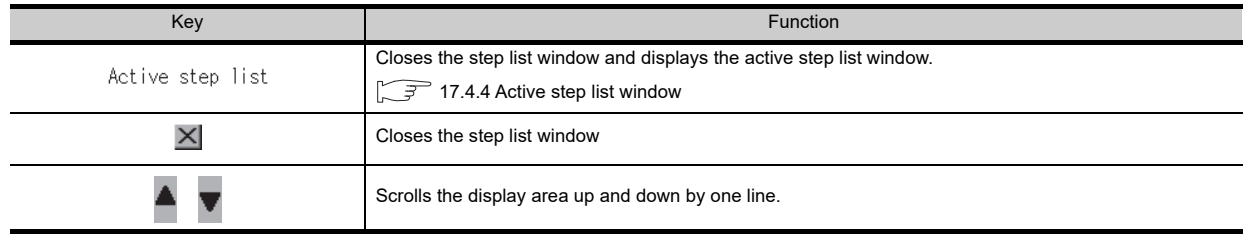

**17**

MOTION SFC<br>MONITOR

**18**

CNC MACHINING PROGRAM EDIT

**19**

MOTION PROGRAM (SV43) EDITOR

**20**

## <span id="page-881-0"></span>17.4.4 Active step list window

Displays the active steps.

### **Displayed contents**

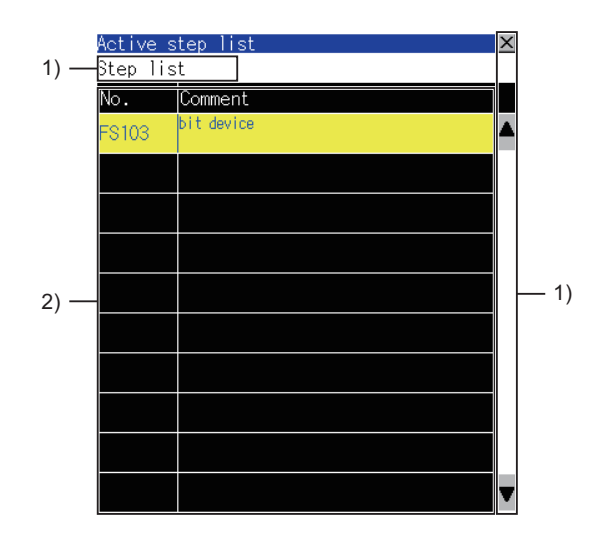

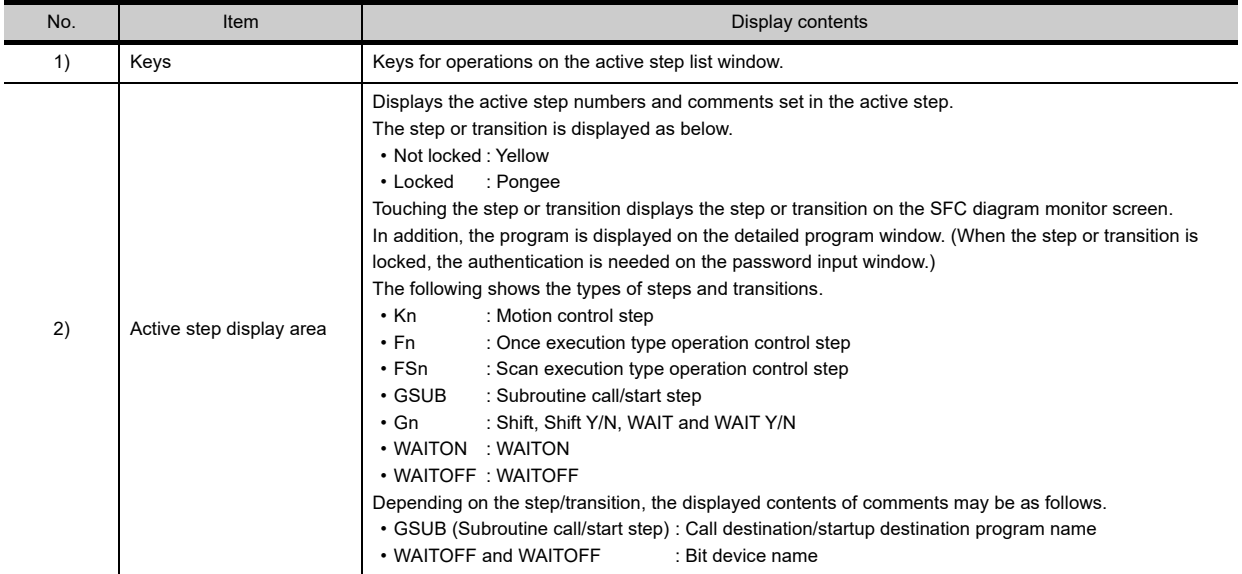

## POINT.

#### **Precautions for changing the motion controller CPU to the debug mode**

When MT Developer/MT Works2 changes the motion controller CPU to the debug mode, Shift Y/N and WAIT Y/N in active status may not be displayed in the active step display area.

Check the active status of Shift Y/N and WAIT Y/N with MT Developer/MT Works2.

#### **Key functions**

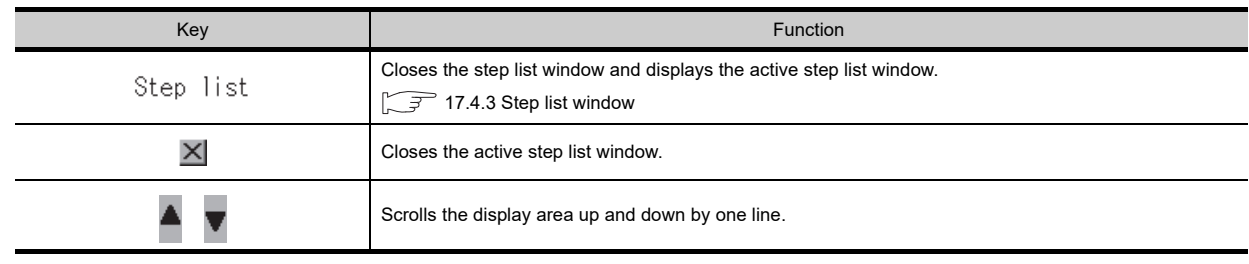

## <span id="page-882-0"></span>17.4.5 Program batch monitor window

The following shows the operation for selecting the motion SFC program to display on the SFC diagram monitor screen.

#### **Displayed contents**

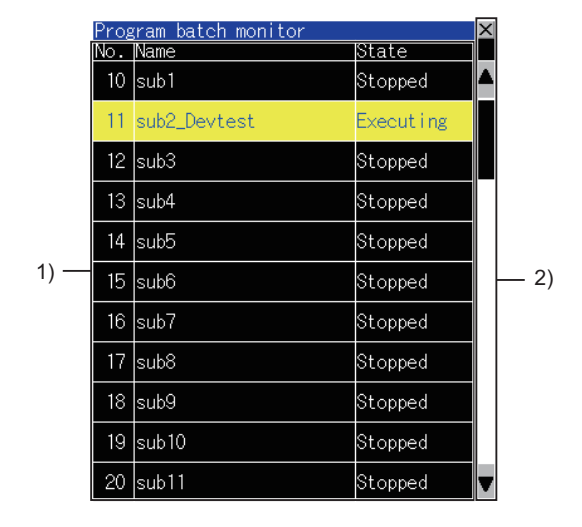

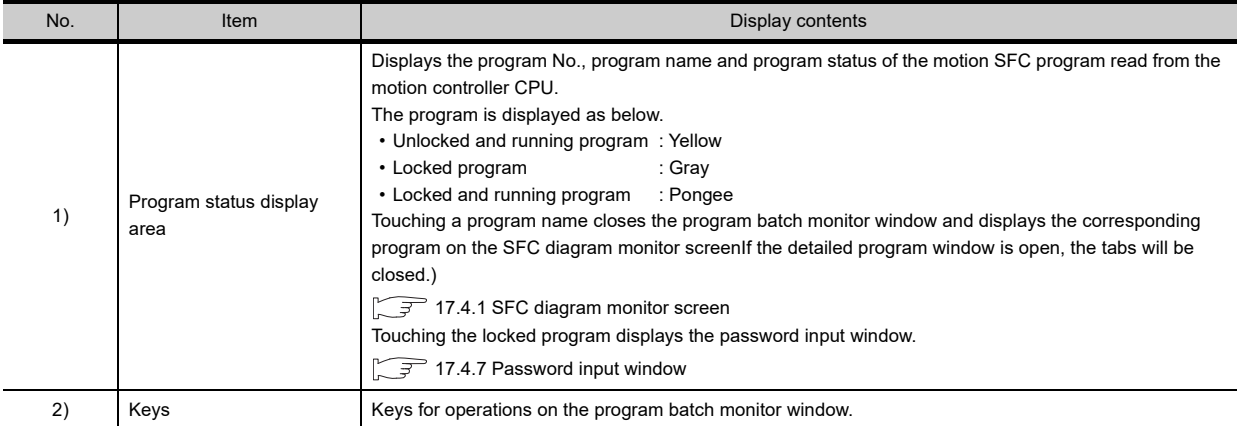

### **Key functions**

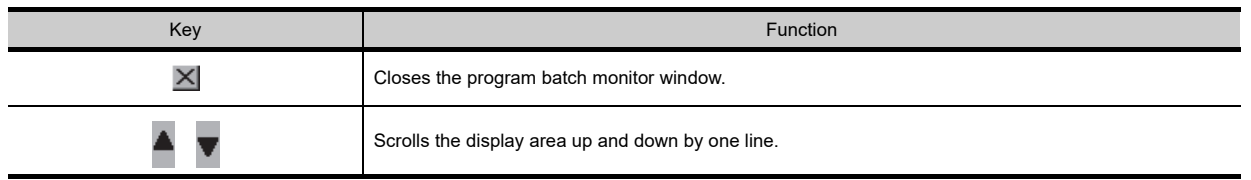

**17**

MOTION SFC<br>MONITOR

**18**

CNC MACHINING PROGRAM EDIT

## <span id="page-883-0"></span>17.4.6 Communication setting window

Sets the motion controller CPU for monitoring.

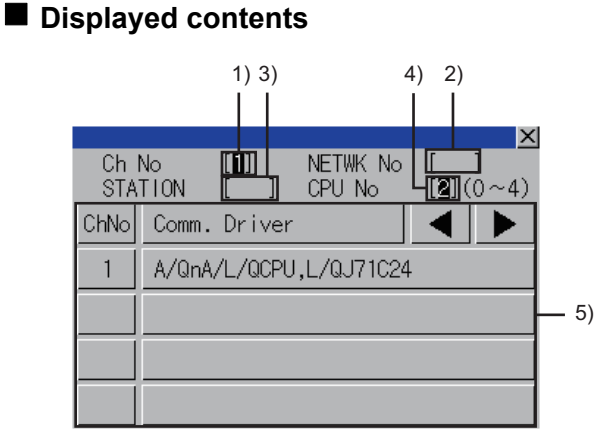

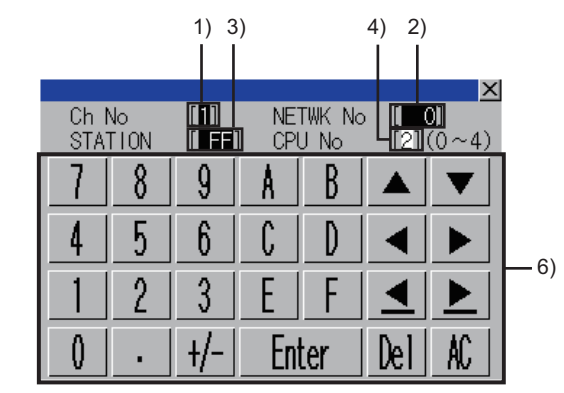

(When the CH No. is input) (When the network No., station No., and CPU No. are input)

The following table shows the displayed contents.

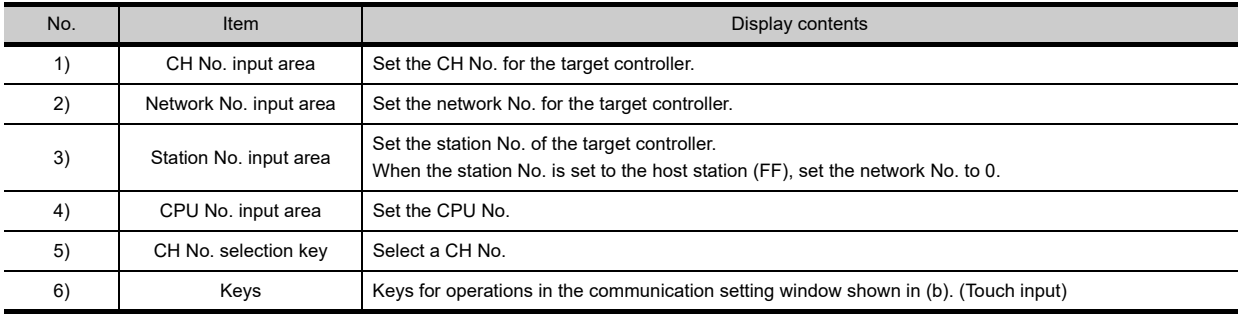

## **Key functions**

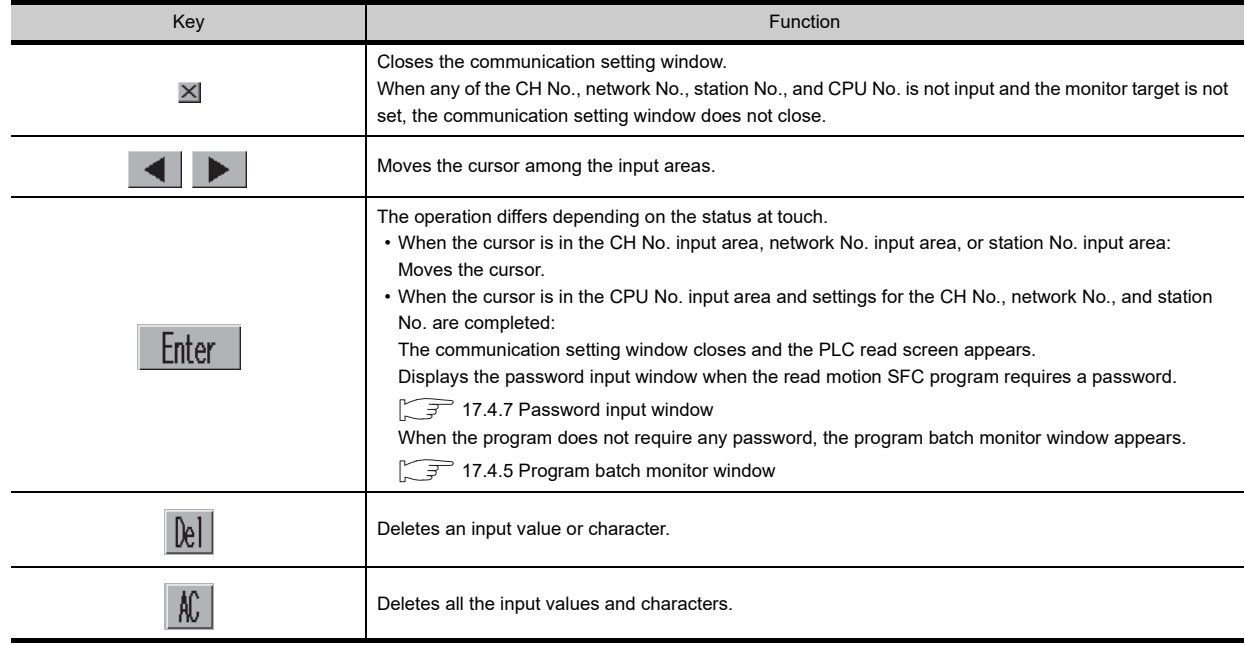

## <span id="page-884-0"></span>17.4.7 Password input window

Executes the password authentication of the motion SFC program.

After the password authentication has succeeded, the password is authenticated automatically with the same password for the following time. (The password input window is not displayed.)

### **Displayed contents**

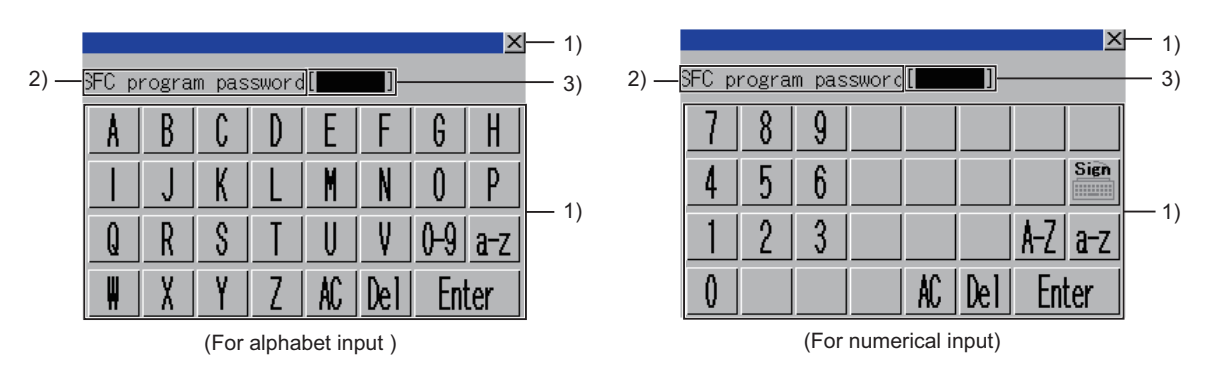

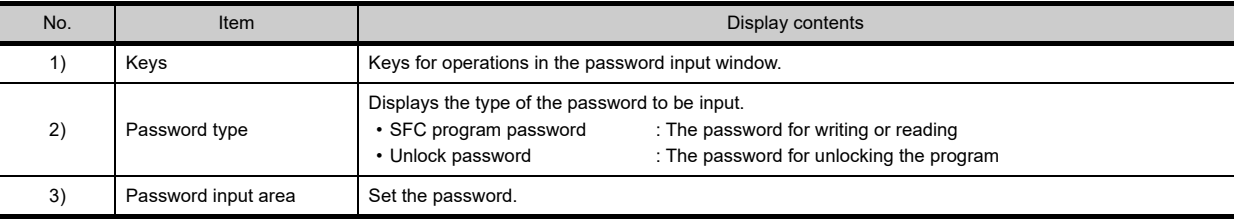

### **Key functions**

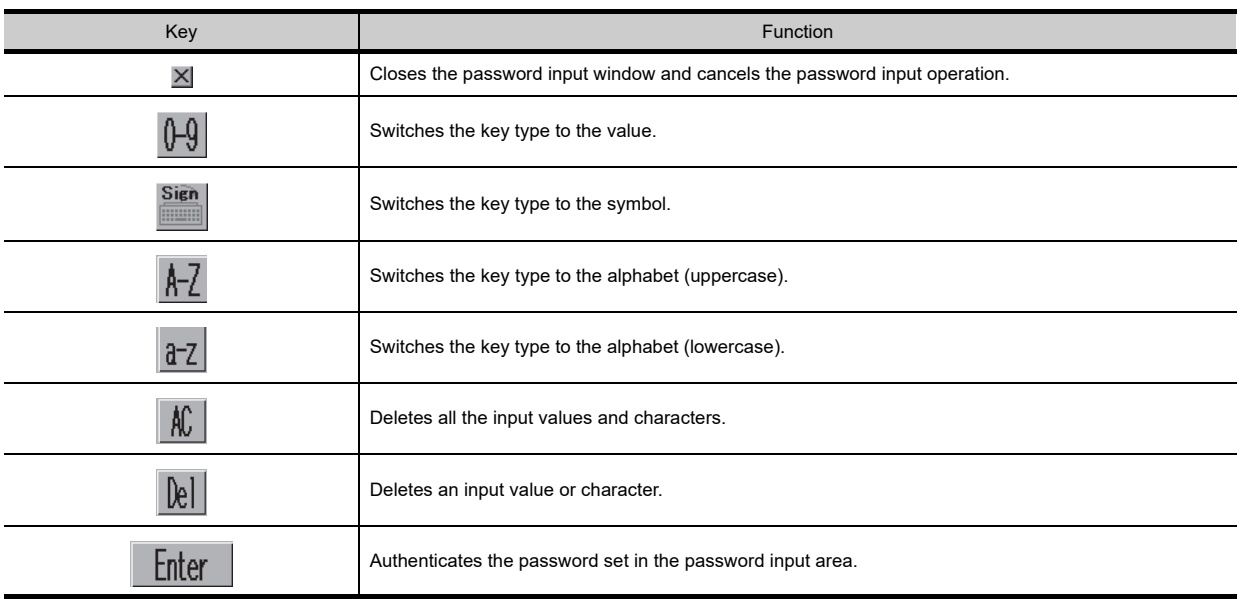

CNC MACHINING PROGRAM EDIT

**19**

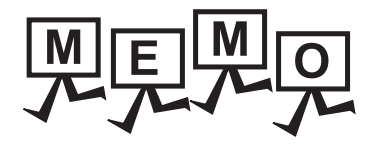

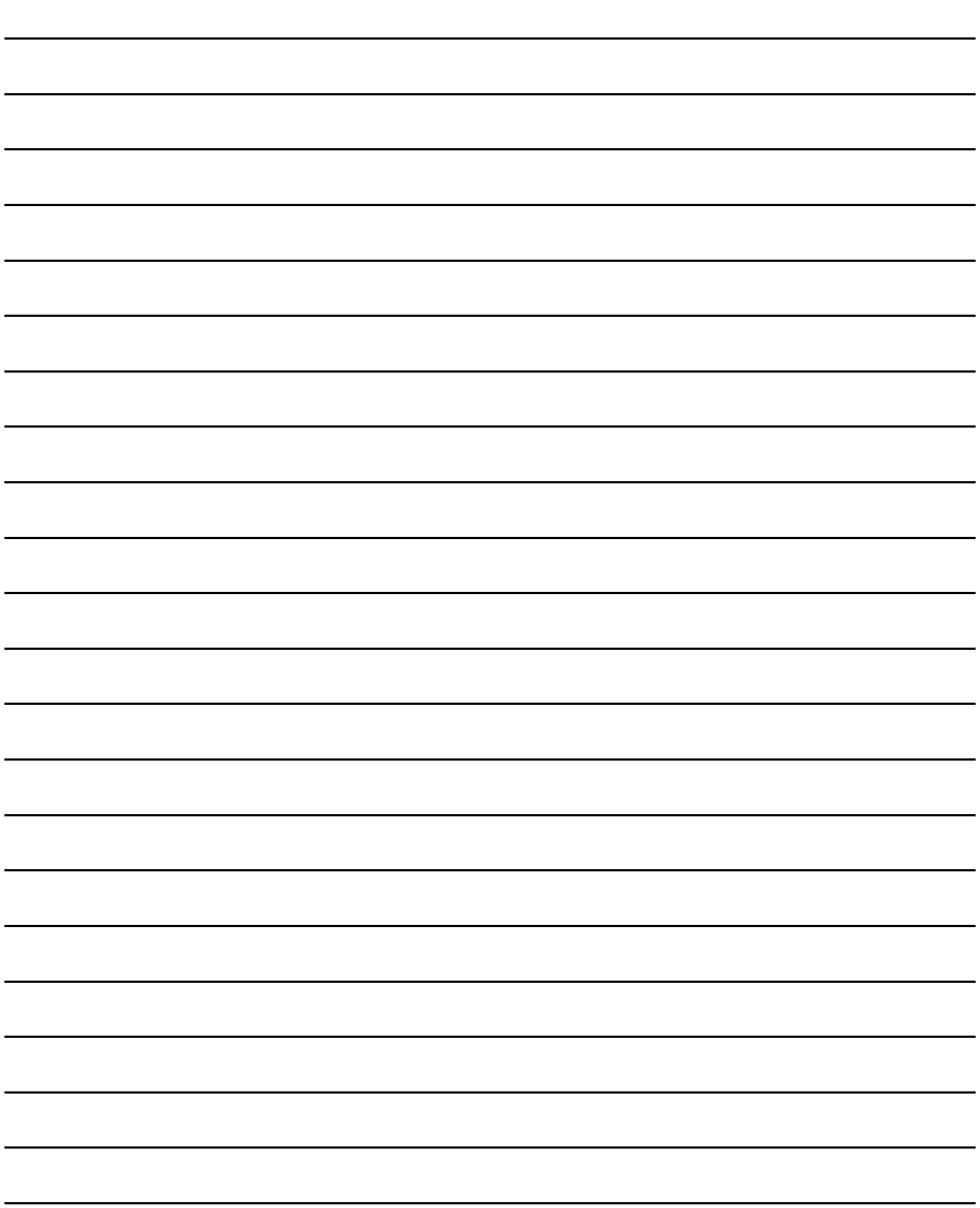

# 18. CNC MACHINING PROGRAM EDIT

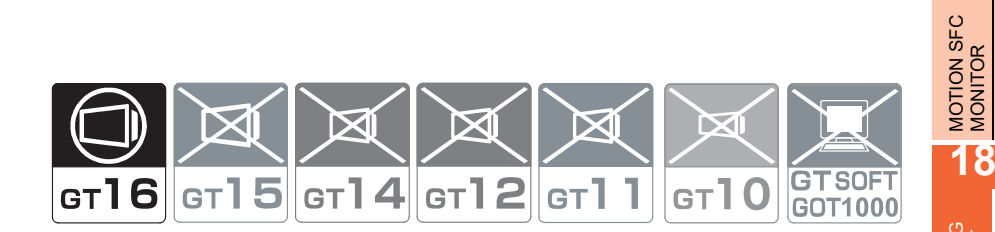

## 18.1 Features

With CNC machining program edit function, the GOT can edit machining programs and MDI programs of the CNC connected to the GOT.

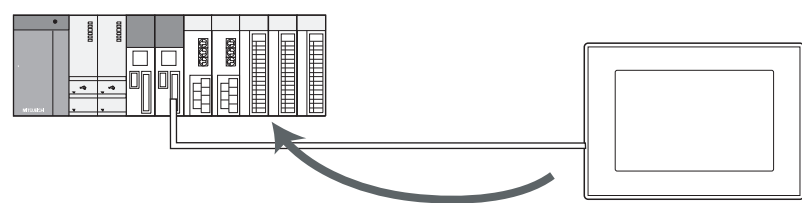

Edit the machining programs

## 18.2 Specifications

## 18.2.1 System configuration

This section describes the target CNC for which CNC machining program edit can be used and the connection type between the GOT and the CNC.

For connection type settings and precautions regarding the communication unit/cable and connection type, refer to the following.

GOT1000 Series Connection Manual (Mitsubishi Products) for GT Works3

### **Target CNC of CNC data I/O**

CNC C70

#### ■ Connection type

This function can be used in the following connection types.

CNC

 $(O: Available, X: Unavailable)$ 

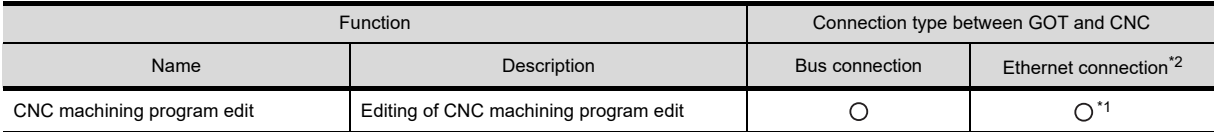

\*1 Applicable only with the Display I/F connection.

\*2 CNC Data I/O cannot be used when using CC-Link IE field network Ethernet adapter.

**17**

#### ■ Required extended function OS

The following extended function OS is required.

 $\sqrt{3}$  [1.1.2 Hardware and OS' required for each function](#page-32-0)

#### **(1) Extended function OS**

Install the extended function OS for CNC machining program edit on the GOT. For the installation procedure, refer to the following.

GT Designer3 Version1 Screen Design Manual (Fundamentals)

#### **(2) OS memory space**

For installing the extended function OS, the available space shown in the above table is required in the user area.

For the procedure for checking the available memory space of the user area and information about the data using other user areas, refer to the following.

GT Designer3 Version1 Screen Design Manual (Fundamentals)

### 18.2.2 Access range

#### **(1) Bus connection**

One GOT can execute the CNC data I/O on up to two CNCs by switching the CNCs.

#### **(2) Ethernet connection**

One GOT can execute the CNC data I/O on up to 64 CNCs by switching the CNCs.

#### 18.2.3 Recautions

#### **(1) Before executing CNC machining program edit**

Read carefully the manual of the connected CNC and make sure you understand the descriptions before executing CNC machining program edit.

#### **(2) Inapplicable GOT**

The CNC data I/O cannot be used with the GOTs shown below.

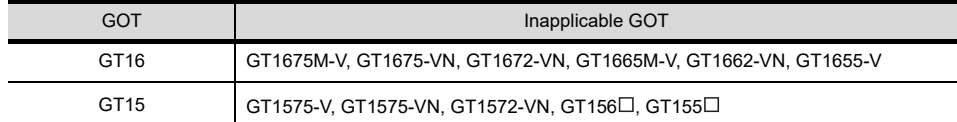

#### **(3) Protection for the editing of the machining programs**

When even one of the data protection key 3, the edit lock B, and the edit lock C is valid, CNC machining program edit is restricted.

Even when one of the data protection key 3, the edit lock B, and the edit lock C is valid, the machining programs can be opened.

For the data protection key 3, the edit lock B, and the edit lock C, refer to the following.

C70 Series INSTRUCTION MANUAL

#### **(4) CNC software version**

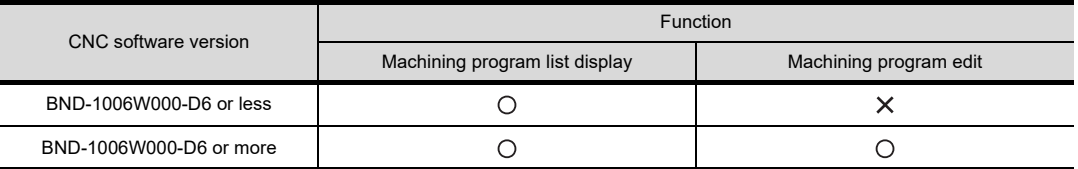

## 18.3 Operations for Display

### **Start operation for CNC machining program edit**

The following describes the outline for displaying the operation screen for CNC machining program edit after installing CNC Machining Program Edit and GOT Platform Library (extended function OS) on the GOT. Configure the setting for the special function switch to set the channel No. of the CNC which is connected to the GOT and the network before CNC machining program edit is started.

For the start operation of CNC machining program edit using the special function switch, refer to the following.

 $\mathbb{S}^{\mathbb{R}}$  [Start operation using the special function switch](#page-889-0) **Start** Turn on the power to the GOT.Starting from the special function switch (CNC machining program Starting from the utility edit) set in the project data Display the utility. The utility is a state of the special function switch.  $\overline{\mathbb{U}}$ Example) For GT16 After the utility is displayed, touch [Debug]→[Monitor screens 2]→[CNC machining program edit] from the Main Menu. For how to display the utility, refer to the User's Manual for the GOT used. Set the channel. Renai Set the channel No. of the CNC connected to the GOT When closing the communication setting window by touching  $\times$  in the upper right corner without setting  $\left\vert \in \right.$ the channel No., the channel No.1 is set. Communication setting window CNC machining program edit 91 Remain: 30 startup  $\overline{6}$ 1. PRG<br>2. PRG<br>3. PRG<br>4. PRG<br>5. PRG<br>6. PRG<br>8. PRG<br>8. PRG<br>9. PRG<br>10. PRG 44 COMENTOCO Select the channel No., and then COMMENTOOCO  $\mu$ CNC machining program edit starts. 29 COMENTOOO  $\overline{D}$  $\theta$  $\mathbb{R}$ 58 COMPATOOO 58 COMPATOOO  $\mathbf{M}$  $\top$  $\parallel$  FOB  $\parallel$ COMENTOO COMENTOO  $\left| + \right|$ End

**17**

MOTION SFC MONITOR

**18**

CNC MACHINING PROGRAM EDIT

**19**

MOTION PROGRAM (SV43) EDITOR

**20**

### POINT

#### **(1) How to display the utility**

For how to display the utility, refer to the following.

User's Manual for the GOT used

#### **(2) Displaying communication setting window**

The communication setting window is displayed only at the first startup of CNC machining program edit after the GOT is turned on.

To display the communication setting window at the second or later startup, touch the  $|\texttt{Ch}:|$  button on CNC machining program edit screen.

[18.4 Operation Procedures](#page-890-0)

#### **(3) If the project data has not been downloaded**

CNC machining program edit can be started from the utility if the project data has not been downloaded to the GOT.

#### <span id="page-889-0"></span>**Start operation using the special function switch**

CNC machining program edit is started by the special function switch.

CNC machining program edit screen of the specified controller is displayed by touching the special function switch on which the following setting has been configured.

• Select [CNC Machining Program Edit] in [Switch Action], and select the [Specify the destination to connect the screen of CNC Machining Program Edit] check box.

For Q-bus connection, [CPU No.] of [Network] should be 2 or more.

Operation at start differs depending on the setting contents of the special function switch.

For the setting items for the special function switch, refer to the following.

GT Designer3 Version1 Screen Design Manual (Functions)

#### **Changing screens**

The following describes how to change the screen.

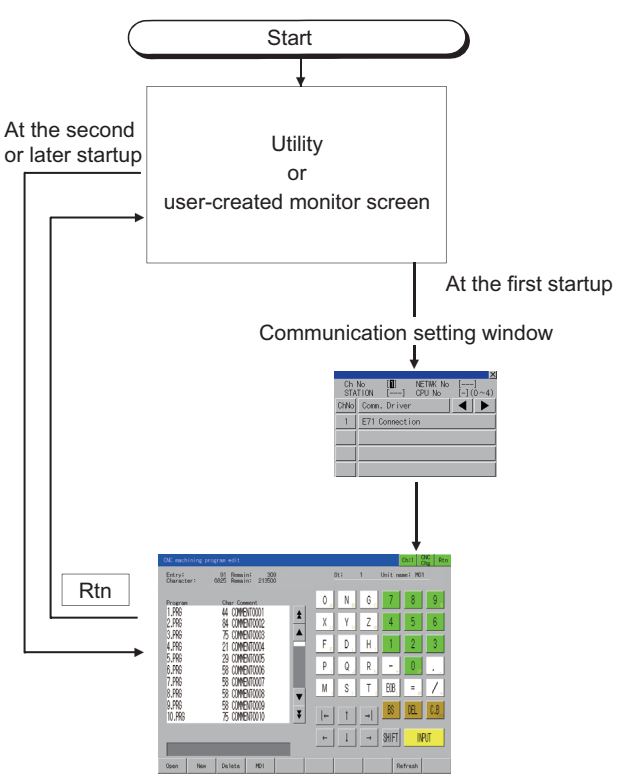

When exiting CNC machining program edit by touching Rtn, the last exited screen will be displayed at the next startup of CNC machining program edit.

## <span id="page-890-0"></span>18.4 Operation Procedures

This section describes the screens and the software keyboard used for CNC machining program edit. For the editing procedure of machining programs and MDI programs, refer to the following.

C70 Series INSTRUCTION MANUAL

#### **List screen**

This subsection describes the details of the screen displaying the CNC machining program list and the functions of the keys on the screen.

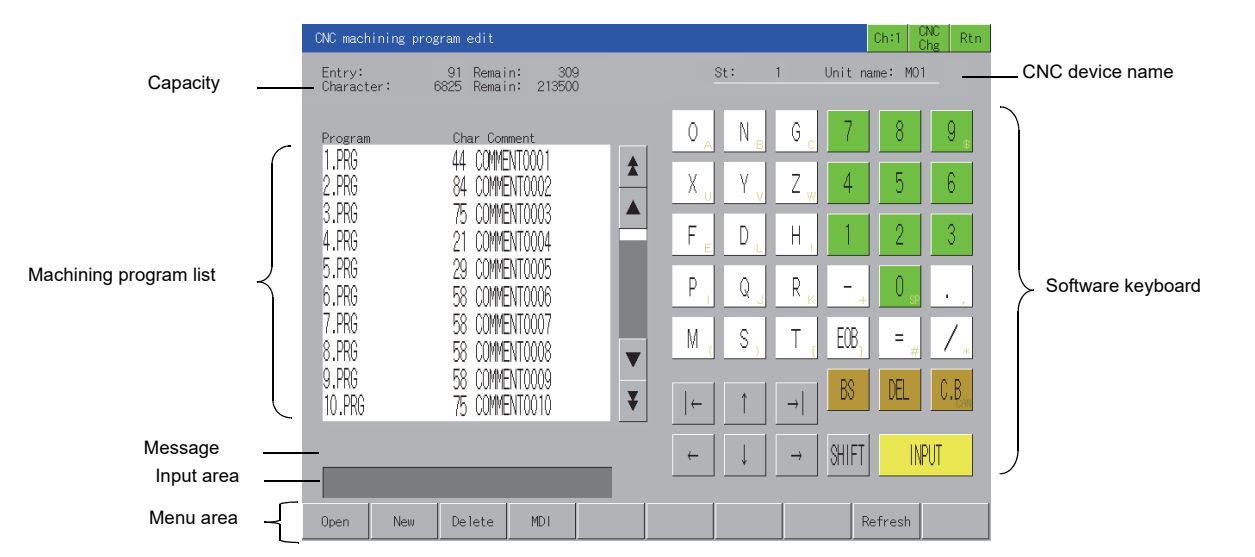

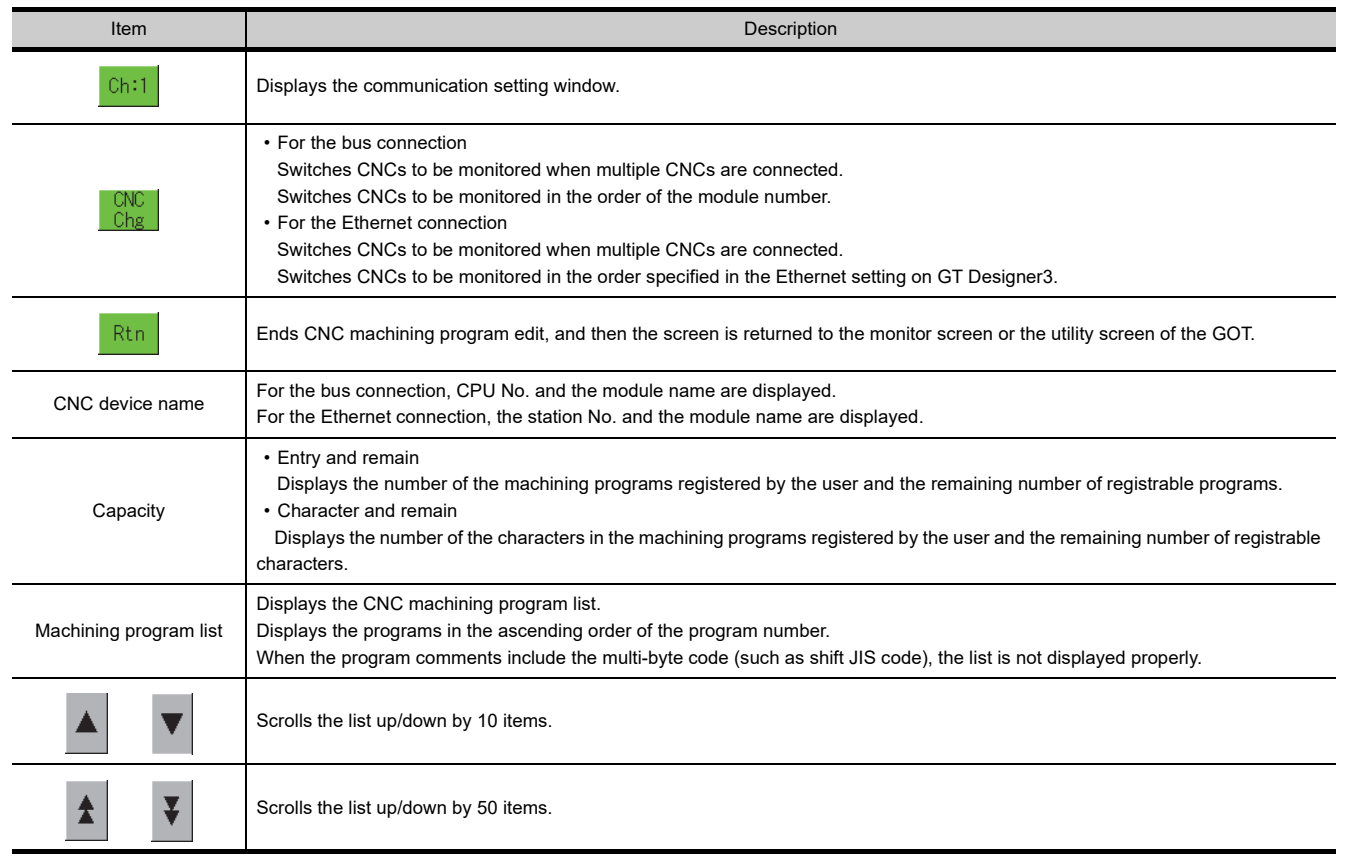

(Continued to next page)

**17**

MOTION SFC MONITOR

**18**

CNC MACHINING PROGRAM EDIT

**19**

MOTION PROGRAM (SV43) EDITOR

**20**

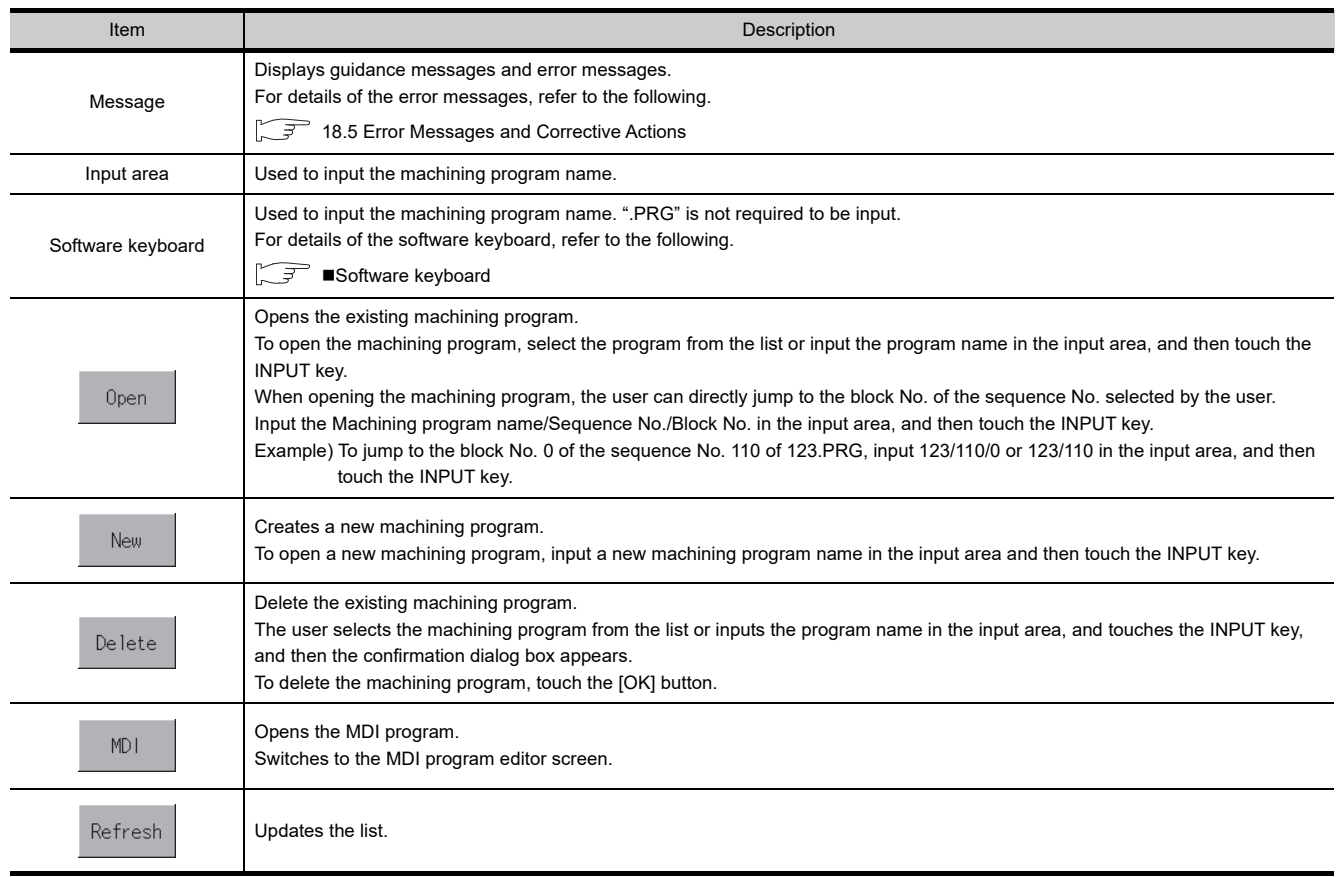

#### **Editor screen**

This subsection describes the details of the editor screen for CNC machining program edit and the functions of the keys on the screen.

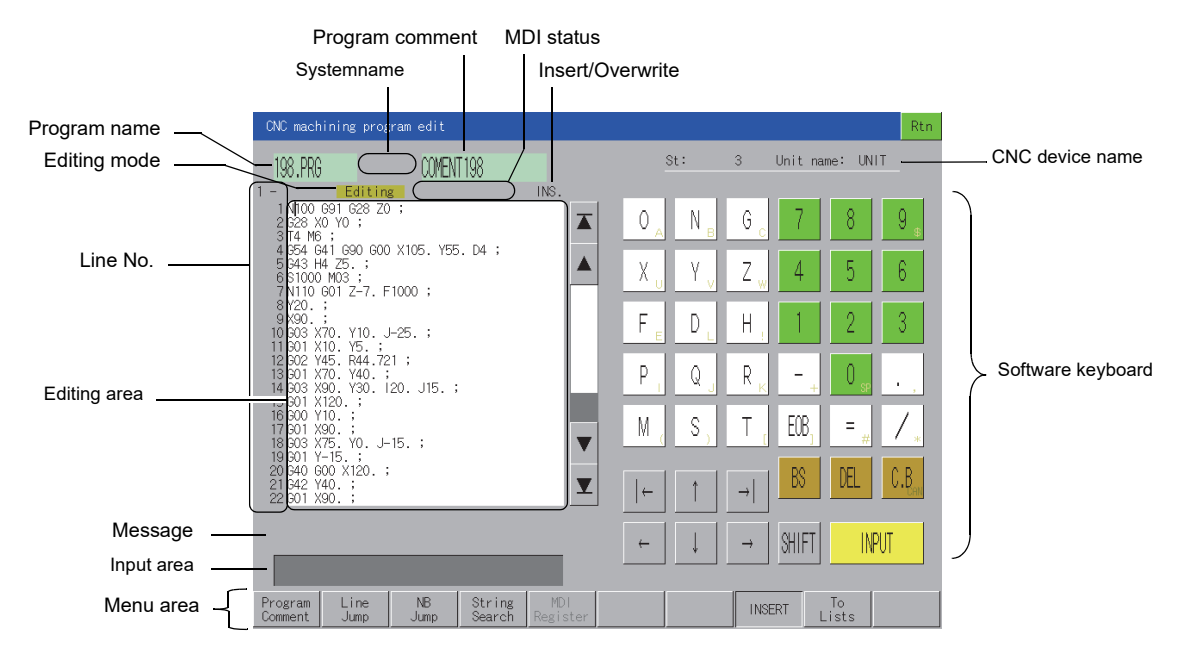

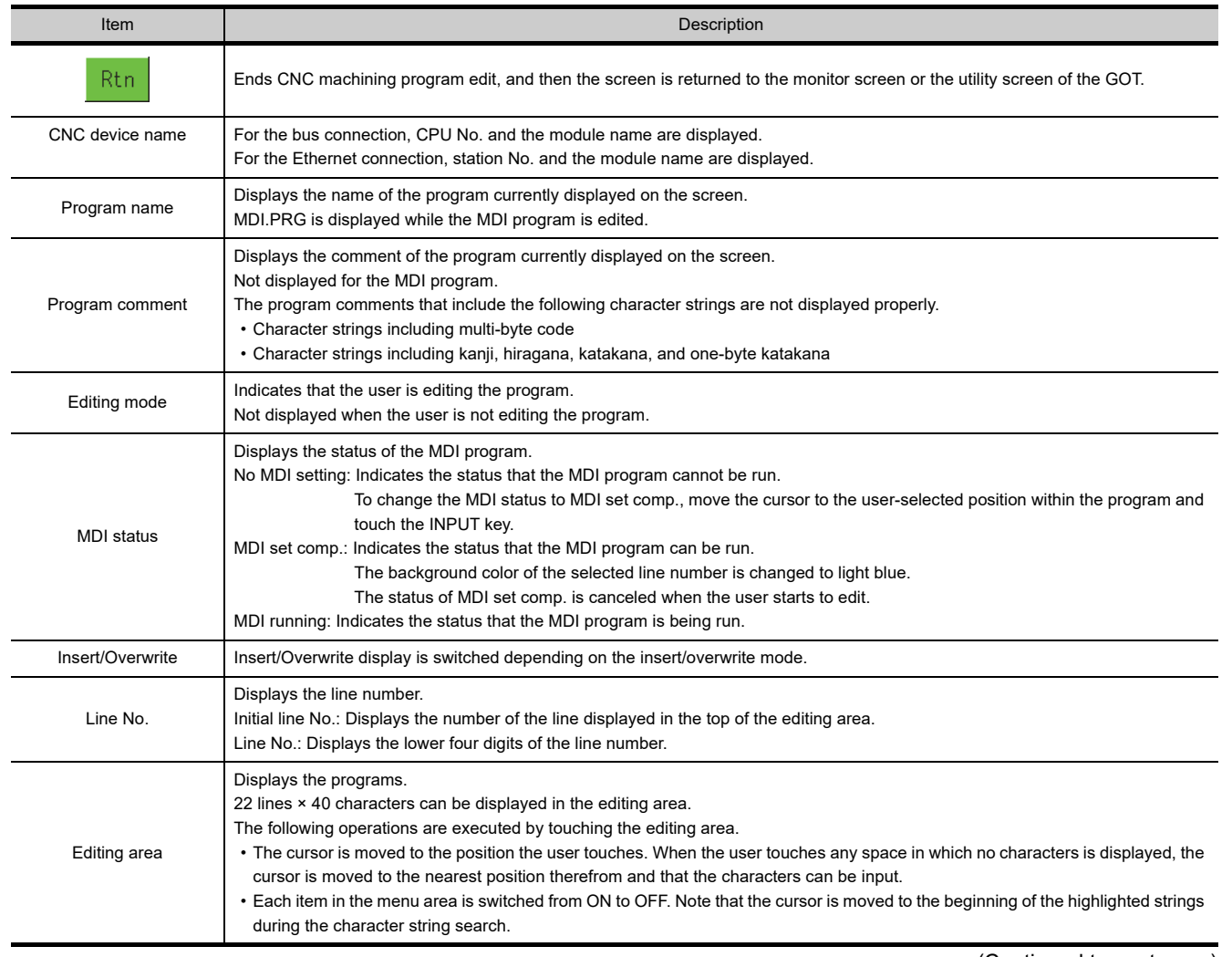

(Continued to next page)

**17**

MOTION SFC MONITOR

**18**

CNC MACHINING<br>PROGRAM EDIT

**19**

MOTION PROGRAM (SV43) EDITOR

**20**

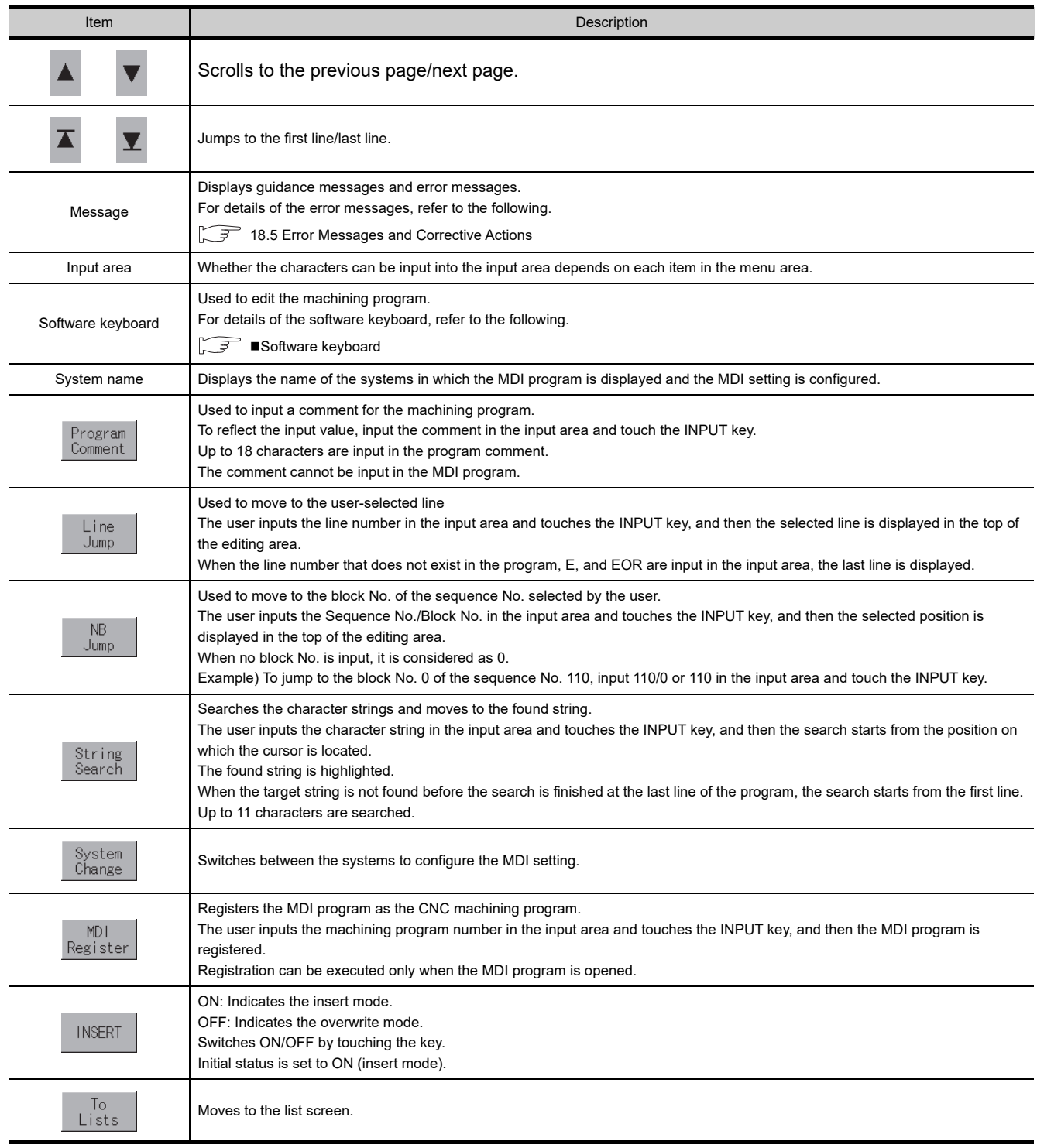

#### <span id="page-894-0"></span>**Software keyboard**

This subsection describes the details of the software keyboard, and the functions of the keys displayed on the screen.

Key operation using a USB keyboard is also available.

[Inputting using a USB keyboard](#page-895-0)

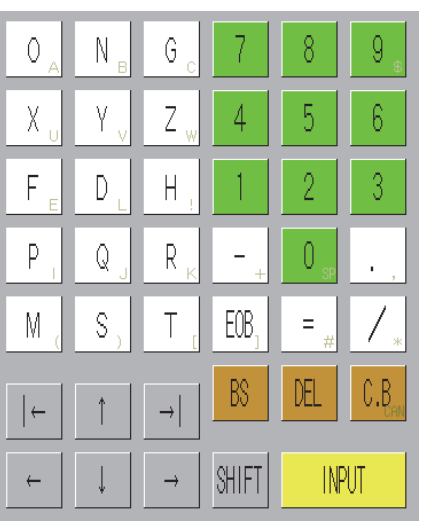

SHIFT OFF SHIFT ON

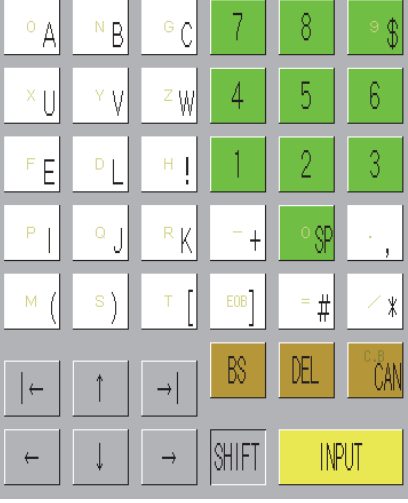

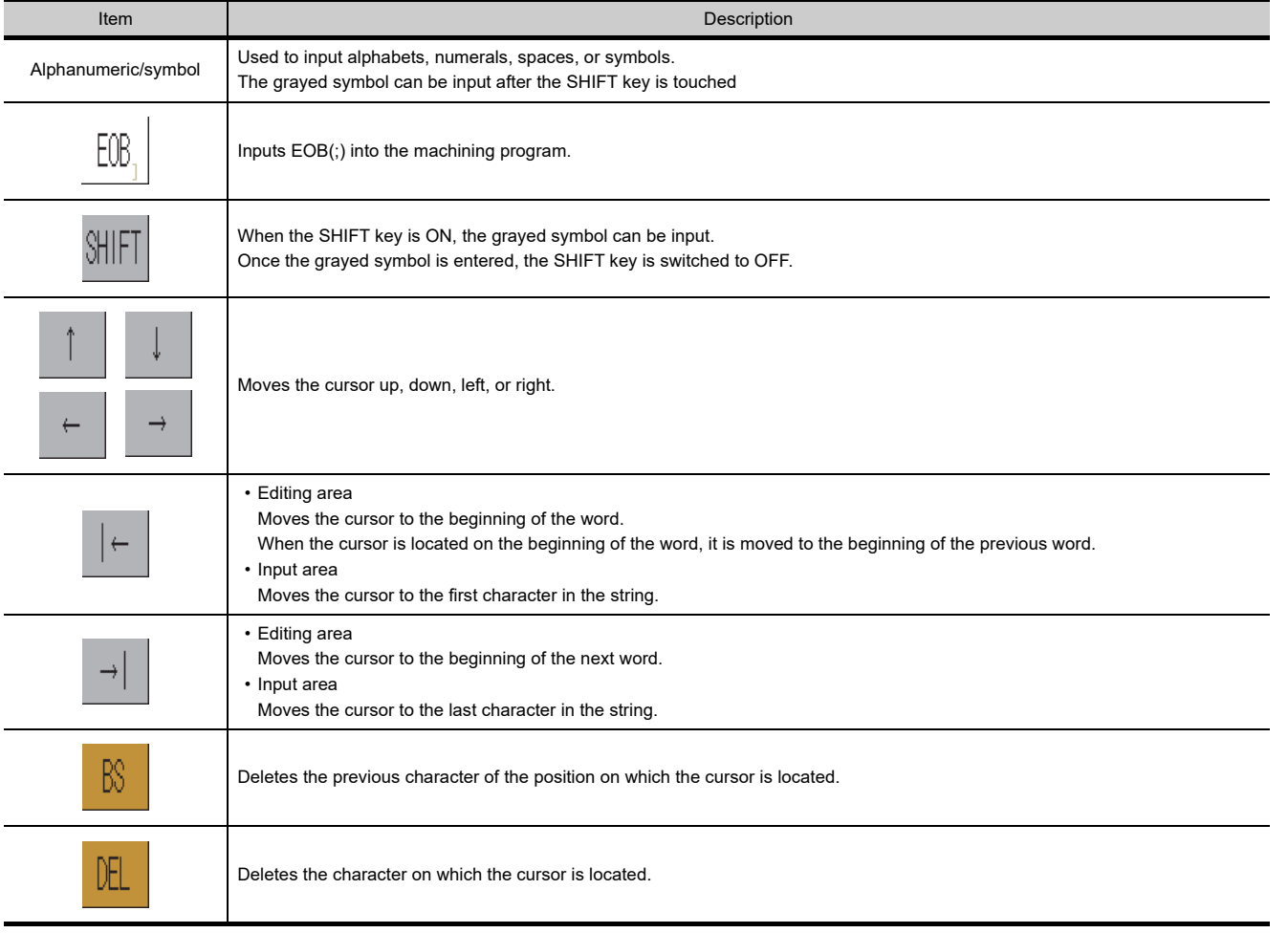

(Continued to next page)

**17**

MOTION SFC MONITOR

**18**

CNC MACHINING PROGRAM EDIT

**19**

MOTION PROGRAM (SV43) EDITOR

**20**

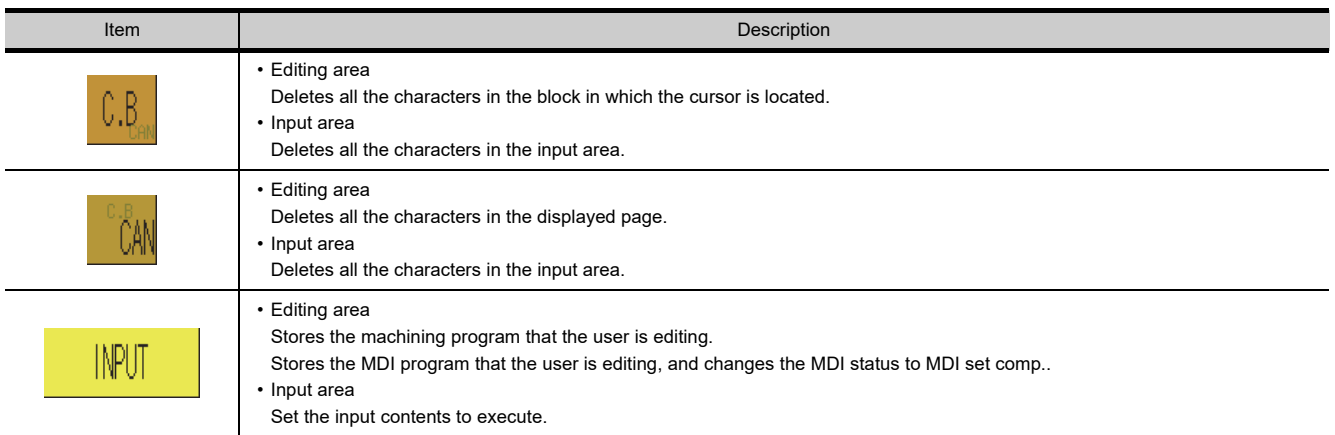

#### <span id="page-895-0"></span>**Inputting using a USB keyboard**

Key operation may be different between the USB keyboard and the keys of the screen. Refer to the following table.

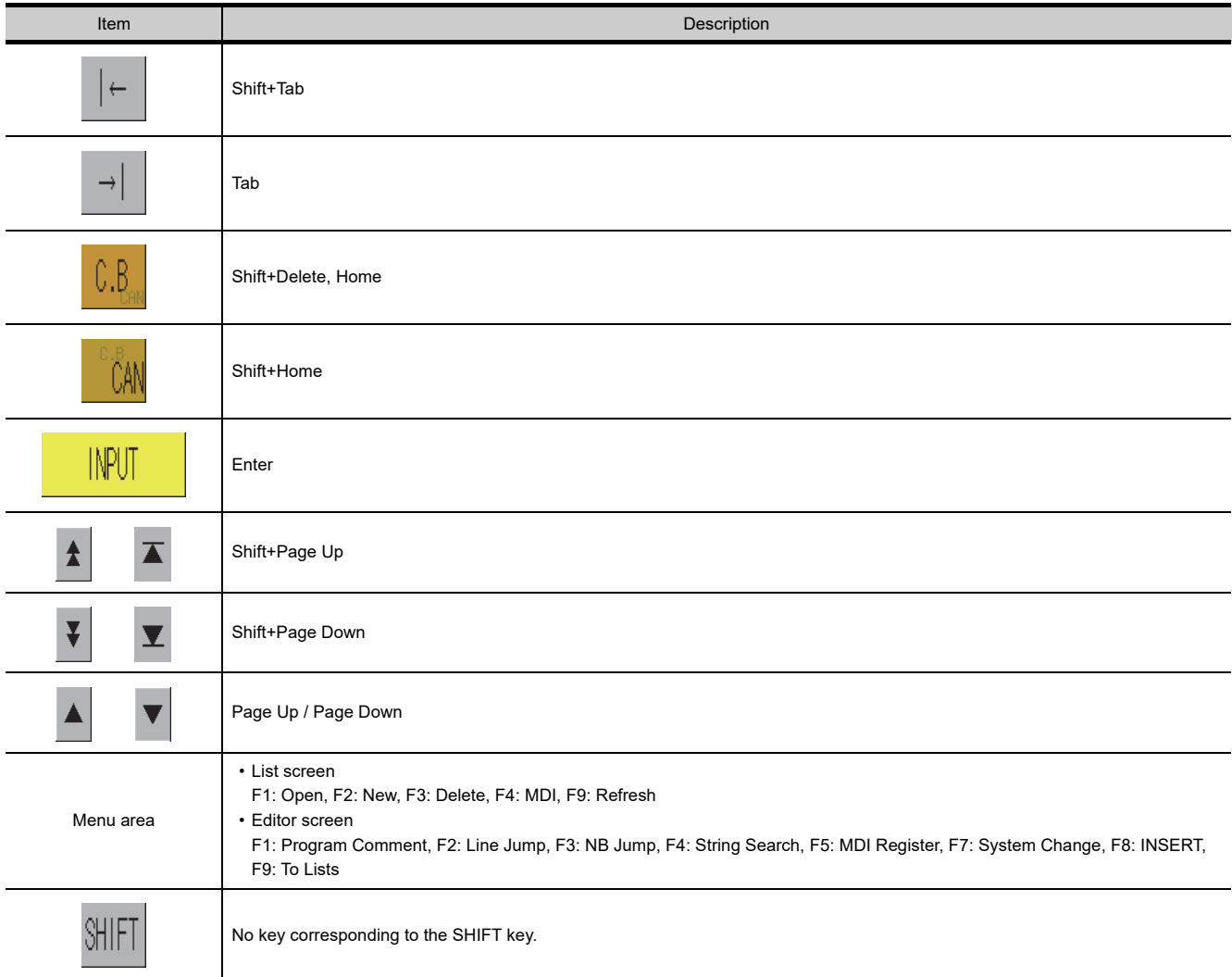

When using the USB keyboard, install the extended function OS (USB mouse/keyboard) to the GOT. For the installation procedure for the extended function OS (USB mouse/keyboard), refer to the following.

GT Designer3 Version1 Screen Design Manual (Fundamentals)

For the setting method of USB keyboards, refer to the following.

User's Manual for the GOT used

## <span id="page-896-0"></span>18.5 Error Messages and Corrective Actions

The following shows the error messages for CNC machining program edit and the corrective actions.

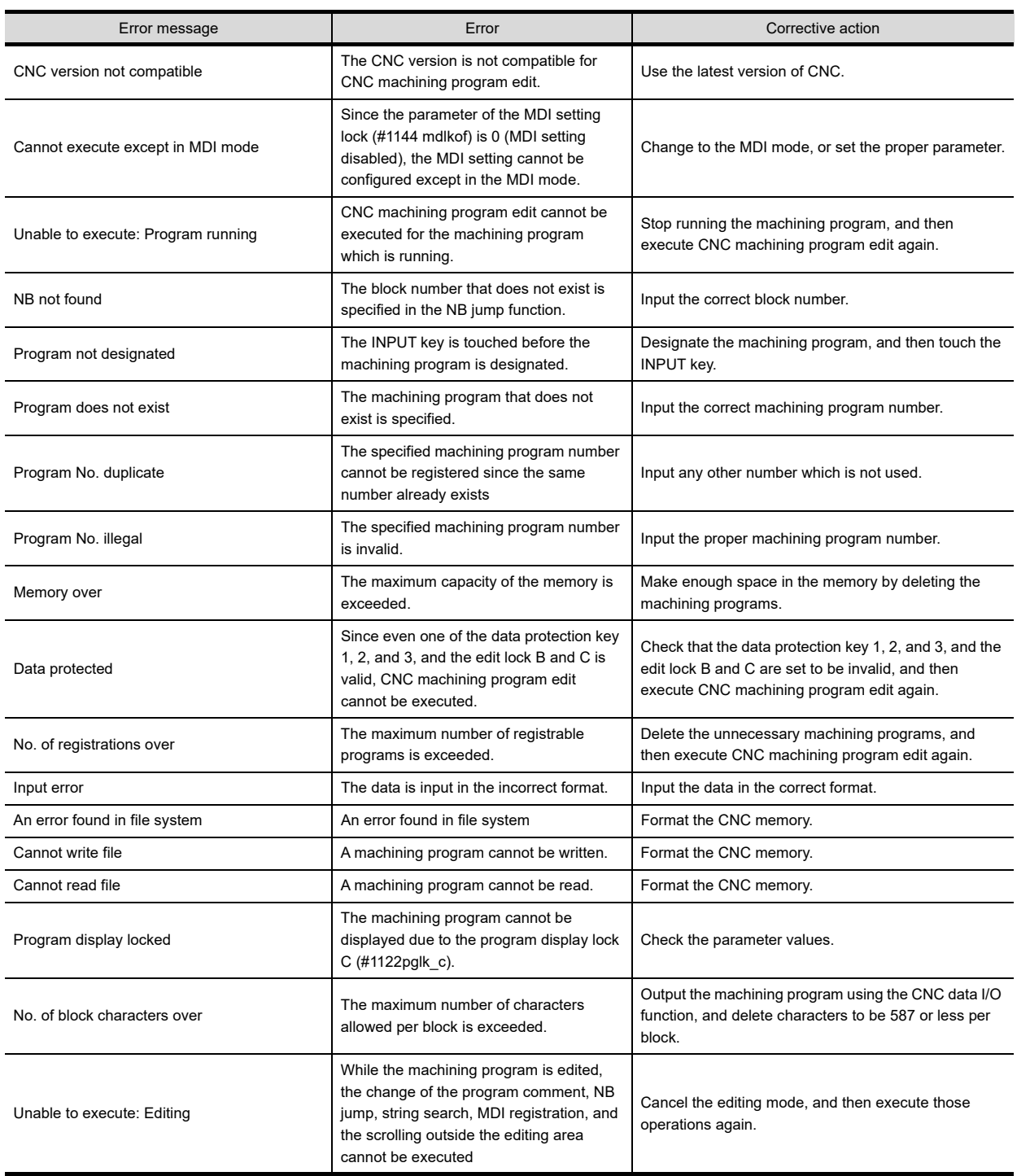

(Continued to next page)

**17**

**MOTION SFC** 

**18**

CNC MACHINING<br>PROGRAM EDIT

**19**

MOTION PROGRAM (SV43) EDITOR

**20**

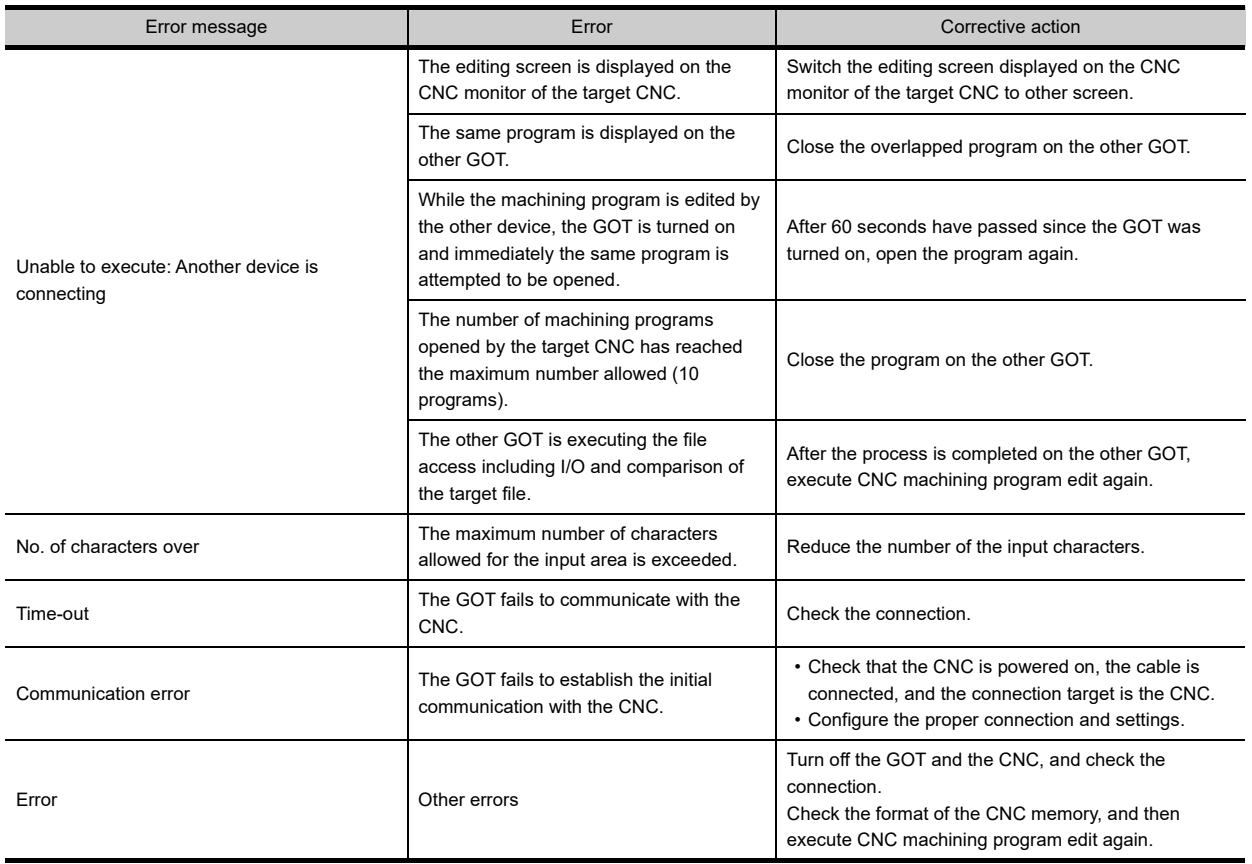

# 19. MOTION PROGRAM (SV43) EDITOR

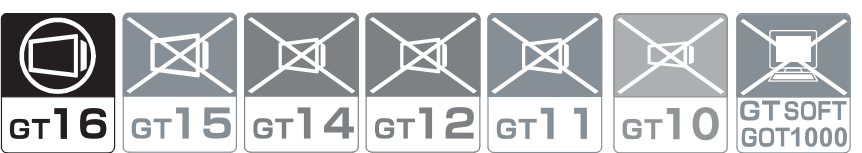

This function is available for a motion controller OS (SV43) special model. For details of this function, please contact us.

## 19.1 Features

- 19.2 Specifications
- 19.3 Operations for Display
- 19.4 Operation Procedures
- 19.5 Error Messages and Corrective Actions

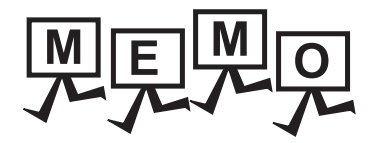

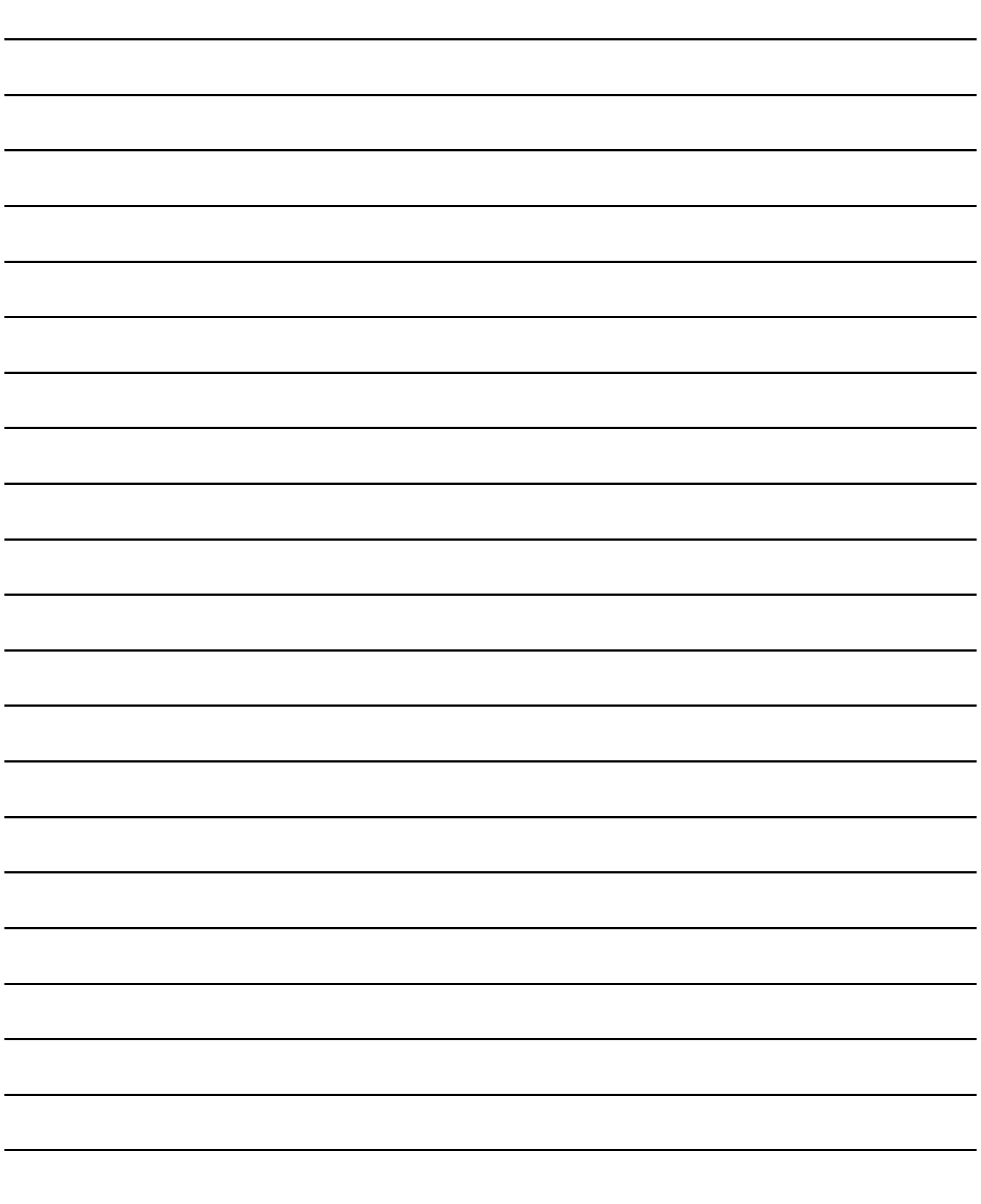
# 20. MOTION PROGRAM (SV43) I/O

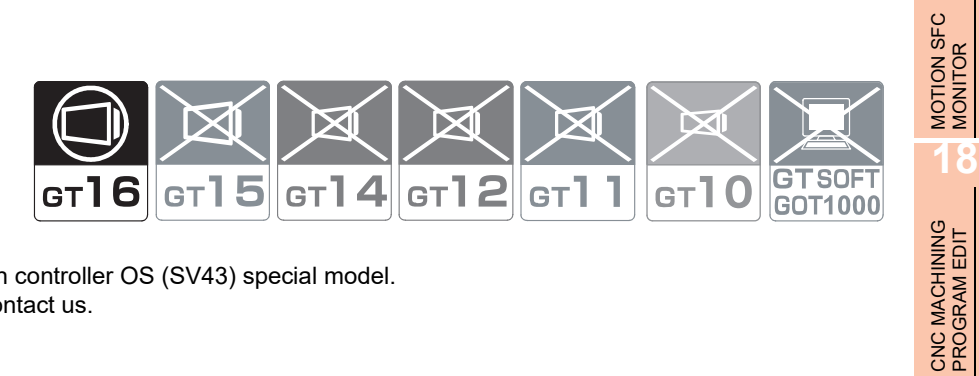

This function is available for a motion controller OS (SV43) special model. For details of this function, please contact us.

# 20.1 Features

- 20.2 Specifications
- 20.3 Operations for Display
- 20.4 Operation Procedures
- 20.5 Error Messages and Corrective Actions

**19**

**17**

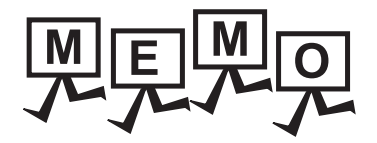

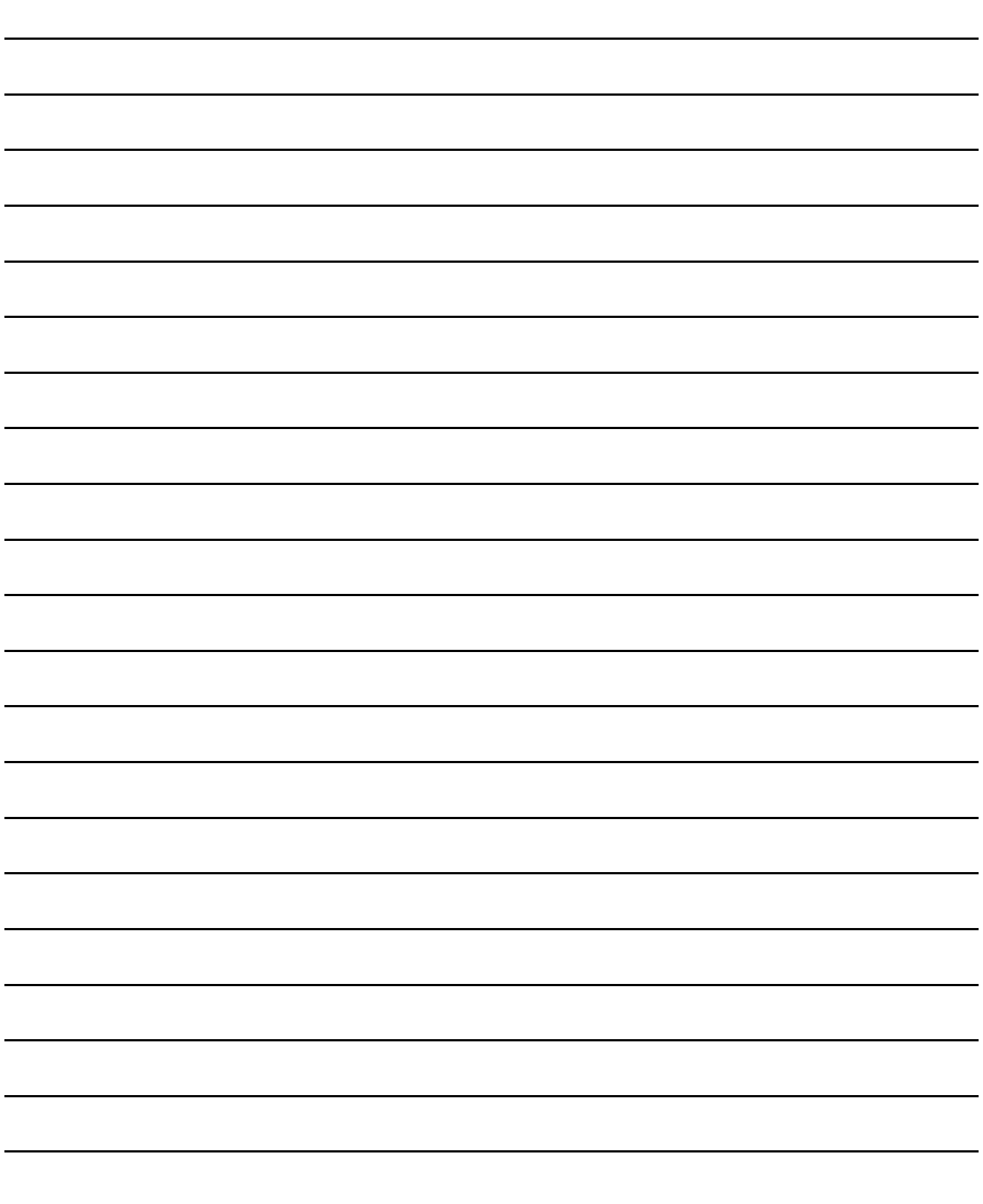

### **[B]**

### BACKUP/RESTORE

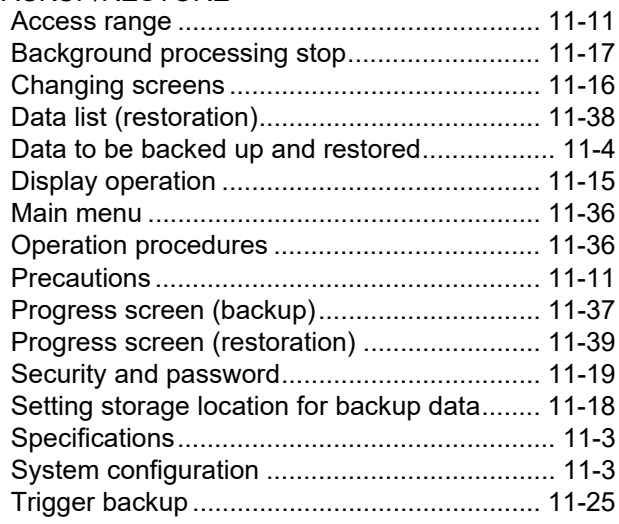

# **[C]**

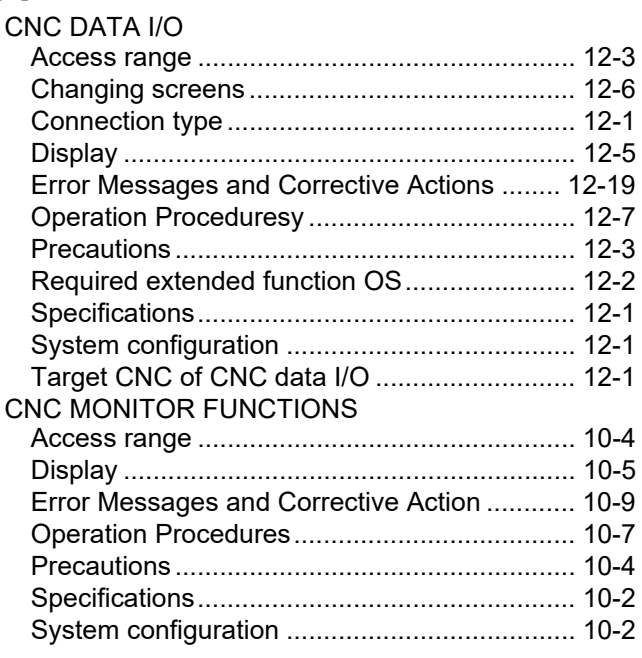

# **[E]**

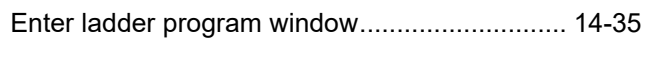

### **[F]**

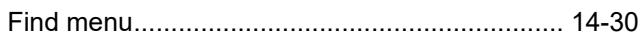

# **[I]**

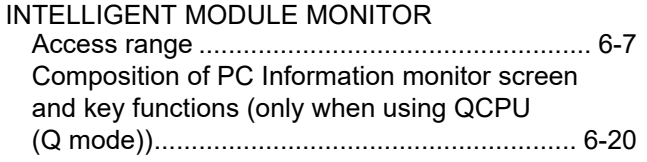

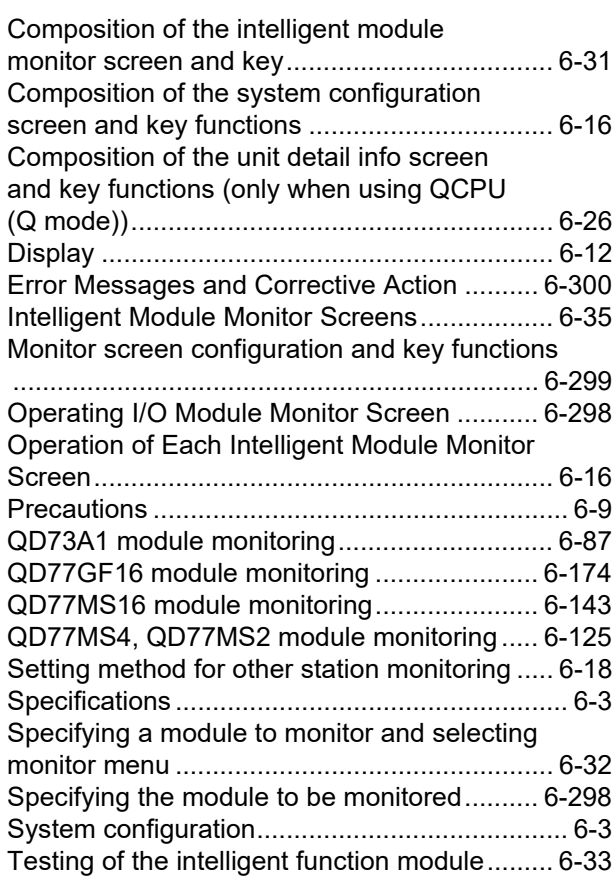

# **[L]**

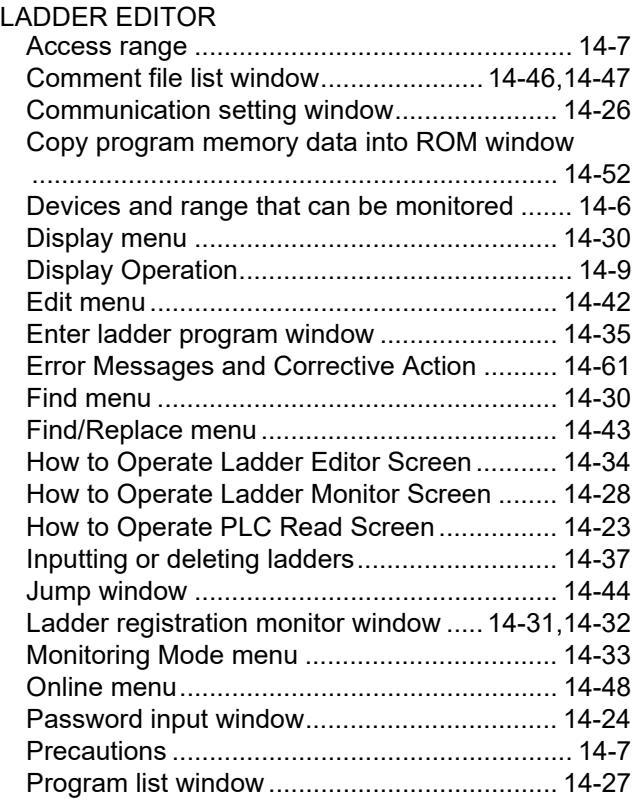

INDEX

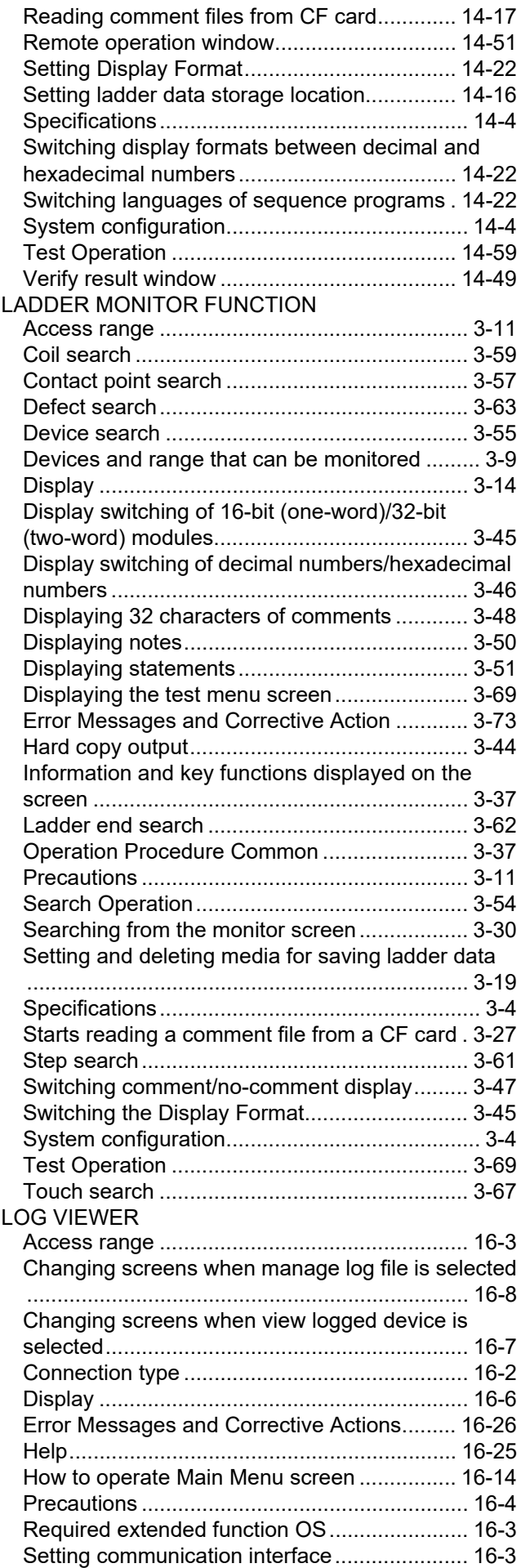

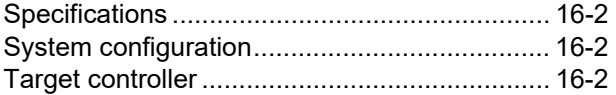

# **[M]**

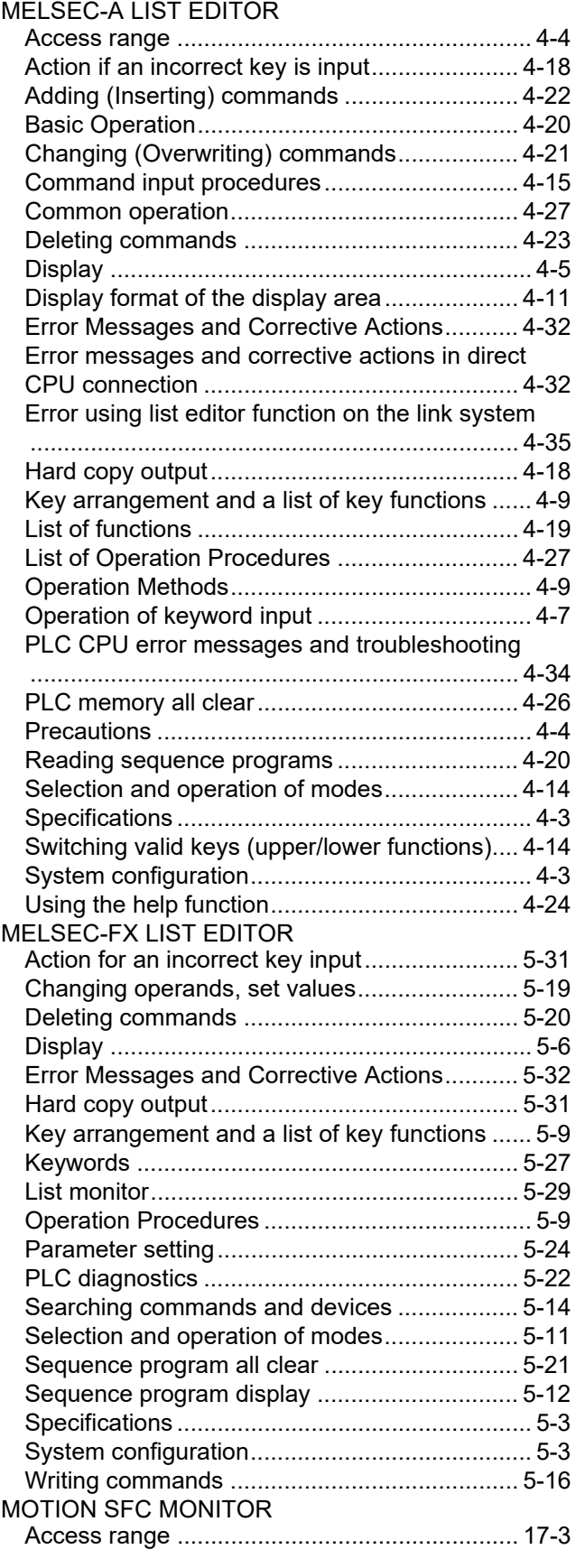

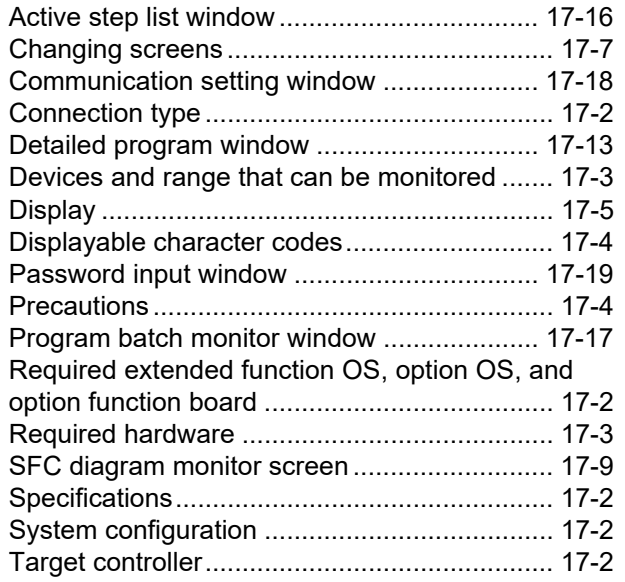

### **[N]**

### NETWORK MONITOR

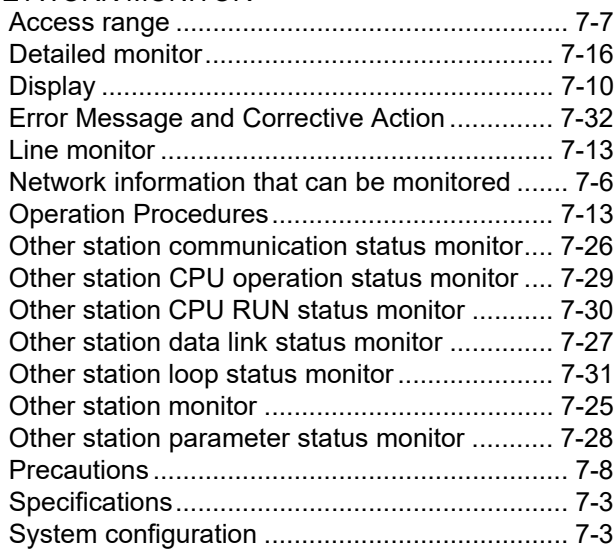

## **[Q]**

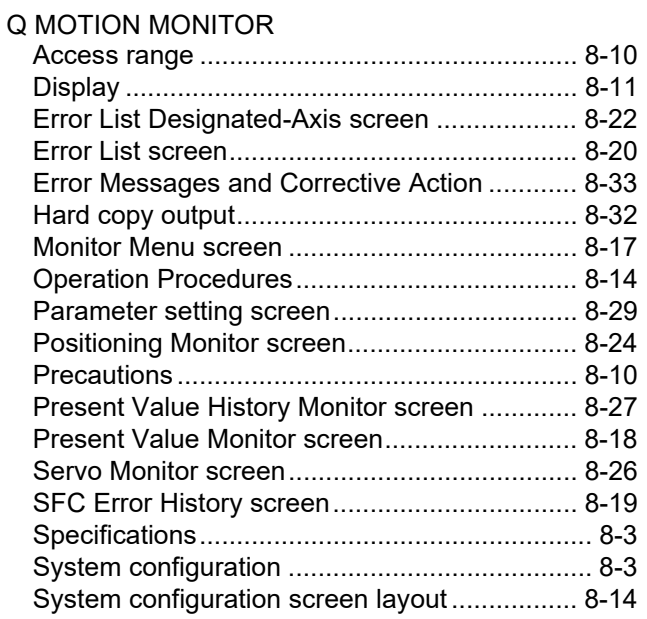

# **[S]**

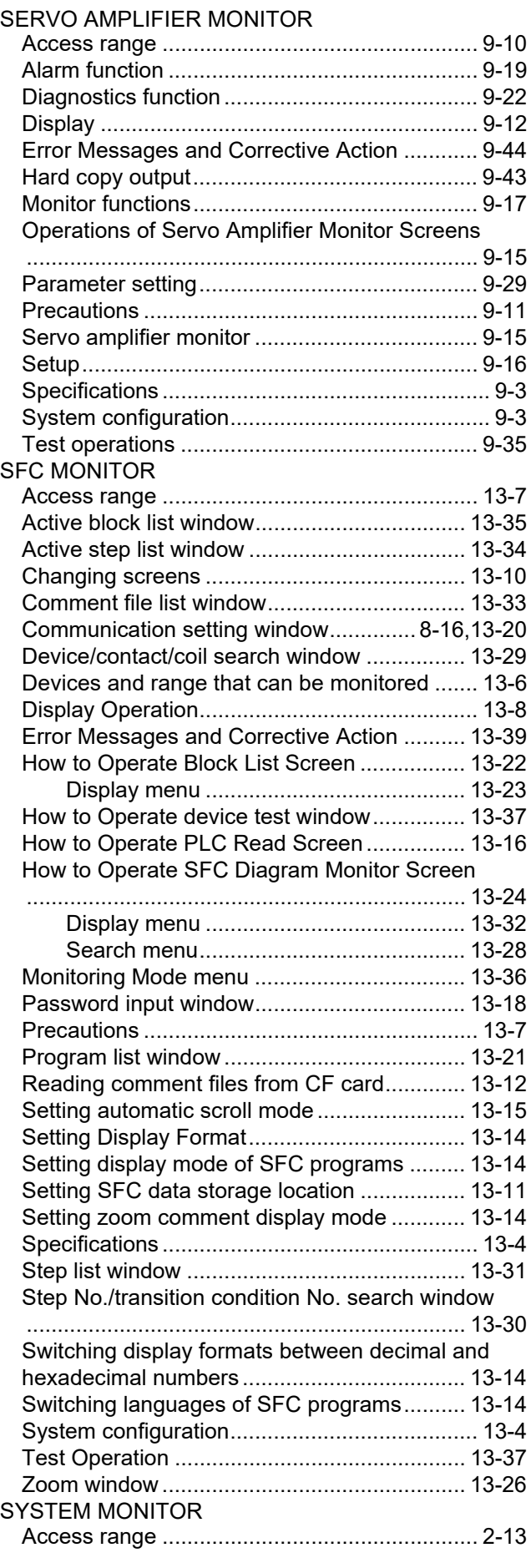

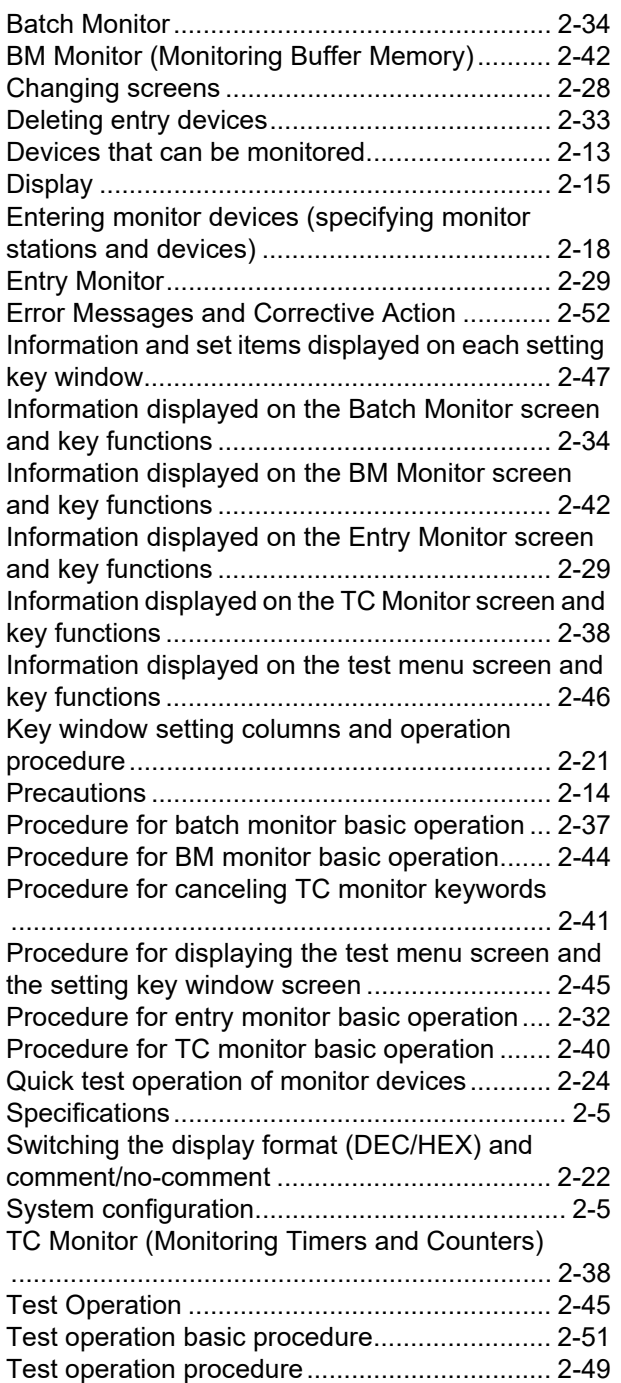

### **REVISIONS**

\* The manual number is given on the bottom left of the back cover.

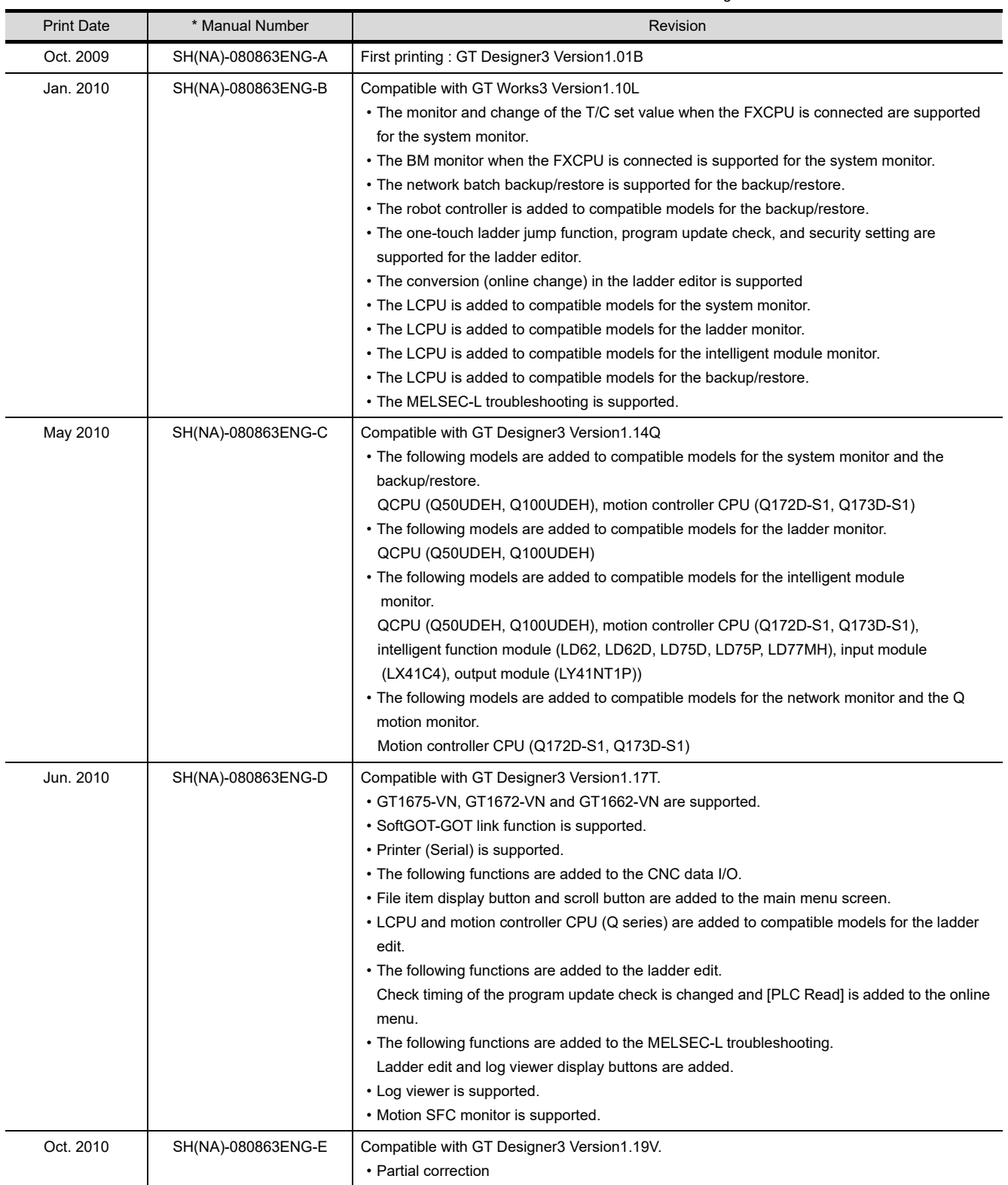

(Continued to next page)

Print Date **Access 1** Manual Number **Revision** Revision Jan. 2011 | SH(NA)-080863ENG-F | Compatible with GT Designer3 Version1.23Z • The following models are added to compatible models for the SFC monitor. QCPU (Q00UJ, Q00U, Q01U, Q10UD(E)H, Q20UD(E)H, Q50UDEH, Q100UDEH) • The following models are added to compatible models for the ladder edit. QCPU (Q50UDEH, Q100UDEH) • The following functions are added to the ladder monitor, CNC monitor and CNC Data I/O. Screen display by specifying the destination with special function switch. • The following functions are added to the log viewer. Display/hide legend, recently opened files list screen, search screen, enlarge/reduce graph display area Apr. 2011 SH(NA)-080863ENG-G Compatible with GT Designer3 Version1.28E. • GT1655-V is supported. • The servo amplifier whose parameter can be set with the Q motion monitor is added. Jul. 2011 SH(NA)-080863ENG-H Compatible with GT Designer3 Version1.31H • The following functions are supported in the CC-Link IE field network connection: System monitor, ladder monitor, intelligent module monitor, network monitor, CNC monitor, SFC monitor, ladder editor • Ladder monitor supports the following functions: XGA display, Store/switch the ladder data of multiple destinations • The following models are added to compatible models for the intelligent module monitor: QD65PD2 module, LD77MH16 module • CNC data I/O supports the file comparison. • SFC monitor supports the following functions: Comment display in Chinese (Simplified), Search operation of device ZR, D or W • The following model is added to compatible models for the ladder editor: LCPU • Ladder editor supports the following functions: Search operation of pointer (P) or interrupt pointer (I) Fold/unfold of comments • Motion program (SV43) editor is supported. Oct. 2011 SH(NA)-080863ENG-I Compatible with GT Designer3 Version1.37P • The information of GT12 is added. The following functions are supported with GT14: • System monitor, MELSEC-A list editor, MELSEC-FX list editor, backup/restoration • The backup/restore function supports the background processing stop. • The motion program (SV43) I/O is supported. Jan. 2012 SH(NA)-080863ENG-J Compatible with GT Designer3 Version1.40S • Compatible with  $VNC^{\circledR}$  server function • Error messages are added in the following functions: Ladder monitor, MELSEC-FX list editor • The following models are added to compatible models for the intelligent module monitor:  $QD75P \Box N$ ,  $QD75D \Box N$ Apr. 2012 | SH(NA)-080863ENG-K | Compatible with GT Designer3 Version1.45X • The backup/restore function supports the backup CPU No. setting.

\* The manual number is given on the bottom left of the back cover.

(Continued to next page)

\* The manual number is given on the bottom left of the back cover.

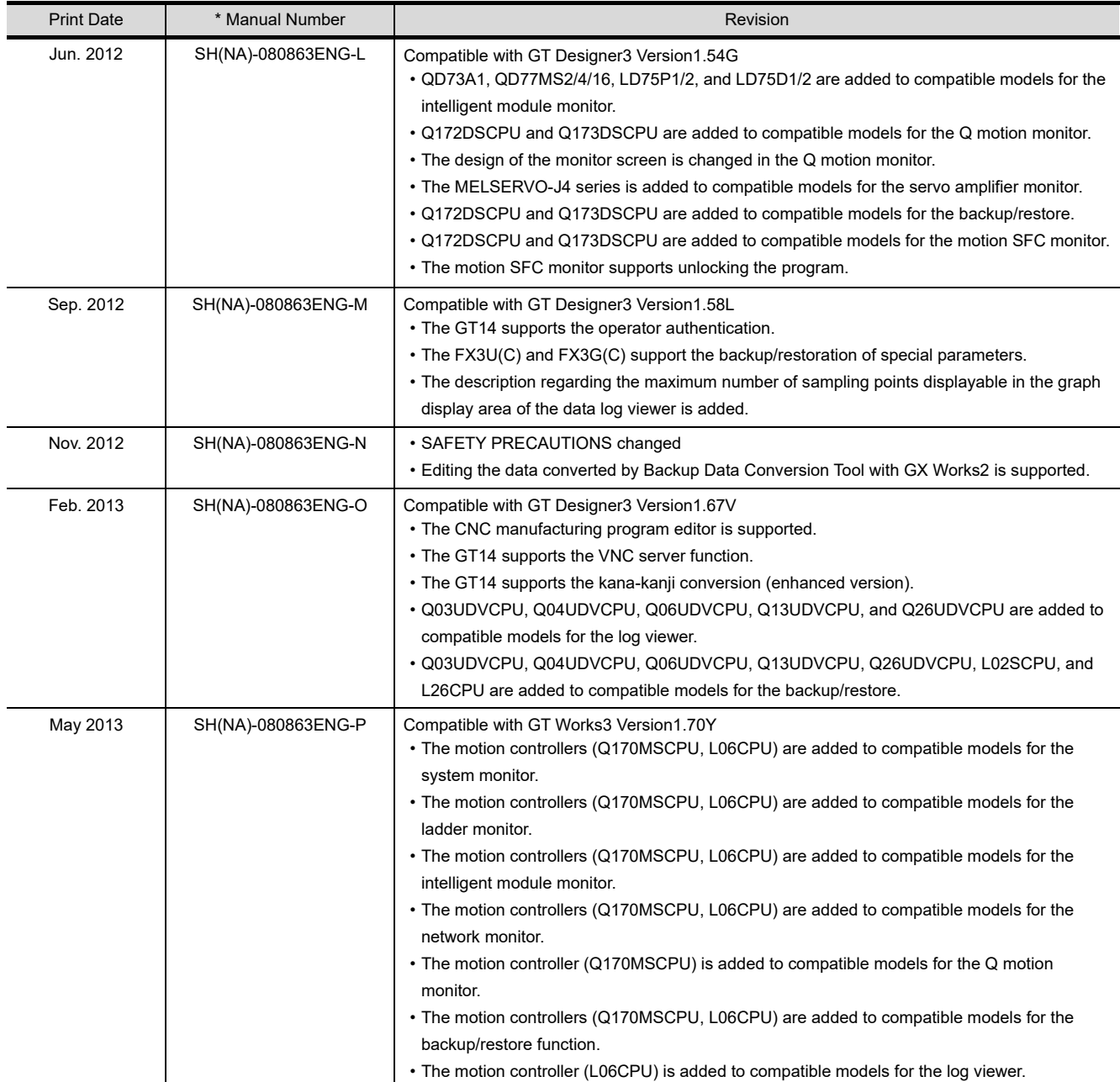

(Continued to next page)

\* The manual number is given on the bottom left of the back cover.

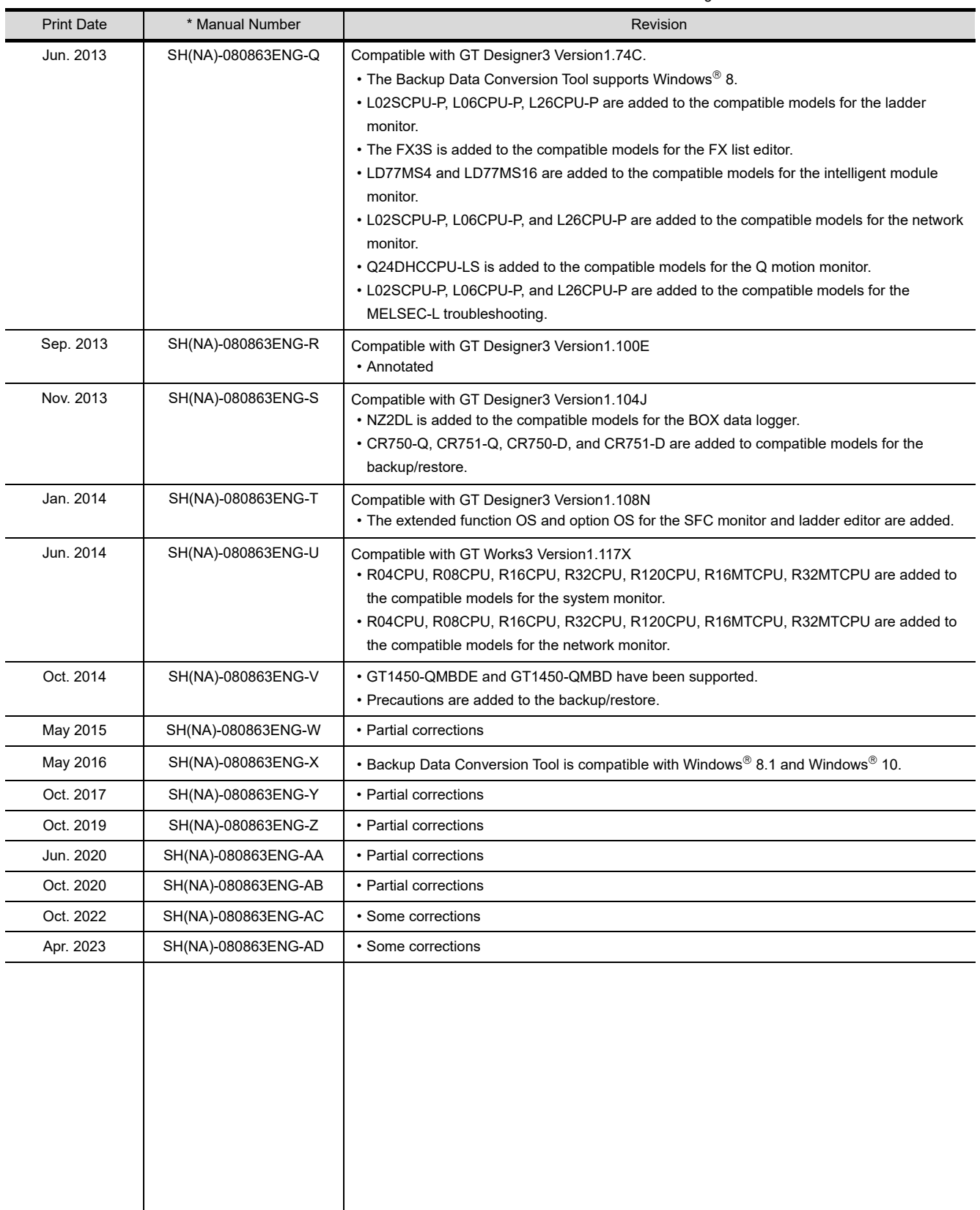

<span id="page-909-0"></span>This manual confers no industrial property rights or any rights of any other kind, nor does it confer any patent licenses. Mitsubishi Electric Corporation cannot be held responsible for any problems involving industrial property rights which may occur as a result of using the contents noted in this manual.

# **WARRANTY**

Please confirm the following product warranty details before using this product.

### **1. Gratis Warranty Term and Gratis Warranty Range**

If any faults or defects (hereinafter "Failure") found to be the responsibility of Mitsubishi occurs during use of the product within the gratis warranty term, the product shall be repaired at no cost via the sales representative or Mitsubishi Service Company. However, if repairs are required onsite at domestic or overseas location, expenses to send an engineer will be solely at the customer's discretion. Mitsubishi shall not be held responsible for any re-commissioning, maintenance, or testing on-site that involves replacement of the failed module.

### **[Gratis Warranty Term]**

The gratis warranty term of the product shall be for thirty-six (36) months after the date of purchase or delivery to a designated place.

Note that after manufacture and shipment from Mitsubishi, the maximum distribution period shall be six (6) months, and the longest gratis warranty term after manufacturing shall be forty-two (42) months. The gratis warranty term of repair parts shall not exceed the gratis warranty term before repairs.

### **[Gratis Warranty Range]**

- (1) The customer shall be responsible for the primary failure diagnosis unless otherwise specified.
	- If requested by the customer, Mitsubishi Electric Corporation or its representative firm may carry out the primary failure diagnosis at the customer's expence.

 The primary failure diagnosis will, however, be free of charge should the cause of failure be attributable to Mitsubishi Electric Corporation.

- (2) The range shall be limited to normal use within the usage state, usage methods and usage environment, etc., which follow the conditions and precautions, etc., given in the instruction manual, user's manual and caution labels on the product.
- (3) Even within the gratis warranty term, repairs shall be charged for in the following cases. 1. Failure occurring from inappropriate storage or handling, carelessness or negligence by the user. Failure caused by the user's hardware or software design.
	- 2. Failure caused by unapproved modifications, etc., to the product by the user.
	- 3. When the Mitsubishi product is assembled into a user's device, Failure that could have been avoided if functions or structures, judged as necessary in the legal safety measures the user's device is subject to or as necessary by industry standards, had been provided.
	- 4. Failure that could have been avoided if consumable parts designated in the instruction manual had been correctly serviced or replaced.
	- 5. Replacing consumable parts such as the battery, backlight and fuses.
	- 6. Failure caused by external irresistible forces such as fires or abnormal voltages, and Failure caused by force majeure such as earthquakes, lightning, wind and water damage.
	- 7. Failure caused by reasons unpredictable by scientific technology standards at time of shipment from Mitsubishi.
	- 8. Any other failure found not to be the responsibility of Mitsubishi or that admitted not to be so by the user.

### **2. Onerous repair term after discontinuation of production**

- (1) Mitsubishi shall accept onerous product repairs for seven (7) years after production of the product is discontinued. Discontinuation of production shall be notified with Mitsubishi Technical Bulletins, etc.
- (2) Product supply (including repair parts) is not available after production is discontinued.

### **3. Overseas service**

Overseas, repairs shall be accepted by Mitsubishi's local overseas FA Center. Note that the repair conditions at each FA Center may differ.

### **4. Exclusion of loss in opportunity and secondary loss from warranty liability**

Regardless of the gratis warranty term, Mitsubishi shall not be liable for compensation to damages caused by any cause found not to be the responsibility of Mitsubishi, loss in opportunity, lost profits incurred to the user by Failures of Mitsubishi products, special damages and secondary damages whether foreseeable or not, compensation for accidents, and compensation for damages to products other than Mitsubishi products, replacement by the user, maintenance of on-site equipment, start-up test run and other tasks.

### **5. Changes in product specifications**

The specifications given in the catalogs, manuals or technical documents are subject to change without prior notice.

#### **6. Product application**

(1) In using the Mitsubishi graphic operation terminal, the usage conditions shall be that the application will not lead to a major accident even if any problem or fault should occur in the graphic operation terminal device, and that backup and fail-safe functions are systematically provided outside of the device for any problem or fault.

(2) The Mitsubishi graphic operation terminal has been designed and manufactured for applications in general industries, etc. Thus, applications in which the public could be affected such as in nuclear power plants and other power plants operated by respective power companies, and applications in which a special quality assurance system is required, such as for Railway companies or Public service purposes shall be excluded from the graphic operation terminal applications.

In addition, applications in which human life or property that could be greatly affected, such as in aircraft, medical applications, incineration and fuel devices, manned transportation equipment for recreation and amusement, and safety devices, shall also be excluded from the graphic operation terminal range of applications.

However, in certain cases, some applications may be possible, providing the user consults the local Mitsubishi representative outlining the special requirements of the project, and providing that all parties concerned agree to the special circumstances, solely at our discretion.

 In some of three cases, however, Mitsubishi Electric Corporation may consider the possibility of an application, provided that the customer notifies Mitsubishi Electric Corporation of the intention, the application is clearly defined and any special quality is not required.

### **Intellectual Property Rights**

### **Trademarks**

GOT is a registered trademark of Mitsubishi Electric Corporation.

Microsoft, Windows, Windows NT, Windows Server, Windows Vista, and Windows 7 are registered trademarks or trademarks of Microsoft Corporation in the United States and other countries.

Adobe and Adobe Reader are registered trademarks of Adobe Systems Incorporated.

Intel, Intel Core, Pentium, and Celeron are trademarks or registered trademarks of Intel Corporation in the United States and other countries.

MODBUS is a trademark of Schneider Electric SA.

VNC is a registered trademark of RealVNC Ltd. in the United States and other countries.

Other company and product names herein are either trademarks or registered trademarks of their respective owners.

### **Copyrights**

The screens (screenshots) are used in accordance with the Microsoft Corporation guideline.

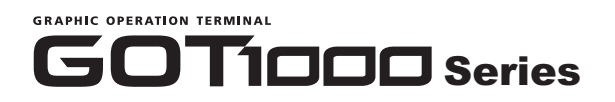

User's Manual (Extended Functions, Option Functions) for GT Works3

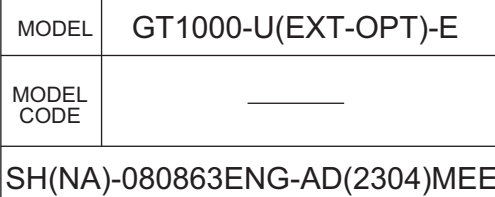

# **MITSUBISHI ELECTRIC CORPORATION**

HEAD OFFICE: TOKYO BLDG., 2-7-3, MARUNOUCHI, CHIYODA-KU, TOKYO 100-8310, JAPAN NAGOYA WORKS: 1-14, YADA-MINAMI 5-CHOME, HIGASHI-KU, NAGOYA 461-8670, JAPAN

> When exported from Japan, this manual does not require application to the Ministry of Economy, Trade and Industry for service transaction permission.